9.3

*IBM MQ-Explorer*

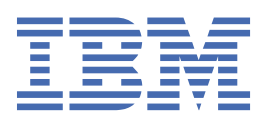

#### **Hinweis**

Vor Verwendung dieser Informationen und des darin beschriebenen Produkts sollten die Informationen unter ["Bemerkungen" auf Seite 647](#page-646-0) gelesen werden.

Diese Ausgabe bezieht sich auf Version 9 Release 3 von IBM® MQ und alle nachfolgenden Releases und Modifikationen, bis dieser Hinweis in einer Neuausgabe geändert wird.

Wenn Sie Informationen an IBMsenden, erteilen Sie IBM ein nicht ausschließliches Recht, die Informationen in beliebiger Weise zu verwenden oder zu verteilen, ohne dass eine Verpflichtung für Sie entsteht.

**© Copyright International Business Machines Corporation 2007, 2024.**

# **Inhaltsverzeichnis**

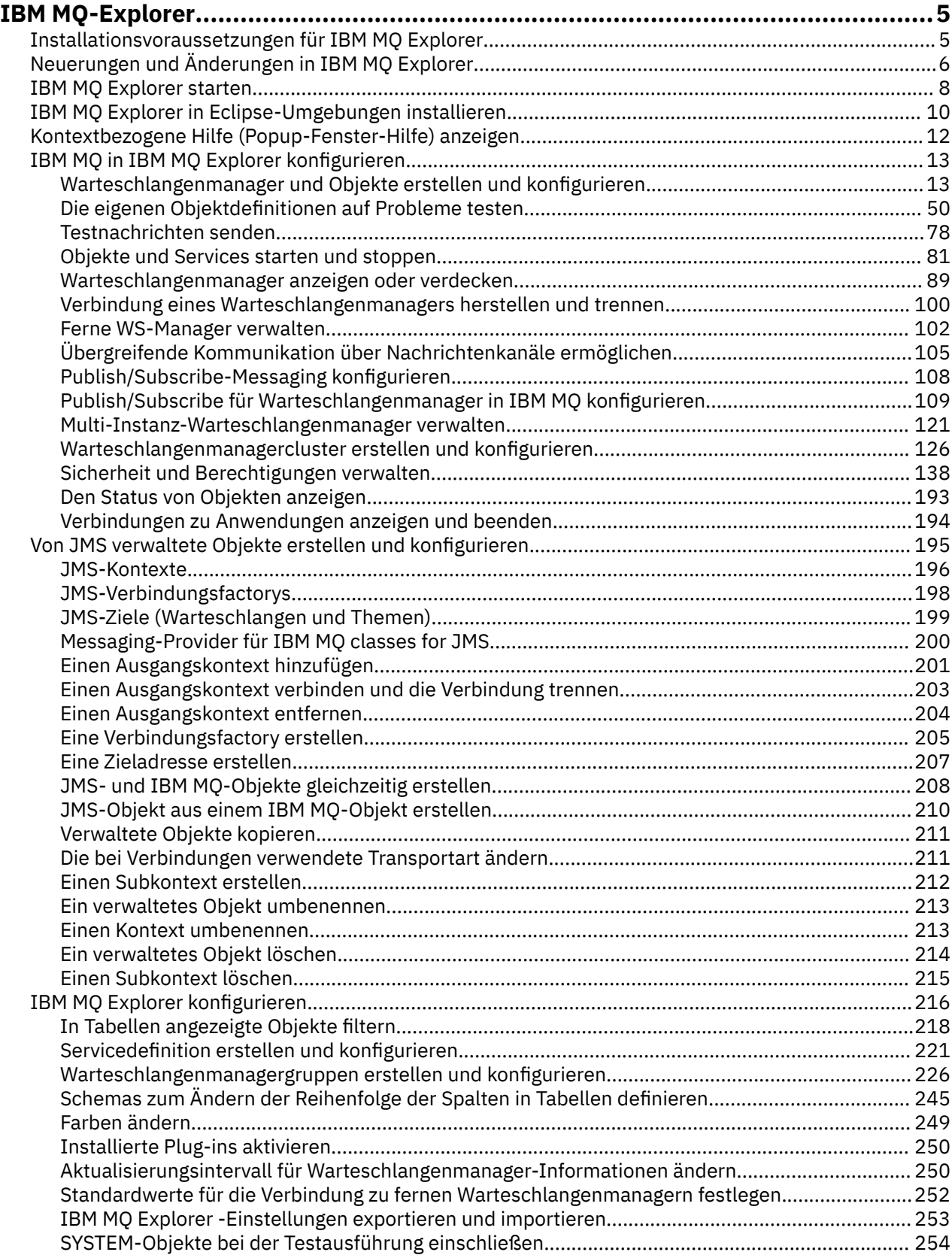

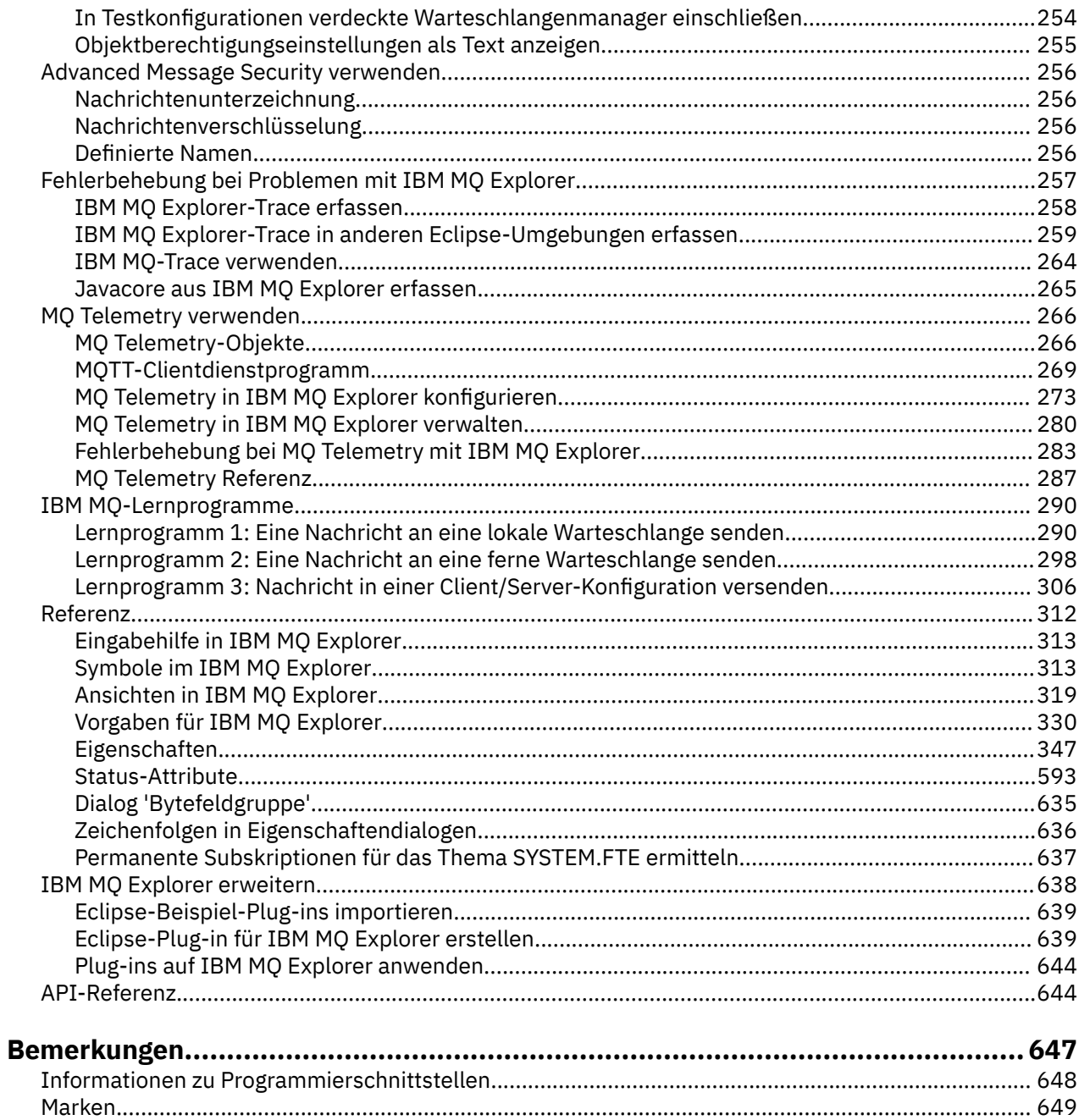

# <span id="page-4-0"></span>**Einführung in IBM MQ Explorer**

IBM MQ Explorer ist die grafische Benutzerschnittstelle, in der Sie IBM MQ-Objekte verwalten und überwachen können, unabhängig davon, ob sie auf Ihrem lokalen oder auf einem fernen System gespeichert sind.

IBM MQ Explorer kann unter Windows und Linux® x86-64 ausgeführt werden. Es ist eine Fernverbindung zu Warteschlangenmanagern möglich, die auf einer beliebigen unterstützten Plattform, einschließlich z/OS, ausgeführt werden. Auf diese Weise kann Ihr gesamter Messaging-Backbone über die Konsole angezeigt, durchsucht und geändert werden.

IBM MQ Explorer basiert auf der Eclipse-Technologie (Open Source). Daher ist IBM MQ Explorer sehr anpassungsfähig und vollständig erweiterbar. Sie können IBM MQ Explorer neue Tools als Plug-ins hinzufügen, um konsolenintegriert neue Funktionen bereitzustellen.

 $\blacktriangleright$  V 9.3.0  $\blacktriangleright$  V 9.3.0  $\blacktriangleright$  Ab IBM MQ 9.3.0 ist IBM MQ Explorer nicht mehr im Installationspaket für IBM MQ enthalten. Das Produkt kann weiterhin eigenständig von Fix Central heruntergeladen werden.

## **Zugehörige Tasks**

IBM MQ Explorer als eigenständige Anwendung unter Linux und Windows installieren

#### **Zugehörige Verweise**

["Eingabehilfe in IBM MQ Explorer" auf Seite 313](#page-312-0)

Durch Eingabehilfefunktionen können Benutzer mit einer Körperbehinderung, wie z. B. eingeschränkter Mobilität oder verminderter Sehkraft, Softwareprodukte erfolgreich einsetzen.

# **Installationsvoraussetzungen für IBM MQ Explorer**

Lesen Sie vor der Installation von IBM MQ Explorer die Mindestinstallationsvoraussetzungen.

 $\blacktriangleright$  V 3.3.0  $\blacktriangleright$  V 3.3.0  $\blacksquare$  IBM MO Explorer ist für Windows x86\_64 und Linux x86\_64 verfügbar. Ab IBM MQ 9.3.0 ist IBM MQ Explorer nicht mehr im Installationspaket für IBM MQ enthalten. Das Produkt ist als separater Download weiterhin verfügbar und kann mithilfe der Downloaddatei für die eigenständige Version von IBM MQ Explorer, die von Fix Central heruntergeladen werden kann, installiert werden.

Die folgenden Voraussetzungen gelten für die Installation von IBM MQ Explorer über den eigenständigen IBM MQ Explorer-Download, der unter Fix Central verfügbar ist:

- 512 MB RAM
- 1-GHz-Prozessor
- Mindestens 300 MB verfügbaren Plattenspeicher
- Einen entsprechenden Monitor für das Betriebssystem, mit einer Bildschirmauflösung von mindestens 1024 x 768
- Unter Linux: GTK2, einschließlich der GTK2 Engines mit den GTK2-Motiven. Die Mindestversion von GTK2 ist von der Version von IBM MQ abhängig. Ab IBM MQ 9.1 wird GTK+ Version 2.18.0 oder höher unterstützt.
- Bitstream Vera-Schriftarten (nur bei Linux).

**Anmerkung:** Wenn unter Linux auf Ihrem System sowohl GTK2 als auch GTK3 ist, sind, müssen Sie GTK3 mit der Umgebungsvariablen SWT\_GTK3=0 inaktivieren.

IBM MQ Explorer wird nicht auf Eclipse-Plattformen unterstützt, die eine höhere Version aufweisen als diejenige, auf denen der Explorer basiert. Der IBM MQ Explorer ist jedoch abwärtskompatibel mit früheren Versionen von Eclipse als der Version, auf der er basiert.

Informationen zu der Eclipse-Version, auf der IBM MQ Explorer basiert, finden Sie unter ["Neuerungen und](#page-5-0) [Änderungen in IBM MQ Explorer" auf Seite 6](#page-5-0).

<span id="page-5-0"></span>**Zugehörige Tasks** IBM MQ Explorer als eigenständige Anwendung unter Linux und Windows installieren **Zugehörige Informationen** [Systemvoraussetzungen für Windows 8](https://windows.microsoft.com/en-GB/windows-8/system-requirements) [Windows 10-Systemvoraussetzungen](https://support.microsoft.com/en-us/help/4028142/windows-windows-10-system-requirements)

# **Neuerungen und Änderungen in IBM MQ Explorer**

Informationen zu den wichtigsten Neuerungen und Änderungen in IBM MQ Explorer.

# **Geänderte IBM MQ Explorer -Funktionen in IBM MQ 9.3.5**

In IBM MQ 9.3.5unterstützt IBM MQ Explorer den SSL-FIPs-kompatiblen Modus nicht. Sie müssen entweder diese Option inaktivieren oder eine frühere Version von IBM MQ Explorerverwenden. Sie werden gewarnt, wenn Sie versuchen, mit dieser Option eine Verbindung zu einem fernen Warteschlangenmanager herzustellen.

# **Neue IBM MQ Explorer-Funktionen in IBM MQ 9.3.0**

 $V9.3.0 V9.3.0$ Ab IBM MQ 9.3.0 ist IBM MQ Explorer nicht mehr im Installationspaket für IBM MQ enthalten. Das Produkt bleibt als separater Download weiterhin verfügbar.

# **Neue IBM MQ Explorer-Funktionen in IBM MQ 9.2.x**

Ab IBM MQ 9.2.0 basiert IBM MQ Explorer auf Eclipse 4.15.

Weitere Informationen zu den Installationsvoraussetzungen finden Sie unter ["Installationsvoraussetzun](#page-4-0)[gen für IBM MQ Explorer" auf Seite 5](#page-4-0) und ["IBM MQ Explorer in Eclipse-Umgebungen installieren" auf](#page-9-0) [Seite 10](#page-9-0).

# **Neue IBM MQ Explorer-Funktionen in IBM MQ 9.1.x**

## **Wechseln Sie zu der Eclipse-Version, auf der IBM MQ Explorer basiert.**

Ab IBM MQ 9.1.0 basiert IBM MQ Explorer auf Eclipse 4.7.3 (nicht mehr auf Eclipse 4.6.3).

CD. Ab IBM MQ 9.1.4 basiert IBM MQ Explorer auf Eclipse 4.8 (nicht mehr auf Eclipse 4.7.3). Diese Änderung der Eclipse-Version betrifft nur Continuous Delivery. Für Long Term Support bleibt es bei der Eclipse-Version 4.7.3.

CD. Ab IBM MO 9.1.5 basiert IBM MQ Explorer auf Eclipse 4.11 statt Eclipse 4.8. Diese Änderung der Eclipse-Version betrifft nur Continuous Delivery. Für Long Term Support bleibt es bei der Eclipse-Version 4.7.3.

## **Änderungen am Zustellungsmechanismus für Updates am eigenständigen IBM MQ Explorer**

CD. Ab IBM MQ 9.1.4 ist das eigenständige IBM MQ Explorer, ehemals SupportPac MS0T, als eigenständige Anwendung auf [Fix Central](https://ibm.biz/mqexplorer) verfügbar. SupportPac MS0T ist nicht mehr auf der IBM-Download-Site verfügbar.

Weitere Informationen zu den Installationsvoraussetzungen finden Sie unter ["Installationsvoraussetzun](#page-4-0)[gen für IBM MQ Explorer" auf Seite 5](#page-4-0) und ["IBM MQ Explorer in Eclipse-Umgebungen installieren" auf](#page-9-0) [Seite 10](#page-9-0).

# **Neue IBM MQ Explorer-Funktionen in IBM MQ 9.0.4**

#### **IBM MQ Explorer basiert nun auf Eclipse 4.6.3 (nicht mehr auf Eclipse 4.4.2).**

Weitere Informationen zu den Installationsvoraussetzungen finden Sie unter ["Installationsvorausset](#page-4-0)[zungen für IBM MQ Explorer" auf Seite 5](#page-4-0) und ["IBM MQ Explorer in Eclipse-Umgebungen installieren"](#page-9-0) [auf Seite 10.](#page-9-0)

# **Neue IBM MQ Explorer-Funktionen in IBM MQ 9.0**

#### **IBM MQ Explorer basiert nun auf Eclipse 4.4.2 (nicht mehr auf Eclipse 4.3.2).**

Weitere Informationen zu den Installationsvoraussetzungen finden Sie unter ["Installationsvorausset](#page-4-0)[zungen für IBM MQ Explorer" auf Seite 5](#page-4-0) und ["IBM MQ Explorer in Eclipse-Umgebungen installieren"](#page-9-0) [auf Seite 10.](#page-9-0)

# **Neue IBM MQ Explorer-Funktionen in IBM MQ 8.0**

### **IBM MQ Explorer basiert nun auf Eclipse 4.3.1 (nicht mehr auf Eclipse 3.6.2).**

Weitere Informationen zu den Installationsvoraussetzungen finden Sie unter ["Installationsvorausset](#page-4-0)[zungen für IBM MQ Explorer" auf Seite 5](#page-4-0) und ["IBM MQ Explorer in Eclipse-Umgebungen installieren"](#page-9-0) [auf Seite 10.](#page-9-0)

### **Unterstütztes Topic-Host-Routing für Publish/Subscribe-Cluster**

Wenn Sie in Vorgängerversionen ein Cluster-Topic in einem Warteschlangenmanager konfigurierten, wurden sämtliche Warteschlangenmanager im Cluster aller anderen Warteschlangenmanager im Cluster gewahr. Bei Publish/Subscribe-Vorgängen stellt jeder Warteschlangenmanager dann eine direkte Verbindung zu allen anderen Warteschlangenmanagern her. Dieser Ansatz steht in IBM MQ 8.0 weiterhin als *direktes Routing* zur Verfügung.

IBM MQ 8.0 wurde um einen alternativen Ansatz, das so genannte *Topic-Host-Routing*, erweitert. Bei diesem Ansatz werden sämtliche Warteschlangenmanager im Cluster der Clusterwarteschlangenmanager gewahr, auf denen die Definitionen des gerouteten Topic gehostet werden. Beim Ausführen von Publish/Subscribe-Operationen werden Warteschlangenmanager im Cluster nur mit diesen Topic-Host-Warteschlangenmanagern und nicht direkt miteinander verbunden. Die Topic-Host-Warteschlangenmanager sind für das Routing von Publikationen aus Warteschlangenmanagern verantwortlich, in denen Publikationen für Warteschlangenmanager mit übereinstimmenden Subskriptionen veröffentlicht werden.

Zur Unterstützung des Topic-Host-Routings werden folgende Parameter hinzugefügt:

- In: **Cluster publication route**. Das Routing-Verhalten von Veröffentlichungen zwischen Warteschlangenmanagern in einem Cluster. Es wird auf der Clusterregisterkarte eines Topic-Objekts sowie beim Anzeigen von Clusterthemen festgelegt und angezeigt.
- In: **Cluster object state**. Der aktuelle Status der Clusterthemendefinition. Er wird auf der Clusterregisterkarte eines Topic-Objekts sowie beim Anzeigen von Clusterthemen angezeigt.
- In: **Version**. Die Version der IBM MQ-Installation, der der Clusterwarteschlangenmanager zugeordnet ist. Sie wird in der Anzeige der Warteschlangenmanager-Cluster auf der Registerkarte der Clustersenderkanäle angezeigt.

#### **Unterstützung zum besseren Verständnis der Systemgröße**

Folgende Parameter werden den gemeldeten Publish/Subscribe-Informationen hinzugefügt. Sie werden auf der Seite mit dem Publish/Subscribe-Status für einen angegebenen Warteschlangenmanager angezeigt.

- In: **Sub count**. Zeigt die Gesamtzahl der Subskriptionen für die lokale Themenstruktur an.
- In: **Topic count**. Zeigt die Gesamtzahl der Themenknoten in der lokalen Themenstruktur an.

Weitere Informationen finden Sie unter ["Statusattribute der Publish/Subscribe-Engine des Warte](#page-602-0)[schlangenmanagers" auf Seite 603.](#page-602-0)

#### **Eigenschaften neuer Verbindungsdetails**

Weitere Informationen finden Sie unter ["Eigenschaften von Verbindungsdetails" auf Seite 534.](#page-533-0)

## <span id="page-7-0"></span>**CHCKLOCL**

Wenn Sie CHCKLOCL auf Erforderlich für Administratoren oder auf Erforderlich für alle setzen, werden Warteschlangenmanager nicht mehr lokal über den Befehl **runmqsc** verwaltet, solange Sie nicht den Parameter -u UserID in der Befehlszeile **runmqsc** angeben.

Weitere Informationen hierzu finden Sie in der Erläuterung des Parameters CHKLOCL MQSC im Ab-schnitt ["Seite 'Benutzer-ID + Kennwort'" auf Seite 485](#page-484-0) unter ["Eigenschaften der Authentifizierungsin](#page-480-0)[formationen" auf Seite 481.](#page-480-0)

#### **Verbindungen ferner Warteschlangenmanager mit aktivierter Sicherheit**

Die SSL-Verschlüsselungsspezifikation RC2\_MD5\_EXPORT wird nicht mehr unterstützt. Bei Verbindungen, die diese Verschlüsselungsspezifikation verwenden und in IBM MQ Explorer für IBM MQ 8.0 importiert werden, ist die Einstellung der SSL-Verschlüsselungsspezifikation leer. Daher muss eine neue Verschlüsselungsspezifikation ausgewählt werden.

Wenn eine Verbindung, die diese Verschlüsselungsspezifikation verwendet hat, in IBM MQ Explorer 8 importiert und dann ohne Änderung verwendet wird, wird ein Dialog angezeigt, der die IBM MQ-Fehlernachricht AMQ4199 enthält.

### **Keine weitere Unterstützung von bestimmten SSLv3-Cipher-Suites**

Die drei SSL-Verschlüsselungsspezifikationen, die in Java und JMS aufgelistet sind: Änderungen an der CipherSuite -Unterstützung in der IBM MQ 8.0 Produktdokumentation werden nicht mehr unterstützt.

Sie können jedoch andere SSLv3-Verschlüsselungen wieder aktivieren. Siehe Einstellung der Unterstützung: SSLv3-Verschlüsselungscodes (Ciphers) in der Produktdokumentation für IBM MQ 8.0.

### z/0S

### **Neuerungen in z/OS**

Für z/OS werden folgende Änderungen unter ["Eigenschaften des WS-Managers" auf Seite 355](#page-354-0) und ["Kanaleigenschaften" auf Seite 422](#page-421-0) beschrieben:

- Neuer Abschnitt ["Statistiküberwachung \(z/OS\)" auf Seite 398](#page-397-0)
- Link aus ["Statistiküberwachung \(Multiplatforms\)" auf Seite 378](#page-377-0) zu ["Statistiküberwachung \(z/OS\)"](#page-397-0) [auf Seite 398](#page-397-0) hinzugefügt
- In ["System \(z/OS\)" auf Seite 403](#page-402-0) wurden neue Parameter **Security policies**, **\*Maximum ACE pool size (KB)** und **Excluded operator messages** hinzugefügt.
- **Channel statistics**-Parameterbeschreibung erweitert in ["Seite 'Statistik'" auf Seite 443](#page-442-0).
- Erläuterung zum Parameter **Cluster channel names** für z/OShinzugefügt. Weitere Informatio-nen finden Sie unter dem Attribut Cluster channel names im ["Seite 'Erweitert'" auf Seite 409](#page-408-0) von ["Eigenschaften für IBM MQ-Warteschlangen" auf Seite 407](#page-406-0).

#### **Zugehörige Verweise**

"Symbole im IBM MO Explorer" auf Seite 313

In IBM MQ Explorer werden Symbole für die verschiedenen Objekte wie Warteschlangenmanager, Warteschlangen oder Kanäle verwendet.

# **IBM MQ Explorer starten**

Sie können IBM MQ Explorer aus dem Systemmenü unter Linux oder aus dem Startmenü unter Windows starten. Alternativ können Sie den Befehl **MQExplorer** .

# **Vorbereitende Schritte**

 $\rightarrow$  V 9.3.0  $\rightarrow$  V 9.3.0  $\rightarrow$  Ab IBM MQ 9.3.0 ist IBM MQ Explorer nicht mehr im Installationspaket für IBM MQ enthalten. Das Produkt ist als separater Download weiterhin verfügbar und kann mithilfe der Downloaddatei für die eigenständige Version von IBM MQ Explorer, die von Fix Central heruntergeladen werden kann, installiert werden.

# **Prozedur**

• Zum Starten von IBM MQ Explorer über das Systemmenü unter Linux oder über das Startmenü unter Windows klicken Sie mit der linken Maustaste auf die Installation, die Sie starten möchten.

**E** Linux Unter Linux wird der Systemmenüeintrag für IBM MQ Explorer der Kategorie Entwick**lung** hinzugefügt; an welcher Stelle er im Systemmenü angezeigt wird, ist von Ihrer Linux-Distribution (SUSE oder Red Hat®) und Ihrer Desktopumgebung (GNOME oder KDE) abhängig.

- Klicken Sie unter SUSE mit der linken Maustaste auf **Computer > Weitere Anwendungen ...** und suchen Sie die Installation von IBM MQ Explorer, die gestartet werden soll, in der Kategorie **Entwicklung**.
- Unter Red Hat befindet sich die Installation von IBM MQ Explorer, die Sie starten möchten, unter **Applications > Programming**.

**Windows D**unter Windows öffnen Sie das Startmenü und wählen den Eintrag für die IBM MQ Explorer-Installation in der **IBM MQ**-Gruppe aus, die zu der Installation gehört, die Sie starten möchten. Jede Instanz von IBM MQ Explorer ist hier unter dem Namen aufgelistet, den Sie für die Installation ausgewählt haben.

• Wenn IBM MQ Explorer über die Befehlszeile gestartet werden soll, geben Sie den Befehl **MQExplorer** ein.

Der Befehl **MQExplorer** befindet sich im Verzeichnis *MQ\_EXPLORER\_INSTALLATION\_PATH*, wobei *MQ\_EXPLORER\_INSTALLATION\_PATH* der Installationspfad für den eigenständigen IBM MQ Explorerist.

MQExplorer.exe (Befehl zum Starten von **MQExplorer**) unterstützt standardmäßige Eclipse-Laufzeitoptionen, einschließlich der folgenden Optionen:

#### **-clean**

Löscht den Inhalt der Cachespeicher, in denen die Eclipse-Laufzeitumgebung die Auflösung von Bundleabhängigkeiten und Daten der Eclipse-Erweiterungsregistry speichert. Bei Angabe dieser Option wird Eclipse gezwungen, diese Cachespeicher zu reinitialisieren.

#### **-initialize**

Initialisiert die Konfiguration, die ausgeführt wird. Alle laufzeitspezifischen Datenstrukturen und Cachespeicher werden aktualisiert. Definierte Benutzer- oder Plug-in-Konfigurationsdaten werden dabei nicht gelöscht. Es werden keine Anwendungen ausgeführt, Produktspezifikationen werden ignoriert und es wird keine grafische Oberfläche angezeigt (z. B. wird die Eingangsanzeige nicht geöffnet).

Weitere Informationen zum Befehl **MQExplorer** finden Sie unter MQExplorer (IBM MQ Explorer starten).

# **Nächste Schritte**

Nach der Installation des eigenständigen IBM MQ Explorer können Sie sofort ferne Warteschlangenmanager verwalten. Für die Verwaltung lokaler Warteschlangenmanager sind jedoch einige zusätzliche Konfigurationsschritte erforderlich.

• <mark>Sie Linux S</mark>ie können die eigenständige Instanz von IBM MQ Explorer unter Linux für die Verwaltung lokaler Warteschlangenmanager konfigurieren, indem Sie die Umgebungsvariable LD\_LIBRARY\_PATH festlegen und anschließend den Befehl **setmqenv** verwenden.

– Legen Sie die Umgebungsvariable LD\_LIBRARY\_PATH fest, um die Verzeichnisse java/lib64 und lib64 Ihrer IBM MQ -Installation einzuschließen, bevor Sie IBM MQ Explorerausführen. Führen Sie beispielsweise den folgenden Befehl aus, wenn IBM MQ in /opt/mqminstalliert ist:

export LD\_LIBRARY\_PATH=/opt/mqm/java/lib64:/opt/mqm/lib64:\$LD\_LIBRARY\_PATH

<span id="page-9-0"></span>– Führen Sie anschließend in derselben Befehlszeile den Befehl **setmqenv** aus, um Ihre IBM MQ -Umgebung zu konfigurieren. Wenn IBM MQ beispielsweise im Verzeichnis /opt/mqminstalliert ist, geben Sie den folgenden Befehl ein:

. /opt/mqm/bin/setmqenv -s

– Starten Sie IBM MQ Explorer über dieselbe Befehlszeile. Geben Sie beispielsweise folgenden Befehl ein, wenn IBM MQ Explorer im Verzeichnis /opt/mqexplorer installiert ist:

. /opt/mqexplorer/MQExplorer

• <mark>Mindows S</mark>ie können den eigenständigen IBM MQ Explorer unter Windows für die Verwaltung lokaler Warteschlangenmanager konfigurieren, indem Sie den Befehl **setmqenv** verwenden, bevor Sie IBM MQ Explorer über dieselbe Befehlszeile starten.

Wenn beispielsweise IBM MQ im Verzeichnis C:\Program Files\IBM\MQund die eigenständige IBM MQ Explorer -Instanz im Verzeichnis C:\Program Files\IBM\MQ Explorerinstalliert ist, geben Sie die folgenden Befehle ein:

"C:\Program Files\IBM\MQ\bin\setmqenv" -s "C:\Program Files\IBM\MQ Explorer\MQExplorer.exe"

Wenn Sie den eigenständigen IBM MQ Explorer unter Windows häufig öffnen, um lokale Warteschlangenmanager zu verwalten, können Sie in Betracht ziehen, eine Stapeldatei zu erstellen, die die Befehle ausführt. Anschließend können Sie die Batchdatei zum Windows -Startmenü hinzufügen, um den Zugriff zu beschleunigen.

Verwenden Sie einen der folgenden Befehle, um IBM MQ Explorer zu verfolgen:

- Unter Linux verwenden Sie den Befehl **runwithtrace**.
- Unter Windows verwenden Sie den Befehl **runwithtrace.cmd**.

Weitere Informationen finden Sie unter ["Fehlerbehebung bei Problemen mit IBM MQ Explorer" auf Seite](#page-256-0) [257.](#page-256-0)

#### **Zugehörige Tasks**

IBM MQ Explorer als eigenständige Anwendung unter Linux und Windows installieren

# **IBM MQ Explorer in Eclipse-Umgebungen installieren**

Sie können IBM MQ Explorer in Ihrer eigenen Eclipse-Umgebung oder in Ihrem eigenen Eclipse-basierten Produkt installieren, um Java-Anwendungen oder eigene Erweiterungen zu entwickeln.

# **Vorbereitende Schritte**

**Windows N**enn Sie eine Version von Windows mit aktivierter Benutzerkontensteuerung (User Account Control, UAC) verwenden und Ihr Eclipse-basiertes Produkt in einem Verzeichnis unter der Benutzerkontensteuerung wie etwa C:\Program Files installiert ist, müssen Sie das Eclipse-basierte Produkt mit erweiterter Berechtigung (**Als Administrator ausführen**) ausführen, bevor Sie das Feature IBM MQ Explorer darin installieren. Nach der Installation kann das Produkt wieder ohne erhöhte Berechtigungen ausgeführt werden.

Informationen zu der Eclipse-Version, auf der IBM MQ Explorer basiert, finden Sie unter ["Neuerungen und](#page-5-0) [Änderungen in IBM MQ Explorer" auf Seite 6](#page-5-0).

**Anmerkung:** Bevor Sie die IBM MQ Explorer -Plug-ins in Ihre eigene Eclipse -Umgebung oder ein Eclipsebasiertes Produkt stellen, ziehen Sie den Bericht "Detaillierte Systemvoraussetzungen" für Ihre Plattform und Ihre Version von IBM MQ zu Rate (siehe [Systemvoraussetzungen für IBM MQ\)](https://www.ibm.com/support/pages/system-requirements-ibm-mq).

Informationen zu den Umgebungen, in denen IBM MQ Explorer-Plug-ins unterstützt werden, finden Sie im *Abschnitt 'Entwicklungstools' der Registerkarte 'Unterstützte Software'* des Berichts mit den ausführlichen IBM MQ-Systemvoraussetzungen.

Für die Verwendung der vollständigen Gruppe von Cipher-Suites und für den Betrieb mit zertifizierter Konformität gemäß FIPS 140-2 oder Suite-B ist eine geeignete Java runtime environment (JRE) erforderlich. IBM Java 7 Serviceaktualisierung 4 Fixpack 2 oder eine höhere Version der IBM JRE bietet die entsprechende Unterstützung. Weitere Informationen finden Sie im Abschnitt *Java der Registerkarte "Unterstützte Software"* des Berichts "Detaillierte Systemvoraussetzungen für IBM MQ ".

# **Informationen zu diesem Vorgang**

IBM MQ Explorer basiert auf Eclipse als eigenständige Anwendung, die die Rich Client-Plattform Eclipse verwendet. Sie können IBM MQ Explorer auch in Ihrer eigenen kompatiblen Eclipse -Umgebung oder in einem Eclipse-basierten Produkt installieren, um die Entwicklung von Java -Anwendungen mit IBM MQoder die Entwicklung eigener Erweiterungen für IBM MQ Explorerzu unterstützen.

# **Vorgehensweise**

So installieren Sie IBM MQ Explorer in einer kompatiblen Eclipse-basierten Umgebung:

- 1. Klicken Sie in der Eclipse-Umgebung auf **Hilfe** und anschließend auf **Install New Software** (Neue Software installieren).
- 2. Klicken Sie auf **Hinzufügen** und anschließend auf **Archiv**. Navigieren Sie dann zum Verzeichnis mqexplorer/eclipse im Installationsverzeichnis von IBM MQ. Wählen Sie die Datei MQExplorerSDK.zip aus.
- 3. Geben Sie einen Namen für die lokale Site ein (optional) und klicken Sie auf **OK**.
- 4. Die Kategorie **MQ Explorer** wird angezeigt. Erweitern Sie diese Kategorie und wählen Sie **MQ Explorer** und optional die Übersetzungen aus.
- 5. Klicken Sie auf **Weiter** und gehen Sie entsprechend den Anweisungen vor. Klicken Sie abschließend auf die entsprechende Schaltfläche, um Eclipse (oder das Eclipse-basierte Produkt) erneut zu starten. Wenn die Installation aufgrund eines fehlenden Bundles (z. B. org.eclipse.draw2d) fehlschlägt, müssen Sie die Tools von Eclipse Graphical Editing Framework (GEF) installieren.
- 6. IBM MQ Explorer steht als eigene Perspektive zur Verfügung. Um diese Perspektive anzuzeigen, klicken Sie auf **Open perspective** (Perspektive öffnen) und anschließend auf **Sonstige**.

# **Nächste Schritte**

Wenn IBM MQ Explorer nur für die Verwaltung ferner Warteschlangenmanager verwendet wird, ist keine weitere Konfiguration erforderlich. Müssen auch lokale Warteschlangenmanager verwaltet werden, müssen Sie das Eclipse-basierte Produkt mit den für das Betriebssystem erforderlichen Umgebungseinstellungen ausführen. Zusätzlich muss das Eclipse-basierte Produkt eine 64-Bit-Anwendung sein, die für die lokalen 64-Bit-Warteschlangenmanager geeignet ist.

**Windows L**egen Sie unter Windows die Umgebungsvariable PATH fest, um die Verzeichnisse bin64 und java/lib64 Ihrer IBM MQ-Installation einzuschließen. Sie können den Befehl **setmqenv** verwenden, um die Umgebungsvariable PATH festzulegen, bevor Sie das Eclipse-basierte Produkt über dieselbe Befehlszeile starten. Wenn beispielsweise IBM MQ im Verzeichnis C:\Programme\IBM\MQund der eigenständige IBM MQ Explorer im Verzeichnis C:\Program Files\IBM\MQ Explorerinstalliert ist, geben Sie die folgenden Befehle ein:

<sup>&</sup>quot;C:\Programme\IBM\MQ\bin\setmqenv" -s

<sup>&</sup>quot;C:\Program Files\IBM\MQ Explorer\MQExplorer.exe"

Linux Auf Linux x86\_64 -Systemen:

<span id="page-11-0"></span>• Führen Sie den Befehl "setmqenv" aus, um Ihre IBM MQ -Umgebung zu konfigurieren. Wenn IBM MQ beispielsweise im Verzeichnis /opt/mqminstalliert ist, geben Sie den folgenden Befehl ein:

. /opt/mqm/bin/setmqenv -s

• Legen Sie die Umgebungsvariable LD\_LIBRARY\_PATH so fest, dass sie die Verzeichnisse java/lib64 und lib64 Ihrer IBM MQ-Installation enthält, bevor Sie das Eclipse-basierte Produkt starten. Ist IBM MQ beispielsweise im Verzeichnis /opt/mqm installiert, müssen Sie den folgenden Befehl eingeben:

export LD\_LIBRARY\_PATH=/opt/mqm/java/lib64:/opt/mqm/lib64:\$LD\_LIBRARY\_PATH

• Starten Sie das Eclipse-basierte Produkt über dieselbe Befehlszeile, in der auch der Befehl **setmqenv** ausgeführt wurde. Geben Sie beispielsweise folgenden Befehl ein, wenn IBM MQ Explorer im Verzeichnis /opt/mqexplorer installiert ist:

. /opt/mqexplorer/MQExplorer

#### **Zugehörige Tasks**

["IBM MQ Explorer-Trace in anderen Eclipse-Umgebungen erfassen" auf Seite 259](#page-258-0) Wenn Sie eine Variante des Befehls **runwithtrace** verwenden, können Sie einen Trace von einer Instanz von IBM MQ Explorer erfassen, die in Ihrer eigenen Eclipse-Umgebung oder Ihrem eigenen auf Eclipse basierenden Produkt installiert ist.

# **Kontextbezogene Hilfe (Popup-Fenster-Hilfe) anzeigen**

Sie können bei der Arbeit in IBM MQ Explorer jederzeit kontextbezogene Hilfe abrufen.

## **Informationen zu diesem Vorgang**

In Assistenten wird die Hilfe im Banner angezeigt; ansonsten wird die Hilfe im IBM MQ Explorer in der Popup-Fenster-Hilfe angezeigt. Es gibt zwei Möglichkeiten, die Popup-Fenster-Hilfe anzuzeigen, je nachdem, wo sie aufgerufen wird und welche Standardvorgaben gesetzt sind. Folgende zwei Formen können angezeigt werden:

- Kleine, gelbe Textfenster, die eine Kurzbeschreibung, Erläuterung oder Anweisung für das Element der Benutzerschnittstelle enthalten, das aktuell den Fokus hat.
- Ein Bereich, der sich aus der Seite des aktuellen Dialogs bzw. der aktuellen Perspektive herausschiebt und der eine Kurzbeschreibung, Erläuterung oder Anweisung für das Element der Benutzerschnittstelle enthält, das aktuell den Fokus hat.

In der Regel enthält die Popup-Fenster-Hilfe auch einen Hyperlink, über den das Hilfesystem mit ausführlicheren Informationen geöffnet wird.

Die Popup-Fenster-Hilfe ist für eine Reihe von Objekten in den IBM MQ Explorer-Schnittstellen verfügbar, wie beispielsweise Ordner, Ansichten und Eigenschaftendialoge.

So zeigen Sie die Popup-Fenster-Hilfe im IBM MQ Explorer an:

## **Vorgehensweise**

- 1. Setzen Sie den Fokus auf ein Element der Benutzerschnittstelle, indem Sie beispielsweise auf einen Ordner klicken oder die Maus auf einen Eigenschaftendialog führen.
- 2. Öffnen Sie die Popup-Fenster-Hilfe:
	- Windows Drücken Sie unter Windows F1.
	- **Ebrücken Sie unter Linux Strg+F1.**

# <span id="page-12-0"></span>**Ergebnisse**

Die Popup-Fenster-Hilfe wird angezeigt.

## **Nächste Schritte**

Sie können die Vorgaben für die Popup-Fenster-Hilfe wie folgt ändern: Klicken Sie auf **Fenster** > **Einstellungen** > **Hilfe**.

Der Dialog **Hilfevorgaben** wird geöffnet.

# **IBM MQ in IBM MQ Explorer konfigurieren**

Im Eigenschaftendialog der Navigatoransicht können Sie bestimmte IBM MQ-Eigenschaften konfigurieren, die für die gesamte Installation gelten. Bei Bedarf können Sie hier jedoch auch die Eigenschaften einzelner Warteschlangenmanager festlegen.

# **Informationen zu diesem Vorgang**

Sie können bestimmte Eigenschaften von IBM MQ konfigurieren, die für die ganze Installation von IBM MQ auf dem Computer gelten. Bei Bedarf können einzelne Warteschlangenmanager so konfiguriert werden, dass die für IBM MQ definierten Eigenschaften überschrieben werden.

Führen Sie zum Konfigurieren von IBM MQ die folgenden Schritte aus.

# **Vorgehensweise**

- 1. Klicken Sie in der Navigator-Ansicht mit der rechten Maustaste auf IBM MQ und klicken Sie dann auf **Eigenschaften...** Daraufhin wird ein Dialog mit den Eigenschaften geöffnet.
- 2. Konfigurieren Sie im Dialog 'Eigenschaften' nach Bedarf die folgende Eigenschaften:
	- • [Allgemein:](#page-347-0) Allgemeine Eigenschaften von IBM MQ, z. B. die Standardadresse von Warteschlangenmanagern auf dem Computer.
	- • [Erweitert](#page-347-0): Weitergehende Eigenschaften von IBM MQ, z. B. die Konvertierung von EBCDIC-Zeilenumbruchzeichen zu ASCII-Zeichen.
	- • [Exits](#page-347-0): Hiermit kann IBM MQ für die Verwendung von selbst erstellten Codemodulen (Exits) konfiguriert werden.
	- • [Standardprotokolleinstellungen](#page-347-0): Hiermit kann die Speicheradresse und die Art der IBM MQ-Protokolle geändert werden.
	- • [ACPI](#page-347-0): Hiermit kann angegeben werden, wie IBM MQ reagieren soll, wenn der Computer versucht, in den Ruhezustand zu gehen.
	- • [Alert-Monitor:](#page-347-0) Hier kann IBM MQ dazu konfiguriert werden, Ihnen eine Benachrichtigung zu senden, wenn ein Problem auftritt (z. B., wenn eine erforderliche Warteschlange nicht vorhanden ist).

# **Ergebnisse**

Alle von Ihnen vorgenommenen Änderungen an den Eigenschaften von IBM MQ gelten für alle Warteschlangenmanager und Objekte auf dem Computer, sofern die betreffenden Warteschlangenmanager nicht so konfiguriert sind, dass ihre Eigenschaften diejenigen von IBM MQ überschreiben.

# **Warteschlangenmanager und Objekte erstellen und konfigurieren**

Zum Erstellen, Konfigurieren und Löschen von Warteschlangenmanagern und Objekten in IBM MQ Explorer verwenden Sie die Navigator- und die Inhaltsansicht.

# **Informationen zu diesem Vorgang**

Alle Warteschlangenmanager und Objekte, die Sie in IBM MQ Explorer verwalten können, befinden sich in der Navigatoransicht in Ordnern. Beispielsweise enthält der Ordner **Warteschlangenmanager** alle

Warteschlangenmanager, die Sie in IBM MQ Explorer verwalten können, während der Ordner **Kanäle** alle Kanäle der Warteschlangenmanager enthält. Wenn Sie mit der rechten Maustaste auf einen Ordner klicken, wird für die meisten Ordner ein Menü angezeigt, mit dessen Hilfe Sie Tasks ausführen können, wie z. B. ein neues Objekt erstellen.

Wenn Sie in der Navigatoransicht auf einen Ordner klicken, wird dessen Inhalt in der Inhaltsansicht angezeigt. Wenn Sie beispielsweise auf den Ordner **Warteschlangen** klicken, werden die Warteschlangen des Warteschlangenmanagers in der Inhaltsansicht angezeigt. Sie können anschließend mit der rechten Maustaste auf ein Objekt in der Inhaltsansicht klicken, um bestimmte Tasks auszuführen, wie z. B. den Eigenschaftendialog des Objekts zu öffnen oder das Objekt zu löschen.

In den folgenden Abschnitten finden Sie Anweisungen zum Erstellen, Konfigurieren und Löschen von Warteschlangenmanagern und Objekten in IBM MQ Explorer.

- • ["IBM MQ-Objekte aus JMS-Objekten erstellen" auf Seite 38](#page-37-0)
- • ["Warteschlangenmanager und Objekte konfigurieren" auf Seite 41](#page-40-0)
- • ["Änderungen an den Eigenschaften der Warteschlange erzwingen" auf Seite 42](#page-41-0)
- • ["Zeichenfolgen in Eigenschaftendialogen" auf Seite 636](#page-635-0)
- ["Systemparameter für z/OS-Warteschlangenmanager konfigurieren" auf Seite 47](#page-46-0)
- ["Ressourcensicherheit für z/OS-Warteschlangenmanager konfigurieren" auf Seite 49](#page-48-0)
- • ["Warteschlangenmanager und Objekte löschen" auf Seite 45](#page-44-0)

# **Objekte in IBM MQ Explorer**

In IBM MQ Explorer werden alle Warteschlangenmanager und deren IBM MQ-Objekte in der Navigatoransicht in Ordnern verwaltet.

Folgende Tasks können bei den meisten Ordnern ausgeführt werden:

- Wenn Sie die Objekte anzeigen wollen, klicken Sie auf den betreffenden Ordner; die darin befindlichen Objekte werden daraufhin in der Inhaltsansicht aufgelistet.
- Wenn Sie neue Objekte erstellen wollen, klicken Sie mit der rechten Maustaste auf den Ordner.
- Wenn Sie ein Objekt konfigurieren oder löschen wollen, klicken Sie mit der rechten Maustaste auf das Objekt.

Weitere Informationen zur Verwaltung von Warteschlangenmanagern und ihren Objekten finden Sie in den folgenden Abschnitten.

- • [Warteschlangenmanager](#page-14-0)
- • [Warteschlangen](#page-15-0)
- • [Themen](#page-17-0)
- • [Clusterthemen](#page-18-0)
- • [Abonnements](#page-19-0)
- • [Kanäle](#page-21-0) (einschließlich Clientverbindungen)
- • [Empfangsprogramme](#page-25-0)
- [Prozessdefinitionen](#page-26-0)
- • [Namenslisten](#page-26-0)
- [Authentifizierungsinformationen](#page-27-0)
- • [Auslösemonitore](#page-32-0)
- • [Kanalinitiatoren](#page-33-0)
- • [Angepasste Services](#page-33-0)
- **z/0S** [Speicherklassen](#page-34-0)
- <span id="page-14-0"></span>• 2/08 [Gruppen mit gemeinsamer Warteschlange](#page-34-0)
- **EXAMPLE TEAM**<br>[Coupling Facility-Strukturen](#page-36-0)
- • [Warteschlangenmanager-Cluster](#page-36-0)
- • [JMS-Kontexte](#page-195-0)
- • [JMS-Verbindungsfactorys](#page-197-0)
- • [JMS-Zieladressen](#page-198-0)

## **Zugehörige Tasks**

["Warteschlangenmanager und Objekte konfigurieren" auf Seite 41](#page-40-0)

In den Eigenschaftendialogen von IBM MQ Explorer können Sie viele Eigenschaften von Warteschlangenmanagern und deren Objekten konfigurieren.

## *Warteschlangenmanager*

Ein Warteschlangenmanager ist ein Programm, das Anwendungen Nachrichtenübertragungsfunktionen anbietet. Anwendungen, die die Schnittstelle für Nachrichtenwarteschlangen (MQI; Message Queue Interface) verwenden, können Nachrichten in Warteschlangen einreihen und von dort abrufen. Der Warteschlangenmanager stellt sicher, dass Nachrichten an die richtige Warteschlange gesendet oder an einen anderen Warteschlangenmanager weitergeleitet werden.

Er verarbeitet sowohl die MQI-Aufrufe, die an ihn ausgegeben werden, als auch die an ihn übergebenen Befehle (beliebigen Ursprungs). Er generiert für jeden Aufruf oder Befehl die entsprechenden Beendigungscodes.

Die Warteschlangenmanager sind die Hauptkomponenten in einem IBM MQ-Messaging-Netz. Die Warteschlangenmanager enthalten die anderen Objekte im Netz. Hierzu gehören beispielsweise die Warteschlangen und die Kanäle, über die die Warteschlangenmanager miteinander verbunden sind. Ein Warteschlangenmanager muss aktiv sein, um die folgenden Tasks ausführen zu können:

- Kanäle starten
- MQI-Aufrufe verarbeiten
- Warteschlangen und Kanaldefinitionen erstellen, löschen und ändern
- Einen Befehlsserver für die Verarbeitung von MQSC-Befehlen ausführen

## **Zugehörige Tasks**

["Warteschlangenmanager und Objekte erstellen und konfigurieren" auf Seite 13](#page-12-0) Zum Erstellen, Konfigurieren und Löschen von Warteschlangenmanagern und Objekten in IBM MQ Explorer verwenden Sie die Navigator- und die Inhaltsansicht.

["Warteschlangenmanager und Objekte löschen" auf Seite 45](#page-44-0)

Wenn Sie einen Warteschlangenmanager oder ein Objekt in IBM MQ Explorer löschen, existiert der Warteschlangenmanager bzw. das Objekt nicht mehr auf dem System.

["Warteschlangenmanager anzeigen oder verdecken" auf Seite 89](#page-88-0)

In der Navigatoransicht werden standardmäßig alle Warteschlangenmanager auf dem Computer angezeigt, auf dem IBM MQ Explorer installiert ist. Warteschlangenmanager, die Sie zurzeit nicht verwalten, können Sie jedoch auch verdecken. Auch ferne Warteschlangenmanager können angezeigt und verdeckt werden.

["Warteschlangenmanager entfernen" auf Seite 100](#page-99-0)

Wenn Sie einen Warteschlangenmanager nicht mehr länger in IBM MQ Explorer verwalten möchten, können Sie ihn aus IBM MQ Explorer entfernen.

## **Zugehörige Verweise**

["Eigenschaften des WS-Managers" auf Seite 355](#page-354-0) Sie können die Eigenschaften sowohl lokaler als auch ferner Warteschlangenmanager festlegen.

# <span id="page-15-0"></span>*IBM MQ-Warteschlangen*

Eine Warteschlange nimmt Nachrichten auf. Geschäftsanwendungen, die mit dem Warteschlangenmanager verbunden sind, der die Warteschlange enthält, können Nachrichten aus dieser Warteschlange abrufen oder Nachrichten in die Warteschlange einreihen.

Warteschlangen haben eine begrenzte Aufnahmefähigkeit bezüglich der maximalen Anzahl an Nachrichten und deren maximaler Länge.

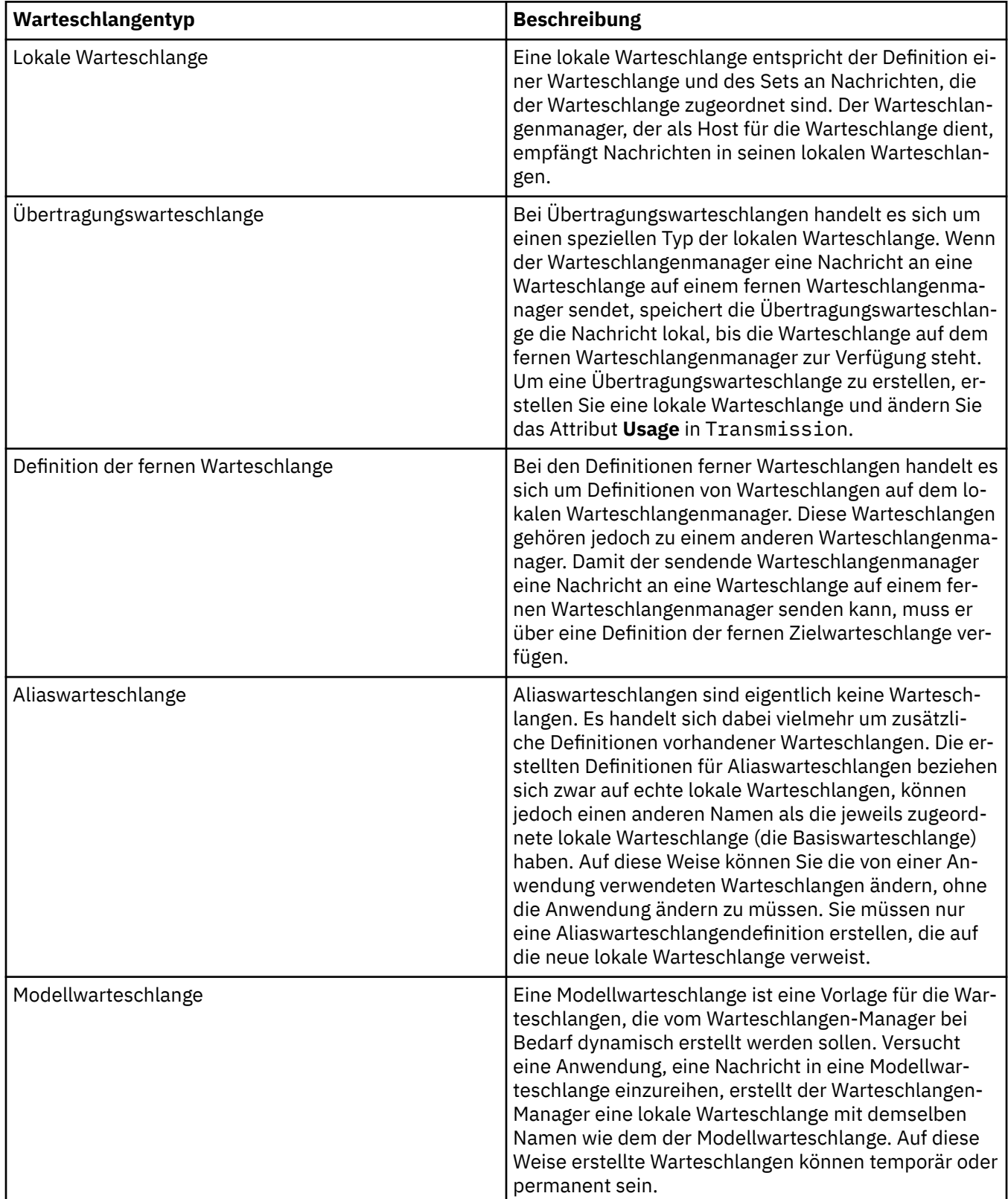

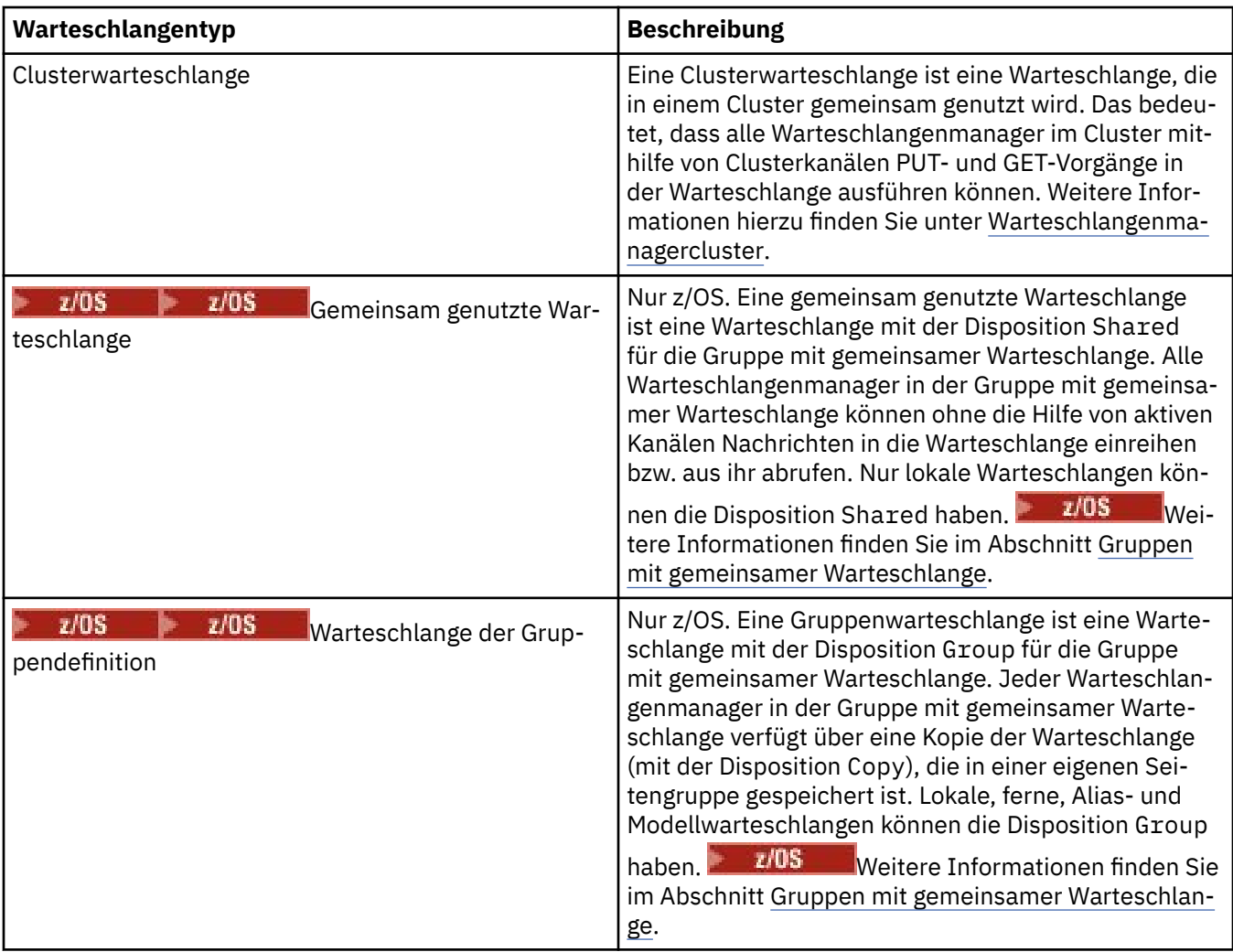

Weitere Informationen zu Warteschlangen finden Sie unter Warteschlangen.

# **Zugehörige Konzepte**

["JMS-Ziele \(Warteschlangen und Themen\)" auf Seite 199](#page-198-0)

Ein JMS-Ziel ist ein Objekt (eine JMS-Warteschlange oder ein JMS-Thema), das das Nachrichtenziel darstellt, das der Client produziert, sowie die Nachrichtenquelle, die der Client aufnimmt. Bei Punkt-zu-Punkt-Nachrichten stellen Ziele Warteschlangen dar; bei Publish/Subscribe-Nachrichten hingegen stellen Ziele Themen dar.

# **Zugehörige Tasks**

["Warteschlangenmanager und Objekte erstellen und konfigurieren" auf Seite 13](#page-12-0) Zum Erstellen, Konfigurieren und Löschen von Warteschlangenmanagern und Objekten in IBM MQ Explorer verwenden Sie die Navigator- und die Inhaltsansicht.

["Warteschlangenmanager und Objekte konfigurieren" auf Seite 41](#page-40-0) In den Eigenschaftendialogen von IBM MQ Explorer können Sie viele Eigenschaften von Warteschlangenmanagern und deren Objekten konfigurieren.

["Warteschlangenmanager und Objekte löschen" auf Seite 45](#page-44-0) Wenn Sie einen Warteschlangenmanager oder ein Objekt in IBM MQ Explorer löschen, existiert der Warteschlangenmanager bzw. das Objekt nicht mehr auf dem System.

# **Zugehörige Verweise**

["Eigenschaften für IBM MQ-Warteschlangen" auf Seite 407](#page-406-0)

Welche Eigenschaften für eine Warteschlange festgelegt werden können, ist abhängig vom Warteschlangentyp. Die verschiedenen Warteschlangentypen in IBM MQ verfügen über jeweils verschiedene Eigen<span id="page-17-0"></span>schaften. Einige Eigenschaften gelten nicht für alle Warteschlangentypen, einige Eigenschaften gelten nur für Clusterwarteschlangen, andere wieder nur für z/OS-Warteschlangen.

## *Themen*

Ein Thema gibt an, um welche Informationen es sich bei einer Veröffentlichung handelt. Ein Thema ist eine Zeichenfolge, die den Gegenstand der Informationen beschreibt, die in einer Publish/Subscribe-Nachricht veröffentlicht werden. Als Subskribent können Sie Themen oder Themenbereiche mit Platzhaltern angeben, um die gewünschten Informationen zu erhalten.

Ein Thema gibt an, um welche Informationen es sich bei einer Veröffentlichung handelt, und besteht aus einer Zeichenfolge, die bis zu 10.240 Zeichen lang sein kann. Themen sind der Schlüssel zu einer erfolgreichen Nachrichtenübermittlung in einem Publish/Subscribe-System. Anstatt eine bestimmte Zieladresse in die einzelnen Nachrichten einzufügen, ordnet ein Publisher jeder Nachricht ein Thema zu. Der Warteschlangenmanager gleicht das Thema mit einer Liste mit Subskribenten ab, die dieses Thema subskribiert haben, und übermittelt die Nachricht an jeden dieser Subskribenten.

Ein Publisher kann steuern, welche Subskribenten eine Veröffentlichung erhalten, indem er das Thema, das in der Nachricht angegeben ist, sorgfältig auswählt.

Das Thema einer Nachricht muss nicht definiert werden, bevor es ein Publisher verwenden kann. Ein Thema wird erstellt, wenn es zum ersten Mal in einer Veröffentlichung oder Subskription angegeben wird.

Im Folgenden erhalten Sie aktuelle Informationen zu Themenzeichenfolgen, Platzhalterzeichen, Sonderzeichen und Themenstrukturen:

- Eine Themenzeichenfolge kann beliebige Zeichen aus dem Unicode-Zeichensatz enthalten, einschließlich Leerzeichen. Es gibt jedoch Zeichen, die spezielle Bedeutungen haben: Pluszeichen (+), Nummernzeichen (#), Stern (\*) und Fragezeichen (?). Weitere Informationen zu diesen Zeichen finden Sie unter Platzhalterschemas.
- Bei Themenzeichenfolgen muss die Groß-/Kleinschreibung beachtet werden. Ein Nullzeichen verursacht zwar keinen Fehler, verwenden Sie aber trotzdem keine Nullzeichen in Ihren Themenzeichenfolgen. Die neuesten Informationen zu Themenzeichenfolgen finden Sie unter Themenzeichenfolgen kombinieren.
- Jedes Thema, das Sie definieren, wird in der Themenstruktur durch ein Element oder einen Knoten dargestellt. Aktuelle Informationen zu Themenbäumen finden Sie unter Themenbäume.

# **Platzhalter und Sonderzeichen in Themenzeichenfolgen**

In diesem Abschnitt werden die Platzhalter beschrieben, die in der IBM MQ -Implementierung des Publish/Subscribe-Messaging verwendet werden.

Ein Thema kann jedes Zeichen aus dem Unicode-Zeichensatz enthalten. Die folgenden drei Zeichen haben jedoch eine besondere Bedeutung in IBM MQ Publish/Subscribe:

Das Trennungszeichen für Themenebenen '/' Der Platzhalter für mehrere Ebenen '#' Der Platzhalter für eine einzelne Ebene '+'

Das Trennungszeichen für Themenebenen dient der Bildung von Strukturen in einem Thema und kann zu diesem Zweck innerhalb des Themas verwendet werden.

Platzhalter sind eine leistungsfähige Funktion des Themensystems von IBM MQ Publish/Subscribe. Sie ermöglichen es Subskribenten, in einem Schritt mehrere Themen zu subskribieren. Die Platzhalter für mehrere Ebenen bzw. für nur eine Ebene können für Subskriptionen, jedoch nicht innerhalb eines Themas durch den Publisher einer Nachricht verwendet werden.

Verwendet ein Publisher jedoch in einer Themenebene das Zeichen "+" oder "#" zusammen mit einem anderen Zeichen, werden diese Zeichen nicht als Platzhalter, d. h. nicht als Sonderzeichen angesehen.

## **Zugehörige Konzepte**

["Publisher und Subskribenten" auf Seite 109](#page-108-0)

<span id="page-18-0"></span>Publisher und Subskribenten sind Anwendungen, die unter Verwendung der Publish/Subscribe-Methode des Nachrichtenaustauschs Nachrichten (Veröffentlichungen) senden und empfangen. Publisher und Subskribenten sind voneinander entkoppelt, sodass Publisher das Ziel der gesendeten Informationen nicht kennen, wie auch Subskribenten die Quelle der empfangenen Informationen nicht bekannt ist.

## **Zugehörige Verweise**

["Themenstatusattribute" auf Seite 612](#page-611-0) Die Statusattribute von Themen.

# *Clusterthemen*

Themen lassen sich auf ähnliche Weise wie Clusterwarteschlangen in Gruppen zusammenfassen, wobei ein Themenobjekt jedoch jeweils nur Mitglied eines einzigen Clusters sein kann. Ein Thema (Topic) wird zu einem Cluster-Topic, indem im Themenobjekt der Name des Clusters, der das Thema enthalten soll, und der Mechanismus zur Clusterweiterleitung, der für Publikationen in diesem Thema verwendet werden soll, festgelegt werden.

Es gibt zwei Optionen zum Weiterleiten von Publikationen über einen Publish/Subscribe-Cluster: *direktes Routing* und *Topic-Host-Routing*. Um das Nachrichtenrouting auszuwählen, das im Cluster verwendet werden soll, müssen Sie für das verwaltete Themenobjekt für die Eigenschaft **CLROUTE** einen der folgenden Werte festlegen:

- **DIRECT**
- **TOPICHOST**

Standardmäßig ist für die themenbasierte Weiterleitung (Topic-Routing) der Wert **DIRECT** festgelegt. Vor IBM MQ 8.0 war dies die einzige Option. Wenn Sie ein direkt geroutetes Cluster-Topic in einem Warteschlangenmanager konfigurieren, werden sämtliche Warteschlangenmanager im Cluster aller anderen Warteschlangenmanager im Cluster gewahr. Bei Publish/Subscribe-Vorgängen stellt jeder Warteschlangenmanager dann eine direkte Verbindung zu allen anderen Warteschlangenmanagern her.

Ab IBM MQ 8.0 können Sie die themenbasierte Weiterleitung (Topic-Routing) stattdessen mit dem Wert **TOPICHOST** konfigurieren. Bei Verwendung der Routing-Option "TOPICHOST" werden sich alle Warteschlangenmanager des Clusters über diejenigen Clusterwarteschlangenmanager bewusst, auf denen die weitergeleiteten Themendefinitionen bereitgestellt werden. Beim Ausführen von Publish/Subscribe-Operationen werden Warteschlangenmanager im Cluster nur mit diesen Topic-Host-Warteschlangenmanagern und nicht direkt miteinander verbunden. Die Topic-Host-Warteschlangenmanager sind für das Routing von Publikationen aus Warteschlangenmanagern verantwortlich, in denen Publikationen für Warteschlangenmanager mit übereinstimmenden Subskriptionen veröffentlicht werden.

Ein über einen Topic-Host gerouteter Publish/Subscribe-Cluster bietet folgende Vorteile:

- Verbesserte Skalierbarkeit größerer Cluster. Nur die TOPICHOST-Warteschlangenmanager müssen mit allen anderen Warteschlangenmanagern im Cluster eine Verbindung herstellen können. Deshalb gibt es weniger Kanäle zwischen den Warteschlangenmanagern und zwischen den Warteschlangenmanagern weniger Datenverkehr in Verbindung mit der Publish/Subscribe-Verwaltung, als dies beim direkten Routing der Fall ist. Wenn sich Subskriptionen auf einem Warteschlangenmanager ändern, müssen nur die Topic-Host-Warteschlangenmanager informiert werden.
- Größere Kontrollmöglichkeiten bei der physischen Konfiguration. Beim direkten Routing setzen alle Warteschlangenmanager sämtliche Rollen voraus und müssen daher gleichermaßen befähigt sein. Beim TOPICHOST-Routing wählen Sie explizit die TOPICHOST-Warteschlangenmanager aus. Damit können Sie sicherstellen, dass diese Warteschlangenmanager auf entsprechend leistungsfähigen Systemen aktiv sind, während die anderen Warteschlangenmanager auf weniger leistungsfähigen Systemen installiert werden können.

# **Auswirkung des Definierens eines lokalen Themas sowie eines Cluster-Topics**

Sie definieren ein lokales Topic-Objekt, wenn Publisher-Anwendungen, die mit einem Warteschlangenmanager verbunden sind, nur für lokal verbundene Subskribenten veröffentlichen sollen. Die lokale Definition eines Topics überschreibt stets alle Cluster-Topic-Definitionen in fernen Warteschlangenmanagern.

<span id="page-19-0"></span>**Anmerkung:** Zudem müssen Sie den **Veröffentlichungsbereich** eines Warteschlangenmanagers für das lokale Topic-Objekt angeben. Wenn der **Veröffentlichungsbereich** in Alle aufgelöst wird, werden an ferne Subskribenten auch Veröffentlichungen gesendet, die für das in diesem Warteschlangenmanager definierte Topic veröffentlicht wurden.

# **Mehrere Cluster-Topic-Definitionen in einem Cluster mit direktem Routing**

In einem Cluster mit direktem Routing definieren Sie ein Cluster-Topic für gewöhnlich nicht in mehreren Clusterwarteschlangenmanagern, da das Topic über das direkte Routing allen Warteschlangenmanagern im Cluster zur Verfügung steht.

Zudem ist es nicht erforderlich, dass der einzige Host-Warteschlangenmanager ununterbrochen zur Verfügung steht, da die Definition des Cluster-Topics vom vollständigen Warteschlangenmanager-Repository und von allen anderen Warteschlangenmanagern in ihren partiellen Clusterrepositorys zwischengespeichert wird. Dadurch ist eine Verfügbarkeit von mindestens 60 Tagen sichergestellt, wenn der Host-Warteschlangenmanager nicht verfügbar ist.

Wenn Sie die Definition eines Cluster-Topics ändern müssen, achten Sie darauf, sie in dem Warteschlangenmanager zu ändern, in dem sie auch definiert wurde.

# **Mehrere Cluster-Topic-Definitionen in einem Cluster mit Topic-Host-Routing**

In einem Cluster mit Topic-Host-Routing wird das gesamte Publish/Subscribe-Messaging über die Topic-Hosts geroutet. Um die Skalierbarkeit und Verfügbarkeit sicherzustellen, wird daher für gewöhnlich ein Cluster-Topic in mehreren Warteschlangenmanagern definiert und die mehrfachen Cluster-Topic-Definitionen sind in der Regel identisch.

## **Zugehörige Konzepte**

### ["Publisher und Subskribenten" auf Seite 109](#page-108-0)

Publisher und Subskribenten sind Anwendungen, die unter Verwendung der Publish/Subscribe-Methode des Nachrichtenaustauschs Nachrichten (Veröffentlichungen) senden und empfangen. Publisher und Subskribenten sind voneinander entkoppelt, sodass Publisher das Ziel der gesendeten Informationen nicht kennen, wie auch Subskribenten die Quelle der empfangenen Informationen nicht bekannt ist.

## **Zugehörige Verweise**

## ["Eigenschaften von Themen" auf Seite 447](#page-446-0)

Ein IBM MQ-Thema ist ein IBM MQ-Objekt, das Auskunft über den Inhalt einer Veröffentlichung gibt. Sie können die Eigenschaften für Themen festlegen. Einige Themeneigenschaften beziehen sich speziell auf z/OS-Themen. Einige dieser Eigenschaften können jedoch nur bei der Erstellung eines neuen Themas festgelegt werden. Eine Änderung nach der Erstellung des IBM MQ-Themas ist dann nicht mehr möglich.

# *Subskriptionen*

Eine Subskription ist ein Datensatz, der Informationen zu mindestens einem Thema enthält, an dem der Subskribent interessiert ist und zu dem er Informationen erhalten möchte. Die Subskriptionsinformationen bestimmen daher, welche Veröffentlichungen an den Subskribenten weitergeleitet werden. Subskribenten können Informationen von vielen unterschiedlichen Publishern erhalten und die erhaltenen Informationen können auch an andere Subskribenten gesandt werden.

Die veröffentlichten Informationen werden in einer IBM MQ-Nachricht versandt, wobei der Betreff der Informationen durch das Thema identifiziert wird. Der Publizierer legt das Thema bei der Publizierung der Informationen fest, und der Subskribent gibt die Themen an, zu denen er Publizierungen erhalten will. Der Subskribent erhält ausschließlich zu den Themen Informationen, für die er sich subskribiert.

Warteschlangenmanager für IBM WebSphere MQ 7.0 oder höher steuern mithilfe einerPublish/Subscribe-Engine die Interaktion zwischen Publishern und Subskribenten. Die Publish/Subscribe-Engine erhält Nachrichten von Publizierern sowie Subskriptionsanfragen von Subskribenten (zu einer Reihe von Themen). Der Auftrag der Publish/Subscribe-Engine ist es, die publizierten Daten an die Zielsubskribenten weiterzuleiten.

Subskribenten können angeben, dass sie keine ständigen Veröffentlichungen erhalten möchten. Bestehende Subskribenten können die Zusendung von Kopien ständiger Veröffentlichungen anfordern. Weitere Informationen zu ständigen Veröffentlichungen finden Sie unter "Veröffentlichungen" auf Seite 21.

### **Zugehörige Tasks**

["Publish/Subscribe für Warteschlangenmanager in IBM MQ konfigurieren" auf Seite 109](#page-108-0) In IBM MQ Explorerkönnen Sie IBM MQ -Warteschlangenmanager als Publish/Subscribe-Engines konfigurieren, um Nachrichten zwischen veröffentlichenden Anwendungen und subskribierenden Anwendungen weiterzuleiten. Um Ihre Konfigurationen zu testen, können Sie sich als Publisher und als Subskribent registrieren und Testnachrichten senden und empfangen, wenn Sie berechtigt dazu sind.

### ["Eine Liste von Subskribenten anzeigen" auf Seite 119](#page-118-0)

Sie können eine Liste mit Anwendungen anzeigen, die für Themen auf einer Publish/Subscribe-Engine subskribiert sind, oder eine Liste mit Anwendungen, die für ein bestimmtes Thema subskribiert sind.

### **Zugehörige Verweise**

["Eigenschaften für IBM MQ-Subskriptionen" auf Seite 473](#page-472-0)

Sie können die Eigenschaften für sämtliche Subskriptionstypen festlegen. Einige Eigenschaften gelten nicht für alle Subskriptionstypen, und einige Eigenschaften beziehen sich speziell auf z/OS-Subskriptionen.

["Statusattribute von Subskriptionen" auf Seite 614](#page-613-0) Die Statusattribute von Subskriptionen.

## *Veröffentlichungen*

Veröffentlichungen sind Nachrichten, die durch eine Anwendung an die Publish/Subscribe-Engine gesendet werden. Die Publish/Subscribe-Engine sendet die Nachrichten dann an alle Anwendungen, die den Empfang der Nachrichten subskribiert haben.

Die Publish/Subscribe-Engine kann erhaltene Veröffentlichungen unterschiedlich handhaben, abhängig von der Art der enthaltenen Informationen.

# **Status- und Ereignisinformationen**

Veröffentlichungen können nach der Art der enthaltenen Informationen kategorisiert werden:

## **Statusveröffentlichungen**

Statusveröffentlichungen enthalten Informationen über den aktuellen *Status* von etwas, beispielsweise den Preis einer Aktie oder den aktuellen Punktestand bei einem Fußballspiel. Sobald eine Änderung eintritt (sich also beispielsweise der Aktienpreis oder der Punktestand ändert), wird die vorherige Statusinformation nicht mehr benötigt, da sie durch die neue Information ersetzt wird.

Eine Subskribentenanwendung möchte die aktuelle Version der Statusinformationen beim Start erhalten, wie auch neue Informationen, sobald sich der Status ändert.

#### **Ereignisveröffentlichungen**

Ereignisveröffentlichungen enthalten Informationen über auftretende individuelle *Ereignisse*, wie den Handel mit einer bestimmten Ware oder das Erzielen eines bestimmten Tores. Jedes Ereignis ist unabhängig von anderen Ereignissen.

Ein Subskribent möchte Informationen über Ereignisse erhalten, sobald diese geschehen.

# **Ständige Veröffentlichungen**

Standardmäßig löscht die Publish/Subscribe-Engine eine Veröffentlichung, sobald sie sie an alle interessierten Subskribenten gesendet hat. Diese Art der Verarbeitung ist für Ereignisdaten, jedoch nicht immer auch für Statusinformationen geeignet. Ein Publisher kann angeben, dass die Publish/Subscribe-Engine eine Kopie einer Veröffentlichung aufbewahren muss, die dann als *ständige Veröffentlichung* bezeichnet wird. Die Kopie kann an weitere Subskribenten gesendet werden, die Bedarf für ein Thema anmelden. Dies bedeutet, dass neue Subskribenten nicht warten müssen, bis Informationen erneut veröffentlicht werden, bevor sie sie erhalten. Beispielsweise würde ein Subskribent, der eine Subskription für einen Aktienkurs registriert, den aktuellen Aktienkurs umgehend erhalten, ohne auf eine Änderung des Aktienkurses warten zu müssen (damit dieser erneut veröffentlicht wird).

<span id="page-21-0"></span>Die Publish/Subscribe-Engine behält lediglich eine Veröffentlichung je Thema, sodass die alte Veröffentlichung gelöscht wird, sobald eine neue eingeht. Stellen Sie daher sicher, dass je Thema nur ein Publisher ständige Veröffentlichungen versendet.

Subskribenten können angeben, dass sie keine ständigen Veröffentlichungen erhalten möchten. Bestehende Subskribenten können die Zusendung von Kopien ständiger Veröffentlichungen anfordern.

Weitere Informationen zur Entscheidung, ob ständige Veröffentlichungen verwendet werden sollen, finden Sie unter Ständige Veröffentlichungen.

#### **Zugehörige Konzepte**

#### ["Publisher und Subskribenten" auf Seite 109](#page-108-0)

Publisher und Subskribenten sind Anwendungen, die unter Verwendung der Publish/Subscribe-Methode des Nachrichtenaustauschs Nachrichten (Veröffentlichungen) senden und empfangen. Publisher und Subskribenten sind voneinander entkoppelt, sodass Publisher das Ziel der gesendeten Informationen nicht kennen, wie auch Subskribenten die Quelle der empfangenen Informationen nicht bekannt ist.

#### ["Themen" auf Seite 18](#page-17-0)

Ein Thema gibt an, um welche Informationen es sich bei einer Veröffentlichung handelt. Ein Thema ist eine Zeichenfolge, die den Gegenstand der Informationen beschreibt, die in einer Publish/Subscribe-Nachricht veröffentlicht werden. Als Subskribent können Sie Themen oder Themenbereiche mit Platzhaltern angeben, um die gewünschten Informationen zu erhalten.

## *Kanäle*

IBM MQ kann drei verschiedene Kanaltypen verwenden: einen Nachrichtenkanal, einen MQI-Kanal und einen AMQP-Kanal.

Diese Kanaltypen sollten Sie nicht verwechseln:

#### **Nachrichtenkanal**

Ein Nachrichtenkanal ist eine unidirektionale Kommunikationsverbindung zwischen zwei Warteschlangenmanagern. Nachrichtenkanäle werden von IBM MQ zur Übertragung von Nachrichten zwischen Warteschlangenmanagern verwendet. Wenn in beiden Richtungen Nachrichten gesendet werden sollen, muss für jede Richtung ein Kanal definiert werden.

#### **MQI-Kanal**

Ein MQI-Kanal ist ein bidirektionaler Kanal, welcher eine Anwendung (einen MQI-Client) mit einem Warteschlangenmanager auf einer Servermaschine verbindet. MQI-Kanäle werden von IBM MQ für die Übertragung von MQI-Aufrufen und -Antworten zwischen MQI-Clients und Warteschlangenmanagern verwendet.

# **Multi** AMOP-Kanal

Ein AMQP-Kanal ist ein bidirektionalen Kanal, welcher einen AMQP-Client mit einem Warteschlangenmanager auf einer Servermaschine verbindet. AMQP-Kanäle werden von IBM MQ für die Übertragung von AMQP-Aufrufen und -Antworten zwischen AMQP-Anwendungen und Warteschlangenmanagern verwendet.

Bei den Erläuterungen zu Nachrichtenkanälen wird das Wort Kanal gleichbedeutend mit dem Begriff Kanaldefinition verwendet. Aus dem Kontext geht im Allgemeinen hervor, ob von einem vollständigen Kanal (mit zwei Enden) oder von einer Kanaldefinition (die sich nur auf ein Kanalende bezieht) die Rede ist.

# **Nachrichtenkanäle**

Nachrichtenkanaldefinitionen können zu einer der folgenden Arten gehören:

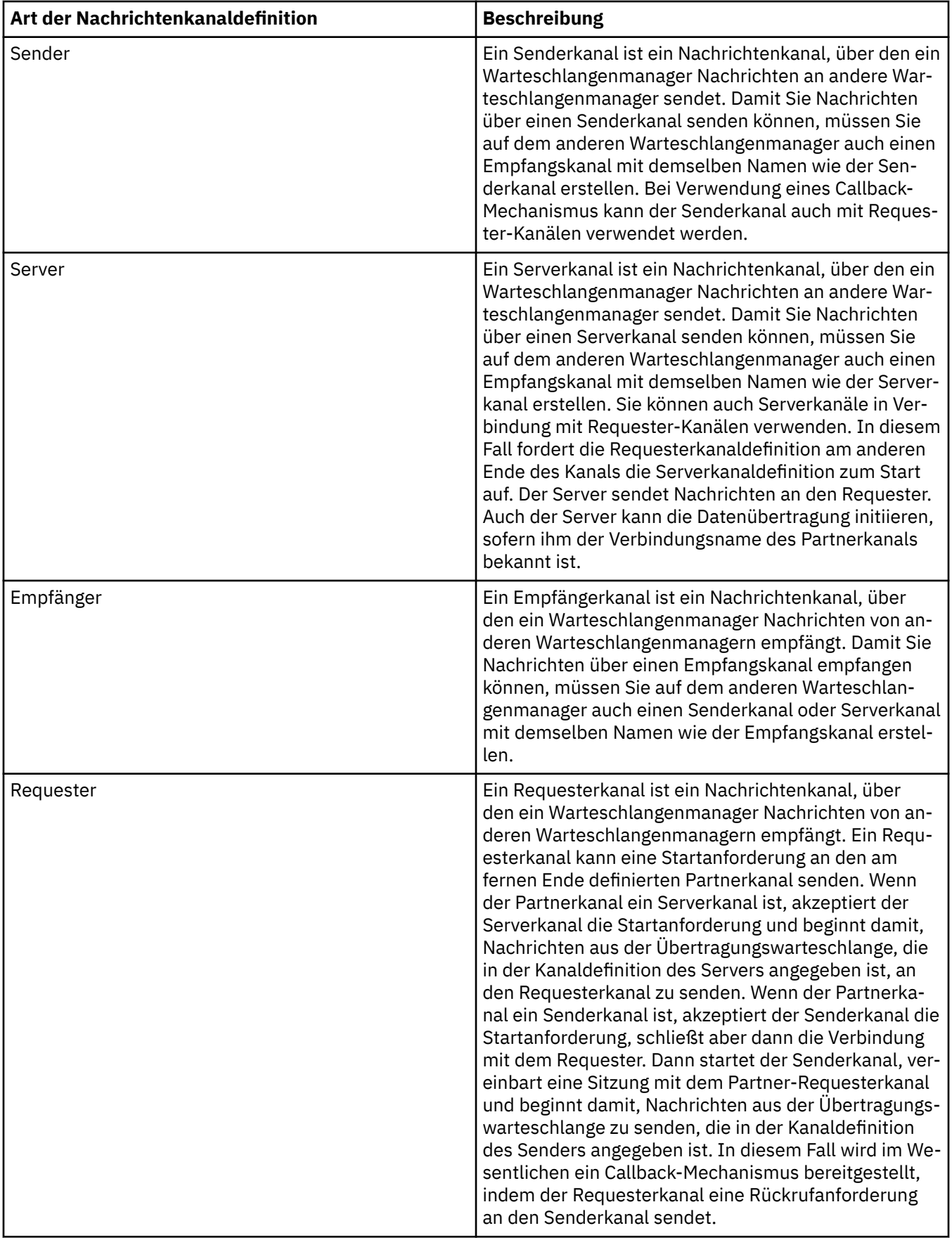

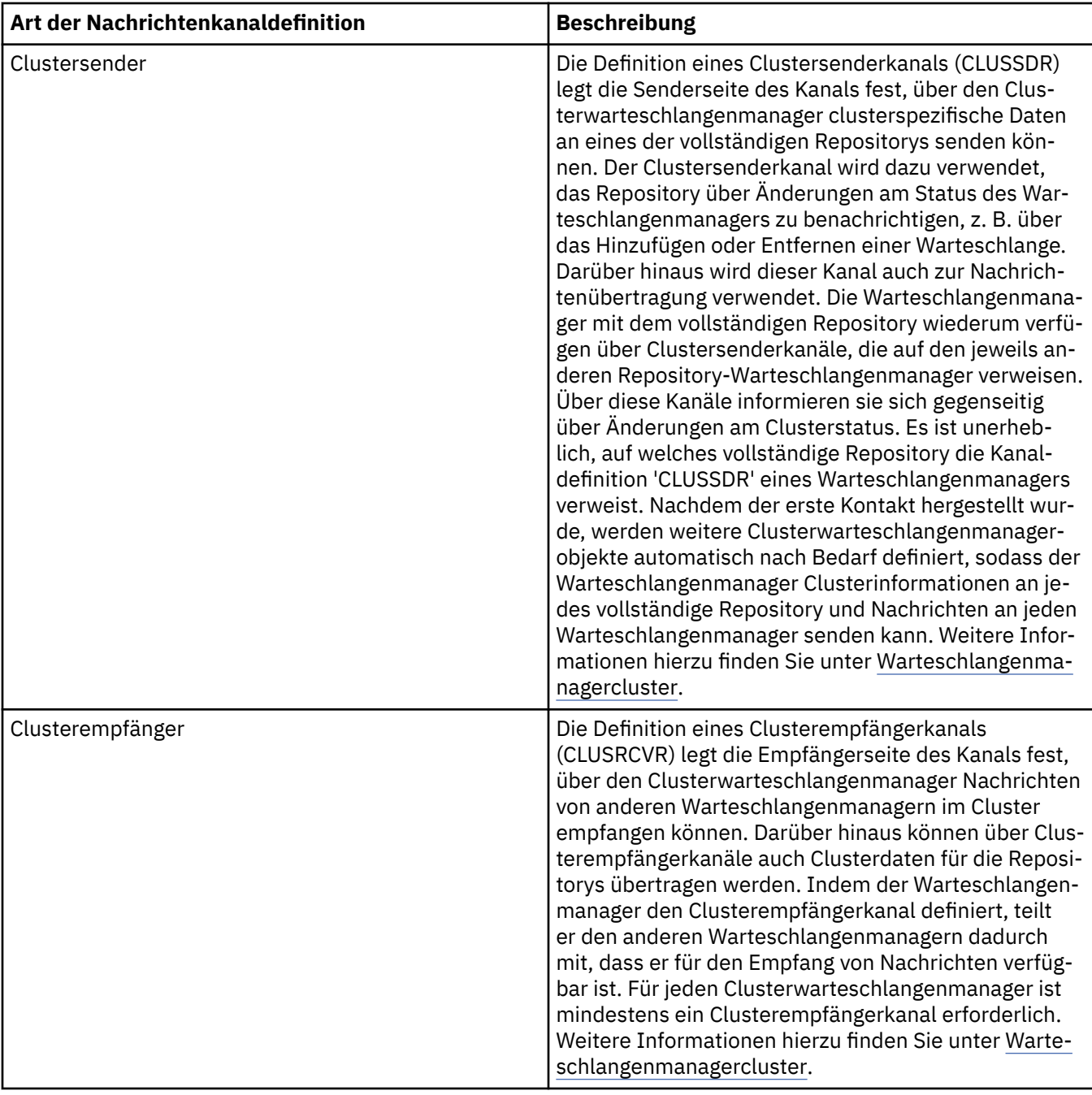

Für jeden Kanal müssen beide Kanalenden definiert werden, sodass für jedes Kanalende eine eigene Definition vorhanden ist. Die beiden Kanalenden müssen vom Typ her miteinander kompatibel sein.

Folgende Kombinationen von Kanaldefinitionen sind möglich:

- Sender-Empfänger
- Server-Empfänger
- Requester-Server
- Requester-Sender (Callback)
- Clustersender-Clusterempfänger

# **Nachrichtenkanalagenten**

Jede Kanaldefinition, die Sie erstellen, gehört zu einem bestimmten Warteschlangenmanager. Ein Warteschlangenmanager kann über mehrere Kanäle desselben Typs oder verschiedener Typen verfügen. An

den beiden Kanalenden ist jeweils ein Programm installiert, der Nachrichtenkanalagent (MCA). Am einen Ende holt der aufrufende MCA Nachrichten aus der Übertragungswarteschlange und sendet diese über den Kanal. Am anderen Ende des Kanals empfängt der Responder-MCA die Nachrichten und leitet sie an den fernen Warteschlangenmanager weiter.

Ein aufrufender MCA kann einem Sende-, einem Server- oder einem Requesterkanal zugeordnet sein. Ein Responder-MCA kann jeder Nachrichtenkanalart zugeordnet werden.

In IBM MQ werden die folgenden Kombinationen von Kanaltypen an den beiden Verbindungsenden unterstützt:

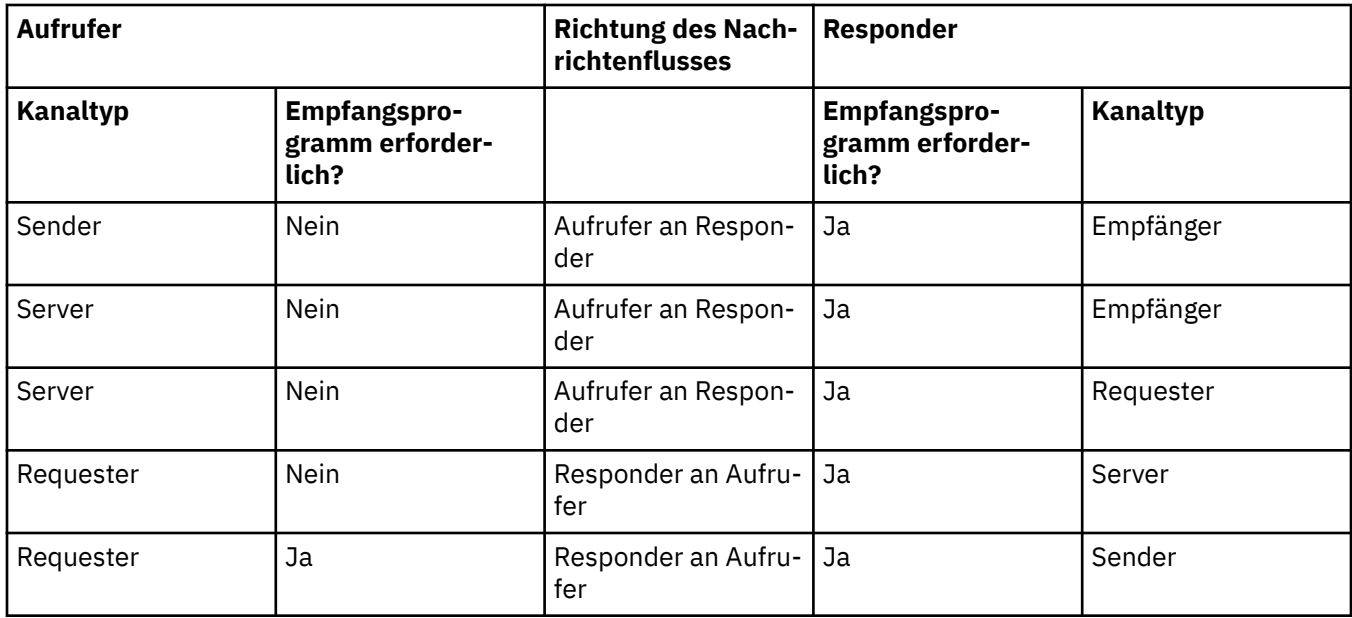

# **MQI-Kanäle**

MQI-Kanäle können zu einem der folgenden Kanaltypen gehören:

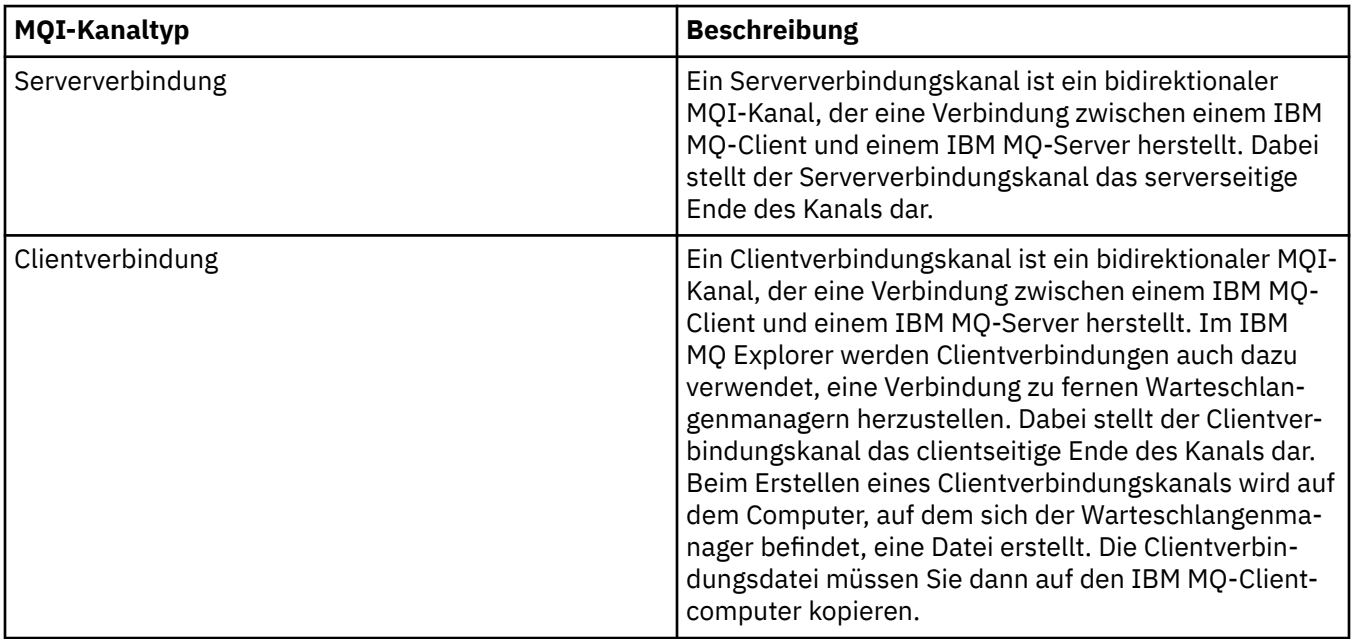

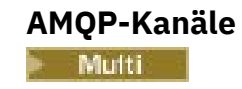

<span id="page-25-0"></span>Es gibt nur einen AMQP-Kanaltyp.

Über den Kanal wird eine AMQP-Messaging-Anwendung mit einem Warteschlangenmanager verbunden, damit die Anwendung Nachrichten mit IBM MQ-Anwendungen austauschen kann. Ein AMQP-Kanal ermöglicht es Ihnen, mithilfe von MQ Light eine Anwendung zu entwickeln, die dann als Unternehmensanwendung eingesetzt werden kann, um die auf Unternehmen abgestimmten Funktionen, die von IBM MQ bereitgestellt werden, zu nutzen.

Weitere Informationen zu Kanälen finden Sie unter Kanäle.

## **Zugehörige Tasks**

["Warteschlangenmanager und Objekte erstellen und konfigurieren" auf Seite 13](#page-12-0) Zum Erstellen, Konfigurieren und Löschen von Warteschlangenmanagern und Objekten in IBM MQ Explorer verwenden Sie die Navigator- und die Inhaltsansicht.

["Warteschlangenmanager und Objekte konfigurieren" auf Seite 41](#page-40-0)

In den Eigenschaftendialogen von IBM MQ Explorer können Sie viele Eigenschaften von Warteschlangenmanagern und deren Objekten konfigurieren.

#### ["Kanäle starten und stoppen" auf Seite 83](#page-82-0)

Wie ein Kanal gestartet wird, hängt davon ab, ob es ein Aufrufer- oder ein Responderkanal ist. Für den Kanalstopp kann festgelegt werden, ob die Verarbeitung des aktuellen Nachrichtenstapels vor dem Herunterfahren des Kanals abgeschlossen oder der Stopp vor der Fertigstellung des aktuellen Nachrichtenstapels erzwungen werden soll.

["Warteschlangenmanager und Objekte löschen" auf Seite 45](#page-44-0) Wenn Sie einen Warteschlangenmanager oder ein Objekt in IBM MQ Explorer löschen, existiert der Warteschlangenmanager bzw. das Objekt nicht mehr auf dem System.

### **Zugehörige Verweise**

### ["Kanaleigenschaften" auf Seite 422](#page-421-0)

Sie können die Eigenschaften für sämtliche Kanaltypen (auch Clientverbindungskanäle) festlegen. Einige Eigenschaften gelten speziell für bestimmte Kanaltypen.

# *Empfangsprogramme*

Ein Empfangsprogramm (Listener) ist ein IBM MQ-Prozess, der für Verbindungen zum Warteschlangenmanager empfangsbereit ist.

Jedes Listenerobjekt in IBM MQ Explorer stellt einen Listenerprozess dar. Wenn Sie jedoch einen Listenerprozess über die Befehlszeile starten, wird das Empfangsprogramm nicht durch ein Listenerobjekt in IBM MQ Explorer dargestellt. Daher müssen Sie, um den Listenerprozess über IBM MQ Explorer verwalten zu können, das Listenerobjekt in IBM MQ Explorer erstellen. Wenn Sie das Listenerobjekt in IBM MQ Explorer starten, wird der Listenerprozess gestartet.

Für die einzelnen Übertragungsprotokolle, die der Nachrichtenkanalagent (MCA) beim Senden und Empfangen von Nachrichten über die Nachrichtenkanäle verwenden kann, stehen in IBM MQ jeweils unterschiedliche Arten von Empfangsprogrammen zur Verfügung:

- LU6.2
- TCP/IP
- NetBIOS
- SPX

 $\approx$  z/OS Sie können neue z/OS -Listener in IBM MQ Explorerinitialisieren, die in der Ansicht **Inhalt** angezeigt werden, wo sie gestartet und gestoppt werden können. Für z/OS-Empfangsprogramme im IBM MQ Explorer werden nur TCP/IP und LU6.2 unterstützt.

Weitere Informationen finden Sie unter Listener.

#### **Zugehörige Tasks**

["Warteschlangenmanager und Objekte erstellen und konfigurieren" auf Seite 13](#page-12-0)

<span id="page-26-0"></span>Zum Erstellen, Konfigurieren und Löschen von Warteschlangenmanagern und Objekten in IBM MQ Explorer verwenden Sie die Navigator- und die Inhaltsansicht.

["Warteschlangenmanager und Objekte konfigurieren" auf Seite 41](#page-40-0)

In den Eigenschaftendialogen von IBM MQ Explorer können Sie viele Eigenschaften von Warteschlangenmanagern und deren Objekten konfigurieren.

["Warteschlangenmanager und Objekte löschen" auf Seite 45](#page-44-0)

Wenn Sie einen Warteschlangenmanager oder ein Objekt in IBM MQ Explorer löschen, existiert der Warteschlangenmanager bzw. das Objekt nicht mehr auf dem System.

#### **Zugehörige Verweise**

["Eigenschaften des Empfangsprogramms" auf Seite 444](#page-443-0)

Sie können die Eigenschaften für sämtliche Arten von Empfangsprogrammen festlegen. Einige Eigenschaften gelten speziell für bestimmte Empfangsprogrammtypen.

# *Prozessdefinitionen*

Eine Prozessdefinition enthält Informationen über die Anwendung, die als Reaktion auf ein Auslöseereignis in einem Warteschlangenmanager gestartet wird. Wenn Sie die Auslösefunktion in einer Warteschlange aktivieren, können Sie eine Prozessdefinition erstellen und sie der Warteschlange zuordnen.

Jede Warteschlange kann eine eigene Prozessdefinition angeben, oder mehrere Warteschlangen können eine gemeinsame Prozessdefinition teilen. Wenn Sie eine Prozessdefinition erstellen, extrahiert der Warteschlangenmanager die Informationen aus der Prozessdefinition und stellt diese in die Auslösenachricht, damit sie vom Auslösemonitor genutzt werden können.

Wenn Sie anstelle des Starts einer Anwendung den Start eines Kanals auslösen möchten, müssen Sie keine Prozessdefinition erstellen, da stattdessen die Definition der Übertragungswarteschlange verwendet wird.

Weitere Informationen finden Sie unter Prozessdefinitionen.

#### **Zugehörige Konzepte**

#### ["Auslösemonitore" auf Seite 33](#page-32-0)

Ein Auslösemonitor ist eine Anwendung, von der die Auslösenachrichten verarbeitet werden, die beim Auftreten eines Auslöseereignisses in Initialisierungswarteschlangen eingereiht werden.

#### **Zugehörige Tasks**

["Warteschlangenmanager und Objekte erstellen und konfigurieren" auf Seite 13](#page-12-0) Zum Erstellen, Konfigurieren und Löschen von Warteschlangenmanagern und Objekten in IBM MQ Explorer verwenden Sie die Navigator- und die Inhaltsansicht.

["Warteschlangenmanager und Objekte konfigurieren" auf Seite 41](#page-40-0)

In den Eigenschaftendialogen von IBM MQ Explorer können Sie viele Eigenschaften von Warteschlangenmanagern und deren Objekten konfigurieren.

["Warteschlangenmanager und Objekte löschen" auf Seite 45](#page-44-0)

Wenn Sie einen Warteschlangenmanager oder ein Objekt in IBM MQ Explorer löschen, existiert der Warteschlangenmanager bzw. das Objekt nicht mehr auf dem System.

#### **Zugehörige Verweise**

["Eigenschaften der Prozessdefinitionen" auf Seite 478](#page-477-0)

Sie können die Eigenschaften für Prozessdefinitionen festlegen. Einige Eigenschaften gelten nicht für alle Arten von Prozessdefinitionen. Einige Eigenschaften beziehen sich speziell auf Prozessdefinitionen unter z/OS.

## *Namenslisten*

Eine Namensliste ist ein IBM MQ-Objekt, das eine Liste mit Namen anderer Objekte enthält.

Für gewöhnlich werden Namenslisten von Anwendungen wie beispielsweise Auslösemonitoren verwendet. Von diesen werden sie zur Identifizierung von Warteschlangengruppen oder im Fall von Warteschlangenmanagerclustern zur Pflege einer Clusterliste herangezogen, auf die sich mehrere IBM MQ-Objekte

<span id="page-27-0"></span>beziehen. Darüber hinaus werden Namenslisten zur Pflege von Listen mit Authentifizierungsinformationsobjekten verwendet, die Authentifizierungsinformationen zu Verbindungen mit LDAP-Servern enthalten.

Weitere Informationen finden Sie unter Namenslisten.

## **Zugehörige Konzepte**

### ["Cluster aus Warteschlangenmanagern" auf Seite 37](#page-36-0)

Ein Cluster ist eine Gruppe mit mindestens zwei Warteschlangenmanagern, die einander logisch zugeordnet sind und miteinander Informationen austauschen können. Ein Warteschlangenmanager kann eine Nachricht an einen beliebigen Warteschlangenmanager in demselben Cluster senden, ohne dass Sie eine bestimmte Kanaldefinition, die Definition einer fernen Warteschlange oder eine Übertragungswarteschlange erstellen müssen, weil alle diese Informationen bereits im Repository vorhanden sind, auf das alle Warteschlangenmanager im Cluster Zugriff haben.

#### ["Auslösemonitore" auf Seite 33](#page-32-0)

Ein Auslösemonitor ist eine Anwendung, von der die Auslösenachrichten verarbeitet werden, die beim Auftreten eines Auslöseereignisses in Initialisierungswarteschlangen eingereiht werden.

### "Authentifizierungsdaten" auf Seite 28

Authentifizierungsinformationsobjekte enthalten Verbindungsdetails von Servern, die zum Ermitteln von Widerrufsstatuszertifikaten verwendet werden können.

## **Zugehörige Tasks**

["Warteschlangenmanager und Objekte erstellen und konfigurieren" auf Seite 13](#page-12-0) Zum Erstellen, Konfigurieren und Löschen von Warteschlangenmanagern und Objekten in IBM MQ Explorer verwenden Sie die Navigator- und die Inhaltsansicht.

["Warteschlangenmanager und Objekte konfigurieren" auf Seite 41](#page-40-0) In den Eigenschaftendialogen von IBM MQ Explorer können Sie viele Eigenschaften von Warteschlangenmanagern und deren Objekten konfigurieren.

["Warteschlangenmanager und Objekte löschen" auf Seite 45](#page-44-0) Wenn Sie einen Warteschlangenmanager oder ein Objekt in IBM MQ Explorer löschen, existiert der Warteschlangenmanager bzw. das Objekt nicht mehr auf dem System.

## **Zugehörige Verweise**

["Eigenschaften der Namensliste" auf Seite 480](#page-479-0)

Sie können die Eigenschaften für Namenslisten festlegen. Einige Eigenschaften gelten speziell für Namenslisten unter z/OS.

# *Authentifizierungsdaten*

Authentifizierungsinformationsobjekte enthalten Verbindungsdetails von Servern, die zum Ermitteln von Widerrufsstatuszertifikaten verwendet werden können.

Ein Authentifizierungsdatenobjekt enthält Authentifizierungsinformationen, mit denen überprüft wird, ob ein TLS-Zertifikat widerrufen wurde oder nicht. Die folgende Tabelle zeigt die Unterstützung von IBM MQ-TLS-Authentifizierungsinformationen für verschiedene Plattformen:

*Tabelle 1. Informationen zur Unterstützung von Authentifizierungsinformationen auf verschiedenen Plattformen durch IBM MQ-TLS*

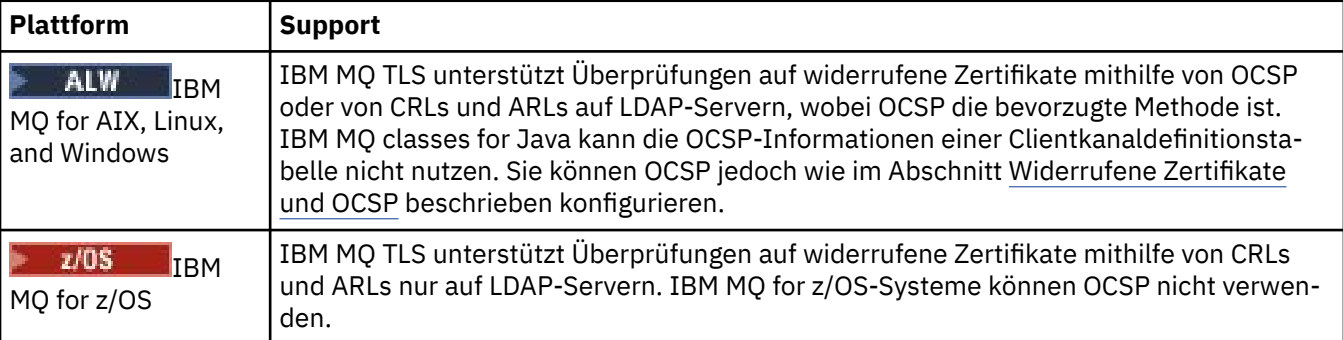

<span id="page-28-0"></span>*Tabelle 1. Informationen zur Unterstützung von Authentifizierungsinformationen auf verschiedenen Plattformen durch IBM MQ-TLS (Forts.)*

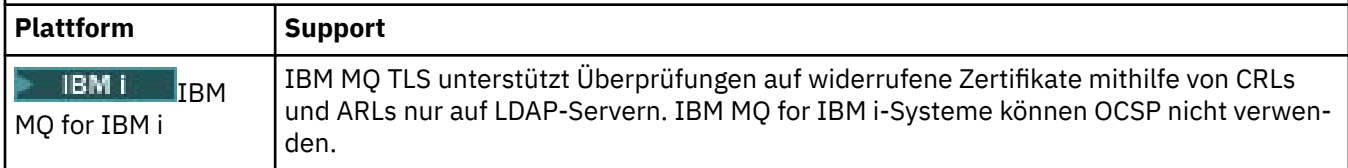

Informationen zum Arbeiten mit CRL und LDAP finden Sie unter "Mit widerrufenden Zertifikaten arbeiten" auf Seite 29.

Informationen zum Arbeiten mit OCSP finden Sie unter ["Mit OCSP \(Online Certificate Status Protocol\)](#page-29-0) [arbeiten" auf Seite 30](#page-29-0).

Weitere Informationen zur Zugriffssteuerung auf Kanalebene finden Sie im Abschnitt Kanalauthentifizierungsdatensätze.

### **Zugehörige Konzepte**

#### ["Namenslisten" auf Seite 27](#page-26-0)

Eine Namensliste ist ein IBM MQ-Objekt, das eine Liste mit Namen anderer Objekte enthält.

### **Zugehörige Tasks**

["Warteschlangenmanager und Objekte erstellen und konfigurieren" auf Seite 13](#page-12-0) Zum Erstellen, Konfigurieren und Löschen von Warteschlangenmanagern und Objekten in IBM MQ Explorer verwenden Sie die Navigator- und die Inhaltsansicht.

["Warteschlangenmanager und Objekte löschen" auf Seite 45](#page-44-0)

Wenn Sie einen Warteschlangenmanager oder ein Objekt in IBM MQ Explorer löschen, existiert der Warteschlangenmanager bzw. das Objekt nicht mehr auf dem System.

["TLS auf Warteschlangenmanagern konfigurieren" auf Seite 142](#page-141-0)

Nach dem Start der grafischen Benutzerschnittstelle (GUI) IBM **strmqikm** (iKeyman) können Sie darin TLS-Zertifikate verwalten. Sie können Zertifikate auch mithilfe von Zertifikatswiderrufslisten oder der OCSP-Authentifizierung authentifizieren.

#### **Zugehörige Verweise**

["Eigenschaften der Authentifizierungsinformationen" auf Seite 481](#page-480-0)

Sie können die Eigenschaften für sämtliche Arten von Authentifizierungsinformationsobjekten festlegen. Einige der Eigenschaften gelten nicht für alle Arten von Authentifizierungsinformationsobjekten, andere wieder sind spezifisch für Authentifizierungsinformationsobjekte unter z/OS.

*Mit widerrufenden Zertifikaten arbeiten*

Authentifizierungsdatenobjekte enthalten Verbindungsdetails von Respondern oder Servern, mit denen der Widerrufsstatus von Zertifikaten bestimmt werden kann.

Ein Authentifizierungsdatenobjekt enthält Authentifizierungsinformationen, mit denen überprüft wird, ob ein TLS-Zertifikat widerrufen wurde oder nicht. Die folgende Tabelle zeigt die Unterstützung von IBM MQ-TLS-Authentifizierungsinformationen für verschiedene Plattformen:

*Tabelle 2. Informationen zur Unterstützung von Authentifizierungsinformationen auf verschiedenen Plattformen durch IBM MQ-TLS*

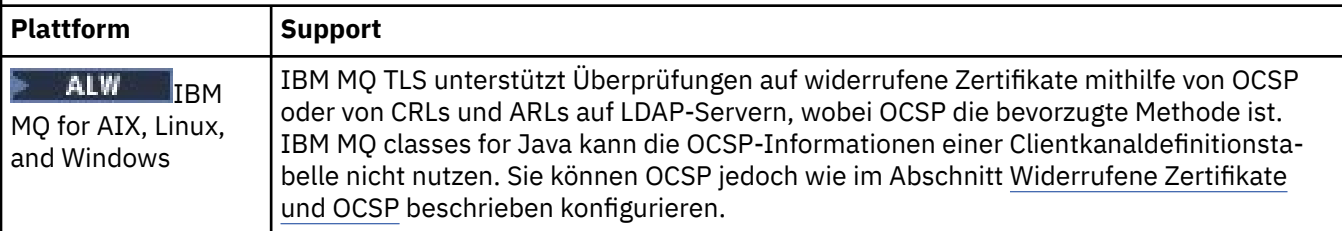

<span id="page-29-0"></span>*Tabelle 2. Informationen zur Unterstützung von Authentifizierungsinformationen auf verschiedenen Plattformen durch IBM MQ-TLS (Forts.)*

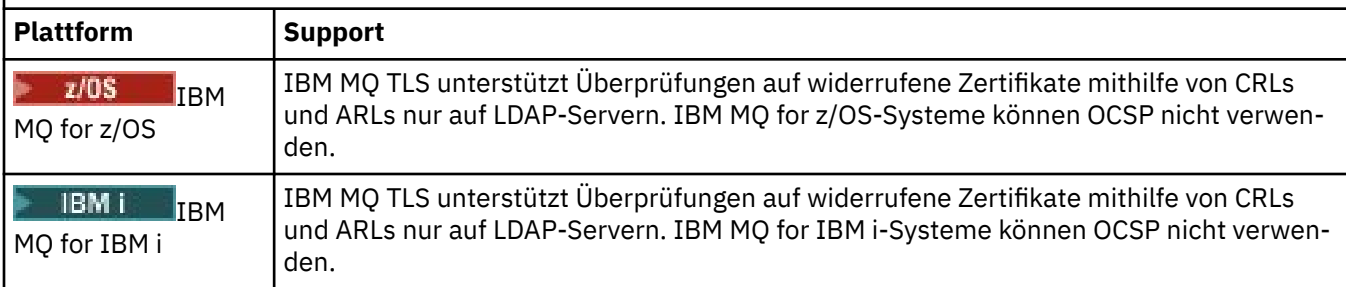

Weitere Informationen hierzu finden Sie im Abschnitt Sicherheit.

## **Zugehörige Konzepte**

["Namenslisten" auf Seite 27](#page-26-0)

Eine Namensliste ist ein IBM MQ-Objekt, das eine Liste mit Namen anderer Objekte enthält.

## **Zugehörige Tasks**

["Warteschlangenmanager und Objekte erstellen und konfigurieren" auf Seite 13](#page-12-0) Zum Erstellen, Konfigurieren und Löschen von Warteschlangenmanagern und Objekten in IBM MQ Explorer verwenden Sie die Navigator- und die Inhaltsansicht.

## ["Warteschlangenmanager und Objekte löschen" auf Seite 45](#page-44-0)

Wenn Sie einen Warteschlangenmanager oder ein Objekt in IBM MQ Explorer löschen, existiert der Warteschlangenmanager bzw. das Objekt nicht mehr auf dem System.

## ["TLS auf Warteschlangenmanagern konfigurieren" auf Seite 142](#page-141-0)

Nach dem Start der grafischen Benutzerschnittstelle (GUI) IBM **strmqikm** (iKeyman) können Sie darin TLS-Zertifikate verwalten. Sie können Zertifikate auch mithilfe von Zertifikatswiderrufslisten oder der OCSP-Authentifizierung authentifizieren.

## **Zugehörige Verweise**

["Eigenschaften der Authentifizierungsinformationen" auf Seite 481](#page-480-0)

Sie können die Eigenschaften für sämtliche Arten von Authentifizierungsinformationsobjekten festlegen. Einige der Eigenschaften gelten nicht für alle Arten von Authentifizierungsinformationsobjekten, andere wieder sind spezifisch für Authentifizierungsinformationsobjekte unter z/OS.

# *Mit OCSP (Online Certificate Status Protocol) arbeiten*

IBM MQ ermittelt, welcher OCSP-Responder (Online Certificate Status Protocol) verwendet werden soll und verarbeitet die empfangene Antwort. Möglicherweise müssen Sie die Schritte ausführen, um den OCSP-Responder zugänglich zu machen.

Ein Authentifizierungsdatenobjekt enthält Authentifizierungsinformationen, mit denen überprüft wird, ob ein TLS-Zertifikat widerrufen wurde oder nicht.

**Anmerkung:** Diese Informationen gelten nur für IBM MQ for AIX, Linux, and Windows-Systeme. Die folgende Tabelle zeigt die Unterstützung von IBM MQ-TLS-Authentifizierungsinformationen für verschiedene Plattformen:

*Tabelle 3. Informationen zur Unterstützung von Authentifizierungsinformationen auf verschiedenen Plattformen durch IBM MQ-TLS*

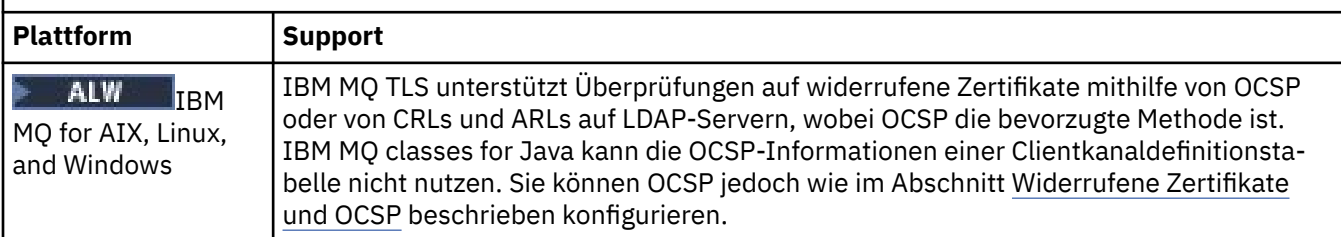

*Tabelle 3. Informationen zur Unterstützung von Authentifizierungsinformationen auf verschiedenen Plattformen durch IBM MQ-TLS (Forts.)*

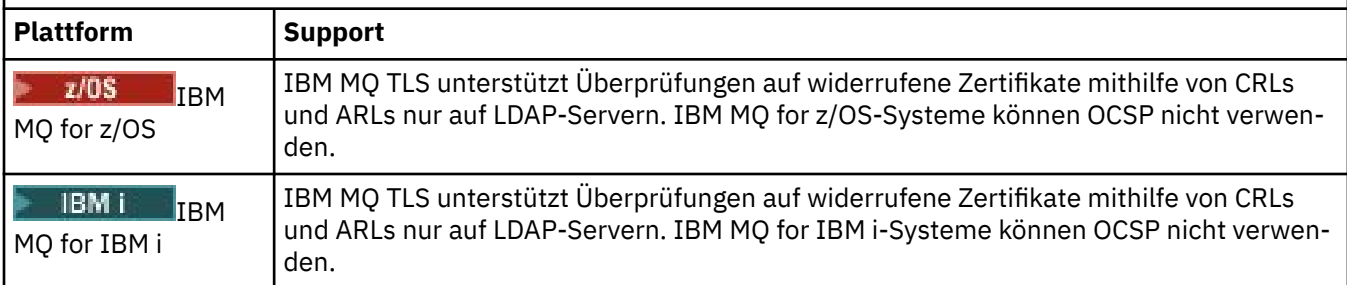

Um den Widerrufsstatus eines digitalen Zertifikats mit OCSP zu überprüfen, bestimmt IBM MQ mit einer der beiden folgenden Methoden, welcher OCSP-Responder kontaktiert werden soll:

- Mithilfe der AIA-Zertifikatserweiterung (AIA AuthorityInfoAccess) in dem Zertifikat, das überprüft werden soll.
- Mithilfe einer URL, die in einem Authentifizierungsdatenobjekt oder von einer Clientanwendung angegeben wird.

Eine URL, die in einem Authentifizierungsdatenobjekt oder von einer Clientanwendung angegeben wird, hat Vorrang vor einer URL in einer AIA-Zertifikatserweiterung.

Die URL des OCSP-Responders kann hinter einer Firewall liegen. Ist dies der Fall, konfigurieren Sie die Firewall neu, sodass auf den OCSP-Responder zugegriffen werden kann, oder konfigurieren Sie einen OCSP-Proxy-Server. Geben Sie den Namen des Proxy-Servers mithilfe des Attributs **SSLHTTPProxyName** in der SSL-Zeilengruppe an. Auf Clientsystemen können Sie auch den Namen des Proxy-Servers angeben, indem Sie die Umgebungsvariable **MQSSLPROXY**verwenden.

Wenn Sie keine Bedenken haben, ob TLS-Zertifikate widerrufen werden, möglicherweise weil Sie in einer Testumgebung arbeiten, können Sie **OCSPCheckExtensions** in der SSL-Zeilengruppe auf NO setzen. Wenn Sie diese Variable festlegen, wird jede AIA-Zertifikatserweiterung ignoriert. Diese Lösung ist in einer Produktionsumgebung wahrscheinlich nicht akzeptabel, da Sie wahrscheinlich nicht den Zugriff von Benutzern mit widerrufbaren Zertifikaten zulassen möchten.

Der Aufruf zum Zugreifen auf den OCSP-Responder kann eines der folgenden drei Ergebnisse zurückgeben:

## **Good (Gut)**

Das Zertifikat ist gültig.

## **Revoked (Widerrufen)**

Das Zertifikat wird entzogen.

## **Unbekannt**

Dieses Ergebnis kann sich aus einem der drei folgenden Gründe ergeben:

- IBM MQ kann nicht auf den OCSP-Responder zugreifen.
- Der OCSP-Responder hat eine Antwort gesendet, IBM MQ kann die digitale Signatur der Antwort jedoch nicht überprüfen.
- Der OCSP-Responder hat eine Antwort gesendet, die anzeigt, dass sie keine Widerrufsdaten für das Zertifikat hat.

Standardmäßig lehnt IBM MQ eine Verbindung ab, wenn die OCSP-Antwort Unbekannt empfangen wird, und gibt eine Fehlernachricht aus. Sie können dieses Verhalten ändern, indem Sie das Attribut **OCSPAuthentication** festlegen. Dies ist in der SSL-Zeilengruppe der Datei qm.ini für AIX and Linux -Systeme, in der Windows -Registry oder in der SSL-Zeilengruppe der Clientkonfigurationsdatei enthalten. Es kann auf den zutreffenden Plattformen in IBM MQ Explorer festgelegt werden.

# **OCSP-Ergebnis Unbekannt**

Wenn IBM MQ das OCSP-Ergebnis Unbekanntempfängt, hängt sein Verhalten von der Einstellung des Attributs **OCSPAuthentication** ab. Für Warteschlangenmanager befindet es sich in der SSL-Zeilengruppe der Datei qm.ini für AIX and Linux-Systeme oder in der Windows-Registry. Es kann mithilfe von IBM MQ Explorer festgelegt werden. Für Clients ist es in der SSL-Zeilengruppe der Clientkonfigurationsdatei enthalten.

Wenn das Ergebnis Unbekannt empfangen wird und **OCSPAuthentication** auf REQUIRED (Standardwert) gesetzt ist, weist IBM MQ die Verbindung zurück und gibt eine Fehlernachricht des Typs AMQ9716aus. Wenn Warteschlangenmanager-SSL-Ereignisnachrichten aktiviert sind, wird eine SSL-Ereignisnachricht des Typs MQRC\_CHANNEL\_SSL\_ERROR mit ReasonQualifier auf MQRQ\_SSL\_HANDSHA-KE\_ERROR gesetzt.

Wenn das Ergebnis Unbekannt empfangen wird und **OCSPAuthentication** auf OPTIONALgesetzt ist, lässt IBM MQ den Start des SSL-Kanals zu und es werden keine Warnungen oder SSL-Ereignisnachrichten generiert.

Wenn das Ergebnis Unbekannt empfangen wird und **OCSPAuthentication** auf WARNgesetzt ist, wird der SSL-Channel gestartet, aber IBM MQ gibt eine Warnung des Typs AMQ9717 im Fehlerprotokoll aus. Wenn SSL-Ereignisnachrichten des Warteschlangenmanagers aktiviert sind, wird eine SSL-Ereignisnachricht des Typs MQRC\_CHANNEL\_SSL\_WARNING mit ReasonQualifier auf MQRQ\_SSL\_UNKNOWN\_REVOCA-TION gesetzt.

# **Digitale Signatur von OCSP-Antworten**

Ein OCSP-Responder kann seine Antworten mit einer der drei folgenden Methoden signieren. Ihr Responder informiert Sie darüber, welche Methode verwendet wird.

- Die OCSP-Antwort kann mit einem CA-Zertifikat signiert werden, das das Zertifikat ausgestellt hat, das Sie überprüfen. In diesem Fall müssen Sie kein zusätzliches Zertifikat konfigurieren. Die Schritte, die Sie zum Herstellen der SSL-Verbindung ausgeführt haben, sind für die Überprüfung der OCSP-Antwort ausreichend.
- Die OCSP-Antwort kann mithilfe eines anderen Zertifikats digital signiert werden, das von derselben Zertifizierungsstelle signiert wurde, die das Zertifikat ausgegeben hat, das Sie überprüfen. Das Signaturzertifikat wird in diesem Fall zusammen mit der OCSP-Antwort übertragen. Das Zertifikat, das vom OCSP-Responder übertragen wird, muss über eine erweiterte Schlüsselnutzungserweiterung (Extended Key Usage Extension) verfügen, die auf 'id-kp-OCSPSigning' gesetzt ist, sodass es für diesen Zweck anerkannt werden kann. Da die OCSP-Antwort mit dem Zertifikat übertragen wird, das sie signiert hat (und dieses Zertifikat von einer Zertifizierungsstelle signiert wurde, die für die SSL-Verbindung bereits anerkannt ist), ist keine zusätzliche Zertifikatskonfiguration erforderlich.
- Die OCSP-Antwort kann mithilfe eines anderen Zertifikats digital signiert werden, das nicht direkt mit dem Zertifikat in Beziehung steht, das Sie überprüfen. In diesem Fall wird die OCSP-Antwort von einem Zertifikat signiert, das vom OCSP-Responder selbst ausgegeben wurde. Sie müssen eine Kopie des OCSP-Responder-Zertifikats zur Schlüsseldatenbank des Clients oder Warteschlangenmanagers hinzufügen, der die OCSP-Prüfung ausführt. Siehe CA-Zertifikat (oder den CA-Teil eines selbst signierten Zertifikats) zu einem Schlüsselrepository hinzufügen. Wenn ein CA-Zertifikat hinzugefügt wird, wird es standardmäßig als Trusted Root hinzugefügt. Dies ist die erforderliche Einstellung in diesem Kontext. Wenn dieses Zertifikat nicht hinzugefügt wird, kann IBM MQ die digitale Signatur der OCSP-Antwort und die OCSP-Prüfungsergebnisse in einem Ergebnis vom Typ Unbekannt nicht überprüfen, was dazu führen kann, dass IBM MQ je nach OCSPAuthentication-Wert den Kanal schließt.

## **Zugehörige Konzepte**

## ["Namenslisten" auf Seite 27](#page-26-0)

Eine Namensliste ist ein IBM MQ-Objekt, das eine Liste mit Namen anderer Objekte enthält.

## **Zugehörige Tasks**

["Warteschlangenmanager und Objekte erstellen und konfigurieren" auf Seite 13](#page-12-0) Zum Erstellen, Konfigurieren und Löschen von Warteschlangenmanagern und Objekten in IBM MQ Explorer verwenden Sie die Navigator- und die Inhaltsansicht.

#### <span id="page-32-0"></span>["Warteschlangenmanager und Objekte löschen" auf Seite 45](#page-44-0)

Wenn Sie einen Warteschlangenmanager oder ein Objekt in IBM MQ Explorer löschen, existiert der Warteschlangenmanager bzw. das Objekt nicht mehr auf dem System.

## ["TLS auf Warteschlangenmanagern konfigurieren" auf Seite 142](#page-141-0)

Nach dem Start der grafischen Benutzerschnittstelle (GUI) IBM **strmqikm** (iKeyman) können Sie darin TLS-Zertifikate verwalten. Sie können Zertifikate auch mithilfe von Zertifikatswiderrufslisten oder der OCSP-Authentifizierung authentifizieren.

### **Zugehörige Verweise**

["Mit widerrufenden Zertifikaten arbeiten" auf Seite 29](#page-28-0)

Authentifizierungsdatenobjekte enthalten Verbindungsdetails von Respondern oder Servern, mit denen der Widerrufsstatus von Zertifikaten bestimmt werden kann.

["Eigenschaften der Authentifizierungsinformationen" auf Seite 481](#page-480-0)

Sie können die Eigenschaften für sämtliche Arten von Authentifizierungsinformationsobjekten festlegen. Einige der Eigenschaften gelten nicht für alle Arten von Authentifizierungsinformationsobjekten, andere wieder sind spezifisch für Authentifizierungsinformationsobjekte unter z/OS.

## *Kommunikationsinformationsobjekt*

IBM MQ Multicast bietet eine geringe Latenzzeit, eine hohe Ausgabefächerung und eine zuverlässige Multicasting-Nachrichtenübertragung. Für die Multicasting-Übertragung ist ein Kommunikationsinformationsobjekt (COMMINFO-Objekt) erforderlich.

Multicasting ist effizienter als das konventionelle Unicast-Publish/Subscribe-Messaging, da es ohne nachteilige Auswirkungen auf die Leistung auf eine große Anzahl an Subskribenten skaliert werden kann. IBM MQ ermöglicht eine zuverlässige Multicasting-Nachrichtenübertragung, indem mithilfe von Empfangsbestätigungen, negativen Rückmeldungen und Folgenummern eine Nachrichtenübertragung mit geringer Latenzzeit und hoher Ausgabefächerung erzielt wird.

Die ausreichende Übermittlung von IBM MQ Multicast ermöglicht eine fast gleichzeitige Übermittlung, wodurch sichergestellt wird, dass kein Empfänger einen Vorteil hat. Da IBM MQ Multicast Nachrichten über das Netz übermittelt, ist keine Publish/Subscribe-Engine zur Ausgabefächerung von Daten erforderlich. Nachdem ein Thema einer Gruppenadresse zugeordnet wurde, ist kein Warteschlangenmanager erforderlich, da Publisher und Subskribenten in einem Peer-to-Peer-Modus betrieben werden können. Dieser Prozess ermöglicht die Reduzierung der Arbeitslast auf Warteschlangenmanager-Servern und der Warteschlangenmanager-Server ist keine potenzielle Fehlerquelle mehr.

Das COMMINFO-Objekt enthält die Attribute, die der Multicasting-Übertragung zugeordnet sind. So erstellen Sie ein COMMINFO-Objekt in der Ansicht **Navigator** :

- 1. Erweitern Sie in der Navigatoransicht**Navigator** den Ordner **Warteschlangenmanager**.
- 2. Erweitern Sie den Knoten des Warteschlangenmanagers, auf dem Sie ein COMMINFO-Objekt erstellen möchten.
- 3. Klicken Sie mit der rechten Maustaste auf **Kommunikationsinformationen**, um das Menü zu öffnen und klicken Sie anschließend auf **Neu** > **Multicast Communication Information (Multicasting-Kommunikationsinformationen)**, um den COMMINFO-Assistenten zu öffnen.
- 4. Gehen Sie den COMMINFO-Assistenten durch, um ein COMMINFO-Objekt zu erstellen.

## *Auslösemonitore*

Ein Auslösemonitor ist eine Anwendung, von der die Auslösenachrichten verarbeitet werden, die beim Auftreten eines Auslöseereignisses in Initialisierungswarteschlangen eingereiht werden.

Wenn die Auslösefunktion für eine Warteschlange aktiviert ist und ein Auslöseereignis auftritt, sendet der Warteschlangenmanager eine Auslösenachricht an die Initialisierungswarteschlange. Der Auslösemonitor liest die Auslösenachricht und ergreift auf Basis der Daten in der Auslösenachricht die geeignete Maßnahme. Eine übliche Maßnahme ist beispielsweise der Start einer anderen Anwendung, um die Warteschlange zu verarbeiten, die der Grund für die Generierung der Auslösenachricht war. Aus der Sicht des Warteschlangenmanagers ist ein Auslösemonitor nichts Besonderes; er ist lediglich eine weitere Anwendung, die Nachrichten aus einer Warteschlange (der Initialisierungswarteschlange) liest.

<span id="page-33-0"></span>Wenn Sie einen Auslösemonitor gestartet haben, überwacht dieser lediglich weiterhin die angegebene Initialisierungswarteschlange. Sie können einen Auslösemonitor nicht direkt stoppen. Wenn Sie den Warteschlangenmanager des Auslösemonitors stoppen, wird der Auslösemonitor ebenfalls gestoppt.

Weitere Informationen finden Sie im Abschnitt Auslösemonitore.

### **Zugehörige Konzepte**

#### "Kanalinitiatoren" auf Seite 34

Bei einem Kanalinitiator handelt es sich um eine Anwendung, welche die Auslösenachrichten verarbeitet, die in die Initialisierungswarteschlangen eingereiht werden, sobald ein Auslöseereignis eintritt. Ein Kanalinitiator ist eine spezielle Art des Auslösemonitors. Er startet Kanäle anstelle von Anwendungen.

#### **Zugehörige Tasks**

# ["Auslösemonitore starten" auf Seite 86](#page-85-0)

Zum Starten eines Auslösemonitors müssen Sie zunächst einen Service erstellen, der den Auslösemonitor startet.

## *Kanalinitiatoren*

Bei einem Kanalinitiator handelt es sich um eine Anwendung, welche die Auslösenachrichten verarbeitet, die in die Initialisierungswarteschlangen eingereiht werden, sobald ein Auslöseereignis eintritt. Ein Kanalinitiator ist eine spezielle Art des Auslösemonitors. Er startet Kanäle anstelle von Anwendungen.

Wenn die Auslösefunktion für eine Warteschlange aktiviert ist und ein Auslöseereignis auftritt, sendet der Warteschlangenmanager eine Auslösenachricht an die Initialisierungswarteschlange. Der Kanalinitiator verarbeitet die Auslösenachricht und startet den Kanal. Für den Warteschlangenmanager gibt es keine Besonderheiten im Hinblick auf Kanalinitiatoren. Diese sind lediglich eine andere Anwendung, die Nachrichten aus einer Warteschlange (nämlich der Initialisierungswarteschlange) ausliest.

Da ein Kanalinitiator lediglich eine Sonderform eines Auslösemonitors ist, setzt er nach dem Starten lediglich die Überwachung der angegebenen Initialisierungswarteschlange fort. Ein Kanalinitiator kann nicht direkt gestoppt werden. Beim Stoppen des Warteschlangenmanagers wird der zugehörige Kanalinitiator ebenfalls gestoppt.

Ebensowenig kann ein Kanalinitiator erstellt oder gelöscht werden. Ein Kanalinitiator wird dann erstellt oder gelöscht, wenn sein Warteschlangenmanager erstellt bzw. gelöscht wird.

#### **Zugehörige Konzepte**

#### ["Auslösemonitore" auf Seite 33](#page-32-0)

Ein Auslösemonitor ist eine Anwendung, von der die Auslösenachrichten verarbeitet werden, die beim Auftreten eines Auslöseereignisses in Initialisierungswarteschlangen eingereiht werden.

#### **Zugehörige Tasks**

#### ["Kanalinitiator starten" auf Seite 88](#page-87-0) Zum Starten eines Kanalinitiators müssen Sie zunächst einen Service erstellen, der den Kanalinitiator startet.

## *Angepasste Services*

Bei angepassten Services handelt es sich um Services, die für die automatische Ausführung von Befehlen erstellt werden.

Angepasste Services werden im Ordner **Services** auf dem Warteschlangenmanager gespeichert, dem die Services angehören. Sie können den Befehl sowie weitere Optionen angeben, die beim Starten und Stoppen des Service ausgeführt werden. Sie können einen Service auch automatisieren, damit er und damit auch die Befehlsausführung beim Start des Warteschlangenmanagers gestartet wird.

Beispiel: Sie können einen Service erstellen, mit dem beim Start des Warteschlangenmanagers ein Auslösemonitor gestartet wird.

## **Zugehörige Tasks**

["Warteschlangenmanager und Objekte erstellen und konfigurieren" auf Seite 13](#page-12-0) Zum Erstellen, Konfigurieren und Löschen von Warteschlangenmanagern und Objekten in IBM MQ Explorer verwenden Sie die Navigator- und die Inhaltsansicht.

## <span id="page-34-0"></span>["Warteschlangenmanager und Objekte konfigurieren" auf Seite 41](#page-40-0)

In den Eigenschaftendialogen von IBM MQ Explorer können Sie viele Eigenschaften von Warteschlangenmanagern und deren Objekten konfigurieren.

## ["Warteschlangenmanager und Objekte löschen" auf Seite 45](#page-44-0)

Wenn Sie einen Warteschlangenmanager oder ein Objekt in IBM MQ Explorer löschen, existiert der Warteschlangenmanager bzw. das Objekt nicht mehr auf dem System.

### **Zugehörige Verweise**

["Eigenschaften des Service" auf Seite 457](#page-456-0)

Die Eigenschaften für angepasste Serviceobjekte konfigurieren Sie im Dialog mit den Serviceeigenschaften.

#### $z/0S$ *Speicherklassen*

Speicherklassen sind nur bei Warteschlangenmanagern unter z/OS möglich. Eine Speicherklasse ordnet einer Seitengruppe eine oder mehrere Warteschlangen zu. Dies bedeutet, dass die Nachrichten in den Warteschlangen in der Seitengruppe gespeichert werden.

Mithilfe von Speicherklassen kann gesteuert werden, an welchem Ort nicht gemeinsam genutzte Nachrichtendaten für die Verwaltung, das Speicher- und Auslastungsmanagement für die Datengruppe oder für die Anwendungsisolierung gespeichert werden. Nur Warteschlangen, die nicht gemeinsam genutzt werden, speichern ihre Nachrichten in Seitengruppen. Aus diesem Grund verwenden gemeinsam genutzte Warteschlangen keine Speicherklassen. Die Nachrichten in gemeinsam genutzten Warteschlangen werden stattdessen in Coupling Facility-Strukturen gespeichert.

Sie können in IBM MQ Explorer zwar Speicherklassen erstellen, aber das Feld **Beschreibung** ist die einzige Eigenschaft der Speicherklasse, die konfiguriert werden kann.

### **Zugehörige Tasks**

["Warteschlangenmanager und Objekte erstellen und konfigurieren" auf Seite 13](#page-12-0) Zum Erstellen, Konfigurieren und Löschen von Warteschlangenmanagern und Objekten in IBM MQ Explorer verwenden Sie die Navigator- und die Inhaltsansicht.

## ["Warteschlangenmanager und Objekte löschen" auf Seite 45](#page-44-0)

Wenn Sie einen Warteschlangenmanager oder ein Objekt in IBM MQ Explorer löschen, existiert der Warteschlangenmanager bzw. das Objekt nicht mehr auf dem System.

["Warteschlangenmanager und Objekte konfigurieren" auf Seite 41](#page-40-0)

In den Eigenschaftendialogen von IBM MQ Explorer können Sie viele Eigenschaften von Warteschlangenmanagern und deren Objekten konfigurieren.

#### z/OS *Gruppen mit gemeinsamer Warteschlange*

Gruppen mit gemeinsamer Warteschlange stehen nur für z/OS-Warteschlangenmanger zur Verfügung. Eine Gruppe mit gemeinsamer Warteschlange (Queue-Sharing Group, QSG) ist eine Gruppe von Warteschlangenmanagern, die auf dieselben gemeinsam genutzten Warteschlangen zugreifen. Jedes Mitglied der Gruppe mit gemeinsamer Warteschlange kann auf dieselbe Gruppe der gemeinsam genutzten Warteschlangen zugreifen.

Alle Gruppen mit gemeinsamer Warteschlange, zu denen die Warteschlangenmanager in IBM MQ Explorer gehören, werden im Ordner **Gruppe mit gemeinsamer Warteschlange** angezeigt. Alle Ressourcen, auf die Mitglieder einer Gruppe mit gemeinsamer Warteschlange Zugriff haben, werden in Ordnern in der Gruppe mit gemeinsamer Warteschlange angezeigt.

Die Namen von Gruppen mit gemeinsamer Warteschlange können bis zu vier Zeichen lang sein. Der Name muss in Ihrem Netz eindeutig sein und muss sich von allen WS-Managernamen unterscheiden.

Gruppen mit gemeinsamer Warteschlange können nicht in IBM MQ Explorer erstellt oder konfiguriert werden.

Weitere Informationen finden sie unter Gruppen mit gemeinsamer Warteschlange und Cluster.

# **Gemeinsam genutzte Warteschlangen**

Eine gemeinsam genutzte Warteschlange ist eine Warteschlange, die auf einem WS-Manager in einer Gruppe mit gemeinsamer Warteschlange definiert wurde und die Disposition Shared einer Gruppe mit gemeinsamer Warteschlange hat. Die Objektdefinition einer gemeinsam genutzten Warteschlange wird im Repository der Gruppe mit gemeinsamer Warteschlange unter Db2 gespeichert; die Nachrichten in dieser gemeinsam genutzten Warteschlange werden in einer Coupling-Facility-Struktur einer physischen Coupling-Facility gespeichert.

Alle Warteschlangenmanager in der Gruppe mit gemeinsamer Warteschlange können auf die gemeinsam genutzte Warteschlange zugreifen, was bedeutet, dass sie ohne Hilfe von aktiven Kanälen Nachrichten in die gemeinsam genutzte Warteschlange einreihen und aus ihr abrufen können. Da jeder Warteschlangenmanager auf die gemeinsam genutzte Warteschlange zugreifen kann, hängt eine Anwendung nicht von der Verfügbarkeit eines bestimmten Warteschlangenmanagers ab.

Alle gemeinsam genutzten Warteschlangen, die einem Warteschlangenmanager angehören, werden im Ordner des Warteschlangenmanagers angezeigt. Alle gemeinsam genutzten Warteschlangen in einer Gruppe mit gemeinsamer Warteschlange werden auch im Ordner **Gemeinsam genutzte Warteschlangen** der Gruppe mit gemeinsamer Warteschlange angezeigt.

# **Gruppendefinitionen**

'Gruppendefinitionen' ist der Sammelbegriff für IBM MQ-Objekte, die auf Warteschlangenmanagern in einer Gruppe mit gemeinsamer Warteschlange definiert wurden und die Disposition Group für eine Gruppe mit gemeinsamer Warteschlange haben. Jedes IBM MQ-Objekt, das auf einem z/OS-Warteschlangenmanager definiert werden kann, kann die Disposition Group einer Gruppe mit gemeinsamer Warteschlange haben. Bei der Erstellung eines Gruppendefinitionsobjekts wird die Definition des Objekts im gemeinsamen Repository in Db2 gespeichert.

IBM MQ erstellt für jeden Warteschlangenmanager automatisch eine Kopie des Objekts (mit der Disposition Copy einer Gruppe mit gemeinsamer Warteschlange) und speichert diese in der Seitengruppe 'null' des Warteschlangenmanagers mit den privaten Objekten des Warteschlangenmanagers, die die Disposition Private haben. Eine Seitengruppe ist eine Datenmenge, die speziell für die Verwendung durch IBM MQ formatiert wurde. Die Nachrichten in Warteschlangen mit der Disposition Copy werden ebenfalls in Seitengruppen gespeichert, sollten aber nicht in der Seitengruppe 'null' gespeichert werden, da IBM MQ nicht ordnungsgemäß funktionieren kann, wenn Seitengruppe 'null' voll wird. Sie können angeben, in welcher Seitengruppe die Nachrichten gespeichert werden, indem Sie ein oder mehrere Speicherklassenobjekte erstellen, die die Warteschlangen den Seitengruppen zuordnen.

Alle Gruppendefinitionen, die einem Warteschlangenmanager angehören, werden im Ordner des Warteschlangenmanagers angezeigt. Alle Gruppendefinitionen in einer Gruppe mit gemeinsamer Warteschlange werden auch im Ordner **Gruppendefinitionen** der Gruppe mit gemeinsamer Warteschlange angezeigt.

## **Zugehörige Konzepte**

## ["Coupling Facility-Strukturen" auf Seite 37](#page-36-0)

Die Coupling Faclity-Objekte im IBM MQ Explorer stellen die Coupling Facility-Strukturen einer physischen Coupling Facility dar. In Coupling Facility-Strukturen werden die Nachrichten gespeichert, die in gemeinsam genutzten Warteschlangen enthalten sind. Jede von IBM MQ verwendete Coupling Facility gehört zwar zu einer bestimmten Gruppe mit gemeinsamer Warteschlange, doch kann eine Coupling Facility Strukturen für mehr als eine solche Gruppe enthalten.

## ["IBM MQ-Warteschlangen" auf Seite 16](#page-15-0)

Eine Warteschlange nimmt Nachrichten auf. Geschäftsanwendungen, die mit dem Warteschlangenmanager verbunden sind, der die Warteschlange enthält, können Nachrichten aus dieser Warteschlange abrufen oder Nachrichten in die Warteschlange einreihen.

## ["Speicherklassen" auf Seite 35](#page-34-0)

Speicherklassen sind nur bei Warteschlangenmanagern unter z/OS möglich. Eine Speicherklasse ordnet einer Seitengruppe eine oder mehrere Warteschlangen zu. Dies bedeutet, dass die Nachrichten in den Warteschlangen in der Seitengruppe gespeichert werden.
#### $z/0S$ *Coupling Facility-Strukturen*

Die Coupling Faclity-Objekte im IBM MQ Explorer stellen die Coupling Facility-Strukturen einer physischen Coupling Facility dar. In Coupling Facility-Strukturen werden die Nachrichten gespeichert, die in gemeinsam genutzten Warteschlangen enthalten sind. Jede von IBM MQ verwendete Coupling Facility gehört zwar zu einer bestimmten Gruppe mit gemeinsamer Warteschlange, doch kann eine Coupling Facility Strukturen für mehr als eine solche Gruppe enthalten.

Die physische Coupling Facility ist unabhängig vom Netz der Gruppen mit gemeinsamer Warteschlange und ist normalerweise eine andere Stromversorgung angeschlossen. Die Coupling Facility ist daher von Softwarefehlern nicht betroffen und kann so konfiguriert werden, dass sie auch bei Hardwarefehlern und Stromausfällen ausfallsicher ist. Die Nachrichten in Coupling Facility-Strukturen sind deshalb hoch verfügbar.

Weitere Informationen finden Sie im Abschnitt Coupling-Facility verwalten.

### **Zugehörige Konzepte**

#### ["Gruppen mit gemeinsamer Warteschlange" auf Seite 35](#page-34-0)

Gruppen mit gemeinsamer Warteschlange stehen nur für z/OS-Warteschlangenmanger zur Verfügung. Eine Gruppe mit gemeinsamer Warteschlange (Queue-Sharing Group, QSG) ist eine Gruppe von Warteschlangenmanagern, die auf dieselben gemeinsam genutzten Warteschlangen zugreifen. Jedes Mitglied der Gruppe mit gemeinsamer Warteschlange kann auf dieselbe Gruppe der gemeinsam genutzten Warteschlangen zugreifen.

### ["IBM MQ-Warteschlangen" auf Seite 16](#page-15-0)

Eine Warteschlange nimmt Nachrichten auf. Geschäftsanwendungen, die mit dem Warteschlangenmanager verbunden sind, der die Warteschlange enthält, können Nachrichten aus dieser Warteschlange abrufen oder Nachrichten in die Warteschlange einreihen.

#### **Zugehörige Tasks**

["Warteschlangenmanager und Objekte erstellen und konfigurieren" auf Seite 13](#page-12-0) Zum Erstellen, Konfigurieren und Löschen von Warteschlangenmanagern und Objekten in IBM MQ Explorer verwenden Sie die Navigator- und die Inhaltsansicht.

#### ["Warteschlangenmanager und Objekte löschen" auf Seite 45](#page-44-0)

Wenn Sie einen Warteschlangenmanager oder ein Objekt in IBM MQ Explorer löschen, existiert der Warteschlangenmanager bzw. das Objekt nicht mehr auf dem System.

#### **Zugehörige Verweise**

["Eigenschaften der Coupling Facility-Struktur" auf Seite 496](#page-495-0)

Sie können die Eigenschaften für Coupling-Facility-Strukturen festlegen. Coupling Facility-Strukturen stehen nur unter z/OS zur Verfügung.

## *Cluster aus Warteschlangenmanagern*

Ein Cluster ist eine Gruppe mit mindestens zwei Warteschlangenmanagern, die einander logisch zugeordnet sind und miteinander Informationen austauschen können. Ein Warteschlangenmanager kann eine Nachricht an einen beliebigen Warteschlangenmanager in demselben Cluster senden, ohne dass Sie eine bestimmte Kanaldefinition, die Definition einer fernen Warteschlange oder eine Übertragungswarteschlange erstellen müssen, weil alle diese Informationen bereits im Repository vorhanden sind, auf das alle Warteschlangenmanager im Cluster Zugriff haben.

Sie können beispielsweise ein Cluster erstellen und dann auf einem der Warteschlangenmanager im Cluster eine Warteschlange einrichten, die im Cluster gemeinsam genutzt werden soll. Danach wird diese Warteschlange auf jedem Warteschlangenmanager im Cluster so angezeigt, als sei es eine lokale Warteschlange, d. h. Sie können sie einfach öffnen und eine Nachricht direkt darin einreihen.

 $z/0S$ Die gemeinsame Nutzung einer Warteschlange in einem Cluster (d. h. einer Clusterwarteschlange) ist etwas anderes als die gemeinsame Nutzung einer Warteschlange in einer Gruppe mit gemeinsamer Warteschlange (d. h. einer gemeinsam genutzten Warteschlange) auf Warteschlangenmanagern unter z/OS. Unter z/OS ist es jedoch auch möglich, dass ein Clusterwarteschlangenmanager nicht nur zu einem Cluster, sondern ebenfalls zu einer Gruppe mit gemeinsamer Warteschlange gehört und

<span id="page-37-0"></span>deren Warteschlangendefinition gemeinsamen mit anderen Warteschlangenmanagern in der Gruppe mit gemeinsamer Warteschlange nutzen kann.

Außerdem kann ein Warteschlangenmanager auf allen Plattformen gleichzeitig Mitglied in mehreren Clustern sein.

Die Clusterunterstützung lässt darüber hinaus zu, dass sich auf mehreren Warteschlangenmanagern eine Instanz derselben Warteschlange befindet (d. h. einer Warteschlange mit demselben Namen). Dies bedeutet, dass mehrere Instanzen einer Anwendung ausgeführt werden können und diese auch jeweils unabhängig voneinander Nachrichten empfangen können, sodass die Auslastung auf mehrere Warteschlangenmanager verteilt werden kann.

Weitere Informationen finden Sie unter Verteilte Steuerung von Warteschlangen und Cluster.

#### **Zugehörige Konzepte**

#### ["Cluster-Repositorys" auf Seite 134](#page-133-0)

Ein Cluster-Repository enthält Informationen zum Cluster, wie z. B. Informationen zu den Warteschlangenmanagern, die zum Cluster gehören, und zu den Clusterkanälen. Die Repositorys befinden sich auf den Warteschlangenmanagern im Cluster.

#### ["IBM MQ-Warteschlangen" auf Seite 16](#page-15-0)

Eine Warteschlange nimmt Nachrichten auf. Geschäftsanwendungen, die mit dem Warteschlangenmanager verbunden sind, der die Warteschlange enthält, können Nachrichten aus dieser Warteschlange abrufen oder Nachrichten in die Warteschlange einreihen.

# z/08 [Gruppen mit gemeinsamer Warteschlange](#page-34-0)

Gruppen mit gemeinsamer Warteschlange stehen nur für z/OS-Warteschlangenmanger zur Verfügung. Eine Gruppe mit gemeinsamer Warteschlange (Queue-Sharing Group, QSG) ist eine Gruppe von Warteschlangenmanagern, die auf dieselben gemeinsam genutzten Warteschlangen zugreifen. Jedes Mitglied der Gruppe mit gemeinsamer Warteschlange kann auf dieselbe Gruppe der gemeinsam genutzten Warteschlangen zugreifen.

# **IBM MQ-Objekte aus JMS-Objekten erstellen**

Sie können neue IBM MQ-Warteschlangen und WebSphere MQ-Themen erstellen, die auf vorhandenen JMS-Warteschlangen und JMS-Themen basieren. Die Werte relevanter Eigenschaften des JMS-Objekts werden für das neue IBM MQ-Objekt kopiert. Zukünftige Änderungen der Objekte durch Sie werden jedoch nicht an das jeweilige andere Objekt übertragen.

## **Vorbereitende Schritte**

- • [Den Ausgangskontext hinzufügen, der die JMS-Warteschlange oder das JMS-Thema enthält](#page-200-0)
- • [Eine Verbindung zum Ausgangskontext herstellen](#page-202-0)

## **Informationen zu diesem Vorgang**

Falls in den Eigenschaften eines JMS-Objekts, das Sie zum Erstellen eines IBM MQ-Objekts verwenden, ein Warteschlangenname angegeben wurde, können Sie das IBM MQ-Objekt nur auf einem Warteschlangenmanager mit demselben Namen erstellen. Dies bedeutet, dass Sie ggf. einen neuen Warteschlangenmanager mit dem Namen hinzufügen müssen, der in dem JMS-Objekt angegeben ist.

Führen Sie zum Erstellen eines IBM MQ-Objekts aus einem vorhandenen JMS-Objekt die folgenden Schritte aus.

## **Vorgehensweise**

1. Erweitern Sie in der Navigatoransicht den Ausgangskontext, der das JMS-Objekt enthält (entweder eine JMS-Warteschlange oder ein JMS-Thema), und klicken Sie dann auf den Ordner **Ziele**, um die Objekte in der Inhaltsansicht aufzulisten.

2. Klicken Sie mit der rechten Maustaste auf das Objekt in der Inhaltsansicht und klicken Sie danach entweder auf **MQ-Warteschlange erstellen** oder auf **MQ-Thema erstellen**.

Daraufhin wird der entsprechende Assistent 'Neue Warteschlange' oder 'Neues Thema' geöffnet.

3. Klicken Sie im Assistenten auf **Auswählen** und wählen Sie den Warteschlangenmanager aus, in dem Sie das neue IBM MQ-Objekt erstellen möchten.

Der Name des Warteschlangenmanagers wird im Feld **Warteschlangenmanager** des Assistenten angezeigt.

4. Gehen Sie alle Schritte des Assistenten durch, um das neue IBM MQ-Objekt zu definieren, und klicken Sie dann auf **Fertigstellen**.

## **Ergebnisse**

Das neue IBM MQ-Objekt wird erstellt und im entsprechenden Warteschlangenmanager in IBM MQ Explorer angezeigt.

## **Nächste Schritte**

Um das neue MQ-Objekt anzuzeigen, erweitern Sie in der Navigatoransicht den Namen des Warteschlangenmanagers, in dem Sie das MQ-Objekt erstellt haben. Falls erforderlich, können Sie nun mit der manuellen Konfiguration des IBM MQ-Objekts fortfahren.

Um MQ-Objekte und JMS-Objekte gleichzeitig zu erstellen, befolgen Sie die Anweisungen im Ab-schnitt"IBM MQ- und JMS-Objekte gleichzeitig erstellen" auf Seite 39 bzw. ["JMS- und IBM MQ-Objekte](#page-207-0) [gleichzeitig erstellen" auf Seite 208](#page-207-0).

### **Zugehörige Tasks**

["Warteschlangenmanager und Objekte erstellen und konfigurieren" auf Seite 13](#page-12-0) Zum Erstellen, Konfigurieren und Löschen von Warteschlangenmanagern und Objekten in IBM MQ Explorer verwenden Sie die Navigator- und die Inhaltsansicht.

# ["Warteschlangenmanager von JMS-Verbindungsfactorys hinzufügen" auf Seite 46](#page-45-0)

Sie können IBM MQ Explorer vorhandene Warteschlangenmanager aus JMS-Verbindungsfactorys hinzufügen, die MQ MQI-Client-Übertragung (keine Bindungsübertragung) verwenden und dadurch den Namen und den Port für den Host angeben, der dem Warteschlangenmanager zugeordnet ist.

## ["JMS- und IBM MQ-Objekte gleichzeitig erstellen" auf Seite 208](#page-207-0)

Wenn Sie ein neues JMS-Objekt erstellen, können Sie optional ein entsprechendes IBM MQ-Objekt des gleichen Typs erstellen.

"IBM MQ- und JMS-Objekte gleichzeitig erstellen" auf Seite 39

Bei der Erstellung eines neuen IBM MQ-Objekts können Sie optional das entsprechende JMS-Objekt des gleichen Typs erstellen.

## **IBM MQ- und JMS-Objekte gleichzeitig erstellen**

Bei der Erstellung eines neuen IBM MQ-Objekts können Sie optional das entsprechende JMS-Objekt des gleichen Typs erstellen.

## **Vorbereitende Schritte**

- Sie benötigen einen IBM MQ-Warteschlangenmanager. Falls noch keiner vorhanden sein sollte, können Sie diesen wie unter ["Warteschlangenmanager und Objekte erstellen und konfigurieren" auf Seite 13](#page-12-0) beschrieben erstellen.
- Sie benötigen einen JMS-Ausgangskontext. Falls noch keiner vorhanden sein sollte, können Sie diesen erstellen wie beschrieben unter [Einen Ausgangskontext hinzufügen](#page-200-0)
- Es muss eine Verbindung mit dem JMS-Ausgangskontext bestehen, wie beschrieben unter [Einen Aus](#page-202-0)[gangskontext verbinden und die Verbindung trennen](#page-202-0)

## **Informationen zu diesem Vorgang**

Mit den Objekterstellungsassistenten in IBM MQ Explorer können Sie IBM MQ- und JMS-Objekte gleichzeitig erstellen. Starten Sie zunächst den benötigten Objektassistenten, beispielsweise eine IBM MQ-Warteschlange. Aktivieren Sie dann die Option, einen weiteren Assistenten zu starten, beispielsweise eine JMS-Warteschlange, nachdem das Objekt erstellt wurde. Der zweite Objektassistent muss denselben Objekttyp haben, dann werden die Eigenschaften beider Assistenten aufeinander abgestimmt.

Sie können diese Task für Warteschlangen oder Themen ausführen:

- 1. Erstellen Sie gleichzeitig eine IBM MQ-Warteschlange und eine JMS-Warteschlange.
- 2. Erstellen Sie gleichzeitig ein IBM MQ-Thema und ein JMS-Thema.

## **Prozedur**

• [OPTION 1] Erstellen Sie gleichzeitig eine IBM MQ-Warteschlange und eine JMS-Warteschlange.

Wenn Sie eine neue IBM MQ-Warteschlange in IBM MQ Explorer erstellen, können Sie den Assistenten **Neue JMS-Warteschlange** starten, um unmittelbar nach Abschluss des IBM MQ-Assistenten **Neue lokale Warteschlange** eine JMS-Warteschlange zu erstellen. Der Assistent **Neue JMS-Warteschlange** enthält nun die Daten, die Sie bei der Erstellung der IBM MQ-Warteschlange eingegeben haben.

- a) Wählen Sie den Warteschlangenmanager, dem Sie eine neue IBM MQ-Warteschlange hinzufügen möchten, in der Navigatoransicht aus und klicken Sie dann mit der rechten Maustaste auf den zugehörigen Warteschlangenmanager-Objektordner **Warteschlangen**.
- b) Klicken Sie auf **Neu** > **Lokale Warteschlange**, um den Assistenten **Neue lokale Warteschlange** zu öffnen.
- c) Geben Sie einen Namen für Ihre Warteschlange ein und wählen Sie dann **Assistent zum Erstellen einer passenden JMS-Warteschlange starten** aus. Gehen Sie alle Schritte des Assistenten durch, um Ihre Warteschlange zu erstellen.

Nachdem Sie den Assistenten **Neue lokale Warteschlange** abgeschlossen haben, wird der Assistent **Neue JMS-Warteschlange** geöffnet, wobei viele der IBM MQ-Warteschlangendetails der JMS-Warteschlange zugeordnet sind.

• [OPTION 2] Erstellen Sie gleichzeitig ein IBM MQ-Thema und ein JMS-Thema.

Wenn Sie ein neues IBM MQ-Thema in IBM MQ Explorer erstellen, können Sie den Assistenten **Neues JMS-Thema** starten, um unmittelbar nach Abschluss des IBM MQ-Assistenten **Neues Thema** ein JMS-Thema zu erstellen. Der Assistent **Neues JMS-Thema** enthält nun die Daten, die Sie bei der Erstellung des IBM MQ-Themas eingegeben haben.

- a) Wählen Sie den Warteschlangenmanager, dem Sie ein neues IBM MQ-Thema hinzufügen möchten, in der Navigatoransicht aus und klicken Sie dann mit der rechten Maustaste auf den zugehörigen Warteschlangenmanager-Objektordner **Themen**.
- b) Klicken Sie auf **Neu** > **Thema**, um den Assistenten **Neues Thema** zu öffnen.
- c) Geben Sie einen Namen für Ihr Thema ein und wählen Sie dann **Assistent zum Erstellen eines passenden JMS-Themas starten** aus. Gehen Sie alle Schritte des Assistenten durch, um Ihr Thema zu erstellen.

Nachdem Sie den Assistenten **Neues Thema** abgeschlossen haben, wird der Assistent **Neues JMS-Thema** geöffnet, wobei viele der IBM MQ-Themendetails dem JMS-Topic zugeordnet sind.

### **Zugehörige Tasks**

["Eine Zieladresse erstellen" auf Seite 207](#page-206-0)

Ein JMS-Client verwendet ein Zielobjekt sowohl zur Angabe des Ziels der Nachrichten, die der JMS-Client aussendet, als auch zur Angabe der Quelle von Nachrichten, die der Client aufnimmt. Zieladressen-Objekte können Warteschlangen darstellen (bei Punkt-zu-Punkt-Nachrichten) oder Themen (bei Publish/Subscribe-Nachrichten).

["IBM MQ-Objekte aus JMS-Objekten erstellen" auf Seite 38](#page-37-0)

<span id="page-40-0"></span>Sie können neue IBM MQ-Warteschlangen und WebSphere MQ-Themen erstellen, die auf vorhandenen JMS-Warteschlangen und JMS-Themen basieren. Die Werte relevanter Eigenschaften des JMS-Objekts werden für das neue IBM MQ-Objekt kopiert. Zukünftige Änderungen der Objekte durch Sie werden jedoch nicht an das jeweilige andere Objekt übertragen.

"JMS-Objekt aus einem IBM MO-Objekt erstellen" auf Seite 210 Sie können neue von JMS verwaltete Objekte auf der Basis vorhandener IBM MQ-Objekte erstellen.

### **Zugehörige Verweise**

["Eigenschaften für Zieladressen" auf Seite 575](#page-574-0)

Die Eigenschaften für Zieladressen werden im Dialog 'Destination properties' (Zieleigenschaften) festgelegt. Welche Eigenschaften in diesem Dialog verfügbar sind, ist von der Art der Zieladresse abhängig.

["Verbindungsfactoryeigenschaften" auf Seite 538](#page-537-0)

Die Eigenschaften für Verbindungsfactorys werden im Dialog 'Verbindungsfactory' festgelegt. Welche Eigenschaften in diesem Dialog verfügbar sind, ist davon abhängig, welchen Messaging-Provider die Verbindungsfactory verwendet.

# **Warteschlangenmanager und Objekte konfigurieren**

In den Eigenschaftendialogen von IBM MQ Explorer können Sie viele Eigenschaften von Warteschlangenmanagern und deren Objekten konfigurieren.

## **Informationen zu diesem Vorgang**

#### $z/0S$

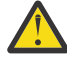

**Achtung:** Sicherheitsrichtlinien für AMS können von IBM MQ Explorer für IBM MQ for z/OS nicht verwaltet werden.

Auf der z/OS-Plattform müssen Sie CSQ0UTIL verwenden.

Führen Sie zur Konfiguration eines Warteschlangenmanagers oder Objekts im Eigenschaftendialog die folgenden Schritte aus.

# **Vorgehensweise**

1. Klicken Sie in der Navigatoransicht auf den entsprechenden Ordner, um dessen Inhalt in der Inhaltsansicht anzuzeigen.

Wenn Sie beispielsweise eine Warteschlange konfigurieren möchten, müssen Sie auf den Ordner **Warteschlangen** klicken, damit die Warteschlangen des Warteschlangenmanagers in der Inhaltsansicht aufgeführt werden.

2. Klicken Sie in der Inhaltsansicht mit der rechten Maustaste auf den Warteschlangenmanager/das Objekt und klicken Sie dann auf **Eigenschaften**.

Daraufhin wird der Dialog mit den Eigenschaften des Warteschlangenmanagers oder Objekts geöffnet.

- 3. Bearbeiten Sie die Eigenschaften wie gewünscht.
- 4. ^Wenn Sie auf **Übernehmen** klicken, werden die Änderungen übernommen und der Dialog bleibt weiterhin geöffnet. Wenn Sie auf **OK** klicken, wird der Dialog geschlossen und die vorgenommenen Änderungen werden gespeichert.

## **Ergebnisse**

Viele Ihrer Änderungen sind sofort sichtbar, aber einige Änderungen (beispielsweise die Änderung der Standardadresse des TLS-Schlüsselrepositorys des Warteschlangenmanagers) werden erst wirksam, wenn der Warteschlangenmanager gestoppt und erneut gestartet wurde.

## **Beispiel**

Die folgenden Abschnitte enthalten weitere Informationen zu den Eigenschaften der einzelnen Objekttypen:

- • [Eigenschaften des Warteschlangenmanagers](#page-354-0)
- • [Eigenschaften der Warteschlange](#page-406-0)
- • [Eigenschaften von Kanälen](#page-421-0)
- • [Eigenschaften eines Empfangsprogramms](#page-443-0)
- • [Eigenschaften von manuellen Sets](#page-235-0)
- • [Eigenschaften von automatischen Sets](#page-234-0)
- • [Eigenschaften von Themen](#page-446-0)
- • [Eigenschaften des Service](#page-456-0)
- • [Eigenschaften von Subskriptionen](#page-472-0)
- • [Eigenschaften der Prozessdefinition](#page-477-0)
- • [Eigenschaften der Namensliste](#page-479-0)
- • [Eigenschaften der Authentifizierungsinformationen](#page-480-0)
- **z/0S** [Eigenschaften der Speicherklasse](#page-493-0)
- 2/08 [Eigenschaften von Gruppen mit gemeinsamer Warteschlange](#page-494-0)
- **[Eigenschaften der Coupling Facility-Struktur](#page-495-0)**
- • [Eigenschaften des Clusterwarteschlangenmanagers](#page-498-0)
- • [Eigenschaften der Clusterwarteschlange](#page-508-0)
- • [Eigenschaften der Anwendungsverbindung](#page-518-0)
- • [Eigenschaften von Nachrichten](#page-526-0)
- • [Eigenschaften von Verbindungsfactorys](#page-537-0)
- • [Zieladresseneigenschaften](#page-574-0)

### **Zugehörige Tasks**

["Warteschlangenmanager und Objekte erstellen und konfigurieren" auf Seite 13](#page-12-0) Zum Erstellen, Konfigurieren und Löschen von Warteschlangenmanagern und Objekten in IBM MQ Explorer verwenden Sie die Navigator- und die Inhaltsansicht.

["Warteschlangenmanager und Objekte löschen" auf Seite 45](#page-44-0) Wenn Sie einen Warteschlangenmanager oder ein Objekt in IBM MQ Explorer löschen, existiert der Warteschlangenmanager bzw. das Objekt nicht mehr auf dem System.

### **Zugehörige Verweise**

["Zeichenfolgen in Eigenschaftendialogen" auf Seite 636](#page-635-0) Bei bestimmten Zeichen innerhalb einer Zeichenfolge müssen spezielle Interpunktionsregeln beachtet werden.

# **Änderungen an den Eigenschaften der Warteschlange erzwingen**

Wenn sich die Änderungen, die Sie an den Eigenschaften einer Warteschlange vornehmen, auf die Funktion eines Warteschlangenmanagers oder eines anderen Programms auswirken, werden Sie unter Umständen gefragt, ob die Änderungen an den Warteschlangeneigenschaften erzwungen werden sollen.

## **Informationen zu diesem Vorgang**

Wenn Sie Änderungen an den Warteschlangeneigenschaften vornehmen und dann auf **OK** klicken, erhalten Sie unter bestimmten Umständen einen Bestätigungsdialog mit der Meldung, dass sich Ihre Änderungen auf den Betrieb des Warteschlangenmanagers oder eines anderen Programms auswirken, der bzw. das das Objekt verwendet. Anschließend werden Sie gefragt, ob Sie die Änderung an den Eigenschaften des Objekts erzwingen möchten. Damit der Bestätigungsdialog angezeigt wird, muss das Objekt in einer separaten Anwendung geöffnet werden.

Unter folgenden Umständen müssen Änderungen an den *lokalen Warteschlangen* erzwungen werden:

- Die Eigenschaft **Shareability** auf der Eigenschaftenseite **Erweitert** wird als Not shareableangegeben.
- Die Warteschlange ist momentan für mindestens eine Anwendung zur Eingabe geöffnet.
- Die folgenden beiden Aussagen treffen zu:
	- Die Eigenschaft **Verwendung** wurde geändert.
	- Es befindet sich mindestens eine Nachricht in der Warteschlange bzw. die Warteschlange ist von mindestens einer Anwendung geöffnet.

Unter folgenden Umständen müssen Änderungen an den *Aliaswarteschlangen* erzwungen werden:

- Die Eigenschaft **Basisobjekt** ist angegeben.
- Die betreffende Warteschlange ist von einer Anwendung geöffnet.

Unter folgenden Umständen müssen Änderungen an den *fernen Warteschlangen* erzwungen werden:

- Die Eigenschaft **Übertragungswarteschlange** wurde geändert.
- Diese Warteschlange ist momentan für mindestens eine Anwendung geöffnet.
- Die folgenden beiden Aussagen treffen zu:
	- Eines der Attribute **Ferne Warteschlange**, **Ferner Warteschlangenmanager** oder **Übertragungswarteschlange** wurde geändert.
	- Mindestens eine Anwendung hat die Warteschlange geöffnet, die über diese Definition als Warteschlangenmanager-Aliasname aufgelöst wurde.

#### **Zugehörige Tasks**

["Warteschlangenmanager und Objekte konfigurieren" auf Seite 41](#page-40-0)

In den Eigenschaftendialogen von IBM MQ Explorer können Sie viele Eigenschaften von Warteschlangenmanagern und deren Objekten konfigurieren.

#### **Zugehörige Verweise**

["Eigenschaften für IBM MQ-Warteschlangen" auf Seite 407](#page-406-0)

Welche Eigenschaften für eine Warteschlange festgelegt werden können, ist abhängig vom Warteschlangentyp. Die verschiedenen Warteschlangentypen in IBM MQ verfügen über jeweils verschiedene Eigenschaften. Einige Eigenschaften gelten nicht für alle Warteschlangentypen, einige Eigenschaften gelten nur für Clusterwarteschlangen, andere wieder nur für z/OS-Warteschlangen.

# **Die Eigenschaften von zwei Objekten vergleichen**

Sie können die Eigenschaften eines Objekts mit einem anderen Objekt desselben Typs vergleichen; vergleichen Sie beispielsweise eine Warteschlange mit einer anderen Warteschlange, ein Thema mit einem anderen Thema oder einen Kanal mit einem anderen Kanal.

## **Informationen zu diesem Vorgang**

Sie können zwei Objekte auf demselben oder zwei verschiedenen Warteschlangenmanagern vergleichen.

Führen Sie zum Vergleich der Eigenschaften zweier Objekte die folgenden Schritte aus.

## **Vorgehensweise**

1. Klicken Sie in der Inhaltsansicht mit der rechten Maustaste auf das Objekt, das Sie vergleichen wollen, und klicken Sie dann auf **Vergleichen mit...**

Der Dialog 'Vergleichen mit' wird geöffnet.

- 2. Wählen Sie im Dialog 'Vergleichen mit' das Objekt für den Vergleich aus:
	- Um einen Vergleich mit einem Objekt anzustellen, das sich im selben Warteschlangenmanager befindet, wählen Sie im Container **Mit** den Namen des Objekts für den Vergleich aus.
	- Gehen Sie wie folgt vor, um einen Vergleich mit einer Warteschlange anzustellen, die sich auf einem anderen Warteschlangenmanager befindet:

a. Wählen Sie in der Liste **Auf Warteschlangenmanager** einen Warteschlangenmanager aus.

b. Wählen Sie im Container **Mit** den Namen des Objekts für den Vergleich aus.:

• Wenn Sie Warteschlangenmanager anstelle von Warteschlangen vergleichen, steht die Option zum Suchen nach einer Warteschlange nicht zur Verfügung.

## **Ergebnisse**

Das Kontrollkästchen **Nur Unterschiede anzeigen** ist standardmäßig ausgewählt. Dies bedeutet, dass nur die Eigenschaften aufgeführt werden, die sich unterscheiden. Wenn alle Eigenschaften der einzelnen Warteschlangen angezeigt werden sollen, müssen Sie die Markierung im Kontrollkästchen **Nur Unterschiede anzeigen** löschen.

#### **Zugehörige Verweise**

#### ["Eigenschaften" auf Seite 347](#page-346-0)

In diesem Abschnitt werden alle Eigenschaften beschrieben, die Sie anzeigen und bearbeiten können, sowohl die globalen Eigenschaften für die IBM MQ-Installation insgesamt als auch die Eigenschaften für einzelne IBM MQ-Objekte wie Warteschlangen, Warteschlangenmanager oder Kanäle.

# **Ping-Abfrage für einen Kanal, um eine Verbindung zu prüfen**

Wenn ein Kanal definiert wird, müssen beide Seiten des Kanals korrekt definiert werden, da der Kanal andernfalls nicht funktioniert. Sie können überprüfen, ob ein Kanal korrekt definiert wurde, indem Sie Daten als spezielle Nachricht an den fernen Warteschlangenmanager senden und überprüfen, ob die Daten zurückgegeben werden. Diese Daten werden vom lokalen Warteschlangenmanager generiert.

## **Informationen zu diesem Vorgang**

Die Ping-Abfrage muss von der Sendeseite bzw. Serverseite des Kanals gesendet werden. Die Ping-Abfrage kann nicht an einen aktiven Kanal gesendet werden. Stellen Sie deshalb sicher, dass der Kanal gestoppt wurde bzw. dabei ist, einen Neustart auszuführen.

Führen Sie zum Überprüfen eines Kanals mit einer Ping-Abfrage die folgenden Schritte aus.

## **Vorgehensweise**

Klicken Sie in der Inhaltsansicht mit der rechten Maustaste auf die Kanaldefinition der Sende- bzw. Serverseite und klicken Sie anschließend auf **Ping**.

## **Ergebnisse**

Wenn der Kanal ordnungsgemäß definiert ist, wird eine Nachricht mit folgendem Inhalt angezeigt: IBM MQ successfully sent data to the remote queue manager and received the data returned. (AMQ4006)

Wenn der Kanal nicht korrekt definiert wurde, wird eine Fehlernachricht angezeigt, in der erläutert wird, warum die Ping-Abfrage des Kanals nicht ausgeführt werden konnte.

#### **Zugehörige Tasks**

["Warteschlangenmanager und Objekte konfigurieren" auf Seite 41](#page-40-0)

In den Eigenschaftendialogen von IBM MQ Explorer können Sie viele Eigenschaften von Warteschlangenmanagern und deren Objekten konfigurieren.

#### **Zugehörige Verweise**

["Kanaleigenschaften" auf Seite 422](#page-421-0)

Sie können die Eigenschaften für sämtliche Kanaltypen (auch Clientverbindungskanäle) festlegen. Einige Eigenschaften gelten speziell für bestimmte Kanaltypen.

# <span id="page-44-0"></span>**AMQP-Kanal bereinigen**

Sie können einen AMQP-Kanal bereinigen, um Nachrichten aus Warteschlangen des betreffenden Kanals zu entfernen.

## **Informationen zu diesem Vorgang**

Führen Sie zum Bereinigen eines Kanals die folgenden Schritte aus.

## **Vorgehensweise**

- 1. Klicken Sie in der Navigatoransicht auf den Ordner **Kanäle**, um die Kanäle in der Inhaltsansicht anzuzeigen.
- 2. Klicken Sie in der Inhaltsansicht mit der rechten Maustaste auf den Kanal und klicken Sie dann auf **Bereinigen**.

## *Kanal manuell starten*

## **Informationen zu diesem Vorgang**

Aufruferkanäle können in IBM MQ Explorer gestartet werden. Wenn Sie in IBM MQ Explorer einen Responderkanal starten, ändern Sie den Status des Responderkanals von 'Gestoppt' in 'Inaktiv' und der Status des Empfangsprogramms wechselt daraufhin von 'Inaktiv' in 'Gestartet'. Daher muss auf dem Computer ein Empfangsprogramm aktiv sein, wenn Responderkanäle verwendet werden.

Gehen Sie wie folgt vor, um einen Kanal zu starten:

## **Vorgehensweise**

- 1. Klicken Sie in der Navigatoransicht auf den Ordner **Kanäle**, um die Kanäle in der Inhaltsansicht anzuzeigen.
- 2. Klicken Sie in der Inhaltsansicht mit der rechten Maustaste auf den Kanal, und klicken Sie dann auf **'Starten'**.
- 3. Geben Sie optional im Kanalbereinigungsfenster an, ob Kanäle, die einer bestimmten Client-ID zugeordnet sind, bereinigt werden sollen.
- 4. Klicken Sie auf **OK**, um den Kanal zu bereinigen.

## **Ergebnisse**

Der Kanal wird bereinigt.

# **Warteschlangenmanager und Objekte löschen**

Wenn Sie einen Warteschlangenmanager oder ein Objekt in IBM MQ Explorer löschen, existiert der Warteschlangenmanager bzw. das Objekt nicht mehr auf dem System.

## **Informationen zu diesem Vorgang**

**Wichtig:** Ehe Sie einen Warteschlangenmanager löschen, müssen Sie sich vergewissern, dass er von keiner Ihrer Anwendungen benötigt wird. Wenn Sie einen Warteschlangenmanager löschen, werden alle Objekte für den ausgewählten Warteschlangenmanager, wie z. B. Warteschlangen oder Kanäle, ebenfalls gelöscht.

Wenn der Warteschlangenmanager bzw. das Objekt auf dem System weiter vorhanden sein, aber nicht mehr in IBM MQ Explorer angezeigt werden soll, haben Sie die Möglichkeit, das betreffende Objekt auszublenden. Weitere Informationen finden Sie unter [Warteschlangenmanager in IBM MQ Explorer](#page-96-0) [ausblenden](#page-96-0) und [Die in IBM MQ Explorer angezeigten Objekte filtern](#page-217-0).

Führen Sie zum Löschen eines Warteschlangenmanagers oder Objekts die folgenden Schritte aus.

## <span id="page-45-0"></span>**Vorgehensweise**

- 1. Klicken Sie in der Navigatoransicht auf den entsprechenden Ordner, um dessen Inhalt in der Inhaltsansicht anzuzeigen. Wenn Sie beispielsweise eine Warteschlange löschen möchten, müssen Sie auf den Ordner **Warteschlangen** klicken, um die Warteschlangen des betreffenden WS-Managers in der Inhaltsansicht aufzulisten.
- 2. Klicken Sie in der Inhaltsansicht mit der rechten Maustaste auf den Warteschlangenmanager/das Objekt und klicken Sie dann auf **Löschen**.

Um mehrere Objekte zu löschen, halten Sie die Umschalttaste oder die Steuertaste gedrückt, wählen Sie die Objekte aus, die gelöscht werden sollen, klicken Sie mit der rechten Maustaste auf die ausgewählten Objekte und klicken Sie anschließend auf **Löschen**.

Wenn Sie eine Warteschlange löschen, die noch Nachrichten enthält, wird ein Dialog eingeblendet, in dem Sie gefragt werden, ob Sie die Nachrichten zuerst löschen möchten. Eine Warteschlange kann erst gelöscht werden, nachdem sämtliche Nachrichten darin gelöscht wurden.

3. Klicken Sie bei der entsprechenden Aufforderung auf **Löschen**, um zu bestätigen, dass Sie den WS-Manager/das Objekt löschen möchten.

## **Ergebnisse**

Der WS-Manager/das Objekt wird aus dem System gelöscht und alle Anwendungen, für deren Funktion der WS-Manager/das Objekt erforderlich ist, können nicht mehr ordnungsgemäß ausgeführt werden.

### **Zugehörige Tasks**

["Warteschlangenmanager und Objekte erstellen und konfigurieren" auf Seite 13](#page-12-0) Zum Erstellen, Konfigurieren und Löschen von Warteschlangenmanagern und Objekten in IBM MQ Explorer verwenden Sie die Navigator- und die Inhaltsansicht.

### ["Testnachrichten senden" auf Seite 78](#page-77-0)

Mit einer Testnachricht können Sie überprüfen, ob eine Anwendung oder ein Warteschlangenmanager eine Nachricht in eine Warteschlange einreihen kann. Außerdem können Sie nach Nachrichten suchen, die sich bereits in einer Warteschlange befinden, oder Nachrichten aus einer Warteschlange löschen.

# **Warteschlangenmanager von JMS-Verbindungsfactorys hinzufügen**

Sie können IBM MQ Explorer vorhandene Warteschlangenmanager aus JMS-Verbindungsfactorys hinzufügen, die MQ MQI-Client-Übertragung (keine Bindungsübertragung) verwenden und dadurch den Namen und den Port für den Host angeben, der dem Warteschlangenmanager zugeordnet ist.

## **Vorbereitende Schritte**

- • [Fügen Sie den Ausgangskontext hinzu, der die JMS-Verbindungsfactory enthält.](#page-200-0)
- • [Eine Verbindung zum Ausgangskontext herstellen](#page-202-0)

## **Informationen zu diesem Vorgang**

Führen Sie zum Hinzufügen eines Warteschlangenmanagers aus einer JMS-Verbindungsfactory die folgenden Schritte aus.

## **Vorgehensweise**

- 1. Klicken Sie in der Navigatoransicht den Ordner **Verbindungsfactorys** an, der die Verbindungsfactory enthält, um die Verbindungsfactory in der Inhaltsansicht anzuzeigen.
- 2. Klicken Sie mit der rechten Maustaste in der Inhaltsansicht auf die Verbindungsfactory und klicken Sie dann auf **Warteschlangenmanager hinzufügen**.

IBM MQ Explorer versucht, den Warteschlangenmanager dem Ordner 'Warteschlangenmanager' hinzuzufügen, und zwar unter Verwendung der Verbindungsinformationen in der Verbindungsfactory.

3. Wenn Sie zur Bestätigung aufgefordert werden, klicken Sie auf **Ja**.

## **Ergebnisse**

Der Warteschlangenmanager wird dem Ordner 'Warteschlangenmanager' hinzugefügt, und zwar unter Verwendung der Verbindungsinformationen, die in der Verbindungsfactory angegeben wurden. Der gleiche Warteschlangenmanager kann mehrfach Ordner 'Warteschlangenmanager 'angezeigt werden, falls jede Verbindung andere Verbindungsdaten verwendet. Beispielsweise könnte ein lokaler Warteschlangenmanager den Namen 'Lokaler Host' als Hostnamen verwenden und er könnte außerdem unter Verwendung der IP-Adresse des Hosts als Hostname verbunden sein.

# **Nächste Schritte**

Falls Sie den Namen des Warteschlangenmanagers mit einem Stern (\*) als Platzhalter angegeben haben, werden Sie darüber informiert, dass der bestimmte Warteschlangenmanager jedes Mal wechseln könnte, wenn die gleiche Verbindungsfactory verwendet wird.

Falls Sie den Namen des Warteschlangenmanagers mit einem Stern (\*) als Platzhalter angeben und die Verbindung schlägt fehl, können Sie den getrennten Warteschlangenmanager nicht in WebSphere MQ Explorer hinzufügen, da der Name nicht ermittelt werden kann.

Bei der JMS-Verbindungsfactory müssen der Name des Hosts und des Ports nicht angegeben werden, der dem Warteschlangenmanager zugeordnet ist. Stattdessen kann eine Kanaldefinitionstabelle des Clients (CCDT) verwendet werden. Weitere Informationen finden Sie im Abschnitt Definitionstabelle für den Clientkanal.

### **Zugehörige Tasks**

["Warteschlangenmanager und Objekte erstellen und konfigurieren" auf Seite 13](#page-12-0) Zum Erstellen, Konfigurieren und Löschen von Warteschlangenmanagern und Objekten in IBM MQ Explorer verwenden Sie die Navigator- und die Inhaltsansicht.

["IBM MQ-Objekte aus JMS-Objekten erstellen" auf Seite 38](#page-37-0)

Sie können neue IBM MQ-Warteschlangen und WebSphere MQ-Themen erstellen, die auf vorhandenen JMS-Warteschlangen und JMS-Themen basieren. Die Werte relevanter Eigenschaften des JMS-Objekts werden für das neue IBM MQ-Objekt kopiert. Zukünftige Änderungen der Objekte durch Sie werden jedoch nicht an das jeweilige andere Objekt übertragen.

# **Systemparameter für z/OS-Warteschlangenmanager konfigurieren**

Wenn Ihnen im standardmäßig mit IBM MQ ausgelieferten Systemparametermodul bestimmte Systemparameter fehlen, können Sie mithilfe des bereitgestellten JCL-Beispiels ein eigenes Systemparametermodul und angepasste Makros erstellen.

## **Vorbereitende Schritte**

Vor der Ausführung dieser Task muss der z/OS-Warteschlangenmanager bereits IBM MQ Explorer hinzugefügt worden sein und IBM MQ Explorer muss mit dem Warteschlangenmanager verbunden sein. Weitere Informationen finden Sie unter [Ferne Warteschlangenmanager anzeigen](#page-89-0) und [Die Verbindung zu](#page-99-0) [einem Warteschlangenmanager herstellen oder trennen](#page-99-0).

## **Informationen zu diesem Vorgang**

Beim Start des Warteschlangenmanagers wird eine Untergruppe der Eigenschaften eines z/OS-Warteschlangenmanagers aus dem Systemparametermodul des Warteschlangenmanagers geladen. Das standardmäßige Systemparametermodul, das im Rahmen von IBM MQ bereitgestellt wird, heißt CSQZPARM. Das Systemparametermodul enthält drei Makros:

- CSQ6SYSP steuert die Verbindung und Traceparameter
- CSQ6LOGP steuert die Protokollinitialisierung
- CSQ6ARVP steuert die Archivinitialisierung

Wenn das standardmäßige Systemparametermodul die gewünschten Systemparameter nicht enthält, können Sie mithilfe des bereitgestellten JCL-Beispiels Ihr eigenes Systemparametermodul und angepasste Makros erstellen. Diese Anpassungen können nicht in IBM MQ Explorer vorgenommen werden, da

IBM MQ Explorer keine Verbindung zu einem inaktiven Warteschlangenmanager herstellen kann. Weitere Informationen finden Sie im AbschnittWarteschlangenmanager anpassen.

Sie können jedoch die folgenden Tasks in IBM MQ Explorer ausführen:

- 1. Anzeigen der Systemparameter
- 2. Überschreiben der Systemparameter, während der Warteschlangenmanager aktiv ist

### **Prozedur**

• [OPTION 1] Anzeigen der Systemparameter an

Beim Start des z/OS-Warteschlangenmanagers lädt er das Systemparametermodul, über das die Anfangswerte der Systemparameter des Warteschlangenmanagers festgelegt werden. Wenn der Warteschlangenmanager ausgeführt wird, kann er über IBM MQ Explorer überwacht und verwaltet werden. Daher können die Anfangswerte der Systemparameter des Warteschlangenmanagers angezeigt werden.

- a) Klicken Sie in der Navigatoransicht mit der rechten Maustaste auf den Warteschlangenmanager und klicken Sie anschließend auf den entsprechenden Menüpunkt zur Anzeige der gewünschten Anfangsparameterwerte:
	- Klicken Sie zur Anzeige der Einstellungen des Protokollarchivs auf **Konfiguration** > **Archiv**
	- Klicken Sie zur Anzeige der Protokolleinstellungen auf **Konfiguration** > **Protokoll**
	- Klicken Sie zur Anzeige der Verbindungs- und Trace-Einstellungen auf **Konfiguration** > **System**

Daraufhin wird ein Dialog geöffnet. Die Tabelle **Anfangswert** in diesem Dialog enthält die Werte der Systemparameter, die beim Start des Warteschlangenmanagers aus dem Systemparametermodul geladen wurden.

• [OPTION 2] Überschreiben der Systemparameter, während der Warteschlangenmanager aktiv ist

Bestimmte Systemparameterwerte können geändert und vorübergehend überschrieben werden, während der Warteschlangenmanager ausgeführt wird. Diese Änderungen können in IBM MQ Explorer vorgenommen werden.

- a) Klicken Sie in der Navigatoransicht mit der rechten Maustaste auf den Warteschlangenmanager und klicken Sie anschließend auf den entsprechenden Menüpunkt zur Anzeige der gewünschten Anfangsparameterwerte:
	- Klicken Sie zur Anzeige der Einstellungen des Protokollarchivs auf **Konfiguration** > **Archiv**
	- Klicken Sie zur Anzeige der Protokolleinstellungen auf **Konfiguration** > **Protokoll**
	- Klicken Sie zur Anzeige der Verbindungs- und Trace-Einstellungen auf **Konfiguration** > **System**

Daraufhin wird ein Dialog geöffnet. Dieser Dialog enthält eine Tabelle namens **Festlegen**. Falls die Systemparameter seit dem Start des Warteschlangenmanagers bereits bearbeitet wurden, enthält die Tabelle **Festlegen** die neuen Parameterwerte.

b) Klicken Sie im Dialog auf **Eigenschaften...**.

Daraufhin wird ein Dialog mit den Eigenschaften geöffnet.

c) Bearbeiten Sie im Dialog mit den Eigenschaften die zu überschreibenden Parameter und klicken Sie dann auf **OK**, um den Dialog mit den Eigenschaften zu schließen.

Der Abschnitt [Eigenschaften des Warteschlangenmanagers](#page-354-0) enthält weitere Informationen zu den einzelnen Parametern.

Die von Ihnen vorgenommenen Änderungen werden in der Tabelle **Festlegen** angezeigt. Die Änderungen sind lediglich temporär; beim nächsten Neustart des Warteschlangenmanagers gehen diese verloren, da erneut die Werte im Systemparametermodul angewandt werden.

#### **Zugehörige Tasks**

["Ferne Warteschlangenmanager anzeigen" auf Seite 90](#page-89-0)

Wenn Sie einen fernen Warteschlangenmanager verwalten möchten, müssen Sie IBM MQ Explorer mit dem fernen Warteschlangenmanager verbinden, sodass der Warteschlangenmanager in der Navigator-Ansicht angezeigt wird. Sie können eine Verbindung manuell oder mithilfe einer Definitionstabelle für Clientkanäle erstellen. Sie können auch eine neue, gesicherte Verbindung erstellen oder die Verbindung über eine vorhandene Verbindung herstellen.

"Ressourcensicherheit für z/OS-Warteschlangenmanager konfigurieren" auf Seite 49 Bei z/OS-Warteschlangenmanagern können Sie die Sicherheit für den gesamten Warteschlangenmanager (das Subsystem) aktivieren oder deaktivieren. Wenn die Sicherheit auf der Ebene des Subsystems aktiv ist, können Sie die Sicherheit der Ressourcen des Warteschlangenmanagers konfigurieren und falls der Warteschlangenmanager einer Gruppe mit gemeinsamer Warteschlange angehört, können Sie die Sicherheit für die gesamte Gruppe mit gemeinsamer Warteschlange konfigurieren.

### **Zugehörige Verweise**

["Eigenschaften des WS-Managers" auf Seite 355](#page-354-0) Sie können die Eigenschaften sowohl lokaler als auch ferner Warteschlangenmanager festlegen.

# **Ressourcensicherheit für z/OS-Warteschlangenmanager konfigurieren**

Bei z/OS-Warteschlangenmanagern können Sie die Sicherheit für den gesamten Warteschlangenmanager (das Subsystem) aktivieren oder deaktivieren. Wenn die Sicherheit auf der Ebene des Subsystems aktiv ist, können Sie die Sicherheit der Ressourcen des Warteschlangenmanagers konfigurieren und falls der Warteschlangenmanager einer Gruppe mit gemeinsamer Warteschlange angehört, können Sie die Sicherheit für die gesamte Gruppe mit gemeinsamer Warteschlange konfigurieren.

## **Vorbereitende Schritte**

Vor der Ausführung dieser Task muss der z/OS-Warteschlangenmanager bereits IBM MQ Explorer hinzugefügt worden sein und IBM MQ Explorer muss mit dem Warteschlangenmanager verbunden sein. Weitere Informationen finden Sie unter [Ferne Warteschlangenmanager anzeigen](#page-89-0) und [Die Verbindung zu](#page-99-0) [einem Warteschlangenmanager herstellen oder trennen](#page-99-0).

## **Informationen zu diesem Vorgang**

Wenn die Sicherheit des Subsystems aktiv ist, registriert der Warteschlangenmanager beim Zugriff auf eine IBM MQ-Ressource eine Anmeldung des Benutzers. Wenn der Benutzer für einen vordefinierten Zeitraum nicht auf die IBM MQ-Ressourcen auf dem Warteschlangenmanager zugreift, überschreitet die Benutzer-ID des Benutzers das zulässige Zeitlimit und wird abgemeldet.

In IBM MQ Explorer können folgende Tasks ausgeführt werden:

- 1. Anzeigen der Sicherheitseinstellungen des Warteschlangenmanagers
- 2. [Konfigurieren des Zeitlimitintervalls für Benutzer-IDs](#page-49-0)

Weitere Informationen hierzu finden Sie im Abschnitt Sicherheit.

## **Prozedur**

• [OPTION 1] Anzeigen der Sicherheitseinstellungen des Warteschlangenmanagers

Es können kein, ein oder mehrere Sicherheitsschalter vorhanden sein, die die Sicherheit des Warteschlangenmanagers bestimmen. Die Schalter können aktiviert und inaktiviert werden und die Einstellung der Schalter hängt davon ab, ob Schalterprofile vorhanden sind oder nicht. In IBM MQ Explorer kann die Einstellung der Sicherheitsschalter angezeigt, jedoch nicht konfiguriert werden.

a) Klicken Sie in der Navigatoransicht mit der rechten Maustaste auf den Warteschlangenmanager und klicken Sie anschließend auf **Konfiguration** > **Sicherheit**.

Daraufhin wird der Dialog für die Sicherheitseinstellungen geöffnet. In der Tabelle **Sicherheitsschalter** werden alle vorhandenen Sicherheitsschalter angezeigt, die für den Warteschlangenmanager relevant sind. In der Tabelle wird auch angezeigt, ob die einzelnen Sicherheitsschalter aktiviert oder inaktiviert sind und welches Profil diese Einstellung bestimmt hat.

<span id="page-49-0"></span>• [OPTION 2] Konfigurieren des Zeitlimitintervalls für Benutzer-IDs

Wenn ein Benutzer für den Zugriff auf eine Ressource im Warteschlangenmanager authentifiziert ist, jedoch für einen vordefinierten Zeitraum nicht auf die Ressourcen des Warteschlangenmanagers zugreift, wird für ihn eine Überschreitung des zulässigen Zeitlimits registriert. IBM MQ kann regelmäßige Prüfungen ausführen, um zu ermitteln, ob eine Benutzer-ID das zulässige Zeitlimit überschritten hat. In IBM MQ Explorer können Sie die Länge des Zeitlimitintervalls sowie die Häufigkeit von Prüfungen konfigurieren, mit deren Hilfe ermittelt wird, ob das Zeitlimitintervall abgelaufen ist.

- a) Klicken Sie in der Navigatoransicht mit der rechten Maustaste auf den Warteschlangenmanager und klicken Sie anschließend auf **Konfiguration** > **Sicherheit**. Daraufhin wird der Dialog für die Sicherheitseinstellungen geöffnet.
- b) Klicken Sie im Dialog 'Sicherheit' auf **Eigenschaften...**. Daraufhin wird ein Dialog mit den Eigenschaften geöffnet.
- c) Bearbeiten Sie im Dialog mit den Eigenschaften die zu ändernden Parameter.

Wenn der Wert für Security timeout beispielsweise 30 beträgt und der Wert für Security interval 10 ist, überprüft IBM MQ alle 10 Minuten die Benutzer-IDs und die zugehörigen Ressourcen, um ermitteln, ob sie über einen Zeitraum vom 30 Minuten nicht verwendet wurden. Wenn eine Benutzer-ID mit Zeitlimitüberschreitung gefunden wird, wird diese Benutzer-ID innerhalb des Warteschlangenmanagers abgemeldet. Wenn Ressourcen festgestellt werden, die das zulässige Zeitlimit überschritten haben, diese jedoch Benutzer-IDs zugeordnet sind, bei denen dies nicht der Fall ist, werden die Ressourcendaten gelöscht. Wenn Sie keine Zeitlimitüberschreitung für Benutzer-IDs festlegen möchten, legen Sie für Security interval den Wert '0' fest. Wenn der Intervallwert jedoch auf null gesetzt ist, werden die zugehörigen Ressourcen erst freigegeben, wenn Sie über die Befehlszeile einen Befehl des Typs REFRESH SECURITY oder RVERIFY SECURI-TY ausgeben.

d) Klicken Sie auf **OK**, um den Eigenschaftendialog zu schließen.

Die Änderungen werden in der Tabelle im Sicherheitsdialog angezeigt.

### **Zugehörige Verweise**

["Eigenschaften des WS-Managers" auf Seite 355](#page-354-0) Sie können die Eigenschaften sowohl lokaler als auch ferner Warteschlangenmanager festlegen.

# **Die eigenen Objektdefinitionen auf Probleme testen**

Mit den IBM MQ Explorer-Tests können Sie Ihre Objektdefinitionen auf Fehler und mögliche Probleme überprüfen.

## **Informationen zu diesem Vorgang**

Wenn Sie Objekte in IBM MQ Explorer definieren, sind bestimmte Eigenschaften der Objekte obligatorisch und Sie können die Objekte nicht ohne die Angabe dieser Eigenschaften erstellen. Es gibt jedoch mehrere nicht obligatorische Eigenschaften, die Sie dennoch festlegen sollten, entweder damit Ihre IBM MQ-Konfiguration funktioniert, damit die Konfiguration leichter zu verwalten ist oder zu Prüfungszwecken.

Die Tests von IBM MQ Explorer prüfen Ihre Objektdefinitionen auf Fehler und mögliche Probleme. Jeder prüfbare Bereich von IBM MQ ist als eigener Test definiert. Beispielsweise gibt es einen Test mit dem geprüft wird, ob Sie passende Kanalpaare definiert haben, einen Test zur Vermeidung mehrerer TCP-Empfangsprogramme am gleichen Anschluss, sowie einen Test um sicherzustellen, dass nicht mehrere Warteschlangenmanager auf demselben System den gleichen oder ähnliche Namen verwenden. Die bei den Basistests gefundenen Probleme zeigen nicht immer schwer wiegende Fehler an. Manchmal sind sie lediglich ein Hinweis auf potenzielle Verwechslungen bei der Objektverwaltung. So könnten beispielsweise zwei Warteschlangenmanager mit ähnlichen Namen auf demselben System zu Problemen führen.

Es wird eine Reihe von Tests bereitgestellt, um die wichtigsten Objektdefinitionen von IBM MQ zu prüfen (beispielsweise Warteschlangen und Kanäle). Die vollständige Liste aller IBM MQ-Tests finden Sie unter [IBM MQ-Tests](#page-54-0). Es sind außerdem weitere Tests verfügbar, die zusammen mit anderen Teilen von IBM MQ Explorer bereitgestellt werden, wie beispielsweise JMS-verwaltete Objekte.

<span id="page-50-0"></span>Testergebnisse werden in der Ansicht 'Testergebnis' angezeigt, wie in der folgenden Abbildung dargestellt, die bei der ersten Ausführung der Tests geöffnet wird.

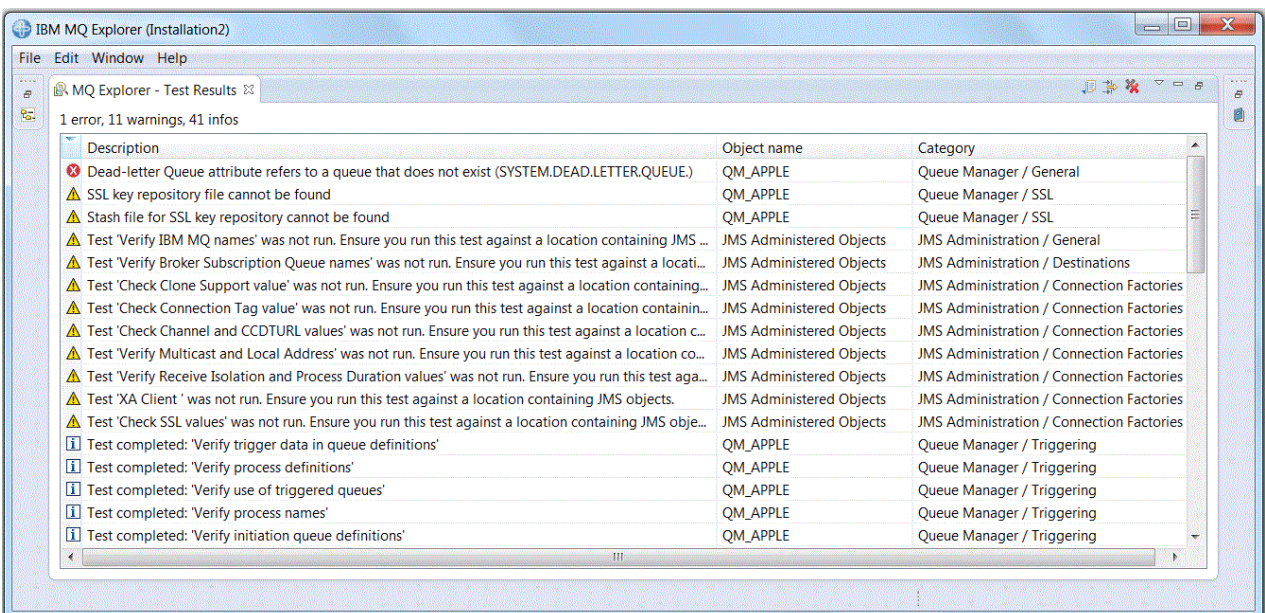

Sie können die bereitgestellten Tests um eigene Tests erweitern, sodass IBM MQ Explorer Rückmeldung bietet, die sich exakt auf Ihre Art der Verwendung von IBM MQ bezieht. Anweisungen und Beispiele für angepasste Tests finden Sie unter [Neue Tests hinzufügen.](#page-61-0)

#### **Zugehörige Tasks**

["Installierte Plug-ins aktivieren" auf Seite 250](#page-249-0)

Wenn ein in IBM MQ Explorer neu installiertes Plug-in nicht automatisch aktiviert wird, können Sie es über den Dialog 'Einstellungen' aktivieren.

#### "Tests ausführen" auf Seite 51

Die Tests in IBM MQ Explorer werden als Testkonfigurationen ausgeführt. Eine Testkonfiguration enthält eine Auswahl von Tests sowie eine Liste von Objekten (oder Objekttypen), für die die Tests ausgeführt werden, wenn Sie die Testkonfiguration starten.

#### ["Neue Tests hinzufügen" auf Seite 62](#page-61-0)

Dem mit IBM MQ Explorer bereitgestellten Testsatz können Sie eigene Tests hinzufügen.

## **Tests ausführen**

Die Tests in IBM MQ Explorer werden als Testkonfigurationen ausgeführt. Eine Testkonfiguration enthält eine Auswahl von Tests sowie eine Liste von Objekten (oder Objekttypen), für die die Tests ausgeführt werden, wenn Sie die Testkonfiguration starten.

## **Informationen zu diesem Vorgang**

Für jeden Objekttyp gibt es eine Standardtestkonfiguration, die Sie direkt von einem beliebigen Objekt oder Ordner in der **Navigator** ausführen können. Weitere Informationen finden Sie unter ["Standardtests](#page-51-0) [ausführen" auf Seite 52.](#page-51-0)

Sie können auch eigene Testkonfigurationen erstellen und bearbeiten, um neue Tests aufzunehmen, die Sie selbst geschrieben haben, oder die Sie von anderer Seite erhalten haben. Weitere Informationen finden Sie unter ["Eigene Testkonfigurationen erstellen und ausführen" auf Seite 52](#page-51-0).

Nach dem Ausführen einer Testkonfiguration können Sie einzelne Tests erneut ausführen, ohne die Test-konfiguration zu bearbeiten. Weitere Informationen finden Sie unter ["Einen einzelnen Test wiederholen"](#page-52-0) [auf Seite 53.](#page-52-0)

### <span id="page-51-0"></span>**Zugehörige Tasks**

["Neue Tests hinzufügen" auf Seite 62](#page-61-0) Dem mit IBM MQ Explorer bereitgestellten Testsatz können Sie eigene Tests hinzufügen.

#### ["Die eigenen Objektdefinitionen auf Probleme testen" auf Seite 50](#page-49-0)

Mit den IBM MQ Explorer-Tests können Sie Ihre Objektdefinitionen auf Fehler und mögliche Probleme überprüfen.

### *Standardtests ausführen*

Die Standardtest-Konfiguration enthält die Tests, die für die ausgewählte Objektart geeignet sind.

## **Informationen zu diesem Vorgang**

Die Auswahl der in der Standardtest-Konfiguration enthaltenen Tests kann nicht geändert werden. Falls Sie die Standardtest-Konfiguration ändern, wird die bearbeitete Testkonfiguration nicht verwendet. Stattdessen wird eine neue Testkonfiguration erstellt, die die Standardtests enthält.

Führen Sie zum Ausführen der Standardtestkonfiguration die folgenden Schritte aus.

## **Vorgehensweise**

Klicken Sie in der **Navigator** mit der rechten Maustaste auf das Objekt oder den Ordner, für das bzw. den Sie die Tests durchführen wollen. Klicken Sie dann auf **Tests** > **Standardtests ausführen**.

Während die Tests ausgeführt werden, klicken Sie in der Fortschrittsleiste auf **Im Hintergrund ausführen** , um die Tests im Hintergrund auszuführen, während Sie weiter arbeiten. Alternativ können Sie auf der Seite "Allgemein" des Dialogfelds **Einstellungen** das Kontrollkästchen **Immer im Hintergrund ausführen** aktivieren. Um den Fortschritt der Tests anzuzeigen, während diese im Hintergrund ausgeführt werden, öffnen Sie die Fortschrittsansicht: Klicken Sie auf **Fenster** > **Ansicht anzeigen** > **Sonstige** und klicken Sie dann auf **Basis** > **Progress (Fortschritt)**.

## **Ergebnisse**

Wenn die Testausführung abgeschlossen wurde, wird eine Bestätigungsnachricht angezeigt. Sie können diese Bestätigungsnachricht im Dialog **Einstellungen** inaktivieren.

Bei der ersten Ausführung eines Tests wird die Ansicht **Testergebnis** im Fenster von IBM MQ Explorer angezeigt. Die Testergebnisse werden in der Ansicht **Testergebnis** angezeigt.

#### **Zugehörige Tasks**

"Eigene Testkonfigurationen erstellen und ausführen" auf Seite 52

Um mehr Einfluss auf die ausgeführten Tests zu erhalten, oder um eigene Tests hinzuzufügen, können Sie eigene Testkonfigurationen erstellen und bearbeiten.

## *Eigene Testkonfigurationen erstellen und ausführen*

Um mehr Einfluss auf die ausgeführten Tests zu erhalten, oder um eigene Tests hinzuzufügen, können Sie eigene Testkonfigurationen erstellen und bearbeiten.

## **Informationen zu diesem Vorgang**

In Testkonfigurationen können Sie sowohl die auszuführenden Tests, als auch die Objekte und Objekttypen auswählen, für die die Tests ausgeführt werden. Wenn Sie eine Testkonfiguration erstellen, wird der Standardsatz von Tests für den Objekttyp ausgewählt, über den Sie den Dialog geöffnet haben. Sie können diese Auswahl jedoch ändern und der Testkonfiguration andere Objekttypen hinzufügen.

Führen Sie zum Erstellen und Ausführen einer eigenen Testkonfiguration die folgenden Schritte aus.

## <span id="page-52-0"></span>**Vorgehensweise**

- 1. Klicken Sie in der Ansicht **Navigator** mit der rechten Maustaste auf ein Objekt oder einen Ordner und klicken Sie anschließend auf **Tests** > **Angepasste Testkonfiguration ausführen**.
	- Der Dialog **Testkonfigurationen ausführen** wird geöffnet.
- 2. Wählen Sie im Dialog **Testkonfigurationen ausführen** die Option **Tests** aus.

Die Konfigurationssymbole werden angezeigt.

3. Klicken Sie im Dialog **Testkonfigurationen ausführen** auf **Neu**, um eine Testkonfiguration zu erstellen. Der Standardsatz von Tests für das Objekt oder den Ordner, von dem aus Sie den Dialog geöffnet haben, ist bereits in der neuen Testkonfiguration ausgewählt.

Es wird eine neue Testkonfiguration zur Navigationsstruktur hinzugefügt. Wenn Sie den Dialog **Testkonfigurationen ausführen** beispielsweise aus der Warteschlange 'Q1' im Warteschlangenmanager 'QM1' geöffnet haben, werden die Testkategorien 'Warteschlangen' und 'Auslösefunktion' in der neuen Testkonfiguration bereits ausgewählt. Diese Tests sind ausschließlich für die Ausführung für Warteschlangen des Warteschlangenmanagers 'QM1' eingestellt.

- 4. Geben Sie im Feld **Name** einen aussagefähigen Namen für die neue Konfiguration ein.
- 5. Wählen Sie auf der Seite **Tests** die Tests oder Testkategorien aus, die bei der Ausführung dieser Testkonfiguration verwendet werden sollen.
- 6. Falls die Testkonfiguration automatisch aktualisiert werden soll, wenn Sie IBM MQ Explorer neue Tests hinzufügen, aktivieren Sie das Kontrollkästchen **Alle neuen Tests automatisch aufnehmen**.
- 7. Wählen Sie auf der Seite **Objekte** die Objekte oder Objektkategorien aus, die bei der Ausführung dieser Testkonfiguration geprüft werden sollen.
- 8. Falls die Testkonfiguration automatisch aktualisiert werden soll, wenn Sie IBM MQ Explorer neue Typen von Objektdefinitionen hinzufügen, aktivieren Sie das Kontrollkästchen **Alle neuen Objekte automatisch aufnehmen**.
- 9. Klicken Sie auf **Anwenden**, um die neue Testkonfiguration zu speichern.
- 10. Klicken Sie auf **Ausführen** , um die neue Testkonfiguration auszuführen.

Während die Tests ausgeführt werden, klicken Sie in der Fortschrittsleiste auf **Im Hintergrund ausführen** , um die Tests im Hintergrund auszuführen, während Sie weiter arbeiten.

# **Ergebnisse**

Wenn die Testausführung abgeschlossen wurde, wird eine Bestätigungsnachricht angezeigt. Sie können diese Bestätigungsnachricht im Dialog **Einstellungen** inaktivieren.

Bei der ersten Ausführung eines Tests wird die Ansicht **Testergebnis** im Fenster von IBM MQ Explorer angezeigt. Die Testergebnisse werden in der Ansicht **Testergebnis** angezeigt.

## **Zugehörige Tasks**

["Neue Tests hinzufügen" auf Seite 62](#page-61-0) Dem mit IBM MQ Explorer bereitgestellten Testsatz können Sie eigene Tests hinzufügen.

["Standardtests ausführen" auf Seite 52](#page-51-0) Die Standardtest-Konfiguration enthält die Tests, die für die ausgewählte Objektart geeignet sind.

## *Einen einzelnen Test wiederholen*

Falls Sie die Informationen aus einem Testergebnis verwendet haben, um Objekte in IBM MQ Explorer zu ändern, können Sie den Test wiederholen, der dieses Ergebnis bewirkt hat, ohne die vollständige Testkonfiguration erneut ausführen zu müssen.

## **Informationen zu diesem Vorgang**

Durch Wiederholung eines einzelnen Tests können Sie zügig prüfen, ob das Problem behoben wurde.

Das Wiederholen einzelner Tests ändert die Testkonfiguration nicht und hat keinen Einfluss auf künftige Testläufe.

## <span id="page-53-0"></span>**Vorgehensweise**

So führen Sie einen einzelnen Test erneut aus: Klicken Sie in der Ansicht **Testergebnis** mit der rechten Maustaste auf das Testergebnis und klicken Sie dann auf **Diesen Test wiederholen**.

Der Test, der das ausgewählte Testergebnis erzeugt hat, wird wiederholt. Die durch diesen Test erzeugten Ergebnisse werden in der Ansicht **Testergebnis** aktualisiert.

#### **Zugehörige Tasks**

#### ["Tests ausführen" auf Seite 51](#page-50-0)

Die Tests in IBM MQ Explorer werden als Testkonfigurationen ausgeführt. Eine Testkonfiguration enthält eine Auswahl von Tests sowie eine Liste von Objekten (oder Objekttypen), für die die Tests ausgeführt werden, wenn Sie die Testkonfiguration starten.

## **Testergebnisse anzeigen**

In der Ansicht **Testergebnis** werden die Ergebnisse der zuletzt ausgeführten Testkonfiguration angezeigt. Sie können die Testergebnisse in dieser Ansicht filtern.

## **Informationen zu diesem Vorgang**

Bei der ersten Ausführung eines Tests für Objekte in IBM MQ Explorer wird die Ansicht **Testergebnis** geöffnet.

Falls Sie die Ansicht **Testergebnis** schließen, wird sie bei der nächsten Testausführung wieder geöffnet. Die Ansicht kann jederzeit manuell wieder geöffnet werden. Klicken Sie hierzu auf **Fenster** > **Ansicht anzeigen** > **MQ Explorer - Testergebnisse**.

Jede Zeile der Ansicht **Testergebnis** stellt ein einzelnes Testergebnis dar. Aus einem Test können dabei eines oder mehrere Testergebnisse resultieren. Um weitere Informationen zu einem Testergebnis zu erhalten, doppelklicken Sie auf das Ergebnis. Ein neues Fenster wird angezeigt, in dem kurz erläutert wird, warum das Ergebnis generiert wurde und ob Handlungsbedarf besteht.

Die Ansicht **Testergebnis** zeigt immer die Ergebnisse der letzten ausgeführten Testkonfiguration an. Falls Sie einen individuellen Test erneut ausführen, werden die bisherigen Ergebnisse für diesen Test durch die neuen Ergebnisse ersetzt (oder gelöscht, falls die Probleme vollständig gelöst wurden). Die restlichen Testergebnisse der ursprünglichen Tests bleiben aber natürlich erhalten.

Klicken Sie auf 'Ergebnisse exportieren'  $\Box$ , um Testergebnisse in einer Protokolldatei zu speichern.

Sie können die Testergebnisse filtern und sortieren, um das Auffinden der benötigten Informationen zu erleichtern. Weitere Informationen hierzu finden Sie unter "Testergebnisse filtern in der Ansicht 'Tester-gebnis'" auf Seite 54 und ["Testergebnisse sortieren in der Ansicht 'Testergebnis'" auf Seite 55](#page-54-0).

### **Zugehörige Tasks**

"Testergebnisse filtern in der Ansicht 'Testergebnis'" auf Seite 54

Sie können die Testergebnisse in der Ansicht **Testergebnis** filtern, um beispielsweise die Zahl der gleichzeitig angezeigten Ergebnisse zu begrenzen, ausschließlich die Fehler oder nur Ergebnisse mit einer bestimmten Zeichenfolge anzeigen zu lassen.

#### ["Testergebnisse sortieren in der Ansicht 'Testergebnis'" auf Seite 55](#page-54-0)

Sie können die Testergebnisse in der Ansicht **Testergebnis** sortieren, indem Sie angeben, nach welcher Spalte sortiert wird und ob die Ergebnisse in auf- oder absteigender Sortierung angezeigt werden sollen.

#### ["Einen einzelnen Test wiederholen" auf Seite 53](#page-52-0)

Falls Sie die Informationen aus einem Testergebnis verwendet haben, um Objekte in IBM MQ Explorer zu ändern, können Sie den Test wiederholen, der dieses Ergebnis bewirkt hat, ohne die vollständige Testkonfiguration erneut ausführen zu müssen.

## *Testergebnisse filtern in der Ansicht 'Testergebnis'*

Sie können die Testergebnisse in der Ansicht **Testergebnis** filtern, um beispielsweise die Zahl der gleichzeitig angezeigten Ergebnisse zu begrenzen, ausschließlich die Fehler oder nur Ergebnisse mit einer bestimmten Zeichenfolge anzeigen zu lassen.

## <span id="page-54-0"></span>**Informationen zu diesem Vorgang**

So filtern Sie die angezeigten Testergebnisse:

## **Vorgehensweise**

- 1. Klicken Sie in der Ansicht **Testergebnisse** auf das Filtersymbol , um den Dialog **Filter** zu öffnen. Der Dialog **Filter** wird angezeigt.
- 2. Bearbeiten Sie die erforderlichen Filter. Um beispielsweise Ergebnisse anzuzeigen, deren Namen "IBM" enthalten, setzen Sie **Object name** auf enthältund geben Sie IBM in das Feld ein.
- 3. Klicken Sie auf **OK**, um die Änderungen anzuwenden und den Dialog zu schließen.

## **Ergebnisse**

Die Ansicht 'Testergebnis' wird aktualisiert, um ausschließlich die Testergebnisse anzuzeigen, die den Filterkriterien entsprechen.

Alle Änderungen in diesem Dialog werden auf alle Ansichten angewendet, die Probleme auflisten.

### **Zugehörige Tasks**

["Testergebnisse anzeigen" auf Seite 54](#page-53-0)

In der Ansicht **Testergebnis** werden die Ergebnisse der zuletzt ausgeführten Testkonfiguration angezeigt. Sie können die Testergebnisse in dieser Ansicht filtern.

"Testergebnisse sortieren in der Ansicht 'Testergebnis'" auf Seite 55

Sie können die Testergebnisse in der Ansicht **Testergebnis** sortieren, indem Sie angeben, nach welcher Spalte sortiert wird und ob die Ergebnisse in auf- oder absteigender Sortierung angezeigt werden sollen.

### *Testergebnisse sortieren in der Ansicht 'Testergebnis'*

Sie können die Testergebnisse in der Ansicht **Testergebnis** sortieren, indem Sie angeben, nach welcher Spalte sortiert wird und ob die Ergebnisse in auf- oder absteigender Sortierung angezeigt werden sollen.

## **Informationen zu diesem Vorgang**

Klicken Sie auf den Spaltennamen, um die Testergebnisse in absteigender Reihenfolge zu sortieren. Klicken Sie ein erneut auf denselben Spaltennamen, um die Testergebnisse in aufsteigender Reihenfolge zu sortieren. For example:

## **Vorgehensweise**

- 1. Klicken Sie in der Ansicht **Testergebnis** auf die Spaltenüberschrift **Beschreibung**, um die Testergebnisse in absteigender Reihenfolge nach ihrer Beschreibung zu sortieren.
- 2. Klicken Sie erneut in der Ansicht **Testergebnis** auf die Spaltenüberschrift **Beschreibung**, um die Testergebnisse in aufsteigender Reihenfolge nach ihrer Beschreibung zu sortieren.

### **Zugehörige Tasks**

#### ["Testergebnisse anzeigen" auf Seite 54](#page-53-0)

In der Ansicht **Testergebnis** werden die Ergebnisse der zuletzt ausgeführten Testkonfiguration angezeigt. Sie können die Testergebnisse in dieser Ansicht filtern.

#### ["Testergebnisse filtern in der Ansicht 'Testergebnis'" auf Seite 54](#page-53-0)

Sie können die Testergebnisse in der Ansicht **Testergebnis** filtern, um beispielsweise die Zahl der gleichzeitig angezeigten Ergebnisse zu begrenzen, ausschließlich die Fehler oder nur Ergebnisse mit einer bestimmten Zeichenfolge anzeigen zu lassen.

# **Von IBM MQ bereitgestellte Tests**

Tests, mit denen Sie Ihre IBM MQ-Objektdefinitionen auf Probleme überprüfen können, werden mit IBM MQ Explorer bereitgestellt.

Die folgenden Testkategorien werden mit IBM MQ Explorer bereitgestellt, um IBM MQ-Objekte zu überprüfen:

- Allgemeine Tests
- • [Clustertests](#page-56-0)
- • [Warteschlangentests](#page-57-0)
- • [Kanaltests](#page-57-0)
- • [Empfangsprogrammtests](#page-59-0)
- • [Auslösefunktionstests](#page-59-0)
- • [TLS-Tests](#page-60-0)

Die in der folgenden Tabelle aufgeführten Tests werden mit IBM MQ Explorer zur Prüfung Ihrer IBM MQ-Objektdefinitionen bereitgestellt. Darüber hinaus werden mit IBM MQ Explorer zur Prüfung anderer Objekte (z. B. von JMS verwaltete Objekte) weitere Tests bereitgestellt, die in der folgenden Tabelle jedoch nicht enthalten sind.

## **Allgemein**

Die folgende Tabelle listet Tests auf, die Ihre IBM MQ-Definitionen auf allgemeine Probleme prüfen.

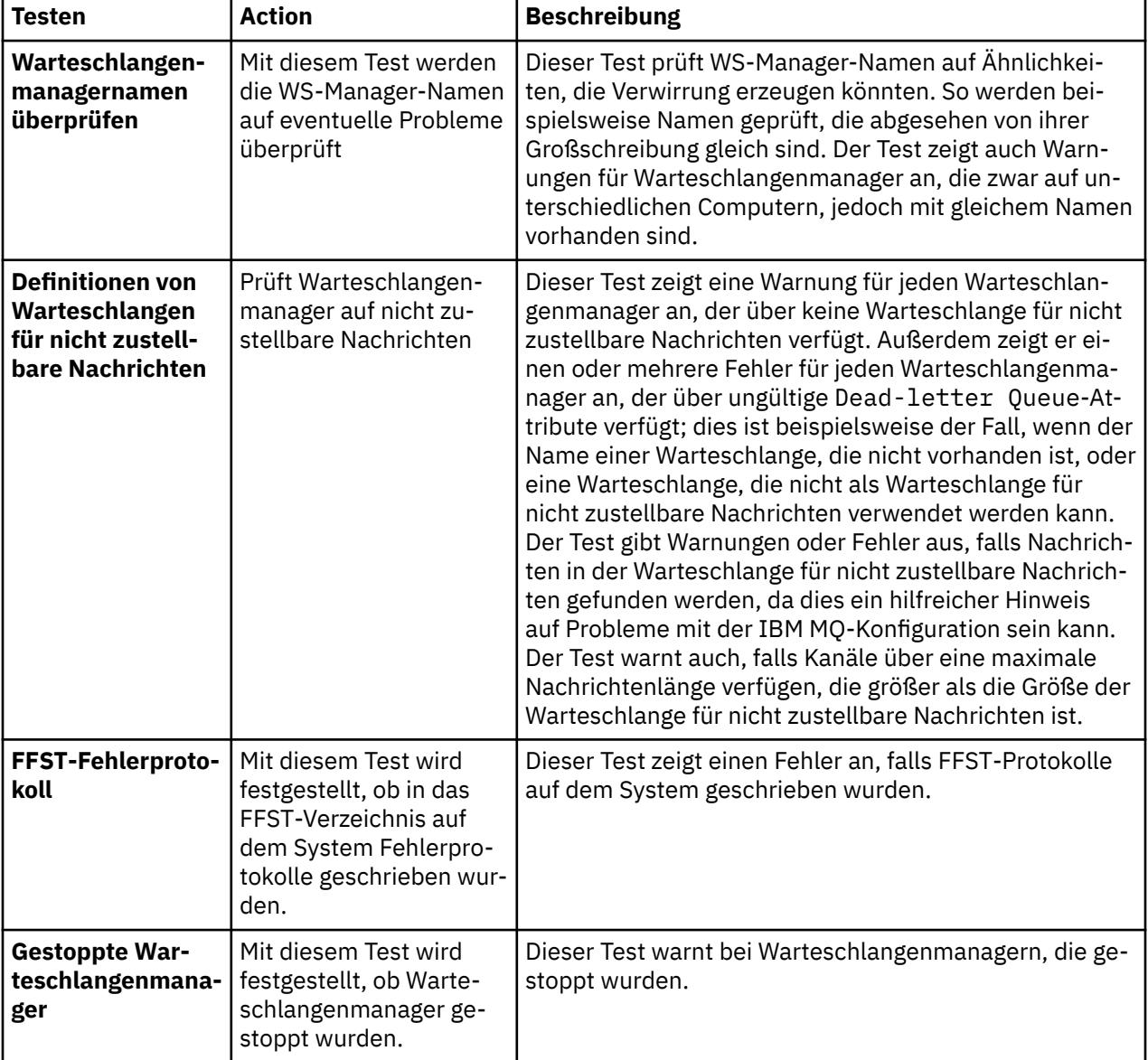

<span id="page-56-0"></span>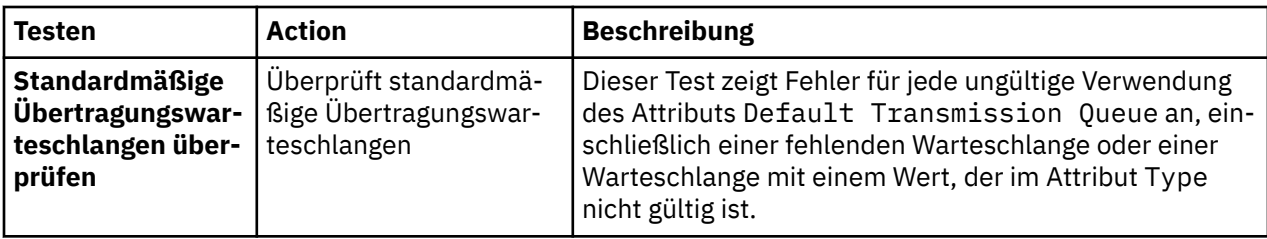

# **Cluster**

Die folgende Tabelle listet Tests auf, die Ihre Clusterdefinitionen auf Probleme prüfen.

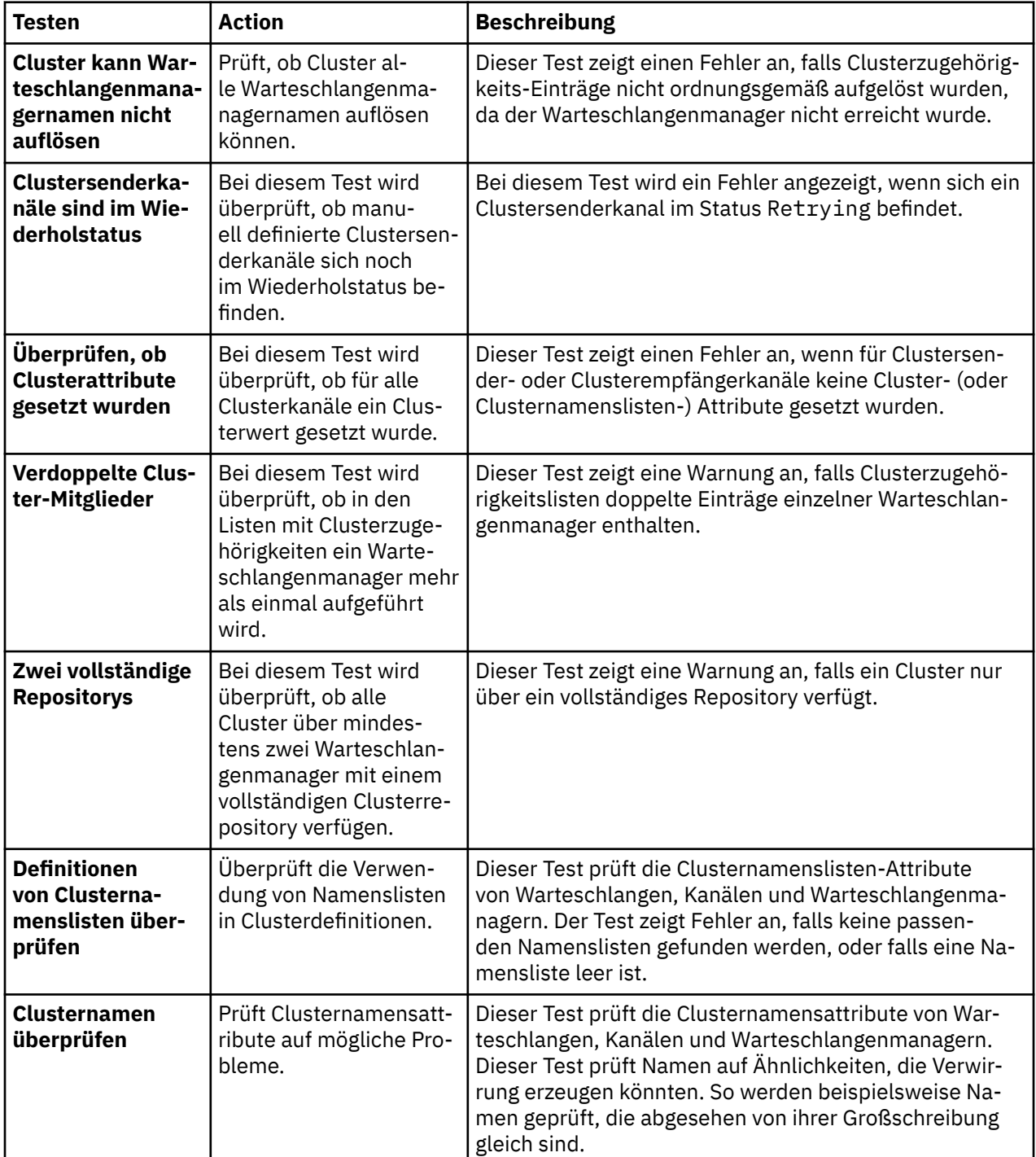

<span id="page-57-0"></span>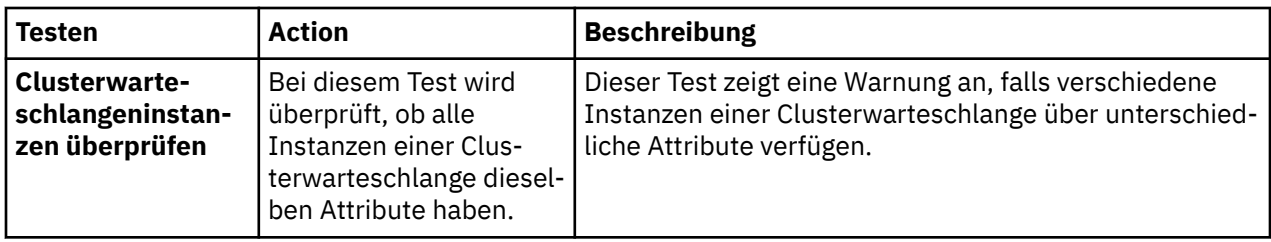

# **Warteschlangen**

Die folgende Tabelle listet Tests auf, die Ihre Warteschlangendefinitionen auf Probleme prüfen.

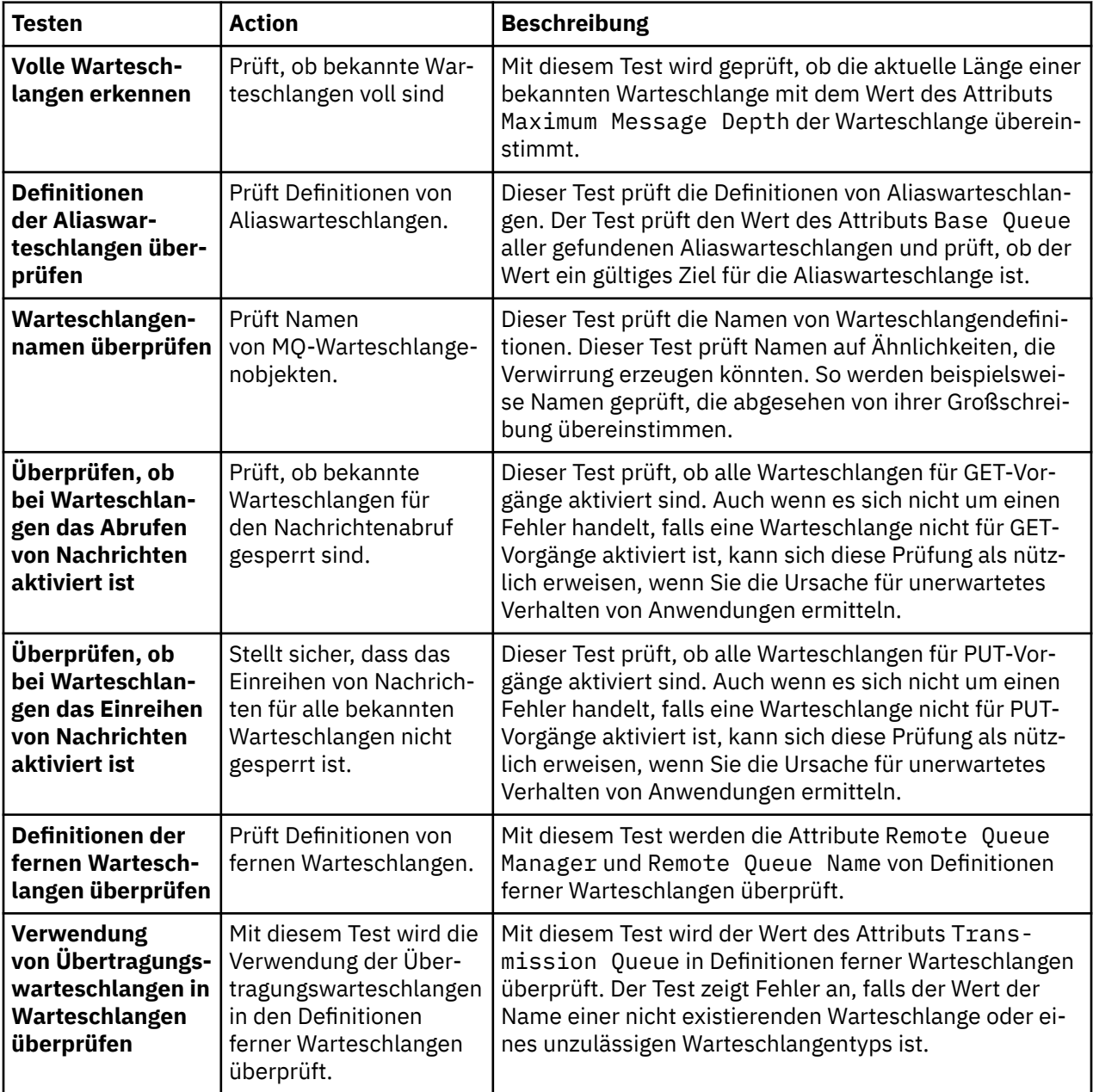

# **Kanäle**

Die folgende Tabelle listet Tests auf, die Ihre Kanaldefinitionen auf Probleme prüfen.

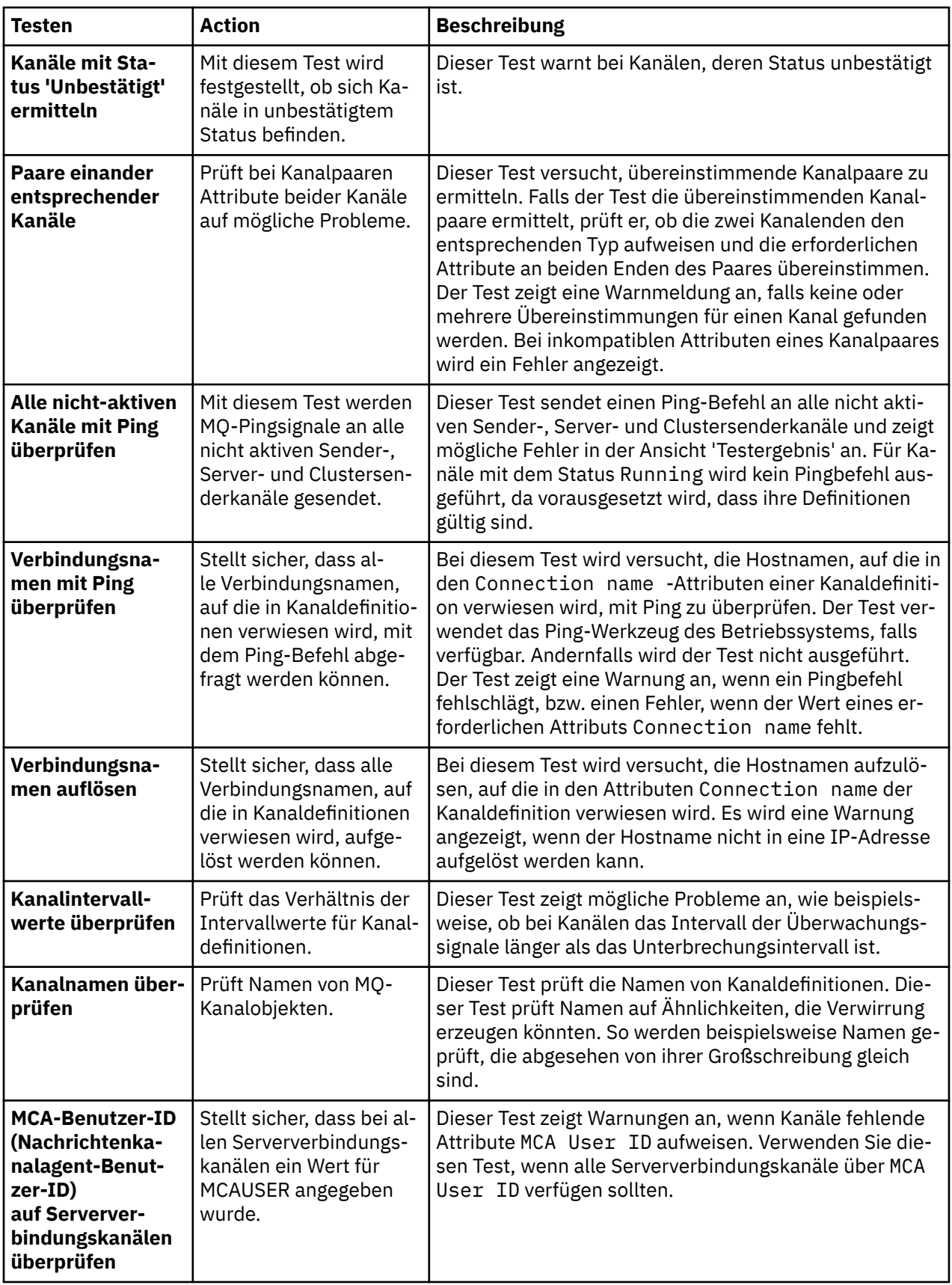

<span id="page-59-0"></span>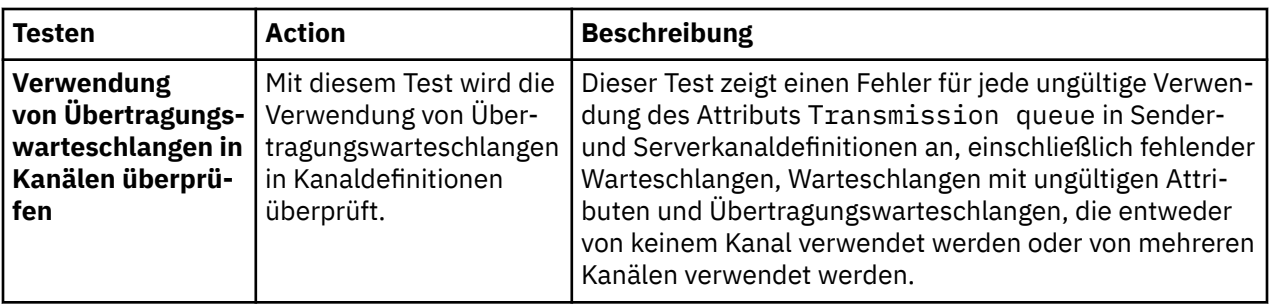

# **Empfangsprogramme**

Die folgende Tabelle listet Tests auf, die Ihre Empfangsprogrammdefinitionen auf Probleme prüfen.

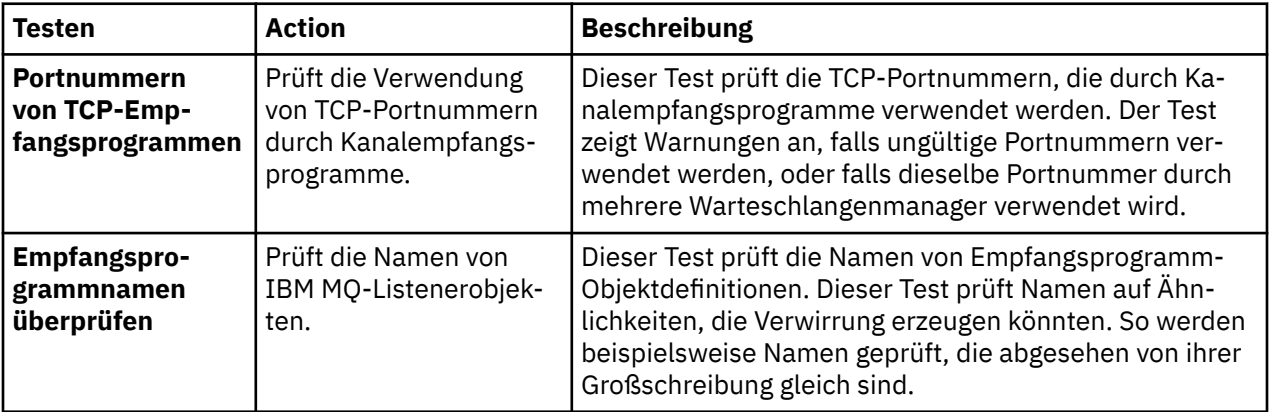

# **Auslösefunktion**

Die folgende Tabelle listet Tests auf, die Ihre Konfiguration für Auslösefunktionen auf Probleme prüft.

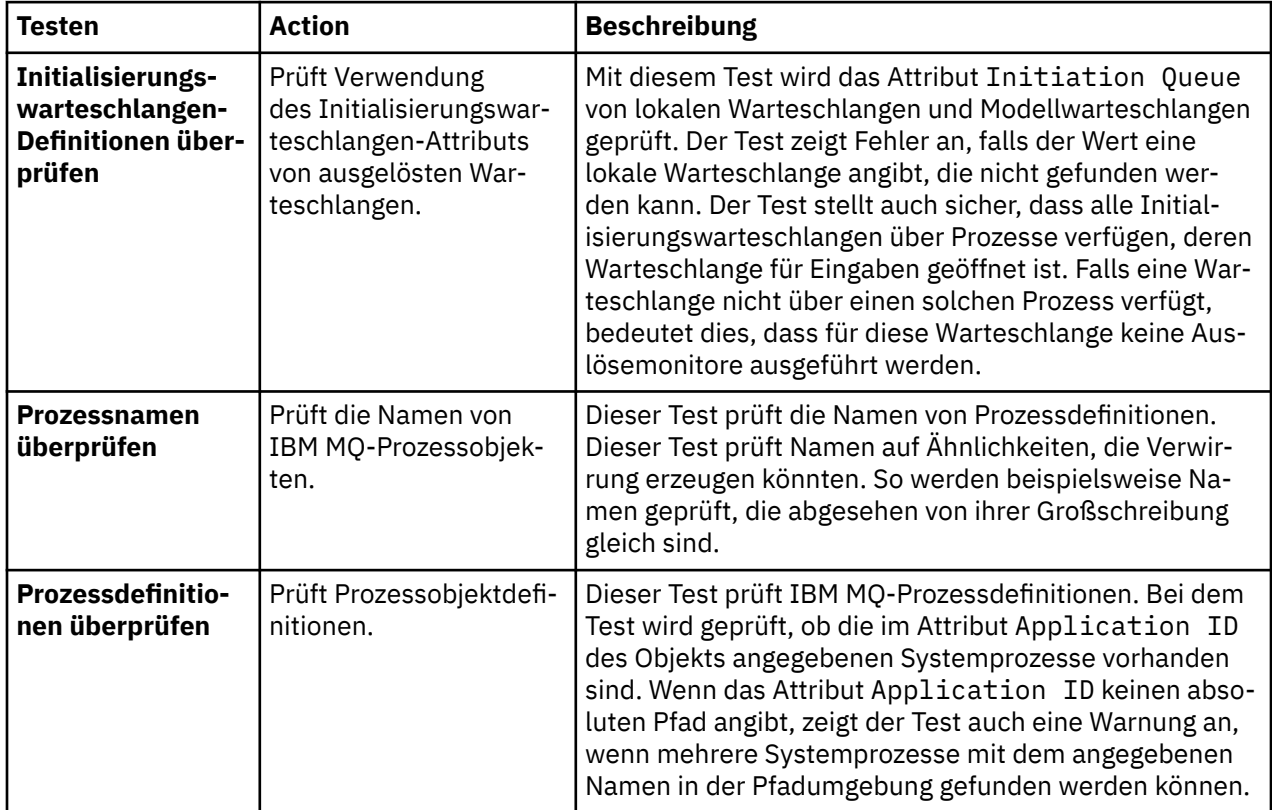

<span id="page-60-0"></span>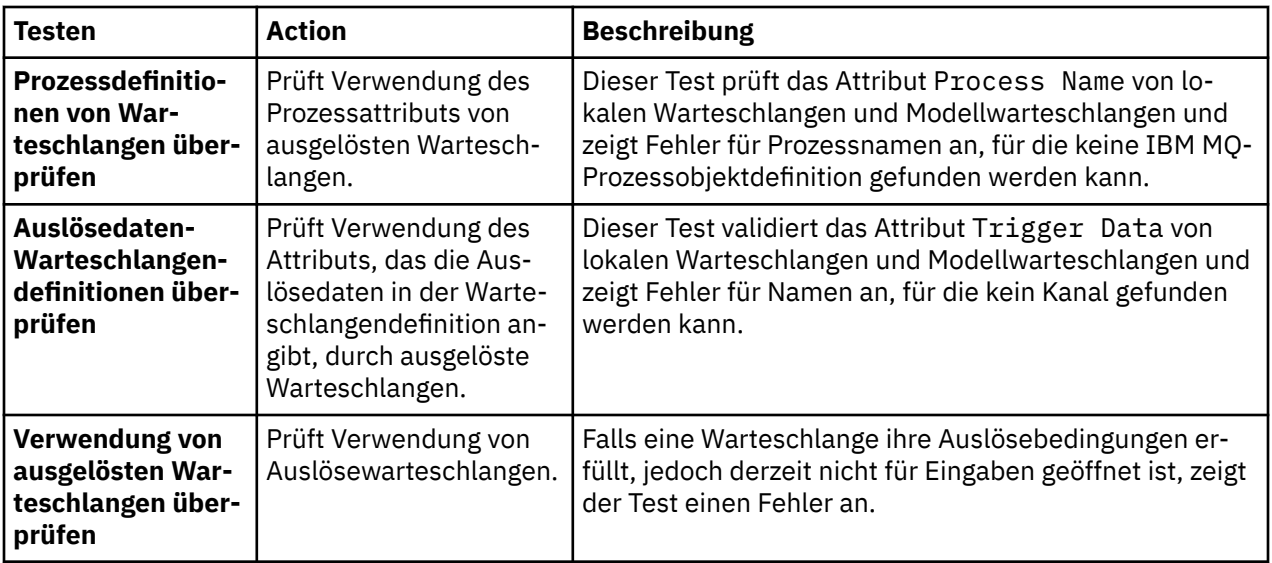

# **SSL/TLS**

Die folgende Tabelle listet die Tests auf, die Ihre SSL/TLS-Konfiguration auf Probleme überprüfen.

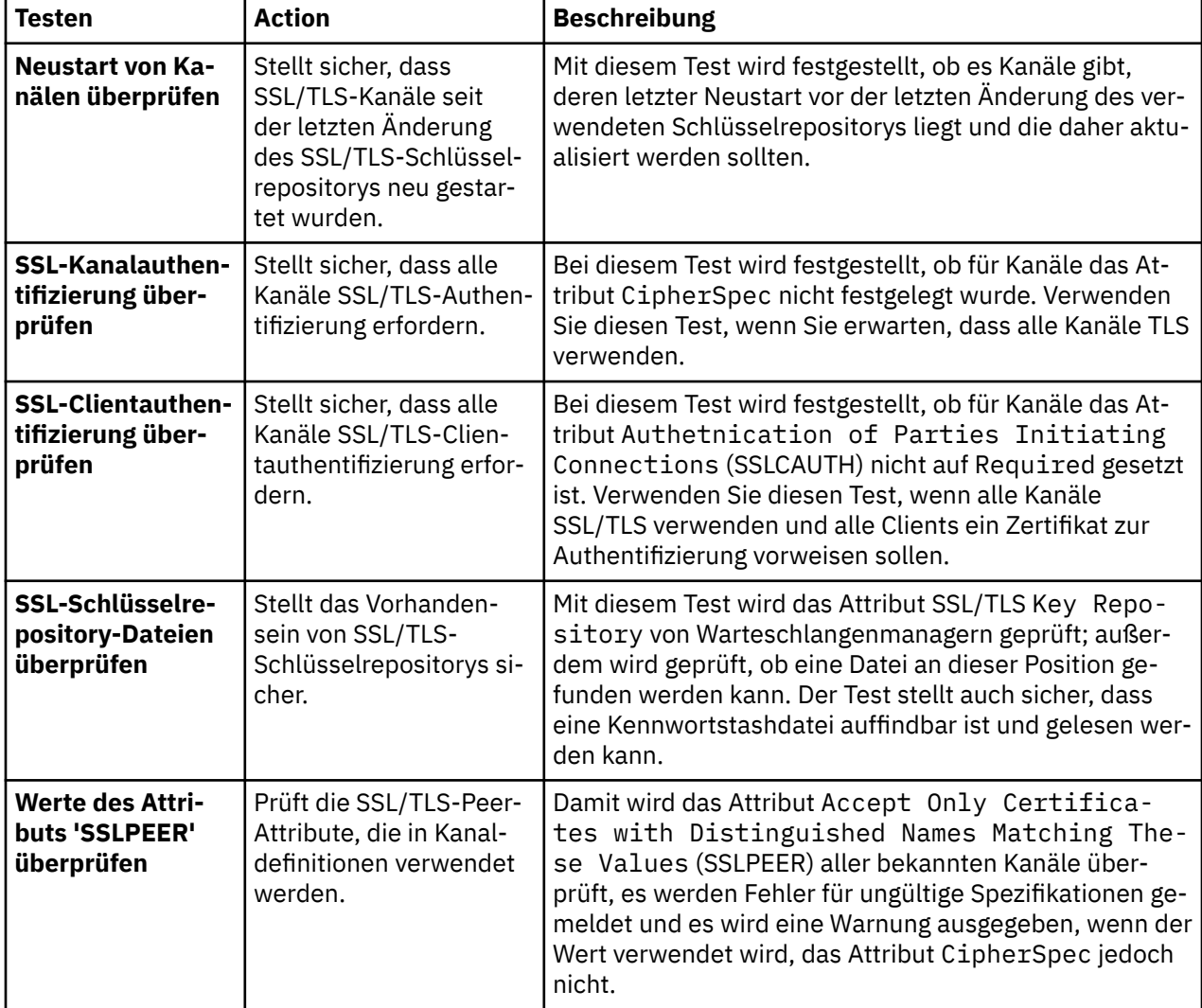

### <span id="page-61-0"></span>**Zugehörige Tasks**

"Neue Tests hinzufügen" auf Seite 62 Dem mit IBM MQ Explorer bereitgestellten Testsatz können Sie eigene Tests hinzufügen.

# **Neue Tests hinzufügen**

Dem mit IBM MQ Explorer bereitgestellten Testsatz können Sie eigene Tests hinzufügen.

## **Informationen zu diesem Vorgang**

Sie können die mit IBM MQ Explorer bereitgestellten Tests um eigene Tests erweitern, sodass IBM MQ Explorer Rückmeldung bietet, die sich exakt auf Ihre Art der Verwendung von IBM MQ bezieht.

Die folgenden Themen stellen weitere Informationen zum Schreiben eigener Tests bereit:

- Neue Tests erstellen. Ein schrittweiser Leitfaden zur Vorbereitung der Entwicklungsumgebung 'Eclipse' für das Schreiben eigener Tests.
- • [Die Schnittstelle 'WMQTest'.](#page-65-0) Eine Erläuterung der in einem Basistest angewandten Methoden.
- • [Entwurfshinweise](#page-68-0). Nützliche Hinweise zum Schreiben eigener Tests.

Es stehen einige Quellcodebeispiele bereit, die bei der Entwicklung eigener Tests für IBM MQ Explorer helfen:

- • [Beispiel 1.](#page-72-0) Ein Entwurfstest, der statistische Daten zurückgibt, als Beispiel für die Schnittstelle WMQTest.
- • [Beispiel 2.](#page-72-0) Ein Beispieltest, der Warteschlangennamen hinsichtlich einer definierten Namenskonvention prüft und Fehler ausgibt, falls Warteschlangen nicht der Vorgabe entsprechen.
- • [Beispiel 3.](#page-75-0) Ein Beispieltest, der einen asynchronen Ansatz zur Anforderung und Verarbeitung von Daten zeigt.
- • [Beispiel 4.](#page-77-0) Ein Diagnosetool. Verwenden Sie diesen Code anstelle von echtem Testcode, um die Objekte auf der Konsole auszugeben, auf die durch den echten Testcode zugegriffen wird.

### *Neue Tests erstellen*

Sie können einen neuen Test erstellen und einer bestehenden Kategorie bzw. einem Testsatz hinzufügen.

## **Informationen zu diesem Vorgang**

In diesen Anweisungen wird beschrieben, wie Sie einen neuen Test in einer vorhandenen Kategorie und einem vorhandenen Testsatz (z. B. der **Warteschlangen**-Testsatz in der Kategorie **Warteschlangenmanagertests**) in IBM MQ Explorer erstellen. Die Anweisungen erklären, wie Tests in der Entwicklungsumgebung 'Eclipse' definiert werden müssen. Informationen zum Schreiben der the Java-Testquelle finden Sie in der ["Schnittstelle 'WMQTest'" auf Seite 66.](#page-65-0)

Wenn Sie einen neuen Testsatz oder eine neue Testkategorie erstellen wollen, anstatt vorhandene Sätze oder Kategorien zu verwenden, oder wenn Sie neue Objekte zur Verwaltung in IBM MQ Explorer erstellt haben und Tests für diese schreiben wollen, finden Sie weitere Informationen unter [Neue Kategorien,](#page-68-0) [Sätze oder Objekttypen für Tests erstellen.](#page-68-0)

- • [Eclipse-Plug-in-Projekt erstellen, das den neuen Test enthält](#page-62-0)
- • [Neue Tests definieren](#page-62-0)
- • [Neue Tests schreiben](#page-64-0)
- • [Neue Tests implementieren](#page-64-0)

## <span id="page-62-0"></span>**Vorbereitende Schritte**

Stellen Sie sicher, dass die Eclipse Graphical Editing Framework-Tools (GEF) installiert sind. Weitere Informationen finden Sie unter ["IBM MQ Explorer in Eclipse-Umgebungen installieren" auf Seite 10](#page-9-0).

## **Informationen zu diesem Vorgang**

Erstellen und konfigurieren Sie ein neues Plug-in-Projekt, das Ihren neuen Test enthält:

## **Vorgehensweise**

- 1. Öffnen Sie die Perspektive **Plug-in Development** (Plug-in-Entwicklung).
- 2. Klicken Sie in der Ansicht 'Paketexplorer' die rechte Maustaste und dann auf **Neu** > **Plug-in-Projekt**. Der Assistent zum Erstellen eines neuen Plug-in-Projekts wird geöffnet.
- 3. Geben Sie im Feld **Projektname** einen Namen für das Projekt ein, das Ihre neuen Tests enthält.
- 4. Klicken Sie auf **Weiter**.
- 5. Bearbeiten Sie die Details in den Feldern **Version**, **Name** und **Lieferant** und klicken Sie dann auf **Fertigstellen**.

Beachten Sie, dass sich der Wert im Feld **ID** von dem Wert unterscheiden kann, den Sie im Feld **Name** auf der vorigen Seite des Assistenten eingegeben haben. Der Projektname wird ausschließlich während der Entwicklung verwendet. Die Plug-in-ID wird durch Eclipse zum Laden und Identifizieren des Plug-ins verwendet.

Das neue Plug-in-Projekt wird in der Ansicht 'Paketexplorer' angezeigt und die 'Plug-in-Manifest'-Datei wird automatisch geöffnet.

- 6. Klicken Sie im Editor 'Plug-in-Manifest' auf die Registerkarte **Abhängigkeiten**. Im Teilfenster **Erforderliche Plug-ins** sind bereits zwei Abhängigkeiten aufgelistet.
- 7. Fügen Sie die folgenden Plug-ins im Teilfenster **Erforderliche Plug-ins** hinzu:
	- com.ibm.mq.explorer.tests
	- com.ibm.mq.explorer.ui
	- com.ibm.mq.pcf.event
	- com.ibm.mq.runtime
	- org.eclipse.core.resources

Wenn die aufgeführten Plug-ins nicht verfügbar sind, installieren Sie die Eclipse Graphical Editing Framework-Tools (GEF). Weitere Informationen finden Sie unter ["IBM MQ Explorer in Eclipse-Umge](#page-9-0)[bungen installieren" auf Seite 10.](#page-9-0)

8. Speichern Sie die Datei MANIFEST.MF.

## **Ergebnisse**

Das Plug-in-Projekt kann nun Tests aufnehmen.

*Neue Tests definieren*

## **Informationen zu diesem Vorgang**

Die folgenden Anweisungen beschreiben die Definition eines neuen Tests in einem vorhandenen Satz von Tests (beispielsweise im Satz von Tests **Warteschlangen**) in der vorhandenen Kategorie **Warteschlangenmanagertests**). Weitere Informationen zur Erstellung neuer Sätze von Tests in der Kategorie 'Warteschlangenmanagertests' oder neuer Kategorien oder zur Definition neuer zu testender Objekttypen finden Sie unter [Neue Kategorien, Sätze von Tests oder Objekttypen erstellen.](#page-68-0)

Konfigurieren Sie Ihr Plug-in, das einen neuen Test enthalten soll:

## **Vorgehensweise**

- 1. Stellen Sie sicher, dass die Datei plugin.xml oder MANIFEST.MF im Plug-in-Manifesteditor geöffnet ist.
- 2. Klicken Sie im Editor 'Plug-in-Manifest' auf die Registerkarte **Erweiterungen**, um die Seite **Erweiterungen** anzuzeigen.
- 3. Klicken Sie auf **Hinzufügen...**.

Der Assistent für neue Erweiterungen wird geöffnet.

4. Markieren Sie den Erweiterungspunkt **com.ibm.mq.explorer.tests.Tests** und klicken Sie auf **Fertigstellen**.

Die neue Testerweiterung wird dem Teilfenster **Alle Erweiterungen** im Editor 'Plug-in-Manifest' hinzugefügt.

5. Klicken Sie auf den neuen Test, um ihn zu markieren, und geben Sie die Testdaten ein, wie in der folgenden Tabelle gezeigt:

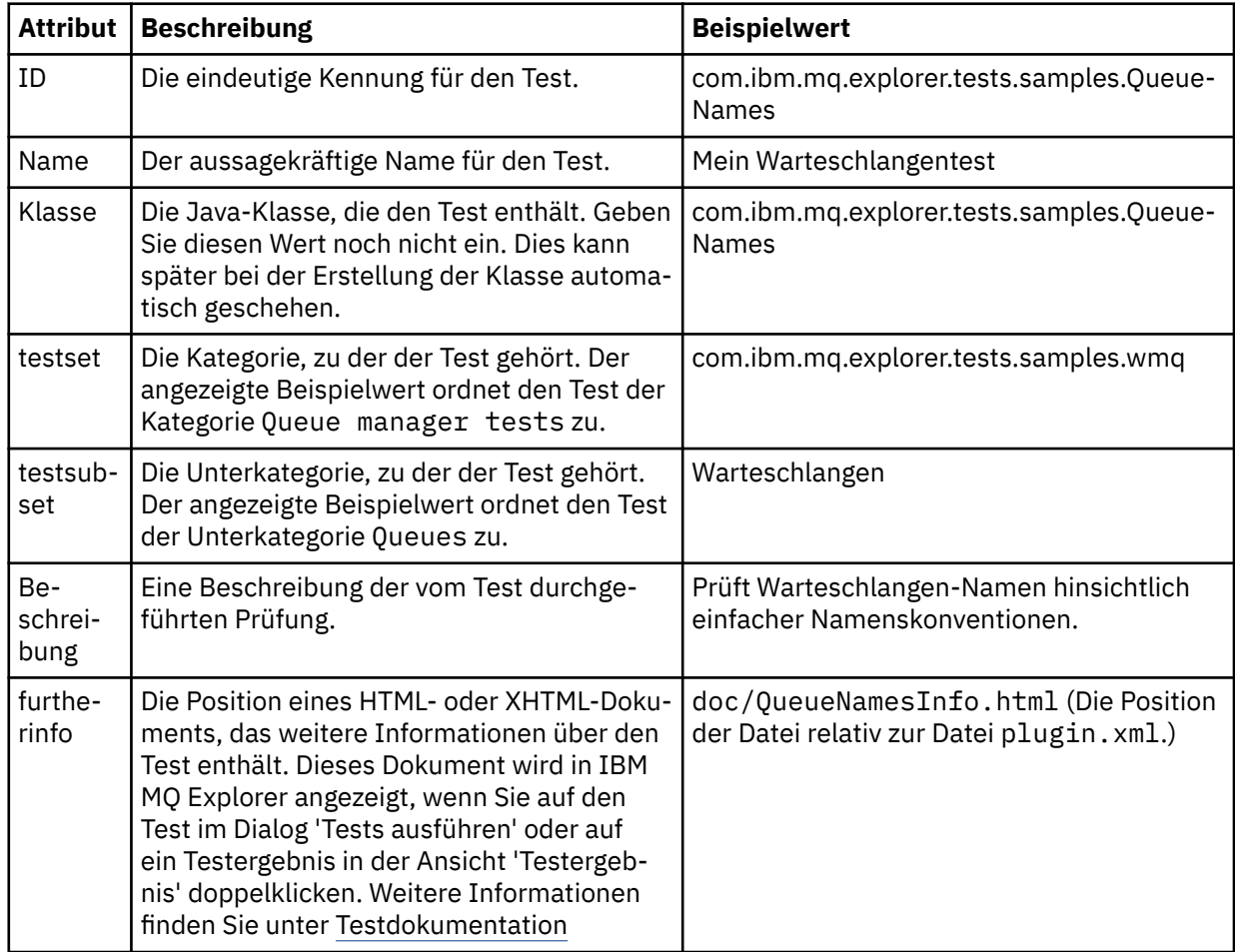

6. Speichern Sie die Datei im Editor 'Plug-in-Manifest'.

## **Ergebnisse**

Das Plug-in-Projekt ist nun für die Aufnahme eines neuen Tests konfiguriert, den Sie nun schreiben können.

Definieren Sie für jeden neuen zu schreibenden Test einen neuen Test.

## <span id="page-64-0"></span>**Informationen zu diesem Vorgang**

Erstellen Sie eine neue Java-Klasse, die den Test enthält:

## **Vorgehensweise**

1. Klicken Sie im Teilfenster mit den **Details für die Erweiterungselemente** auf die unterstrichene Bezeichnung des Feldes **Klasse**.

Der Assistent 'Java-Attributeditor' wird geöffnet.

- 2. Stellen Sie sicher, dass nur das Kontrollkästchen **Übernommene abstrakte Methoden** ausgewählt ist, und klicken Sie anschließend auf **Fertigstellen**. Die Java-Klassendatei wird im Java-Editor geöffnet.
- 3. Speichern Sie die Datei im Editor 'Plug-in-Manifest'. Beachten Sie, dass der Wert im Feld 'Klasse' automatisch eingefügt wird.
- 4. Bearbeiten Sie die Java-Quelle.
- 5. Dokumentieren Sie den Test in einer gültigen XHTML- oder HTML-Datei. Speichern Sie die Datei mit dem Namen und der Position, wie im Attribut furtherinfo in der Datei plugin.xml angegeben. Die XHTML-Datei kann sowohl lokal gespeichert werden (im gleichen Plug-in wie der Test, beispielsweise in einem Dokumenten-Unterordner), als auch entfernt (auf einem Web-Server).

## **Ergebnisse**

Sie haben nun das Schreiben des Tests und die Konfiguration des Plug-ins, das den Test enthält, abgeschlossen. Exportieren Sie nun das Plug-in und implementieren Sie es für den Test.

Schreiben Sie einen neuen Test für jeden Test, den Sie in der Datei plugin. xml definiert haben.

*Neue Tests implementieren*

## **Informationen zu diesem Vorgang**

Exportieren Sie das Plug-in, das Ihren Test (oder Testsatz) enthält, in das Dateisystem. Starten Sie dann IBM MQ Explorer erneut, sodass das neue Plug-in geladen wird und Sie die Tests durchführen können:

## **Vorgehensweise**

- 1. Klicken Sie in der Ansicht 'Paketexplorer' mit der rechen Maustaste auf das Plug-in-Projekt **com.ibm.mq.explorer.tests.samples** und klicken Sie anschließend auf **Export...**. Der Dialog **Exportieren ...** wird geöffnet.
- 2. Klicken Sie in der Perspektive **Plug-in-Entwicklung** auf die Option für **implementierbare Plug-ins und Fragmente**, um sie zu markieren, und klicken Sie anschließend auf **Weiter**.
- 3. Geben Sie im **Verzeichnisfeld** die Position des Plug-ins für IBM MQ Explorer-Tests ein. Die Position ist *MQ\_INSTALLATION\_PATH*\eclipse, wobei *MQ\_INSTALLATION\_PATH* für das übergeordnete Verzeichnis steht, in dem IBM MQ installiert ist.
- 4. Wählen Sie Ihr Plug-in über die Option für **verfügbare Plug-ins und Fragmente** aus und klicken Sie anschließend auf **Fertigstellen**.
- 5. Starten Sie Eclipse erneut und wechseln Sie zur IBM MQ Explorer-Perspektive.

## **Ergebnisse**

Nun haben Sie Ihr neues Plug-in implementiert. Sie können jetzt Ihre neuen Tests durchführen.

## <span id="page-65-0"></span>*Schnittstelle 'WMQTest'*

Für IBM MQ Explorer geschriebene Tests müssen einer Java-Klasse zugeordnet sein, die die bereitgestellte Klasse 'WMQTest' erweitert. In diesem Thema werden die Schnittstelle und die Operation der bereitgestellten Methoden erläutert.

- Testattribute Attribute für Ihr Testobjekt
- • [Tests erstellen](#page-66-0) Der Konstruktor für Testobjekte
- • [Teststruktur](#page-66-0) Anfang und Ende der Tests
- • [Tests ausführen](#page-66-0)  Der Textkörper für Tests
- • [Benutzereinstellungen](#page-67-0)  Zugriff auf die Einstellungen
- • [Tests beenden](#page-67-0) Tests als abgeschlossen markieren
- • [Testergebnisse erstellen](#page-67-0)  Testergebnisse erstellen
- • [Vorgehen bei Abbrüchen](#page-68-0)  Was geschieht, wenn Benutzer Tests abbrechen wollen
- • [Testdokumentation](#page-68-0)  Weitere Informationen zu Tests bereitstellen

## **Testattribute**

Definieren Sie einen Test in der Plug-in-Manifestdatei (plugin.xml) unter Verwendung einer Reihe von Attributen. Die Attribute für Tests werden in der folgenden Tabelle aufgeführt.

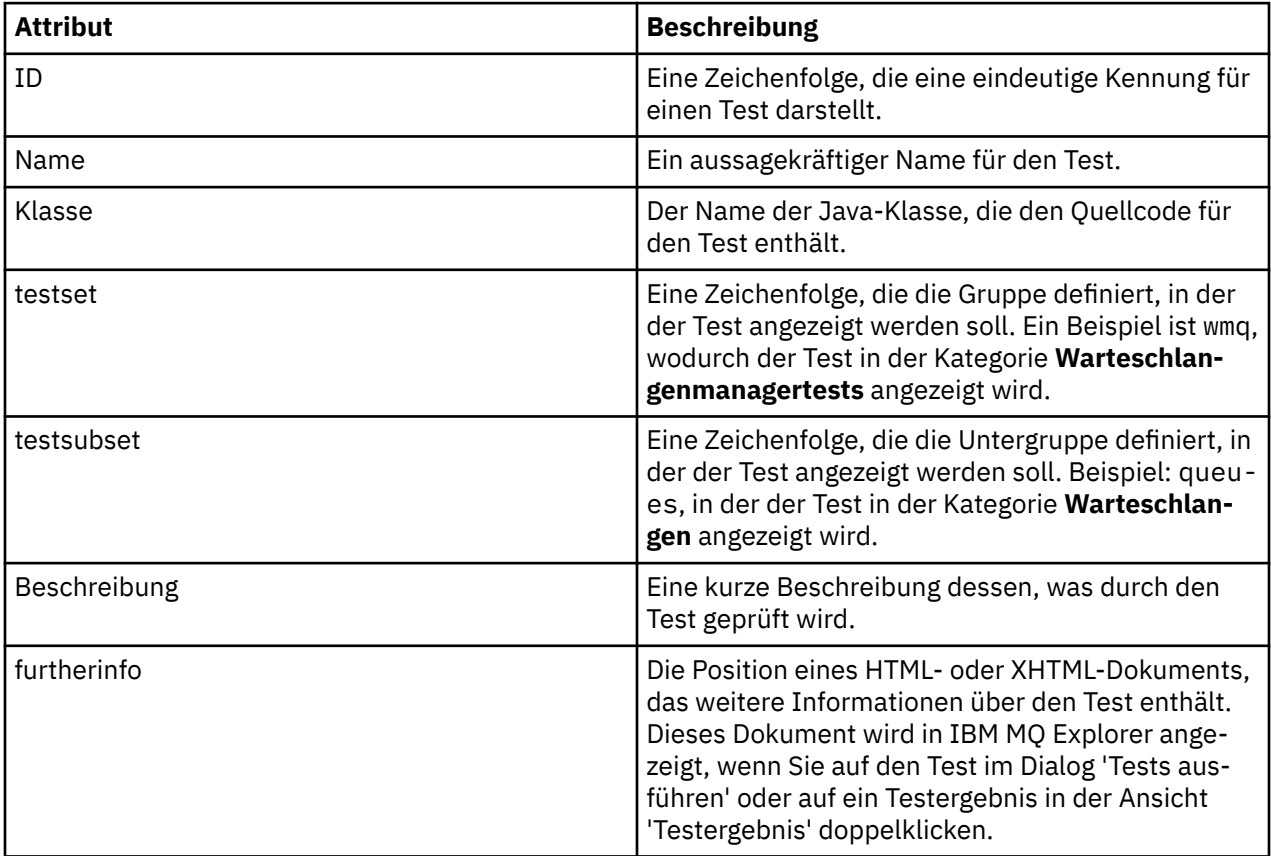

Sie geben die Werte für diese Attribute in der Datei 'plugin.xml' an, um den Test zu definieren. Auf diese Attribute kann auch programmgesteuert zugegriffen werden, indem Sie die in der folgenden Tabelle aufgeführten 'WMQTest'-Methoden verwenden.

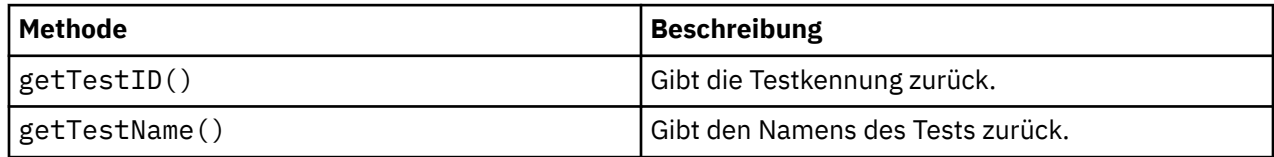

<span id="page-66-0"></span>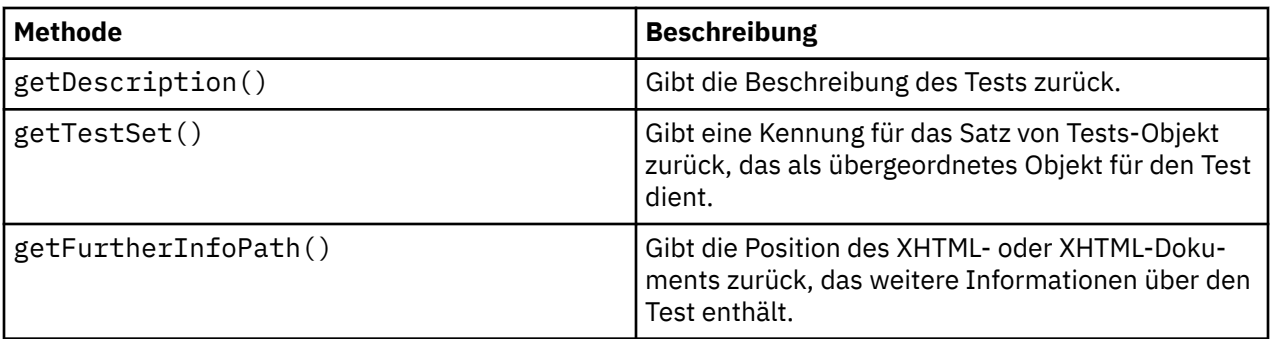

## **Tests erstellen**

Die IBM MQ Explorer-Testengine erstellt Instanzen der Testobjekte unter Verwendung der bereitgestellten Konstruktorfunktion WMQTest(). Es ist nicht erforderlich, diese Konstruktorfunktion in Unterklassen zu erweitern.

## **Teststruktur**

Die WMQTest-Methode runTest definiert den Hauptteil des Tests und wird aufgerufen, um die Testausführung zu starten.

Das Ende der Methode runTest impliziert nicht das Ende des Tests. Sie müssen das Ende des Tests explizit mit der Methode testComplete angeben. Sie können Tests so implementieren, dass sie Objektdaten asynchron abrufen.

Die Methode runTest übergibt eine Anforderung zum Abruf von Daten zu Objekten und der Test wird von der Empfangsmethode, die die Antwort empfängt, ausgeführt. Hierdurch kann der Test auf Daten warten, ohne dass Sie eine Abfrage für das Thread-Ergebnis implementieren müssen. Dies wird in [Beispiel 3](#page-75-0) gezeigt.

Wenn ein manueller Wartestatus (Ruhestatus) als Teil eines Tests erforderlich ist, können Sie den Objektmonitor für das Testobjekt verwenden, um die Java-Methoden wait und notify zu verwenden. Das Threading der Testengine wird implementiert, ohne die Objektmonitore einzelner Testobjekte zu verwenden.

## **Tests ausführen**

Die IBM MQ Explorer-Testengine ruft runTest(WMQTestEngine, IProgressMonitor,contextObjects, treeNode) auf, um die Testausführung zu starten. Hier muss sich der Hauptteil Ihres Tests befinden.

### **WMQTestEngine**

Der Parameter **WMQTestEngine** stellt der Testengine, die den Test ausführt, eine Kennung bereit.

Durch die Bereitstellung dieser Kennung wird es Tests ermöglicht, während der Ausführung eines Tests mithilfe der Methode returnResult(WMQTestResult[], WMQTest) der Testengine Ergebnisse zurückzugeben.

Der erste Parameter dieser Methode (WMQTestResult[]) enthält die enthält die zurückzugebenden Ergebnisse. Der zweite Parameter (WMQTest) muss 'this' lauten, damit die Testengine weiß, woher die Ergebnisse stammen. Die Verwendung des Parameters **WMQTestEngine** für die Rückgabe von Zwischenergebnissen ist optional. Alternativ können Testergebnisse bei Testbeendigung zurückgegeben werden (siehe [Test beenden\)](#page-67-0).

### **IProgressMonitor**

Der Parameter **IProgressMonitor** stellt dem GUI-Rückmeldemonitor, der für den aktuellen Testlauf verwendet wird, eine Kennung bereit. Hierdurch kann Ihr Test sowohl textbasierte Rückmeldung zu den derzeit ausgeführten Aufgaben und Unteraufgaben geben, als auch eine Anzeige für den aktuellen Fortschritt darstellen.

<span id="page-67-0"></span>Die Kennung für den Fortschrittsmonitor wird von der Standardimplementierung von runTest zwischengespeichert. Wenn diese verwendet wurde, kann auch durch Verwendung der WMQTest-Methode getGUIMonitor() auf eine Kennung für den Fortschrittsmonitor zugegriffen werden.

Der Fortschrittsmonitor ist eine Kernressource von Eclipse. Weitere Hinweise zur Verwendung finden Sie in der [Eclipse-API-Dokumentation](https://help.eclipse.org/2020-06/topic/org.eclipse.platform.doc.isv/reference/api/org/eclipse/core/runtime/IProgressMonitor.html) im Web.

#### **contextObjects**

Der Parameter **contextObjects** stellt eine MQExtObject-Feldgruppe bereit. Der Parameter liefert den Kontext des auszuführenden Tests, sodass die entsprechenden Kontrollkästchen bereits vorausgewählt sind, wenn der Benutzer den Dialog 'Tests ausführen' öffnet.

#### **treeNode**

Der Parameter **treeNode** zeichnet auf, auf welchen Ordner oder welches Objekt in der Ansicht Navigator geklickt wurde, um die Standardtests auszuführen oder um das Dialogfeld 'Tests ausführen' zu öffnen.

### **Benutzereinstellungen**

Tests müssen entsprechend der Einstellungen durchgeführt werden, die im zugehörigen Eclipse-Dialog angegeben werden. Mit den folgenden Methoden greifen Sie auf die Einstellungen zu:

- PreferenceStoreManager.getIncludeHiddenQmgrsPreference() gibt true zurück, wenn Sie Warteschlangenmanager, die in IBM MQ Explorer ausgeblendet wurden, in den Test einschließen, oder false, wenn sie ausgeschlossen werden müssen.
- PreferenceStoreManager.getIncludeSysObjsPreference() gibt true zurück, wenn Systemobjekte (Objekte, deren Namen mit SYSTEM beginnen) in den Test eingeschlossen werden müssen, oder false, wenn sie ausgeschlossen werden müssen.

### **Beenden von Tests**

Beenden Sie einen Test, indem Sie testComplete(WMQTestResult[]) aufrufen und eine Feldgruppe mit Testergebnisobjekten übergeben. Weitere Informationen zu Testergebnisobjekten finden Sie unter "Testergebnisse erstellen" auf Seite 68.

Beim Abschluss können Sie Testergebnisse mit dieser Methode zurückgeben, und zwar als Alternative oder zusätzlich zur Rückgabe von Testergebnissen während der Testausführung (wie beschrieben unter [Tests ausführen](#page-66-0)). Jedoch werden Ergebnisse, die doppelt zurückgegeben werden, auch doppelt angezeigt.

Auch wenn Ihr Test die WMQTestEngine-Methode returnResult zur Rückgabe aller Ergebnisse verwendet, muss er dennoch beim Abschluss testComplete aufrufen. Dies ist erforderlich, um die Testverarbeitung abzuschließen. Sie können eine leere Feldgruppe mit WMQTestResult-Objekten in der Methode testComplete angeben, wenn keine neuen Ergebnisse zurückgegeben werden sollen.

Weitere Informationen finden Sie unter ["Teststruktur" auf Seite 67](#page-66-0).

## **Testergebnisse erstellen**

Testergebnisse werden als WMQTestResult-Objekte implementiert. Erstellen Sie Ergebnisse mit:

**WMQTestResult**(int severity, String description, String qmgrname, String objectType)

Dabei gilt:

- severity ist eine Ganzzahl, die den Schweregrad des Problems angibt. Verwenden Sie einen der folgenden Schweregrade: IMarker.SEVERITY\_ERROR, IMarker.SEVERITY\_WARNING oder IMarker.SEVERITY\_INFO
- description ist die Zeichenfolge, die das vom Test gefundene Problem erläutert und in der Ansicht 'Probleme' angezeigt wird.
- qmgrname ist der Name des Warteschlangenmanagers, auf dem das Problem gefunden wurde.

<span id="page-68-0"></span>• objectType ist eine Zeichenfolge, die die Objektklasse angibt, in der das Problem gefunden werden kann, beispielsweise "Warteschlangenmanager" oder "Kanäle".

Weitere Informationen zur Verwendung des Testergebnisobjekts nach dessen Erstellung finden Sie unter ["Beenden von Tests" auf Seite 68](#page-67-0).

## **Vorgehen bei Abbrüchen**

Sie können Tests während ihrer Ausführung abbrechen. Verwenden Sie die Methode isCancelled(), um zu prüfen, ob ein Test gestoppt werden muss.

Ein Test sollte regelmäßig prüfen, ob er abgebrochen wurde, um den Benutzer nicht unnötig warten zu lassen.

Falls Sie versuchen, einen Test abzubrechen, dieser jedoch für einen längeren Zeitraum nicht reagiert, erzwingt die Testengine den Testabbruch, indem sie den ausführenden Thread beendet. Stützen Sie sich nicht zu sehr auf diese Methode, da es vorzuziehen ist, dass der Test rechtzeitig reagiert, um verwendete Ressourcen freizugeben und mögliche Testergebnisse zurückzugeben, die bis zu diesem Zeitpunkt erstellt wurden.

## **Testdokumentation**

Sie können zusätzliche Dokumentation bereitstellen, um Testergebnisse zu erläutern und Empfehlungen zur Lösung von Problemen zu geben.

Erstellen Sie Dokumentation in HTML und geben Sie ihre Position in der Datei 'plugin.xml' für das Plug-in an, das den Test enthält. Weitere Informationen zur Definition von Tests in HTML finden Sie unter ["Neue](#page-61-0) [Tests erstellen" auf Seite 62](#page-61-0).

Dies sind mögliche Positionen der Dokumentations-HTML-Datei:

- **Intern** Speicherung im Plug-in-Projekt selbst, das den Test enthält. Die Position muss in der XML-Datei relativ zur Datei 'plugin.xml' selbst angegeben werden. Beispiel: doc/TestDoc.html
- **Extern** Speicherung auf einem Web-Server, wodurch die Pflege der Dokumentation unabhängig vom Test selbst erfolgen kann. Die Position muss als vollständige URL angegeben werden, beginnend mit 'http://'.

### *Neue Testkategorien, Sätze von Tests oder Objekttypen erstellen*

Sie können neue Testkategorien, neue Testsätze in bestehenden Kategorien und neue Untersätze in bestehenden Testsätzen erstellen. Ebenso können Sie neue Objekttypen definieren, für die Sie Tests erstellen möchten.

## **Informationen zu diesem Vorgang**

Alle mit IBM MQ Explorer gelieferten Tests gehören zur Kategorie **Warteschlangenmanagertests**. In der Kategorie **Warteschlangenmanagertests** wird jeder Test einem bestimmten Satz von Tests zugeordnet. Beispiel: **Warteschlangen** oder **Kanäle**. Die Testgruppen werden verwendet, um die Standardauswahl im Dialog **Tests ausführen** zu treffen, der auf dem Typ des Ordners oder Objekts in der Ansicht **Navigator** basiert, in der Sie das Dialogfeld **Tests ausführen** geöffnet haben. Die Sätze von Tests werden außerdem für die Angabe verwendet, welche Tests im Standardsatz von Tests ausgeführt werden.

Sie können diese Kategorien und Sätze von Tests anzeigen, indem Sie den Dialog **Tests ausführen** öffnen (klicken Sie mit der rechten Maustaste auf einen Ordner in der Navigatoransicht und klicken Sie dann auf **Tests** > **Angepasste Testkonfiguration ausführen**) und eine der Testkonfigurationen auf der Seite **Tests** des Dialogs ansehen.

Sie können neue Kategorien erstellen (wie die Kategorie **Warteschlangenmanagertests**). Sie können außerdem neue Testsätze in einer Kategorie erstellen (wie den Testsatz **Warteschlangen**) oder auch neue Untersätze in bestehenden Testsätzen anlegen.

Falls Sie neue Objekttypen und Ordner zur Anzeige in der Ansicht **Navigator** von IBM MQ Explorer erstellt haben und Tests erstellen möchten, die Definitionen der neuen Objekttypen prüfen, können Sie die

<span id="page-69-0"></span>neuen Objekttypen definieren, sodass sie als Optionen auf der Seite **Objekte** im Dialog **Tests ausführen** angezeigt werden.

Anweisungen zum Erstellen neuer Tests in einem vorhandenen Satz von Tests in der Testkategorie 'Warteschlangenmanager' finden Sie unter [Neue Tests erstellen](#page-61-0). Die folgenden Anweisungen beschreiben, wie Sie neue Kategorien und Sätze von Test erstellen und neue Objekttypen definieren:

- Neues Testset in einer vorhandenen Kategorie erstellen (com.ibm.mq.explorer.tests.Testset)
- • [Neue Kategorie und neues Testset erstellen](#page-70-0) (com.ibm.mq.explorer.tests.TestCategorys)
- • [Neuen Objekttyp definieren, der getestet werden soll](#page-71-0) (com.ibm.mq.explorer.tests.Context-Group)

Führen Sie in der Perspektive **Plug-in Development** (Plug-in-Entwicklung) folgende Tasks aus.

*Neues Testset in vorhandener Kategorie erstellen (com.ibm.mq.explorer.tests.Testset)*

## **Informationen zu diesem Vorgang**

So erstellen Sie neue Testsätze in vorhandenen Kategorien (Kategorien, die Sie nicht selbst erstellt haben, beispielsweise die Kategorie **Warteschlangenmanagertests**):

## **Vorgehensweise**

1. Fügen Sie auf der Seite **Erweiterungen** der Datei plugin.xml die Erweiterung **com.ibm.mq.explorer.tests.Testset** zum Teilfenster **Alle Erweiterungen** hinzu.

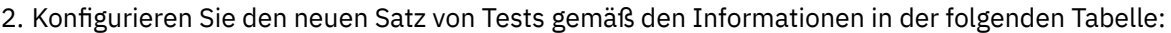

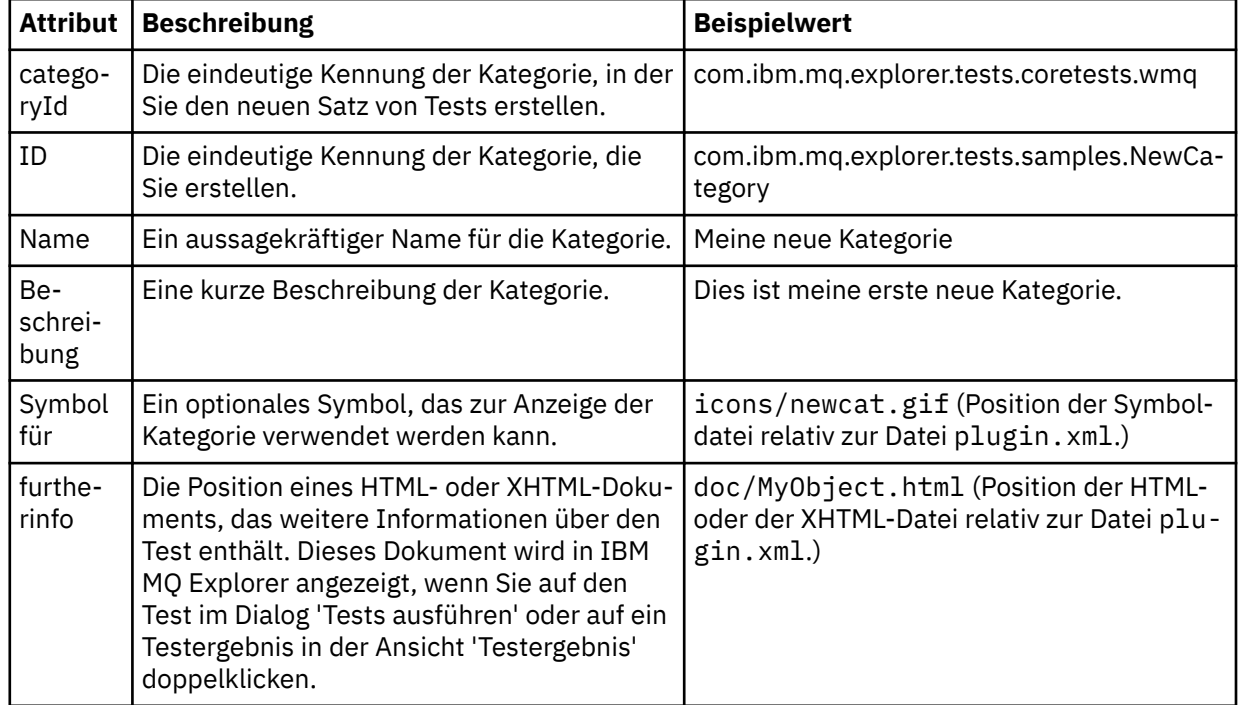

3. Speichern Sie die Datei plugin.xml.

## **Ergebnisse**

Sie haben einen neuen Testsatz in einer vorhandenen Kategorie erstellt.

## <span id="page-70-0"></span>**Informationen zu diesem Vorgang**

Wenn Sie eine neue Kategorie erstellen, können Sie in dieser mittels einer einzigen Erweiterung Testsätze erstellen. Die separate Erweiterung 'com.ibm.mq.explorer.tests.Testset' benötigen Sie nicht.

So erstellen Sie eine neue Kategorie:

### **Vorgehensweise**

- 1. Fügen Sie auf der Seite **Erweiterungen** der Datei plugin.xml die Erweiterung **com.ibm.mq.explorer.tests.TestCategorys** zum Teilfenster **Alle Erweiterungen** hinzu.
- 2. Konfigurieren Sie die neue Kategorie gemäß den Informationen in der folgenden Tabelle:

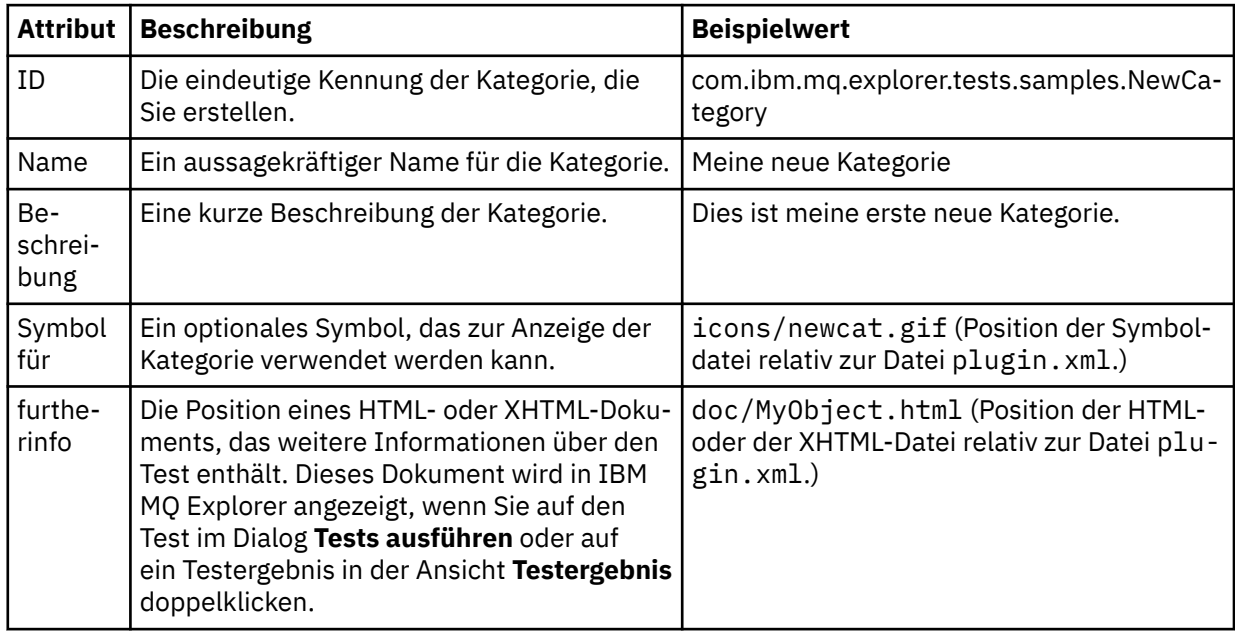

3. Speichern Sie die Datei plugin.xml.

## **Ergebnisse**

Sie haben eine neue Kategorie erstellt.

## **Nächste Schritte**

So erstellen Sie einen neuen Satz von Tests in dieser Kategorie:

- 1. Klicken Sie mit der rechten Maustaste auf die Kategorie und klicken Sie dann auf **Neu** > **Satz von Tests**, um einen neuen Satz von Tests im Teilfenster **Alle Erweiterungen** hinzuzufügen.
- 2. Konfigurieren Sie den neuen Satz von Tests gemäß den Informationen in der Tabelle in [Neue Sätze von](#page-69-0) [Tests in vorhandenen Kategorien erstellen.](#page-69-0) Beachten Sie, dass Sie kein Attribut **categoryID** setzen, da Sie den Satz von Tests in der gerade erstellten Kategorie anlegen.
- 3. Speichern Sie die Datei plugin.xml.

Sie haben in der neuen Kategorie einen neuen Testsatz erstellt.

<span id="page-71-0"></span>*Neuen Objekttyp definieren, der getestet werden soll (com.ibm.mq.explorer.tests.ContextGroup)*

## **Informationen zu diesem Vorgang**

Wenn Sie neue Objekttypen erstellt haben, die im Navigator von IBM MQ Explorer angezeigt werden sollen und Sie Tests erstellen möchten, um Definitionen der neuen Objekttypen zu prüfen, müssen Sie die Objekttypen mithilfe einer com.ibm.mq.explorer.tests.ContextGroup-Erweiterung definieren. Diese Erweiterung zeigt eine neue, übergeordnete Gruppe im Dialog 'Tests ausführen' auf der Seite **Objekte** an, und zwar auf der Ebene der bereitgestellten Gruppen für **Warteschlangenmanager**, **Cluster** und **Gruppen mit gemeinsamer Warteschlange**.

So definieren Sie neue Objekttypen:

## **Vorgehensweise**

1. Fügen Sie auf der Seite **Erweiterungen** der Datei plugin.xml die Erweiterung **com.ibm.mq.explorer.tests.ContextGroup** zum Teilfenster **Alle Erweiterungen** hinzu.

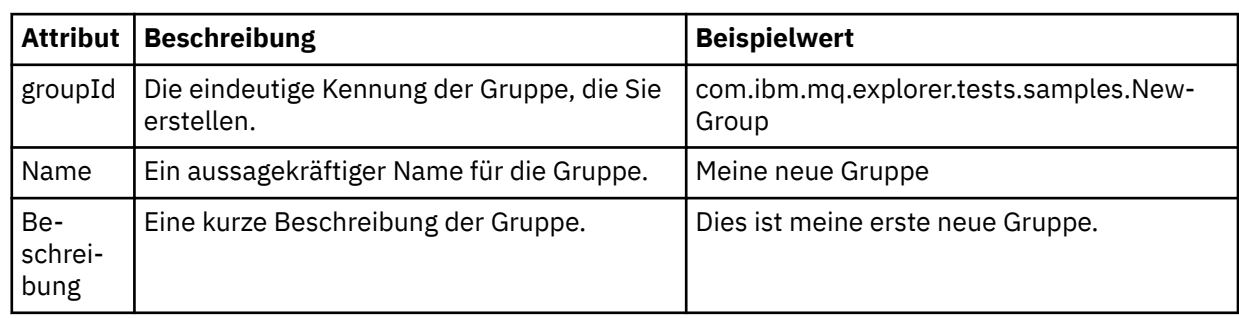

2. Konfigurieren Sie die neue Gruppe entsprechend den Details in der folgenden Tabelle:

Sie haben eine neue Gruppe definiert. Definieren Sie als Nächstes die Kriterien, die festlegen, zu welcher Gruppe ein Objekt gehört.

3. Klicken Sie im Teilfenster **Alle Erweiterungen** mit der rechten Maustaste auf die Gruppe, wählen Sie **Neu** aus und wählen Sie dann den gemäß den Informationen in der folgenden Tabelle zu verwendenden Kriterientyp aus:

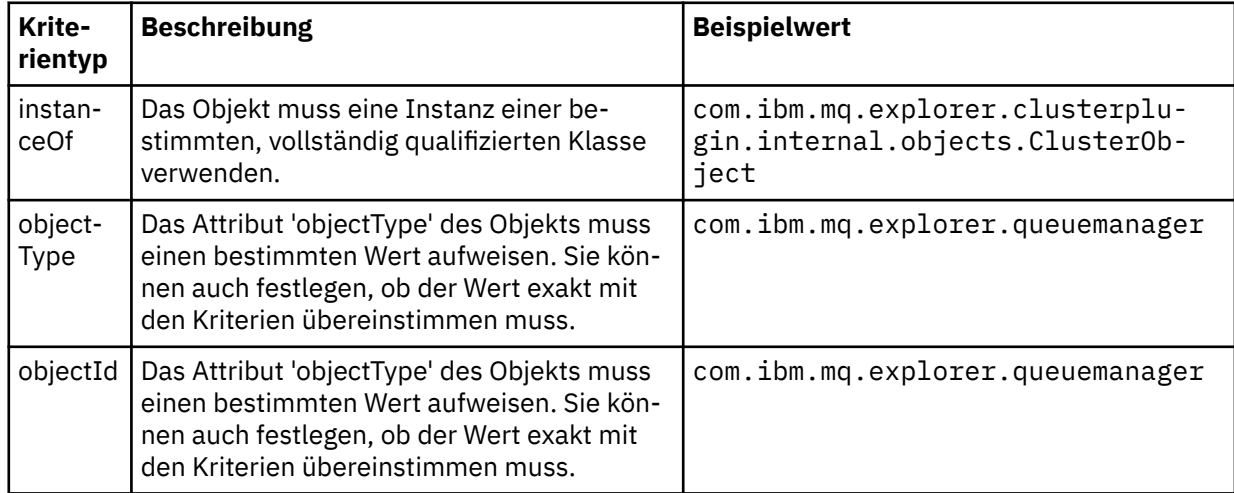

4. Speichern Sie die Datei plugin.xml.

## **Ergebnisse**

Sie haben die neue Objektgruppe, für die Sie Tests ausführen können, nun definiert.
## *Eigene Tests schreiben: Beispiel 1*

Der folgende Quellcode ist ein Beispiel für einen Testentwurf, der statische Daten zurückgibt. Dieser Test wird hier als Beispiel für die Schnittstelle 'WMQTest' dargestellt.

```
/*
 * Licensed Materials - Property of IBM
 * 
 * 63H9336
 * (c) Copyright IBM Corp. 2005, 2024. All Rights Reserved.
 * 
 * US Government Users Restricted Rights - Use, duplication or
 * disclosure restricted by GSA ADP Schedule Contract with
 * IBM Corp.
 */
package com.ibm.mq.explorer.tests.sample;
/**
 * Sample test that is run from an additional test in the WMQ standards test tree
 */
public class WMQTestSimple extends WMQTest {
   /*
   * (non-Javadoc)
\star * @see com.ibm.mq.explorer.tests.WMQTest#runTest(com.ibm.mq.explorer.tests.internal.ac►
tions.WMQTestEngine,
    * org.eclipse.core.runtime.IProgressMonitor, com.ibm.mq.explorer.ui.extensions.MQExtObject[],
    * java.lang.String)
    */ 
    public void runTest(WMQTestEngine callback, IProgressMonitor guimonitor,
      MQExtObject[] contextObjects, TreeNode treenodeId) {
     // Start with the default implementation. this will store a handle
     // to the test engine that will be needed when we want to submit
     // any results at the end of the test
    super.runTest(callback, guimonitor, contextObjects, treenodeId);
     // prepare space to store test results
    ArrayList testresults = new ArrayList();
     // initialise the progress bar part of the GUI used to show progress (4 stages)
     guimonitor.beginTask(getTestName(), 4);
     // Loop through 4 times, incrementing the progress counter by 1 each time
    for (int k = 0; k < 4; k++) {
 try {
 // Sleep for a bit so it looks like we are doing some work
         Thread.sleep(900);
       }
       catch (InterruptedException e) {
\frac{3}{5} // increment GUI progress bar used to show progress, completed 1 sleep
      guimonitor.worked(1);
     }
 // Create a new test result and add it to our array list of results
 testresults.add(new WMQTestResult(IMarker.SEVERITY_INFO, "SAMPLE: Our addition test wor►
ked!", //$NON-NLS-1$
 "Object name", getTestSubCategory())); //$NON-NLS-1$
       package up results and return - test complete.
     testComplete((WMQTestResult[]) testresults.toArray(new WMQTestResult[testresults.size()]));
  }
}
```
## *Eigene Tests schreiben: Beispiel 2*

Der folgende Quellcode ist ein Beispiel für einen Test, der Namen für Warteschlangenmanager auf Einhaltung einer definierten Namenskonvention prüft. Falls Warteschlangen gefunden werden, deren Namen nicht der Konvention entsprechen, werden die Details in der Ansicht 'Testergebnis' angezeigt.

```
/* 
 * Licensed Materials - Property of IBM
 * 
 * 5724-H72, 5655-L82, 5724-L26, 5655R3600
 * 
 * (c) Copyright IBM Corp. 2005, 2024.
 * 
 * US Government Users Restricted Rights - Use, duplication or
 * disclosure restricted by GSA ADP Schedule Contract with IBM Corp.
 */
package com.ibm.mq.explorer.tests.sample;
/**
  * A sample test used to check Queue Names against naming conventions. Queue names are checked 
if
 * they begin with any of a set range of prefixes, defined in this class. Any names which do not
 * start with one of the prefixes are output in an error.
 *
  * This example uses the PCF classes provide by the MS0B SupportPac. Download the SupportPac 
from
* the IBM website, then include the jar file in the build path for the project.
 */
public class WMQQueueNames extends WMQTest {
  /** Maintain a count of how many queue managers we are waiting for replies from. */private static int numberOfQmgrs = 0;
  /** Stores the accepted queue name prefixes. */ private static final String[] ACCEPTED_Q_PREFIXES = {"SALES_", "MARKETING_", "SHIP►
PING_", //$NON-NLS-1$//$NON-NLS-2$ //$NON-NLS-3$
 "INCOMING_", "OUTGOING_"}; //$NON-NLS-1$//$NON-NLS-2$
  /*\star Stores the user preference for whether system queues should be included. */\star boolean includeSystemObjs = false;
   /**
    * Starts the test.
\star\star\,\star\, @param callback handle to the test engine running the test
\,\star\, @param guimonitor a handle to the object monitoring the test, provided to allow the test to
   * periodically check if the user has tried to cancel the test running and provide additional
user
    * feedback
    * @param contextObjects context MQExtObjects passed to the test engine
   \star @param treenodeId the treenodeid used to launch the tests
\star/ public void runTest(WMQTestEngine callback, IProgressMonitor guimonitor,
      MQExtObject[] contextObjects, TreeNode treenodeId) {
     // start with the default implementation. this will store a handle
 // to the test engine that will be needed when we want to submit
 // any results at the end of the test
    super.runTest(callback, guimonitor, contextObjects, treenodeId);
     // prepare space to store any results we might want to return
     ArrayList testResults = new ArrayList();
     // get from Preferences whether we should include system queues
     includeSystemObjs = PreferenceStoreManager.getIncludeSysObjsPreference();
     // get a list of queue managers from the Explorer
     ArrayList allQmgrs = new ArrayList();
    for (int k = 0; k < contextObjects.length; k++) {
 if (contextObjects[k] instanceof MQQmgrExtObject) {
 // Object is a queue manager, add to list
         allQmgrs.add(contextObjects[k]);
      }
     }
     // how many queue managers are there?
     numberOfQmgrs = allQmgrs.size();
     // use the number of queue managers as a guide to track progress
     guimonitor.beginTask(getTestName(), numberOfQmgrs);
     // for each queue manager, submit a query
    for (int i = 0; i < numberOfQmgrs; i++) {
```

```
 // get next queue manager
       MQQmgrExtObject nextQueueManager = (MQQmgrExtObject) allQmgrs.get(i);
        // only submit queries to connected queue managers
       if (nextQueueManager.isConnected()) {
         // get the name of the queue manager, for use in GUI
         String qmgrName = nextQueueManager.getName();
         // get a handle to a Java object representing the queue manager
        MQQueueManager qmgr = nextQueueManager.getMQQueueManager();
         try {
              // get a PCF message agent to handle sending PCF inquiry to
          PCFMessageAgent agent = new PCFMessageAgent(qmgr);
           // use PCF to submit an 'inquire queue names' query
           PCFMessage response = submitQueueNamesQuery(qmgrName, agent);
           // did we get a response to the query?
          if (response != null) {
            \ell get the queue names out of the reply
            String[] qnames = (String[]) response.getParameterValue(CMQCFC.MQCACF_Q_NAMES);
 // check each name
for (int j = 0; j < qnames.length; j++) {
               boolean qnameOkay = checkQueueName(qnames[j]);
               if (!qnameOkay) {
                // if a problem was found with the name, we generate an<br>//  error message, and add it to the collection to be
                 // error message, and add it to the collection to be
                    returned
                 testResults.add(generateTestResult(qnames[j], qmgrName));
}<br>}<br>}
            }
          }
        }
         catch (MQException e) {
           // record error details
           e.printStackTrace();
        }
      }
       // finished examining a queue manager
      guimonitor.worked(1);
    }
 // return any results that this test has generated
 WMQTestResult[] finalresults = (WMQTestResult[]) testResults
        .toArray(new WMQTestResult[testResults.size()]);
    testComplete(finalresults);
  }
  /**
  * Used internally to submit a INQUIRE Q NAMES query using PCF to the given queue manager.
   * 
\star* @param qmgrName name of the queue manager to submit the query to
   * @param agent
  * @return the PCF response from the queue manager
   */
  private PCFMessage submitQueueNamesQuery(String qmgrName, PCFMessageAgent agent) {
      build the pcf message
    PCFMessage inquireQNames = new PCFMessage(CMQCFC.MQCMD_INQUIRE_Q_NAMES);
   inquireQNames.addParameter(CMQC.MQCA_Q_NAME, "*"); //$NON-NLS-1$
 try {
 // send the message
       PCFMessage[] responseMsgs = agent.send(inquireQNames);
       // check if results received successfully
      if (responseMsgs[0].getCompCode() == 0) \{ return responseMsgs[0];
      }
 }
    catch (IOException e) {
      // record error details
       e.printStackTrace();
 }
    catch (MQException e) {
```

```
 // record error details
       e.printStackTrace();
     }
     // for some reason, we don't have a response, so return null
     return null;
   }
   /**
   * Used internally to check the given queue name against the collection of acceptable prefi►
xes.
\star * 
   * @param queueName queue name to check
   * @return true if the queue name is okay, false otherwise
    */
  private boolean checkQueueName(String queueName) {
 // if this is a system object (i.e. it has a name which begins with
 // "SYSTEM.") we check the
     if ((queueName.startsWith("SYSTEM.")) || (queueName.startsWith("AMQ."))) { //$NON-NLS-1$//
$NON-NLS-2$
      if (!includeSystemObjs) {
         // user has requested that we do not include system
        // objects in the test, so we return true to<br>// avoid any problems being reported for thi:
            avoid any problems being reported for this queue
         return true;
       }
     }
     // PCF response will white-pad the queue name, so we trim it now
    queueName = queueName.trim();
     // check the queue name against each of the acceptable prefixes
 // in turn, returning true immediately if it is
 for (int i = 0; i < ACCEPTED_Q_PREFIXES.length; i++) {
       if (queueName.startsWith(ACCEPTED_Q_PREFIXES[i]))
         return true;
     }
     // we have checked against all accepted prefixes, without
     // finding a match
    return false;
  }
   /**
  * Used internally to generate a test result for the given queue name.
\rightarrow\star * @param queueName queue name which doesn't meet requirements
\,\star\, @param qmgrName name of queue manager which hosts the queue
\star @return the generated test result
\star/ private WMQTestResult generateTestResult(String queueName, String qmgrName) {
 String res = "Queue (" + queueName.trim() + ") does not begin with a known prefix"; //$NON-
NLS-1$//$NON-NLS-2$
     return new WMQTestResult(IMarker.SEVERITY_ERROR, res, qmgrName, getTestSubCategory());
  }
}
```
## *Eigene Tests schreiben: Beispiel 3*

Der folgende Quellcode ist ein Beispiel für einen Test, der einen asynchronen Ansatz zur Datenabfrage und -verarbeitung zeigt.

```
/* 
  * Licensed Materials - Property of IBM
 * 
  * 5724-H72, 5655-L82, 5724-L26, 5655R3600
 * 
 \star (c) Copyright IBM Corp. 2005, 2024.
 * 
  * US Government Users Restricted Rights - Use, duplication or
  * disclosure restricted by GSA ADP Schedule Contract with IBM Corp.
 */
package com.ibm.mq.explorer.tests.sample;
/**
```

```
 * Pseudo-code sample demonstrating an asynchronous approach to implementing a
  * Test. 
 */
public class QueuesTest extends WMQTest implements SomeListener {
     /** Used to store test results. */
     private ArrayList testresults = new ArrayList();
     /**
      * Used to start the test.
     * <p><br>* @param callback
     * @param callback handle to the test engine running the test * @param guimonitor a handle to the object monitoring the test
                           a handle to the object monitoring the test,
                                  provided to allow the test to periodically check
      * if the user has tried to cancel the test running 
      */
    public void runTest(WMQTestEngine callback, IProgressMonitor guimonitor, MQExtObject[] con□
textObjects, TreeNode treenodeId) {
         super.runTest(callback, guimonitor, contextObjects, treenodeId);
         // reset all test stores
         testresults = new ArrayList();
        // initialise the progress bar part of the GUI used to show progress of \frac{1}{2}this test
         guimonitor.beginTask(getTestName(), numqmgrs);
         // start the test!
         // send query
         PseudoQueueManager qmgrHandle = pseudoGetQueueManager();
         submitQmgrQuery(qmgrHandle, this, query);
         // note that the runTest method is now finished, but the test is not 
over! 
    }
     /**
      * Used to process results received in response to the query submitted by
      * runTest.
     * <p>
      * @param objects data received 
\star/ public void dataReponseReceived(ArrayList objects) {
         // analyse each of the replies in the collection received in the reply
        for ( int i = 0; i < objects.size(); i++ )
            PseudoQueue nxtQueue = (PseudoQueue) objects.get(i);
             analyseQueue(nxtQueue);
             // increment GUI progress bar used to show progress of this test
             getGUIMonitor().worked(1);
         }
         // return the completed results
        WMQTestResult[] finalresults = (WMQTestResult[]) testresults.toArray(new WMQTestRe□
sult[0];
         testComplete(finalresults);
     }
     /**
\star Analyse the given queue. If any potential problems are found, a problem
\star marker is added to the testresults collection.
     * <p><br>* @param queue
                           queue to analyse
      */
     private void analyseQueue(PseudoQueue queue) {
         // do something
         // add a problem marker to the collection
         if (problemFound) {
              testresults.add(new WMQTestResult(IMarker.SEVERITY_WARNING,
                                                 "A problem was found with "
                                                   + queueName,
                                                 getQueueManagerName(queue),
                                                 getTestSubCategory()));
         }
```
<span id="page-77-0"></span>}

}

## *Eigene Tests schreiben: Beispiel 4*

Der folgende Quellcode ist ein Beispiel für ein Diagnosewerkzeug. Verwenden Sie diesen Code anstelle von echtem Testcode, um die Objekte auf der Konsole auszugeben, auf die durch den echten Testcode zugegriffen wird.

```
/*
 * Licensed Materials - Property of IBM
 * 
 * 63H9336
\star (c) Copyright IBM Corp. 2005, 2024. All Rights Reserved.
 * 
 * US Government Users Restricted Rights - Use, duplication or
 * disclosure restricted by GSA ADP Schedule Contract with
 * IBM Corp.
 */
package com.ibm.mq.explorer.tests.sample;
/**
* List all the context objects provided to standard out
 */
public class WMQTestSimple extends WMQTest {
   /*
    * (non-Javadoc)
\star * @see com.ibm.mq.explorer.tests.WMQTest#runTest(com.ibm.mq.explorer.tests.internal.ac►
tions.WMQTestEngine,
    * org.eclipse.core.runtime.IProgressMonitor, com.ibm.mq.explorer.ui.extensions.MQExtObject[],
    * java.lang.String)
    */ 
    public void runTest(WMQTestEngine callback, IProgressMonitor guimonitor,
       MQExtObject[] contextObjects, TreeNode treenodeId) {
     super.runTest(callback, guimonitor, contextObjects, treenodeId);
     // prepare space to store test results
     ArrayList testresults = new ArrayList();
     // Loop through all supplied MQExtObjects and output them to the console
     System.out.println("Objects supplied to this test:"); //$NON-NLS-1$
    for (int k = 0; k < contextObjects.length; k++) {
       if (contextObjects[k] != null) {
         System.out.println(contextObjects[k].getName());
       }
     }
 // Output the tree node ID to the console
 System.out.println("tree node ID supplied to this test: " + treenodeId); //$NON-NLS-1$
     // Add a test result
     testresults.add(new WMQTestResult(IMarker.SEVERITY_WARNING,
         "SAMPLE: Listing context completed", //$NON-NLS-1$
         "Object name", getTestSubCategory())); //$NON-NLS-1$
 // package up results and return - test complete.
 testComplete((WMQTestResult[]) testresults.toArray(new WMQTestResult[testresults.size()]));
  }
}
```
# **Testnachrichten senden**

Mit einer Testnachricht können Sie überprüfen, ob eine Anwendung oder ein Warteschlangenmanager eine Nachricht in eine Warteschlange einreihen kann. Außerdem können Sie nach Nachrichten suchen, die sich bereits in einer Warteschlange befinden, oder Nachrichten aus einer Warteschlange löschen.

# <span id="page-78-0"></span>**Informationen zu diesem Vorgang**

Sie können überprüfen, ob eine Anwendung oder ein Warteschlangenmanager eine Nachricht in eine Warteschlange eingereiht hat, indem Sie über IBM MQ Explorer eine Testnachricht in die Warteschlange einreihen. Anweisungen hierzu finden Sie unter Testnachrichten in eine Warteschlange einreihen.

Mithilfe von IBM MQ Explorer können Sie außerdem Nachrichten durchsuchen, die sich bereits in einer Warteschlange befinden. Das Durchsuchen einer Warteschlange gibt Ihnen die Möglichkeit, die in der Warteschlange vorhandenen Nachrichten anzuzeigen, ohne sie aus der Warteschlange abzurufen (zu entfernen). Anweisungen hierzu finden Sie unter Nachrichten in einer Warteschlange durchsuchen.

Darüber hinaus können Sie mit IBM MQ Explorer Nachrichten aus einer Warteschlange löschen, ohne den Warteschlangenmanager stoppen und erneut starten zu müssen. Anweisungen hierzu finden Sie unter Nachrichten aus einer Warteschlange löschen.

# **Testnachrichten in eine Warteschlange einreihen**

Mit einer Testnachricht können Sie überprüfen, ob eine Anwendung oder ein Warteschlangenmanager eine Nachricht in eine Warteschlange einreihen kann.

# **Informationen zu diesem Vorgang**

Führen Sie zum Einreihen einer Testnachricht in eine Warteschlange die folgenden Schritte aus.

# **Vorgehensweise**

- 1. Klicken Sie in der Navigatoransicht auf den Ordner **Warteschlangen**, der die gewünschte Warteschlange enthält. Die Warteschlange wird in der Inhaltsansicht angezeigt.
- 2. Klicken Sie in der Inhaltsansicht mit der rechten Maustaste auf die Warteschlange und klicken Sie dann auf **Testnachricht einreihen...** Der Dialog "Testnachricht einreihen" wird geöffnet.
- 3. Geben Sie im Feld **Nachrichtendaten** einige Nachrichtendaten als Beispiel ein. Geben Sie beispielsweise This is a test messageein.
- 4. Klicken Sie auf **Nachricht einreihen**. Die Nachricht wird in die Warteschlange eingereiht.
- 5. Klicken Sie auf **Schließen**, um den Dialog 'Testnachricht einreihen' zu schließen.

## **Ergebnisse**

In der Inhaltsansicht wird der Wert in der Spalte **Aktuelle Warteschlangenlänge** für die Warteschlange um 1 erhöht. Bleibt der Wert unverändert, klicken Sie in der Symbolleiste der Inhaltsansicht auf 'Aktuali-

sieren

## **Zugehörige Tasks**

["Testnachrichten senden" auf Seite 78](#page-77-0)

Mit einer Testnachricht können Sie überprüfen, ob eine Anwendung oder ein Warteschlangenmanager eine Nachricht in eine Warteschlange einreihen kann. Außerdem können Sie nach Nachrichten suchen, die sich bereits in einer Warteschlange befinden, oder Nachrichten aus einer Warteschlange löschen.

"Nachrichten in einer Warteschlange durchsuchen" auf Seite 79

Das Durchsuchen einer Warteschlange gibt Ihnen die Möglichkeit, die in der Warteschlange vorhandenen Nachrichten anzuzeigen, ohne sie aus der Warteschlange abzurufen (zu entfernen).

## ["Nachrichten aus einer Warteschlange löschen" auf Seite 80](#page-79-0)

Sie können Nachrichten aus einer Warteschlange löschen, ohne den Warteschlangenmanager stoppen und erneut starten zu müssen.

# **Nachrichten in einer Warteschlange durchsuchen**

Das Durchsuchen einer Warteschlange gibt Ihnen die Möglichkeit, die in der Warteschlange vorhandenen Nachrichten anzuzeigen, ohne sie aus der Warteschlange abzurufen (zu entfernen).

## <span id="page-79-0"></span>**Informationen zu diesem Vorgang**

Führen Sie zum Durchsuchen der Nachrichten in einer Warteschlange die folgenden Schritte aus.

## **Vorgehensweise**

1. Klicken Sie in der Navigatoransicht auf den Ordner **Warteschlangen**, der die gewünschte Warteschlange enthält.

Die Warteschlange wird in der Inhaltsansicht angezeigt.

2. Klicken Sie in der Inhaltsansicht mit der rechten Maustaste auf die Warteschlange und klicken sie anschließend auf **Nachrichten durchsuchen...**.

Daraufhin wird der Dialog 'Nachrichten-Browser' geöffnet.

## **Ergebnisse**

Im Fenster **Nachrichten-Browser** wird eine benutzerdefinierte Anzahl an Bytes aus einer benutzerdefinierten Anzahl an Nachrichten angezeigt, wobei die neueste Nachricht am Ende der Liste aufgeführt wird. Klicken Sie doppelt auf eine Nachricht, um ihre Eigenschaften anzuzeigen, einschließlich der Daten in der Nachricht. Alle Nachrichten verbleiben in der Warteschlange.

Legen Sie die Anzahl an Nachrichten und die Anzahl an Bytes, die angezeigt werden sollen, wie im Abschnitt ["IBM MQ Explorer konfigurieren" auf Seite 216](#page-215-0) beschrieben im Fenster **Einstellungen** fest.

### **Zugehörige Tasks**

### ["Testnachrichten senden" auf Seite 78](#page-77-0)

Mit einer Testnachricht können Sie überprüfen, ob eine Anwendung oder ein Warteschlangenmanager eine Nachricht in eine Warteschlange einreihen kann. Außerdem können Sie nach Nachrichten suchen, die sich bereits in einer Warteschlange befinden, oder Nachrichten aus einer Warteschlange löschen.

["Testnachrichten in eine Warteschlange einreihen" auf Seite 79](#page-78-0)

Mit einer Testnachricht können Sie überprüfen, ob eine Anwendung oder ein Warteschlangenmanager eine Nachricht in eine Warteschlange einreihen kann.

"Nachrichten aus einer Warteschlange löschen" auf Seite 80

Sie können Nachrichten aus einer Warteschlange löschen, ohne den Warteschlangenmanager stoppen und erneut starten zu müssen.

# **Nachrichten aus einer Warteschlange löschen**

Sie können Nachrichten aus einer Warteschlange löschen, ohne den Warteschlangenmanager stoppen und erneut starten zu müssen.

## **Informationen zu diesem Vorgang**

Führen Sie zum Löschen aller Nachrichten aus einer Warteschlange die folgenden Schritte aus.

## **Vorgehensweise**

1. Klicken Sie in der Navigatoransicht auf den Ordner **Warteschlangen**, der die gewünschte Warteschlange enthält.

Die Warteschlange wird in der Inhaltsansicht angezeigt.

2. Klicken Sie in der Inhaltsansicht mit der rechten Maustaste auf die Warteschlange. Klicken Sie anschließend auf **Nachrichten löschen...**

Daraufhin wird der Dialog 'Warteschlange löschen' angezeigt.

- 3. Wählen Sie die Methode aus, nach der die Nachrichten aus der Warteschlange gelöscht werden.
	- Wenn Sie den Befehl CLEAR verwenden, werden alle Nachrichten aus der Warteschlange gelöscht. Wenn die Warteschlange jedoch bereits exklusiv von einer anderen Anwendung geöffnet ist oder nicht festgeschriebene Nachrichten enthält, schlägt der Befehl sofort fehl und es werden keine Nachrichten gelöscht.
- <span id="page-80-0"></span>• Wenn Sie den API-Aufruf MQGET verwenden, werden Nachrichten aus der Warteschlange abgerufen, bis keine weiteren Nachrichten mehr zur Verfügung stehen. Der Befehl 'MQGET' erkennt jedoch keine nicht festgeschriebenen Nachrichten und das bedeutet, dass anschließend noch nicht festgeschriebene Nachrichten in der Warteschlange vorhanden sein können. Darüber hinaus kann der Befehl fehlschlagen, wenn die Warteschlange bereits für den exklusiven Zugriff durch eine andere Anwendung geöffnet ist.
- 4. Klicken Sie auf **Inhalt löschen**.
	- Es wird eine Nachricht angezeigt, die besagt, ob der Befehl erfolgreich war.
- 5. Klicken Sie auf **Schließen**, um den Dialog zu schließen.

## **Ergebnisse**

Es werden alle Nachrichten aus der Warteschlange gelöscht, es sei denn, dass ein Problem auftritt, z. B. dass die Warteschlange noch nicht festgeschriebene Nachrichten enthält.

### **Zugehörige Tasks**

#### ["Testnachrichten senden" auf Seite 78](#page-77-0)

Mit einer Testnachricht können Sie überprüfen, ob eine Anwendung oder ein Warteschlangenmanager eine Nachricht in eine Warteschlange einreihen kann. Außerdem können Sie nach Nachrichten suchen, die sich bereits in einer Warteschlange befinden, oder Nachrichten aus einer Warteschlange löschen.

### ["Testnachrichten in eine Warteschlange einreihen" auf Seite 79](#page-78-0)

Mit einer Testnachricht können Sie überprüfen, ob eine Anwendung oder ein Warteschlangenmanager eine Nachricht in eine Warteschlange einreihen kann.

## ["Nachrichten in einer Warteschlange durchsuchen" auf Seite 79](#page-78-0)

Das Durchsuchen einer Warteschlange gibt Ihnen die Möglichkeit, die in der Warteschlange vorhandenen Nachrichten anzuzeigen, ohne sie aus der Warteschlange abzurufen (zu entfernen).

# **Objekte und Services starten und stoppen**

Damit Sie Objekte für einen Warteschlangenmanager erstellen können, muss der Warteschlangenmanager aktiv sein. Und damit eine Anwendung Nachrichten über einen Kanal senden kann, muss sowohl der Kanal als auch das Empfangsprogramm des Warteschlangenmanagers auf der Empfangsseite ebenfalls aktiv sein. Darüber hinaus müssen auch alle Services, wie z. B. Kanalinitiatoren und Auslösemonitoren, aktiv sein, sobald sie benötigt werden.

# **Informationen zu diesem Vorgang**

Weitere Informationen hierzu finden Sie in den folgenden Abschnitten:

- Warteschlangenmanager starten und stoppen
- • [Kanäle starten und stoppen](#page-82-0)
- • [Empfangsprogramme starten und stoppen](#page-84-0)
- • [Befehlsserver starten und stoppen](#page-84-0)
- [Benutzerdefinierte Services starten und stoppen](#page-85-0)
- • [Auslösemonitore starten](#page-85-0)
- • [Kanalinitiatoren starten und stoppen](#page-87-0)

# **Warteschlangenmanager starten und stoppen**

Sie können alle Warteschlangenmanager in einer Warteschlangenmanagergruppe starten oder stoppen.

## **Informationen zu diesem Vorgang**

Bevor Sie IBM MQ-Objekte erstellen können, die von einem Warteschlangenmanager gehostet werden sollen, und bevor Sie eines der vom Warteschlangenmanager gehosteten IBM MQ-Objekte starten können, müssen Sie den Warteschlangenmanager starten.

Unter bestimmten Umständen muss der Warteschlangenmanager gestoppt werden, z. B. wenn Sie die Attribute des Warteschlangenmanagers geändert haben, ein Fixpack für IBM MQ installieren oder den Warteschlangenmanager, der an einem Nachrichtenübertragungsnetz teilnimmt, stoppen möchten.

Führen Sie zum Starten oder Stoppen eines Warteschlangenmanagers in IBM MQ Explorer einen der folgenden Schritte aus:

- 1. Starten oder Stoppen eines einzelnen Warteschlangenmanagers
- 2. Starten oder Stoppen aller Warteschlangenmanager in einer Warteschlangenmanagergruppe

## **Prozedur**

- [OPTION 1] Starten oder Stoppen eines einzelnen Warteschlangenmanagers
	- a) Erweitern Sie in der Navigatoransicht den Ordner **Warteschlangenmanager**.
	- b) Klicken Sie mit der rechten Maustaste auf den Warteschlangenmanager und klicken Sie anschließend auf **Start** oder **Stop**.
	- c) Wenn Sie auf "Stop" geklickt haben, wählen Sie nun **Gesteuert** oder **Sofort** aus.
	- d) Klicken Sie auf **OK**.

Daraufhin ändert sich das Symbol neben dem Namen des Warteschlangenmanagers, um anzuzeigen, dass der Warteschlangenmanager gestartet oder gestoppt wurde.

• [OPTION 2] Starten oder Stoppen aller Warteschlangenmanager in einer Warteschlangenmanagergruppe

Bevor Sie alle Warteschlangenmanager in einer Gruppe starten oder stoppen, sind folgende Schritte erforderlich:

- Sie müssen die Warteschlangenmanagergruppen anzeigen, wie im Abschnitt ["Warteschlangenma](#page-226-0)[nagergruppen anzeigen" auf Seite 227](#page-226-0) beschrieben.
- Sie müssen eine Gruppe für die Warteschlangenmanager definieren, wie im Abschnitt ["Manuelle](#page-227-0) [Sets definieren" auf Seite 228](#page-227-0) oder ["Automatische Sets definieren" auf Seite 229](#page-228-0) beschrieben.
- a) Erweitern Sie in der Navigatoransicht den Ordner **Warteschlangenmanager**.
- b) Klicken Sie mit der rechten Maustaste auf den Namen der Gruppe, um das Menü zu öffnen. Klicken Sie anschließend auf **Lokale Warteschlangenmanager starten** oder **Lokale Warteschlangenmanager stoppen**.

Daraufhin ändert sich das Symbol neben dem Namen des Warteschlangenmanagers, um anzuzeigen, dass die Warteschlangenmanager in der Gruppe gestartet oder gestoppt wurde.

## **Zugehörige Konzepte**

#### ["Warteschlangenmanager" auf Seite 15](#page-14-0)

Ein Warteschlangenmanager ist ein Programm, das Anwendungen Nachrichtenübertragungsfunktionen anbietet. Anwendungen, die die Schnittstelle für Nachrichtenwarteschlangen (MQI; Message Queue Interface) verwenden, können Nachrichten in Warteschlangen einreihen und von dort abrufen. Der Warteschlangenmanager stellt sicher, dass Nachrichten an die richtige Warteschlange gesendet oder an einen anderen Warteschlangenmanager weitergeleitet werden.

## ["Objekte in IBM MQ Explorer" auf Seite 14](#page-13-0)

In IBM MQ Explorer werden alle Warteschlangenmanager und deren IBM MQ-Objekte in der Navigatoransicht in Ordnern verwaltet.

## *Wiederverbindungsfähige Clients*

IBM MQ-Clients können die automatische Verbindungswiederholung nutzen, wenn ihre Verbindung zu einem Warteschlangenmanager unterbrochen ist. Dies ist wichtig, wenn eine Verbindung unterbrochen wird oder ein Warteschlangenmanager ausfällt. Wenn Sie einen Warteschlangenmanager stoppen, können Sie die automatische Verbindungswiederholung bei Clients aktivieren.

Es gibt eine Reihe von Möglichkeiten, einen IBM MQ MQI-Client zu codieren und zu konfigurieren, damit er weiterhin funktioniert, wenn der Warteschlangenmanager, mit dem er verbunden ist, fehlschlägt. Ein

<span id="page-82-0"></span>Anwendungsprogramm kann auf den Ausfall eines Warteschlangenmanagers reagieren, indem er Warteschlangen und Subskriptionen schließt und die Verbindung zum ausgefallenen Warteschlangenmanager trennt. Das Clientprogramm kann dann versuchen, die Verbindung wiederherzustellen, und warten, bis der Warteschlangenmanager wieder aktiv ist, oder eine Verbindung zu einem anderen Warteschlangenmanager in derselben WS-Manager-Gruppe herstellen.

Um dieses allgemeine Verfahren zu vereinfachen, kann ein Clientprogramm eine Verbindung zu einem Warteschlangenmanager herstellen, mit der Option, dass es automatisch mit einem anderen Warteschlangenmanager verbunden wird (oder seine Verbindung zu diesem Warteschlangenmanager wiederhergestellt wird), wenn die aktuelle Verbindung fehlschlägt. Hierfür ist keine Anwendungsprogrammierung erforderlich. Das Anwendungsprogramm muss nicht über Fehler, die aufgrund unterbrochener Verbindungen zum Warteschlangenmanager auftreten, benachrichtigt werden.

Die automatische Clientverbindungswiederholung wird von IBM MQ -Klassen für Javanicht unterstützt.

Als IBM MQ-Administrator können Sie allen Clientanwendungsprogrammen, einschließlich der Programme, die die automatische Verarbeitung von Warteschlangenmanagerausfällen angefordert haben, melden, dass Sie den Warteschlangenmanager absichtlich stoppen und Clientanwendungen gestoppt werden sollen und dass die Clientanwendungen das Stoppen des Warteschlangenmanagers nicht als Ausfall betrachten sollen und nicht versuchen sollen, die Verbindung automatisch wiederherzustellen. Dies ist das Standardverhalten des Befehls **Stop queue manager** , um die Kompatibilität mit früheren Releases von IBM MQaufrechtzuerhalten. Als Option für den Befehl 'WS-Manager stoppen' können Sie jedoch die Option Wiederverbindbare Clients für Wiederherstellung der Verbindung anweisen verwenden. Dann wird die Meldung, dass der Warteschlangenmanager gestoppt wird, von einer wiederverbindbaren Clientverbindung abgefangen und es wird versucht, die Verbindung automatisch wiederherzustellen, als ob ein Ausfall aufgetreten wäre.

## **Zugehörige Konzepte**

Automatische Clientverbindungswiederholung

# **Kanäle starten und stoppen**

Wie ein Kanal gestartet wird, hängt davon ab, ob es ein Aufrufer- oder ein Responderkanal ist. Für den Kanalstopp kann festgelegt werden, ob die Verarbeitung des aktuellen Nachrichtenstapels vor dem Herunterfahren des Kanals abgeschlossen oder der Stopp vor der Fertigstellung des aktuellen Nachrichtenstapels erzwungen werden soll.

## **Vorbereitende Schritte**

Auf den Computern muss auf jeder Seite des Kanals das erforderliche Transportprotokoll (z. B. TCP/IP) vorhanden sein.

## **Informationen zu diesem Vorgang**

Kanäle werden unterteilt in *Aufrufer* und *Antworter* (Responder). Aufruferkanäle werden von Anwendungen entweder direkt oder aber automatisch mithilfe eines Kanalinitiators gestartet. Responderkanäle können nur vom Empfangsprogramm gestartet werden.

Aufruferkanäle können in IBM MQ Explorer gestartet werden. Wenn Sie in IBM MQ Explorer einen Responderkanal starten, ändern Sie den Status des Responderkanals von 'Gestoppt' in 'Inaktiv' und der Status des Empfangsprogramms wechselt daraufhin von 'Inaktiv' in 'Gestartet'. Daher muss auf dem Computer ein Empfangsprogramm aktiv sein, wenn Responderkanäle verwendet werden.

# **Prozedur**

- Starten Sie manuell einen Kanal.
	- a) Klicken Sie in der Navigatoransicht auf den Ordner **Kanäle**, um die Kanäle in der Inhaltsansicht anzuzeigen.
	- b) Klicken Sie in der Inhaltsansicht mit der rechten Maustaste auf den Kanal, und klicken Sie dann auf **'Starten'**.

Der Kanal wird daraufhin gestartet. Der Symboltext neben dem Kanal ändert sich und zeigt dadurch an, dass der Kanal aktiv ist.

- Stoppen Sie einen Kanal.
	- a) Klicken Sie in der Navigatoransicht auf den Ordner **Kanäle**, um die Kanäle in der Inhaltsansicht anzuzeigen.
	- b) Klicken Sie in der Inhaltsansicht mit der rechten Maustaste auf den Kanal, und klicken Sie anschließend auf **'Stoppen...'**.

Daraufhin wird der Dialog 'Stoppen' geöffnet.

- c) Wählen Sie aus, wie IBM MQ den Kanal stoppen soll:
	- Übernehmen Sie die Standardwerte (wählen Sie die Kontrollkästchen nicht aus), um den Kanal zu beenden, nachdem die Verarbeitung des aktuellen Nachrichtenstapels abgeschlossen wurde (unter Multiplatforms), oder um den Kanal nach der aktuellen Nachricht zu beenden (unter z/OS). Ist bei Empfangskanälen kein Stapel in Bearbeitung, wartet der Kanal auf den nächsten Stapel oder auf das nächste Überwachungssignal (sofern Überwachungssignale verwendet werden), bevor er stoppt. Bei Serververbindungskanälen stoppt der Kanal, wenn die Verbindung beendet wird.
	- Wählen Sie das Kontrollkästchen **Unterbrechung des aktuellen Nachrichtenstapels erzwingen** aus, um eine gegebenenfalls stattfindende Übertragung eines aktuellen Stapels zu beenden. Der Thread bzw. Prozess des Kanals wird dabei nicht beendet. Dies führt sehr wahrscheinlich dazu, dass Kanäle einen unbestätigten Status aufweisen. Bei Serververbindungskanälen wird die aktuelle Verbindung unterbrochen.
	- Wenn Sie das Kontrollkästchen **Unterbrechung des aktuellen Nachrichtenstapels erzwingen** auswählen und wollen, dass der Thread bzw. Prozess des Kanals beendet wird, dann wählen Sie das Kontrollkästchen **Prozess-/Thread-Beendigung zulassen** aus.
- d) Entspricht die Kanaldefinition einem Responderkanal, können mehrere Warteschlangenmanager bzw. Remoteverbindungen denselben Responderkanal verwenden. Daher haben Sie die Möglichkeit, über einen Filtervorgang festzulegen, welche Kanäle gestoppt werden sollen. Wählen Sie dazu das betreffende Kontrollkästchen aus und geben Sie anschließend den Namen des Warteschlangenmanagers oder der Remoteverbindung ein.
- e) Wählen Sie den Status aus, in den der Kanal wechselt, wenn er gestoppt wird:
	- Klicken Sie auf **Gestoppt**, damit der Kanal gestoppt, der Prozess bzw. Thread aber weiter ausgeführt wird. Der Kanal ist weiterhin aktiv und verbraucht Ressourcen.
	- Klicken Sie auf **Inaktiv**, um sowohl den Kanal als auch den Prozess bzw. Thread zu stoppen. Der Kanal ist inaktiv und verbraucht keine Ressourcen mehr.

Der Kanal wird daraufhin gestoppt. Der Symboltext neben dem Kanal ändert sich und zeigt dadurch an, dass der Kanal nicht mehr aktiv ist.

#### **Zugehörige Konzepte**

#### ["Empfangsprogramme" auf Seite 26](#page-25-0)

Ein Empfangsprogramm (Listener) ist ein IBM MQ-Prozess, der für Verbindungen zum Warteschlangenmanager empfangsbereit ist.

#### ["Kanalinitiatoren" auf Seite 34](#page-33-0)

Bei einem Kanalinitiator handelt es sich um eine Anwendung, welche die Auslösenachrichten verarbeitet, die in die Initialisierungswarteschlangen eingereiht werden, sobald ein Auslöseereignis eintritt. Ein Kanalinitiator ist eine spezielle Art des Auslösemonitors. Er startet Kanäle anstelle von Anwendungen.

#### ["Kanäle" auf Seite 22](#page-21-0)

IBM MQ kann drei verschiedene Kanaltypen verwenden: einen Nachrichtenkanal, einen MQI-Kanal und einen AMQP-Kanal.

# <span id="page-84-0"></span>**Empfangsprogramm starten und stoppen**

Jedes Listenerobjekt (Objekt für ein Empfangsprogramm) in IBM MQ Explorer stellt einen Listenerprozess dar. Wenn Sie das Listenerobjekt in IBM MQ Explorer starten, wird der Listenerprozess (Empfangsprogramm) gestartet.

# **Informationen zu diesem Vorgang**

Damit ein Warteschlangenmanager Nachrichten von Kanälen empfangen kann, muss er über ein aktives Empfangsprogramm verfügen, das für sein Transportprotokoll korrekt konfiguriert ist. Das Empfangsprogramm startet dann die Empfangsseite eines Kanals, wenn es feststellt, dass eine Anwendung die Sendeseite des Kanals gestartet hat.

Führen Sie zum Starten oder Stoppen eines Empfangsprogramms (Listener) die folgenden Schritte aus.

# **Vorgehensweise**

- 1. Klicken Sie in der Ansicht **Navigator** auf **Listener** , um die Listener in der Ansicht **Inhalt** anzuzeigen.
- 2. Klicken Sie in der Ansicht **Inhalt** mit der rechten Maustaste auf den Listener und klicken Sie anschließend auf **Starten** oder **Stoppen**.

# **Ergebnisse**

Das Empfangsprogramm wird gestartet bzw. gestoppt.

 $\approx$  z/OS Empfangsprogramme auf der z/OS-Plattform sind keine Listenerobjekte und weisen nicht dasselbe Verhalten auf wie Listenerobjekte. Wenn Empfangsprogramme auf der z/OS-Plattform gestoppt werden, sind sie nicht mehr dem z/OS-Warteschlangenmanager zugeordnet.

## **Zugehörige Konzepte**

["Empfangsprogramme" auf Seite 26](#page-25-0)

Ein Empfangsprogramm (Listener) ist ein IBM MQ-Prozess, der für Verbindungen zum Warteschlangenmanager empfangsbereit ist.

["Kanäle" auf Seite 22](#page-21-0)

IBM MQ kann drei verschiedene Kanaltypen verwenden: einen Nachrichtenkanal, einen MQI-Kanal und einen AMQP-Kanal.

## **Zugehörige Tasks**

["Kanäle starten und stoppen" auf Seite 83](#page-82-0)

Wie ein Kanal gestartet wird, hängt davon ab, ob es ein Aufrufer- oder ein Responderkanal ist. Für den Kanalstopp kann festgelegt werden, ob die Verarbeitung des aktuellen Nachrichtenstapels vor dem Herunterfahren des Kanals abgeschlossen oder der Stopp vor der Fertigstellung des aktuellen Nachrichtenstapels erzwungen werden soll.

["Warteschlangenmanager und Objekte erstellen und konfigurieren" auf Seite 13](#page-12-0) Zum Erstellen, Konfigurieren und Löschen von Warteschlangenmanagern und Objekten in IBM MQ Explorer verwenden Sie die Navigator- und die Inhaltsansicht.

# **Befehlsserver starten und stoppen**

Um über den IBM MQ Explorer eine Verbindung zu einem Warteschlangenmanager herzustellen, muss der Befehlsserver des Warteschlangenmanagers aktiv sein.

# **Informationen zu diesem Vorgang**

Führen Sie zum Starten oder Stoppen des Befehlsservers die folgenden Schritte aus.

## <span id="page-85-0"></span>**Vorgehensweise**

Klicken Sie in der Navigatoransicht mit der rechten Maustaste auf den WS-Manager und klicken Sie anschließend auf **Befehlsserver starten** oder **Befehlsserver stoppen**.

## **Ergebnisse**

Der Befehlsserver wird gestartet bzw. gestoppt. **Zugehörige Tasks**

["Warteschlangenmanager starten und stoppen" auf Seite 81](#page-80-0) Sie können alle Warteschlangenmanager in einer Warteschlangenmanagergruppe starten oder stoppen.

# **Angepasste Services starten und stoppen**

Angepasste Services können Sie so konfigurieren, dass sie beim Start des Warteschlangenmanagers automatisch gestartet werden. Die Services können in jedem Fall aber auch manuell gestartet und gestoppt werden.

## **Informationen zu diesem Vorgang**

Sie können einen angepassten Service so konfigurieren, dass er automatisch beim Start des Warteschlangenmanagers gestartet wird, indem Sie den Wert des Attributs Service control im Eigenschaftendialog des Service ändern. In den folgenden Anweisungen wird beschrieben, wie ein Service manuell gestartet wird.

Hinweis: Falls im Service kein Endbefehl definiert ist (beispielsweise für Auslösemonitore), wird das vom Service gesteuerte Objekt bei der Beendigung des Service nicht gestoppt.

Führen Sie zum Starten oder Stoppen eines Service die folgenden Schritte aus.

## **Vorgehensweise**

- 1. Klicken Sie in der Navigatoransicht auf den Ordner **Services**, um die Services in der Inhaltsansicht anzuzeigen.
- 2. Klicken Sie in der Inhaltsansicht mit der rechten Maustaste auf den Service und klicken Sie dann **Starten** oder **Stoppen**.

## **Ergebnisse**

Der Service startet oder stoppt wie vorgesehen. Das Symbol neben dem Service ändert sich und zeigt dadurch an, ob der Service ausgeführt wird.

#### **Zugehörige Konzepte**

["Angepasste Services" auf Seite 34](#page-33-0)

Bei angepassten Services handelt es sich um Services, die für die automatische Ausführung von Befehlen erstellt werden.

["Auslösemonitore" auf Seite 33](#page-32-0)

Ein Auslösemonitor ist eine Anwendung, von der die Auslösenachrichten verarbeitet werden, die beim Auftreten eines Auslöseereignisses in Initialisierungswarteschlangen eingereiht werden.

# **Auslösemonitore starten**

Zum Starten eines Auslösemonitors müssen Sie zunächst einen Service erstellen, der den Auslösemonitor startet.

## **Informationen zu diesem Vorgang**

Um einen Auslösemonitor über IBM MQ Explorer zu starten, müssen Sie zunächst einen Service erstellen, der den Befehl runmqtrm ausführt (um den Auslösemonitor zu starten), wenn der Service gestartet wird.

Hinweis: Wenn Sie einen Auslösemonitor für einen Client starten, verwenden Sie stattdessen den Befehl runmqtmc. Weitere Informationen zu Auslösemonitoren finden Sie im Abschnitt Auslösemonitore.

Führen Sie zum Starten eines Auslösemonitors die folgenden Schritte aus.

**Anmerkung:** Wenn der Auslösemonitor als Dienst ausgeführt wird, wird der gestartete Prozess bzw. die gestartete Anwendung im Hintergrund ausgeführt.

## **Vorgehensweise**

- 1. Erweitern Sie in der Navigatoransicht den Warteschlangenmanager, für den der Auslösemonitor gestartet werden soll.
- 2. Klicken Sie mit der rechten Maustaste auf den Ordner **Services** des Warteschlangenmanagers und klicken Sie dann auf **Neu...** > **Service**. Daraufhin wird ein Dialog für den neuen Service geöffnet.
- 3. Geben Sie im Dialog 'Neuer Service' einen Namen für den Service ein (z. B. TriggerMonitor) und klicken Sie dann auf **'Weiter'**. Sie können jetzt den neuen Service konfigurieren.
- 4. Optional: Geben Sie im Feld **Beschreibung** eine Beschreibung des Service ein, z. B. A trigger monitor for queue manager QM1.
- 5. Konfigurieren Sie im Feld **Servicesteuerung**, wie der Service gestartet und gestoppt wird:
	- Wenn der Service beim Starten und Stoppen des Warteschlangenmanagers automatisch ebenfalls gestartet und gestoppt werden soll, klicken Sie auf **Warteschlangenmanager**
	- Wenn der Service beim Start des Warteschlangenmanagers gestartet, aber beim Stoppen des Warteschlangenmanagers nicht ebenfalls gestoppt werden soll, klicken Sie auf **'Start von Warteschlangenmanager'**.
	- Wenn Sie den Service so konfigurieren möchten, dass er manuell gestartet und gestoppt wird, klicken Sie auf **Manuell**.
- 6. Geben Sie im Feld **Start-Befehl** den vollständigen Pfad zu dem Befehl runmqtrm ein.
	- Typ: *MQ\_INSTALLATION\_PATH*\bin\runmqtrm , wobei *MQ\_INSTALLATION\_PATH* durch das übergeordnete Verzeichnis ersetzt wird, in dem IBM MQ installiert ist.
- 7. Wenn der Warteschlangenmanager nicht derStandardwarteschlangenmanger ist, geben Sie im Feld **Start-Argumente** -m *Warteschlangenmanagername* ein, wobei *Warteschlangenmanagername* der Name des Warteschlangenmanagers ist.
- 8. Wenn Sie eine andere Warteschlange als SYSTEM.DEFAULT.INITATION.QUEUE als Initialisierungswarteschlange geben Sie im Feld **Start args** den Wert -q *initq\_name* ein, wobei *initq\_name* der Name der Warteschlange ist.
- 9. Wählen Sie im Feld **Servicetyp** den Typ des auszuführenden Service aus:
	- Wenn Sie **Befehl** auswählen, können Sie mehrere Instanzen des Service ausführen. Doch Sie können den Status des Service nicht in IBM MQ Explorer anzeigen lassen.
	- Wenn Sie **Server** auswählen, können Sie nur eine Instanz des Service ausführen. Doch Sie können den Service in IBM MQ Explorer anzeigen.
- 10. Klicken Sie auf **Fertigstellen**.

Auf dem ausgewählten Warteschlangenmanager wird der neue Service erstellt.

11. Starten Sie den Service.

Anweisungen hierzu finden Sie unter ["Angepasste Services starten und stoppen" auf Seite 86.](#page-85-0)

## **Ergebnisse**

Der Service wird gestartet und führt den Befehl runmqtrm aus, der den Auslösemonitor auf dem Warteschlangenmanager startet.

Wenn Sie einen Auslösemonitor gestartet haben, überwacht dieser lediglich weiterhin die angegebene Initialisierungswarteschlange. Sie können einen Auslösemonitor nicht direkt stoppen. Wenn Sie den Warteschlangenmanager des Auslösemonitors stoppen, wird der Auslösemonitor ebenfalls gestoppt.

### <span id="page-87-0"></span>**Zugehörige Konzepte**

### ["Auslösemonitore" auf Seite 33](#page-32-0)

Ein Auslösemonitor ist eine Anwendung, von der die Auslösenachrichten verarbeitet werden, die beim Auftreten eines Auslöseereignisses in Initialisierungswarteschlangen eingereiht werden.

# **Kanalinitiator starten**

Zum Starten eines Kanalinitiators müssen Sie zunächst einen Service erstellen, der den Kanalinitiator startet.

## **Informationen zu diesem Vorgang**

Da es sich bei einem Kanalinitiator lediglich um einen speziellen Typ von Auslösemonitor handelt, müssen Sie zum Starten eines Kanalinitiators über IBM MQ Explorer zunächst einen Service erstellen, der beim Start des Service den Befehl runmqchi (zum Starten des Kanalinitiators) ausführt.

Bei der folgenden Anleitung soll ein Service mit dem Namen 'ChannelInitiator' auf einem Warteschlangenmanager namens 'QM1' erstellt werden. Weitere Informationen zu Kanalinitiatoren finden Sie im Abschnitt Kanalinitiator starten und stoppen.

Gehen Sie wie folgt vor, um den Kanalinitiator-Service zu erstellen:

## **Vorgehensweise**

- 1. Erweitern Sie in der Navigatoransicht den Warteschlangenmanager 'QM1', auf dem der Kanalinitiator gestartet werden soll.
- 2. Klicken Sie mit der rechten Maustaste auf den Ordner **Services** des Warteschlangenmanagers und klicken Sie dann auf **Neu...** > **Service**. Daraufhin wird ein Dialog für den neuen Service geöffnet.
- 3. Geben Sie im Dialogfenster "Neuer Service" einen Namen für den Service ein, z. B. ChannelInitiator, und klicken Sie anschließend auf **Weiter**. Nun können Sie den neuen Service 'ChannelInitiator' konfigurieren.
- 4. Optional: Geben Sie im Feld **Beschreibung** eine Beschreibung des ChannelInitiator -Dienstes ein, z. B. A channel initiator for queue manager QM1.
- 5. Konfigurieren Sie im Feld **Servicesteuerung**, wie der Service gestartet und gestoppt wird:
	- Wenn der Service beim Starten und Stoppen des Warteschlangenmanagers automatisch ebenfalls gestartet und gestoppt werden soll, klicken Sie auf **Warteschlangenmanager**
	- Wenn der Service beim Start des Warteschlangenmanagers gestartet, aber beim Stoppen des Warteschlangenmanagers nicht ebenfalls gestoppt werden soll, klicken Sie auf **'Start von Warteschlangenmanager'**.
	- Wenn Sie den Service so konfigurieren möchten, dass er manuell gestartet und gestoppt wird, klicken Sie auf **Manuell**.
- 6. Geben Sie im Feld **Start-Befehl** den vollständigen Pfad zu dem Befehl runmqchi ein.
	- Typ: *MQ\_INSTALLATION\_PATH*\bin\runmqchi , wobei *MQ\_INSTALLATION\_PATH* durch das übergeordnete Verzeichnis ersetzt wird, in dem IBM MQ installiert ist.
- 7. Wenn QM1 nicht der Standardwarteschlangenmanager ist, geben Sie -m QM1 in das Feld **Startargument** ein.
- 8. Wenn Sie eine andere Warteschlange als SYSTEM.CHANNEL.INITQ als Initialisierungswarteschlange geben Sie im Feld **Startargument** -q *initq\_name* ein, wobei *initq\_name* der Name der Warteschlange ist.
- 9. Wählen Sie im Feld **Servicetyp** die Option Commandaus.
- 10. Klicken Sie auf **Fertigstellen**.

Der neue Service 'ChannelInitiator' wird auf dem ausgewählten Warteschlangenmanager QM1 erstellt.

11. Starten Sie den Service.

Entsprechende Anleitungen finden Sie unter ["Angepasste Services starten und stoppen" auf Seite 86.](#page-85-0)

## <span id="page-88-0"></span>**Ergebnisse**

Der Service 'ChannelInitiator' wird gestartet und führt den Befehl runmqchi aus, der den Kanalinitiator auf dem Warteschlangenmanager QM1 startet.

### **Zugehörige Konzepte**

### ["Auslösemonitore" auf Seite 33](#page-32-0)

Ein Auslösemonitor ist eine Anwendung, von der die Auslösenachrichten verarbeitet werden, die beim Auftreten eines Auslöseereignisses in Initialisierungswarteschlangen eingereiht werden.

### ["Kanalinitiatoren" auf Seite 34](#page-33-0)

Bei einem Kanalinitiator handelt es sich um eine Anwendung, welche die Auslösenachrichten verarbeitet, die in die Initialisierungswarteschlangen eingereiht werden, sobald ein Auslöseereignis eintritt. Ein Kanalinitiator ist eine spezielle Art des Auslösemonitors. Er startet Kanäle anstelle von Anwendungen.

# **Warteschlangenmanager anzeigen oder verdecken**

In der Navigatoransicht werden standardmäßig alle Warteschlangenmanager auf dem Computer angezeigt, auf dem IBM MQ Explorer installiert ist. Warteschlangenmanager, die Sie zurzeit nicht verwalten, können Sie jedoch auch verdecken. Auch ferne Warteschlangenmanager können angezeigt und verdeckt werden.

# **Informationen zu diesem Vorgang**

Damit Sie einen Warteschlangenmanager in IBM MQ Explorer verwalten können, müssen Sie ihn im Ordner **Warteschlangenmanager** in der Navigatoransicht von IBM MQ Explorer anzeigen. Standardmäßig werden alle Warteschlangenmanager auf dem Computer, auf dem IBM MQ Explorer installiert ist, automatisch erkannt und im Ordner **Warteschlangenmanager** angezeigt. Sie können Warteschlangenmanager verdecken, wenn Sie sie nicht in IBM MQ Explorer verwalten möchten.

Wenn Sie von Java Message Service verwaltete Objekte verwalten, können Sie einen Warteschlangenmanager zu IBM MQ Explorer von einer Verbindungsfactory hinzufügen, welche die Verbindungsdetails des Warteschlangenmanagers definiert. Sie erstellen damit eine Verbindung zu IBM MQ Explorer von der Verbindungsfactory her, welche die Details des Warteschlangenmanagers definiert.

Wenn Sie bereits mit einem Warteschlangenmanager verbunden sind, der einem Cluster angehört, zu dem der ferne Warteschlangenmanager ebenfalls gehört, können Sie auch ferne Warteschlangenmanager unter Verwendung von Clusterverbindungen verwalten.

In den folgenden Themen wird beschrieben, wie lokale und ferne Warteschlangenmanager in IBM MQ Explorer angezeigt und verdeckt werden:

- • [Lokale Warteschlangenmanager anzeigen](#page-89-0)
- • [Ferne Warteschlangenmanager anzeigen](#page-89-0)
- • [Warteschlangenmanager verdecken](#page-96-0)
- • [Verdeckte Warteschlangenmanager anzeigen](#page-97-0)
- • [Warteschlangenmanager entfernen](#page-99-0)
- • ["Warteschlangenmanager von JMS-Verbindungsfactorys hinzufügen" auf Seite 46](#page-45-0)
- • [Fernen Clusterwarteschlangenmanager vewalten](#page-136-0)

#### **Zugehörige Konzepte**

## ["Cluster aus Warteschlangenmanagern" auf Seite 37](#page-36-0)

Ein Cluster ist eine Gruppe mit mindestens zwei Warteschlangenmanagern, die einander logisch zugeordnet sind und miteinander Informationen austauschen können. Ein Warteschlangenmanager kann eine Nachricht an einen beliebigen Warteschlangenmanager in demselben Cluster senden, ohne dass Sie eine bestimmte Kanaldefinition, die Definition einer fernen Warteschlange oder eine Übertragungswarte<span id="page-89-0"></span>schlange erstellen müssen, weil alle diese Informationen bereits im Repository vorhanden sind, auf das alle Warteschlangenmanager im Cluster Zugriff haben.

### **Zugehörige Tasks**

["Ferne WS-Manager verwalten" auf Seite 102](#page-101-0)

In IBM MQ Explorer können Sie für die Fernverwaltung IBM MQ-Warteschlangenmanager auf fernen Computern aktivieren.

# **Lokale Warteschlangenmanager anzeigen**

Ein lokaler Warteschlangenmanager, den Sie verwalten wollen, muss in der Navigatoransicht angezeigt werden.

## **Informationen zu diesem Vorgang**

Alle Warteschlangenmanager, die sich auf dem Computer befinden, auf dem IBM MQ Explorer installiert ist, werden automatisch erkannt und im Ordner **Warteschlangenmanager** in IBM MQ Explorer angezeigt. Sie können jedoch in der Ansicht ausgeblendet werden. Damit Sie einen lokalen Warteschlangenmanager in IBM MQ Explorer verwalten können, müssen Sie ihn im Ordner **Warteschlangenmanager** in der Navigatoransicht von IBM MQ Explorer anzeigen.

Ein in der Ansicht verdeckter Warteschlangenmanager kann wieder angezeigt werden. Weitere Anleitungen finden Sie unter [Verdeckte Warteschlangenmanager anzeigen.](#page-97-0)

### **Zugehörige Tasks**

### ["Warteschlangenmanager verdecken" auf Seite 97](#page-96-0)

Sie können alle in der Navigatoransicht angezeigten Warteschlangenmanager verdecken. Falls der verdeckte Warteschlangenmanager zu Warteschlangenmanagergruppen gehört, wird er in keiner dieser Gruppen mehr angezeigt.

## "Ferne Warteschlangenmanager anzeigen" auf Seite 90

Wenn Sie einen fernen Warteschlangenmanager verwalten möchten, müssen Sie IBM MQ Explorer mit dem fernen Warteschlangenmanager verbinden, sodass der Warteschlangenmanager in der Navigator-Ansicht angezeigt wird. Sie können eine Verbindung manuell oder mithilfe einer Definitionstabelle für Clientkanäle erstellen. Sie können auch eine neue, gesicherte Verbindung erstellen oder die Verbindung über eine vorhandene Verbindung herstellen.

#### ["Ferne WS-Manager verwalten" auf Seite 102](#page-101-0)

In IBM MQ Explorer können Sie für die Fernverwaltung IBM MQ-Warteschlangenmanager auf fernen Computern aktivieren.

["Warteschlangenmanager entfernen" auf Seite 100](#page-99-0) Wenn Sie einen Warteschlangenmanager nicht mehr länger in IBM MQ Explorer verwalten möchten, können Sie ihn aus IBM MQ Explorer entfernen.

# **Ferne Warteschlangenmanager anzeigen**

Wenn Sie einen fernen Warteschlangenmanager verwalten möchten, müssen Sie IBM MQ Explorer mit dem fernen Warteschlangenmanager verbinden, sodass der Warteschlangenmanager in der Navigator-Ansicht angezeigt wird. Sie können eine Verbindung manuell oder mithilfe einer Definitionstabelle für Clientkanäle erstellen. Sie können auch eine neue, gesicherte Verbindung erstellen oder die Verbindung über eine vorhandene Verbindung herstellen.

# **Informationen zu diesem Vorgang**

IBM MQ Explorer erkennt automatisch alle Warteschlangenmanager auf dem Computer, auf dem IBM MQ Explorer installiert ist. Warteschlangenmanager auf anderen Computern werden jedoch von IBM MQ Explorer nicht automatisch erkannt.

Zur Verwaltung ferner Warteschlangenmanager müssen Sie IBM MQ Explorer manuell mit dem fernen Warteschlangenmanager verbinden und den Warteschlangenmanager im Ordner **Warteschlangenmanager** in IBM MQ Explorer anzeigen.

Verwenden Sie eine der folgenden Methoden zur Herstellung einer Verbindung mit einem fernen Warteschlangenmanager:

- 1. Manuelle Erstellung einer Verbindung. Erstellen Sie eine Verbindung zum fernen Warteschlangenmanager unter Verwendung des Assistenten **Warteschlangenmanager hinzufügen**. Sie können den Standardkanal SYSTEM.ADMIN.SVRCONN oder einen Serververbindungskanal verwenden, den Sie selbst angeben.
- 2. [Erstellen einer Verbindung unter Verwendung einer Definitionstabelle für Clientkanäle.](#page-91-0) Wenn Sie zum Konfigurieren des Kanals eine Definitionstabelle für Clientkanäle verwenden, können Sie beispielsweise die Sicherheitsexits des Kanals definieren.
- 3. [Erstellen einer neuen gesicherten Verbindung](#page-92-0). Erstellen Sie eine neue gesicherte Verbindung für den fernen Warteschlangenmanager.
- 4. [Verbinden über eine vorhandene Verbindung.](#page-93-0) Verbinden Sie sich über eine bereits bestehende Verbindung mit einem Warteschlangenmanager, die bereits von einem anderen Warteschlangenmanager hergestellt wurde.

Im Ordner **Warteschlangenmanager** können auch ferne Clusterwarteschlangenmanager angezeigt werden, damit Sie diese in IBM MQ Explorer verwalten können. Weitere Informationen hierzu finden Sie unter [Ferne Clusterwarteschlangenmanager verwalten.](#page-136-0)

Wenn IBM MQ Explorer aus irgendeinem Grund keine Verbindung zum fernen Warteschlangenmanager herstellen kann (z. B. weil der ferne WS-Manager nicht aktiv ist), werden Sie in einem Dialog gefragt, ob der Warteschlangenmanager dennoch hinzugefügt werden soll. Klicken Sie auf **Ja** und der Warteschlangenmanager wird im Ordner **Warteschlangenmanager** angezeigt, doch seine Details sind erst verfügbar, wenn er verbunden ist.

IBM MQ Explorer kann keine Verbindung zu Warteschlangenmanagern herstellen, die auf IBM MQ-Plattformen ausgeführt werden, von denen die Fernverwaltung nicht unterstützt wird. Weitere Informationen darüber, welche IBM MQ-Plattformen unterstützt werden, finden Sie unter [Ferne Warteschlangenmanager](#page-101-0) [verwalten](#page-101-0).

Eine automatische Wiederherstellung einer Client-Verbindung wird von IBM MQ classes for Java nicht unterstützt.

Ausführliche Informationen zu CCDTs finden Sie im Abschnitt Definitionstabelle für den Clientkanal.

## **Prozedur**

• [OPTION 1] Erstellen Sie eine Verbindung manuell.

Vor der Erstellung der Verbindung müssen folgende Informationen über den fernen Warteschlangenmanager bekannt sein:

- Der Name des Warteschlangenmanagers.
- Der Name des Computers, auf dem sich der Warteschlangenmanager befindet.
- Die Portnummer des Empfangsprogramms des Warteschlangenmanagers.
- Der Name des Serververbindungskanals auf dem Warteschlangenmanager, der von IBM MQ Explorer für die Verbindung zum Warteschlangenmanager verwendet wird. Wenn Sie den Warteschlangenmanager für die Fernverwaltung aktiviert haben, steht der Kanal SYSTEM.ADMIN.SVRCONN zur Verfügung. Verwenden Sie andernfalls SYSTEM.DEF.SVRCONN, eine Definitionstabelle für Clientkanal oder einen von Ihnen erstellten und benannten Serververbindungskanal.
- a) Klicken Sie in der Navigatoransicht mit der rechten Maustaste auf 'WS-Manager' und klicken Sie anschließend auf **Fernen WS-Manager hinzufügen**.

Daraufhin wird der Assistent **WS-Manager hinzufügen** geöffnet und Sie haben die Möglichkeit, eine Verbindung zu erstellen.

- b) Geben Sie im Feld **Name des WS-Managers** den Namen des Warteschlangenmanagers ein, zu dem eine Verbindung hergestellt werden soll.
- c) Vergewissern Sie sich, dass **Direkt verbinden** ausgewählt ist, und klicken Sie dann auf **Weiter**.
- <span id="page-91-0"></span>d) Vergewissern Sie sich, dass **Verbindungsdetails angeben** ausgewählt ist, und geben Sie dann die folgenden Details ein:
	- Geben Sie im Feld **Hostname oder IP-Adresse** den Namen des Computers ein, der den fernen Warteschlangenmanager enthält. Hierbei kann eines der folgenden Formate verwendet werden:
		- Der Kurzname des Hosts, z. B. joho. Der ferne Computer muss sich in derselben Domäne wie Ihr lokaler Computer befinden.
		- The fully qualified host name, for example, joho.example.com Use this if the remote computer is in a different domain to your local computer.
		- Die IP-Adresse, z. B.: 127.0.0.1
	- Geben Sie im Feld **Portnummer** die Portnummer ein; beispielsweise 1416
	- Geben Sie im Feld **Serververbindungskanal** den Namen des zu verwendenden Kanals ein.

Informationen zur Änderung der vorgegebenen Standardeinstellungen finden Sie unter ["Standard](#page-251-0)[werte für die Verbindung zu fernen Warteschlangenmanagern festlegen" auf Seite 252.](#page-251-0)

- e) Optional: Wählen Sie das Kontrollkästchen **Automatisch erneut verbinden** aus, wenn IBM MQ Explorer im Fall einer unterbrochenen Verbindung die Verbindung mit dem Warteschlangenmanager wiederherstellen soll.
- f) Optional: Ändern Sie die Häufigkeit, mit der IBM MQ Explorer seine Informationen zum Warteschlangenmanager aktualisiert. Wenn Sie verhindern möchten, dass IBM MQ Explorer automatisch seine Informationen zum Warteschlangenmanager aktualisiert, klicken Sie auf **Kein Aktualisierungsintervall für Warteschlangenmanager**; wenn Sie ein anderes Aktualisierungsintervall angeben möchten, klicken Sie auf **Aktualisierungsintervall für Warteschlangenmanager angeben** und geben Sie dann die Anzahl der Sekunden ein, die IBM MQ Explorer warten soll, bis seine Informationen zum Warteschlangenmanager aktualisiert werden.
- g) Klicken Sie auf **Fertigstellen**.

IBM MQ Explorer stellt zum fernen Warteschlangenmanager eine Verbindung her und der Warteschlangenmanager wird in der Navigatoransicht im Ordner **Warteschlangenmanager** angezeigt.

• [OPTION 2] Erstellen Sie eine Verbindung mithilfe einer Definitionstabelle für Clientkanäle.

Statt der manuellen Angabe der Verbindungsdetails des fernen WS-Managers können Sie eine vordefinierte Definitionstabelle für Clientkanäle verwenden. Wenn Sie diese Methode der Verbindungserstellung verwenden, können Sie beispielsweise den Kanal für die Verwendung von Sicherheitsexits konfigurieren.

Bevor Sie mithilfe der Definitionstabelle für Clientkanäle eine Verbindung erstellen können, müssen Sie auf dem Computer, auf dem sich der fernen Warteschlangenmanager befindet, die Definitionstabelle für Clientkanäle erstellen und anschließend die Definitionstabelle für Clientkanäle auf den lokalen Computer kopieren (von dem aus Sie eine Verbindung mit dem fernen Warteschlangenmanager herstellen möchten).

IBM MQ Explorer stellt mithilfe der Definitionstabelle für Clientkanäle zum fernen Warteschlangenmanager eine Verbindung her und der Warteschlangenmanager wird in der Navigatoransicht im Ordner **Warteschlangenmanager** angezeigt.

Wenn Sie eine Verbindung zum fernen Warteschlangenmanager mithilfe der Definitionstabellen für Clientkanäle herstellen möchten, führen Sie in IBM MQ Explorer auf dem lokalen Computer, von dem aus Sie eine Verbindung zum fernen Warteschlangenmanager herstellen möchten, folgende Schritte aus.

a) Klicken Sie in der Navigatoransicht mit der rechten Maustaste auf 'WS-Manager' und klicken Sie anschließend auf **Fernen WS-Manager hinzufügen**.

Daraufhin wird der Assistent **WS-Manager hinzufügen** geöffnet und Sie haben die Möglichkeit, eine Verbindung zu erstellen.

b) Geben Sie im Feld **Name des WS-Managers** den Namen des Warteschlangenmanagers ein, zu dem eine Verbindung hergestellt werden soll.

- <span id="page-92-0"></span>c) Vergewissern Sie sich, dass **Direkt verbinden** ausgewählt ist, und klicken Sie dann auf **Weiter**.
- d) Klicken Sie auf **Kanaldefinitionstabelle des Clients verwenden** und suchen Sie anschließend die Datei mit der Kanaldefinitionstabelle des Clients.
- e) Optional: Wählen Sie das Kontrollkästchen **Automatisch erneut verbinden** aus, wenn IBM MQ Explorer im Fall einer unterbrochenen Verbindung die Verbindung mit dem Warteschlangenmanager wiederherstellen soll.
- f) Optional: Ändern Sie die Häufigkeit, mit der IBM MQ Explorer seine Informationen zum Warteschlangenmanager aktualisiert. Wenn Sie verhindern möchten, dass IBM MQ Explorer automatisch seine Informationen zum Warteschlangenmanager aktualisiert, klicken Sie auf **Kein Aktualisierungsintervall für Warteschlangenmanager**; wenn Sie ein anderes Aktualisierungsintervall angeben möchten, klicken Sie auf **Aktualisierungsintervall für Warteschlangenmanager angeben** und geben Sie dann die Anzahl der Sekunden ein, die IBM MQ Explorer warten soll, bis seine Informationen zum Warteschlangenmanager aktualisiert werden.
- g) Klicken Sie auf **Fertigstellen**.
- [OPTION 3] Erstellen Sie eine neue, gesicherte Verbindung.

Weitere Informationen zur Verwendung von TLS mit Clientverbindungen finden Sie unter Unterstützung für Secure Sockets Layer (SSL) in IBM MQ -Klassen für Java.

Wenn Sie eine Verbindung zum fernen Warteschlangenmanager mithilfe der Definitionstabellen für Clientkanäle herstellen möchten, führen Sie in IBM MQ Explorer auf dem lokalen Computer, von dem aus Sie eine Verbindung zum fernen Warteschlangenmanager herstellen möchten, folgende Schritte aus.

**Anmerkung:** Wenn Sie die IBM MQ Explorer-Plug-ins in einer anderen Eclipse-Umgebung platzieren, um die vollständige Gruppe von Cipher-Suites zu verwenden und mit zertifizierter FIPS 140-2- oder Suite-B-Konformität zu arbeiten, ist eine geeignete JRE erforderlich. IBM Java 7 Service Refresh 4 Fixpack 2 oder eine höhere Version der IBM-JRE bietet die entsprechende Unterstützung.

a) Klicken Sie in der Navigatoransicht mit der rechten Maustaste auf 'WS-Manager' und klicken Sie anschließend auf **Fernen WS-Manager hinzufügen**.

Daraufhin wird der Assistent **WS-Manager hinzufügen** geöffnet und Sie haben die Möglichkeit, eine Verbindung zu erstellen.

- b) Geben Sie im Feld **Name des WS-Managers** den Namen des Warteschlangenmanagers ein, zu dem eine Verbindung hergestellt werden soll.
- c) Vergewissern Sie sich, dass **Direkt verbinden** ausgewählt ist, und klicken Sie dann auf **Weiter**.
- d) Vergewissern Sie sich, dass **Verbindungsdetails angeben** ausgewählt ist, und geben Sie dann die folgenden Details ein:
	- Geben Sie im Feld **Hostname oder IP-Adresse** den Namen des Computers ein, der den fernen Warteschlangenmanager enthält. Hierbei kann eines der folgenden Formate verwendet werden:
		- Der Kurzname des Hosts, z. B. joho. Der ferne Computer muss sich in derselben Domäne wie Ihr lokaler Computer befinden.
		- The fully qualified host name, for example, joho.example.com Use this if the remote computer is in a different domain to your local computer.
		- Die IP-Adresse, z. B. 127.0.0.1.
	- Geben Sie im Feld **Portnummer** die Portnummer ein, z. B. 1416.
	- Geben Sie im Feld **Serververbindungskanal** den Namen des zu verwendenden Kanals ein.

Informationen zur Änderung der vorgegebenen Standardeinstellungen finden Sie im Abschnitt ["Standardwerte für die Verbindung zu fernen Warteschlangenmanagern festlegen" auf Seite 252.](#page-251-0)

e) Optional: Wählen Sie das Kontrollkästchen **Automatisch erneut verbinden** aus, wenn IBM MQ Explorer im Fall einer unterbrochenen Verbindung die Verbindung mit dem Warteschlangenmanager wiederherstellen soll.

- <span id="page-93-0"></span>f) Optional: Ändern Sie die Häufigkeit, mit der IBM MQ Explorer seine Informationen zum Warteschlangenmanager aktualisiert. Wenn Sie verhindern möchten, dass IBM MQ Explorer automatisch seine Informationen zum Warteschlangenmanager aktualisiert, klicken Sie auf **Kein Aktualisierungsintervall für Warteschlangenmanager**; wenn Sie ein anderes Aktualisierungsintervall angeben möchten, klicken Sie auf **Aktualisierungsintervall für Warteschlangenmanager angeben** und geben Sie dann die Anzahl der Sekunden ein, die IBM MQ Explorer warten soll, bis seine Informationen zum Warteschlangenmanager aktualisiert werden.
- g) Klicken Sie auf **Weiter**.

An diesem Punkt im Assistenten können Sie die optionalen Sicherheitsparameter auf den neuen Seiten des Assistenten wählen. Alle Sicherheitsparameter sind optional und es ist nicht erforderlich, irgendeinen von ihnen zu aktivieren, wenn Sie dies nicht möchten. Sie müssen jedoch **Enable SSL stores** (SSL-Speicher aktivieren) auswählen, um auf die Parameter **Enable SSL options** (SSL-Optionen aktivieren) zuzugreifen:

- 1. Optional. Wählen Sie **Sicherheitsexit aktivieren** aus und geben Sie Ihre Details zum Sicherheitsexit in die Felder ein. Für den Conn-Kanal des fernen Servers muss ebenfalls ein Sicherheitsexit definiert sein. Klicken Sie auf **Weiter**.
- 2. Optional. Wählen sie **Benutzeridentifikation aktivieren** und geben Sie Ihre erforderlichen Benutzeridentifikationsdaten in das Feld ein. Wenn Sie das optionale Kennwort setzen möchten, geben Sie Ihr Kennwort in das Feld ein. Optional: Der Conn-Kanal des fernen Servers kann ebenfalls einen Sicherheitsexit definiert haben. Klicken Sie auf **Weiter**.
- 3. Optional. Wählen Sie **SSL-Filialen aktivieren** aus, um Details zum TLS-Zertifikat-Schlüsselrepository anzugeben. Der ferne Server muss ebenfalls TLS aktiviert haben. Um Zertifikatsspeicher anzugeben, entweder eine oder beide der folgenden Optionen wählen.
	- Optional. Klicken Sie auf **Anzeigen** im Abschnitt **Ausgewählter Zertifikatsspeicher** des Dialogfeldes, um die Zertifikatsspeicherdatei zu suchen. Wenn Sie das optionale Kennwort festlegen möchten, klicken Sie auf **Kennwort eingeben ...** damit der Dialog **Kennwortdetails** geöffnet wird, in dem Sie die Details für Ihr Kennwort in die einzelnen Felder eingeben müssen.
	- Optional. Klicken Sie auf **Durchsuchen** im Abschnitt **Persönlicher Zertifikatsspeicher** des Dialogfeldes, um Ihre persönliche Zertifikatsspeicherdatei zu suchen. Die Festlegung eines Kennworts ist erforderlich, wenn Sie einen persönlichen Zertifikatsspeicher definieren. Klicken Sie auf **Kennwort eingeben ...**, damit der Dialog **Kennwortdetails** geöffnet wird, in dem Sie die Details für Ihr Kennwort in die einzelnen Felder eingeben müssen.

Klicken Sie auf **Weiter**.

4. Optional. Wählen Sie **SSL-Optionen aktivieren**. Wählen Sie die erforderlichen TLS-Optionen aus und klicken Sie auf **Fertigstellen**, um die TLS-aktivierte Verbindung zu erstellen und den Assistenten zu schließen. Für den Zugriff auf die Parameter **SSL-Optionen aktivieren** müssen Sie **SSL-Speicher aktivieren** aktiviert haben.

Kennwörter, die von IBM MQ Explorer verwendet werden, um eine Verbindung mit Ressourcen herzustellen (z. B. Öffnen von TLS-Speichern oder Herstellen einer Verbindung mit Warteschlangenmanagern), können in einer Datei gespeichert werden. Der Standort der Datei kann auf ein fernes oder wechselbares Gerät verlagert werden. Weitere Informationen finden Sie unter ["Kennworteinstellun](#page-184-0)[gen" auf Seite 185](#page-184-0).

IBM MQ Explorer stellt jetzt unter Verwendung einer TLS-gesicherten Verbindung eine Verbindung zum fernen Warteschlangenmanager her und der Warteschlangenmanager wird im Ordner Warteschlangenmanager in der Navigator-Ansicht angezeigt.

• [OPTION 4] Stellen Sie die Verbindung über eine vorhandene Verbindung her.

IBM MQ Explorer stellt zum fernen Warteschlangenmanager eine Verbindung her und der Warteschlangenmanager wird in der Navigatoransicht im Ordner **Warteschlangenmanager** angezeigt.

Sie können für die Verwaltung ferner Clusterwarteschlangenmanager auch bereits bestehende Clusterverbindungen verwenden. Weitere Informationen hierzu finden Sie unter [Ferne Clusterwarteschlan](#page-136-0)[genmanager verwalten.](#page-136-0)

<span id="page-94-0"></span>Zum Verbindungsaufbau über eine bestehende Verbindung, die von einem anderen Warteschlangenmanager hergestellt wurde, führen Sie die folgenden Schritte aus.

a) Klicken Sie in der Navigatoransicht mit der rechten Maustaste auf 'Warteschlangenmanager' und klicken Sie anschließend auf **Fernen Warteschlangenmanager hinzufügen**.

Daraufhin wird der Assistent **WS-Manager hinzufügen** geöffnet und Sie haben die Möglichkeit, eine Verbindung zu erstellen.

- b) Geben Sie im Feld **Name des WS-Managers** den Namen des Warteschlangenmanagers ein, zu dem eine Verbindung hergestellt werden soll.
- c) Klicken Sie auf **Über einen temporären Warteschlangenmanager verbinden** und klicken Sie dann auf **Weiter**.
- d) Klicken Sie in der Liste **Temporärer Warteschlangenmanager** auf den Namen des Warteschlangenmanagers, der die bereits bestehende Verbindung erstellt hat.
- e) Optional: Wählen Sie das Kontrollkästchen **Automatisch erneut verbinden** aus, wenn IBM MQ Explorer im Fall einer unterbrochenen Verbindung die Verbindung mit dem Warteschlangenmanager wiederherstellen soll.
- f) Optional: Ändern Sie die Häufigkeit, mit der IBM MQ Explorer seine Informationen zum Warteschlangenmanager aktualisiert. Wenn Sie verhindern möchten, dass IBM MQ Explorer automatisch seine Informationen zum Warteschlangenmanager aktualisiert, klicken Sie auf **Kein Aktualisierungsintervall für Warteschlangenmanager**; wenn Sie ein anderes Aktualisierungsintervall angeben möchten, klicken Sie auf **Aktualisierungsintervall für Warteschlangenmanager angeben** und geben Sie dann die Anzahl der Sekunden ein, die IBM MQ Explorer warten soll, bis seine Informationen zum Warteschlangenmanager aktualisiert werden.
- g) Klicken Sie auf **Fertigstellen**.

## **Zugehörige Tasks**

["Ferne WS-Manager verwalten" auf Seite 102](#page-101-0) In IBM MQ Explorer können Sie für die Fernverwaltung IBM MQ-Warteschlangenmanager auf fernen Computern aktivieren.

#### ["Ferne Cluster-WS-Manager verwalten" auf Seite 137](#page-136-0)

Nachdem Sie IBM MQ Explorer über die Clusterinformationsquelle als temporären Warteschlangenmanager mit einem fernen Clusterwarteschlangenmanager verbunden haben, können Sie den Warteschlangenmanager im Ordner **Warteschlangenmanager** anzeigen. Über diese Verbindung können Sie den fernen Warteschlangenmanager dann verwalten.

#### **Zugehörige Verweise**

### ["Kennworteinstellungen" auf Seite 185](#page-184-0)

Sie haben die Möglichkeit, Kennwörter in einer Datei zu speichern, sodass Sie diese nicht jedes Mal eingeben müssen, wenn Sie eine Verbindung mit Ressourcen herstellen möchten.

# **Definitionstabelle für Clientkanal erstellen**

Sie können für einen Warteschlangenmanager eine Definitionstabelle für Clientkanäle erstellen, um auf diese Weise einfacher eine Verbindung von Instanzen des IBM MQ Explorer zum Warteschlangenmanager herstellen zu können.

## **Informationen zu diesem Vorgang**

Wenn Sie mithilfe der Definitionstabelle für Clientkanäle eine Verbindung zwischen IBM MQ Explorer und Warteschlangenmanager herstellen, werden alle Verbindungsinformationen von der Tabelle bereitgestellt. Das heißt, Sie brauchen die Verbindungsdetails nicht zu kennen, um eine Verbindung zum Warteschlangenmanager herstellen zu können.

Anhand der folgenden Anweisungen wird beschrieben, wie eine Definitionstabelle für Clientkanäle erstellt wird, die für durch TLS (Transport Layer Security) gesicherte Verbindungen verwendet werden kann. Soll eine Definitionstabelle für Clientkanäle erstellt werden, bei der TLS nicht verwendet wird, überspringen Sie einfach die Schritte zur TLS-Konfiguration.

Zur Erstellung einer Definitionstabelle für Clientkanäle müssen Sie auf dem Computer, auf dem sich der ferne Warteschlangenmanager befindet, folgende Tasks ausführen:

## **Vorgehensweise**

- 1. Wenn die Verbindungen, die die Definitionstabelle für Clientkanäle verwenden, sichere Verbindungen sein sollen, konfigurieren Sie den Warteschlangenmanager so, dass er TLS-Verbindungen verwendet.
- 2. Erstellen Sie auf dem Warteschlangenmanager einen Serververbindungskanal.
- 3. Wenn Sie TLS verwenden, konfigurieren Sie den Serververbindungskanal so, dass er TLS verwendet.
- 4. Erstellen Sie auf dem Warteschlangenmanager einen Clientverbindungskanal mit demselben Namen wie der Serververbindungskanal.
- 5. Wenn Sie TLS verwenden, konfigurieren Sie den Clientverbindungskanal so, dass er TLS verwendet.

Wenn Sie für den Serververbindungskanal die Verwendung von TLS konfiguriert haben, müssen Sie dies für den Clientverbindungskanal ebenso konfigurieren.

6. Verschieben Sie die Definitionstabelle für Clientkanäle des Warteschlangenmanagers auf den Computer (Computer, auf dem IBM MQ Explorer installiert ist), von dem aus Sie die Verbindung zum Warteschlangenmanager herstellen möchten. Verwenden Sie beispielsweise FTP zur Übertragung der Datei zwischen den beiden Computern.

## **Ergebnisse**

Die neue Definitionstabelle für Clientkanäle steht jetzt IBM MQ Explorer für Verbindungen zum fernen Warteschlangenmanager zur Verfügung.

### **Zugehörige Tasks**

["TLS-Kanäle mit IBM MQ Explorer konfigurieren" auf Seite 145](#page-144-0)

Zum Konfigurieren von TLS-Kanälen in IBM MQ Explorerverwenden Sie die Seite **SSL** des Dialogs **Kanaleigenschaften** , um die zu verwendende Verschlüsselungsspezifikation zu definieren. Optional können Sie den Kanal auch so konfigurieren, dass nur Zertifikate akzeptiert werden, deren Attribute im DN des Eigners bestimmten Werten entsprechen. Auch den Kanal des Warteschlangenmanagers können Sie optional so konfigurieren, dass der Warteschlangenmanager die Verbindung ablehnt, wenn die einleitende Partei kein persönliches Zertifikat sendet.

["Warteschlangenmanager und Objekte erstellen und konfigurieren" auf Seite 13](#page-12-0) Zum Erstellen, Konfigurieren und Löschen von Warteschlangenmanagern und Objekten in IBM MQ Explorer verwenden Sie die Navigator- und die Inhaltsansicht.

# **Standardposition und Standardkennwort von TLS-Zertifikaten angeben**

Sie können IBM MQ Explorer so konfigurieren, dass Verbindungen zu fernen Warteschlangenmanagern mit TLS-Zertifikaten aus dem TrustStore und dem KeyStore über eine TLS-gesicherte Verbindung hergestellt werden.

## **Informationen zu diesem Vorgang**

Wenn Sie IBM MQ Explorer mit der Adresse und dem Kennwort des TLS-Zertifikatsspeichers konfigurieren möchten, führen Sie in IBM MQ Explorer auf dem Computer, von dem aus Sie eine Verbindung zum fernen Warteschlangenmanager herstellen möchten, folgende Tasks aus:

## **Vorgehensweise**

1. Klicken Sie in IBM MQ Explorer auf **Fenster** > **Benutzervorgaben**.

Daraufhin wird der Dialog **'Einstellungen'** geöffnet.

- 2. Erweitern Sie **MQ Explorer**.
- 3. Erweitern Sie **Clientverbindungen**. Die Dialoge für die Standardsicherheitseinstellungen sind jetzt zugänglich.
- 4. Wählen Sie **SSL-Schlüsselrepositories**, um das Fenster **SSL-Schlüsselrepositories** anzuzeigen.

<span id="page-96-0"></span>5. Suchen Sie im Feld **Vertrauenswürdiger Zertifikatsspeicher** nach der Adresse des Truststore auf dem Computer und suchen Sie im Feld **Persönlicher Zertifikatsspeicher** die Adresse des Schlüsselspeichers auf dem Computer.

Der Truststore und der Schlüsselspeicher enthalten die TLS-Zertifikate, die mit den Verbindungen unter Verwendung von Definitionstabellen für Clientkanäle verwendet werden. Es ist möglich, dass sich der Truststore und Schlüsselspeicher auf Ihrem Computer in demselben Pfad befinden.

- 6. (Optional) Klicken Sie auf **Kennwort eingeben ...** im Abschnitt 'Trusted Certificate Store', um den Dialog **SSL-Kennwort** zu öffnen. Geben Sie im Dialog **SSL-Kennwort** das Kennwort ein, das IBM MQ Explorer für den Zugriff auf den Speicher benötigt.
- 7. Klicken Sie auf **Kennwort eingeben ...** im Abschnitt 'Persönlicher Zertifikatsspeicher', um den Dialog **SSL-Kennwort** zu öffnen. Geben Sie im Dialog **SSL-Kennwort** das Kennwort ein, das IBM MQ Explorer für den Zugriff auf den Speicher benötigt.
- 8. Klicken Sie auf **OK**, um Ihre Änderungen zu speichern und den Dialog 'Einstellungen' zu schließen.

## **Ergebnisse**

IBM MQ Explorer kann jetzt die TLS-Zertifikate im TrustStore und KeyStore für die Herstellung einer Verbindung zu fernen Warteschlangenmanagern mit einer TLS-gesicherten Verbindung verwenden. **Zugehörige Tasks**

["Ferne Warteschlangenmanager anzeigen" auf Seite 90](#page-89-0)

Wenn Sie einen fernen Warteschlangenmanager verwalten möchten, müssen Sie IBM MQ Explorer mit dem fernen Warteschlangenmanager verbinden, sodass der Warteschlangenmanager in der Navigator-Ansicht angezeigt wird. Sie können eine Verbindung manuell oder mithilfe einer Definitionstabelle für Clientkanäle erstellen. Sie können auch eine neue, gesicherte Verbindung erstellen oder die Verbindung über eine vorhandene Verbindung herstellen.

["Definitionstabelle für Clientkanal erstellen" auf Seite 95](#page-94-0)

Sie können für einen Warteschlangenmanager eine Definitionstabelle für Clientkanäle erstellen, um auf diese Weise einfacher eine Verbindung von Instanzen des IBM MQ Explorer zum Warteschlangenmanager herstellen zu können.

## **Zugehörige Verweise**

## ["Standardsicherheitseinstellungen" auf Seite 182](#page-181-0)

Für alle Clientverbindungen einer bestimmten Instanz von IBM MQ Explorer kann ein gemeinsamer Sicherheitsexit definiert werden. Dieser wird als Standardsicherheitsexit bezeichnet. Nachfolgend finden Sie eine Beschreibung der Einstellungen für den Sicherheitsexit.

# **Warteschlangenmanager verdecken**

Sie können alle in der Navigatoransicht angezeigten Warteschlangenmanager verdecken. Falls der verdeckte Warteschlangenmanager zu Warteschlangenmanagergruppen gehört, wird er in keiner dieser Gruppen mehr angezeigt.

# **Informationen zu diesem Vorgang**

Durch Verdecken von Warteschlangenmanagern können Sie die Anzeige der Warteschlangenmanager aus dem Ordner 'Warteschlangenmanager' einschränken, was besonders sinnvoll ist, wenn Sie in IBM MQ Explorer mit vielen Warteschlangenmanagern arbeiten.

Führen Sie zum Verdecken von Warteschlangenmanagern einen der folgenden Schritte aus:

- 1. Verdecken von Warteschlangenmanagern mithilfe von Navigator: Methode 1
- 2. [Verdecken von Warteschlangenmanagern mithilfe von Navigator: Methode 2](#page-97-0)
- 3. [Verdecken von Warteschlangenmanagern mithilfe von Gruppen](#page-97-0)

## **Prozedur**

• [OPTION 1] Verdecken von Warteschlangenmanagern mithilfe von Navigator: Methode 1

- <span id="page-97-0"></span>a) Wählen Sie in der Navigatoransicht einen Warteschlangenmanager aus. Halten Sie die Steuertaste gedrückt, um mehrere Warteschlangenmanager auszuwählen.
- b) Klicken Sie zum Verdecken der ausgewählten Warteschlangenmanager mit der rechten Maustaste und wählen Sie **Verdecken** aus.

Daraufhin werden die ausgewählten Warteschlangenmanager nicht mehr im Ordner **Warteschlangenmanager** angezeigt. Wenn die verdeckten Warteschlangenmanager zu einer oder mehreren Warteschlangenmanagergruppen gehören, werden sie in diesen Gruppen nicht angezeigt.

• [OPTION 2] Verdecken von Warteschlangenmanagern mithilfe von Navigator: Methode 2

a) Klicken Sie in der Navigatoransicht mit der rechten Maustaste auf den Ordner **Warteschlangenmanager** und klicken Sie anschließend auf **Warteschlangenmanager anzeigen/verdecken**.

Daraufhin wird der Dialog 'Warteschlangenmanager anzeigen/verdecken' angezeigt. In der Tabelle **Angezeigte Warteschlangenmanager** des Dialogs 'Warteschlangenmanager anzeigen/verdecken' wird eine Liste der sichtbaren Warteschlangenmanager angezeigt.

- b) Wählen Sie in der Tabelle **Angezeigte Warteschlangenmanager** einen oder mehrere Warteschlangenmanager aus und klicken Sie dann auf **Verdecken**. Die ausgewählten Warteschlangenmanager werden jetzt in der Tabelle **Verdeckte Warteschlangenmanager** angezeigt.
- c) Klicken Sie auf **Schließen** .

Daraufhin werden die ausgewählten Warteschlangenmanager nicht mehr im Ordner **Warteschlangenmanager** angezeigt. Wenn die verdeckten Warteschlangenmanager zu einer oder mehreren Warteschlangenmanagergruppen gehören, werden sie in diesen Gruppen nicht angezeigt.

• [OPTION 3] Verdecken von Warteschlangenmanagern mithilfe von Gruppen

Alle Warteschlangenmanager, die in einer Warteschlangenmanagergruppe zusammengefasst sind, können ebenfalls ausgeblendet werden. Auf diese Weise können Sie die Warteschlangenmanager einschränken, die im Gruppen- und Warteschlangenmanagerordner angezeigt werden, wenn Sie mit vielen Warteschlangenmanagern in IBM MQ Explorer gearbeitet haben.

Bevor Sie alle Warteschlangenmanager in einer Gruppe verdecken können, sind folgende Schritte erforderlich:

- 1. Sie müssen die Warteschlangenmanagergruppen wie unter ["Warteschlangenmanagergruppen an](#page-226-0)[zeigen" auf Seite 227](#page-226-0) beschrieben anzeigen.
- 2. Sie müssen eine Gruppe für die Warteschlangenmanager definieren, wie im Abschnitt ["Manuelle](#page-227-0) [Sets definieren" auf Seite 228](#page-227-0) oder ["Automatische Sets definieren" auf Seite 229](#page-228-0) beschrieben.
- a) Klicken Sie in der **Navigator** mit der rechten Maustaste auf die Gruppe und klicken Sie anschließend auf **Alle Warteschlangenmanager verdecken**.

Die Warteschlangenmanager in der Gruppe werden nicht mehr im Gruppenordner angezeigt.

Wenn Sie die Warteschlangenmanager in einer Gruppe verdecken, werden die Warteschlangenmanager in allen Gruppen verdeckt (einschließlich der Gruppe **Alle**), nicht nur in der ausgewählten Gruppe.

#### **Zugehörige Tasks**

"Verdeckte Warteschlangenmanager anzeigen" auf Seite 98

In der Navigatoransicht verdeckte Warteschlangenmanager können Sie wieder anzeigen. Dabei können Sie auswählen, ob Sie alle verdeckten Warteschlangenmanager gleichzeitig oder nur einzelne Warteschlangenmanager wiederherstellen. Sie können auch verdeckte Warteschlangenmanager anzeigen, die in einer Warteschlangenmanagergruppe zusammengefasst sind.

["Warteschlangenmanager entfernen" auf Seite 100](#page-99-0)

Wenn Sie einen Warteschlangenmanager nicht mehr länger in IBM MQ Explorer verwalten möchten, können Sie ihn aus IBM MQ Explorer entfernen.

## **Verdeckte Warteschlangenmanager anzeigen**

In der Navigatoransicht verdeckte Warteschlangenmanager können Sie wieder anzeigen. Dabei können Sie auswählen, ob Sie alle verdeckten Warteschlangenmanager gleichzeitig oder nur einzelne Warteschlangenmanager wiederherstellen. Sie können auch verdeckte Warteschlangenmanager anzeigen, die in einer Warteschlangenmanagergruppe zusammengefasst sind.

## **Informationen zu diesem Vorgang**

Wenn Sie lokale oder ferne Warteschlangenmanager in der Anzeige des Ordners **Warteschlangenmanager** verdeckt haben und diese Warteschlangenmanager jetzt verwalten müssen, können Sie sie erneut anzeigen.

Führen Sie zum Wiederherstellen aller verdeckten Warteschlangenmanager einen der folgenden Schritte aus:

- 1. Anzeigen aller verdeckten Warteschlangenmanager
- 2. Anzeigen bestimmter verdeckter Warteschlangenmanager
- 3. Anzeigen verdeckter Warteschlangenmanagern mithilfe von Gruppen

## **Prozedur**

- [OPTION 1] Anzeigen aller verdeckten Warteschlangenmanager
	- a) Klicken Sie in der Ansicht **Navigator** mit der rechten Maustaste auf den Ordner **Warteschlangenmanager** und klicken Sie anschließend auf **Alle verdeckten Warteschlangenmanager anzeigen** .
- [OPTION 2] Anzeigen bestimmter verdeckter Warteschlangenmanager
	- a) Klicken Sie in der **Navigator**-Ansicht mit der rechten Maustaste auf den Ordner **Warteschlangenmanager** und klicken Sie dann auf **Warteschlangenmanager ein-/ausblenden**

Daraufhin wird der Dialog 'Warteschlangenmanager anzeigen/verdecken' angezeigt. In der Tabelle **Verdeckte Warteschlangenmanager** wird eine Liste der ausgeblendeten Warteschlangenmanager angezeigt.

b) Wählen Sie in der Tabelle **Ausgeblendete Warteschlangenmanager** einen oder mehrere Warteschlangenmanager aus und klicken Sie dann auf **Anzeigen**.

Die ausgewählten Warteschlangenmanager werden jetzt in der Tabelle **Angezeigte Warteschlangenmanager** angezeigt.

c) Klicken Sie auf **Schließen** .

Die ausgewählten Warteschlangenmanager werden im Ordner **Warteschlangenmanager** angezeigt.

• [OPTION 3] Anzeigen verdeckter Warteschlangenmanagern mithilfe von Gruppen

Bevor Sie die verdeckten Warteschlangenmanager anzeigen, die in einer Warteschlangenmanagergruppe zusammengefasst sind, müssen Sie folgende Schritte ausführen:

- 1. Sie müssen die Warteschlangenmanagergruppen wie unter ["Warteschlangenmanagergruppen an](#page-226-0)[zeigen" auf Seite 227](#page-226-0) beschrieben anzeigen.
- 2. Sie müssen eine Gruppe für die Warteschlangenmanager definieren, wie im Abschnitt ["Manuelle](#page-227-0) [Sets definieren" auf Seite 228](#page-227-0) oder ["Automatische Sets definieren" auf Seite 229](#page-228-0) beschrieben.
- a) Klicken sie mit der rechten Maustaste in der **Navigator**-Ansicht auf die Gruppe und klicken Sie anschließend auf **Alle Warteschlangenmanager anzeigen**.

Die vormals verdeckten Warteschlangenmanager werden nun im Ordner 'Gruppe' angezeigt.

Wenn Sie die Warteschlangenmanager in einer Gruppe anzeigen, werden die Warteschlangenmanager in allen Gruppen angezeigt (einschließlich der Gruppe **Alle**), nicht nur in der ausgewählten Gruppe.

#### **Zugehörige Tasks**

["Warteschlangenmanager verdecken" auf Seite 97](#page-96-0)

Sie können alle in der Navigatoransicht angezeigten Warteschlangenmanager verdecken. Falls der verdeckte Warteschlangenmanager zu Warteschlangenmanagergruppen gehört, wird er in keiner dieser Gruppen mehr angezeigt.

["Warteschlangenmanager entfernen" auf Seite 100](#page-99-0)

<span id="page-99-0"></span>Wenn Sie einen Warteschlangenmanager nicht mehr länger in IBM MQ Explorer verwalten möchten, können Sie ihn aus IBM MQ Explorer entfernen.

# **Warteschlangenmanager entfernen**

Wenn Sie einen Warteschlangenmanager nicht mehr länger in IBM MQ Explorer verwalten möchten, können Sie ihn aus IBM MQ Explorer entfernen.

## **Informationen zu diesem Vorgang**

Wenn ein Warteschlangenmanager nicht mehr in IBM MQ Explorer verwaltet werden soll, können Sie diesem aus dem Ordner **Warteschlangenmanager** entfernen.

Gehen Sie wie folgt vor, um einen Warteschlangenmanager zu entfernen:

## **Vorgehensweise**

- 1. Klicken Sie in der Navigatoransicht mit der rechten Maustaste auf den Ordner **Warteschlangenmanager** folder, und klicken Sie anschließend auf **Warteschlangenmanager anzeigen/verdecken...**. Daraufhin wird der Dialog 'Warteschlangenmanager anzeigen/verdecken' angezeigt.
- 2. Wenn der Warteschlangenmanager gerade im Ordner **Warteschlangenmanager** angezeigt wird, blenden Sie ihn in der Tabelle **Angezeigte Warteschlangenmanager** aus, damit er in der Tabelle **Ausgeblendete Warteschlangenmanager** angezeigt wird.

Weitere Informationen hierzu finden Sie unter [Warteschlangenmanager verdecken](#page-96-0).

- 3. Klicken Sie in der Tabelle **Verdeckte Warteschlangenmanager** auf den Namen des gewünschten Warteschlangenmanagers und klicken Sie anschließend auf **Entfernen...**
- 4. Klicken Sie bei der entsprechenden Systemanfrage auf **Ja**, um zu bestätigen, dass der Warteschlangenmanager aus IBM MQ Explorer entfernt werden soll.

## **Ergebnisse**

Wenn Sie einen Warteschlangenmanager aus IBM MQ Explorer entfernen, besteht er weiterhin auf dem zugehörigen Host-Computer. Er kann jedoch erst wieder in IBM MQ Explorer verwaltet werden, wenn Sie ihn wieder zum Ordner **Warteschlangenmanager** hinzufügen.

#### **Zugehörige Tasks**

["Ferne WS-Manager verwalten" auf Seite 102](#page-101-0) In IBM MQ Explorer können Sie für die Fernverwaltung IBM MQ-Warteschlangenmanager auf fernen Computern aktivieren.

["Warteschlangenmanager verdecken" auf Seite 97](#page-96-0)

Sie können alle in der Navigatoransicht angezeigten Warteschlangenmanager verdecken. Falls der verdeckte Warteschlangenmanager zu Warteschlangenmanagergruppen gehört, wird er in keiner dieser Gruppen mehr angezeigt.

#### ["Verdeckte Warteschlangenmanager anzeigen" auf Seite 98](#page-97-0)

In der Navigatoransicht verdeckte Warteschlangenmanager können Sie wieder anzeigen. Dabei können Sie auswählen, ob Sie alle verdeckten Warteschlangenmanager gleichzeitig oder nur einzelne Warteschlangenmanager wiederherstellen. Sie können auch verdeckte Warteschlangenmanager anzeigen, die in einer Warteschlangenmanagergruppe zusammengefasst sind.

# **Verbindung eines Warteschlangenmanagers herstellen und trennen**

Zur Verwaltung eines Warteschlangenmanagers in IBM MQ Explorer müssen Sie IBM MQ Explorer mit dem Warteschlangenmanager verbinden.

# **Vorbereitende Schritte**

Damit eine Verbindung zwischen IBM MQ Explorer und einem Warteschlangenmanager möglich ist, müssen folgende Tasks ausgeführt werden:

- Zeigen Sie den Warteschlangenmanager im Ordner **Warteschlangenmanager** in IBM MQ Explorer an.
- Wenn sich der Warteschlangenmanager auf einem anderen Computer als IBM MQ Explorer befindet, stellen Sie sicher, dass der Warteschlangenmanager aktiv ist.

## **Informationen zu diesem Vorgang**

Damit ein Warteschlangenmanager in IBM MQ Explorer verwaltet werden kann, muss der IBM MQ Explorer mit dem Warteschlangenmanager verbunden werden. Sie können eine Verbindung mit jedem beliebigen Warteschlangenmanager herstellen, unabhängig davon, ob der Warteschlangenmanager derzeit ausgeführt wird. Mit einem fernen Warteschlangenmanager können Sie jedoch nur dann eine Verbindung herstellen, wenn er aktuell ausgeführt wird.

Sie können einen Warteschlangenmanager auch so konfigurieren, dass sich IBM MQ Explorer automatisch erneut mit ihm verbindet, sobald die Verbindung verloren geht. Weitere Informationen finden Sie in folgenden Abschnitten "Automatisch eine Verbindung zu einem Warteschlangenmanager herstellen" auf Seite 101

## **Vorgehensweise**

1. Soll IBM MQ Explorer mit einem Warteschlangenmanager verbunden werden, klicken Sie in der Ansicht **Navigator** mit der rechten Maustaste auf den betreffenden Warteschlangenmanager und wählen Sie anschließend **Verbinden** oder **Unterbrechen** aus.

IBM MQ Explorer stellt daraufhin eine Verbindung zum Warteschlangenmanger her bzw. trennt sie. Das Warteschlangenmanagersymbol wird gelb angezeigt, wenn verbunden, und grau, wenn getrennt.

Getrennte Warteschlangenmanager verbleiben im Ordner **Warteschlangenmanager**. Wenn der Warte-schlangenmanager ganz aus IBM MQ Explorer entfernt werden soll, lesen Sie ["Warteschlangenmana](#page-99-0)[ger entfernen" auf Seite 100](#page-99-0).

2. Wurden Warteschlangenmanagergruppen aktiviert, können Sie alle Warteschlangenmanager in einer solchen Gruppe verbinden bzw. deren Verbindung unterbrechen, indem Sie in der Ansicht **Navigator** mit der rechten Maustaste auf die betreffende Gruppe klicken und anschließend **Warteschlangenmanager verbinden** bzw. **Warteschlangenmanager trennen** auswählen.

Je nach Auswahl werden alle Warteschlangenmanager verbunden oder getrennt.

## **Zugehörige Tasks**

["Warteschlangenmanager anzeigen oder verdecken" auf Seite 89](#page-88-0)

In der Navigatoransicht werden standardmäßig alle Warteschlangenmanager auf dem Computer angezeigt, auf dem IBM MQ Explorer installiert ist. Warteschlangenmanager, die Sie zurzeit nicht verwalten, können Sie jedoch auch verdecken. Auch ferne Warteschlangenmanager können angezeigt und verdeckt werden.

## **Zugehörige Verweise**

["Symbole im IBM MQ Explorer" auf Seite 313](#page-312-0)

In IBM MQ Explorer werden Symbole für die verschiedenen Objekte wie Warteschlangenmanager, Warteschlangen oder Kanäle verwendet.

# **Automatisch eine Verbindung zu einem Warteschlangenmanager herstellen**

Sie können jeden Warteschlangenmanager so konfigurieren, dass sich IBM MQ Explorer beim Start bzw. nach einer Verbindungstrennung (z. B. nach dem Fehlschlagen der Netzverbindung zu einem fernen Warteschlangenmanager) automatisch (erneut) mit diesem verbindet.

# <span id="page-101-0"></span>**Informationen zu diesem Vorgang**

Wenn IBM MQ Explorer manuell vom Warteschlangenmanager getrennt wird, wird dieser nicht automatisch neu verbunden. Dies geschieht in diesem Fall erst, wenn IBM MQ Explorer das nächste Mal geschlossen und neu gestartet wird. Nur Warteschlangenmanager, die beim Schließen von IBM MQ Explorer verbunden und mit automatischer Verbindungswiederherstellung konfiguriert sind, werden beim nächsten Neustart von IBM MQ Explorer automatisch wieder verbunden.

## **Prozedur**

- Zur Konfiguration eines Warteschlangenmanagers, so dass IBM MQ Explorer automatisch eine Verbindung zu diesem herstellt, führen Sie eine der folgenden Tasks aus:
	- Bei einem fernen Warteschlangenmanager können Sie beim Hinzufügen desselben zu IBM MQ Explorer das Kontrollkästchen **Beim Starten oder nach einer Verbindungsunterbrechung automatisch mit diesem Warteschlangenmanager verbinden** im Assistenten 'Warteschlangenmanager anzeigen/verdecken' aktivieren.
	- Bei lokalen und fernen Warteschlangenmanager, die im Ordner **Warteschlangenmanager** bereits angezeigt werden, müssen Sie in der Navigatoransicht mit der rechten Maus taste auf den Warteschlangenmanager klicken und anschließend auf **Automatisch neu verbinden** klicken. Ein Häkchen neben dem Menüpunkt zeigt an, dass IBM MQ Explorer die Verbindung zu diesem Warteschlangenmanager bei einer Verbindungstrennung automatisch wiederherzustellen versucht.

## **Nächste Schritte**

Wenn Sie den Warteschlangenmanager so konfigurieren möchten, dass IBM MQ Explorer die Verbindung zu diesem Warteschlangenmanager nicht automatisch wiederherstellt, klicken Sie mit der rechten Maustaste auf den Namen des Warteschlangenmanagers und klicken Sie dann erneut auf **Automatisch neu verbinden**, Der Haken neben dem Menüpunkt wird entfernt.

## **Zugehörige Tasks**

["Verbindung eines Warteschlangenmanagers herstellen und trennen" auf Seite 100](#page-99-0) Zur Verwaltung eines Warteschlangenmanagers in IBM MQ Explorer müssen Sie IBM MQ Explorer mit dem Warteschlangenmanager verbinden.

# **Ferne WS-Manager verwalten**

In IBM MQ Explorer können Sie für die Fernverwaltung IBM MQ-Warteschlangenmanager auf fernen Computern aktivieren.

## **Informationen zu diesem Vorgang**

In IBM MQ Explorer können Sie IBM MQ auf anderen Computern verwalten, die über TCP/IP mit Ihrem Computer verbunden sind. Es ist möglich, über ein anderes Transportprotokoll eine Verbindung zu einem fernen Warteschlangenmanager herzustellen. Zur Verwendung eines anderen Transportprotokolls muss die Verbindung über einen anderen Warteschlangenmanager erfolgen, mit dem IBM MQ Explorer verbunden ist.

Alle derzeit unterstützten Releases von IBM MQ auf allen Plattformen unterstützen die Fernverwaltung.

Weitere Informationen zu Betriebssystemen und Befehlsebenen finden Sie in [Systemvoraussetzungen für](https://www.ibm.com/support/pages/system-requirements-ibm-mq) [IBM MQ](https://www.ibm.com/support/pages/system-requirements-ibm-mq) auf der externen IBM Website.

Um festzustellen, welche Befehlsebene die verschiedenen IBM MQ-Warteschlangenmanager unterstützen, rufen Sie die Eigenschaften des Warteschlangenmanagers auf und prüfen Sie die Eigenschaft 'CommandLevel' (CMDLEVEL).

Ferne Warteschlangenmanager können über IBM MQ Explorer nicht gestartet, gestoppt, erstellt oder gelöscht werden.

So verwalten Sie einen Warteschlangenmanager auf Computer A mit IBM MQ Explorer auf Computer B:

# **Vorgehensweise**

- 1. Zeigen Sie auf Computer A den Warteschlangenmanager in IBM MQ Explorer an.
- 2. Starten Sie den Warteschlangenmanager auf Computer A.
- 3. Aktivieren Sie zur Herstellung einer Verbindung zum Warteschlangenmanager mithilfe des Serververbindungskanals SYSTEM.ADMIN.SVRCONN auf Computer A den Warteschlangenmanager für die Fernverwaltung.
- 4. Zeigen Sie auf Computer B den fernen Warteschlangenmanager in IBM MQ Explorer an.

## **Ergebnisse**

Sie können den Warteschlangenmanager auf Computer A mit IBM MQ Explorer auf Computer B verwalten.

# **Fernverwaltung von Warteschlangenmanagern aktivieren**

Sie können in IBM MQ Explorer Warteschlangenmanager verwalten, die sich auf anderen Computern befinden. Diese müssen über TCP/IP mit Ihrem Computer verbunden sein. Dies umfasst auch Warteschlangenmanager, die sich auf z/OS-Systemen befinden.

## **Informationen zu diesem Vorgang**

Es ist möglich, unter Verwendung eines anderen Transportprotokolls eine Verbindung zu einem fernen Warteschlangenmanager herzustellen; die Verbindung muss jedoch über einen anderen Warteschlangenmanager erfolgen, mit dem IBM MQ Explorer verbunden ist.

Damit ein Warteschlangenmanager fern verwaltet werden kann, muss er aktiv sein und Sie müssen folgende Schritte ausführen:

## **Vorgehensweise**

- 1. Stellen Sie sicher, dass ein Befehlsserver aktiv ist.
- 2. Erstellen Sie einen Serververbindungskanal, damit die ferne Verwaltung des Warteschlangenmanagers über TCP/IP möglich ist.
- 3. Erstellen Sie ein Empfangsprogramm, damit eingehende Netzverbindungen angenommen werden können.
- 4. Stellen Sie sicher, dass das Empfangsprogramm aktiv ist.

Für diese Verwaltungsaufgabe kann jedes beliebige TCP/IP-Empfangsprogramm und jeder beliebige Serververbindungskanal verwendet werden.

Sie müssen den Warteschlangenmanager IBM MQ für die Fernverwaltung mit dem Standardsystem SYS-TEM.ADMIN.SVRCONN -Serververbindungskanal.

Sie können die Fernverwaltung auf einem Warteschlangenmanager auf Windows -oder Linux -Computern (x86 -und x86-64 -Plattformen) mit IBM MQ Exploreraktivieren. Auf anderen Plattformen müssen Sie den Warteschlangenmanager über die Befehlszeile konfigurieren.

Weitere Informationen finden Sie in den Abschnitten Ferne IBM MQ-Objekte verwalten oder Berechtigung zur Verwaltung von IBM MQ auf UNIX- und Windows-Systemen.

## *Fernverwaltung für einen bereits vorhandenen Warteschlangenmanager mithilfe von Standardobjekten des Systems aktivieren*

Sie können in IBM MQ Explorer mithilfe von Standardobjekten des Systems Warteschlangenmanager verwalten, die sich auf anderen Computern befinden. Diese müssen über TCP/IP mit Ihrem Computer verbunden sein. Dies umfasst auch Warteschlangenmanager, die sich auf z/OS-Systemen befinden.

# **Informationen zu diesem Vorgang**

Wenn sich bei der Installation von IBM MQ Warteschlangenmanager einer früheren Installation auf dem Computer befinden und einige dieser Warteschlangenmanager nicht für die Fernverwaltung aktiviert wurden, können Sie den Assistenten für die Fernverwaltung ausführen. Der Assistent für die Fernverwaltung aktualisiert die von Ihnen angegebenen Warteschlangenmanager.

Wenn IBM MQ bereits auf dem fernen Windows- oder Linux-Computer (x86- und x86-64-Plattformen) installiert wurde und sich auf dem Computer Warteschlangenmanager befinden, die nicht für die Fernverwaltung aktiviert sind, können Sie diese wie folgt mithilfe von Standardobjekten des Systems für die Fernverwaltung aktivieren:

Bevor Sie die Fernverwaltung für einen bereits vorhandenen Warteschlangenmanager mithilfe von Standardobjekten des Systems aktivieren, starten Sie den Warteschlangenmanager in IBM MQ Explorer auf dem Computer, auf dem sich der ferne Warteschlangenmanager befindet.

Gehen Sie wie folgt vor, um die Fernverwaltung für einen vorhandenen Warteschlangenmanager zu aktivieren:

# **Vorgehensweise**

- 1. Klicken Sie mit der rechten Maustaste auf den Warteschlangenmanager in der **Navigator**-Ansicht und klicken Sie dann auf **Fernverwaltung...**. Daraufhin wird der Dialog **'Fernverwaltung'** geöffnet. IBM MQ überprüft, ob der Serververbindungskanal SYSTEM.ADMIN.SVRCONN vorhanden ist und ob ein Listener erstellt wurde und aktiv ist. Die Ergebnisse werden im Dialog **'Fernverwaltung'** angezeigt.
- 2. Klicken Sie auf **Erstellen**, um den Kanal SYSTEM.ADMIN.SVRCONN zu erstellen, sofern keiner vorhanden ist. Daraufhin wird der Kanal SYSTEM.ADMIN.SVRCONN erstellt.
- 3. Klicken Sie auf **Erstellen**, um das Empfangsprogramm LISTENER.TCP zu erstellen, sofern keines vorhanden ist. Daraufhin wird das Empfangsprogramm LISTENER.TCP erstellt.
- 4. Klicken Sie auf **Schließen**, um den Dialog zu schließen.

Weitere Informationen finden Sie im Abschnitt Berechtigung zur Verwaltung von IBM MQ auf UNIX- und Windows-Systemen.

# *Fernverwaltung bei der Erstellung eines neuen Warteschlangenmanagers aktivieren*

Für Warteschlangenmanager, die Sie in IBM MQ Explorer neu erstellen, können Sie die Fernverwaltung aktivieren. Für die Fernverwaltung wird für den Warteschlangenmanager die Verwendung des Serververbindungskanals SYSTEM.ADMIN.SVRCONN konfiguriert.

# **Informationen zu diesem Vorgang**

Diese Task enthält Schritte für die Aktivierung der Fernverwaltung bei der Erstellung eines neuen Warteschlangenmanagers.

Führen Sie die folgenden Schritte aus, um für einen neuen Warteschlangenmanager die Fernverwaltung zu aktivieren.

## **Vorgehensweise**

- 1. Wählen Sie im Assistenten zur Erstellung von Warteschlangenmanagern die folgenden Optionen aus:
	- a) Serververbindungskanal erstellen
	- b) Empfangsprogramm erstellen, das für TCP/IP konfiguriert ist
- 2. Geben Sie in das Feld **Empfang an Portnummer** eine Portnummer ein. Die Portnummer darf nicht durch einen anderen Warteschlangenmanager belegt sein, der gerade auf demselben Computer aktiv ist.

Der Warteschlangenmanager wird bei seiner Erstellung für die Verwendung des Serververbindungskanals SYSTEM.ADMIN.SVRCONN zur Fernverwaltung konfiguriert.

<span id="page-104-0"></span>Weitere Informationen finden Sie in den Abschnitten Ferne IBM MQ-Objekte verwalten oder Berechtigung zur Verwaltung von IBM MQ auf UNIX- und Windows-Systemen.

# **Übergreifende Kommunikation über Nachrichtenkanäle ermöglichen**

Gelegentlich ist Ihr Eingreifen erforderlich, um die Kommunikation über Nachrichtenkanäle zu erhalten. So müssen Sie vielleicht einen Kanal mit dem Status 'Unbestätigt' auflösen, indem Sie die Nachrichten entweder zurückstellen oder festschreiben, oder Sie müssen die Kanalsynchronisation zurücksetzen, weil die Nachrichtenzählwerte an beiden Kanalenden nicht synchron sind. Sie können Kanäle aber auch so konfigurieren, dass sich die Wahrscheinlichkeit eines Senderkanals mit unbestätigtem Status, der dann nicht mehr zur Verfügung steht, reduziert.

# **Informationen zu diesem Vorgang**

Wenn ein Kanal versucht, eine logische Arbeitseinheit festzuschreiben, während die Empfangsseite des Kanals nicht verfügbar ist, wird die Sendeseite des Kanals in den unbestätigten Status versetzt, weil nicht festgestellt werden kann, ob die Nachrichten in der Übertragungswarteschlange festgeschrieben wurden. Die Nachrichten bleiben in der Übertragungswarteschlange und es können keine Nachrichten über den Kanal gesendet werden, bis der Status des Kanals aufgelöst wurde. Häufig werden Kanäle im unbestätigten Status automatisch von IBM MQ aufgelöst, wenn die Verbindung zwischen den beiden Seiten des Kanals wiederhergestellt wird. Dies kann jedoch insbesondere dann zu Verzögerungen führen, wenn die Verbindung nicht wiederhergestellt werden kann, weil beispielsweise die Empfangsseite des Kanals gelöscht wurde.

Der Nachrichtenkanalagent (Message Channel Agent, MCA) protokolliert die Anzahl der gesendeten und empfangenen Nachrichten (anhand der Folgenummer) sowie die ID der zuletzt festgeschriebenen logischen Arbeitseinheiten (LUWID).

- • ["Kanäle im unbestätigten Status auflösen" auf Seite 106](#page-105-0)
- "Kanalsynchronisation zurücksetzen" auf Seite 105
- • ["Kanal so konfigurieren, dass die Wahrscheinlichkeit für die Versetzung in den unbestätigten Status](#page-106-0) [reduziert wird" auf Seite 107](#page-106-0)

Weitere Informationen finden Sie unter Verteilte Steuerung von Warteschlangen und Cluster.

## **Zugehörige Verweise**

#### ["Kanaleigenschaften" auf Seite 422](#page-421-0)

Sie können die Eigenschaften für sämtliche Kanaltypen (auch Clientverbindungskanäle) festlegen. Einige Eigenschaften gelten speziell für bestimmte Kanaltypen.

# **Kanalsynchronisation zurücksetzen**

Wenn Synchronisationsfehler gemeldet werden, weil die Nachrichtenzählwerte an beiden Kanalenden nicht synchron sind, können Sie die Synchronisation zurücksetzen.

## **Informationen zu diesem Vorgang**

Auf beiden Seiten eines Kanals wird die Anzahl der über den Kanal gesendeten Nachrichten von den Nachrichtenkanalagenten (Message Channel Agents, MCAs) erfasst, sodass eine ständige Synchronisation zwischen den beiden Seiten des Kanals möglich ist. Diese Synchronisation gerät zum Beispiel aus dem Gleichgewicht, wenn die Kanaldefinition an einem Ende gelöscht und anschließend erneut erstellt wird. Die Zählung an der erneut erstellten Kanaldefinition beginnt bei Null. Versucht ein Warteschlangenmanager, den Kanal zu verwenden, werden Synchronisationsfehler zurückgegeben, da die Zähler an den beiden Kanalenden unterschiedliche Ergebnisse aufweisen.

Zur Behebung von Problemen mit der Kanalsynchronisation müssen Sie den Zählwert der Kanaldefinition zurücksetzen, die nicht erneut erstellt wurde.

Führen Sie zum Zurücksetzen des Zählwerts die folgenden Schritte aus.

## <span id="page-105-0"></span>**Vorgehensweise**

- 1. Klicken Sie in der Inhaltsansicht mit der rechten Maustaste auf die Kanaldefinition, die nicht erneut erstellt wurde, und klicken Sie dann auf **Zurücksetzen**. Daraufhin wird der Dialog 'Zurücksetzen' geöffnet.
- 2. Geben Sie im Dialog 'Zurücksetzen' die Folgenummer ein, auf die die Kanaldefinition zurückgesetzt werden soll:
	- Wurde das andere Ende des Kanals gelöscht und dann erneut erstellt, geben Sie den Wert 0 ein.
	- Wenn es sich bei dem Kanal um einen Sender- oder einen Serverkanal handelt, geben Sie eine beliebige Zahl zwischen 0 und dem Wert ein, der im Attribut 'Folgenummernumbruch' des Kanals definiert wurde (Standardwert ist 999.999.999). Die neue Nachrichtenfolgenummer wird automatisch an das andere Ende des Kanals gesendet; dessen Nummer wird dann auf den gleichen Wert gesetzt, sodass die Nummern beim nächsten Start der Kanäle wieder übereinstimmen.
	- Geben Sie bei allen anderen Kanaltypen die aktuelle Folgenummer des betreffenden anderen Kanalendes ein. Um diese aktuelle Folgenummer zu ermitteln, müssen Sie mit der rechten Maustaste auf den Namen des Kanals klicken und dann die Option **Status** auswählen.
- 3. Klicken Sie auf **Ja**, um die Kanaldefinition auf den Nachrichtenzählwert zurückzusetzen, den Sie im Feld 'Nachrichtenfolgenummer' eingegeben haben.

## **Ergebnisse**

Die beiden Enden des Kanals verfügen nun über denselben Nachrichtenzählwert und sind somit synchronisiert.

Weitere Informationen finden Sie unter Verteilte Steuerung von Warteschlangen und Cluster.

## **Zugehörige Tasks**

["Warteschlangenmanager und Objekte konfigurieren" auf Seite 41](#page-40-0)

In den Eigenschaftendialogen von IBM MQ Explorer können Sie viele Eigenschaften von Warteschlangenmanagern und deren Objekten konfigurieren.

["Übergreifende Kommunikation über Nachrichtenkanäle ermöglichen" auf Seite 105](#page-104-0)

Gelegentlich ist Ihr Eingreifen erforderlich, um die Kommunikation über Nachrichtenkanäle zu erhalten. So müssen Sie vielleicht einen Kanal mit dem Status 'Unbestätigt' auflösen, indem Sie die Nachrichten entweder zurückstellen oder festschreiben, oder Sie müssen die Kanalsynchronisation zurücksetzen, weil die Nachrichtenzählwerte an beiden Kanalenden nicht synchron sind. Sie können Kanäle aber auch so konfigurieren, dass sich die Wahrscheinlichkeit eines Senderkanals mit unbestätigtem Status, der dann nicht mehr zur Verfügung steht, reduziert.

## **Zugehörige Verweise**

## ["Kanaleigenschaften" auf Seite 422](#page-421-0)

Sie können die Eigenschaften für sämtliche Kanaltypen (auch Clientverbindungskanäle) festlegen. Einige Eigenschaften gelten speziell für bestimmte Kanaltypen.

# **Kanäle im unbestätigten Status auflösen**

Wenn eine verloren gegangene Verbindung nicht mehr wiederherzustellen ist, sollten Sie diesen Kanal mit dem Status 'Unbestätigt' auflösen, indem Sie die Nachrichten entweder zurückstellen oder festschreiben.

# **Informationen zu diesem Vorgang**

Die Sendeseite eines Kanals kann Nachrichten im unbestätigten Status enthalten, wenn beispielsweise die Verbindung zur Empfangsseite des Kanals unterbrochen wurde. Wenn die Verbindung nicht wiederhergestellt werden kann, muss der Kanal aufgelöst werden, wobei die Möglichkeit besteht, entweder die Nachrichten zurückzusetzen (d. h. die Nachrichten in der Übertragungswarteschlange wiederherzustellen) oder die Nachrichten festzuschreiben (d. h. die Nachrichten zu löschen).

Führen Sie zum Auflösen eines Kanals die folgenden Schritte aus.

# <span id="page-106-0"></span>**Vorgehensweise**

- 1. Ermitteln Sie für beide Seiten des Kanals die ID der zuletzt festgeschriebenen logischen Arbeitseinheit (Logical Unit of Work ID, LUWID):
	- a) Klicken Sie in der Inhaltsansicht mit der rechten Maustaste auf die Kanaldefinition an einem Ende des Kanals und klicken Sie dann auf **Status...** Der Dialog 'Status' für die betreffende Kanaldefinition wird geöffnet.
	- b) Suchen Sie im Dialog 'Status' nach dem Wert in der Spalte **Letzte LUWID**. Dieser Wert gibt die ID der letzten Arbeitseinheit an, die vom Kanal festgeschrieben wurde. Notieren Sie sich den Wert.
	- c) Wiederholen Sie die Schritte 1 und 2 für die Kanaldefinition auf der jeweils anderen Seite des Kanals.
- 2. Klicken Sie in der Inhaltsansicht mit der rechten Maustaste auf das sendende Ende des Kanals und klicken Sie dann auf **Auflösen...** Der Dialog 'Auflösen' wird geöffnet.
- 3. Wählen Sie im Dialog 'Auflösen' aus, nach welcher Methode der Kanal aufgelöst werden soll:
	- Wenn die LUWID auf der Sendeseite des Kanals mit der LUWID auf der Empfangsseite des Kanals übereinstimmt, klicken Sie auf **Festschreiben**, um die Nachrichten festzuschreiben und die Nachrichten in der Übertragungswarteschlange zu löschen.
	- Wenn die LUWID auf der Sendeseite des Kanals nicht mit der LUWID auf der Empfangsseite des Kanals übereinstimmt, klicken Sie auf **Zurückstellen**, um die Arbeitseinheit zurückzustellen und die Nachrichten in der Übertragungswarteschlange zu behalten, damit sie erneut gesendet werden können.

## **Ergebnisse**

Der Kanal hat jetzt keinen unbestätigten Status mehr und die Übertragungswarteschlange kann von einem anderen Kanal dazu verwendet werden, die Nachrichten erneut zu senden.

Weitere Informationen finden Sie unter Verteilte Steuerung von Warteschlangen und Cluster.

## **Zugehörige Tasks**

["Warteschlangenmanager und Objekte konfigurieren" auf Seite 41](#page-40-0)

In den Eigenschaftendialogen von IBM MQ Explorer können Sie viele Eigenschaften von Warteschlangenmanagern und deren Objekten konfigurieren.

["Übergreifende Kommunikation über Nachrichtenkanäle ermöglichen" auf Seite 105](#page-104-0)

Gelegentlich ist Ihr Eingreifen erforderlich, um die Kommunikation über Nachrichtenkanäle zu erhalten. So müssen Sie vielleicht einen Kanal mit dem Status 'Unbestätigt' auflösen, indem Sie die Nachrichten entweder zurückstellen oder festschreiben, oder Sie müssen die Kanalsynchronisation zurücksetzen, weil die Nachrichtenzählwerte an beiden Kanalenden nicht synchron sind. Sie können Kanäle aber auch so konfigurieren, dass sich die Wahrscheinlichkeit eines Senderkanals mit unbestätigtem Status, der dann nicht mehr zur Verfügung steht, reduziert.

#### **Zugehörige Verweise**

["Kanaleigenschaften" auf Seite 422](#page-421-0)

Sie können die Eigenschaften für sämtliche Kanaltypen (auch Clientverbindungskanäle) festlegen. Einige Eigenschaften gelten speziell für bestimmte Kanaltypen.

# **Kanal so konfigurieren, dass die Wahrscheinlichkeit für die Versetzung in den unbestätigten Status reduziert wird**

Mit dem Attribut **Intervall der Überwachungssignale für Stapel** reduzieren Sie die Wahrscheinlichkeit, dass ein Senderkanal in den unbestätigten Status versetzt wird und damit nicht mehr zur Verfügung steht.

# **Informationen zu diesem Vorgang**

Sie können Kanäle mithilfe des Attributs **Intervall der Überwachungssignale für Stapel** so konfigurieren, dass die Sendeseite des Kanals überprüft, ob die Empfangsseite des Kanals noch aktiv ist, bevor der Kanal versucht, die aktuelle logische Arbeitseinheit festzuschreiben. Wenn das Attribut **Intervall der Überwachungssignale für Stapel** festgelegt wird, sendet die Sendeseite des Kanals ein Überwachungssignal an die Empfangsseite, bevor der Kanal versucht, die aktuelle logische Arbeitseinheit festzuschreiben.

Wenn der sendende Kanal innerhalb des **Überwachungssignalintervalls im Stapelbetrieb**über eine Kommunikation vom empfangenden Kanal verfügt, wird davon ausgegangen, dass der empfangende Kanal noch aktiv ist. Andernfalls wird zur Überprüfung ein Überwachungssignal an den empfangenden Kanal gesendet. Der sendende Kanal wartet die durch das Kanalattribut 'Intervall der Überwachungssignale' (HBINT) angegebene Anzahl an Sekunden auf eine Antwort vom empfangenden Kanal.

Der Vorteil bei der Verwendung des Attributs **Intervall der Überwachungssignale für Stapel** ist, dass der Senderkanal nicht in den unbestätigten Status versetzt wird und dadurch verfügbar bleibt. Auf diese Weise wird die Verzögerung auf die Zeit reduziert, die während des Sendens des Überwachungssignals durch die Sendeseite und dem Warten auf die Antwort der Empfangsseite vergeht.

Gehen Sie wie folgt vor, um das Attribut **Intervall der Überwachungssignale für Stapel** zu konfigurieren:

## **Vorgehensweise**

- 1. Öffnen Sie den Dialog 'Eigenschaften' für den Senderkanal.
- 2. Geben Sie auf der Seite **Erweitert** die Anzahl der Sekunden ein, die die Sendeseite des Kanals auf eine Antwort von der Empfangsseite des Kanals warten soll.
- 3. Klicken Sie auf **OK**.

## **Ergebnisse**

Wenn der Kanal dazu bereit ist, eine logische Arbeitseinheit festzuschreiben, sendet die Sendeseite des Kanals ein Überwachungssignal an die Empfangsseite des Kanals, um zu überprüfen, ob diese noch aktiv ist.

Weitere Informationen finden Sie unter Verteilte Steuerung von Warteschlangen und Cluster.

## **Zugehörige Tasks**

["Warteschlangenmanager und Objekte konfigurieren" auf Seite 41](#page-40-0)

In den Eigenschaftendialogen von IBM MQ Explorer können Sie viele Eigenschaften von Warteschlangenmanagern und deren Objekten konfigurieren.

["Übergreifende Kommunikation über Nachrichtenkanäle ermöglichen" auf Seite 105](#page-104-0)

Gelegentlich ist Ihr Eingreifen erforderlich, um die Kommunikation über Nachrichtenkanäle zu erhalten. So müssen Sie vielleicht einen Kanal mit dem Status 'Unbestätigt' auflösen, indem Sie die Nachrichten entweder zurückstellen oder festschreiben, oder Sie müssen die Kanalsynchronisation zurücksetzen, weil die Nachrichtenzählwerte an beiden Kanalenden nicht synchron sind. Sie können Kanäle aber auch so konfigurieren, dass sich die Wahrscheinlichkeit eines Senderkanals mit unbestätigtem Status, der dann nicht mehr zur Verfügung steht, reduziert.

## **Zugehörige Verweise**

["Kanaleigenschaften" auf Seite 422](#page-421-0)

Sie können die Eigenschaften für sämtliche Kanaltypen (auch Clientverbindungskanäle) festlegen. Einige Eigenschaften gelten speziell für bestimmte Kanaltypen.

# **Publish/Subscribe-Messaging konfigurieren**

Bei Publish/Subscribe-Messaging ist der Sender einer Nachricht (der Publisher) entkoppelt vom Empfänger einer Nachricht (dem Subskribenten). Hierdurch muss der Publisher nicht wissen, wer die Nachricht empfängt, und der Subskribent nicht, von wem sie stammt. Der Publisher veröffentlicht die Nachricht an den Broker, der dann verantwortlich ist für die Verteilung der Nachricht an alle Subskribenten, die sich für die Informationen in dieser Nachricht registriert haben.

## **Prozedur**

• ["Publisher und Subskribenten" auf Seite 109](#page-108-0)
<span id="page-108-0"></span>• Publish/Subscribe-Messaging für Warteschlangenmanager ab IBM WebSphere MQ 7.0 konfigurieren.

# **Publisher und Subskribenten**

Publisher und Subskribenten sind Anwendungen, die unter Verwendung der Publish/Subscribe-Methode des Nachrichtenaustauschs Nachrichten (Veröffentlichungen) senden und empfangen. Publisher und Subskribenten sind voneinander entkoppelt, sodass Publisher das Ziel der gesendeten Informationen nicht kennen, wie auch Subskribenten die Quelle der empfangenen Informationen nicht bekannt ist.

Der Anbieter der Informationen wird als *Publisher* bezeichnet. Publisher liefern Informationen zu einem Thema, ohne Daten der Anwendungen zu benötigen, die an diesen Informationen interessiert sind.

Der Konsument der Informationen wird als *Subskribent* bezeichnet. Der Subskribent entscheidet, welche Informationen ihn interessieren, und wartet dann auf den Erhalt dieser Informationen. Subskribenten können Informationen von vielen unterschiedlichen Publishern erhalten und die erhaltenen Informationen können auch an andere Subskribenten gesandt werden.

Die Informationen werden in einer IBM MQ-Nachricht versandt und der Betreff der Informationen wird durch eine *Themenzeichenfolge* identifiziert. Der Publisher legt die Themenzeichenfolge bei der Veröffentlichung der Informationen fest und der Subskribent gibt die Themenzeichenfolgen an, zu denen er Veröffentlichungen erhalten will. Der Subskribent erhält ausschließlich zu den Themenzeichenfolgen Informationen, für die er sich subskribiert.

Warteschlangenmanager für IBM WebSphere MQ 7.0 und höher verwenden eine Publish/Subscribe-Engine anstelle eines Brokers, um die Interaktion zwischen Publishern und Subskribenten zu steuern. Die Publish/Subscribe-Engine erhält Nachrichten von Publishern sowie Subskriptionsanfragen von Subskribenten. Der Auftrag der Publish/Subscribe-Engine ist es, die veröffentlichten Daten an die Zielsubskribenten weiterzuleiten.

### **Zugehörige Konzepte**

### ["Themen" auf Seite 18](#page-17-0)

Ein Thema gibt an, um welche Informationen es sich bei einer Veröffentlichung handelt. Ein Thema ist eine Zeichenfolge, die den Gegenstand der Informationen beschreibt, die in einer Publish/Subscribe-Nachricht veröffentlicht werden. Als Subskribent können Sie Themen oder Themenbereiche mit Platzhaltern angeben, um die gewünschten Informationen zu erhalten.

## ["Veröffentlichungen" auf Seite 21](#page-20-0)

Veröffentlichungen sind Nachrichten, die durch eine Anwendung an die Publish/Subscribe-Engine gesendet werden. Die Publish/Subscribe-Engine sendet die Nachrichten dann an alle Anwendungen, die den Empfang der Nachrichten subskribiert haben.

## **Zugehörige Tasks**

"Publish/Subscribe für Warteschlangenmanager in IBM MQ konfigurieren" auf Seite 109 In IBM MQ Explorerkönnen Sie IBM MQ -Warteschlangenmanager als Publish/Subscribe-Engines konfigurieren, um Nachrichten zwischen veröffentlichenden Anwendungen und subskribierenden Anwendungen weiterzuleiten. Um Ihre Konfigurationen zu testen, können Sie sich als Publisher und als Subskribent registrieren und Testnachrichten senden und empfangen, wenn Sie berechtigt dazu sind.

# **Publish/Subscribe für Warteschlangenmanager in IBM MQ konfigurieren**

In IBM MQ Explorerkönnen Sie IBM MQ -Warteschlangenmanager als Publish/Subscribe-Engines konfigurieren, um Nachrichten zwischen veröffentlichenden Anwendungen und subskribierenden Anwendungen weiterzuleiten. Um Ihre Konfigurationen zu testen, können Sie sich als Publisher und als Subskribent registrieren und Testnachrichten senden und empfangen, wenn Sie berechtigt dazu sind.

## **Vorbereitende Schritte**

Weitere Informationen zu den Konzepten von Publish/Subscribe, Themen, Subskriptionen und Veröffentlichung finden Sie in den folgenden Abschnitten:

- Publish/Subscribe-Messaging
- Themen
- <span id="page-109-0"></span>• Subskribenten und Subskriptionen
- Publisher und Veröffentlichungen

Bevor Sie mit der Konfiguration beginnen:

• ["Warteschlangenmanager und Objekte erstellen und konfigurieren" auf Seite 13.](#page-12-0) Der Warteschlangenmanager wird die Publish/Subscribe-Engine hosten.

## **Informationen zu diesem Vorgang**

Führen Sie eine oder mehrere der in den Unterabschnitten beschriebenen Tasks aus, um das Publish/Subscribe-Messaging auf einem IBM MQ -Warteschlangenmanager zu konfigurieren.

## **Prozedur**

- "Neues Thema erstellen" auf Seite 110
- "Neues Clusterthema erstellen" auf Seite 111
- "Themenstatus anzeigen" auf Seite 112
- • ["Testveröffentlichungen zu einem Themenobjektordner senden und empfangen" auf Seite 113](#page-112-0)
- • ["Testveröffentlichungen zu bestimmten Themen senden und empfangen" auf Seite 115](#page-114-0)
- "Themenstatus für Publisher anzeigen" auf Seite 116
- "Themenstatus für Subskribenten anzeigen" auf Seite 117
- "Neue Subskriptionen erstellen" auf Seite 118
- "Eine Liste von Subskribenten anzeigen" auf Seite 119
- "Aktualisieren von Proxy-Subskriptionen" auf Seite 120
- "Neues Multicasting-Kommunikationsinformationsobjekt erstellen" auf Seite 121

# **Nächste Schritte**

In IBM MQ Explorer können auch ständige Veröffentlichungen angezeigt und gelöscht werden.

# **Neues Thema erstellen**

Ein Thema gibt an, um welche Informationen es sich bei einer Veröffentlichung handelt. Ein Thema ist eine Zeichenfolge, die den Gegenstand der Informationen beschreibt, die in einer Publish/Subscribe-Nachricht veröffentlicht werden.

## **Vorbereitende Schritte**

Wenn Sie auf die folgenden Links klicken, erhalten Sie aktuelle Informationen zu Themenzeichenfolgen, Platzhalterzeichen, Sonderzeichen und Themenstrukturen.

- Eine Themenzeichenfolge kann beliebige Zeichen aus dem Unicode-Zeichensatz enthalten, einschließlich Leerzeichen. Es gibt jedoch Zeichen, die eine besondere Bedeutung haben. Die Zeichen Pluszeichen (+), Nummernzeichen (#), Stern (\*) und Fragezeichen (?) werden in Platzhalterschemas beschrieben.
- Bei Themenzeichenfolgen muss die Groß-/Kleinschreibung beachtet werden. Ein Nullzeichen verursacht zwar keinen Fehler, verwenden Sie aber trotzdem keine Nullzeichen in Ihren Themenzeichenfolgen. Die neuesten Informationen zu Themenzeichenfolgen finden Sie unter Themenzeichenfolgen kombinieren.
- Jedes Thema, das Sie definieren, wird in der Themenstruktur durch ein Element oder einen Knoten dargestellt. Die neuesten Informationen zu Themenbäumen finden Sie unter Themenbäume.

Der Warteschlangenmanager, der die Publish/Subscribe-Engine enthält, muss in der **Navigator** sichtbar sein. Zum Anzeigen des Warteschlangenmanagers befolgen Sie die Anweisungen unter ["Warteschlangen](#page-88-0)[manager anzeigen oder verdecken" auf Seite 89](#page-88-0).

# <span id="page-110-0"></span>**Informationen zu diesem Vorgang**

Gehen Sie wie folgt vor, um in IBM MQ Explorer ein neues Thema zu erstellen:

## **Vorgehensweise**

- 1. Erweitern Sie den Warteschlangenmanager, der die Publish/Subscribe-Engine hostet, um die Objektordner in der **Navigator** anzuzeigen.
- 2. Klicken Sie mit der rechten Maustaste auf **Themen** und klicken Sie anschließend auf **Neu** > **Thema**.

## **Ergebnisse**

Der Assistent **Neues Thema** wird geöffnet. Gehen Sie alle Schritte des Assistenten durch, um ein neues Thema zu erstellen.

## **Nächste Schritte**

Informationen zu Themennamen, Themenzeichenfolgen und Themenplatzhaltern finden Sie unter den folgenden Links.

### **Zugehörige Konzepte**

### ["Themen" auf Seite 18](#page-17-0)

Ein Thema gibt an, um welche Informationen es sich bei einer Veröffentlichung handelt. Ein Thema ist eine Zeichenfolge, die den Gegenstand der Informationen beschreibt, die in einer Publish/Subscribe-Nachricht veröffentlicht werden. Als Subskribent können Sie Themen oder Themenbereiche mit Platzhaltern angeben, um die gewünschten Informationen zu erhalten.

### **Zugehörige Tasks**

### ["Themenstatus anzeigen" auf Seite 112](#page-111-0)

Ein Thema gibt an, um welche Informationen es sich bei einer Veröffentlichung handelt. Der Themenstatus zeigt Informationen zum Thema an, wie beispielsweise Veröffentlichungen und Subskriptionen.

# **Neues Clusterthema erstellen**

Sie können entweder ein bestehendes Thema in ein Clusterthema (auch Cluster-Topic genannt) konvertieren oder ein neues Clusterthema erstellen. Navigieren Sie dazu zu den Themaeigenschaften und geben Sie den Name des Clusters, der das Thema enthalten soll, sowie den Mechanismus zur Clusterweiterleitung an, der für Publikationen in diesem Thema verwendet werden soll.

## **Vorbereitende Schritte**

Erstellen Sie einen Cluster, der mindestens zwei Warteschlangenmanager enthält. Die entsprechende Beschreibung finden Sie unter ["Warteschlangenmanagercluster erstellen" auf Seite 127](#page-126-0).

SYSTEM.BASE.TOPIC und SYSTEM.DEFAULT.TOPIC sollten normalerweise nicht als Clusterthemen verwendet werden. Dies liegt daran, dass SYSTEM.BASE.TOPIC auf allen Clusterwarteschlangenmanagern vorhanden ist. Daher wirkt es sich nur auf den lokalen Warteschlangenmanager aus, es sei denn, es wird auf allen Warteschlangenmanagern geändert, um einen ordnungsgemäß funktionierenden Publish/Subscribe-Cluster zu haben. Die gesamte Themenstruktur befindet sich auch in einem einzelnen Cluster, sodass sich nicht Teilbereiche des Themenbereichs in einem Cluster befinden können, wodurch die Aufteilung von Teilbereichen des Themenbereichs in separate Cluster erschwert wird. Es gibt jedoch Situationen, in denen dies erforderlich ist, z. B. bei der Migration von IBM Integration BusCollective. Weitere Informationen finden Sie unter Publish/Subscribe-Messaging.

Es gibt auch eine Reihe von Gründen, SYSTEM.DEFAULT.TOPIC nicht zu einem Clusterthema zu machen: Es ist in allen Warteschlangenmanagern eines Clusters vorhanden, wirkt sich also nur auf den lokalen Warteschlangenmanager aus, und alle Themen, die definiert werden, während es ein Clusterthema ist, werden auch zu Clusterthemen im selben Cluster.

## **Informationen zu diesem Vorgang**

Wenn Sie ein neues Clusterthema in der Ansicht 'IBM MQ Explorer **Navigator**' erstellen wollen, führen Sie die folgenden Schritte aus:

- <span id="page-111-0"></span>1. Erweitern Sie den Clusterwarteschlangenmanager, in dem ein neues Cluster-Topic erstellt werden soll.
- 2. Wählen Sie im Navigationsbereich **Themen** aus.
	- Im Hauptbereich wird daraufhin eine Liste mit bestehenden Themen angezeigt.
- 3. Wählen Sie entweder ein bestehendes Thema aus oder erstellen Sie ein neues.
	- Sie wählen ein bestehendes Thema aus, indem Sie im Hauptbereich doppelt darauf klicken.
	- Sie erstellen ein neues Thema, indem Sie mit der rechten Maustaste im Navigationsbereich auf **Themen** klicken und im Kontextmenü **Neu** > **Thema** auswählen. Weitere Informationen finden Sie unter ["Neues Thema erstellen" auf Seite 110](#page-109-0).
- 4. Klicken Sie im Eigenschaftsfenster auf **Cluster**, um die Eigenschaftenseite **Cluster** zu öffnen.
- 5. Geben Sie in das Feld **Clusterthema** den Namen des Clusters ein, dem das Thema angehören soll.
- 6. Optional: Wählen Sie für IBM MQ 8.0 und spätere Versionen den Routingmechanismus aus der Dropdown-Liste **Cluster-Route** aus.

Folgende Optionen stehen zur Auswahl:

### **Direkt**

Nachrichten, die in einem Warteschlangenmanager veröffentlicht wurden, werden direkt aus diesem Warteschlangenmanager an jede Subskription in jedem anderen Warteschlangenmanagern im Cluster gesendet.

### **Themenhost**

Nachrichten, die in einem Warteschlangenmanager veröffentlicht wurden, werden von dort an einen Warteschlangenmanager gesendet, der die Definition des Themas hostet. Der *Topic-Host-Warteschlangenmanager* leitet die Nachricht an jede Subskription in jedem anderen Warteschlangenmanager im Cluster weiter.

7. Klicken Sie auf **Anwenden**, um die Änderung zu speichern.

## **Ergebnisse**

Damit ist das Thema jetzt ein Clusterthema. **Zugehörige Konzepte**

## ["Clusterthemen" auf Seite 19](#page-18-0)

Themen lassen sich auf ähnliche Weise wie Clusterwarteschlangen in Gruppen zusammenfassen, wobei ein Themenobjekt jedoch jeweils nur Mitglied eines einzigen Clusters sein kann. Ein Thema (Topic) wird zu einem Cluster-Topic, indem im Themenobjekt der Name des Clusters, der das Thema enthalten soll, und der Mechanismus zur Clusterweiterleitung, der für Publikationen in diesem Thema verwendet werden soll, festgelegt werden.

## **Zugehörige Tasks**

"Themenstatus anzeigen" auf Seite 112

Ein Thema gibt an, um welche Informationen es sich bei einer Veröffentlichung handelt. Der Themenstatus zeigt Informationen zum Thema an, wie beispielsweise Veröffentlichungen und Subskriptionen.

# **Themenstatus anzeigen**

Ein Thema gibt an, um welche Informationen es sich bei einer Veröffentlichung handelt. Der Themenstatus zeigt Informationen zum Thema an, wie beispielsweise Veröffentlichungen und Subskriptionen.

## **Vorbereitende Schritte**

Vorbereitungen:

• [Zeigen Sie den Warteschlangenmanager an, der die Publish/Subscribe-Engine enthält.](#page-88-0)

# **Informationen zu diesem Vorgang**

So zeigen Sie den Status eines Themas in IBM MQ Explorer an:

- <span id="page-112-0"></span>1. Erweitern Sie in der Ansicht **Navigator** den Warteschlangenmanager, der die Publish/Subscribe-Engine enthält, und klicken Sie anschließend auf den Ordner **Themen** . Die vorhandenen Themen in der Publish/Subscribe-Engine werden in der Ansicht **Inhalt** angezeigt.
- 2. Klicken Sie in der **Inhaltsansicht** mit der rechten Maustaste auf das Thema, dessen Status Sie anzeigen wollen, und klicken Sie anschließend auf **Status**.

## **Ergebnisse**

Daraufhin wird der Dialog **Status** geöffnet. In einem Fenster des Dialogs **Status** wird die Baumstruktur der Themenzeichenfolge angezeigt. Sie können die Themenzeichenfolge einblenden oder ausblenden, um in der Baumstruktur zu navigieren und einzelne Themenstatus anzuzeigen.

## **Nächste Schritte**

Weitere Informationen zu Themennamen, Themenzeichenfolgen und Themeneigenschaften finden Sie in den Themen, die am Ende dieses Themas verlinkt sind.

### **Zugehörige Konzepte**

### ["Themen" auf Seite 18](#page-17-0)

Ein Thema gibt an, um welche Informationen es sich bei einer Veröffentlichung handelt. Ein Thema ist eine Zeichenfolge, die den Gegenstand der Informationen beschreibt, die in einer Publish/Subscribe-Nachricht veröffentlicht werden. Als Subskribent können Sie Themen oder Themenbereiche mit Platzhaltern angeben, um die gewünschten Informationen zu erhalten.

### **Zugehörige Tasks**

### ["Neues Thema erstellen" auf Seite 110](#page-109-0)

Ein Thema gibt an, um welche Informationen es sich bei einer Veröffentlichung handelt. Ein Thema ist eine Zeichenfolge, die den Gegenstand der Informationen beschreibt, die in einer Publish/Subscribe-Nachricht veröffentlicht werden.

#### **Zugehörige Verweise**

#### ["Eigenschaften von Themen" auf Seite 447](#page-446-0)

Ein IBM MQ-Thema ist ein IBM MQ-Objekt, das Auskunft über den Inhalt einer Veröffentlichung gibt. Sie können die Eigenschaften für Themen festlegen. Einige Themeneigenschaften beziehen sich speziell auf z/OS-Themen. Einige dieser Eigenschaften können jedoch nur bei der Erstellung eines neuen Themas festgelegt werden. Eine Änderung nach der Erstellung des IBM MQ-Themas ist dann nicht mehr möglich.

["Themenstatusattribute" auf Seite 612](#page-611-0) Die Statusattribute von Themen.

# **Testveröffentlichungen zu einem Themenobjektordner senden und empfangen**

Sie können Testveröffentlichungen (Nachrichten) senden (veröffentlichen) und empfangen (subskribieren), um sicherzustellen, dass Ihr Publish/Subscribe-Engine-Netz und die zugehörigen Themen ordnungsgemäß funktionieren. Sie können eine Veröffentlichung so konfigurieren, dass die Publish/Subscribe-Engine nach der Veröffentlichung an die Subskribenten eine Kopie beibehält. Hierdurch können neue Subskribenten die Veröffentlichung auch dann erhalten, wenn sie erst nach deren Veröffentlichung subskribiert haben.

## **Vorbereitende Schritte**

Vorbereitungen:

• [Warteschlangenmanager anzeigen, der die Publish/Subscribe-Engine enthält](#page-88-0)

## **Informationen zu diesem Vorgang**

So senden und empfangen Sie Testveröffentlichungen für ein beliebiges Thema:

- 1. Subskribieren Sie das zu testende Thema:
	- a) Erweitern Sie in der Navigatoransicht den Warteschlangenmanager, der die Publish/Subscribe-Engine enthält.
	- b) Klicken Sie den Ordner **Themen** mit der rechten Maustaste an und klicken Sie dann auf **Testsubskription...**.
		- Daraufhin wird die **Subskribierungsanwendung** aufgerufen.
	- c) Geben Sie im Feld "Themenzeichenfolge" eine Themenzeichenfolge ein. Diese Zeichenfolge muss denselben Namen wie der Publisher haben.
- 2. Veröffentlichen Sie eine Nachricht zu demselben Thema:
	- a) Erweitern Sie in der Navigatoransicht den Warteschlangenmanager, der die Publish/Subscribe-Engine enthält.
	- b) Klicken Sie den Ordner **Themen** mit der rechten Maustaste an und klicken Sie dann auf **Testveröffentlichung...**.

Daraufhin wird die Anwendung **Testnachricht veröffentlichen** aufgerufen.

c) Geben Sie im Feld **Thema** den Namen des Themas ein, zu dem Sie die Nachricht veröffentlichen möchten.

Sie oder ein anderer Publisher können bereits registriert sein, um zu dem Thema zu veröffentlichen, oder Sie können eine neue Themenzeichenfolge eingeben. Wenn Sie die Nachricht veröffentlichen, werden Sie automatisch als Publisher für das Thema registriert.

- d) Geben Sie im Feld **Nachrichtendaten** eine Nachricht für den Versand in der Veröffentlichung ein. Geben Sie zum Beispiel Folgendes ein: Hello, world!
- e) Klicken Sie auf **Nachricht veröffentlichen**, um die Nachricht an die Publish/Subscribe-Engine zu senden.

Der Subskribent erhält die Nachricht (die Veröffentlichung).

3. Starten Sie eine weitere Instanz der **Subskribierungsanwendung**.

Die zweite **Subskribierungsanwendung** erhält nicht die Nachricht, die über die Anwendung **Testnachricht veröffentlichen** veröffentlicht wurde, da sie das Thema zum Zeitpunkt des Versands der Veröffentlichung an die Publish/Subscribe-Engine nicht subskribiert hatte.

- 4. Heben Sie die Subskription der zweiten **Subskribierungsinstanz** für das Thema auf.
	- a) Klicken Sie in der zweiten **Subskribierungsanwendung** auf **Subskription aufheben**.

Die zweite **Subskribierungsanwendung** kann zu diesem Thema keine Veröffentlichungen mehr erhalten. Die erste **Subskribierungsanwendung** kann weiterhin Veröffentlichungen zu diesem Thema erhalten.

- 5. Veröffentlichen Sie eine ständige Veröffentlichung zu diesem Thema.
	- a) Wählen Sie in der Anwendung **Testnachricht veröffentlichen** das Kontrollkästchen **Beibehaltene Nachricht** aus.
	- b) Ändern Sie den Text im Feld **Nachrichtendaten**. Geben Sie beispielsweise Hi, I'm homeein.
	- c) Klicken Sie auf **Nachricht veröffentlichen**.

Die ständige Veröffentlichung wird in der Publish/Subscribe-Engine veröffentlicht. Die erste **Subskribierungsanwendung** empfängt die ständige Veröffentlichung. Die zweite **Subskribierungsanwendung** empfängt die Veröffentlichung nicht, da sie derzeit nicht subskribiert ist.

- 6. Subskribieren Sie die zweite **Subskribierungsanwendung** erneut für das Thema:
	- a) Klicken Sie in der zweiten **Subskribierungsanwendung** auf **Subskribieren**.

Die zweite **Subskribierungsanwendung** wird erneut für das Thema subskribiert und erhält die ständige Veröffentlichung, da die Publish/Subscribe-Engine eine Kopie der ständigen Veröffentlichung beibehalten hat.

# <span id="page-114-0"></span>**Ergebnisse**

## Sie haben nun Test- sowie ständige Veröffentlichungen veröffentlicht und subskribiert. **Zugehörige Konzepte**

## ["Veröffentlichungen" auf Seite 21](#page-20-0)

Veröffentlichungen sind Nachrichten, die durch eine Anwendung an die Publish/Subscribe-Engine gesendet werden. Die Publish/Subscribe-Engine sendet die Nachrichten dann an alle Anwendungen, die den Empfang der Nachrichten subskribiert haben.

### ["Themen" auf Seite 18](#page-17-0)

Ein Thema gibt an, um welche Informationen es sich bei einer Veröffentlichung handelt. Ein Thema ist eine Zeichenfolge, die den Gegenstand der Informationen beschreibt, die in einer Publish/Subscribe-Nachricht veröffentlicht werden. Als Subskribent können Sie Themen oder Themenbereiche mit Platzhaltern angeben, um die gewünschten Informationen zu erhalten.

# **Testveröffentlichungen zu bestimmten Themen senden und empfangen**

Sie können Testveröffentlichungen (Nachrichten) senden (veröffentlichen) und empfangen (subskribieren), um sicherzustellen, dass Ihr Publish/Subscribe-Engine-Netz und die zugehörigen Themen ordnungsgemäß funktionieren. Sie können eine Veröffentlichung so konfigurieren, dass die Publish/Subscribe-Engine nach der Veröffentlichung an die Subskribenten eine Kopie beibehält. Hierdurch können neue Subskribenten die Veröffentlichung auch dann erhalten, wenn sie erst nach deren Veröffentlichung subskribiert haben.

# **Vorbereitende Schritte**

Vorbereitungen:

• [Zeigen Sie den Warteschlangenmanager an, der die Publish/Subscribe-Engine enthält.](#page-88-0)

# **Informationen zu diesem Vorgang**

So senden und empfangen Sie Testveröffentlichungen für ein spezielles Thema:

# **Vorgehensweise**

- 1. Subskribieren Sie das zu testende Thema:
	- a) Erweitern Sie in der Navigatoransicht den Warteschlangenmanager, der die Publish/Subscribe-Engine enthält.
	- b) Klicken Sie auf den Ordner **Themen**.

Alle Themen werden in der Ansicht **Inhalt** angezeigt.

c) Klicken Sie mit der rechten Maustaste auf ein bestimmtes Thema in der Ansicht **Inhalt** und klicken Sie anschließend auf **Testsubskription**.

Daraufhin wird die **Subskribierungsanwendung** aufgerufen.

- 2. Veröffentlichen Sie eine Nachricht zu demselben Thema:
	- a) Erweitern Sie in der Navigatoransicht den Warteschlangenmanager, der die Publish/Subscribe-Engine enthält.
	- b) Klicken Sie auf den Ordner **Themen**. Alle Themen werden in der Ansicht **Inhalt** angezeigt.
	- c) Klicken Sie mit der rechten Maustaste auf ein bestimmtes Thema in der Ansicht **Inhalt** und klicken Sie anschließend auf **Veröffentlichung testen ...**.

Daraufhin wird die Anwendung **Testnachricht veröffentlichen** aufgerufen.

- d) Geben Sie im Feld **Nachrichtendaten** eine Nachricht für den Versand in der Veröffentlichung ein. Geben Sie zum Beispiel Folgendes ein: Hello, world!
- e) Klicken Sie auf **Nachricht veröffentlichen**, um die Nachricht an die Publish/Subscribe-Engine zu senden.

Der Subskribent erhält die Nachricht (die Veröffentlichung).

<span id="page-115-0"></span>3. Starten Sie eine weitere Instanz der **Subskribierungsanwendung**.

Die zweite **Subskribierungsanwendung** erhält nicht die Nachricht, die über die Anwendung **Testnachricht veröffentlichen** veröffentlicht wurde, da sie das Thema zum Zeitpunkt des Versands der Veröffentlichung an die Publish/Subscribe-Engine nicht subskribiert hatte.

- 4. Heben Sie die Subskription der zweiten **Subskribierungsinstanz** für das Thema auf.
	- a) Klicken Sie in der zweiten **Subskribierungsanwendung** auf **Subskription aufheben**.

Die zweite **Subskribierungsanwendung** kann zu diesem Thema keine Veröffentlichungen mehr erhalten. Die erste **Subskribierungsanwendung** kann weiterhin Veröffentlichungen zu diesem Thema erhalten.

- 5. Veröffentlichen Sie eine ständige Veröffentlichung zu diesem Thema.
	- a) Wählen Sie in der Anwendung **Testnachricht veröffentlichen** das Kontrollkästchen **Beibehaltene Nachricht** aus.
	- b) Ändern Sie den Text im Feld **Nachrichtendaten**. Geben Sie beispielsweise Hi, I'm homeein.
	- c) Klicken Sie auf **Nachricht veröffentlichen**.

Die ständige Veröffentlichung wird in der Publish/Subscribe-Engine veröffentlicht. Die erste **Subskribierungsanwendung** empfängt die ständige Veröffentlichung. Die zweite **Subskribierungsanwendung** empfängt die Veröffentlichung nicht, da sie derzeit nicht subskribiert ist.

- 6. Subskribieren Sie die zweite **Subskribierungsanwendung** erneut für das Thema:
	- a) Klicken Sie in der zweiten **Subskribierungsanwendung** auf **Subskribieren**.

Die zweite **Subskribierungsanwendung** wird erneut für das Thema subskribiert und erhält die ständige Veröffentlichung, da die Publish/Subscribe-Engine eine Kopie der ständigen Veröffentlichung beibehalten hat.

# **Ergebnisse**

Sie haben nun Testveröffentlichungen, z. B. ständige Veröffentlichungen, für ein spezielles Thema veröffentlicht und subskribiert.

### **Zugehörige Konzepte**

### ["Veröffentlichungen" auf Seite 21](#page-20-0)

Veröffentlichungen sind Nachrichten, die durch eine Anwendung an die Publish/Subscribe-Engine gesendet werden. Die Publish/Subscribe-Engine sendet die Nachrichten dann an alle Anwendungen, die den Empfang der Nachrichten subskribiert haben.

### ["Themen" auf Seite 18](#page-17-0)

Ein Thema gibt an, um welche Informationen es sich bei einer Veröffentlichung handelt. Ein Thema ist eine Zeichenfolge, die den Gegenstand der Informationen beschreibt, die in einer Publish/Subscribe-Nachricht veröffentlicht werden. Als Subskribent können Sie Themen oder Themenbereiche mit Platzhaltern angeben, um die gewünschten Informationen zu erhalten.

# **Themenstatus für Publisher anzeigen**

Jedem Thema kann eine Vielzahl von Eigenschaften und Werten zugeordnet sein. Wenn ein Thema als Publisher zugeordnet wurde, können Sie dessen Status anzeigen und das Schema so bearbeiten, dass die Statusinformationen angezeigt werden.

# **Vorbereitende Schritte**

Vorbereitungen:

• [Zeigen Sie den Warteschlangenmanager an, der die Publish/Subscribe-Engine enthält.](#page-88-0)

# **Informationen zu diesem Vorgang**

So zeigen Sie den Status eines Themenobjekts für Publisher an:

<span id="page-116-0"></span>1. Erweitern Sie in der Ansicht **Navigator** den Warteschlangenmanager, der die Publish/Subscribe-Engine enthält, und klicken Sie anschließend auf den Ordner **Themen** .

Die in der Publish/Subscribe-Engine vorhandenen Themen werden in der Inhaltsansicht angezeigt.

2. Klicken Sie in der Ansicht **Inhalt** mit der rechten Maustaste auf das Thema, dessen Veröffentlichungsstatus Sie anzeigen möchten, und klicken Sie anschließend auf **Themenstatus-Veröffentlichungskomponenten ...** .

## **Ergebnisse**

Daraufhin wird das Dialogfenster **Status** aufgerufen, in dem der Status des Themenobjekts für Publisher angezeigt wird.

## **Nächste Schritte**

Sie können die Art und Weise ändern, wie Informationen im Dialogfenster **Status** dargestellt werden. Weitere Informationen erhalten Sie, wenn Sie auf die folgenden Links klicken.

### **Zugehörige Konzepte**

["Themen" auf Seite 18](#page-17-0)

Ein Thema gibt an, um welche Informationen es sich bei einer Veröffentlichung handelt. Ein Thema ist eine Zeichenfolge, die den Gegenstand der Informationen beschreibt, die in einer Publish/Subscribe-Nachricht veröffentlicht werden. Als Subskribent können Sie Themen oder Themenbereiche mit Platzhaltern angeben, um die gewünschten Informationen zu erhalten.

["Schemas zum Ändern der Reihenfolge der Spalten in Tabellen definieren" auf Seite 245](#page-244-0) Wenn Objektdaten in IBM MQ Explorer in Tabellen angezeigt werden, können Sie die Reihenfolge der Spalten in den Tabellen anpassen.

### **Zugehörige Tasks**

"Themenstatus für Subskribenten anzeigen" auf Seite 117

Jedem Thema kann eine Vielzahl von Eigenschaften und Werten zugeordnet sein. Wenn ein Thema als Subskribent zugeordnet wurde, können Sie dessen Status anzeigen und das Schema so bearbeiten, dass die Statusinformationen angezeigt werden.

["Schemas erstellen" auf Seite 246](#page-245-0)

Für die meisten Datentabellen in IBM MQ Explorer können Schemas erstellt werden.

#### ["Bereits vorhandene Schemas bearbeiten" auf Seite 247](#page-246-0)

You can edit any schemes that you created previously and you can also edit the schemes that are supplied with IBM MQ Explorer; for example, the Standard for Queues scheme. Nach einer Layoutänderung der Statustabelle können Sie die Spaltenbreiten auch wieder auf ihre Standardwerte zurücksetzen.

#### ["Bereits vorhandene Schemas kopieren" auf Seite 248](#page-247-0)

Falls bereits ein Schema vorhanden ist, das einem zu erstellenden Schema ähnelt, können Sie das bestehende Schema kopieren und dann nach Bedarf bearbeiten.

#### ["In Tabellen angezeigte Objekte filtern" auf Seite 218](#page-217-0)

Objekte, die in IBM MQ Explorer in Tabellen angezeigt werden, können gefiltert werden, sodass nur die Objekte, an denen Sie interessiert sind, angezeigt werden.

# **Themenstatus für Subskribenten anzeigen**

Jedem Thema kann eine Vielzahl von Eigenschaften und Werten zugeordnet sein. Wenn ein Thema als Subskribent zugeordnet wurde, können Sie dessen Status anzeigen und das Schema so bearbeiten, dass die Statusinformationen angezeigt werden.

## **Vorbereitende Schritte**

Der Warteschlangenmanager, der die Publish/Subscribe-Engine enthält, muss in der **Navigator** sichtbar sein. Befolgen Sie die Anweisungen zum Anzeigen des Warteschlangenmanagers unter ["Warteschlangen](#page-88-0)[manager anzeigen oder verdecken" auf Seite 89](#page-88-0).

## <span id="page-117-0"></span>**Informationen zu diesem Vorgang**

So zeigen Sie den Status eines Themenobjekts für Subskribenten an:

## **Vorgehensweise**

1. Erweitern Sie in der Ansicht **Navigator** den Warteschlangenmanager, der die Publish/Subscribe-Engine enthält, und klicken Sie anschließend auf den Ordner **Themen** .

Die vorhandenen Themen in der Publish/Subscribe-Engine werden in der Ansicht **Inhalt** angezeigt.

2. Klicken Sie in der Ansicht **Inhalt** mit der rechten Maustaste auf das Thema, für das Sie den Subskribentenstatus anzeigen wollen, und klicken Sie anschließend auf **Themenstatus-Subskribenten** .

## **Ergebnisse**

Daraufhin wird das Dialogfenster **Status** aufgerufen, in dem der Status des Themenobjekts für Subskribenten angezeigt wird.

## **Nächste Schritte**

Sie können die Art und Weise ändern, wie Informationen im Dialogfenster **Status** dargestellt werden. Weitere Informationen erhalten Sie, wenn Sie auf die folgenden Links klicken.

#### **Zugehörige Konzepte**

["Themen" auf Seite 18](#page-17-0)

Ein Thema gibt an, um welche Informationen es sich bei einer Veröffentlichung handelt. Ein Thema ist eine Zeichenfolge, die den Gegenstand der Informationen beschreibt, die in einer Publish/Subscribe-Nachricht veröffentlicht werden. Als Subskribent können Sie Themen oder Themenbereiche mit Platzhaltern angeben, um die gewünschten Informationen zu erhalten.

["Schemas zum Ändern der Reihenfolge der Spalten in Tabellen definieren" auf Seite 245](#page-244-0) Wenn Objektdaten in IBM MQ Explorer in Tabellen angezeigt werden, können Sie die Reihenfolge der Spalten in den Tabellen anpassen.

#### **Zugehörige Tasks**

["Themenstatus für Publisher anzeigen" auf Seite 116](#page-115-0)

Jedem Thema kann eine Vielzahl von Eigenschaften und Werten zugeordnet sein. Wenn ein Thema als Publisher zugeordnet wurde, können Sie dessen Status anzeigen und das Schema so bearbeiten, dass die Statusinformationen angezeigt werden.

["Schemas erstellen" auf Seite 246](#page-245-0)

Für die meisten Datentabellen in IBM MQ Explorer können Schemas erstellt werden.

#### ["Bereits vorhandene Schemas bearbeiten" auf Seite 247](#page-246-0)

You can edit any schemes that you created previously and you can also edit the schemes that are supplied with IBM MQ Explorer; for example, the Standard for Queues scheme. Nach einer Layoutänderung der Statustabelle können Sie die Spaltenbreiten auch wieder auf ihre Standardwerte zurücksetzen.

#### ["Bereits vorhandene Schemas kopieren" auf Seite 248](#page-247-0)

Falls bereits ein Schema vorhanden ist, das einem zu erstellenden Schema ähnelt, können Sie das bestehende Schema kopieren und dann nach Bedarf bearbeiten.

["In Tabellen angezeigte Objekte filtern" auf Seite 218](#page-217-0)

Objekte, die in IBM MQ Explorer in Tabellen angezeigt werden, können gefiltert werden, sodass nur die Objekte, an denen Sie interessiert sind, angezeigt werden.

## **Neue Subskriptionen erstellen**

Sie können eine neue Subskription erstellen, um ein Thema für einen Warteschlangenmanager von IBM WebSphere MQ 7.0 (oder höher) zu subskribieren.

## **Informationen zu diesem Vorgang**

Gehen Sie folgendermaßen vor, um eine neue Subskription zu erstellen:

- <span id="page-118-0"></span>1. Erweitern Sie in der Ansicht **Navigator** den Warteschlangenmanager, auf dem eine neue Subskription erstellt werden soll.
- 2. Klicken Sie den Objektordner **Subskriptionen** mit der rechten Maustaste an und klicken Sie dann auf **Neue** > **Subskription...**.

# **Ergebnisse**

Der Assistent **Neue Subskription** wird geöffnet. Sie können nun alle Schritte des Assistenten durchgehen, um eine neue Subskription zu erstellen.

## **Zugehörige Konzepte**

["Themen" auf Seite 18](#page-17-0)

Ein Thema gibt an, um welche Informationen es sich bei einer Veröffentlichung handelt. Ein Thema ist eine Zeichenfolge, die den Gegenstand der Informationen beschreibt, die in einer Publish/Subscribe-Nachricht veröffentlicht werden. Als Subskribent können Sie Themen oder Themenbereiche mit Platzhaltern angeben, um die gewünschten Informationen zu erhalten.

## **Zugehörige Tasks**

["Publish/Subscribe für Warteschlangenmanager in IBM MQ konfigurieren" auf Seite 109](#page-108-0) In IBM MQ Explorerkönnen Sie IBM MQ -Warteschlangenmanager als Publish/Subscribe-Engines konfigurieren, um Nachrichten zwischen veröffentlichenden Anwendungen und subskribierenden Anwendungen weiterzuleiten. Um Ihre Konfigurationen zu testen, können Sie sich als Publisher und als Subskribent registrieren und Testnachrichten senden und empfangen, wenn Sie berechtigt dazu sind.

## **Zugehörige Verweise**

["Navigatoransicht von IBM MQ Explorer" auf Seite 319](#page-318-0)

In der Navigatoransicht von IBM MQ Explorer werden alle IBM MQ-Objekte angezeigt, die in IBM MQ Explorer verwaltet und überwacht werden können.

# **Eine Liste von Subskribenten anzeigen**

Sie können eine Liste mit Anwendungen anzeigen, die für Themen auf einer Publish/Subscribe-Engine subskribiert sind, oder eine Liste mit Anwendungen, die für ein bestimmtes Thema subskribiert sind.

# **Informationen zu diesem Vorgang**

So zeigen Sie eine Liste mit Subskribenten an:

## **Vorgehensweise**

Erweitern Sie in der Ansicht **Navigator** den Warteschlangenmanager, auf dem sich die Publish/Subscribe-Engine befindet, für die Sie die Subskribenten anzeigen möchten, und klicken Sie anschließend auf den Objektordner **Subskriptionen** .

## **Ergebnisse**

Die vorhandenen Subskriptionen in der Publish/Subscribe-Engine werden in der Ansicht **Inhalt** angezeigt. **Zugehörige Konzepte**

### ["Themen" auf Seite 18](#page-17-0)

Ein Thema gibt an, um welche Informationen es sich bei einer Veröffentlichung handelt. Ein Thema ist eine Zeichenfolge, die den Gegenstand der Informationen beschreibt, die in einer Publish/Subscribe-Nachricht veröffentlicht werden. Als Subskribent können Sie Themen oder Themenbereiche mit Platzhaltern angeben, um die gewünschten Informationen zu erhalten.

### **Zugehörige Verweise**

["Inhaltsansicht von IBM MQ Explorer" auf Seite 329](#page-328-0) Die Inhaltsansicht von IBM MQ Explorer enthält Informationen zu Objekten und Eigenschaften.

["Navigatoransicht von IBM MQ Explorer" auf Seite 319](#page-318-0)

<span id="page-119-0"></span>In der Navigatoransicht von IBM MQ Explorer werden alle IBM MQ-Objekte angezeigt, die in IBM MQ Explorer verwaltet und überwacht werden können.

# **Aktualisieren von Proxy-Subskriptionen**

Sie können die Proxy-Subskriptionen auf einem IBM MQ-Warteschlangenmanager aktualisieren.

## **Informationen zu diesem Vorgang**

Durch die Aktualisierung der Proxy-Subskriptionen werden alle Proxy-Subskriptionen mit allen anderen, direkt angeschlossenen Warteschlangenmanagern in allen Clustern und Hierarchien synchronisiert, an denen dieser Warteschlangenmanager teilnimmt. Die Proxy-Subskriptionen müssen nur unter außerordentlichen Umständen aktualisiert werden, zum Beispiel wenn der Warteschlangenmanager Subskriptionen erhält, die nicht an ihn gesendet werden sollten, oder wenn er Subskriptionen, die ihm zugestellt werden sollten, nicht erhält. Nachfolgend eine Aufstellung möglicher Situationen, in denen die Aktualisierung der Proxy-Subskriptionen erforderlich sein könnte:

- Disaster Recovery.
- Im Fehlerprotokoll eines Warteschlangenmanagers aufgezeichnete Probleme, bei denen in Fehlernachrichten auf die Ausgabe des Befehls REFRESH QMGR TYPE(REPOS) hingewiesen wird.
- Bedienerfehler, beispielsweise die Ausgabe des Befehls DELETE SUB für eine Proxy-Subskription.

Fehlende Proxy-Subskriptionen können verursacht werden, wenn die am ehesten übereinstimmende Themendefinition mit einem **Subscription scope** angegeben ist, für den Warteschlangenmanager festgelegt ist, oder wenn der Clustername leer oder falsch ist. Beachten Sie, dass **Publication scope** das Senden von Proxy-Subskriptionen nicht verhindert, sondern dass Veröffentlichungen an sie zugestellt werden.

Irrelevante Proxy-Subskriptionen können verursacht werden, wenn die Themendefinition mit der größten Übereinstimmung angegeben wird und **Proxy subscription behavior** auf Erzwingen gesetzt ist.

Aufgrund von Konfigurationsfehlern fehlende oder irrelevante Proxy-Subskriptionen werden durch eine Resynchronisation nicht korrigiert. Hingegen werden bei einer Resynchronisation fehlende oder irrelevante Veröffentlichungen aufgelöst, die aufgrund der genannten Ausnahmeursachen entstanden sind.

Gehen Sie folgendermaßen vor, um die Proxy-Subskriptionen eines Warteschlangenmanager zu aktualisieren:

## **Vorgehensweise**

- 1. Wählen Sie in der Ansicht **Navigator** den Warteschlangenmanager aus, dessen Proxy-Subskriptionen aktualisiert werden sollen.
- 2. Klicken Sie mit der rechten Maustaste auf den Warteschlangenmanager und klicken Sie anschließend auf **Publish/Subscribe** > **Proxy-Subskriptionen aktualisieren**.

## **Ergebnisse**

Das Dialogfeld **Proxy-Subskriptionen aktualisieren** wird geöffnet. ,Sie können nun auf **Ja** klicken, um die Proxy-Subskriptionen zu aktualisieren, oder auf **Nein**, um das Dialogfeld zu schließen.

## **Zugehörige Konzepte**

#### ["Subskriptionen" auf Seite 20](#page-19-0)

Eine Subskription ist ein Datensatz, der Informationen zu mindestens einem Thema enthält, an dem der Subskribent interessiert ist und zu dem er Informationen erhalten möchte. Die Subskriptionsinformationen bestimmen daher, welche Veröffentlichungen an den Subskribenten weitergeleitet werden. Subskribenten können Informationen von vielen unterschiedlichen Publishern erhalten und die erhaltenen Informationen können auch an andere Subskribenten gesandt werden.

#### ["Themen" auf Seite 18](#page-17-0)

Ein Thema gibt an, um welche Informationen es sich bei einer Veröffentlichung handelt. Ein Thema ist eine Zeichenfolge, die den Gegenstand der Informationen beschreibt, die in einer Publish/Subscribe-Nach<span id="page-120-0"></span>richt veröffentlicht werden. Als Subskribent können Sie Themen oder Themenbereiche mit Platzhaltern angeben, um die gewünschten Informationen zu erhalten.

### **Zugehörige Tasks**

["Publish/Subscribe für Warteschlangenmanager in IBM MQ konfigurieren" auf Seite 109](#page-108-0) In IBM MQ Explorerkönnen Sie IBM MQ -Warteschlangenmanager als Publish/Subscribe-Engines konfigurieren, um Nachrichten zwischen veröffentlichenden Anwendungen und subskribierenden Anwendungen weiterzuleiten. Um Ihre Konfigurationen zu testen, können Sie sich als Publisher und als Subskribent registrieren und Testnachrichten senden und empfangen, wenn Sie berechtigt dazu sind.

### **Zugehörige Verweise**

["Navigatoransicht von IBM MQ Explorer" auf Seite 319](#page-318-0) In der Navigatoransicht von IBM MQ Explorer werden alle IBM MQ-Objekte angezeigt, die in IBM MQ Explorer verwaltet und überwacht werden können.

# **Neues Multicasting-Kommunikationsinformationsobjekt erstellen**

IBM MQ Multicast bietet eine geringe Latenzzeit, eine hohe Ausgabefächerung und eine zuverlässige Multicasting-Nachrichtenübertragung.

## **Informationen zu diesem Vorgang**

Multicasting ist effizienter als das konventionelle Unicast-Publish/Subscribe-Messaging und kann auf eine große Anzahl an Subskribenten skaliert werden. IBM MQ ermöglicht eine zuverlässige Multicasting-Nachrichtenübertragung, indem mithilfe von Empfangsbestätigungen, negativen Rückmeldungen und Folgenummern eine Nachrichtenübertragung mit geringer Latenzzeit und hoher Ausgabefächerung erzielt wird.

Die ausreichende Übermittlung von IBM MQ ermöglicht eine fast gleichzeitige Übermittlung, wodurch sichergestellt wird, dass kein Empfänger einen Vorteil hat. Da IBM MQ Multicast für die Übermittlung von Nachrichten ein Netz verwendet, wird für die Ausgabefächerung der Daten keine Publish/Subscribe-Engine benötigt. Nachdem ein Thema einer Gruppenadresse zugeordnet wurde, ist kein Warteschlangenmanager erforderlich, da Publisher und Subskribenten in einem Peer-to-Peer-Modus betrieben werden können. Dies ermöglicht die Reduzierung der Arbeitslast auf Warteschlangenmanager-Servern und der Warteschlangenmanager-Server ist keine potenzielle Fehlerquelle mehr.

Gehen Sie wie folgt vor, um in IBM MQ Explorer ein neues Thema zu erstellen:

## **Vorgehensweise**

- 1. Erweitern Sie den Warteschlangenmanager, auf dem das Multicast-Kommunikationsinformationsobjekt gehostet werden soll, um die Objektordner in der Ansicht **Navigator** anzuzeigen.
- 2. Klicken Sie mit der rechten Maustaste auf **Kommunikationsinformationen** und klicken Sie anschließend auf **Neu** > **Multicast Communication Information (Multicasting-Kommunikationsinformationen)**.

### **Ergebnisse**

Der Assistent **Kommunikationsinformationen** wird geöffnet. Gehen Sie alle Schritte des Assistenten durch, um ein neues Kommunikationsinformationsobjekt zu erstellen.

### **Zugehörige Verweise**

["Eigenschaften von Multicasting-Kommunikationsinformationsobjekten" auf Seite 490](#page-489-0) Sie können die Eigenschaften für Multicasting-Kommunikationsinformationsobjekte festlegen.

# **Multi-Instanz-Warteschlangenmanager verwalten**

Sie müssen IBM MQ Explorer konfigurieren, um Multi-Instanz-Warteschlangenmanager mithilfe von Fernverbindungen zu verwalten.

Verwenden Sie den Menüpunkt **Warteschlangenmanager** > **Fernen Warteschlangenmanager hinzufügen**, um Verbindungen zu einem Multi-Instanz-Warteschlangenmanager hinzuzufügen. Wenn Sie bereits eine Fernverbindung zu einem Warteschlangenmanager konfiguriert haben, können Sie auch mit der rech<span id="page-121-0"></span>ten Maustaste auf den fernen Warteschlangenmanagerknoten im IBM MQ Explorer-Navigator klicken und anschließend auf **Verbindungsdetails** > **Instanzen verwalten** klicken, um Verbindungen hinzuzufügen, zu entfernen, zu testen und neu zu ordnen.

Sie müssen alle Instanzen eines Warteschlangenmanagers mit seinem fernen Warteschlangenmanagerknoten verbinden. Dann kann der Knoten den Status aller Instanzen des Warteschlangenmanagers überwachen. Sie können sehen, welche Instanz derzeit aktiv ist und welche Instanzen sich im Standby-Modus befinden oder nicht verbunden sind.

Es wird dringend empfohlen, die Verbindungen zu allen Instanzen des Warteschlangenmanagers zu testen, wenn sie sich im Standby-Status oder im aktiven Status befinden. Stellen Sie sicher, dass das Empfangsprogramm sowohl auf den aktiven Instanzen als auch auf den Standby-Instanzen des Warteschlangenmanagers aktiv ist. Ein Standby-Instanz-Warteschlangenmanager hat keinen Zugriff auf das Dateisystem des Warteschlangenmanagers und startet erst automatisch Empfangsprogramme, wenn er aktiv ist. Um die Verbindungen von aktiven Instanzen und Standby-Instanzen zu testen, sollten Sie das Empfangsprogramm für beide Instanzen über die Befehlszeile starten.

Starten Sie Empfangsprogramme nicht manuell, wenn sie für den Start mit dem Warteschlangenmanager konfiguriert sind. Dadurch entstehen Fehler, wenn der Warteschlangenmanager gestartet wird, da der Empfangsprogrammservice fehlschlägt, weil der Port bereits verwendet wird.

# **Direkte Verbindung zu Multi-Instanz-Warteschlangenmanager herstellen**

Sie können einen Multi-Instanz-Warteschlangenmanager über den IBM MQ Explorer verwalten, indem Sie direkte ferne Verbindungen zu den Instanzen des Warteschlangenmanagers herstellen.

Auf der Seite *Neue Verbindungsdetails angeben* werden Sie zur Eingabe der Verbindungsinformationen für die beiden Instanzen des Warteschlangenmanagers aufgefordert. Diese Instanzen können beide fern sein oder eine kann lokal und eine fern sein. IBM MQ Explorer erstellt in der Navigationsstruktur einen fernen Warteschlangenmanagerknoten, der für beide Instanzen des Warteschlangenmanagers steht. Sie können den Gesamtstatus des Multi-Instanz-Warteschlangenmanagers sehen.

Nachdem Sie im IBM MQ Explorer einen fernen Warteschlangenmanagerknoten erstellt haben, können Sie dem Warteschlangenmanager anhand dieses Knotens weitere Instanzen hinzufügen bzw. Instanzen entfernen. Einem lokalen Warteschlangenmanagerknoten können keine weiteren Warteschlangenmanagerinstanzen hinzugefügt werden.

Bevor Sie eine Verbindung zu einem Multi-Instanz-Warteschlangenmanager herstellen, müssen Sie einen Multi-Instanz-Warteschlangenmanager erstellen.

### **Zugehörige Konzepte**

#### [Multi-Instanz-Warteschlangenmanager erstellen](#page-122-0)

Sie können nicht alle Instanzen eines Multi-Instanz-Warteschlangenmanagers in IBM MQ Explorer erstellen.

[Multi-Instanz-WS-Manager löschen](#page-122-0)

In IBM MQ Explorer gibt es keine Möglichkeit, alle Instanzen eines Multi-Instanz-Warteschlangenmanagers zu löschen.

#### [Multi-Instanz-Warteschlangenmanager starten](#page-123-0)

Sie können einen Multi-Instanz-Warteschlangenmanager auf zwei verschiedene Arten von einem lokalen Warteschlangenmanager aus in IBM MQ Explorer starten.

#### [Multi-Instanz-Warteschlangenmanager stoppen](#page-123-0)

Sie können einen Multi-Instanz-Warteschlangenmanager auf zwei verschiedene Arten von einem lokalen Warteschlangenmanager aus in IBM MQ Explorer stoppen.

### [Verbindungen zu Multi-Instanz-Warteschlangenmanagern verwalten](#page-124-0)

Sie können die Verbindungen verwalten, die IBM MQ Explorer verwendet, um eine Verbindung zu einem Warteschlangenmanager für die Fernverwaltung herzustellen. Sie benötigen mehrere Verbindungen, um den Status aller Instanzen eines Multi-Instanz-Warteschlangenmanagers zu überwachen. Sie können auch mehrere Verbindungen zu einer einzelnen Instanz eines Warteschlangenmanagers konfigurieren, um die Zuverlässigkeit der Fernverwaltung zu erhöhen.

# <span id="page-122-0"></span>**Multi-Instanz-Warteschlangenmanager erstellen**

Sie können nicht alle Instanzen eines Multi-Instanz-Warteschlangenmanagers in IBM MQ Explorer erstellen.

Um einen hoch verfügbaren Warteschlangenmanager mit mehreren Instanzen zu erstellen, erstellen Sie zunächst einen Warteschlangenmanager auf einem Server mit gemeinsam genutzten Daten- und Protokollverzeichnissen auf einer hoch verfügbaren Netzspeichereinheit auf einem anderen Server und fügen Sie dann die Zeilengruppe für die Warteschlangenmanagerdefinition zur Datei mqs. ini auf einem anderen Server derselben Architektur hinzu, auf dem dieselbe oder eine höhere Version von IBM MQ ausgeführt wird. Mithilfe der Befehle **dspmqinf** und **addmqinf** können Sie die Warteschlangenmanagerdefinition vom ersten auf den zweiten Server kopieren, ohne die Datei mqs.ini manuell bearbeiten zu müssen.

Weitere Informationen finden Sie im Abschnitt Multi-Instanz-Warteschlangenmanager.

### **Zugehörige Konzepte**

[Direkte Verbindung zu Multi-Instanz-Warteschlangenmanager herstellen](#page-121-0)

Sie können einen Multi-Instanz-Warteschlangenmanager über den IBM MQ Explorer verwalten, indem Sie direkte ferne Verbindungen zu den Instanzen des Warteschlangenmanagers herstellen.

Multi-Instanz-WS-Manager löschen

In IBM MQ Explorer gibt es keine Möglichkeit, alle Instanzen eines Multi-Instanz-Warteschlangenmanagers zu löschen.

[Multi-Instanz-Warteschlangenmanager starten](#page-123-0)

Sie können einen Multi-Instanz-Warteschlangenmanager auf zwei verschiedene Arten von einem lokalen Warteschlangenmanager aus in IBM MQ Explorer starten.

[Multi-Instanz-Warteschlangenmanager stoppen](#page-123-0)

Sie können einen Multi-Instanz-Warteschlangenmanager auf zwei verschiedene Arten von einem lokalen Warteschlangenmanager aus in IBM MQ Explorer stoppen.

[Verbindungen zu Multi-Instanz-Warteschlangenmanagern verwalten](#page-124-0)

Sie können die Verbindungen verwalten, die IBM MQ Explorer verwendet, um eine Verbindung zu einem Warteschlangenmanager für die Fernverwaltung herzustellen. Sie benötigen mehrere Verbindungen, um den Status aller Instanzen eines Multi-Instanz-Warteschlangenmanagers zu überwachen. Sie können auch mehrere Verbindungen zu einer einzelnen Instanz eines Warteschlangenmanagers konfigurieren, um die Zuverlässigkeit der Fernverwaltung zu erhöhen.

# **Multi-Instanz-WS-Manager löschen**

In IBM MQ Explorer gibt es keine Möglichkeit, alle Instanzen eines Multi-Instanz-Warteschlangenmanagers zu löschen.

Um einen Multi-Instanz-Warteschlangenmanager zu löschen, sollten Sie den Warteschlangenmanager auf einem Server löschen und die Warteschlangenmanagerndefinitionen anschließend mithilfe des Befehls **rmvmqinf** von anderen Servern löschen.

Weitere Informationen finden Sie im Abschnitt Multi-Instanz-Warteschlangenmanager.

**Anmerkung:** Wenn Sie den Warteschlangenmanager erneut auf einem anderen Server, auf dem derselbe Warteschlangenmanager definiert ist, löschen, schlägt der Befehl **dltmqm** fehl. Wenn Sie versuchen, einen Warteschlangenmanager auf einem Server, der eine Warteschlangenmanagerdefinition, jedoch keinen Warteschlangenmanager enthielt, zu löschen, löschen Sie den Warteschlangenmanager erneut auf demselben Server. Dann wird der Warteschlangenmanager vollständig entfernt.

#### **Zugehörige Konzepte**

[Direkte Verbindung zu Multi-Instanz-Warteschlangenmanager herstellen](#page-121-0) Sie können einen Multi-Instanz-Warteschlangenmanager über den IBM MQ Explorer verwalten, indem Sie direkte ferne Verbindungen zu den Instanzen des Warteschlangenmanagers herstellen.

Multi-Instanz-Warteschlangenmanager erstellen

<span id="page-123-0"></span>Sie können nicht alle Instanzen eines Multi-Instanz-Warteschlangenmanagers in IBM MQ Explorer erstellen.

#### Multi-Instanz-Warteschlangenmanager starten

Sie können einen Multi-Instanz-Warteschlangenmanager auf zwei verschiedene Arten von einem lokalen Warteschlangenmanager aus in IBM MQ Explorer starten.

Multi-Instanz-Warteschlangenmanager stoppen

Sie können einen Multi-Instanz-Warteschlangenmanager auf zwei verschiedene Arten von einem lokalen Warteschlangenmanager aus in IBM MQ Explorer stoppen.

### [Verbindungen zu Multi-Instanz-Warteschlangenmanagern verwalten](#page-124-0)

Sie können die Verbindungen verwalten, die IBM MQ Explorer verwendet, um eine Verbindung zu einem Warteschlangenmanager für die Fernverwaltung herzustellen. Sie benötigen mehrere Verbindungen, um den Status aller Instanzen eines Multi-Instanz-Warteschlangenmanagers zu überwachen. Sie können auch mehrere Verbindungen zu einer einzelnen Instanz eines Warteschlangenmanagers konfigurieren, um die Zuverlässigkeit der Fernverwaltung zu erhöhen.

# **Multi-Instanz-Warteschlangenmanager starten**

Sie können einen Multi-Instanz-Warteschlangenmanager auf zwei verschiedene Arten von einem lokalen Warteschlangenmanager aus in IBM MQ Explorer starten.

### **Als Einzelinstanz-Warteschlangenmanager**

Aktivieren Sie das Kontrollkästchen **Standby-Instanz zulassen** nicht.

### **Als Multi-Instanz-Warteschlangenmanager**

Starten Sie die erste Instanz und aktivieren Sie das Kontrollkästchen **Standby-Instanz zulassen**. Starten Sie anschließend die zweite Instanz und aktivieren Sie ebenfalls das Kontrollkästchen **Standby-Instanz zulassen**.

**Anmerkung:** Sie können zum Starten eines Multi-Instanz-Warteschlangenmanagers keinen über Fernzugriff verbundenen Warteschlangenmanager verwenden.

### **Zugehörige Konzepte**

[Direkte Verbindung zu Multi-Instanz-Warteschlangenmanager herstellen](#page-121-0)

Sie können einen Multi-Instanz-Warteschlangenmanager über den IBM MQ Explorer verwalten, indem Sie direkte ferne Verbindungen zu den Instanzen des Warteschlangenmanagers herstellen.

#### [Multi-Instanz-Warteschlangenmanager erstellen](#page-122-0)

Sie können nicht alle Instanzen eines Multi-Instanz-Warteschlangenmanagers in IBM MQ Explorer erstellen.

[Multi-Instanz-WS-Manager löschen](#page-122-0)

In IBM MQ Explorer gibt es keine Möglichkeit, alle Instanzen eines Multi-Instanz-Warteschlangenmanagers zu löschen.

### Multi-Instanz-Warteschlangenmanager stoppen

Sie können einen Multi-Instanz-Warteschlangenmanager auf zwei verschiedene Arten von einem lokalen Warteschlangenmanager aus in IBM MQ Explorer stoppen.

#### [Verbindungen zu Multi-Instanz-Warteschlangenmanagern verwalten](#page-124-0)

Sie können die Verbindungen verwalten, die IBM MQ Explorer verwendet, um eine Verbindung zu einem Warteschlangenmanager für die Fernverwaltung herzustellen. Sie benötigen mehrere Verbindungen, um den Status aller Instanzen eines Multi-Instanz-Warteschlangenmanagers zu überwachen. Sie können auch mehrere Verbindungen zu einer einzelnen Instanz eines Warteschlangenmanagers konfigurieren, um die Zuverlässigkeit der Fernverwaltung zu erhöhen.

# **Multi-Instanz-Warteschlangenmanager stoppen**

Sie können einen Multi-Instanz-Warteschlangenmanager auf zwei verschiedene Arten von einem lokalen Warteschlangenmanager aus in IBM MQ Explorer stoppen.

### <span id="page-124-0"></span>**Alle Instanzen des Warteschlangenmanagers stoppen**

Aktivieren Sie das Kontrollkästchen **Allow switchover to standby instance** (Umschalten zu Standby-Instanz zulassen) nicht.

### **Diese Instanz des Warteschlangenmanagers stoppen und zu Standby-Instanz umschalten**

Aktivieren Sie das Kontrollkästchen **Allow switchover to standby instance** (Umschalten zu Standby-Instanz zulassen). Wenn keine Standby-Instanz aktiv ist, schlägt der Befehl fehl und der Warteschlangenmanager ist weiterhin aktiv.

**Anmerkung:** Sie können zum Stoppen eines Multi-Instanz-Warteschlangenmanagers keinen über Fernzugriff verbundenen Warteschlangenmanager verwenden.

### **Zugehörige Konzepte**

[Direkte Verbindung zu Multi-Instanz-Warteschlangenmanager herstellen](#page-121-0)

Sie können einen Multi-Instanz-Warteschlangenmanager über den IBM MQ Explorer verwalten, indem Sie direkte ferne Verbindungen zu den Instanzen des Warteschlangenmanagers herstellen.

[Multi-Instanz-Warteschlangenmanager erstellen](#page-122-0)

Sie können nicht alle Instanzen eines Multi-Instanz-Warteschlangenmanagers in IBM MQ Explorer erstellen.

#### [Multi-Instanz-WS-Manager löschen](#page-122-0)

In IBM MQ Explorer gibt es keine Möglichkeit, alle Instanzen eines Multi-Instanz-Warteschlangenmanagers zu löschen.

#### [Multi-Instanz-Warteschlangenmanager starten](#page-123-0)

Sie können einen Multi-Instanz-Warteschlangenmanager auf zwei verschiedene Arten von einem lokalen Warteschlangenmanager aus in IBM MQ Explorer starten.

### Verbindungen zu Multi-Instanz-Warteschlangenmanagern verwalten

Sie können die Verbindungen verwalten, die IBM MQ Explorer verwendet, um eine Verbindung zu einem Warteschlangenmanager für die Fernverwaltung herzustellen. Sie benötigen mehrere Verbindungen, um den Status aller Instanzen eines Multi-Instanz-Warteschlangenmanagers zu überwachen. Sie können auch mehrere Verbindungen zu einer einzelnen Instanz eines Warteschlangenmanagers konfigurieren, um die Zuverlässigkeit der Fernverwaltung zu erhöhen.

# **Verbindungen zu Multi-Instanz-Warteschlangenmanagern verwalten**

Sie können die Verbindungen verwalten, die IBM MQ Explorer verwendet, um eine Verbindung zu einem Warteschlangenmanager für die Fernverwaltung herzustellen. Sie benötigen mehrere Verbindungen, um den Status aller Instanzen eines Multi-Instanz-Warteschlangenmanagers zu überwachen. Sie können auch mehrere Verbindungen zu einer einzelnen Instanz eines Warteschlangenmanagers konfigurieren, um die Zuverlässigkeit der Fernverwaltung zu erhöhen.

Die Warteschlangenmanagerinstanzen müssen dieselben Warteschlangenmanagerdaten nutzen. Dies kann durch die Konfiguration mehrerer Verbindungen zu demselben Warteschlangenmanager auf einem Einzelserver oder durch die Konfiguration von Verbindungen zu mehreren Instanzen desselben Warteschlangenmanagers auf verschiedenen Servern erreicht werden.

Sie können die aktive Verbindung, die IBM MQ Explorer verwendet, nicht entfernen.

Klicken Sie auf **Test connections** (Verbindungen testen), um den Status der Verbindungen zu aktualisieren.

Um eine Verbindung zu einer Standby-Warteschlangenmanagerinstanz herstellen zu können, müssen Sie einen Listenerprozess konfiguriert haben, der aktiv ist, während der Warteschlangenmanager sich im Standby-Status befindet. Setzen Sie das Empfangsprogramm CONTROL beispielsweise auf 'Warteschlangenmanager' oder 'Start von Warteschlangenmanager'.

### **Zugehörige Konzepte**

[Direkte Verbindung zu Multi-Instanz-Warteschlangenmanager herstellen](#page-121-0)

Sie können einen Multi-Instanz-Warteschlangenmanager über den IBM MQ Explorer verwalten, indem Sie direkte ferne Verbindungen zu den Instanzen des Warteschlangenmanagers herstellen.

[Multi-Instanz-Warteschlangenmanager erstellen](#page-122-0)

<span id="page-125-0"></span>Sie können nicht alle Instanzen eines Multi-Instanz-Warteschlangenmanagers in IBM MQ Explorer erstellen.

#### [Multi-Instanz-WS-Manager löschen](#page-122-0)

In IBM MQ Explorer gibt es keine Möglichkeit, alle Instanzen eines Multi-Instanz-Warteschlangenmanagers zu löschen.

#### [Multi-Instanz-Warteschlangenmanager starten](#page-123-0)

Sie können einen Multi-Instanz-Warteschlangenmanager auf zwei verschiedene Arten von einem lokalen Warteschlangenmanager aus in IBM MQ Explorer starten.

#### [Multi-Instanz-Warteschlangenmanager stoppen](#page-123-0)

Sie können einen Multi-Instanz-Warteschlangenmanager auf zwei verschiedene Arten von einem lokalen Warteschlangenmanager aus in IBM MQ Explorer stoppen.

# **Warteschlangenmanagercluster erstellen und konfigurieren**

Ein Cluster ist eine Gruppe mit mindestens zwei Warteschlangenmanagern, die einander logisch zugeordnet sind und miteinander Informationen austauschen können. Zum Erstellen von Warteschlangenmanagerclustern können Sie die Assistenten und Eigenschaftendialoge von IBM MQ Explorer verwenden.

## **Informationen zu diesem Vorgang**

Die Warteschlangenmanager eines Clusters sind einander logisch zugeordnet und können Informationen untereinander austauschen. Daher wird eine Nachricht, unabhängig davon, über welchen Warteschlangenmanager des Clusters eine Anwendung diese in eine Clusterwarteschlange einreiht, automatisch an den Warteschlangenmanager weitergeleitet, auf dem die Clusterwarteschlange definiert ist. Der Systemverwaltungsaufwand wird dadurch reduziert, weil die Clusterkanäle, die von den Clusterwarteschlangenmanagern zum Austausch von Anwendungsnachrichten verwendet werden, automatisch nach Bedarf definiert werden.

IBM MQ Explorer stellt Assistenten bereit, mit denen Sie Warteschlangenmanagercluster und Warteschlangenmanagerobjekte erstellen und konfigurieren können.

Beachten Sie, dass Sie zur Verwaltung von Warteschlangenmanagern und Objekten, die zu mehreren Clustern gehören, keine Assistenten verwenden können (deshalb sollten Sie Namenslisten verwenden). Sie können jedoch nach wie vor den Dialog 'Eigenschaften' in IBM MQ Explorer zum Bearbeiten der Eigenschaften von Warteschlangenmanagern und Objekten verwenden, wenn diese zu mehreren Clustern gehören sollen.

In folgenden Themen wird beschrieben, wie Warteschlangenmanagercluster in IBM MQ Explorer erstellt und konfiguriert werden:

- • ["Warteschlangenmanagercluster erstellen" auf Seite 127](#page-126-0)
- • ["WS-Manager zu einem Cluster hinzufügen" auf Seite 128](#page-127-0)
- • ["Entfernen eines Warteschlangenmanagers aus einem Cluster" auf Seite 129](#page-128-0)
- • ["Clusterzugehörigkeit eines Warteschlangenmanagers aussetzen" auf Seite 130](#page-129-0)
- • ["Clusterzugehörigkeit eines Warteschlangenmanagers wieder aufnehmen" auf Seite 131](#page-130-0)
- • ["Lokal gespeicherte Informationen zu einem Cluster aktualisieren" auf Seite 132](#page-131-0)
- • ["Andere Cluster-Informationsquelle für IBM MQ Explorer angeben" auf Seite 133](#page-132-0)
- • ["Cluster-Repositorys" auf Seite 134](#page-133-0)
- • ["Warteschlangenmanager zu vollständigem Repository für mehrere Cluster machen" auf Seite 134](#page-133-0)
- • ["Gemeinsame Nutzung von Warteschlangen in einem Cluster" auf Seite 135](#page-134-0)
- • ["Verbindung zu fernem Clusterwarteschlangenmanager wird hergestellt" auf Seite 136](#page-135-0)
- • ["Ferne Cluster-WS-Manager verwalten" auf Seite 137](#page-136-0)

Weitere Informationen finden Sie unter Verteilte Steuerung von Warteschlangen und Cluster.

### <span id="page-126-0"></span>**Zugehörige Konzepte**

#### ["Cluster aus Warteschlangenmanagern" auf Seite 37](#page-36-0)

Ein Cluster ist eine Gruppe mit mindestens zwei Warteschlangenmanagern, die einander logisch zugeordnet sind und miteinander Informationen austauschen können. Ein Warteschlangenmanager kann eine Nachricht an einen beliebigen Warteschlangenmanager in demselben Cluster senden, ohne dass Sie eine bestimmte Kanaldefinition, die Definition einer fernen Warteschlange oder eine Übertragungswarteschlange erstellen müssen, weil alle diese Informationen bereits im Repository vorhanden sind, auf das alle Warteschlangenmanager im Cluster Zugriff haben.

# **Warteschlangenmanagercluster erstellen**

In IBM MQ Explorer werden Warteschlangenmanagercluster wie Objekte behandelt, sodass sie wie andere MQ-Objekte erstellt und verwaltet werden können.

## **Informationen zu diesem Vorgang**

Alle Warteschlangenmanager-Cluster, die IBM MQ Explorer bekannt sind, werden im Ordner **Warteschlangenmanager-Cluster** angezeigt.

Voraussetzungen für die Erstellung eines Warteschlangenmanagerclusters:

- Erstellen Sie zwei Warteschlangenmanager, die über das vollständige Repository für den Cluster verfügen.
- Für jeden Warteschlangenmanager mit vollständigem Repository im Cluster muss ein aktives Empfangsprogramm vorhanden sein.
- Sie müssen die Verbindungsdetails jedes Warteschlangenmanagers mit vollständigem Repository im Cluster kennen, da der Assistent Sie auffordert, diese Informationen einzugeben.

**Anmerkung:** Sie können den Assistenten zum Erstellen von Clustern nicht verwenden, wenn die Warteschlangenmanager mit vollständigem Repository bereits zu einem anderen Cluster gehört. Wenn Sie Warteschlangenmanager verwenden möchten, die bereits zu einem anderen Cluster gehören, müssen Sie den Cluster mithilfe der MQSC-Befehle konfigurieren.

Führen Sie zum Erstellen eines Clusters die folgenden Schritte aus.

## **Vorgehensweise**

- 1. Klicken Sie in der Navigator-Ansicht mit der rechten Maustaste auf den Ordner **Warteschlangenmanagercluster** und klicken Sie dann auf **Neu...** Der Assistent 'Cluster erstellen' wird geöffnet.
- 2. Bearbeiten Sie nacheinander die Seiten des Assistenten und geben Sie dabei folgende Informationen zum neuen Cluster ein:
	- a) Seite 1: Der Name des neuen Clusters. Dieser Name muss innerhalb Ihrer Organisation eindeutig sein.
	- b) Seite 2: Der Name des Warteschlangenmanagers, der über ein vollständiges Repository mit Informationen zum Cluster verfügen soll. Der Warteschlangenmanager muss bereits vorhanden sein. Klicken Sie auf **Warteschlangenmanager zu MQ Explorer hinzufügen**, wenn der Warteschlangenmanager IBM MQ Explorer nicht bereits bekannt ist.
	- c) Seite 3: Der Name eines zweiten Warteschlangenmanagers, der über ein vollständiges Repository mit Informationen zum Cluster verfügen soll. Der Warteschlangenmanager muss bereits vorhanden sein. Klicken Sie auf **Warteschlangenmanager zu MQ Explorer hinzufügen**, wenn der Warteschlangenmanager IBM MQ Explorer nicht bereits bekannt ist.
	- d) Seite 4: Der Verbindungsname des ersten Warteschlangenmanagers mit vollständigem Repository. Das Format des Verbindungsnamens hängt vom Übertragungsprotokoll ab, das der Warteschlangenmanager verwendet. Wenn der Warteschlangenmanager beispielsweise TCP/IP verwendet, können Sie das Format *computer\_name*(*port\_number*) verwenden, wobei *computername* der Name des Computers ist, auf dem sich der Warteschlangenmanager befindet, und *port\_number* die Nummer des Ports ist, an dem der Warteschlangenmanager für Verbindungen empfangsbereit ist.

<span id="page-127-0"></span>3. Klicken Sie auf **Fertigstellen**, um den Cluster zu erstellen.

# **Ergebnisse**

Der neue Cluster wird im Ordner **Warteschlangenmanagercluster** angezeigt. Die vollständigen Repositorys des Clusters werden in dessen Ordner **Vollständige Repositorys** angezeigt.

Weitere Informationen finden Sie unter Verteilte Steuerung von Warteschlangen und Cluster und IBM MQ mit MQSC-Befehlen verwalten.

#### **Zugehörige Konzepte**

["Cluster aus Warteschlangenmanagern" auf Seite 37](#page-36-0)

Ein Cluster ist eine Gruppe mit mindestens zwei Warteschlangenmanagern, die einander logisch zugeordnet sind und miteinander Informationen austauschen können. Ein Warteschlangenmanager kann eine Nachricht an einen beliebigen Warteschlangenmanager in demselben Cluster senden, ohne dass Sie eine bestimmte Kanaldefinition, die Definition einer fernen Warteschlange oder eine Übertragungswarteschlange erstellen müssen, weil alle diese Informationen bereits im Repository vorhanden sind, auf das alle Warteschlangenmanager im Cluster Zugriff haben.

### ["Cluster-Repositorys" auf Seite 134](#page-133-0)

Ein Cluster-Repository enthält Informationen zum Cluster, wie z. B. Informationen zu den Warteschlangenmanagern, die zum Cluster gehören, und zu den Clusterkanälen. Die Repositorys befinden sich auf den Warteschlangenmanagern im Cluster.

### **Zugehörige Tasks**

### "WS-Manager zu einem Cluster hinzufügen" auf Seite 128

Sie können IBM MQ Explorer verwenden, um einem Cluster einen Warteschlangenmanager als vollständiges Repository oder Teilrepository hinzuzufügen.

# **WS-Manager zu einem Cluster hinzufügen**

Sie können IBM MQ Explorer verwenden, um einem Cluster einen Warteschlangenmanager als vollständiges Repository oder Teilrepository hinzuzufügen.

## **Informationen zu diesem Vorgang**

Diese Task zeigt, wie ein Warteschlangenmanager in IBM MQ Explorer mit dem Assistenten zum Erstellen von Clustern einem bestehenden Cluster hinzugefügt wird. Mit diesem Assistenten können Sie einen Warteschlangenmanager zu einem Cluster hinzufügen, sofern der Warteschlangenmanager noch nicht Member eines anderen Clusters ist.

Sie können einen Warteschlangenmanager zwar generell auch einem bestehenden Cluster hinzufügen, wenn der Warteschlangenmanager bereits zu einem anderen Cluster gehört, in diesem Fall jedoch nicht mit dem Assistenten zum Erstellen von Clustern. In diesem Fall müssen Sie den Cluster mit MQSC-Befehlen konfigurieren.

Voraussetzungen für das Hinzufügen eines Warteschlangenmanagers zu einem Cluster:

- Erstellen Sie den Warteschlangenmanager.
- Der Warteschlangenmanager muss ein aktives Empfangsprogramm haben.
- Sie müssen die Verbindungsdetails des Warteschlangenmanagers kennen, da der Assistent Sie auffordert, diese Informationen einzugeben.

Gehen Sie wie folgt vor, um dem Cluster einen Warteschlangenmanager hinzuzufügen:

## **Vorgehensweise**

1. Klicken Sie in der Navigatoransicht mit der rechten Maustaste auf den Cluster und klicken Sie anschließend auf **Warteschlangenmanager zum Cluster hinzufügen**. Daraufhin wird der Assistent zum Erstellen von Clustern geöffnet.

- <span id="page-128-0"></span>2. Bearbeiten Sie nacheinander die Seiten des Assistenten, und geben Sie dabei folgende Informationen zum Warteschlangenmanager ein:
	- a) Seite 1: Der Name des Warteschlangenmanagers. Der Warteschlangenmanager muss bereits vorhanden sein. Klicken Sie auf **Warteschlangenmanager zu MQ Explorer hinzufügen**, wenn der Warteschlangenmanager IBM MQ Explorer nicht bereits bekannt ist.
	- b) Seite 2: Angeben, ob der Warteschlangenmanager ein vollständiges Repository oder ein Teilrepository für den Cluster sein soll.
	- c) Seite 3: Der Verbindungsname des Warteschlangenmanagers. Das Format des Verbindungsnamens hängt vom Übertragungsprotokoll ab, das der Warteschlangenmanager verwendet. Wenn der Warteschlangenmanager beispielsweise TCP/IP verwendet, können Sie das Format *computer\_name*(*port\_number*) verwenden, wobei *Computername* der Name oder die IP-Adresse des Computers ist, auf dem sich der Warteschlangenmanager befindet, und *port\_number* die Nummer des Ports ist, an dem der Warteschlangenmanager für Verbindungen empfangsbereit ist.
	- d) Seite 4: Wenn der Warteschlangenmanager ein Teilrepository sein soll, wählen Sie mindestens ein vollständiges Warteschlangenmanager-Repository aus, an das das Warteschlangenmanager-Teilrepository Informationen zum Cluster senden soll.
	- e) Seite 5: Wenn der Warteschlangenmanager ein Teilrepository sein soll, wählen Sie den Clusterempfängerkanal aus, den das vollständige Warteschlangenmanager-Repository für den Empfang von Informationen vom Warteschlangenmanager-Teilrepository verwenden soll.
	- f) Seite 6: Wählen Sie aus der Liste für jeden Warteschlangenmanager mit vollständigem Repository einen Clustersenderkanal aus, über den die Warteschlangenmanager Clusterdaten an den neuen Repository-Warteschlangenmanager senden.
- 3. Klicken Sie auf **Fertigstellen**, um dem Cluster den Warteschlangenmanager hinzuzufügen.

## **Ergebnisse**

Der Warteschlangenmanager wird dem Cluster als vollständiges Repository oder Teilrepository hinzugefügt. Der Warteschlangenmanager wird im Ordner **Vollständiges Repository** oder im Ordner **Teilrepository** für den Cluster angezeigt.

Weitere Informationen finden Sie unter Verteilte Steuerung von Warteschlangen und Cluster und IBM MQ mit MQSC-Befehlen verwalten.

### **Zugehörige Konzepte**

### ["Cluster aus Warteschlangenmanagern" auf Seite 37](#page-36-0)

Ein Cluster ist eine Gruppe mit mindestens zwei Warteschlangenmanagern, die einander logisch zugeordnet sind und miteinander Informationen austauschen können. Ein Warteschlangenmanager kann eine Nachricht an einen beliebigen Warteschlangenmanager in demselben Cluster senden, ohne dass Sie eine bestimmte Kanaldefinition, die Definition einer fernen Warteschlange oder eine Übertragungswarteschlange erstellen müssen, weil alle diese Informationen bereits im Repository vorhanden sind, auf das alle Warteschlangenmanager im Cluster Zugriff haben.

### ["Cluster-Repositorys" auf Seite 134](#page-133-0)

Ein Cluster-Repository enthält Informationen zum Cluster, wie z. B. Informationen zu den Warteschlangenmanagern, die zum Cluster gehören, und zu den Clusterkanälen. Die Repositorys befinden sich auf den Warteschlangenmanagern im Cluster.

### **Zugehörige Tasks**

["Warteschlangenmanagercluster erstellen" auf Seite 127](#page-126-0)

In IBM MQ Explorer werden Warteschlangenmanagercluster wie Objekte behandelt, sodass sie wie andere MQ-Objekte erstellt und verwaltet werden können.

# **Entfernen eines Warteschlangenmanagers aus einem Cluster**

Wenn ein Warteschlangenmanager nicht mehr Mitglied eines Clusters sein soll, können Sie den Warteschlangenmanager mit IBM MQ Explorer aus dem Cluster entfernen.

# <span id="page-129-0"></span>**Informationen zu diesem Vorgang**

Wenn Sie den Warteschlangenmanager in IBM MQ Explorer aus dem Cluster entfernen, werden die Eigenschaften des Warteschlangenmanagers aktualisiert, d. h. die Tabelle auf der Seite 'Cluster' im Dialog 'Eigenschaften' des Warteschlangenmanagers wird aktualisiert, und wenn es sich bei dem Warteschlangenmanager um ein vollständiges Repository für den Cluster gehandelt hat, werden darüber hinaus auch die Attribute auf der Seite 'Repository' im Dialog 'Eigenschaften' des Warteschlangenmanagers aktualisiert.

Wenn Sie einen WS-Manager aus einem Cluster entfernen, sind die Clusterwarteschlangen und Clusterkanäle des WS-Managers nicht mehr für die Anwendungen, die den Cluster verwenden, verfügbar.

Es ist zu beachten, dass ein WS-Manager, der zu mehreren Clustern gehört (d. h. bei Verwendung von Namenslisten), nicht mithilfe der folgenden Anweisungen aus einem Cluster entfernt werden kann. In diesem Fall müssen die Eigenschaften des WS-Managers manuell bearbeitet werden.

Gehen Sie wie folgt vor, um einen WS-Manager aus einem Cluster zu entfernen:

## **Vorgehensweise**

- 1. Erweitern Sie in der Navigatoransicht (im Ordner **WS-Manager-Cluster**) den Cluster, für den die Clusterzugehörigkeit des WS-Managers aktuell ausgesetzt ist.
- 2. Klicken Sie mit der rechten Maustaste auf den WS-Manager und klicken Sie anschließend auf **WS-Manager aus Cluster entfernen...**.
- 3. Wenn Sie zur Bestätigung aufgefordert werden, klicken Sie auf **Ja**.

## **Ergebnisse**

Der WS-Manager wird aus dem Cluster entfernt und die Eigenschaften des WS-Managers werden entsprechend aktualisiert.

### **Zugehörige Tasks**

"Clusterzugehörigkeit eines Warteschlangenmanagers aussetzen" auf Seite 130

Wenn ein Warteschlangenmanager Mitglied eines Clusters ist, Sie aber vorübergehend verhindern möchten, dass der Warteschlangenmanager seine Clusterwarteschlangen gemeinsam nutzt und Nachrichten über den Cluster austauscht, können Sie IBM MQ Explorer verwenden, um den Warteschlangenmanager im Cluster auszusetzen. Sie können die Clusterzugehörigkeit des Warteschlangenmanagers danach leicht wieder aufnehmen.

["WS-Manager zu einem Cluster hinzufügen" auf Seite 128](#page-127-0)

Sie können IBM MQ Explorer verwenden, um einem Cluster einen Warteschlangenmanager als vollständiges Repository oder Teilrepository hinzuzufügen.

["Warteschlangenmanagercluster erstellen und konfigurieren" auf Seite 126](#page-125-0) Ein Cluster ist eine Gruppe mit mindestens zwei Warteschlangenmanagern, die einander logisch zugeordnet sind und miteinander Informationen austauschen können. Zum Erstellen von Warteschlangenmanagerclustern können Sie die Assistenten und Eigenschaftendialoge von IBM MQ Explorer verwenden.

Warteschlangenmanager aus einem Cluster entfernen: Best Practice Entfernen eines Warteschlangenmanagers aus einem Cluster: Alternative Methode

# **Clusterzugehörigkeit eines Warteschlangenmanagers aussetzen**

Wenn ein Warteschlangenmanager Mitglied eines Clusters ist, Sie aber vorübergehend verhindern möchten, dass der Warteschlangenmanager seine Clusterwarteschlangen gemeinsam nutzt und Nachrichten über den Cluster austauscht, können Sie IBM MQ Explorer verwenden, um den Warteschlangenmanager im Cluster auszusetzen. Sie können die Clusterzugehörigkeit des Warteschlangenmanagers danach leicht wieder aufnehmen.

# <span id="page-130-0"></span>**Informationen zu diesem Vorgang**

Informationen zum Aussetzen eines Warteschlangenmanagers ohne Verwendung des IBM MQ Explorer finden Sie im Abschnitt Clusterwarteschlangenmanager aussetzen (SPDMQMCLQM).

Zum Aussetzen der Clusterzugehörigkeit eines Warteschlangenmanagers klicken Sie in der Navigatoransicht (im Ordner **Warteschlangenmanagercluster**) mit der rechten Maustaste auf den Warteschlangenmanager und klicken Sie anschließend auf **Clusterzugehörigkeit aussetzen**.

Die Clusterzugehörigkeit des Warteschlangenmanagers wird ausgesetzt und sein Symbol wird entsprechend geändert, um dies anzuzeigen.

Weitere Informationen finden Sie unter Verteilte Steuerung von Warteschlangen und Cluster.

### **Zugehörige Tasks**

"Clusterzugehörigkeit eines Warteschlangenmanagers wieder aufnehmen" auf Seite 131 Wenn Sie zuvor die Zugehörigkeit eines Warteschlangenmanagers zu einem Cluster ausgesetzt haben, aber dann die Mitgliedschaft des Warteschlangenmanagers wiederaufnehmen möchten, können Sie IBM MQ Explorer verwenden, um dies zu tun, ohne die Verbindungsdetails des Warteschlangenmanagers erneut eingeben zu müssen.

["Entfernen eines Warteschlangenmanagers aus einem Cluster" auf Seite 129](#page-128-0) Wenn ein Warteschlangenmanager nicht mehr Mitglied eines Clusters sein soll, können Sie den Warteschlangenmanager mit IBM MQ Explorer aus dem Cluster entfernen.

["Warteschlangenmanagercluster erstellen und konfigurieren" auf Seite 126](#page-125-0)

Ein Cluster ist eine Gruppe mit mindestens zwei Warteschlangenmanagern, die einander logisch zugeordnet sind und miteinander Informationen austauschen können. Zum Erstellen von Warteschlangenmanagerclustern können Sie die Assistenten und Eigenschaftendialoge von IBM MQ Explorer verwenden.

# **Clusterzugehörigkeit eines Warteschlangenmanagers wieder aufnehmen**

Wenn Sie zuvor die Zugehörigkeit eines Warteschlangenmanagers zu einem Cluster ausgesetzt haben, aber dann die Mitgliedschaft des Warteschlangenmanagers wiederaufnehmen möchten, können Sie IBM MQ Explorer verwenden, um dies zu tun, ohne die Verbindungsdetails des Warteschlangenmanagers erneut eingeben zu müssen.

# **Informationen zu diesem Vorgang**

Wenn Sie die Clusterzugehörigkeit eines Warteschlangenmanagers ausgesetzt haben, kann der Warteschlangenmanager keine Nachrichten mehr über den Cluster austauschen und die Clusterwarteschlangen des Warteschlangenmanagers sind währenddessen nicht für die anderen Warteschlangenmanager im Cluster verfügbar. Sie können die Clusterzugehörigkeit des Warteschlangenmanagers einfach wieder aufnehmen, ohne die Verbindungsdetails des Warteschlangenmanagers erneut eingeben zu müssen.

Weitere Informationen finden Sie unter Verteilte Steuerung von Warteschlangen und Cluster.

Gehen Sie wie folgt vor, um die Clusterzugehörigkeit eines Warteschlangenmanagers wieder aufzunehmen:

# **Vorgehensweise**

Klicken Sie in der Navigatoransicht (im Ordner **Warteschlangenmanager-Cluster**) mit der rechten Maustaste auf den Warteschlangenmanager und klicken Sie anschließend auf **Clusterzugehörigkeit wieder aufnehmen...**.

## **Ergebnisse**

Der Warteschlangenmanager ist jetzt wieder ein aktives Mitglied des Clusters und die Änderung seines Symbols wird entsprechend zurückgesetzt, um dies anzuzeigen.

### **Zugehörige Tasks**

["Clusterzugehörigkeit eines Warteschlangenmanagers aussetzen" auf Seite 130](#page-129-0)

<span id="page-131-0"></span>Wenn ein Warteschlangenmanager Mitglied eines Clusters ist, Sie aber vorübergehend verhindern möchten, dass der Warteschlangenmanager seine Clusterwarteschlangen gemeinsam nutzt und Nachrichten über den Cluster austauscht, können Sie IBM MQ Explorer verwenden, um den Warteschlangenmanager im Cluster auszusetzen. Sie können die Clusterzugehörigkeit des Warteschlangenmanagers danach leicht wieder aufnehmen.

["Warteschlangenmanagercluster erstellen und konfigurieren" auf Seite 126](#page-125-0)

Ein Cluster ist eine Gruppe mit mindestens zwei Warteschlangenmanagern, die einander logisch zugeordnet sind und miteinander Informationen austauschen können. Zum Erstellen von Warteschlangenmanagerclustern können Sie die Assistenten und Eigenschaftendialoge von IBM MQ Explorer verwenden.

# **Lokal gespeicherte Informationen zu einem Cluster aktualisieren**

Unter normalen Umständen werden Sie kaum alle lokal gespeicherten Informationen zu einem Cluster aktualisieren (löschen) müssen, möglicherweise werden Sie aber vom IBM Support Center dazu aufgefordert.

# **Vorbereitende Schritte**

Bei großen Clustern kann der Befehl **REFRESH CLUSTER** während seiner Ausführung und danach in 27-Tage-Intervallen, wenn die Clusterobjekte ihre Statusaktualisierungen automatisch an alle interessierten Warteschlangenmanager hochladen, zu Unterbrechungen führen. Siehe Clustering: Best Practices für REFRESH CLUSTER verwenden.

## **Vorgehensweise**

- 1. Klicken Sie in der Navigator-Ansicht (im Ordner **Warteschlangenmanagercluster**) mit der rechten Maustaste auf den Warteschlangenmanager und klicken Sie dann auf **Clusterzugehörigkeit aktualisieren...** Der Dialog 'Clusterwarteschlangenmanager aktualisieren' wird geöffnet.
- 2. Wählen Sie den Umfang der Aktualisierung aus:
	- Wenn alle Informationen des Warteschlangenmanagers zum Cluster aktualisiert werden sollen außer den folgenden Informationen, klicken Sie auf **Cluster aktualisieren**:
		- Die Informationen des Warteschlangenmanagers zu allen Clusterwarteschlangenmanagern und Clusterwarteschlangen, die lokal definiert sind, bleiben erhalten.
		- Die Informationen des Warteschlangenmanagers zu allen Clusterwarteschlangenmanagern, die vollständige Repositorys sind, bleiben erhalten.
		- Wenn es sich bei dem Warteschlangenmanager um ein vollständiges Repository handelt, bleiben die Informationen zu anderen Clusterwarteschlangenmanagern im Cluster erhalten. Alle anderen Informationen werden aus der lokalen Kopie des Repositorys entfernt und basierend auf den anderen vollständigen Repositorys im Cluster neu aufgebaut.

Um darüber hinaus anzugeben, dass alle Objekte, die vollständige Clusterwarteschlangenmanager-Repositorys darstellen, ebenfalls aktualisiert werden, wählen Sie die Option **Repositoryinformationen löschen** aus. Diese Option ist nur für Warteschlangenmanager-Teilrepositorys verfügbar. Sie können jedoch vorübergehend ein vollständiges Repository als Teilrepository konfigurieren, sodass auch dieses Repository aktualisiert werden kann.

• Wenn der Warteschlangenmanager in allen Clustern, zu denen er gehört, aktualisiert werden soll, klicken Sie auf **Alle Cluster aktualisieren**.

Wenn darüber hinaus eine erneute Suche des Warteschlangenmanagers nach vollständigen Repositorys aufgrund der Informationen in den lokalen Clustersenderkanaldefinitionen erzwungen werden soll, selbst wenn der Clustersenderkanal den Warteschlangenmanager mit mehreren Clustern verbindet, wählen Sie die Option **Repositoryinformationen löschen** aus.

3. Klicken Sie auf **OK**.

# <span id="page-132-0"></span>**Ergebnisse**

Die Informationen des Warteschlangenmanagers zu dem oder den Clustern wird aktualisiert.

Weitere Informationen finden Sie unter Verteilte Steuerung von Warteschlangen und Cluster.

### **Zugehörige Konzepte**

Clustering: Best Practices für REFRESH CLUSTER verwenden

### **Zugehörige Tasks**

["Warteschlangenmanagercluster erstellen und konfigurieren" auf Seite 126](#page-125-0)

Ein Cluster ist eine Gruppe mit mindestens zwei Warteschlangenmanagern, die einander logisch zugeordnet sind und miteinander Informationen austauschen können. Zum Erstellen von Warteschlangenmanagerclustern können Sie die Assistenten und Eigenschaftendialoge von IBM MQ Explorer verwenden.

# **Andere Cluster-Informationsquelle für IBM MQ Explorer angeben**

Sie können den Warteschlangenmanager mit vollständigem Repository ändern, über den IBM MQ Explorer Informationen darüber erhält, welche Warteschlangenmanager welchen Clustern zugeordnet sind.

## **Informationen zu diesem Vorgang**

In jedem Cluster ruft IBM MQ Explorer von einem der vollständigen Warteschlangenmanager-Repositorys des Clusters Informationen darüber ab, welche Warteschlangenmanager zum Cluster gehören. Sie können die Informationsquelle für IBM MQ Explorer ändern, indem Sie ein anderes vollständiges Warteschlangenmanager-Repository des Clusters angeben.

Führen Sie zur Angabe eines anderen Warteschlangenmanagers mit vollständigem Repository die folgenden Schritte aus.

## **Vorgehensweise**

- 1. Klicken Sie in der Navigatoransicht auf den Cluster. Daraufhin wird in der Inhaltsansicht der Name des vollständigen Warteschlangenmanager-Repositorys angezeigt, das aktuell als Informationsquelle dient.
- 2. Klicken Sie in der Inhaltsansicht auf **Auswählen...** Daraufhin wird ein Dialog geöffnet.
- 3. Wählen Sie in der Liste ein vollständiges Warteschlangenmanager-Repository aus und klicken Sie anschließend auf **Fertigstellen**.

## **Ergebnisse**

In der Inhaltsansicht wird jetzt der Name des Warteschlangenmanagers angezeigt, den Sie ausgewählt haben. IBM MQ Explorer aktualisiert dessen Informationen zum Cluster aus dem angegebenen vollständigen Warteschlangenmanager-Repository.

Weitere Informationen finden Sie unter Verteilte Steuerung von Warteschlangen und Cluster.

### **Zugehörige Konzepte**

#### ["Cluster-Repositorys" auf Seite 134](#page-133-0)

Ein Cluster-Repository enthält Informationen zum Cluster, wie z. B. Informationen zu den Warteschlangenmanagern, die zum Cluster gehören, und zu den Clusterkanälen. Die Repositorys befinden sich auf den Warteschlangenmanagern im Cluster.

### **Zugehörige Tasks**

["Warteschlangenmanagercluster erstellen und konfigurieren" auf Seite 126](#page-125-0)

Ein Cluster ist eine Gruppe mit mindestens zwei Warteschlangenmanagern, die einander logisch zugeordnet sind und miteinander Informationen austauschen können. Zum Erstellen von Warteschlangenmanagerclustern können Sie die Assistenten und Eigenschaftendialoge von IBM MQ Explorer verwenden.

# <span id="page-133-0"></span>**Cluster-Repositorys**

Ein Cluster-Repository enthält Informationen zum Cluster, wie z. B. Informationen zu den Warteschlangenmanagern, die zum Cluster gehören, und zu den Clusterkanälen. Die Repositorys befinden sich auf den Warteschlangenmanagern im Cluster.

Um die Verfügbarkeit sicherzustellen, befindet sich normalerweise je ein vollständiges Repository auf zwei verschiedenen Warteschlangenmanagern (auf unterschiedlichen Computern). Die vollständigen Repositorys enthalten sämtliche Informationen zum Cluster und dessen Ressourcen. Die beiden Warteschlangenmanager tauschen Nachrichten aus, um die Repositorys zu synchronisieren. Auf allen anderen Warteschlangenmanagern im Cluster befinden sich Teilrepositorys, die nicht alle Informationen zum Cluster und dessen Ressourcen enthalten.

Ein Warteschlangenmanager-Teilrepository enthält nur Informationen zu den Warteschlangenmanagern, mit denen der Warteschlangenmanager Nachrichten austauschen muss. Der Warteschlangenmanager fordert Aktualisierungen von den vollständigen Repositorys an, um neue oder geänderte Informationen von den vollständigen Warteschlangenmanager-Repositorys zu erhalten. Auf diese Weise ist sichergestellt, dass ein Warteschlangenmanager-Teilrepository meistens über alle Informationen verfügt, die es zum Ausführen seiner Aufgaben innerhalb des Clusters benötigt. Falls zusätzliche Informationen benötigt werden, ruft er diese aus dem vollständigen Repository ab und nimmt eine entsprechende Aktualisierung des Teilrepositorys vor.

Zu diesem Zweck werden von jedem Warteschlangenmanager zwei bestimmte Kanalarten verwendet: jeweils ein Clustersenderkanal (CLUSSDR) und ein Clusterempfängerkanal (CLUSRCVR).

# **DHCP**

Wenn ein Computer DHCP (dynamische Zuordnung von IP-Adressen) verwendet, wird empfohlen, das Attribut Connection name des Repositorys mit dem Namen des Computers anstelle der IP-Adresse zu definieren. Der Grund hierfür ist, dass der Verbindungsname zum Suchen des Repositorys verwendet wird. Wenn stattdessen die IP-Adresse des Computers angegeben wird und diese sich nachfolgend ändert, können andere Warteschlangenmanager das Repository nicht mehr finden. Dies gilt auch dann, wenn alle Warteschlangenmanager im Cluster sich auf demselben Computer befinden, weil trotzdem die IP-Adresse bei der Suche nach dem Repository verwendet wird.

### **Zugehörige Konzepte**

### ["Cluster aus Warteschlangenmanagern" auf Seite 37](#page-36-0)

Ein Cluster ist eine Gruppe mit mindestens zwei Warteschlangenmanagern, die einander logisch zugeordnet sind und miteinander Informationen austauschen können. Ein Warteschlangenmanager kann eine Nachricht an einen beliebigen Warteschlangenmanager in demselben Cluster senden, ohne dass Sie eine bestimmte Kanaldefinition, die Definition einer fernen Warteschlange oder eine Übertragungswarteschlange erstellen müssen, weil alle diese Informationen bereits im Repository vorhanden sind, auf das alle Warteschlangenmanager im Cluster Zugriff haben.

### ["Kanäle" auf Seite 22](#page-21-0)

IBM MQ kann drei verschiedene Kanaltypen verwenden: einen Nachrichtenkanal, einen MQI-Kanal und einen AMQP-Kanal.

# **Warteschlangenmanager zu vollständigem Repository für mehrere Cluster machen**

Ein Warteschlangenmanager kann als vollständiges Repository für mehrere Cluster gleichzeitig genutzt werden.

# **Informationen zu diesem Vorgang**

Wenn Sie einen WS-Manager zu einem vollständigen Repository für mehrere Cluster machen möchten, müssen Sie für den WS-Manager eine Namensliste erstellen, in der die Namen der Cluster aufgeführt sind. Der Assistent **Cluster erstellen** bearbeitet keine Namenslisten, sodass Sie mehrere Cluster manuell in IBM MQ Explorerverwalten müssen.

<span id="page-134-0"></span>Gehen Sie wie folgt vor, um einen Warteschlangenmanager zu einem vollständigen Repository für mehrere Cluster zu machen.

## **Vorgehensweise**

- 1. Erstellen Sie eine neue Namensliste für den WS-Manager.
- 2. Öffnen Sie den Dialog **Eigenschaften** der neuen Namensliste und bearbeiten Sie die Liste:
	- a) Klicken Sie im Dialog **Eigenschaften** auf der Seite **Allgemein** im Feld **Namen** auf **Bearbeiten**. Daraufhin wird der Dialog **Edit Names** (Namen bearbeiten) geöffnet.
	- b) Klicken Sie auf **Hinzufügen**. Daraufhin wird der Dialog 'Add to Names' (Zu Namen hinzufügen) geöffnet.
	- c) Geben Sie im Dialog **Add to Names** (Zu Namen hinzufügen) den Namen eines Clusters an, für den der WS-Manager als vollständiges Repository genutzt werden soll, und klicken Sie anschließend auf **OK**.
	- d) Fügen Sie die Namen aller Cluster hinzu, für die der WS-Manager als vollständiges Repository genutzt werden soll.
	- e) Klicken Sie im Dialog **Edit Names** (Namen bearbeiten) auf **OK**, um zum Dialog **Eigenschaften** zurückzukehren.
	- f) Klicken Sie auf **OK**, um die Änderungen anzuwenden und den Dialog **Eigenschaften** zu schließen.
- 3. Öffnen Sie den Dialog **Eigenschaften** des WS-Managers und geben Sie die Namensliste an:
	- a) Klicken Sie im Dialog **Eigenschaften** auf der Seite **Repository** auf **Vollständiges Repository für eine Liste von Clustern** und geben Sie anschließend den Namen der Namensliste im Feld ein.
	- b) Klicken Sie auf **OK**, um die Änderungen anzuwenden und den Dialog **Eigenschaften** zu schließen.

## **Ergebnisse**

Der WS-Manager wird für alle in der Namensliste aufgeführten Cluster dem jeweiligen Ordner **Vollständiges Repository** hinzugefügt. Alle Cluster, die nicht bereits zuvor im Ordner **WS-Manager-Cluster** angezeigt wurden, werden jetzt dort angezeigt.

#### **Zugehörige Konzepte**

["Namenslisten" auf Seite 27](#page-26-0)

Eine Namensliste ist ein IBM MQ-Objekt, das eine Liste mit Namen anderer Objekte enthält.

#### **Zugehörige Tasks**

["Warteschlangenmanager und Objekte erstellen und konfigurieren" auf Seite 13](#page-12-0) Zum Erstellen, Konfigurieren und Löschen von Warteschlangenmanagern und Objekten in IBM MQ Explorer verwenden Sie die Navigator- und die Inhaltsansicht.

#### ["Warteschlangenmanager und Objekte konfigurieren" auf Seite 41](#page-40-0)

In den Eigenschaftendialogen von IBM MQ Explorer können Sie viele Eigenschaften von Warteschlangenmanagern und deren Objekten konfigurieren.

# **Gemeinsame Nutzung von Warteschlangen in einem Cluster**

Ein Warteschlangenmanager, der zu einem Cluster gehört, kann eine oder mehrere seiner Warteschlangen für die gemeinsame Nutzung zusammen mit anderen Mitgliedern des Clusters bereitstellen.

## **Informationen zu diesem Vorgang**

Voraussetzungen für die gemeinsame Nutzung einer Warteschlange in einem Cluster:

- Der Warteschlangenmanager, dem die Warteschlange gehört, muss ein Mitglied des Clusters sein.
- Die Clusterzugehörigkeit des Warteschlangenmanagers darf nicht ausgesetzt sein.

Führen Sie zur gemeinsamen Nutzung einer Warteschlange in einem Cluster die folgenden Schritte aus.

- <span id="page-135-0"></span>1. Klicken Sie in der Navigatoransicht auf den Ordner **Warteschlangen** des Warteschlangenmanagers. Daraufhin werden die Warteschlangen des Warteschlangenmanagers in der Inhaltsansicht angezeigt.
- 2. Klicken Sie in der Inhaltsansicht mit der rechten Maustaste auf die Warteschlange, die gemeinsam genutzt werden soll, und klicken Sie dann auf **Eigenschaften...** Der Dialog 'Eigenschaften' der Warteschlange wird geöffnet.
- 3. Klicken Sie im Dialog 'Eigenschaften' auf der Seite **Cluster** auf **Gemeinsam genutzt in Cluster** und geben Sie anschließend den Namen des Clusters ein, in dem die Warteschlange gemeinsam genutzt werden soll. Wenn die Warteschlange bereits in einem Cluster gemeinsam genutzt wird oder Sie die Warteschlange in mehreren Clustern gemeinsam nutzen möchten, klicken Sie auf **Gemeinsam genutzt in Clusterliste** und geben Sie anschließend den Namen der Namensliste ein, in der die Cluster aufgeführt sind.
- 4. Klicken Sie auf **OK**, um die Änderungen anzuwenden.

# **Ergebnisse**

Die Warteschlange ist jetzt für alle Warteschlangenmanager in dem oder den Clustern verfügbar, in denen die Warteschlange gemeinsam genutzt wird.

### **Zugehörige Konzepte**

### ["Namenslisten" auf Seite 27](#page-26-0)

Eine Namensliste ist ein IBM MQ-Objekt, das eine Liste mit Namen anderer Objekte enthält.

### ["Cluster aus Warteschlangenmanagern" auf Seite 37](#page-36-0)

Ein Cluster ist eine Gruppe mit mindestens zwei Warteschlangenmanagern, die einander logisch zugeordnet sind und miteinander Informationen austauschen können. Ein Warteschlangenmanager kann eine Nachricht an einen beliebigen Warteschlangenmanager in demselben Cluster senden, ohne dass Sie eine bestimmte Kanaldefinition, die Definition einer fernen Warteschlange oder eine Übertragungswarteschlange erstellen müssen, weil alle diese Informationen bereits im Repository vorhanden sind, auf das alle Warteschlangenmanager im Cluster Zugriff haben.

#### **Zugehörige Tasks**

### ["Warteschlangenmanagercluster erstellen" auf Seite 127](#page-126-0)

In IBM MQ Explorer werden Warteschlangenmanagercluster wie Objekte behandelt, sodass sie wie andere MQ-Objekte erstellt und verwaltet werden können.

#### ["WS-Manager zu einem Cluster hinzufügen" auf Seite 128](#page-127-0)

Sie können IBM MQ Explorer verwenden, um einem Cluster einen Warteschlangenmanager als vollständiges Repository oder Teilrepository hinzuzufügen.

#### ["Clusterzugehörigkeit eines Warteschlangenmanagers wieder aufnehmen" auf Seite 131](#page-130-0)

Wenn Sie zuvor die Zugehörigkeit eines Warteschlangenmanagers zu einem Cluster ausgesetzt haben, aber dann die Mitgliedschaft des Warteschlangenmanagers wiederaufnehmen möchten, können Sie IBM MQ Explorer verwenden, um dies zu tun, ohne die Verbindungsdetails des Warteschlangenmanagers erneut eingeben zu müssen.

# **Verbindung zu fernem Clusterwarteschlangenmanager wird hergestellt**

Sie können IBM MQ Explorer über die Clusterinformationsquelle als vermittelnden Warteschlangenmanager mit einem fernen Warteschlangenmanager verbinden.

## **Informationen zu diesem Vorgang**

Wenn ein ferner Warteschlangenmanager zu einem Cluster gehört, das in IBM MQ Explorer angezeigt wird, aber in IBM MQ Explorer keine Informationen zu diesem Warteschlangenmanager vorliegen, zeigt das Symbol des Warteschlangenmanagers an, dass keine Verbindung zu diesem Warteschlangenmanager vorhanden ist. Damit IBM MQ Explorer Informationen zum fernen Warteschlangenmanager abrufen kann, muss er eine Verbindung zu ihm herstellen. Wenn Sie jedoch die Verbindungsdetails des Warteschlangenmanagers nicht kennen, können Sie ihn nicht einfach zum Ordner **Warteschlangenmanager** hinzufügen

<span id="page-136-0"></span>und möglicherweise möchten Sie ohnehin nicht die Möglichkeit haben, diesen Warteschlangenmanager zu verwalten. Deshalb können Sie von IBM MQ Explorer aus eine Verbindung zum fernen Warteschlangenmanager herstellen und dabei die Clusterinformationsquelle als vermittelnden Warteschlangenmanager verwenden.

Wenn beispielsweise 'QMX' das vollständige Warteschlangenmanager-Repository ist, von dem IBM MQ Explorer alle Informationen zum Cluster abruft, können Sie über 'QMX' als vermittelndem Warteschlangenmanager eine Verbindung zum fernen Clusterwarteschlangenmanager 'QMZ' herstellen. Dies bedeutet, dass IBM MQ Explorer die Verbindungsdetails des fernen Clusterwarteschlangenmanagers nicht zu kennen braucht, weil das vollständige Warteschlangenmanager-Repository 'QMX' bereits über diese Informationen verfügt.

Wenn IBM MQ Explorer eine Verbindung zum Clusterwarteschlangenmanager hergestellt hat und Sie den fernen Clusterwarteschlangenmanager verwalten möchten, können Sie den Warteschlangenmanager im Ordner **Warteschlangenmanager** anzeigen.

Zur Verbindung mit einem fernen Clusterwarteschlangenmanager klicken Sie in der Navigatoransicht (im Ordner **Warteschlangenmanagercluster**) mit der rechten Maustaste auf den Warteschlangenmanager und klicken Sie anschließend auf **Mit Warteschlangenmanager verbinden**.

IBM MQ Explorer stellt über das vollständige Warteschlangenmanager-Repository, das die Informationsquelle von IBM MQ Explorerzum Cluster ist, eine Verbindung zum fernen Clusterwarteschlangenmanager her. Klicken Sie auf den Warteschlangenmanager, um dessen Clusterwarteschlangen und Clusterkanäle in der Inhaltsansicht anzuzeigen.

Weitere Informationen finden Sie unter Verteilte Steuerung von Warteschlangen und Cluster.

### **Zugehörige Tasks**

["Warteschlangenmanagercluster erstellen und konfigurieren" auf Seite 126](#page-125-0)

Ein Cluster ist eine Gruppe mit mindestens zwei Warteschlangenmanagern, die einander logisch zugeordnet sind und miteinander Informationen austauschen können. Zum Erstellen von Warteschlangenmanagerclustern können Sie die Assistenten und Eigenschaftendialoge von IBM MQ Explorer verwenden.

# **Ferne Cluster-WS-Manager verwalten**

Nachdem Sie IBM MQ Explorer über die Clusterinformationsquelle als temporären Warteschlangenmanager mit einem fernen Clusterwarteschlangenmanager verbunden haben, können Sie den Warteschlangenmanager im Ordner **Warteschlangenmanager** anzeigen. Über diese Verbindung können Sie den fernen Warteschlangenmanager dann verwalten.

## **Vorbereitende Schritte**

Wenn ein Clusterwarteschlangenmanager nicht im Ordner **Warteschlangenmanager** angezeigt wird, wird er im Ordner **Warteschlangenmanager-Cluster** als nicht verbunden angezeigt. Sie können eine Verbindung zum fernen Clusterwarteschlangenmanager herstellen, indem Sie die Clusterinformationsquelle als vermittelnden Warteschlangenmanager verwenden. Wird der ferne Clusterwarteschlangenmanager mit dem IBM MQ Explorer verbunden, können Sie den Warteschlangenmanager über diese Verbindung verwalten; allerdings muss der Warteschlangenmanager dazu erst im Ordner **Warteschlangenmanager** angezeigt werden.

# **Informationen zu diesem Vorgang**

So verwalten Sie einen fernen Clusterwarteschlangenmanager im IBM MQ Explorer:

## **Vorgehensweise**

- 1. Stellen Sie sicher, dass der ferne Clusterwarteschlangenmanager mit dem IBM MQ Explorer verbunden ist. Weitere Informationen hierzu finden Sie unter [Verbindung zu fernem Clusterwarteschlangenmana](#page-135-0)[ger herstellen](#page-135-0).
- 2. Klicken Sie mit der rechten Maustaste auf den Warteschlangenmanager und klicken Sie anschließend auf **Im Warteschlangenmanager-Ordner anzeigen**.

# **Ergebnisse**

Der Warteschlangenmanager wird dem Ordner **Warteschlangenmanager** hinzugefügt und Sie können den Warteschlangenmanager anschließend wie jeden anderen fernen Warteschlangenmanager verwalten.

["Verbindung zu fernem Clusterwarteschlangenmanager wird hergestellt" auf Seite 136](#page-135-0) Sie können IBM MQ Explorer über die Clusterinformationsquelle als vermittelnden Warteschlangenmanager mit einem fernen Warteschlangenmanager verbinden.

["Andere Cluster-Informationsquelle für IBM MQ Explorer angeben" auf Seite 133](#page-132-0) Sie können den Warteschlangenmanager mit vollständigem Repository ändern, über den IBM MQ Explorer Informationen darüber erhält, welche Warteschlangenmanager welchen Clustern zugeordnet sind.

### ["Ferne WS-Manager verwalten" auf Seite 102](#page-101-0)

In IBM MQ Explorer können Sie für die Fernverwaltung IBM MQ-Warteschlangenmanager auf fernen Computern aktivieren.

["Cluster aus Warteschlangenmanagern" auf Seite 37](#page-36-0)

Ein Cluster ist eine Gruppe mit mindestens zwei Warteschlangenmanagern, die einander logisch zugeordnet sind und miteinander Informationen austauschen können. Ein Warteschlangenmanager kann eine Nachricht an einen beliebigen Warteschlangenmanager in demselben Cluster senden, ohne dass Sie eine bestimmte Kanaldefinition, die Definition einer fernen Warteschlange oder eine Übertragungswarteschlange erstellen müssen, weil alle diese Informationen bereits im Repository vorhanden sind, auf das alle Warteschlangenmanager im Cluster Zugriff haben.

# **Sicherheit und Berechtigungen verwalten**

Die Sicherheitsvorkehrungen in IBM MQ umfassen den Schutz von Kanälen unter Verwendung von Transport Layer Security (TLS) und die Zugangskontrolle zu IBM MQ-Objekten.

# **Informationen zu diesem Vorgang**

Sie können sowohl die TLS-Sicherheit als auch Objektberechtigungen in IBM MQ Explorer verwalten. Weitere Informationen finden Sie unter:

- • ["Kanäle mit TLS sichern" auf Seite 139](#page-138-0)
- • ["Objektberechtigungen mit einem Berechtigungsservice verwalten" auf Seite 149](#page-148-0)

Weitere Informationen zu TLS, Objektberechtigungen und anderen Möglichkeiten der Absicherung Ihres IBM MQ-Warteschlangenmanagernetzes finden Sie im Abschnitt Sicherheit.

### **Zugehörige Tasks**

["Benutzer für die Konfiguration von IBM MQ unter Windows und Linux \(x86- und x86-64-Plattformen\)](#page-187-0) [berechtigen" auf Seite 188](#page-187-0)

In IBM MQ werden die normalen Benutzer- und Gruppenberechtigungen zum Schutz von IBM MQ-Anwendungen und der IBM MQ-Verwaltung verwendet.

["Aktualisierung der Berechtigungsserviceinformationen unter Multiplatforms" auf Seite 189](#page-188-0) Wenn Sie unter plattformübergreifend (Multiplatforms) eine Änderung an einer Entität vornehmen, müssen Sie die Entitätsinformationen im Berechtigungsservice aktualisieren. Sie müssen diesen Schritt für jeden Warteschlangenmanager ausführen, der von den Änderungen betroffen ist, die Sie an der Entität vornehmen.

### ["TLS-Sicherheit aktualisieren" auf Seite 191](#page-190-0)

Sie können Änderungen am Schlüsselrepository vornehmen, ohne einen Kanal erneut zu starten. Die Kopie des Schlüsselrepositorys, die im Speicher gehalten wird, während ein Kanal ausgeführt wird, ist jedoch nicht betroffen. Wenn Sie die zwischengespeicherte Kopie des Schlüsselrepositorys aktualisieren, werden die gegenwärtig auf dem Warteschlangenmanager aktiven TLS-Kanäle mit den neuen Informationen aktualisiert.

### ["ESM-Klassen aktualisieren \(nur z/OS\)" auf Seite 192](#page-191-0)

IBM MQ for z/OS führt selbst keine Berechtigungsprüfungen durch. Statt dessen leitet es Anfragen nach Berechtigungsprüfungen an einen externen Sicherheitsmanager (ESM) weiter.

# <span id="page-138-0"></span>**Kanäle mit TLS sichern**

Das Protokoll TLS (Transport Layer Security) ermöglicht Warteschlangenmanagern die sichere Kommunikation mit anderen Warteschlangenmanagern oder Clients.

# **Informationen zu diesem Vorgang**

### *TLS-Konzepte*

Eine TLS-gesicherte Verbindung ist auf folgende Arten abgesichert:

- **Authentifizierung**: Warteschlangenmanager oder Clients, die eine TLS-gesicherte Verbindung initialisieren, erhalten gesicherte Angaben zu der Identität des Warteschlangenmanagers, zu dem die Verbindung hergestellt wird. Ebenso können Warteschlangenmanager, bei denen Verbindungen eingehen, die Identität des Warteschlangenmanagers oder Clients prüfen, der die Verbindung initialisiert hat.
- **Nachrichtenschutz**: Durch die Verwendung eines eindeutigen Sicherheitsschlüssels verschlüsselt TLS, falls eine entsprechende Konfiguration vorliegt, sämtliche Daten, die über die Verbindung ausgetauscht werden. Dadurch ist gewährleistet, dass die Daten nicht gelesen werden können, wenn sie von unberechtigten Dritten abgefangen werden.
- **Nachrichtenintegrität**: Die Daten können über die Verbindung nicht manipuliert werden.
- **Zertifizierungsstellenkette**: Jedes Zertifikat in der Zertifizierungsstellenkette wird von der Entität unterzeichnet, die über ihr übergeordnetes Zertifikat in der Kette identifiziert wird. Am Anfang der Kette befindet sich das Stammzertifikat der Zertifizierungsstelle (Certification Authority, CA). Das Stammzertifikat wird immer von der Stamm-CA selbst unterzeichnet. Die Signaturen aller Zertifikate in der Kette müssen geprüft werden.

### *Übersicht des Ablaufs*

Wie im Folgenden dargestellt, besteht die Sicherheit aus zwei Stufen:

## **Vorgehensweise**

- 1. Wenn ein Warteschlangenmanager eine Verbindung zu einem anderen Warteschlangenmanager herstellt, tauschen die beiden Warteschlangenmanager die üblichen TLS-Zertifikate aus und führen jeweils Gültigkeitsprüfungen durch. Werden diese bestanden, wird die Verbindung hergestellt. Voraussetzung für diesen Vorgang ist, dass sowohl die Warteschlangenmanager als auch die von ihnen verwendeten Kanäle mit den entsprechenden Zertifikatseinstellungen konfiguriert werden.
- 2. Wenn Nachrichten über einen Warteschlangenmanager an einen anderen Warteschlangenmanager gesendet werden, werden die Daten im Allgemeinen mit einem Sitzungsschlüssel verschlüsselt, der während des Zertifikatsaustauschs eingerichtet wurde. Voraussetzung hierfür ist, dass die Kanäle mit den entsprechenden Verschlüsselungsangaben (CipherSpecs) konfiguriert werden.

# **Ergebnisse**

### *Informationen zum Ablauf*

Im Folgenden wird ein typischer Ablauf einer einfachen TLS-Verbindung zwischen dem WSM1 und WSM2 beschrieben:

- 1. WSM1 stellt eine Verbindung zu WSM2 her.
- 2. Das persönliche Zertifikat, das von WSM2 verwendet ist, wird an WSM1 gesendet.
- 3. WSM1 authentifiziert das persönliche Zertifikat mithilfe der Kette von Zertifikaten einer Zertifizierungsstelle.
- 4. WSM1 überprüft optional auf Zertifikatswiderruf, wenn OCSP (Online Certificate Status Protocol) auf der Serverplattform unterstützt wird. Weitere Informationen zu OCSP finden Sie unter ["Mit OCSP](#page-29-0) [\(Online Certificate Status Protocol\) arbeiten" auf Seite 30](#page-29-0).
- <span id="page-139-0"></span>5. WSM1 überprüft das persönliche Zertifikat optional anhand der Zertifikatswiderrufsliste(Certificate Revocation List, CRL). Weitere Informationen finden Sie in ["TLS auf Warteschlangenmanagern konfigu](#page-141-0)[rieren" auf Seite 142](#page-141-0).
- 6. WSM1 akzeptiert optional anhand eines Filters nur persönliche Zertifikate, die zuvor definierten Peer-Namen entsprechen. Weitere Informationen finden Sie in ["TLS-Kanäle mit IBM MQ Explorer konfigurie](#page-144-0)[ren" auf Seite 145.](#page-144-0)
- 7. WSM1 akzeptiert (falls alles in Ordnung ist) das persönliche Zertifikat von WSM2.
- 8. Die gesicherte Verbindung ist jetzt hergestellt.

Die Sicherheit kann noch erhöht werden, indem WSM2 ein Zertifikat von WSM1 anfordert. In diesem Fall würde der folgende Ablauf eintreten:

- 1. WSM1 sendet sein zugeordnetes persönliches Zertifikat an WSM2.
- 2. WSM2 führt ebenfalls die oben beschriebenen Prüfungen (Schritt 3, 4 und 5) durch.
- 3. Falls alles in Ordnung ist, akzeptiert WSM2 das persönliche Zertifikat von WSM1.

Die gesicherte Verbindung ist jetzt hergestellt.

Weitere Informationen finden Sie unter IBM MQschützen.

### **Zugehörige Tasks**

"TLS-Sicherheit für IBM MQ konfigurieren" auf Seite 140

Für die Konfiguration von TLS-Sicherheit richten Sie TLS auf jedem Warteschlangenmanager sowie auf jedem Client ein, der TLS-fähige Verbindungen nutzt.

["TLS auf Warteschlangenmanagern konfigurieren" auf Seite 142](#page-141-0)

Nach dem Start der grafischen Benutzerschnittstelle (GUI) IBM **strmqikm** (iKeyman) können Sie darin TLS-Zertifikate verwalten. Sie können Zertifikate auch mithilfe von Zertifikatswiderrufslisten oder der OCSP-Authentifizierung authentifizieren.

### **Zugehörige Verweise**

["Eigenschaften der Authentifizierungsinformationen" auf Seite 481](#page-480-0)

Sie können die Eigenschaften für sämtliche Arten von Authentifizierungsinformationsobjekten festlegen. Einige der Eigenschaften gelten nicht für alle Arten von Authentifizierungsinformationsobjekten, andere wieder sind spezifisch für Authentifizierungsinformationsobjekte unter z/OS.

## *TLS-Sicherheit für IBM MQ konfigurieren*

Für die Konfiguration von TLS-Sicherheit richten Sie TLS auf jedem Warteschlangenmanager sowie auf jedem Client ein, der TLS-fähige Verbindungen nutzt.

# **Informationen zu diesem Vorgang**

Eine Einführung und Details dazu, wie Zertifikate zum Aufbau von TLS-Verbindungen verwendet werden, finden Sie unter [SSL-Sicherheit mit IBM MQ verwenden](#page-138-0).

*TLS auf einem Warteschlangenmanager einrichten*

Bei der Einrichtung von TLS auf einem Warteschlangenmanager müssen für jeden Warteschlangenmanager, der TLS-gesicherte Verbindungen verwendet, folgende Aktionen ausgeführt werden:

## **Vorgehensweise**

- 1. Verwalten Sie die digitalen Zertifikate, die vom Warteschlangenmanager verwendet werden. Weitere Informationen hierzu finden Sie unter [SSL-Zertifikate verwalten.](#page-140-0)
- 2. Konfigurieren Sie den Warteschlangenmanager für die TLS-gesicherte Nachrichtenübertragung. Weitere Informationen hierzu finden Sie unter [SSL auf Warteschlangenmanagern konfigurieren.](#page-141-0)
- 3. Konfigurieren Sie Kanäle zur Unterstützung der sicheren Nachrichtenübertragung mit TLS. Weitere Informationen hierzu finden Sie unter [SSL-Kanäle konfigurieren](#page-144-0).

# <span id="page-140-0"></span>**Ergebnisse**

*TLS auf einem IBM MQ MQI-Client konfigurieren*

Bei der Einrichtung von TLS auf einem IBM MQ-Client müssen für jeden Client, der TLS-gesicherte Verbindungen verwendet, folgende Aktionen ausgeführt werden:

- 1. Verwalten Sie die digitalen Zertifikate, die vom Client verwendet werden. Weitere Informationen hierzu finden Sie unter SSL-Zertifikate verwalten.
- 2. Konfigurieren Sie den Client für die TLS-gesicherte Nachrichtenübertragung. Weitere Informationen hierzu finden Sie unter [SSL auf IBM MQ-Clients konfigurieren](#page-146-0).
- 3. Konfigurieren Sie die Definition des Clientkanals zur Unterstützung der sicheren Nachrichtenübertragung mit TLS. Weitere Informationen hierzu finden Sie unter [SSL auf IBM MQ-Clients konfigurieren](#page-146-0).

Weitere Informationen hierzu finden Sie im Abschnitt Sicherheit.

## *TLS-Zertifikate verwalten*

Um die TLS-Zertifikate auf dem lokalen Computer über eine grafische Benutzerschnittstelle zu verwalten, können Sie den Befehl IBM **strmqikm** (iKeyman) verwenden.

# **Informationen zu diesem Vorgang**

Die Informationen dieser Task betreffen die Verwaltung von TLS-Zertifikaten auf einem lokalen Computer.

Beachten Sie, dass Sie TLS-Zertifikate nicht mithilfe von **strmqikm** auf fernen Computern verwalten können.

Zur Verwendung eines persönlichen Zertifikats mit **strmqikm** müssen Sie die folgenden Schritte ausführen.

# **Vorgehensweise**

- 1. Erstellen Sie eine Schlüsseldatenbankdatei in dem Pfad, der im Attribut **Schlüsselrepository** des WS-Managers angegeben ist.
- 2. Fordern Sie ein persönliches Zertifikat mit dem richtigen Kennsatz sowie die zugehörige vollständige Kette mit CA-Zertifikaten bis hin zum Stammzertifikat bei der Zertifizierungsstelle (Certificate Authority, CA) an und rufen Sie diese dort ab.
- 3. Fügen Sie mithilfe von **strmqikm** alle Zertifikate in der richtigen Reihenfolge zum Schlüsselrepository des Warteschlangenmanagers hinzu.

# **Ergebnisse**

Anweisungen zur Verwendung von **strmqikm** sowie Informationen zur Sicherheit finden Sie unter Sicherheit.

## **Zugehörige Tasks**

"Grafische Benutzerschnittstelle IBM strmqikm (iKeyman) aufrufen" auf Seite 141 Um Ihre TLS-Zertifikate in der grafischen Benutzerschnittstelle von IBM **strmqikm** (iKeyman) zu verwalten, müssen Sie zuerst **strmqikm** in IBM MQ Explorer öffnen.

["TLS-Sicherheit für IBM MQ konfigurieren" auf Seite 140](#page-139-0) Für die Konfiguration von TLS-Sicherheit richten Sie TLS auf jedem Warteschlangenmanager sowie auf jedem Client ein, der TLS-fähige Verbindungen nutzt.

## **Zugehörige Verweise**

["Eigenschaften des WS-Managers" auf Seite 355](#page-354-0) Sie können die Eigenschaften sowohl lokaler als auch ferner Warteschlangenmanager festlegen.

# *Grafische Benutzerschnittstelle IBM strmqikm (iKeyman) aufrufen*

Um Ihre TLS-Zertifikate in der grafischen Benutzerschnittstelle von IBM **strmqikm** (iKeyman) zu verwalten, müssen Sie zuerst **strmqikm** in IBM MQ Explorer öffnen.

# <span id="page-141-0"></span>**Informationen zu diesem Vorgang**

### *strmqikm*

Führen Sie die folgenden Schritte aus, um **strmqikm** in IBM MQ Explorer zu öffnen.

## **Vorgehensweise**

- 1. Starten Sie IBM MQ Explorer.
- 2. Klicken Sie in der Navigatoransicht mit der rechten Maustaste auf **IBM MQ** und wählen Sie **Manage SSL Certificates** (SSL-Zertifikate verwalten) aus.

# **Ergebnisse**

Die grafische Benutzerschnittstelle von IBM **strmqikm** wird geöffnet.

Beachten Sie, dass Sie TLS-Zertifikate nicht mithilfe von **strmqikm** auf fernen Computern verwalten können.

Anweisungen zur Verwendung von **strmqikm** und weitere Informationen zur Sicherheit finden Sie unter IBM MQ sichern.

## **Zugehörige Tasks**

["Kanäle mit TLS sichern" auf Seite 139](#page-138-0)

Das Protokoll TLS (Transport Layer Security) ermöglicht Warteschlangenmanagern die sichere Kommunikation mit anderen Warteschlangenmanagern oder Clients.

## *TLS auf Warteschlangenmanagern konfigurieren*

Nach dem Start der grafischen Benutzerschnittstelle (GUI) IBM **strmqikm** (iKeyman) können Sie darin TLS-Zertifikate verwalten. Sie können Zertifikate auch mithilfe von Zertifikatswiderrufslisten oder der OCSP-Authentifizierung authentifizieren.

# **Vorbereitende Schritte**

Weitere Informationen zum Starten der grafischen Benutzerschnittstelle von **strmqikm** finden Sie unter ["Grafische Benutzerschnittstelle IBM strmqikm \(iKeyman\) aufrufen" auf Seite 141.](#page-140-0)

# **Informationen zu diesem Vorgang**

In dieser Task werden die Befehle beschrieben, die zur Verwendung der TLS-Sicherheit auf einem IBM MQ-Client erforderlich sind. Weitere Informationen finden Sie unter Sicherheit und IBM MQ MQI-Clientsicherheit einrichten.

Führen Sie eine der folgenden Tasks aus:

- 1. Erstellen des Schlüsselrepositorys des Warteschlangenmanagers
- 2. [Ändern der Position des Schlüsselrepositorys des Warteschlangenmanagers](#page-142-0)
- 3. [Authentifizieren von Zertifikaten mithilfe von Zertifikatswiderrufslisten](#page-142-0)
- 4. [Authentifizieren von Zertifikaten mithilfe der OCSP-Authentifizierung](#page-143-0)
- 5. [Konfigurieren von Verschlüsselungshardware](#page-143-0)

## **Prozedur**

• [OPTION 1] Erstellen des Schlüsselrepositorys des Warteschlangenmanagers

Vom Warteschlangenmanager verwendete Zertifikate werden im Schlüsselrepository gespeichert. Auf AIX, Linux, and Windows-Plattformen wird das Schlüsselrepository als Schlüsseldatenbankdatei bezeichnet.

<span id="page-142-0"></span>Die Zertifikate des Warteschlangenmanagers können erst im Schlüsselrepository gespeichert werden, wenn an dieser Adresse eine Schlüsseldatenbankdatei erstellt wurde.

- a) Suchen Sie die Position des Schlüsselrepositorys des Warteschlangenmanagers.
	- Sie ist im Attribut **Schlüsselrepository** des Warteschlangenmanagers angegeben.
- b) Wenn Sie die Schlüsseldatenbankdatei erstellen müssen, verwenden Sie die **strmqikm**-GUI. Weitere Informationen finden Sie unter ["Grafische Benutzerschnittstelle IBM strmqikm \(iKeyman\)](#page-140-0) [aufrufen" auf Seite 141](#page-140-0).
- c) Vergewissern Sie sich in der **strmqikm**-GUI, dass das Schlüsselrepository des Warteschlangenmanagers alle CA-Zertifikate enthält, die zur Prüfung von Zertifikaten, die von anderen Warteschlangenmanagern empfangen werden, erforderlich sein könnten.
- [OPTION 2] Ändern der Position des Schlüsselrepositorys des Warteschlangenmanagers

Unter bestimmten Umständen kann es angebracht sein, die Position des Schlüsselrepositorys zu ändern, z. B., um eine einzelne Position zu verwenden, die von allen Warteschlangenmanagern in einem einzigen Betriebssystem gemeinsam genutzt wird.

Gehen Sie wie folgt vor, um die Adresse des Schlüsselrepositorys eines Warteschlangenmanagers zu ändern:

- a) Ändern Sie die Speicherposition des Schlüsselrepositorys in den Eigenschaften des Warteschlangenmanagers:
	- a. Öffnen Sie IBM MQ Explorer und erweitern Sie den Ordner **Warteschlangenmanager**.
	- b. Klicken Sie mit der rechten Maustaste auf den Warteschlangenmanager und klicken Sie anschließend auf **Eigenschaften**.
	- c. Ändern Sie auf der Seite mit den **SSL**-Eigenschaften den Pfad im Feld **Schlüsselrepository** so, dass er auf das Verzeichnis Ihrer Wahl verweist.
	- d. Klicken Sie im Dialog **Warnung** auf **Ja**.
- b) Übertragen Sie die persönlichen Zertifikate des Warteschlangenmanagers mithilfe der **strmqikm**-GUI an die neue Speicherposition.

Weitere Informationen hierzu finden Sie im Abschnitt Sicherheit.

• [OPTION 3] Authentifizieren von Zertifikaten mithilfe von Zertifikatswiderrufslisten

Zertifizierungsstellen (Certification Authorities, CAs) können Zertifikate sperren, die nicht mehr allgemein zugänglich sein sollen und diese in einer Zertifikatswiderrufsliste (Certification Revocation List, CRL) auflisten. Empfängt ein Warteschlangenmanager oder ein IBM MQ MQI-Client ein Zertifikat, kann anhand der Zertifikatswiderrufsliste überprüft werden, ob dieses Zertifikat widerrufen wurde. Die CRL-Überprüfung ist für eine TLS-gesicherte Nachrichtenübertragung nicht unbedingt erforderlich, wird jedoch empfohlen, da so die Integrität von Benutzerzertifikaten gewährleistet wird.

Gehen Sie wie folgt vor, um eine Verbindung zu einem LDAP-CRL-Server einzurichten:

- a) Erweitern Sie in IBM MQ Explorer den Warteschlangenmanager.
- b) Erstellen Sie ein Authentifizierungsdatenobjekt des Typs **CRL LDAP**. Weitere Informationen finden Sie unter ["Warteschlangenmanager und Objekte erstellen und konfigurieren" auf Seite 13](#page-12-0).
- c) Wiederholen Sie den vorherigen Schritt, um beliebig viele Authentifizierungsdatenobjekte des Typs 'CRL LDAP' zu erstellen.
- d) Erstellen Sie eine Namensliste und fügen Sie dieser die Namen der Authentifizierungsdatenobjekte hinzu, die Sie in den Schritten 2 und 3 erstellt haben.

Weitere Informationen finden Sie unter ["Warteschlangenmanager und Objekte erstellen und konfi](#page-12-0)[gurieren" auf Seite 13](#page-12-0).

- e) Klicken Sie mit der rechten Maustaste auf den Warteschlangenmanager und klicken Sie anschließend auf **Eigenschaften**.
- f) Geben Sie auf der Seite **SSL** im Feld **CRL-Namensliste** den Namen der von Ihnen in Schritt 4 erstellten Namensliste ein.

<span id="page-143-0"></span>g) Klicken Sie auf **OK**.

Die vom Warteschlangenmanager empfangenen Zertifikate können jetzt mit der CRL auf dem LDAP-Server authentifiziert werden.

Der Namensliste können bis zu zehn Verbindungen zu anderen LDAP-Servern hinzugefügt werden; auf diese Weise ist auch bei einer Nichtverfügbarkeit eines oder mehrerer LDAP-Server ein ordnungsgemäßer Betrieb gewährleistet.

• [OPTION 4] Authentifizieren von Zertifikaten mithilfe der OCSP-Authentifizierung

 $\blacktriangleright$  ALW  $\blacktriangleright$  Unter AIX, Linux, and Windows unterstützt IBM MQ TLS Überprüfungen auf widerrufene Zertifikate mithilfe von OCSP (Online Certificate Status Protocol) oder von CRLs und ARLs auf LDAP-Servern (Lightweight Directory Access Protocol). OCSP ist die bevorzugte Methode. IBM MQ classes for Java und IBM MQ classes for JMS können die OCSP-Informationen in einer Definitionstabelle für den Clientkanal nicht verwenden. Sie können OCSP jedoch wie im Abschnitt Widerrufene Zertifikate und OCSP beschrieben konfigurieren.

IM i UBM i UBM i und z/OS unterstützen keine OCSP-Überprüfung, sie lassen jedoch die Generierung von Definitionstabellen für Clientkanäle (Client Channel Definition Tables, CCDTs) zu, die OCSP-Informationen enthalten.

Weitere Informationen zu CCDTs und OCSP finden Sie im Abschnitt Definitionstabelle für den Clientkanal.

Gehen Sie wie folgt vor, um eine Verbindung zu einem OCSP-Server einzurichten:

- a) Erweitern Sie in IBM MQ Explorer den Warteschlangenmanager.
- b) Erstellen Sie ein Authentifizierungsdatenobjekt des Typs **OCSP**.

Weitere Informationen finden Sie unter ["Warteschlangenmanager und Objekte erstellen und konfi](#page-12-0)[gurieren" auf Seite 13](#page-12-0).

- c) Wiederholen Sie den vorherigen Schritt, um beliebig viele OCSP-Authentifizierungsdatenobjekte zu erstellen.
- d) Erstellen Sie eine Namensliste und fügen Sie dieser die Namen der OCSP-Authentifizierungsdatenobjekte hinzu, die Sie in den Schritten 2 und 3 erstellt haben.

Weitere Informationen finden Sie unter ["Warteschlangenmanager und Objekte erstellen und konfi](#page-12-0)[gurieren" auf Seite 13](#page-12-0).

- e) Klicken Sie mit der rechten Maustaste auf den Warteschlangenmanager und klicken Sie anschließend auf **Eigenschaften**.
- f) Geben Sie auf der Seite **SSL** im Feld **Widerrufs-Namensliste** den Namen der von Ihnen in Schritt 4 erstellten Namensliste ein.
- g) Klicken Sie auf **OK**.

Die vom Warteschlangenmanager empfangenen Zertifikate werden anhand des OCSP-Responders authentifiziert.

Der Warteschlangenmanager schreibt OCSP-Informationen in die Definitionstabelle für Clientkanäle.

Es kann nur ein OCSP-Objekt zur Namensliste hinzugefügt werden, da die Sockets-Bibliothek immer nur eine OCSP-Responder-URL verwenden kann.

• [OPTION 5] Konfigurieren Sie Verschlüsselungshardware

IBM MQ unterstützt Verschlüsselungshardware, wobei der Warteschlangenmanager entsprechend konfiguriert werden muss.

- a) Starten Sie IBM MQ Explorer.
- b) Klicken Sie in der Navigatoransicht mit der rechten Maustaste auf den Warteschlangenmanager und klicken Sie dann auf **Eigenschaften**.

Der Dialog **Eigenschaften** wird geöffnet.

c) Klicken Sie auf der Seite **SSL** auf **Konfigurieren**.
Der Dialog **Verschlüsselungshardwareeinstellungen** wird geöffnet.

<span id="page-144-0"></span>d) Geben Sie im Dialog **Verschlüsselungshardwareeinstellungen** den Pfad zum PKCS #11-Treiber sowie die Tokenbezeichnung, das Tokenkennwort und die symmetrische Verschlüsselungseinstellung ein.

Alle unterstützten Verschlüsselungskarten verwenden jetzt PKCS #11. Ignorieren Sie also Verweise auf die Rainbow Cryptoswift- oder nCipher nFast-Karten.

e) Klicken Sie auf **OK**.

Der Warteschlangenmanager ist jetzt für die Verwendung der Verschlüsselungshardware konfiguriert.

Sie können mithilfe von iKeyman auch mit Zertifikaten arbeiten, die mit der PKCS #11-Hardware gespeichert werden.

Weitere Informationen hierzu finden Sie im Abschnitt Sicherheit.

#### **Zugehörige Tasks**

["TLS-Sicherheit für IBM MQ konfigurieren" auf Seite 140](#page-139-0) Für die Konfiguration von TLS-Sicherheit richten Sie TLS auf jedem Warteschlangenmanager sowie auf jedem Client ein, der TLS-fähige Verbindungen nutzt.

## ["TLS auf IBM MQ MQI-Clients konfigurieren" auf Seite 147](#page-146-0)

Verwalten Sie die IBM MQ-Clientzertifikate, konfigurieren Sie die Kanäle für die Verwendung von TLS und authentifizieren Sie Zertifikate entweder mithilfe von Zertifikatswiderrufslisten oder der OCSP-Authentifizierung.

#### **Zugehörige Verweise**

["Eigenschaften der Authentifizierungsinformationen" auf Seite 481](#page-480-0)

Sie können die Eigenschaften für sämtliche Arten von Authentifizierungsinformationsobjekten festlegen. Einige der Eigenschaften gelten nicht für alle Arten von Authentifizierungsinformationsobjekten, andere wieder sind spezifisch für Authentifizierungsinformationsobjekte unter z/OS.

## *TLS-Kanäle mit IBM MQ Explorer konfigurieren*

Zum Konfigurieren von TLS-Kanälen in IBM MQ Explorerverwenden Sie die Seite **SSL** des Dialogs **Kanaleigenschaften** , um die zu verwendende Verschlüsselungsspezifikation zu definieren. Optional können Sie den Kanal auch so konfigurieren, dass nur Zertifikate akzeptiert werden, deren Attribute im DN des Eigners bestimmten Werten entsprechen. Auch den Kanal des Warteschlangenmanagers können Sie optional so konfigurieren, dass der Warteschlangenmanager die Verbindung ablehnt, wenn die einleitende Partei kein persönliches Zertifikat sendet.

## **Informationen zu diesem Vorgang**

**Anmerkung:** Informationen zum Konfigurieren von Kanälen in IBM MQfinden Sie im AbschnittTLS-Kanäle konfigurieren.

Führen Sie zum Konfigurieren von Kanälen in IBM MQ Explorer die folgenden Schritte aus.

## **Vorgehensweise**

- 1. Öffnen Sie IBM MQ Explorer.
- 2. Erweitern Sie in der Ansicht **Navigator** den Ordner **Warteschlangenmanager** und klicken dann auf den Ordner **Kanäle** .
- 3. Klicken Sie in der **Inhaltsansicht** mit der rechten Maustaste auf den Kanal und klicken Sie dann auf **Eigenschaften**.
- 4. Öffnen Sie im Dialog **Eigenschaften** die Seite **SSL**.

## **Ergebnisse**

Verwenden Sie die Seite **SSL** des Dialogs **Kanaleigenschaften** für die folgenden Tasks.

*Festlegen der Nachrichtensicherheit*

Die TLS-gesicherte Nachrichtenübertragung stellt zwei Methoden zur Gewährleistung der Nachrichtensicherheit bereit:

- Durch die Verschlüsselung wird sichergestellt, dass eine unbefugt abgefangene Nachricht unlesbar ist.
- Durch Hash-Funktionen wird eine Änderung der Nachricht entdeckt.

Die Kombination dieser Methoden wird Verschlüsselungsspezifikation oder CipherSpec genannt. Es ist wichtig, dass für beide Kanalenden dieselbe CipherSpec festgelegt wird, da andernfalls die TLS-gesicherte Nachrichtenübertragung fehlschlägt. Weitere Informationen finden Sie unter IBM MQschützen.

Führen Sie auf der Seite **SSL** des Dialogs **Eigenschaften** eine der folgenden Aktionen aus:

- Wählen Sie im Feld **Standardverschlüsselung** eine Standardverschlüsselung aus.
- Wenn Sie ein fortgeschrittener Benutzer sind und auf einer z/OS- oder IBM i-Plattform einen Warteschlangenmanager verwalten, der neue CipherSpecs enthält, die nicht in der vordefinierten IBM MQ-Liste enthalten sind, geben Sie im Feld **Angepasste Verschlüsselungen** einen plattformspezifischen Wert für eine CipherSpec ein.

#### *Zertifikate nach dem Namen des zugehörigen Eigners filtern*

Zertifikate enthalten den definierten Namen (DN) des Zertifikateigners. Sie können den Kanal optional so konfigurieren, dass nur Zertifikate akzeptiert werden, deren Attribute im DN des Eigners bestimmten Werten entsprechen. Wählen Sie in diesem Fall das Kontrollkästchen **Nur Zertifikate mit den folgenden DNs (Distinguished Names) akzeptieren** aus.

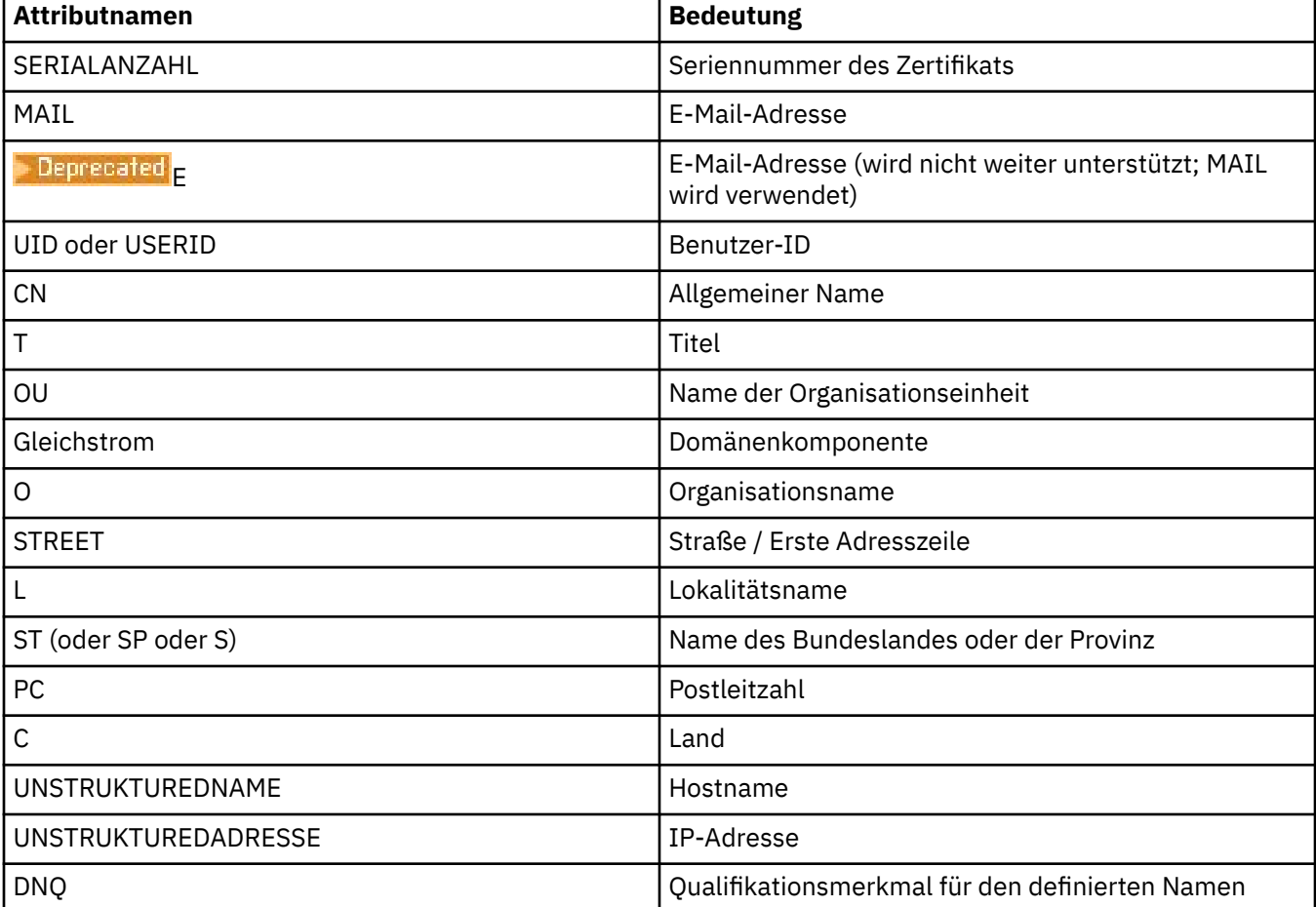

In der folgenden Tabelle werden Attributnamen aufgeführt, die von IBM MQ gefiltert werden können:

Im Feld **Nur Zertifikate mit den folgenden definierten Namen (DNs) akzeptieren** kann am Anfang oder Ende des Peernamens ein Platzhalterzeichen (\*) verwendet werden, das eine beliebige Anzahl an Zeichen ersetzt. Sollen beispielsweise nur Zertifikate von Personen, die einen Namen haben, der mit Smith endet, <span id="page-146-0"></span>und die für IBM in Großbritannien (GB) arbeiten, akzeptiert werden, muss folgender Wert angegeben werden:

CN=\*Smith, O=IBM, C=GB

*Authentifizierung von Parteien, die Verbindungen zu Warteschlangenmanagern herstellen*

Wenn eine andere Partei eine TLS-gesicherte Verbindung zu einem Warteschlangenmanager einleitet, muss der Warteschlangenmanager sein persönliches Zertifikat als Identitätsnachweis an die einleitende Partei senden. Optional können Sie auch den Kanal des Warteschlangenmanagers so konfigurieren, dass der Warteschlangenmanager die Verbindung ablehnt, wenn die einleitende Partei kein persönliches Zertifikat sendet. Wählen Sie dazu auf der Seite **SSL** des Dialogs **Kanaleigenschaften** in der Liste **Authentifizierung von Parteien, die Verbindungen aufbauen** die Option **Erforderlich** aus.

### **Zugehörige Tasks**

["TLS-Sicherheit für IBM MQ konfigurieren" auf Seite 140](#page-139-0)

Für die Konfiguration von TLS-Sicherheit richten Sie TLS auf jedem Warteschlangenmanager sowie auf jedem Client ein, der TLS-fähige Verbindungen nutzt.

## *TLS auf IBM MQ MQI-Clients konfigurieren*

Verwalten Sie die IBM MQ-Clientzertifikate, konfigurieren Sie die Kanäle für die Verwendung von TLS und authentifizieren Sie Zertifikate entweder mithilfe von Zertifikatswiderrufslisten oder der OCSP-Authentifizierung.

## **Informationen zu diesem Vorgang**

In dieser Task werden die Befehle beschrieben, die zur Verwendung der TLS-Sicherheit auf einem IBM MQ-Client erforderlich sind. Weitere Informationen finden Sie unter Sicherheit und IBM MQ MQI-Clientsicherheit einrichten.

Führen Sie eine der folgenden Tasks aus:

- 1. Verwalten der IBM MQ-Clientzertifikate
- 2. Konfigurieren der Kanäle für TLS
- 3. [Authentifizieren von Zertifikaten mithilfe von Zertifikatswiderrufslisten](#page-147-0)
- 4. [Authentifizieren von Zertifikaten mithilfe der OCSP-Authentifizierung](#page-147-0)

## **Prozedur**

• [OPTION 1] Verwalten der IBM MQ-Clientzertifikate

Mithilfe der GUI IBM **strmqikm** können Sie Ihre TLS-Zertifikate verwalten. Weitere Informationen finden Sie unter ["Grafische Benutzerschnittstelle IBM strmqikm \(iKeyman\) aufrufen" auf Seite 141](#page-140-0).

a) Suchen Sie die Position des Clientschlüsselrepositorys.

Geben Sie folgenden Befehl ein, um die Umgebungsvariable MQSSLKEYR zu prüfen:

echo %MQSSLKEYR%

- b) Vergewissern Sie sich in der **strmqikm**-GUI, dass das Schlüsselrepository des Clients alle CA-Zertifikate enthält, die zur Prüfung von Zertifikaten, die von anderen Warteschlangenmanagern empfangen werden, erforderlich sein könnten.
- c) Überprüfen Sie Ihre Anwendung, da das Schlüsselrepository in einem MQCONNX-Aufruf festgelegt werden kann.

Wenn beide Werte gesetzt wurden, wird der Wert der Umgebungsvariable MQSSLKEYR durch den Wert überschrieben, der im MQCONNX-Aufruf festgelegt ist.

• [OPTION 2] Konfigurieren der Kanäle für TLS

<span id="page-147-0"></span>Richten Sie die TLS-Kanäle ein, wie im Abschnitt ["TLS-Kanäle mit IBM MQ Explorer konfigurieren" auf](#page-144-0) [Seite 145](#page-144-0) beschrieben.

• [OPTION 3] Authentifizieren von Zertifikaten mithilfe von Zertifikatswiderrufslisten

Zertifizierungsstellen (Certification Authorities, CAs) können Zertifikate sperren, die nicht mehr allgemein zugänglich sein sollen und diese in einer Zertifikatswiderrufsliste (Certification Revocation List, CRL) auflisten. Empfängt ein Warteschlangenmanager oder ein IBM MQ MQI-Client ein Zertifikat, kann anhand der Zertifikatswiderrufsliste überprüft werden, ob dieses Zertifikat widerrufen wurde. Die CRL-Überprüfung ist für eine TLS-gesicherte Nachrichtenübertragung nicht unbedingt erforderlich, wird jedoch empfohlen, da so die Integrität von Benutzerzertifikaten gewährleistet wird.

Sie können einen IBM MQ MQI-Client so konfigurieren, dass Zertifikate anhand von Zertifikatswiderrufslisten auf LDAP-Servern überprüft werden.

- a) Erweitern Sie auf dem IBM MQ-Server in IBM MQ Explorer den Warteschlangenmanager.
- b) Erstellen Sie ein neues Authentifizierungsdatenobjekt des Typs **CRL LDAP**. Weitere Informationen finden Sie unter ["Warteschlangenmanager und Objekte erstellen und konfigurieren" auf Seite 13.](#page-12-0)
- c) Wiederholen Sie den vorherigen Schritt, um beliebig viele Authentifizierungsdatenobjekte zu erstellen.
- d) Erstellen Sie eine Namensliste und fügen Sie dieser die Namen der Authentifizierungsdatenobjekte hinzu, die Sie in den Schritten 2 und 3 erstellt haben.

Weitere Informationen finden Sie unter ["Warteschlangenmanager und Objekte erstellen und konfi](#page-12-0)[gurieren" auf Seite 13](#page-12-0).

- e) Klicken Sie mit der rechten Maustaste auf den Warteschlangenmanager und klicken Sie anschließend auf **Eigenschaften**.
- f) Geben Sie auf der Seite **SSL** im Feld **CRL-Namensliste** den Namen der von Ihnen in Schritt 4 erstellten Namensliste ein.
- g) Klicken Sie auf **OK**.

Die gesamten LDAP-CRL-Informationen werden jetzt in die Definitionstabelle für Clientkanäle geschrieben.

h) Stellen Sie die Definitionstabelle für Clientkanäle für den Client zur Verfügung oder, wenn Sie Windows Active Directoryverwenden, schreiben Sie die Informationen aus der Definitionstabelle für Clientkanäle in das Active Directory.

Siehe den Befehl setmqscp.

Der Namensliste können bis zu zehn Verbindungen zu anderen LDAP-Servern hinzugefügt werden; auf diese Weise ist auch bei einer Nichtverfügbarkeit eines oder mehrerer LDAP-Server ein ordnungsgemäßer Betrieb gewährleistet. Weitere Informationen finden Sie unter Sicherheit.

Siehe auch IBM MQ MQI clients.

• [OPTION 4] Authentifizieren von Zertifikaten mithilfe der OCSP-Authentifizierung

Sie können einen IBM MQ MQI-Client so konfigurieren, dass Zertifikate anhand eines OCSP-Responder geprüft werden. Einige Clientumgebungen unterstützen die OCSP-Widerrufsüberprüfung nicht, alle Serverplattformen unterstützen jedoch die Funktionalität zur Definition der OCSP-Konfiguration, die in die Definitionstabellendatei für Clientkanäle geschrieben wird.

- a) Erweitern Sie auf dem IBM MQ-Server in IBM MQ Explorer den Warteschlangenmanager.
- b) Erstellen Sie ein neues Authentifizierungsdatenobjekt des Typs **OCSP**.

Weitere Informationen finden Sie unter ["Warteschlangenmanager und Objekte erstellen und konfi](#page-12-0)[gurieren" auf Seite 13](#page-12-0).

- c) Wiederholen Sie den vorherigen Schritt, um beliebig viele OCSP-Authentifizierungsdatenobjekte zu erstellen.
- d) Erstellen Sie eine neue Namensliste und fügen Sie dieser die Namen der OCSP-Authentifizierungsdatenobjekte hinzu, die Sie in den Schritten 2 und 3 erstellt haben.

Weitere Informationen finden Sie unter ["Warteschlangenmanager und Objekte erstellen und konfi](#page-12-0)[gurieren" auf Seite 13](#page-12-0).

- e) Klicken Sie mit der rechten Maustaste auf den Warteschlangenmanager und klicken Sie anschließend auf **Eigenschaften**.
- f) Geben Sie auf der Seite **SSL** im Feld **Widerrufs-Namensliste** den Namen der von Ihnen in Schritt 4 erstellten Namensliste ein.
- g) Klicken Sie auf **OK**.
- h) Stellen Sie die Definitionstabelle für Clientkanal dem Client zur Verfügung.

Es kann nur ein OCSP-Objekt zur Namensliste hinzugefügt werden, da die Sockets-Bibliothek immer nur eine OCSP-Responder-URL verwenden kann. Weitere Informationen finden Sie unter Sicherheit.

Siehe auch IBM MQ MQI clients.

#### **Zugehörige Tasks**

["TLS-Sicherheit für IBM MQ konfigurieren" auf Seite 140](#page-139-0) Für die Konfiguration von TLS-Sicherheit richten Sie TLS auf jedem Warteschlangenmanager sowie auf jedem Client ein, der TLS-fähige Verbindungen nutzt.

["TLS auf Warteschlangenmanagern konfigurieren" auf Seite 142](#page-141-0)

Nach dem Start der grafischen Benutzerschnittstelle (GUI) IBM **strmqikm** (iKeyman) können Sie darin TLS-Zertifikate verwalten. Sie können Zertifikate auch mithilfe von Zertifikatswiderrufslisten oder der OCSP-Authentifizierung authentifizieren.

#### **Zugehörige Verweise**

["Eigenschaften der Authentifizierungsinformationen" auf Seite 481](#page-480-0)

Sie können die Eigenschaften für sämtliche Arten von Authentifizierungsinformationsobjekten festlegen. Einige der Eigenschaften gelten nicht für alle Arten von Authentifizierungsinformationsobjekten, andere wieder sind spezifisch für Authentifizierungsinformationsobjekte unter z/OS.

# **Objektberechtigungen mit einem Berechtigungsservice verwalten**

Der Berechtigungsservice ist ein installierbarer Service, der Ihnen die Anzeige und Verwaltung der Zugriffsberechtigungen von Gruppen auf IBM MQ-Objekte ermöglicht. Diese Berechtigungen können in IBM MQ Explorer verwaltet werden.

## **Informationen zu diesem Vorgang**

Die Berechtigungsservicekomponente, die mit IBM MQ geliefert wird, ist der Object Authority Manager (OAM). Doch wenn Sie es vorziehen, können Sie IBM MQ Explorer verwenden, um Berechtigungen durch andere installierbare Berechtigungsservices zu verwalten.

Der Berechtigungsservice unterhält eine Zugriffssteuerungsliste (ACL) für jedes IBM MQ-Objekt, für das er den Zugriff kontrolliert. Eine ACL enthält eine Liste aller Gruppen-IDs, die Operationen für das Objekt ausführen können. Unter Windowskann die ACL Benutzer-IDs und Gruppen-IDs enthalten. Im Berechtigungsservice können Sie Berechtigungen für Benutzer zum Zugriff auf Warteschlangenmanager und Objekte gewähren und entziehen.

Weitere Informationen zur Verwaltung von Objektberechtigungen mit dem OAM finden Sie in den Abschnitten Objektberechtigungsmanager (OAM) und Sicherheit.

Weitere Informationen über das Gewähren von Berechtigungen an Warteschlangenmanagern und Objekten finden Sie unter folgenden Themen:

- • [Die Erstellungsberechtigung erteilen](#page-149-0)
- • [Berechtigungen an einem Warteschlangenmanager erteilen](#page-151-0)
- • [Berechtigungen an einem bestimmten Objekt erteilen](#page-152-0)
- • [Berechtigungen an mehreren Objekten erteilen](#page-154-0)

### <span id="page-149-0"></span>**Zugehörige Konzepte**

["Berechtigungen, die für IBM MQ-Objekte eingestellt werden können" auf Seite 169](#page-168-0) Sie können Berechtigungen für Benutzer und Gruppen festlegen, die auf unterschiedliche IBM MQ-Objekte zugreifen.

#### ["Berechtigungsdatensätze" auf Seite 165](#page-164-0)

Ein Berechtigungsdatensatz ist ein Satz von Berechtigungen, die einem bestimmten Benutzer oder einer Gruppe von Benutzern (Entitäten) an einem benannten Objekt gewährt wurden.

### ["Aufgelaufene Berechtigungen" auf Seite 164](#page-163-0)

Aufgelaufene Berechtigungen sind die gesamten Berechtigungen, die ein Benutzer oder eine Gruppe bei der Verarbeitung eines Objekts durchführen muss.

#### ["Benutzer und Gruppen \(Entitäten\) im Berechtigungsservice" auf Seite 166](#page-165-0)

Im Berechtigungsservice werden Benutzern (die auch als Teilnehmer bezeichnet werden, wenn der Benutzername vollständig über den Domänennamen qualifiziert wurde) oder Benutzergruppen Berechtigungen für den Zugriff auf IBM MQ-Objekte gewährt. Benutzer und Gruppen werden im Berechtigungsservice zusammenfassend als Entitäten bezeichnet. Sie gewähren einer Entität eine Reihe von Berechtigungen, indem Sie einen Berechtigungsdatensatz erstellen.

### **Zugehörige Tasks**

["Installierte Plug-ins aktivieren" auf Seite 250](#page-249-0)

Wenn ein in IBM MQ Explorer neu installiertes Plug-in nicht automatisch aktiviert wird, können Sie es über den Dialog 'Einstellungen' aktivieren.

### *Die Erstellungsberechtigung erteilen*

Um auf einem Warteschlangenmanager ein neues Objekt zu erstellen, muss der Benutzer, der die Operation durchführt, die Berechtigung haben, diesen Objekttyp auf dem Warteschlangenmanager zu erstellen.

## **Informationen zu diesem Vorgang**

Die Berechtigung kann der Gruppe, zu der der Benutzer gehört, gewährt werden. (In diesem Fall wird allen Mitgliedern der Grupe die Erstellungsberechtigng gewährt.) Nur bei Warteschlangenmanagern unter Windows kann sie für einzelne Benutzer gewährt werden.

Der Benutzer kann die Berechtigung haben, auf dem Warteschlangenmanager einen beliebigen Objekttyp oder nur bestimmte Objekttypen zu erstellen, z. B. nur Kanäle, Warteschlangen und Empfangsprogramme.

Beachten Sie, dass mit der Funktionalität der indirekten Erstellung einer Warteschlange vollständige Administratorrechte erteilt werden. Erteilen Sie Standardbenutzern oder -anwendungen keine Erstellungsberechtigung.

Führen Sie die folgenden Schritte aus, um einem Benutzer oder einer Benutzergruppe die Berechtigung zum Erstellen von Objekten auf einem Warteschlangenmanager zu erteilen.

## **Vorgehensweise**

- 1. Klicken Sie in der Navigator-Ansicht mit der rechten Maustaste auf den Warteschlangenmanager und klicken Sie dann auf **Objektberechtigungen** > **Erstellungsberechtigungen verwalten...** Daraufhin wird der Dialog für die Erstellungsberechtigungen geöffnet.
- 2. Nur Windows -Warteschlangenmanager: Wenn Sie einem einzelnen Benutzer die Berechtigung erteilen, klicken Sie auf die Registerkarte **Benutzer** .
- 3. Klicken Sie auf **Neu...** Der Dialog 'Berechtigungen hinzufügen' wird geöffnet.
- 4. Geben Sie den Namen der Gruppe bzw. des Benutzers ein.
- 5. Wählen Sie die Kontrollkästchen für die Objekte, für die Sie die Erstellungsberechtigung gewähren möchten, und klicken Sie dann auf **OK**.

# **Ergebnisse**

Daraufhin wird der Tabelle ein Berechtigungsdatensatz für die Gruppe oder den Benutzer hinzugefügt und die Erstellungsberechtigungen, die Sie gewährt haben, werden angezeigt.

Wenn die Gruppe oder der Benutzer bereits Erstellungsberechtigungen für einige der Objekte auf der Warteschlange hat, wählen Sie den vorhandenen Berechtigungsdatensatz aus und bearbeiten Sie ihn. Wenn Sie einen neuen Berechtigungsdatensatz für einen Benutzer oder eine Gruppe, die bereits einen Berechtigungsdatensatz auf das Objekt hat, hinzufügen, werden Sie aufgefordert, zu bestätigen, dass Sie den vorhandenen Berechtigungsdatensatz überschreiben wollen.

### **Zugehörige Konzepte**

["Benutzer und Gruppen \(Entitäten\) im Berechtigungsservice" auf Seite 166](#page-165-0)

Im Berechtigungsservice werden Benutzern (die auch als Teilnehmer bezeichnet werden, wenn der Benutzername vollständig über den Domänennamen qualifiziert wurde) oder Benutzergruppen Berechtigungen für den Zugriff auf IBM MQ-Objekte gewährt. Benutzer und Gruppen werden im Berechtigungsservice zusammenfassend als Entitäten bezeichnet. Sie gewähren einer Entität eine Reihe von Berechtigungen, indem Sie einen Berechtigungsdatensatz erstellen.

["Berechtigungen, die für IBM MQ-Objekte eingestellt werden können" auf Seite 169](#page-168-0) Sie können Berechtigungen für Benutzer und Gruppen festlegen, die auf unterschiedliche IBM MQ-Objekte zugreifen.

### **Zugehörige Tasks**

["Berechtigungen an einem Warteschlangenmanager erteilen" auf Seite 152](#page-151-0) Um an einem Warteschlangenmanager eine Operation durchzuführen, muss der Benutzer die Berechtigung haben, diese bestimmte Operation an dem Warteschlangenmanager durchzuführen.

### ["Berechtigungen an einem einzelnen Objekt erteilen" auf Seite 153](#page-152-0)

Ein Benutzer muss die korrekten Berechtigungen haben, um Operationen an Objekten durchzuführen, wie z. B. um Nachrichten in einer Warteschlange zu durchsuchen.

#### ["Berechtigungen an mehreren Objekten erteilen" auf Seite 155](#page-154-0)

Ein Benutzer muss die korrekten Berechtigungen haben, um Operationen an Objekten durchzuführen, wie z. B. um Nachrichten in einer Warteschlange zu durchsuchen. Sie können mehreren Objekten den gleichen Satz von Berechtigungen an einem Warteschlangenmanager gewähren, indem Sie generische Profile verwenden.

## *Rollenabhängige Berechtigungen für einen Warteschlangenmanager erteilen*

Ein Benutzer muss die korrekten Berechtigungen haben, um Operationen für Objekte durchführen zu können. Sie können diese Berechtigungen einzeln zuweisen. Wenn ein Benutzer jedoch Lesezugriff oder vollständigen Verwaltungszugriff für alle Objekte benötigt, die sich auf einem Warteschlangenmanager befinden, kann dieser Zugriff in einer einzelnen Aktion gewährt werden.

## **Informationen zu diesem Vorgang**

**Anmerkung:** Mit dem folgenden Verfahren wird der angeforderte Zugriff zusätzlich zu dem Zugriff gewährt, über den der Benutzer oder die Gruppe derzeit verfügt. Wenn Sie einem Benutzer oder einer Gruppe Lesezugriff gewähren, verliert dieser Benutzer oder diese Gruppe keine vorhandenen Administratorberechtigungen.

Führen Sie die folgenden Schritte aus, um einem Benutzer oder einer Benutzergruppe Lesezugriff oder vollständigen Verwaltungszugriff auf alle Objekte zu erteilen, die sich auf einem Warteschlangenmanager befinden.

## **Vorgehensweise**

1. Klicken Sie in der Navigator-Ansicht mit der rechten Maustaste auf den Warteschlangenmanager und klicken Sie dann auf **Objektberechtigungen** > **Rollenbasierte Berechtigungen hinzufügen...** Der Dialog zum Hinzufügen rollenbasierter Berechtigungen wird geöffnet.

- <span id="page-151-0"></span>2. Nur Windows -Warteschlangenmanager: Wenn Sie einem einzelnen Benutzer die Berechtigung erteilen, klicken Sie auf **Benutzer** und geben Sie den Benutzernamen ein.
- 3. Wenn Sie einer Gruppe die Berechtigung erteilen, klicken Sie auf **Gruppe** und geben Sie den Gruppennamen ein.
- 4. Aktivieren Sie das entsprechende Optionsfeld, um Lesezugriff oder vollständigen Verwaltungszugriff zu erteilen.
- 5. Wenn Sie zulassen möchten, dass der Benutzer oder die Gruppe Nachrichten in den Warteschlangen, die sich auf dem Warteschlangenmanager befinden, durchsucht, aktivieren Sie das Kontrollkästchen **Lesen von Nachrichten in Warteschlangen ermöglichen**.
- 6. Die entsprechenden Befehle zum Erteilen der angeforderten Berechtigungen werden im Teilfenster **Befehlsvorschau** angezeigt. Sie können einen Befehl oder mehrere Befehle kopieren und in ein Script oder in die Befehlszeile einfügen.
- 7. Klicken Sie auf **OK**.

## **Ergebnisse**

Die angeforderten Berechtigungen werden dem Benutzer oder der Gruppe erteilt.

**Anmerkung:** Unter IBM i müssen Sie möglicherweise auch Zugriffsberechtigungen ändern, um dem Benutzer das Ausgeben der Befehle zu ermöglichen, die Sie generiert haben. Verwenden Sie dazu den Befehl **GRTOBJAUT**.

#### **Zugehörige Konzepte**

["Benutzer und Gruppen \(Entitäten\) im Berechtigungsservice" auf Seite 166](#page-165-0)

Im Berechtigungsservice werden Benutzern (die auch als Teilnehmer bezeichnet werden, wenn der Benutzername vollständig über den Domänennamen qualifiziert wurde) oder Benutzergruppen Berechtigungen für den Zugriff auf IBM MQ-Objekte gewährt. Benutzer und Gruppen werden im Berechtigungsservice zusammenfassend als Entitäten bezeichnet. Sie gewähren einer Entität eine Reihe von Berechtigungen, indem Sie einen Berechtigungsdatensatz erstellen.

#### **Zugehörige Tasks**

["Berechtigungen an einem einzelnen Objekt erteilen" auf Seite 153](#page-152-0)

Ein Benutzer muss die korrekten Berechtigungen haben, um Operationen an Objekten durchzuführen, wie z. B. um Nachrichten in einer Warteschlange zu durchsuchen.

["Berechtigungen an mehreren Objekten erteilen" auf Seite 155](#page-154-0)

Ein Benutzer muss die korrekten Berechtigungen haben, um Operationen an Objekten durchzuführen, wie z. B. um Nachrichten in einer Warteschlange zu durchsuchen. Sie können mehreren Objekten den gleichen Satz von Berechtigungen an einem Warteschlangenmanager gewähren, indem Sie generische Profile verwenden.

#### ["Die Erstellungsberechtigung erteilen" auf Seite 150](#page-149-0)

Um auf einem Warteschlangenmanager ein neues Objekt zu erstellen, muss der Benutzer, der die Operation durchführt, die Berechtigung haben, diesen Objekttyp auf dem Warteschlangenmanager zu erstellen.

["Die Berechtigung zur Verbindung mit einem Warteschlangenmanager gewähren" auf Seite 156](#page-155-0) Bevor ein Benutzer auf die Objekte eines Warteschlangenmanagers zugreifen kann, muss der Benutzer eine Verbindung mit dem Warteschlangenmanager herstellen. Der Benutzer muss daher die Berechtigung haben, die Verbindung zu diesem Warteschlangenmanager herzustellen.

### *Berechtigungen an einem Warteschlangenmanager erteilen*

Um an einem Warteschlangenmanager eine Operation durchzuführen, muss der Benutzer die Berechtigung haben, diese bestimmte Operation an dem Warteschlangenmanager durchzuführen.

## **Informationen zu diesem Vorgang**

Der Benuzter kann die Berechtigung haben, jede Operation oder nur bestimmte Operationen an dem Warteschlangenmanager durchzuführen, z. B. Herstellen einer Verbindung zum Warteschlangenmanager, das Löschen des Warteschlangenmanagers oder das Anzeigen der Attribute des Warteschlangenmanagers.

<span id="page-152-0"></span>Führen Sie die folgenden Schritte aus, um einem Benutzer oder einer Benutzergruppe die Berechtigungen zur Durchführung bestimmter Operationen an einem Warteschlangenmanager zu erteilen.

## **Vorgehensweise**

- 1. Klicken Sie in der Navigator-Ansicht mit der rechten Maustaste auf den Warteschlangenmanager und klicken Sie dann auf **Objektberechtigungen** > **Warteschlangenmanagerberechtigungssätze verwalten...** Daraufhin wird der Dialog 'Berechtigungsdatensätze verwalten' geöffnet.
- 2. Nur Windows -Warteschlangenmanager: Wenn Sie einem einzelnen Benutzer die Berechtigung erteilen, klicken Sie auf die Registerkarte **Benutzer** .
- 3. Klicken Sie auf **Neu...** Der Dialog 'Berechtigungen hinzufügen' wird geöffnet.
- 4. Geben Sie den Namen der Gruppe bzw. des Benutzers ein.
- 5. Wählen Sie die Kontrollkästchen für die Berechtigungen, die Sie auf die Objekte gewähren möchten, und klicken Sie dann auf **OK**.

## **Ergebnisse**

Daraufhin wird der Tabelle ein Berechtigungsdatensatz für die Gruppe oder den Benutzer hinzugefügt und die Berechtigungen, die Sie gewährt haben, werden angezeigt.

Wenn die Gruppe oder der Benutzer bereits einige Berechtigungen für den Warteschlangenmanager hat, wählen Sie den vorhandenen Berechtigungsdatensatz aus und bearbeiten Sie ihn. Wenn Sie einen neuen Berechtigungsdatensatz für einen Benutzer oder eine Gruppe, die bereits einen Berechtigungsdatensatz auf das Objekt hat, hinzufügen, werden Sie aufgefordert, zu bestätigen, dass Sie den vorhandenen Berechtigungsdatensatz überschreiben wollen.

#### **Zugehörige Konzepte**

["Benutzer und Gruppen \(Entitäten\) im Berechtigungsservice" auf Seite 166](#page-165-0)

Im Berechtigungsservice werden Benutzern (die auch als Teilnehmer bezeichnet werden, wenn der Benutzername vollständig über den Domänennamen qualifiziert wurde) oder Benutzergruppen Berechtigungen für den Zugriff auf IBM MQ-Objekte gewährt. Benutzer und Gruppen werden im Berechtigungsservice zusammenfassend als Entitäten bezeichnet. Sie gewähren einer Entität eine Reihe von Berechtigungen, indem Sie einen Berechtigungsdatensatz erstellen.

["Berechtigungen, die für IBM MQ-Objekte eingestellt werden können" auf Seite 169](#page-168-0) Sie können Berechtigungen für Benutzer und Gruppen festlegen, die auf unterschiedliche IBM MQ-Objekte zugreifen.

#### **Zugehörige Tasks**

"Berechtigungen an einem einzelnen Objekt erteilen" auf Seite 153 Ein Benutzer muss die korrekten Berechtigungen haben, um Operationen an Objekten durchzuführen, wie z. B. um Nachrichten in einer Warteschlange zu durchsuchen.

#### ["Berechtigungen an mehreren Objekten erteilen" auf Seite 155](#page-154-0)

Ein Benutzer muss die korrekten Berechtigungen haben, um Operationen an Objekten durchzuführen, wie z. B. um Nachrichten in einer Warteschlange zu durchsuchen. Sie können mehreren Objekten den gleichen Satz von Berechtigungen an einem Warteschlangenmanager gewähren, indem Sie generische Profile verwenden.

## ["Die Erstellungsberechtigung erteilen" auf Seite 150](#page-149-0)

Um auf einem Warteschlangenmanager ein neues Objekt zu erstellen, muss der Benutzer, der die Operation durchführt, die Berechtigung haben, diesen Objekttyp auf dem Warteschlangenmanager zu erstellen.

### *Berechtigungen an einem einzelnen Objekt erteilen*

Ein Benutzer muss die korrekten Berechtigungen haben, um Operationen an Objekten durchzuführen, wie z. B. um Nachrichten in einer Warteschlange zu durchsuchen.

# **Informationen zu diesem Vorgang**

Führen Sie die folgenden Schritte aus, um einem Benutzer oder einer Benutzergruppe die Durchführung von Operationen an einem bestimmten Objekt zu erlauben.

# **Vorgehensweise**

- 1. Klicken Sie in der Inhaltsansicht mit der rechten Maustaste auf das Objekt und klicken Sie anschließend auf **Objektberechtigungen** > **Berechtigungsdatensätze verwaltenRecords**. Daraufhin wird der Dialog 'Berechtigungsdatensätze verwalten' geöffnet.
- 2. Erweitern Sie den Ordner **Bestimmte Profile**. Nur ein Profil wird angezeigt, da nur ein spezifisches Profil einem Objekt entsprechen kann. Wenn Sie den Dialog Berechtungsdatensätze verwalten von einem Ordner in der Navigatoransicht aus öffnen, wird ein bestimmtes Profil für jedes der Objekte in dem Ordner **Bestimmte Profile** angezeigt.
- 3. Klicken Sie auf das Profil, das in dem Ordner **Bestimmte Profile** angezeigt wird. Die Berechtigungsdatensätze, die auf das Objekt gewährt wurden, werden angezeigt.
- 4. Nur Windows -Warteschlangenmanager: Wenn Sie einem einzelnen Benutzer die Berechtigung erteilen, klicken Sie auf die Registerkarte **Benutzer** .
- 5. Klicken Sie auf **Neu...** Der Dialog 'Berechtigungen hinzufügen' wird geöffnet.
- 6. Geben Sie den Namen der Gruppe bzw. des Benutzers ein.
- 7. Wählen Sie die Kontrollkästchen für die Berechtigungen, die Sie auf das Objekt gewähren möchten, und klicken Sie dann auf **OK**.

# **Ergebnisse**

Daraufhin wird der Tabelle ein Berechtigungsdatensatz für den Benutzer oder die Gruppe hinzugefügt und die Berechtigungen, die Sie gewährt haben, werden in dem Berechtigungsdatensatz angezeigt.

Wenn die Gruppe oder der Benutzer bereits einigeBerechtigungen für das Objekt hat, wählen Sie den vorhandenen Berechtigungsdatensatz aus und bearbeiten Sie ihn. Wenn Sie einen neuen Berechtigungsdatensatz für einen Benutzer oder eine Gruppe, die bereits einen Berechtigungsdatensatz auf das Objekt hat, hinzufügen, werden Sie aufgefordert, zu bestätigen, dass Sie den vorhandenen Berechtigungsdatensatz überschreiben wollen.

### **Zugehörige Konzepte**

### ["Generische und bestimmte Profile" auf Seite 167](#page-166-0)

Wenn Sie Berechtigungen für einen Ordner mit Objekten verwalten (z. B. den Ordner Warteschlangen) und dabei den Dialog 'Berechtigungsdatensätze verwalten' verwenden, gewähren Sie Berechtigungen aufgrund von Profilen, statt auf spezifische Objekte.

### ["Benutzer und Gruppen \(Entitäten\) im Berechtigungsservice" auf Seite 166](#page-165-0)

Im Berechtigungsservice werden Benutzern (die auch als Teilnehmer bezeichnet werden, wenn der Benutzername vollständig über den Domänennamen qualifiziert wurde) oder Benutzergruppen Berechtigungen für den Zugriff auf IBM MQ-Objekte gewährt. Benutzer und Gruppen werden im Berechtigungsservice zusammenfassend als Entitäten bezeichnet. Sie gewähren einer Entität eine Reihe von Berechtigungen, indem Sie einen Berechtigungsdatensatz erstellen.

["Berechtigungen, die für IBM MQ-Objekte eingestellt werden können" auf Seite 169](#page-168-0) Sie können Berechtigungen für Benutzer und Gruppen festlegen, die auf unterschiedliche IBM MQ-Objekte zugreifen.

### **Zugehörige Tasks**

["Berechtigungen an mehreren Objekten erteilen" auf Seite 155](#page-154-0)

Ein Benutzer muss die korrekten Berechtigungen haben, um Operationen an Objekten durchzuführen, wie z. B. um Nachrichten in einer Warteschlange zu durchsuchen. Sie können mehreren Objekten den gleichen Satz von Berechtigungen an einem Warteschlangenmanager gewähren, indem Sie generische Profile verwenden.

["Die Erstellungsberechtigung erteilen" auf Seite 150](#page-149-0)

<span id="page-154-0"></span>Um auf einem Warteschlangenmanager ein neues Objekt zu erstellen, muss der Benutzer, der die Operation durchführt, die Berechtigung haben, diesen Objekttyp auf dem Warteschlangenmanager zu erstellen.

### *Berechtigungen an mehreren Objekten erteilen*

Ein Benutzer muss die korrekten Berechtigungen haben, um Operationen an Objekten durchzuführen, wie z. B. um Nachrichten in einer Warteschlange zu durchsuchen. Sie können mehreren Objekten den gleichen Satz von Berechtigungen an einem Warteschlangenmanager gewähren, indem Sie generische Profile verwenden.

## **Informationen zu diesem Vorgang**

Führen Sie die folgenden Schritte aus, um einem Benutzer oder einer Benutzergruppe den gleichen Berechtigungssatz für mehrere Objekte zu gewähren.

## **Vorgehensweise**

- 1. Klicken Sie in der Navigatoransicht auf dem Warteschlangenmanager, der die Objekte hostet, mit der rechten Maustaste auf den Ordner, der die Objekte enthält, und klicken Sie anschließend auf **Objektberechtigungen** > **Berechtigungsdatensätze verwalten...**. Daraufhin wird der Dialog 'Berechtigungsdatensätze verwalten' geöffnet.
- 2. Sie können ein vorhandenes generisches Profil verwenden oder ein neues generisches Profil anlegen:
	- Wenn ein vorhandenes generisches Profil vorhanden ist, das den Objekten entspricht, erweitern Sie den Ordner **Generische Profile** , klicken Sie auf das generische Profil und klicken Sie anschließend auf **Neu** > **Benutzerberechtigung** . oder **Neu** > **Gruppenberechtigung ...**. Der Dialog 'Berechtigungen hinzufügen' wird geöffnet.
	- Wenn kein generisches Profil vorhanden ist, das mit den Objekten übereinstimmt, klicken Sie mit der rechten Maustaste auf den Ordner **Generische Profile** und klicken Sie anschließend auf**Neu** > **Benutzerberechtigung mit neuem Profil ...** oder **Neu** > **Gruppenberechtigung mit neuem Profil ...**. Der Dialog Benutzung generisches Profil hinzufügen wird geöffnet.
- 3. Geben Sie den Namen des Benutzers oder der Gruppe ein.
- 4. Geben Sie unter Verwendung von Platzhalterzeichen einen Namen für das Profil ein. Der Name des Profils muss mit den Namen aller Objekte übereinstimmen, auf die Sie das Profil anwenden wollen.
- 5. Wählen Sie die Kontrollkästchen für die Berechtigungen, die Sie auf die Objekte gewähren möchten, und klicken Sie dann auf **OK**.

## **Ergebnisse**

Daraufhin wird der Tabelle ein Berechtigungsdatensatz für die Gruppe oder den Benutzer hinzugefügt und die Berechtigungen, die Sie gewährt haben, werden angezeigt.

Wenn die Gruppe oder der Benutzer bereits einigeBerechtigungen für das Objekt hat, wählen Sie den vorhandenen Berechtigungsdatensatz aus und bearbeiten Sie ihn. Wenn Sie einen neuen Berechtigungsdatensatz für einen Benutzer oder eine Gruppe, die bereits einen Berechtigungsdatensatz auf das Objekt hat, hinzufügen, werden Sie aufgefordert, zu bestätigen, dass Sie den vorhandenen Berechtigungsdatensatz überschreiben wollen.

#### **Zugehörige Konzepte**

## ["Generische und bestimmte Profile" auf Seite 167](#page-166-0)

Wenn Sie Berechtigungen für einen Ordner mit Objekten verwalten (z. B. den Ordner Warteschlangen) und dabei den Dialog 'Berechtigungsdatensätze verwalten' verwenden, gewähren Sie Berechtigungen aufgrund von Profilen, statt auf spezifische Objekte.

### ["Benutzer und Gruppen \(Entitäten\) im Berechtigungsservice" auf Seite 166](#page-165-0)

Im Berechtigungsservice werden Benutzern (die auch als Teilnehmer bezeichnet werden, wenn der Benutzername vollständig über den Domänennamen qualifiziert wurde) oder Benutzergruppen Berechtigungen für den Zugriff auf IBM MQ-Objekte gewährt. Benutzer und Gruppen werden im Berechtigungsservice <span id="page-155-0"></span>zusammenfassend als Entitäten bezeichnet. Sie gewähren einer Entität eine Reihe von Berechtigungen, indem Sie einen Berechtigungsdatensatz erstellen.

["Berechtigungen, die für IBM MQ-Objekte eingestellt werden können" auf Seite 169](#page-168-0) Sie können Berechtigungen für Benutzer und Gruppen festlegen, die auf unterschiedliche IBM MQ-Objekte zugreifen.

#### **Zugehörige Tasks**

["Berechtigungen an einem einzelnen Objekt erteilen" auf Seite 153](#page-152-0) Ein Benutzer muss die korrekten Berechtigungen haben, um Operationen an Objekten durchzuführen, wie z. B. um Nachrichten in einer Warteschlange zu durchsuchen.

#### **Zugehörige Verweise**

["In generischen Profilen verwendete Platzhalterzeichen" auf Seite 178](#page-177-0) In generischen Profilen können Sie bestimmte Platzhalterzeichen verwenden.

## *Die Berechtigung zur Verbindung mit einem Warteschlangenmanager gewähren*

Bevor ein Benutzer auf die Objekte eines Warteschlangenmanagers zugreifen kann, muss der Benutzer eine Verbindung mit dem Warteschlangenmanager herstellen. Der Benutzer muss daher die Berechtigung haben, die Verbindung zu diesem Warteschlangenmanager herzustellen.

## **Informationen zu diesem Vorgang**

Alle dem Benutzer gewährten Berechtigungen auf die Objekte des Warteschlangenmanagers sind irrelevant, es sei denn, der Benutzer kann eine Verbindung zum Warteschlangenmanager herstellen.

Wenn Sie die Berechtigungsdatensätze aufgelaufener Berechtigungen auf Objekte auf einem Warteschlangenmanageranzeigen, für die der Benutzer keine Verbindungsberechtigung hat, zeigt der Dialog Aufgelaufene Berechtigungen finden eine Meldung an, um Sie zu warnen, dass die Berechtigungen keine Wirkung haben, bis Sie dem Benutzer oder der Gruppe, zu der der Benutzer gehört, die Verbindungsberechtigung erklärt.

Führen Sie die folgenden Schritte aus, um einem Benutzer oder einer Benutzergruppe Verbindngsberechtigung für einen Warteschlangenmanager zu erteilen.

## **Vorgehensweise**

- 1. Klicken Sie in der Navigator-Ansicht mit der rechten Maustaste auf den Warteschlangenmanager und klicken Sie dann auf **Objektberechtigungen** > **Warteschlangenmanagerberechtigungssätze verwalten...** Daraufhin wird der Dialog 'Berechtigungsdatensätze verwalten' geöffnet.
- 2. Markieren Sie den Datensatz für den Benutzer oder die Gruppe, der/dem Sie die Verbindungsberechtigung hinzufügen möchten, und klicken Sie dann auf **Bearbeiten...** Der Dialog 'Berechtigungen bearbeiten' wird geöffnet.
- 3. Wählen Sie das Kontrollkästchen **Verbinden** und klicken Sie anschließend auf **OK**.

## **Ergebnisse**

Der Benutzer hat nun die Verbindungsberechtigung auf den Warteschlangenmanager. Wenn der Benutzer auf die Objekte des Warteschlangenmanagers zugreift, werden die Berechtigungen, die Sie dem Benutzer erteilt haben, wirksam.

#### **Zugehörige Konzepte**

["Berechtigungen, die für IBM MQ-Objekte eingestellt werden können" auf Seite 169](#page-168-0) Sie können Berechtigungen für Benutzer und Gruppen festlegen, die auf unterschiedliche IBM MQ-Objekte zugreifen.

### **Zugehörige Tasks**

["Berechtigungen an einem Warteschlangenmanager erteilen" auf Seite 152](#page-151-0) Um an einem Warteschlangenmanager eine Operation durchzuführen, muss der Benutzer die Berechtigung haben, diese bestimmte Operation an dem Warteschlangenmanager durchzuführen.

#### <span id="page-156-0"></span>["Berechtigungen an einem einzelnen Objekt erteilen" auf Seite 153](#page-152-0)

Ein Benutzer muss die korrekten Berechtigungen haben, um Operationen an Objekten durchzuführen, wie z. B. um Nachrichten in einer Warteschlange zu durchsuchen.

### ["Berechtigungen an mehreren Objekten erteilen" auf Seite 155](#page-154-0)

Ein Benutzer muss die korrekten Berechtigungen haben, um Operationen an Objekten durchzuführen, wie z. B. um Nachrichten in einer Warteschlange zu durchsuchen. Sie können mehreren Objekten den gleichen Satz von Berechtigungen an einem Warteschlangenmanager gewähren, indem Sie generische Profile verwenden.

#### ["Die Erstellungsberechtigung erteilen" auf Seite 150](#page-149-0)

Um auf einem Warteschlangenmanager ein neues Objekt zu erstellen, muss der Benutzer, der die Operation durchführt, die Berechtigung haben, diesen Objekttyp auf dem Warteschlangenmanager zu erstellen.

## *Die Berechtigungen zweier Entitäten vergleichen*

Im Berechtigungsservice können Sie die Berechtigungen, die zwei Benutzergruppen gewährt wurden, miteinander vergleichen.

# **Informationen zu diesem Vorgang**

Ein Beispiel wäre der Vergleich der Berechtigungen der Gruppe AppDev6 mit den Berechtigungen von SysDev6 in der Warteschlange Q\_STOCKS\_5.

Auf Warteschlangenmanagern unter Windows können Sie überdies die Berechtigungen, die zwei einzelnen Benutzern gewährt wurden, oder die Berechtigungen einer Gruppe mit denen eines einzelnen Benutzers vergleichen.

Führen Sie zum Vergleich der aufgelaufenen Berechtigungen zweier Benutzer oder Benutzergruppen die folgenden Schritte aus.

## **Vorgehensweise**

- 1. Klicken Sie in der Inhaltsansicht mit der rechten Maustaste auf das Objekt, für das die beiden Gruppen oder Benutzer über Berechtigungen verfügen, und klicken Sie anschließend auf **Objektberechtigungen** > **Berechtigungsdatensätze verwalten...** Daraufhin wird der Dialog 'Berechtigungsdatensätze verwalten' geöffnet.
- 2. Klicken Sie auf das Profil (generisches Profil oder bestimmtes Profil), das mit den Objekten übereinstimmt, auf welche die beiden Gruppen oder Benutzer Berechtigungen haben. Daraufhin werden die mit dem Profil verknüpften Berechtigungsdatensätze angezeigt.
- 3. Klicken Sie auf den Berechtigungsdatensatz einer der Gruppen oder Benutzer und klicken Sie dann auf **Vergleichen**. Daraufhin wird der Dialog 'Berechtigungsdatensätze vergleichen' geöffnet.
- 4. Geben Sie den Namen und den Typ der Entität ein, mit der Sie die Berechtigungen vergleichen möchten, und klicken Sie dann auf **Vergleichen**. Die zwei Gruppen oder Benutzer und ihre Berechtigungen sind in der Tabelle dargestellt.
- 5. Optional: Um nur die Berechtigungen anzuzeigen die unterschiedlich eingestellt sind, wählen Sie das Kontrollkästchen **Nur Unterschiede anzeigen**. Die Berechtigungen, die für beide Gruppen oder Benutzer gleich sind, werden ausgeblendet, damit Sie die Unterschiede leichter sehen können. In der folgenden Abbildung zeigt der Dialog 'Berechtigungsdatensätze vergleichen', dass die einzigen Unterschiede zwischen dem Benutzer namens User500 und der Gruppe namens AppDev6 darin bestehen, dass die Berechtigungen für Durchsuchen, Abrufen, Abfragen und Einreihen ausdrücklich AppDev 6 gewährt wurden, aber nicht User500.

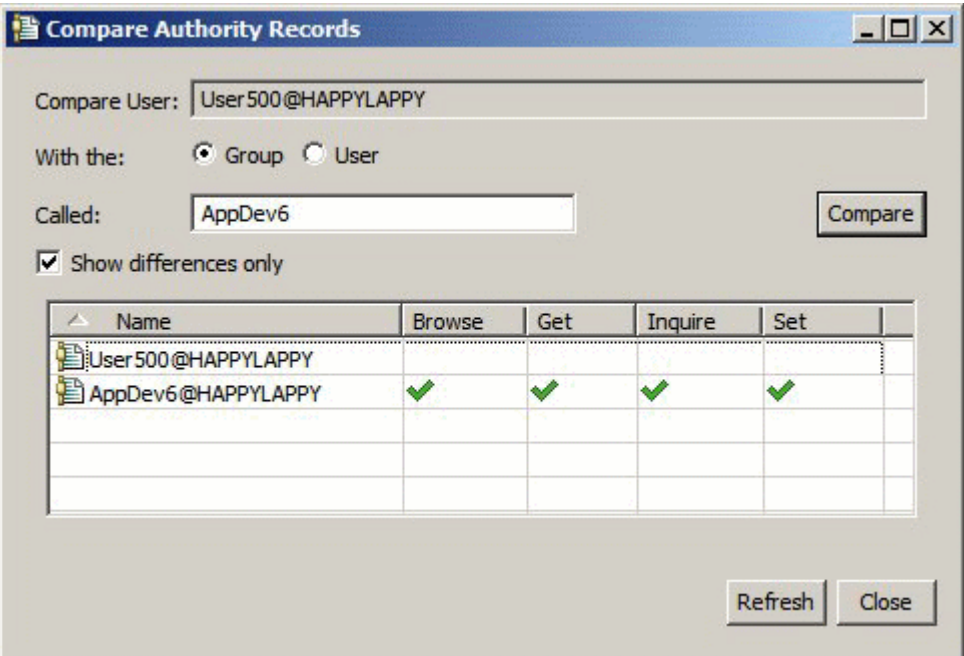

# **Ergebnisse**

Der Dialog zeigt nur die Berechtigungsdatensätze für die Entitäten auf dem Objekt an. Der Dialog zeigt nicht die Berechtigungen an, die der Benutzer oder die Gruppe von anderen Quellen (den angehäuften Berechtigungen) übernimmt. Weitere Informationen über den Vergleich aufgelaufener Berechtigungen finden Sie unter Die aufgelaufenen Berechtigungen zweiter Entitäten vergleichen.

#### **Zugehörige Konzepte**

["Benutzer und Gruppen \(Entitäten\) im Berechtigungsservice" auf Seite 166](#page-165-0)

Im Berechtigungsservice werden Benutzern (die auch als Teilnehmer bezeichnet werden, wenn der Benutzername vollständig über den Domänennamen qualifiziert wurde) oder Benutzergruppen Berechtigungen für den Zugriff auf IBM MQ-Objekte gewährt. Benutzer und Gruppen werden im Berechtigungsservice zusammenfassend als Entitäten bezeichnet. Sie gewähren einer Entität eine Reihe von Berechtigungen, indem Sie einen Berechtigungsdatensatz erstellen.

#### **Zugehörige Tasks**

["Berechtigungen an einem einzelnen Objekt erteilen" auf Seite 153](#page-152-0)

Ein Benutzer muss die korrekten Berechtigungen haben, um Operationen an Objekten durchzuführen, wie z. B. um Nachrichten in einer Warteschlange zu durchsuchen.

## *Die aufgelaufenen Berechtigungen zweier Entitäten vergleichen*

Sie können die aufgelaufenen Berechtigungen an einem Objekt von zwei Benutzern, zwei Gruppen oder einem Benutzer mit einer Gruppe vergleichen.

## **Informationen zu diesem Vorgang**

Führen Sie zum Vergleich der aufgelaufenen Berechtigungen von zwei Objekten die folgenden Schritte aus.

## **Vorgehensweise**

1. Zeigen Sie die aufgelaufenen Berechtigungen für einen Benutzer oder eine Gruppe an einem Objekt an. Weitere Informationen finden Sie unter [Aufgelaufene Berechtigungen einer Entität an einem Objekt](#page-161-0) [ermitteln](#page-161-0).

- 2. Klicken Sie auf die Zeile mit den aufgelaufenen Berechtigungen in der Tabelle, um sie hervorzuheben, und klicken Sie dann auf **Vergleichen** Der Dialog 'Aufgelaufene Berechtigungen vergleichen' wird geöffnet.
- 3. Geben Sie den Namen und den Typ der Entität ein, mit der Sie die aufgelaufenen Berechtigungen vergleichen möchten, und klicken Sie dann auf **Vergleichen**. Die zwei Gruppen aufgelaufener Berechtigungen sind in der Tabelle dargestellt.
- 4. Optional: Wählen Sie das Kontrollkästchen **Nur aufgelaufene Unterschiede anzeigen**, um nur die Berechtigungen anzuzeigen, die unterschiedlich sind. In der folgenden Abbildung z. B. zeigt der Dialog Vergleiche aufgelaufene Berechtigungsdatensätze, dass im Vergleich zwischen dem Benutzer namens User500 und der Benutzergruppe namens mqm der einzige Unterschied darin besteht, dass mqm die Berechtigung zum Einreihen hat, aber User500 nicht.

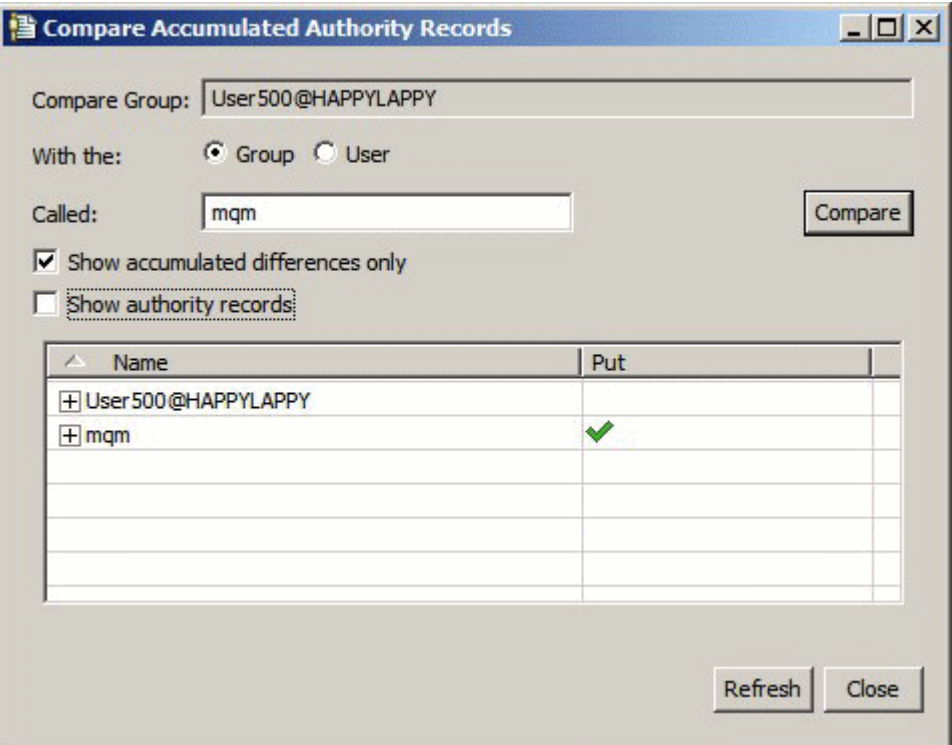

5. Optional: Wählen Sie das Ankreuzfeld **Berechtigungsdatensätze anzeigen** um beide Gruppen aufgelaufener Berechtigungen zu erweitern und die Berechtigungsdatensätze anzuzeigen, die zu den aufgelaufenen Berechtigungen beitragen.

Die folgende Abbildung zeigt den Vergleich zwischen dem Benutzer namens User 500 und der Gruppe namens mqm mit angezeigten Berechtigungsdatensätzen.

<span id="page-159-0"></span>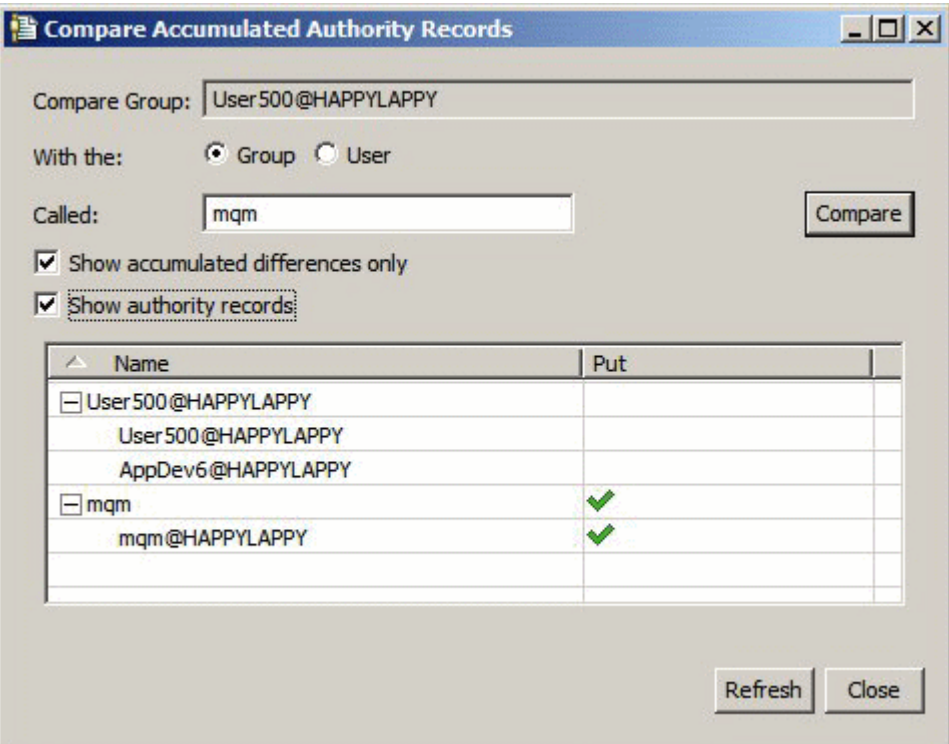

# **Ergebnisse**

Der Dialog zeigt die aufgelaufenen Berechtigungen und die Berechtigungsdatensätze die zu den aufgelaufenen Berechtigungen beitragen. Sie können die Berechtigungsdatensätze von diesem Dialog nicht editieren.

#### **Zugehörige Konzepte**

### ["Aufgelaufene Berechtigungen" auf Seite 164](#page-163-0)

Aufgelaufene Berechtigungen sind die gesamten Berechtigungen, die ein Benutzer oder eine Gruppe bei der Verarbeitung eines Objekts durchführen muss.

### ["Benutzer und Gruppen \(Entitäten\) im Berechtigungsservice" auf Seite 166](#page-165-0)

Im Berechtigungsservice werden Benutzern (die auch als Teilnehmer bezeichnet werden, wenn der Benutzername vollständig über den Domänennamen qualifiziert wurde) oder Benutzergruppen Berechtigungen für den Zugriff auf IBM MQ-Objekte gewährt. Benutzer und Gruppen werden im Berechtigungsservice zusammenfassend als Entitäten bezeichnet. Sie gewähren einer Entität eine Reihe von Berechtigungen, indem Sie einen Berechtigungsdatensatz erstellen.

#### **Zugehörige Tasks**

["Die Berechtigungen zweier Entitäten vergleichen" auf Seite 157](#page-156-0)

Im Berechtigungsservice können Sie die Berechtigungen, die zwei Benutzergruppen gewährt wurden, miteinander vergleichen.

### *Finden der Berechtigungen eines Benutzers oder einer Gruppe an einem Objekt*

Sie können den Berechtigungsservice auf Berechtigungsdatensätze oder aufgelaufene Berechtigungen durchsuchen, welche Gruppen oder Benutzern (Entitäten) an den Objekten eines Warteschlangenmanagers gewährt wurden. Wenn die Gruppe oder der Benutzer keinen Berechtigungsdatensatz an dem angegebenen Objekt hat, werden keine Ergebnisse angezeigt.

## **Informationen zu diesem Vorgang**

Führen Sie zum Suchen nach Berechtigungen die folgenden Schritte aus.

# **Vorgehensweise**

- 1. Klicken Sie in der Navigatoransicht mit der rechten Maustaste auf den Warteschlangenmanager und klicken Sie anschließend auf **Objektberechtigungen** > **Nach Berechtigungen suchen**. Daraufhin wird der Dialog 'Nach Berechtigungen suchen' geöffnet.
- 2. Wählen Sie den Typ von Information aus, den Sie anzeigen wollen:
	- Um die Berechtigungen anzuzeigen, die der Gruppe oder dem Benutzer explizit gewährt wurden, klicken Sie auf **Berechtigungsdatensätze**.
	- Um die Berechtigungen anzuzeigen, die für die Gruppe oder den Benutzer aufgelaufen sind, klicken Sie auf **Aufgelaufene Berechtigungen**.
- 3. Wählen Sie im Feld **Entitätstyp** die Entität aus, für die Sie die Berechtigungen finden:
	- Um die Berechtigungen für einen bestimmten Benutzer anzuzeigen, klicken Sie auf **Ein Benutzer**. Wenn **Berechtigungsdatensätze** ausgewählt ist, ist diese Option nur für Warteschlangenmanager unter Windows verfügbar.
	- Um die Berechtigungen für eine bestimmte Gruppe von Benutzern anzuzeigen, klicken Sie auf **Eine Gruppe**.
	- Um die Berechtigungen für eine Gruppe oder einen Benutzer mit vorgegebenem Namen anzuzeigen, klicken Sie auf **Ein Benutzer oder eine Gruppe**. Diese Option ist nur für Windows-Warteschlangenmanager verfügbar.
	- Um die Berechtigungen für alle Benutzer anzuzeigen, klicken Sie auf **Alle Benutzer**. Diese Option ist nur für Windows-Warteschlangenmanager verfügbar.
	- Um die Berechtigungen für alle Gruppen anzuzeigen, klicken Sie auf **Alle Gruppen**.
	- Um die Berechtigungen für alle Entitäten anzuzeigen, klicken Sie auf **Alle Entitäten**. Diese Option ist nur für Windows-Warteschlangenmanager verfügbar.
- 4. Geben Sie im Feld **Entitätsname** den Namen der Entität ein.
- 5. Wählen Sie im Feld **Objekttyp** den Typ des Objekts aus, auf das die Berechtigungen gewährt wurden.
- 6. Wählen Sie im Feld **Profiltyp** den Typ des Profils aus, mit dem der Objektname übereinstimmen muss.
	- Um die Berechtigungen auf ein bestimmtes Objekt zu finden, klicken Sie auf **Spezifisches Profil**.
	- Um Berechtigungen auf mehrfache Objekte zu finden, klicken Sie auf **Generisches Profil**. Das generische Profil muss bereits vorhanden sein.
- 7. Geben Sie im Feld **Profilname** den Namen des Profils ein, mit dem der Objektname übereinstimmen muss.
- 8. Klicken Sie auf **Finden**.

# **Ergebnisse**

Die Berechtigungsdatensätze oder aufgelaufene Berechtigungen werden in der Tabelle angezeigt.

Sie können die Berechtigungsdatensätze, die in der Tabelle angezeigt werden, bearbeiten oder löschen. Achten Sie jedoch darauf, dass das Löschen eines Berechtigungsdatensatzes dem Benutzer oder der Gruppe (oder einem oder mehreren Benutzern in der Gruppe), welche diesem Datensatz zugeordnet sind, Berechtigungen entziehen können.

## **Zugehörige Konzepte**

["Aufgelaufene Berechtigungen" auf Seite 164](#page-163-0)

Aufgelaufene Berechtigungen sind die gesamten Berechtigungen, die ein Benutzer oder eine Gruppe bei der Verarbeitung eines Objekts durchführen muss.

### ["Generische und bestimmte Profile" auf Seite 167](#page-166-0)

Wenn Sie Berechtigungen für einen Ordner mit Objekten verwalten (z. B. den Ordner Warteschlangen) und dabei den Dialog 'Berechtigungsdatensätze verwalten' verwenden, gewähren Sie Berechtigungen aufgrund von Profilen, statt auf spezifische Objekte.

["Benutzer und Gruppen \(Entitäten\) im Berechtigungsservice" auf Seite 166](#page-165-0)

<span id="page-161-0"></span>Im Berechtigungsservice werden Benutzern (die auch als Teilnehmer bezeichnet werden, wenn der Benutzername vollständig über den Domänennamen qualifiziert wurde) oder Benutzergruppen Berechtigungen für den Zugriff auf IBM MQ-Objekte gewährt. Benutzer und Gruppen werden im Berechtigungsservice zusammenfassend als Entitäten bezeichnet. Sie gewähren einer Entität eine Reihe von Berechtigungen, indem Sie einen Berechtigungsdatensatz erstellen.

### **Zugehörige Tasks**

["Berechtigungen an einem einzelnen Objekt erteilen" auf Seite 153](#page-152-0) Ein Benutzer muss die korrekten Berechtigungen haben, um Operationen an Objekten durchzuführen, wie z. B. um Nachrichten in einer Warteschlange zu durchsuchen.

### ["Berechtigungen an mehreren Objekten erteilen" auf Seite 155](#page-154-0)

Ein Benutzer muss die korrekten Berechtigungen haben, um Operationen an Objekten durchzuführen, wie z. B. um Nachrichten in einer Warteschlange zu durchsuchen. Sie können mehreren Objekten den gleichen Satz von Berechtigungen an einem Warteschlangenmanager gewähren, indem Sie generische Profile verwenden.

["Berechtigungen an einem Warteschlangenmanager erteilen" auf Seite 152](#page-151-0) Um an einem Warteschlangenmanager eine Operation durchzuführen, muss der Benutzer die Berechtigung haben, diese bestimmte Operation an dem Warteschlangenmanager durchzuführen.

## *Aufgelaufene Berechtigungen einer Entität an einem Objekt ermitteln*

Die aufgelaufenen Berechtigungen einer Entität an einem Objekt können Sie ermitteln und anzeigen. Diese aufgelaufenen Berechtigungen einer Entität an einem Objekt legen gemeinsam fest, ob und welche Operationen an dem Objekt die Entität ausführen kann.

# **Informationen zu diesem Vorgang**

Wenn Sie die für ein bestimmtes Objekt (z. B. für eine Warteschlange namens Q2) erstellten Berechtigungsdatensätze im Dialog 'Berechtigungsdatensätze verwalten' anzeigen, können Sie sehen, welche Berechtigungen dem Benutzer oder der Gruppe (der Entität) für dieses Objekt explizit gewährt wurden. Sie können außerdem sehen, welche generischen Profile auf dieses Objekt zutreffen und ob die Entität über Berechtigungsdatensätze bezüglich eines oder mehrerer der generischen Profile verfügt. Sie können jedoch nicht leicht die aufgelaufene Wirkung dieser Berechtigungen sehen, welche letztlich dafür ausschlaggebend ist, ob die Entität Operationen an dem Objekt ausführen kann.

Sie können die aufgelaufenen Berechtigungen einer Entität an einem Objekt auf die folgenden Weisen finden und anzeigen:

- Klicken Sie im Dialog 'Berechtigungsdatensätze verwalten' auf den Berechtigungsdatensatz für die Entität und klicken Sie dann auf **Aufgelaufene Berechtigungen...** Weitere Informationen zum Öffnen des Dialogs 'Berechtigungsdatensätze verwalten' finden Sie unter ["Berechtigungen an einem einzelnen](#page-152-0) [Objekt erteilen" auf Seite 153](#page-152-0) oder ["Berechtigungen an mehreren Objekten erteilen" auf Seite 155.](#page-154-0)
- Klicken Sie in der Inhaltsansicht mit der rechten Maustaste auf das Objekt und klicken Sie dann auf **Objektberechtigungen** > **Aufgelaufene Berechtigungen suchen...**
- Klicken Sie in der Navigator-Ansicht mit der rechten Maustaste auf den Warteschlangenmanager und klicken Sie dann auf **Objektberechtigungen** > **Berechtigungen suchen...** Weitere Informationen zum Suchen von aufgelaufenen Berechtigungen im Dialog 'Berechtigungen suchen' finden Sie unter [Die](#page-159-0) [Berechtigungen eines Benutzers oder einer Gruppe für ein Objekt suchen](#page-159-0).

Die aufgelaufenen Berechtigungen für die Entität werden in der ersten Zeile der Tabelle angezeigt. Die anderen Zeilen zeigen alle Berechtigungsdatensätze an, die zu den aufgelaufenen Berechtigungen beitragen. Wenn ein Berechtigungsdatensatz eine Berechtigung zur Durchführung einer bestimmten Operation enthält (z. B. das Einreihen von Nachrichten in eine Warteschlange), ermöglichen die aufgelaufenen Berechtigungen der Entität die Durchführung dieser Operation.

Sie können eine oder mehrere der Berechtigungsdatensätze, die zu den aufgelaufenen Berechtigungen beitragen, bearbeiten. Sie können ebenso aus dem Dialog Aufgelaufene Berechtigungen finden einen Berechtigungsdatensatz löschen. Achten Sie jedoch darauf, dass das Löschen eines Berechtigungsdaten<span id="page-162-0"></span>satzes dem Benutzer oder der Gruppe (oder einem oder mehreren Benutzern in der Gruppe), welche diesem Datensatz zugeordnet sind, Berechtigungen entziehen können.

#### **Zugehörige Konzepte**

["Aufgelaufene Berechtigungen" auf Seite 164](#page-163-0)

Aufgelaufene Berechtigungen sind die gesamten Berechtigungen, die ein Benutzer oder eine Gruppe bei der Verarbeitung eines Objekts durchführen muss.

["Benutzer und Gruppen \(Entitäten\) im Berechtigungsservice" auf Seite 166](#page-165-0)

Im Berechtigungsservice werden Benutzern (die auch als Teilnehmer bezeichnet werden, wenn der Benutzername vollständig über den Domänennamen qualifiziert wurde) oder Benutzergruppen Berechtigungen für den Zugriff auf IBM MQ-Objekte gewährt. Benutzer und Gruppen werden im Berechtigungsservice zusammenfassend als Entitäten bezeichnet. Sie gewähren einer Entität eine Reihe von Berechtigungen, indem Sie einen Berechtigungsdatensatz erstellen.

["Generische und bestimmte Profile" auf Seite 167](#page-166-0)

Wenn Sie Berechtigungen für einen Ordner mit Objekten verwalten (z. B. den Ordner Warteschlangen) und dabei den Dialog 'Berechtigungsdatensätze verwalten' verwenden, gewähren Sie Berechtigungen aufgrund von Profilen, statt auf spezifische Objekte.

#### **Zugehörige Tasks**

["Berechtigungen an mehreren Objekten erteilen" auf Seite 155](#page-154-0)

Ein Benutzer muss die korrekten Berechtigungen haben, um Operationen an Objekten durchzuführen, wie z. B. um Nachrichten in einer Warteschlange zu durchsuchen. Sie können mehreren Objekten den gleichen Satz von Berechtigungen an einem Warteschlangenmanager gewähren, indem Sie generische Profile verwenden.

["Berechtigungen an einem einzelnen Objekt erteilen" auf Seite 153](#page-152-0)

Ein Benutzer muss die korrekten Berechtigungen haben, um Operationen an Objekten durchzuführen, wie z. B. um Nachrichten in einer Warteschlange zu durchsuchen.

### *Bestimmen, warum eine Entität bestimmte Berechtigungen besitzt*

Die Berechtigungen einer Entität können von verschiedenen Quellen auflaufen. Es ist daher nützlich, wenn man in der L age ist, herauszufinden, welche Berechtigungsdatensätze zu den aufgelaufenen Berechtigungen einer Entität beigetragen haben.

## **Informationen zu diesem Vorgang**

Nachdem Sie überprüft haben, weshalb eine Entität über bestimmte Berechtigungen verfügt, können Sie die aufgelaufenen Berechtigungen in einem oder mehreren der Berechtigungsdatensätze nach Bedarf ändern.

Führen Sie die folgenden Schritte aus, um zu ermitteln, weshalb eine Entität über bestimmte Berechtigungen an einem Objekt verfügt.

## **Vorgehensweise**

- 1. Klicken Sie in der Inhaltsansicht mit der rechten Maustaste auf das Objekt und klicken Sie dann auf **Objektberechtigungen** > **Kumulierte Berechtigungen suchen...** Der Dialog zum Suchen kumulierter Berechtigungen wird geöffnet.
- 2. Wählen sie den Typ der Entität aus und geben Sie ihren Namen ein. Die Tabelle zeigt die aufgelaufenen Berechtigungen der Entität und die Berechtigungsdatensätze, die zu den aufgelaufenen Berechtigungen beitragen.
- 3. Gehen Sie die Berechtigungsspalte durch (z. B. die Spalte **Einreihen** column), um zu bestimmen, welcher Berechtigungsdatensatz dazu geführt hat, dass die Entität diese aufgelaufene Berechtigung hat.

# <span id="page-163-0"></span>**Ergebnisse**

Wenn Sie bestimmt haben, welche Berechtigungsdatensätze zu den aufgelaufenen Berechtigungen der Gruppe oder des Benutzers beigetragen haben, können sie eine oder mehrere Berechtigungsdatensätze bearbeiten, um die aufgelaufenen Berechtigungen zu ändern. (Achten Sie jedoch darauf, dass die vorgenommenen Änderungen von anderen Gruppen oder Benutzern übernommen werden können.)

Sie können ebenso aus dem Dialog Aufgelaufene Berechtigungen finden einen Berechtigungsdatensatz löschen. Achten Sie jedoch darauf, dass das Löschen eines Berechtigungsdatensatzes dem Benutzer oder der Gruppe (oder einem oder mehreren Benutzern in der Gruppe), welche diesem Datensatz zugeordnet sind, Berechtigungen entziehen können.

### **Zugehörige Konzepte**

### "Aufgelaufene Berechtigungen" auf Seite 164

Aufgelaufene Berechtigungen sind die gesamten Berechtigungen, die ein Benutzer oder eine Gruppe bei der Verarbeitung eines Objekts durchführen muss.

### ["Benutzer und Gruppen \(Entitäten\) im Berechtigungsservice" auf Seite 166](#page-165-0)

Im Berechtigungsservice werden Benutzern (die auch als Teilnehmer bezeichnet werden, wenn der Benutzername vollständig über den Domänennamen qualifiziert wurde) oder Benutzergruppen Berechtigungen für den Zugriff auf IBM MQ-Objekte gewährt. Benutzer und Gruppen werden im Berechtigungsservice zusammenfassend als Entitäten bezeichnet. Sie gewähren einer Entität eine Reihe von Berechtigungen, indem Sie einen Berechtigungsdatensatz erstellen.

## *Aufgelaufene Berechtigungen*

Aufgelaufene Berechtigungen sind die gesamten Berechtigungen, die ein Benutzer oder eine Gruppe bei der Verarbeitung eines Objekts durchführen muss.

Einem Benutzer können von den folgenden Quellen keine Berechtigungen gewährt werden:

- Ein Berechtigungsdatensatz, der für den Benutzer über das Objekt erstellt wurde (nur Windows).
- Ein Berechtigungsdatensatz, der für eine Gruppe, zu der der Benutzer gehört, über das Objekt erstellt wurde.
- Ein Berechtigungsdatensatz, der gegen ein generisches Profil, das mit dem Objekt übereinstimmt, für den Benutzer erstellt wurde (nur Windows).
- Ein Berechtigungsdatensatz, der gegen ein generisches Profil, das mit dem Objekt übereinstimmt, für eine Gruppe erstellt wurde, zu der der Benutzer gehört.

Wenn z. B. einem Benutzer von nur einer dieser Quellen eine Berechtigung gewährt wird (z. B. die Berechtigung, Nachrichten in eine Warteschlangen, genannt Q1, einzureihen), hat der Benutzer diese Berechtigung, selbst wenn die Berechtigungsdatensätze von anderen Quellen diese Berechtigung nicht gewähren. Die folgende Abbildung z. B. zeigt, dass der Benutzer User500, der zu einer Gruppe AppDev6 gehört, nicht die Berechtigung hat, Nachrichten in Q1 einzureihen, weil die Einreihungsberechtigung weder User500 noch AppDev5 gewährt wurde. User500 hat jedoch die Berechtigung, Nachrichten von Q1 zu bekommen, da AppDev6 die Abrufungsberechtigung gewährt wurde, sodass User500 die Abrufungsberechtigung übernimmt.

<span id="page-164-0"></span>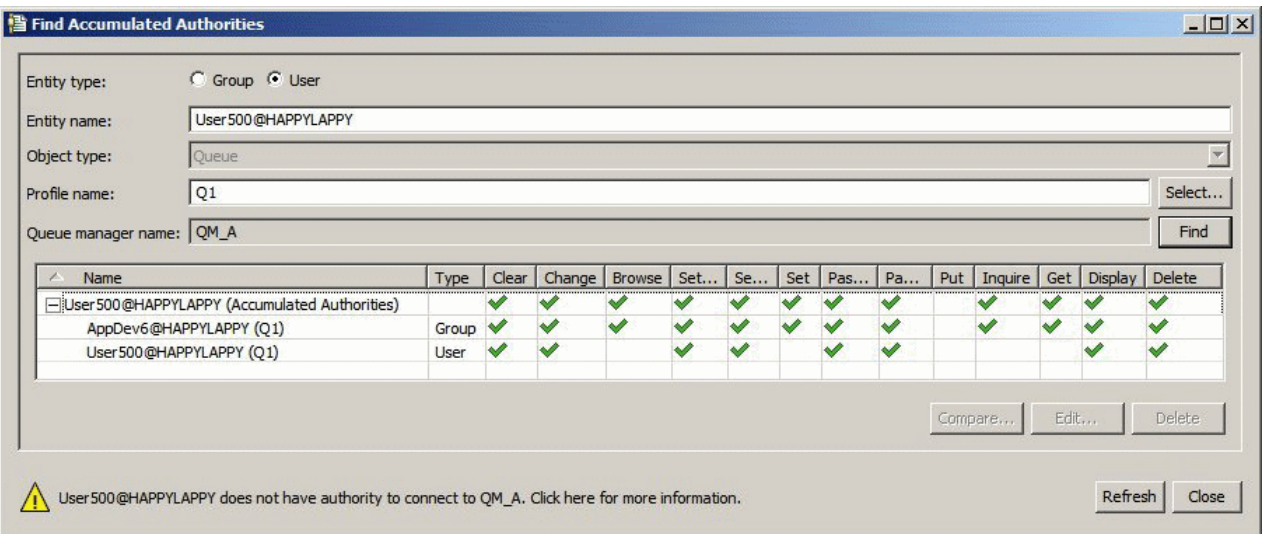

In der Abbildung zeigt die erste Zeile der Tabelle im Dialog Aufgelaufene Berechtigungen finden die aufgelaufenen Berechtigungen von User500. Die nächsten beiden Zeilen zeigen die Berechtigungsdatensätze, die zu den aufgelaufenen Berechtigungen beigetragen haben. In dem in der Abbildung gezeigten Szenario enthält der Berechtigungsdatensatz für User500 nicht die Berechtigungen zum Einreihen und Abrufen. Der Berechtigungsdatensatz für AppDev6 jedoch enthält die Abrufungsberechtigung. Daher zeigen die aufgelaufenen Berechtigungen für User500, dass User500 für die Warteschlange Q1 die Berechtigung zum Abrufen, aber nicht zum Einreihen hat.

Die Warnmeldung im Dialog 'Aufgelaufene Berechtigungen finden' zeigt, dass, obwohl User500 einige Berechtigungen zum Durchführen von Operationen an Warteschlange Q1 hat, er nicht die Berechtigung besitzt, eine Verbindung zum Warteschlangenmanager herzustellen, der Q1 hostet.

### **Zugehörige Konzepte**

### "Berechtigungsdatensätze" auf Seite 165

Ein Berechtigungsdatensatz ist ein Satz von Berechtigungen, die einem bestimmten Benutzer oder einer Gruppe von Benutzern (Entitäten) an einem benannten Objekt gewährt wurden.

#### ["Benutzer und Gruppen \(Entitäten\) im Berechtigungsservice" auf Seite 166](#page-165-0)

Im Berechtigungsservice werden Benutzern (die auch als Teilnehmer bezeichnet werden, wenn der Benutzername vollständig über den Domänennamen qualifiziert wurde) oder Benutzergruppen Berechtigungen für den Zugriff auf IBM MQ-Objekte gewährt. Benutzer und Gruppen werden im Berechtigungsservice zusammenfassend als Entitäten bezeichnet. Sie gewähren einer Entität eine Reihe von Berechtigungen, indem Sie einen Berechtigungsdatensatz erstellen.

#### **Zugehörige Tasks**

### ["Die Erstellungsberechtigung erteilen" auf Seite 150](#page-149-0)

Um auf einem Warteschlangenmanager ein neues Objekt zu erstellen, muss der Benutzer, der die Operation durchführt, die Berechtigung haben, diesen Objekttyp auf dem Warteschlangenmanager zu erstellen.

## *Berechtigungsdatensätze*

Ein Berechtigungsdatensatz ist ein Satz von Berechtigungen, die einem bestimmten Benutzer oder einer Gruppe von Benutzern (Entitäten) an einem benannten Objekt gewährt wurden.

Sie können für Objekte unter Windows Berechtigungsdatensätze für einzelne Benutzer und für Benutzergruppen erstellen. Unter AIX, Linux und IBM i können Sie Berechtigungsdatensätze ausschließlich für Benutzergruppen erstellen. Falls Sie einem einzelnen Benutzer Berechtigungen gewähren, wird der Berechtigungsdatensatz für die Primärgruppe des Benutzers vom Berechtigungsservice erstellt oder aktualisiert, sodass allen Benutzern der Gruppe die gleichen Berechtigungen erteilt werden.

Um Operationen an einem Objekt oder Warteschlangenmanager durchführen zu können, muss eine Entität (ein Benutzer oder eine Gruppe) einen Berechtigungsdatensatz haben, der die Berechtigungen, diese Operationen durchzuführen, enthält. Beispiel: Damit ein Benutzer namens User337, in der Lage ist, <span id="page-165-0"></span>Nachrichten in die Warteschlange Q1 einzureihen, muss er einen Berechtigungsdatensatz haben, der die Einreihungsberechtigung enthält.

Sie können Berechtigungen an einzelnen Objekten erteilen, indem Sie einen Berechtigungsdatensatz entsprechend einem spezifischen Profil erstellen, oder sie können Berechtigungen an mehreren Objekten gewähren, indem Sie einen Berechtigungsdatensatz entsprechend einem generischen Profil erstellen. Weil Sie Berechtigungsdatensätze für einzelne Benutzer und für Gruppen und entsprechend generischen Profilen erstellen können, welche auf mehrere Objekte anwendbar sind, können sich die Berechtigungen, die ein einzelner Benutzer an einem bestimmten Objekt hat, von verschiedenen Quellen akkumulieren.

#### **Zugehörige Konzepte**

### ["Aufgelaufene Berechtigungen" auf Seite 164](#page-163-0)

Aufgelaufene Berechtigungen sind die gesamten Berechtigungen, die ein Benutzer oder eine Gruppe bei der Verarbeitung eines Objekts durchführen muss.

### ["Generische und bestimmte Profile" auf Seite 167](#page-166-0)

Wenn Sie Berechtigungen für einen Ordner mit Objekten verwalten (z. B. den Ordner Warteschlangen) und dabei den Dialog 'Berechtigungsdatensätze verwalten' verwenden, gewähren Sie Berechtigungen aufgrund von Profilen, statt auf spezifische Objekte.

#### **Zugehörige Tasks**

["Bestimmen, warum eine Entität bestimmte Berechtigungen besitzt" auf Seite 163](#page-162-0) Die Berechtigungen einer Entität können von verschiedenen Quellen auflaufen. Es ist daher nützlich, wenn man in der L age ist, herauszufinden, welche Berechtigungsdatensätze zu den aufgelaufenen Berechtigungen einer Entität beigetragen haben.

## *Benutzer und Gruppen (Entitäten) im Berechtigungsservice*

Im Berechtigungsservice werden Benutzern (die auch als Teilnehmer bezeichnet werden, wenn der Benutzername vollständig über den Domänennamen qualifiziert wurde) oder Benutzergruppen Berechtigungen für den Zugriff auf IBM MQ-Objekte gewährt. Benutzer und Gruppen werden im Berechtigungsservice zusammenfassend als Entitäten bezeichnet. Sie gewähren einer Entität eine Reihe von Berechtigungen, indem Sie einen Berechtigungsdatensatz erstellen.

Sie können für Objekte unter Windows Berechtigungsdatensätze für einzelne Benutzer und für Benutzergruppen erstellen. Unter AIX, Linux und IBM i können Sie Berechtigungsdatensätze ausschließlich für Benutzergruppen erstellen. Falls Sie einem einzelnen Benutzer Berechtigungen gewähren, wird der Berechtigungsdatensatz für die Primärgruppe des Benutzers vom Berechtigungsservice erstellt oder aktualisiert, sodass allen Benutzern der Primärgruppe die gleichen Berechtigungen erteilt werden.

In der folgenden Abbildung wird der Berechtigungsdatensatz für die Gruppe 'mqm' in einer Warteschlange mit dem Namen 'Q\_STOCKS\_5' dargestellt. 'Q\_STOCKS\_5' ist eine Warteschlange eines Windows-Warteschlangenmanagers, sodass es möglich ist, Berechtigungsdatensätze anzuzeigen, die für einzelne Benutzer erstellt wurden. Falls die Warteschlange von einem Warteschlangenmanager unter Linux,AIX oder IBM i verwaltet würde, wäre im Dialog die Registerkarte **Benutzer** nicht verfügbar.

<span id="page-166-0"></span>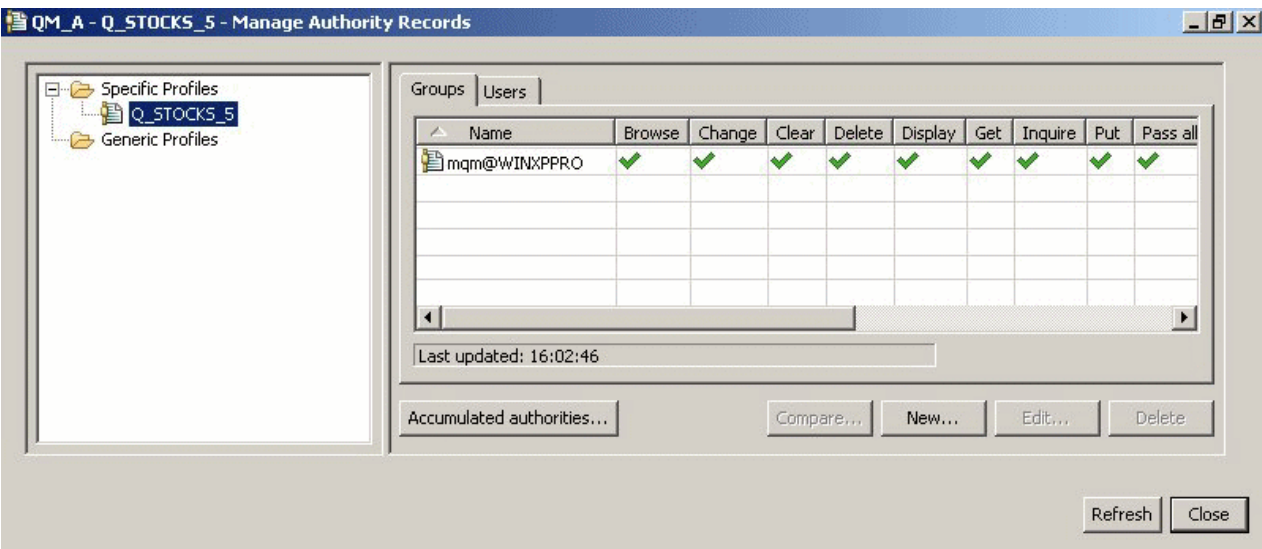

Die Benutzer und Gruppen, die in IBM MQ Explorer angezeigt werden, werden in dem Betriebssystem definiert, das den Warteschlangenmanager und die Objekte verwaltet. Sie können daher nicht in IBM MQ Explorer selbst Entitäten erstellen oder löschen. Falls Sie Änderungen für eine Entität vornehmen, während IBM MQ Explorer aktiv ist, müssen Sie den Berechtigungsservice aktualisieren, damit dieser die Änderungen übernimmt. Weitere Informationen finden Sie unter [Berechtigungsserviceinformationen](#page-188-0) [aktualisieren.](#page-188-0)

Die Zuweisung von Berechtigungen für Entitäten kann explizit oder durch Vererbung stattfinden. Weitere Informationen darüber, wie Entitäten Berechtigungen erben können, finden Sie unter [Aufgelaufene Be](#page-163-0)[rechtigungen.](#page-163-0)

Löschen Sie unter Windows die Berechtigungsdatensätze für ein bestimmtes Windows-Benutzerkonto, bevor Sie dieses Benutzerkonto löschen. Die Berechtigungsdatensätze können nicht mehr entfernt werden, nachdem das Windows-Benutzerkonto entfernt wurde.

### **Zugehörige Konzepte**

#### ["Berechtigungsdatensätze" auf Seite 165](#page-164-0)

Ein Berechtigungsdatensatz ist ein Satz von Berechtigungen, die einem bestimmten Benutzer oder einer Gruppe von Benutzern (Entitäten) an einem benannten Objekt gewährt wurden.

#### ["Aufgelaufene Berechtigungen" auf Seite 164](#page-163-0)

Aufgelaufene Berechtigungen sind die gesamten Berechtigungen, die ein Benutzer oder eine Gruppe bei der Verarbeitung eines Objekts durchführen muss.

## *Generische und bestimmte Profile*

Wenn Sie Berechtigungen für einen Ordner mit Objekten verwalten (z. B. den Ordner Warteschlangen) und dabei den Dialog 'Berechtigungsdatensätze verwalten' verwenden, gewähren Sie Berechtigungen aufgrund von Profilen, statt auf spezifische Objekte.

Profile definieren den Namen und Typ des Objekts, für das die Berechtigungen gelten. Ein bestimmtes Profil stimmt genau mit dem Namen des Objekts überein, während ein generisches Profil mit einem oder mehreren Objekten unter Verwendung von Platzhalterzeichen übereinstimmt.

## **Bestimmte Profile**

Ein bestimmtes Profil bezieht sich nur auf das Objekt mit diesem Namen und Typ. Um eine Berechtigung auf ein einzelnes objekt zu gewähren oder zu entziehen, wählen Sie das relevante bestimmte Profil aus und erstellen oder bearbeiten die Berechtigungsdatensätze für dieses Profil.

Um z. B. der Gruppe AppDev6 die Berechtigung zu gewähren, Nachrichten in die Warteschlange Q.STOCKS.5 einzureihen, wählen Sie das bestimmte Profile namens Q.STOCKS.5 und erstellen oder bearbeiten den Berechtigungsdatensatz für die Gruppe AppDev6. Der Berechtigungsdatensatz bezieht sich nur auf die Warteschlange namens Q.STOCKS.5.

Objekte vom Typ Warteschlange oder Thema, deren Namen dem Profilnamen entsprechen, müssen zu dem Zeitpunkt, zu dem der Befehl abgesetzt wird, noch nicht vorhanden sein.

# **Generische Profile**

Ein generisches Profil ist ein Profil, das Sie erstellt haben, um es mit mehr als einem Objekt desselben Typs zu verknüpfen. Sie können einer ganzen Gruppe von Objekten auf einmal Berechtigungen gewähre, indem Sie einen Berechtigungsdatensatz entsprechend dem generischen Profil erstellen. Um beispielsweise der Gruppe AppDev6 die Berechtigung zum Einreihen von Nachrichten in eine beliebige Warteschlange zu erteilen, deren Name mit Q.STOCKSbeginnt, Erteilen Sie die Berechtigung unter Verwendung eines generischen Profils mit dem Namen Q.STOCKS.\* . Weitere Informationen zu Platzhalterzeichen finden Sie unter [In generischen Profilen verwendete Platzhalterzeichen.](#page-177-0)

Objekte mit Namen, die mit dem Profilnamen übereinstimmen, müssen nicht vorhanden sein, wenn der Befehl abgesetzt wird.

#### **Zugehörige Konzepte**

["Benutzer und Gruppen \(Entitäten\) im Berechtigungsservice" auf Seite 166](#page-165-0)

Im Berechtigungsservice werden Benutzern (die auch als Teilnehmer bezeichnet werden, wenn der Benutzername vollständig über den Domänennamen qualifiziert wurde) oder Benutzergruppen Berechtigungen für den Zugriff auf IBM MQ-Objekte gewährt. Benutzer und Gruppen werden im Berechtigungsservice zusammenfassend als Entitäten bezeichnet. Sie gewähren einer Entität eine Reihe von Berechtigungen, indem Sie einen Berechtigungsdatensatz erstellen.

#### **Zugehörige Tasks**

["Berechtigungen an einem einzelnen Objekt erteilen" auf Seite 153](#page-152-0)

Ein Benutzer muss die korrekten Berechtigungen haben, um Operationen an Objekten durchzuführen, wie z. B. um Nachrichten in einer Warteschlange zu durchsuchen.

#### ["Berechtigungen an mehreren Objekten erteilen" auf Seite 155](#page-154-0)

Ein Benutzer muss die korrekten Berechtigungen haben, um Operationen an Objekten durchzuführen, wie z. B. um Nachrichten in einer Warteschlange zu durchsuchen. Sie können mehreren Objekten den gleichen Satz von Berechtigungen an einem Warteschlangenmanager gewähren, indem Sie generische Profile verwenden.

#### **Zugehörige Verweise**

["In generischen Profilen verwendete Platzhalterzeichen" auf Seite 178](#page-177-0) In generischen Profilen können Sie bestimmte Platzhalterzeichen verwenden.

### *Berechtigungsservice-Steuerbefehle*

IBM MQ Explorer führt dieselben Funktionen wie die IBM MQ-Steuerbefehle setmqaut, dspmqaut und dmpmqaut aus.

In der folgenden Tabelle werden die Berechtigungen in IBM MQ Explorer und die gleichwertigen Parameter bei der Verwendung der Steuerbefehle aufelistet.

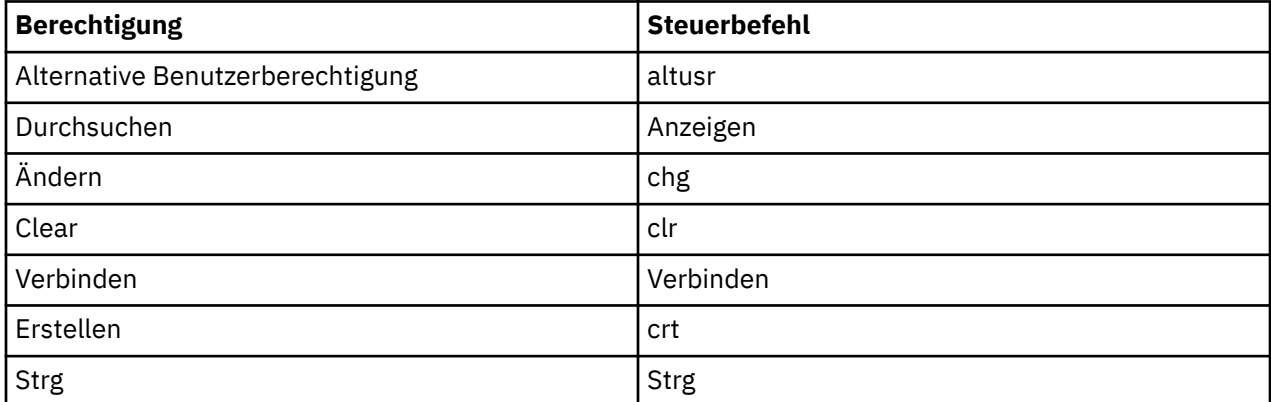

<span id="page-168-0"></span>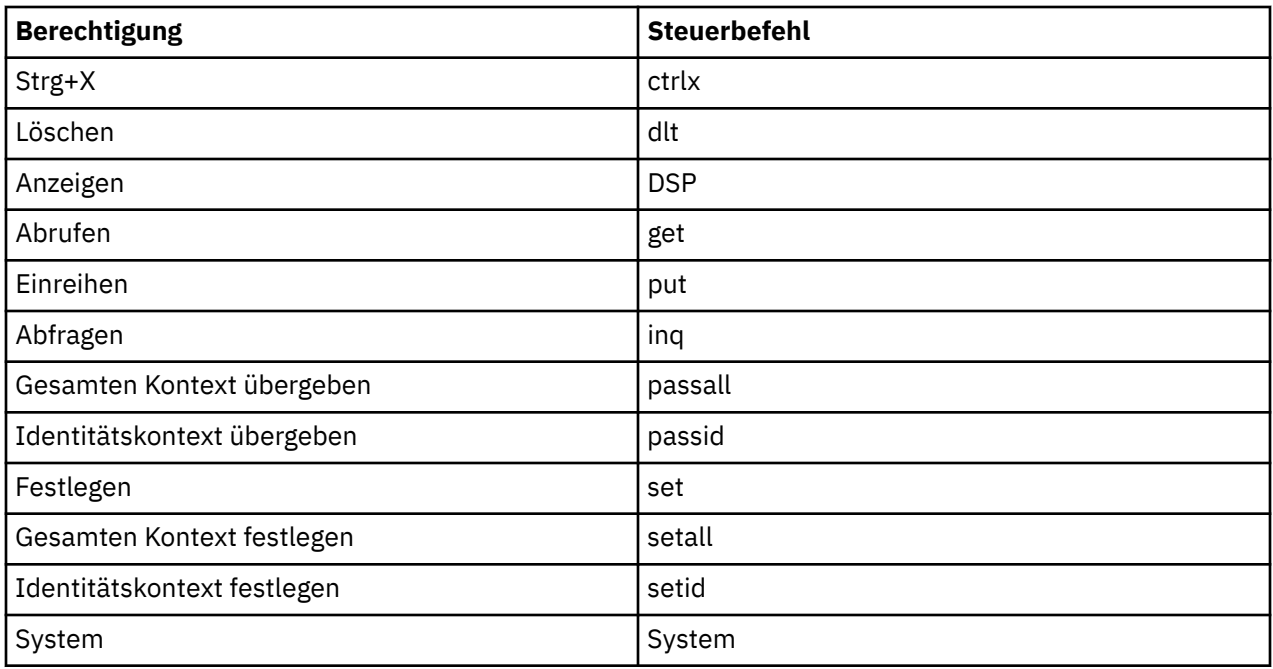

### **Zugehörige Tasks**

["Berechtigungen an einem Warteschlangenmanager erteilen" auf Seite 152](#page-151-0)

Um an einem Warteschlangenmanager eine Operation durchzuführen, muss der Benutzer die Berechtigung haben, diese bestimmte Operation an dem Warteschlangenmanager durchzuführen.

["Berechtigungen an einem einzelnen Objekt erteilen" auf Seite 153](#page-152-0)

Ein Benutzer muss die korrekten Berechtigungen haben, um Operationen an Objekten durchzuführen, wie z. B. um Nachrichten in einer Warteschlange zu durchsuchen.

["Berechtigungen an mehreren Objekten erteilen" auf Seite 155](#page-154-0)

Ein Benutzer muss die korrekten Berechtigungen haben, um Operationen an Objekten durchzuführen, wie z. B. um Nachrichten in einer Warteschlange zu durchsuchen. Sie können mehreren Objekten den gleichen Satz von Berechtigungen an einem Warteschlangenmanager gewähren, indem Sie generische Profile verwenden.

## *Berechtigungen, die für IBM MQ-Objekte eingestellt werden können*

Sie können Berechtigungen für Benutzer und Gruppen festlegen, die auf unterschiedliche IBM MQ-Objekte zugreifen.

In der folgenden Tabelle werden die Berechtigungen aufgeführt, die Sie für Benutzer und Gruppen festlegen können, welche auf unterschiedliche IBM MQ-Objekte zugreifen. Einige Berechtigungen können nur für bestimmte Objekte erteilt werden. In der Tabelle wird gezeigt, ob eine Berechtigung für ein jeweiliges Objekt gültig ist.

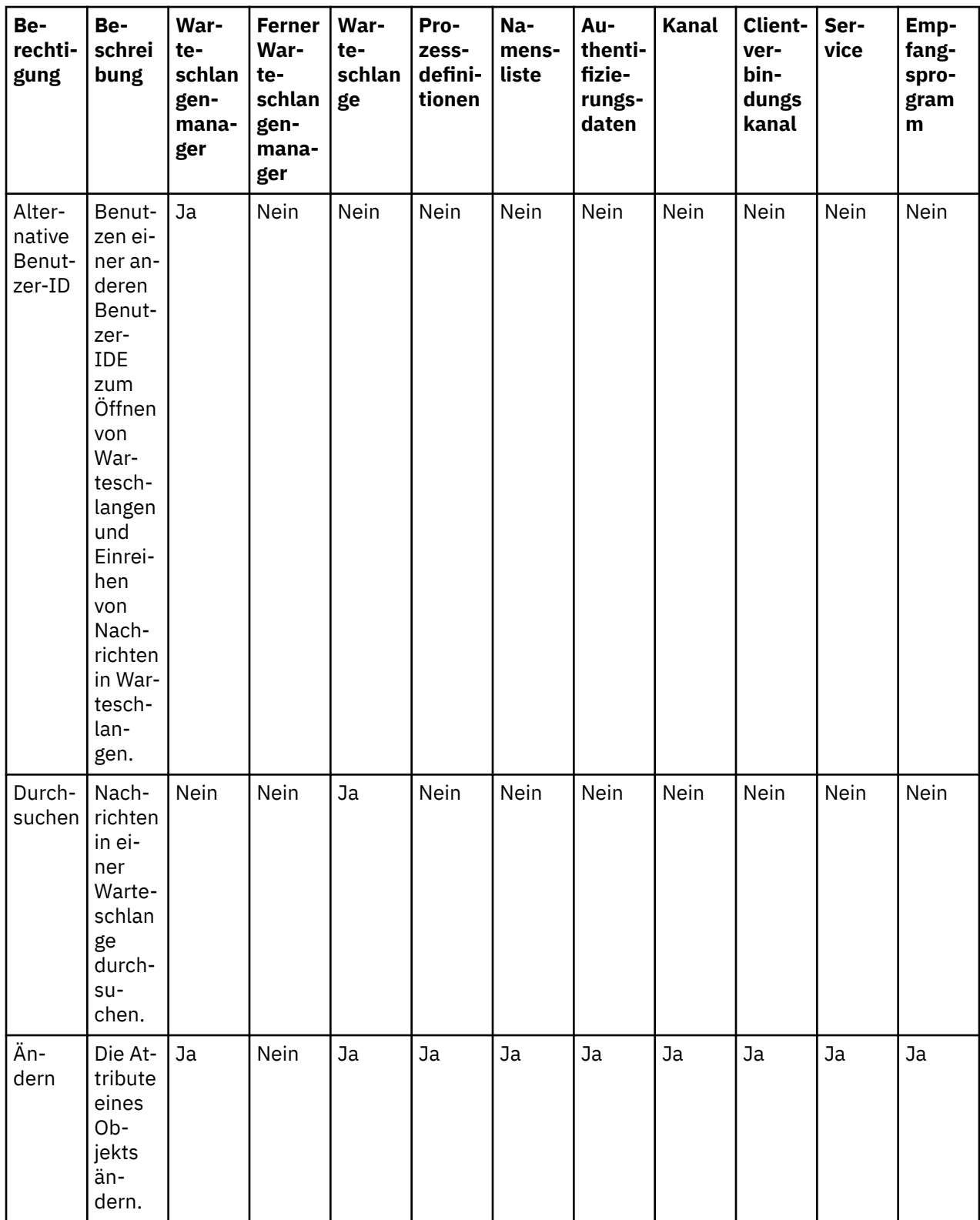

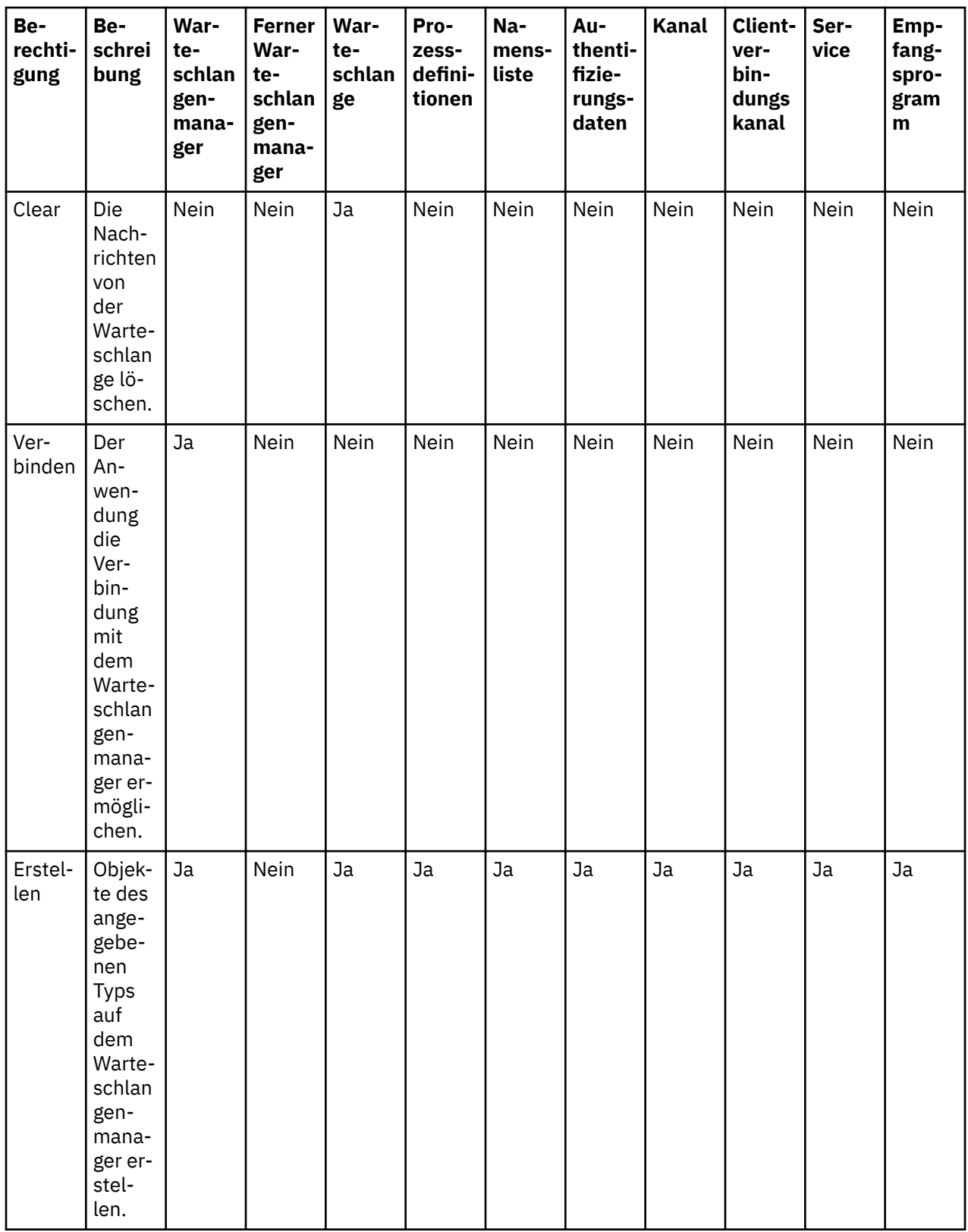

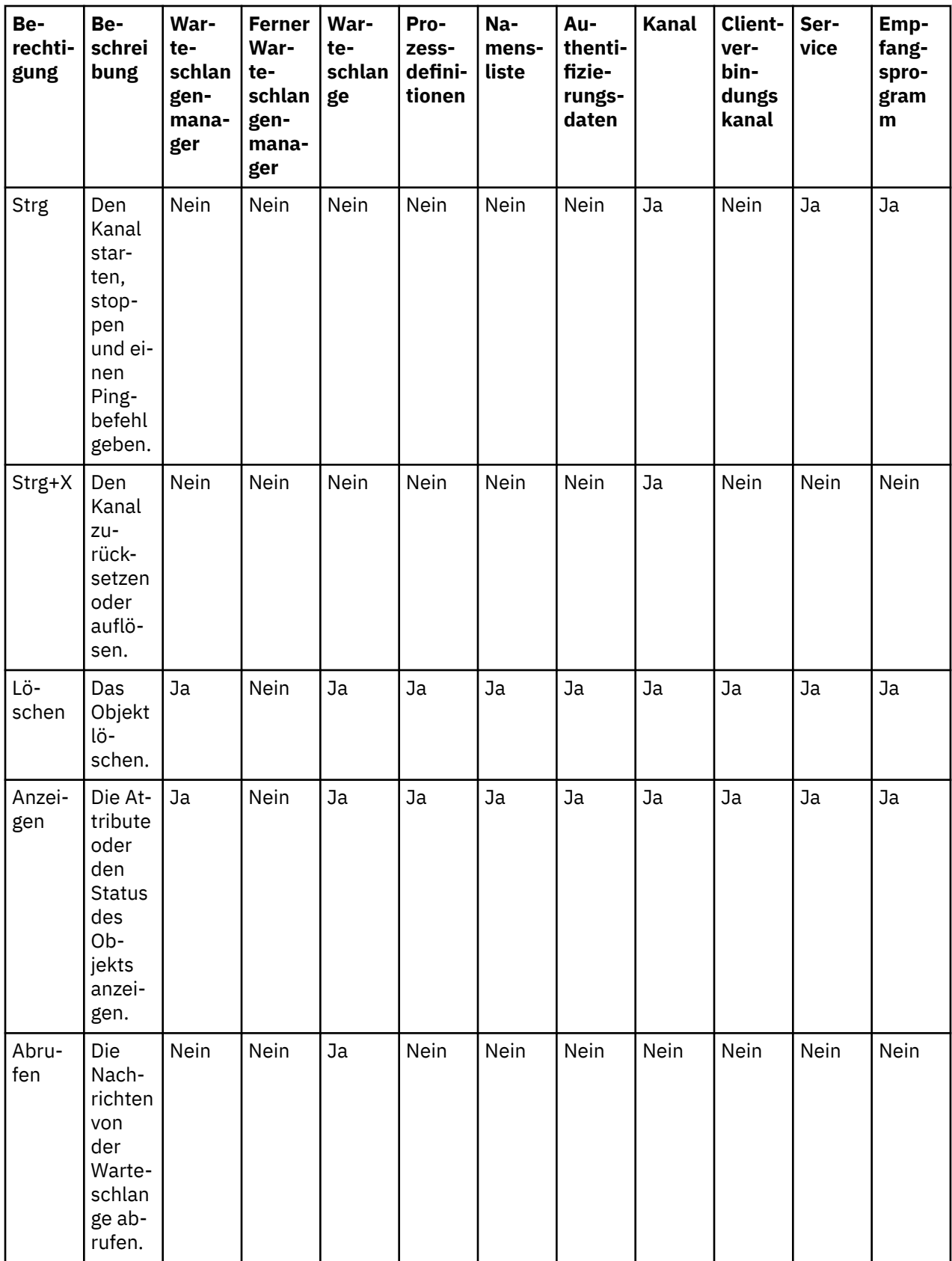

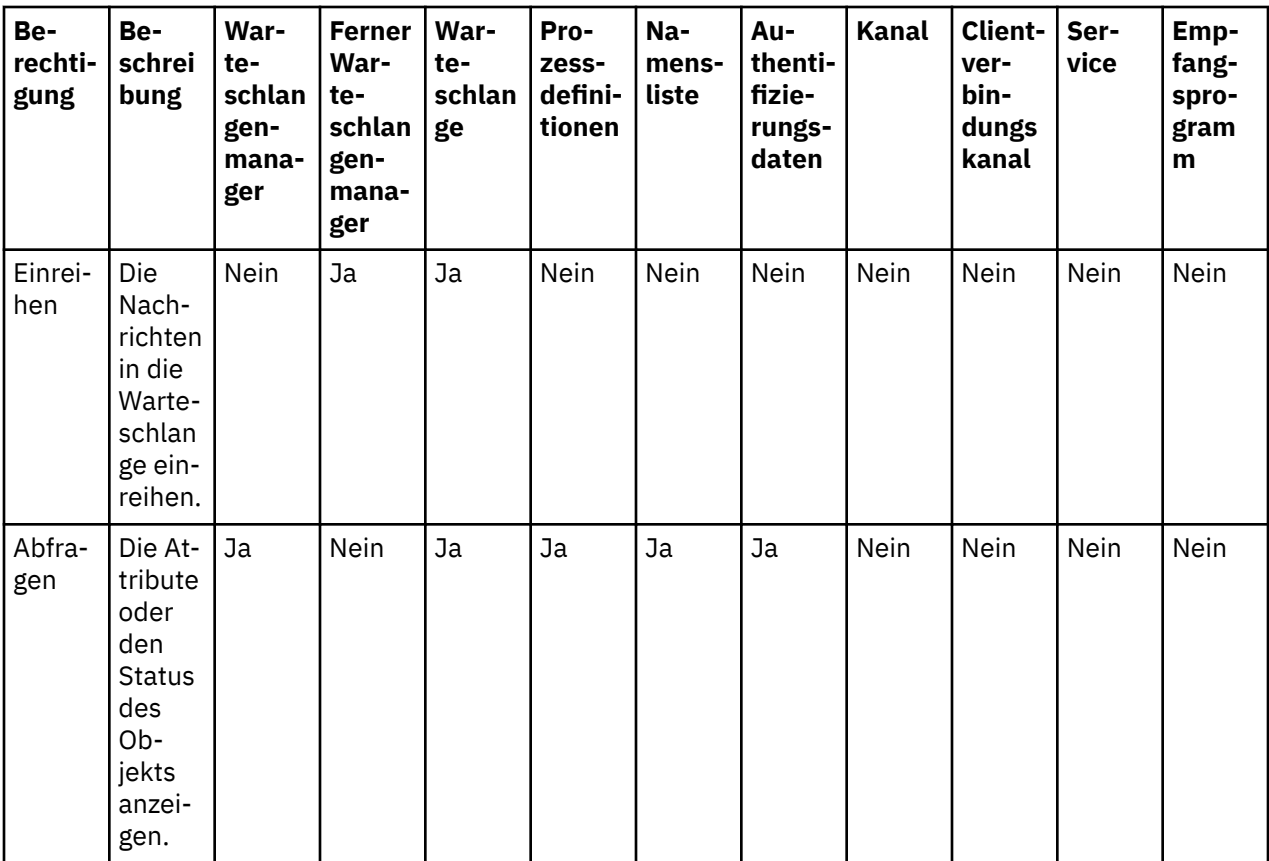

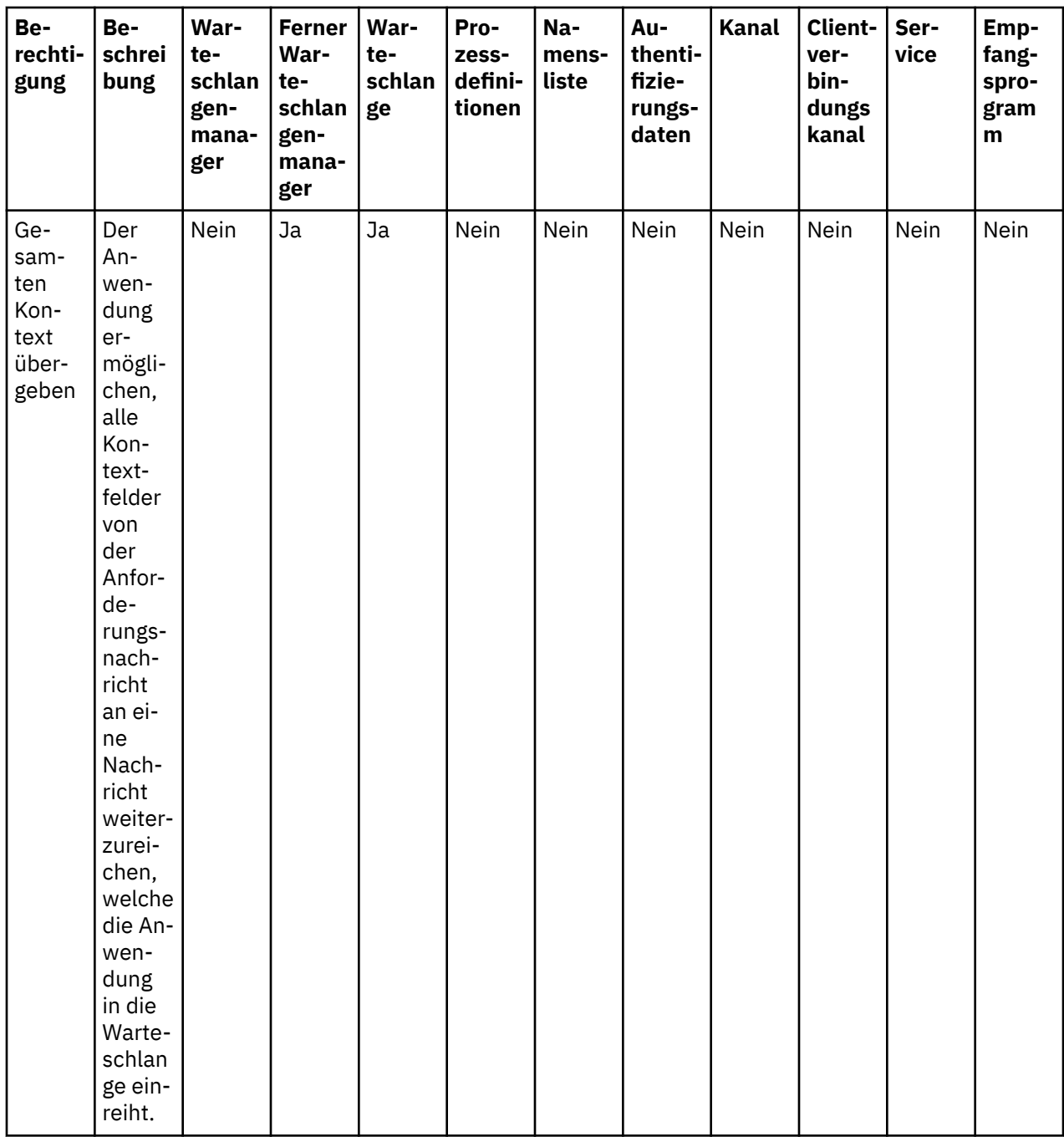

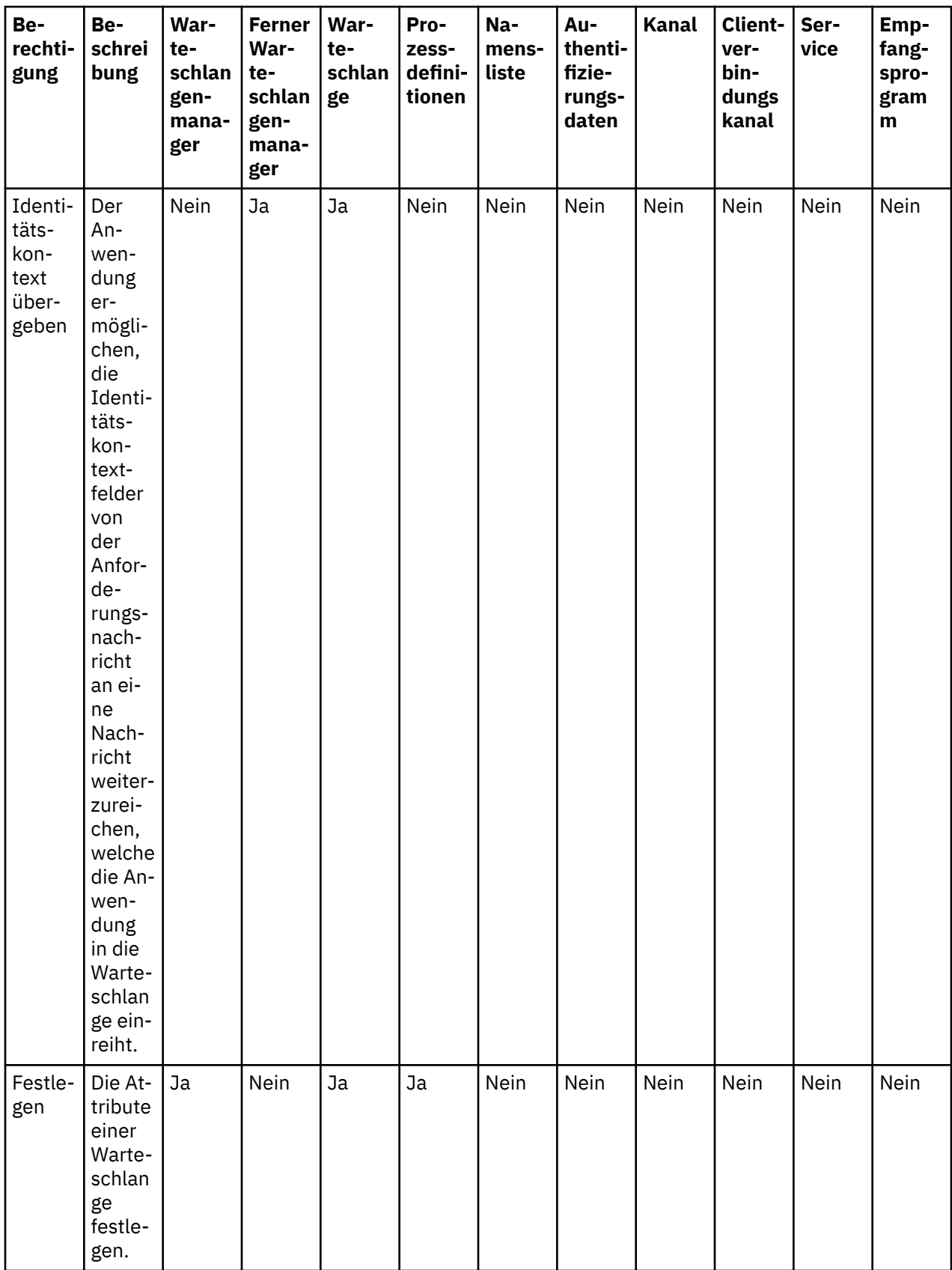

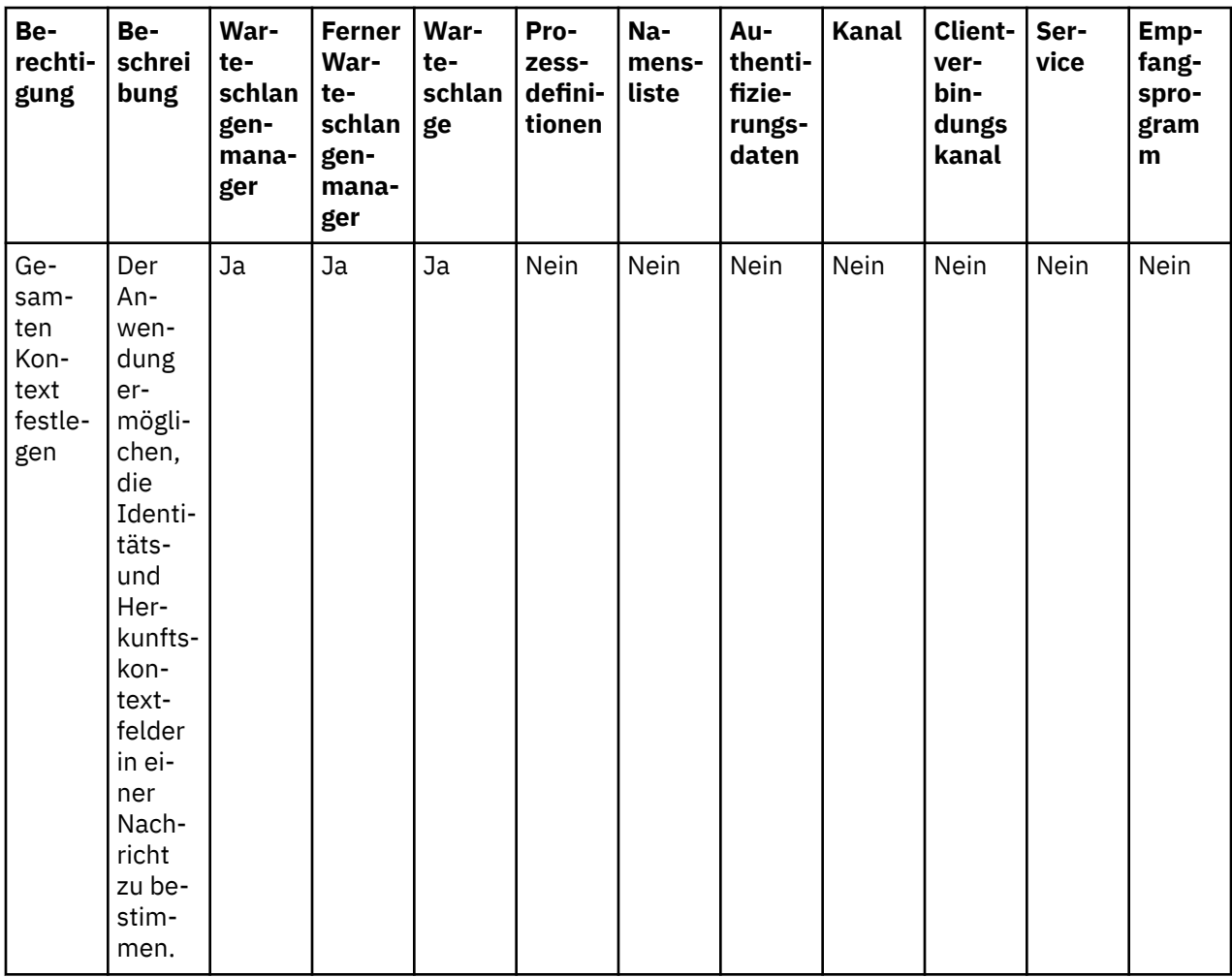

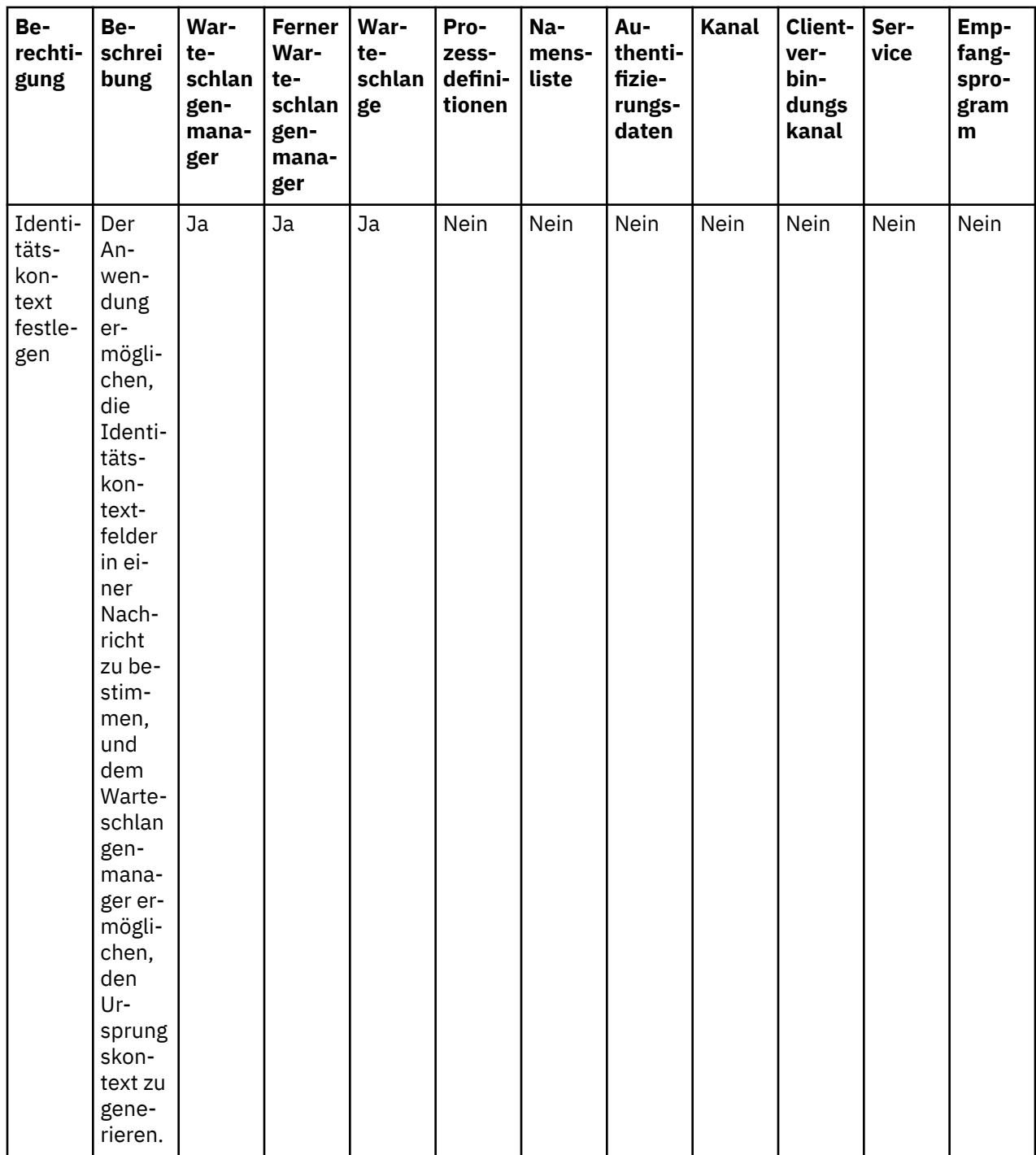

<span id="page-177-0"></span>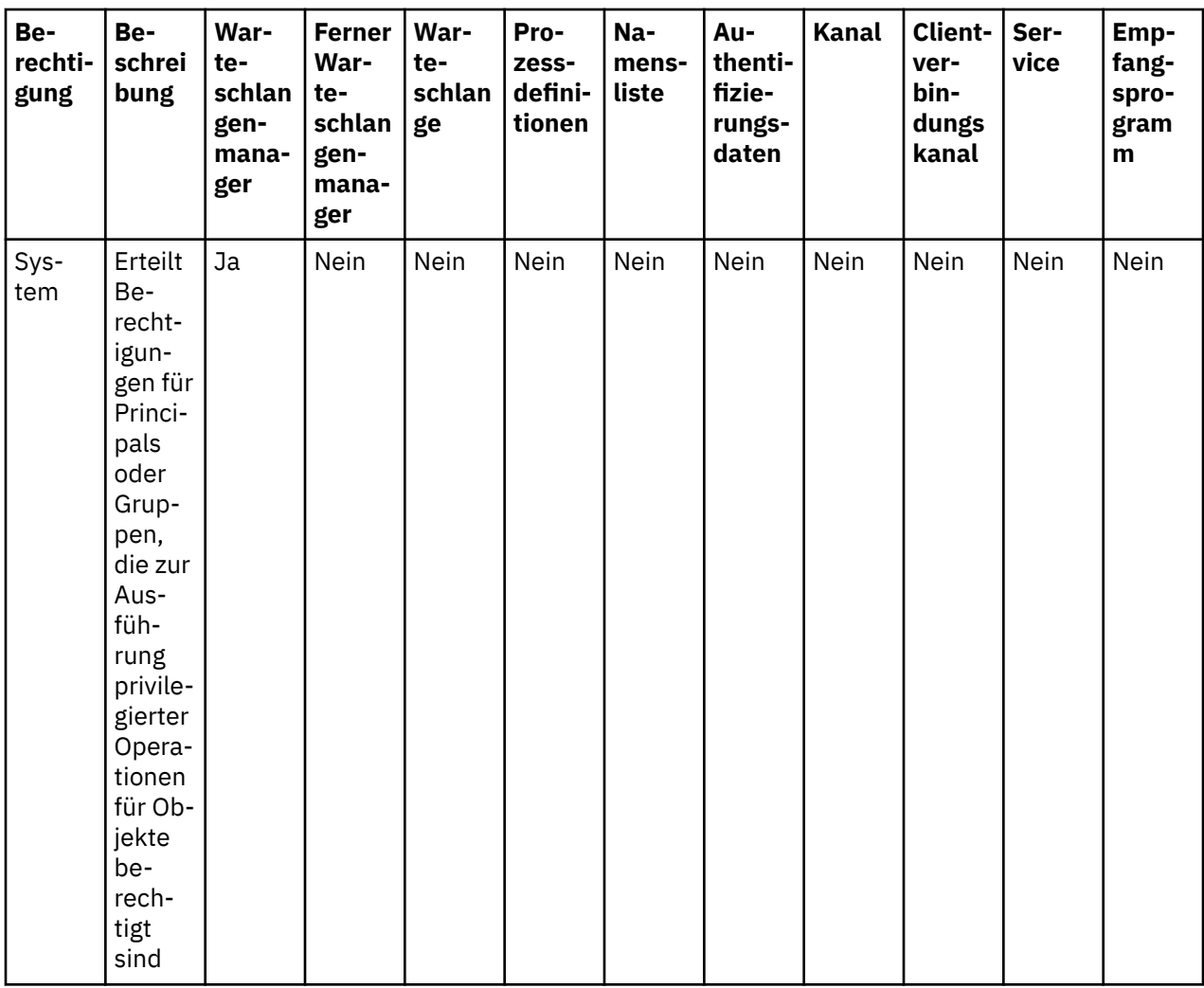

### **Zugehörige Tasks**

["Berechtigungen an einem Warteschlangenmanager erteilen" auf Seite 152](#page-151-0) Um an einem Warteschlangenmanager eine Operation durchzuführen, muss der Benutzer die Berechtigung haben, diese bestimmte Operation an dem Warteschlangenmanager durchzuführen.

["Berechtigungen an einem einzelnen Objekt erteilen" auf Seite 153](#page-152-0)

Ein Benutzer muss die korrekten Berechtigungen haben, um Operationen an Objekten durchzuführen, wie z. B. um Nachrichten in einer Warteschlange zu durchsuchen.

["Berechtigungen an mehreren Objekten erteilen" auf Seite 155](#page-154-0)

Ein Benutzer muss die korrekten Berechtigungen haben, um Operationen an Objekten durchzuführen, wie z. B. um Nachrichten in einer Warteschlange zu durchsuchen. Sie können mehreren Objekten den gleichen Satz von Berechtigungen an einem Warteschlangenmanager gewähren, indem Sie generische Profile verwenden.

#### ["Die Erstellungsberechtigung erteilen" auf Seite 150](#page-149-0)

Um auf einem Warteschlangenmanager ein neues Objekt zu erstellen, muss der Benutzer, der die Operation durchführt, die Berechtigung haben, diesen Objekttyp auf dem Warteschlangenmanager zu erstellen.

### *In generischen Profilen verwendete Platzhalterzeichen*

In generischen Profilen können Sie bestimmte Platzhalterzeichen verwenden.

In der folgenden Tabelle werden die Platzhalterzeichen aufgeführt, die Sie in generischen Profilen verwenden können.

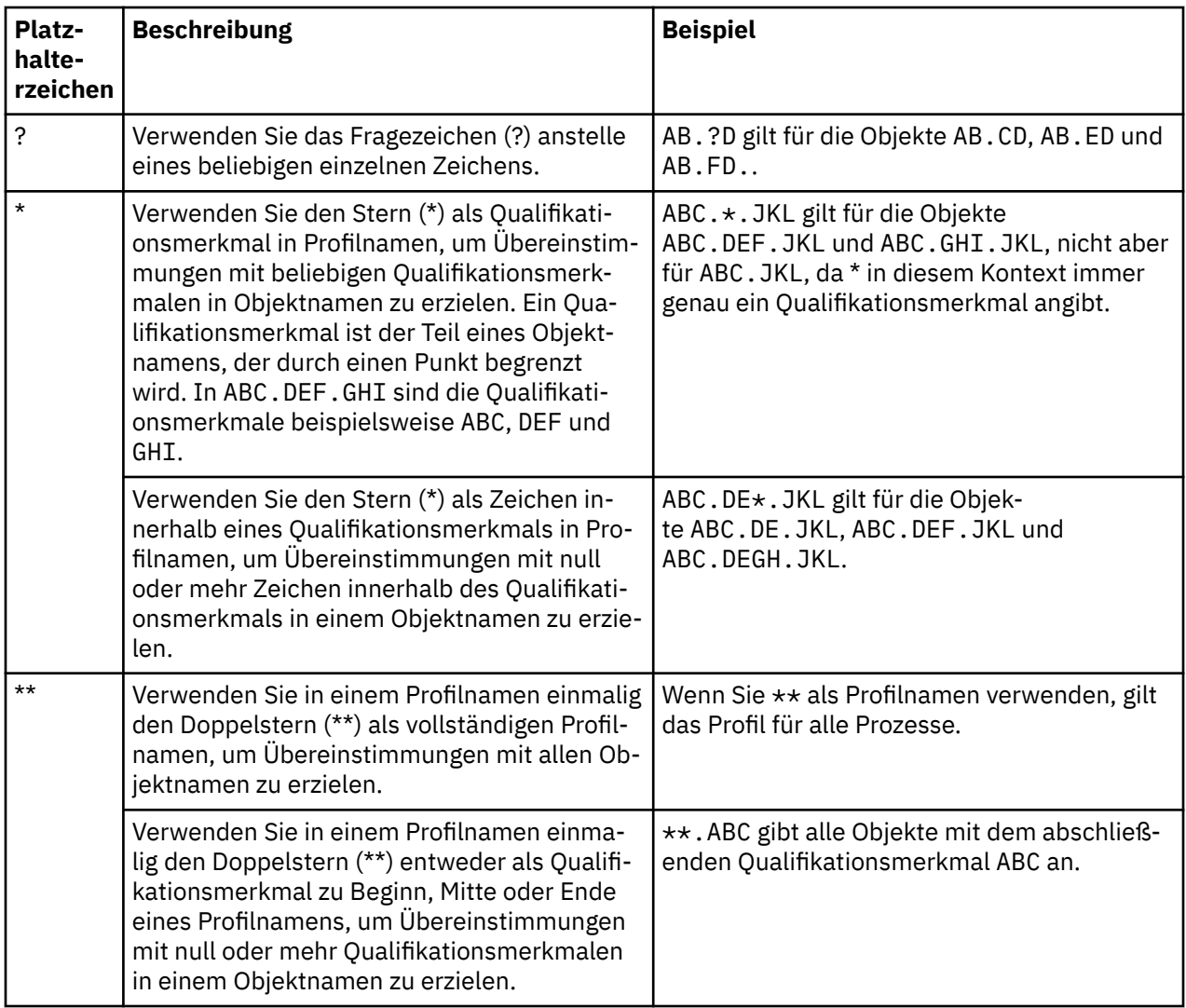

Beachten Sie, dass Platzhalterzeichen auf Systemen, in denen die Komprimierung aufgehoben wird, mit Anführungszeichen verwendet werden müssen. Im Allgemeinen erfordern AIX and Linux-Plattformen doppelte Anführungszeichen bei generischen Profilen, während dies bei Windows-Plattformen nicht der Fall ist.

Informationen zu anderen Plattformen erhalten Sie in Ihrer Produktdokumentation.

### **Zugehörige Konzepte**

### ["Generische und bestimmte Profile" auf Seite 167](#page-166-0)

Wenn Sie Berechtigungen für einen Ordner mit Objekten verwalten (z. B. den Ordner Warteschlangen) und dabei den Dialog 'Berechtigungsdatensätze verwalten' verwenden, gewähren Sie Berechtigungen aufgrund von Profilen, statt auf spezifische Objekte.

### **Zugehörige Tasks**

### ["Berechtigungen an mehreren Objekten erteilen" auf Seite 155](#page-154-0)

Ein Benutzer muss die korrekten Berechtigungen haben, um Operationen an Objekten durchzuführen, wie z. B. um Nachrichten in einer Warteschlange zu durchsuchen. Sie können mehreren Objekten den gleichen Satz von Berechtigungen an einem Warteschlangenmanager gewähren, indem Sie generische Profile verwenden.

### *Berechtigungen in eine Datei exportieren*

Sie können Objektberechtigungen als Textdatei aus IBM MQ Explorer exportieren.

# **Informationen zu diesem Vorgang**

Die Berechtigungen werden in der Textdatei formatiert, sodass Sie Zeilen der Datei auf der Befehlszeile oder in Scripts zur Festlegung von Berechtigungen auf anderen Computern in Ihrem IBM MQ-Netz verwenden können. So kann z. B. eine Datei die folgenden Zeilen enthalten:

setmqaut -m QM\_A -n Q1 -t queue -p user@domain +browse +chg +clr +dlt +dsp +put +inq +get +passall +passid +set +setall +setid setmqaut -m QM\_A -n Q1 -t queue -g mqm +browse +chg +clr +dlt +dsp +put +inq +get +passall +passid +set +setall +setid

Sie können verschiedene Untergruppen von Objektberechtigungen exportieren. Führen Sie eine der folgenden Tasks aus:

- 1. Exportieren aller Objektberechtigungen für einen Warteschlangenmanager und seine Objekte
- 2. Exportieren aller Erstellungsberechtigungen für einen Warteschlangenmanager
- 3. Exportieren von Berechtigungen nach Objekttyp

### **Prozedur**

- [OPTION 1] Exportieren aller Objektberechtigungen für einen Warteschlangenmanager und seine Objekte
	- a) Klicken Sie in der Navigatoransicht mit der rechten Maustaste auf den Warteschlangenmanager und klicken Sie anschließend auf **Objektberechtigungen** > **Alle speichern**. Daraufhin wird ein Dialog geöffnet.
	- b) Geben Sie einen Namen für die Textdatei an und speichern Sie die Berechtigungen.

Alle Objektberechtigungen für den Warteschlangenmanager und seine Objekte werden in der Textdatei gespeichert.

- [OPTION 2] Exportieren aller Erstellungsberechtigungen für einen Warteschlangenmanager
	- a) Klicken Sie in der Navigatoransicht mit der rechten Maustaste auf den Warteschlangenmanager und klicken Sie anschließend auf **Objektberechtigungen** > **Erstellungsberechtigungen verwalten**. Daraufhin wird der Dialog für die Erstellungsberechtigungen geöffnet. Weitere Informationen über die Verwaltung der Erstellungsberechtigungen finden Sie unter [Erstellungsberechtigung gewähren](#page-149-0).
	- b) Klicken Sie auf **Speichern unter**.

Daraufhin wird ein Dialog geöffnet.

c) Geben Sie einen Namen für die Textdatei an und speichern Sie die Berechtigungen.

Alle Erstellungsberechtigungen für den Warteschlangenmanager und seine Objekte werden in der Textdatei gespeichert.

- [OPTION 3] Exportieren von Berechtigungen nach Objekttyp
	- a) Klicken Sie in der Navigatoransicht auf **Objektberechtigungen** > **Nach Berechtigungen suchen** Daraufhin wird der Dialog 'Nach Berechtigungen suchen' geöffnet.
	- b) Geben Sie die Suchparameter wie erforderlich ein und klicken Sie anschließend auf **Finden**. Weitere Informationen finden Sie unter [Berechtigungen einer Benutzergruppe finden](#page-159-0).
	- c) Klicken Sie auf **Speichern unter**. Daraufhin wird ein Dialog angezeigt.
	- d) Geben Sie einen Namen für die Textdatei an und speichern Sie die Berechtigungen.

Alle Objektberechtigungen von den gefundenen Datensätzen werden in der Textdatei gespeichert.

#### **Zugehörige Tasks**

["IBM MQ Explorer -Einstellungen exportieren und importieren" auf Seite 253](#page-252-0)

Sie können Ihre Einstellungen zu Sicherungszwecken oder um sie in die Einstellungen einer anderen Instanz von IBM MQ Explorer zu übertragen und zu importieren, aus IBM MQ Explorer exportieren.

["Finden der Berechtigungen eines Benutzers oder einer Gruppe an einem Objekt" auf Seite 160](#page-159-0)
<span id="page-180-0"></span>Sie können den Berechtigungsservice auf Berechtigungsdatensätze oder aufgelaufene Berechtigungen durchsuchen, welche Gruppen oder Benutzern (Entitäten) an den Objekten eines Warteschlangenmanagers gewährt wurden. Wenn die Gruppe oder der Benutzer keinen Berechtigungsdatensatz an dem angegebenen Objekt hat, werden keine Ergebnisse angezeigt.

#### ["Die Erstellungsberechtigung erteilen" auf Seite 150](#page-149-0)

Um auf einem Warteschlangenmanager ein neues Objekt zu erstellen, muss der Benutzer, der die Operation durchführt, die Berechtigung haben, diesen Objekttyp auf dem Warteschlangenmanager zu erstellen.

## **Standardsicherheitsexit konfigurieren**

Für alle Clientverbindungen einer bestimmten Instanz von IBM MQ Explorer kann ein gemeinsamer Sicherheitsexit definiert werden. Dieser wird als Standardsicherheitsexit bezeichnet.

## **Informationen zu diesem Vorgang**

Die Standardsicherheitsdefinitionen werden in IBM MQ Explorer gespeichert und sind bei allen Importbzw. Exportaktionen automatisch Bestandteil der **Einstellungen**. Die Sicherheitsexitdetails der einzelnen Warteschlangenmanager werden zusammen mit den anderen Verbindungsdetails des Warteschlangenmanagers gespeichert.

Gehen Sie wie folgt vor, um den Standardsicherheitsexit zu konfigurieren:

## **Vorgehensweise**

- 1. Klicken Sie auf **Fenster** > **Einstellungen**.
	- Daraufhin wird der Dialog **'Einstellungen'** geöffnet.
- 2. Erweitern Sie **MQ Explorer**.
- 3. Erweitern Sie **Clientverbindungen**.

Die Dialoge für die Standardsicherheitseinstellungen sind jetzt zugänglich.

4. Konfigurieren Sie die Sicherheitseinstellungen wie erforderlich.

## **Nächste Schritte**

Damit ist die Konfiguration des Standardsicherheitsexits abgeschlossen. Alle neuen Clientverbindungen derselben Instanz von IBM MQ Explorer verwenden nun die von Ihnen als Standardeinstellungen konfigurierten Einstellungen. Wenn ein neuer ferner Warteschlangenmanager hinzugefügt wird, können die Einstellungen überschrieben werden.

#### **Zugehörige Tasks**

"Details für die Clientsicherheit für ein Warteschlangenmanagerset konfigurieren" auf Seite 181 Die Details für Clientsicherheit und Sicherheitsexit können für alle mit dem Client verbundenen Warteschlangenmanager in einem Warteschlangenmanagerset definiert werden.

#### **Zugehörige Verweise**

#### ["Standardsicherheitseinstellungen" auf Seite 182](#page-181-0)

Für alle Clientverbindungen einer bestimmten Instanz von IBM MQ Explorer kann ein gemeinsamer Sicherheitsexit definiert werden. Dieser wird als Standardsicherheitsexit bezeichnet. Nachfolgend finden Sie eine Beschreibung der Einstellungen für den Sicherheitsexit.

#### ["Kennworteinstellungen" auf Seite 185](#page-184-0)

Sie haben die Möglichkeit, Kennwörter in einer Datei zu speichern, sodass Sie diese nicht jedes Mal eingeben müssen, wenn Sie eine Verbindung mit Ressourcen herstellen möchten.

## *Details für die Clientsicherheit für ein Warteschlangenmanagerset konfigurieren*

Die Details für Clientsicherheit und Sicherheitsexit können für alle mit dem Client verbundenen Warteschlangenmanager in einem Warteschlangenmanagerset definiert werden.

## <span id="page-181-0"></span>**Vorbereitende Schritte**

Vorher Sie die Sicherheitsdetails für ein Warteschlangenmanagerset einstellen, müssen die Warteschlan-genmanagersets sichtbar sein, wie beschrieben in: ["Warteschlangenmanagergruppen anzeigen" auf Seite](#page-226-0) [227.](#page-226-0)

## **Informationen zu diesem Vorgang**

Die Sicherheitsdefinitionen bleiben in IBM MQ Explorer bestehen und werden automatisch in den **Einstellungen** für alle Import- oder Exportaktionen eingeschlossen. Die Sicherheitsdetails für jeden Warteschlangenmanager bleiben ebenso wie seine anderen Verbindungsdetails bestehen. Die Sicherheitsdetails können für den Warteschlangenmanager **Alle** ebenso wie für benutzerdefinierte Warteschlangenmanagersets festgelegt werden.

Zum Konfigurieren der Sicherheitsdetails für Warteschlangenmanager in einem Warteschlangenmanagerset gehen Sie folgendermaßen vor:

## **Vorgehensweise**

- 1. Klicken Sie mit der rechten Maustaste auf das Set, dessen Sicherheitsdetails Sie definieren möchten.
- 2. Klicken Sie auf **Sicherheitseinstellungen bearbeiten**.

Der Assistent **Verbindungsdetails festlegen** wird geöffnet und Sie können die Details für Sicherheitsexit, Benutzer-ID, Kennwort sowie TLS-Zertifikatsspeicherdetails festlegen und die TLS-Standardoptionen aktivieren. Benutzer-ID und Kennwortdetails gelten auch für jeden lokalen Warteschlangenmanager, die zur Gruppe gehören.

- 3. Wählen Sie auf jeder Seite des Assistenten die gewünschten Sicherheitsoptionen aus.
- 4. Wählen Sie die Warteschlangenmanager, auf die Sie die neuen Sicherheitseinstellungen anwenden möchten. Klicken Sie auf **Finish**, um die Änderungen anzuwenden und den Dialog **Verbindungsdetails festlegen** zu schließen.

## **Nächste Schritte**

Die Sicherheitsdetails werden für das ausgewählte Warteschlangenmanagerset festgelegt. Alle von Ihnen im Warteschlangenmanagerset ausgewählten Warteschlangenmanager werden mit den neuen Sicherheitsdetails konfiguriert. Die Sicherheitskonfiguration wird auf alle Instanzen des gleichen Warteschlangenmanagers in verschiedenen Warteschlangenmanagersets angewendet.

Die Änderungen werden erst angewendet, wenn der Warteschlangenmanager das nächste Mal verbunden wird.

#### **Zugehörige Tasks**

["Standardsicherheitsexit konfigurieren" auf Seite 181](#page-180-0)

Für alle Clientverbindungen einer bestimmten Instanz von IBM MQ Explorer kann ein gemeinsamer Sicherheitsexit definiert werden. Dieser wird als Standardsicherheitsexit bezeichnet.

#### **Zugehörige Verweise**

"Standardsicherheitseinstellungen" auf Seite 182

Für alle Clientverbindungen einer bestimmten Instanz von IBM MQ Explorer kann ein gemeinsamer Sicherheitsexit definiert werden. Dieser wird als Standardsicherheitsexit bezeichnet. Nachfolgend finden Sie eine Beschreibung der Einstellungen für den Sicherheitsexit.

#### ["Kennworteinstellungen" auf Seite 185](#page-184-0)

Sie haben die Möglichkeit, Kennwörter in einer Datei zu speichern, sodass Sie diese nicht jedes Mal eingeben müssen, wenn Sie eine Verbindung mit Ressourcen herstellen möchten.

#### *Standardsicherheitseinstellungen*

Für alle Clientverbindungen einer bestimmten Instanz von IBM MQ Explorer kann ein gemeinsamer Sicherheitsexit definiert werden. Dieser wird als Standardsicherheitsexit bezeichnet. Nachfolgend finden Sie eine Beschreibung der Einstellungen für den Sicherheitsexit.

Die Standardsicherheitseinstellungen sind Bestandteil des Dialogs **'Einstellungen'** und können wie folgt geöffnet werden:

- 1. Klicken Sie auf **Fenster** > **Benutzervorgaben...**. Daraufhin wird der Dialog **'Einstellungen'** geöffnet.
- 2. Erweitern Sie **MQ Explorer**.
- 3. Erweitern Sie **Clientverbindungen**. Die Dialoge für die Standardsicherheitseinstellungen sind jetzt zugänglich.

## **Sicherheitsexit**

Wählen Sie **Standardsicherheitsexit aktivieren** aus, um den Standardsicherheitsexit für alle Clientverbindungen in derselben Instanz von IBM MQ Explorer festzulegen. Der Sicherheitsexit für alle über einen Client verbundenen Warteschlangenmanager in einem Set kann geändert werden. Der Sicherheitsexit kann überschrieben werden, wenn Sie beim Hinzufügen eines neuen fernen Warteschlangenmanagers einen neuen Sicherheitsexit definieren.

Der Sicherheitsexit für alle über einen Client verbundenen Warteschlangenmanager in einem Set kann geändert werden. Die TLS-Optionen können überschrieben werden, wenn Sie einen neuen fernen Warteschlangenmanager hinzufügen.

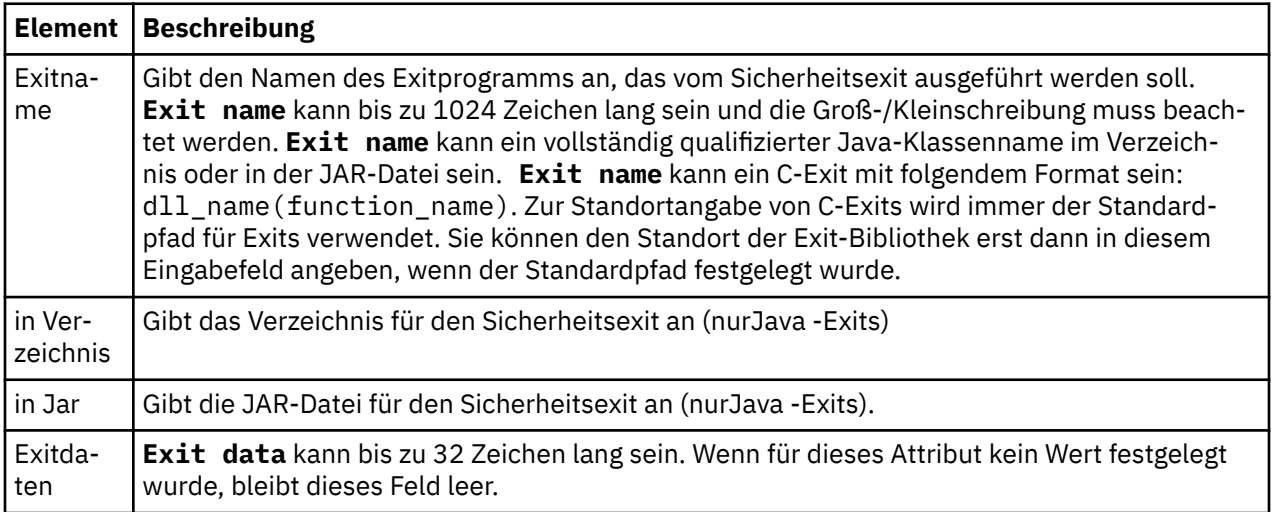

## **SSL/TLS-Optionen**

Wählen Sie **SSL-Standardoptionen aktivieren** aus, um die SSL/TLS-Standardoptionen für alle Clientverbindungen in derselben Instanz von IBM MQ Explorer zu aktivieren. Die SSL/TLS-Optionen für alle über einen Client verbundenen Warteschlangenmanager in einem Set können geändert werden. Die SSL/TLS-Optionen können überschrieben werden, wenn Sie einen neuen fernen Warteschlangenmanager hinzufügen.

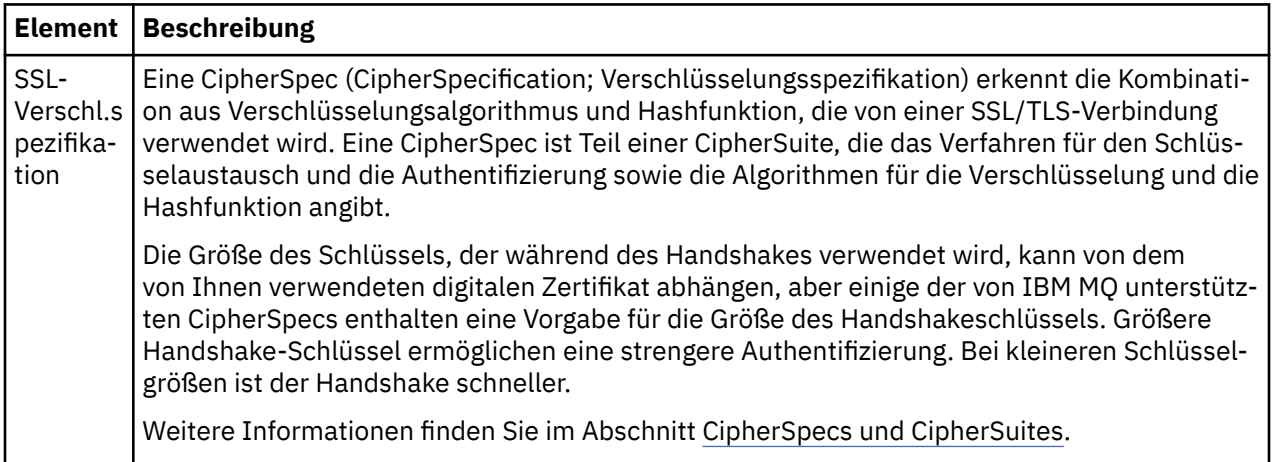

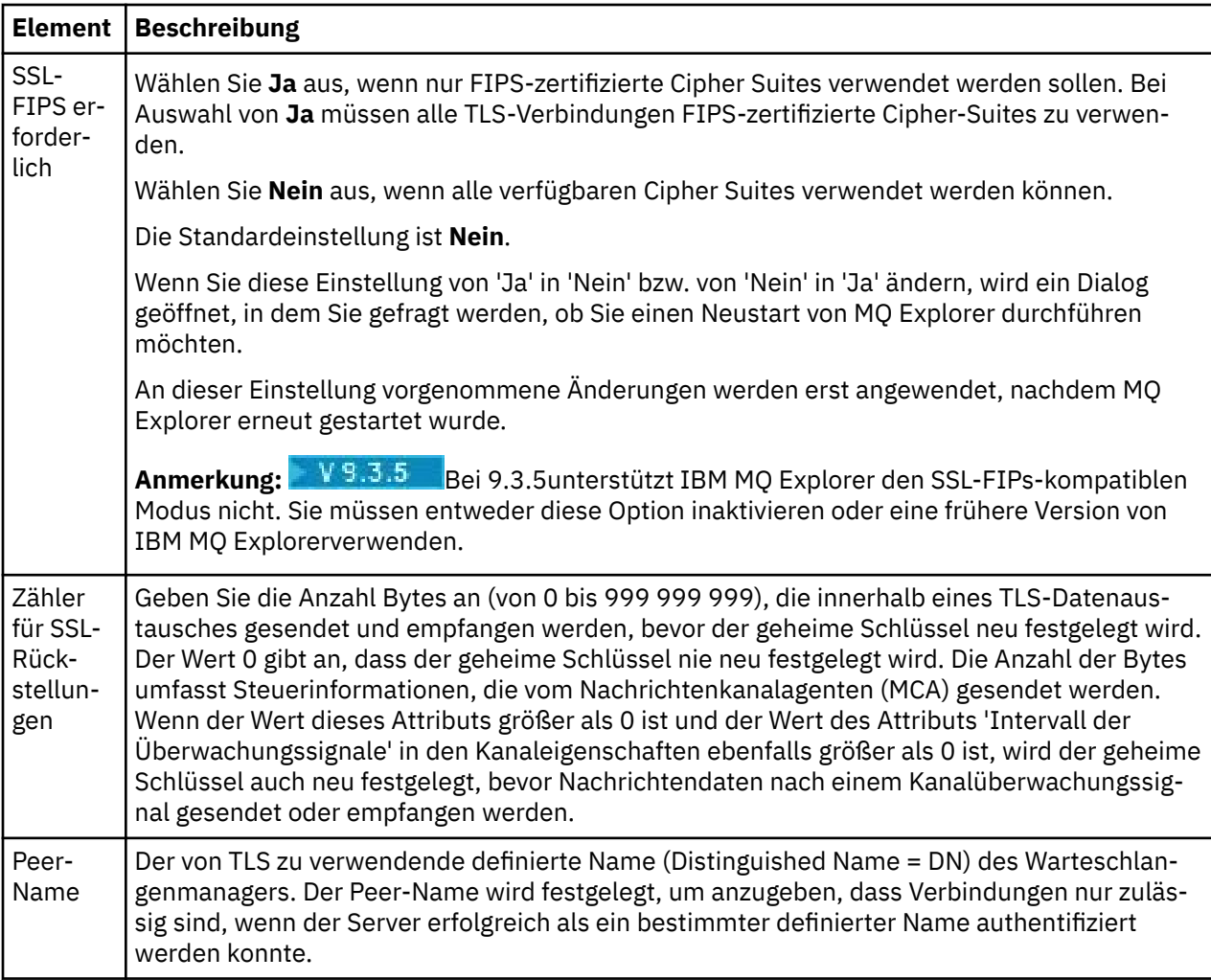

## **SSL/TLS-Speicher**

Wählen Sie **SSL-Standardspeicher aktivieren** aus, um mit dem vertrauenswürdigen Zertifikatsspeicher und dem persönlichen Zertifikatsspeicher zu arbeiten.

Wenn Sie IBM MQ Explorer mit der Adresse und dem Kennwort des SSL/TLS-Zertifikatsspeichers konfigu-rieren möchten, finden Sie entsprechende Informationen im Abschnitt ["Standardposition und Standard](#page-95-0)[kennwort von TLS-Zertifikaten angeben" auf Seite 96](#page-95-0).

Wenn Sie die SSL/TLS-Standardspeicher aktivieren, kann IBM MQ Explorer die Zertifikate aus dem Truststore und dem Schlüsselspeicher verwenden, um sich über eine TLS-gesicherte Verbindung mit fernen Warteschlangenmanagern zu verbinden.

Die SSL/TLS-Speicher für alle über einen Client verbundenen Warteschlangenmanager in einem Set können geändert werden. Die SSL/TLS-Speicher können überschrieben werden, wenn Sie einen neuen fernen Warteschlangenmanager hinzufügen.

#### **Zugehörige Tasks**

["Standardsicherheitsexit konfigurieren" auf Seite 181](#page-180-0)

Für alle Clientverbindungen einer bestimmten Instanz von IBM MQ Explorer kann ein gemeinsamer Sicherheitsexit definiert werden. Dieser wird als Standardsicherheitsexit bezeichnet.

["Details für die Clientsicherheit für ein Warteschlangenmanagerset konfigurieren" auf Seite 181](#page-180-0) Die Details für Clientsicherheit und Sicherheitsexit können für alle mit dem Client verbundenen Warteschlangenmanager in einem Warteschlangenmanagerset definiert werden.

#### **Zugehörige Verweise**

["Kennworteinstellungen" auf Seite 185](#page-184-0)

<span id="page-184-0"></span>Sie haben die Möglichkeit, Kennwörter in einer Datei zu speichern, sodass Sie diese nicht jedes Mal eingeben müssen, wenn Sie eine Verbindung mit Ressourcen herstellen möchten.

## *Kennworteinstellungen*

Sie haben die Möglichkeit, Kennwörter in einer Datei zu speichern, sodass Sie diese nicht jedes Mal eingeben müssen, wenn Sie eine Verbindung mit Ressourcen herstellen möchten.

Kennwörter, die von IBM MQ Explorer verwendet werden, um eine Verbindung mit Ressourcen herzustellen (z. B. Öffnen von TLS-Speichern oder Herstellen einer Verbindung mit Warteschlangenmanagern), können in einer Datei gespeichert werden. Die Kennwortdatei kann lokal, auf einer fernen Einheit oder auf einer austauschbaren Einheit gespeichert werden.

Gehen Sie wie folgt vor, um die Anzeige **'Kennwörter'** mit den Einstellungen zu öffnen:

- 1. Klicken Sie auf **Fenster** > **Einstellungen**. Daraufhin wird der Dialog **'Einstellungen'** geöffnet.
- 2. Erweitern Sie **MQ Explorer**.

3. Wählen Sie **Kennwörter** aus, um die Anzeige **'Kennwörter'** anzuzeigen.

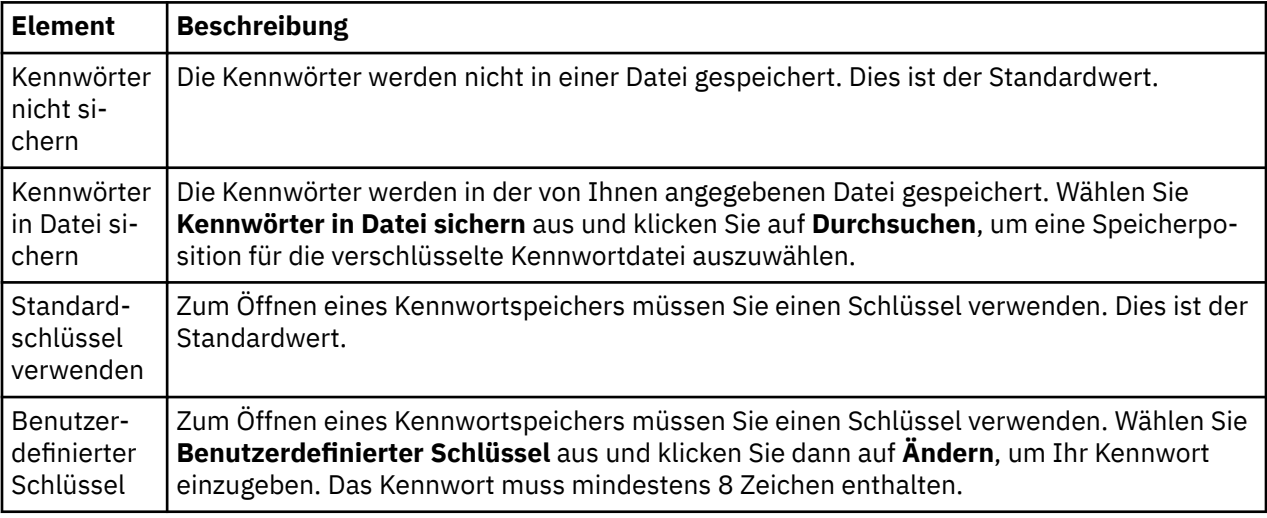

#### **Zugehörige Tasks**

["Standardsicherheitsexit konfigurieren" auf Seite 181](#page-180-0)

Für alle Clientverbindungen einer bestimmten Instanz von IBM MQ Explorer kann ein gemeinsamer Sicherheitsexit definiert werden. Dieser wird als Standardsicherheitsexit bezeichnet.

["Details für die Clientsicherheit für ein Warteschlangenmanagerset konfigurieren" auf Seite 181](#page-180-0) Die Details für Clientsicherheit und Sicherheitsexit können für alle mit dem Client verbundenen Warteschlangenmanager in einem Warteschlangenmanagerset definiert werden.

#### **Zugehörige Verweise**

["Standardsicherheitseinstellungen" auf Seite 182](#page-181-0)

Für alle Clientverbindungen einer bestimmten Instanz von IBM MQ Explorer kann ein gemeinsamer Sicherheitsexit definiert werden. Dieser wird als Standardsicherheitsexit bezeichnet. Nachfolgend finden Sie eine Beschreibung der Einstellungen für den Sicherheitsexit.

## **API-Exits konfigurieren**

Ein API-Exit ist ein Codemodul (eine .dll-Datei), das von Ihnen bereitgestellt und unmittelbar vor oder nach MQI-Aufrufen ausgeführt wird.

## **Informationen zu diesem Vorgang**

Wenn IBM MQ an einem seiner API-Eingangspunkte einen Aufruf aus einem Programm empfängt, ruft IBM MQ Ihren API-Exit auf. Ausgeführt wird der API-Exit entweder vor oder nach der MQI-Ausführung, je nachdem, wie der Exit von Ihnen konfiguriert wurde.

Sie können konfigurieren, dass kein Exit, ein Exit oder mehrere Exits aufgerufen werden. Im Falle mehrerer Exits können Sie zudem die Reihenfolge ihres Aufrufs konfigurieren. Unter Windows und Linux (x86- und x86-64-Plattformen) können Sie die API-Exits mithilfe des IBM MQ Explorer konfigurieren. Die Konfigurationsdetails werden in INI-Dateien gespeichert.

- 1. [Konfigurieren Sie einen API-Exit in IBM MQ Explorer.](#page-186-0)
- 2. [Überschreiben Sie einen allgemeinen API-Exit mit einem lokalen API-Exit.](#page-186-0)

Es gibt die folgenden drei Definitionsarten für API-Exits:

#### **Allgemein (ApiExitCommon)**

Ein Set mit Definitionen pro Computer. Wenn der Warteschlangenmanager gestartet wird, werden die definierten API-Exits (sofern welche definiert wurden) gelesen und auf den Warteschlangenmanager angewendet. Allgemeine API-Exits werden im Eigenschaftendialog von IBM MQ konfiguriert. Angezeigt werden allgemeine Exits in der Tabelle **Lokale API-Exits** im Eigenschaftendialog des jeweiligen lokalen Warteschlangenmanagers.

#### **Schablone (ApiExitTemplate)**

Ein Set mit Definitionen pro Computer. Wenn ein Warteschlangenmanager erstellt wird, werden die hier definierten API-Exits (sofern welche definiert wurden) als lokale Exits in den neu erstellten Warteschlangenmanager kopiert. Die API-Exits des Typs 'Schablone' werden im Eigenschaftendialog von IBM MQ konfiguriert.

#### **Lokal (ApiExitLocal)**

Ein Set mit Definitionen pro Warteschlangenmanager. Wenn der Warteschlangenmanager gestartet wird, überschreiben die definierten API-Exits die allgemeinen Exits, vorausgesetzt, ihr Attribut **Name** stimmt jeweils überein und es wurde eine Überschreibung angegeben. Wenn ein allgemeiner API-Exit überschrieben wird, bleibt keines der Felder in der allgemeinen Definition erhalten, auch wenn dem optionalen Attribut **Daten** ein Wert zugewiesen ist. Lokale API-Exits konfigurieren Sie im Eigenschaftendialog des Warteschlangenmanagers.

Wenn Sie API-Exits in den Eigenschaftendialogen von IBM MQ und des Warteschlangenmanagers konfigurieren, werden die Attributwerte den Zeilengruppen **ApiExitCommon**, **ApiExitTemplate** und **ApiExitLocal** in den Konfigurationsdateien oder der Windows-Registrierung hinzugefügt.

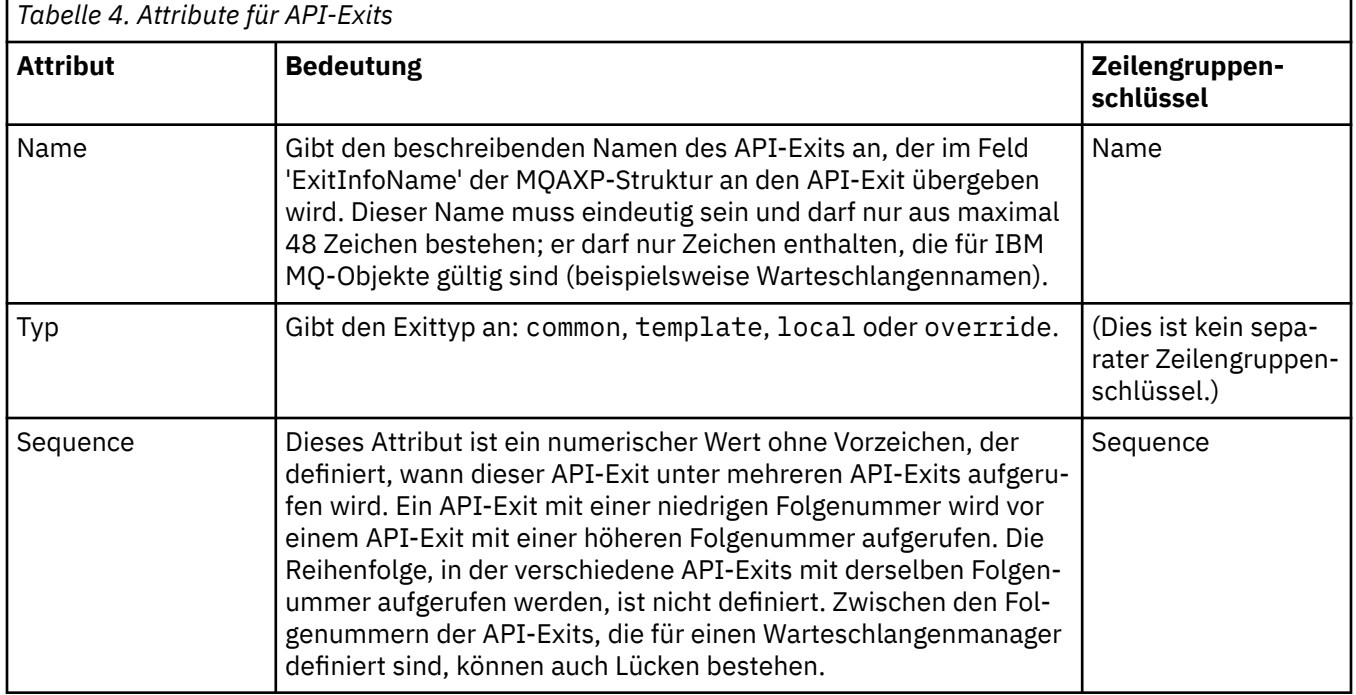

<span id="page-186-0"></span>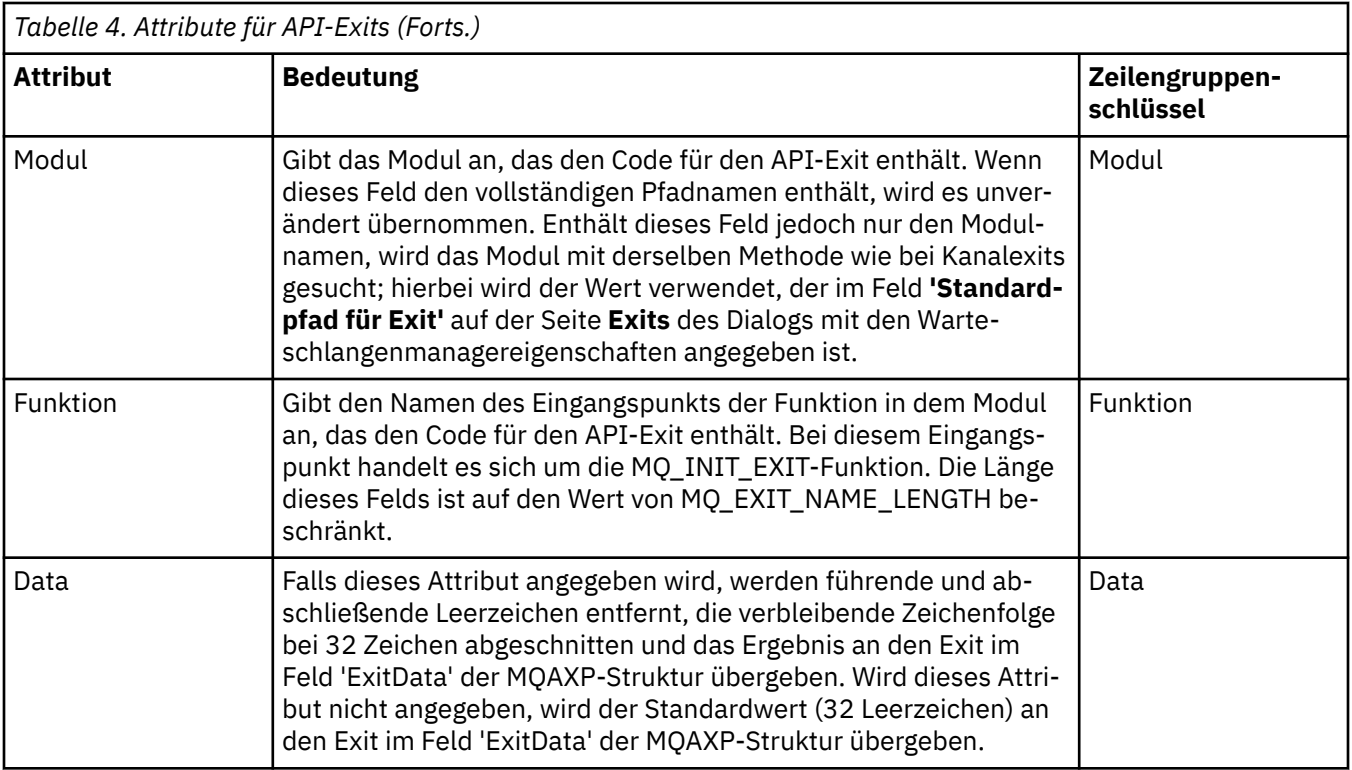

## **Prozedur**

- [OPTION 1] Konfigurieren Sie einen API-Exit in IBM MQ Explorer.
	- a) Öffnen Sie den betreffenden Eigenschaftendialog:
	- b) Klicken Sie auf der Seite **Exits** auf **Hinzufügen...**. Daraufhin wird der Dialog **API-Exit hinzufügen** geöffnet.
	- c) Geben Sie die erforderlichen Informationen in die Felder des Dialogs **API-Exit hinzufügen** ein.
	- d) Klicken Sie auf **OK**, um den Exit zu erstellen und den Dialog **API-Exit hinzufügen** zu schließen.
	- Die Eigenschaften des neuen API-Exits werden in der Tabelle auf der Seite 'Exits' angezeigt.
- [OPTION 2] Überschreiben Sie einen allgemeinen API-Exit mit einem lokalen API-Exit.

Wenn ein lokaler API-Exit in einem Warteschlangenmanager mit demselben Namen wie ein allgemeiner Exit definiert wird, wird der allgemeine Exit überschrieben. Das heißt, der allgemeine Exit wird nicht aufgerufen. Stattdessen wird der überschreibende lokale Exit aufgerufen. Um ein versehentliches Überschreiben zu verhindern, sind zur Konfiguration einer Überschreibung in der Benutzerschnittstelle bewusst durchgeführte Aktionen erforderlich; so können Sie beispielsweise einen neuen Exit nicht hinzufügen, wenn bereits ein Exit mit demselben Namen vorhanden ist, und Sie können den Namen eines Exits nicht in den Namen eines bereits vorhandenen Exits ändern. Aber möglicherweise möchten Sie einen lokalen API-Exit zu einem Warteschlangenmanager hinzufügen, sodass nicht der allgemeine API-Exit, sondern der lokale API-Exit verwendet wird. In diesem Fall müssen Sie den allgemeinen API-Exit mit dem lokalen API-Exit überschreiben.

- a) Öffnen Sie im Eigenschaftenkatalog des Warteschlangenmanagers die Seite **Exits**.
- b) In der Tabelle **Lokale API-Exits** klicken Sie auf den allgemeinen Exit, die Sie überschreiben wollen.
- c) Klicken Sie auf **Überschreiben**.

Daraufhin wird der Dialog **API-Exit bearbeiten** geöffnet, in dem der Name des allgemeinen API-Exits angezeigt wird.

d) Geben Sie die Einzeldaten zum lokalen API-Exit im Dialog **API-Exit bearbeiten** ein und klicken Sie auf **OK**, um die Änderungen zu speichern.

Damit überschreibt der lokale Exit den gleichnamigen allgemeinen Exit.

["Warteschlangenmanager und Objekte konfigurieren" auf Seite 41](#page-40-0)

In den Eigenschaftendialogen von IBM MQ Explorer können Sie viele Eigenschaften von Warteschlangenmanagern und deren Objekten konfigurieren.

["Eigenschaften des WS-Managers" auf Seite 355](#page-354-0) Sie können die Eigenschaften sowohl lokaler als auch ferner Warteschlangenmanager festlegen.

#### ["IBM MQEigenschaften" auf Seite 348](#page-347-0)

IBM MQ-Eigenschaften gelten global für die gesamte IBM MQ-Installation.

## **Benutzer für die Konfiguration von IBM MQ unter Windows und Linux (x86 und x86-64-Plattformen) berechtigen**

In IBM MQ werden die normalen Benutzer- und Gruppenberechtigungen zum Schutz von IBM MQ-Anwendungen und der IBM MQ-Verwaltung verwendet.

## *IBM MQ konfigurieren*

## **Informationen zu diesem Vorgang**

Bei der IBM MQ-Installation wird automatisch die lokale Gruppe mqm erstellt. Nur Benutzer, die zur Gruppe mqm gehören, können Tasks wie das Erstellen, Löschen und Ändern von Warteschlangenmanagern, das Festlegen von Berechtigungen für Warteschlangenmanagerobjekte und das Ausführen von Empfangsprogrammen ausführen. Weitere Informationen zu den Befehlen, die zum Ausführen dieser Aufgaben verwendet werden, finden Sie unter IBM MQ for Multiplatforms mit Steuerbefehlen verwalten.

Unter Windows haben Benutzer, die zur Windows-Gruppe Administrators gehören, auch die Berechtigung zur Ausführung dieser Tasks. Benutzer, die zur Windows-Gruppe Administrators gehören, sind auch berechtigt, die lokalen Einstellungen des Windows-Betriebssystems zu ändern. In IBM MQ unter Windows können Benutzernamen maximal 20 Zeichen enthalten, während sie in IBM MQ auf anderen Plattformen nur maximal 12 Zeichen enthalten dürfen.

Gehen Sie wie folgt vor, um einem Benutzer die Berechtigung zum Verwalten von WS-Managern zu erteilen:

## **Vorgehensweise**

- 1. Melden Sie sich beim Betriebssystem mit einem Benutzernamen an, der unter Windows über Administratorberechtigung bzw. unter Linux über Rootberechtigung verfügt.
- 2. Fügen Sie den Benutzernamen des Benutzers der Gruppe mqm hinzu.

## **Ergebnisse**

Unter Windows wird das Sicherheitstoken, das zur Berechtigungsprüfung beim Start von IBM MQ Explorer abgefragt wird, von Windows in einem Cache gespeichert. Es enthält den Benutzernamen und die Berechtigungsinformationen. Wenn an der Berechtigung für einen Benutzernamen Änderungen vorgenommen werden, muss der Benutzer sich abmelden und erneut anmelden, damit die Änderungen für den nächsten Neustart von IBM MQ Explorer übernommen werden.

## *IBM MQ-Operationen ausführen*

## **Informationen zu diesem Vorgang**

Um bestimmte Operationen ausführen zu können, wie z. B. eine Verbindung zu einem Warteschlangenmanager herzustellen, eine Warteschlange zu öffnen oder zu erstellen, muss der Benutzer über die richtigen IBM MQ-Berechtigungen verfügen. Nur Benutzer, die zur Gruppe mqm gehören oder denen die Berechtigung **+chg** für den Warteschlangenmanager erteilt wurde, können Tasks wie das Erstellen, Löschen und Ändern von Warteschlangenmanagern ausführen. Ein Benutzer mit den korrekten Berechtigungen kann Anwendungen ausführen, aber beispielsweise keine Warteschlangenmanager erstellen oder löschen, es sei denn, er gehört auch zur Gruppe mqm.

<span id="page-188-0"></span>Sie können dem Benutzernamen zugeordnete Berechtigungen mit unterschiedlichen Zugriffsberechtigungen auf die von Ihnen erstellten und in Ihrem Netz implementierten IBM MQ-Anwendungen erstellen. So kann ein Benutzername beispielsweise die Berechtigung haben, eine Verbindung zu einem Warteschlangenmanager herzustellen und Nachrichten in eine Warteschlange einzureihen und daraus abzurufen, jedoch nicht die Berechtigung, die Attribute jener Warteschlange zu ändern. Verwenden Sie hierfür den Befehl setmqaut. Weitere Informationen finden Sie im Abschnitt setmqaut. Sie können die Benutzernamen, die Ihre Anwendung verwenden, als Mitglieder einer globalen Gruppe für Ihr Netz festlegen und dann die globale Gruppe auf jedem Computer, auf dem die Anwendung ausgeführt werden muss, als Mitglied der Gruppe mqm festlegen.

Änderungen, die mit dem Befehl setmqaut an IBM MQ-Berechtigungen vorgenommen werden, werden sofort wirksam. Dagegen werden Änderungen, die an den dem Benutzernamen zugeordneten Berechtigungen vorgenommen werden, erst wirksam, wenn der jeweilige Warteschlangenmanager gestoppt und erneut gestartet wird.

## *Windows-Service für eine IBM MQ-Installation starten*

## **Informationen zu diesem Vorgang**

Dieser Service wird beim Start des Windows-Systems gestartet, noch bevor Benutzer angemeldet sind. Mit ihm werden alle Warteschlangenmanager gestartet, die für den automatischen Start konfiguriert sind. Damit die Warteschlangenmanagerprozesse mit der richtigen Berechtigung ausgeführt werden, muss für den Service ein entsprechender Benutzername konfiguriert sein. Weitere Informationen zur Konfiguration des IBM MQ-Service finden Sie im Abschnitt Kennwort des Benutzerkontos für den IBM MQ-Windows-Dienst ändern.

## **Aktualisierung der Berechtigungsserviceinformationen unter Multi-**

### **platforms**

Wenn Sie unter plattformübergreifend (Multiplatforms) eine Änderung an einer Entität vornehmen, müssen Sie die Entitätsinformationen im Berechtigungsservice aktualisieren. Sie müssen diesen Schritt für jeden Warteschlangenmanager ausführen, der von den Änderungen betroffen ist, die Sie an der Entität vornehmen.

## **Informationen zu diesem Vorgang**

Die im Berechtigungsservice angezeigten Benutzer und Gruppen (Entitäten) werden im Betriebssystem definiert. Sie können daher nicht aus dem Berechtigungsservice heraus Entitäten erstellen oder löschen. Wenn Sie an einer Entität (einem Benutzer oder einer Gruppe) eine Änderung vornehmen, während der Warteschlangenmanager aktiv ist, müssen Sie die Entitätsinformationen im Berechtigungsservice aktualisieren.

Wenn Sie die Entitätsinformationen im Berechtigungsservice aktualisieren, baut der Berechtigungsservice seine Zugangskontrollliste (ACL) unter Verwendung der neuen Entitätsinformationen neu auf.

Führen Sie die folgenden Schritte aus, um die Entitätsinformationen im Berechtigungsservice des Warteschlangenmanagers über den IBM MQ Explorer zu aktualisieren.

## **Vorgehensweise**

- 1. Klicken Sie in der Navigatoransicht mit der rechten Maustaste auf **Sicherheit** > **Berechtigungsservice aktualisieren**.
- 2. Wenn Sie zur Bestätigung aufgefordert werden, klicken Sie auf **Ja**.

## **Ergebnisse**

Daraufhin werden die Entitätsinformationen für den Warteschlangenmanager und alle seine Objekte im Berechtigungsservice aktualisiert.

<span id="page-189-0"></span>Vergewissern Sie sich, dass Sie die Entitätsinformationen für jeden Warteschlangenmanager aktualisieren, der von den Änderungen, die Sie an der Entität vorgenommen haben, betroffen ist.

#### **Zugehörige Konzepte**

["Benutzer und Gruppen \(Entitäten\) im Berechtigungsservice" auf Seite 166](#page-165-0)

Im Berechtigungsservice werden Benutzern (die auch als Teilnehmer bezeichnet werden, wenn der Benutzername vollständig über den Domänennamen qualifiziert wurde) oder Benutzergruppen Berechtigungen für den Zugriff auf IBM MQ-Objekte gewährt. Benutzer und Gruppen werden im Berechtigungsservice zusammenfassend als Entitäten bezeichnet. Sie gewähren einer Entität eine Reihe von Berechtigungen, indem Sie einen Berechtigungsdatensatz erstellen.

#### **Zugehörige Tasks**

["TLS-Sicherheit aktualisieren" auf Seite 191](#page-190-0)

Sie können Änderungen am Schlüsselrepository vornehmen, ohne einen Kanal erneut zu starten. Die Kopie des Schlüsselrepositorys, die im Speicher gehalten wird, während ein Kanal ausgeführt wird, ist jedoch nicht betroffen. Wenn Sie die zwischengespeicherte Kopie des Schlüsselrepositorys aktualisieren, werden die gegenwärtig auf dem Warteschlangenmanager aktiven TLS-Kanäle mit den neuen Informationen aktualisiert.

#### ["ESM-Klassen aktualisieren \(nur z/OS\)" auf Seite 192](#page-191-0)

IBM MQ for z/OS führt selbst keine Berechtigungsprüfungen durch. Statt dessen leitet es Anfragen nach Berechtigungsprüfungen an einen externen Sicherheitsmanager (ESM) weiter.

"Konfiguration der Verbindungsauthentifizierung aktualisieren" auf Seite 190 Bei einer Änderung der Verbindungsauthentifizierungskonfiguration müssen Sie die Warteschlangenmanageransicht dieser Konfiguration aktualisieren.

## **Konfiguration der Verbindungsauthentifizierung aktualisieren**

Bei einer Änderung der Verbindungsauthentifizierungskonfiguration müssen Sie die Warteschlangenmanageransicht dieser Konfiguration aktualisieren.

## **Informationen zu diesem Vorgang**

Wenn sich die Konfiguration der Verbindungsauthentifizierung (aktiviert oder inaktiviert) oder die Daten im für die Verbindungsauthentifizierung verwendeten Benutzer-Repository ändern, müssen Sie die Warteschlangenmanageransicht dieser Konfiguration aktualisieren.

## **Vorgehensweise**

- 1. Klicken Sie in der Navigatoransicht mit der rechten Maustaste auf den Warteschlangenmanager, dessen Ansicht der Verbindungsauthentifizierungskonfiguration aktualisiert werden muss, und klicken Sie anschließend auf **Sicherheit** > **Verbindungsauthentifizierung aktualisieren**.
- 2. Wenn Sie zur Bestätigung aufgefordert werden, klicken Sie auf **Ja**.

## **Ergebnisse**

Die aktuelle Konfiguration der Verbindungsauthentifizierung wird vom Warteschlangenmanager übernommen. Dadurch bestimmt der Warteschlangenmanager auch, ob er für künftige Verbindungen eine Authentifizierung anfordern muss.

#### **Zugehörige Tasks**

["Aktualisierung der Berechtigungsserviceinformationen unter Multiplatforms" auf Seite 189](#page-188-0) Wenn Sie unter plattformübergreifend (Multiplatforms) eine Änderung an einer Entität vornehmen, müssen Sie die Entitätsinformationen im Berechtigungsservice aktualisieren. Sie müssen diesen Schritt für jeden Warteschlangenmanager ausführen, der von den Änderungen betroffen ist, die Sie an der Entität vornehmen.

["ESM-Klassen aktualisieren \(nur z/OS\)" auf Seite 192](#page-191-0)

IBM MQ for z/OS führt selbst keine Berechtigungsprüfungen durch. Statt dessen leitet es Anfragen nach Berechtigungsprüfungen an einen externen Sicherheitsmanager (ESM) weiter.

#### <span id="page-190-0"></span>"TLS-Sicherheit aktualisieren" auf Seite 191

Sie können Änderungen am Schlüsselrepository vornehmen, ohne einen Kanal erneut zu starten. Die Kopie des Schlüsselrepositorys, die im Speicher gehalten wird, während ein Kanal ausgeführt wird, ist jedoch nicht betroffen. Wenn Sie die zwischengespeicherte Kopie des Schlüsselrepositorys aktualisieren, werden die gegenwärtig auf dem Warteschlangenmanager aktiven TLS-Kanäle mit den neuen Informationen aktualisiert.

## **TLS-Sicherheit aktualisieren**

Sie können Änderungen am Schlüsselrepository vornehmen, ohne einen Kanal erneut zu starten. Die Kopie des Schlüsselrepositorys, die im Speicher gehalten wird, während ein Kanal ausgeführt wird, ist jedoch nicht betroffen. Wenn Sie die zwischengespeicherte Kopie des Schlüsselrepositorys aktualisieren, werden die gegenwärtig auf dem Warteschlangenmanager aktiven TLS-Kanäle mit den neuen Informationen aktualisiert.

## **Informationen zu diesem Vorgang**

Wenn ein Kanal unter Verwendung von TLS gesichert ist, werden die digitalen Zertifikate und ihre zugeordneten privaten Schlüssel im Schlüsselrepository gespeichert. Eine Kopie des Schlüsselrepositorys wird im Arbeitsspeicher gehalten, während ein Kanal aktiv ist. Wenn Sie eine Änderung am Schlüsselrepository vornehmen, werden die Änderungen nicht in der speicherinternen Kopie des Schlüsselrepositorys aktiv, während ein Kanal aktiv ist.

Wenn Sie die zwischengespeicherte Kopie des Schlüsselrepositorys mit dem MQSC-Befehl REFRESH SECURITY TYPE (SSL) aktualisieren, werden alle aktiven TLS-Kanäle gestoppt und erneut gestartet:

- Die Kanäle führen dann den SSL-Handshake noch einmal mit der aktualisierten Ansicht des Schlüsselrepositorys durch.
- Alle anderen Kanaltypen, die TLS verwenden, werden gestoppt. Wenn das Partnerende des gestoppten Kanals Wiederholungsanzahlungen definiert hat, versucht es der Kanal noch einmal und führt den SSL-Handshake noch einmal durch. Der neue SSL-Handshake verwendet die aktualisierte Ansicht des Inhalts des Schlüsselrepositorys, des für die Zertifikatswiderrufsliste zu verwendenden Standorts des LDAP-Servers und des Standorts des Schlüsselrepositorys. Im Fall des Serververbindungskanals verliert die Clientanwendung ihre Verbindung zum Warteschlangenmanager und muss eine Neuverbindung aufbauen, um den Betrieb fortzusetzen.

Führen Sie zum Aktualisieren der zwischengespeicherten Kopie des Schlüsselrepositorys die folgenden Schritte aus.

## **Vorgehensweise**

- 1. Klicken Sie in der Navigatoransicht mit der rechten Maustaste auf den Warteschlangenmanager, für den Sie die Kopie des Schlüsselrepositorys im Zwischenspeicher aktualisieren wollen, und klicken Sie anschließend auf **Sicherheit** > **SSL aktualisieren**.
- 2. Wenn Sie zur Bestätigung aufgefordert werden, klicken Sie auf **Ja**.

## **Ergebnisse**

Die gegenwärtig auf dem Warteschlangenmanager aktiven TLS-Kanäle werden mit den neuen Informationen aktualisiert. Die FIPS-Konfiguration des Warteschlangenmanagers (SSLFipsRequired) wird auch mit diesem Befehl unter AIX, Linux, and Windows aktualisiert.

#### **Zugehörige Tasks**

["Kanäle mit TLS sichern" auf Seite 139](#page-138-0)

Das Protokoll TLS (Transport Layer Security) ermöglicht Warteschlangenmanagern die sichere Kommunikation mit anderen Warteschlangenmanagern oder Clients.

["Aktualisierung der Berechtigungsserviceinformationen unter Multiplatforms" auf Seite 189](#page-188-0) Wenn Sie unter plattformübergreifend (Multiplatforms) eine Änderung an einer Entität vornehmen, müssen Sie die Entitätsinformationen im Berechtigungsservice aktualisieren. Sie müssen diesen Schritt für

<span id="page-191-0"></span>jeden Warteschlangenmanager ausführen, der von den Änderungen betroffen ist, die Sie an der Entität vornehmen.

"ESM-Klassen aktualisieren (nur z/OS)" auf Seite 192

IBM MQ for z/OS führt selbst keine Berechtigungsprüfungen durch. Statt dessen leitet es Anfragen nach Berechtigungsprüfungen an einen externen Sicherheitsmanager (ESM) weiter.

["Konfiguration der Verbindungsauthentifizierung aktualisieren" auf Seite 190](#page-189-0) Bei einer Änderung der Verbindungsauthentifizierungskonfiguration müssen Sie die Warteschlangenmanageransicht dieser Konfiguration aktualisieren.

#### $z/0S$ **ESM-Klassen aktualisieren (nur z/OS)**

IBM MQ for z/OS führt selbst keine Berechtigungsprüfungen durch. Statt dessen leitet es Anfragen nach Berechtigungsprüfungen an einen externen Sicherheitsmanager (ESM) weiter.

## **Informationen zu diesem Vorgang**

In der Produktdokumentation von IBM MQ wird davon ausgegangen, dass Sie die z/OS Resource Access Control Facility (RACF) des Sicherheitsservers als ESM verwenden.

Damit IBM MQ nicht für jede Berechtigungsprüfung RACF kontaktieren muss, legt IBM MQ Informationen über den Benutzer und dessen Berechtigungen in den Zwischenspeicher. Wenn Sie ein RACF-Ressourcenprofil in einer der folgenden Klassen hinzufügen, löschen oder ändern:

- MQADMIN
- MQNLIST
- MQPROC
- MQQUEUE
- MXADMIN
- MXNLIST
- MXPROC
- MXQUEUE
- MXTOPIC

sollten Sie IBM MQ zu einer Aktualisierung der ESM-Klassen zwingen, so dass die zwischengespeicherten Informationen gelöscht und von RACF neu aufgebaut werden.

Weitere Informationen zu MQSC-Befehlen finden Sie unter IBM MQ mit MQSC-Befehlen verwalten.

So aktualisieren Sie z/OS-Klassen:

## **Vorgehensweise**

- 1. Klicken Sie in der Navigatoransicht mit der rechten Maustaste auf den Warteschlangenmanager, für den Sie die Klassen aktualisieren möchten, und klicken Sie dann, um alle Klassen zu aktualisieren, auf **Sicherheit** > **ESM-Klassen aktualisieren** > **ALLE**. Als Alternative können Sie, statt auf **ALLE** zu klicken, auf den Typ der Klasse klicken, die Sie aktualisieren wollen:
- 2. Wenn Sie zur Bestätigung aufgefordert werden, klicken Sie auf **Ja**.

## **Ergebnisse**

Die von Ihnen ausgewählten Klassen werden aktualisiert: Die Profile werden aus der Speichertabelle gelöscht und müssen, wenn sie das nächste Mal benötigt werden, direkt von RACF abgerufen werden.

#### **Zugehörige Tasks**

["Aktualisierung der Berechtigungsserviceinformationen unter Multiplatforms" auf Seite 189](#page-188-0) Wenn Sie unter plattformübergreifend (Multiplatforms) eine Änderung an einer Entität vornehmen, müssen Sie die Entitätsinformationen im Berechtigungsservice aktualisieren. Sie müssen diesen Schritt für

jeden Warteschlangenmanager ausführen, der von den Änderungen betroffen ist, die Sie an der Entität vornehmen.

["TLS-Sicherheit aktualisieren" auf Seite 191](#page-190-0)

Sie können Änderungen am Schlüsselrepository vornehmen, ohne einen Kanal erneut zu starten. Die Kopie des Schlüsselrepositorys, die im Speicher gehalten wird, während ein Kanal ausgeführt wird, ist jedoch nicht betroffen. Wenn Sie die zwischengespeicherte Kopie des Schlüsselrepositorys aktualisieren, werden die gegenwärtig auf dem Warteschlangenmanager aktiven TLS-Kanäle mit den neuen Informationen aktualisiert.

["Konfiguration der Verbindungsauthentifizierung aktualisieren" auf Seite 190](#page-189-0) Bei einer Änderung der Verbindungsauthentifizierungskonfiguration müssen Sie die Warteschlangenmanageransicht dieser Konfiguration aktualisieren.

## **Den Status von Objekten anzeigen**

Sie können den aktuellen Status eines Objekts, das sich in verschiedenen Zuständen befinden kann, in IBM MQ Explorer anzeigen. Bei IBM MQ-Kanälen kann auch der gespeicherte Status angezeigt werden.

## **Informationen zu diesem Vorgang**

Führen Sie eine der folgenden Tasks aus:

- 1. Anzeigen des Status eines Objekts
- 2. Anzeigen des Status aller Objekte eines bestimmten Typs für einen ausgewählten Warteschlangenmanager
- 3. Anzeigen des Status mehrerer Instanzen desselben Empfängerkanals

## **Prozedur**

- [OPTION 1] Anzeigen des Status eines Objekts
	- a) Klicken Sie in der **Inhalt** -Ansicht mit der rechten Maustaste auf das Objekt und klicken Sie anschließend auf **Status ...** .
	- b) Klicken Sie, wenn Sie den Status einer Kanaldefinition anzeigen, auf **Kanalstatus**, um den aktuellen Status des Kanals anzuzeigen, oder auf **Gespeicherter Status**, um den gespeicherten Status des Kanals anzuzeigen.
	- c) Daraufhin wird der Dialog **Status** für das Objekt geöffnet, in dem die angeforderten Statusinformationen angezeigt werden.
- [OPTION 2] Anzeigen des Status aller Objekte eines bestimmten Typs für einen ausgewählten Warteschlangenmanager
	- a) Klicken Sie in der **Explorer**-Ansicht mit der rechten Maustaste auf den Ordner für Objekte (z. B. Warteschlangen) für einen ausgewählten Warteschlangenmanager und klicken Sie anschließend auf **Status...**.

Eine neue **Inhaltsansicht** wird in einem separaten Fenster angezeigt.

- b) Der Status aller Objekte in dem Objektordner wird in dem neuen Ansichtsfenster **Inhalt** angezeigt.
- [OPTION 3] Anzeigen des Status mehrerer Instanzen desselben Empfängerkanals

Verschiedene Anwendungen können verschiedene Instanzen des gleichen Empfängerkanals gleichzeitig verwenden. Es ist möglich, dass diese verschiedenen Instanzen unterschiedlichen Status haben.

Es gibt zwei Möglichkeiten, den Status mehrerer Kanalinstanzen in IBM MQ Explorer anzuzeigen:

a) Klicken Sie in der **Inhaltsansicht** mit der rechten Maustaste auf den Kanal und klicken Sie anschließend auf **Status...** Sie können den aktuellen Status (**Kanalstatus** klicken) oder den gespeicherten Status (**Gespeicherter Status** klicken) des Kanals anzeigen.

Alle Statusvariationen für einzelne Instanzen werden in einen einzigen Status zusammengefasst, der in der Ansicht **Inhalt** angezeigt wird.

b) Klicken Sie mit der rechten Maustaste in der **Navigator**-Ansicht den Kanalordner ihres ausgewählten Warteschlangenmanagers und klicken Sie anschließend auf **Status**. Sie können den aktuellen Status (**Kanalstatus** klicken) oder den gespeicherten Status (**Gespeicherter Status** klicken) des Kanals anzeigen.

Eine neue **Inhaltsansicht** wird in einem separaten Fenster geöffnet. Der Status aller Objekte in dem Ordner wird in dem neuen Ansichtsfenster **Inhalt** angezeigt. Alle Kanalinstanzen und die einzelnen Status werden in der Ansicht **Inhalt** angezeigt.

Der angezeigte zusammengefasste Status hängt wie folgt von der Anzahl der Instanzen und ihrem unterschiedlichen Status ab:

- Es sind keine Kanalinstanzen vorhanden: Status wird als Inactiveangezeigt.
- Es gibt nur eine einzige Kanalinstanz: Status wird als tatsächlicher Status des Kanals angezeigt.
- Es gibt mehrere Instanzen, alle mit dem gleichen Status: Status wird als tatsächlicher Status der Kanäle angezeigt.
- Es gibt mehr als 1 Instanz mit gemischten Status: Status wird als Mixedangezeigt.

#### **Zugehörige Tasks**

["Warteschlangenmanager und Objekte konfigurieren" auf Seite 41](#page-40-0) In den Eigenschaftendialogen von IBM MQ Explorer können Sie viele Eigenschaften von Warteschlangenmanagern und deren Objekten konfigurieren.

#### **Zugehörige Verweise**

#### ["Status-Attribute" auf Seite 593](#page-592-0)

In IBM MQ Explorer kann der aktuelle Status von IBM MQ-Objekten angezeigt werden. Sie können beispielsweise herausfinden, ob ein Kanal aktiv ist oder wann die letzte Nachricht in eine bestimmte Warteschlange eingereiht wurde. Sie können auch den gespeicherten Status eines Kanals anzeigen.

## **Verbindungen zu Anwendungen anzeigen und beenden**

Im Dialog **Anwendungsverbindungen** sehen Sie, welche Anwendungen momentan mit einem bestimmten Warteschlangenmanager verbunden sind und auf welche Warteschlangenmanagerobjekte die Anwendung momentan zugreift. Außerdem können Sie Verbindungen über diesen Dialog schließen.

## **Informationen zu diesem Vorgang**

Bevor Sie ein IBM MQ-Objekt löschen oder seine Attribute ändern, prüfen Sie, ob momentan Anwendungen mit dem Warteschlangenmanager verbunden sind oder auf dessen Objekte zugreifen. Im Dialog **Anwendungsverbindungen** wird angezeigt, welche Anwendungen momentan mit einem bestimmten Warteschlangenmanager verbunden sind und auf welche Warteschlangenmanagerobjekte die Anwendung momentan zugreift.

Über den Dialog **Anwendungsverbindungen** können Sie eine Verbindung beenden. Beachten Sie, dass eine Anwendung keinerlei Zugriff mehr auf die Objekte des betreffenden Warteschlangenmanagers hat, wenn die Verbindung zwischen dieser Anwendung und dem Warteschlangenmanager beendet wird. Dadurch kann die Anwendung möglicherweise nicht mehr ordnungsgemäß arbeiten.

Gehen Sie wie folgt vor, um eine Liste der Anwendungen anzuzeigen, die mit einem Warteschlangenmanager verbunden sind:

## **Vorgehensweise**

- 1. Klicken Sie in der Ansicht **Navigator** mit der rechten Maustaste auf den WS-Manager und klicken Sie dann auf **Anwendungsverbindungen**. Daraufhin wird der Dialog **Anwendungsverbindungen** geöffnet.
- 2. Im Dialog **Anwendungsverbindungen** findet sich in der ersten Tabelle eine Auflistung der Anwendungen, die momentan mit dem Warteschlangenmanager verbunden sind.
- 3. Klicken Sie auf eine der Anwendungen, um in der zweiten Tabelle eine Liste mit den Objekten des Warteschlangenmanagers anzuzeigen, auf die diese Anwendung zugreift.
- 4. Optional: Beenden Sie eine Verbindung:
- a) Klicken Sie auf den Namen der Anwendung und anschließend auf **Verbindung beenden**.
- b) Klicken Sie bei der entsprechenden Aufforderung auf **Ja**, um zu bestätigen, dass Sie die Verbindung beenden wollen.

Die Verbindung zwischen Anwendung und Warteschlangenmanager wird daraufhin beendet.

### **Ergebnisse**

Wenn Sie eine Verbindung beendet haben, kann die Anwendung, die diese Verbindung verwendet hat, nicht mehr auf die Objekte des Warteschlangenmanagers zugreifen.

# **Von JMS verwaltete Objekte erstellen und konfigurieren**

Mithilfe von IBM MQ Explorer können Sie die verwalteten JMS-Objekte konfigurieren, die die Kommunikation zwischen Java-Anwendungen und IBM MQ ermöglichen.

## **Informationen zu diesem Vorgang**

Java Message Service (JMS) ist eine Java-API, die es Anwendungen, die gemäß der JMSSpezifikation in Java geschrieben wurden, ermöglicht, mit einem beliebigen Messaging-Produkt zu kommunizieren, das die JMS-API implementiert. Da die JMS-API einen offenen Standard darstellt und zahlreiche Implementierungen existieren, können Sie den zu verwendenden Messaging-Provider (den JMS-Provider) gemäß Ihren Erfordernissen auswählen.

IBM MQ ist ein JMS -Provider; er stellt ein Messaging-System bereit, das beide aktuellen Versionen der JMS -API implementiert:

- JMS 2.0 Java Message Service (JMS 2.0)
- Jakarta Messaging 3.0

**Anmerkung:** Für Jakarta Messaging 3.0können Sie JNDI nicht mit IBM MQ Explorerverwalten. Die JNDI-Verwaltung wird von der Variante Jakarta Messaging 3.0 von **JMSAdmin**( **JMS30Admin**) unterstützt.

Sie können die grafische Benutzerschnittstelle von IBM MQ verwenden (IBM MQ Explorer), um die von JMS verwalteten Objekte zu konfigurieren, die die Kommunikation zwischen der Java-Anwendung (dem JMS-Client) und IBM MQ (dem JMS-Provider) ermöglichen.

Es gibt zwei Arten von JMS-verwalteten Objekten in IBM MQ classes for JMS:

- • [Verbindungsfactorys,](#page-197-0) die der JMS-Client verwendet, um Verbindungen mit dem JMS-Provider herzustellen.
- • [Zieladressen](#page-198-0), die der JMS-Client verwendet, um den Empfänger und den Absender von Nachrichten darzustellen.

Die verwalteten Objekte werden in einem Namens- und Verzeichnisservice gespeichert, auf den IBM MQ Explorer über die Java Naming Directory Interface-API (JNDI-API) zugreift. Die verwalteten Objekte werden in Positionen im Namens- und Verzeichnisservice gespeichert, die als JNDI-Namensbereiche bezeichnet werden. Es stehen verschiedene JNDI-Service-Provider zur Verfügung, die Sie als Namensund Verzeichnisservice verwenden können, darunter LDAP (Lightweight Directory Access Protocol) sowie lokale oder ferne Dateisysteme.

Da der JMS-Client die von JMS verwalteten Objekte verwendet, um eine Verbindung zum JMS-Provider aufzubauen, konfigurieren Sie die verwalteten Objekte, um festzulegen, wie der JMS-Client Nachrichten sendet und empfängt bzw. veröffentlicht und subskribiert. Der JMS-Client kommuniziert nicht direkt mit dem JMS-Provider und hat keine Informationen darüber, welcher JMS-Provider verwendet wird. Dies bedeutet, dass Sie den JMS-Provider ändern können, ohne den JMS-Client aktualisieren zu müssen.

Um IBM MQ classes for JMS so zu konfigurieren, dass ein JMS-Client Verbindungen zu verwalteten Objekten in einem JNDI-Namensbereich herstellen und auf diese zugreifen kann, müssen Sie die folgenden Vorgänge in IBM MQ Explorer durchführen:

## <span id="page-195-0"></span>**Vorgehensweise**

- 1. Stellen Sie eine Verbindung mit dem JNDI-Namensbereich her. Weitere Informationen hierzu finden Sie im Abschnitt [Ausgangskontext hinzufügen](#page-200-0) .
- 2. Erstellen und konfigurieren Sie die verwalteten Objekte, die in dem JNDI-Namensbereich gespeichert werden. Weitere Informationen finden Sie unter [Eine Verbindungsfactory erstellen](#page-204-0) und unter [Eine](#page-206-0) [Zieladresse erstellen.](#page-206-0)

## **Ergebnisse**

Weitere Informationen zur Programmierung von JMS-Anwendungen und zur Konfiguration von IBM MQ classes for JMS finden Sie im Abschnitt IBM MQ-Klassen für JMS verwenden.

#### **Zugehörige Konzepte**

#### ["JMS-Verbindungsfactorys" auf Seite 198](#page-197-0)

Ein Verbindungsfactory-Objekt ist ein Objekt, das ein JMS-Client (ein JMS-Programm, das die JMS-API verwendet) zum Erstellen von Verbindungen zum JNDI-Provider (ein Messaging-Provider wie z. B. IBM MQ) verwendet.

#### ["JMS-Ziele \(Warteschlangen und Themen\)" auf Seite 199](#page-198-0)

Ein JMS-Ziel ist ein Objekt (eine JMS-Warteschlange oder ein JMS-Thema), das das Nachrichtenziel darstellt, das der Client produziert, sowie die Nachrichtenquelle, die der Client aufnimmt. Bei Punkt-zu-Punkt-Nachrichten stellen Ziele Warteschlangen dar; bei Publish/Subscribe-Nachrichten hingegen stellen Ziele Themen dar.

## **JMS-Kontexte**

Ein Kontext ist ein Satz mit Bindungen, der Namen mit Objekten verknüpft, die in einem Namens- und Verzeichnisservice gespeichert sind.

JMS-Clients (Java-Anwendungen, die die JMS-API verwenden) verwenden Kontexte, um die Namen von JMS-Objekten im Namens- und Verzeichnisservice zu suchen. Jeder Kontext ist mit einer Namenskonvention verknüpft.

Weitere Informationen zu den Aspekten der LDAP-Benennung finden Sie im Abschnitt JMS-Verwaltungstool konfigurieren.

## **Ausgangskontexte**

Für jede Position im Namens- und Verzeichnisservice müssen Sie einen Ausgangskontext angeben, um einen Startpunkt festzulegen, von dem aus der JMS-Client die Namen der Objekte an dieser Position des Namens- und Verzeichnisservice auflösen kann. JMS-Clients greifen auf die Objekte im Namens- und Verzeichnisservice über Java Naming Directory Interface (JNDI, eine Namens- und Verzeichnisschnittstelle für Java) zu. Die Position im Namens- und Verzeichnisservice, die durch den Kontext festgelegt wird, wird als JNDI-Namensbereich bezeichnet.

Wenn Sie einen Ausgangskontext in IBM MQ Explorer festlegen, wird zwar der gesamte Inhalt des JNDI-Namensbereichs angezeigt, in IBM MQ Explorer können Sie jedoch lediglich die IBM MQ classes for JMS-Objekte bearbeiten, die dort gespeichert sind. Alle Ausgangskontexte, die Sie zu IBM MQ Explorer hinzufügen, werden in der Ansicht **Navigator** im Ordner **Von JMS verwaltete Objekte** angezeigt, wie in der folgenden Abbildung dargestellt.

In der Abbildung ist File System Initial Context der Ausgangskontext für eine Position im lokalen Dateisystem C:/JMSAdmin/JMSAdmin1 und LDAP Initial Context ist der Ausgangskontext für eine Position auf einem LDAP-Server auf einem Computer mit dem Namen hiss mit dem definierten Namen cn=JMSData,dc=ibm,dc=uk.

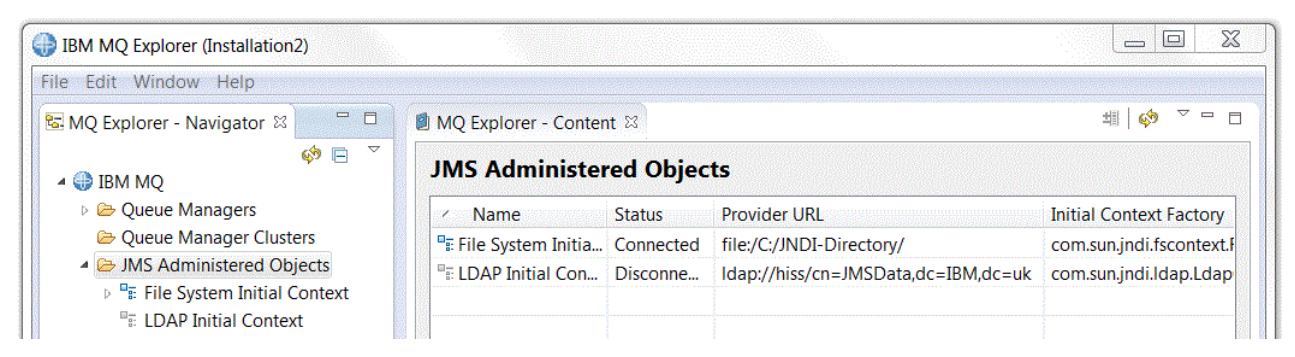

Wenn Sie in IBM MQ Explorer den Ausgangskontext hinzugefügt haben, können Sie Verbindungsfactoryund Zielobjekte sowie Subkontexte im JNDI-Namensbereich erstellen.

## **Subkontexte**

Bei einem Subkontext handelt es sich um einen Teilbereich eines JNDI-Namensbereichs, der Verbindungsfactorys und Zieladressen sowie weitere Subkontexte enthalten kann. Ein Subkontext ist kein eigenes Objekt; er ist lediglich eine Erweiterung der Namenskonvention für die Objekte im Subkontext. Sie können mehrere Subkontexte in einem einzelnen Kontext erstellen.

In der folgenden Abbildung ist der Subkontext A Subcontext an den Ausgangskontext File System Initial Context gebunden. In dem Dateisystem, in dem der Kontext und der Subkontext gespeichert werden, ist der Subkontext ein Unterverzeichnis des Ausgangskontexts. Andere JNDI-Implementierungen wie LDAP speichern Subkontexte ggf. auf andere Art und Weise.

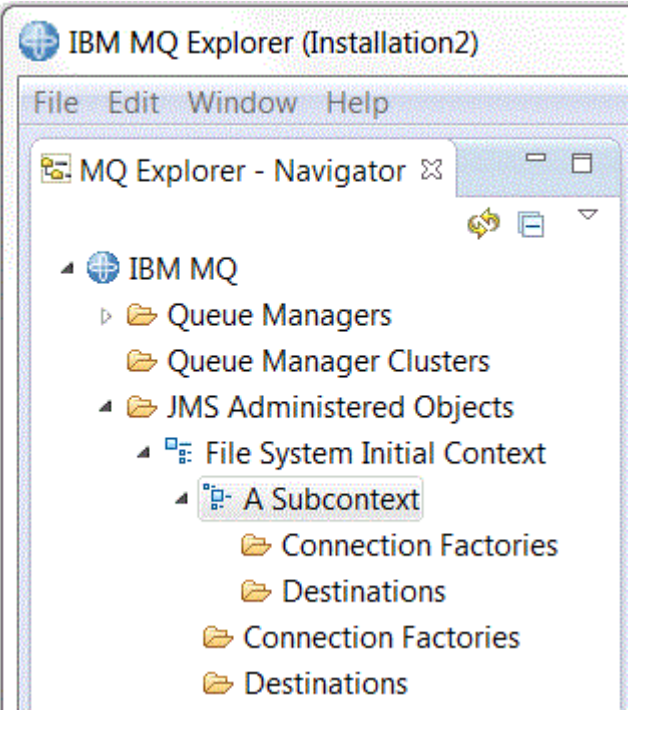

Sie können Verbindungsfactory- und Zielobjekte sowie andere Subkontexte in einem Subkontext erstellen.

## **Zugehörige Konzepte**

["JMS-Verbindungsfactorys" auf Seite 198](#page-197-0)

Ein Verbindungsfactory-Objekt ist ein Objekt, das ein JMS-Client (ein JMS-Programm, das die JMS-API verwendet) zum Erstellen von Verbindungen zum JNDI-Provider (ein Messaging-Provider wie z. B. IBM MQ) verwendet.

["JMS-Ziele \(Warteschlangen und Themen\)" auf Seite 199](#page-198-0)

<span id="page-197-0"></span>Ein JMS-Ziel ist ein Objekt (eine JMS-Warteschlange oder ein JMS-Thema), das das Nachrichtenziel darstellt, das der Client produziert, sowie die Nachrichtenquelle, die der Client aufnimmt. Bei Punkt-zu-Punkt-Nachrichten stellen Ziele Warteschlangen dar; bei Publish/Subscribe-Nachrichten hingegen stellen Ziele Themen dar.

#### **Zugehörige Tasks**

#### ["Einen Ausgangskontext hinzufügen" auf Seite 201](#page-200-0)

Um JMS-Objekte in IBM MQ Explorer zu erstellen und zu konfigurieren, müssen Sie einen Ausgangskontext zur Definition des Stammverzeichnisses für den JNDI-Namensbereich hinzufügen, in dem die JMS-Objekte im Namens- und Verzeichnisservice gespeichert werden.

#### ["Einen Ausgangskontext verbinden und die Verbindung trennen" auf Seite 203](#page-202-0)

Sie können IBM MQ Explorer mit einem Ausgangskontext verbinden, der im Ordner 'Von JMS verwaltete Objekte' angezeigt wird, und die Verbindung wieder trennen. Außerdem können Sie jeden Ausgangskontext so konfigurieren, dass IBM MQ Explorer automatisch die Verbindung mit ihm wiederherstellt, wenn Sie IBM MQ Explorer das nächste Mal schließen und erneut starten.

#### ["Einen Subkontext erstellen" auf Seite 212](#page-211-0)

Bei einem Subkontext handelt es sich um einen Teilbereich eines JNDI-Namensbereichs, der Verbindungsfactorys und Zieladressen sowie weitere Subkontexte enthalten kann. Sie können Subkontexte innerhalb von Ausgangskontexten oder innerhalb anderer Subkontexte erstellen.

#### **Zugehörige Informationen**

<https://docs.oracle.com/javase/jndi/tutorial/TOC.html>

## **JMS-Verbindungsfactorys**

Ein Verbindungsfactory-Objekt ist ein Objekt, das ein JMS-Client (ein JMS-Programm, das die JMS-API verwendet) zum Erstellen von Verbindungen zum JNDI-Provider (ein Messaging-Provider wie z. B. IBM MQ) verwendet.

Sie können IBM MQ Explorer verwenden, um Verbindungsfactorys zu erstellen und die Verbindungsparameter festzulegen, die die Verbindungsfactory verwendet, um Verbindungen zu erstellen.

Verbindungsfactorys wie auch Ziele sind verwaltete Objekte und werden in einem JNDI-Namensbereich gespeichert, einem definierten Standort innerhalb des Namens- und Verzeichnisservice. Der Ausgangskontext definiert das Root-Element des JNDI-Namensbereichs. In IBM MQ Explorer werden alle Verbindungsfactorys in zugehörigen Ordnern im betreffenden Kontext bzw. in den Subkontexten gespeichert, wie in der folgenden Abbildung dargestellt.

In der Abbildung ist die Verbindungsfactory namens Connection Factory 1 im Ordner für Verbindungsfactorys des Ausgangskontextes mit dem Namen File System Initial Context gespeichert.

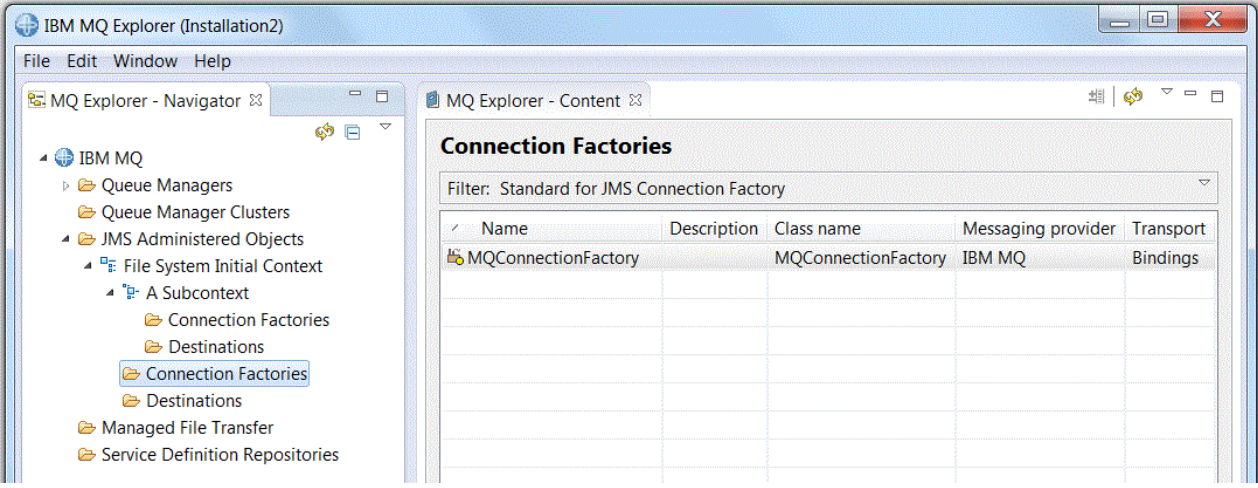

Wenn Sie eine Verbindungsfactory definieren, wählen Sie den Messaging-Provider aus, der als JMS-Provider verwendet wird (beispielsweise IBM MQ oder Echtzeit). Eine Verbindungsfactory kann nur Verbindungen zu diesem Messaging-Provider herstellen. Damit der JMS-Client Verbindungen zu einem anderen

<span id="page-198-0"></span>Messaging-Provider herstellt, müssen Sie eine neue Verbindungsfactory erstellen und den Messaging-Provider angeben. Der Echtzeit-Transport steht in IBM MQ 8.0 nicht zur Verfügung. Wenn Sie mit IBM MQ 8.0 arbeiten, können Sie den Echtzeit-Transport zwar definieren, aber er schlägt beim Versuch, eine Verbindung herzustellen, fehl..

## **Domänenunabhängige Verbindungsfactorys**

Es gibt zwei Nachrichtendomänen: die Punkt-zu-Punkt-Nachrichtendomäne und die Publish/Subscribe-Nachrichtendomäne. Sie können eine Verbindungsfactory erstellen, um Verbindungen speziell für Punkt-zu-Punkt-Nachrichten (unter Verwendung der QueueConnectionFactory-Schnittstelle) bzw. für Publish/Subscribe-Nachrichten (unter Verwendung der TopicConnectionFactory-Schnittstelle) zu erstellen. In JNDI können Sie auch Verbindungsfactorys erstellen, die domänenunabhängig sind und daher sowohl für Punkt-zu-Punkt- als auch für Publish/Subscribe-Nachrichten (über die ConnectionFactory-Schnittstelle) verwendet werden können. Weitere Informationen finden Sie unter [Eine Verbindungsfactory](#page-204-0) [erstellen](#page-204-0).

Falls die JMS-Anwendung ausschließlich für Punkt-zu-Punkt- oder Publish/Subscribe-Nachrichten verwendet werden soll, können Sie eine bestimmte Nachrichtendomäne auswählen, wenn Sie die Verbindungsfactory erstellen. Es wird dann eine domänenspezifische Verbindungsfactory angelegt.

Falls Sie aber sowohl Punkt-zu-Punkt- als auch Publish/Subscribe-Vorgänge mit der gleichen Transaktion durchführen wollen, können Sie eine domänenunabhängige Verbindungsfactory erstellen. Falls beispielsweise eine JMS-Anwendung ein Thema subskribieren soll (Publish/Subscribe-Nachrichten), sendet die JMS-Anwendung bei Erhalt einer bestimmten Nachricht eine andere Nachricht an eine Warteschlange (Punkt-zu-Punkt-Nachrichten). Es ist schwierig, zuverlässig sowohl Punkt-zu-Punkt- als auch Publish/Subscribe-Vorgänge mit der gleichen Transaktion durchzuführen, falls Sie domänenspezifische Verbindungsfactorys verwenden: Sie müssen eine eigene Verbindungsfactory für jede Nachrichtendomäne erstellen. Dies bedeutet, dass einerseits die Punkt-zu-Punkt-Vorgänge mit einer Transaktion durchgeführt werden, die durch die QueueSession-Sitzung gesteuert wird. Andererseits müssen die Publish/Subscribe-Vorgänge mit einer Transaktion durchgeführt werden, die durch die TopicSession-Sitzung gesteuert wird. Es ist schwierig, sicherzustellen, dass die Sende- und Empfangsvorgänge entweder beide durchgeführt oder beide zurückgestellt wurden.

Anstatt eine domänenspezifische Verbindungsfactory für Punkt-zu-Punkt-Vorgänge und eine domänenspezifische Verbindungsfactory für Publish/Subscribe-Vorgänge zu erstellen, können Sie eine einzelne, domänenunabhängige Verbindungsfactory für beide zusammen erstellen. Dies bedeutet, dass die Verbindungsfactory eine Verbindung erstellt, wodurch eine Sitzung angelegt wird. Die Sitzung erstellt ein MessageConsumer-Objekt von einem Thema und ein MessageProducer-Objekt für eine Warteschlange. Wenn die JMS-Anwendung die publizierte Nachricht erhält, kann die nächste Nachricht an die Warteschlange mit der gleichen Transaktion gesendet werden. Beide Vorgänge können so in einer Arbeitseinheit festgeschrieben oder rückgängig gemacht werden.

Weitere Informationen finden Sie im Abschnitt IBM MQ-Klassen für JMS verwenden.

#### **Zugehörige Konzepte**

#### "JMS-Ziele (Warteschlangen und Themen)" auf Seite 199

Ein JMS-Ziel ist ein Objekt (eine JMS-Warteschlange oder ein JMS-Thema), das das Nachrichtenziel darstellt, das der Client produziert, sowie die Nachrichtenquelle, die der Client aufnimmt. Bei Punkt-zu-Punkt-Nachrichten stellen Ziele Warteschlangen dar; bei Publish/Subscribe-Nachrichten hingegen stellen Ziele Themen dar.

#### **Zugehörige Tasks**

["Eine Verbindungsfactory erstellen" auf Seite 205](#page-204-0) Ein JMS-Client (eine Java-Anwendung, die die JMS-API verwendet), verwendet Verbindungsfactorys zum Erstellen von Verbindungen zum JMS-Provider (ein Messaging-Provider wie z. B. IBM MQ).

## **JMS-Ziele (Warteschlangen und Themen)**

Ein JMS-Ziel ist ein Objekt (eine JMS-Warteschlange oder ein JMS-Thema), das das Nachrichtenziel darstellt, das der Client produziert, sowie die Nachrichtenquelle, die der Client aufnimmt. Bei Punkt-zu<span id="page-199-0"></span>Punkt-Nachrichten stellen Ziele Warteschlangen dar; bei Publish/Subscribe-Nachrichten hingegen stellen Ziele Themen dar.

Der JMS-Client kann ein einzelnes Zielobjekt zum Senden und Empfangen von Nachrichten verwenden, oder der JMS-Client kann separate Zielobjekte verwenden. Dasselbe Zielobjekt kann sowohl für IBM MQ als auch für Echtzeit-Messaging-Provider verwendet werden. Daher ist es im Gegensatz zu Verbindungsfactorys nicht erforderlich, unterschiedliche Zielobjekte für unterschiedliche Messaging-Provider anzugeben. Der Echtzeit-Transport steht in IBM MQ 8.0 nicht zur Verfügung. Wenn Sie mit IBM MQ 8.0 arbeiten, können Sie den Echtzeit-Transport zwar definieren, aber er schlägt beim Versuch, eine Verbindung herzustellen, fehl..

In der Abbildung wird das Ziel Destination 1 im Ordner 'Ziele' des Ausgangskontextes File System Initial Contextgespeichert.

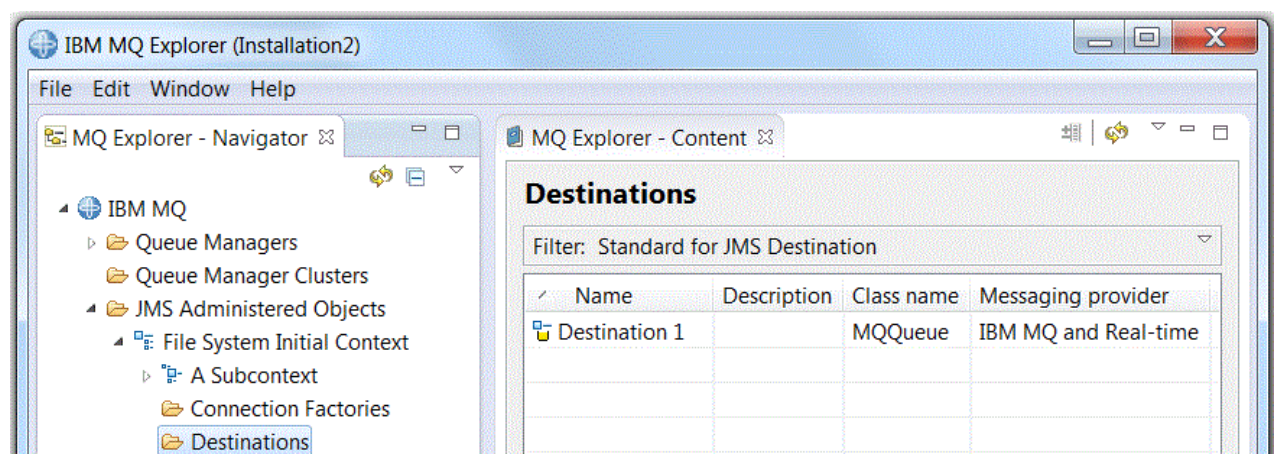

Wenn Sie ein Zielobjekt erstellen, müssen Sie angeben, ob es sich bei dem Ziel um eine JMS-Warteschlange handelt (in der Punkt-zu-Punkt-Nachrichtendomäne), oder um ein JMS-Thema (in der Publish/Subscribe-Nachrichtendomäne). Sie können die Domäne nicht ändern, nachdem das Ziel erstellt wurde. Sie müssen außerdem das Ziel für den Namen der Warteschlange oder des Themas konfigurieren, für die bzw. das das Ziel steht. Ein Vorteil der Verwendung von JMS ist es, dass Sie den Namen der Warteschlange oder des Themas ändern können, die bzw. das der JMS-Client verwendet, indem Sie den Wert einer Eigenschaft in der Zieldefinition ändern, jedoch den JMS-Client selbst nicht aktualisieren.

Weitere Informationen finden Sie unter IBM MQ-Klassen für JMS verwenden und Publish/Subscribe-Messaging.

#### **Zugehörige Konzepte**

["IBM MQ-Warteschlangen" auf Seite 16](#page-15-0)

Eine Warteschlange nimmt Nachrichten auf. Geschäftsanwendungen, die mit dem Warteschlangenmanager verbunden sind, der die Warteschlange enthält, können Nachrichten aus dieser Warteschlange abrufen oder Nachrichten in die Warteschlange einreihen.

## **Messaging-Provider für IBM MQ classes for JMS**

Ein JMS-Client (eine Java-Anwendung, die die JMS-API verwendet) verwendet eine Verbindungsfactory, um eine Verbindung mit einem JMS-Provider herzustellen. Der Messaging-Provider, der als JMS-Provider verwendet wird, bestimmt, welche Transporttypen für die Verbindung verfügbar sind.

Falls Sie Punkt-zu-Punkt-Nachrichten oder den Publish/Subscribe-Broker von IBM MQ für Publish/Subscribe-Nachrichten verwenden, müssen Sie IBM MQ als Messaging-Provider verwenden. Der JMS-Client stellt daher eine Verbindung mit einem Warteschlangenmanager her, und der Transporttyp, den die Verbindung verwendet, hängt davon ab, ob sich der JMS-Client auf dem gleichen Computer wie der Warteschlangenmanager befindet:

• Falls sich der JMS-Client auf einem anderen Computer als der Warteschlangenmanager befindet, muss der JMS-Client eine Clientverbindung (TCP/IP) zum Verbinden mit dem Warteschlangenmanager verwenden.

<span id="page-200-0"></span>• Falls sich der JMS-Client auf dem gleichen Computer wie der Warteschlangenmanager befindet, kann der JMS-Client direkt eine Verbindung mit dem Warteschlangenmanager herstellen, indem er Bindungen oder eine Clientverbindung (TCP/IP) verwendet.

Wenn Sie eine Verbindungsfactory erstellen, wählen Sie den Messaging-Provider aus, der als JMS-Provider verwendet werden soll. Hierdurch muss die Verbindungsfactory ausschließlich für den ausgewählten Messaging-Provider geeignete Verbindungen erstellen. Falls Sie den Messaging-Provider wechseln wollen, müssen Sie eine neue Verbindungsfactory erstellen und einen anderen Messaging-Provider festlegen. Weitere Informationen finden Sie unter [Eine Verbindungsfactory erstellen.](#page-204-0)

Sie können jedoch den verwendeten Transporttyp unter der Voraussetzung ändern, dass der neue Transporttyp für den ausgewählten Messaging-Provider geeignet ist. Hierzu müssen Sie den Transporttyp ändern, der der Verbindungsfactory zugeordnet ist, die der JMS-Client für den Aufbau von Verbindungen verwendet. Weitere Informationen finden Sie unter [Transporttyp für Verbindungen ändern.](#page-210-0)

#### **Zugehörige Konzepte**

#### ["JMS-Verbindungsfactorys" auf Seite 198](#page-197-0)

Ein Verbindungsfactory-Objekt ist ein Objekt, das ein JMS-Client (ein JMS-Programm, das die JMS-API verwendet) zum Erstellen von Verbindungen zum JNDI-Provider (ein Messaging-Provider wie z. B. IBM MQ) verwendet.

#### **Zugehörige Tasks**

#### ["Eine Verbindungsfactory erstellen" auf Seite 205](#page-204-0)

Ein JMS-Client (eine Java-Anwendung, die die JMS-API verwendet), verwendet Verbindungsfactorys zum Erstellen von Verbindungen zum JMS-Provider (ein Messaging-Provider wie z. B. IBM MQ).

["Die bei Verbindungen verwendete Transportart ändern" auf Seite 211](#page-210-0)

Sie können den Transporttyp, den ein JMS-Client für die Verbindung mit einem JMS-Provider verwendet, ändern. Eventuell müssen Sie als Folge auch einige Eigenschaften und Einstellungen an den neuen Transporttyp anpassen.

## **Einen Ausgangskontext hinzufügen**

Um JMS-Objekte in IBM MQ Explorer zu erstellen und zu konfigurieren, müssen Sie einen Ausgangskontext zur Definition des Stammverzeichnisses für den JNDI-Namensbereich hinzufügen, in dem die JMS-Objekte im Namens- und Verzeichnisservice gespeichert werden.

## **Informationen zu diesem Vorgang**

Sie müssen für jeden JNDI-Namensbereich, auf den Sie zugreifen wollen, einen Ausgangskontext hinzufügen. Alle Ausgangskontexte, die Sie in IBM MQ Explorer hinzufügen, werden in der Navigatoransicht im Ordner 'Von JMS verwaltete Objekte' angezeigt.

Führen Sie die folgenden Schritte aus, um dem Ordner 'Von JMS verwaltete Objekte' in IBM MQ Explorer einen Ausgangskontext hinzuzufügen.

#### **Vorgehensweise**

- 1. Klicken Sie in der Navigatoransicht mit der rechten Maustaste auf den Ordner **Von JMS verwaltete Objekte** und klicken Sie anschließend auf **Ausgangskontext hinzufügen**. Daraufhin wird der Assistent 'Ausgangskontext hinzufügen' geöffnet.
- 2. Wählen Sie die Position für den JNDI-Namensbereich im Namens- und Verzeichnisservice aus:
	- Klicken Sie auf **LDAP-Server**, falls der JNDI-Namensbereich sich auf einem LDAP-Server befindet. Sie müssen die folgenden Verbindungsdetails kennen:
		- Den Hostnamen des LDAP-Servers.
		- Den definierten Namen der Position des JNDI-Namensbereichs.
	- Klicken Sie auf **Dateisystem**, falls sich der JNDI-Namensbereich in einem Dateisystem befindet. Sie müssen die folgenden Verbindungsdetails kennen:
- Den Pfad zu der Position des JNDI-Namensbereichs in dem Dateisystem.
- Klicken Sie auf **Sonstige**, falls der sich JNDI-Namensbereich an einer anderen Position befindet. Sie müssen die folgenden Verbindungsdetails kennen:
	- Den Namen und die Position der Ausgangskontext-Factory-Klasse des JNDI-Service-Providers.
	- Den URL der Position für den JNDI-Namensbereich.
- 3. Falls sich der JNDI-Namensbereich auf einem LDAP-Server befindet oder durch einen anderen JNDI-Service-Provider bereitgestellt wird, der Authentifizierung erfordert, wählen Sie die Art der Authentifizierung aus, die IBM MQ Explorer verwenden muss, um eine Verbindung mit dem JNDI-Namensbereich herzustellen:
	- Klicken Sie auf **Keine**, um die anonyme Authentifizierung bei der Verbindung mit dem JNDI-Namensbereich zu verwenden. JNDI übergibt keine Sicherheitsberechtigungsnachweise von IBM MQ Explorer an den Service-Provider weiter.
	- Klicken Sie auf **Einfache Authentifizierung**, falls IBM MQ Explorer Sicherheitsberechtigungsnachweise an den JNDI-Service-Provider weitergeben muss.
	- Klicken Sie auf **CRAM-MD5-Authentifizierung**, falls IBM MQ Explorer Sicherheitsberechtigungsnachweise nach CRAM-MD5-Standard an den JNDI-Service-Provider weitergeben muss.
- 4. Optional: Sie können den Kurznamen ändern, der verwendet wird, um den Ausgangskontext in IBM MQ Explorer anzuzeigen. Standardmäßig wird die Position des JNDI-Namensbereichs verwendet. Sie können dies jedoch ändern, falls Sie eine einfacher lesbare und erkennbare Bezeichnung bevorzugen.
- 5. Optional: Sie können auswählen, ob IBM MQ Explorer automatisch eine Verbindung mit dem Ausgangskontext herstellt:
	- Aktivieren Sie das Kontrollkästchen **Sofort verbinden oder beenden**, um eine Verbindung mit dem Ausgangskontext herzustellen, sobald der Assistent geschlossen wird.

Falls Sie dieses Kontrollkästchen inaktivieren, wird der Ausgangskontext beim Schließen des Assistenten zum Ordner 'Von JMS verwaltete Objekte' hinzugefügt. IBM MQ Explorer kann jedoch nicht auf die JMS-Objekte im JNDI-Namensbereich zugreifen, bis Sie eine Verbindung mit dem Ausgangskontext herstellen.

- Aktivieren Sie das Kontrollkästchen **Verbindung zum Kontext beim Start automatisch herstellen**, falls IBM MQ Explorer jedes Mal automatisch eine Verbindung mit dem Ausgangskontext herstellen soll, wenn Sie IBM MQ Explorer schließen und erneut öffnen.
- 6. Klicken Sie auf **Fertigstellen**.

## **Ergebnisse**

Der Ausgangskontext wird dem Ordner 'Von JMS verwaltete Objekte' in der Navigatoransicht hinzugefügt. Falls IBM MQ Explorer mit dem Ausgangskontext verbunden ist, können Sie nun Verbindungsfactory- und Zielobjekte sowie Subkontexte im Ausgangskontext erstellen.

#### **Zugehörige Konzepte**

["JMS-Kontexte" auf Seite 196](#page-195-0)

Ein Kontext ist ein Satz mit Bindungen, der Namen mit Objekten verknüpft, die in einem Namens- und Verzeichnisservice gespeichert sind.

#### **Zugehörige Tasks**

["Einen Ausgangskontext verbinden und die Verbindung trennen" auf Seite 203](#page-202-0)

Sie können IBM MQ Explorer mit einem Ausgangskontext verbinden, der im Ordner 'Von JMS verwaltete Objekte' angezeigt wird, und die Verbindung wieder trennen. Außerdem können Sie jeden Ausgangskontext so konfigurieren, dass IBM MQ Explorer automatisch die Verbindung mit ihm wiederherstellt, wenn Sie IBM MQ Explorer das nächste Mal schließen und erneut starten.

#### ["Einen Ausgangskontext entfernen" auf Seite 204](#page-203-0)

Falls Sie JMS-Objekte nicht mehr in einem bestimmten JNDI-Namensbereich verwenden und verwalten möchten, können Sie den Ausgangskontext entfernen, der das Stammverzeichnis des JNDI-Namensbereichs im Ordner 'Von JMS verwaltete Objekte' in IBM MQ Explorer definiert.

<span id="page-202-0"></span>["Eine Verbindungsfactory erstellen" auf Seite 205](#page-204-0)

Ein JMS-Client (eine Java-Anwendung, die die JMS-API verwendet), verwendet Verbindungsfactorys zum Erstellen von Verbindungen zum JMS-Provider (ein Messaging-Provider wie z. B. IBM MQ).

#### ["Eine Zieladresse erstellen" auf Seite 207](#page-206-0)

Ein JMS-Client verwendet ein Zielobjekt sowohl zur Angabe des Ziels der Nachrichten, die der JMS-Client aussendet, als auch zur Angabe der Quelle von Nachrichten, die der Client aufnimmt. Zieladressen-Objekte können Warteschlangen darstellen (bei Punkt-zu-Punkt-Nachrichten) oder Themen (bei Publish/Subscribe-Nachrichten).

#### ["Einen Subkontext erstellen" auf Seite 212](#page-211-0)

Bei einem Subkontext handelt es sich um einen Teilbereich eines JNDI-Namensbereichs, der Verbindungsfactorys und Zieladressen sowie weitere Subkontexte enthalten kann. Sie können Subkontexte innerhalb von Ausgangskontexten oder innerhalb anderer Subkontexte erstellen.

## **Einen Ausgangskontext verbinden und die Verbindung trennen**

Sie können IBM MQ Explorer mit einem Ausgangskontext verbinden, der im Ordner 'Von JMS verwaltete Objekte' angezeigt wird, und die Verbindung wieder trennen. Außerdem können Sie jeden Ausgangskontext so konfigurieren, dass IBM MQ Explorer automatisch die Verbindung mit ihm wiederherstellt, wenn Sie IBM MQ Explorer das nächste Mal schließen und erneut starten.

## **Informationen zu diesem Vorgang**

Um IBM MQ classes for JMS-Objekte in IBM MQ Explorer zu verwalten, muss IBM MQ Explorer mit dem Ausgangskontext verbunden sein, der das Stammverzeichnis für den JNDI-Namensbereich definiert, in dem die JMS-Objekte gespeichert werden. Falls die Verbindung zwischen IBM MQ Explorer und dem Ausgangskontext getrennt wird, wird der Kontext weiterhin im Ordner 'Von JMS verwaltete Objekte' angezeigt, Sie können die Objekte im JNDI-Namensbereich aber nicht mehr anzeigen oder verwalten.

Führen Sie eine der folgenden Tasks aus:

- 1. Herstellen oder Trennen der Verbindung zu einem Ausgangskontext, der im Ordner 'Von JMS verwaltete Objekte' angezeigt wird
- 2. Aktivieren oder Abbrechen der automatischen erneuten Verbindung zu einem Ausgangskontext

## **Prozedur**

- [OPTION 1] Herstellen oder Trennen der Verbindung zu einem Ausgangskontext, der im Ordner 'Von JMS verwaltete Objekte' angezeigt wird
	- a) Wenn sich der JNDI-Namensbereich auf einem anderen Computer als IBM MQ Explorer befindet, stellen Sie sicher, dass der Namens- und Verzeichnisservice verfügbar ist.
	- b) Klicken Sie in der Navigatoransicht mit der rechten Maustaste den Ausgangskontext an und klicken Sie anschließend wunschgemäß **Verbinden** oder **Unterbrechen** an.
	- c) Falls der JNDI-Service-Provider Authentifizierung erfordert (beispielsweise LDAP), geben Sie nach der entsprechenden Aufforderung Ihre Authentifizierungsdaten ein.

IBM MQ Explorer stellt eine Verbindung zum Ausgangskontext her oder trennt diese. Die Farbe des Symbols für den Ausgangskontext ändert sich, um den Status anzuzeigen: grau bei getrennter Verbindung, blau bei bestehender Verbindung.

Wenn Sie die Verbindung zu einem Ausgangskontext trennen, der so konfiguriert ist, dass IBM MQ Explorer automatisch die Verbindung mit ihm wiederherstellt, wird die Verbindung zum Ausgangskontext beim nächsten Schließen und Neustart von IBM MQ Explorer wiederhergestellt.

Falls Sie den Ausgangskontext vollständig aus IBM MQ Explorer entfernen möchten, finden Sie Informationen hierzu unter [Einen Ausgangskontext entfernen](#page-203-0).

• [OPTION 2] Aktivieren oder Abbrechen der automatischen erneuten Verbindung zu einem Ausgangskontext

<span id="page-203-0"></span>Sie können jeden Ausgangskontext so konfigurieren, dass IBM MQ Explorer automatisch die Verbindung mit ihm wiederherstellt, wenn Sie IBM MQ Explorer das nächste Mal schließen und erneut starten. Wenn der Ausgangskontext nicht für die automatische Wiederherstellung der Verbindung beim Schließen und Neustart von IBM MQ Explorer konfiguriert wird, wird die Verbindung zum Ausgangskontext nicht wiederhergestellt.

Falls sich der Ausgangskontext in einem Namens- und Verzeichnisservice befindet, der eine Authentifizierung erfordert (beispielsweise ein LDAP-Server), werden Sie beim Start von IBM MQ Explorer aufgefordert, die Authentifizierungsdaten für jeden Ausgangskontext einzugeben, der eine Authentifizierung erfordert und für die automatische Wiederherstellung der Verbindung konfiguriert ist.

- Wenn Sie einen Ausgangskontext dem Ordner 'Von JMS verwaltete Objekte' in IBM MQ Explorerhinzufügen, wählen Sie das Kontrollkästchen **Beim Start die Verbindung automatisch wiederherstellen** im Assistenten für **Neuen Kontext hinzufügen** aus.
- Klicken Sie bei Ausgangskontexten, die bereits im Ordner 'Von JMS verwaltete Objekte' angezeigt werden, in der Navigatoransicht mit der rechten Maustaste auf den Ausgangskontext und klicken Sie dann auf **Automatisch erneut verbinden**. Ein Haken neben dem Menüpunkt gibt an, dass für den Ausgangskontext festgelegt wurde, dass er beim Start automatisch die Verbindung zu IBM MQ Explorer wiederherstellt.
- Klicken Sie zum Abbrechen der automatischen Verbindungswiederholung mit der rechten Maustaste auf den Ausgangskontext und klicken Sie dann auf **Automatisch erneut verbinden**. Der Haken neben dem Menüpunkt wird entfernt.

#### **Zugehörige Konzepte**

#### ["JMS-Kontexte" auf Seite 196](#page-195-0)

Ein Kontext ist ein Satz mit Bindungen, der Namen mit Objekten verknüpft, die in einem Namens- und Verzeichnisservice gespeichert sind.

#### **Zugehörige Tasks**

#### ["Einen Ausgangskontext hinzufügen" auf Seite 201](#page-200-0)

Um JMS-Objekte in IBM MQ Explorer zu erstellen und zu konfigurieren, müssen Sie einen Ausgangskontext zur Definition des Stammverzeichnisses für den JNDI-Namensbereich hinzufügen, in dem die JMS-Objekte im Namens- und Verzeichnisservice gespeichert werden.

#### "Einen Ausgangskontext entfernen" auf Seite 204

Falls Sie JMS-Objekte nicht mehr in einem bestimmten JNDI-Namensbereich verwenden und verwalten möchten, können Sie den Ausgangskontext entfernen, der das Stammverzeichnis des JNDI-Namensbereichs im Ordner 'Von JMS verwaltete Objekte' in IBM MQ Explorer definiert.

## **Einen Ausgangskontext entfernen**

Falls Sie JMS-Objekte nicht mehr in einem bestimmten JNDI-Namensbereich verwenden und verwalten möchten, können Sie den Ausgangskontext entfernen, der das Stammverzeichnis des JNDI-Namensbereichs im Ordner 'Von JMS verwaltete Objekte' in IBM MQ Explorer definiert.

## **Informationen zu diesem Vorgang**

Durch Entfernen des Ausgangskontexts aus dem Ordner 'Von JMS verwaltete Objekte' von IBM MQ Explorer werden der JNDI-Namensbereich und die darin enthaltenen Objekte nicht aus dem Namensund Verzeichnisservice gelöscht. Falls Sie JMS-Objekte zu einem späteren Zeitpunkt mit IBM MQ Explorer verwalten möchten, können Sie den Ausgangskontext wieder hinzufügen. Weitere Informationen finden Sie unter [Einen Ausgangskontext hinzufügen.](#page-200-0)

Wenn Sie JMS-Objekte im JNDI-Namensbereich nicht jetzt sondern später verwalten möchten, können Sie die Verbindung zum Ausgangskontext trennen, ohne ihn aus IBM MQ Explorer zu entfernen. Weitere Informationen finden Sie unter [Verbindung für Ausgangskontext herstellen und trennen.](#page-202-0)

So entfernen Sie einen Ausgangskontext aus IBM MQ Explorer:

## <span id="page-204-0"></span>**Vorgehensweise**

- 1. Klicken Sie in der Navigatoransicht mit der rechten Maustaste auf den Ausgangskontext und klicken Sie anschließend auf **Entfernen**.
- 2. Wenn Sie zur Bestätigung aufgefordert werden, klicken Sie auf **Ja**.

## **Ergebnisse**

Der Ausgangskontext wird aus dem Ordner 'Von JMS verwaltete Objekte' in IBM MQ Explorer entfernt. Der JNDI-Namensbereich wird nicht aus dem Namens- und Verzeichnisservice gelöscht, sodass Sie den Ausgangskontext zu einem späteren Zeitpunkt wieder zu IBM MQ Explorer hinzufügen können.

#### **Zugehörige Konzepte**

#### ["JMS-Kontexte" auf Seite 196](#page-195-0)

Ein Kontext ist ein Satz mit Bindungen, der Namen mit Objekten verknüpft, die in einem Namens- und Verzeichnisservice gespeichert sind.

#### **Zugehörige Tasks**

["Einen Ausgangskontext hinzufügen" auf Seite 201](#page-200-0)

Um JMS-Objekte in IBM MQ Explorer zu erstellen und zu konfigurieren, müssen Sie einen Ausgangskontext zur Definition des Stammverzeichnisses für den JNDI-Namensbereich hinzufügen, in dem die JMS-Objekte im Namens- und Verzeichnisservice gespeichert werden.

["Einen Ausgangskontext verbinden und die Verbindung trennen" auf Seite 203](#page-202-0)

Sie können IBM MQ Explorer mit einem Ausgangskontext verbinden, der im Ordner 'Von JMS verwaltete Objekte' angezeigt wird, und die Verbindung wieder trennen. Außerdem können Sie jeden Ausgangskontext so konfigurieren, dass IBM MQ Explorer automatisch die Verbindung mit ihm wiederherstellt, wenn Sie IBM MQ Explorer das nächste Mal schließen und erneut starten.

## **Eine Verbindungsfactory erstellen**

Ein JMS-Client (eine Java-Anwendung, die die JMS-API verwendet), verwendet Verbindungsfactorys zum Erstellen von Verbindungen zum JMS-Provider (ein Messaging-Provider wie z. B. IBM MQ).

## **Informationen zu diesem Vorgang**

Wenn Sie eine Verbindungsfactory definieren, wählen Sie den Messaging-Provider aus, der als JMS-Provider verwendet werden soll. Falls Sie den JMS-Provider wechseln wollen, müssen Sie für den neuen JMS-Provider eine neue Verbindungsfactory erstellen.

Der Ausgangskontext für den JNDI-Namensbereich, in dem Sie die Verbindungsfactory erstellen möchten, muss im Ordner 'Von JMS verwaltete Objekte' angezeigt werden und mit IBM MQ Explorer verbunden sein.

Führen Sie zum Erstellen eines Verbindungsfactory-Objekts die folgenden Schritte aus.

## **Vorgehensweise**

- 1. Erweitern Sie in der Navigatoransicht den Ordner **Von JMS verwaltete Objekte** und dann den Ausgangskontext (und ggf. Subkontexte) für den JNDI-Namensbereich, in dem die Verbindungsfactory gespeichert werden soll.
- 2. Klicken Sie mit der rechten Maustaste auf den Ordner **Verbindungsfactorys** und klicken Sie dann auf **Neu** > **Verbindungsfactory...**. Der Assistent für neue Verbindungsfactorys wird geöffnet.
- 3. Geben Sie im Assistenten einen Namen für die Verbindungsfactory ein und wählen Sie den Messaging-Provider aus, mit dem sich der JMS-Client über die Verbindungsfactory verbinden soll, und klicken Sie dann auf **Weiter**:
	- Wenn Sie Punkt-zu-Punkt-Nachrichten oder den Publish/Subscribe-Broker von IBM MQ verwenden, klicken Sie auf **IBM MQ**.
- 4. Wählen Sie den Verbindungsfactory-Typ aus, den Sie erstellen wollen:
- Klicken Sie auf **Verbindungsfactory**, falls die JMS-Anwendung sowohl Punkt-zu-Punkt- als auch Publish/Subscribe-Nachrichten verwenden wird. Dies gilt besonders dann, falls die JMS-Anwendung beide Nachrichtenarten mit derselben Transaktion handhaben soll.
- Klicken Sie auf **Warteschlangenverbindungsfactory**, falls die JMS-Anwendung ausschließlich Punkt-zu-Punkt-Nachrichten verwenden wird.
- Klicken Sie auf **Themenverbindungsfactory**, falls die JMS-Anwendung ausschließlich Publish/Subscribe-Nachrichten verwenden wird.
- 5. Optional: Um XA-Transaktionen zu unterstützen, aktivieren Sie das Kontrollkästchen **Unterstützung von XA-Transaktionen**. XA-Transaktionen werden nicht unterstützt, falls Sie Echtzeit als Messaging-Provider verwenden.
- 6. Klicken Sie auf **Weiter**.
- 7. Wählen Sie den Transporttyp aus, der von den Verbindungen verwendet wird, die von der Verbindungsfactory erstellt werden, und klicken Sie dann auf **Weiter**:
	- Wenn sich der JMS-Client, der auf die Verbindungsfactory zugreift, auf einem anderen Rechner als der Warteschlangenmanager befindet, klicken Sie auf **MQ Client**. Hierdurch verwendet die Verbindung TCP/IP. Falls Sie **MQ Client** auswählen und auf der vorherigen Seite des Assistenten das Kontrollkästchen 'Unterstützung von XA-Transaktionen' aktiviert haben, müssen Sie die Komponente 'Java Extended Transaction Support' von IBM MQ installieren.
	- Falls sich die JMS-Anwendung, die auf die Verbindungsfactory zugreift, auf demselben Rechner wie der Warteschlangenmanager befindet, können Sie auf **MQ Client** klicken (siehe die vorige Option für weitere Informationen), oder Sie können auf **Bindungen** klicken, wodurch der JMS-Client eine direkte Verbindung mit dem Warteschlangenmanager herstellt.
	- Falls der JMS-Client, der auf die Verbindungsfactory zugreift, eine Verbindung mit dem Echtzeitbroker über TCP/IP herstellt, klicken Sie auf **Direkt**.
	- Falls der JMS-Client, der auf die Verbindungsfactory zugreift, eine Verbindung mit dem Echtzeitbroker über HTTP-Tunnelung herstellt, klicken Sie auf **Direkter HTTP-Zugriff**.

**Anmerkung:** Der Echtzeit-Transport steht in IBM MQ 8.0 nicht zur Verfügung. Wenn Sie mit IBM MQ 8.0 arbeiten, können Sie den Echtzeit-Transport zwar definieren, aber er schlägt beim Versuch, eine Verbindung herzustellen, fehl..

- 8. Optional: Wenn Sie das Verbindungsfactory-Objekt mit denselben Attributen wie eine vorhandene Verbindungsfactory erstellen möchten, wählen Sie **Mit Attributen wie ein vorhandenes JNDI-Objekt erstellen**aus und klicken Sie anschließend auf **Auswählen** , um die vorhandene Verbindungsfactory auszuwählen.
- 9. Klicken Sie auf **Fertigstellen**.

## **Ergebnisse**

Die neue Verbindungsfactory wird in der Inhaltsansicht des Ordners für Verbindungsfactorys angezeigt.

#### **Zugehörige Konzepte**

#### ["JMS-Verbindungsfactorys" auf Seite 198](#page-197-0)

Ein Verbindungsfactory-Objekt ist ein Objekt, das ein JMS-Client (ein JMS-Programm, das die JMS-API verwendet) zum Erstellen von Verbindungen zum JNDI-Provider (ein Messaging-Provider wie z. B. IBM MQ) verwendet.

#### **Zugehörige Tasks**

#### ["Eine Zieladresse erstellen" auf Seite 207](#page-206-0)

Ein JMS-Client verwendet ein Zielobjekt sowohl zur Angabe des Ziels der Nachrichten, die der JMS-Client aussendet, als auch zur Angabe der Quelle von Nachrichten, die der Client aufnimmt. Zieladressen-Objekte können Warteschlangen darstellen (bei Punkt-zu-Punkt-Nachrichten) oder Themen (bei Publish/Subscribe-Nachrichten).

["Einen Subkontext erstellen" auf Seite 212](#page-211-0)

<span id="page-206-0"></span>Bei einem Subkontext handelt es sich um einen Teilbereich eines JNDI-Namensbereichs, der Verbindungsfactorys und Zieladressen sowie weitere Subkontexte enthalten kann. Sie können Subkontexte innerhalb von Ausgangskontexten oder innerhalb anderer Subkontexte erstellen.

["Die bei Verbindungen verwendete Transportart ändern" auf Seite 211](#page-210-0) Sie können den Transporttyp, den ein JMS-Client für die Verbindung mit einem JMS-Provider verwendet, ändern. Eventuell müssen Sie als Folge auch einige Eigenschaften und Einstellungen an den neuen Transporttyp anpassen.

["Ein verwaltetes Objekt löschen" auf Seite 214](#page-213-0)

Wenn Sie ein verwaltetes Objekt in IBM MQ Explorer löschen, ist das verwaltete Objekt nicht mehr im JNDI-Namensbereich des Namens- und Verzeichnisservices verfügbar.

["Ein verwaltetes Objekt umbenennen" auf Seite 213](#page-212-0)

Wenn Sie ein verwaltetes Objekt (Verbindungsfactorys und Ziele) erstellt haben, können Sie es später in IBM MQ Explorer umbenennen.

## **Eine Zieladresse erstellen**

Ein JMS-Client verwendet ein Zielobjekt sowohl zur Angabe des Ziels der Nachrichten, die der JMS-Client aussendet, als auch zur Angabe der Quelle von Nachrichten, die der Client aufnimmt. Zieladressen-Objekte können Warteschlangen darstellen (bei Punkt-zu-Punkt-Nachrichten) oder Themen (bei Publish/Subscribe-Nachrichten).

## **Vorbereitende Schritte**

- • [Fügen Sie den Ausgangskontext hinzu, in dem Sie die Zieladresse erstellen wollen.](#page-200-0)
- • [Eine Verbindung zum Ausgangskontext herstellen](#page-202-0)

## **Informationen zu diesem Vorgang**

Führen Sie zum Erstellen eines Zieladressenobjekts die folgenden Schritte aus.

## **Vorgehensweise**

- 1. Erweitern Sie in der Navigatoransicht den Ordner **Von JMS verwaltete Objekte** und dann den Ausgangskontext (und ggf. Subkontexte), in dem die Zieladresse im JNDI-Namens- und Verzeichnisservice gespeichert wird.
- 2. Klicken Sie mit der rechten Maustaste auf den Ordner **Ziele** und klicken Sie dann auf **Neu** > **Zieladresse**. Der Assistent 'Neues Ziel' wird angezeigt.
- 3. Geben Sie im Assistenten einen Namen für die Zieladresse ein und klicken Sie anschließend auf **Weiter**.
- 4. Wählen Sie die Art der Zieladresse aus, die Sie erstellen wollen, und klicken Sie auf **Weiter**:
	- Falls Sie Punkt-zu-Punkt-Nachrichten verwenden, klicken Sie auf **Warteschlange**.
	- Falls Sie Publish/Subscribe-Nachrichten verwenden, klicken Sie auf **Thema**.
- 5. Optional: Wenn Sie das Zielobjekt mit denselben Attributen wie ein vorhandenes Ziel erstellen möchten, wählen Sie **Mit Attributen wie ein vorhandenes JNDI-Objekt erstellen**aus und klicken Sie dann auf **Auswählen** , um das vorhandene Ziel auszuwählen.
- 6. Klicken Sie auf **Fertigstellen**.

## **Ergebnisse**

Die neue Zieladresse wird in der Inhaltsansicht des Ordners 'Ziele' angezeigt.

#### **Zugehörige Konzepte**

["JMS-Ziele \(Warteschlangen und Themen\)" auf Seite 199](#page-198-0)

Ein JMS-Ziel ist ein Objekt (eine JMS-Warteschlange oder ein JMS-Thema), das das Nachrichtenziel darstellt, das der Client produziert, sowie die Nachrichtenquelle, die der Client aufnimmt. Bei Punkt-zu<span id="page-207-0"></span>Punkt-Nachrichten stellen Ziele Warteschlangen dar; bei Publish/Subscribe-Nachrichten hingegen stellen Ziele Themen dar.

#### **Zugehörige Tasks**

["Eine Verbindungsfactory erstellen" auf Seite 205](#page-204-0)

Ein JMS-Client (eine Java-Anwendung, die die JMS-API verwendet), verwendet Verbindungsfactorys zum Erstellen von Verbindungen zum JMS-Provider (ein Messaging-Provider wie z. B. IBM MQ).

#### ["Einen Subkontext erstellen" auf Seite 212](#page-211-0)

Bei einem Subkontext handelt es sich um einen Teilbereich eines JNDI-Namensbereichs, der Verbindungsfactorys und Zieladressen sowie weitere Subkontexte enthalten kann. Sie können Subkontexte innerhalb von Ausgangskontexten oder innerhalb anderer Subkontexte erstellen.

#### ["Ein verwaltetes Objekt löschen" auf Seite 214](#page-213-0)

Wenn Sie ein verwaltetes Objekt in IBM MQ Explorer löschen, ist das verwaltete Objekt nicht mehr im JNDI-Namensbereich des Namens- und Verzeichnisservices verfügbar.

["Ein verwaltetes Objekt umbenennen" auf Seite 213](#page-212-0) Wenn Sie ein verwaltetes Objekt (Verbindungsfactorys und Ziele) erstellt haben, können Sie es später in IBM MQ Explorer umbenennen.

["JMS-Objekt aus einem IBM MQ-Objekt erstellen" auf Seite 210](#page-209-0) Sie können neue von JMS verwaltete Objekte auf der Basis vorhandener IBM MQ-Objekte erstellen.

## **JMS- und IBM MQ-Objekte gleichzeitig erstellen**

Wenn Sie ein neues JMS-Objekt erstellen, können Sie optional ein entsprechendes IBM MQ-Objekt des gleichen Typs erstellen.

## **Vorbereitende Schritte**

- Sie benötigen einen IBM MQ-Warteschlangenmanager. Falls noch keiner vorhanden sein sollte, können Sie diesen wie unter ["Warteschlangenmanager und Objekte erstellen und konfigurieren" auf Seite 13](#page-12-0) beschrieben erstellen.
- Sie benötigen einen JMS-Ausgangskontext. Falls noch keiner vorhanden sein sollte, können Sie diesen erstellen wie beschrieben unter [Einen Ausgangskontext hinzufügen](#page-200-0)
- Es muss eine Verbindung mit dem JMS-Ausgangskontext bestehen, wie beschrieben unter [Einen Aus](#page-202-0)[gangskontext verbinden und die Verbindung trennen](#page-202-0)

## **Informationen zu diesem Vorgang**

Mit den Objekterstellungsassistenten in IBM MQ Explorer können Sie IBM MQ- und JMS-Objekte gleichzeitig erstellen. Starten Sie zunächst den benötigten Objektassistenten, beispielsweise eine IBM MQ-Warteschlange. Aktivieren Sie dann die Option, einen weiteren Assistenten zu starten, beispielsweise eine JMS-Warteschlange, nachdem das Objekt erstellt wurde. Der zweite Objektassistent muss denselben Objekttyp haben, dann werden die Eigenschaften beider Assistenten aufeinander abgestimmt.

Führen Sie eine der folgenden Tasks aus:

- 1. Erstellen Sie gleichzeitig eine JMS-Warteschlange und eine IBM MQ-Warteschlange.
- 2. [Erstellen Sie gleichzeitig ein JMS-Thema und ein IBM MQ-Thema.](#page-208-0)

## **Prozedur**

• [OPTION 1] Erstellen Sie gleichzeitig eine JMS-Warteschlange und eine IBM MQ-Warteschlange.

Wenn Sie eine neue JMS-Warteschlange in IBM MQ Explorer erstellen, können Sie den IBM MQ-Assistenten **Neue lokale Warteschlange** starten, um eine IBM MQ-Warteschlange unmittelbar nach Abschluss des Assistenten **Neues JMS-Ziel** zu erstellen. Der Assistent **Neue lokale Warteschlange** enthält nun die Daten, die Sie bei der Erstellung der JMS-Warteschlange eingegeben haben.

- <span id="page-208-0"></span>a) Wählen Sie den JMS-Ausgangskontext, dem Sie eine neue JMS-Warteschlange hinzufügen möchten, in der Navigatoransicht aus und klicken Sie dann mit der rechten Maustaste auf den zugehörigen Ausgangskontext-Objektordner **Ziele**.
- b) Klicken Sie auf **Neu** > **Zieladresse**, um den Assistenten **Neues Ziel** zu öffnen.
- c) Geben sie einen Namen für Ihre Warteschlange ein und wählen Sie anschließend Warteschlange im Feld **Type** aus.
- d) Wählen Sie **Assistent zum Erstellen einer passenden MQ-Warteschlange starten** aus. Befolgen Sie die Anweisungen des Assistenten, um die Warteschlange zu erstellen.

Nachdem Sie den Assistenten **Neues Ziel** ausgeführt haben, wird der Assistent **Neue MQ Warteschlange** geöffnet, in dem viele JMS-Warteschlangendetails der IBM MQ -Warteschlange zugeordnet sind.

• [OPTION 2] Erstellen Sie gleichzeitig ein JMS-Thema und ein IBM MQ-Thema.

Wenn Sie ein neues JMS-Thema in IBM MQ Explorer erstellen, können Sie den IBM MQ-Assistenten **Neues Thema** starten, um ein IBM MQ-Thema unmittelbar nach Abschluss des Assistenten **Neues JMS-Ziel** zu erstellen. Der Assistent **Neues Thema** enthält nun die Daten, die Sie bei der Erstellung des JMS-Themas eingegeben haben.

- a) Wählen Sie den JMS-Ausgangskontext, dem Sie ein neues JMS-Thema hinzufügen möchten, in der Navigatoransicht aus und klicken Sie dann mit der rechten Maustaste auf den zugehörigen Ausgangskontext-Objektordner **Ziele**.
- b) Klicken Sie auf **Neu** > **Zieladresse**, um den Assistenten **Neues Ziel** zu öffnen.
- c) Geben Sie einen Namen für Ihr Thema ein und wählen Sie dann Thema im Feld **Type** aus.
- d) Wählen Sie **Assistent zum Erstellen eines passenden MQ-Themas starten** aus. Befolgen Sie die Anweisungen des Assistenten, um das Thema zu erstellen.

Nachdem Sie den Assistenten **Neues Ziel** abgeschlossen haben, wird der Assistent **Neues Thema** geöffnet, in dem viele der JMS-Themadaten für das IBM MQ-Thema übernommen wurden.

#### **Zugehörige Tasks**

["Eine Zieladresse erstellen" auf Seite 207](#page-206-0)

Ein JMS-Client verwendet ein Zielobjekt sowohl zur Angabe des Ziels der Nachrichten, die der JMS-Client aussendet, als auch zur Angabe der Quelle von Nachrichten, die der Client aufnimmt. Zieladressen-Objekte können Warteschlangen darstellen (bei Punkt-zu-Punkt-Nachrichten) oder Themen (bei Publish/Subscribe-Nachrichten).

["Warteschlangenmanager und Objekte erstellen und konfigurieren" auf Seite 13](#page-12-0) Zum Erstellen, Konfigurieren und Löschen von Warteschlangenmanagern und Objekten in IBM MQ Explorer verwenden Sie die Navigator- und die Inhaltsansicht.

#### ["IBM MQ-Objekte aus JMS-Objekten erstellen" auf Seite 38](#page-37-0)

Sie können neue IBM MQ-Warteschlangen und WebSphere MQ-Themen erstellen, die auf vorhandenen JMS-Warteschlangen und JMS-Themen basieren. Die Werte relevanter Eigenschaften des JMS-Objekts werden für das neue IBM MQ-Objekt kopiert. Zukünftige Änderungen der Objekte durch Sie werden jedoch nicht an das jeweilige andere Objekt übertragen.

["JMS-Objekt aus einem IBM MQ-Objekt erstellen" auf Seite 210](#page-209-0) Sie können neue von JMS verwaltete Objekte auf der Basis vorhandener IBM MQ-Objekte erstellen.

#### **Zugehörige Verweise**

["Eigenschaften für Zieladressen" auf Seite 575](#page-574-0)

Die Eigenschaften für Zieladressen werden im Dialog 'Destination properties' (Zieleigenschaften) festgelegt. Welche Eigenschaften in diesem Dialog verfügbar sind, ist von der Art der Zieladresse abhängig.

#### ["Verbindungsfactoryeigenschaften" auf Seite 538](#page-537-0)

Die Eigenschaften für Verbindungsfactorys werden im Dialog 'Verbindungsfactory' festgelegt. Welche Eigenschaften in diesem Dialog verfügbar sind, ist davon abhängig, welchen Messaging-Provider die Verbindungsfactory verwendet.

## <span id="page-209-0"></span>**JMS-Objekt aus einem IBM MQ-Objekt erstellen**

Sie können neue von JMS verwaltete Objekte auf der Basis vorhandener IBM MQ-Objekte erstellen.

## **Vorbereitende Schritte**

- • [Warteschlangenmanager anzeigen, der die IBM MQ-Warteschlange oder das WebSphere MQ-Thema](#page-88-0) [enthält](#page-88-0)
- • [Warteschlangenmanager und Objekte erstellen und konfigurieren.](#page-12-0)
- • [Ausgangskontext hinzufügen](#page-200-0).

## **Informationen zu diesem Vorgang**

Führen Sie zum Erstellen eines von JMS verwalteten Objekts aus einem vorhandenen IBM MQ-Objekt die folgenden Schritte aus.

## **Vorgehensweise**

- 1. Erweitern Sie in der Navigatoransicht den Warteschlangenmanager, der das IBM MQ-Objekt enthält (entweder eine IBM MQ-Warteschlange oder ein IBM MQ-Thema), und klicken Sie dann auf den Ordner **Warteschlangen** oder **Themen**, um die Objekte in der Inhaltsansicht aufzulisten.
- 2. Klicken Sie mit der rechten Maustaste auf das Objekt in der Inhaltsansicht und klicken Sie danach entweder auf **JMS-Warteschlange erstellen** oder auf **JMS-Thema erstellen**.

Der Assistent 'Neues Ziel' wird angezeigt.

3. Klicken Sie im Assistenten auf **Auswählen** und wählen Sie den JMS-Kontext aus, in dem Sie das neue JMS-Objekt erstellen möchten.

Der Name des JMS-Kontexts wird im Feld **JMS-Kontext** des Assistenten angezeigt.

4. Gehen Sie alle Schritte des Assistenten durch, um das neue JMS-Objekt zu definieren, und klicken Sie dann auf **Fertigstellen**.

## **Ergebnisse**

Das neue von JMS verwaltete Objekt wird erstellt und im entsprechenden JMS-Kontext in IBM MQ Explorer Explorer angezeigt.

## **Nächste Schritte**

Falls erforderlich, können Sie nun mit der manuellen Konfiguration des JMS-Objekts fortfahren.

Um JMS- und IBM MQ-Objekte gleichzeitig zu erstellen, befolgen Sie die Anweisungen unter ["JMS](#page-207-0)[und IBM MQ-Objekte gleichzeitig erstellen" auf Seite 208](#page-207-0) bzw. ["IBM MQ- und JMS-Objekte gleichzeitig](#page-38-0) [erstellen" auf Seite 39](#page-38-0).

#### **Zugehörige Tasks**

#### ["Eine Zieladresse erstellen" auf Seite 207](#page-206-0)

Ein JMS-Client verwendet ein Zielobjekt sowohl zur Angabe des Ziels der Nachrichten, die der JMS-Client aussendet, als auch zur Angabe der Quelle von Nachrichten, die der Client aufnimmt. Zieladressen-Objekte können Warteschlangen darstellen (bei Punkt-zu-Punkt-Nachrichten) oder Themen (bei Publish/Subscribe-Nachrichten).

["JMS- und IBM MQ-Objekte gleichzeitig erstellen" auf Seite 208](#page-207-0) Wenn Sie ein neues JMS-Objekt erstellen, können Sie optional ein entsprechendes IBM MQ-Objekt des gleichen Typs erstellen.

"IBM MO- und JMS-Objekte gleichzeitig erstellen" auf Seite 39

Bei der Erstellung eines neuen IBM MQ-Objekts können Sie optional das entsprechende JMS-Objekt des gleichen Typs erstellen.

## <span id="page-210-0"></span>**Verwaltete Objekte kopieren**

Um ein verwaltetes Objekt in IBM MQ Explorer zu kopieren, erstellen Sie ein neues Objekt auf Basis des vorhandenen Objekts, das Sie kopieren möchten.

## **Informationen zu diesem Vorgang**

Führen Sie zum Erstellen einer Kopie eines vorhandenen von JMS verwalteten Objekts die folgenden Schritte aus.

## **Vorgehensweise**

- 1. Klicken Sie mit der rechten Maustaste in der Navigatoransicht auf den entsprechenden Objektordner und öffnen Sie dann den Assistenten 'Neu'. Klicken Sie beispielsweise mit der rechten Maustaste auf den Ordner **Verbindungsfactorys** und klicken Sie dann auf **Neu** > **Verbindungsfactory**.
- 2. Wählen Sie die benötigten Optionen aus, bis Sie zu der Seite des Assistenten gelangen, auf der Sie die Option zur Erstellung des Objekts mit den Attributen eines vorhandenen Objekts auswählen können.
- 3. Aktivieren Sie das Kontrollkästchen **Mit Attributen wie ein vorhandenes Objekt erstellen**.
- 4. Klicken Sie auf **Auswählen**. Das Dialog 'Ähnliches Objekt auswählen' wird geöffnet. Im Dialog werden alle Objekte in dem JNDI-Namensbereich aufgelistet, die mit den bereits im Assistenten aktivierten Optionen übereinstimmen. Falls Sie beispielsweise eine Verbindungsfactory erstellen, werden im Dialog alle Verbindungsfactorys aufgelistet, die denselben Transporttyp, denselben Messaging-Provider und dieselbe Verbindungsfactory-Klasse verwenden wie diejenige, die Sie erstellen.
- 5. Klicken Sie auf das Objekt, auf dem das neue Objekt basieren soll, und klicken Sie dann auf **OK**.
- 6. Klicken Sie auf **Fertigstellen**, um das Objekt zu erstellen.

## **Ergebnisse**

Das neue Objekt wird mit denselben Attributen wie das vorhandene Objekt erstellt, das Sie angegeben haben.

## **Die bei Verbindungen verwendete Transportart ändern**

Sie können den Transporttyp, den ein JMS-Client für die Verbindung mit einem JMS-Provider verwendet, ändern. Eventuell müssen Sie als Folge auch einige Eigenschaften und Einstellungen an den neuen Transporttyp anpassen.

## **Informationen zu diesem Vorgang**

Ein JMS-Client (eine Java-Anwendung, die die JMS-API verwendet) verwendet eine Verbindungsfactory, um eine Verbindung mit einem JMS-Provider herzustellen. Der Messaging-Provider, der als JMS-Provider verwendet wird, bestimmt, welche Transporttypen für die Verbindung verfügbar sind.

Führen Sie zum Ändern des Transporttyps, den der JMS-Client für Verbindungen mit dem JMS-Provider verwendet, die folgenden Schritte aus.

## **Vorgehensweise**

- 1. Klicken Sie in der Navigatoransicht auf den Ordner **Verbindungsfactorys**, der die Verbindungsfactory enthält, deren Transporttyp Sie ändern möchten. Die Verbindungsfactory wird in der Inhaltsansicht angezeigt.
- 2. Klicken Sie in der Inhaltsansicht mit der rechten Maustaste auf die Verbindungsfactory und klicken Sie dann auf **Transportmethode umschalten**.
- 3. Klicken Sie auf einen verfügbaren Transporttyp:
- <span id="page-211-0"></span>• Wenn Sie IBM MQ als Messaging-Provider verwenden, klicken Sie entweder auf **Bindungen** oder auf **Client**.
- Falls Sie Echtzeit-Übertragung als Messaging-Provider verwenden, klicken Sie entweder auf **Direkt** oder auf **Direkter HTTP-Zugriff**. Der Echtzeit-Transport steht in IBM MQ 8.0 nicht zur Verfügung. Wenn Sie mit IBM MQ 8.0 arbeiten, können Sie den Echtzeit-Transport zwar definieren, aber er schlägt beim Versuch, eine Verbindung herzustellen, fehl..
- 4. Prüfen Sie, ob Sie Eigenschaften oder Einstellungen ändern müssen, die durch den neuen Transporttyp benötigt werden. Falls Sie beispielsweise von **Bindungen** in **Client** geändert haben, müssen Sie die Clientverbindung einrichten, falls Sie dies nicht bereits getan haben.

## **Ergebnisse**

Beim nächsten Mal, wenn eine Verbindungsfactory eine Verbindung für den JMS-Client erstellt, verwendet die Verbindung den neuen Transporttyp.

#### **Zugehörige Konzepte**

["Messaging-Provider für IBM MQ classes for JMS" auf Seite 200](#page-199-0)

Ein JMS-Client (eine Java-Anwendung, die die JMS-API verwendet) verwendet eine Verbindungsfactory, um eine Verbindung mit einem JMS-Provider herzustellen. Der Messaging-Provider, der als JMS-Provider verwendet wird, bestimmt, welche Transporttypen für die Verbindung verfügbar sind.

#### ["JMS-Verbindungsfactorys" auf Seite 198](#page-197-0)

Ein Verbindungsfactory-Objekt ist ein Objekt, das ein JMS-Client (ein JMS-Programm, das die JMS-API verwendet) zum Erstellen von Verbindungen zum JNDI-Provider (ein Messaging-Provider wie z. B. IBM MQ) verwendet.

#### **Zugehörige Tasks**

["Eine Verbindungsfactory erstellen" auf Seite 205](#page-204-0) Ein JMS-Client (eine Java-Anwendung, die die JMS-API verwendet), verwendet Verbindungsfactorys zum Erstellen von Verbindungen zum JMS-Provider (ein Messaging-Provider wie z. B. IBM MQ).

## **Einen Subkontext erstellen**

Bei einem Subkontext handelt es sich um einen Teilbereich eines JNDI-Namensbereichs, der Verbindungsfactorys und Zieladressen sowie weitere Subkontexte enthalten kann. Sie können Subkontexte innerhalb von Ausgangskontexten oder innerhalb anderer Subkontexte erstellen.

## **Informationen zu diesem Vorgang**

Ein Subkontext erweitert die Namenskonvention des Ausgangskontexts. Die erweiterte Namenskonvention wird verwendet, um die verwalteten Objekte im JNDI-Namensbereich zu organisieren.

Führen Sie zum Erstellen eines neuen Subkontexts innerhalb eines Ausgangskontexts oder innerhalb eines anderen Subkontexts die folgenden Schritte aus.

## **Vorgehensweise**

- 1. Klicken Sie in der Navigator-Ansicht mit der rechten Maustaste auf den Ausgangskontext oder Subkontext, in dem Sie den neuen Subkontext erstellen möchten, und klicken Sie dann auf **Neu > Subkontext...** Der Dialog 'Neuer Subkontext' wird geöffnet.
- 2. Geben Sie einen Namen für den neuen Subkontext ein, und klicken Sie auf **OK**.

## **Ergebnisse**

Der neue Subkontext wird in der Navigatoransicht unterhalb des Ausgangskontexts oder des Subkontexts angezeigt, in dem er erstellt wurde.

#### **Zugehörige Konzepte**

["JMS-Kontexte" auf Seite 196](#page-195-0)

<span id="page-212-0"></span>Ein Kontext ist ein Satz mit Bindungen, der Namen mit Objekten verknüpft, die in einem Namens- und Verzeichnisservice gespeichert sind.

#### **Zugehörige Tasks**

["Einen Subkontext löschen" auf Seite 215](#page-214-0)

Wenn Sie in IBM MQ Explorer einen Subkontext löschen, ist dieser Subkontext nicht mehr im JNDI-Namensbereich vorhanden.

["Einen Ausgangskontext hinzufügen" auf Seite 201](#page-200-0)

Um JMS-Objekte in IBM MQ Explorer zu erstellen und zu konfigurieren, müssen Sie einen Ausgangskontext zur Definition des Stammverzeichnisses für den JNDI-Namensbereich hinzufügen, in dem die JMS-Objekte im Namens- und Verzeichnisservice gespeichert werden.

## **Ein verwaltetes Objekt umbenennen**

Wenn Sie ein verwaltetes Objekt (Verbindungsfactorys und Ziele) erstellt haben, können Sie es später in IBM MQ Explorer umbenennen.

## **Informationen zu diesem Vorgang**

Führen Sie zum Umbenennen eines verwalteten Objekts die folgenden Schritte aus.

### **Vorgehensweise**

- 1. Klicken Sie in der Inhaltsansicht mit der rechten Maustaste auf das Objekt, das Sie umbenennen möchten, und klicken Sie dann auf **Umbenennen**. Daraufhin wird der Dialog 'Objekt umbenennen' geöffnet.
- 2. Geben Sie einen neuen Namen für das Objekt ein und klicken Sie dann auf **OK**.

#### **Ergebnisse**

Das umbenannte Objekt wird in der Inhaltsansicht angezeigt.

#### **Zugehörige Konzepte**

#### ["JMS-Verbindungsfactorys" auf Seite 198](#page-197-0)

Ein Verbindungsfactory-Objekt ist ein Objekt, das ein JMS-Client (ein JMS-Programm, das die JMS-API verwendet) zum Erstellen von Verbindungen zum JNDI-Provider (ein Messaging-Provider wie z. B. IBM MQ) verwendet.

["JMS-Ziele \(Warteschlangen und Themen\)" auf Seite 199](#page-198-0)

Ein JMS-Ziel ist ein Objekt (eine JMS-Warteschlange oder ein JMS-Thema), das das Nachrichtenziel darstellt, das der Client produziert, sowie die Nachrichtenquelle, die der Client aufnimmt. Bei Punkt-zu-Punkt-Nachrichten stellen Ziele Warteschlangen dar; bei Publish/Subscribe-Nachrichten hingegen stellen Ziele Themen dar.

#### ["JMS-Kontexte" auf Seite 196](#page-195-0)

Ein Kontext ist ein Satz mit Bindungen, der Namen mit Objekten verknüpft, die in einem Namens- und Verzeichnisservice gespeichert sind.

#### **Zugehörige Tasks**

#### "Einen Kontext umbenennen" auf Seite 213

Sie können einen Subkontext umbenennen, sofern dieser leer ist, Sie also alle darin gespeicherten Objekte entfernt haben.

## **Einen Kontext umbenennen**

Sie können einen Subkontext umbenennen, sofern dieser leer ist, Sie also alle darin gespeicherten Objekte entfernt haben.

## <span id="page-213-0"></span>**Informationen zu diesem Vorgang**

Nachdem Sie einen Ausgangskontext zu IBM MQ Explorer hinzugefügt haben, können Sie dessen Kurznamen nicht ändern. Sie müssen hierzu den Ausgangskontext aus IBM MQ Explorer entfernen und mit dem neuen Kurznamen wieder hinzufügen. Sie können jedoch die Bezeichnung von Subkontexten ändern.

Führen Sie zum Umbenennen eines Subkontexts die folgenden Schritte aus.

## **Vorgehensweise**

- 1. Löschen Sie alle ggf. im Subkontext gespeicherten Objekte, darunter auch IBM MQ classes for JMS-Verbindungsfactorys und -ziele sowie andere Subkontexte oder weitere Objekte, die in der Inhaltsansicht des Ausgangskontexts angezeigt werden.
- 2. Aktualisieren Sie die Inhaltsansicht des Subkontexts, sodass IBM MQ Explorer über aktuelle Informationen zum Inhalt des JNDI-Namensbereichs verfügt.
- 3. Klicken Sie in der Navigatoransicht mit der rechten Maustaste auf den Subkontext und klicken Sie anschließend auf **Umbenennen**.

Das Dialog 'Umbenennen' wird geöffnet. Falls der Menüpunkt **Umbenennen** nicht verfügbar ist, befinden sich noch Objekte im Subkontext. Diese Objekte werden ggf. nicht in IBM MQ Explorer angezeigt. Aktualisieren Sie die Inhaltsansicht, sodass IBM MQ Explorer über aktuelle Informationen zum Inhalt des JNDI-Namensbereichs verfügt.

4. Geben Sie den neuen Namen für den Subkontext ein und klicken Sie dann auf **OK**.

## **Ergebnisse**

Der Subkontext wird umbenannt.

#### **Zugehörige Konzepte**

["JMS-Verbindungsfactorys" auf Seite 198](#page-197-0)

Ein Verbindungsfactory-Objekt ist ein Objekt, das ein JMS-Client (ein JMS-Programm, das die JMS-API verwendet) zum Erstellen von Verbindungen zum JNDI-Provider (ein Messaging-Provider wie z. B. IBM MQ) verwendet.

#### ["JMS-Ziele \(Warteschlangen und Themen\)" auf Seite 199](#page-198-0)

Ein JMS-Ziel ist ein Objekt (eine JMS-Warteschlange oder ein JMS-Thema), das das Nachrichtenziel darstellt, das der Client produziert, sowie die Nachrichtenquelle, die der Client aufnimmt. Bei Punkt-zu-Punkt-Nachrichten stellen Ziele Warteschlangen dar; bei Publish/Subscribe-Nachrichten hingegen stellen Ziele Themen dar.

#### ["JMS-Kontexte" auf Seite 196](#page-195-0)

Ein Kontext ist ein Satz mit Bindungen, der Namen mit Objekten verknüpft, die in einem Namens- und Verzeichnisservice gespeichert sind.

#### **Zugehörige Tasks**

["Ein verwaltetes Objekt umbenennen" auf Seite 213](#page-212-0)

Wenn Sie ein verwaltetes Objekt (Verbindungsfactorys und Ziele) erstellt haben, können Sie es später in IBM MQ Explorer umbenennen.

## **Ein verwaltetes Objekt löschen**

Wenn Sie ein verwaltetes Objekt in IBM MQ Explorer löschen, ist das verwaltete Objekt nicht mehr im JNDI-Namensbereich des Namens- und Verzeichnisservices verfügbar.

## **Informationen zu diesem Vorgang**

**Wichtig:** Bevor Sie ein verwaltetes Objekt löschen, stellen Sie sicher, dass es von keiner der JMS-Clientanwendungen benötigt wird. JMS-Clientanwendungen, für deren Funktion das verwaltete Objekt erforderlich ist, können nach dessen Löschung nicht mehr ordnungsgemäß ausgeführt werden.

Führen Sie zum Löschen eines verwalteten Objekts die folgenden Schritte aus.

## <span id="page-214-0"></span>**Vorgehensweise**

- 1. Klicken Sie in der Inhaltsansicht mit der rechten Maustaste auf das verwaltete Objekt und klicken Sie dann auf **Löschen**.
- 2. Klicken Sie bei der entsprechenden Aufforderung auf **Löschen**, um zu bestätigen, dass Sie das verwaltete Objekt löschen möchten.

## **Ergebnisse**

Das verwaltete Objekt wird sowohl aus dem JNDI-Namensbereich als auch aus IBM MQ Explorer gelöscht.

#### **Zugehörige Konzepte**

#### ["JMS-Verbindungsfactorys" auf Seite 198](#page-197-0)

Ein Verbindungsfactory-Objekt ist ein Objekt, das ein JMS-Client (ein JMS-Programm, das die JMS-API verwendet) zum Erstellen von Verbindungen zum JNDI-Provider (ein Messaging-Provider wie z. B. IBM MQ) verwendet.

#### ["JMS-Ziele \(Warteschlangen und Themen\)" auf Seite 199](#page-198-0)

Ein JMS-Ziel ist ein Objekt (eine JMS-Warteschlange oder ein JMS-Thema), das das Nachrichtenziel darstellt, das der Client produziert, sowie die Nachrichtenquelle, die der Client aufnimmt. Bei Punkt-zu-Punkt-Nachrichten stellen Ziele Warteschlangen dar; bei Publish/Subscribe-Nachrichten hingegen stellen Ziele Themen dar.

#### ["JMS-Kontexte" auf Seite 196](#page-195-0)

Ein Kontext ist ein Satz mit Bindungen, der Namen mit Objekten verknüpft, die in einem Namens- und Verzeichnisservice gespeichert sind.

## **Einen Subkontext löschen**

Wenn Sie in IBM MQ Explorer einen Subkontext löschen, ist dieser Subkontext nicht mehr im JNDI-Namensbereich vorhanden.

## **Informationen zu diesem Vorgang**

Subkontexte, die verwaltete Objekte enthalten, können nicht gelöscht werden. Sie müssen zunächst alle Verbindungsfactorys, Zieladressen und Subkontexte aus dem Subkontext löschen.

**Wichtig:** Bevor Sie einen Subkontext löschen, sollten Sie sicherstellen, dass die verwalteten Objekte dieses Subkontexts von keiner Ihrer JMS-Clientanwendungen benötigt werden. Nach dem Löschen des Subkontexts können JMS-Clientanwendungen, die diese verwalteten Objekte noch benötigen, nicht mehr ordnungsgemäß ausgeführt werden.

Führen Sie zum Löschen eines Subkontexts die folgenden Schritte aus.

#### **Vorgehensweise**

- 1. Löschen Sie alle ggf. im Subkontext gespeicherten Objekte, darunter auch IBM MQ classes for JMS-Verbindungsfactorys und -ziele sowie andere Subkontexte oder weitere Objekte, die in der Inhaltsansicht des Ausgangskontexts angezeigt werden.
- 2. Aktualisieren Sie die Inhaltsansicht des Subkontexts, sodass IBM MQ Explorer über aktuelle Informationen zum Inhalt des JNDI-Namensbereichs verfügt.
- 3. Klicken Sie in der Navigatoransicht mit der rechten Maustaste auf den Subkontext, und klicken Sie anschließend auf **Löschen...**.

Wenn das Menüelement **Löschen ...** nicht verfügbar ist, sind noch Objekte im Subkontext vorhanden. Die Objekte werden möglicherweise nicht in IBM MQ Explorer angezeigt. Aktualisieren Sie die Inhaltsansicht, um sicherzustellen, dass IBM MQ Explorer über aktuelle Informationen zum Inhalt des JNDI-Namespace verfügt.

4. Klicken Sie bei der entsprechenden Aufforderung auf **Löschen**, um zu bestätigen, dass Sie den Subkontext löschen möchten.

## **Ergebnisse**

Der Subkontext wird sowohl aus dem JNDI-Namensbereich als auch aus IBM MQ Explorer gelöscht.

#### **Zugehörige Konzepte**

#### ["JMS-Kontexte" auf Seite 196](#page-195-0)

Ein Kontext ist ein Satz mit Bindungen, der Namen mit Objekten verknüpft, die in einem Namens- und Verzeichnisservice gespeichert sind.

#### ["JMS-Verbindungsfactorys" auf Seite 198](#page-197-0)

Ein Verbindungsfactory-Objekt ist ein Objekt, das ein JMS-Client (ein JMS-Programm, das die JMS-API verwendet) zum Erstellen von Verbindungen zum JNDI-Provider (ein Messaging-Provider wie z. B. IBM MQ) verwendet.

#### ["JMS-Ziele \(Warteschlangen und Themen\)" auf Seite 199](#page-198-0)

Ein JMS-Ziel ist ein Objekt (eine JMS-Warteschlange oder ein JMS-Thema), das das Nachrichtenziel darstellt, das der Client produziert, sowie die Nachrichtenquelle, die der Client aufnimmt. Bei Punkt-zu-Punkt-Nachrichten stellen Ziele Warteschlangen dar; bei Publish/Subscribe-Nachrichten hingegen stellen Ziele Themen dar.

#### **Zugehörige Tasks**

["Ein verwaltetes Objekt löschen" auf Seite 214](#page-213-0)

Wenn Sie ein verwaltetes Objekt in IBM MQ Explorer löschen, ist das verwaltete Objekt nicht mehr im JNDI-Namensbereich des Namens- und Verzeichnisservices verfügbar.

# **IBM MQ Explorer konfigurieren**

In diesem Abschnitt finden Sie Informationen, die Ihnen bei der Konfiguration Ihrer IBM MQ Explorer-Installation helfen.

## **Informationen zu diesem Vorgang**

Sie können die Art und Weise definieren, wie Informationen in IBM MQ Explorer angezeigt werden. Dazu gehören unter anderem die Reihenfolge der Spalten in Tabellen und die Objekte, die in der **Inhaltsansicht** angezeigt werden. Mit den verschiedensten Einstellungen können Sie die Anzeige darüber hinaus an Ihre Geschäftsanforderungen anpassen. Die Verfügbarkeit bestimmter Einstellungen hängt davon ab, welche Plug-ins installiert und für IBM MQ Explorer aktiviert sind.

Die wichtigsten Einstellungen werden im Dialog **Einstellungen** vorgenommen. Zum Öffnen des Dialogs **Einstellungen** klicken Sie auf **Fenster** > **Einstellungen**. Eine Übersicht über die Konfiguration weiterer Einstellungen erhalten Sie in folgender Tabelle:

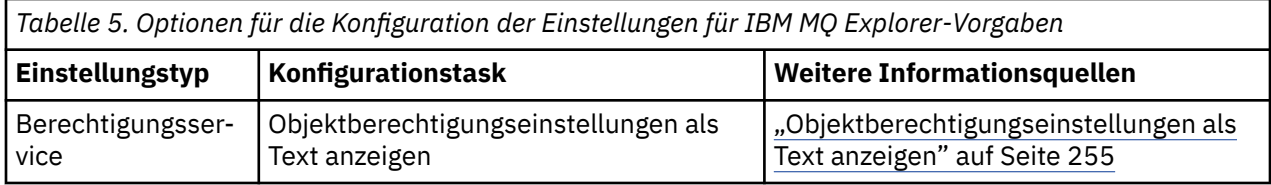
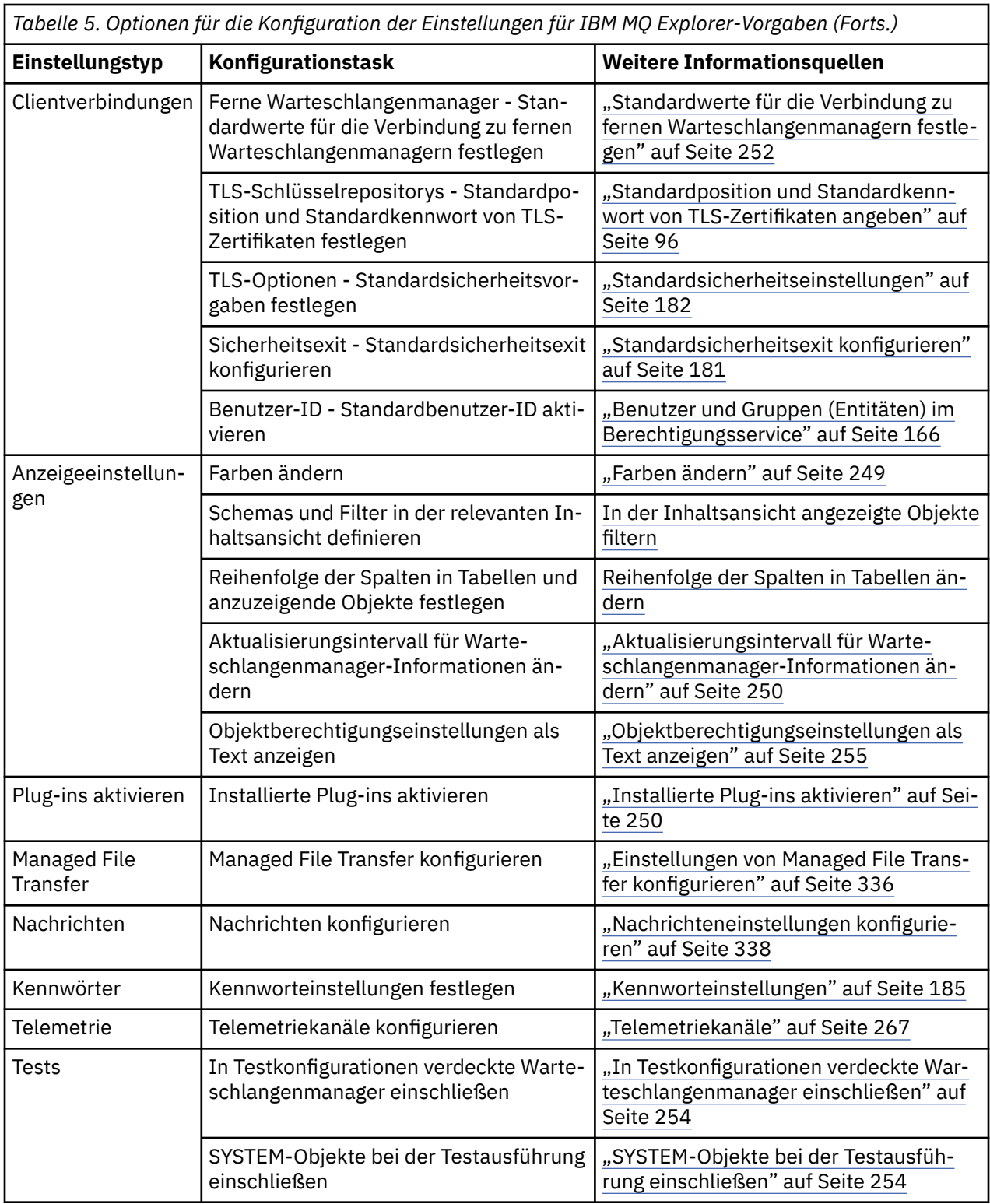

Die in IBM MQ Explorer vorgenommenen Anpassungen können Sie exportieren und importieren. Weitere Informationen hierzu finden Sie im Abschnitt [Einstellungen in MQ Explorer exportieren und importieren.](#page-252-0)

#### **Zugehörige Tasks**

["IBM MQ in IBM MQ Explorer konfigurieren" auf Seite 13](#page-12-0)

Im Eigenschaftendialog der Navigatoransicht können Sie bestimmte IBM MQ-Eigenschaften konfigurieren, die für die gesamte Installation gelten. Bei Bedarf können Sie hier jedoch auch die Eigenschaften einzelner Warteschlangenmanager festlegen.

#### <span id="page-217-0"></span>**Zugehörige Verweise**

"Eingabehilfe in IBM MO Explorer" auf Seite 313

Durch Eingabehilfefunktionen können Benutzer mit einer Körperbehinderung, wie z. B. eingeschränkter Mobilität oder verminderter Sehkraft, Softwareprodukte erfolgreich einsetzen.

# **In Tabellen angezeigte Objekte filtern**

Objekte, die in IBM MQ Explorer in Tabellen angezeigt werden, können gefiltert werden, sodass nur die Objekte, an denen Sie interessiert sind, angezeigt werden.

# **Informationen zu diesem Vorgang**

Ein Beispiel für die Filterung, die Sie durchführen können, ist, dass Sie, wenn in der Inhaltsansicht der Inhalt des Ordners **Warteschlangen** eines Warteschlangenmanagers angezeigt wird, nur die Warteschlangen anzeigen können, deren Name mit saturnbeginnt. Sie brauchen nicht für jeden Objekttyp in jedem Warteschlangenmanager einen neuen Filter zu erstellen, sondern können einmal in einem Warteschlangenmanager einen Filter für einen Objekttyp, z. B. Warteschlangen, erstellen und diesen Filter für die Warteschlangen in anderen Warteschlangenmanagern erneut verwenden.

Sie können nach den folgenden Kriterien filtern:

- Der Name des Objekts.
- Der Typ eines Objekts (nur Warteschlangen und Kanäle).
- Ein Attribut eines Objekts (optional).

In IBM MQ Explorer wird ein Standardfilter für jeden Objekttyp bereitgestellt und angewendet. Der Filter Standard for Queues enthält beispielsweise alle Warteschlangen, sodass Sie sicher sein können, dass Sie alle Warteschlangen auf dem Warteschlangenmanager anzeigen, der Filter Standard for Channels alle Kanäle enthält usw. IBM MQ stellt auch eine Auswahl weiterer nützlicher Filter bereit. Ein All queues with messages -Filter zeigt beispielsweise nur Warteschlangen an, die mindestens eine Nachricht enthalten.

Gehen Sie wie folgt vor, um einen anderen Filter auf einen Ordner mit Objekten anzuwenden:

## **Vorgehensweise**

- 1. Klicken Sie in der Inhaltsansicht oder in dem Dialog, der die Tabelle enthält, auf den kleinen Pfeil neben dem aktuellen Filternamen. Daraufhin wird ein Menü angezeigt.
- 2. Wenn Sie einen der anderen bereitgestellten Filter anwenden möchten, klicken Sie in dem Menü auf den Namen des Filters. Das Menü wird geschlossen und der Filter auf die Tabelle angewendet.
- 3. Wenn Sie einen anderen Filter anwenden möchten (der nicht mit IBM MQ geliefert wurde), klicken Sie auf **Weitere Filter...** Der Dialog "Filter auswählen" wird geöffnet, in dem die verfügbaren Filter angezeigt werden.
- 4. Klicken Sie in der Liste **Filter anwenden** auf den Filter, den Sie anwenden möchten, oder klicken Sie auf **Kein Filter**, um alle auf die Tabelle angewendeten Filter zu entfernen.
- 5. Klicken Sie auf **OK**.

## **Ergebnisse**

Der ausgewählte Filter wird auf den ausgewählten Ordner angewendet.

#### **Zugehörige Konzepte**

["Schemas zum Ändern der Reihenfolge der Spalten in Tabellen definieren" auf Seite 245](#page-244-0) Wenn Objektdaten in IBM MQ Explorer in Tabellen angezeigt werden, können Sie die Reihenfolge der Spalten in den Tabellen anpassen.

# <span id="page-218-0"></span>**Filter erstellen**

# **Informationen zu diesem Vorgang**

Sie können Filter für alle IBM MQ-Objekte erstellen, einschließlich Kanäle, Warteschlangen, Empfangsprogramme und Services. Ein Filter kann nur jeweils auf einen Objekttyp angewendet werden, weil unterschiedliche Objekttypen auch unterschiedliche Attribute haben.

In den folgenden Anweisungen wird ein Beispiel für die Erstellung eines Filters für Warteschlangen verwendet, sodass nur lokale Warteschlangen mit Namen, die mit jupiter beginnen und mehr als 50 Nachrichten enthalten, in der Ansicht **Inhalt** angezeigt werden. Sie können die Anweisungen leicht anpassen, um auch Filter für andere Objekttypen zu erstellen.

Gehen Sie wie folgt vor, um einen neuen Filter zu erstellen:

# **Vorgehensweise**

- 1. Klicken Sie in der **Inhaltsansicht** oder im Dialogfenster mit der Tabelle auf den kleinen Pfeil neben dem aktuellen Filternamen. Daraufhin wird ein Menü angezeigt.
- 2. Klicken Sie im Menü auf **Filter verwalten**. Daraufhin wird der Dialog **Filter verwalten** geöffnet und die für diesen Objekttyp bereits vorhandenen Filter darin angezeigt.
- 3. Klicken Sie im Dialog **Filter verwalten** auf **Hinzufügen**. Der Dialog **Filter hinzufügen** wird geöffnet.
- 4. Geben Sie im Dialog **Filter hinzufügen** im Feld **Filtername** einen Namen für den Filter ein. Beispiel: Queues containing more than 50 messages
- 5. Nach dem Feld **Filtername** folgen die Felder vom Typ *Objekte* **einschließen, wobei:**, in denen Sie die Kriterien eingeben können, die dem neuen Filter hinzugefügt werden sollen. Wenn Sie beispielsweise einen Filter für Warteschlangen erstellen, lautet die Bezeichnung der Felder: **Warteschlangen einschließen, wobei:**. Geben Sie folgende Informationen ein:
	- a) In der ersten Felderzeile können Sie nach dem Objektnamen filtern. Standardmäßig enthält das dritte Feld einen Stern (\*), damit alle Objekte unabhängig von ihrem Namen in den Filter eingeschlossen werden. Wenn Sie beispielsweise nur die Warteschlangen einschließen möchten, die mit jupiterbeginnen, geben Sie jupiter\* ein
	- b) Nur für Warteschlangen und Kanäle: In der folgenden Felderzeile können Sie nach dem Objekttyp filtern. Standardmäßig schließt der Filter alle Objekttypen ein. Wenn Sie beispielsweise nur lokale Warteschlangen einschließen möchten, wählen Sie **Lokale Warteschlange** aus.
	- c) Optional: Sie können ein weiteres Kriterium für den Filter eingeben, das auf dem Wert eine Objektattributs basiert. Aktivieren Sie das Kontrollkästchen **- and -** (- und -), damit Sie die Felder bearbeiten können. Wenn Sie beispielsweise nur Warteschlangen einschließen möchten, die mehr als 50 Nachrichten enthalten, wählen Sie im ersten Feld das Attribut **Aktuelle Warteschlangenlänge** und im zweiten Feld **größer als** aus und geben Sie im dritten Feld 50 ein.
- 6. Optional: Wenn Sie automatisch ein vorhandenes Spaltenschema anwenden möchten, sobald der Filter angewendet wird, aktivieren Sie das Kontrollkästchen **Automatisch ein Spaltenschema anwenden, wenn dieser Filter angewendet wird**, und wählen Sie anschließend das Spaltenschema aus der Liste aus.
- 7. Klicken Sie auf **OK**. Daraufhin wird der Dialog **Filter hinzufügen** geschlossen. Der neue Filter wird zusammen mit den anderen verfügbaren Filtern im Dialog **Filter verwalten** angezeigt.
- 8. Klicken Sie im Dialog **Filter verwalten** auf **OK**. Daraufhin wird der Dialog **Filter verwalten** geschlossen.

# **Ergebnisse**

Sie können jetzt den Filter auf die Tabelle anwenden.

#### **Zugehörige Konzepte**

["Schemas zum Ändern der Reihenfolge der Spalten in Tabellen definieren" auf Seite 245](#page-244-0) Wenn Objektdaten in IBM MQ Explorer in Tabellen angezeigt werden, können Sie die Reihenfolge der Spalten in den Tabellen anpassen.

#### <span id="page-219-0"></span>**Zugehörige Tasks**

["In Tabellen angezeigte Objekte filtern" auf Seite 218](#page-217-0)

Objekte, die in IBM MQ Explorer in Tabellen angezeigt werden, können gefiltert werden, sodass nur die Objekte, an denen Sie interessiert sind, angezeigt werden.

"Bestehende Filter bearbeiten" auf Seite 220

You can edit any filters that you created previously and you can also edit the filters that are supplied with IBM MQ Explorer; for example, the Default for Queues filter.

["Bestehende Filter kopieren" auf Seite 221](#page-220-0)

# **Bestehende Filter bearbeiten**

You can edit any filters that you created previously and you can also edit the filters that are supplied with IBM MQ Explorer; for example, the Default for Queues filter.

## **Informationen zu diesem Vorgang**

Sie können einen Filter, der aktuell auf die angezeigte Tabelle angewendet wird, oder einen anderen Filter bearbeiten.

- 1. Bearbeiten des aktuellen Filters
- 2. Bearbeiten eines anderen Filters

#### **Prozedur**

- [OPTION 1] Bearbeiten des aktuellen Filters
	- a) Klicken Sie in der Inhaltsansicht oder in dem Dialog, der die Tabelle enthält, auf den kleinen Pfeil neben dem aktuellen Filternamen.

Daraufhin wird ein Menü angezeigt.

b) Klicken Sie im Menü auf **Aktuellen Filter bearbeiten**.

Daraufhin wird der Dialog 'Filter bearbeiten' geöffnet.

c) Nehmen Sie im Dialog 'Filter bearbeiten' die gewünschten Änderungen vor und klicken Sie anschlie-ßend auf OK. Weitere Informationen über die Felder im Dialog finden Sie unter ["Filter erstellen" auf](#page-218-0) [Seite 219](#page-218-0).

Die Änderungen am Filter werden automatisch auf alle Tabellen angewendet, in denen dieser Filter verwendet wird.

- [OPTION 2] Bearbeiten eines anderen Filters
	- a) Klicken Sie in der Inhaltsansicht oder in dem Dialog, der die Tabelle enthält, auf den kleinen Pfeil neben dem aktuellen Filternamen.

Daraufhin wird ein Menü angezeigt.

b) Klicken Sie im Menü auf **Filter verwalten**.

Daraufhin wird der Dialog 'Filter verwalten' geöffnet und die für diesen Objekttyp bereits vorhandenen Filter darin angezeigt.

c) Klicken Sie im Dialog 'Filter verwalten' auf den zu bearbeitenden Filter und klicken Sie anschließend auf **Bearbeiten**.

Daraufhin wird der Dialog 'Filter bearbeiten' geöffnet.

- d) Im Dialog 'Filter bearbeiten' können Sie für den Filter festgelegte Kriterien hinzufügen, entfernen oder ändern. Klicken Sie anschließend auf **OK**. Weitere Informationen über die Felder im Dialog finden Sie unter ["Filter erstellen" auf Seite 219](#page-218-0).
- e) Klicken Sie auf **OK**, um den Dialog 'Filter verwalten' zu schließen.

Die Änderungen am Filter werden automatisch auf alle Tabellen angewendet, in denen dieser Filter verwendet wird.

#### <span id="page-220-0"></span>**Zugehörige Tasks**

["In Tabellen angezeigte Objekte filtern" auf Seite 218](#page-217-0) Objekte, die in IBM MQ Explorer in Tabellen angezeigt werden, können gefiltert werden, sodass nur die Objekte, an denen Sie interessiert sind, angezeigt werden.

["Filter erstellen" auf Seite 219](#page-218-0) "Bestehende Filter kopieren" auf Seite 221

# **Bestehende Filter kopieren**

## **Informationen zu diesem Vorgang**

Wenn ein Filter vorhanden ist, der einem Filter ähnlich ist, den Sie erstellen möchten, können Sie den vorhandenen Filter kopieren und anschließend nach Bedarf bearbeiten. You can copy any filter that you created previously and you can also copy the filters that are supplied with IBM MQ Explorer; for example, the Default for Queues filter. Ein Filter für einen Objekttyp kann nicht für einen anderen Objekttyp kopiert werden, d. h., Sie können einen Filter für Kanäle nicht zum Filtern von Warteschlangen verwenden.

Gehen Sie wie folgt vor, um einen vorhandenen Filter zu kopieren:

# **Vorgehensweise**

- 1. Stellen Sie sicher, dass der Objekttyp, für den Sie einen Filter erstellen, in der Inhaltsansicht angezeigt wird, und klicken Sie dann auf den kleinen Pfeil neben dem aktuellen Filternamen. Daraufhin wird ein Menü angezeigt.
- 2. Klicken Sie im Dialog 'Filter auswählen' auf **Filter verwalten...** Daraufhin wird der Dialog 'Filter verwalten' geöffnet und die für diesen Objekttyp bereits vorhandenen Filter darin angezeigt.
- 3. Klicken Sie im Dialog 'Filter verwalten' auf den Filter, den Sie kopieren möchten, und klicken Sie dann auf **Kopieren als...** Der Dialog 'Filter kopieren' wird geöffnet.
- 4. Geben Sie im Dialog 'Filter kopieren' einen Namen für den neuen Filter ein und klicken Sie anschließend auf **OK**.
- 5. Klicken Sie im Dialog 'Filter verwalten' auf **Bearbeiten...** Daraufhin wird der Dialog 'Filter bearbeiten' geöffnet.
- 6. Im Dialog 'Filter bearbeiten' können Sie für den Filter festgelegte Kriterien hinzufügen, entfernen oder ändern. Klicken Sie anschließend auf **OK**. Weitere Informationen zu den Feldern im Dialog finden Sie unter [Einen Filter erstellen](#page-218-0).
- 7. Klicken Sie auf **OK**, um den Dialog 'Filter verwalten' zu schließen.

# **Ergebnisse**

Der neue Filter ist jetzt verfügbar und kann im Dialog 'Filter auswählen' ausgewählt werden.

#### **Zugehörige Tasks**

["In Tabellen angezeigte Objekte filtern" auf Seite 218](#page-217-0)

Objekte, die in IBM MQ Explorer in Tabellen angezeigt werden, können gefiltert werden, sodass nur die Objekte, an denen Sie interessiert sind, angezeigt werden.

["Filter erstellen" auf Seite 219](#page-218-0)

["Bestehende Filter bearbeiten" auf Seite 220](#page-219-0)

You can edit any filters that you created previously and you can also edit the filters that are supplied with IBM MQ Explorer; for example, the Default for Queues filter.

"Bestehende Filter kopieren" auf Seite 221

# **Servicedefinition erstellen und konfigurieren**

Die IBM MQ-Servicedefinitionsspezifikation stellt einen Standard für die Dokumentation von IBM MQ-Anwendungen als Services unter Verwendung von WSDL und URIs bereit.

<span id="page-221-0"></span>Servicedefinitionen vereinfachen die Wiederverwendung von IBM MQ-Anwendungen in serviceorientierten Architekturen. Wenn Anwendungen als Services beschrieben werden, die dieselben Formate wie konventionelle Web-Services verwenden, können sie auf dieselbe Weise verwaltet werden, wodurch die Wiederverwendung gefördert und die Integration mit Standard-Service-Tools ermöglicht wird. Der Servicedefinitionsassistent prüft die erforderlichen Informationen, bevor er eine ordnungsgemäß formatierte Servicedefinition erstellt, sodass Sie nicht über Detailkenntnisse bezüglich WSDL und der IBM MQ-Servicedefinitionsspezifikation verfügen müssen, die erforderlich wären, um Servicedefinitionen manuell zu erstellen.

Mithilfe von Servicedefinitionen können IBM MQ-Anwendungen katalogisiert und reguliert werden, indem die einfache Abfrage der Ressourcen, die von einer Anwendung verwendet werden, z. B. Warteschlangen und Warteschlangenmanager, sowie die dynamische Suche nach Services zur Laufzeit ermöglicht wird. Dies gilt insbesondere für Kunden mit nicht verwalteten IBM MQ -Anwendungen (die nicht von CICS oder einem Anwendungsserver gehostet werden, der eigenständig unter Windows, UNIX, System ioder als Batch-Mainframe-Anwendungen ausgeführt wird), die im Laufe der Zeit mit inkonsistenter Dokumentation und ohne zuverlässigen Bestand an Anwendungen entwickelt wurden.

In den folgenden Themen wird beschrieben, wie Servicedefinitionen in IBM MQ Explorer erstellt werden:

- "Servicedefinitionsrepository hinzufügen" auf Seite 222
- ["Servicedefinitionsrepository löschen" auf Seite 223](#page-222-0)
- • ["Neue Servicedefinition erstellen" auf Seite 224](#page-223-0)

In den folgenden Themen wird beschrieben, wie vorhandene Servicedefinitionen in IBM MQ Explorer konfiguriert werden:

- ["Servicedefinitionen löschen" auf Seite 225](#page-224-0)
- • ["WSDL-Datei mit Servicedefinitionen anzeigen" auf Seite 225](#page-224-0)
- • ["WSDL-Datei exportieren" auf Seite 226](#page-225-0)

In den folgenden Themen werden die verschiedenen Attribute auf den Eigenschaftenseiten für Servicedefinitionsgruppen in IBM MQ Explorer beschrieben:

• ["Eigenschaften der IBM MQ-Servicedefinition" auf Seite 458](#page-457-0)

**Anmerkung:** Der in IBM WebSphere MQ 7.0 eingeführte IBM MQ Explorer-Assistent für Servicedefinitionen (Service Definition Wizard) gilt ab IBM MQ 8.0 als veraltet und wird nicht weiter unterstützt.

# **Servicedefinitionsrepository hinzufügen**

Erstellen Sie mithilfe dieser Informationen ein neues Servicedefinitionsrepository.

#### **Vorbereitende Schritte**

Neue Servicedefinitionen müssen in einem dateibasierten Repository erstellt werden. Es können mehrere Repositorys erstellt werden, die jeweils keine oder eine Servicedefinition bzw. mehrere Servicedefinitionen enthalten. Durch die Erstellung mehrerer Repositorys können Servicedefinitionen in Gruppen zusammengefasst werden. Repositorys können nicht verschachtelt werden. Sie können nur direkt unter **Servicedefinitionsrepositorys** in der Ansicht **Navigator** erstellt werden.

## **Informationen zu diesem Vorgang**

Gehen Sie wie folgt vor, um ein neues Servicedefinitionsrepository in der Ansicht **Navigator** hinzuzufügen:

#### **Vorgehensweise**

1. Klicken Sie mit der rechten Maustaste auf **Servicedefinitionsrepositorys**, um das Menü zu öffnen, und klicken Sie anschließend auf **Repository hinzufügen**, um den Dialog **Neues Servicedefinitionsrepository hinzufügen** zu öffnen.

<span id="page-222-0"></span>2. Geben Sie einen Namen für das neue Repository ein und klicken Sie auf **Fertigstellen**, um den Dialog zu schließen und das neue Repository zu erstellen.

#### **Zugehörige Tasks**

"Servicedefinitionsrepository löschen" auf Seite 223

Wenn ein Servicedefinitionsrepository gelöscht wird, werden auch alle Servicedefinitionen gelöscht, die darin enthalten sind.

["Neue Servicedefinition erstellen" auf Seite 224](#page-223-0)

Der in IBM MQ Explorer integrierte Servicedefinitionsassistent vereinfacht den Erstellungsprozess für Servicedefinitionen. In IBM MQ 8.0 wird dieser Assistent nicht mehr verwendet.

#### ["Servicedefinitionen löschen" auf Seite 225](#page-224-0)

Das Löschen einer Servicedefinition ist ein nicht rückgängig machbarer Vorgang. Wenn Sie eine Servicedefinition löschen, kann die Servicedefinition nicht wiederhergestellt werden.

# **Servicedefinitionsrepository löschen**

Wenn ein Servicedefinitionsrepository gelöscht wird, werden auch alle Servicedefinitionen gelöscht, die darin enthalten sind.

#### **Vorbereitende Schritte**

Wenn Sie ein Servicedefinitionsrepository löschen, löschen Sie auch alle Servicedefinitionen, die in diesem Repository enthalten sind. Weder das Repository noch die Servicedefinitionen können wiederhergestellt werden.

Wenn eine Servicedefinition danach noch benötigt wird, haben Sie zwei Möglichkeiten:

- Sie können in einem anderen Repository eine neue Servicedefinition erstellen, dabei die Option **Mit Attributen wie eine vorhandene Servicedefinition erstellen** im Assistenten **Neue Servicedefinition** auswählen und die erforderliche Servicedefinition auswählen.
- Sie können eine Servicedefinition an eine neue Speicherposition exportieren.

#### **Informationen zu diesem Vorgang**

Gehen Sie wie folgt vor, um ein Repository in der **Navigator** zu löschen:

#### **Vorgehensweise**

1. Klicken Sie mit der rechten Maustaste auf das Repository, das gelöscht werden soll, um das Menü zu öffnen, und klicken Sie anschließend auf **Entfernen**.

Daraufhin wird ein Bestätigungsdialog geöffnet.

2. Klicken Sie auf **Löschen**, um das Repository und alle in ihm gespeicherten Servicedefinitionen permanent zu löschen.

Der Bestätigungsdialog wird geschlossen und das Repository wird gelöscht. Es kann einige Sekunden dauern, bis die Änderung in der Ansicht **Navigator** aktualisiert wird.

#### **Zugehörige Tasks**

["Servicedefinitionsrepository hinzufügen" auf Seite 222](#page-221-0) Erstellen Sie mithilfe dieser Informationen ein neues Servicedefinitionsrepository.

#### ["Neue Servicedefinition erstellen" auf Seite 224](#page-223-0)

Der in IBM MQ Explorer integrierte Servicedefinitionsassistent vereinfacht den Erstellungsprozess für Servicedefinitionen. In IBM MQ 8.0 wird dieser Assistent nicht mehr verwendet.

#### ["Servicedefinitionen löschen" auf Seite 225](#page-224-0)

Das Löschen einer Servicedefinition ist ein nicht rückgängig machbarer Vorgang. Wenn Sie eine Servicedefinition löschen, kann die Servicedefinition nicht wiederhergestellt werden.

# <span id="page-223-0"></span>**Nepresated Neue Servicedefinition erstellen**

Der in IBM MQ Explorer integrierte Servicedefinitionsassistent vereinfacht den Erstellungsprozess für Servicedefinitionen. In IBM MQ 8.0 wird dieser Assistent nicht mehr verwendet.

# **Vorbereitende Schritte**

Servicedefinitionen vereinfachen die Wiederverwendung von IBM MQ-Anwendungen in serviceorientierten Architekturen. Wenn Anwendungen als Services beschrieben werden, die dieselben Formate wie konventionelle Web-Services verwenden, können sie auf dieselbe Weise verwaltet werden, wodurch die Wiederverwendung gefördert und die Integration mit Standard-Service-Tools ermöglicht wird. Der Servicedefinitionsassistent prüft die erforderlichen Informationen, bevor er eine ordnungsgemäß formatierte Servicedefinition erstellt, sodass Sie nicht über Detailkenntnisse bezüglich WSDL und der IBM MQ-Servicedefinitionsspezifikation verfügen müssen, die erforderlich wären, um Servicedefinitionen manuell zu erstellen.

Mithilfe von Servicedefinitionen können IBM MQ-Anwendungen katalogisiert und reguliert werden, indem die einfache Abfrage der Ressourcen, die von einer Anwendung verwendet werden, z. B. Warteschlangen und Warteschlangenmanager, sowie die dynamische Suche nach Services zur Laufzeit ermöglicht wird. Dies gilt insbesondere für Kunden mit nicht verwalteten IBM MQ -Anwendungen (die nicht von CICS oder einem Anwendungsserver gehostet werden, der eigenständig unter Windows, UNIX, System ioder als Batch-Mainframe-Anwendungen ausgeführt wird), die im Laufe der Zeit mit inkonsistenter Dokumentation und ohne zuverlässigen Bestand an Anwendungen entwickelt wurden.

Sie müssen ein Servicedefinitionsrepository erstellen, bevor Sie eine neue Servicedefinition definieren können. Weitere Informationen finden Sie unter ["Servicedefinitionsrepository hinzufügen" auf Seite 222](#page-221-0)

# **Informationen zu diesem Vorgang**

Wenn Sie ein Repository in der Ansicht **Navigator** erstellt haben:

## **Vorgehensweise**

- 1. Klicken Sie mit der rechten Maustaste auf das Repository, in dem Sie eine neue Servicedefinition definieren möchten, um das Menü zu öffnen.
- 2. Klicken Sie auf **Neu** > **Neue Servicedefinition**, um den Assistenten **Neue Servicedefinition** zu öffnen. Während Sie die Schritte des Assistenten durchgehen, können Sie F1 drücken, um kontextbezogene Hilfe zu erhalten (bei Linux-Installationen Strg + F1).

## **Ergebnisse**

Im ausgewählten Repository wird eine neue Servicedefinition erstellt. Sie können in jedem Repository mehrere Servicedefinitionen erstellen.

## **Nächste Schritte**

Servicedefinitionsnamen müssen innerhalb eines Repositorys eindeutig sein, sie können jedoch in anderen Repositorys wiederverwendet werden.

#### **Zugehörige Tasks**

["Servicedefinitionen löschen" auf Seite 225](#page-224-0)

Das Löschen einer Servicedefinition ist ein nicht rückgängig machbarer Vorgang. Wenn Sie eine Servicedefinition löschen, kann die Servicedefinition nicht wiederhergestellt werden.

#### ["Servicedefinitionsrepository hinzufügen" auf Seite 222](#page-221-0)

Erstellen Sie mithilfe dieser Informationen ein neues Servicedefinitionsrepository.

#### ["Servicedefinitionsrepository löschen" auf Seite 223](#page-222-0)

Wenn ein Servicedefinitionsrepository gelöscht wird, werden auch alle Servicedefinitionen gelöscht, die darin enthalten sind.

# <span id="page-224-0"></span>**Servicedefinitionen löschen**

Das Löschen einer Servicedefinition ist ein nicht rückgängig machbarer Vorgang. Wenn Sie eine Servicedefinition löschen, kann die Servicedefinition nicht wiederhergestellt werden.

# **Informationen zu diesem Vorgang**

Führen Sie zum unwiederbringlichen Löschen einer Servicedefinition in der **Navigatoransicht** die folgenden Schritte aus.

# **Vorgehensweise**

- 1. Wählen Sie das Servicedefinitionsrepository aus, das die Servicedefinition enthält, die gelöscht werden soll.
- 2. Klicken Sie in der Ansicht **Inhalt** mit der rechten Maustaste auf die Servicedefinition, die Sie löschen wollen, um das Kontextmenü zu öffnen. Klicken Sie dann auf **Löschen**.

Daraufhin wird ein Bestätigungsdialog geöffnet.

3. Klicken Sie auf **Löschen**, um die Servicedefinition permanent zu löschen.

Der Bestätigungsdialog wird geschlossen und die Servicedefinition wird gelöscht. Es kann einige Sekunden dauern, bis die Änderung in der Ansicht **Inhalt** aktualisiert wird.

#### **Zugehörige Tasks**

["Neue Servicedefinition erstellen" auf Seite 224](#page-223-0)

Der in IBM MQ Explorer integrierte Servicedefinitionsassistent vereinfacht den Erstellungsprozess für Servicedefinitionen. In IBM MQ 8.0 wird dieser Assistent nicht mehr verwendet.

["Servicedefinitionsrepository hinzufügen" auf Seite 222](#page-221-0) Erstellen Sie mithilfe dieser Informationen ein neues Servicedefinitionsrepository.

["Servicedefinitionsrepository löschen" auf Seite 223](#page-222-0)

Wenn ein Servicedefinitionsrepository gelöscht wird, werden auch alle Servicedefinitionen gelöscht, die darin enthalten sind.

# **WSDL-Datei mit Servicedefinitionen anzeigen**

Nachdem Sie eine neue Servicedefinition erstellt haben, können Sie die WSDL-Datei anzeigen, die erstellt wird.

## **Informationen zu diesem Vorgang**

Führen Sie zum Anzeigen des Inhalts der WSDL-Servicedefinitionsdatei die folgenden Schritte aus.

## **Vorgehensweise**

- 1. Wählen Sie in der Sicht **Navigator** das Servicedefinitionsrepository aus, das die Servicedefinition enthält, die Sie anzeigen möchten.
- 2. Klicken Sie in der Ansicht **Inhalt** mit der rechten Maustaste auf die Servicedefinition, die Sie anzeigen wollen, um das Menü zu öffnen, und klicken Sie anschließend **Anzeigen**an.

Standardmäßig wird die WSDL-Servicedefinitionsdatei in einer neuen Ansicht neben der Navigatoransicht **Navigator** geöffnet.

#### **Zugehörige Tasks**

["Neue Servicedefinition erstellen" auf Seite 224](#page-223-0)

Der in IBM MQ Explorer integrierte Servicedefinitionsassistent vereinfacht den Erstellungsprozess für Servicedefinitionen. In IBM MQ 8.0 wird dieser Assistent nicht mehr verwendet.

"Servicedefinitionen löschen" auf Seite 225

Das Löschen einer Servicedefinition ist ein nicht rückgängig machbarer Vorgang. Wenn Sie eine Servicedefinition löschen, kann die Servicedefinition nicht wiederhergestellt werden.

#### <span id="page-225-0"></span>**Zugehörige Verweise**

#### "Eigenschaften der IBM MO-Servicedefinition" auf Seite 458

Eigenschaften und Attribute für Servicedefinitionen können Sie bei der Erstellung oder Bearbeitung von Servicedefinitionen festlegen.

# **WSDL-Datei exportieren**

Nachdem Sie eine neue Servicedefinition erstellt haben, können Sie die WSDL-Datei an eine neue Speicherposition exportieren.

# **Informationen zu diesem Vorgang**

So exportieren Sie den Inhalt der WSDL-Servicedefinitionsdatei:

## **Vorgehensweise**

- 1. Wählen Sie in der Ansicht **Navigator** das Servicedefinitionsrepository aus, das die zu exportierende Servicedefinition enthält.
- 2. Klicken Sie in der **Inhaltsansicht** mit der rechten Maustaste auf die Servicedefinition, die Sie exportieren wollen, um das Menü zu öffnen. Klicken Sie dann auf **Exportieren**.

Daraufhin wird ein Dialog geöffnet, in dem der Name und die Speicherposition der exportierten Datei angegeben werden können.

#### **Zugehörige Tasks**

#### ["Neue Servicedefinition erstellen" auf Seite 224](#page-223-0)

Der in IBM MQ Explorer integrierte Servicedefinitionsassistent vereinfacht den Erstellungsprozess für Servicedefinitionen. In IBM MQ 8.0 wird dieser Assistent nicht mehr verwendet.

#### ["Servicedefinitionen löschen" auf Seite 225](#page-224-0)

Das Löschen einer Servicedefinition ist ein nicht rückgängig machbarer Vorgang. Wenn Sie eine Servicedefinition löschen, kann die Servicedefinition nicht wiederhergestellt werden.

#### **Zugehörige Verweise**

#### ["Eigenschaften der IBM MQ-Servicedefinition" auf Seite 458](#page-457-0)

Eigenschaften und Attribute für Servicedefinitionen können Sie bei der Erstellung oder Bearbeitung von Servicedefinitionen festlegen.

# **Warteschlangenmanagergruppen erstellen und konfigurieren**

Mit Warteschlangenmanagersets können Sie Warteschlangenmanager in Ordnern gruppieren und Aktionen an allen Warteschlangenmanagern im Set gleichzeitig vornehmen. Dadurch können Sie ihre Warteschlangen aufgliedern, z. B. in die Gruppen 'Test' und 'Produktion' oder in Gruppen, die auf dem Betriebssystem der Plattform basieren.

## **Informationen zu diesem Vorgang**

Die Gruppierung von Warteschlangenmanagern ist besonders nützlich, wenn Sie eine große Anzahl von Warteschlangenmanagern unter Verwendung von IBM MQ Explorer verwalten, da Warteschlangenmanager, die zu bestimmten Anwendungen, Bereichen oder Unternehmen gehören, zusammen gruppiert werden können.

In den folgenden Themen wird beschrieben, wie Warteschlangenmanagersets in IBM MQ Explorer erstellt werden:

- • ["Warteschlangenmanagergruppen anzeigen" auf Seite 227](#page-226-0)
- • ["Manuelle Sets definieren" auf Seite 228](#page-227-0)
- • ["Automatische Sets definieren" auf Seite 229](#page-228-0)

In den folgenden Themen wird beschrieben, wie vorhandene Warteschlangenmanagersets in IBM MQ Explorer konfiguriert werden:

- <span id="page-226-0"></span>• ["Filter für automatische Gruppen verwalten" auf Seite 230](#page-229-0)
- • ["Warteschlangenmanager manuell hinzufügen und entfernen" auf Seite 232](#page-231-0)
- • ["Warteschlangenmanager automatisch hinzufügen und entfernen" auf Seite 234](#page-233-0)
- • ["Bereits vorhandenes Set kopieren" auf Seite 239](#page-238-0)
- • ["Eine Gruppe löschen" auf Seite 240](#page-239-0)
- • ["Warteschlangenmanager in ein Set kopieren" auf Seite 241](#page-240-0)
- • ["Warteschlangenmanager ziehen" auf Seite 242](#page-241-0)
- • ["Warteschlangenmanagergruppen importieren und exportieren" auf Seite 244](#page-243-0)

In den folgenden Themen werden die verschiedenen Attribute auf den Eigenschaftenseiten für Warteschlangenmanagersets in IBM MQ Explorer beschrieben:

- • ["Eigenschaften eines automatischen Sets bearbeiten" auf Seite 237](#page-236-0)
- • ["Eigenschaften von manuellen Sets" auf Seite 236](#page-235-0)
- • ["Eigenschaften von automatischen Sets" auf Seite 235](#page-234-0)
- • ["Eigenschaften eines manuellen Sets bearbeiten" auf Seite 237](#page-236-0)
- • ["Eigenschaften von Sets verwalten" auf Seite 238](#page-237-0)

# **Warteschlangenmanagergruppen anzeigen**

Bevor Sie mit Warteschlangenmanagersets arbeiten können, müssen Sie die Sets in IBM MQ Explorer anzeigen. Obwohl der Warteschlangenmanager noch immer existiert, wenn die Sets verdeckt sind, können Sie sie nicht verwalten.

# **Informationen zu diesem Vorgang**

Führen Sie in der **Navigator**-Ansicht folgende Schritte durch:

1. Klicken Sie in der Navigatoransicht mit der rechten Maustaste auf den Ordner **Warteschlangenmanager**, um das Menü zu öffnen, und klicken Sie anschließend auf **Gruppen** > **Gruppen anzeigen**.

Der Befehl **Show Sets** zeigt einen Standardsatz mit dem Namen **Alle** an, der nicht bearbeitet werden kann und immer alle Warteschlangenmanager enthält.

Wenn Sie alle Gruppen ausblenden (und dabei ihre Definitionen und Gruppierungen beibehalten) wollen, z. B. um die Navigatoransicht zu vereinfachen, gehen Sie folgendermaßen vor:

1. Klicken Sie in der Navigatoransicht mit der rechten Maustaste auf den Ordner **Warteschlangenmanager**, um das Menü zu öffnen, und klicken Sie anschließend auf **Gruppen** > **Gruppen verdecken**.

Der Befehl **Hide Sets** entfernt alle definierten Gruppen, einschließlich der Gruppe **All** , aus der Navigator (unter Beibehaltung ihrer Definitionen und Gruppierungen).

#### **Zugehörige Tasks**

["Warteschlangenmanagergruppen erstellen und konfigurieren" auf Seite 226](#page-225-0)

Mit Warteschlangenmanagersets können Sie Warteschlangenmanager in Ordnern gruppieren und Aktionen an allen Warteschlangenmanagern im Set gleichzeitig vornehmen. Dadurch können Sie ihre Warteschlangen aufgliedern, z. B. in die Gruppen 'Test' und 'Produktion' oder in Gruppen, die auf dem Betriebssystem der Plattform basieren.

#### ["Manuelle Sets definieren" auf Seite 228](#page-227-0)

Sie können manuelle Warteschlangenmanagersets definieren, die keine Warteschlangenmanager enthalten, und Warteschlangenmanager nach Bedarf hinzufügen.

#### ["Automatische Sets definieren" auf Seite 229](#page-228-0)

Sie können Warteschlangenmanagersets definieren, die automatisch die relevanten Warteschlangenmanager enthalten.

["Filter für automatische Gruppen verwalten" auf Seite 230](#page-229-0)

<span id="page-227-0"></span>Mithilfe von Filtern wird definiert, welche Warteschlangenmanager zu einer Gruppe zusammengefasst werden. Sie können Filter zur Konfiguration automatischer Warteschlangenmanagergruppen hinzufügen, bearbeiten, kopieren und löschen.

["Warteschlangenmanager manuell hinzufügen und entfernen" auf Seite 232](#page-231-0) Wenn Sie ein manuelles Warteschlangenmanagerset erstellt haben, können Sie Warteschlangenmanager manuell hinzufügen bzw. entfernen.

["Warteschlangenmanager automatisch hinzufügen und entfernen" auf Seite 234](#page-233-0) Sie können Filter definieren, um die Zugehörigkeit Ihrer Warteschlangenmanagersets automatisch zu verwalten.

["Bereits vorhandenes Set kopieren" auf Seite 239](#page-238-0)

Ein vorhandenes Set kopieren Sie, um ein neues WS-Managerset zu erstellen, das dieselbe Konfiguration aufweist.

# **Manuelle Sets definieren**

Sie können manuelle Warteschlangenmanagersets definieren, die keine Warteschlangenmanager enthalten, und Warteschlangenmanager nach Bedarf hinzufügen.

## **Informationen zu diesem Vorgang**

Gehen Sie wie folgt vor, um ein neues Set zu definieren:

## **Vorgehensweise**

- 1. Klicken Sie in der Navigator-Ansicht mit der rechten Maustaste auf den Ordner **Warteschlangenmanager** und klicken Sie dann auf **Sets** > **Neues Set...** Der Assistent **Neues Set** wird geöffnet.
- 2. Geben Sie einen gültigen Namen für Ihr neues Warteschlangenmanagerset ein. Der Name des Sets unterliegt nicht den Benennungsregeln des gewöhnlichen MQ-Objekts. Er muss sich jedoch von den Namen bereits vorhandener Sets unterscheiden.
- 3. Klicken Sie auf **Manuell**, um Warteschlangenmanager manuell hinzuzufügen.
- 4. Wählen Sie eine der folgenden Optionen aus:
	- Klicken Sie auf **Fertigstellen**, um ein leeres Set zu erstellen, oder
	- Klicken Sie auf **Weiter**, um dem neuen Set Warteschlangenmanager hinzuzufügen.
- 5. Oder aktivieren Sie im Teilfenster für die manuelle Auswahl das Kontrollkästchen neben dem Namen des entsprechenden Warteschlangenmanagers, um diesen Ihrem neuen Set hinzuzufügen. Sie können auch mehrere Warteschlangenmanager hinzufügen.
- 6. Klicken Sie auf **Fertigstellen**, um Ihr Set zu erstellen und den Assistenten zu schließen.

## **Ergebnisse**

Das neue manuelle Warteschlangenmanagerset wird in der Navigatoransicht angezeigt.

## **Nächste Schritte**

Wenn Sie in Schritt 3 ein leeres Set erstellt haben, finden Sie eine Beschreibung der Vorgehensweise zum manuellen Hinzufügen von Warteschlangenmanager in ["Warteschlangenmanager manuell hinzufügen und](#page-231-0) [entfernen" auf Seite 232](#page-231-0)

#### **Zugehörige Tasks**

["Warteschlangenmanagergruppen erstellen und konfigurieren" auf Seite 226](#page-225-0)

Mit Warteschlangenmanagersets können Sie Warteschlangenmanager in Ordnern gruppieren und Aktionen an allen Warteschlangenmanagern im Set gleichzeitig vornehmen. Dadurch können Sie ihre Warteschlangen aufgliedern, z. B. in die Gruppen 'Test' und 'Produktion' oder in Gruppen, die auf dem Betriebssystem der Plattform basieren.

["Warteschlangenmanagergruppen anzeigen" auf Seite 227](#page-226-0)

<span id="page-228-0"></span>Bevor Sie mit Warteschlangenmanagersets arbeiten können, müssen Sie die Sets in IBM MQ Explorer anzeigen. Obwohl der Warteschlangenmanager noch immer existiert, wenn die Sets verdeckt sind, können Sie sie nicht verwalten.

["Manuelle Sets definieren" auf Seite 228](#page-227-0)

Sie können manuelle Warteschlangenmanagersets definieren, die keine Warteschlangenmanager enthalten, und Warteschlangenmanager nach Bedarf hinzufügen.

"Automatische Sets definieren" auf Seite 229 Sie können Warteschlangenmanagersets definieren, die automatisch die relevanten Warteschlangenmanager enthalten.

["Filter für automatische Gruppen verwalten" auf Seite 230](#page-229-0) Mithilfe von Filtern wird definiert, welche Warteschlangenmanager zu einer Gruppe zusammengefasst werden. Sie können Filter zur Konfiguration automatischer Warteschlangenmanagergruppen hinzufügen, bearbeiten, kopieren und löschen.

["Warteschlangenmanager manuell hinzufügen und entfernen" auf Seite 232](#page-231-0) Wenn Sie ein manuelles Warteschlangenmanagerset erstellt haben, können Sie Warteschlangenmanager manuell hinzufügen bzw. entfernen.

["Warteschlangenmanager automatisch hinzufügen und entfernen" auf Seite 234](#page-233-0) Sie können Filter definieren, um die Zugehörigkeit Ihrer Warteschlangenmanagersets automatisch zu verwalten.

# **Automatische Sets definieren**

Sie können Warteschlangenmanagersets definieren, die automatisch die relevanten Warteschlangenmanager enthalten.

# **Informationen zu diesem Vorgang**

Gehen Sie wie folgt vor, um ein neues Set zu definieren:

# **Vorgehensweise**

- 1. Klicken Sie in der Navigator-Ansicht mit der rechten Maustaste auf den Ordner **Warteschlangenmanager** und klicken Sie dann auf **Sets** > **Neues Set...** Der Assistent **Neues Set** wird geöffnet.
- 2. Geben Sie einen gültigen Namen für Ihr neues Warteschlangenmanagerset ein. Der Name des Sets unterliegt nicht den Benennungsregeln des gewöhnlichen MQ-Objekts. Er muss sich jedoch von den Namen bereits vorhandener Sets unterscheiden.
- 3. Klicken Sie auf **Automatisch**, um mithilfe von automatischen Filtern Warteschlangenmanager hinzuzufügen, und klicken Sie anschließend auf **Weiter**.
- 4. Wählen Sie den Filter aus, den Sie über das Teilfenster **Verfügbare Filter** verwenden möchten, und klicken Sie auf **Hinzufügen->**. Der Filter wird aus dem Teilfenster **Verfügbare Filter** entfernt und in das Teilfenster **Ausgewählte Filter** gestellt. Um mehrere Filter auszuwählen, zum Beispiel Platform = Unix und Command level = 500, verwenden Sie eine der folgenden Optionen:
	- Wählen Sie **stimmt mit ALLEN ausgewählten Filtern überein** aus, um dem Filter eine AND-Anweisung hinzuzufügen, z. B. Platform = Unix -AND- Command level = 500. Der Assistent lässt Sie nicht fortsetzen, wenn Sie widersprüchliche Filter ausgewählt haben, z. B. Platform = Unix -AND- Platform = Windows ist nicht zulässig.
	- Wählen Sie **entspricht BELIEBIGEN der ausgewählten Filter** aus, um dem Filter eine OR-Anweisung hinzuzufügen, z. B. Platform =  $Unix - OR - Command level = 500$ .

Wenn Sie Filter erstellen, kopieren, bearbeiten oder löschen müssen, können Sie dies jetzt tun, indem Sie auf **Filter verwalten ...** klicken. und befolgen Sie die Anweisungen in ["Filter für automatische](#page-229-0) [Gruppen verwalten" auf Seite 230.](#page-229-0) Sie können die Verwaltung der Filter bei Bedarf aber auch zu einem späteren Zeitpunkt durchführen.

5. Klicken Sie auf **Fertigstellen**, um Ihr Set zu erstellen und den Assistenten zu schließen.

# <span id="page-229-0"></span>**Ergebnisse**

Das neue automatische Warteschlangenmanagerset wird in der Navigatoransicht angezeigt.

## **Nächste Schritte**

Eine Beschreibung zur Vorgehensweise beim Erstellen neuer Filter zum Hinzufügen oder Entfernen von Warteschlangenmanagern sowie zum Kopieren, Bearbeiten und Löschen von Filtern finden Sie unter "Filter für automatische Gruppen verwalten" auf Seite 230.

#### **Zugehörige Tasks**

["Warteschlangenmanagergruppen erstellen und konfigurieren" auf Seite 226](#page-225-0)

Mit Warteschlangenmanagersets können Sie Warteschlangenmanager in Ordnern gruppieren und Aktionen an allen Warteschlangenmanagern im Set gleichzeitig vornehmen. Dadurch können Sie ihre Warteschlangen aufgliedern, z. B. in die Gruppen 'Test' und 'Produktion' oder in Gruppen, die auf dem Betriebssystem der Plattform basieren.

["Warteschlangenmanagergruppen anzeigen" auf Seite 227](#page-226-0)

Bevor Sie mit Warteschlangenmanagersets arbeiten können, müssen Sie die Sets in IBM MQ Explorer anzeigen. Obwohl der Warteschlangenmanager noch immer existiert, wenn die Sets verdeckt sind, können Sie sie nicht verwalten.

["Manuelle Sets definieren" auf Seite 228](#page-227-0)

bearbeiten, kopieren und löschen.

Sie können manuelle Warteschlangenmanagersets definieren, die keine Warteschlangenmanager enthalten, und Warteschlangenmanager nach Bedarf hinzufügen.

["Automatische Sets definieren" auf Seite 229](#page-228-0)

Sie können Warteschlangenmanagersets definieren, die automatisch die relevanten Warteschlangenmanager enthalten.

"Filter für automatische Gruppen verwalten" auf Seite 230 Mithilfe von Filtern wird definiert, welche Warteschlangenmanager zu einer Gruppe zusammengefasst werden. Sie können Filter zur Konfiguration automatischer Warteschlangenmanagergruppen hinzufügen,

["Warteschlangenmanager manuell hinzufügen und entfernen" auf Seite 232](#page-231-0) Wenn Sie ein manuelles Warteschlangenmanagerset erstellt haben, können Sie Warteschlangenmanager manuell hinzufügen bzw. entfernen.

["Warteschlangenmanager automatisch hinzufügen und entfernen" auf Seite 234](#page-233-0) Sie können Filter definieren, um die Zugehörigkeit Ihrer Warteschlangenmanagersets automatisch zu verwalten.

# **Filter für automatische Gruppen verwalten**

Mithilfe von Filtern wird definiert, welche Warteschlangenmanager zu einer Gruppe zusammengefasst werden. Sie können Filter zur Konfiguration automatischer Warteschlangenmanagergruppen hinzufügen, bearbeiten, kopieren und löschen.

## **Vorbereitende Schritte**

Führen Sie die folgenden Schritte aus, bevor Sie Filter hinzufügen, bearbeiten, kopieren oder löschen:

- 1. Aktivieren Sie die Sichtbarkeit der Gruppe, wie im Abschnitt ["Warteschlangenmanagergruppen anzei](#page-226-0)[gen" auf Seite 227](#page-226-0) beschrieben.
- 2. Definieren Sie eine Gruppe für die hinzuzufügenden oder zu entfernenden Warteschlangenmanager, wie im Abschnitt ["Automatische Sets definieren" auf Seite 229](#page-228-0) beschrieben.
- 3. Klicken Sie in der Ansicht **Navigator** mit der rechten Maustaste auf die Gruppe, für die Filter verwaltet werden sollen, und klicken Sie dann auf **Set bearbeiten ...** , um das Fenster **Set bearbeiten** zu öffnen.
- 4. Klicken Sie auf **Filter verwalten**, um das Fenster **Filter verwalten** zu öffnen.

# **Informationen zu diesem Vorgang**

Wählen Sie zum Verwalten von Filtern eine der folgenden Optionen aus:

- <span id="page-230-0"></span>1. Hinzufügen eines neuen Filters
- 2. Bearbeiten eines Filters
- 3. Kopieren eines Filters
- 4. [Entfernen eines Filters](#page-231-0)

## **Vorgehensweise**

- 1. [OPTION 1] Hinzufügen eines neuen Filters
	- a) Öffnen Sie das Fenster **Filter verwalten**, wie am Anfang dieses Abschnitts beschrieben.
	- b) Klicken Sie im Fenster **Filter verwalten** auf **Hinzufügen...** Daraufhin wird das Fenster **Filter hinzufügen** geöffnet.
	- c) Geben Sie im Fenster **Filter hinzufügen** im Feld **Filtername** einen Namen für den Filter ein, z. B. Queues containing more than 50 messages .
	- d) Im Feld **Enthält Warteschlangenmanager, in denen** können Sie die Kriterien eingeben, die dem neuen Filter hinzugefügt werden. Geben Sie z. B. folgende Informationen ein:
		- i) In der ersten Felderzeile können Sie nach dem Warteschlangenmanagernamen filtern. Standardmäßig enthält das dritte Feld einen Stern (\*), damit alle Warteschlangenmanager unabhängig von ihrem Namen in den Filter eingeschlossen werden. Wenn Sie beispielsweise nur die Warteschlangen einschließen möchten, die mit jupiterbeginnen, geben Sie jupiter\* ein
		- ii) Optional: Sie können ein weiteres Kriterium für den Filter eingeben, das auf dem Wert eine Objektattributs basiert. Aktivieren Sie das Kontrollkästchen **- AND -** (- und -), damit Sie die Felder bearbeiten können. Um beispielsweise nur Warteschlangenmanager einzuschließen, deren Feld **Beschreibung** den Wert Payrollenthält, wählen Sie das Attribut **Lohnbuchhaltung**aus; wählen Sie im zweiten Feld **gleich**aus; geben Sie im dritten Feld Payrollein.
	- e) Optional: Wenn Sie automatisch ein vorhandenes Spaltenschema anwenden möchten, sobald der Filter angewendet wird, aktivieren Sie das Kontrollkästchen **Automatisch ein Spaltenschema anwenden, wenn dieser Filter angewendet wird**, und wählen Sie anschließend das Spaltenschema aus der Liste aus.
	- f) Klicken Sie auf **OK**.

Das Fenster **Filter hinzufügen** wird geschlossen. Der neue Filter wird zusammen mit allen anderen verfügbaren Filtern im Fenster **Filter verwalten** angezeigt.

g) Klicken Sie im Fenster **Filter verwalten** auf **OK**.

Das Fenster **Filter verwalten** wird geschlossen.

- Ihr neuer Filter wird zur Liste der verfügbaren Filter hinzugefügt.
- 2. [OPTION 2] Bearbeiten eines Filters
	- a) Öffnen Sie das Fenster **Filter verwalten**, wie am Anfang dieses Abschnitts beschrieben.
	- b) Klicken Sie im Fenster **Filter verwalten** auf **Bearbeiten...**
		- Daraufhin wird das Fenster **Filter bearbeiten** geöffnet.
	- c) Im Dialog **Filter bearbeiten** können Sie für den Filter festgelegte Kriterien hinzufügen, entfernen oder ändern. Klicken Sie anschließend auf **OK**.

Weitere Informationen zu den Feldern im Dialog finden Sie unter Neuen Filter hinzufügen.

d) Klicken Sie auf **OK**, um das Fenster **Filter verwalten** zu schließen.

Die Änderungen am Filter werden automatisch auf alle Tabellen angewendet, in denen dieser Filter verwendet wird. MQ Explorer benötigt möglicherweise einige Sekunden, um die Filter auf die Warteschlangenmanager anzuwenden.

3. [OPTION 3] Kopieren eines Filters

Um einen Filter zu erstellen, der einem vorhandenen Filter ähnlich ist, können Sie den vorhandenen Filter kopieren und anschließend nach Bedarf bearbeiten. Sie können jeden Filter kopieren, den Sie

<span id="page-231-0"></span>zuvor erstellt haben, und Sie können auch die Filter kopieren, die mit IBM MQ Explorerbereitgestellt werden, z. B. den Filter Command  $level = 500$ .

- a) Öffnen Sie das Fenster **Filter verwalten**, wie am Anfang dieses Abschnitts beschrieben.
- b) Wählen Sie im Fenster **Filter verwalten** den Filter aus, den Sie kopieren möchten, und klicken Sie dann auf **Kopieren als...**.

Daraufhin wird das Fenster **Filter kopieren** geöffnet.

c) Geben Sie im Dialog **Filter kopieren** einen Namen für den neuen Filter ein und klicken Sie anschließend auf **OK**.

Der kopierte Filtername kann nicht derselbe Name wie der eines vorhandenen Filters sein.

- d) Klicken Sie im Fenster **Filter verwalten** auf **Bearbeiten...** Daraufhin wird das Fenster **Filter bearbeiten** geöffnet.
- e) Im Dialog **Filter bearbeiten** können Sie für den Filter festgelegte Kriterien hinzufügen, entfernen oder ändern. Klicken Sie anschließend auf **OK**.

Weitere Informationen zu den Feldern im Dialog finden Sie unter [Neuen Filter hinzufügen](#page-230-0).

f) Klicken Sie auf **OK**, um das Fenster **Filter verwalten** zu schließen.

Der neue Filter ist jetzt zur Anwendung verfügbar.

- 4. [OPTION 4] Entfernen eines Filters
	- a) Öffnen Sie das Fenster **Filter verwalten**, wie am Anfang dieses Abschnitts beschrieben.
	- b) Wählen Sie im Fenster **Filter verwalten** den Filter aus, den Sie löschen möchten, und klicken Sie dann auf **Entfernen...**.

Daraufhin wird der Bestätigungsdialog **Filter entfernen** geöffnet.

- c) Klicken Sie auf **Ja**, um den Filter zu löschen und den Bestätigungsdialog zu schließen.
- d) Klicken Sie auf **OK**, um das Fenster **Filter verwalten** zu schließen.

Der Filter, den Sie gelöscht haben, wird aus der Liste der Filter für die ausgewählte Warteschlangenmanagergruppe entfernt. Alle Warteschlangenmanager, die der Gruppe hinzugefügt werden, sind nun nicht mehr länger im Set in der Navigatoransicht eingetragen.

#### **Zugehörige Tasks**

["Warteschlangenmanagergruppen anzeigen" auf Seite 227](#page-226-0)

Bevor Sie mit Warteschlangenmanagersets arbeiten können, müssen Sie die Sets in IBM MQ Explorer anzeigen. Obwohl der Warteschlangenmanager noch immer existiert, wenn die Sets verdeckt sind, können Sie sie nicht verwalten.

["Manuelle Sets definieren" auf Seite 228](#page-227-0)

Sie können manuelle Warteschlangenmanagersets definieren, die keine Warteschlangenmanager enthalten, und Warteschlangenmanager nach Bedarf hinzufügen.

#### ["Automatische Sets definieren" auf Seite 229](#page-228-0)

Sie können Warteschlangenmanagersets definieren, die automatisch die relevanten Warteschlangenmanager enthalten.

"Warteschlangenmanager manuell hinzufügen und entfernen" auf Seite 232 Wenn Sie ein manuelles Warteschlangenmanagerset erstellt haben, können Sie Warteschlangenmanager manuell hinzufügen bzw. entfernen.

["Warteschlangenmanager automatisch hinzufügen und entfernen" auf Seite 234](#page-233-0) Sie können Filter definieren, um die Zugehörigkeit Ihrer Warteschlangenmanagersets automatisch zu verwalten.

# **Warteschlangenmanager manuell hinzufügen und entfernen**

Wenn Sie ein manuelles Warteschlangenmanagerset erstellt haben, können Sie Warteschlangenmanager manuell hinzufügen bzw. entfernen.

# **Vorbereitende Schritte**

Vorbereitungen:

- 1. Aktivieren Sie wie unter ["Warteschlangenmanagergruppen anzeigen" auf Seite 227](#page-226-0) beschrieben die Sichtbarkeit des Sets.
- 2. Definieren Sie ein Set für die hinzuzufügenden bzw. zu entfernenden Warteschlangenmanager. Gehen Sie dazu wie in ["Manuelle Sets definieren" auf Seite 228](#page-227-0) beschrieben vor.

# **Informationen zu diesem Vorgang**

Es stehen zwei Verfahren zur Verfügung, um in der Navigatoransicht des IBM MQ Explorer Warteschlangenmanager manuell hinzuzufügen bzw. zu entfernen.

## **Prozedur**

- Erste Methode zum Hinzufügen oder Entfernen von Warteschlangenmanagern:
	- a) Klicken Sie mit der rechten Maustaste auf das Set, das Sie ändern möchten.

Die Setzugehörigkeit **Alle** kann nicht geändert werden.

- b) Klicken Sie auf **Gruppenzugehörigkeit ...**, um das Dialogfeld **Gruppenzugehörigkeit** zu öffnen. Daraufhin werden alle verfügbaren Warteschlangenmanager angezeigt. Die Kontrollkästchen von Warteschlangenmanagern, die bereits Mitglied der Gruppe sind, sind bereits aktiviert.
- c) Zum Hinzufügen des Warteschlangenmanagers zur Warteschlangenmanagergruppe aktivieren Sie das Kontrollkästchen neben dem Namen der Warteschlangenmanagergruppe. Zum Entfernen des Warteschlangenmanagers aus der Warteschlangenmanagergruppe inaktivieren Sie das Kontrollkästchen neben dem Namen der Warteschlangenmanagergruppe.

Sie können mehrere Warteschlangenmanager auswählen.

- d) Klicken Sie auf **OK**, um Ihre Änderungen zu speichern und den Dialog zu schließen.
- Zweite Methode zum Hinzufügen oder Entfernen von Warteschlangenmanagern:
	- a) Klicken Sie mit der rechten Maustaste auf den Warteschlangenmanager, den Sie einem Warteschlangenmanagerset hinzufügen möchten.
	- b) Klicken Sie auf **Gruppen** > **Manuelle Gruppenzugehörigkeit ...**, um das Dialogfeld **Manuelle Gruppenzugehörigkeit** zu öffnen.
	- c) Zum Hinzufügen des Warteschlangenmanagers zu einem Warteschlangenmanagerset aktivieren Sie das Kontrollkästchen neben dem Namen des betreffenden Warteschlangenmanagersets. Zum Entfernen des Warteschlangenmanagers aus einem Warteschlangenmanagerset inaktivieren Sie das Kontrollkästchen neben dem Namen des Warteschlangenmanagersets.

Sie können mehrere Warteschlangenmanagersets auswählen.

d) Klicken Sie auf **OK**, um Ihre Änderungen zu speichern und den Dialog zu schließen.

## **Ergebnisse**

Wenn Sie Warteschlangenmanager zu einer Warteschlangenmanagergruppe hinzugefügt oder daraus entfernt haben, wird die geänderte Gruppenzugehörigkeit in der Navigatoransicht angezeigt. **Zugehörige Tasks**

["Warteschlangenmanagergruppen erstellen und konfigurieren" auf Seite 226](#page-225-0)

Mit Warteschlangenmanagersets können Sie Warteschlangenmanager in Ordnern gruppieren und Aktionen an allen Warteschlangenmanagern im Set gleichzeitig vornehmen. Dadurch können Sie ihre Warteschlangen aufgliedern, z. B. in die Gruppen 'Test' und 'Produktion' oder in Gruppen, die auf dem Betriebssystem der Plattform basieren.

#### ["Warteschlangenmanagergruppen anzeigen" auf Seite 227](#page-226-0)

Bevor Sie mit Warteschlangenmanagersets arbeiten können, müssen Sie die Sets in IBM MQ Explorer anzeigen. Obwohl der Warteschlangenmanager noch immer existiert, wenn die Sets verdeckt sind, können Sie sie nicht verwalten.

["Manuelle Sets definieren" auf Seite 228](#page-227-0)

<span id="page-233-0"></span>Sie können manuelle Warteschlangenmanagersets definieren, die keine Warteschlangenmanager enthalten, und Warteschlangenmanager nach Bedarf hinzufügen.

["Automatische Sets definieren" auf Seite 229](#page-228-0)

Sie können Warteschlangenmanagersets definieren, die automatisch die relevanten Warteschlangenmanager enthalten.

["Filter für automatische Gruppen verwalten" auf Seite 230](#page-229-0)

Mithilfe von Filtern wird definiert, welche Warteschlangenmanager zu einer Gruppe zusammengefasst werden. Sie können Filter zur Konfiguration automatischer Warteschlangenmanagergruppen hinzufügen, bearbeiten, kopieren und löschen.

["Warteschlangenmanager manuell hinzufügen und entfernen" auf Seite 232](#page-231-0) Wenn Sie ein manuelles Warteschlangenmanagerset erstellt haben, können Sie Warteschlangenmanager manuell hinzufügen bzw. entfernen.

"Warteschlangenmanager automatisch hinzufügen und entfernen" auf Seite 234 Sie können Filter definieren, um die Zugehörigkeit Ihrer Warteschlangenmanagersets automatisch zu verwalten.

# **Warteschlangenmanager automatisch hinzufügen und entfernen**

Sie können Filter definieren, um die Zugehörigkeit Ihrer Warteschlangenmanagersets automatisch zu verwalten.

# **Vorbereitende Schritte**

Vorbereitungen:

- 1. Aktivieren Sie wie unter ["Warteschlangenmanagergruppen anzeigen" auf Seite 227](#page-226-0) beschrieben die Sichtbarkeit des Sets.
- 2. Definieren Sie ein Set für die hinzuzufügenden bzw. zu entfernenden Warteschlangenmanager. Gehen Sie dazu wie in ["Automatische Sets definieren" auf Seite 229](#page-228-0) beschrieben vor.

## **Informationen zu diesem Vorgang**

Gehen Sie wie folgt vor, um Warteschlangenmanager hinzuzufügen bzw. zu entfernen:

## **Vorgehensweise**

- 1. Klicken Sie mit der rechten Maustaste auf das Set, das Sie ändern möchten. Die Setzugehörigkeit **Alle** kann nicht geändert werden.
- 2. Klicken Sie auf **Gruppe bearbeiten ...**, um das Dialogfeld **Gruppe bearbeiten** zu öffnen. Die aktuellen Filter werden angezeigt. Sie können nun Filter hinzufügen oder entfernen. (Außerdem können Sie diese wie in ["Filter für automatische Gruppen verwalten" auf Seite 230](#page-229-0) beschrieben bearbeiten, kopieren und löschen).
- 3. Klicken Sie auf **OK**, um Ihre Änderungen zu speichern und das Fenster zu schließen.

## **Ergebnisse**

Wenn bedingt durch Ihre Änderungen am Filter dem Set Warteschlangenmanager hinzugefügt oder daraus entfernt wurden, wird die neue Setzugehörigkeit in der Navigatoransicht angezeigt.

## **Nächste Schritte**

#### **Zugehörige Tasks**

["Warteschlangenmanagergruppen erstellen und konfigurieren" auf Seite 226](#page-225-0)

Mit Warteschlangenmanagersets können Sie Warteschlangenmanager in Ordnern gruppieren und Aktionen an allen Warteschlangenmanagern im Set gleichzeitig vornehmen. Dadurch können Sie ihre Warteschlangen aufgliedern, z. B. in die Gruppen 'Test' und 'Produktion' oder in Gruppen, die auf dem Betriebssystem der Plattform basieren.

#### <span id="page-234-0"></span>["Warteschlangenmanagergruppen anzeigen" auf Seite 227](#page-226-0)

Bevor Sie mit Warteschlangenmanagersets arbeiten können, müssen Sie die Sets in IBM MQ Explorer anzeigen. Obwohl der Warteschlangenmanager noch immer existiert, wenn die Sets verdeckt sind, können Sie sie nicht verwalten.

#### ["Manuelle Sets definieren" auf Seite 228](#page-227-0)

Sie können manuelle Warteschlangenmanagersets definieren, die keine Warteschlangenmanager enthalten, und Warteschlangenmanager nach Bedarf hinzufügen.

#### ["Automatische Sets definieren" auf Seite 229](#page-228-0)

Sie können Warteschlangenmanagersets definieren, die automatisch die relevanten Warteschlangenmanager enthalten.

#### ["Filter für automatische Gruppen verwalten" auf Seite 230](#page-229-0)

Mithilfe von Filtern wird definiert, welche Warteschlangenmanager zu einer Gruppe zusammengefasst werden. Sie können Filter zur Konfiguration automatischer Warteschlangenmanagergruppen hinzufügen, bearbeiten, kopieren und löschen.

["Warteschlangenmanager manuell hinzufügen und entfernen" auf Seite 232](#page-231-0)

Wenn Sie ein manuelles Warteschlangenmanagerset erstellt haben, können Sie Warteschlangenmanager manuell hinzufügen bzw. entfernen.

# **Eigenschaften von automatischen Sets**

Ein automatisches Warteschlangenmanagerset verfügt über mehrere Eigenschaften, die Sie bearbeiten können.

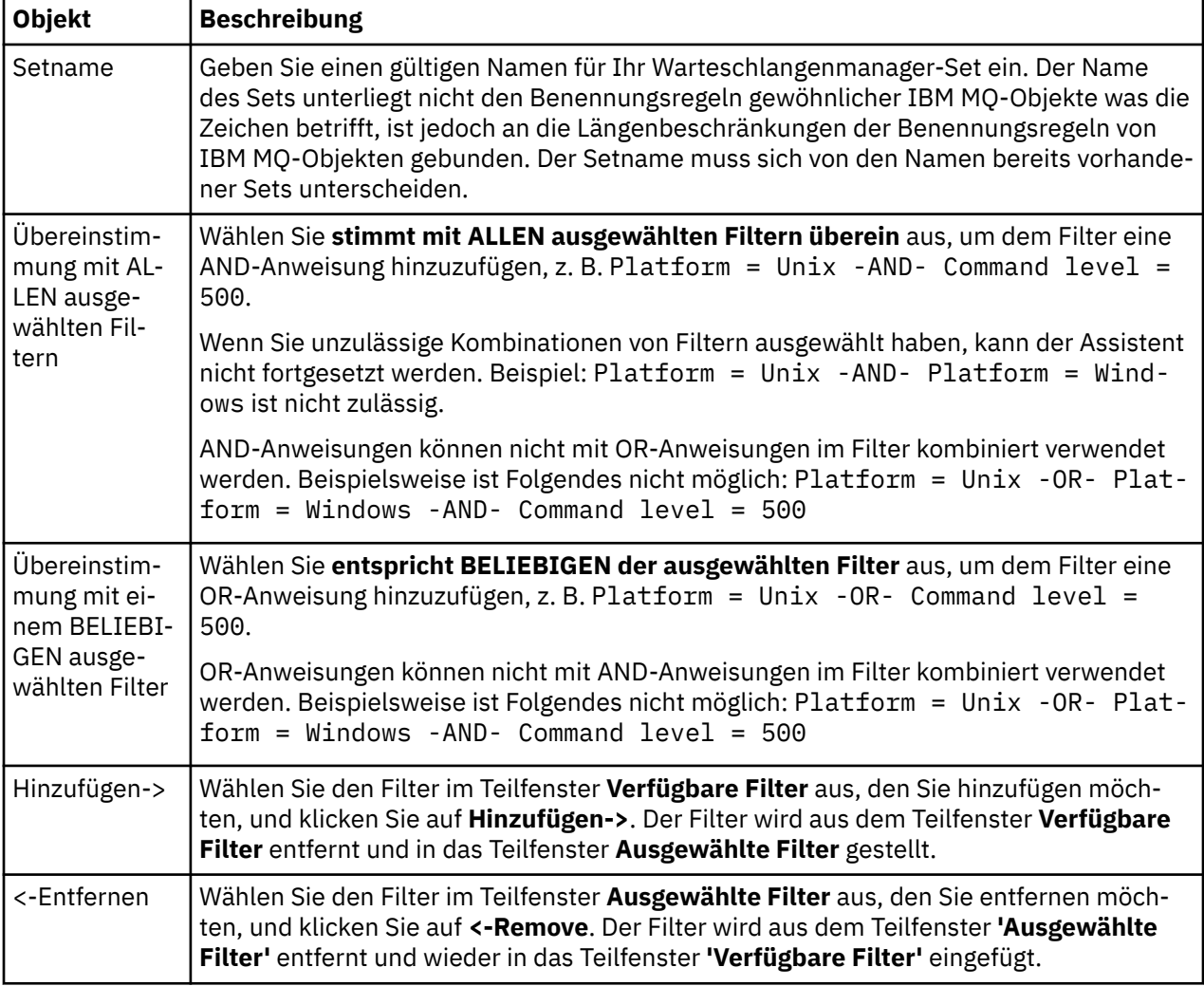

Die im Dialog **Set bearbeiten** vorhandenen Optionen sind in der folgenden Tabelle beschrieben.

<span id="page-235-0"></span>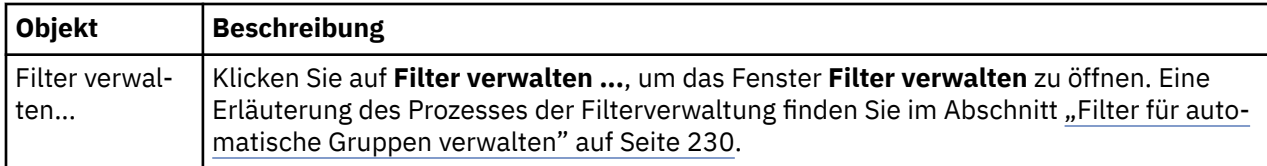

#### **Zugehörige Tasks**

["Eigenschaften eines automatischen Sets bearbeiten" auf Seite 237](#page-236-0) Sie können die Eigenschaften eines vorhandenen automatischen Sets bearbeiten.

["Warteschlangenmanagergruppen erstellen und konfigurieren" auf Seite 226](#page-225-0)

Mit Warteschlangenmanagersets können Sie Warteschlangenmanager in Ordnern gruppieren und Aktionen an allen Warteschlangenmanagern im Set gleichzeitig vornehmen. Dadurch können Sie ihre Warteschlangen aufgliedern, z. B. in die Gruppen 'Test' und 'Produktion' oder in Gruppen, die auf dem Betriebssystem der Plattform basieren.

["Automatische Sets definieren" auf Seite 229](#page-228-0)

Sie können Warteschlangenmanagersets definieren, die automatisch die relevanten Warteschlangenmanager enthalten.

["Filter für automatische Gruppen verwalten" auf Seite 230](#page-229-0)

Mithilfe von Filtern wird definiert, welche Warteschlangenmanager zu einer Gruppe zusammengefasst werden. Sie können Filter zur Konfiguration automatischer Warteschlangenmanagergruppen hinzufügen, bearbeiten, kopieren und löschen.

["Warteschlangenmanager automatisch hinzufügen und entfernen" auf Seite 234](#page-233-0) Sie können Filter definieren, um die Zugehörigkeit Ihrer Warteschlangenmanagersets automatisch zu verwalten.

# **Eigenschaften von manuellen Sets**

Ein manuelles Warteschlangenmanagerset verfügt über nur eine einzige Eigenschaft, die Sie bearbeiten können.

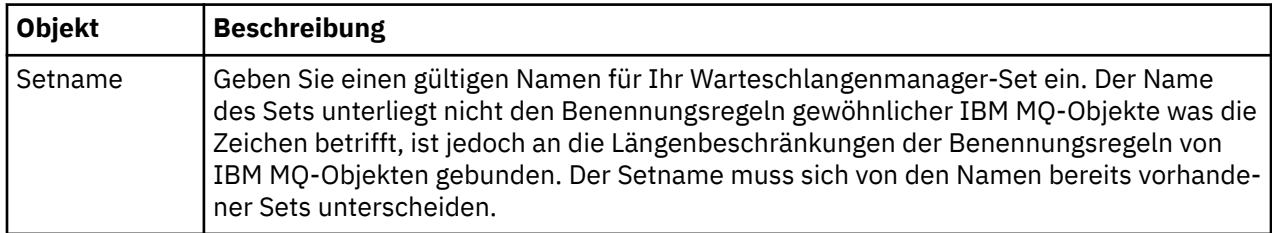

Die im Dialog **Set bearbeiten** vorhandene Option ist nachfolgend beschrieben:

#### **Zugehörige Tasks**

["Eigenschaften eines manuellen Sets bearbeiten" auf Seite 237](#page-236-0) Sie können die Eigenschaften eines vorhandenen manuellen Sets bearbeiten.

["Warteschlangenmanagergruppen erstellen und konfigurieren" auf Seite 226](#page-225-0)

Mit Warteschlangenmanagersets können Sie Warteschlangenmanager in Ordnern gruppieren und Aktionen an allen Warteschlangenmanagern im Set gleichzeitig vornehmen. Dadurch können Sie ihre Warteschlangen aufgliedern, z. B. in die Gruppen 'Test' und 'Produktion' oder in Gruppen, die auf dem Betriebssystem der Plattform basieren.

["Manuelle Sets definieren" auf Seite 228](#page-227-0)

Sie können manuelle Warteschlangenmanagersets definieren, die keine Warteschlangenmanager enthalten, und Warteschlangenmanager nach Bedarf hinzufügen.

["Warteschlangenmanager manuell hinzufügen und entfernen" auf Seite 232](#page-231-0)

Wenn Sie ein manuelles Warteschlangenmanagerset erstellt haben, können Sie Warteschlangenmanager manuell hinzufügen bzw. entfernen.

# <span id="page-236-0"></span>**Eigenschaften eines automatischen Sets bearbeiten**

Sie können die Eigenschaften eines vorhandenen automatischen Sets bearbeiten.

## **Informationen zu diesem Vorgang**

Der Dialog **Set bearbeiten** für automatische Warteschlangenmanagersets lässt sich in der Navigatoransicht von IBM MQ Explorer auf zweierlei Weise öffnen. Erste Methode zum Öffnen des Dialogs **'Set bearbeiten'**:

## **Vorgehensweise**

- 1. Klicken Sie das automatische Set, das Sie bearbeiten möchten, mit der rechten Maustaste an.
- 2. Klicken Sie auf **Gruppe bearbeiten ...**, um das Dialogfeld **Gruppe bearbeiten** zu öffnen.

#### **Ergebnisse**

Der Dialog **'Set bearbeiten'** ist jetzt offen, sodass Sie die Eigenschaften des automatischen Sets bearbeiten können.

## **Nächste Schritte**

Zweite Methode zum Öffnen des Dialogs **'Set bearbeiten'**:

- 1. Klicken Sie mit der rechten Maustaste auf **Warteschlangenmanager**.
- 2. Klicken Sie auf **Sets** > **Sets verwalten**, um den Dialog **'Sets verwalten'** zu öffnen.
- 3. Wählen Sie das automatische Set aus, dessen Eigenschaften Sie bearbeiten möchten.
- 4. Klicken Sie auf **Bearbeiten ...** um das Dialogfeld **Gruppe bearbeiten** für automatische Gruppen zu öffnen.

Der Dialog **'Set bearbeiten'** ist jetzt offen, sodass Sie die Eigenschaften des automatischen Sets bearbeiten können.

#### **Zugehörige Tasks**

["Warteschlangenmanagergruppen erstellen und konfigurieren" auf Seite 226](#page-225-0)

Mit Warteschlangenmanagersets können Sie Warteschlangenmanager in Ordnern gruppieren und Aktionen an allen Warteschlangenmanagern im Set gleichzeitig vornehmen. Dadurch können Sie ihre Warteschlangen aufgliedern, z. B. in die Gruppen 'Test' und 'Produktion' oder in Gruppen, die auf dem Betriebssystem der Plattform basieren.

["Automatische Sets definieren" auf Seite 229](#page-228-0)

Sie können Warteschlangenmanagersets definieren, die automatisch die relevanten Warteschlangenmanager enthalten.

["Filter für automatische Gruppen verwalten" auf Seite 230](#page-229-0)

Mithilfe von Filtern wird definiert, welche Warteschlangenmanager zu einer Gruppe zusammengefasst werden. Sie können Filter zur Konfiguration automatischer Warteschlangenmanagergruppen hinzufügen, bearbeiten, kopieren und löschen.

["Warteschlangenmanager automatisch hinzufügen und entfernen" auf Seite 234](#page-233-0) Sie können Filter definieren, um die Zugehörigkeit Ihrer Warteschlangenmanagersets automatisch zu verwalten.

#### **Zugehörige Verweise**

["Eigenschaften von automatischen Sets" auf Seite 235](#page-234-0) Ein automatisches Warteschlangenmanagerset verfügt über mehrere Eigenschaften, die Sie bearbeiten können.

# **Eigenschaften eines manuellen Sets bearbeiten**

Sie können die Eigenschaften eines vorhandenen manuellen Sets bearbeiten.

# <span id="page-237-0"></span>**Informationen zu diesem Vorgang**

Der Dialog **Set bearbeiten** für manuelle Warteschlangenmanagersets lässt sich in der Navigatoransicht von IBM MQ Explorer auf zweierlei Weise öffnen. Erste Methode zum Öffnen des Dialogs **'Set bearbeiten'**:

## **Vorgehensweise**

- 1. Klicken Sie das manuelle Set, das Sie bearbeiten möchten, mit der rechten Maustaste an.
- 2. Klicken Sie auf **Gruppe bearbeiten ...**, um das Dialogfeld **Gruppe bearbeiten** zu öffnen.

#### **Ergebnisse**

Der Dialog **'Set bearbeiten'** ist jetzt offen, sodass Sie die Eigenschaften des manuellen Sets bearbeiten können.

## **Nächste Schritte**

Zweite Methode zum Öffnen des Dialogs **'Set bearbeiten'**:

- 1. Klicken Sie mit der rechten Maustaste auf **Warteschlangenmanager**.
- 2. Klicken Sie auf **Sets** > **Sets verwalten**, um den Dialog **'Sets verwalten'** zu öffnen.
- 3. Wählen Sie das manuelle Set aus, dessen Eigenschaften Sie bearbeiten möchten.
- 4. Klicken Sie auf **Bearbeiten ...** , um den Dialog **Set bearbeiten** für manuelle Sets zu öffnen.

Der Dialog **'Set bearbeiten'** ist jetzt offen, sodass Sie die Eigenschaften des manuellen Sets bearbeiten können.

#### **Zugehörige Tasks**

["Warteschlangenmanagergruppen erstellen und konfigurieren" auf Seite 226](#page-225-0)

Mit Warteschlangenmanagersets können Sie Warteschlangenmanager in Ordnern gruppieren und Aktionen an allen Warteschlangenmanagern im Set gleichzeitig vornehmen. Dadurch können Sie ihre Warteschlangen aufgliedern, z. B. in die Gruppen 'Test' und 'Produktion' oder in Gruppen, die auf dem Betriebssystem der Plattform basieren.

["Manuelle Sets definieren" auf Seite 228](#page-227-0)

Sie können manuelle Warteschlangenmanagersets definieren, die keine Warteschlangenmanager enthalten, und Warteschlangenmanager nach Bedarf hinzufügen.

["Warteschlangenmanager manuell hinzufügen und entfernen" auf Seite 232](#page-231-0) Wenn Sie ein manuelles Warteschlangenmanagerset erstellt haben, können Sie Warteschlangenmanager manuell hinzufügen bzw. entfernen.

#### **Zugehörige Verweise**

["Eigenschaften von manuellen Sets" auf Seite 236](#page-235-0)

Ein manuelles Warteschlangenmanagerset verfügt über nur eine einzige Eigenschaft, die Sie bearbeiten können.

# **Eigenschaften von Sets verwalten**

Die Eigenschaften von Sets verwalten Sie im Dialog **Manage Sets** (Sets verwalten).

Klicken Sie mit der rechten Maustaste auf 'Warteschlangenmanager', um den Menüpunkt **Sets** zu öffnen. Klicken Sie dann auf **Sets verwalten**, um den Dialog **Sets verwalten** zu öffnen.

Die im Dialog **Sets verwalten** vorhandenen Optionen sind in der folgenden Tabelle beschrieben.

<span id="page-238-0"></span>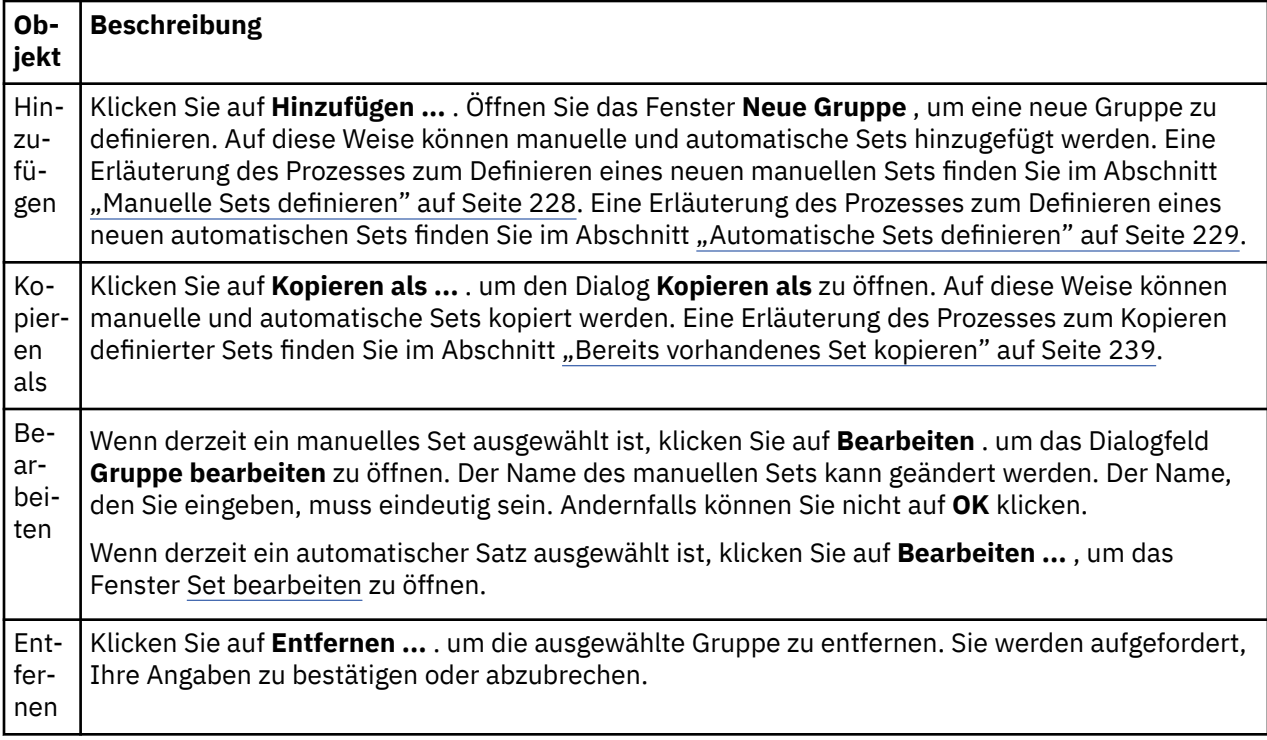

#### **Zugehörige Tasks**

["Warteschlangenmanagergruppen erstellen und konfigurieren" auf Seite 226](#page-225-0)

Mit Warteschlangenmanagersets können Sie Warteschlangenmanager in Ordnern gruppieren und Aktionen an allen Warteschlangenmanagern im Set gleichzeitig vornehmen. Dadurch können Sie ihre Warteschlangen aufgliedern, z. B. in die Gruppen 'Test' und 'Produktion' oder in Gruppen, die auf dem Betriebssystem der Plattform basieren.

#### ["Warteschlangenmanagergruppen anzeigen" auf Seite 227](#page-226-0)

Bevor Sie mit Warteschlangenmanagersets arbeiten können, müssen Sie die Sets in IBM MQ Explorer anzeigen. Obwohl der Warteschlangenmanager noch immer existiert, wenn die Sets verdeckt sind, können Sie sie nicht verwalten.

#### ["Manuelle Sets definieren" auf Seite 228](#page-227-0)

Sie können manuelle Warteschlangenmanagersets definieren, die keine Warteschlangenmanager enthalten, und Warteschlangenmanager nach Bedarf hinzufügen.

["Warteschlangenmanager manuell hinzufügen und entfernen" auf Seite 232](#page-231-0) Wenn Sie ein manuelles Warteschlangenmanagerset erstellt haben, können Sie Warteschlangenmanager manuell hinzufügen bzw. entfernen.

["Warteschlangenmanager ziehen" auf Seite 242](#page-241-0) Warteschlangenmanager können in Gruppen hinein- und aus Gruppen herausgezogen werden.

# **Bereits vorhandenes Set kopieren**

Ein vorhandenes Set kopieren Sie, um ein neues WS-Managerset zu erstellen, das dieselbe Konfiguration aufweist.

# **Vorbereitende Schritte**

Vorbereitungen:

- 1. Aktivieren Sie wie unter ["Warteschlangenmanagergruppen anzeigen" auf Seite 227](#page-226-0) beschrieben die Sichtbarkeit des Sets.
- 2. Definieren Sie wie in ["Automatische Sets definieren" auf Seite 229](#page-228-0) bzw. in ["Manuelle Sets definieren"](#page-227-0) [auf Seite 228](#page-227-0) beschrieben ein zu kopierendes Set.

# <span id="page-239-0"></span>**Informationen zu diesem Vorgang**

Gehen Sie wie folgt vor, um ein vorhandenes Set zu kopieren:

#### **Vorgehensweise**

- 1. Klicken Sie in der Ansicht " **Navigator** " mit der rechten Maustaste auf den Ordner **Warteschlangenmanager** und klicken Sie anschließend auf **Gruppen** > **Gruppen verwalten ...**.
	- Daraufhin wird das Fenster **'Sets verwalten'** geöffnet.
- 2. Wählen Sie das Set aus, das kopiert werden soll.
- 3. Klicken Sie auf **Kopieren als ...** . um den Dialog **Kopiersatz** zu öffnen.
- 4. Geben Sie in das Feld **Neuer Setname** einen Namen für Ihr Set ein. Der Name des neuen Sets muss eindeutig sein.
- 5. Klicken Sie auf **OK**, um das Set zu kopieren und den Dialog zu schließen.

# **Ergebnisse**

Damit haben Sie erfolgreich ein Set kopiert. Die Navigatoransicht wird mit dem neuen Set aktualisiert (wenn das Set eine große Anzahl Warteschlangenmanager enthält, kann dieser Vorgang einige Sekunden dauern).

#### **Zugehörige Tasks**

["Warteschlangenmanagergruppen erstellen und konfigurieren" auf Seite 226](#page-225-0)

Mit Warteschlangenmanagersets können Sie Warteschlangenmanager in Ordnern gruppieren und Aktionen an allen Warteschlangenmanagern im Set gleichzeitig vornehmen. Dadurch können Sie ihre Warteschlangen aufgliedern, z. B. in die Gruppen 'Test' und 'Produktion' oder in Gruppen, die auf dem Betriebssystem der Plattform basieren.

["Warteschlangenmanagergruppen anzeigen" auf Seite 227](#page-226-0)

Bevor Sie mit Warteschlangenmanagersets arbeiten können, müssen Sie die Sets in IBM MQ Explorer anzeigen. Obwohl der Warteschlangenmanager noch immer existiert, wenn die Sets verdeckt sind, können Sie sie nicht verwalten.

["Manuelle Sets definieren" auf Seite 228](#page-227-0)

Sie können manuelle Warteschlangenmanagersets definieren, die keine Warteschlangenmanager enthalten, und Warteschlangenmanager nach Bedarf hinzufügen.

#### ["Automatische Sets definieren" auf Seite 229](#page-228-0)

Sie können Warteschlangenmanagersets definieren, die automatisch die relevanten Warteschlangenmanager enthalten.

["Filter für automatische Gruppen verwalten" auf Seite 230](#page-229-0)

Mithilfe von Filtern wird definiert, welche Warteschlangenmanager zu einer Gruppe zusammengefasst werden. Sie können Filter zur Konfiguration automatischer Warteschlangenmanagergruppen hinzufügen, bearbeiten, kopieren und löschen.

["Warteschlangenmanager manuell hinzufügen und entfernen" auf Seite 232](#page-231-0) Wenn Sie ein manuelles Warteschlangenmanagerset erstellt haben, können Sie Warteschlangenmanager manuell hinzufügen bzw. entfernen.

["Warteschlangenmanager automatisch hinzufügen und entfernen" auf Seite 234](#page-233-0) Sie können Filter definieren, um die Zugehörigkeit Ihrer Warteschlangenmanagersets automatisch zu verwalten.

# **Eine Gruppe löschen**

Durch Löschen eines Warteschlangenmanagersets löschen Sie das Set, jedoch nicht die bislang im Set zusammengefassten Warteschlangenmanager.

# <span id="page-240-0"></span>**Vorbereitende Schritte**

- 1. Aktivieren Sie wie unter ["Warteschlangenmanagergruppen anzeigen" auf Seite 227](#page-226-0) beschrieben die Sichtbarkeit des Sets.
- 2. Definieren Sie eine Gruppe, die gelöscht werden soll, wie unter ["Automatische Sets definieren" auf](#page-228-0) [Seite 229](#page-228-0) oder unter ["Manuelle Sets definieren" auf Seite 228](#page-227-0) beschrieben.

# **Informationen zu diesem Vorgang**

Wenn Sie ein Warteschlangenmanagerset löschen, werden die Warteschlangen innerhalb des Sets NICHT gelöscht. Führen Sie zum Löschen eines bestehenden Sets die folgenden Schritte aus.

1. Klicken Sie in der Sicht **Navigator** mit der rechten Maustaste auf die zu löschende Gruppe, um das Menü zu öffnen. Klicken Sie auf **Löschen** um einen Bestätigungsdialog zu öffnen. Klicken Sie auf **Löschen**, um die ausgewählte Gruppe permanent zu löschen.

# **Ergebnisse**

Wenn Sie eine Gruppe erfolgreich gelöscht haben, wird die Navigatoransicht mit der neuen Information aktualisiert. (Dies kann einige Sekunden dauern, wenn in der Gruppe zahlreiche Warteschlangenmanager vorhanden sind.)

#### **Zugehörige Tasks**

["Warteschlangenmanagergruppen erstellen und konfigurieren" auf Seite 226](#page-225-0)

Mit Warteschlangenmanagersets können Sie Warteschlangenmanager in Ordnern gruppieren und Aktionen an allen Warteschlangenmanagern im Set gleichzeitig vornehmen. Dadurch können Sie ihre Warteschlangen aufgliedern, z. B. in die Gruppen 'Test' und 'Produktion' oder in Gruppen, die auf dem Betriebssystem der Plattform basieren.

["Warteschlangenmanagergruppen anzeigen" auf Seite 227](#page-226-0)

Bevor Sie mit Warteschlangenmanagersets arbeiten können, müssen Sie die Sets in IBM MQ Explorer anzeigen. Obwohl der Warteschlangenmanager noch immer existiert, wenn die Sets verdeckt sind, können Sie sie nicht verwalten.

#### ["Manuelle Sets definieren" auf Seite 228](#page-227-0)

Sie können manuelle Warteschlangenmanagersets definieren, die keine Warteschlangenmanager enthalten, und Warteschlangenmanager nach Bedarf hinzufügen.

#### ["Automatische Sets definieren" auf Seite 229](#page-228-0)

Sie können Warteschlangenmanagersets definieren, die automatisch die relevanten Warteschlangenmanager enthalten.

#### ["Filter für automatische Gruppen verwalten" auf Seite 230](#page-229-0)

Mithilfe von Filtern wird definiert, welche Warteschlangenmanager zu einer Gruppe zusammengefasst werden. Sie können Filter zur Konfiguration automatischer Warteschlangenmanagergruppen hinzufügen, bearbeiten, kopieren und löschen.

["Warteschlangenmanager manuell hinzufügen und entfernen" auf Seite 232](#page-231-0) Wenn Sie ein manuelles Warteschlangenmanagerset erstellt haben, können Sie Warteschlangenmanager manuell hinzufügen bzw. entfernen.

["Warteschlangenmanager automatisch hinzufügen und entfernen" auf Seite 234](#page-233-0) Sie können Filter definieren, um die Zugehörigkeit Ihrer Warteschlangenmanagersets automatisch zu verwalten.

# **Warteschlangenmanager in ein Set kopieren**

Das Kopieren von Warteschlangenmanagern von einem Set in ein anderes ist eine einfache Möglichkeit, um beispielsweise einen Warteschlangenmanager einer Auswahl an Sets schnell hinzuzufügen, ohne dafür den Warteschlangenmanager jedem Set einzeln hinzufügen zu müssen.

# **Vorbereitende Schritte**

Vorbereitungen:

- <span id="page-241-0"></span>1. Aktivieren Sie wie unter ["Warteschlangenmanagergruppen anzeigen" auf Seite 227](#page-226-0) beschrieben die Sichtbarkeit des Sets.
- 2. Definieren Sie wie unter ["Manuelle Sets definieren" auf Seite 228](#page-227-0) beschrieben mindestens zwei manuelle Sets. Eines, um daraus herauszukopieren und eines, um hineinzukopieren. Automatische Sets können im Rahmen des folgenden Prozesses nicht verwendet werden.

# **Informationen zu diesem Vorgang**

Gehen Sie wie folgt vor, um Warteschlangenmanager in ein Set zu kopieren:

# **Vorgehensweise**

1. Klicken Sie in der **Navigator**-Ansicht mit der rechten Maustaste auf das Set, aus dem die Warteschlangenmanager kopiert werden sollen, und klicken Sie dann auf **In Set kopieren...**.

Der Dialog **'In Set kopieren...'** wird geöffnet.

- 2. Aktivieren Sie das Kontrollkästchen neben dem Namen desjenigen Sets, dem die Warteschlangenmanager hinzugefügt werden sollen. Sie können mehrere Sets auswählen.
- 3. Optional: Sie können auf **Gruppen verwalten ...** klicken. zum Definieren oder Entfernen einer Gruppe wie in ["Warteschlangenmanager manuell hinzufügen und entfernen" auf Seite 232](#page-231-0) beschrieben.
- 4. Klicken Sie auf **OK**, um den Dialog **'In Set kopieren'** zu schließen.

# **Ergebnisse**

Damit haben Sie erfolgreich den Inhalt eines Sets in ein anderes kopiert. Die Navigatoransicht wird mit den neuen Informationen aktualisiert (wenn das Set eine große Anzahl Warteschlangenmanager enthält, kann dieser Vorgang einige Sekunden dauern).

#### **Zugehörige Tasks**

["Warteschlangenmanagergruppen erstellen und konfigurieren" auf Seite 226](#page-225-0)

Mit Warteschlangenmanagersets können Sie Warteschlangenmanager in Ordnern gruppieren und Aktionen an allen Warteschlangenmanagern im Set gleichzeitig vornehmen. Dadurch können Sie ihre Warteschlangen aufgliedern, z. B. in die Gruppen 'Test' und 'Produktion' oder in Gruppen, die auf dem Betriebssystem der Plattform basieren.

#### ["Warteschlangenmanagergruppen anzeigen" auf Seite 227](#page-226-0)

Bevor Sie mit Warteschlangenmanagersets arbeiten können, müssen Sie die Sets in IBM MQ Explorer anzeigen. Obwohl der Warteschlangenmanager noch immer existiert, wenn die Sets verdeckt sind, können Sie sie nicht verwalten.

["Manuelle Sets definieren" auf Seite 228](#page-227-0)

Sie können manuelle Warteschlangenmanagersets definieren, die keine Warteschlangenmanager enthalten, und Warteschlangenmanager nach Bedarf hinzufügen.

#### ["Warteschlangenmanager manuell hinzufügen und entfernen" auf Seite 232](#page-231-0)

Wenn Sie ein manuelles Warteschlangenmanagerset erstellt haben, können Sie Warteschlangenmanager manuell hinzufügen bzw. entfernen.

#### "Warteschlangenmanager ziehen" auf Seite 242

Warteschlangenmanager können in Gruppen hinein- und aus Gruppen herausgezogen werden.

# **Warteschlangenmanager ziehen**

Warteschlangenmanager können in Gruppen hinein- und aus Gruppen herausgezogen werden.

## **Vorbereitende Schritte**

Vorbereitungen:

1. Aktivieren Sie wie unter ["Warteschlangenmanagergruppen anzeigen" auf Seite 227](#page-226-0) beschrieben die Sichtbarkeit des Sets.

2. Definieren Sie eine Gruppe, zu der die Warteschlangenmanager hinzugefügt oder von der sie gelöscht werden sollen, wie in: ["Manuelle Sets definieren" auf Seite 228](#page-227-0) beschrieben.

## **Informationen zu diesem Vorgang**

Es gibt mehrere Möglichkeiten zum Ziehen von Warteschlangenmanagern:

## **Prozedur**

- Ziehen Sie einen Warteschlangenmanager von der Gruppe Alle in eine manuell erstellte Gruppe, um sie zu dieser Gruppe hinzuzufügen. Der Warteschlangenmanager wird dabei aus der Gruppe Alle nicht gelöscht.
- Ziehen Sie einen Warteschlangenmanager von der manuell erstellten Gruppe in die Gruppe Alle, um sie zu aus der manuell erstellten Gruppe zu löschen.
- Ziehen Sie einen Warteschlangenmanager aus einer manuell erstellten Gruppe in eine andere manuell erstellte Gruppe. Der Warteschlangenmanager wird der zweiten manuell erstellten Gruppe hinzugefügt und von der ersten gelöscht.
- Ziehen Sie einen Warteschlangenmanager von einer automatisch erstellten Gruppe in eine manuell erstellte Gruppe, um sie zu der manuell erstellten Gruppe hinzuzufügen. Der Warteschlangenmanager wird dabei aus der automatisch erstellten Gruppe nicht gelöscht.
- Ziehen Sie einen Warteschlangenmanager aus einer manuell erstellten Gruppe in eine andere manuell erstellte Gruppe und halten Sie dabei die Steuertaste. Der Warteschlangenmanager wird der zweiten manuell erstellten Gruppe hinzugefügt und verbleibt in der ersten.

#### **Beispiel**

#### **Nächste Schritte**

Warteschlangenmanager können nicht von einer anderen Gruppe in eine automatisch erstellte Gruppe gezogen werden. Warteschlangenmanager können nicht von einer automatisch erstellten Gruppe in die Gruppe Alle gezogen werden, z. B. können Sie einen Warteschlangenmanager nicht durch Ziehen und Ablegen von einer automatisch erstellten Gruppe löschen.

#### **Zugehörige Tasks**

["Warteschlangenmanagergruppen erstellen und konfigurieren" auf Seite 226](#page-225-0)

Mit Warteschlangenmanagersets können Sie Warteschlangenmanager in Ordnern gruppieren und Aktionen an allen Warteschlangenmanagern im Set gleichzeitig vornehmen. Dadurch können Sie ihre Warteschlangen aufgliedern, z. B. in die Gruppen 'Test' und 'Produktion' oder in Gruppen, die auf dem Betriebssystem der Plattform basieren.

#### ["Warteschlangenmanagergruppen anzeigen" auf Seite 227](#page-226-0)

Bevor Sie mit Warteschlangenmanagersets arbeiten können, müssen Sie die Sets in IBM MQ Explorer anzeigen. Obwohl der Warteschlangenmanager noch immer existiert, wenn die Sets verdeckt sind, können Sie sie nicht verwalten.

#### .Manuelle Sets definieren" auf Seite 228

Sie können manuelle Warteschlangenmanagersets definieren, die keine Warteschlangenmanager enthalten, und Warteschlangenmanager nach Bedarf hinzufügen.

#### ["Warteschlangenmanager manuell hinzufügen und entfernen" auf Seite 232](#page-231-0)

Wenn Sie ein manuelles Warteschlangenmanagerset erstellt haben, können Sie Warteschlangenmanager manuell hinzufügen bzw. entfernen.

#### ["Warteschlangenmanager in ein Set kopieren" auf Seite 241](#page-240-0)

Das Kopieren von Warteschlangenmanagern von einem Set in ein anderes ist eine einfache Möglichkeit, um beispielsweise einen Warteschlangenmanager einer Auswahl an Sets schnell hinzuzufügen, ohne dafür den Warteschlangenmanager jedem Set einzeln hinzufügen zu müssen.

# <span id="page-243-0"></span>**Warteschlangenmanagergruppen importieren und exportieren**

Sie können Ihre Warteschlangenmanagergruppen für Sicherungszwecke aus IBM MQ Explorer exportieren oder um die Warteschlangenmanagergruppen in eine andere Instanz von IBM MQ Explorerzu übertragen und importieren.

# **Informationen zu diesem Vorgang**

Führen Sie eine der folgenden Tasks aus:

- 1. Exportieren von Warteschlangenmanagergruppen
- 2. Importieren von Warteschlangenmanagergruppen

## **Prozedur**

- [OPTION 1] Exportieren von Warteschlangenmanagergruppen
	- a) Klicken Sie in der Navigatoransicht mit der rechten Maustaste auf **IBM MQ** und klicken Sie anschließend auf **Einstellungen aus dem MQ Explorer exportieren...**.

Daraufhin wird der Dialog **Exportieren** geöffnet.

- b) Wählen Sie aus den Kontrollkästchen **Gruppen** aus.
- c) Geben Sie den Dateinamen und die Speicherposition für die komprimierte Datei ein, die zum Speichern der exportierten Warteschlangenmanagergruppen erstellt wird.
- d) Klicken Sie auf **OK**.

Es wird eine komprimierte Datei mit den exportierten Warteschlangenmanagergruppen erstellt. Die komprimierte Datei enthält die Einstellungen in einzelnen XML-Dateien.

Beim Exportieren von manuell erstellten Warteschlangenmanagergruppen wird eine Liste der Namen der Warteschlangenmanager, die zu der Gruppe gehören, und die QMID der Warteschlangenmanager exportiert. Beim Exportieren von manuell erstellten Warteschlangenmanagergruppen wird eine Liste von Kennungen für Filter, welche Warteschlangenmanager abgleichen müssen und ob Warteschlangenmanager einige oder alle Filter abgleichen müssen, exportiert.

- [OPTION 2] Importieren von Warteschlangenmanagergruppen
	- a) Klicken Sie in der Navigator-Ansicht mit der rechten Maustaste auf **IBM MQ** und klicken Sie dann auf **MQ Explorer-Einstellungen importieren...**

Der Dialog **Importieren** wird geöffnet.

- b) Suchen Sie nach der komprimierten Datei, die die Warteschlangenmanagergruppen enthält.
- c) Wählen Sie **Gruppen**, um die Einstellungen zu importieren. Wenn die komprimierte Datei keine Informationen zu exportierten Warteschlangenmanagergruppen enthält, ist das Gruppen zugeordnete Kontrollkästchen nicht verfügbar.
- d) Klicken Sie auf **OK**.

Die Einstellungen aus der komprimierten Datei werden in IBM MQ Explorer importiert. Der Warteschlangenmanager fügt die importierten Gruppen so zu den aktuell definierten Gruppen hinzu, dass die Gruppen in IBM MQ Explorer zusammengeführt werden.

Beim Importieren von manuell erstellten Warteschlangenmanagergruppen wird eine Liste der Namen der Warteschlangenmanager, die zu der Gruppe gehören, und die QMID der Warteschlangenmanager importiert. Alle vorhandenen Warteschlangenmanager mit einer QMID, die mit einer QMID von der importierten Gruppendefinition übereinstimmt, wird zur Warteschlangenmanagergruppe hinzugefügt. Wenn IBM MQ Explorer keinen Warteschlangenmanager mit einer passenden QMID enthält, wird die importierte Information für diesen Warteschlangenmanager ignoriert.

Beim Importieren von manuell erstellten Warteschlangenmanagergruppen wird eine Liste von Kennungen für Filter, welche Warteschlangenmanager abgleichen müssen und ob Warteschlangenmanager einige oder alle Filter abgleichen müssen, importiert. Nur vorhandene Warteschlangenmanager, die mit den importierten Filterregeln übereinstimmen, werden zur automatisch erstellten Gruppe hinzuge<span id="page-244-0"></span>fügt. Falls Filter fehlen, wird ein Dialog angezeigt, in dem Sie aufgefordert werden, einen anderen Filter auszuwählen oder die Gruppe zu löschen.

In IBM WebSphere MQ 6.0 Explorer oder früher können die Definitionen von Warteschlangenmanagergruppen nicht importiert werden.

#### **Zugehörige Tasks**

["Warteschlangenmanagergruppen anzeigen" auf Seite 227](#page-226-0)

Bevor Sie mit Warteschlangenmanagersets arbeiten können, müssen Sie die Sets in IBM MQ Explorer anzeigen. Obwohl der Warteschlangenmanager noch immer existiert, wenn die Sets verdeckt sind, können Sie sie nicht verwalten.

# **Schemas zum Ändern der Reihenfolge der Spalten in Tabellen definieren**

Wenn Objektdaten in IBM MQ Explorer in Tabellen angezeigt werden, können Sie die Reihenfolge der Spalten in den Tabellen anpassen.

Warteschlangen verfügen beispielsweise über viele Attribute; wenn Sie den Inhalt eines Ordners des Typs **Warteschlangen** in der **Inhaltsansicht** anzeigen, Tag und Uhrzeit der Erstellung der Warteschlangen für Sie aber nicht von Interesse sind, können Sie angeben, dass diese Attribute nicht angezeigt werden sollen, oder die Spalten an eine andere Stelle in der Tabelle verschieben.

Die von Ihnen vorgenommenen Änderungen werden als Schemas gespeichert. Auf diese Weise können Sie diese Änderungen auch auf denselben Objekttyp in anderen Warteschlangenmanagern anwenden.

**IBM MQ Explorer stellt Standardschemas bereit und wendet diese an. Da die Attribute für** Warteschlangenmanager und Objekte unter IBM MQ for z/OS leicht abweichen können, verfügt jedes Objektschema über Einstellungen für das Objekt auf Multiplatform-Warteschlangenmanagern und auf z/OS-Warteschlangenmanagern. Die Standardschemas enthalten alle Attribute für Objekte dieses Typs. Das Schema Standard for Queues enthält beispielsweise alle Attribute für Warteschlangen auf Multiplatforms-und z/OS -Plattformen, sodass Sie sicher sein können, alle Attribute für die aufgelisteten Warteschlangen anzuzeigen.

So wenden Sie ein bestehendes Schema auf eine Tabelle an:

- 1. Klicken Sie in der **Inhaltsansicht** oder in dem Dialog, der die Tabelle enthält, auf den kleinen Pfeil neben dem Namen des aktuellen Schemas. Daraufhin wird ein Menü angezeigt.
- 2. Klicken Sie in diesem Menü auf **Schema auswählen**; der Dialog **Schema auswählen** wird geöffnet.
- 3. Klicken Sie im Dialog **Schema auswählen** auf das Schema, das angewendet werden soll. Die Attribute, die vom Schema angezeigt werden, werden im Dialog aufgeführt.
- 4. Klicken Sie auf **OK**.

Das ausgewählte Schema wird auf den Objektordner angewandt.

#### **Zugehörige Tasks**

["Schemas erstellen" auf Seite 246](#page-245-0)

Für die meisten Datentabellen in IBM MQ Explorer können Schemas erstellt werden.

#### ["Bereits vorhandene Schemas bearbeiten" auf Seite 247](#page-246-0)

You can edit any schemes that you created previously and you can also edit the schemes that are supplied with IBM MQ Explorer; for example, the Standard for Queues scheme. Nach einer Layoutänderung der Statustabelle können Sie die Spaltenbreiten auch wieder auf ihre Standardwerte zurücksetzen.

#### ["Bereits vorhandene Schemas kopieren" auf Seite 248](#page-247-0)

Falls bereits ein Schema vorhanden ist, das einem zu erstellenden Schema ähnelt, können Sie das bestehende Schema kopieren und dann nach Bedarf bearbeiten.

["In Tabellen angezeigte Objekte filtern" auf Seite 218](#page-217-0)

Objekte, die in IBM MQ Explorer in Tabellen angezeigt werden, können gefiltert werden, sodass nur die Objekte, an denen Sie interessiert sind, angezeigt werden.

# <span id="page-245-0"></span>**Schemas erstellen**

Für die meisten Datentabellen in IBM MQ Explorer können Schemas erstellt werden.

# **Informationen zu diesem Vorgang**

Sie können Schemas für Warteschlangen, Kanäle und Empfangsprogramme sowie Schemas für die Statustabellen in den **Status**-Dialogfenstern (z. B. dem Dialog 'Warteschlangenstatus') erstellen. Ein Schema kann nur auf einen Objekttyp angewandt werden, da verschiedene Objekttypen auch über verschiedene Attribute verfügen.

In den folgenden Anweisungen wird ein Beispiel für die Erstellung eines Schemas für Warteschlangen verwendet, sodass nur die Attribute Queue name, Queue typeund Current queue depth für Warteschlangen unter Multiplatforms angezeigt werden.

z/08 Für Warteschlangen unter z/OS werden dieselben Attribute plus QSG disposition angezeigt.

Die Anweisungen können einfach für die Erstellung von Schemas für andere Objekttypen angepasst werden.

Führen Sie zum Erstellen eines Schemas die folgenden Schritte aus.

## **Vorgehensweise**

- 1. Klicken Sie in der **Inhaltsansicht** oder im Dialogfenster mit der Tabelle auf den kleinen Pfeil neben dem aktuellen Filternamen. Daraufhin wird ein Menü angezeigt.
- 2. Klicken Sie in diesem Menü auf **Schemas verwalten**; der Dialog **Schemas verwalten** mit den für den Objekttyp bereits vorhandenen Schemas wird geöffnet.
- 3. Klicken Sie im Dialog **Schemas verwalten** auf **Hinzufügen**; der Dialog **Schema hinzufügen** wird geöffnet.
- 4. Geben Sie im Dialogfenster "Schema hinzufügen" im Feld **Schemaname** einen Namen für das Schema ein. Beispiel: Monitoring the depth of my queues Standardmäßig sind alle Attribute im Schema enthalten.
- 5. Bearbeiten Sie das Schema nach Bedarf für verteilte und z/OS-Objekte. For example:
	- a) Klicken Sie auf der Seite **Verteilt** auf **Alle entfernen**. Daraufhin werden alle Attribute aus der Liste **Angezeigte Attribute** entfernt.
	- b) Klicken Sie in der Liste **Verfügbare Attribute** auf **Queue name** und dann auf **Hinzufügen**. Das Attribut Queue name wird der Liste **Angezeigte Attribute** hinzugefügt.
	- c) Wiederholen Sie Schritt 6 für die Attribute Queue type und Current queue depth.
	- d) Klicken Sie auf die Registerkarte 'z/OS', um zur Seite **z/OS** zu wechseln.
	- e) Klicken Sie auf der Seite **z/OS** auf **Verteilt nach z/OS kopieren**. Die Änderungen, die Sie auf der Seite **Verteilt** vorgenommen haben, werden auf die Seite **z/OS** kopiert.
	- f) Klicken Sie in der Liste **Verfügbare Attribute** auf **QSG-Disposition** und klicken Sie dann auf **Hinzufügen**. Das Attribut QSG disposition wird der Liste **Angezeigte Attribute** hinzugefügt.
- 6. Klicken Sie auf **OK**. Der Dialog **Schema hinzufügen** wird geöffnet. Das neue Schema wird zusammen mit den anderen verfügbaren Schemas im Dialog **Schemas verwalten** angezeigt.
- 7. Klicken Sie auf **OK**, um den Dialog **Schemas verwalten** zu schließen.

## **Ergebnisse**

Sie können jetzt das Schema auf eine Datentabelle anwenden.

#### **Zugehörige Konzepte**

["Schemas zum Ändern der Reihenfolge der Spalten in Tabellen definieren" auf Seite 245](#page-244-0)

<span id="page-246-0"></span>Wenn Objektdaten in IBM MQ Explorer in Tabellen angezeigt werden, können Sie die Reihenfolge der Spalten in den Tabellen anpassen.

#### **Zugehörige Tasks**

#### "Bereits vorhandene Schemas bearbeiten" auf Seite 247

You can edit any schemes that you created previously and you can also edit the schemes that are supplied with IBM MQ Explorer; for example, the Standard for Queues scheme. Nach einer Layoutänderung der Statustabelle können Sie die Spaltenbreiten auch wieder auf ihre Standardwerte zurücksetzen.

#### ["Bereits vorhandene Schemas kopieren" auf Seite 248](#page-247-0)

Falls bereits ein Schema vorhanden ist, das einem zu erstellenden Schema ähnelt, können Sie das bestehende Schema kopieren und dann nach Bedarf bearbeiten.

# **Bereits vorhandene Schemas bearbeiten**

You can edit any schemes that you created previously and you can also edit the schemes that are supplied with IBM MQ Explorer; for example, the Standard for Queues scheme. Nach einer Layoutänderung der Statustabelle können Sie die Spaltenbreiten auch wieder auf ihre Standardwerte zurücksetzen.

# **Informationen zu diesem Vorgang**

Sie können das Schema der zurzeit angezeigten Tabelle wie auch jedes andere Schema bearbeiten. Die Änderungen am Schema werden automatisch auf alle Tabellen angewandt, die dieses Schema verwenden.

- 1. Bearbeiten des aktuellen Schemas
- 2. Bearbeiten eines anderen Schemas
- 3. [Zurücksetzen der Statustabelle](#page-247-0)

# **Prozedur**

- [OPTION 1] Bearbeiten des aktuellen Schemas
	- a) Stellen Sie sicher, dass der Objekttyp, für den ein Schema erstellt werden soll, in der **Inhaltsansicht** angezeigt wird; klicken Sie anschließend in der **Inhaltsansicht** auf den kleinen Pfeil neben dem Namen des aktuellen Schemas. Daraufhin wird ein Menü angezeigt.
	- b) Klicken Sie in diesem Menü auf **Aktuelles Schema bearbeiten**. Der Dialog **Schema bearbeiten** wird geöffnet.
	- c) Nehmen Sie im Dialog **Schema bearbeiten** die erforderlichen Änderungen vor und klicken Sie auf **OK**. Der Abschnitt [Schemas erstellen](#page-245-0) enthält weitere Informationen zum Dialog.
- [OPTION 2] Bearbeiten eines anderen Schemas
	- a) Stellen Sie sicher, dass der Typ des Objekts, für das Sie ein Schema erstellen, in der **Inhaltsansicht** angezeigt wird.
	- b) Klicken Sie in der Ansicht **Inhalt** auf den kleinen Pfeil neben dem aktuellen Schemanamen. Daraufhin wird ein Menü angezeigt.
	- c) Klicken Sie im Menü auf **Schemas verwalten**.

Daraufhin wird der Dialog **Schemas verwalten** geöffnet, in dem die für den Objekttyp vorhandenen Schemas angezeigt werden.

d) Klicken Sie im Dialog **Schemas verwalten** auf das Schema, das bearbeitet werden soll, und klicken Sie auf **Bearbeiten**.

Der Dialog **Schema bearbeiten** wird geöffnet.

e) Im Dialog **Schema bearbeiten** können Sie nach Bedarf dem Schema Attribute hinzufügen bzw. Attribute entfernen; klicken Sie anschließend auf **OK**.

Der Abschnitt [Schemas erstellen](#page-245-0) enthält weitere Informationen zum Dialog.

f) Klicken Sie auf **OK**, um den Dialog **Schemas verwalten** zu schließen.

<span id="page-247-0"></span>Die Änderungen am Schema werden automatisch auf alle Tabellen angewandt, die dieses Schema verwenden.

• [OPTION 3] Zurücksetzen der Statustabelle

Führen Sie diesen Schritt aus, um nach einer Änderung des Layouts der Statustabelle die Breite der Spalten auf ihre Standardwerte zurückzusetzen.

- a) Stellen Sie sicher, dass die Tabelle, für die Sie die Spaltenbreiten zurücksetzen, in der Ansicht **Inhalt** angezeigt wird.
- b) Klicken Sie in der Ansicht **Inhalt** auf den kleinen Pfeil neben dem aktuellen Schemanamen. Daraufhin wird ein Menü angezeigt.
- c) Klicken Sie in diesem Menü auf **Spaltenbreite zurücksetzen**.

Die Breite der Spalten in der Statustabelle werden auf ihre Standardwerte zurückgesetzt.

#### **Zugehörige Tasks**

"Bereits vorhandene Schemas kopieren" auf Seite 248

Falls bereits ein Schema vorhanden ist, das einem zu erstellenden Schema ähnelt, können Sie das bestehende Schema kopieren und dann nach Bedarf bearbeiten.

["Schemas erstellen" auf Seite 246](#page-245-0)

Für die meisten Datentabellen in IBM MQ Explorer können Schemas erstellt werden.

# **Bereits vorhandene Schemas kopieren**

Falls bereits ein Schema vorhanden ist, das einem zu erstellenden Schema ähnelt, können Sie das bestehende Schema kopieren und dann nach Bedarf bearbeiten.

## **Informationen zu diesem Vorgang**

Sie können jedes Schema kopieren, das Sie zuvor erstellt haben, und Sie können auch die Schemas kopieren, die mit IBM MQ Explorerbereitgestellt werden, z. B. das Schema Standard for Queues . Ein Schema kann nicht für einen Objekttyp zur Verwendung bei einem anderen Objekttyp kopiert werden; Sie können beispielsweise kein Schema für Kanäle zur Verwendung für die Filterung von Warteschlangen kopieren.

Gehen Sie wie folgt vor, um ein vorhandenes Schema zu kopieren:

## **Vorgehensweise**

- 1. Stellen Sie sicher, dass der Objekttyp, für den ein Filter erstellt werden soll, in der **Inhaltsansicht** angezeigt wird; klicken Sie anschließend in der **Inhaltsansicht** auf den kleinen Pfeil neben dem Namen des aktuellen Filters. Daraufhin wird ein Menü angezeigt.
- 2. Klicken Sie in diesem Menü auf **Schemas verwalten**; der Dialog **Schemas verwalten** mit den für das Objekt bereits vorhandenen Schemas wird geöffnet.
- 3. Klicken Sie im Dialog **Schemas verwalten** auf das Schema, das kopiert werden soll, und klicken Sie anschließend auf **Kopieren als**; der Dialog **Kopieren als** wird geöffnet.
- 4. Geben Sie im Dialog **Schema kopieren** einen Namen für das neue Schema ein und klicken Sie auf **OK**.
- 5. Klicken Sie im Dialog **Schemas verwalten** auf **Bearbeiten**; der Dialog **Schema bearbeiten** wird geöffnet.
- 6. Im Dialog **Schema bearbeiten** können Sie nach Bedarf dem Schema Attribute hinzufügen bzw. Attribute entfernen; klicken Sie anschließend auf **OK**.
- 7. Klicken Sie auf **OK**, um den Dialog **Schemas verwalten** zu schließen.

## **Ergebnisse**

Sie können jetzt das Schema auf eine Datentabelle anwenden.

#### <span id="page-248-0"></span>**Zugehörige Konzepte**

["Schemas zum Ändern der Reihenfolge der Spalten in Tabellen definieren" auf Seite 245](#page-244-0) Wenn Objektdaten in IBM MQ Explorer in Tabellen angezeigt werden, können Sie die Reihenfolge der Spalten in den Tabellen anpassen.

#### **Zugehörige Tasks**

["Bereits vorhandene Schemas bearbeiten" auf Seite 247](#page-246-0)

You can edit any schemes that you created previously and you can also edit the schemes that are supplied with IBM MQ Explorer; for example, the Standard for Queues scheme. Nach einer Layoutänderung der Statustabelle können Sie die Spaltenbreiten auch wieder auf ihre Standardwerte zurücksetzen.

# ["Schemas erstellen" auf Seite 246](#page-245-0)

Für die meisten Datentabellen in IBM MQ Explorer können Schemas erstellt werden.

# **Farben ändern**

Sie können die Farben zum Hervorheben bestimmter Elemente der IBM MQ Explorer-Schnittstelle ändern.

## **Informationen zu diesem Vorgang**

In IBM MQ Explorer gibt es verschiedene Stellen, an denen Farbe zum Hervorheben von Elementen der Benutzerschnittstelle verwendet wird. Beispielsweise werden in der Inhaltsansicht auf kein Objekt anwendbare Zellen grau eingefärbt. Im Befehlsfenster, das die Befehlsdetails des Assistenten zur Erstellung von Warteschlangenmanagern enthält, werden Abschnitte des Texts in verschiedenen Farben hervorgehoben. Im Dialog 'Eigenschaften' können Sie die verwendeten Farben ändern.

Gehen Sie wie folgt vor, um die Farbe von Zellen zu ändern, die nicht anwendbar sind:

## **Vorgehensweise**

- 1. Öffnen Sie den Dialog 'Einstellungen': **Fenster** > **Einstellungen**.
- 2. Erweitern Sie in der Navigationsstruktur des Dialogs 'Einstellungen' den Eintrag **MQ Explorer** und klicken Sie anschließend auf **Farben**.
- 3. Klicken Sie auf der Seite **Farben** auf die Palettenschaltfläche für das Element, das Sie ändern möchten. Über die Palettenschaltfläche im Abschnitt 'Inhaltsansicht' der Seite wird die Farbe der Zellen gesteuert, die nicht anwendbar sind (standardmäßig grau eingefärbte Zellen); über die Palettenschaltflächen im Abschnitt 'Befehlsdetails' der Seite wird die Farbe des Texts und Hintergrunds der Befehlsfenster gesteuert, die im Fenster 'Nähere Informationen' angezeigt werden, wenn Sie in IBM MQ Explorer einen Warteschlangenmanager erstellen, löschen, starten oder stoppen.
- 4. Klicken Sie in der Palette auf die Farbe, die Sie verwenden möchten (oder erstellen Sie eine benutzerdefinierte Farbe), und klicken Sie anschließend auf **OK**.
- 5. Klicken Sie auf **OK**, um den Dialog 'Einstellungen' zu schließen.

## **Ergebnisse**

Die von Ihnen ausgewählte Farbe wird jetzt verwendet.

#### **Zugehörige Tasks**

["IBM MQ Explorer konfigurieren" auf Seite 216](#page-215-0) In diesem Abschnitt finden Sie Informationen, die Ihnen bei der Konfiguration Ihrer IBM MQ Explorer-Installation helfen.

#### **Zugehörige Verweise**

["Eingabehilfe in IBM MQ Explorer" auf Seite 313](#page-312-0)

Durch Eingabehilfefunktionen können Benutzer mit einer Körperbehinderung, wie z. B. eingeschränkter Mobilität oder verminderter Sehkraft, Softwareprodukte erfolgreich einsetzen.

# <span id="page-249-0"></span>**Installierte Plug-ins aktivieren**

Wenn ein in IBM MQ Explorer neu installiertes Plug-in nicht automatisch aktiviert wird, können Sie es über den Dialog 'Einstellungen' aktivieren.

## **Informationen zu diesem Vorgang**

Wenn Sie in IBM MQ Explorer ein neues Plug-in installieren (unabhängig davon, ob es von IBM oder einem Dritthersteller bereitgestellt wird) und das Plug-in in IBM MQ Explorer nicht zu funktionieren scheint, liegt dies wahrscheinlich daran, dass es nicht standardmäßig aktiviert wird.

Führen Sie zum Aktivieren eines installierten Plug-ins die folgenden Schritte aus.

## **Vorgehensweise**

- 1. Klicken Sie auf **Fenster** > **Einstellungen**, um den Dialog 'Einstellungen' zu öffnen.
- 2. Erweitern Sie in der Navigationsstruktur des Dialogs **Einstellungen** den Eintrag **MQ Explorer** und klicken Sie anschließend auf **Plug-ins aktivieren**. Daraufhin wird eine Liste der verfügbaren Plug-ins angezeigt.
- 3. Aktivieren Sie das Kontrollkästchen neben dem Plug-in, dass Sie aktivieren möchten, und klicken Sie anschließend auf **OK**.

## **Ergebnisse**

Das Plug-in ist jetzt in IBM MQ Explorer aktiviert. Zum Plug-in gehörende Ordner oder Menüeinträge sind nun beispielsweise in IBM MQ Explorer verfügbar.

Sie können auch Plug-ins inaktivieren, die Sie nicht verwenden. Beispielsweise können Sie, wenn Sie in Ihren Nachrichtenübermittlungsnetzen kein Clustering verwenden, das Kontrollkästchen neben dem Plug-in für die Clusterkomponente inaktivieren. Das Plug-in für die Clusterkomponente bleibt auf dem Computer installiert und kann somit später bei Bedarf wieder aktiviert werden. Da das Plug-in weiterhin auf dem Computer installiert ist, steht die zugehörige Hilfe im Hilfesystem und in der kontextbezogenen Hilfe ebenfalls weiter zur Verfügung.

# **Aktualisierungsintervall für Warteschlangenmanager-Informationen ändern**

Die Informationen zu den lokalen und fernen Warteschlangenmanagern werden in IBM MQ Explorer in festgelegten Intervallen automatisch aktualisiert. Sie können die Aktualisierungsfrequenz eines bestimmten Warteschlangenmanagers oder die standardmäßige Aktualisierungsfrequenz für alle neuen Warteschlangenmanager ändern. Ebenso können Sie die automatische Aktualisierung der Informationen bestimmter Warteschlangenmanager verhindern.

## **Informationen zu diesem Vorgang**

In der Standardeinstellung werden die Informationen zu fernen WS-Managern aufgrund des dadurch erhöhten Datenverkehr im Netz nicht so häufig aktualisiert wie die Informationen zu lokalen WS-Managern.

Sie können die automatische Aktualisierung von bestimmten WS-Managern auch unterdrücken. Wenn Sie beispielsweise wissen, dass ein Warteschlangenmanager über einen gewissen Zeitraum gestoppt werden soll, können Sie die Informationsabfrage durch IBM MQ Explorer aussetzen und somit den Datenaustausch im Netz reduzieren.

- • ["Aktualisierungsfrequenz eines bestimmten WS-Managers ändern" auf Seite 251](#page-250-0)
- • ["Die standardmäßige Aktualisierungsfrequenz für alle neuen Warteschlangenmanager ändern" auf Seite](#page-250-0) [251](#page-250-0)
- • ["Automatische Aktualisierung von WS-Manager-Informationen unterdrücken" auf Seite 251](#page-250-0)

# <span id="page-250-0"></span>**Aktualisierungsfrequenz eines bestimmten WS-Managers ändern**

# **Informationen zu diesem Vorgang**

Gehen Sie wie folgt vor, um die Frequenz zu ändern, mit der die Informationen zu einem bestimmten WS-Manager aktualisiert werden:

# **Vorgehensweise**

- 1. Klicken Sie in der **Navigatoransicht** mit der rechten Maustaste auf den Warteschlangenmanager und klicken Sie anschließend auf **Verbindungsdetails** > **Aktualisierungsintervall festlegen**. Daraufhin wird der Dialog **Automatische Aktualisierung** geöffnet.
- 2. Bearbeiten Sie im Dialog **Automatische Aktualisierung** den Wert im Feld **Intervall**.
- 3. Optional: Wenn Sie die automatische Aktualisierungsrate auf den Standardwert setzen wollen, klicken Sie auf **Standard anwenden**.
- 4. Klicken Sie auf **OK**, um die neue Aktualisierungsrate zu speichern.

# **Ergebnisse**

Die Informationen zu dem WS-Manager werden nun automatisch mit der neuen Frequenz aktualisiert.

# **Die standardmäßige Aktualisierungsfrequenz für alle neuen Warteschlangenmanager ändern**

## **Informationen zu diesem Vorgang**

Gehen Sie wie folgt vor, um die Frequenz zu ändern, mit der die Informationen zu lokalen und fernen WS-Managern aktualisiert werden:

## **Vorgehensweise**

- 1. Klicken Sie auf **Fenster** > **Einstellungen**, um den Dialog 'Einstellungen' zu öffnen.
- 2. Geben Sie auf der Seite **MQ Explorer** in den Feldern **Standardmäßige Aktualisierungsintervalle für Warteschlangenmanager** das Aktualisierungsintervall in Sekunden ein und klicken Sie anschließend auf **OK**.

## **Ergebnisse**

Ab sofort werden alle neu in IBM MQ Explorer aufgenommenen Warteschlangenmanager mit der neuen Rate aktualisiert.

# **Automatische Aktualisierung von WS-Manager-Informationen unterdrücken**

## **Informationen zu diesem Vorgang**

Gehen Sie wie folgt vor, um die automatische Aktualisierung von Warteschlangenmanagerinformationen in IBM MQ Explorer zu unterdrücken:

## **Vorgehensweise**

- 1. Klicken Sie in der **Navigatoransicht** mit der rechten Maustaste auf den Warteschlangenmanager und klicken Sie anschließend auf **Verbindungsdetails** > **Aktualisierungsintervall festlegen**. Daraufhin wird der Dialog **Automatische Aktualisierung** geöffnet.
- 2. Inaktivieren Sie das Kontrollkästchen im Dialog **Automatische Aktualisierung** und klicken Sie dann auf **OK**.

# <span id="page-251-0"></span>**Ergebnisse**

Die Informationen zu dem WS-Manager werden nun nicht mehr automatisch aktualisiert. Um die Informationen zum Warteschlangenmanager zu aktualisieren, klicken Sie im Menü in der **Inhaltsansicht** auf **Aktualisieren** .

# **Standardwerte für die Verbindung zu fernen Warteschlangenmanagern festlegen**

Sie können für IBM MQ Explorer für die Verbindung zu fernen Warteschlangenmanagern feste Standardwerte festlegen oder Sie können IBM MQ Explorer so konfigurieren, dass es die Werte der Systemumgebungsvariablen verwendet.

# **Informationen zu diesem Vorgang**

Führen Sie zur Konfiguration von IBM MQ Explorer mit Standardwerten, die für die Verbindung zu fernen Warteschlangenmanagern verwendet werden sollen, die folgenden Tasks aus:

- 1. Standardwerte direkt angeben
- 2. Systemumgebungsvariable verwenden

#### **Prozedur**

• [OPTION 1] Standardwerte direkt angeben

Wenn Sie für IBM MQ Explorer die Standardportnummer und den Serververbindungskanal für die Verbindung zu fernen Warteschlangenmanagern konfigurieren möchten, führen Sie in IBM MQ Explorer auf dem Computer, von dem Sie eine Verbindung zum fernen Warteschlangenmanager herstellen möchten, folgende Task aus:

a) Klicken Sie in IBM MQ Explorer auf **Fenster** > **Benutzervorgaben**.

Daraufhin wird der Dialog **'Einstellungen'** geöffnet.

- b) Erweitern Sie **MQ Explorer**.
- c) Erweitern Sie **Clientverbindungen**.
- d) Wählen Sie **Ferne Warteschlangenmanager** aus, um den Fensterbereich **Ferne Warteschlangenmanager** anzuzeigen.
- e) Geben Sie im Feld **Portnummer** die Standardportnummer für die Verbindung zu einem fernen Warteschlangenmanager ein.
- f) Geben Sie im Feld **Serververbindungskanal** den Namen des Standardkanals ein, der für die Verbindung zu einem fernen Warteschlangenmanager verwendet werden soll.

IBM MQ Explorer verwendet nun bei der Erstellung einer neuen Verbindung zu einem fernen Warteschlangenmanager die eingegebenen Standardwerte. Beim Hinzufügen einer neuen Verbindung zu einem fernen Warteschlangenmanager im Assistenten **Warteschlangenmanager hinzufügen** können diese Werte geändert werden.

• [OPTION 2] Systemumgebungsvariable verwenden

Wenn Sie IBM MQ Explorer so konfigurieren möchten, dass bei der Verbindung zu fernen Warteschlangenmanagern die Werte der Systemumgebungsvariablen verwendet werden, führen Sie in IBM MQ Explorer auf dem Computer, von dem Sie eine Verbindung zum fernen Warteschlangenmanager herstellen möchten, folgende Task aus:

a) Klicken Sie in IBM MQ Explorer auf **Fenster** > **Benutzervorgaben**.

Daraufhin wird der Dialog **'Einstellungen'** geöffnet.

- b) Erweitern Sie **MQ Explorer**.
- c) Erweitern Sie **Clientverbindungen**.
- d) Wählen Sie **Ferne Warteschlangenmanager** aus, um den Fensterbereich **Ferne Warteschlangenmanager** anzuzeigen.
e) Aktivieren Sie das Kontrollkästchen **Umgebung (MQSERVER) verwenden**, um die konfigurierten Standardwerte durch die Systemumgebungsvariablen für den Standardport und den Standardkanal zu überschreiben.

IBM MQ Explorer verwendet nun bei der Erstellung einer neuen Verbindung zu einem fernen Warteschlangenmanager die Werte der MQSERVER-Systemumgebungsvariablen. Beim Hinzufügen einer neuen Verbindung zu einem fernen Warteschlangenmanager im Assistenten **Warteschlangenmanager hinzufügen** können diese Werte geändert werden.

### **Zugehörige Tasks**

["Ferne Warteschlangenmanager anzeigen" auf Seite 90](#page-89-0)

Wenn Sie einen fernen Warteschlangenmanager verwalten möchten, müssen Sie IBM MQ Explorer mit dem fernen Warteschlangenmanager verbinden, sodass der Warteschlangenmanager in der Navigator-Ansicht angezeigt wird. Sie können eine Verbindung manuell oder mithilfe einer Definitionstabelle für Clientkanäle erstellen. Sie können auch eine neue, gesicherte Verbindung erstellen oder die Verbindung über eine vorhandene Verbindung herstellen.

# **IBM MQ Explorer -Einstellungen exportieren und importieren**

Sie können Ihre Einstellungen zu Sicherungszwecken oder um sie in die Einstellungen einer anderen Instanz von IBM MQ Explorer zu übertragen und zu importieren, aus IBM MQ Explorer exportieren.

## **Informationen zu diesem Vorgang**

Sie können die folgenden Arten von Einstellungen für IBM MQ Explorer exportieren und importieren:

- Spaltenschemas, die Sie erstellt haben
- Filter, die Sie erstellt haben
- Verbindungsdetails für ferne WS-Manager
- Einstellungen, die Sie in IBM MQ Explorer festgelegt haben
- Setzugehörigkeit für WS-Manager, Setdefinitionen und Setfilter

# **Einstellungen exportieren**

## **Informationen zu diesem Vorgang**

Sie können die Einstellungen Ihres Arbeitsbereichs exportieren, beispielsweise um sie zu übertragen und in eine andere Instanz von IBM MQ Explorer zu importieren.

Gehen Sie wie folgt vor, um Ihre Arbeitsbereichseinstellungen aus IBM MQ Explorer zu exportieren:

## **Vorgehensweise**

- 1. Um den Dialog 'Export' in der Navigatoransicht zu öffnen, klicken Sie mit der rechten Maustaste auf **IBM MQ** und wählen **Einstellungen aus dem MQ Explorer exportieren** aus. Ebenso können Sie den Dialog auch öffnen, indem Sie auf **Datei > Export** klicken und anschließend im Dialog **MQ Explorer > MQ Explorer-Einstellungen** auswählen.
- 2. Aktivieren Sie die Kontrollkästchen für die Einstellungsarten, die Sie exportieren möchten.
- 3. Geben Sie beim Schreiben der Daten in das Dateisystem den Dateinamen und die Position für die XML-Datei ein, die zum Speichern der exportierten Einstellungen erstellt wird.
- 4. Klicken Sie auf **OK**.

## **Ergebnisse**

Eine XML-Datei mit den exportierten Einstellungen wird erstellt.

Weitere Informationen zum Exportieren von Warteschlangenmanagersets finden Sie im Abschnitt ["Warte](#page-243-0)[schlangenmanagergruppen importieren und exportieren" auf Seite 244.](#page-243-0)

# **Einstellungen importieren**

## **Informationen zu diesem Vorgang**

Gehen Sie wie folgt vor, um Einstellungen in IBM MQ Explorer zu importieren:

## **Vorgehensweise**

- 1. Klicken Sie in der Navigator-Ansicht mit der rechten Maustaste auf **IBM MQ** und klicken Sie dann auf **MQ Explorer-Einstellungen importieren...** Der Dialog 'Importieren' wird geöffnet.
- 2. Suchen Sie nach der XML-Datei, die die Einstellungen enthält.
- 3. Wählen Sie die Einstellungsarten aus, die Sie in IBM MQ Explorer importieren möchten. Wenn die XML-Datei keine Einstellungen eines bestimmten Typs enthält, ist das diesem Typ zugeordnete Markierungsfeld nicht verfügbar.
- 4. Klicken Sie auf **OK**.

## **Ergebnisse**

Die Einstellungen aus der XML-Datei werden in IBM MQ Explorerimportiert.

Weitere Informationen zum Importieren von Warteschlangenmanagersets finden Sie im Abschnitt ["War](#page-243-0)[teschlangenmanagergruppen importieren und exportieren" auf Seite 244.](#page-243-0)

# **SYSTEM-Objekte bei der Testausführung einschließen**

SYSTEM-Objekte sind standardmäßig nicht in Testergebnissen enthalten, Sie können sie bei Bedarf aber einschließen.

## **Informationen zu diesem Vorgang**

Definitionen von Objekten des Typs SYSTEM.DEFAULT werden in IBM MQ als unvollständige Vorlagen bereitgestellt. Daher sind sie standardmäßig nicht enthalten, wenn Sie Tests ausführen. Falls gewünscht, können Sie sie jedoch einschließen.

Führen Sie zum Einschließen von SYSTEM-Objekten in die Testergebnisse die folgenden Schritte aus.

## **Vorgehensweise**

- 1. Klicken Sie auf **Fenster** > **Einstellungen**, um den Dialog 'Einstellungen' zu öffnen.
- 2. Erweitern Sie in der Navigationsbaumstruktur des Dialogs 'Einstellungen' den Eintrag **IBM MQ Explorer** und klicken Sie anschließend auf **Tests**.
- 3. Wählen Sie das Kontrollkästchen **SYSTEM-Objekte in die Testergebnisse aufnehmen** aus.

## **Ergebnisse**

Bei der nächsten Ausführung von Tests für Objekte in IBM MQ Explorer werden alle verfügbaren Objekte vom Typ SYSTEM ebenfalls getestet.

# **In Testkonfigurationen verdeckte Warteschlangenmanager einschließen**

Warteschlangenmanager, die in IBM MQ Explorer verdeckt sind, treten bei der Erstellung neuer Testkonfigurationen standardmäßig in der Liste der verfügbaren Objekte nicht in Erscheinung. Sie können die Anzeige jedoch so einstellen, dass in dieser Liste auch verdeckte Warteschlangenmanager als verfügbare Warteschlangenmanager angezeigt werden, die Sie in Ihre Tests einschließen können.

## **Informationen zu diesem Vorgang**

Warteschlangenmanager, die derzeit in IBM MQ Explorer verdeckt sind, sind für Sie momentan nicht von Bedeutung. Sie sind daher nicht standardmäßig eingeschlossen, wenn Sie neue Testkonfigurationen erstellen.

Führen Sie zum Anzeigen verdeckter Warteschlangenmanager die folgenden Schritte aus.

## **Vorgehensweise**

- 1. Klicken Sie auf **Fenster** > **Einstellungen**, um den Dialog 'Einstellungen' zu öffnen.
- 2. Erweitern Sie in der Navigationsbaumstruktur des Dialogs 'Einstellungen' den Eintrag **IBM MQ Explorer** und klicken Sie anschließend auf **Tests**.
- 3. Aktivieren Sie das Kontrollkästchen **Verdeckte Objekte in die Liste verfügbarer Objekte aufnehmen**.

## **Ergebnisse**

Wenn Sie das nächste Mal eine Testkonfiguration erstellen oder bearbeiten, werden verdeckte Warteschlangenmanager als verfügbare Warteschlangenmanager aufgeführt, für die Sie die Tests ausführen können.

# **Objektberechtigungseinstellungen als Text anzeigen**

In den Dialogen von IBM MQ Explorer werden Objektberechtigungen standardmäßig als Symbole angezeigt. Sie können Sie jedoch auch als Text anzeigen.

## **Informationen zu diesem Vorgang**

In den Dialogen vom Typ 'Berechtigungsdatensätze verwalten' und in anderen Dialogen, die Objektberechtigungen anzeigen, verwenden die Tabellen Symbole, um anzuzeigen, ob eine Berechtigung gewährt wurde. Wenn Sie es vorziehen, können Sie statt der Symbole auch Text anzeigen.

Führen Sie die folgenden Schritte aus, um die Darstellung des Berechtigungsstatus vom Symbol- in den Textmodus umzuschalten.

## **Vorgehensweise**

- 1. Öffnen Sie den Dialog 'Einstellungen': **Fenster** > **Einstellungen**.
- 2. Erweitern Sie **MQ Explorer**.
- 3. Klicken Sie auf der Seite **Berechtigungsservice** auf **Berechtigungen als Text anzeigen**.
- 4. Klicken Sie auf **OK**, um den Dialog 'Einstellungen' zu schließen.

## **Ergebnisse**

Das nächste Mal, wenn Sie einen Dialog öffnen, der Objektberechtigungen anzeigt, werden die Tabellen die Berechtigungen als Text statt als Symbole anzeigen.

### **Zugehörige Tasks**

["IBM MQ Explorer konfigurieren" auf Seite 216](#page-215-0)

In diesem Abschnitt finden Sie Informationen, die Ihnen bei der Konfiguration Ihrer IBM MQ Explorer-Installation helfen.

### **Zugehörige Verweise**

### ["Eingabehilfe in IBM MQ Explorer" auf Seite 313](#page-312-0)

Durch Eingabehilfefunktionen können Benutzer mit einer Körperbehinderung, wie z. B. eingeschränkter Mobilität oder verminderter Sehkraft, Softwareprodukte erfolgreich einsetzen.

# **Advanced Message Security verwenden**

Advanced Message Security ist eine separat installierte und lizenzierte Komponente, mit deren Hilfe sensible Daten ohne Beeinträchtigung der Endanwendungen mit hoher Sicherheitsstufe im IBM MQ-Netz übertragen werden können.

# **Nachrichtenunterzeichnung**

Durch die Anwendung einer digitalen Signatur auf die Nachricht können die Identität des Absenders und die Authentizität der Nachricht bestätigt werden, daher ist es für den Absender der Nachricht nicht möglich, das Senden dieser Nachricht zu bestreiten oder zu leugnen.

Wenn eine Anwendung eine Nachricht in eine Warteschlange stellt, überprüft Advanced Message Security, ob für die Zielwarteschlange eine Advanced Message Security-Richtlinie für die Unterzeichnung oder Verschlüsselung existiert. Wenn eine Unterzeichnung erforderlich ist, erstellt Advanced Message Security einen Envelope, der die Nachrichtendaten, eine verschlüsselte Signatur und die öffentlichen Zertifikatsdaten des Benutzers enthält, der der Anwendung zugeordnet ist.

Wenn eine Anwendung die Nachricht von der Warteschlange abruft, entfernt Advanced Message Security die Signatur aus den Nachrichtendaten und überprüft, ob der Absender bekannt und durch eine anerkannte Zertifizierungsstelle signiert ist. Zusätzlich überprüft Advanced Message Security, ob der durch die Signatur identifizierte Benutzer gemäß Richtlinie autorisiert ist, Nachrichten in die Zielwarteschlange zu stellen.

Die Signatur enthält auch einen Auszug aus den Nachrichtendaten, der zu dem Zeitpunkt erstellt wird, zu dem die Nachricht in die Warteschlange gestellt wird. Dieser Auszug wird überprüft, um sicherzustellen, dass die Daten in der Nachricht zwischen der Einreihung in die Warteschlange und dem Abruf nicht verändert wurden.

# **Nachrichtenverschlüsselung**

Durch die Verwendung von Nachrichtenverschlüsselung kann ein Nachrichtenverteiler sicher sein, dass der Inhalt der Nachricht nicht verändert wurde, bevor sie den Empfänger erreicht.

Wenn eine Anwendung eine Nachricht in eine Warteschlange stellt, überprüft Advanced Message Security, ob für die Zielwarteschlange eine Advanced Message Security-Richtlinie für die Unterzeichnung oder Verschlüsselung existiert. Wenn eine Verschlüsselung erforderlich ist, unterzeichnet und verschlüsselt Advanced Message Security die Daten.

Zusätzlich zum Unterzeichnungsprozess verschlüsselt Advanced Message Security die Nachrichtendaten mit einem symmetrischen Schlüssel, der den Verschlüsselungsalgorithmus verwendet, der in der Advanced Message Security-Richtlinie angegeben ist, die der Zielwarteschlange zugeordnet ist. Die Nachricht wird daraufhin an jeden potenziellen Empfänger adressiert, der in dieser Richtlinie angegeben ist; dabei werden die öffentlichen Schlüssel der Benutzer verwendet.

Wenn eine Anwendung die Nachricht von der Warteschlange abruft, überprüft Advanced Message Security die Signatur und entschlüsselt die Nachrichtendaten mithilfe des privaten Schlüssels des Empfänger-Benutzers.

# **Definierte Namen**

Advanced Message Security verwendet zur Darstellung von Benutzern oder Anwendungen die Identität der Public Key Infrastructure (PKI). Dieser Identitätstyp wird für das Signieren und Verschlüsseln von Nachrichten verwendet. Diese Identität wird durch das Feld des definierten Namens (DN) in einem Zertifikat dargestellt, das signierten und verschlüsselten Nachrichten zugeordnet ist.

### **Distinguished Names für Absender**

Die definierten Namen (DNs) für Absender identifizieren Benutzer, die berechtigt sind, Nachrichten in eine Warteschlange zu stellen. Advanced Message Security überprüft jedoch nicht, ob eine Nachricht von einem gültigen Benutzer in eine datengeschützte Warteschlange gestellt wurde, bis die Nachricht abgerufen wird. Wenn die Richtlinie einen oder mehrere gültige Absender festlegt und der Benutzer,

<span id="page-256-0"></span>der die Nachricht in die Warteschlange gestellt hat, sich nicht in der Liste der gültigen Absender befindet, gibt Advanced Message Security zu diesem Zeitpunkt einen Fehler an die abrufende Anwendung zurück und stellt die Nachricht in ihre Fehlerwarteschlange.

Eine Richtlinie kann 0 oder mehr Absender-DNs haben. Wenn für die Richtlinie keine Absender-DNs angegeben sind, kann jeder Benutzer datengeschützte Nachrichten in die Warteschlange stellen, die das Zertifikat des Benutzers bereitstellt.

Absenderdefinierte Namen haben das folgende Format:

CN=Common Name,O=Organization,C=Country

Wenn ein oder mehrere Absender-DNs für die Richtlinie angegeben sind, können nur diese Benutzer Nachrichten in die Warteschlange einlegen, die der Richtlinie zugeordnet ist.

Absender-DNs müssen, wenn angegeben, exakt mit dem DN übereinstimmen, der in dem digitalen Zertifikat enthalten ist, das dem Benutzer zugeordnet ist, der die Nachricht eingibt.

#### **Distinguished Names für Empfänger**

Die Distinguished Names (DNs) für Empfänger identifizieren Benutzer, die berechtigt sind, Nachrichten von einer Warteschlange abzurufen. Eine Richtlinie kann null oder mehr Empfänger-DNs angeben. Empfänger-DNs haben folgende Form:

CN=Common Name, 0=Organization, C=Country

Wenn keine Empfänger-DNs für die Richtlinie angegeben sind, kann jeder Benutzer Nachrichten aus der Warteschlange abrufen, die der Richtlinie zugeordnet ist. Dies bedeutet, dass die Richtlinie keine Verschlüsselung angibt, da eine Richtlinie mit Verschlüsselung die Angabe von Empfänger-DNs erfordert.

Wenn ein oder mehrere Empfänger-DNs für die Richtlinie angegeben sind, können nur die Benutzer Nachrichten aus der Warteschlange abrufen, die der Richtlinie zugeordnet ist.

Empfänger-DNs müssen, wenn sie angegeben werden, genau dem DN entsprechen, der in dem digitalen Zertifikat enthalten ist, das dem Benutzer zugeordnet ist, der die Nachricht erhält.

Die Konfiguration von Advanced Message Security-Richtlinien bezieht die Erstellung der Richtlinien mithilfe von Tools ein, die mit Advanced Message Security zur Verfügung gestellt werden.

**Anmerkung:** Advanced Message Security lässt keine Richtlinien für Warteschlangen vom Typ SYSTEM zu. Dies sind Warteschlangen mit einem Namen, der mit 'SYSTEM.' beginnt. Wenn Sie eine Richtlinie für eine SYSTEM-Warteschlange definieren, wird sie ignoriert.

# **Fehlerbehebung bei Problemen mit IBM MQ Explorer**

Fehlerbehebung bezeichnet den Prozess, mit dem die Ursache eines Problems ermittelt und behoben wird. Bei Problemen mit IBM MQ Explorer helfen Ihnen die erläuterten Verfahren bei der Diagnose und Behebung.

Sie können viele Probleme mit Ihren Objektdefinitionen und Nachrichtenübermittlungskonfigurationen vermeiden, indem Sie Ihre Objektdefinitionen auf potenzielle Probleme hin prüfen. Weitere Informationen hierzu finden Sie unter [Objektdefinitionen auf Probleme testen](#page-49-0).

Wenn eine Fehlermeldung angezeigt wird, während Sie in IBM MQ Explorer arbeiten, klicken Sie in der Fehlernachricht auf **Mehr Details**, um weitere Informationen zu dem Problem anzuzeigen.

#### **Zugehörige Tasks**

["IBM MQ Explorer-Trace erfassen" auf Seite 258](#page-257-0)

Wenn Sie IBM MQ Explorer mit dem Befehl **runwithtrace** starten, werden zusätzliche Parameter eingebunden, die das Tracing von IBM MQ Explorer ermöglichen.

["IBM MQ Explorer-Trace in anderen Eclipse-Umgebungen erfassen" auf Seite 259](#page-258-0)

<span id="page-257-0"></span>Wenn Sie eine Variante des Befehls **runwithtrace** verwenden, können Sie einen Trace von einer Instanz von IBM MQ Explorer erfassen, die in Ihrer eigenen Eclipse-Umgebung oder Ihrem eigenen auf Eclipse basierenden Produkt installiert ist.

#### "IBM MO-Trace verwenden" auf Seite 264

Die Tracefunktion von IBM MQ ermöglicht das Sammeln detaillierter Informationen zu den Aktivitäten von IBM MQ.

# **IBM MQ Explorer-Trace erfassen**

Wenn Sie IBM MQ Explorer mit dem Befehl **runwithtrace** starten, werden zusätzliche Parameter eingebunden, die das Tracing von IBM MQ Explorer ermöglichen.

## **Vorbereitende Schritte**

Bei dieser Task wird davon ausgegangen, dass Sie eine typische IBM MQ Explorer-Installation haben. Dies ist eine Installation, die in einer eigenen Eclipse-Instanz ausgeführt wird, wie vom Standardproduktinstallationsprogramm installiert. Wenn Sie IBM MQ Explorer in Ihrer eigenen Eclipse-Umgebung oder Ihrem eigenen Eclipse-basierten Produkt installiert haben, finden Sie Informationen unter ["IBM MQ](#page-258-0) [Explorer-Trace in anderen Eclipse-Umgebungen erfassen" auf Seite 259.](#page-258-0)

## **Informationen zu diesem Vorgang**

Zum Erfassen von Traces für eine typische IBM MQ Explorer-Installation starten Sie IBM MQ Explorer mit dem Befehl **runwithtrace**, der mit dem Produkt bereitgestellt wird.

**Anmerkung:** Normalerweise aktivieren Sie die Traceerstellung nur, wenn Sie von Ihrem IBM Kundendienst dazu aufgefordert werden. Durch die Durchführung von Traces wird der Betrieb von IBM MQ Explorer verlangsamt und die Tracedateien können unter Umständen schnell an Größe zunehmen.

Der Befehl **runwithtrace** startet IBM MQ Explorer mit zusätzlichen Einstellungen, die die Traceerstellung aktivieren. Der Befehl **runwithtrace** selbst hat keine Parameter.

Die Ausgabeposition der Tracedatei wird in die Befehlszeile ausgegeben, wenn der Befehl ausgeführt wird, da die tatsächliche Position von Folgendem abhängig ist:

- Status der IBM MQ-Installation.
- Benutzerberechtigungen.

Die IBM MQ Explorer-Tracedateien haben einen Namen im Format AMQYYYYMMDDHHmmssmmm.TRC.n, der die Startzeit der Tracesitzung angibt. Wenn eine Tracedatei ihre maximale Größe erreicht, benennt die Tracefunktion alle Tracedateien der Sitzung um, indem das Dateisuffix .n um 1 erhöht wird. Anschließend erstellt die Tracefunktion eine neue Datei mit dem Suffix .0. Diese Datei enthält den neuesten Trace.

Wenn Sie einen Trace für IBM MQ Explorer erstellen möchten, führen Sie die folgenden Schritte aus.

## **Vorgehensweise**

- 1. Schließen Sie IBM MQ Explorer.
- 2<sup>2</sup> Windows

Optional: Verwenden Sie auf Windows-Systemen **runwithtrace.cmd** für die Ausführung von IBM MQ Explorer mit aktivierter Tracefunktion.

Der Befehl **runwithtrace** befindet sich in demselben Verzeichnis wie der Befehl **MQExplorer**.

## $3.$  Linux

Optional: Verwenden Sie auf Linux-Systemen **runwithtrace** für die Ausführung von IBM MQ Explorer mit aktivierter Tracefunktion.

Der Befehl **runwithtrace** befindet sich in demselben Verzeichnis wie der Befehl **MQExplorer**.

#### **Zugehörige Tasks**

["IBM MQ Explorer-Trace in anderen Eclipse-Umgebungen erfassen" auf Seite 259](#page-258-0)

<span id="page-258-0"></span>Wenn Sie eine Variante des Befehls **runwithtrace** verwenden, können Sie einen Trace von einer Instanz von IBM MQ Explorer erfassen, die in Ihrer eigenen Eclipse-Umgebung oder Ihrem eigenen auf Eclipse basierenden Produkt installiert ist.

["IBM MQ Explorer in Eclipse-Umgebungen installieren" auf Seite 10](#page-9-0) Sie können IBM MQ Explorer in Ihrer eigenen Eclipse-Umgebung oder in Ihrem eigenen Eclipse-basierten Produkt installieren, um Java-Anwendungen oder eigene Erweiterungen zu entwickeln.

# **IBM MQ Explorer-Trace in anderen Eclipse-Umgebungen erfassen**

Wenn Sie eine Variante des Befehls **runwithtrace** verwenden, können Sie einen Trace von einer Instanz von IBM MQ Explorer erfassen, die in Ihrer eigenen Eclipse-Umgebung oder Ihrem eigenen auf Eclipse basierenden Produkt installiert ist.

## **Vorbereitende Schritte**

Bei dieser Task wird davon ausgegangen, dass Sie IBM MQ Explorer in Ihrer eigenen Eclipse-Umgebung oder Ihrem eigenen auf Eclipse basierenden Produkt installiert haben und daher den Standardbefehl **runwithtrace** nicht wie in ["IBM MQ Explorer-Trace erfassen" auf Seite 258](#page-257-0) beschrieben verwenden können.

## **Informationen zu diesem Vorgang**

Sie können IBM MQ Explorer in Ihrer eigenen Eclipse-Umgebung oder in Ihrem eigenen Eclipse-basierten Produkt installieren, um Java-Anwendungen oder eigene Erweiterungen zu entwickeln.

Zum Erfassen von Traces verwenden Sie einen Befehl **runwithtrace**, um IBM MQ Explorer zu starten. Sie können den Befehl **runwithtrace**, der mit dem Produkt bereitgestellt wird, nicht verwenden. Stattdessen verwenden Sie eine Variante des Befehls, wie in der folgenden Prozedur beschrieben.

**Anmerkung:** Normalerweise aktivieren Sie die Traceerstellung nur, wenn Sie von Ihrem IBM Kundendienst dazu aufgefordert werden. Durch die Durchführung von Traces wird der Betrieb von IBM MQ Explorer verlangsamt und die Tracedateien können unter Umständen schnell an Größe zunehmen.

## **Vorgehensweise**

- 1. Das IBM MQ Explorer-Traceverfahren erfordert die Installation von AspectJ- und Equinox Weaving-Plug-ins. So überprüfen Sie deren Installation:
	- a) Klicken Sie auf **Hilfe**.
	- b) Klicken Sie auf **Informationen zu...**.
	- c) Klicken Sie auf **Installationsdetails**.
	- d) Klicken Sie auf die Registerkarte **Plug-ins**.

Das org.eclipse.equinox.weaving.caching.j9-Plug-in ist nicht mehr vorhanden, Sie benötigen dieses Plug-in jedoch, wenn Sie IBM MQ 9.0 Long Term Support oder IBM MQ 9.0 Continuous Delivery-Releases, die älter sind als IBM MQ 9.0.4, verwenden.

Stellen Sie sicher, dass folgende Plug-ins installiert sind:

 org.aspectj.runtime org.aspectj.weaver org.eclipse.equinox.weaving.aspectj org.eclipse.equinox.weaving.caching org.eclipse.equinox.weaving.caching.j9 org.eclipse.equinox.weaving.hook

2. Wenn sie nicht bereits installiert sind, installieren Sie die AspectJ- und Equinox Weaving-Plug-ins. Diese Plug-ins müssen der von Ihnen verwendeten Version von Eclipse entsprechen und können von der Download-Site für Eclipse AspectJ-Entwicklungstools heruntergeladen werden. Informationen <span id="page-259-0"></span>dazu, welche Download-Site Sie für Ihre Eclipse-Version verwenden sollten, finden Sie unter [https://](https://projects.eclipse.org/projects/tools.ajdt) [projects.eclipse.org/projects/tools.ajdt](https://projects.eclipse.org/projects/tools.ajdt).

Informationen zu der Eclipse-Version, auf der IBM MQ Explorer basiert, finden Sie unter ["Neuerungen](#page-5-0) [und Änderungen in IBM MQ Explorer" auf Seite 6](#page-5-0).

Aktuell sind diese Builds nur als Entwicklungs-Builds verfügbar; wählen Sie den neuesten verfügbaren Build aus.

Zur Installation der AspectJ- und Equinox Weaving-Plug-ins führen Sie die folgenden Unterschritte aus:

- a) Klicken Sie auf **Hilfe** und anschließend auf **Neue Software installieren**.
- b) Klicken Sie auf **Hinzufügen ...** . Geben Sie anschließend die Position der Download-Site für die Eclipse-Version ein.

```
Geben Sie z. B. für Eclipse 4.4 die URL https://download.eclipse.org/tools/
ajdt/44/dev/update ein.
```
c) Klicken Sie auf **OK**

Daraufhin wird eine Liste mit verfügbarer Software angezeigt.

- d) Erweitern Sie die Kategorie **Andere AJDT-Tools (optional)** und wählen Sie **AspectJ Compiler and Equinox Weaving SDK** aus.
- e) Klicken Sie auf **Weiter** und folgen Sie den Anweisungen des Assistenten.
- 3. Tracen Sie IBM MQ Explorer.

Schließen Sie IBM MQ Explorer und führen Sie mithilfe des Scripts **runwithtrace** einen Neustart aus. Informationen zu dem für Windows-Betriebssysteme zu verwendenden Script finden Sie im Abschnitt ["Befehlsscript runwithtrace für Windows" auf Seite 261.](#page-260-0) Informationen zu dem für Linux-Betriebssys-teme zu verwendenden Script finden Sie im Abschnitt ["Befehlsscript runwithtrace für Linux" auf Seite](#page-261-0) [262](#page-261-0).

Das Script muss in dem Verzeichnis ausgeführt werden, in dem die ausführbare Eclipse-Datei gespeichert ist.

Wenn Sie IBM MQ Explorer mit dem Befehl **runwithtrace** starten, werden zusätzliche Parameter eingebunden, die das Tracing von IBM MQ Explorer ermöglichen. Beachten Sie, dass der Befehl **runwithtrace** selbst keine Parameter besitzt.

Die Ausgabeposition der Tracedatei wird in die Befehlszeile ausgegeben, wenn der Befehl ausgeführt wird, da die tatsächliche Position von Folgendem abhängig ist:

- Status der IBM MQ-Installation.
- Benutzerberechtigungen.

Die IBM MQ Explorer-Tracedateien haben einen Namen im Format AMQYYYYMMDDHHmmssmmm.TRC.n, der die Startzeit der Tracesitzung angibt. Wenn eine Tracedatei ihre maximale Größe erreicht, benennt die Tracefunktion alle Tracedateien der Sitzung um, indem das Dateisuffix .n um 1 erhöht wird. Anschließend erstellt die Tracefunktion eine neue Datei mit dem Suffix .0. Diese Datei enthält den neuesten Trace.

- 4. Deinstallieren Sie die AspectJ- und Equinox Weaving-Plug-ins. Wenn Sie das IBM MQ Explorer-Tracing beendet haben, können Sie die AspectJ- und Equinox Weaving-Plug-ins aus der Eclipse-Umgebung entfernen. So deinstallieren Sie die AspectJ- und Equinox Weaving-Plug-ins:
	- a) Klicken Sie auf **Hilfe** und anschließend auf **Informationen zu...**.
	- b) Klicken Sie auf **Installationsdetails** und anschließend auf die Registerkarte **Installierte Software**.
	- c) Wählen Sie die Elemente AspectJ Complier und Equinox Weaving SDK aus.
	- d) Klicken Sie auf **Deinstallieren ...** und folgen Sie den Anweisungen des Assistenten.

#### **Zugehörige Tasks**

["IBM MQ Explorer-Trace erfassen" auf Seite 258](#page-257-0)

<span id="page-260-0"></span>Wenn Sie IBM MQ Explorer mit dem Befehl **runwithtrace** starten, werden zusätzliche Parameter eingebunden, die das Tracing von IBM MQ Explorer ermöglichen.

["IBM MQ Explorer in Eclipse-Umgebungen installieren" auf Seite 10](#page-9-0)

Sie können IBM MQ Explorer in Ihrer eigenen Eclipse-Umgebung oder in Ihrem eigenen Eclipse-basierten Produkt installieren, um Java-Anwendungen oder eigene Erweiterungen zu entwickeln.

## **Befehlsscript runwithtrace für Windows**

Wenn Sie einen Trace von einer Instanz von IBM MQ Explorer erfassen möchten, die in Ihrer eigenen Eclipse-Umgebung oder Ihrem eigenen Eclipse-basierten Produkt installiert ist, verwenden Sie eine Variante des Befehls **runwithtrace**. Ein Befehlsscript für die Verwendung auf Windows-Systemen ist in diesem Thema enthalten.

Kopieren und speichern Sie das folgende Script als Textdatei mit dem Namen runwithtrace.cmd und führen Sie dann das Script wie in [Schritt 3 in "IBM MQ Explorer-Trace in anderen Eclipse-Umgebungen](#page-259-0) [verwenden"](#page-259-0) beschrieben aus.

```
@echo off
REM -----------
REM File Name : runwithtrace.cmd
REM
REM File Description : This script is used when MQ Explorer plug-ins are 
REM installed into another Eclipse or Eclipse based product. 
REM It launches eclipse and will run WebSphere MQ Explorer with trace enabled.
REM 
REM ---------------------------------------------------------------------------
setlocal
REM ---------------------------------------------------------------------------
REM Special case for when MQ Explorer plug-ins are installed in an Eclipse or an
REM Eclipse based product.
REM
REM eclipse needs to be in current directory. 
REM ---------------------------------------------------------------------------
if exist "eclipse.exe" goto :MQExplorer_found
goto :no_MQExplorer
:MQExplorer_found
set explorerCmd=eclipse.exe
REM ---------------
REM Special processing for enabling trace
REM 1. Allow a user to supply their own properties file, pointed to by the 
REM MQPROPERTIES environment variable
REM 2. Otherwise, build a properties file in %temp% which writes trace<br>REM to the MO INSTALLATION PATH\trace directory if writeable. ot
REM to the MQ_INSTALLATION_PATH\trace directory if writeable, otherwise to
REM %temp% itself
RFM - - - - - - - - - - -if not "%MQPROPERTIES%."=="." goto :own_properties
REM Create a properties file with the default trace options
set MQPROPERTIES=%temp%\mq_trace.properties
REM Set MQTRACE to temp or the MQ trace directory
if "%MQ_JAVA_DATA_PATH%."=="." goto :set_to_temp
set MQTRACE=%MQ_JAVA_DATA_PATH%\trace
goto :finish_set

:set_to_temp
set MQTRACE=%temp%
:finish_set
REM ---------------------------
REM Where should trace be written to - Try the MQ trace directory first
REM -------------------------------------------------------------------
if "%MQTRACE%"=="%MQ_JAVA_DATA_PATH%\trace" goto :MQ_dir_available
echo Trace will be written to the temporary directory %MQTRACE%
goto :finish_trace_location
```

```
:MQ_dir_available
echo Confirming write access to the MQ trace directory %MQTRACE%
echo Test >> "%MQTRACE%\test.gui" 2>NUL
if exist "%MQTRACE%\test.gui" goto :MQ_dir_used
echo Trace will be written to the temporary directory %temp%
set MQTRACE=%temp%
goto :finish_trace_location
:MQ_dir_used
echo Trace will be written to the MQ trace directory %MQTRACE%
del "%MQTRACE%\test.gui" >nul 2>&1
:finish_trace_location
REM Convert back slashes to forward slashes for use in properties file 
REM Note :\ /=/ converts back slashes to forward slashes.
set MQTRACE=%MQTRACE:\=/%
REM -------------------------------------------------------------
REM Now build the default properties file
REM -------------------------------------------------------------
echo Diagnostics.MQ=enabled > %MQPROPERTIES%
echo Diagnostics.Java=all >> %MQPROPERTIES%
echo Diagnostics.Java.Trace.Detail=high >> %MQPROPERTIES%
echo Diagnostics.Java.Trace.Destination.File=enabled >> %MQPROPERTIES%
echo Diagnostics.Java.Trace.Destination.Console=disabled >> %MQPROPERTIES%
echo Diagnostics.Java.Trace.Destination.Pathname=%MQTRACE% >> %MQPROPERTIES%
echo Diagnostics.Java.FFDC.Destination.Pathname=%MQTRACE% >> %MQPROPERTIES%
echo Diagnostics.Java.Errors.Destination.Filename=%MQTRACE% >> %MQPROPERTIES%
:own_properties
REM ---------------------------------------------------------------------------
REM Build the command line
REM All parameters passed to this script are passed through.
REM Set the load time weaving options, it's set as part of the vmargs parameter.
REM ---------------------------------------------------------------------------
REM Note.
REM In eclipse and eclipse based products the osgi.framework.extensions is set
REM as part of the Equinox Weaving plug-ins eclipse installation.
REM Therefore unlike in the normal MQ Explorer script LTW_OPTIONS is empty
REM set LTW_OPTIONS=-Dosgi.framework.extensions=org.eclipse.equinox.weaving.hook 
set LTW_OPTIONS=
set explorerCmd=%explorerCmd% %* -vmargs -Xmx512M %LTW OPTIONS% "-Dcom.ibm.mq.commonservi□
ces=%MQPROPERTIES%"
REM ---------------------------------------------------------------------------
REM Launch MQ Explorer<br>RFM ------------------
REM ---------------------------------------------------------------------------
echo Launching %explorerCmd%
start %explorerCmd%
goto :end
:no_MQExplorer
echo ERROR - eclipse.exe not found in the current directory.
echo ERROR - This script needs to be run in the same directory as eclipse.exe
:end
endlocal
```
## **Befehlsscript runwithtrace für Linux**

Wenn Sie einen Trace von einer Instanz von IBM MQ Explorer erfassen möchten, die in Ihrer eigenen Eclipse-Umgebung oder Ihrem eigenen Eclipse-basierten Produkt installiert ist, verwenden Sie eine Variante des Befehls **runwithtrace**. Ein Befehlsscript für die Verwendung auf Linux-Systemen ist in diesem Thema enthalten.

Kopieren und speichern Sie das folgende Script als Textdatei mit dem Namen runwithtrace.cmd und führen Sie dann das Script wie in [Schritt 3 in "IBM MQ Explorer-Trace in anderen Eclipse-Umgebungen](#page-259-0) [verwenden"](#page-259-0) beschrieben aus.

#!/bin/sh #--------------------------------------------------------------------------- # File Name : runwithtrace # # File Description : This script is used when MQ Explorer plug-ins are # installed into another Eclipse or Eclipse based product. # It launches eclipse and will run WebSphere MQ Explorer with trace enabled. # #--------------------------------------------------------------------------- # --------------------------------------------------------------------------- # Special processing for enabling trace # 1. Allow a user to supply their own properties file, pointed to by the # MQPROPERTIES environment variable 2. Otherwise, build a properties file in /tmp which writes trace # to /var/mqm/trace directory if writeable, otherwise to /tmp itself # --------------------------------------------------------------------------- # test if variable is not set or refers to a file that does not exist if [ -z "\$MQPROPERTIES" -o ! -f "\$MQPROPERTIES" ] then # Create a properties file with the default trace options MQPROPERTIES=/tmp/mq\_trace.properties # ----------------------------------------------------- # Where should trace go - Try the trace directory first # ---------------------------------------------------- echo "Confirming write access to the MQ trace directory /var/mqm/trace" MQTRACE=/var/mqm/trace # test if dir exists and is writable if [ -d \$MQTRACE -a -w \$MQTRACE ] then echo "Trace will be written to the MQ trace directory /var/mqm/trace" else echo "Trace will be written to the temporary directory /tmp" MQTRACE=/tmp fi # ------------------------------------------------------------- # Now build the default properties file # ------------------------------------------------------------ echo Diagnostics.MQ=enabled > \$MQPROPERTIES echo Diagnostics.Java=all >> \$MQPROPERTIES echo Diagnostics.Java.Trace.Detail=high >> \$MQPROPERTIES echo Diagnostics.Java.Trace.Destination.File=enabled >> \$MQPROPERTIES echo Diagnostics.Java.Trace.Destination.Console=disabled >> \$MQPROPERTIES echo Diagnostics.Java.Trace.Destination.Pathname=\$MQTRACE >> \$MQPROPERTIES echo Diagnostics.Java.FFDC.Destination.Pathname=\$MQTRACE >> \$MQPROPERTIES echo Diagnostics.Java.Errors.Destination.Filename=\$MQTRACE >> \$MQPROPERTIES fi # --------------------------------------------------------------------------- # Build the command line to run # Look in the current directory # All parameters passed to this script are passed through. # Set the load time weaving options, it's set as part of the vmargs parameter. # --------------------------------------------------------------------------- # Special case for when MQ Explorer plug-ins are installed in an Eclipse or an # Eclipse based product. # eclipse needs to be in current directory. if [ -f "eclipse" ] then explorerCmd="./eclipse" fi if [ ! -f "\${explorerCmd}" ] then echo "ERROR - eclipse executable could not be found in the current directory" echo "ERROR - This script needs to be run in the same directory as the eclipse executable" exit 1 fi # Note.

```
# In eclipse and eclipse based products the osgi.framework.extensions is set
# as part of the Equinox Weaving plug-ins eclipse installation.
# Therefore unlike in the normal MQ Explorer script LTW_OPTIONS is empty
# LTW_OPTIONS=-Dosgi.framework.extensions=org.eclipse.equinox.weaving.hook
LTW_OPTIONS=
explorerCmd="$explorerCmd $* -vmargs -Xmx512M $LTW OPTIONS -Dcom.ibm.mq.commonservices=$MOPRO□
PERTIES"
# ---------------------------------------------------------------------------
# Launch MQ Explorer
# ---------------------------------------------------------------------------
echo Launching $explorerCmd 
exec $explorerCmd
```
## **IBM MQ-Trace verwenden**

Die Tracefunktion von IBM MQ ermöglicht das Sammeln detaillierter Informationen zu den Aktivitäten von IBM MQ.

## **Informationen zu diesem Vorgang**

Gewöhnlich wird die Tracefunktion nur aktiviert, wenn der zuständige IBM Ansprechpartner dies anfordert. Durch die Durchführung von Traces wird der Betrieb von IBM MQ verlangsamt und die Tracedateien können unter Umständen schnell sehr groß werden.

Weitere Informationen finden Sie unter strmqtrc und endmqtrc.

Die Verwendung von IBM MQ Explorer zum Starten und Stoppen der Traceerstellung entspricht der Verwendung der Steuerbefehle **strmqtrc -e** und **endmqtrc -e**, die alle Prozesse auf dem angegebenen Warteschlangenmanager verfolgen.

Die Tracefunktion von IBM MQ erstellt keinen Trace von IBM MQ Explorer. Informationen zum Tracing von IBM MQ Explorer finden Sie im Abschnitt ["Fehlerbehebung bei Problemen mit IBM MQ Explorer" auf Seite](#page-256-0) [257](#page-256-0).

## **Tracing starten**

## **Informationen zu diesem Vorgang**

Gehen Sie wie folgt vor, um den Traceservice zu aktivieren:

## **Vorgehensweise**

- 1. Klicken Sie in der Navigatoransicht mit der rechten Maustaste auf **IBM MQ** und wählen Sie **Trace** aus.
- 2. Wählen Sie im Dialog 'Trace' eine oder mehrere der folgenden Optionen aus:
	- Wenn für alle Tracepunkte im System Daten ausgegeben werden sollen, klicken Sie auf **Alle**.
	- Wenn die Traceverarbeitung für zu verarbeitende Tracepunkte im Datenfluss detailgenau erfolgen soll, klicken Sie auf **Detail**.
- 3. Klicken Sie auf **Start**.

## **Ergebnisse**

Die Tracefunktion von IBM MQ beginnt mit dem Schreiben von Informationen in die Tracedateien. IBM MQ schreibt so lange Informationen in die Tracedateien, bis Sie die Tracefunktion stoppen.

## **Tracing stoppen**

## **Informationen zu diesem Vorgang**

Gehen Sie wie folgt vor, um den Traceservice zu inaktivieren:

## **Vorgehensweise**

- 1. Klicken Sie in der Navigatoransicht mit der rechten Maustaste auf **IBM MQ** und wählen Sie **Trace** aus.
- 2. Klicken Sie auf **Stoppen** .

## **Ergebnisse**

Die Tracefunktion von IBM MQ stoppt das Schreiben von Informationen in die Tracedateien.

## **Tracedateien anzeigen**

### **Informationen zu diesem Vorgang**

Sie finden die lokalen Tracedateien im Unterverzeichnis trace des Verzeichnisses, das während der Installation als Verzeichnis für Datendateien ausgewählt wurde. Wenn Sie die Installation unter Verwendung der Standardverzeichnisse vorgenommen haben, befindet sich das Verzeichnis trace im Installationsverzeichnis des Programms IBM MQ.

Die Dateien im Verzeichnis trace haben Namen wie AMQ123.TRC, wobei 123 die PID des Prozesses ist, von dem die Datei geschrieben wurde. Sie können diese Dateien mithilfe jeder Anzeigefunktion aufrufen, die einfache ASCII-Dateien anzeigen kann.

# **Javacore aus IBM MQ Explorer erfassen**

Bei bestimmten Problemen ist es hilfreich, eine Javacore-Datei aus IBM MQ Explorer zu erfassen, um den Status der internen Threads in der Benutzeroberfläche zu prüfen.

## **Informationen zu diesem Vorgang**

Sie sollten Javacore nur erfassen, wenn Sie dazu von Ihrem IBM Ansprechpartner aufgefordert werden. Die Ausgabeposition für den Javacore hängt von der Plattform ab, auf der IBM MQ Explorer ausgeführt wird:

• Linux Unter Linux wird der Javacore im aktuellen Arbeitsverzeichnis generiert, bei dem es sich in der Regel um das Ausgangsverzeichnis des Benutzers handelt. For example:

```
Verzeichnis: /home/mquser/
Beispiel für einen Dateinamen: javacore.20200108.101650.31132.0001.txt
```
• Windows Unter Windows wird der Javacore im Ausgangsverzeichnis des Benutzers generiert. For example:

```
Verzeichnis: C:\Users\MQUser\
Beispiel für einen Dateinamen: javacore.20200108.101825.4100.0001.txt
```
Gehen Sie zum Erfassen eines Javacore folgendermaßen vor.

## **Vorgehensweise**

1. Schließen Sie IBM MQ Explorer.

### $2.$  Linux  $\Box$

Unter Linux:

- a) Verwenden Sie den Befehl **MQExplorer** zum Ausführen des IBM MQ Explorer.
	- Wenn Sie den IBM MQ Explorer ausführen, der als Teil einer vollständigen IBM MQ-Serverinstallation installiert wurde, befindet sich der Befehl **MQExplorer** im Verzeichnis /opt/mqm/bin, wobei opt/mqm das Installationsverzeichnis von IBM MQ ist.
	- Wenn Sie die eigenständige Version von IBM MQ Explorer (MS0T SupportPac) installiert haben, befindet sich der Befehl **MQExplorer** in *MQ\_EXPLORER\_INSTALLATION\_PATH*, wobei *MQ\_EXPLO-*

*RER\_INSTALLATION\_PATH* der Installationspfad der eigenständigen Version von IBM MQ Explorer (MS0T SupportPac) ist.

b) Ermitteln Sie die Prozess-ID für den IBM MQ Explorer-Prozess. Im folgenden Beispiel wird gezeigt, wie die Prozess-ID für den aktuellen Benutzer ermittelt wird:

ps -u `whoami` | grep MQExplorer | awk ' { print \$1 } '

Wenn Sie nicht sicher sind, wie Sie die Prozess-ID abrufen, wenden Sie sich an Ihrem Systemadministrator.

c) Führen Sie den folgenden Befehl zum Generieren des Javacore aus:

kill -3 <*MQExplorer process identifier*>

#### 3<sup>2</sup> Windows

Unter Windows:

a) Verwenden Sie den Befehl **MQExplorer -debug** zum Ausführen des IBM MQ Explorer.

- Wenn Sie den IBM MQ Explorer ausführen, der als Teil einer vollständigen IBM MQ-Serverinstallation installiert wurde, befindet sich der Befehl **MQExplorer** (MQExplorer.exe) im Verzeichnis *MQ\_INSTALLATION\_PATH*/bin64, wobei *MQ\_INSTALLATION\_PATH* der IBM MQ-Installationspfad ist.
- Wenn Sie eine eigenständige Version von IBM MQ Explorer (MS0T SupportPac) installiert haben, befindet sich der Befehl MQExplorer.exe im Verzeichnis *MQ\_EXPLORER\_INSTALLATION\_PATH*, wobei *MQ\_EXPLORER\_INSTALLATION\_PATH* der Installationspfad von IBM MQ Explorer (MS0T SupportPac) ist.
- b) Wenn ein Befehlszeilenfenster für IBM MQ Explorer angezeigt wird, setzen Sie den Windows-Fokus auf dieses Fenster und drücken Sie die Tastenkombination Strg+Pause, um einen Javacore zu generieren.

#### **Zugehörige Verweise**

MQExplorer (IBM MQ Explorer starten)

# **MQ Telemetry verwenden**

IBM MQ Telemetry unterstützt die Verbindung von Telemetrieeinheiten mit einem IBM MQ-Nachrichtenserver, einschließlich, aber nicht begrenzt auf Sensoren und Aktuatoren, Mobiltelefone, intelligente Zähler, medizinische Geräte, Fahrzeuge und Satellitenstandorte. Die Verbindung wird durch das MQ Telemetry Transport-Protokoll (MQTT) ermöglicht.

Bei MQTT handelt es sich um ein offenes Nachrichtenformat und -protokoll, mit dem Sie Nachrichten von Telemetrieeinheiten an einen Nachrichtenserver oder umgekehrt übertragen können. Es kann auf weniger leistungsfähigen Geräten und in weniger leistungsfähigen Netzen ausgeführt werden. Zu Einschränkungen bei Einheiten gehören Speicher mit geringer Kapazität und niedrige Verarbeitungsleistung. Einschränkungen in Netzen umfassen beispielsweise geringe Bandbereite, hohe Latenz, hohe Kosten und instabile Netze. MQTT wurde in verschiedenen Branchen erfolgreich eingesetzt, z. B. im Bereich von Energie- und Versorgungsunternehmen sowie im Einzelhandel.

#### **Zugehörige Konzepte**

MQ Telemetry Sicherheit **Zugehörige Tasks** Anwendungen für MQ Telemetry entwickeln

## **MQ Telemetry-Objekte**

In diesem Abschnitt finden Sie Einzelheiten zu MQ Telemetry-Objekten, einschließlich Telemetriekanälen, Statusobjekten für Telemetriekanäle und den MQXR-Service.

#### **Zugehörige Konzepte**

["Telemetrieservice \(MQXR\)" auf Seite 267](#page-266-0)

<span id="page-266-0"></span>Der IBM MQ-Extended Reach-Service (MQXR-Service) wird häufig auch als MQ Telemetry-Service bezeichnet. Es handelt sich um ein TCP/IP-Empfangsprogramm, das als IBM MQ-Service installiert ist. Es wird ausgeführt, sobald ein Warteschlangenmanager gestartet oder gestoppt wird.

#### "Telemetriekanäle" auf Seite 267

Bei einem Telemetriekanal handelt es sich um eine Kommunikationsverbindung zwischen einem Warteschlangenmanager in IBM MQ und MQTT-Clients. Mit jedem Kanal können ein oder mehrere Telemetriegeräte verbunden sein.

#### ["Statusobjekte des Telemetriekanals" auf Seite 268](#page-267-0)

Bei einem Statusobjekt für einen Telemetriekanal handelt es sich um einen MQTT-Client, der Informationen aus daran angehängten Telemetrieeinheiten erfasst und diese an IBM MQ sendet.

# **Telemetrieservice (MQXR)**

Der IBM MQ-Extended Reach-Service (MQXR-Service) wird häufig auch als MQ Telemetry-Service bezeichnet. Es handelt sich um ein TCP/IP-Empfangsprogramm, das als IBM MQ-Service installiert ist. Es wird ausgeführt, sobald ein Warteschlangenmanager gestartet oder gestoppt wird.

Ein MQXR-Service wird bei der Ausführung des Assistenten **Musterkonfiguration definieren** definiert. Für jeden Warteschlangenmanager kann nur eine Instanz dieses Service definiert werden.

Zum Anzeigen des MQXR-Service klicken Sie in der Navigatoransicht des Warteschlangenmanagers, zu dem der Service gehört, auf den Ordner **Services**. Stellen Sie sicher, dass die Option **Systemobjekte anzeigen** ausgewählt ist, und navigieren Sie zum Service. Der Service hat den Namen SYSTEM.MQXR.SER-VICE.

Sie können die Eigenschaften eines MQXR-Service wie die eines standardmäßigen IBM MQ-Service ändern.

### **Zugehörige Tasks**

["MQXR-Service definieren" auf Seite 276](#page-275-0)

Der MQXR-Service wird bei der Ausführung des Assistenten **Musterkonfiguration definieren** definiert. Sie können den MQXR-Service auch manuell definieren.

### ["MQXR-Service starten und stoppen" auf Seite 280](#page-279-0)

Damit der MQXR-Service gestartet oder gestoppt werden kann, muss der Warteschlangenmanager aktiv sein.

## **Telemetriekanäle**

Bei einem Telemetriekanal handelt es sich um eine Kommunikationsverbindung zwischen einem Warteschlangenmanager in IBM MQ und MQTT-Clients. Mit jedem Kanal können ein oder mehrere Telemetriegeräte verbunden sein.

Nachrichten, die aus IBM MQ an MQTT-Clients gesendet werden, werden aus der standardmäßigen MQTT-Übertragungswarteschlange abgerufen und über den Telemetriekanal gesendet. Nachrichten, die für bestimmte MQTT-Clients vorgesehen sind, werden mithilfe der zugehörigen Client-IDs an diese Clients weitergeleitet.

## **Erweiterte Option**

Telemetriekanäle verfügen über eine Option, wodurch die maximale Anzahl an Clientverbindungen festgelegt wird, die in der Inhaltsansicht **Kanalstatus** angezeigt werden kann. Diese Option lautet Max. Antworten. Der Standardwert ist 500. Überlegen Sie vor dem Start Ihres Warteschlangenmanagers, ob Sie diese Option konfigurieren möchten. Wenn Ihr Warteschlangenmanager aktiv ist, muss er zum Anwenden von Änderungen an der erweiterten Option erneut gestartet werden.

Gehen Sie zum Konfigurieren der Option für die maximalen Antworten folgendermaßen vor:

- 1. Klicken Sie auf **Fenster** > **Einstellungen**.
- 2. Erweitern Sie **IBM MQ Explorer** und klicken Sie anschließend auf **Telemetry**.
- <span id="page-267-0"></span>3. Geben Sie im Feld **Max. Antworten** die Anzahl der Clientverbindungen ein, die gleichzeitig angezeigt werden sollen.
- 4. Klicken Sie auf **OK**.

In der Inhaltsansicht **Kanalstatus** werden die Clientverbindungen in allen Telemetriekanälen bis zur Begrenzung der maximalen Antworten angezeigt. Wenn Clientverbindungen diesen Grenzwert überschreiten, wird in der Ansicht **Inhalt** eine Warnung angezeigt. Wenn Sie beispielsweise die maximale Anzahl von Antworten auf 10 festlegen und diese Anzahl erreichen oder überschreiten, wird die folgende Warnung angezeigt: The display has been limited to the first 10 responses. Use a filter to select a subset of responses.

Im Fenster **Telemetriekanalstatus** werden Clientverbindungen angezeigt, die für diesen Kanal bestimmt sind. Die Option zur Begrenzung der maximalen Antworten wird nur für Clientverbindungen in diesem Kanal angewendet.

#### **Zugehörige Tasks**

["Telemetriekanal erstellen und konfigurieren" auf Seite 274](#page-273-0)

Ein Telemetriekanal stellt eine Verbindung zwischen einer Reihe von MQTT-Clients und IBM MQ her. Erstellen Sie einen oder mehrere Telemetriekanäle in einem Warteschlangenmanager. Für jeden dieser Telemetriekanäle können verschiedene Konfigurationseinstellungen vorgenommen werden, um die Verwaltung der damit verbundenen Clients zu vereinfachen.

["Telemetriekanal starten und stoppen" auf Seite 281](#page-280-0)

["Status eines Telemetriekanals anzeigen" auf Seite 282](#page-281-0)

["Telemetrieobjekte filtern" auf Seite 282](#page-281-0)

Wenn Sie mehrere definierte Telemetrieobjekte in der **Inhaltsansicht** anzeigen, können Sie bei Bedarf den Suchbereich dieser Objekte einschränken. Dazu verwenden Sie Filter.

## **Statusobjekte des Telemetriekanals**

Bei einem Statusobjekt für einen Telemetriekanal handelt es sich um einen MQTT-Client, der Informationen aus daran angehängten Telemetrieeinheiten erfasst und diese an IBM MQ sendet.

MQTT-Clients werden für andere Standardwarteschlangenmanager von IBM MQ als Warteschlangenmanager angezeigt. Bei Kanälen handelt es sich um eine Kommunikationsverbindung zwischen den Warteschlangenmanagern in IBM MQ und auch ein Telemetriekanal dient diesem Zweck. Er stellt eine Verbindung zwischen einem Warteschlangenmanager und MQTT-Clients her.

Sie können Ihre eigene MQTT-Clientanwendung schreiben, durch die das MQTT v3-Protokoll implementiert wird. Weitere Informationen zum Schreiben von MQTT-Clientanwendungen finden Sie im Abschnitt Anwendungen für IBM MQ Telemetry entwickeln.

## **MQTT-Client bereinigen**

Bei der Bereinigung einer MQTT-Clientverbindung wird die Verbindung zwischen dem Client und dem Telemetriekanal getrennt und der Status dieses Clients wird bereinigt.

Wenn der Status eines Clients bereinigt wird, werden alle anstehenden Veröffentlichungen gelöscht und alle Subskriptionen von diesem Client entfernt.

#### **Zugehörige Tasks**

["Status eines Telemetriekanals anzeigen" auf Seite 282](#page-281-0)

["Telemetrieobjekte filtern" auf Seite 282](#page-281-0)

Wenn Sie mehrere definierte Telemetrieobjekte in der **Inhaltsansicht** anzeigen, können Sie bei Bedarf den Suchbereich dieser Objekte einschränken. Dazu verwenden Sie Filter.

#### **Zugehörige Verweise**

["Statusattribute des Telemetriekanals" auf Seite 289](#page-288-0)

Wie bei IBM MQ kann der Status eines Telemetriekanals angezeigt werden. Für jedes Attribut liegt eine kurze Beschreibung dazu vor, für welche Informationen das Attribut verwendet wird. Sämtliche Attribute des Telemetriekanalstatus sind schreibgeschützt.

# <span id="page-268-0"></span>**MQTT-Clientdienstprogramm**

Beim MQTT-Clientdienstprogramm handelt es sich um eine Java-Anwendung, mit der Sie die Funktionen von MQTT (d. h. die Herstellung einer Verbindung zu einem Warteschlangenmanager) erkunden und Themen veröffentlichen und subskribieren können.

Mit dem Clientdienstprogramm können Sie Ihre Telemetrierkonfiguration prüfen (z. B. beim Erstellen eines Telemetriekanals) oder der Client unterstützt Sie bei der Entwicklung und beim Debugging von Anwendungen. Weitere Informationen zu den Funktionen und Eigenschaften des MQTT-Clientdienstprogramms finden Sie in den folgenden Beschreibungen:

#### **Veröffentlichen**

Veröffentlicht eine Nachricht zu einem Thema, welches anschließend an die interessierten Subskribenten verteilt wird.

#### **Abonnieren**

Clients und das MQXR-Empfangsprogramm können ihre Interessen an einem Thema registrieren, indem Sie dieses Thema subskribieren und dadurch Nachrichten empfangen, die zu diesem Thema veröffentlicht werden.

#### **Thema**

Bei einem Thema handelt es sich um einen Schlüssel, der den Informationskanal ermittelt, in dem die Nachrichten veröffentlicht werden. Subskribenten ermitteln mit dem Themennamen die Informationskanäle, aus denen Sie veröffentlichte Nachrichten empfangen möchten.

#### **Themenplatzhalter**

Eine Subskription enthält möglicherweise Sonderzeichen und Sie können mehrere Themen gleichzeitig subskribieren. Ein Separator auf Themenebene verwendet den Schrägstrich (/), um die verschiedenen Ebenen in einem Thema zu trennen, und erstellt dadurch eine hierarchische Struktur. Beispiel: ibm/qmgr/apple. Die Separatoren auf Themenebene ermöglichen eine flexiblere und vereinfachte Verwaltung der Themen.

Für Subskriptionen werden zwei Platzhalterzeichen unterstützt:

- Mit dem Nummernzeichen (#) wird eine beliebige Anzahl von Ebenen in einem Thema abgeglichen. Wenn Sie beispielsweise das Thema ibm/qmgr/# subskribieren, erhalten Sie Nachrichten zu den Themen ibm/qmgr/apple und ibm/qmgr/orange.
- Das Pluszeichen (+) gleicht nur eine Themenebene ab. Beispiel: ibm/qmgr/+ stimmt zwar mit ibm/ qmgr/apple überein, aber nicht mit ibm/qmgr/apple/queue.

Sie können das Pluszeichen am Ende oder innerhalb der Themenstruktur verwenden. So zum Beispiel ist sowohl ibm/+ als auch ibm/+/orange gültig.

In Veröffentlichungsthemen dürfen die Platzhalterzeichen + und # nicht verwendet werden.

#### **Nachricht**

Eine Nachricht im Kontext eines MQTT-Clientdienstprogramms bezieht sich auf die Nachrichtennutzdaten, die an Subskribenten verteilt wurden, welche Interesse an einem Thema haben. Nachrichten können aus alphanumerischen Zeichen bestehen.

#### **Servicequalität (Quality of Service, QoS)**

Das MQTT-Clientdienstprogramm stellt die folgenden drei Servicequalitäten bereit:

#### **Höchstens einmal (QoS = 0)**

Die Nachricht wird höchstens einmal oder gar nicht übermittelt. Der Empfang der Nachricht wird nicht bestätigt.

Die Nachricht kann verloren gehen, wenn die Verbindung zum Client getrennt wird oder der Server fehlschlägt.

#### **Mindestens einmal (QoS = 1)**

Die Nachricht wird mindestens einmal übermittelt. Sie kann mehrmals übermittelt werden, wenn nach einem gewissen Zeitraum keine Bestätigung empfangen wird oder ein Fehler ermittelt und die Kommunikationssitzung neu gestartet wird.

<span id="page-269-0"></span>Die Nachricht muss lokal beim Sender gespeichert werden, bis eine Bestätigung empfangen wird, da die Nachricht gegebenenfalls erneut gesendet werden muss. Die Nachrichten müssen bei der empfangenden Anwendung möglicherweise kopiert werden.

#### **Genau einmal (QoS = 2)**

Dies ist die höchste Übermittlungsstufe, in der eine Nachricht genau einmal übermittelt wird. Die Übermittlung wird vorausgesetzt, aber es werden keine doppelten Nachrichten an die empfangende Anwendung übergeben.

#### **Wird beibehalten**

Diese Option wird nur bei der Veröffentlichung von Nachrichten verwendet. Sie ermittelt, ob eine Nachricht aus einer Veröffentlichung oder einem Thema vom MQTT-Server (bei IBM MQ vom Warteschlangenmanager) beibehalten wird, nachdem sie an die aktuellen Subskribenten übermittelt wurde. Wenn Sie eine Subskription für ein Thema mit einer ständigen Veröffentlichung erstellen, erhalten Sie sofort die aktuellste ständige Veröffentlichung zu diesem Thema.

#### **Last Will and Testament**

Bei dieser Verbindungsoption wird die Nachricht ermittelt, die an IBM MQ gesendet wird, falls die Verbindung zum MQTT-Client unerwartet getrennt wird. In dieser Option sind ein Thema, eine Nachricht, die Servicequalität und die Option zum beibehalten der Veröffentlichung enthalten. Legen Sie ggf. für **QoS** den Wert 1 oder 2 fest, um die Zustellung sicherzustellen.

#### **Sitzung bereinigen**

Wenn ein MQTT-Client mit einer Sitzungsbereinigung gestartet wird, werden alle anstehenden Veröffentlichungen und alle alten Subskriptionen gelöscht, die vor der Herstellung der Verbindung im Client vorhanden waren. Wenn keine vorherige Sitzung vorhanden ist, startet das Clientdienstprogramm mit einer neuen Sitzung.

#### **Clientprotokoll**

Das Clientprotokoll stellt Informationen zu Ereignissen bereit, die während der Verwendung des MQTT-Clientdienstprogramms auftreten. Beispiele für Ereignisse sind u. a. Connected, Disonnected, Published oder Subscribed.

Wenn Sie den Eintrag auswählen und auf die **Eingabetaste** drücken, können Sie die vollständigen Details zu einem Eintrag anzeigen. Sie können auch doppelt auf den Eintrag klicken.

Sie können die Reihenfolge der Spalten im Clientprotokoll ändern, indem Sie die Spaltennamen auf einen neuen beliebigen Platz ziehen.

#### **Zugehörige Tasks**

#### "MQTT-Clientdienstprogramm ausführen" auf Seite 270

Das MQTT-Clientdienstprogramm kann auf verschiedene Arten ausgeführt werden. Es kann bei der Erstellung eines neuen Telemetriekanals, bei der Ausführung des Assistenten **Musterkonfiguration definieren**, aus einem bereits vorhandenen Telemetriekanal oder von der Begrüßungsseite von MQ Telemetry ausgeführt werden.

## ["MQTT-Clientdienstprogramm verwenden" auf Seite 272](#page-271-0)

Testen Sie Ihre Telemetriekonfiguration mit mindestens einem MQTT-Clientdienstprogramm. Im Rahmen dieser Task wird ein Clientdienstprogramm zum Veröffentlichen und Subskribieren von Nachrichten verwendet.

## **MQTT-Clientdienstprogramm ausführen**

Das MQTT-Clientdienstprogramm kann auf verschiedene Arten ausgeführt werden. Es kann bei der Erstellung eines neuen Telemetriekanals, bei der Ausführung des Assistenten **Musterkonfiguration definieren**, aus einem bereits vorhandenen Telemetriekanal oder von der Begrüßungsseite von MQ Telemetry ausgeführt werden.

## **Informationen zu diesem Vorgang**

Wenn Sie das MQTT-Clientdienstprogramm nach dem Einrichten einer Basiskonfiguration starten oder ein neuer Telemetriekanal erstellt wird, behält das Dienstprogramm die Portnummer und den Hostnamen des Telemetriekanals bei.

#### **Verfahren zum Starten des Clientdienstprogramms**

#### **Dienstprogramm aus dem Assistenten Musterkonfiguration definieren ausführen**

Befolgen Sie die Schritte zum Definieren einer Musterkonfiguration. Weitere Informationen finden Sie unter "Musterkonfiguration [definieren" auf Seite 275](#page-274-0).

- 1. Wählen Sie beim Start des Assistenten **Musterkonfiguration definieren** die Option **MQTT-Clientdienstprogramm starten** aus.
- 2. Klicken Sie auf **Fertigstellen**.

#### **Dienstprogramm aus dem Assistenten Neuer Telemetriekanal ausführen**

Befolgen Sie die Schritte zum Erstellen eines neuen Telemetriekanals mithilfe des Assistenten. Weite-re Informationen finden Sie unter ["Telemetriekanal erstellen und konfigurieren" auf Seite 274.](#page-273-0)

- 1. Wählen Sie auf der **Übersichtsseite** des Assistenten die Option **MQTT-Clientdienstprogramm starten** aus.
- 2. Klicken Sie auf **Fertigstellen**.

#### **Dienstprogramm von der Begrüßungsseite von IBM MQ Telemetry ausführen**

- 1. Klicken Sie auf den Ordner **Telemetrie**, um die Begrüßungsseite von MQ Telemetry anzuzeigen.
- 2. Klicken Sie in der **Inhaltsansicht** auf **MQTT-Clientdienstprogramm ausführen**.

#### **Dienstprogramm aus einem Telemetriekanal ausführen**

Sie können das MQTT-Clientdienstprogramm in bestimmten Telemetriekanälen ausführen.

- 1. Erweitern Sie den Ordner **Telemetrie** und klicken Sie anschließend auf **Kanäle**. Ihre Telemetriekanäle werden in der **Inhaltsansicht** aufgelistet.
- 2. Klicken Sie mit der rechten Maustaste auf einen Telemetriekanal und wählen Sie **MQTT-Clientdienstprogramm starten** aus.

**Anmerkung:** Wenn Sie die Authentifizierung über JAAS oder TLS ausführen möchten, steht die Option zum Starten des MQTT-Clientdienstprogramms aus einem Telemetriekanal nicht zur Verfügung. Das liegt daran, dass die JAAS- oder TLS-Authentifizierung vom MQTT-Clientdienstprogramm nicht unterstützt wird. Sie können jedoch Ihre eigene MQTT-Clientanwendung schreiben, die die Authentifizierung über JAAS oder TLS unterstützt.

#### **Zugehörige Tasks**

#### "Musterkonfiguration [definieren" auf Seite 275](#page-274-0)

Mit dem Assistenten **Musterkonfiguration definieren** können Sie Ihren Warteschlangenmanager neu konfigurieren und ihn für die MQ Telemetry-Funktion anpassen. Die Musterkonfiguration definiert und startet den MQXR-Service, definiert die Übertragungswarteschlange und erstellt einen Mustertelemetriekanal.

["Telemetriekanal erstellen und konfigurieren" auf Seite 274](#page-273-0)

Ein Telemetriekanal stellt eine Verbindung zwischen einer Reihe von MQTT-Clients und IBM MQ her. Erstellen Sie einen oder mehrere Telemetriekanäle in einem Warteschlangenmanager. Für jeden dieser Telemetriekanäle können verschiedene Konfigurationseinstellungen vorgenommen werden, um die Verwaltung der damit verbundenen Clients zu vereinfachen.

### ["MQTT-Clientdienstprogramm verwenden" auf Seite 272](#page-271-0)

Testen Sie Ihre Telemetriekonfiguration mit mindestens einem MQTT-Clientdienstprogramm. Im Rahmen dieser Task wird ein Clientdienstprogramm zum Veröffentlichen und Subskribieren von Nachrichten verwendet.

# <span id="page-271-0"></span>**MQTT-Clientdienstprogramm verwenden**

Testen Sie Ihre Telemetriekonfiguration mit mindestens einem MQTT-Clientdienstprogramm. Im Rahmen dieser Task wird ein Clientdienstprogramm zum Veröffentlichen und Subskribieren von Nachrichten verwendet.

## **Vorbereitende Schritte**

- Stellen Sie sicher, dass der Telemetrieservice (MQXR) aktiv ist.
- Es muss mindestens ein Telemetriekanal ausgeführt werden, damit das MQTT-Clientdienstprogramm erfolgreich verwendet werden kann.

## **Informationen zu diesem Vorgang**

Das MQTT-Clientdienstprogramm kann auf verschiedene Arten gestartet werden. Weitere Informationen zur Ausführung des Clientdienstprogramms finden Sie unter "MOTT-Clientdienstprogramm ausführen" [auf Seite 270.](#page-269-0) Im Rahmen dieser Task wird das Clientdienstprogramm über den Telemetriekanal Plain-Text, der mit dem Assistenten **Musterkonfiguration definieren** erstellt wurde, gestartet.

Die **MCA-Benutzer-ID** des PlainText -Kanals ist unter Windows standardmäßig auf guest und unter Linuxauf nobody gesetzt. Diese Standardwerte sind für die Subskription von Themen erforderlich.

## **Vorgehensweise**

- 1. Klicken Sie mit der rechten Maustaste auf den Telemetriekanal PlainText und klicken Sie dann auf **MQTT-Clientdienstprogramm ausführen**. Das Fenster für das Clientdienstprogramm wird geöffnet. Die Felder **Host** und **Port** werden automatisch mit den Werten aus dem ausgewählten Telemetriekanal gefüllt.
- 2. Geben Sie im Feld **Client-ID** eine Client-ID ein. Bei jedem Start eines MQTT-Clientdienstprogramms aus einem Telemetriekanal wird eine neue Client-ID generiert. Sie können die generierte ID verwenden oder einen beliebigen Namen eingeben. Wenn Sie mehrere Clientdienstprogramme in einem Telemetriekanal ausführen, müssen Sie sicherstellen, dass Sie für jedes Clientdienstprogramm eine andere Client-ID verwenden. Wenn zwei MQTT-Clientdienstprogramme die gleiche Client-ID verwenden, erzwingt das aktuellste Clientdienstprogramm das Trennen der Verbindung vom vorherigen Clientdienstprogramm. Wenn mehrere MQTT-Clientdienstprogramme aus einem Telemetriekanal ausgeführt werden, enthält die generierte Client-ID ein numerisches Suffix, das bei jedem Start eines neuen Clientdienstprogramms erhöht wird.
- 3. Klicken Sie auf **Optionen**, um das Fenster **Verbindungsoptionen** zu öffnen. Sie können das Clientdienstprogramm mit einer bereinigten Sitzung starten oder die Last Will and Testament-Option konfigurieren.
- 4. Klicken Sie auf **Verbinden**, um eine Verbindung zum PlainText-Telemetriekanal herzustellen. Im Fenster **Clientprotokoll** wird ein neuer Ereigniseintrag Connected angezeigt.
- 5. Geben Sie im Feld für das **Thema** der **Subskription** einen Themennamen ein. Der Standardthemenname lautet testTopic und wird in der gesamten Task verwendet.
- 6. Wählen Sie im Menü **QoS anfordern** die Servicequalität der Subskription aus.
- 7. Klicken Sie auf **Subskribieren**, um das Thema testTopic zu subskribieren. Im **Clientprotokoll** wird ein neuer Ereigniseintrag Subscribed zusammen mit dem Themennamen, der Servicequalität und dem Zeitpunkt der Subskription angezeigt.
- 8. Akzeptieren Sie im Feld **Thema** der **Veröffentlichung** den Standardthemennamen testTopic. Stellen Sie allgemein sicher, dass die Themen für die Subskription und Veröffentlichung übereinstimmen, damit der MQTT-Client Nachrichten aus dem korrekten Thema empfängt.
- 9. Geben Sie im Feld **Nachricht** eine Nachricht ein. Der Standardnachrichtentext lautet Test Message.
- 10. Wählen Sie im Menü **QoS anfordern** die Servicequalität der Veröffentlichung aus.
- 11. Wählen Sie **Beibehalten** aus, um die aktuellste ständige Veröffentlichung zu diesem Thema an neue Subskribenten zu senden.
- <span id="page-272-0"></span>12. Klicken Sie auf **Veröffentlichen**, um die Nachricht zum Thema testTopic für interessierte Subskribenten zu veröffentlichen. Im **Clientprotokoll** wird ein neuer Ereigniseintrag als Published zusammen mit dem Themennamen, der Servicequalität und Informationen dazu, ob die Nachricht beibehalten wird, sowie dem Zeitpunkt der Subskription angezeigt. Im empfangenden Clientdienstprogramm wird ein neuer Ereigniseintrag als Received im **Clientprotokoll** angezeigt.
- 13. Wählen Sie im **Clientprotokoll** die empfangene Nachricht aus und klicken Sie auf **Nachricht anzeigen**, um die vollständige Nachricht im Fenster **Nachrichtenanzeige** anzuzeigen. Alternativ dazu können Sie die Nachricht auswählen und anschließend die **Eingabetaste** drücken bzw. doppelt auf die empfangene Nachricht klicken.

## **Ergebnisse**

Das Veröffentlichen von Nachrichten und die Anzeige der Nachrichten aus subskribierten Themen zeigt, dass Ihr Warteschlangenmanager korrekt für Telemetry eingerichtet wurde.

### **Zugehörige Konzepte**

#### ["MQTT-Clientdienstprogramm" auf Seite 269](#page-268-0)

Beim MQTT-Clientdienstprogramm handelt es sich um eine Java-Anwendung, mit der Sie die Funktionen von MQTT (d. h. die Herstellung einer Verbindung zu einem Warteschlangenmanager) erkunden und Themen veröffentlichen und subskribieren können.

#### **Zugehörige Tasks**

["Fehlerbehebung, wenn keine Verbindung zum MQTT-Client hergestellt werden kann" auf Seite 284](#page-283-0) Wenn Ihr MQTT-Client keine Verbindung zu einem Telemetriekanal herstellen kann, kann dies eine Reihe von Ursachen haben.

["Fehlerbehebung bei unerwartetem Unterbrechen des MQTT-Clients" auf Seite 286](#page-285-0) Ermitteln Sie den Fehler, wenn die Verbindung zwischen einem MQTT-Client und einem Telemetriekanal unerwartet unterbrochen wird.

# **MQ Telemetry in IBM MQ Explorer konfigurieren**

Konfigurieren Sie IBM MQ zur Ausführung der Telemetry-Funktion über IBM MQ Explorer. Mit dem MQTT-Clientdienstprogramm können Sie Telemetrieobjekte erstellen und die Telemetriekonfiguration testen.

## **Informationen zu diesem Vorgang**

Sie können die MQ Telemetry-Informationen ändern, indem Sie die Werte ändern, die in einer Gruppe von Konfigurationsattributen angegeben sind, welche die Telemetry-Funktion regeln. In der Musterkonfiguration wird eine Basisinstallation mit definierten Attributen bereitgestellt. Sie können das Verhalten der voreingestellten Telemetrieobjekte ändern, indem Sie die zugehörigen Attribute oder Eigenschaften modifizieren. Weitere Informationen zu der Bedeutung jedes Attributs finden Sie in den Abschnitten ["Eigenschaften des Telemetriekanals" auf Seite 287](#page-286-0) und ["Statusattribute des Telemetriekanals" auf Seite](#page-288-0) [289](#page-288-0).

### **Zugehörige Tasks**

["Telemetriekanal erstellen und konfigurieren" auf Seite 274](#page-273-0)

Ein Telemetriekanal stellt eine Verbindung zwischen einer Reihe von MQTT-Clients und IBM MQ her. Erstellen Sie einen oder mehrere Telemetriekanäle in einem Warteschlangenmanager. Für jeden dieser Telemetriekanäle können verschiedene Konfigurationseinstellungen vorgenommen werden, um die Verwaltung der damit verbundenen Clients zu vereinfachen.

#### "Musterkonfiguration [definieren" auf Seite 275](#page-274-0)

Mit dem Assistenten **Musterkonfiguration definieren** können Sie Ihren Warteschlangenmanager neu konfigurieren und ihn für die MQ Telemetry-Funktion anpassen. Die Musterkonfiguration definiert und startet den MQXR-Service, definiert die Übertragungswarteschlange und erstellt einen Mustertelemetriekanal.

### ["MQXR-Service definieren" auf Seite 276](#page-275-0)

Der MQXR-Service wird bei der Ausführung des Assistenten **Musterkonfiguration definieren** definiert. Sie können den MQXR-Service auch manuell definieren.

# <span id="page-273-0"></span>**Telemetriekanal erstellen und konfigurieren**

Ein Telemetriekanal stellt eine Verbindung zwischen einer Reihe von MQTT-Clients und IBM MQ her. Erstellen Sie einen oder mehrere Telemetriekanäle in einem Warteschlangenmanager. Für jeden dieser Telemetriekanäle können verschiedene Konfigurationseinstellungen vorgenommen werden, um die Verwaltung der damit verbundenen Clients zu vereinfachen.

## **Vorgehensweise**

Gehen Sie zum Erstellen und Konfigurieren eines neuen Telemetriekanals folgendermaßen vor:

- 1. Klicken Sie mit der rechten Maustaste auf den Ordner **Telemetriekanäle** und klicken Sie anschließend auf **Neu** > **Telemetriekanal**. Der Assistent **Neuer Telemetriekanal** wird geöffnet.
- 2. Geben Sie im Feld **Kanalname** den Namen des Kanals ein.

Die Namen von Telemetriekanälen sind auf eine Länge von 20 Zeichen beschränkt. Wie bei allen IBM MQ-Namen können im Namen von Telemetriekanälen die folgenden Zeichen verwendet werden:

Großbuchstaben A-Z a-z in Kleinbuchstaben Zahlen 0-9 Punkt (.) Unterstrich (\_) Schrägstrich (/) Prozentzeichen (%)

Führende oder eingebettete Leerzeichen sind nicht erlaubt.

- 3. Geben Sie im Feld **Portnummer** die Portnummer ein. Die Standardportnummer für einen Telemetriekanal ohne TLS-Sicherheit lautet 1883.
- 4. Optional: Wenn Sie Ihren neuen Telemetriekanal mit TLS sichern möchten, wählen Sie die Option **Sicherer Kanal mit SSL** aus. Die Portnummer wird in 8883 geändert, wobei es sich um die Standardportnummer für einen mit TLS gesicherten Kanal handelt.
	- a) Klicken Sie auf **Weiter**.
	- b) Geben Sie im Feld **SSL Key File** (SSL-Schlüsseldatei) den Namen der zu verwendenden SSL/TLS-Datei ein.
	- c) Geben Sie im Feld **SSL-Kennphrase** das Kennwort ein, mit dem die Schlüsseldatei entsperrt wird.
	- d) Wählen Sie **Client über digitales Zertifikat identifizieren** aus, um das Senden der privat signierten digitalen Zertifikate zur Authentifizierung aller Clients zu erzwingen, oder wählen Sie **Anonyme Clients zulassen** aus, um die Authentifizierung des Clients über TLS durch den Telemetriekanal zu stoppen.
- 5. Klicken Sie auf **Weiter**.
- 6. Wählen Sie eine der folgenden Optionen zur Clientauthentifizierung aus:
	- **Benutzernamen und Kennwort des Clients nicht überprüfen**: Wählen Sie diese Option aus, wenn Ihr Programm die zugehörige eigene Authentifizierung verwenden soll oder die Clients nicht authentifiziert werden sollen.
	- **Benutzernamen und Kennwort des Clients überprüfen (über JAAS)**: Wählen Sie diese Option aus, um die Identität des Clients über JASS zu prüfen. Wählen Sie den Namen der JAAS-Konfiguration, die implementiert werden soll, aus dem Menü **JAAS-Konfigurationsname** aus.
- 7. Klicken Sie auf **Weiter**.
- 8. Wählen Sie eine der folgenden Menüoptionen aus:
	- Wählen Sie **MQTT-Client-ID** aus, um die bereitgestellte MQTT-Client-ID zu verwenden.
- <span id="page-274-0"></span>• Wählen Sie **Festgelegte Benutzer-ID** aus, um die vom Client bereitgestellte Benutzer-ID zu ignorieren. Geben Sie im Feld **Benutzer-ID** Ihre bevorzugte Benutzer-ID ein. Der Standardwert ist Guest auf Windows-Systemen und nobody auf Linux -Systemen.
- Wählen Sie **Vom Client übergebener Benutzername** aus, um den vom Client bereitgestellten Benutzernamen zu verwenden. Wenn kein Benutzername bereitgestellt wurde, kann der Client keine Verbindung zu IBM MQ herstellen.
- 9. Klicken Sie auf **Weiter**.
- 10. Optional: Wählen Sie **MQTT-Clientdienstprogramm starten** aus, um das grafische Dienstprogramm zum Testen des MQTT-Protokolls zu starten.
- 11. Überprüfen Sie die Liste der Aktionen, die ausgeführt werden sollen, und klicken Sie auf **Fertigstellen**.

## **Ergebnisse**

Ein neuer Telemetriekanal wurde erstellt. Sie können diesen Kanal anzeigen, indem Sie den Ordner **Telemetrie** erweitern und auf den Ordner **Kanäle** klicken.

## **Nächste Schritte**

Sie können nun die Berechtigungen für Ihren Telemetriekanal verwalten.

Weitere Informationen zum Erteilen von Berechtigungen in IBM MQ Explorer finden Sie im Abschnitt ["Objektberechtigungen mit einem Berechtigungsservice verwalten" auf Seite 149.](#page-148-0)

### **Zugehörige Tasks**

"Musterkonfiguration definieren" auf Seite 275

Mit dem Assistenten **Musterkonfiguration definieren** können Sie Ihren Warteschlangenmanager neu konfigurieren und ihn für die MQ Telemetry-Funktion anpassen. Die Musterkonfiguration definiert und startet den MQXR-Service, definiert die Übertragungswarteschlange und erstellt einen Mustertelemetriekanal.

### ["MQXR-Service definieren" auf Seite 276](#page-275-0)

Der MQXR-Service wird bei der Ausführung des Assistenten **Musterkonfiguration definieren** definiert. Sie können den MQXR-Service auch manuell definieren.

# **Musterkonfiguration definieren**

Mit dem Assistenten **Musterkonfiguration definieren** können Sie Ihren Warteschlangenmanager neu konfigurieren und ihn für die MQ Telemetry-Funktion anpassen. Die Musterkonfiguration definiert und startet den MQXR-Service, definiert die Übertragungswarteschlange und erstellt einen Mustertelemetriekanal.

## **Vorbereitende Schritte**

Beachten Sie vor der Ausführung des Assistenten **Musterkonfiguration definieren** Folgendes:

- Sie müssen die IBM MQ Telemetry-Funktion auf Ihrem Computer installieren.
- Sie müssen bereit sein, Ihren Warteschlangenmanager vom Assistenten neu konfigurieren zu lassen. Wenn Sie sich hinsichtlich der Auswirkungen unsicher sind, erstellen Sie einen Warteschlangenmana-ger, der nur diesem Zweck dient, oder lesen Sie ["Auswirkungen der Ausführung der Musterkonfigurati](#page-283-0)[on" auf Seite 284.](#page-283-0)

## **Informationen zu diesem Vorgang**

Durch die Verwendung der Musterkonfiguration zum Starten können Sie eine Basiskonfiguration auf Ihrem Computer installieren, um sich mit den Telemetriefunktionen vertraut zu machen. Die Musterkonfiguration kann nicht zweimal im gleichen Warteschlangenmanager ausgeführt werden, es sei denn, Sie entfernen mindestens eine der erstellten IBM MQ-Objektdefinitionen. Wenn eine von der Musterkonfiguration erstellte Objektdefinition gelöscht wurde, wird durch die erneute Ausführung des Assistenten nur dieses fehlende Objekt erneut erstellt.

## <span id="page-275-0"></span>**Vorgehensweise**

- 1. Klicken Sie auf der Telemetry-Begrüßungsseite auf **Musterkonfiguration definieren**. Der Assistent **Musterkonfiguration definieren** wird geöffnet.
- 2. Beachten Sie die Liste der Aktionen, die beim Abschluss dieses Assistenten angezeigt wird, und klicken Sie auf **Fertigstellen**.

## **Ergebnisse**

Der Assistent **Musterkonfiguration definieren** führt die folgenden Aktionen aus und erstellt die entsprechenden Ressourcen:

- MQXR-Service definieren und starten
- Standardübertragungswarteschlange definieren
- Ermöglicht Guest auf Windows-Systemen und nobody auf Linux -Systemen das Senden von Nachrichten an Clients, die mit dem MQTT-Listener verbunden sind.
- Ermöglicht Guest auf Windows-Systemen und nobody auf Linux -Systemen das Veröffentlichen und Subskribieren eines beliebigen Themas.
- Mustertelemetriekanal definieren

Außerdem wird der Link **Musterkonfiguration definieren** auf der Telemetry-Begrüßungsseite durch die Nachricht **Die Musterkonfiguration wurde für diesen Warteschlangenmanager eingerichtet** ersetzt. Dies ist die erste Form einer visuellen Bestätigung, dass die Musterkonfiguration korrekt eingerichtet wurde.

## **Nächste Schritte**

Sie können den vom Assistenten erstellten Mustertelemetriekanal anzeigen, indem Sie den Ordner **Telemetrie** erweitern und auf den Ordner **Kanäle** klicken.

Wenn Sie eine der Definitionen entfernen, die vom Musterkonfigurationsassistenten erstellt wurden, können Sie den Assistenten erneut ausführen. Der Assistent erstellt die gleiche Ressource, die Sie gelöscht haben, und benachrichtigt Sie darüber im Abschnitt mit der Zusammenfassung.

## **MQXR-Service definieren**

Der MQXR-Service wird bei der Ausführung des Assistenten **Musterkonfiguration definieren** definiert. Sie können den MQXR-Service auch manuell definieren.

## **Informationen zu diesem Vorgang**

Durch die Ausführung des Assistenten **Musterkonfiguration definieren** werden einige Objekte und Ressourcen für IBM MQ erstellt. Eines dieser Objekte ist der MQXR-Service. Weitere Informationen zur Aus-führung des Assistenten Musterkonfiguration definieren finden Sie im Abschnitt ["Musterkonfiguration](#page-274-0) [definieren" auf Seite 275](#page-274-0).

Sie können den MQXR-Service durch die Ausführung einiger Schritte auch manuell definieren. Weitere Informationen hierzu finden Sie unter ["MQXR-Service unter Windows manuell definieren" auf Seite 279](#page-278-0) und ["MQXR-Service unter Linux manuell definieren" auf Seite 278](#page-277-0).

## **Ergebnisse**

Die Erstellung eines erweiterbaren Ordners für den **Telemetry**-Knoten zeigt die erfolgreiche Definition des MQXR-Service an.

### **Zugehörige Tasks**

["Telemetrieknoten wird nicht angezeigt" auf Seite 286](#page-285-0) Finden Sie heraus, auf was Sie achten müssen, wenn der Telemetrieknoten nicht angezeigt wird.

## <span id="page-276-0"></span>*Verschlüsselung von Kennphrasen für MQTT-TLS-Kanäle*

Kennphrasen für MQTT-TLS-Kanäle können mit den STARTARG-Optionen **-sf** und **-sp** des MQXR-Service verschlüsselt werden.

## **Informationen zu diesem Vorgang**

Die Option **-sf** stellt eine Schlüsseldatei mit den Berechtigungsnachweisen für die Verschlüsselung von MQTT-TLS-Kanalkennphrasen bereit. Beachten Sie, dass zur Erleichterung ein Standardschlüssel bereitgestellt wird.

Dabei gibt die Option **-sp** den Schutzmodus an. Der Standardwert ist *2*, um die sicherere Schutzmethode mit Berechtigungsnachweisen zu verwenden. Weitere Informationen finden Sie unter ["MQXR-Service](#page-277-0) [unter Linux manuell definieren" auf Seite 278](#page-277-0) oder ["MQXR-Service unter Windows manuell definieren"](#page-278-0) [auf Seite 279,](#page-278-0) abhängig von den Betriebssystemen, die in Ihrem Unternehmen verwendet werden.

Wenn ein Kanal erstellt oder geändert wird, werden die Kennphrasen mithilfe der Berechtigungsnachweisschlüsseldatei verschlüsselt, die für die Option **-sf** bereitgestellt wird. Verschlüsselte Kennphrasen werden in der plattformspezifischen Eigenschaftendatei mqxr\_win.properties oder mqxr\_unix.properties gespeichert.

Beispiel für eine verschlüsselte Kennphrase, die in der plattformspezifischen Eigenschaftendatei gespeichert ist:

com.ibm.mq.MQXR.channel.SSL.PassPhrase=<MQXR>2!kvAzYv/1aCMfSQ5igkFVmQ== !f4rX5KL7aFKHJl7Ln0X+OQ==

Beispiel für die Verschlüsselung von Kennphrasen mit dem Standardschlüssel:

```
STARTARG('-m +QMNAME+ -d "+MQ_Q_MGR_DATA_PATH+" -g "+MQ_DATA_PATH+" 
-sf "[DEFAULT]"')
```
Dabei bedeutet DEFAULT, dass zur Verschlüsselung von Kennphrasen der Standardschlüssel verwendet wird.

**Achtung:** Das Wort DEFAULT muss in eckige Klammern eingeschlossen werden, d. h. [DEFAULT].

Beispiel für die Verschlüsselung von Kennphrasen mit einem benutzerdefinierten Schlüssel in keyfile.txt:

STARTARG('-m +QMNAME+ -d "+MQ\_Q\_MGR\_DATA\_PATH+" -g "+MQ\_DATA\_PATH+" -sf "c:\pathOfKeyfile\keyfile.txt"')

SYSTEM.MQXR.SERVICE unter Linuxerstellen und SYSTEM.MQXR.SERVICE unter Windowserstellen werden aktualisiert, um den Standardschlüssel anzugeben, der für die Verschlüsselung von MQTT -TLS-Kanälen verwendet werden soll.

Sie können den MQXR-Service durch die Ausführung einiger Schritte auch manuell definieren. Weitere Informationen hierzu finden Sie unter ["MQXR-Service unter Windows manuell definieren" auf Seite 279](#page-278-0) und ["MQXR-Service unter Linux manuell definieren" auf Seite 278](#page-277-0).

Wenn Sie die Berechtigungsnachweisschlüsseldatei ändern möchten, die für die Verschlüsselung der Kennphrasen verwendet wird, führen Sie die folgende Prozedur aus.

## **Vorgehensweise**

- 1. Stellen Sie sicher, dass Sie die Kennphrasen für jeden MQTT-TLS-Kanal kennen.
- 2. Stoppen Sie den MQXR-Service SYSTEM.MQXR.SERVICE.
- 3. Ändern Sie den MQXR-Service SYSTEM.MQXR.SERVICE durch Hinzuführen der STARTARG-Option **-sf** und geben Sie die Schlüsseldatei für Berechtigungsnachweise an, die für die Verschlüsselung verwendet werden soll.

Geben Sie zum Beispiel den folgenden Befehl aus, um Kennphrasen mit dem Schlüssel DEFAULT zu verschlüsseln:

```
STARTARG('-m +QMNAME+ -d "+MQ_Q_MGR_DATA_PATH+" -g "+MQ_DATA_PATH+" 
-sf "[DEFAULT]"')
```
Geben Sie analog dazu den folgenden Befehl aus, um Kennphrasen mit einem benutzerdefinierten Schlüssel in der Datei keyfile.txt zu verschlüsseln:

```
STARTARG('-m +QMNAME+ -d "+MQ_Q_MGR_DATA_PATH+" -g "+MQ_DATA_PATH+" 
-sf "c:\pathToKeyfile\keyfile.txt"')
```
- 4. Starten Sie den MQXR-Service SYSTEM.MQXR.SERVICE.
- 5. Kennphrasen für den TLS-Kanal ändern

Verwenden Sie dazu IBM MQ Explorer oder den MQSC-Befehl ALTER CHANNEL (MQTT).

Kennphrasen werden anhand der Schlüsseldatei für Berechtigungsnachweise verschlüsselt, die anhand der Option **-sf** in Schritt ["3" auf Seite 277](#page-276-0) bereitgestellt wird.

6. Starten Sie die Kanäle, um die neue verschlüsselte Kennphrase zu verwenden.

#### **Anmerkungen:**

- Wenn Sie in den vorherigen Schritten den Kanal nach dem Neustart des Service nicht ändern, wird ein Kanal mit einer Klartextkennphrase nicht gestartet. Es wird ein Fehler protokolliert, der angibt, dass die Kennphrase aktualisiert werden muss.
- Wenn Sie die Verschlüsselung inaktivieren möchten, führen Sie die gleiche Prozedur aus, starten Sie jedoch in Schritt ["3" auf Seite 277](#page-276-0) den MQXR-Service, ohne die Option **-sf** anzugeben.

Informationen zur Migration dieses Prozesses finden Sie in Migration von Klartextkennphrasen auf verschlüsselte Kennphrasen.

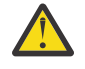

**Achtung:** MQXR unterstützt weiterhin Klartextkennphrasen, aber es wird empfohlen, dass Sie alle MQTT-TLS-Kanalkennphrasen in Ihrem Unternehmen verschlüsseln.

### *MQXR-Service unter Linux manuell definieren*

Sie können den MQXR-Service in IBM MQ Explorer manuell definieren.Für einen Warteschlangenmanager kann nur eine Instanz des MQXR-Service definiert sein.

## **Vorbereitende Schritte**

• Installieren Sie das Feature MQ Telemetry.

### **Vorgehensweise**

- 1. Klicken Sie in der Navigatoransicht mit der rechten Maustaste auf den Ordner **Services**.
- 2. Klicken Sie auf **Neu** > **Service**, um den Assistenten **Neue Servicedefinition** zu öffnen.
- 3. Geben Sie SYSTEM.MQXR.SERVICE im Feld **Name** ein und klicken Sie anschließend auf **Weiter**.
- 4. Geben Sie im Feld **Beschreibung** eine Beschreibung des Service ein (z. B. Manages clients using MQXR protocols such as MQTT).
- 5. Wählen Sie im Menü **Servicesteuerung** eine Option aus.
- 6. Geben Sie im Feld **Startbefehl** Folgendes ein: +MQ\_INSTALL\_PATH+/mqxr/bin/runMQXRService.sh
- $7.19.3.0$

Geben Sie im Feld **Start-Argumente** auch die Optionen **-sf** und **-sp** an:

```
STARTARG('-m +QMNAME+ -d "+MQ_Q_MGR_DATA_PATH+" -g "+MQ_DATA_PATH+" -sf "PathOfKeyFile" -sp 
2')
STARTARG('-m +QMNAME+ -d "+MQ_Q_MGR_DATA_PATH+" -g "+MQ_DATA_PATH+" -sf DEFAULT" -sp 2')
```
<span id="page-278-0"></span>Dabei gibt die Option **-sp** den Schutzmodus an. Der Standardwert ist *2*, um die sicherere Schutzmethode mit Berechtigungsnachweisen zu verwenden.

- 8. Geben Sie im Feld **Stoppbefehl** Folgendes ein: +MQ\_INSTALL\_PATH+/mqxr/bin/endMQXRService.sh
- 9. Geben Sie im Feld **Stoppargumente** -m +QMNAME+ ein.
- 10. Geben Sie +MQ\_Q\_MGR\_DATA\_PATH+/mqxr.stdout im Feld **Standardausgabe** ein.
- 11. Geben Sie +MQ\_Q\_MGR\_DATA\_PATH+/mqxr.stderr im Feld **Standardfehler** ein.
- 12. Wählen Sie **Server** im Menü **Servicetyp** aus.
- 13. Klicken Sie auf **Fertigstellen**.

### $V$  S.3.0

Anmerkung: In Schritt ["7" auf Seite 278](#page-277-0) dient die Option -sf zum Verschlüsseln der Kennphrasen von TLS-Kanälen. Weitere Informationen finden Sie unter ["Verschlüsselung von Kennphrasen für](#page-276-0) [MQTT-TLS-Kanäle" auf Seite 277](#page-276-0).

## **Ergebnisse**

Der MQXR-Service wurde erstellt.

Klicken Sie zum Anzeigen des MQXR-Service in der Navigatoransicht auf den Ordner **Services**. Stellen Sie sicher, dass die Option **Systemobjekte anzeigen** ausgewählt ist, und navigieren Sie zum Service.

In dieser Task hat der Service die Bezeichnung SYSTEM.MQXR.SERVICE.

### **Zugehörige Tasks**

"MQXR-Service unter Windows manuell definieren" auf Seite 279

## *MQXR-Service unter Windows manuell definieren*

Sie können den MQXR-Service in IBM MQ Explorer manuell definieren.Für einen Warteschlangenmanager kann nur eine Instanz des MQXR-Service definiert sein.

## **Vorbereitende Schritte**

• Installieren Sie das Feature MQ Telemetry.

## **Vorgehensweise**

- 1. Klicken Sie in der Navigatoransicht mit der rechten Maustaste auf den Ordner **Services**.
- 2. Klicken Sie auf **Neu** > **Service**, um den Assistenten **Neue Servicedefinition** zu öffnen.
- 3. Geben Sie SYSTEM.MQXR.SERVICE im Feld **Name** ein und klicken Sie anschließend auf **Weiter**.
- 4. Geben Sie in das Feld **Beschreibung** eine Beschreibung des Service ein (z. B. Manages clients using MQXR protocols such as MQTT).
- 5. Wählen Sie im Menü **Servicesteuerung** eine Option aus.
- 6. Geben Sie +MQ\_INSTALL\_PATH+\mqxr\bin\runMQXRService.bat im Feld **Start-Befehl** ein.

## $7.3.0$

### Im Feld **Start-Argumente**

```
STARTARG('-m +QMNAME+ -d "+MQ_Q_MGR_DATA_PATH+" -g "+MQ_DATA_PATH+" -sf "c:\PathOfKeyFile" 
-sp 2')
STARTARG('-m +QMNAME+ -d "+MQ_Q_MGR_DATA_PATH+" -g "+MQ_DATA_PATH+" -sf DEFAULT" -sp 2')
```
Dabei gibt die Option **-sp** den Schutzmodus an. Der Standardwert ist *2*, um die sicherere Schutzmethode mit Berechtigungsnachweisen zu verwenden.

- 8. Geben Sie +MQ\_INSTALL\_PATH+\mqxr\bin\endMQXRService.bat im Feld **Stopp-Befehl** ein.
- 9. Geben Sie im Feld **Stoppargumente** -m +QMNAME+ ein.
- <span id="page-279-0"></span>10. Geben Sie +MQ\_Q\_MGR\_DATA\_PATH+\mqxr.stdout im Feld **Standardausgabe** ein.
- 11. Geben Sie +MQ\_Q\_MGR\_DATA\_PATH+\mqxr.stderr im Feld **Standardfehler** ein.
- 12. Wählen Sie **Server** im Menü **Servicetyp** aus.
- 13. Klicken Sie auf **Fertigstellen**.

#### $V$  9.3.0

Anmerkung: In Schritt ["7" auf Seite 279](#page-278-0) dient die Option -sf zum Verschlüsseln der Kennphrasen von TLS-Kanälen. Weitere Informationen finden Sie unter ["Verschlüsselung von Kennphrasen für](#page-276-0) [MQTT-TLS-Kanäle" auf Seite 277](#page-276-0).

### **Ergebnisse**

Der MQXR-Service wurde erstellt.

Klicken Sie zum Anzeigen des MQXR-Service in der Navigatoransicht auf den Ordner **Services**. Stellen Sie sicher, dass die Option **Systemobjekte anzeigen** ausgewählt ist, und navigieren Sie zum Service.

In dieser Task hat der Service die Bezeichnung SYSTEM.MQXR.SERVICE.

#### **Zugehörige Tasks**

["MQXR-Service unter Linux manuell definieren" auf Seite 278](#page-277-0)

# **MQ Telemetry in IBM MQ Explorer verwalten**

MQ Telemetry kann in IBM MQ Explorer verwaltet werden. Sie können den MQXR-Service steuern und die mit IBM MQ verbundenen MQTT-Clients überwachen.

### **Informationen zu diesem Vorgang**

Weitere Informationen zur Clientberechtigung, zur Authentifizierung eines Telemetriekanals mithilfe von TLS und zu JAAS-Konfigurationen finden Sie im Abschnitt IBM MQ Telemetry verwalten.

#### **Zugehörige Tasks**

"MOXR-Service starten und stoppen" auf Seite 280

Damit der MQXR-Service gestartet oder gestoppt werden kann, muss der Warteschlangenmanager aktiv sein.

["Telemetriekanal starten und stoppen" auf Seite 281](#page-280-0)

["Status eines Telemetriekanals anzeigen" auf Seite 282](#page-281-0)

["Telemetrieobjekte filtern" auf Seite 282](#page-281-0)

Wenn Sie mehrere definierte Telemetrieobjekte in der **Inhaltsansicht** anzeigen, können Sie bei Bedarf den Suchbereich dieser Objekte einschränken. Dazu verwenden Sie Filter.

## **MQXR-Service starten und stoppen**

Damit der MQXR-Service gestartet oder gestoppt werden kann, muss der Warteschlangenmanager aktiv sein.

### **Informationen zu diesem Vorgang**

Beim Starten des MQXR-Service auf einem Warteschlangenmanager ist dieser auf den Empfangsseiten der Telemetriekanäle auf diesem Warteschlangenmanager für eingehende Nachrichten von Clients empfangsbereit.

Das Stoppen des MQXR-Service hat folgende Auswirkungen:

- Der MQXR-Service ist nicht für Clientverbindungen empfangsbereit.
- Der Ordner **Telemetrie** kann nicht erweitert werden. Hierdurch können folgende Aktionen nicht ausgeführt werden:
	- Erstellen oder Anzeigen von Telemetriekanälen
- <span id="page-280-0"></span>– Anzeigen von Clientverbindungen
- Senden von Nachrichten an Clients
- Empfangen von Nachrichten von Clients

Sie können die Eigenschaften eines MQXR-Service auf ähnliche Weise wie bei einem standardmäßigen IBM MQ-Service ändern. Klicken Sie mit der rechten Maustaste auf den Servicenamen und klicken Sie anschließend auf **Eigenschaften**.

Im Fenster **Eigenschaften** können Sie konfigurieren, dass der MQXR-Service mit dem Warteschlangenmanager gestartet und gestoppt bzw. manuell gestartet und gestoppt wird, indem Sie die entsprechende Option im Menü **Servicesteuerung** auswählen.

## **Vorgehensweise**

Starten oder stoppen Sie den MQXR-Service folgendermaßen:

- 1. Klicken Sie in der **Navigatoransicht** auf den Ordner **Services**.
- 2. Stellen Sie sicher, dass die Option **Systemobjekte anzeigen** ausgewählt ist.
- 3. Klicken Sie in der Ansicht **Inhalt** mit der rechten Maustaste auf den Namen des MQXR-Service (SYS-TEM.MQXR.SERVICE) und klicken Sie anschließend auf **Starten** oder **Stoppen**.
- 4. Klicken Sie im Bestätigungsdialog auf **Ja**.

## **Ergebnisse**

Der MQXR-Service wird je nach der von Ihnen ausgewählten Aktion gestartet oder gestoppt.

## **Zugehörige Tasks**

["MQXR-Service definieren" auf Seite 276](#page-275-0)

Der MQXR-Service wird bei der Ausführung des Assistenten **Musterkonfiguration definieren** definiert. Sie können den MQXR-Service auch manuell definieren.

## **Telemetriekanal starten und stoppen**

Ein Telemetriekanal wird bei der Erstellung automatisch gestartet. Er wird gestoppt, sobald der Warteschlangenmanager oder der MQXR-Service gestoppt wird. Ein Telemetriekanal kann auch manuell gestartet und gestoppt werden.

Ein Telemetriekanal wird auch bei der Bereinigung gestoppt. Bei der Bereinigung eines Telemetriekanals werden die Verbindungen zu allen MQTT-Clients getrennt, der Status der MQTT-Clients wird bereinigt und der Telemetriekanal wird gestoppt. Durch das Bereinigen des Status eines Clients werden alle anstehenden Veröffentlichungen gelöscht und alle Subskriptionen aus dem Client entfernt.

## **Vorbereitende Schritte**

Stellen Sie sicher, dass der MQXR-Service definiert und aktiv ist.

## **Vorgehensweise**

Starten oder stoppen Sie einen Telemetriekanal manuell, indem Sie die folgenden Schritte ausführen:

- 1. Erweitern Sie in der **Navigatoransicht** den Ordner **Telemetrie**.
- 2. Klicken Sie auf **Kanäle**.
- 3. Wählen Sie in der **Inhaltsansicht** den Telemetriekanal aus, den Sie starten oder stoppen möchten.
- 4. Klicken Sie mit der rechten Maustaste auf den ausgewählten Telemetriekanal und klicken Sie anschließend auf **Starten** oder **Stoppen**.

## **Ergebnisse**

Der Telemetriekanal wird je nach der von Ihnen ausgeführten Aktion gestartet oder gestoppt.

**Anmerkung:** Zur Bereinigung eines Telemetriekanals klicken Sie mit der rechten Maustaste auf den ausgewählten Kanal und klicken anschließend auf **Bereinigen**.

#### <span id="page-281-0"></span>**Zugehörige Tasks**

#### ["Telemetriekanal erstellen und konfigurieren" auf Seite 274](#page-273-0)

Ein Telemetriekanal stellt eine Verbindung zwischen einer Reihe von MQTT-Clients und IBM MQ her. Erstellen Sie einen oder mehrere Telemetriekanäle in einem Warteschlangenmanager. Für jeden dieser Telemetriekanäle können verschiedene Konfigurationseinstellungen vorgenommen werden, um die Verwaltung der damit verbundenen Clients zu vereinfachen.

#### ["MQXR-Service starten und stoppen" auf Seite 280](#page-279-0)

Damit der MQXR-Service gestartet oder gestoppt werden kann, muss der Warteschlangenmanager aktiv sein.

## **Status eines Telemetriekanals anzeigen**

Der Status eines aktiven Telemetriekanals enthält Informationen zu den Clients, die mit dem Kanal verbunden sind.

Das Statusobjekt eines Telemetriekanals kann bereinigt werden. Bei der Bereinigung einer MQTT-Clientverbindung wird die Verbindung zwischen dem Client und dem Telemetriekanal getrennt und der Status des Clients wird bereinigt. Wenn der Status eines MQTT-Clients bereinigt wird, werden alle anstehenden Veröffentlichungen gelöscht und alle Subskriptionen von diesem Client entfernt.

## **Vorgehensweise**

Gehen Sie folgendermaßen vor, um den Status eines Telemetriekanals anzuzeigen:

- 1. Erweitern Sie in der **Navigatoransicht** den Ordner **Telemetrie** und klicken Sie anschließend auf den Ordner **Kanäle**. Die Definitionen Ihres Telemetriekanals werden in der **Inhaltsansicht** angezeigt.
- 2. Klicken Sie mit der rechten Maustaste auf den entsprechenden Telemetriekanal und anschließend auf **Status**. Es wird eine neue **Inhaltsansicht** in einem separaten Fenster geöffnet, in der die Clientverbindungen in diesem Telemetriekanal angezeigt werden.

#### **Alle Clientverbindungen zum Telemetriekanal anzeigen**

Es können alle Clientverbindungen angezeigt werden, die zu sämtlichen Telemetriekanälen in einem Warteschlangenmanager hergestellt sind. Erweitern Sie dazu den Ordner **Telemetrie** und klicken anschließend in der **Navigatoransicht** auf den Ordner **Kanalstatus**.

In der **Inhaltsansicht** werden alle Clientverbindungen zu jedem Telemetriekanal in diesem Warteschlangenmanager angezeigt. Sie können die Reihenfolge der Objekte ändern, indem Sie zum Sortieren der Ergebnisse auf den entsprechenden Spaltennamen klicken. Alternativ dazu können Sie die Filterfunktion anwenden.

Standardmäßig zeigt IBM MQ Explorer nur die ersten 500 Clientverbindungen an. Weitere Informationen zur Konfiguration der zu einem bestimmten Zeitpunkt angezeigten maximalen Anzahl von Verbindungen finden Sie im Abschnitt ["Erweiterte Option" auf Seite 267](#page-266-0).

**Anmerkung:** Zur Bereinigung des Statusobjekts eines Telemetriekanals klicken Sie mit der rechten Maustaste auf das ausgewählte Objekt und klicken anschließend auf **Bereinigen**.

#### **Zugehörige Tasks**

"Telemetrieobjekte filtern" auf Seite 282

Wenn Sie mehrere definierte Telemetrieobjekte in der **Inhaltsansicht** anzeigen, können Sie bei Bedarf den Suchbereich dieser Objekte einschränken. Dazu verwenden Sie Filter.

## **Telemetrieobjekte filtern**

Wenn Sie mehrere definierte Telemetrieobjekte in der **Inhaltsansicht** anzeigen, können Sie bei Bedarf den Suchbereich dieser Objekte einschränken. Dazu verwenden Sie Filter.

## **Vorbereitende Schritte**

• Installieren Sie das Feature MQ Telemetry.

• Konfigurieren Sie Ihren Warteschlangenmanager für die MQ Telemetry-Funktion. Weitere Informationen finden Sie unter ["MQ Telemetry in IBM MQ Explorer konfigurieren" auf Seite 273](#page-272-0).

## **Informationen zu diesem Vorgang**

Die Ansicht **Telemetriekanalstatus** enthält eine Filteroption. Innerhalb der Telemetry-Funktion wird das Filtern am besten bei der Anzeige der Clientverbindungen in der Ansicht mit den Inhalten zum **Telemetriekanalstatus** verwendet. Bei der Verwendung mehrerer Telemetriekanäle sind jedem Kanal möglicherweise mehrere Clients zugeordnet. Sämtliche Verbindungen werden im Ordner **Kanalstatus** angezeigt. Sie könnten beispielsweise wünschen, MQTT-Clients mit Client-IDs wie ibm\_client anzuzeigen. Dadurch werden Clients mit Client-IDs wie ibm\_client1, ibm\_client2 und ibm\_client3 zurückgegeben.

Sie können auch Telemetriekanäle mit den gleichen Schritten filtern. Dazu führen Sie das Filtern in der Inhaltsansicht **Telemetriekanalstatus** aus.

## **Vorgehensweise**

Gehen Sie zum Filtern von Telemetrieobjekten folgendermaßen vor:

- 1. Unter der Voraussetzung, dass der Warteschlangenmanager für Telemetry installiert und eingerichtet wurde, klicken Sie auf den Ordner **Kanalstatus**.
- 2. Klicken Sie in der Inhaltsansicht **Telemetriekanalstatus** auf den Pfeil neben dem Namen **Filter**.
	- Zur Auswahl einer Filteroption aus einer Liste definierter Filter klicken Sie auf **Filter auswählen**. Der Standardfilter in der Inhaltsansicht **Kanalstatus** ist **Standard for Telemetry Channel Status** (Standard für Telemetriekanalstatus).
	- Um die Optionen für den aktuellen Filter zu ändern, klicken Sie auf **Aktuellen Filter bearbeiten**.
	- Wenn Sie Filter hinzufügen, kopieren oder bearbeiten möchten, klicken Sie auf **Filter verwalten**.
	- a) Zum Hinzufügen eines Filters klicken Sie im Fenster **Filter verwalten** auf **Hinzufügen**.
	- b) Geben Sie im Feld **Filtername** einen aussagekräftigen Namen ein. Geben Sie beispielsweise Clients belonging to my IBM channelein.
	- c) Legen Sie die Bedingung fest, die für die Telemetriekanäle angewendet werden soll. Beispiel: Channel name like IBM.CHANNEL.
	- d) Wenn Sie eine andere Regel hinzufügen möchten, wählen Sie **AND** aus.
	- e) Klicken Sie auf **Auswählen**, um das Attribut zu ändern, nach dem gefiltert werden soll.
	- f) Geben Sie eine entsprechende Regel ein und klicken Sie anschließend auf **OK**.
- 3. Wählen Sie den Filternamen aus, den Sie für diese Inhaltsansicht anwenden möchten, und klicken Sie auf **OK**.

## **Ergebnisse**

Der Filter wird angewendet und Ihre Objekte werden auf Basis der in der Filteroption festgelegten Kriterien gefiltert.

# **Fehlerbehebung bei MQ Telemetry mit IBM MQ Explorer**

Es steht eine Hilfe für einige der Fehler zur Verfügung, die bei der Verwendung von IBM MQ Explorer zur Verwaltung von Telemetry auftreten können.

## **Informationen zu diesem Vorgang**

Bei der Installation der Telemetry-Funktion können Sie den Assistenten **Musterkonfiguration definieren** ausführen, um eine Basiskonfiguration von Telemetry einzurichten. Siehe ["Musterkonfiguration](#page-274-0) definie[ren" auf Seite 275.](#page-274-0)

<span id="page-283-0"></span>Sie können Ihre Basiskonfiguration prüfen, indem Sie Nachrichten mit dem MQTT-Clientdienstprogramm veröffentlichen und subskribieren. Weitere Informationen zum Testen Ihrer Musterkonfiguration finden Sie unter ["MQTT-Clientdienstprogramm verwenden" auf Seite 272](#page-271-0).

#### **Zugehörige Tasks**

"Fehlerbehebung, wenn keine Verbindung zum MQTT-Client hergestellt werden kann" auf Seite 284 Wenn Ihr MQTT-Client keine Verbindung zu einem Telemetriekanal herstellen kann, kann dies eine Reihe von Ursachen haben.

["Fehlerbehebung bei unerwartetem Unterbrechen des MQTT-Clients" auf Seite 286](#page-285-0) Ermitteln Sie den Fehler, wenn die Verbindung zwischen einem MQTT-Client und einem Telemetriekanal unerwartet unterbrochen wird.

["Telemetrieknoten wird nicht angezeigt" auf Seite 286](#page-285-0) Finden Sie heraus, auf was Sie achten müssen, wenn der Telemetrieknoten nicht angezeigt wird.

["Probleme mit einem Telemetriekanal beheben" auf Seite 286](#page-285-0) Wenn ein Telemetriekanal nicht gestartet werden kann, unerwartet gestoppt wird oder Clientverbindungen löscht, müssen Sie zur Diagnose des Fehlers einige Punkte beachten.

#### **Zugehörige Verweise**

"Auswirkungen der Ausführung der Musterkonfiguration" auf Seite 284

Wenn Sie den Assistenten **Musterkonfiguration definieren** ausführen, werden IBM MQ-Objekte definiert. Einige dieser Objekte ändern das Verhalten des Warteschlangenmanagers und Sie sollten beachten, wie diese Objekte den Warteschlangenmanager und die zugehörigen Kommunikationsverbindungen beeinträchtigen.

## **Auswirkungen der Ausführung der Musterkonfiguration**

Wenn Sie den Assistenten **Musterkonfiguration definieren** ausführen, werden IBM MQ-Objekte definiert. Einige dieser Objekte ändern das Verhalten des Warteschlangenmanagers und Sie sollten beachten, wie diese Objekte den Warteschlangenmanager und die zugehörigen Kommunikationsverbindungen beeinträchtigen.

Durch Ausführen des Assistenten **Beispielkonfiguration definieren** wird für die Standardübertragungswarteschlange des Warteschlangenmanagers der Wert SYSTEM.MQTT.TRANSMIT.QUEUE festgelegt. Diese Warteschlange hat Vorrang vor einer vorhandenen Standardübertragungswarteschlange, sofern eine solche in diesem Warteschlangenmanager vorhanden ist.

Wenn Sie die MQTT-Übertragungswarteschlange als Standardübertragungswarteschlange definieren, können IBM MQ-Anwendungen Punkt-zu-Punkt-Nachrichten an MQTT-Clients senden, ohne dass für jeden Client ein separater Warteschlangenmanager-Alias erstellt werden muss. Die für MQTT-Clients bestimmten Nachrichten werden über die MQTT-Übertragungswarteschlange auf dem Warteschlangenmanager an den MQTT-Client mit einer Client-ID übertragen, die dem Namen des Warteschlangenmanagers entspricht, an den die Nachricht gesendet wird. IBM MQ-Warteschlangenmanager erkennen MQTT-Clients, wie wenn es sich dabei um ferne Warteschlangenmanager handeln würde.

Wenn Sie zuvor eine IBM MQ-Standardübertragungswarteschlange zum Weiterleiten von Nachrichten an andere Warteschlangenmanager verwendet haben, müssen Sie vor der Ausführung der Musterkonfiguration ausdrücklich alternative Routen erstellen (z. B. durch die Definition von Aliasnamen für Warteschlangenmanager) oder Ihren Warteschlangenmanager für die Aktivierung der Telemetry-Funktion manuell konfigurieren.

Die Ausführung der Beispielkonfiguration bewirkt, dass MQTT-Clients unter Windows auf IBM MQ -Ressourcen mit dem Benutzernamen Guest und unter Linuxauf nobody zugreifen.

# **Fehlerbehebung, wenn keine Verbindung zum MQTT-Client hergestellt werden kann**

Wenn Ihr MQTT-Client keine Verbindung zu einem Telemetriekanal herstellen kann, kann dies eine Reihe von Ursachen haben.

## **Prozedur**

Berücksichtigen Sie die folgenden möglichen Ursachen, um die Probleme mit einem MQTT-Client zu beheben, der keine Verbindung herstellen kann:

• Stellen Sie sicher, dass der Warteschlangenmanager und der Telemetrieservice (MQXR) aktiv sind.

Starten Sie den Warteschlangenmanager. Der MQXR-Service sollte standardmäßig mit dem Warteschlangenmanager gestartet werden. Wenn Sie den manuellen Start der MQXR-Serivcesteuerung konfiguriert haben, müssen Sie den Service möglicherweise aus dem Ordner **Services** starten. Weitere Informationen zum Starten des MOXR-Service finden Sie unter "MOXR-Service starten und stoppen" [auf Seite 280.](#page-279-0)

• Stellen Sie sicher, dass der Telemetriekanal und der Telemetrieservice (MQXR) definiert sind und ordnungsgemäß ausgeführt werden.

Sie können den MQXR-Service manuell definieren und für die Standardübertragungswarteschlange des Warteschlangenmanagers den Wert SYSTEM.MQTT.TRANSMIT.QUEUE festlegen, wodurch sie Vorrang vor einer vorhandenen Standardübertragungswarteschlange erhält. Dadurch kann der Warteschlangenmanager in Telemetry verwendet werden. Alternativ dazu können Sie den Assistenten **Musterkonfiguration definieren** in der Telemetry-Begrüßungsseite ausführen, falls dies nicht bereits geschehen ist.

• Haben Sie Ihren eigenen Client geschrieben?

Falls ja, haben Sie Ihre Clientanwendung mit dem Protokoll MQTT V3 und nicht mit dem Protokoll der Version 5 geschrieben? Versuchen Sie, den Fehler einzugrenzen, indem Sie das Dienstprogramm für den MQTT-Client ausführen.

• Haben Sie einen gültigen Namen für die Clientkennung?

Beim Verbindungsaufbau mit IBM MQ sollte die MQTT-Client-ID kleiner als 23 Zeichen sein und nur alphabetische Zeichen, numerische Zeichen sowie die Zeichen Punkt (.), Schrägstrich (/), Unterstrich(\_) und Prozentzeichen (%) enthalten.

• Haben Sie eine Verbindung zu Ihrem MQTT-Client hergestellt und das **MQTT keep alive**-Intervall ist abgelaufen?

Beim Keepalive-Attribut handelt es sich um das Intervall in Millisekunden, nach dem die Verbindung zum MQTT-Client wegen Inaktivität getrennt wird. Wenn der MQXR-Service innerhalb des Keepalive-Intervalls keine Datenübertragung vom Client empfängt, trennt er die Verbindung zum Client.

• Versucht eine große Anzahl von MQTT-Clients gleichzeitig eine Verbindung zu einem Telemetriekanal herzustellen?

Jeder Telemetriekanal verfügt über ein Attribut vom Typ **backlog**. Dabei handelt es sich um eine Reihe von gleichzeitig bestehenden Verbindungsanforderungen, die der Telemetriekanal unterstützt. Stellen Sie sicher, dass für den Wert keine Zahl festgelegt ist, die kleiner als die Anzahl der MQTT-Clients ist, die eine Verbindung herstellen möchten.

• Stellen Sie sicher, dass die TCP/IP-Verbindung noch immer aktiv ist.

### **Zugehörige Tasks**

#### "Musterkonfiguration [definieren" auf Seite 275](#page-274-0)

Mit dem Assistenten **Musterkonfiguration definieren** können Sie Ihren Warteschlangenmanager neu konfigurieren und ihn für die MQ Telemetry-Funktion anpassen. Die Musterkonfiguration definiert und startet den MQXR-Service, definiert die Übertragungswarteschlange und erstellt einen Mustertelemetriekanal.

#### ["MQXR-Service definieren" auf Seite 276](#page-275-0)

Der MQXR-Service wird bei der Ausführung des Assistenten **Musterkonfiguration definieren** definiert. Sie können den MQXR-Service auch manuell definieren.

### **Zugehörige Verweise**

## ["Eigenschaften des Telemetriekanals" auf Seite 287](#page-286-0)

Zu jedem Telemetriekanalattribut gibt es eine kurze Beschreibung, die Sie verstehen müssen, bevor Sie den Kanal konfigurieren können. MQ Telemetry unterstützt nur das TCP/IP-Protokoll.

<span id="page-285-0"></span>["Statusattribute des Telemetriekanals" auf Seite 289](#page-288-0)

Wie bei IBM MQ kann der Status eines Telemetriekanals angezeigt werden. Für jedes Attribut liegt eine kurze Beschreibung dazu vor, für welche Informationen das Attribut verwendet wird. Sämtliche Attribute des Telemetriekanalstatus sind schreibgeschützt.

## **Fehlerbehebung bei unerwartetem Unterbrechen des MQTT-Clients**

Ermitteln Sie den Fehler, wenn die Verbindung zwischen einem MQTT-Client und einem Telemetriekanal unerwartet unterbrochen wird.

## **Prozedur**

Wenn die Verbindung zu Ihrem MQTT-Client zuerst erfolgreich hergestellt und später ohne ersichtlichen Grund getrennt wurde, berücksichtigen Sie die folgenden Ursachen, um den Fehler zu beheben:

• Der Warteschlangenmanager, MQXR-Service oder Telemetriekanal ist nicht aktiv.

Starten Sie den Warteschlangenmanager, MQXR-Service oder Telemetriekanal. Versuchen Sie, die Verbindung zum MQTT-Client wiederherzustellen, und prüfen Sie, ob der Fehler hierdurch behoben wurde.

• Es wird ein anderer Client gestartet und mit der gleichen Client-ID verbunden.

In diesem Fall akzeptiert IBM MQ die Verbindung zum zweiten MQTT-Client und erzwingt das Unterbrechen der Verbindung zum ersten MQTT-Client.

• Der MQTT-Client greift auf ein Thema zu, für das er keine Berechtigung zum Veröffentlichen bzw. Subskribieren besitzt.

IBM MQ trennt die Verbindung zum MQTT-Client.

• Die TCP/IP-Verbindung ist nicht mehr aktiv.

Diagnostizieren und beheben Sie den Fehler mit Ihrer TCP/IP-Verbindung und versuchen Sie, die Verbindung zum MQTT-Client erneut herzustellen.

## **Telemetrieknoten wird nicht angezeigt**

Finden Sie heraus, auf was Sie achten müssen, wenn der Telemetrieknoten nicht angezeigt wird.

## **Prozedur**

• Ist MQ Telemetry installiert?

Stellen Sie sicher, dass alle Voraussetzungen erfüllt wurden und Telemetry installiert wurde. Siehe *Installation* im Abschnitt *Telemetrie* in der IBM MQ-Produktdokumentation.

## **Probleme mit einem Telemetriekanal beheben**

Wenn ein Telemetriekanal nicht gestartet werden kann, unerwartet gestoppt wird oder Clientverbindungen löscht, müssen Sie zur Diagnose des Fehlers einige Punkte beachten.

## **Prozedur**

• Ihr Telemetriekanal konnte nicht gestartet werden.

Aktualisieren Sie die Inhaltsansicht **Telemetriekanäle** und stellen Sie sicher, dass der Kanal aktuell nicht ausgeführt wird.

Stellen Sie sicher, dass die Portnummer des Telemetriekanals nicht von einer anderen Anwendung verwendet wird.

• Ein Telemetriekanal wurde unerwartet gestoppt.

Stellen Sie sicher, dass der Telemetrieservice (MQXR) noch immer aktiv ist.

• Ein Telemetriekanal löscht MQTT-Clientverbindungen.

<span id="page-286-0"></span>Weitere Informationen zum unerwarteten Löschen von MQTT-Clients finden Sie unter ["Fehlerbehe](#page-285-0)[bung bei unerwartetem Unterbrechen des MQTT-Clients" auf Seite 286](#page-285-0).

• Der Status eines Telemetriekanals kann nicht angezeigt werden.

Stellen Sie sicher, dass der betreffende Telemetriekanal aktiv ist.

Stellen Sie sicher, dass die MQTT-Clients mit dem korrekten Telemetriekanal verbunden sind. Stellen Sie sicher, dass die Portnummer und der Hostname im Client mit den Angaben des Telemetriekanals übereinstimmen.

Wenn Sie einen eigenen Filter im Fenster **Telemetriekanalstatus** definiert haben, können Sie zur Standardeinstellung des **Telemetriekanalstatus** zurückkehren und prüfen, ob die erforderlichen MQTT-Clients angezeigt werden.

• Das MQTT-Clientdienstprogramm kann nicht aus einem Telemetriekanal ausgeführt werden.

Wenn Sie die Authentifizierung über TLS oder JAAS ausführen möchten, kann das MQTT-Clientdienstprogramm nicht aus diesem Telemetriekanal gestartet werden. Das liegt daran, dass die TLS- oder JAAS- Authentifizierung vom MQTT-Clientdienstprogramm nicht unterstützt wird. Sie können jedoch Ihre eigene MQTT v3-Clientanwendung schreiben, die die JAAS- oder TLS-Authentifizierung unterstützt.

• Der Ordner **Telemetriekanäle** zeigt keine Kanäle oder nicht die von Ihnen erstellten Kanäle an.

Stellen Sie sicher, dass Sie einen Telemetriekanal mithilfe des Assistenten **Musterkonfiguration definieren** (der den Kanal PlainText erstellt) oder des Assistenten **Neuer Telemetriekanal** (der einen Kanal gemäß Ihren Spezifikationen erstellt) erfolgreich erstellt haben.

Überprüfen Sie, ob für die Filteroption die Standardeinstellung für Telemetriekanäle festgelegt ist.

#### **Zugehörige Tasks**

["Telemetrieobjekte filtern" auf Seite 282](#page-281-0)

Wenn Sie mehrere definierte Telemetrieobjekte in der **Inhaltsansicht** anzeigen, können Sie bei Bedarf den Suchbereich dieser Objekte einschränken. Dazu verwenden Sie Filter.

# **MQ Telemetry Referenz**

Nutzen Sie die Referenzinformationen in diesem Abschnitt, um Tasks im Zusammenhang mit der Verwendung von Telemetry auszuführen.

### **Zugehörige Verweise**

"Eigenschaften des Telemetriekanals" auf Seite 287

Zu jedem Telemetriekanalattribut gibt es eine kurze Beschreibung, die Sie verstehen müssen, bevor Sie den Kanal konfigurieren können. MQ Telemetry unterstützt nur das TCP/IP-Protokoll.

["Statusattribute des Telemetriekanals" auf Seite 289](#page-288-0)

Wie bei IBM MQ kann der Status eines Telemetriekanals angezeigt werden. Für jedes Attribut liegt eine kurze Beschreibung dazu vor, für welche Informationen das Attribut verwendet wird. Sämtliche Attribute des Telemetriekanalstatus sind schreibgeschützt.

## **Eigenschaften des Telemetriekanals**

Zu jedem Telemetriekanalattribut gibt es eine kurze Beschreibung, die Sie verstehen müssen, bevor Sie den Kanal konfigurieren können. MQ Telemetry unterstützt nur das TCP/IP-Protokoll.

Klicken Sie mit der rechten Maustaste auf ein beliebiges Telemetrieobjekt und klicken Sie anschließend auf **Eigenschaften**, um die Eigenschaften des Telemetriekanals anzuzeigen und zu bearbeiten.

In der folgenden Tabelle werden die Attribute aufgeführt, die Sie im Dialog mit den **Eigenschaften des Telemetriekanals** festlegen können ([Hinweis 1\)](#page-287-0).

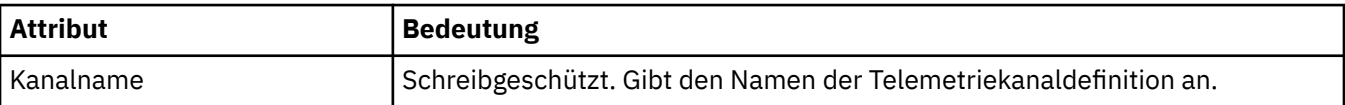

<span id="page-287-0"></span>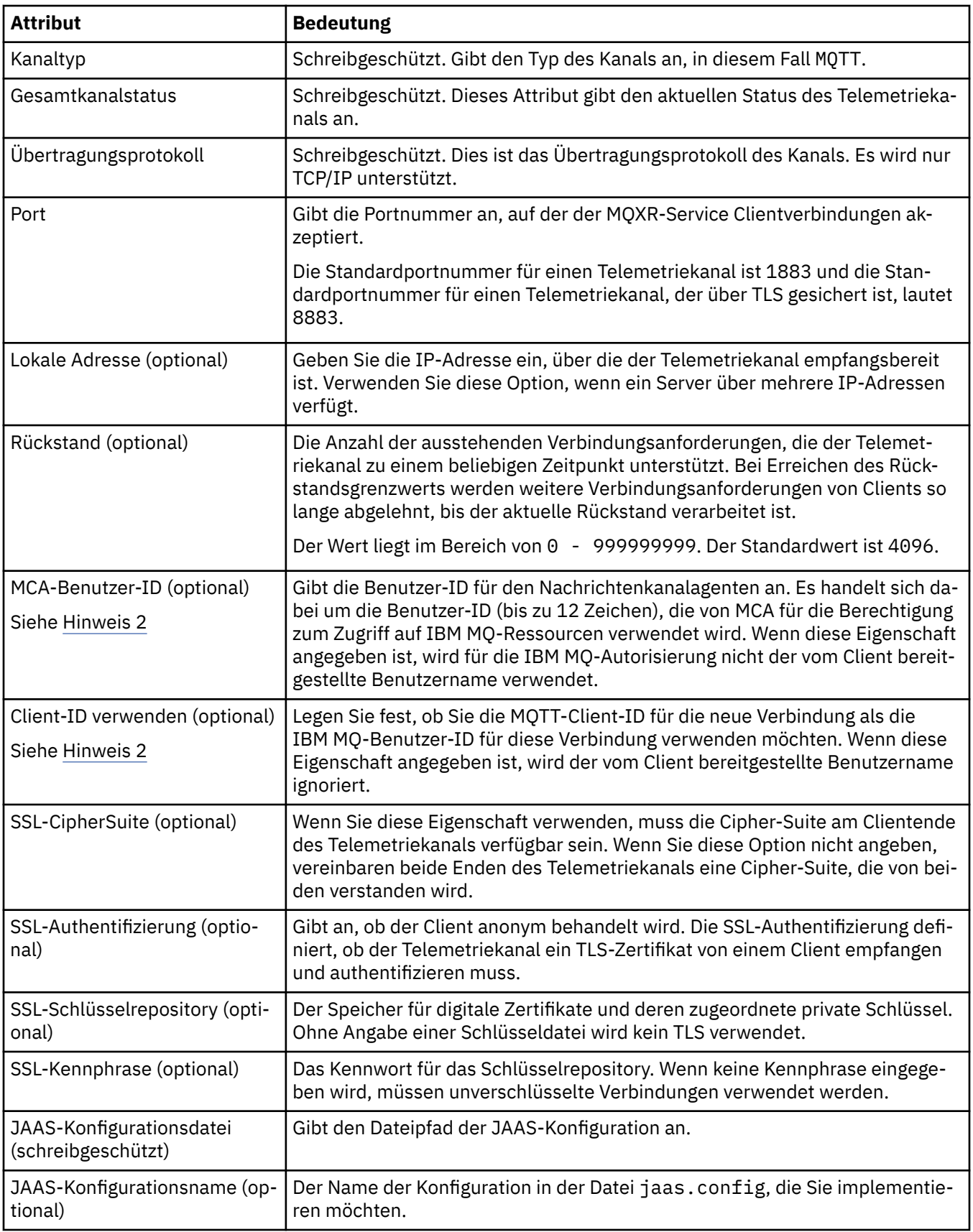

## **Anmerkung:**

1. Wenn Sie die Attribute eines Telemetriekanals bearbeiten, müssen Sie für die Anwendung der Änderungen den Kanal erneut starten.
2. Geben Sie nicht sowohl die Eigenschaft **MCA user ID** als auch die Eigenschaft **Use client ID** an. Wenn Sie beide Eigenschaften angeben, schlägt der Telemetriekanal beim Startversuch fehl.

Wenn weder die Eigenschaft **MCA user ID** noch die Eigenschaft **Use client ID** festgelegt sind, werden der Benutzername und das Kennwort des Clients verwendet und der Benutzername wird von JAAS mithilfe des Kennworts authentifiziert.

#### **Zugehörige Tasks**

"MO Telemetry in IBM MO Explorer konfigurieren" auf Seite 273 Konfigurieren Sie IBM MQ zur Ausführung der Telemetry-Funktion über IBM MQ Explorer. Mit dem MQTT-

Clientdienstprogramm können Sie Telemetrieobjekte erstellen und die Telemetriekonfiguration testen.

["MQ Telemetry in IBM MQ Explorer verwalten" auf Seite 280](#page-279-0)

MQ Telemetry kann in IBM MQ Explorer verwaltet werden. Sie können den MQXR-Service steuern und die mit IBM MQ verbundenen MQTT-Clients überwachen.

## **Statusattribute des Telemetriekanals**

Wie bei IBM MQ kann der Status eines Telemetriekanals angezeigt werden. Für jedes Attribut liegt eine kurze Beschreibung dazu vor, für welche Informationen das Attribut verwendet wird. Sämtliche Attribute des Telemetriekanalstatus sind schreibgeschützt.

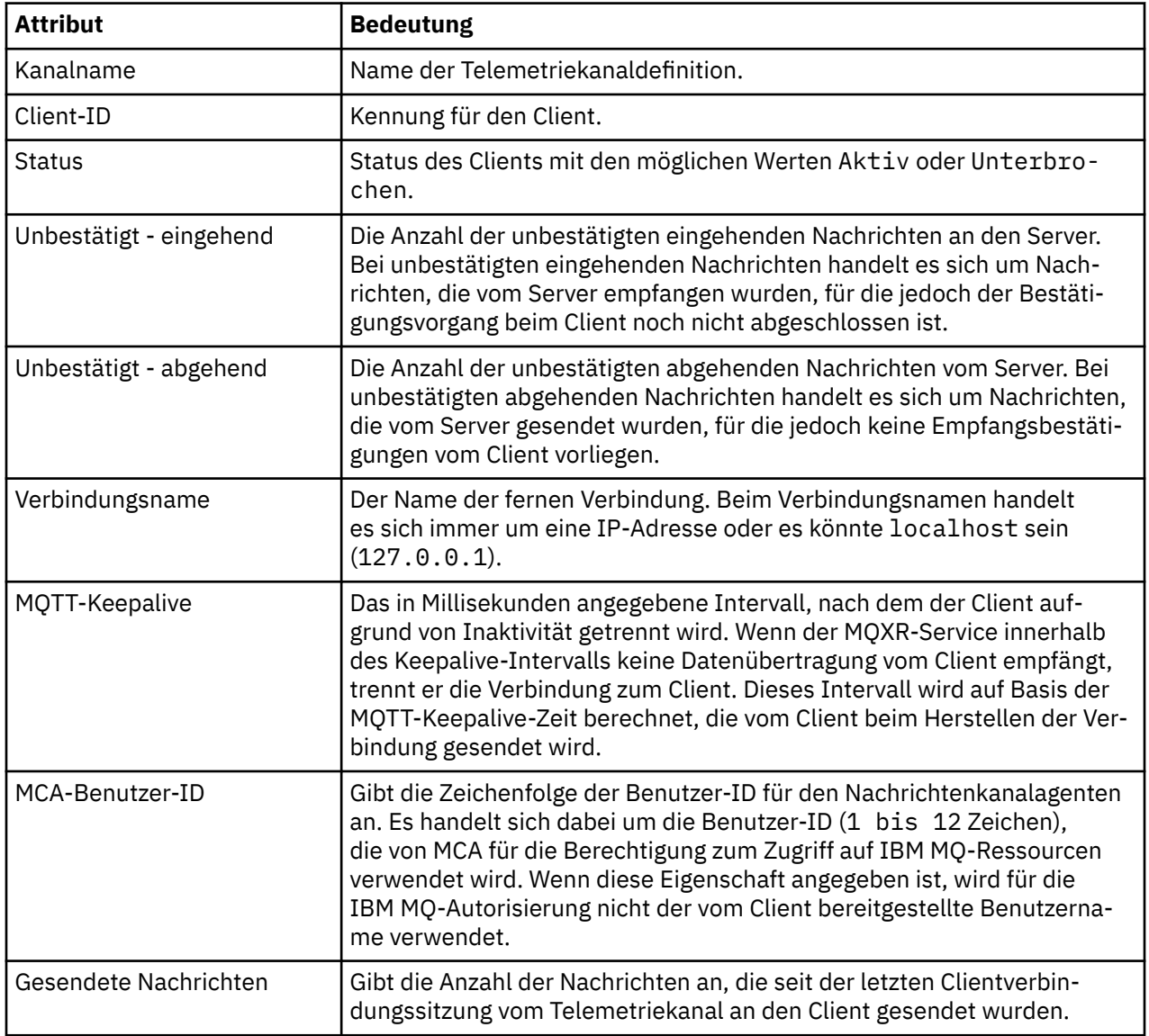

In der folgenden Tabelle finden Sie die Beschreibungen der Statusattribute für den Telemetriekanal:

<span id="page-289-0"></span>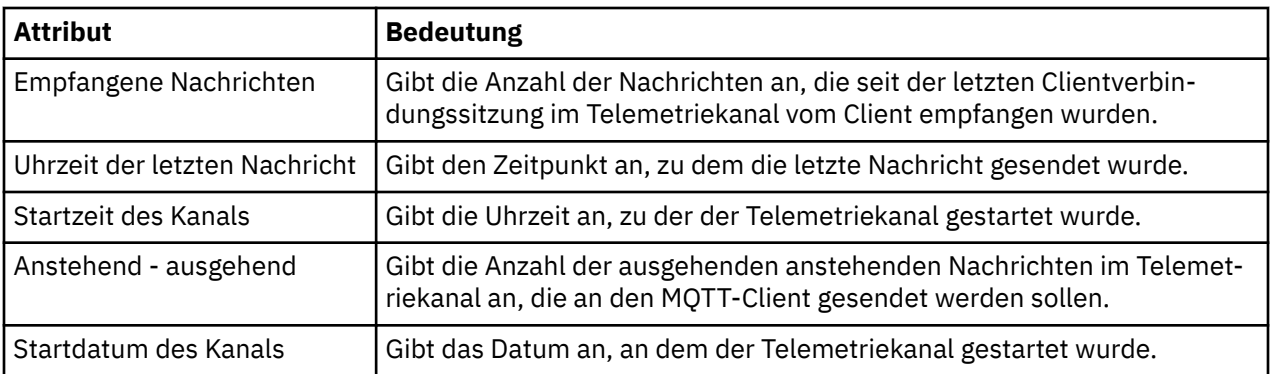

#### **Zugehörige Tasks**

["Status eines Telemetriekanals anzeigen" auf Seite 282](#page-281-0)

["Telemetrieobjekte filtern" auf Seite 282](#page-281-0)

Wenn Sie mehrere definierte Telemetrieobjekte in der **Inhaltsansicht** anzeigen, können Sie bei Bedarf den Suchbereich dieser Objekte einschränken. Dazu verwenden Sie Filter.

#### **IBM MQ-Lernprogramme** Multi

Diese Lernprogramme zeigen, wie Grundaufgaben auszuführen sind, um einen Warteschlangenmanager, eine Warteschlange und einen Kanal zu erstellen sowie eine Nachricht in eine Warteschlange einzureihen und eine Nachricht von einer Warteschlange abzurufen. Die Lernprogramme sind nur für Multiplatforms relevant.

Jedes Lernprogramm ist in mehrere Unteraufgaben eingeteilt. Zur Ausführung der Aufgaben kann jede der folgenden Schnittstellen verwendet werden:

- Grafische Schnittstelle (IBM MQ Explorer)
- MQSC-Befehlszeilenschnittstelle (IBM MQ Script Command-Schnittstelle)

Weitere Informationen zu MQSC-Befehlen finden Sie unter IBM MQ mit MQSC-Befehlen verwalten.

Das erste Lernprogramm zeigt, wie eine einfache lokale Standalone-Installation eingerichtet wird, die nicht über Kommunikationslinks zu anderen IBM MQ-Installationen verfügt. Alle weiteren Lernprogramme setzen dann auf den in den vorangegangenen Lernprogrammen erstellten IBM MQ-Objekten auf. Die Lernprogramme sollten daher der Reihe nach ausgeführt werden.

Die Lernprogramme dienen dazu, Sie mit IBM MQ vertraut zu machen. Komplexere Szenarios der Nachrichtenübertragung werden darin nicht behandelt.

## **Lernprogramm 1: Eine Nachricht an eine lokale Warteschlange senden**

Ein Lernprogramm zum Konfigurieren eines Warteschlangenmanagers, Erstellen einer Warteschlange, Einreihen einer Testnachricht in die Warteschlange und Überprüfen des Empfangs der Nachricht.

## **Informationen zu diesem Vorgang**

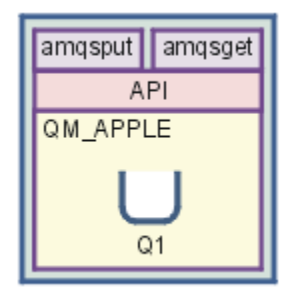

<span id="page-290-0"></span>Dieses Lernprogramm zeigt Ihnen, wie der Warteschlangenmanager QM\_APPLE und die Warteschlange Q1 auf einer lokalen Standalone-Installation definiert werden können, die nicht über Kommunikationslinks zu anderen IBM MQ-Installationen verfügt. Nachdem die Objekte definiert wurden, stehen für den Test des Setups eine Reihe von Tools zur Verfügung. Zunächst muss eine Testnachricht eingereiht werden. Diese Task kann mit dem Programm IBM MQ Explorer oder mit dem Programm amqsput für verteilte Plattformen ausgeführt und abgeschlossen werden. Im nächsten Schritt muss überprüft werden, ob die Nachricht der Warteschlange hinzugefügt wurde. Diese Task kann mit dem Programm IBM MQ Explorer oder mit dem Programm amqsget für verteilte Plattformen abgeschlossen werden.

Wenn Sie Lernprogramm 1 abgeschlossen haben, sollten Sie ein grundlegendes Verständnis davon haben, wie die Nachrichtenübertragung von IBM MQ in einer einfachen Nachrichtenübertragungstopologie mit einem Warteschlangenmanager und lokalen Warteschlangen funktioniert.

## **Warteschlangenmanager erstellen**

#### **Vorbereitende Schritte**

Bevor Sie einen Warteschlangenmanager erstellen, müssen Sie sicherstellen, dass IBM MQ ordnungsgemäß installiert wurde.

#### **Informationen zu diesem Vorgang**

In diesem Abschnitt wird gezeigt, wie ein Warteschlangenmanager namens QM\_APPLE erstellt werden kann.

Jede der folgenden Schnittstellen kann zur Ausführung dieser Aufgabe verwendet werden:

- Grafische Schnittstelle (IBM MQ Explorer)
- • [MQSC-Befehlszeilenschnittstelle \(IBM MQ Script Command-Schnittstelle\)](#page-291-0)

#### *Warteschlangenmanager mit IBM MQ Explorer erstellen*

#### **Vorgehensweise**

- 1. Starten Sie IBM MQ Explorer.
- 2. Klicken Sie in der **Navigatoransicht** mit der rechten Maustaste auf den Ordner**Warteschlangenmanager** und anschließend auf **Neu** > **Warteschlangenmanager**.

Der Assistent **WS-Manager erstellen** wird geöffnet.

- 3. Geben Sie im Feld **Name des WS-Managers** Folgendes ein: QM\_ORANGE. QM\_APPLE.
- 4. Klicken Sie zweimal auf **Weiter**.
- 5. Stellen Sie sicher, dass für die Option **Starttyp für WS-Manager auswählen Automatisch** ausgewählt ist.
- 6. Klicken Sie auf **Weiter**.
- 7. Stellen Sie sicher, dass das Markierungsfeld **Empfangsprogramm erstellen, das für TCP/IP konfiguriert ist**, ausgewählt wurde.
- 8. Ist die Schaltfläche **Fertigstellen** nicht verfügbar, geben Sie in das Feld **Empfang an Portnummer** eine andere Portnummer ein.

Ist der aktuelle Wert 1414, versuchen Sie es mit einer anderen Portnummer, z. B. 1415 oder 1416. Wenn die Standardportnummer 1414 in dieser Phase nicht verwendet wird, notieren Sie sich die verwendete Portnummer, da Sie sie in späteren Phasen dieses Lernprogramms benötigen, wenn QM\_APPLE als empfangender Warteschlangenmanager dient.

9. Klicken Sie auf **Fertigstellen**.

## <span id="page-291-0"></span>**Ergebnisse**

Ein Symbol, das diesen Warteschlangenmanager darstellt, wird im Ordner **Warteschlangenmanager** der **Navigatoransicht** von IBM MQ Explorer angezeigt. Der Warteschlangenmanager wird nach der Erstellung automatisch aktiviert. Dies ist im folgenden Screenshot dargestellt:

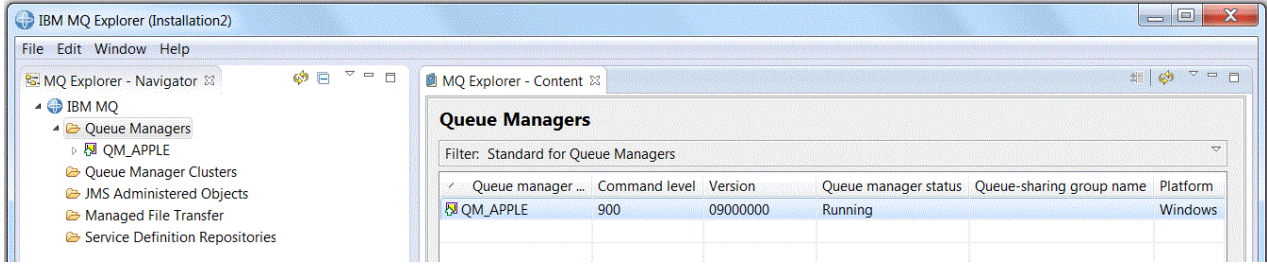

*Den sendenden Warteschlangenmanager mit Hilfe von MQSC erstellen*

## **Informationen zu diesem Vorgang**

Öffnen Sie eine Eingabeaufforderung, und führen Sie die folgenden Schritte aus:

### **Vorgehensweise**

1. Erstellen Sie einen Warteschlangenmanager mit dem Namen QM\_APPLE, indem Sie den folgenden Befehl eingeben:

crtmqm QM\_APPLE

Über Nachrichten wird Ihnen mitgeteilt, dass die Warteschlange erstellt worden ist und dass die Standardobjekte für IBM MQ erstellt wurden.

2. Starten Sie diesen Warteschlangenmanager durch Eingabe des folgenden Befehls:

strmqm

Wenn der Warteschlangenmanager gestartet wurde, wird eine entsprechende Nachricht angezeigt.

#### **Ergebnisse**

Sie haben jetzt einen Warteschlangenmanager mit dem Namen QM\_APPLE erstellt.

## **Die lokale Warteschlange erstellen**

#### **Vorbereitende Schritte**

Bevor Sie eine lokale Warteschlange auf dem Warteschlangenmanager erstellen, müssen Sie folgende Aufgabe bereits ausgeführt haben: [Warteschlangenmanager erstellen](#page-290-0)

#### **Informationen zu diesem Vorgang**

In diesem Abschnitt wird gezeigt, wie eine lokale Warteschlange namens Q1 auf dem Warteschlangenmanager namens QM\_APPLE erstellt wird.

Jede der folgenden Schnittstellen kann zur Ausführung dieser Aufgabe verwendet werden:

- [Grafische Schnittstelle \(IBM MQ Explorer\)](#page-292-0)
- • [MQSC-Befehlszeilenschnittstelle \(IBM MQ Script Command-Schnittstelle\)](#page-292-0)

## <span id="page-292-0"></span>*Lokale Warteschlange in IBM MQ Explorer erstellen*

#### **Vorgehensweise**

- 1. Erweitern Sie in der **Navigatoransicht vonNavigator**den Ordner **Warteschlangenmanager** .
- 2. Erweitern Sie den Warteschlangenmanager QM\_APPLE.
- 3. Klicken Sie mit der rechten Maustaste auf den Ordner **Warteschlangen** und anschließend auf **Neu** > **Lokale Warteschlange**.

Der Assistent für die **Neue lokale Warteschlange** wird geöffnet.

- 4. Geben Sie Q1 im Feld **Name** ein.
- 5. Klicken Sie auf **Fertigstellen**.

## **Ergebnisse**

Die neue Warteschlange Q1 wird in der **Inhaltsansicht** angezeigt, wie im folgenden Screenshot dargestellt:

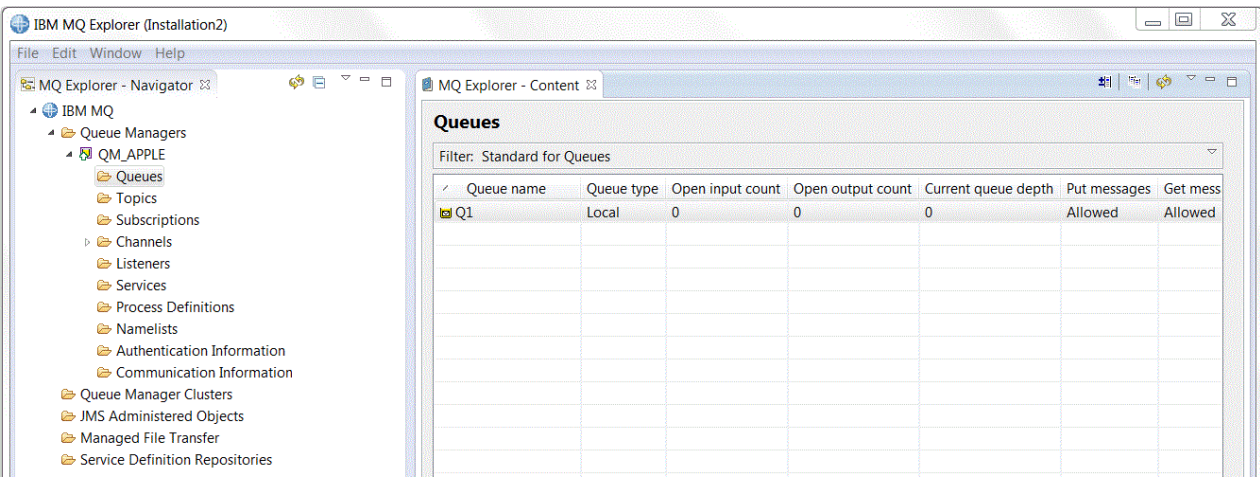

Wenn die Warteschlange nicht in der Inhaltsansichtangezeigt wird, klicken Sie auf 'Aktualisieren' <sup>. 1</sup>. in der **Inhaltsansicht**.

*Die lokale Warteschlange mithilfe von MQSC erstellen*

## **Informationen zu diesem Vorgang**

Öffnen Sie eine Eingabeaufforderung und führen Sie die folgenden Schritte aus:

## **Vorgehensweise**

1. Aktivieren Sie MQSC-Befehle, indem Sie den folgenden Befehl eingeben:

runmqsc QM\_APPLE

2. Geben Sie den folgenden Befehl ein:

define qlocal (Q1)

Über Nachrichten wird Ihnen mitgeteilt, dass die Warteschlange erstellt worden ist und dass die Standardobjekte für IBM MQ erstellt wurden.

3. Stoppen Sie MQSC durch Eingabe des folgenden Befehls:

```
end
```
#### **Ergebnisse**

Sie haben jetzt eine lokale Warteschlange namens Q1 erstellt.

## **Eine Testnachricht in die lokale Warteschlange einreihen**

### **Vorbereitende Schritte**

Bevor Sie eine Testnachricht in die Warteschlange einreihen, müssen Sie die folgenden Aufgaben in diesem Lernprogramm abgeschlossen haben:

- • [Den Warteschlangenmanager erstellen](#page-290-0)
- • [Die lokale Warteschlange erstellen](#page-291-0)

#### **Informationen zu diesem Vorgang**

In diesem Abschnitt wird veranschaulicht, wie eine Testnachricht in die lokale Warteschlange Q1 eingereiht wird.

Jede der folgenden Schnittstellen kann zur Ausführung dieser Aufgabe verwendet werden:

- Grafische Schnittstelle (IBM MQ Explorer)
- • [MQSC-Befehlszeilenschnittstelle \(IBM MQ Script Command-Schnittstelle\)](#page-294-0)

#### *Testnachricht in IBM MQ Explorer in die Warteschlange einreihen*

#### **Vorgehensweise**

- 1. Erweitern Sie in der **Navigatoransicht vonNavigator**den Ordner **Warteschlangenmanager** .
- 2. Erweitern Sie den WS-Manager QM\_APPLE, den Sie erstellt haben.
- 3. Klicken Sie auf den Ordner **Warteschlangen**.

Die Warteschlangen des WS-Managers sind in der **Inhaltsansicht** aufgelistet.

4. Klicken Sie in der **Inhaltsansicht** mit der rechten Maustaste auf die lokale Warteschlange Q1 und anschließend auf **Testnachricht einreihen**.

Der Dialog **Testnachricht einreihen** wird geöffnet.

5. Geben Sie im Feld **Nachrichtendaten** Text ein, z. B. this is a test message, und klicken Sie dann auf **Nachricht einreihen**.

Der Inhalt des Felds **Nachrichtendaten** wird gelöscht und die Nachricht in die Warteschlange eingereiht.

6. Klicken Sie auf **Schließen** .

#### **Ergebnisse**

Beachten Sie in **Inhaltsansicht**, dass der Wert für Q1 **Current queue depth** jetzt 1 ist, wie im folgenden Screenshot dargestellt:

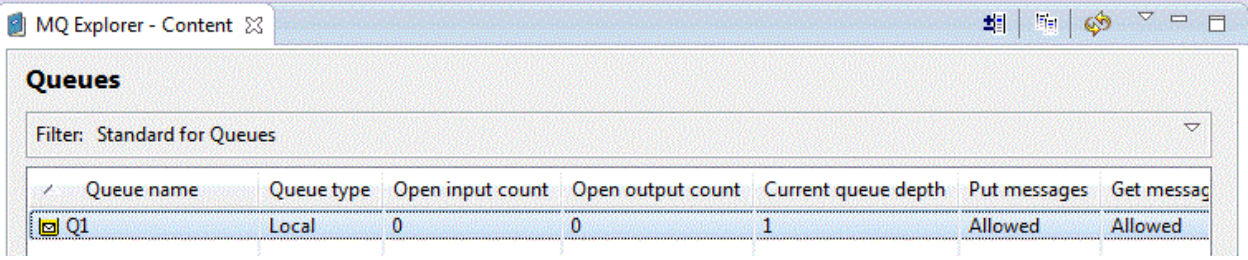

<span id="page-294-0"></span>Falls die Spalte **Current queue depth** nicht sichtbar ist, müssen Sie in der Inhaltsansicht möglicherweise seitwärts blättern.

*Testnachricht mithilfe von 'amqsput' in die Warteschlange einreihen*

### **Informationen zu diesem Vorgang**

Das Beispielprogramm **amqsput** wird verwendet, um eine Nachricht in die Warteschlange einzureihen, die Sie erstellt haben.

Unter Windows werden die Beispielprogramme standardmäßig mit IBM MQ Server oder Client installiert. Unter Linux muss das RPM mit den Beispielprogrammen installiert werden.

Öffnen Sie eine Eingabeaufforderung und führen Sie die folgenden Schritte aus:

#### **Vorgehensweise**

1. Starten Sie das Beispielprogramm **amqsput** wie folgt:

• Wechseln Sie unter Linuxin das Verzeichnis *MQ\_INSTALLATION\_PATH*/samp/bin , wobei *MO\_INSTALLATION\_PATH* das übergeordnete Verzeichnis ist, in dem IBM MQ installiert ist. Geben Sie den folgenden Befehl ein:

./amqsput Q1 QM\_APPLE

• Windows: Geben Sie unter Windows den folgenden Befehl ein:

amqsput Q1 QM\_APPLE

Folgende Nachrichten werden angezeigt:

Sample AMQSPUT0 start

target queue is Q1

2. Geben Sie auf einer oder mehreren Zeilen einen Nachrichtentext ein und drücken Sie anschließend zweimal die **Eingabetaste**.

Folgende Nachricht wird angezeigt:

Sample AMQSPUT0 end

#### **Ergebnisse**

Die Erstellung der Testnachricht und ihre Einreihung in eine lokale Warteschlange ist nun abgeschlossen.

Beachten Sie in der IBM MQ Explorer **Inhaltsansicht**, dass der Wert für Q1 **Current queue depth** jetzt 1 ist, wie im folgenden Screenshot angezeigt:

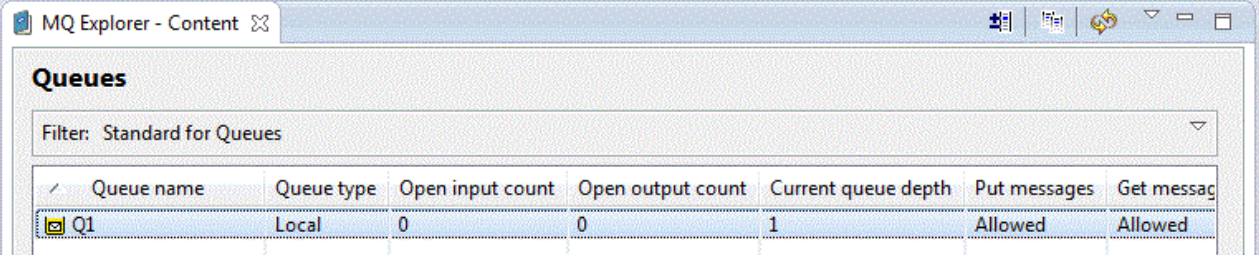

Falls die Spalte **Current queue depth** nicht sichtbar ist, müssen Sie in der Inhaltsansicht möglicherweise seitwärts blättern.

## **Versand der Testnachricht prüfen**

#### **Vorbereitende Schritte**

Bevor Sie eine Testnachricht aus der lokalen Warteschlange abrufen, müssen Sie die folgenden Aufgaben in diesem Lernprogramm abgeschlossen haben:

- • [Den Warteschlangenmanager erstellen](#page-290-0)
- • [Die lokale Warteschlange erstellen](#page-291-0)
- • [Eine Testnachricht in die lokale Warteschlange einreihen](#page-293-0)

#### **Informationen zu diesem Vorgang**

Dieses Thema veranschaulicht, wie Sie überprüfen können, ob die Testnachricht gesendet wurde.

Jede der folgenden Schnittstellen kann zur Ausführung dieser Aufgabe verwendet werden:

- 1. Grafische Schnittstelle (IBM MQ Explorer) verwenden
- 2. [MQSC-Befehlszeilenschnittstelle \(IBM MQ Script Command\) verwenden](#page-296-0)

#### **Prozedur**

- [OPTION 1] Überprüfen Sie über die grafische Schnittstelle IBM MQ Explorer, ob die Testnachricht gesendet wurde.
	- a) Erweitern Sie in der Ansicht **Navigator**den Ordner **Warteschlangenmanager** und anschließend QM\_APPLE.
	- b) Klicken Sie auf den Ordner **Warteschlangen**.
	- c) Klicken Sie in der **Inhaltsansicht**mit der rechten Maustaste auf Q1und anschließend auf **Nachrichten durchsuchen**.

Der **Nachrichten-Browser** wird geöffnet und die Liste mit den Nachrichten, die sich zurzeit in Q1 befinden, wird aufgeführt.

d) Klicken Sie doppelt auf die letzte Nachricht, um deren Eigenschaftendialog anzuzeigen.

Auf der Seite **Daten** des Eigenschaftendialogs wird im Feld **Message data** der Inhalt der Nachricht in lesbarer Form angezeigt, wie im folgenden Screenshot dargestellt:

<span id="page-296-0"></span>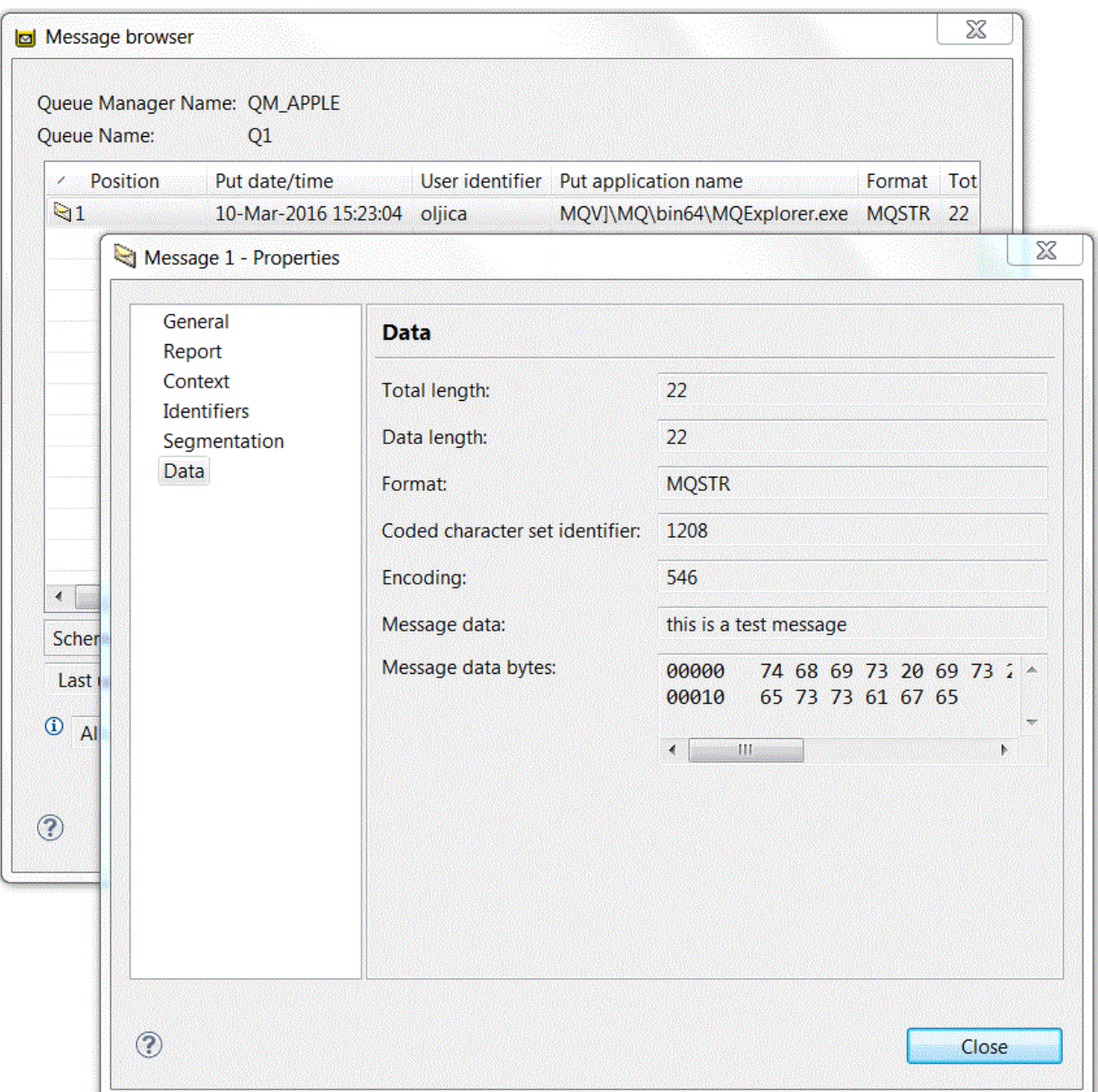

• [OPTION 2] Überprüfen Sie über die Schnittstelle IBM MQ Script Command (MQSC), ob die Testnachricht gesendet wurde.

Das Beispielprogramm **amqsget** wird verwendet, um die Nachricht aus der Warteschlange abzurufen.

- a) Öffnen Sie eine Eingabeaufforderung.
- b) Starten Sie das Beispielprogramm **amqsget**:

Windows Geben Sie unter Windows folgenden Befehl ein:

amqsget Q1 QM\_APPLE

– Wechseln Sie unter Linux in das Verzeichnis *MQ\_INSTALLATION\_PATH*/samp/ bin; dabei ist *MQ\_INSTALLATION\_PATH* das übergeordnete Verzeichnis, in dem IBM MQ installiert ist. Geben Sie den folgenden Befehl ein:

./amqsget Q1 QM\_APPLE

<span id="page-297-0"></span>Das Beispielprogramm startet und Ihre Nachricht wird zusammen mit anderen Nachrichten in dieser Warteschlange angezeigt. Nach einer Pause von 15 Sekunden wird das Beispielprogramm beendet und die Eingabeaufforderung erneut angezeigt.

Sie haben das Lernprogramm nun abgeschlossen.

## **Lernprogramm 2: Eine Nachricht an eine ferne Warteschlange senden**

Ein Lernprogramm, das zeigt, wie Nachrichten an einen fernen Warteschlangenmanager gesendet werden.

#### **Vorbereitende Schritte**

Dieses Lernprogramm basiert auf IBM MQ-Objekten, die in ["Lernprogramm 1: Eine Nachricht an eine](#page-289-0) [lokale Warteschlange senden" auf Seite 290](#page-289-0) konfiguriert wurden. Sie müssen Lernprogramm 1 abgeschlossen haben, um mit diesem Lernprogramm fortfahren zu können.

### **Informationen zu diesem Vorgang**

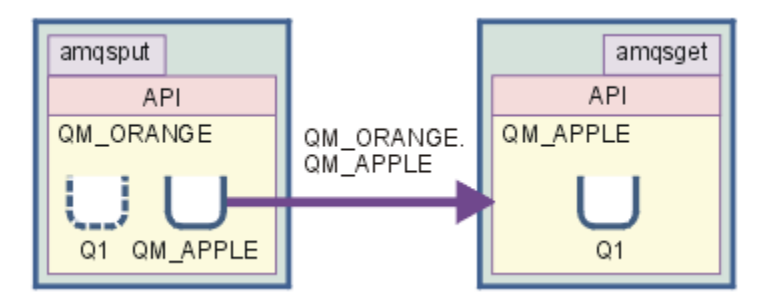

Dieses Lernprogramm zeigt Ihnen, wie die Nachrichtenübertragung zwischen einem Warteschlangenmanager mit dem Namen QM\_ORANGE und einem Warteschlangenmanager mit dem Namen QM\_APPLE eingerichtet wird. Sie können dieses Lernprogramm durcharbeiten und Ihre Umgebung überprüfen, indem Sie den Warteschlangenmanager, von dem Nachrichten gesendet werden, auf demselben System wie den Ziel-Warteschlangenmanager einrichten. Dabei wird eine Nachricht, die im sendenden Warteschlangenmanager erstellt wird, an die Warteschlange Q1 im Ziel-Warteschlangenmanager gesendet (diese Warteschlange wird als eine *ferne* Warteschlange bezeichnet).

**Wichtig:** Dieses Lernprogramm müssen Sie auf dem Computer ausführen, auf dem Sie den Warteschlangenmanager 'QM\_APPLE' und die lokale Warteschlange 'Q1' erstellt haben.

Sie müssen auf diesem Computer einen Warteschlangenmanager und Warteschlangen (die Definition einer fernen Warteschlange und eine Übertragungswarteschlange) einrichten und anschließend einen Nachrichtenkanal definieren. Zum Schluss wird eine Testnachricht in den sendenden Warteschlangenmanager eingereiht und aus der Warteschlange im Ziel-Warteschlangenmanager abgerufen.

Nach Abschluss dieses Lernprogramms sollten Sie grundlegende Kenntnisse über die Einrichtung und Verwendung der Nachrichtenübertragung in IBM MQ mittels der Definition einer fernen Warteschlange haben.

## **Warteschlangenmanager auf der sendenden Maschine erstellen**

#### **Vorbereitende Schritte**

Bevor Sie einen Warteschlangenmanager auf der sendenden Maschine erstellen, müssen Sie sicherstellen, dass IBM MQ Server ordnungsgemäß installiert wurde. Der Warteschlangenmanager auf der sendenden Maschine kann nicht remote erstellt werden. Er muss auf der sendenden Maschine lokal erstellt werden.

### **Informationen zu diesem Vorgang**

In diesem Teil des Lernprogramms erstellen Sie den Warteschlangenmanager QM\_ORANGE auf der sendenden Maschine.

Jede der folgenden Schnittstellen kann zur Ausführung dieser Aufgabe verwendet werden:

- Grafische Schnittstelle (MQ Explorer)
- MQSC-Befehlszeilenschnittstelle (IBM MQ Script Command-Schnittstelle)

#### *Warteschlangenmanager in IBM MQ Explorer auf der sendenden Maschine erstellen*

#### **Informationen zu diesem Vorgang**

Dieser Prozess kann nicht remote ausgeführt werden. Er muss auf der sendenden Maschine lokal ausgeführt werden:

#### **Vorgehensweise**

- 1. Starten Sie IBM MQ Explorer.
- 2. Klicken Sie in der **Navigatoransicht** mit der rechten Maustaste auf den Ordner**Warteschlangenmanager** und anschließend auf **Neu** > **Warteschlangenmanager.**

Der Assistent **WS-Manager erstellen** wird geöffnet.

- 3. Geben Sie im Feld **Name des Warteschlangenmanagers** QM\_ORANGE ein.
- 4. Klicken Sie zweimal auf **Weiter**, um zum Bereich 'Konfigurationsoptionen eingeben' des Assistenten zu gelangen.
- 5. Wählen Sie **Serververbindungskanal erstellen** aus.
- 6. Stellen Sie sicher, dass für die Option **Starttyp für WS-Manager auswählen Automatisch** ausgewählt ist.
- 7. Klicken Sie zweimal auf **Weiter**, um zum Bereich **Optionen für Empfangsprogramm eingeben** des Assistenten zu gelangen.
- 8. Stellen Sie sicher, dass das Markierungsfeld **Empfangsprogramm erstellen, das für TCP/IP konfiguriert ist**, ausgewählt wurde.
- 9. Ist die Schaltfläche **Fertigstellen** nicht verfügbar, geben Sie in das Feld **Empfang an Portnummer** eine andere Portnummer ein. Ist der aktuelle Wert 1414, versuchen Sie es mit 1415 oder 1416.
- 10. Klicken Sie auf **Fertigstellen**.

#### **Ergebnisse**

Ein Symbol, das diesen Warteschlangenmanager darstellt, wird im Ordner **Warteschlangenmanager** der **Navigatoransicht** von IBM MQ Explorer angezeigt. Der Warteschlangenmanager wird automatisch nach seiner Erstellung aktiviert.

#### *Den sendenden Warteschlangenmanager mithilfe von MQSC erstellen*

#### **Informationen zu diesem Vorgang**

Öffnen Sie eine Eingabeaufforderung auf der sendenden Maschine und führen Sie diese Schritte aus:

#### **Vorgehensweise**

1. Erstellen Sie einen Standard-Warteschlangenmanager namens QM\_ORANGE, indem Sie den folgenden Befehl eingeben:

crtmqm QM\_ORANGE

<span id="page-299-0"></span>Über Nachrichten wird Ihnen mitgeteilt, dass die Warteschlange erstellt worden ist und dass die Standardobjekte für IBM MQ erstellt wurden.

2. Starten Sie diesen Warteschlangenmanager durch Eingabe des folgenden Befehls:

strmqm QM\_ORANGE

Wenn der Warteschlangenmanager gestartet wurde, wird eine entsprechende Nachricht angezeigt.

#### **Ergebnisse**

Die Erstellung des Warteschlangenmanagers ist nun abgeschlossen.

## **Warteschlangen auf dem sendenden Warteschlangenmanager erstellen**

#### **Vorbereitende Schritte**

Bevor Sie die Warteschlangen auf dem sendenden Warteschlangenmanager erstellen, müssen Sie den Warteschlangenmanager in der folgenden Aufgabe bereits erstellt haben:

• [Warteschlangenmanager erstellen](#page-297-0).

#### **Informationen zu diesem Vorgang**

In diesem Teil des Lernprogramms erstellen Sie eine Definition einer fernen Warteschlange und eine Übertragungswarteschlange auf dem sendenden Warteschlangenmanager.

Jede der folgenden Schnittstellen kann zur Ausführung dieser Aufgabe verwendet werden:

- Grafische Schnittstelle (IBM MQ Explorer)
- • [MQSC-Befehlszeilenschnittstelle \(IBM MQ Script Command-Schnittstelle\)](#page-300-0)

### *Warteschlangen mit IBM MQ Explorer auf dem sendenden Warteschlangenmanager erstellen*

#### **Informationen zu diesem Vorgang**

Auf dem sendenden Warteschlangenmanager:

#### **Vorgehensweise**

- 1. Erweitern Sie in der **Navigatoransicht vonNavigator**den Ordner **Warteschlangenmanager** .
- 2. Erweitern Sie den Warteschlangenmanager QM\_ORANGE.
- 3. Klicken Sie mit der rechten Maustaste auf den Ordner **Warteschlangen** und anschließend auf **Neu** > **Definition für ferne Warteschlange**.

Der Assistent für **Neue Definition für ferne Warteschlange...** wird geöffnet.

- 4. Geben Sie Q1 im Feld **Name** ein.
- 5. Klicken Sie auf **Weiter**.
- 6. Geben Sie Q1 im Feld **Ferne Warteschlange** ein.
- 7. Geben Sie QM\_APPLE im Feld **Ferner Warteschlangenmanager** ein.
- 8. Geben Sie QM\_APPLE im Feld **Übertragungswarteschlange** ein.
- 9. Klicken Sie auf **Fertigstellen**.

Die Erstellung der Definition einer fernen Warteschlange ist nun abgeschlossen.

- 10. Klicken Sie auf den QM\_ORANGE-Warteschlangenmanager.
- 11. Klicken Sie mit der rechten Maustaste auf den Ordner **Warteschlangen** und anschließend auf **Neu** > **Lokale Warteschlange**

Der Assistent für die **Neue lokale Warteschlange** wird geöffnet.

- <span id="page-300-0"></span>12. Geben Sie QM\_APPLE im Feld **Name** ein.
- 13. Klicken Sie auf **Weiter**.
- 14. Wählen Sie **Übertragung** im Feld **Verwendung** aus.
- 15. Klicken Sie auf **Fertigstellen**.

Die Erstellung der Übertragungswarteschlange auf der lokalen Maschine ist nun abgeschlossen.

#### **Ergebnisse**

Die neuen Warteschlangen Q1 und QM\_APPLEwerden in der **Inhaltsansicht**angezeigt.

Wenn die Warteschlangen nicht im **Inhaltsansicht**angezeigt werden, klicken Sie auf 'Aktualisieren'  $\bullet$ . in der **Inhaltsansicht**.

#### *Warteschlangen mit MQSC auf dem sendenden Warteschlangenmanager erstellen*

#### **Informationen zu diesem Vorgang**

Öffnen Sie eine Eingabeaufforderung auf der sendenden Maschine und führen Sie diese Schritte aus:

#### **Vorgehensweise**

1. Starten Sie MQSC durch Eingabe des folgenden Befehls:

runmqsc

Eine Nachricht zeigt Ihnen an, dass eine MQSC-Sitzung begonnen hat.

2. Definieren Sie eine lokale Warteschlange mit dem Namen QM\_APPLE, indem Sie den folgenden Befehl eingeben:

define qlocal (QM\_APPLE) usage (xmitq)

Wenn die Warteschlange erstellt wurde, wird eine entsprechende Nachricht angezeigt.

3. Definieren Sie eine ferne Warteschlangendefinition, indem Sie folgenden Befehl eingeben:

define qremote (Q1) rname (Q1) rqmname(QM\_APPLE) xmitq (QM\_APPLE)

#### **Ergebnisse**

Die Erstellung der Warteschlangen auf dem sendenden Warteschlangenmanager ist nun abgeschlossen. Die nächste Aufgabe ist es, den Nachrichtenkanal zwischen den sendenden und empfangenden Warteschlangenmanagern zu erstellen.

## **Einen Nachrichtenkanal erstellen**

#### **Vorbereitende Schritte**

Bevor Sie einen Nachrichtenkanal erstellen, müssen Sie die folgenden anderen Aufgaben in diesem Lernprogramm beendet haben:

- • [Warteschlangenmanager erstellen](#page-297-0)
- • [Warteschlangen erstellen](#page-299-0)

#### **Informationen zu diesem Vorgang**

In diesem Teil des Lernprogramms erstellen Sie einen Nachrichtenkanal zwischen dem sendenden und dem empfangenden Warteschlangenmanager.

Jede der folgenden Schnittstellen kann zur Ausführung dieser Aufgabe verwendet werden:

- Grafische Schnittstelle (IBM MQ Explorer)
- • [MQSC-Befehlszeilenschnittstelle \(IBM MQ Script Command-Schnittstelle\)](#page-302-0)

#### *Nachrichtenkanal mit IBM MQ Explorer erstellen*

#### **Vorgehensweise**

- 1. Erstellen Sie die Empfängerseite des Kanals auf dem empfangenden Warteschlangenmanager QM\_AP-PLE:
	- a) Erweitern Sie in der **Navigator-Ansicht** den Warteschlangenmanager QM\_APPLE, den Sie zuvor erstellt haben.
	- b) Klicken Sie mit der rechten Maustaste auf den Ordner **Kanäle** und klicken Sie anschließend auf **Neu** > **Empfängerkanal**

Der Assistent für **Neuer Empfängerkanal** wird geöffnet.

- c) Geben Sie QM\_ORANGE.QM\_APPLE im Feld **Name** ein.
- d) Klicken Sie auf **Fertigstellen**.

Die Erstellung des Empfängerkanals auf der empfangenden Maschine ist nun abgeschlossen.

- 2. Erstellen Sie die Senderseite des Kanals auf dem sendenden Warteschlangenmanager QM\_ORANGE:
	- a) Erweitern Sie den Warteschlangenmanager QM\_ORANGE, den Sie zuvor erstellt haben.
	- b) Klicken Sie mit der rechten Maustaste auf den Ordner **Kanäle** und klicken Sie anschließend auf **Neu** > **Senderkanal**.

Der Assistent für **Neuer Senderkanal** wird geöffnet.

- c) Geben Sie QM\_ORANGE.QM\_APPLE im Feld **Name** ein, und klicken Sie anschließend auf **Weiter**.
- d) Geben Sie im Feld **Verbindungsname** den Namen des Computers oder die IP-Adresse der empfangenden Maschine an (diese sollten Sie bereits mit Unterstützung Ihres Systemadministrators eingerichtet haben).

Wenn die Standardportnummer 1414 bei der Erstellung von 'QM\_APPLE' nicht verwendet wurde, sollte der Eintrag im Feld 'Verbindungsname' folgendes Format aufweisen:

con-name(port)

Dabei ist con-name der Computername oder die IP-Adresse der empfangenden Maschine und port ist die Portnummer, die beim Einrichten des empfangenden Warteschlangenmanagers verwendet wurde.

e) Geben Sie QM\_APPLE im Feld **Übertragungswarteschlange** ein.

Der Name der Übertragungswarteschlange, den Sie hier eingeben, muss mit dem Namen übereinstimmen, den Sie in [Warteschlangen auf dem sendenden Warteschlangenmanager erstellen](#page-299-0) für die Übertragungswarteschlange eingegeben haben.

- f) Klicken Sie auf **Fertigstellen**.
- g) Klicken Sie auf den Ordner **Kanäle**.
- h) Klicken Sie mit der rechten Maustaste auf **QM\_ORANGE.QM\_APPLE**.
- i) Klicken Sie im Kontextmenü auf **Start**.
- j) Klicken Sie auf **OK**.

Die Erstellung des Senderkanals auf der sendenden Maschine ist nun abgeschlossen.

**Anmerkung:** Sie müssen den Empfängerkanal nicht starten, da er bei der Konfiguration des Senderkanals automatisch gestartet wurde (bei der Konfiguration des Senderkanals haben Sie die IP-Adresse des Empfängerkanals angegeben).

#### <span id="page-302-0"></span>**Ergebnisse**

Sie haben nun den Empfängerkanal QM\_ORANGE.QM\_APPLE auf dem empfangenden Warteschlangenmanager QM\_APPLE und den Senderkanal QM\_ORANGE.QM\_APPLE auf dem sendenden Warteschlangenmanager QM\_ORANGE erstellt. Sie haben außerdem den Senderkanal gestartet, der automatisch den Empfängerkanal gestartet hat.

#### *Nachrichtenkanal mit MQSC erstellen*

#### **Vorgehensweise**

- 1. Öffnen Sie eine Eingabeaufforderung auf der empfangenden Maschine und gehen Sie entsprechend der folgenden Schritte vor:
	- a) Starten Sie MQSC durch Eingabe des folgenden Befehls:

runmqsc

Eine Nachricht zeigt Ihnen an, dass eine MQSC-Sitzung begonnen hat.

b) Definieren Sie einen Empfangskanal, indem Sie folgenden Befehl eingeben:

define channel (QM\_ORANGE.QM\_APPLE) chltype (RCVR) trptype (TCP)

Eine Nachricht zeigt Ihnen an, dass der Kanal erstellt wurde.

c) Öffnen Sie ein neues Befehlsfenster und überprüfen Sie, welche Ports noch nicht belegt sind. Geben Sie den folgenden Befehl ein:

netstat -an

Daraufhin wird eine Liste mit den aktiven Prozessen angezeigt. Überprüfen Sie die Portnummer jedes einzelnen Prozesses, um festzustellen, ob Port 1414 bereits verwendet wird. Die Portnummer finden Sie in der Spalte 'Lokale Adresse'. Die Informationen werden im folgenden Format angezeigt: IP-Adresse:verwendeter Port.

Wenn Port 1414 nicht belegt ist, verwenden Sie diese Portnummer später bei der Überprüfung für Ihr Empfangsprogramm und Ihren Senderkanal. Wenn Port 1414 bereits belegt ist, wählen Sie einen alternativen Port aus; z. B. Port 1415, wenn dieser nicht von einem anderen Prozess verwendet wird.

d) Zur Durchführung der Überprüfung müssen Sie das Standardempfangsprogramm von IBM MQ starten. Standardmäßig überwacht das Empfangsprogramm Port 1414. Wenn Sie in Schritt c festgestellt haben, dass Port 1414 nicht belegt war, ist keine Aktion erforderlich und Sie können mit Schritt e fortfahren. Wenn Sie einen anderen Port als Port 1414 verwenden müssen, müssen Sie die Definition von SYSTEM DEFAULT LISTENER ändern. Soll beispielsweise Port 1415 verwendet werden, müssen Sie den folgenden Befehl im MQSC-Fenster eingeben:

alter listener(system.default.listener.tcp) trptype(tcp) port(port\_number)

Dabei ist port\_number die Nummer des Ports, an dem das Empfangsprogramm ausgeführt werden soll. Diese Nummer muss der Nummer entsprechen, die bei der Definition Ihres Senderkanals in Schritt 2b dieser Prozedur verwendet wurde.

e) Starten Sie im MQSC-Fenster das Standardempfangsprogramm von IBM MQ, indem Sie den folgenden Befehl eingeben:

start listener(system.default.listener.tcp)

f) Stoppen Sie MQSC, indem Sie folgenden Befehl eingeben:

end

Es werden einige Nachrichten und zuletzt die Eingabeaufforderung angezeigt.

<span id="page-303-0"></span>2. Öffnen Sie eine Eingabeaufforderung auf der sendenden Maschine und führen Sie diese Schritte aus: a) Starten Sie MQSC durch Eingabe des folgenden Befehls:

runmqsc

Eine Nachricht zeigt Ihnen an, dass eine MQSC-Sitzung begonnen hat.

b) Definieren Sie einen Senderkanal, indem Sie folgenden Befehl eingeben:

```
define channel(QM_ORANGE.QM_APPLE) chltype(sdr) conname('con-name(port)') xmitq(QM_APPLE) 
trptype(tcp)
```
Der Wert con-name ist die TCP/IP-Adresse der Empfängerworkstation. Der Wert port ist der Port, an dem das Empfangsprogramm auf der Empfängermaschine ausgeführt wird. Der Standardwert ist 1414.

c) Starten Sie den Kanal, indem Sie folgenden Befehl eingeben:

start channel (QM\_ORANGE.QM\_APPLE)

d) Stoppen Sie MQSC, indem Sie folgenden Befehl eingeben:

end

Es werden einige Nachrichten und zuletzt die Eingabeaufforderung angezeigt.

#### **Ergebnisse**

Die Erstellung aller IBM MQ-Objekte, die für Nachrichten erforderlich sind, die vom sendenden Warteschlangenmanager QM\_ORANGE zur Warteschlange Q1 auf dem empfangenden Warteschlangenmanager QM\_APPLE gesendet werden sollen, wurde erfolgreich abgeschlossen. Die nächste Aufgabe ist das Versenden einer Testnachricht.

## **Eine Testnachricht in die Warteschlange einreihen**

Sie können eine Testnachricht in eine ferne Warteschlange einreihen, indem Sie nur die MQSC-Befehlszeilenschnittstelle verwenden.

#### **Vorbereitende Schritte**

Bevor Sie eine Testnachricht in die Warteschlange einreihen, müssen Sie die folgenden Aufgaben in diesem Lernprogramm abgeschlossen haben:

- • [Warteschlangenmanager erstellen](#page-297-0)
- • [Warteschlangen erstellen](#page-299-0)
- • [Einen Nachrichtenkanal erstellen](#page-300-0)

#### **Informationen zu diesem Vorgang**

Führen Sie diese Aufgabe auf der sendenden Maschine (die Maschine, die als Host für den Warteschlangenmanager QM\_ORANGE fungiert) aus.

Zum Einreihen einer Nachricht in die von Ihnen erstellte Warteschlange verwenden Sie das Beispielprogramm **amqsput**:

• Windows Duter Windows werden die Beispielprogramme standardmäßig mit IBM MQ Server oder Client installiert.

• L<mark>inux – U</mark>nter Linux muss das RPM mit den Beispielprogrammen installiert werden.

### **Vorgehensweise**

- 1. Öffnen Sie eine Eingabeaufforderung.
- 2. Starten Sie das Beispielprogramm **amqsput** wie folgt:
	- Windows Geben Sie unter Windows den folgenden Befehl ein:

amqsput Q1 QM\_ORANGE

**• Linux • W**echseln Sie unter Linux in das Verzeichnis /opt/mqm/samp/bin und geben Sie folgenden Befehl ein:

./amqsput Q1 QM\_ORANGE

Folgende Nachrichten werden angezeigt:

Sample amqsput0 start target queue is Q1

3. Geben Sie auf einer oder mehreren Zeilen einen Nachrichtentext ein und drücken Sie anschließend zweimal die **Eingabetaste**.

Folgende Nachricht wird angezeigt:

Sample amqsput0 end

#### **Ergebnisse**

Die Erstellung der Testnachricht und ihre Einreihung in eine ferne Warteschlange ist nun abgeschlossen. In der nächsten Aufgabe muss der Eingang der Testnachricht geprüft werden.

## **Versand der Testnachricht prüfen**

#### **Vorbereitende Schritte**

Bevor Sie eine Testnachricht aus der Warteschlange abrufen, müssen Sie die anderen Aufgaben im Lernprogramm abgeschlossen haben:

- • [Warteschlangenmanager erstellen](#page-297-0)
- • [Warteschlangen erstellen](#page-299-0)
- • [Einen Nachrichtenkanal erstellen](#page-300-0)
- • [Eine Testnachricht in die Warteschlange einreihen](#page-303-0)

#### **Informationen zu diesem Vorgang**

Dieses Thema veranschaulicht, wie Sie überprüfen können, ob die Testnachricht gesendet wurde.

Jede der folgenden Schnittstellen kann zur Ausführung dieser Aufgabe verwendet werden:

- Grafische Schnittstelle (IBM MQ Explorer)
- • [MQSC-Befehlszeilenschnittstelle \(IBM MQ Script Command-Schnittstelle\)](#page-305-0)

#### *Versand der Testnachricht in IBM MQ Explorer prüfen*

#### **Informationen zu diesem Vorgang**

Führen Sie diese Aufgabe auf der empfangenden Maschine aus (die Maschine, die als Host für den Warteschlangenmanager QM\_APPLE fungiert).

<span id="page-305-0"></span>Auf dem empfangenden Warteschlangenmanager:

#### **Vorgehensweise**

- 1. Erweitern Sie in der **Navigator**den Warteschlangenmanager QM\_APPLE.
- 2. Klicken Sie auf den Ordner **Warteschlangen**.
- 3. Klicken Sie in der **Inhaltsansicht**mit der rechten Maustaste auf die Warteschlange Q1und anschließend auf **Nachrichten durchsuchen**.

Der **Nachrichten-Browser** wird geöffnet und die Liste mit den Nachrichten, die sich zurzeit in Q1 befinden, wird aufgeführt.

4. Klicken Sie doppelt auf die letzte Nachricht in der Liste, um ihren Eigenschaftendialog anzuzeigen.

#### **Ergebnisse**

Auf der Seite **Daten** des Eigenschaftendialogs wird der Inhalt der Nachricht im Feld **Message data** in lesbarer Form angezeigt.

#### *Versand der Testnachricht mithilfe von MQSC prüfen*

#### **Informationen zu diesem Vorgang**

Sie führen diese Aufgabe auf der Empfangsmaschine durch (die Maschine, die als Host des Warteschlangenmanagers QM\_APPLE fungiert). Das Beispielprogramm 'amqsget' wird verwendet, um die Nachricht aus der Warteschlange abzurufen.

Öffnen Sie eine Eingabeaufforderung und führen Sie die folgenden Schritte aus:

#### **Vorgehensweise**

Starten Sie das Beispielprogramm 'amqsget' wie folgt:

• Wechseln Sie unter Linuxin das Verzeichnis *MQ\_INSTALLATION\_PATH*/samp/bin , wobei *MQ\_INSTALLATION\_PATH* das übergeordnete Verzeichnis ist, in dem IBM MQ installiert ist. Geben Sie den folgenden Befehl ein:

./amqsget Q1 QM\_APPLE

Windows Geben Sie unter Windows den folgenden Befehl ein:

amqsget Q1 QM\_APPLE

#### **Ergebnisse**

Das Beispielprogramm wird gestartet und Ihre Nachricht wird zusammen mit anderen Nachrichten in dieser Warteschlange angezeigt. Nach einer kurzen Pause wird das Beispielprogramm beendet und die Eingabeaufforderung erneut angezeigt.

Sie haben das Lernprogramm nun abgeschlossen.

## **Lernprogramm 3: Nachricht in einer Client/Server-Konfiguration versenden**

Ein Lernprogramm zum Konfigurieren der Nachrichtenübertragung zwischen Client- und Servermaschinen, Senden einer Nachricht vom Client aus und Überprüfen des Empfangs.

#### **Vorbereitende Schritte**

Dieses Lernprogramm basiert auf IBM MQ-Objekten, die während des vorherigen Lernprogramms konfi-guriert wurden. Zur Ausführung dieses Lernprogramms müssen Sie ["Lernprogramm 2: Eine Nachricht an](#page-297-0) [eine ferne Warteschlange senden" auf Seite 298](#page-297-0) abgeschlossen haben.

<span id="page-306-0"></span>Bevor Sie dieses Lernprogramm starten, müssen Sie von Ihrem Systemadministrator in Erfahrung bringen, wie der Name des Servers im Netz lautet, auf dem sich der Warteschlangenmanager QM\_ORANGE befindet.

Sie befinden sich derzeit in der IBM MQ Explorer-Hilfe. Informationen zur Erteilung der erforderlichen Berechtigungen für den Client zum Einreihen von Nachrichten in eine Warteschlange finden Sie im Abschnitt *Beispielprogramme vorbereiten und ausführen* in der Produktdokumentation.

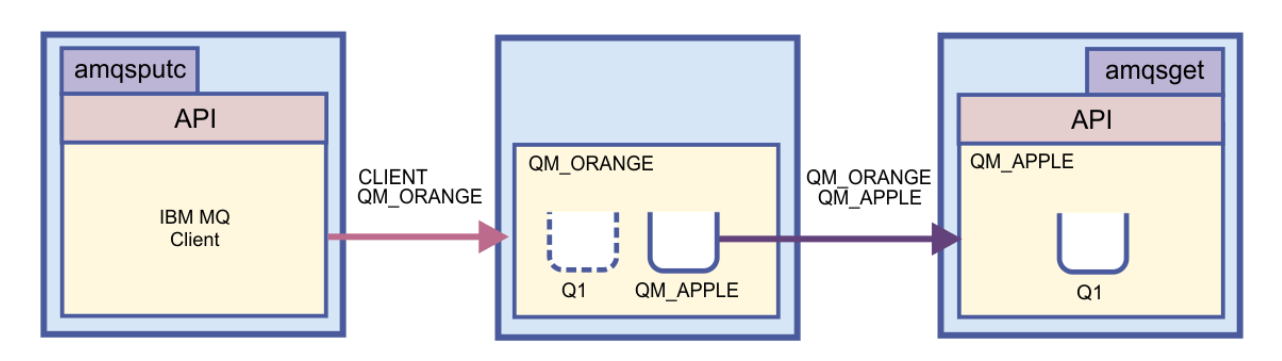

## **Informationen zu diesem Vorgang**

Dieses Lernprogramm zeigt Ihnen, wie die Nachrichtenübertragung zwischen Client- und Servermaschinen konfiguriert wird. Sie reihen auf dem Clientsystem eine Nachricht auf dem Warteschlangenmanager QM\_ORANGE ein, der sich auf einer Servermaschine befindet. Der Warteschlangenmanager QM\_ORANGE sendet die Nachricht an die Warteschlange Q1 auf dem Warteschlangenmanager QM\_APPLE, der sich auf einer anderen Servermaschine befindet.

**Wichtig:** Dieses Lernprogramm zeigt Ihnen, wie die Arbeit mit einer Client/Server-Installation funktioniert, wenn es sich bei dem Client um eine dritte Maschine handelt, auf der IBM MQ Client installiert ist, und wenn es sich bei dem Server um die Maschine handelt, auf der der Warteschlangenmanager QM\_ORANGE definiert wurde.

Die Konfiguration des Servers erfolgt über die Erstellung eines Serververbindungskanals. Anschließend konfigurieren Sie den Client, indem Sie die Umgebungsvariable MQSERVER definieren. Schließlich reihen Sie eine Testnachricht vom Client in den Warteschlangenmanager QM\_ORANGE ein, der sie zur Warteschlange Q1 auf QM\_APPLE sendet, und Sie überprüfen, ob die Nachricht gesendet wurde.

Wenn Sie dieses Lernprogramm abgeschlossen haben, sollten Sie ein grundlegendes Verständnis dafür haben, wie das Messaging in einer IBM MQ MQI-Client-Server-Konfiguration eingerichtet wird.

## **Konfiguration des Servers**

#### **Informationen zu diesem Vorgang**

In diesem Teil des Lernprogramms konfigurieren Sie den Warteschlangenmanager QM\_ORANGE auf dem Server, um Clientverbindungen zu ihm zu ermöglichen. Hierzu müssen Sie auch einen Serververbindungskanal konfigurieren.

Zu dieser Aufgabe gelangen Sie über einen der beiden folgenden Punkte:

- "Server mit IBM MQ Explorer konfigurieren" auf Seite 307
- • ["Den Server mithilfe von MQSC konfigurieren" auf Seite 308](#page-307-0)

#### *Server mit IBM MQ Explorer konfigurieren*

#### **Informationen zu diesem Vorgang**

Auf der Servermaschine, die als Host für den Warteschlangenmanager QM\_ORANGE fungiert:

## <span id="page-307-0"></span>**Vorgehensweise**

- 1. Erweitern Sie in der **Navigatoransicht vonNavigator**den Ordner **Warteschlangenmanager** .
- 2. Erweitern Sie QM\_ORANGE.
- 3. Klicken Sie mit der rechten Maustaste auf den Ordner **Kanäle** und klicken Sie anschließend auf **Neu** > **Serververbindungskanal**.
	- Der Assistent **Neuer Serververbindungskanal** wird geöffnet.
- 4. Geben Sie CLIENT.QM\_ORANGE im Feld **Name** ein und klicken Sie anschließend auf **Weiter**.
- 5. Klicken Sie auf **MCA**, um die Seite **MCA** zu öffnen.
- 6. Geben Sie im Feld **MCA-Benutzer-ID** Ihren Windows -Anmeldenamen (oder einen Benutzernamen in der Gruppe mqm ) ein.
- 7. Klicken Sie auf **Fertigstellen**.

#### **Ergebnisse**

Der neue Serververbindungskanal wird in der **Inhaltsansicht**angezeigt.

### **Nächste Schritte**

Weitere Informationen zur MCA-Benutzer-ID finden Sie im Abschnitt Zugriffssteuerung für Clients.

#### *Den Server mithilfe von MQSC konfigurieren*

#### **Informationen zu diesem Vorgang**

Öffnen Sie eine Eingabeaufforderung auf der empfangenden Maschine und gehen Sie entsprechend der folgenden Schritte vor:

#### **Vorgehensweise**

1. Starten Sie MQSC durch Eingabe des folgenden Befehls:

runmqsc QM\_ORANGE

Eine Nachricht zeigt Ihnen an, dass eine MQSC-Sitzung begonnen hat. MQSC verfügt über keine Eingabeaufforderung.

2. Definieren Sie einen Serververbindungskanal, indem Sie folgenden Befehl auf einer Zeile eingeben:

define channel(CLIENT.QM\_ORANGE) chltype(SVRCONN) trptype(TCP) mcauser('mqm')

<mark>: Windows v</mark>Wenn Sie Windowsverwenden, geben Sie Ihren Windows -Anmeldenamen (oder einen gültigen mqm-Benutzernamen) anstelle von mqmein.

Eine Nachricht zeigt Ihnen an, dass der Kanal erstellt wurde.

3. Stoppen Sie MQSC, indem Sie folgenden Befehl eingeben:

end

Es werden einige Nachrichten und zuletzt die Eingabeaufforderung angezeigt.

4. Starten Sie das Empfangsprogramm, indem Sie folgenden Befehl eingeben:

runmqlsr -t tcp

### <span id="page-308-0"></span>**Ergebnisse**

Die Konfiguration des Servers ist jetzt abgeschlossen. Die nächste Aufgabe ist die Konfiguration des Clients.

## **Client unter Windows und Linux konfigurieren**

#### **Vorbereitende Schritte**

Stellen Sie vor der Konfiguration des Clients für die Kommunikation mit dem Warteschlangenmanager QM\_ORANGE sicher, dass der IBM MQ MQI-Client auf der Clientmaschine installiert ist.

#### **Informationen zu diesem Vorgang**

In diesem Teil des Lernprogramms müssen Sie die Clientkomponente mithilfe der Umgebungsvariablen MQSERVER auf dem Server konfigurieren. Dazu müssen Sie den Systemadministrator nach dem Netznamen der Maschine fragen, auf der sich der Warteschlangenmanager QM\_ORANGE befindet.

Zum Konfigurieren des Clients unter Windows oder Linux führen Sie die Schritte für die von Ihnen verwendete Plattform aus:

- Windows ... Client unter Windows konfigurieren" auf Seite 309
- **Linux** Client unter Linux konfigurieren" auf Seite 310

## *Client unter Windows konfigurieren*

#### **Informationen zu diesem Vorgang**

In dieser Aufgabe konfigurieren Sie die Clientkomponente mithilfe der Umgebungsvariablen MQSERVER. Sie müssen von Ihrem Systemadministrator in Erfahrung bringen, wie der Name der Maschine im Netzwerk lautet, die als Host des Warteschlangenmanagers QM\_ORANGE fungiert.

#### **Vorgehensweise**

- 1. Öffnen Sie die Systemsteuerung. Klicken Sie dazu auf **Start** > **Einstellungen** > **Systemsteuerung**
- 2. Klicken Sie doppelt auf **System**.
- 3. Klicken Sie auf die Registerkarte **Erweitert**.
- 4. Klicken Sie auf **Umgebungsvariablen**.
- 5. Klicken Sie bei den Benutzervariablen auf **Neu**.
- 6. Geben Sie MQSERVER im Feld 'Name der Variablen:' ein.
- 7. Geben Sie CLIENT.QM\_ORANGE/TCP/*hostname* in das Feld "Variablenwert" ein, wobei *Hostname* der Computername oder die IP-Adresse der Maschine ist, auf der sich der Warteschlangenmanager QM\_ORANGE befindet. Wenn Sie nicht die standardmäßige Portnummer 1414 verwenden, müssen Sie auch die Portnummer angeben, an der das Empfangsprogramm empfangsbereit ist. Beispiel:MQSER-VER=CLIENT.QM\_ORANGE/TCP/hostname (1415)
- 8. Klicken Sie auf **OK**.

Die Umgebungsvariable MQSERVER wird im Benutzervariablenfenster angezeigt.

#### **Ergebnisse**

Die Konfiguration der benötigten Client- und Serverkomponenten auf Ihrer Windows-Maschine ist jetzt abgeschlossen.

## <span id="page-309-0"></span>*Client unter Linux konfigurieren*

#### **Informationen zu diesem Vorgang**

In dieser Aufgabe konfigurieren Sie die Clientkomponente mithilfe der Umgebungsvariablen MQSERVER. Sie müssen von Ihrem Systemadministrator in Erfahrung bringen, wie der Name der Maschine im Netzwerk lautet, die als Host des Warteschlangenmanagers QM\_ORANGE fungiert.

#### **Vorgehensweise**

- 1. Melden Sie sich als Benutzer von Express File Transfer an. Sie müssen Mitglied der MQM-Gruppe sein.
- 2. Öffnen Sie eine Eingabeaufforderung.
- 3. Typ

cd \$HOME

4. Verwenden Sie einen Texteditor, um das Profil zu editieren. Bei diesem Beispiel wird vorausgesetzt, dass Sie die Bash-Shell verwenden, was bedeutet, dass die Datei \$HOME/.bashrc bearbeiten müssen. Informieren Sie sich in Ihrer Systemdokumentation, wenn Sie eine andere System-Shell verwenden. Fügen Sie folgenden Text am Ende der Datei hinzu:

MQSERVER=CLIENT.QM\_ORANGE/TCP/'*hostname*'; export MQSERVER

Ersetzen Sie *Hostname* mit dem Namen, der für die Servermaschine auf dem Netzwerk steht.

- 5. Schließen Sie die Eingabeaufforderung.
- 6. Melden Sie sich ab und anschließend wieder an, damit die Änderungen wirksam werden.

#### **Ergebnisse**

Die Konfiguration der benötigten Client- und Serverkomponenten ist jetzt abgeschlossen. Die nächste Aufgabe ist das Versenden einer Nachricht vom Client an den Warteschlangenmanager QM\_ORANGE des Servers.

## **Nachricht von einem Client aus an einen Server senden**

#### **Vorbereitende Schritte**

Bevor Sie eine Testnachricht in die Warteschlange einreihen, müssen Sie die folgenden Aufgaben in diesem Lernprogramm abgeschlossen haben:

- ["Konfiguration des Servers" auf Seite 307](#page-306-0)
- • ["Client unter Windows und Linux konfigurieren" auf Seite 309](#page-308-0).

#### **Informationen zu diesem Vorgang**

In diesem Teil des Lernprogramms senden Sie eine Nachricht vom Client zum Warteschlangenmanager QM\_ORANGE des Servers. Dieser verwendet die Definition für die ferne Warteschlange sowie andere IBM MQ-Objekte, die in früheren Lernprogrammen definiert wurden, um die Nachricht zum Warteschlangenmanager QM\_APPLE und zur Warteschlange Q1 zu leiten.

**Windows B**Unter Windows werden die Beispielprogramme standardmäßig mit IBM MQ Server oder Client installiert.

Linux Hunter Linux muss das RPM mit den Beispielprogrammen installiert werden.

Öffnen Sie eine Eingabeaufforderung auf dem Client und gehen Sie wie folgt vor:

### **Vorgehensweise**

- 1. Starten Sie das Beispielprogramm **amqsputc** wie folgt:
	- Wechseln Sie unter Linuxin das Verzeichnis *MQ\_INSTALLATION\_PATH*/samp/bin , wobei *MQ\_INSTALLATION\_PATH* das übergeordnete Verzeichnis ist, in dem IBM MQ installiert ist. Geben Sie den folgenden Befehl ein:

```
./amqsputc Q1
```
• Windows: Geben Sie unter Windows den folgenden Befehl ein:

amqsputc Q1

Folgende Nachrichten werden angezeigt:

Sample AMQSPUT0 start target queue is Q1

2. Geben Sie auf einer oder mehreren Zeilen einen Nachrichtentext ein und drücken Sie anschließend zweimal die **Eingabetaste**.

Folgende Nachricht wird angezeigt:

Sample AMQSPUT0 end

#### **Ergebnisse**

Sie haben jetzt eine Testnachricht erstellt und diese an den Warteschlangenmanager QM\_ORANGE des Servers gesendet. Dieser leitet die Nachricht an Warteschlange Q1 auf dem Warteschlangenmanager QM\_APPLE weiter. In der nächsten Aufgabe muss der Eingang der Testnachricht geprüft werden.

## **Versand der Testnachricht prüfen**

#### **Vorbereitende Schritte**

Bevor Sie eine Testnachricht aus der Warteschlange abrufen, müssen Sie die folgenden Aufgaben in diesem Lernprogramm abgeschlossen haben:

- ["Konfiguration des Servers" auf Seite 307](#page-306-0)
- • ["Client unter Windows und Linux konfigurieren" auf Seite 309](#page-308-0)
- • ["Nachricht von einem Client aus an einen Server senden" auf Seite 310](#page-309-0).

#### **Informationen zu diesem Vorgang**

Dieses Thema veranschaulicht, wie Sie überprüfen können, ob die Testnachricht gesendet wurde.

Jede der folgenden Schnittstellen kann zur Ausführung dieser Aufgabe verwendet werden:

- Grafische Schnittstelle (IBM MQ Explorer)
- • [MQSC-Befehlszeilenschnittstelle \(IBM MQ Script Command-Schnittstelle\)](#page-311-0)

## *Versand der Testnachricht in IBM MQ Explorer prüfen*

#### **Informationen zu diesem Vorgang**

Auf der Maschine, die als Host für den Warteschlangenmanager QM\_APPLE fungiert:

#### **Vorgehensweise**

1. Erweitern Sie in der Sicht **Navigator**den Eintrag QM\_APPLE.

- <span id="page-311-0"></span>2. Klicken Sie auf den Ordner **Warteschlangen**.
- 3. Klicken Sie in der **Inhaltsansicht**mit der rechten Maustaste auf Q1und anschließend auf **Nachrichten durchsuchen**.

Der **Nachrichten-Browser** wird geöffnet und zeigt die Liste der Nachrichten in der Warteschlange Q1 an.

4. Klicken Sie doppelt auf die letzte Nachricht in der Liste, um dessen Eigenschaftendialog anzuzeigen.

#### **Ergebnisse**

Auf der Seite **Daten** des Eigenschaftendialogs wird der Inhalt der Nachricht im Feld **Message data** in lesbarer Form angezeigt.

#### *Versand der Testnachricht mithilfe von MQSC prüfen*

#### **Informationen zu diesem Vorgang**

Das Beispielprogramm **amqsget** wird verwendet, um die Nachricht aus der Warteschlange abzurufen.

Öffnen Sie eine Eingabeaufforderung und starten Sie das Beispielprogramm **amqsget** wie folgt:

#### **Vorgehensweise**

Starten Sie das Beispielprogramm **amqsget** wie folgt:

• Wechseln Sie unter Linuxin das Verzeichnis *MQ\_INSTALLATION\_PATH*/samp/bin , wobei *MQ\_INSTALLATION\_PATH* das übergeordnete Verzeichnis ist, in dem IBM MQ installiert ist. Geben Sie den folgenden Befehl ein:

./amqsget Q1

Windows Geben Sie unter Windows folgenden Befehl ein:

amqsget Q1

#### **Ergebnisse**

Das Beispielprogramm startet und Ihre Nachricht wird zusammen mit anderen Nachrichten in dieser Warteschlange angezeigt. Nach einer Pause von 15 Sekunden wird das Beispielprogramm beendet und die Eingabeaufforderung erneut angezeigt.

Sie haben das Lernprogramm nun abgeschlossen.

## **Referenz**

Dieser Abschnitt der Hilfe befasst sich mit Referenzmaterialien wie Eingabehilfen, Eigenschaften und Symbolen für IBM MQ Explorer.

In den folgenden Themen werden die Referenzmaterialien für IBM MQ Explorer aufgeführt.

- • [Eingabehilfe in IBM MQ Explorer](#page-312-0)
- • [Symbole in IBM MQ Explorer](#page-312-0)
- • [Ansichten in IBM MQ Explorer](#page-318-0)
- • [Eigenschaften](#page-346-0)
- • [Statusattribute](#page-592-0)
- • [Dialog 'Bytefeldgruppe'](#page-634-0)
- • [Zeichenfolgen in Eigenschaftsdialogen](#page-635-0)

# <span id="page-312-0"></span>**Eingabehilfe in IBM MQ Explorer**

Durch Eingabehilfefunktionen können Benutzer mit einer Körperbehinderung, wie z. B. eingeschränkter Mobilität oder verminderter Sehkraft, Softwareprodukte erfolgreich einsetzen.

Mithilfe der in IBM MQ Explorer bereitgestellten Verwaltungsfunktionen können Sie die Eingabehilfen Ihres Betriebssystems dazu nutzen. Sie können die Tastenbelegung ändern, eine kontrastreiche Anzeige einrichten und den Mauszeiger mithilfe von Tasten anstelle der Maus steuern. Weitere Informationen hierzu finden Sie in der Dokumentation zu Ihrem Betriebssystem.

Verwenden Sie zur barrierefreien Nutzung von IBM MQ die Befehlszeilenschnittstelle. Weitere Informationen finden Sie im Abschnitt Eingabehilfefunktionen für IBM MQ.

IBM MQ Explorer wurde unter Berücksichtigung einer barrierefreien Bedienung konzipiert. Dazu wurden die nachfolgenden Funktionen implementiert.

- In IBM MQ Explorer werden Symbole zur Statusanzeige von Objekten wie beispielsweise Warteschlangenmanager verwendet. Da Sprachausgabeprogramme diese Symbole nicht interpretieren können, kann optional die Beschreibung des jeweiligen Symbols angezeigt werden. Sie wählen diese Option aus, indem Sie in IBM MQ Explorer auf **Fenster** > **Einstellungen** > **MQ Explorer** klicken und **Objektstatus nach Objektname anzeigen** auswählen.
- In IBM MQ Explorer gibt es verschiedene Stellen, an denen Farbe zum Hervorheben von Elementen der Benutzerschnittstelle verwendet wird. Sollten die Standardfarben schwer erkennbar sein, können Sie sie ändern. Weitere Informationen finden Sie unter ["Farben ändern" auf Seite 249.](#page-248-0)
- In den Dialogen **Berechtigungsdatensätze verwalten** und in anderen Dialogen, die Objektberechtigungen anzeigen, verwenden die Tabellen Symbole, um anzuzeigen, ob eine Berechtigung gewährt wurde. Sprachausgabeprogramme können diese Symbole nicht interpretieren. Wenn Sie es vorziehen, können Sie statt der Symbole auch Text anzeigen. Weitere Informationen finden Sie unter ["Objektberechti](#page-254-0)[gungseinstellungen als Text anzeigen" auf Seite 255.](#page-254-0)

## **Symbole im IBM MQ Explorer**

In IBM MQ Explorer werden Symbole für die verschiedenen Objekte wie Warteschlangenmanager, Warteschlangen oder Kanäle verwendet.

Diese Symbole werden von IBM MQ Explorer entsprechend dem Status des Objekts (z. B. 'aktiv' oder 'gestoppt') leicht verändert dargestellt.

In den Tabellen auf dieser Seite werden die folgenden Symboltypen aufgelistet:

- Status
- • [Warteschlangenmanager](#page-313-0)
- • [Warteschlangen](#page-314-0)
- • [Kanäle](#page-315-0)
- • [Sonstige IBM MQ-Objekte](#page-315-0)
- • [Warteschlangenmanager-Cluster](#page-315-0)
- • [Gruppen mit gemeinsamer Warteschlange](#page-316-0)
- • [API-Exits](#page-317-0)
- • [JMS-Objekte](#page-317-0)

#### **Statussymbole im IBM MQ Explorer**

Die folgende Tabelle enthält eine Auflistung der Symbole für den Status, mit denen die Symbole für IBM MQ-Objekte in IBM MQ Explorer überlagert werden, um den Status des Objekts anzugeben. Anhand des Status des aktuellen Objekts können Sie die Ursache dafür feststellen, dass sich das Objekt im Alert- oder Warnungsstatus befindet.

<span id="page-313-0"></span>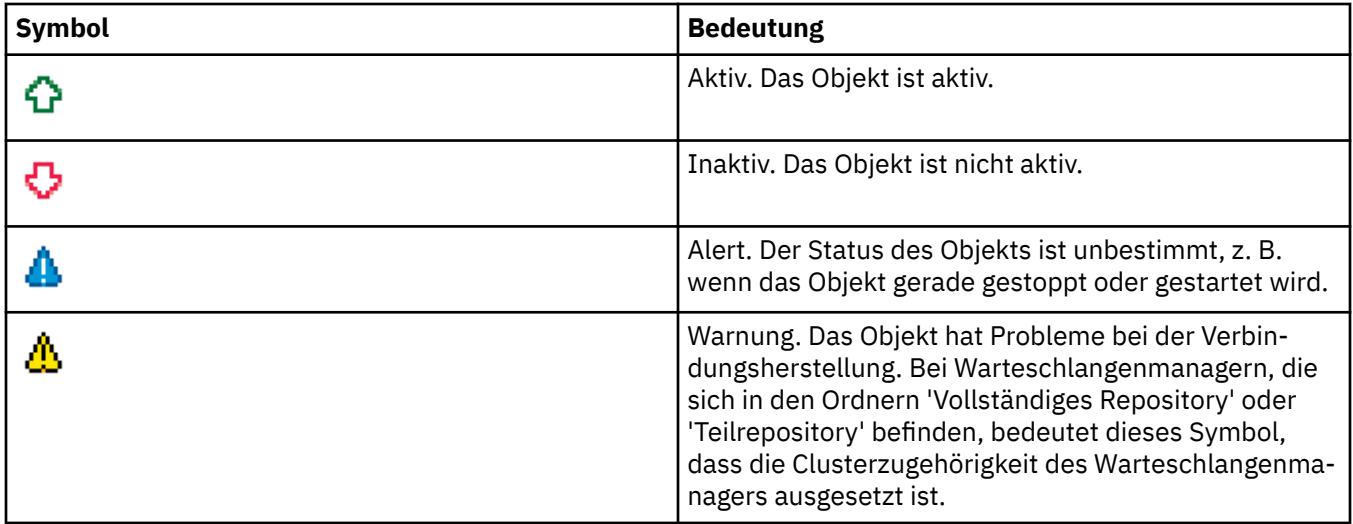

### **Warteschlangenmanager**

In der folgenden Tabelle sind die Symbole aufgelistet, die im IBM MQ Explorer für Warteschlangenmanager verwendet werden.

Ist der IBM MQ Explorer mit einem Warteschlangenmanager verbunden, ist das Symbol für den Warteschlangenmanager gelb; besteht keine Verbindung, ist das Symbol grau. Lokale WS-Manager erhalten zusätzlich das Symbol 'Aktiv' oder 'Gestoppt', je nachdem ob sie aktiv oder gestoppt sind.

Ferne Warteschlangenmanager unterscheiden sich insofern, als ihre Symbole nicht angeben, ob sie aktiv sind oder nicht; die Symbole zeigen lediglich an, ob sie mit dem IBM MQ Explorer verbunden sind. Ein ferner Warteschlangenmanager muss aktiv sein, damit der IBM MQ Explorer eine Verbindung zu ihm herstellen kann; ist der IBM MQ Explorer mit einem fernen Warteschlangenmanager nicht mehr verbunden, kann der IBM MQ Explorer nicht feststellen, ob der ferne Warteschlangenmanager aktiv ist.

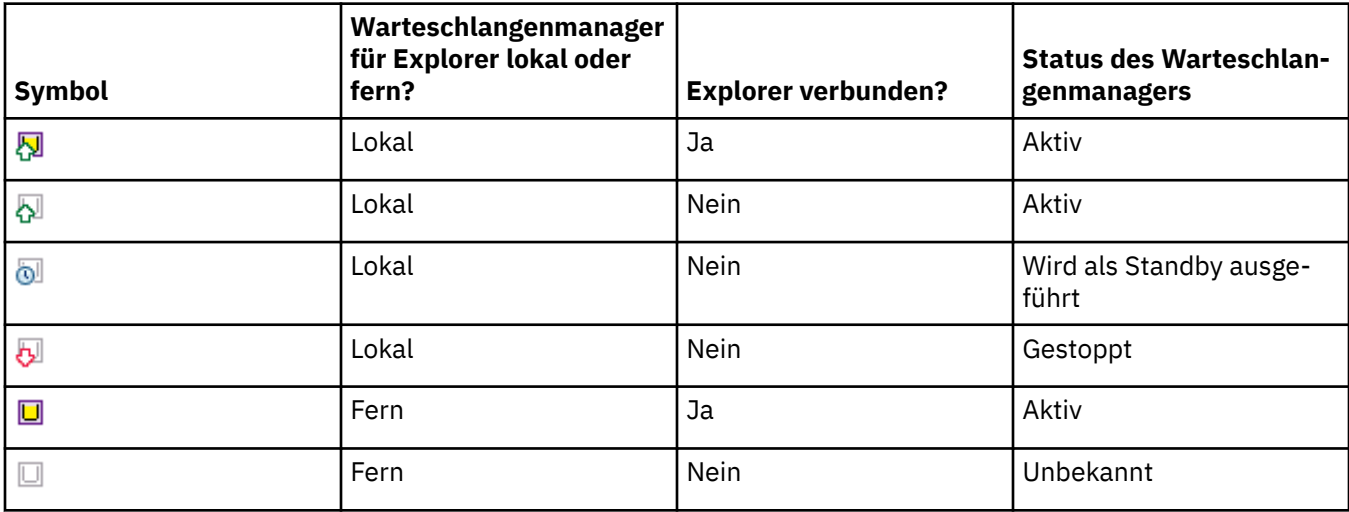

## **Instanzen des Warteschlangenmanagers**

Zeigen Sie den Status der Instanzen des Warteschlangenmanagers an, indem Sie einen fernen Warteschlangenmanager im Navigator auswählen und auf **Verbindungsdetails > Instanzen verwalten** klicken.

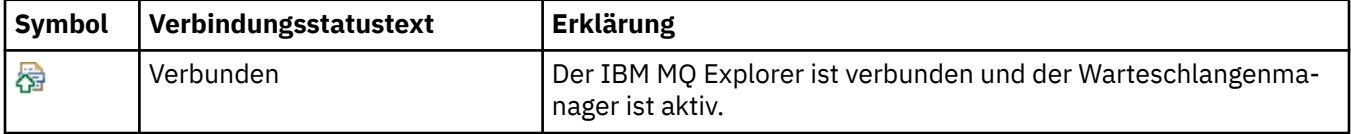

<span id="page-314-0"></span>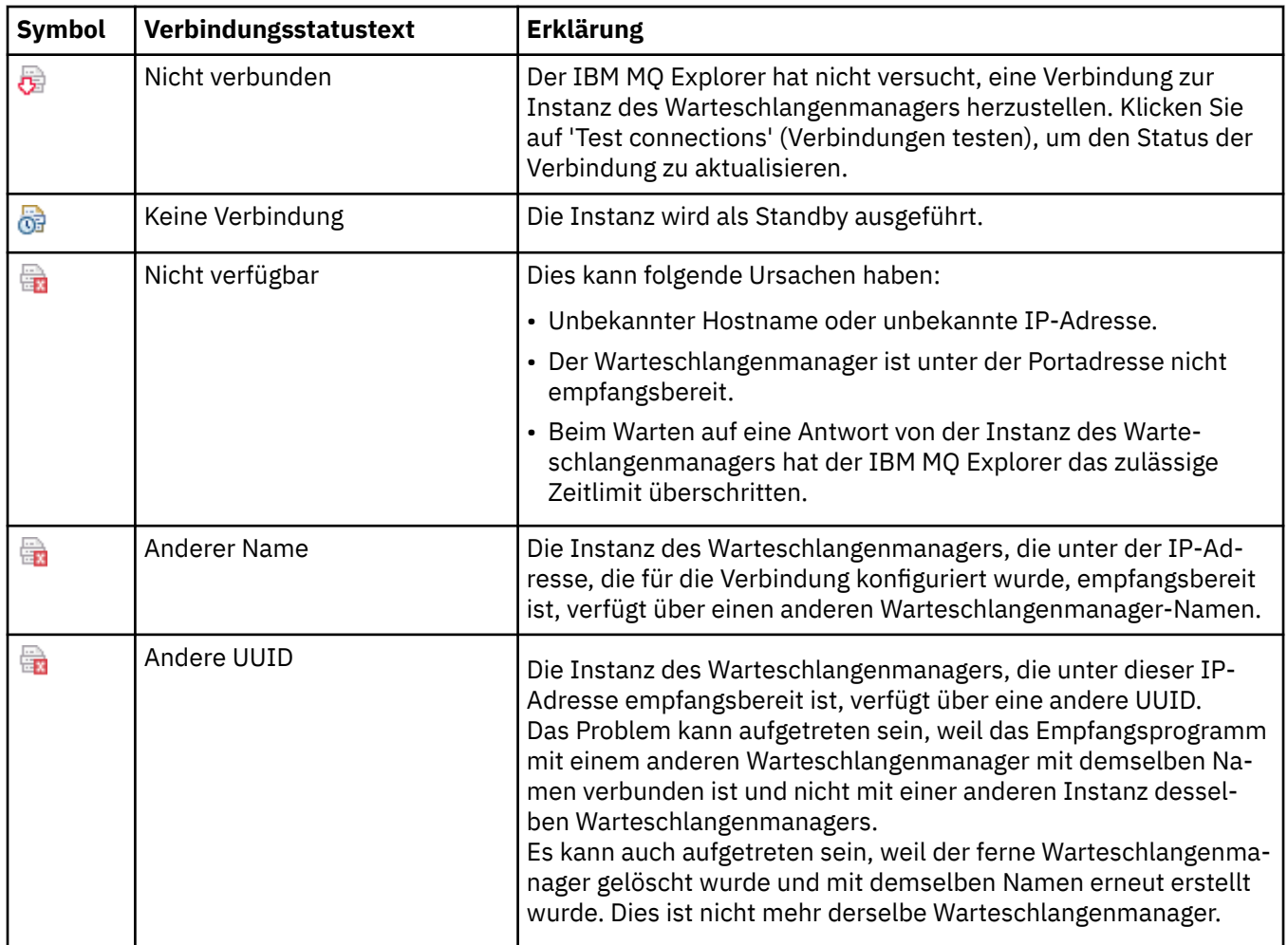

## **Warteschlangen**

In der folgenden Tabelle sind die Symbole aufgelistet, die im IBM MQ Explorer für Warteschlangen verwendet werden.

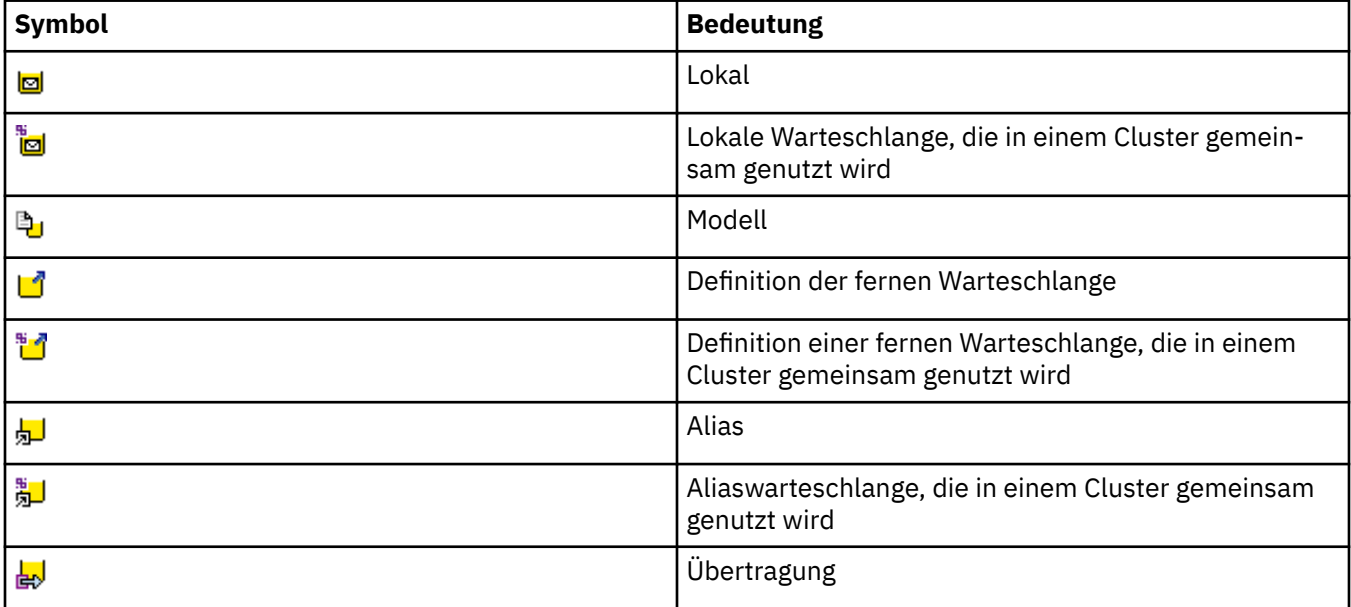

## <span id="page-315-0"></span>**Kanäle**

In der folgenden Tabelle sind die Symbole aufgelistet, die im IBM MQ Explorer für Kanäle verwendet werden.

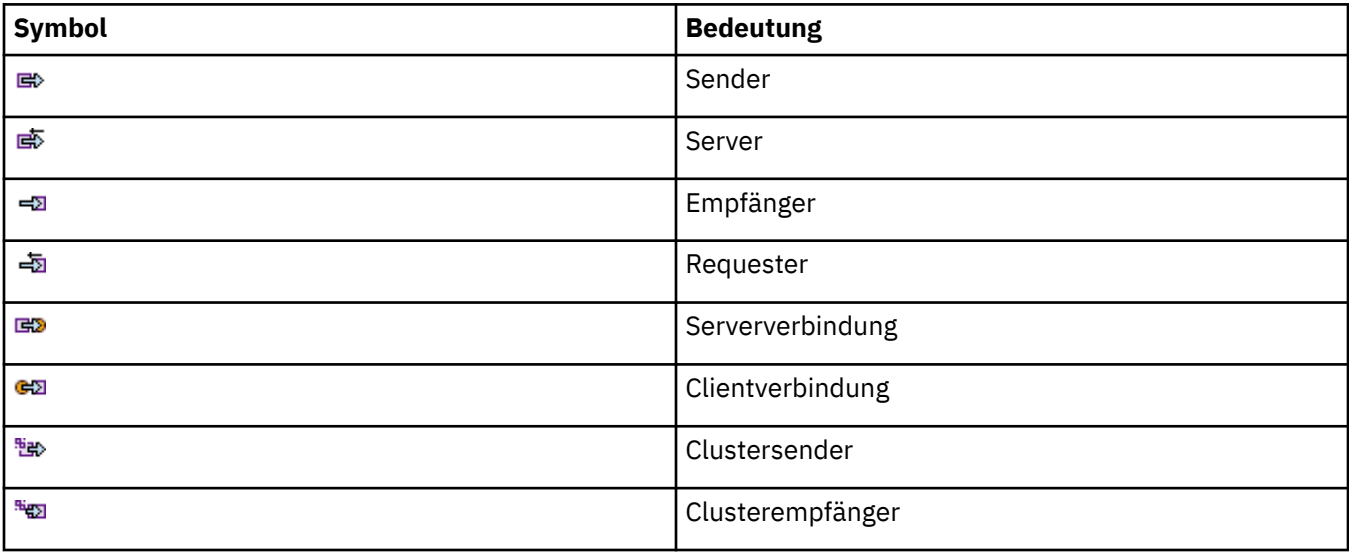

## **Andere IBM MQ-Objekte**

In der folgenden Tabelle sind die Symbole aufgelistet, die im IBM MQ Explorer für andere IBM MQ-Objekte verwendet werden.

Benutzerdefinierte Services können den Status 'Aktiv', 'Gestoppt', 'Alert' oder 'Warnung' haben.

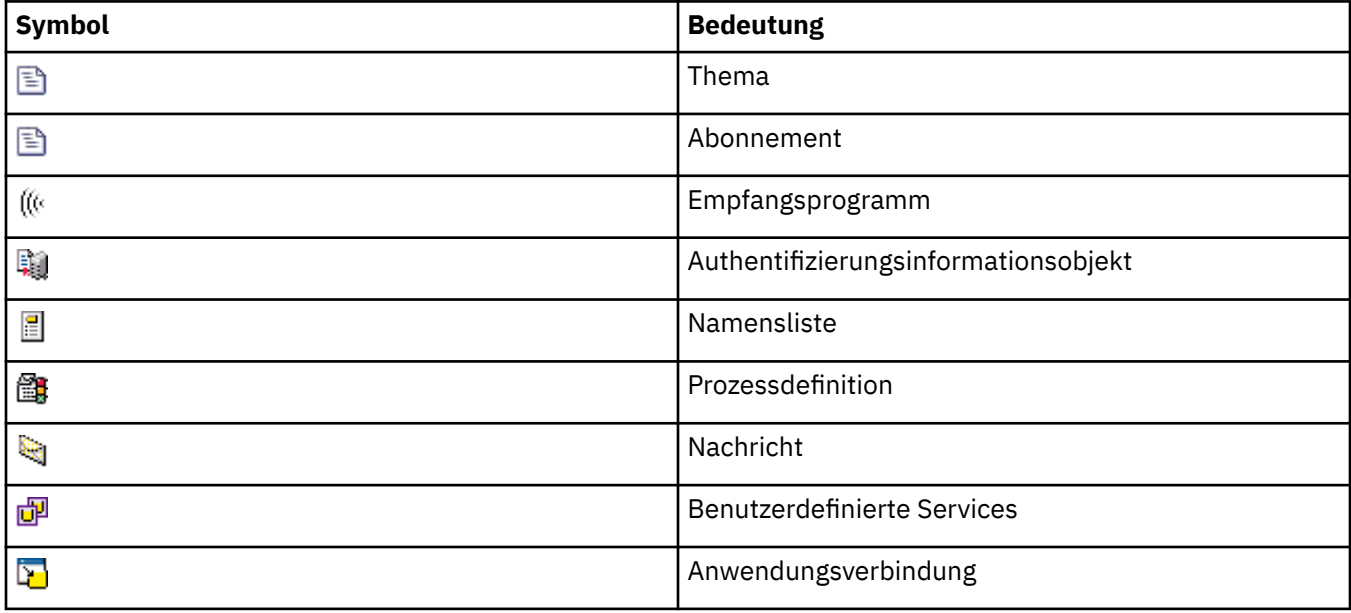

## **Cluster aus Warteschlangenmanagern**

In der folgenden Tabelle sind die Symbole aufgelistet, die im IBM MQ Explorer für Cluster verwendet werden.

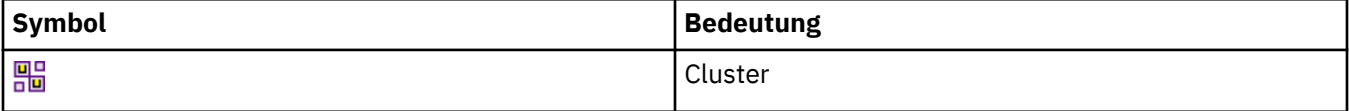

<span id="page-316-0"></span>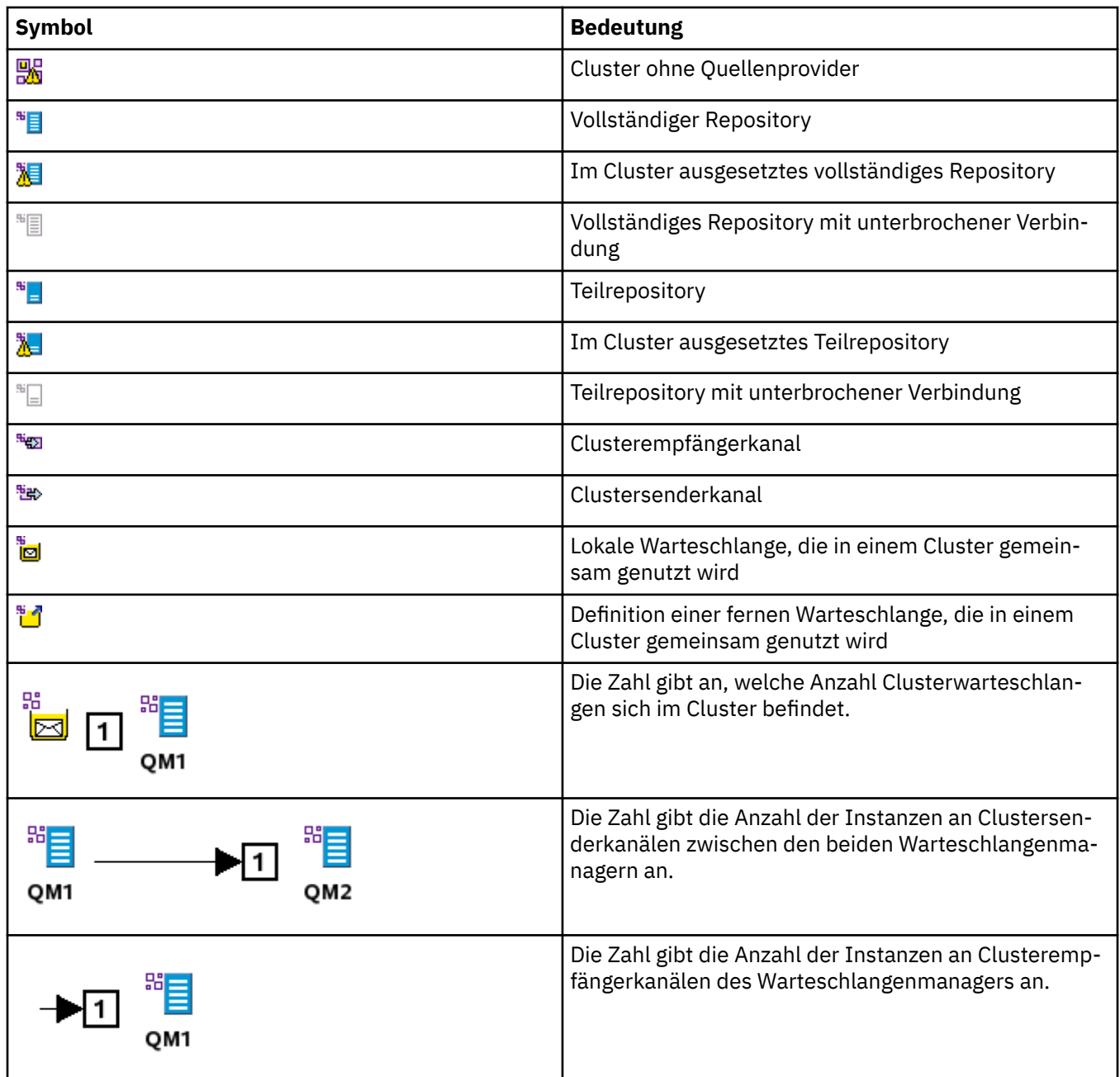

## **Gruppen mit gemeinsamer Warteschlange**

In der folgenden Tabelle sind die Symbole aufgelistet, die im IBM MQ Explorer für Gruppen mit gemeinsamer Warteschlange verwendet werden. Kanäle können den Status 'Aktiv', 'Gestoppt', 'Alert' oder 'Warnung' haben.

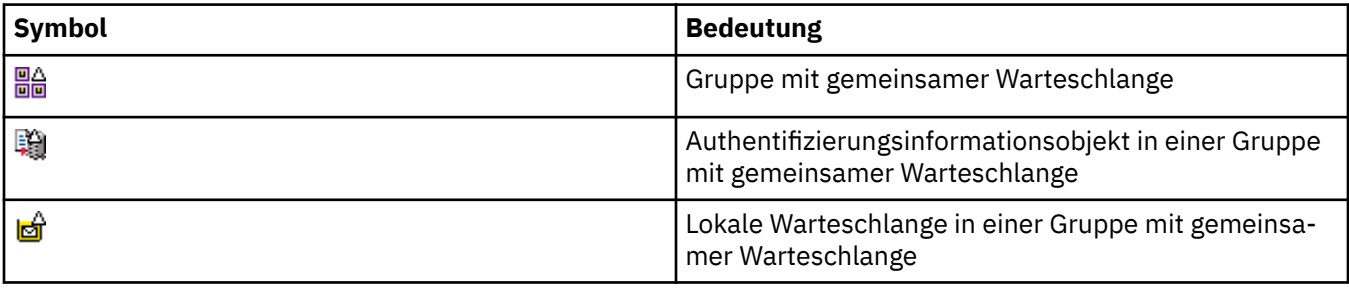

<span id="page-317-0"></span>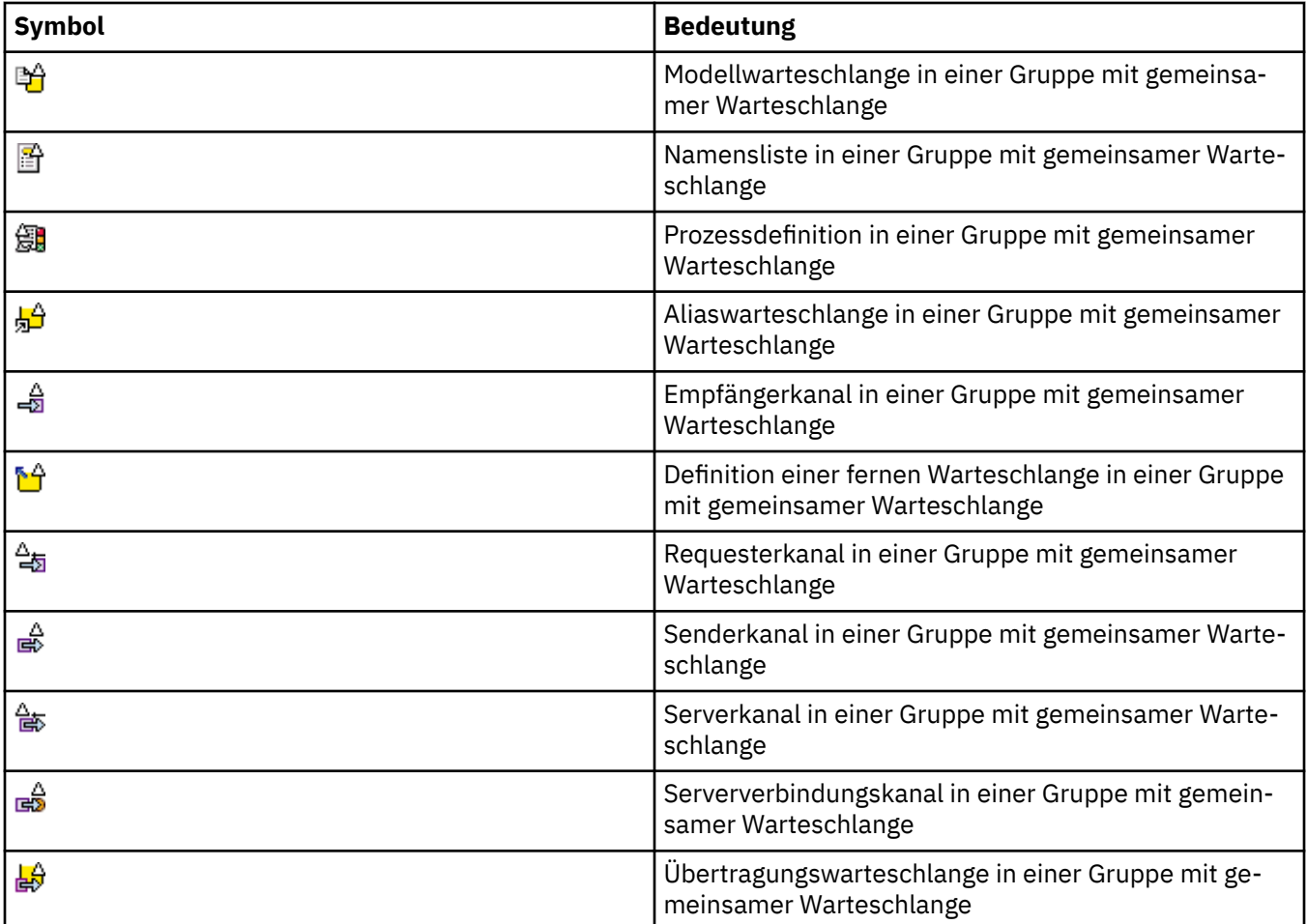

## **API-Exits**

In der folgenden Tabelle sind die Symbole aufgelistet, die im IBM MQ Explorer für API-Exits verwendet werden.

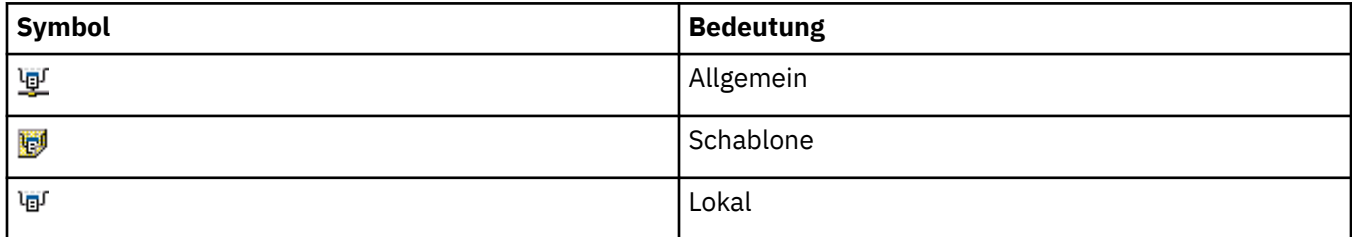

## **JMS-Objekte**

In der folgenden Tabelle sind die Symbole aufgelistet, die im IBM MQ Explorer für JMS-Objekte im JNDI-Namensbereich verwendet werden.

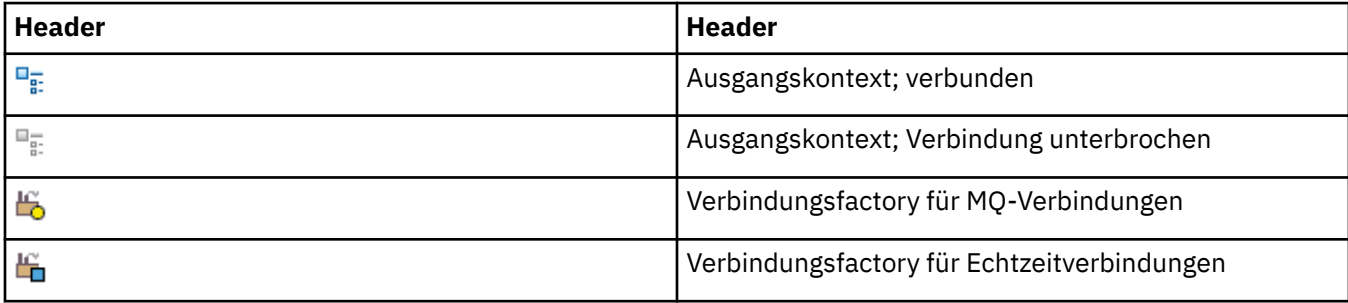

<span id="page-318-0"></span>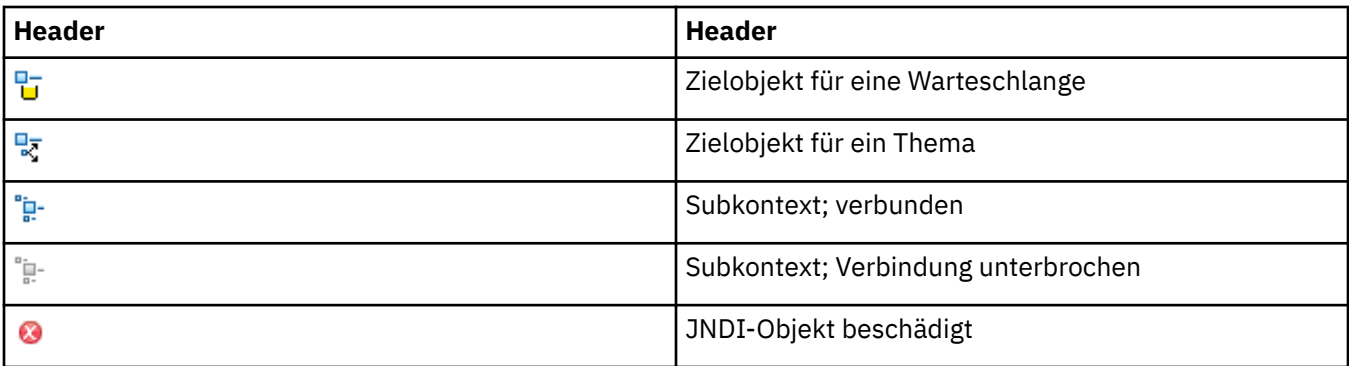

## **Ansichten in IBM MQ Explorer**

IBM MQ Explorer ist eine Perspektive auf der Eclipse-Plattform, die auf der Eclipse-Technologie basiert.

Die IBM MQ Explorer-Perspektive stellt eine Sammlung von Ansichten dar. Die IBM MQ Explorer-Perspektive hat zwei Hauptansichten:

- 1. "Navigatoransicht von IBM MQ Explorer" auf Seite 319
- 2. ["Inhaltsansicht von IBM MQ Explorer" auf Seite 329](#page-328-0)

Je nachdem, welche anderen Plug-ins installiert und aktiviert wurden, enthält die IBM MQ Explorer-Perspektive möglicherweise noch weitere Ansichten. Sie können auch beliebige der anderen verfügbaren Ansichten in der Perspektive IBM MQ Explorer anzeigen, indem Sie auf **Fenster** > **Ansichten anzeigen** > **Andere ...** klicken und eine Ansicht auswählen.

#### **Zugehörige Tasks**

["IBM MQ Explorer konfigurieren" auf Seite 216](#page-215-0) In diesem Abschnitt finden Sie Informationen, die Ihnen bei der Konfiguration Ihrer IBM MQ Explorer-Installation helfen.

## **Navigatoransicht von IBM MQ Explorer**

In der Navigatoransicht von IBM MQ Explorer werden alle IBM MQ-Objekte angezeigt, die in IBM MQ Explorer verwaltet und überwacht werden können.

Die Objekttypen, die in der Navigatoransicht verwaltet und überwacht werden können, umfassen auch Objekte, die sich auf anderen Computern und Plattformen befinden (wie z. B. AIX, Linux und z/OS).

#### **Objekte und Ordner in der Navigatoransicht**

Die Navigatoransicht enthält eine Hierarchie der Objekte und Ordner, die die Warteschlangenmanager und zugehörigen Objekte enthalten. Die folgende Tabelle enthält Beschreibungen der Objekte und Ordner, die in der Navigatoransicht angezeigt werden.

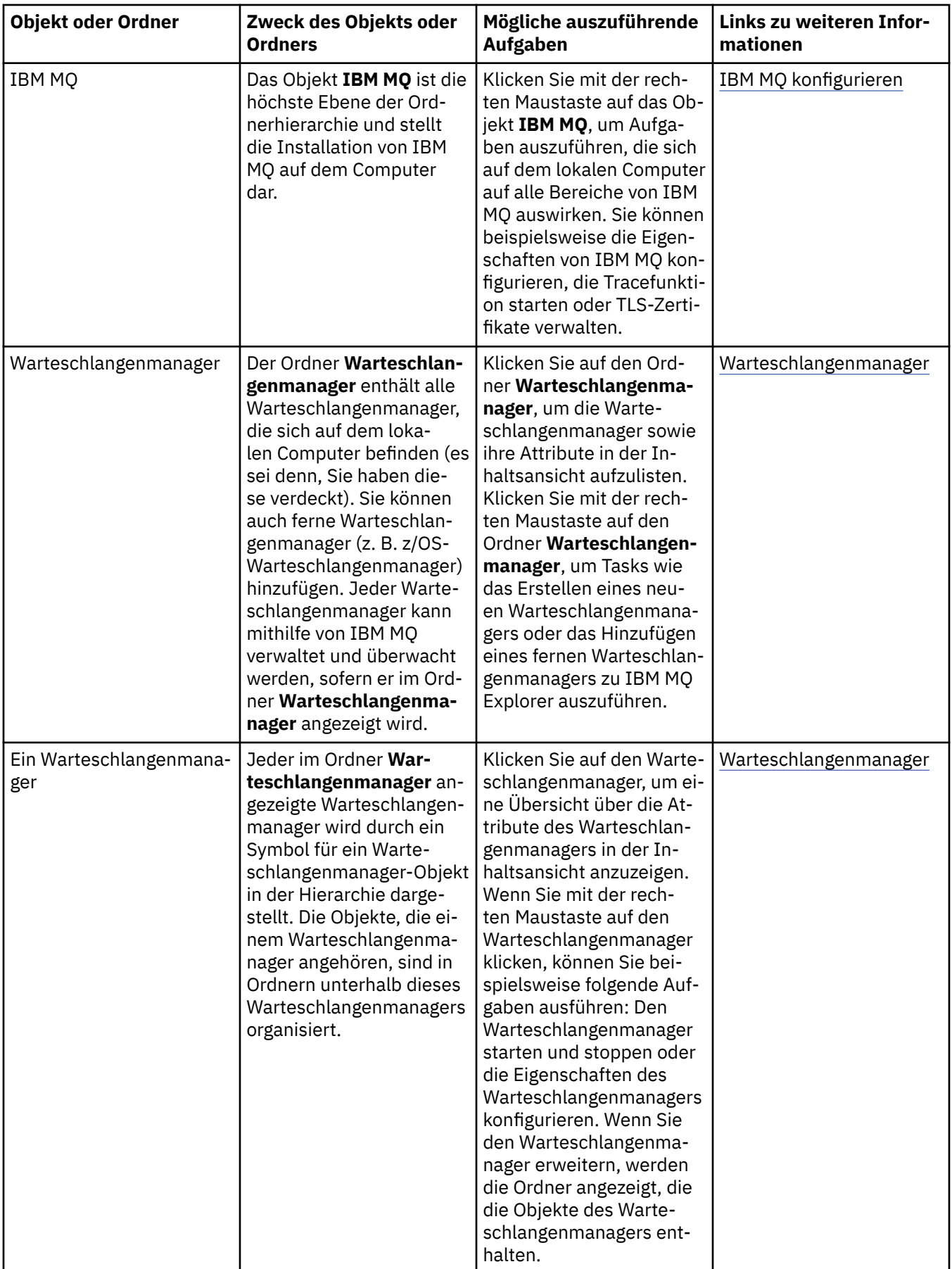

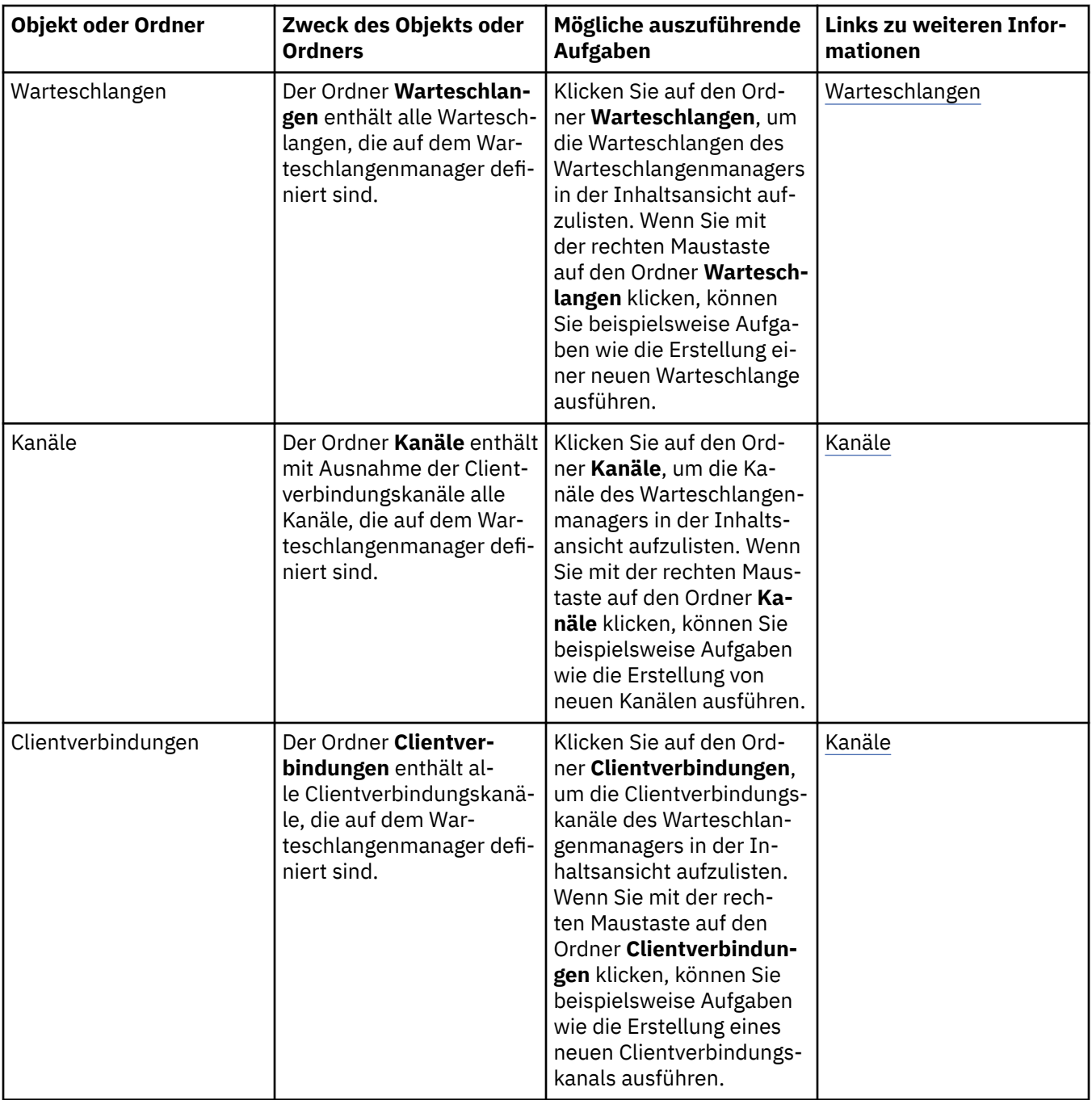

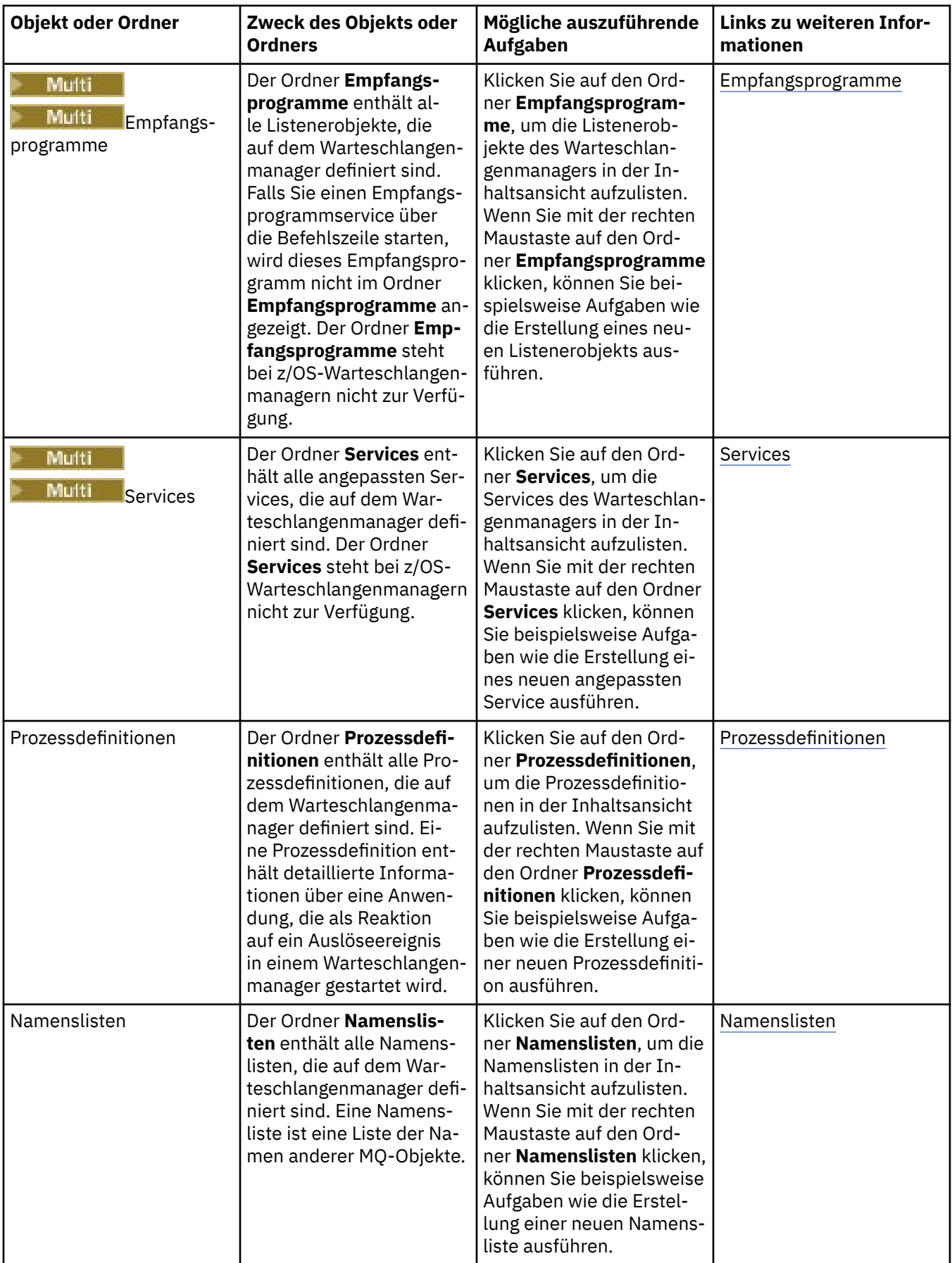

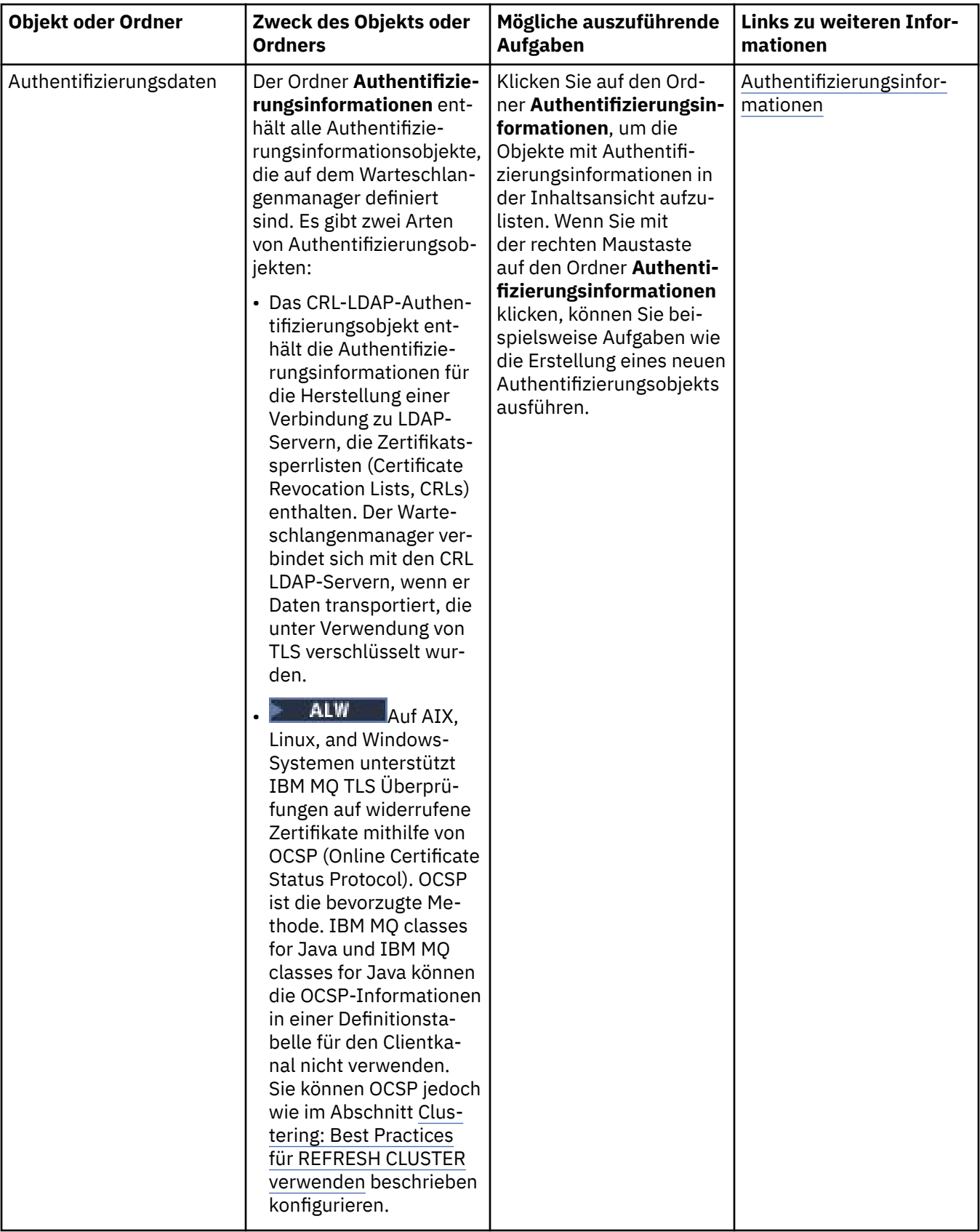

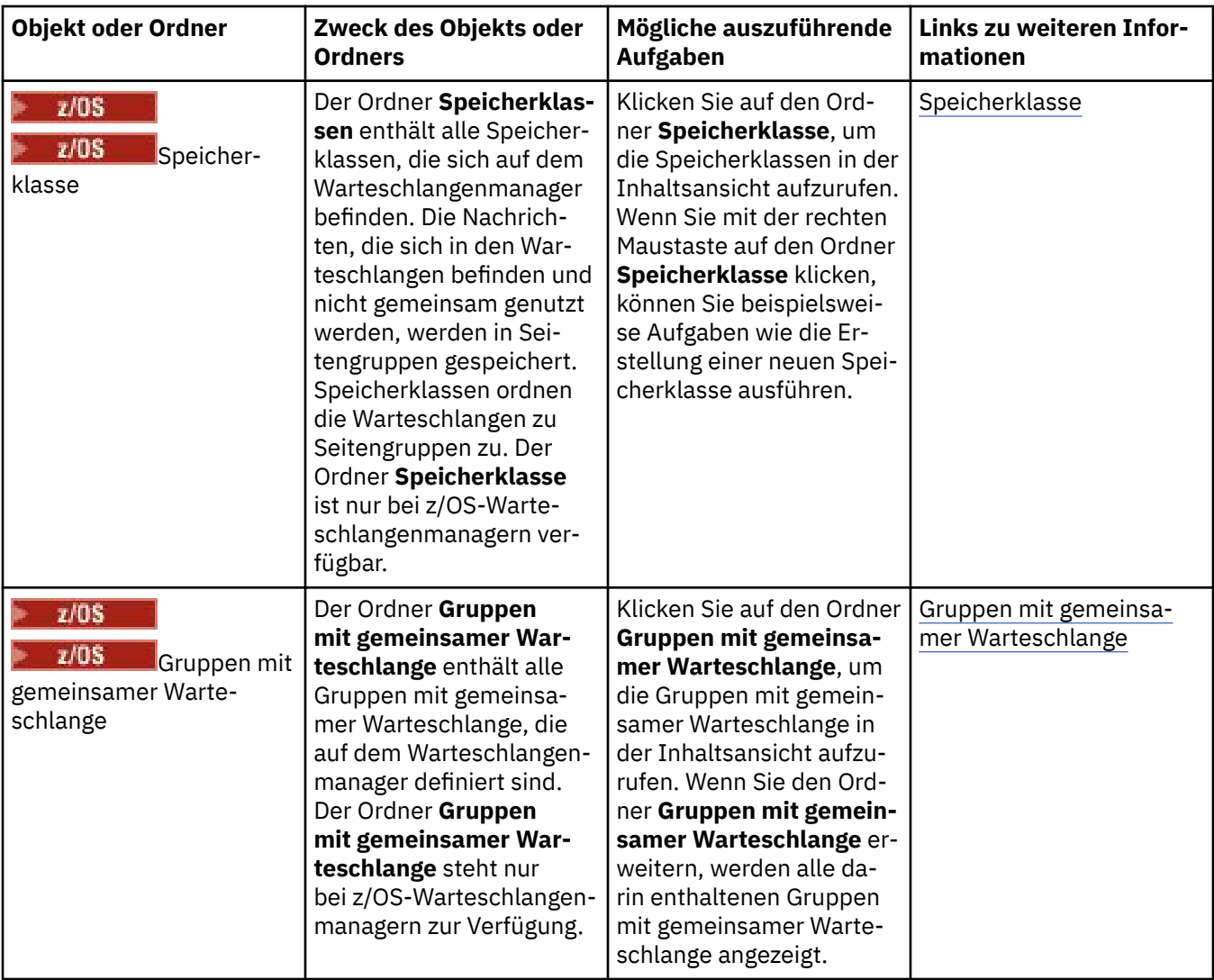
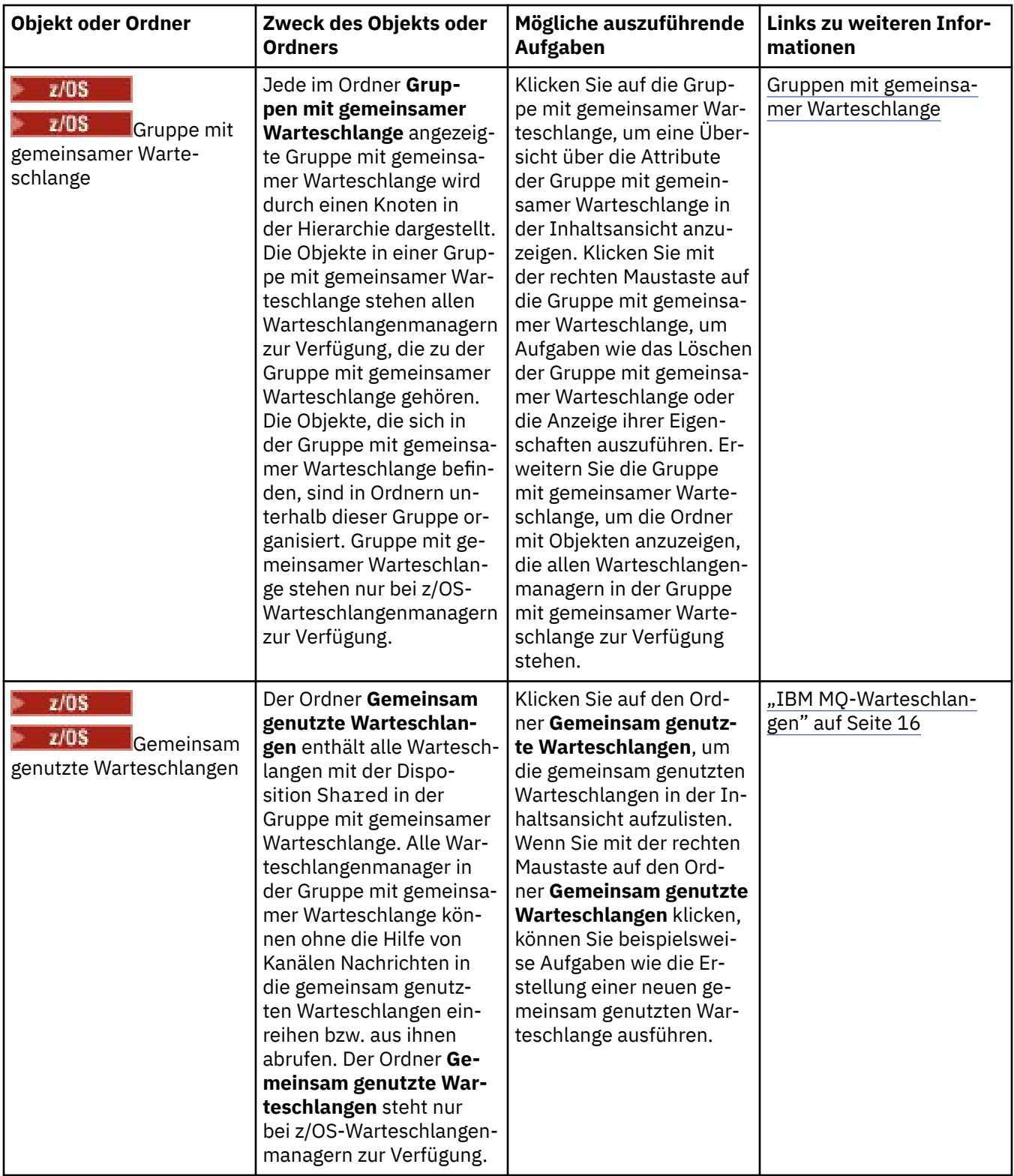

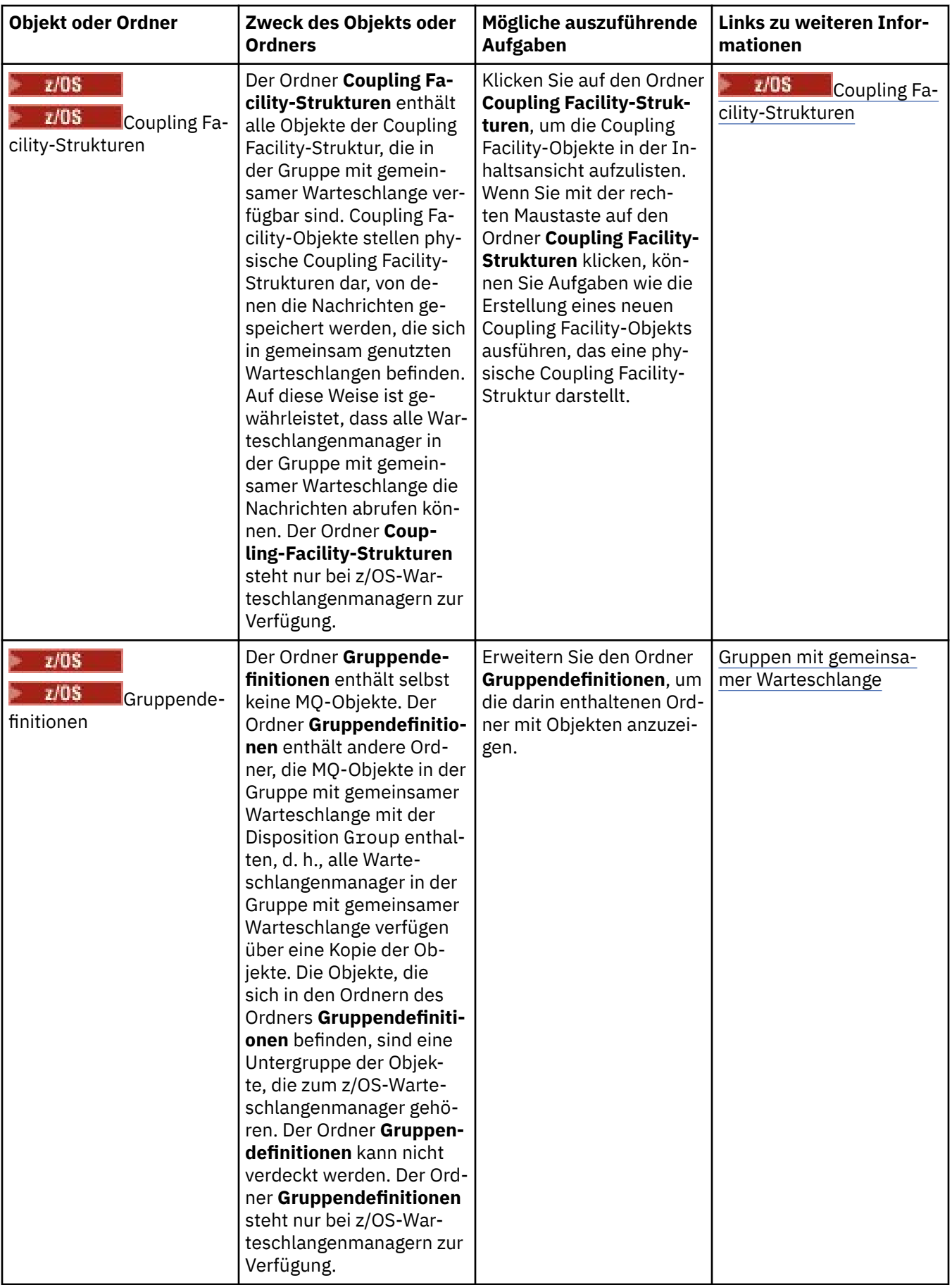

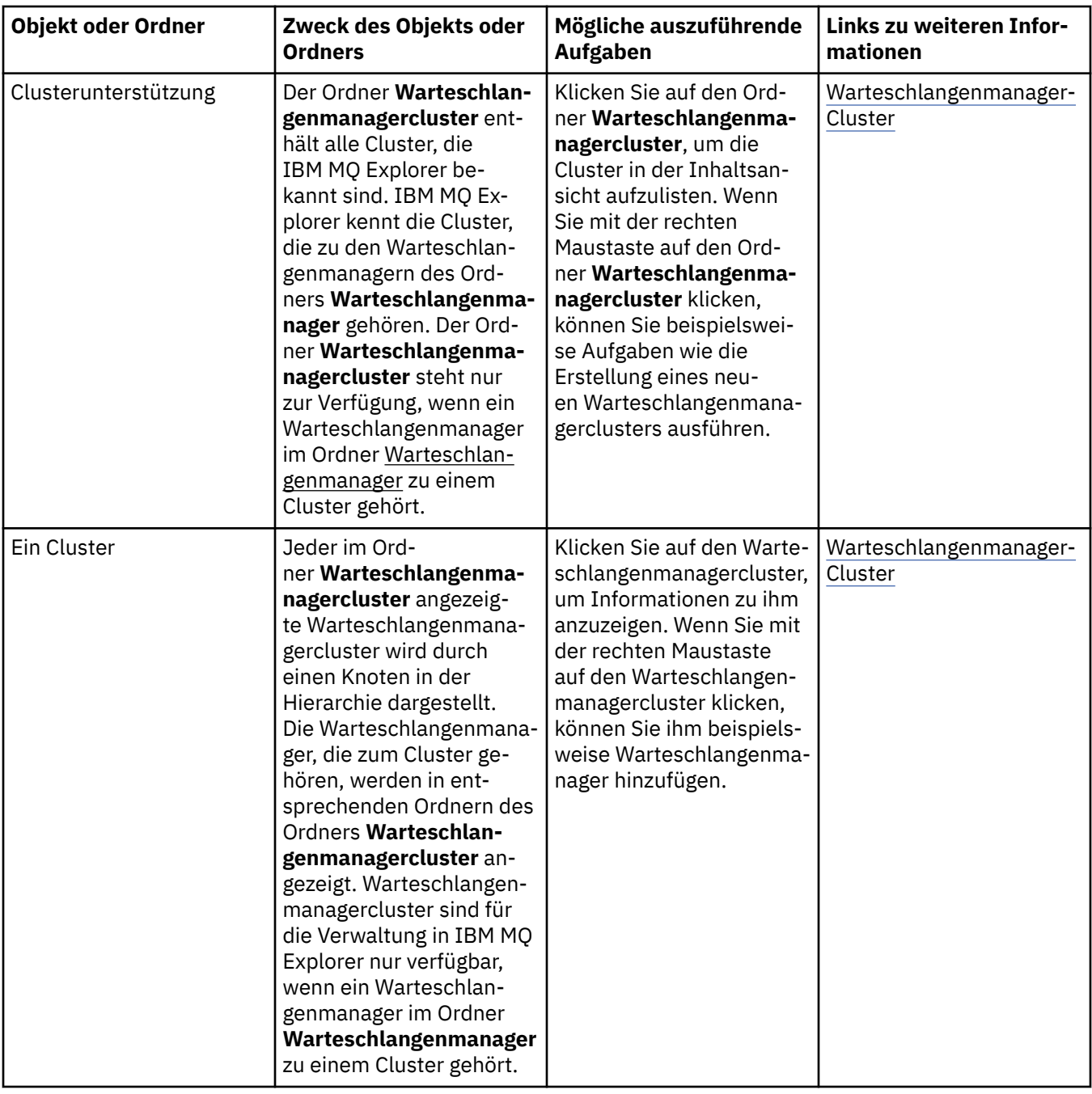

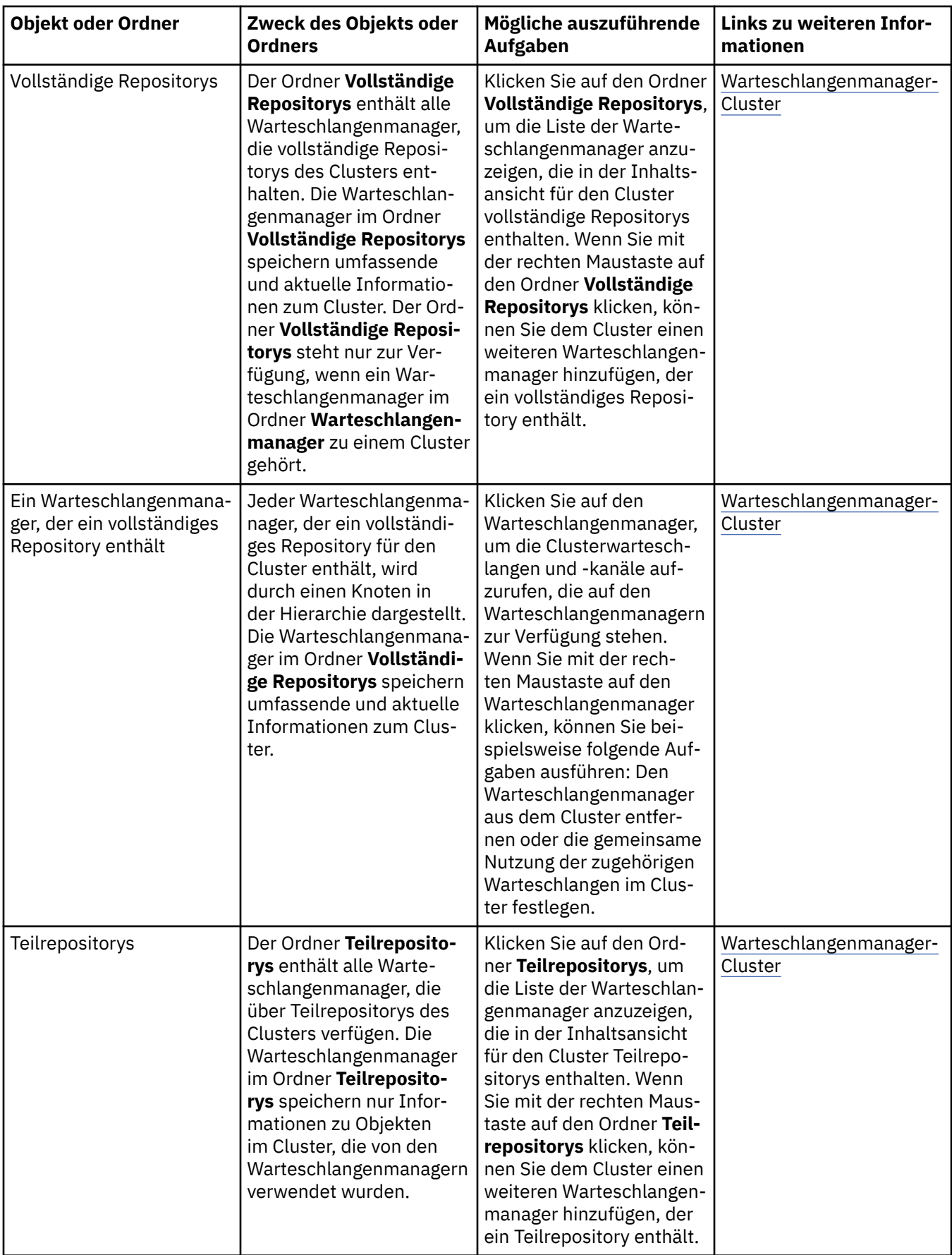

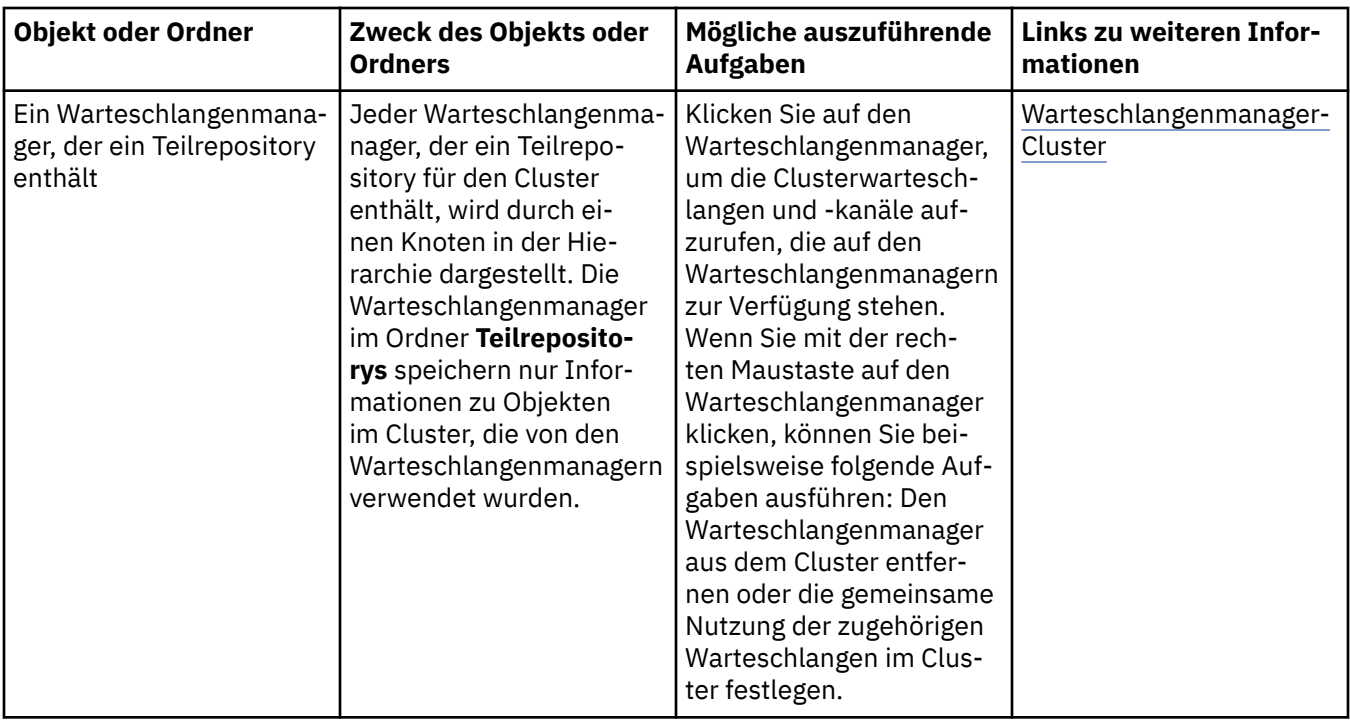

Je nachdem, welche anderen Plug-ins installiert und aktiviert wurden, enthält die Navigatoransicht von IBM MQ Explorer möglicherweise noch weitere Ansichten und Objekte.

#### **Zugehörige Tasks**

["Warteschlangenmanager anzeigen oder verdecken" auf Seite 89](#page-88-0)

In der Navigatoransicht werden standardmäßig alle Warteschlangenmanager auf dem Computer angezeigt, auf dem IBM MQ Explorer installiert ist. Warteschlangenmanager, die Sie zurzeit nicht verwalten, können Sie jedoch auch verdecken. Auch ferne Warteschlangenmanager können angezeigt und verdeckt werden.

## ["Installierte Plug-ins aktivieren" auf Seite 250](#page-249-0)

Wenn ein in IBM MQ Explorer neu installiertes Plug-in nicht automatisch aktiviert wird, können Sie es über den Dialog 'Einstellungen' aktivieren.

#### **Zugehörige Verweise**

["Symbole im IBM MQ Explorer" auf Seite 313](#page-312-0)

In IBM MQ Explorer werden Symbole für die verschiedenen Objekte wie Warteschlangenmanager, Warteschlangen oder Kanäle verwendet.

["Ansichten in IBM MQ Explorer" auf Seite 319](#page-318-0)

IBM MQ Explorer ist eine Perspektive auf der Eclipse-Plattform, die auf der Eclipse-Technologie basiert.

## **Inhaltsansicht von IBM MQ Explorer**

Die Inhaltsansicht von IBM MQ Explorer enthält Informationen zu Objekten und Eigenschaften.

Wenn Sie in der **Navigator** auf einen Ordner klicken, werden in der **Inhaltsansicht** die IBM MQ -Objekte und ihre Eigenschaften angezeigt, die sich im Ordner befinden. Wenn Sie in der **Navigator** auf einen Warteschlangenmanager klicken, wird eine Zusammenfassung oder QuickViewder Eigenschaften des Warteschlangenmanagers in der **Inhaltsansicht** angezeigt.

Wenn Sie eine Warteschlangenmanagergruppe in der Ansicht **Navigator** auswählen, werden in der **Inhaltsansicht** die gruppierten Warteschlangenmanager sowie automatisch oder manuell angezeigt.

Sie können die Eigenschaften und Objekte, die in der **Inhaltsansicht** angezeigt werden, mithilfe von [Schemas](#page-244-0) und [Filterna](#page-217-0)npassen und neu ordnen.

# **Grau hinterlegte Zellen in der Inhaltsansicht**

Leere graue Zellen in der Ansicht **Inhalt** geben an, dass die Eigenschaft nicht relevant ist und nicht festgelegt werden kann. Das Attribut Scope ist beispielsweise für Modellwarteschlangen nicht gültig. Wenn Sie auf den Ordner **Warteschlangen** klicken, um seinen Inhalt in der **Inhaltsansicht** anzuzeigen, ist die Zelle des Attributs Scope für alle Modellwarteschlangen grau hinterlegt. Ein weiteres Beispiel ist die Zelle mit dem Attribut Transmission Queue, die für alle Warteschlangentypen mit Ausnahme von Definitionen ferner Warteschlangen, für die Sie das Attribut Transmission Queue festlegen können, grau hinterlegt angezeigt wird. Wenn Sie das Attribut Transmission Queue für eine Definition einer fernen Warteschlange nicht festgelegt haben, ohne Inhalt und mit weißem Hintergrund angezeigt. Weiße Zellen bedeuten, dass die zugehörige Eigenschaft festgelegt werden kann.

Sie können die Farbe dieser Zellen im Dialog **Einstellungen** ändern. Weitere Informationen finden Sie unter ["Farben ändern" auf Seite 249](#page-248-0).

#### **Zugehörige Konzepte**

["Schemas zum Ändern der Reihenfolge der Spalten in Tabellen definieren" auf Seite 245](#page-244-0) Wenn Objektdaten in IBM MQ Explorer in Tabellen angezeigt werden, können Sie die Reihenfolge der Spalten in den Tabellen anpassen.

#### **Zugehörige Tasks**

["In Tabellen angezeigte Objekte filtern" auf Seite 218](#page-217-0) Objekte, die in IBM MQ Explorer in Tabellen angezeigt werden, können gefiltert werden, sodass nur die Objekte, an denen Sie interessiert sind, angezeigt werden.

#### ["IBM MQ Explorer konfigurieren" auf Seite 216](#page-215-0)

In diesem Abschnitt finden Sie Informationen, die Ihnen bei der Konfiguration Ihrer IBM MQ Explorer-Installation helfen.

["Installierte Plug-ins aktivieren" auf Seite 250](#page-249-0) Wenn ein in IBM MQ Explorer neu installiertes Plug-in nicht automatisch aktiviert wird, können Sie es über den Dialog 'Einstellungen' aktivieren.

#### **Zugehörige Verweise**

["Symbole im IBM MQ Explorer" auf Seite 313](#page-312-0)

In IBM MQ Explorer werden Symbole für die verschiedenen Objekte wie Warteschlangenmanager, Warteschlangen oder Kanäle verwendet.

#### ["Ansichten in IBM MQ Explorer" auf Seite 319](#page-318-0)

IBM MQ Explorer ist eine Perspektive auf der Eclipse-Plattform, die auf der Eclipse-Technologie basiert.

# **Vorgaben für IBM MQ Explorer**

In diesem Abschnitt finden Sie Informationen, die Ihnen bei der Konfiguration Ihrer IBM MQ Explorer-Installation helfen.

Sie können die Art und Weise definieren, wie Informationen in IBM MQ Explorer angezeigt werden. Dazu gehören unter anderem die Reihenfolge der Spalten in Tabellen und die Objekte, die in der **Inhaltsansicht** angezeigt werden. Mit den verschiedensten Einstellungen können Sie die Anzeige darüber hinaus an Ihre Geschäftsanforderungen anpassen. Die Verfügbarkeit bestimmter Einstellungen hängt davon ab, welche Plug-ins installiert und für IBM MQ Explorer aktiviert sind.

Die wichtigsten Einstellungen werden im Dialog **Einstellungen** vorgenommen. Zum Öffnen des Dialogs **Einstellungen** klicken Sie auf **Fenster** > **Einstellungen**. Eine Übersicht über die Konfiguration weiterer Einstellungen erhalten Sie in folgender Tabelle:

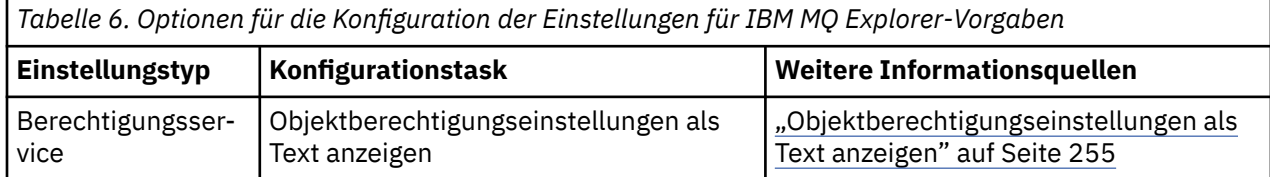

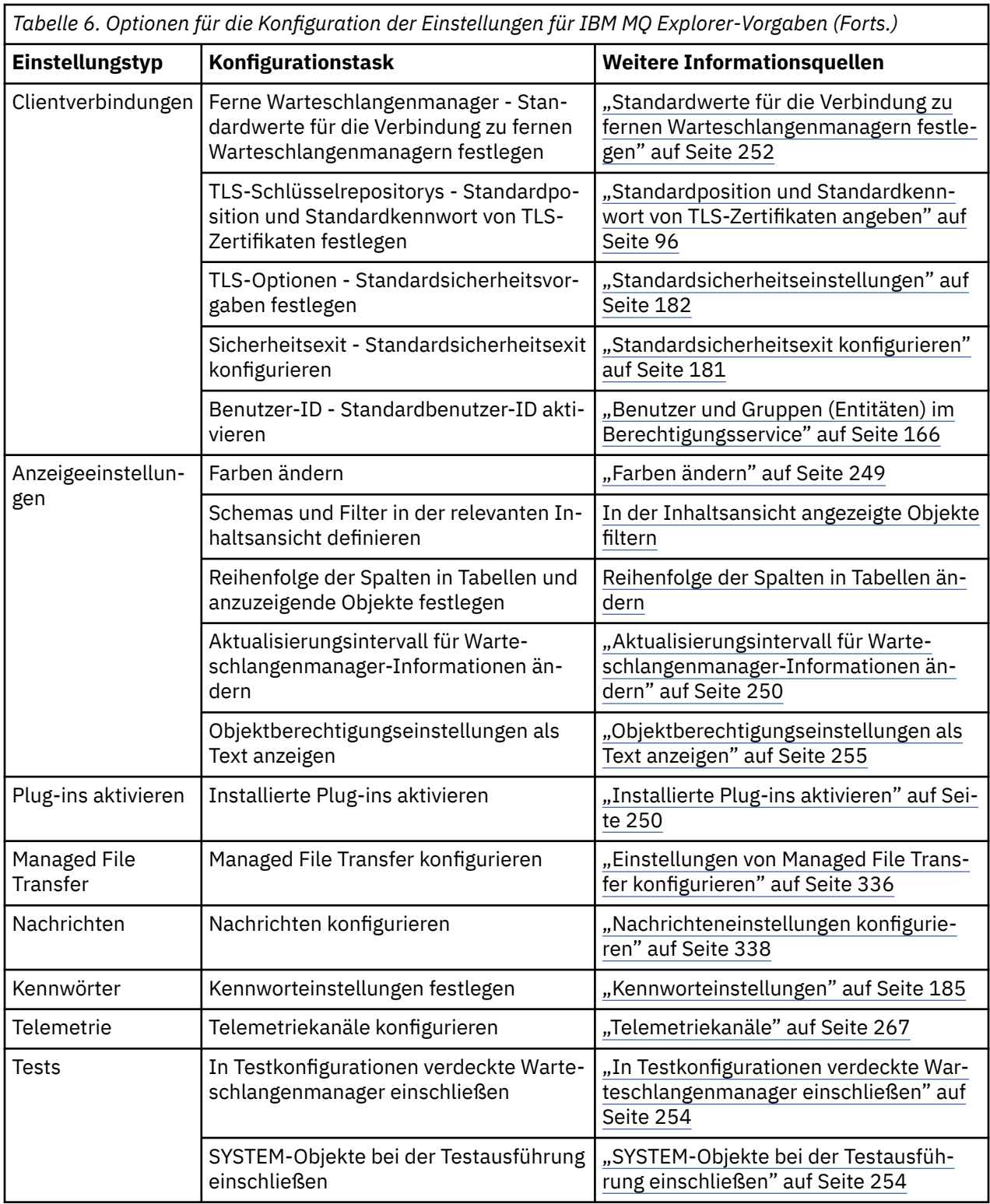

# **In Tabellen angezeigte Objekte filtern**

Objekte, die in IBM MQ Explorer in Tabellen angezeigt werden, können gefiltert werden, sodass nur die Objekte, an denen Sie interessiert sind, angezeigt werden.

# **Informationen zu diesem Vorgang**

Ein Beispiel für die Filterung, die Sie durchführen können, ist, dass Sie, wenn in der Inhaltsansicht der Inhalt des Ordners **Warteschlangen** eines Warteschlangenmanagers angezeigt wird, nur die Warteschlangen anzeigen können, deren Name mit saturnbeginnt. Sie brauchen nicht für jeden Objekttyp in jedem Warteschlangenmanager einen neuen Filter zu erstellen, sondern können einmal in einem Warteschlangenmanager einen Filter für einen Objekttyp, z. B. Warteschlangen, erstellen und diesen Filter für die Warteschlangen in anderen Warteschlangenmanagern erneut verwenden.

Sie können nach den folgenden Kriterien filtern:

- Der Name des Objekts.
- Der Typ eines Objekts (nur Warteschlangen und Kanäle).
- Ein Attribut eines Objekts (optional).

In IBM MQ Explorer wird ein Standardfilter für jeden Objekttyp bereitgestellt und angewendet. Der Filter Standard for Queues enthält beispielsweise alle Warteschlangen, sodass Sie sicher sein können, dass Sie alle Warteschlangen auf dem Warteschlangenmanager anzeigen, der Filter Standard for Channels alle Kanäle enthält usw. IBM MQ stellt auch eine Auswahl weiterer nützlicher Filter bereit. Ein All queues with messages -Filter zeigt beispielsweise nur Warteschlangen an, die mindestens eine Nachricht enthalten.

Gehen Sie wie folgt vor, um einen anderen Filter auf einen Ordner mit Objekten anzuwenden:

### **Vorgehensweise**

- 1. Klicken Sie in der Inhaltsansicht oder in dem Dialog, der die Tabelle enthält, auf den kleinen Pfeil neben dem aktuellen Filternamen. Daraufhin wird ein Menü angezeigt.
- 2. Wenn Sie einen der anderen bereitgestellten Filter anwenden möchten, klicken Sie in dem Menü auf den Namen des Filters. Das Menü wird geschlossen und der Filter auf die Tabelle angewendet.
- 3. Wenn Sie einen anderen Filter anwenden möchten (der nicht mit IBM MQ geliefert wurde), klicken Sie auf **Weitere Filter...** Der Dialog "Filter auswählen" wird geöffnet, in dem die verfügbaren Filter angezeigt werden.
- 4. Klicken Sie in der Liste **Filter anwenden** auf den Filter, den Sie anwenden möchten, oder klicken Sie auf **Kein Filter**, um alle auf die Tabelle angewendeten Filter zu entfernen.
- 5. Klicken Sie auf **OK**.

## **Ergebnisse**

Der ausgewählte Filter wird auf den ausgewählten Ordner angewendet.

### **Zugehörige Konzepte**

["Schemas zum Ändern der Reihenfolge der Spalten in Tabellen definieren" auf Seite 245](#page-244-0) Wenn Objektdaten in IBM MQ Explorer in Tabellen angezeigt werden, können Sie die Reihenfolge der Spalten in den Tabellen anpassen.

# **Schemas zum Ändern der Reihenfolge der Spalten in Tabellen definieren**

Wenn Objektdaten in IBM MQ Explorer in Tabellen angezeigt werden, können Sie die Reihenfolge der Spalten in den Tabellen anpassen.

Warteschlangen verfügen beispielsweise über viele Attribute; wenn Sie den Inhalt eines Ordners des Typs **Warteschlangen** in der **Inhaltsansicht** anzeigen, Tag und Uhrzeit der Erstellung der Warteschlangen für Sie aber nicht von Interesse sind, können Sie angeben, dass diese Attribute nicht angezeigt werden sollen, oder die Spalten an eine andere Stelle in der Tabelle verschieben.

Die von Ihnen vorgenommenen Änderungen werden als Schemas gespeichert. Auf diese Weise können Sie diese Änderungen auch auf denselben Objekttyp in anderen Warteschlangenmanagern anwenden.

IBM MQ Explorer stellt Standardschemas bereit und wendet diese an. Da die Attribute für <mark>IBM MQ</mark> Explorer stellt Warteschlangenmanager und Objekte unter IBM MQ for z/OS leicht abweichen können, verfügt jedes Objektschema über Einstellungen für das Objekt auf Multiplatform-Warteschlangenmanagern und auf z/OS-Warteschlangenmanagern. Die Standardschemas enthalten alle Attribute für Objekte dieses Typs. Das Schema Standard for Queues enthält beispielsweise alle Attribute für Warteschlangen auf Multiplatforms-und z/OS -Plattformen, sodass Sie sicher sein können, alle Attribute für die aufgelisteten Warteschlangen anzuzeigen.

So wenden Sie ein bestehendes Schema auf eine Tabelle an:

- 1. Klicken Sie in der **Inhaltsansicht** oder in dem Dialog, der die Tabelle enthält, auf den kleinen Pfeil neben dem Namen des aktuellen Schemas. Daraufhin wird ein Menü angezeigt.
- 2. Klicken Sie in diesem Menü auf **Schema auswählen**; der Dialog **Schema auswählen** wird geöffnet.
- 3. Klicken Sie im Dialog **Schema auswählen** auf das Schema, das angewendet werden soll. Die Attribute, die vom Schema angezeigt werden, werden im Dialog aufgeführt.
- 4. Klicken Sie auf **OK**.

Das ausgewählte Schema wird auf den Objektordner angewandt.

#### **Zugehörige Tasks**

#### ["Schemas erstellen" auf Seite 246](#page-245-0)

Für die meisten Datentabellen in IBM MQ Explorer können Schemas erstellt werden.

#### ["Bereits vorhandene Schemas bearbeiten" auf Seite 247](#page-246-0)

You can edit any schemes that you created previously and you can also edit the schemes that are supplied with IBM MQ Explorer; for example, the Standard for Queues scheme. Nach einer Layoutänderung der Statustabelle können Sie die Spaltenbreiten auch wieder auf ihre Standardwerte zurücksetzen.

#### ["Bereits vorhandene Schemas kopieren" auf Seite 248](#page-247-0)

Falls bereits ein Schema vorhanden ist, das einem zu erstellenden Schema ähnelt, können Sie das bestehende Schema kopieren und dann nach Bedarf bearbeiten.

["In Tabellen angezeigte Objekte filtern" auf Seite 218](#page-217-0)

Objekte, die in IBM MQ Explorer in Tabellen angezeigt werden, können gefiltert werden, sodass nur die Objekte, an denen Sie interessiert sind, angezeigt werden.

## **Aktualisierungsintervall für Warteschlangenmanager-Informationen ändern**

Die Informationen zu den lokalen und fernen Warteschlangenmanagern werden in IBM MQ Explorer in festgelegten Intervallen automatisch aktualisiert. Sie können die Aktualisierungsfrequenz eines bestimmten Warteschlangenmanagers oder die standardmäßige Aktualisierungsfrequenz für alle neuen Warteschlangenmanager ändern. Ebenso können Sie die automatische Aktualisierung der Informationen bestimmter Warteschlangenmanager verhindern.

## **Informationen zu diesem Vorgang**

In der Standardeinstellung werden die Informationen zu fernen WS-Managern aufgrund des dadurch erhöhten Datenverkehr im Netz nicht so häufig aktualisiert wie die Informationen zu lokalen WS-Managern.

Sie können die automatische Aktualisierung von bestimmten WS-Managern auch unterdrücken. Wenn Sie beispielsweise wissen, dass ein Warteschlangenmanager über einen gewissen Zeitraum gestoppt werden soll, können Sie die Informationsabfrage durch IBM MQ Explorer aussetzen und somit den Datenaustausch im Netz reduzieren.

- • ["Aktualisierungsfrequenz eines bestimmten WS-Managers ändern" auf Seite 251](#page-250-0)
- • ["Die standardmäßige Aktualisierungsfrequenz für alle neuen Warteschlangenmanager ändern" auf Seite](#page-250-0) [251](#page-250-0)
- • ["Automatische Aktualisierung von WS-Manager-Informationen unterdrücken" auf Seite 251](#page-250-0)

### *Aktualisierungsfrequenz eines bestimmten WS-Managers ändern*

### **Informationen zu diesem Vorgang**

Gehen Sie wie folgt vor, um die Frequenz zu ändern, mit der die Informationen zu einem bestimmten WS-Manager aktualisiert werden:

## **Vorgehensweise**

- 1. Klicken Sie in der **Navigatoransicht** mit der rechten Maustaste auf den Warteschlangenmanager und klicken Sie anschließend auf **Verbindungsdetails** > **Aktualisierungsintervall festlegen**. Daraufhin wird der Dialog **Automatische Aktualisierung** geöffnet.
- 2. Bearbeiten Sie im Dialog **Automatische Aktualisierung** den Wert im Feld **Intervall**.
- 3. Optional: Wenn Sie die automatische Aktualisierungsrate auf den Standardwert setzen wollen, klicken Sie auf **Standard anwenden**.
- 4. Klicken Sie auf **OK**, um die neue Aktualisierungsrate zu speichern.

### **Ergebnisse**

Die Informationen zu dem WS-Manager werden nun automatisch mit der neuen Frequenz aktualisiert.

## *Die standardmäßige Aktualisierungsfrequenz für alle neuen Warteschlangenmanager ändern*

### **Informationen zu diesem Vorgang**

Gehen Sie wie folgt vor, um die Frequenz zu ändern, mit der die Informationen zu lokalen und fernen WS-Managern aktualisiert werden:

### **Vorgehensweise**

- 1. Klicken Sie auf **Fenster** > **Einstellungen**, um den Dialog 'Einstellungen' zu öffnen.
- 2. Geben Sie auf der Seite **MQ Explorer** in den Feldern **Standardmäßige Aktualisierungsintervalle für Warteschlangenmanager** das Aktualisierungsintervall in Sekunden ein und klicken Sie anschließend auf **OK**.

### **Ergebnisse**

Ab sofort werden alle neu in IBM MQ Explorer aufgenommenen Warteschlangenmanager mit der neuen Rate aktualisiert.

### *Automatische Aktualisierung von WS-Manager-Informationen unterdrücken*

### **Informationen zu diesem Vorgang**

Gehen Sie wie folgt vor, um die automatische Aktualisierung von Warteschlangenmanagerinformationen in IBM MQ Explorer zu unterdrücken:

### **Vorgehensweise**

- 1. Klicken Sie in der **Navigatoransicht** mit der rechten Maustaste auf den Warteschlangenmanager und klicken Sie anschließend auf **Verbindungsdetails** > **Aktualisierungsintervall festlegen**. Daraufhin wird der Dialog **Automatische Aktualisierung** geöffnet.
- 2. Inaktivieren Sie das Kontrollkästchen im Dialog **Automatische Aktualisierung** und klicken Sie dann auf **OK**.

### **Ergebnisse**

Die Informationen zu dem WS-Manager werden nun nicht mehr automatisch aktualisiert. Um die Informationen zum Warteschlangenmanager zu aktualisieren, klicken Sie im Menü in der **Inhaltsansicht** auf **Aktualisieren** .

## **Objektberechtigungseinstellungen als Text anzeigen**

In den Dialogen von IBM MQ Explorer werden Objektberechtigungen standardmäßig als Symbole angezeigt. Sie können Sie jedoch auch als Text anzeigen.

## **Informationen zu diesem Vorgang**

In den Dialogen vom Typ 'Berechtigungsdatensätze verwalten' und in anderen Dialogen, die Objektberechtigungen anzeigen, verwenden die Tabellen Symbole, um anzuzeigen, ob eine Berechtigung gewährt wurde. Wenn Sie es vorziehen, können Sie statt der Symbole auch Text anzeigen.

Führen Sie die folgenden Schritte aus, um die Darstellung des Berechtigungsstatus vom Symbol- in den Textmodus umzuschalten.

## **Vorgehensweise**

- 1. Öffnen Sie den Dialog 'Einstellungen': **Fenster** > **Einstellungen**.
- 2. Erweitern Sie **MQ Explorer**.
- 3. Klicken Sie auf der Seite **Berechtigungsservice** auf **Berechtigungen als Text anzeigen**.
- 4. Klicken Sie auf **OK**, um den Dialog 'Einstellungen' zu schließen.

## **Ergebnisse**

Das nächste Mal, wenn Sie einen Dialog öffnen, der Objektberechtigungen anzeigt, werden die Tabellen die Berechtigungen als Text statt als Symbole anzeigen.

### **Zugehörige Tasks**

["IBM MQ Explorer konfigurieren" auf Seite 216](#page-215-0)

In diesem Abschnitt finden Sie Informationen, die Ihnen bei der Konfiguration Ihrer IBM MQ Explorer-Installation helfen.

### **Zugehörige Verweise**

["Eingabehilfe in IBM MQ Explorer" auf Seite 313](#page-312-0) Durch Eingabehilfefunktionen können Benutzer mit einer Körperbehinderung, wie z. B. eingeschränkter Mobilität oder verminderter Sehkraft, Softwareprodukte erfolgreich einsetzen.

# **Farben ändern**

Sie können die Farben zum Hervorheben bestimmter Elemente der IBM MQ Explorer-Schnittstelle ändern.

### **Informationen zu diesem Vorgang**

In IBM MQ Explorer gibt es verschiedene Stellen, an denen Farbe zum Hervorheben von Elementen der Benutzerschnittstelle verwendet wird. Beispielsweise werden in der Inhaltsansicht auf kein Objekt anwendbare Zellen grau eingefärbt. Im Befehlsfenster, das die Befehlsdetails des Assistenten zur Erstellung von Warteschlangenmanagern enthält, werden Abschnitte des Texts in verschiedenen Farben hervorgehoben. Im Dialog 'Eigenschaften' können Sie die verwendeten Farben ändern.

Gehen Sie wie folgt vor, um die Farbe von Zellen zu ändern, die nicht anwendbar sind:

### **Vorgehensweise**

- 1. Öffnen Sie den Dialog 'Einstellungen': **Fenster** > **Einstellungen**.
- 2. Erweitern Sie in der Navigationsstruktur des Dialogs 'Einstellungen' den Eintrag **MQ Explorer** und klicken Sie anschließend auf **Farben**.
- 3. Klicken Sie auf der Seite **Farben** auf die Palettenschaltfläche für das Element, das Sie ändern möchten. Über die Palettenschaltfläche im Abschnitt 'Inhaltsansicht' der Seite wird die Farbe der Zellen gesteuert, die nicht anwendbar sind (standardmäßig grau eingefärbte Zellen); über die Palettenschaltflächen im Abschnitt 'Befehlsdetails' der Seite wird die Farbe des Texts und Hintergrunds der Befehlsfenster gesteuert, die im Fenster 'Nähere Informationen' angezeigt werden, wenn Sie in IBM MQ Explorer einen Warteschlangenmanager erstellen, löschen, starten oder stoppen.
- 4. Klicken Sie in der Palette auf die Farbe, die Sie verwenden möchten (oder erstellen Sie eine benutzerdefinierte Farbe), und klicken Sie anschließend auf **OK**.

<span id="page-335-0"></span>5. Klicken Sie auf **OK**, um den Dialog 'Einstellungen' zu schließen.

## **Ergebnisse**

Die von Ihnen ausgewählte Farbe wird jetzt verwendet.

#### **Zugehörige Tasks**

["IBM MQ Explorer konfigurieren" auf Seite 216](#page-215-0) In diesem Abschnitt finden Sie Informationen, die Ihnen bei der Konfiguration Ihrer IBM MQ Explorer-Installation helfen.

### **Zugehörige Verweise**

["Eingabehilfe in IBM MQ Explorer" auf Seite 313](#page-312-0) Durch Eingabehilfefunktionen können Benutzer mit einer Körperbehinderung, wie z. B. eingeschränkter Mobilität oder verminderter Sehkraft, Softwareprodukte erfolgreich einsetzen.

## **Installierte Plug-ins aktivieren**

Wenn ein in IBM MQ Explorer neu installiertes Plug-in nicht automatisch aktiviert wird, können Sie es über den Dialog 'Einstellungen' aktivieren.

## **Informationen zu diesem Vorgang**

Wenn Sie in IBM MQ Explorer ein neues Plug-in installieren (unabhängig davon, ob es von IBM oder einem Dritthersteller bereitgestellt wird) und das Plug-in in IBM MQ Explorer nicht zu funktionieren scheint, liegt dies wahrscheinlich daran, dass es nicht standardmäßig aktiviert wird.

Führen Sie zum Aktivieren eines installierten Plug-ins die folgenden Schritte aus.

## **Vorgehensweise**

- 1. Klicken Sie auf **Fenster** > **Einstellungen**, um den Dialog 'Einstellungen' zu öffnen.
- 2. Erweitern Sie in der Navigationsstruktur des Dialogs **Einstellungen** den Eintrag **MQ Explorer** und klicken Sie anschließend auf **Plug-ins aktivieren**. Daraufhin wird eine Liste der verfügbaren Plug-ins angezeigt.
- 3. Aktivieren Sie das Kontrollkästchen neben dem Plug-in, dass Sie aktivieren möchten, und klicken Sie anschließend auf **OK**.

## **Ergebnisse**

Das Plug-in ist jetzt in IBM MQ Explorer aktiviert. Zum Plug-in gehörende Ordner oder Menüeinträge sind nun beispielsweise in IBM MQ Explorer verfügbar.

Sie können auch Plug-ins inaktivieren, die Sie nicht verwenden. Beispielsweise können Sie, wenn Sie in Ihren Nachrichtenübermittlungsnetzen kein Clustering verwenden, das Kontrollkästchen neben dem Plug-in für die Clusterkomponente inaktivieren. Das Plug-in für die Clusterkomponente bleibt auf dem Computer installiert und kann somit später bei Bedarf wieder aktiviert werden. Da das Plug-in weiterhin auf dem Computer installiert ist, steht die zugehörige Hilfe im Hilfesystem und in der kontextbezogenen Hilfe ebenfalls weiter zur Verfügung.

# **Einstellungen von Managed File Transfer konfigurieren**

Die Managed File Transfer-Einstellungen, die Sie in IBM MQ Explorer vornehmen können, umfassen allgemeine Einstellungen und den Standardtyp für globale Konfigurationen. Sie können auch auswählen, welche Funktionsstufe des Fixpacks und damit Verhaltensweisen aktiviert werden sollen.

## **Informationen zu diesem Vorgang**

Zur Konfiguration der Managed File Transfer-Einstellungen in IBM MQ Explorer führen Sie eine der folgenden Tasks aus:

- "Allgemeine Einstellungen festlegen" auf Seite 337
- "Standardsubskriptionstyp für globale Konfigurationen überschreiben" auf Seite 337
- "Funktionsstufe des Fixpacks auswählen" auf Seite 337

### *Allgemeine Einstellungen festlegen*

### **Informationen zu diesem Vorgang**

Sie können die Standardzeitzone für Datum- und Zeitwerte in den Anzeigen von Managed File Transfer ändern und die maximale Anzahl der für das Pug-in gespeicherten Protokoll- und Statusnachrichten festlegen.

### **Vorgehensweise**

1. Klicken Sie auf **Fenster** und dann auf **Einstellungen**.

Daraufhin wird der Dialog **'Einstellungen'** geöffnet.

2. Klicken Sie auf **Managed File Transfer**.

Die Einstellungen für Managed File Transfer werden angezeigt.

- 3. Wenn Sie die Standardzeitzone für Datum- und Zeitwerte in den Anzeigen von Managed File Transfer ändern wollen, wählen Sie die gewünschte Zeitzone aus der Liste**Zeitzone** aus.
- 4. Wenn Sie die maximale Anzahl der gespeicherten Protokoll- und Statusnachrichten festlegen wollen, wählen Sie den gewünschten Wert aus. Der Standardwert für jede der beiden Nachrichtenarten ist 1000.

### *Standardsubskriptionstyp für globale Konfigurationen überschreiben*

### **Informationen zu diesem Vorgang**

Sie können den Standardsubskriptionstyp überschreiben, der bei der Verbindung mit einer global konfigurierten Eigenschaftengruppe verwendet wird. Der Subskriptionstyp kann permanent oder nicht permanent sein. Diese Einstellung legt fest, was geschieht, wenn das Plug-in vom Koordinations-Warteschlangenmanager getrennt wird. Permanente Subskriptionen bleiben auch bestehen, wenn das Plug-in getrennt wird, und empfangen weiterhin Veröffentlichungen. Nicht permanente Subskriptionen bestehen nur, solange die Verbindung zum Warteschlangenmanager vorhanden ist.

### **Vorgehensweise**

- 1. Klicken Sie auf **Fenster** und dann auf **Einstellungen**.
	- Daraufhin wird der Dialog **'Einstellungen'** geöffnet.
- 2. Klicken Sie auf **Managed File Transfer**.

Die Einstellungen für Managed File Transfer werden angezeigt.

3. Wählen Sie unter **Standardsubskriptionstyp für globale Konfigurationen Permanent** oder **Nicht permanent** aus.

### *Funktionsstufe des Fixpacks auswählen*

### **Informationen zu diesem Vorgang**

Sie können auswählen, welche Funktionsstufe des Fixpacks und damit Verhaltensweisen aktiviert werden sollen. Neben APAR-Fixes enthalten auch bestimmte Stufen von IBM MQ Explorer-Fixpacks neue Funktionen oder Verhaltensänderungen, die standardmäßig inaktiviert sind. Zur Aktivierung dieser Änderungen wählen Sie einfach die gewünschte Funktionsstufe aus. Diese Einstellung wirkt sich nicht auf die Anwendung von Programmkorrekturen aus, die standardmäßig angewendet werden.

## <span id="page-337-0"></span>**Vorgehensweise**

- 1. Klicken Sie auf **Fenster** und dann auf **Einstellungen**. Daraufhin wird der Dialog **'Einstellungen'** geöffnet.
- 2. Klicken Sie auf **Managed File Transfer**.
	- Die Einstellungen für Managed File Transfer werden angezeigt.
- 3. Wählen Sie die Funktionsstufe aus, auf die Sie migrieren möchten.

# **Nachrichteneinstellungen konfigurieren**

Sie können einen Grenzwert für Durchsuchungen festlegen und einstellen, wie Nachrichteneigenschaften angezeigt werden.

# **Informationen zu diesem Vorgang**

Zur Konfiguration der Nachrichteneinstellungen in IBM MQ Explorer führen Sie eine der folgenden Tasks aus:

- "Grenzwert für die Durchsuchung festlegen" auf Seite 338
- "Nachrichteneigenschaften anzeigen" auf Seite 338

## *Grenzwert für die Durchsuchung festlegen*

## **Informationen zu diesem Vorgang**

Sie können die folgenden Werte konfigurieren:

- Die maximale Anzahl an Nachrichten, die durchsucht werden kann, im Bereich zwischen 1 und 5000.
- Die maximale Anzahl an Datenbyte, die pro Nachricht angezeigt werden kann, im Bereich zwischen 0 und 16384.

**Wichtig:** Stellen Sie jedoch sicher, dass der RAM-Speicher Ihres Systems für die Anzeige großer Nachrichtenmengen ausreicht. Andernfalls kann die Systemleistung nachlassen.

## **Vorgehensweise**

- 1. Klicken Sie auf **Fenster** und dann auf **Einstellungen**. Daraufhin wird der Dialog **'Einstellungen'** geöffnet.
- 2. Klicken Sie auf **Nachrichten**.

Die Nachrichteneinstellungen werden angezeigt.

- 3. Stellen Sie die maximale Anzahl an Nachrichten ein, die durchsucht werden kann. Klicken Sie dazu auf den Aufwärts- oder Abwärtspfeil oder geben Sie den gewünschten Wert ein. Der Standardwert ist 500.
- 4. Stellen Sie die maximale Anzahl an Datenbyte ein, die pro Nachricht angezeigt werden kann. Klicken Sie dazu auf den Aufwärts- oder Abwärtspfeil oder geben Sie den gewünschten Wert ein. Der Standardwert ist 1000.

## *Nachrichteneigenschaften anzeigen*

### **Informationen zu diesem Vorgang**

Sie können einstellen, wie Nachrichteneigenschaften angezeigt werden. Es können gar keine Nachrichteneigenschaften angezeigt werden, die Nachrichteneigenschaften können aber auch als benannte Eigenschaften, als MQRFH2-Struktur im Nachrichtenhauptteil oder als MQRFH2-Struktur in einem IBM WebSphere MQ 6.0-konformen Nachrichtenhauptteil angezeigt werden.

## **Vorgehensweise**

- 1. Klicken Sie auf **Fenster** und dann auf **Einstellungen**. Daraufhin wird der Dialog **'Einstellungen'** geöffnet.
- 2. Klicken Sie auf **Nachrichten**.

Die Nachrichteneinstellungen werden angezeigt.

3. Wenn Sie gar keine Nachrichteneigenschaften anzeigen wollen, mit Ausnahme derjenigen, die im Nachrichtendeskriptor oder der Nachrichtenerweiterung enthalten sind, inaktivieren Sie das Kontrollkästchen **Nachrichteneigenschaften anzeigen**.

Weitere Informationen finden Sie unter ["Seite 'Benannte Eigenschaften'" auf Seite 530](#page-529-0).

4. Wenn Sie Nachrichteneigenschaften als benannte Eigenschaften anzeigen wollen, aktivieren Sie das Kontrollkästchen **Als benannte Eigenschaften**. Die Nachrichteneigenschaften, mit Ausnahme derjenigen im Nachrichtendeskriptor und der Nachrichtenerweiterung, werden daraufhin in der Anzeige **Benannte Eigenschaften** in Name/Wert-Paaren angezeigt und dafür aus den Nachrichtendaten entfernt.

Weitere Informationen hierzu finden Sie unter dem Eintrag MQGMO\_PROPERTIES\_IN\_HANDLE im Abschnitt ["Seite 'Benannte Eigenschaften'" auf Seite 530](#page-529-0).

5. Wenn Sie Nachrichteneigenschaften als MQRFH2-Struktur im Nachrichtenhauptteil anzeigen wollen, aktivieren Sie das Kontrollkästchen **Als MQRFH2-Struktur im Nachrichtenhauptteil**. Die Nachrichteneigenschaften, mit Ausnahme derjenigen im Nachrichtendeskriptor und der Nachrichtenerweiterung, werden daraufhin in der Anzeige **MQRFH2-Eigenschaften** angezeigt, die Eigenschaften verbleiben aber in den Nachrichtendaten.

Weitere Informationen hierzu finden Sie unter dem Eintrag MQGMO\_PROPERTIES\_FORCE\_MQRFH2 im Abschnitt ["Seite 'MQRFH2-Eigenschaften'" auf Seite 531](#page-530-0).

6. Wenn Sie Nachrichteneigenschaften als WebSphere MQ V6-konforme MQRFH2-Struktur im Nachrichtenhauptteil anzeigen wollen, aktivieren Sie das Kontrollkästchen **Als MQRFH2-Struktur im Nachrichtenhauptteil, kompatibel mit WebSphere MQ V6**. Wenn die Nachricht eine Eigenschaft mit dem Präfix mcd., jms., usr. oder mqext.enthält, werden alle Nachrichteneigenschaften mit Ausnahme der Eigenschaften im Nachrichtendeskriptor oder in der Nachrichtenerweiterung in der Anzeige **MQRFH2- Eigenschaften** angezeigt und die Eigenschaften verbleiben in den Nachrichtendaten. Andernfalls werden alle Nachrichteneigenschaften, mit Ausnahme derjenigen im Nachrichtendeskriptor und der Nachrichtenerweiterung, gelöscht und daher nicht angezeigt.

Weitere Informationen hierzu finden Sie unter dem Eintrag MQGMO\_PROPERTIES\_FORCE\_MQRFH2 im Abschnitt ["Seite 'MQRFH2-Eigenschaften'" auf Seite 531](#page-530-0).

# **Benutzer-ID**

Die Benutzer-ID für alle Warteschlangenmanager einer Gruppe kann geändert werden. Wenn Sie einen neuen fernen Warteschlangenmanager hinzufügen,kann die Benutzer-ID überschrieben werden.

Die Einstellungen der Benutzer-ID sind Bestandteil des Dialogs **Vorgaben** und können wie folgt geöffnet werden:

- 1. Klicken Sie auf **Fenster** > **Benutzervorgaben...**. Daraufhin wird der Dialog **'Einstellungen'** geöffnet.
- 2. Erweitern Sie **MQ Explorer**.
- 3. Erweitern Sie das Element **Benutzer-ID**. Die Dialoge für die Standardeinstellungen der Benutzer-ID sind nun zugänglich.

Wählen Sie **Standardbenutzer-ID aktivieren** aus, um die Felder **Benutzer-ID** und **Kennwort** zu aktivieren.

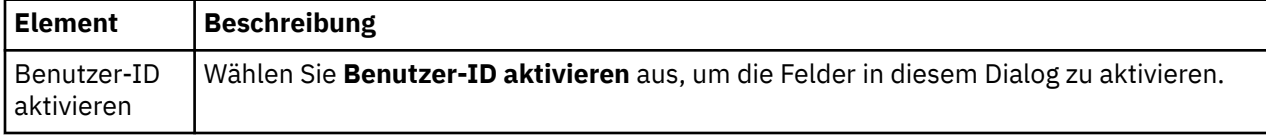

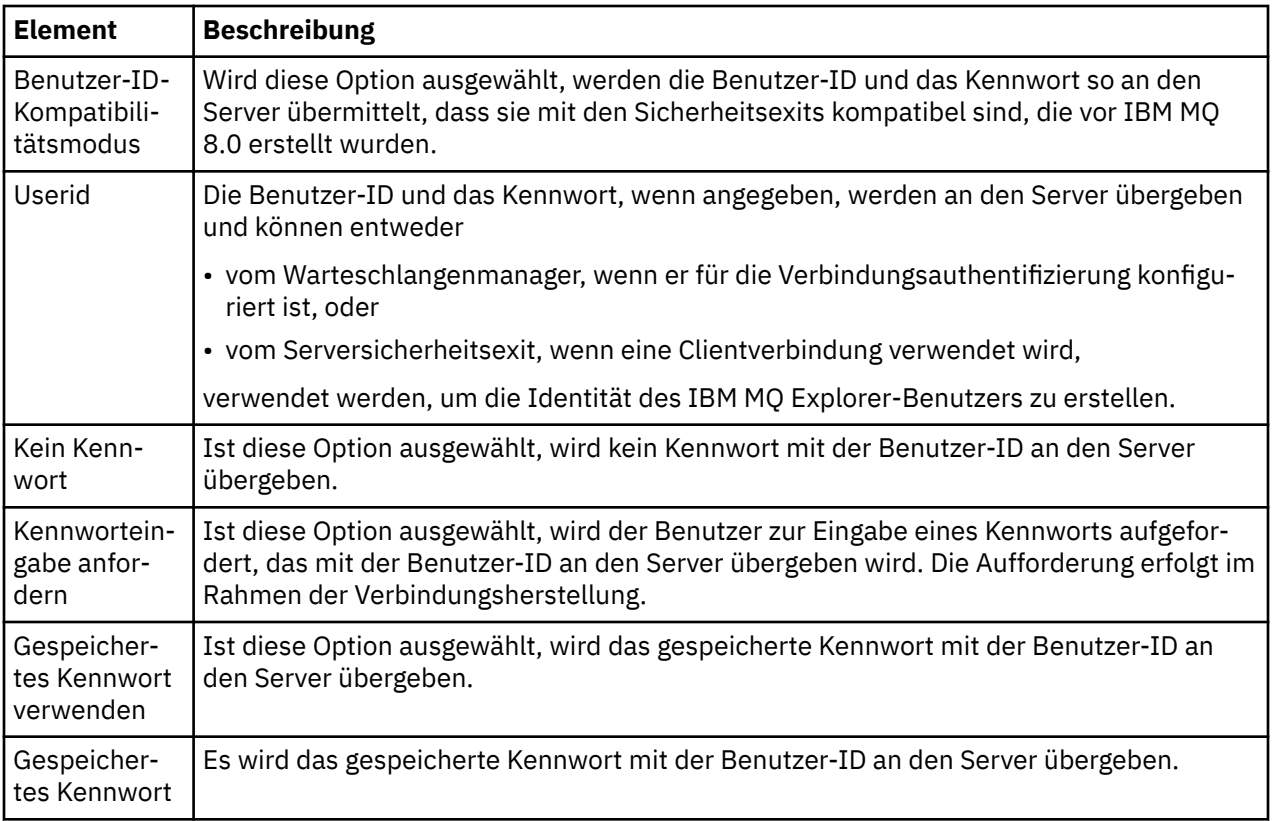

### **Zugehörige Verweise**

["Standardsicherheitseinstellungen" auf Seite 182](#page-181-0)

Für alle Clientverbindungen einer bestimmten Instanz von IBM MQ Explorer kann ein gemeinsamer Sicherheitsexit definiert werden. Dieser wird als Standardsicherheitsexit bezeichnet. Nachfolgend finden Sie eine Beschreibung der Einstellungen für den Sicherheitsexit.

### ["Kennworteinstellungen" auf Seite 185](#page-184-0)

Sie haben die Möglichkeit, Kennwörter in einer Datei zu speichern, sodass Sie diese nicht jedes Mal eingeben müssen, wenn Sie eine Verbindung mit Ressourcen herstellen möchten.

# **Kennworteinstellungen**

Sie haben die Möglichkeit, Kennwörter in einer Datei zu speichern, sodass Sie diese nicht jedes Mal eingeben müssen, wenn Sie eine Verbindung mit Ressourcen herstellen möchten.

Kennwörter, die von IBM MQ Explorer verwendet werden, um eine Verbindung mit Ressourcen herzustellen (z. B. Öffnen von TLS-Speichern oder Herstellen einer Verbindung mit Warteschlangenmanagern), können in einer Datei gespeichert werden. Die Kennwortdatei kann lokal, auf einer fernen Einheit oder auf einer austauschbaren Einheit gespeichert werden.

Gehen Sie wie folgt vor, um die Anzeige **'Kennwörter'** mit den Einstellungen zu öffnen:

- 1. Klicken Sie auf **Fenster** > **Einstellungen**. Daraufhin wird der Dialog **'Einstellungen'** geöffnet.
- 2. Erweitern Sie **MQ Explorer**.
- 3. Wählen Sie **Kennwörter** aus, um die Anzeige **'Kennwörter'** anzuzeigen.

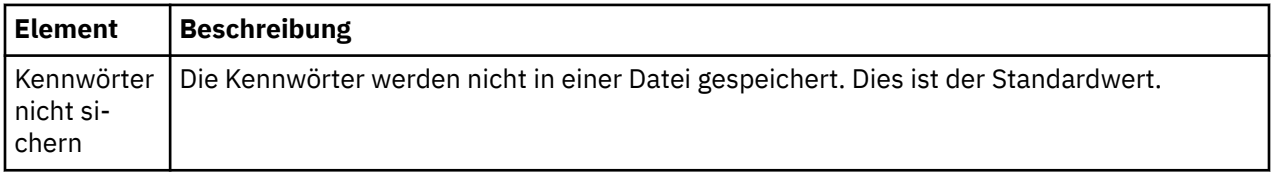

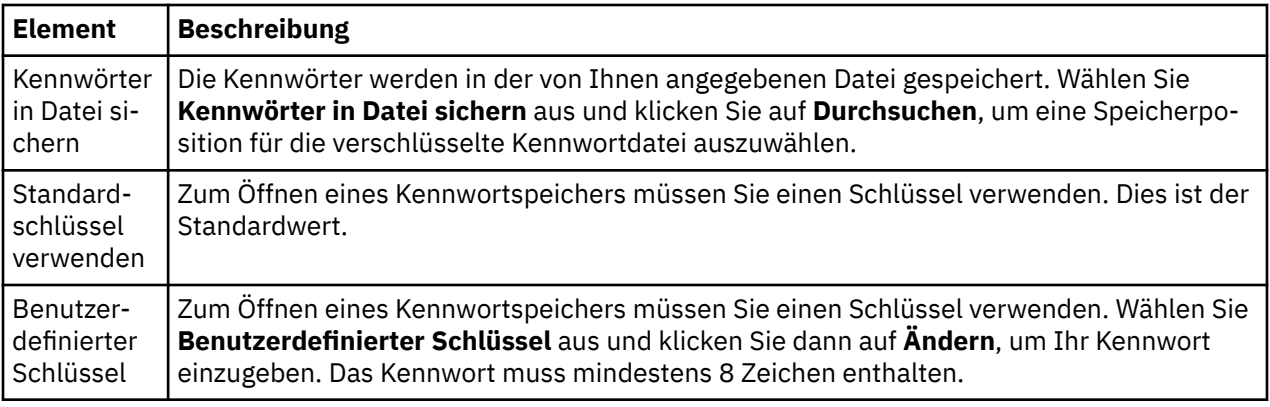

### **Zugehörige Tasks**

["Standardsicherheitsexit konfigurieren" auf Seite 181](#page-180-0)

Für alle Clientverbindungen einer bestimmten Instanz von IBM MQ Explorer kann ein gemeinsamer Sicherheitsexit definiert werden. Dieser wird als Standardsicherheitsexit bezeichnet.

["Details für die Clientsicherheit für ein Warteschlangenmanagerset konfigurieren" auf Seite 181](#page-180-0) Die Details für Clientsicherheit und Sicherheitsexit können für alle mit dem Client verbundenen Warteschlangenmanager in einem Warteschlangenmanagerset definiert werden.

#### **Zugehörige Verweise**

["Standardsicherheitseinstellungen" auf Seite 182](#page-181-0)

Für alle Clientverbindungen einer bestimmten Instanz von IBM MQ Explorer kann ein gemeinsamer Sicherheitsexit definiert werden. Dieser wird als Standardsicherheitsexit bezeichnet. Nachfolgend finden Sie eine Beschreibung der Einstellungen für den Sicherheitsexit.

# **Standardsicherheitseinstellungen**

Für alle Clientverbindungen einer bestimmten Instanz von IBM MQ Explorer kann ein gemeinsamer Sicherheitsexit definiert werden. Dieser wird als Standardsicherheitsexit bezeichnet. Nachfolgend finden Sie eine Beschreibung der Einstellungen für den Sicherheitsexit.

Die Standardsicherheitseinstellungen sind Bestandteil des Dialogs **'Einstellungen'** und können wie folgt geöffnet werden:

- 1. Klicken Sie auf **Fenster** > **Benutzervorgaben...**. Daraufhin wird der Dialog **'Einstellungen'** geöffnet.
- 2. Erweitern Sie **MQ Explorer**.
- 3. Erweitern Sie **Clientverbindungen**. Die Dialoge für die Standardsicherheitseinstellungen sind jetzt zugänglich.

## **Sicherheitsexit**

Wählen Sie **Standardsicherheitsexit aktivieren** aus, um den Standardsicherheitsexit für alle Clientverbindungen in derselben Instanz von IBM MQ Explorer festzulegen. Der Sicherheitsexit für alle über einen Client verbundenen Warteschlangenmanager in einem Set kann geändert werden. Der Sicherheitsexit kann überschrieben werden, wenn Sie beim Hinzufügen eines neuen fernen Warteschlangenmanagers einen neuen Sicherheitsexit definieren.

Der Sicherheitsexit für alle über einen Client verbundenen Warteschlangenmanager in einem Set kann geändert werden. Die TLS-Optionen können überschrieben werden, wenn Sie einen neuen fernen Warteschlangenmanager hinzufügen.

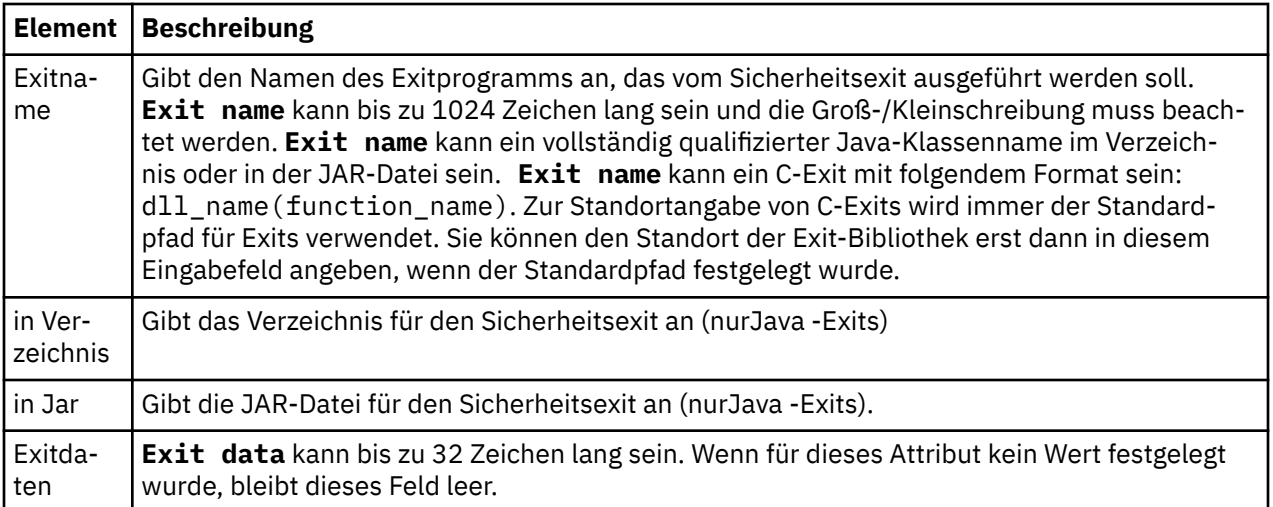

# **SSL/TLS-Optionen**

Wählen Sie **SSL-Standardoptionen aktivieren** aus, um die SSL/TLS-Standardoptionen für alle Clientverbindungen in derselben Instanz von IBM MQ Explorer zu aktivieren. Die SSL/TLS-Optionen für alle über einen Client verbundenen Warteschlangenmanager in einem Set können geändert werden. Die SSL/TLS-Optionen können überschrieben werden, wenn Sie einen neuen fernen Warteschlangenmanager hinzufügen.

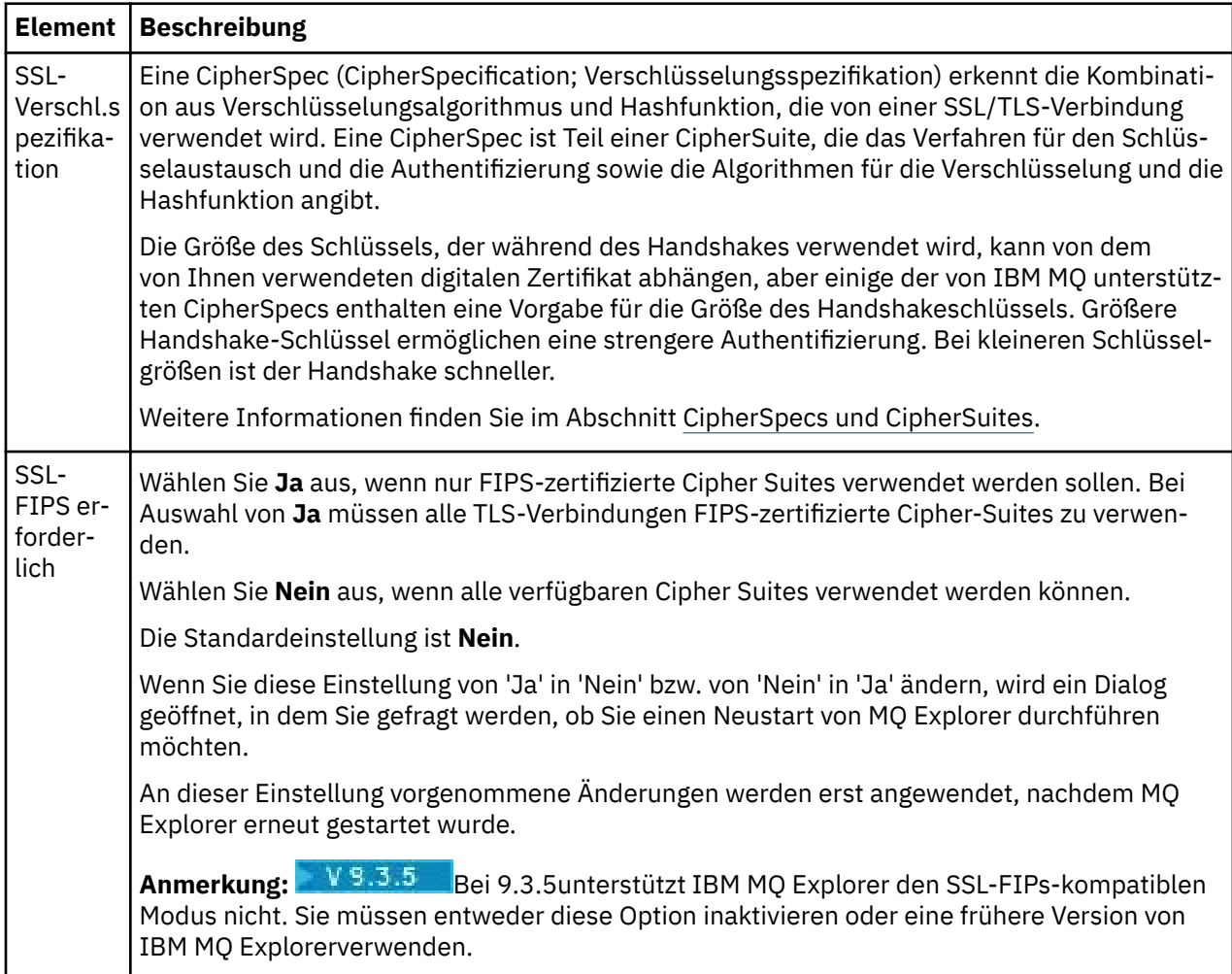

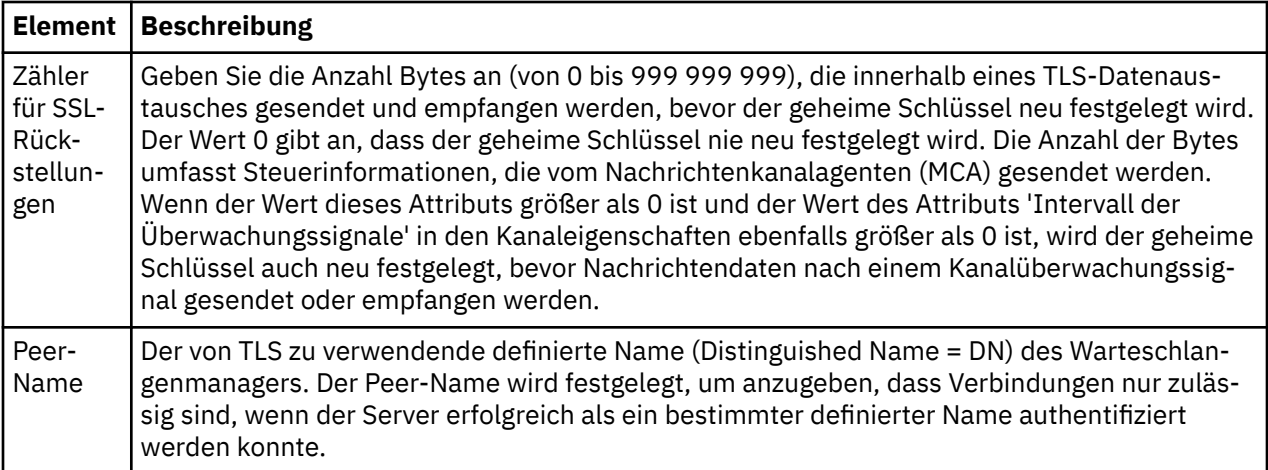

## **SSL/TLS-Speicher**

Wählen Sie **SSL-Standardspeicher aktivieren** aus, um mit dem vertrauenswürdigen Zertifikatsspeicher und dem persönlichen Zertifikatsspeicher zu arbeiten.

Wenn Sie IBM MQ Explorer mit der Adresse und dem Kennwort des SSL/TLS-Zertifikatsspeichers konfigu-rieren möchten, finden Sie entsprechende Informationen im Abschnitt ["Standardposition und Standard](#page-95-0)[kennwort von TLS-Zertifikaten angeben" auf Seite 96](#page-95-0).

Wenn Sie die SSL/TLS-Standardspeicher aktivieren, kann IBM MQ Explorer die Zertifikate aus dem Truststore und dem Schlüsselspeicher verwenden, um sich über eine TLS-gesicherte Verbindung mit fernen Warteschlangenmanagern zu verbinden.

Die SSL/TLS-Speicher für alle über einen Client verbundenen Warteschlangenmanager in einem Set können geändert werden. Die SSL/TLS-Speicher können überschrieben werden, wenn Sie einen neuen fernen Warteschlangenmanager hinzufügen.

### **Zugehörige Tasks**

["Standardsicherheitsexit konfigurieren" auf Seite 181](#page-180-0)

Für alle Clientverbindungen einer bestimmten Instanz von IBM MQ Explorer kann ein gemeinsamer Sicherheitsexit definiert werden. Dieser wird als Standardsicherheitsexit bezeichnet.

["Details für die Clientsicherheit für ein Warteschlangenmanagerset konfigurieren" auf Seite 181](#page-180-0) Die Details für Clientsicherheit und Sicherheitsexit können für alle mit dem Client verbundenen Warteschlangenmanager in einem Warteschlangenmanagerset definiert werden.

### **Zugehörige Verweise**

["Kennworteinstellungen" auf Seite 185](#page-184-0)

Sie haben die Möglichkeit, Kennwörter in einer Datei zu speichern, sodass Sie diese nicht jedes Mal eingeben müssen, wenn Sie eine Verbindung mit Ressourcen herstellen möchten.

# **Standardsicherheitsexit konfigurieren**

Für alle Clientverbindungen einer bestimmten Instanz von IBM MQ Explorer kann ein gemeinsamer Sicherheitsexit definiert werden. Dieser wird als Standardsicherheitsexit bezeichnet.

### **Informationen zu diesem Vorgang**

Die Standardsicherheitsdefinitionen werden in IBM MQ Explorer gespeichert und sind bei allen Importbzw. Exportaktionen automatisch Bestandteil der **Einstellungen**. Die Sicherheitsexitdetails der einzelnen Warteschlangenmanager werden zusammen mit den anderen Verbindungsdetails des Warteschlangenmanagers gespeichert.

Gehen Sie wie folgt vor, um den Standardsicherheitsexit zu konfigurieren:

## **Vorgehensweise**

1. Klicken Sie auf **Fenster** > **Einstellungen**.

Daraufhin wird der Dialog **'Einstellungen'** geöffnet.

- 2. Erweitern Sie **MQ Explorer**.
- 3. Erweitern Sie **Clientverbindungen**.
	- Die Dialoge für die Standardsicherheitseinstellungen sind jetzt zugänglich.
- 4. Konfigurieren Sie die Sicherheitseinstellungen wie erforderlich.

## **Nächste Schritte**

Damit ist die Konfiguration des Standardsicherheitsexits abgeschlossen. Alle neuen Clientverbindungen derselben Instanz von IBM MQ Explorer verwenden nun die von Ihnen als Standardeinstellungen konfigurierten Einstellungen. Wenn ein neuer ferner Warteschlangenmanager hinzugefügt wird, können die Einstellungen überschrieben werden.

### **Zugehörige Tasks**

["Details für die Clientsicherheit für ein Warteschlangenmanagerset konfigurieren" auf Seite 181](#page-180-0) Die Details für Clientsicherheit und Sicherheitsexit können für alle mit dem Client verbundenen Warteschlangenmanager in einem Warteschlangenmanagerset definiert werden.

### **Zugehörige Verweise**

### ["Standardsicherheitseinstellungen" auf Seite 182](#page-181-0)

Für alle Clientverbindungen einer bestimmten Instanz von IBM MQ Explorer kann ein gemeinsamer Sicherheitsexit definiert werden. Dieser wird als Standardsicherheitsexit bezeichnet. Nachfolgend finden Sie eine Beschreibung der Einstellungen für den Sicherheitsexit.

### ["Kennworteinstellungen" auf Seite 185](#page-184-0)

Sie haben die Möglichkeit, Kennwörter in einer Datei zu speichern, sodass Sie diese nicht jedes Mal eingeben müssen, wenn Sie eine Verbindung mit Ressourcen herstellen möchten.

# **Standardposition und Standardkennwort von TLS-Zertifikaten angeben**

Sie können IBM MQ Explorer so konfigurieren, dass Verbindungen zu fernen Warteschlangenmanagern mit TLS-Zertifikaten aus dem TrustStore und dem KeyStore über eine TLS-gesicherte Verbindung hergestellt werden.

## **Informationen zu diesem Vorgang**

Wenn Sie IBM MQ Explorer mit der Adresse und dem Kennwort des TLS-Zertifikatsspeichers konfigurieren möchten, führen Sie in IBM MQ Explorer auf dem Computer, von dem aus Sie eine Verbindung zum fernen Warteschlangenmanager herstellen möchten, folgende Tasks aus:

## **Vorgehensweise**

1. Klicken Sie in IBM MQ Explorer auf **Fenster** > **Benutzervorgaben**.

Daraufhin wird der Dialog **'Einstellungen'** geöffnet.

- 2. Erweitern Sie **MQ Explorer**.
- 3. Erweitern Sie **Clientverbindungen**. Die Dialoge für die Standardsicherheitseinstellungen sind jetzt zugänglich.
- 4. Wählen Sie **SSL-Schlüsselrepositories**, um das Fenster **SSL-Schlüsselrepositories** anzuzeigen.
- 5. Suchen Sie im Feld **Vertrauenswürdiger Zertifikatsspeicher** nach der Adresse des Truststore auf dem Computer und suchen Sie im Feld **Persönlicher Zertifikatsspeicher** die Adresse des Schlüsselspeichers auf dem Computer.

Der Truststore und der Schlüsselspeicher enthalten die TLS-Zertifikate, die mit den Verbindungen unter Verwendung von Definitionstabellen für Clientkanäle verwendet werden. Es ist möglich, dass sich der Truststore und Schlüsselspeicher auf Ihrem Computer in demselben Pfad befinden.

- 6. (Optional) Klicken Sie auf **Kennwort eingeben ...** im Abschnitt 'Trusted Certificate Store', um den Dialog **SSL-Kennwort** zu öffnen. Geben Sie im Dialog **SSL-Kennwort** das Kennwort ein, das IBM MQ Explorer für den Zugriff auf den Speicher benötigt.
- 7. Klicken Sie auf **Kennwort eingeben ...** im Abschnitt 'Persönlicher Zertifikatsspeicher', um den Dialog **SSL-Kennwort** zu öffnen. Geben Sie im Dialog **SSL-Kennwort** das Kennwort ein, das IBM MQ Explorer für den Zugriff auf den Speicher benötigt.
- 8. Klicken Sie auf **OK**, um Ihre Änderungen zu speichern und den Dialog 'Einstellungen' zu schließen.

## **Ergebnisse**

IBM MQ Explorer kann jetzt die TLS-Zertifikate im TrustStore und KeyStore für die Herstellung einer Verbindung zu fernen Warteschlangenmanagern mit einer TLS-gesicherten Verbindung verwenden. **Zugehörige Tasks**

### ["Ferne Warteschlangenmanager anzeigen" auf Seite 90](#page-89-0)

Wenn Sie einen fernen Warteschlangenmanager verwalten möchten, müssen Sie IBM MQ Explorer mit dem fernen Warteschlangenmanager verbinden, sodass der Warteschlangenmanager in der Navigator-Ansicht angezeigt wird. Sie können eine Verbindung manuell oder mithilfe einer Definitionstabelle für Clientkanäle erstellen. Sie können auch eine neue, gesicherte Verbindung erstellen oder die Verbindung über eine vorhandene Verbindung herstellen.

### ["Definitionstabelle für Clientkanal erstellen" auf Seite 95](#page-94-0)

Sie können für einen Warteschlangenmanager eine Definitionstabelle für Clientkanäle erstellen, um auf diese Weise einfacher eine Verbindung von Instanzen des IBM MQ Explorer zum Warteschlangenmanager herstellen zu können.

### **Zugehörige Verweise**

### ["Standardsicherheitseinstellungen" auf Seite 182](#page-181-0)

Für alle Clientverbindungen einer bestimmten Instanz von IBM MQ Explorer kann ein gemeinsamer Sicherheitsexit definiert werden. Dieser wird als Standardsicherheitsexit bezeichnet. Nachfolgend finden Sie eine Beschreibung der Einstellungen für den Sicherheitsexit.

# **Telemetriekanäle**

Bei einem Telemetriekanal handelt es sich um eine Kommunikationsverbindung zwischen einem Warteschlangenmanager in IBM MQ und MQTT-Clients. Mit jedem Kanal können ein oder mehrere Telemetriegeräte verbunden sein.

Nachrichten, die aus IBM MQ an MQTT-Clients gesendet werden, werden aus der standardmäßigen MQTT-Übertragungswarteschlange abgerufen und über den Telemetriekanal gesendet. Nachrichten, die für bestimmte MQTT-Clients vorgesehen sind, werden mithilfe der zugehörigen Client-IDs an diese Clients weitergeleitet.

### **Erweiterte Option**

Telemetriekanäle verfügen über eine Option, wodurch die maximale Anzahl an Clientverbindungen festgelegt wird, die in der Inhaltsansicht **Kanalstatus** angezeigt werden kann. Diese Option lautet Max. Antworten. Der Standardwert ist 500. Überlegen Sie vor dem Start Ihres Warteschlangenmanagers, ob Sie diese Option konfigurieren möchten. Wenn Ihr Warteschlangenmanager aktiv ist, muss er zum Anwenden von Änderungen an der erweiterten Option erneut gestartet werden.

Gehen Sie zum Konfigurieren der Option für die maximalen Antworten folgendermaßen vor:

- 1. Klicken Sie auf **Fenster** > **Einstellungen**.
- 2. Erweitern Sie **IBM MQ Explorer** und klicken Sie anschließend auf **Telemetry**.
- 3. Geben Sie im Feld **Max. Antworten** die Anzahl der Clientverbindungen ein, die gleichzeitig angezeigt werden sollen.
- 4. Klicken Sie auf **OK**.

In der Inhaltsansicht **Kanalstatus** werden die Clientverbindungen in allen Telemetriekanälen bis zur Begrenzung der maximalen Antworten angezeigt. Wenn Clientverbindungen diesen Grenzwert überschreiten, wird in der Ansicht **Inhalt** eine Warnung angezeigt. Wenn Sie beispielsweise die maximale Anzahl von Antworten auf 10 festlegen und diese Anzahl erreichen oder überschreiten, wird die folgende Warnung angezeigt: The display has been limited to the first 10 responses. Use a filter to select a subset of responses.

Im Fenster **Telemetriekanalstatus** werden Clientverbindungen angezeigt, die für diesen Kanal bestimmt sind. Die Option zur Begrenzung der maximalen Antworten wird nur für Clientverbindungen in diesem Kanal angewendet.

### **Zugehörige Tasks**

["Telemetriekanal erstellen und konfigurieren" auf Seite 274](#page-273-0)

Ein Telemetriekanal stellt eine Verbindung zwischen einer Reihe von MQTT-Clients und IBM MQ her. Erstellen Sie einen oder mehrere Telemetriekanäle in einem Warteschlangenmanager. Für jeden dieser Telemetriekanäle können verschiedene Konfigurationseinstellungen vorgenommen werden, um die Verwaltung der damit verbundenen Clients zu vereinfachen.

["Telemetriekanal starten und stoppen" auf Seite 281](#page-280-0)

["Status eines Telemetriekanals anzeigen" auf Seite 282](#page-281-0)

["Telemetrieobjekte filtern" auf Seite 282](#page-281-0)

Wenn Sie mehrere definierte Telemetrieobjekte in der **Inhaltsansicht** anzeigen, können Sie bei Bedarf den Suchbereich dieser Objekte einschränken. Dazu verwenden Sie Filter.

# **In Testkonfigurationen verdeckte Warteschlangenmanager einschließen**

Warteschlangenmanager, die in IBM MQ Explorer verdeckt sind, treten bei der Erstellung neuer Testkonfigurationen standardmäßig in der Liste der verfügbaren Objekte nicht in Erscheinung. Sie können die Anzeige jedoch so einstellen, dass in dieser Liste auch verdeckte Warteschlangenmanager als verfügbare Warteschlangenmanager angezeigt werden, die Sie in Ihre Tests einschließen können.

## **Informationen zu diesem Vorgang**

Warteschlangenmanager, die derzeit in IBM MQ Explorer verdeckt sind, sind für Sie momentan nicht von Bedeutung. Sie sind daher nicht standardmäßig eingeschlossen, wenn Sie neue Testkonfigurationen erstellen.

Führen Sie zum Anzeigen verdeckter Warteschlangenmanager die folgenden Schritte aus.

### **Vorgehensweise**

- 1. Klicken Sie auf **Fenster** > **Einstellungen**, um den Dialog 'Einstellungen' zu öffnen.
- 2. Erweitern Sie in der Navigationsbaumstruktur des Dialogs 'Einstellungen' den Eintrag **IBM MQ Explorer** und klicken Sie anschließend auf **Tests**.
- 3. Aktivieren Sie das Kontrollkästchen **Verdeckte Objekte in die Liste verfügbarer Objekte aufnehmen**.

## **Ergebnisse**

Wenn Sie das nächste Mal eine Testkonfiguration erstellen oder bearbeiten, werden verdeckte Warteschlangenmanager als verfügbare Warteschlangenmanager aufgeführt, für die Sie die Tests ausführen können.

# **SYSTEM-Objekte bei der Testausführung einschließen**

SYSTEM-Objekte sind standardmäßig nicht in Testergebnissen enthalten, Sie können sie bei Bedarf aber einschließen.

## **Informationen zu diesem Vorgang**

Definitionen von Objekten des Typs SYSTEM.DEFAULT werden in IBM MQ als unvollständige Vorlagen bereitgestellt. Daher sind sie standardmäßig nicht enthalten, wenn Sie Tests ausführen. Falls gewünscht, können Sie sie jedoch einschließen.

Führen Sie zum Einschließen von SYSTEM-Objekten in die Testergebnisse die folgenden Schritte aus.

### **Vorgehensweise**

- 1. Klicken Sie auf **Fenster** > **Einstellungen**, um den Dialog 'Einstellungen' zu öffnen.
- 2. Erweitern Sie in der Navigationsbaumstruktur des Dialogs 'Einstellungen' den Eintrag **IBM MQ Explorer** und klicken Sie anschließend auf **Tests**.
- 3. Wählen Sie das Kontrollkästchen **SYSTEM-Objekte in die Testergebnisse aufnehmen** aus.

## **Ergebnisse**

Bei der nächsten Ausführung von Tests für Objekte in IBM MQ Explorer werden alle verfügbaren Objekte vom Typ SYSTEM ebenfalls getestet.

# **Eigenschaften**

In diesem Abschnitt werden alle Eigenschaften beschrieben, die Sie anzeigen und bearbeiten können, sowohl die globalen Eigenschaften für die IBM MQ-Installation insgesamt als auch die Eigenschaften für einzelne IBM MQ-Objekte wie Warteschlangen, Warteschlangenmanager oder Kanäle.

Klicken Sie in IBM MQ Explorer mit der rechten Maustaste auf ein beliebiges IBM MQ-Objekt, z. B. auf eine Warteschlange, einen Warteschlangenmanager oder einen Kanal, und klicken Sie anschließend auf **Eigenschaften**, um die Eigenschaften des Objekts anzuzeigen und zu bearbeiten. Die Eigenschaften werden in einem Eigenschaftendialog angezeigt, der abhängig vom Eigenschaftentyp in mehrere Seiten unterteilt ist, z. B. TLS, Exits und Cluster.

In den folgenden Themen werden alle Eigenschaften für IBM MQ-Objekte aufgeführt. Für jede Eigenschaft wird kurz beschrieben, wie sie verwendet wird und weshalb ihre Festlegung sinnvoll sein kann. In den Themen wird gegebenenfalls auch der entsprechende MQI-Aufruf aufgeführt, der bei der Programmierung von Anwendungen verwendet werden kann, sowie der entsprechende MQSC-Befehl, der in der Befehlszeile eingegeben werden kann.

- IBM MQ
- • [Warteschlangenmanager](#page-354-0)
- • [Warteschlangen](#page-406-0)
- • [Kanäle, einschließlich Clientverbindungen](#page-421-0)
- • [Empfangsprogramme](#page-443-0)
- • [Themen](#page-446-0)
- • [Services](#page-456-0)
- [Servicedefinitionen](#page-457-0)
- • [Abonnements](#page-472-0)
- [Prozessdefinitionen](#page-477-0)
- • [Namenslisten](#page-479-0)
- [Authentifizierungsinformationen](#page-480-0)
- • ["Eigenschaften des Kanalauthentifizierungsdatensatzes" auf Seite 486](#page-485-0)
- 2/05 [Speicherklassen](#page-493-0)
- **z/08** [Gruppen mit gemeinsamer Warteschlange](#page-494-0)

### $\blacktriangleright$  **z/0S** [Coupling Facility-Strukturen](#page-495-0)

- • [Clusterwarteschlangenmanager](#page-498-0)
- • [Clusterwarteschlange](#page-508-0)
- • [Clusterthema](#page-510-0)
- • [Anwendungsverbindung](#page-518-0)
- • [Nachrichten](#page-526-0)
- • [JMS-Verbindungsfactorys](#page-537-0)
- • [JMS-Zieladressen](#page-574-0)

### **Zugehörige Tasks**

["Warteschlangenmanager und Objekte konfigurieren" auf Seite 41](#page-40-0)

In den Eigenschaftendialogen von IBM MQ Explorer können Sie viele Eigenschaften von Warteschlangenmanagern und deren Objekten konfigurieren.

# **IBM MQEigenschaften**

IBM MQ-Eigenschaften gelten global für die gesamte IBM MQ-Installation.

In den folgenden Tabellen werden die Eigenschaften aufgeführt, die in IBM MQ festgelegt werden können:

- Allgemein
- Erweitert
- • [Exits](#page-348-0)
- • [Standardprotokolleinstellungen](#page-350-0)
- • [ACPI](#page-352-0)
- • [Alert Monitor](#page-353-0)
- [Konfigurationsdaten](#page-353-0)

Für jede Eigenschaft wird kurz beschrieben, wann ihre Konfiguration erforderlich oder sinnvoll sein kann. Die Eigenschaften im Dialog mit den Eigenschaften von IBM MQ beziehen sich auf Zeilengruppen in den Konfigurationsdateien.

## **Seite 'Allgemein'**

In der folgenden Tabelle werden die Eigenschaften aufgeführt, die Sie auf der Seite **Allgemein** im Dialog mit den Eigenschaften für IBM MQ festlegen können.

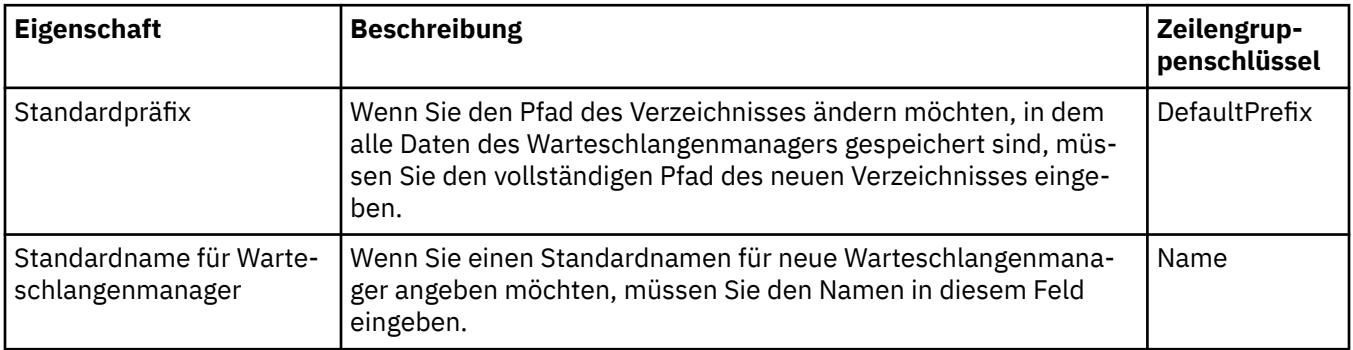

## **Seite 'Erweitert'**

In der folgenden Tabelle werden die Eigenschaften aufgeführt, die Sie auf der Seite **Erweitert** im Dialog mit den Eigenschaften für IBM MQ festlegen können.

<span id="page-348-0"></span>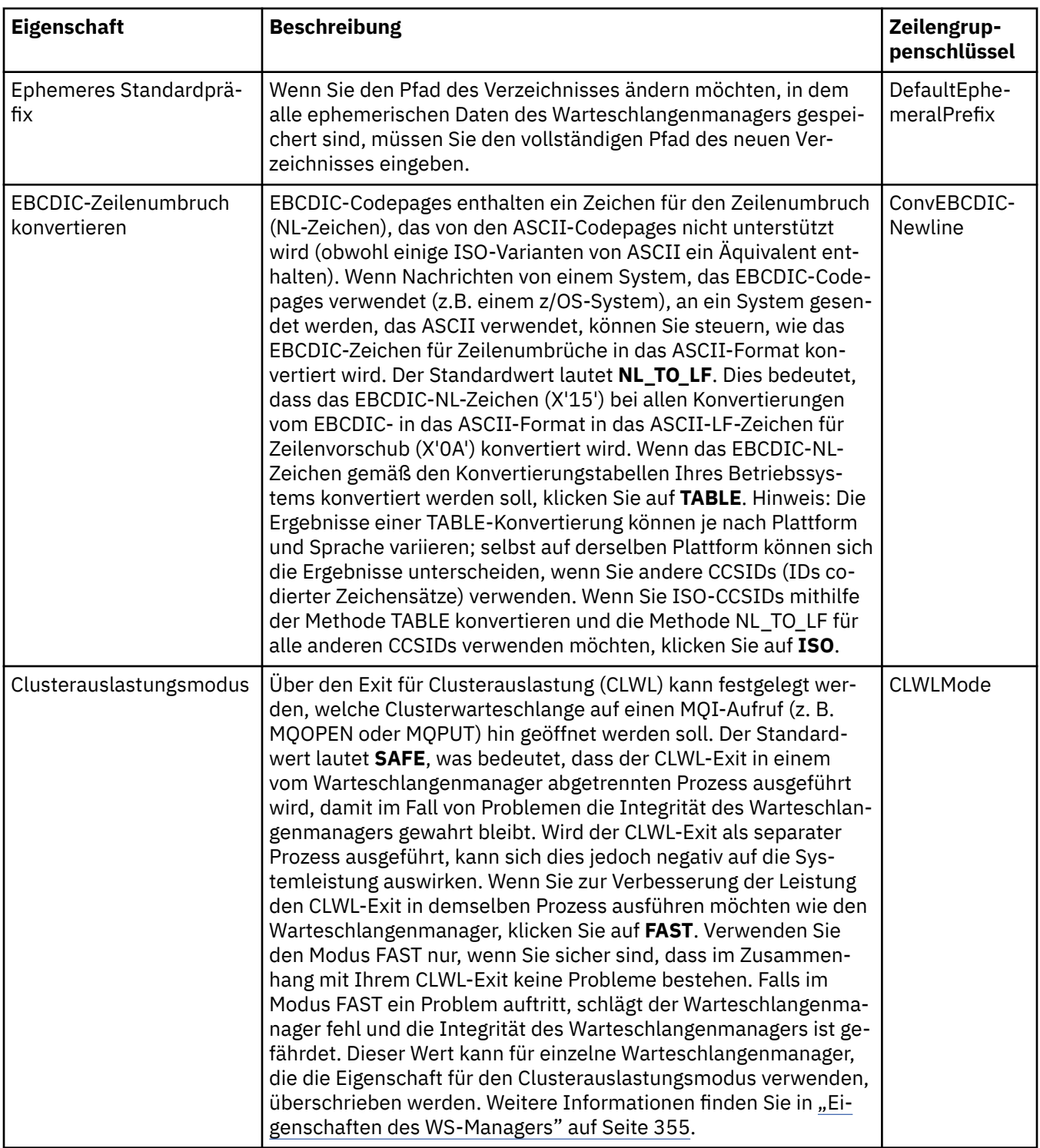

## **Seite 'Exits'**

In der folgenden Tabelle werden die Eigenschaften aufgeführt, die Sie auf der Seite **Exits** im Dialog mit den Eigenschaften für IBM MQ festlegen können. Wenn Sie die Exits konfigurieren möchten, die auf diesem Computer von allen Warteschlangenmanagern gemeinsam verwendet werden, müssen Sie die Eigenschaften auf der Seite **Exits** bearbeiten.

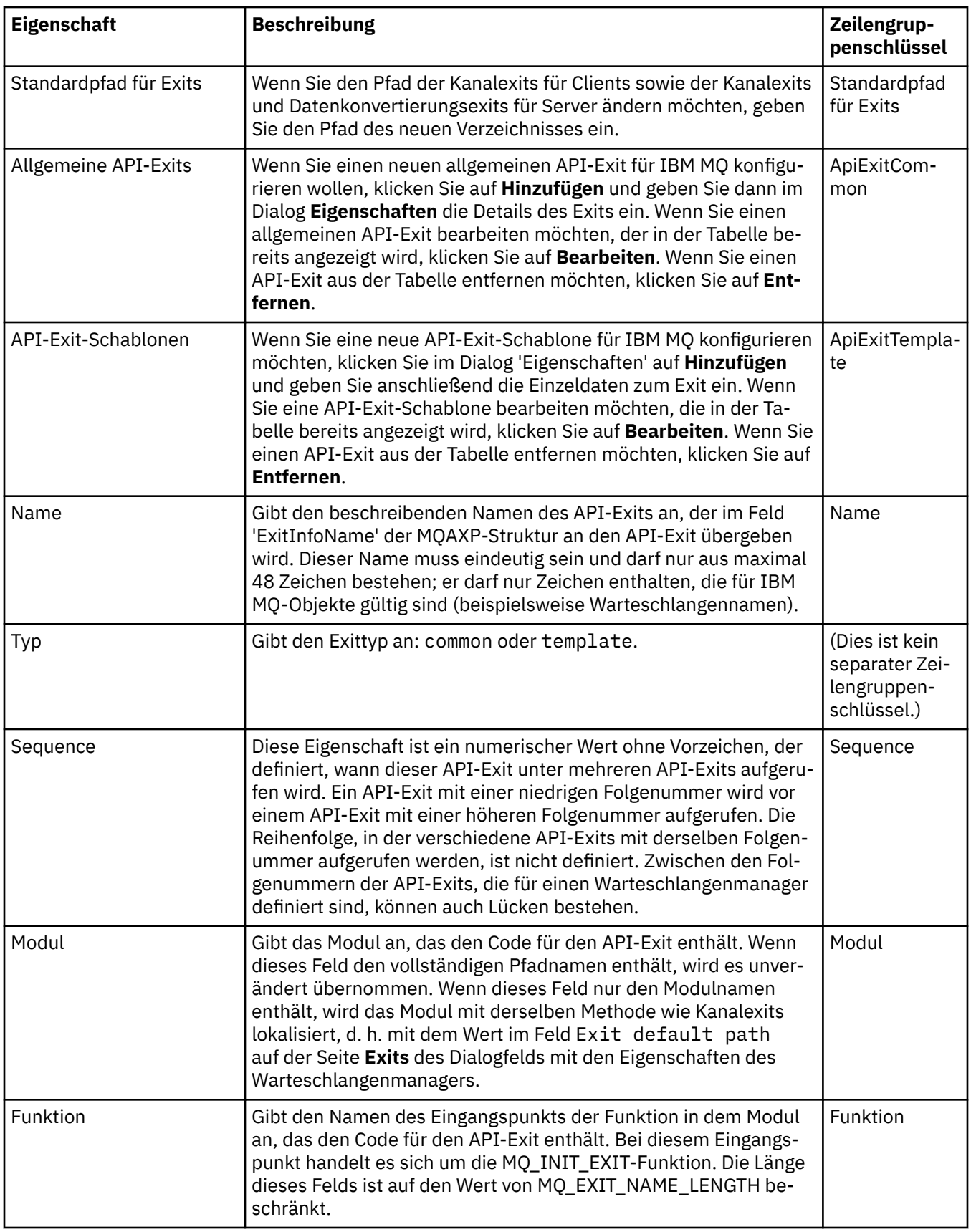

<span id="page-350-0"></span>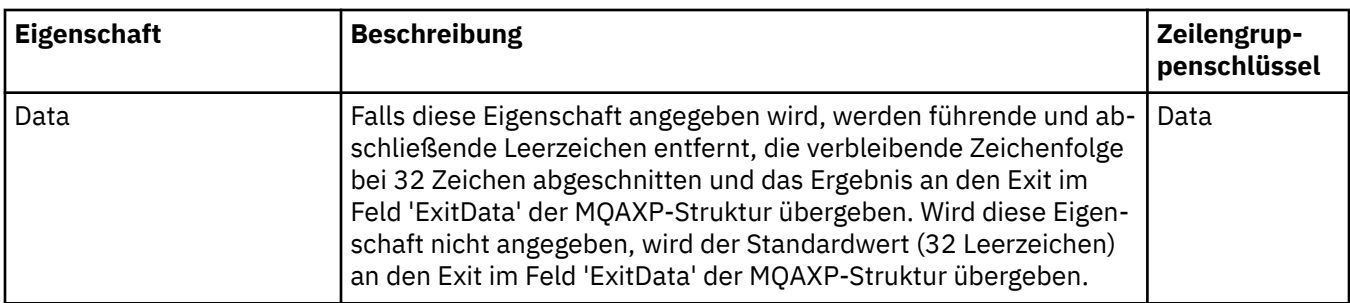

# **Standardprotokolleinstellungen**

In der folgenden Tabelle werden die Eigenschaften aufgeführt, die Sie auf der Seite **Standardprotokolleinstellungen** im Dialog mit den Eigenschaften für IBM MQ festlegen können. Wenn Sie die Standardprotokolleinstellungen ändern möchten, müssen Sie die Eigenschaften auf der Seite **Standardprotokolleinstellungen** bearbeiten. Diese Einstellungen werden standardmäßig für alle neuen Warteschlangenmanager übernommen.

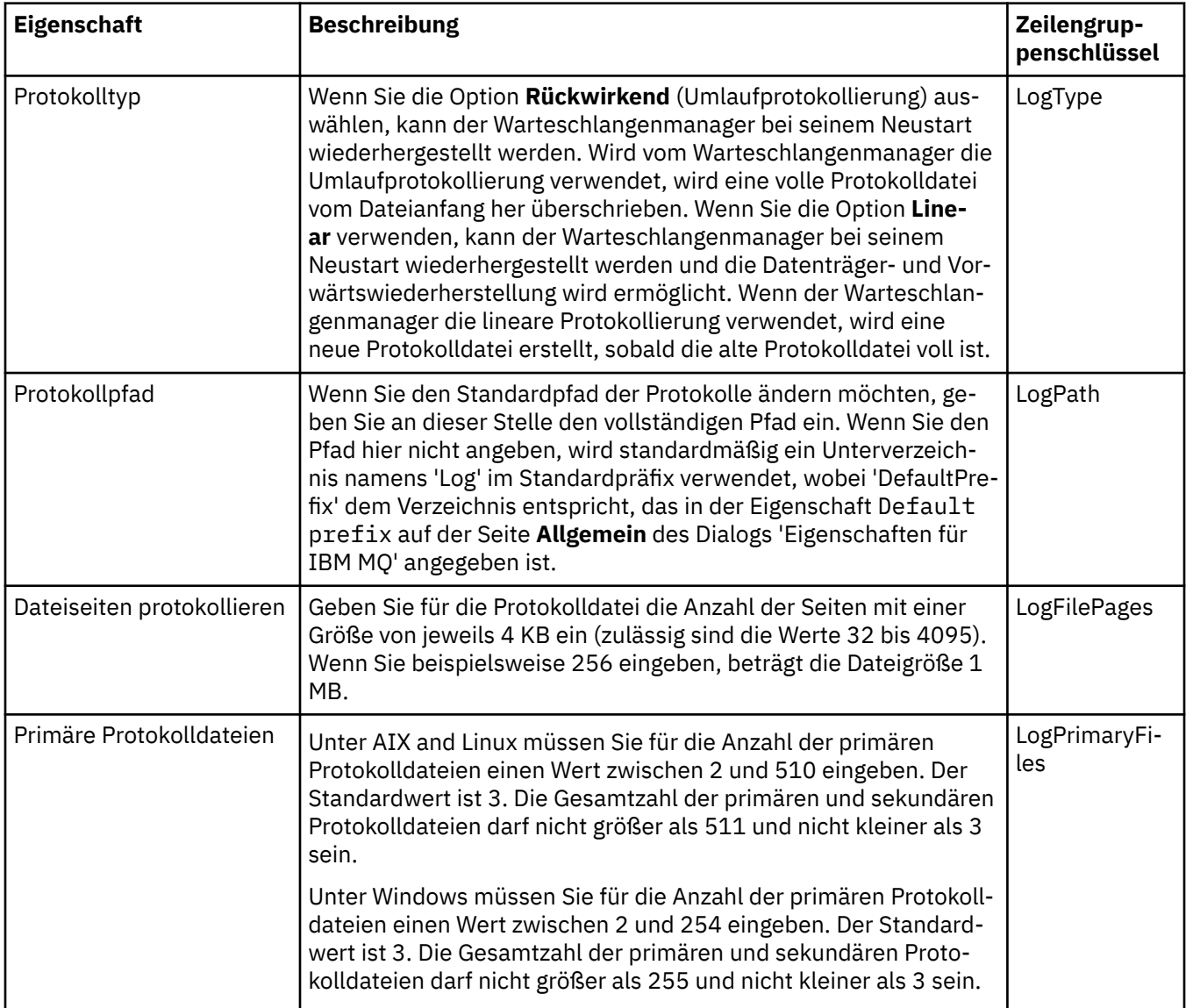

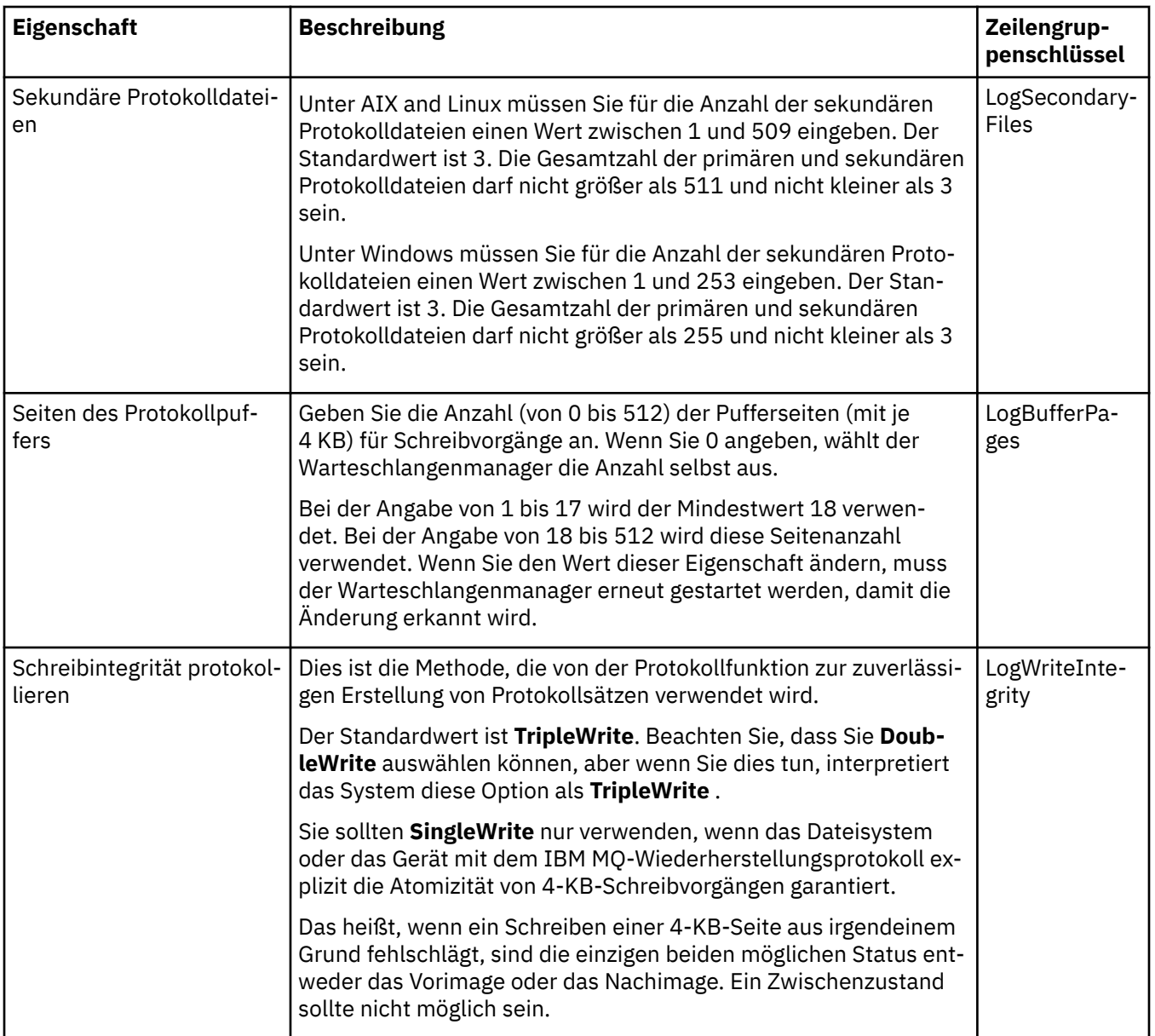

<span id="page-352-0"></span>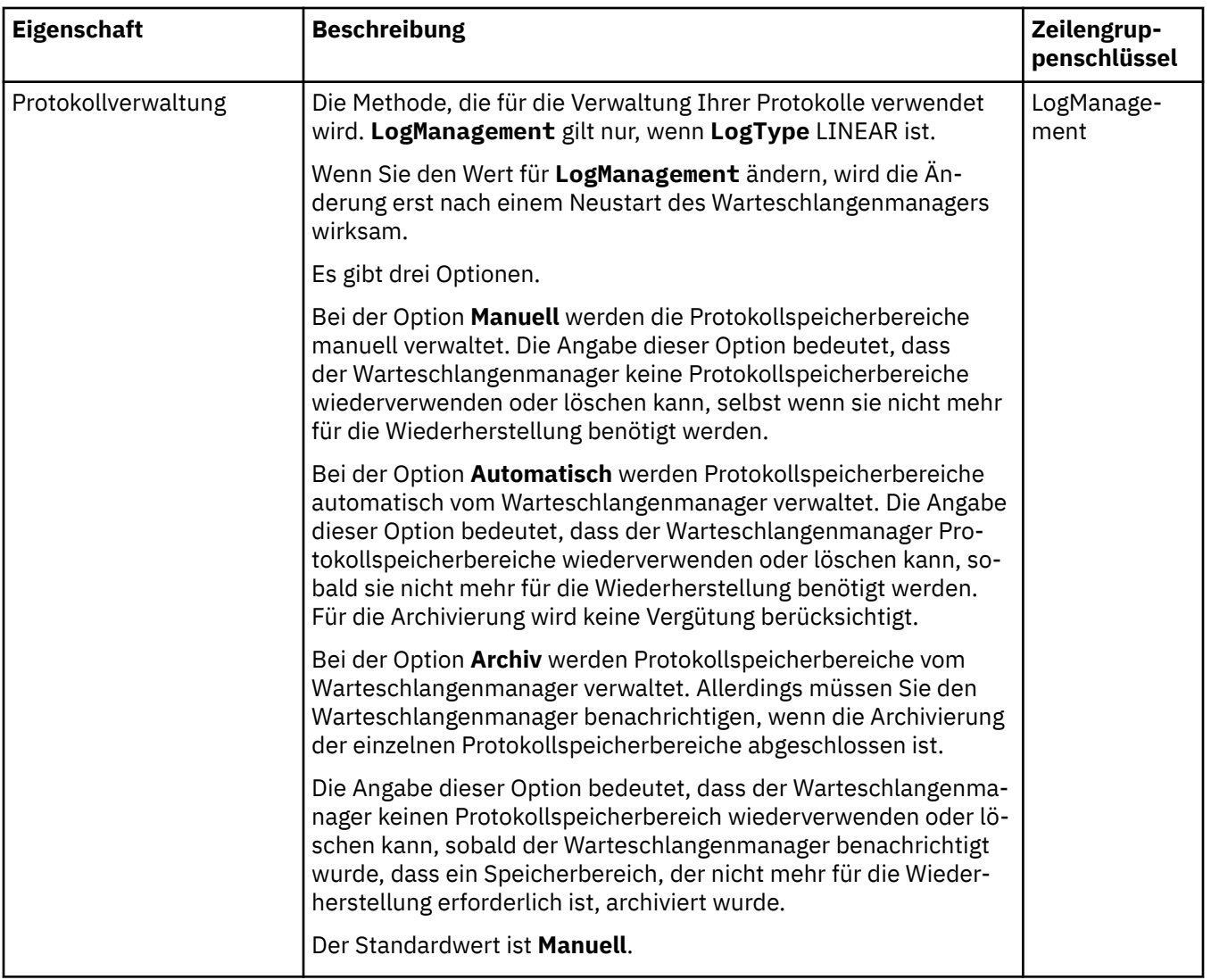

# **Seite 'ACPI'**

In der folgenden Tabelle werden die Eigenschaften aufgeführt, die Sie auf der Seite **ACPI** im Dialog mit den Eigenschaften für IBM MQ festlegen können. ACPI (Advanced Configuration and Power Interface) ist eine Funktion des Betriebssystems, über die der Computer den Status bestimmter Vorgänge ermitteln kann, um anschließend in den Ruhezustand, d. h. in den Stromsparmodus zu wechseln, in dem keine Programme aktiv sind, der jedoch eine schnelle Aktivierung zulässt.

Bevor der Computer in den Stromsparmodus wechselt, sendet ACPI an alle Anwendungen eine Anforderung zum Aussetzen der aktiven Programme. Um zu steuern, wie IBM MQ auf diese Anforderung reagiert, müssen Sie die Eigenschaft **Ausführen** auf der Seite **ACPI** festlegen.

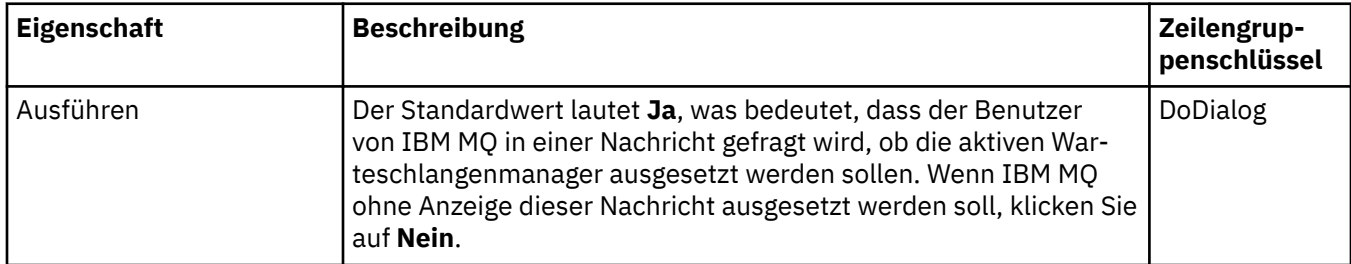

<span id="page-353-0"></span>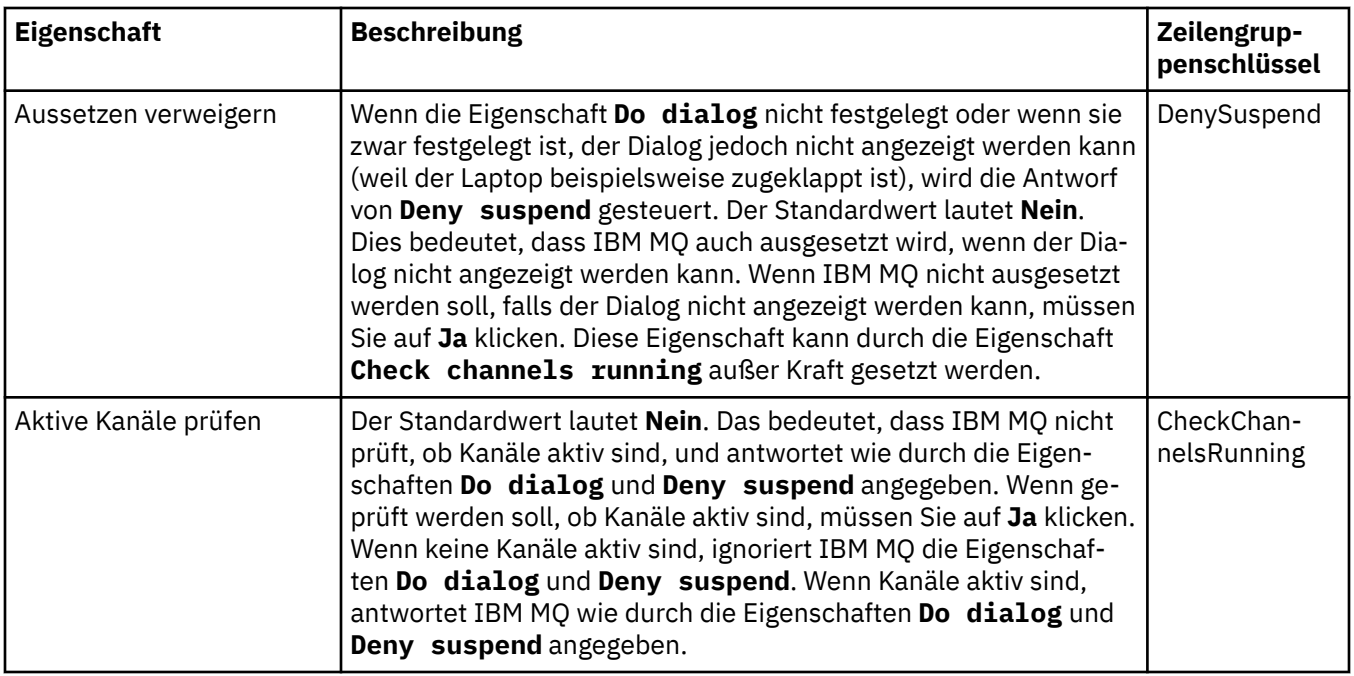

## **Seite 'Alert-Monitor'**

**Windows** 

Der Alert-Monitor steht nur unter Windows zur Verfügung.

In der folgenden Tabelle werden die Eigenschaften aufgeführt, die Sie auf der Seite **Alert-Monitor** im Dialog mit den Eigenschaften für IBM MQ festlegen können. Der Alert-Monitor ist bei der Fehlerbestimmung hilfreich. Alerts werden beim Auftreten von Fehlern durch die Services ausgegeben; z. B. wenn ein Kanalinitiatorservice nicht gestartet werden kann, weil eine von ihm benötigte Warteschlange gelöscht wurde. Zur Konfiguration des Alert-Monitors müssen Sie die Eigenschaften auf der Seite **Alert-Monitor** bearbeiten.

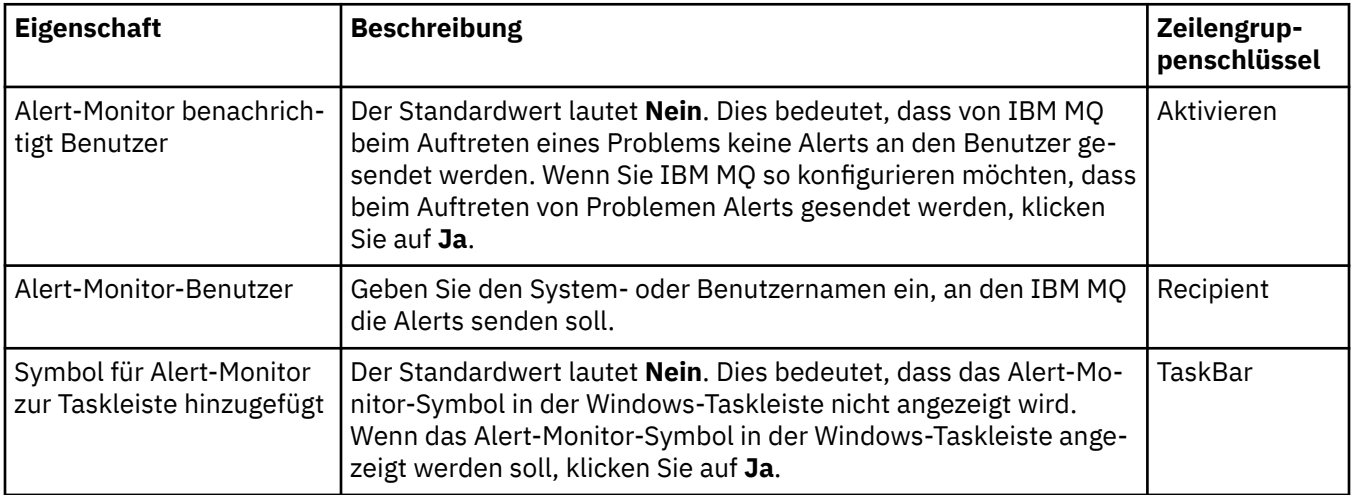

## **Seite 'Konfigurationsdaten'**

In der folgenden Tabelle werden die Eigenschaften aufgeführt, die auf der Seite **Konfigurationsdaten** im Dialog mit den Eigenschaften für IBM MQ angezeigt werden. Die Eigenschaften auf der Seite **Konfigurationsdaten** sind schreibgeschützt.

<span id="page-354-0"></span>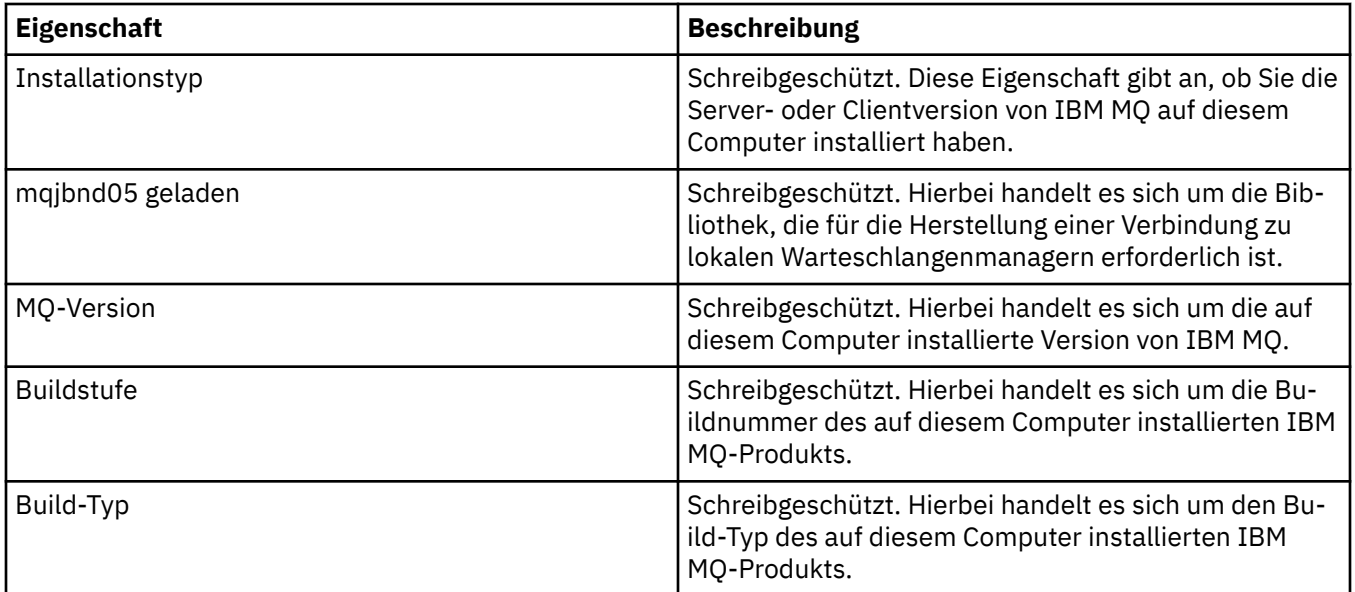

### **Zugehörige Tasks**

["IBM MQ in IBM MQ Explorer konfigurieren" auf Seite 13](#page-12-0)

Im Eigenschaftendialog der Navigatoransicht können Sie bestimmte IBM MQ-Eigenschaften konfigurieren, die für die gesamte Installation gelten. Bei Bedarf können Sie hier jedoch auch die Eigenschaften einzelner Warteschlangenmanager festlegen.

# **Eigenschaften des WS-Managers**

Sie können die Eigenschaften sowohl lokaler als auch ferner Warteschlangenmanager festlegen.

In den Tabellen auf dieser Seite werden alle Eigenschaften aufgeführt, die sowohl für lokale als auch für ferne Warteschlangenmanager festgelegt werden können. Für jede Eigenschaft wird kurz beschrieben, wann ihre Konfiguration erforderlich oder sinnvoll sein kann. In der Tabelle werden an den relevanten Stellen auch die entsprechenden MQSC-Parameter für die Befehle ALTER und DISPLAY QMGR genannt. Weitere Informationen zu MQSC-Befehlen finden Sie unter IBM MQ mit MQSC-Befehlen verwalten.

Diese Eigenschaften für einen Warteschlangenmanager, die über MQSC mit den **ALTER QMGR** -Befehlen geändert werden, werden sowohl für lokale als auch für ferne Warteschlangenmanager angezeigt. Beachten Sie jedoch, dass IBM MQ Explorer nicht alle Eigenschaften für ferne Warteschlangenmanager anzeigt.

Die Eigenschaften, die in der Datei qm.ini definiert sind, sind die Eigenschaften, die nur für lokale Warteschlangenmanager angezeigt werden. Beispielsweise gilt die Spezifikation für Wiederherstellungsprotokolle und XA für die Datei qm.ini und wird daher nur für den lokalen Warteschlangenmanager angezeigt.

In den folgenden Tabellen werden alle Eigenschaften aufgeführt, die im Eigenschaftendialog des Warteschlangenmanagers sowohl für lokale als auch für ferne Warteschlangenmanager festgelegt werden können:

- • [Allgemein](#page-356-0)
- • [Erweitert](#page-357-0)
- **Multi Exits** (Multiplatforms)
- • [Cluster](#page-365-0)
- • [Repository](#page-367-0)
- • [Kommunikation](#page-367-0)
- • [Ereignisse](#page-370-0)
- • [SSL](#page-372-0)
- • [Statistik](#page-374-0)
- • [Onlineüberwachung](#page-375-0)
- **Multi** [Statistiküberwachung \(Multiplatforms\)](#page-377-0)
- [Berechnungsüberwachung \(Multiplatforms\)](#page-378-0)
- **Multi** [Protokoll \(Multiplatforms\)](#page-379-0)
- **Multi** [XA-Ressourcenmanager \(Multiplatforms\)](#page-381-0)
- **Multi** [Installierbare Services \(Multiplatforms\)](#page-382-0)
- • [Kanäle](#page-383-0)
- **Multi** [TCP \(Multiplatforms\)](#page-389-0)
- **Multi** [LU6.2 \(Multiplatforms\)](#page-390-0)
- **Multi** [NetBIOS \(Multiplatforms\)](#page-390-0)
- **Multi** [SPX \(Multiplatforms\)](#page-391-0)
- • [Publish/Subscribe](#page-391-0)

**Multi E**inige dieser Eigenschaftenseiten sind nur für Warteschlangenmanager unter Multiplatforms verfügbar.

 $z/0S$ Eigenschaftenseiten, die für Warteschlangenmanager unter z/OS nicht verfügbar sind, sind entsprechend gekennzeichnet.

Mithilfe der mit einem Stern (\*) gekennzeichneten Eigenschaften werden Konfigurationsdateien konfiguriert; sie werden daher angezeigt und bearbeitet, wenn der Warteschlangenmanager gestoppt wurde. Wenn Sie die markierten Eigenschaften bearbeiten, während der Warteschlangenmanager ausgeführt wird, treten die Änderungen erst in Kraft, wenn der Warteschlangenmanager gestoppt und neu gestartet wird. Sie können die nicht markierten Eigenschaften nur bearbeiten, wenn der Warteschlangenmanager ausgeführt wird. Weitere Informationen zu den Konfigurationseigenschaften finden Sie unter Zeilengruppen und Attribute für die Dateiqm.ini.

z/08 In den folgenden Tabellen sind die Systemparameter aufgelistet, die für ferne z/OS-Warteschlangenmanager gesetzt werden können. Diese Eigenschaften werden im Dialog mit den Eigenschaften des Warteschlangenmanagers nicht angezeigt. Sie werden an dieser Stelle jedoch aufgeführt, da sie ebenfalls Eigenschaften des Warteschlangenmanagers sind. Weitere Informationen finden Sie im Abschnitt [Systemparameter für z/OS-Warteschlangenmanager konfigurieren](#page-46-0).

- $\frac{z}{0.05}$  [Archiv \(z/OS\)](#page-394-0)
- **z/0S** [Archivierungsband \(z/OS\)](#page-396-0)
- **z/0S** [Statistiküberwachung \(z/OS\)](#page-397-0)
- z/05 [Berechnungsüberwachung \(z/OS\)](#page-398-0)
- z/0S [Protokoll \(z/OS\)](#page-399-0)
- **z/0S** [Protokollkopie \(z/OS\)](#page-401-0)
- **z/0S** [Sicherheit \(z/OS\)](#page-401-0)
- **z/0S** [Sicherheitsschalter \(z/OS\)](#page-401-0)
- $\frac{z}{108}$  [System \(z/OS\)](#page-402-0)

Weitere Informationen finden Sie unter IBM MQverwalten und IBM MQ mit MQSC-Befehlen verwalten.

# <span id="page-356-0"></span>**Allgemein**

In der folgenden Tabelle werden die Eigenschaften aufgeführt, die Sie auf der Seite **Allgemein** im Dialog mit den Eigenschaften des Warteschlangenmanagers festlegen können. Die auf der Seite **Allgemein** mit einem Stern (\*) gekennzeichneten Eigenschaften beziehen sich auf Zeilengruppen in den Konfigurationsdateien.

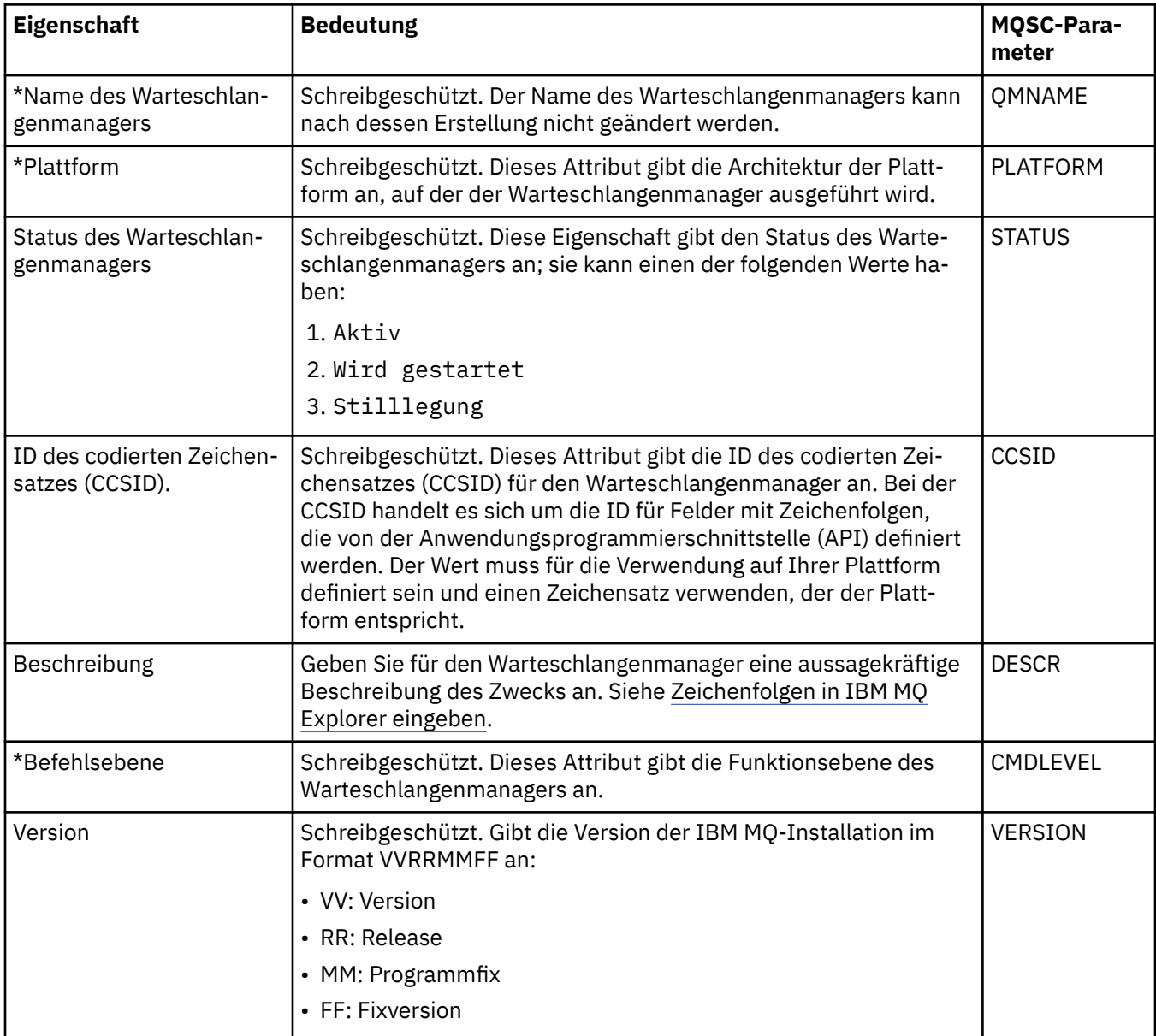

<span id="page-357-0"></span>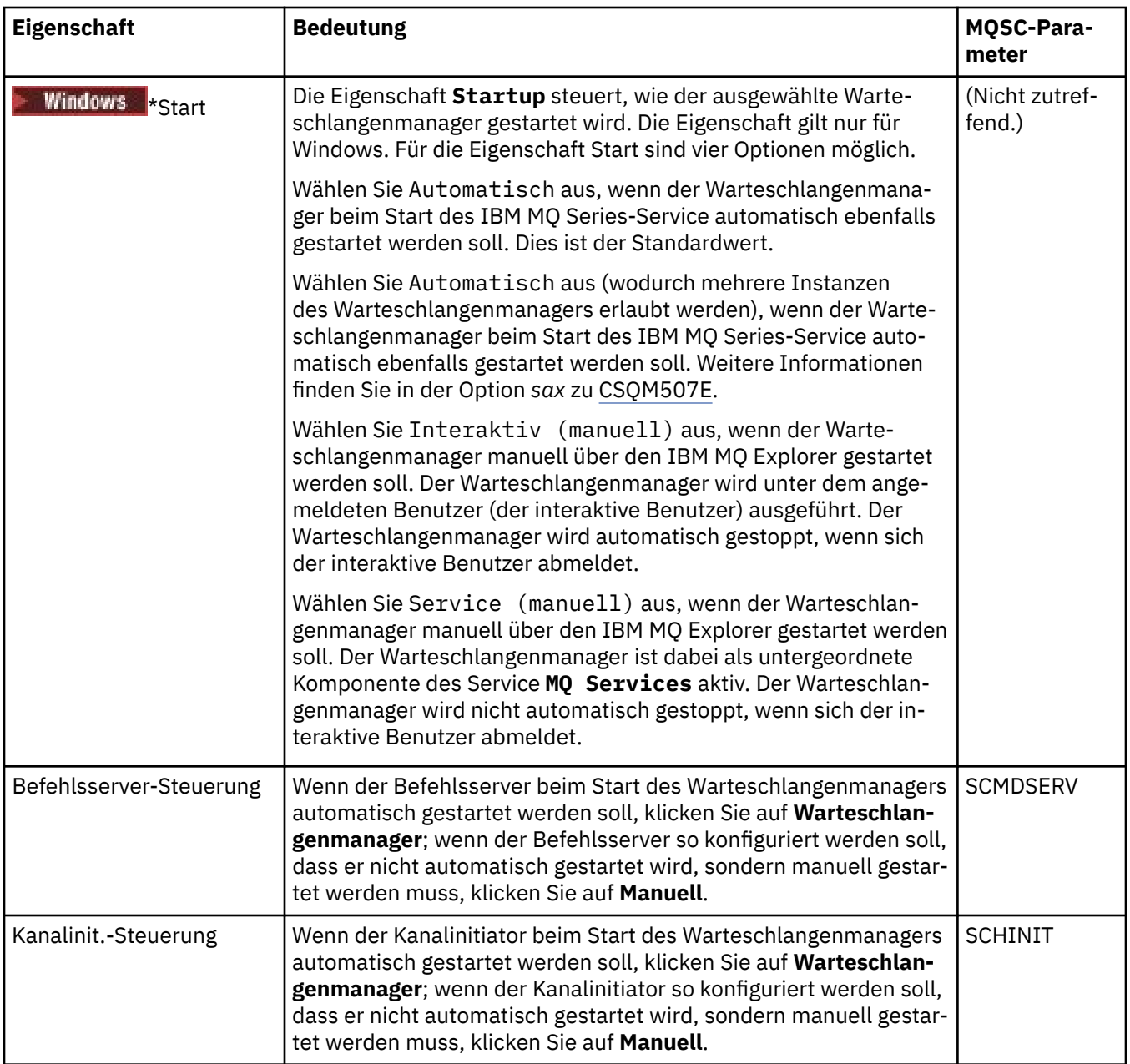

## **Erweitert**

In der folgenden Tabelle werden die Eigenschaften aufgeführt, die Sie auf der Seite **Erweitert** im Dialog mit den Eigenschaften des Warteschlangenmanagers festlegen können. Die Eigenschaft **Default bind type** auf der Seite **Erweitert** bezieht sich auf den Zeilengruppenschlüssel DefaultBindType in den Konfigurationsdateien.

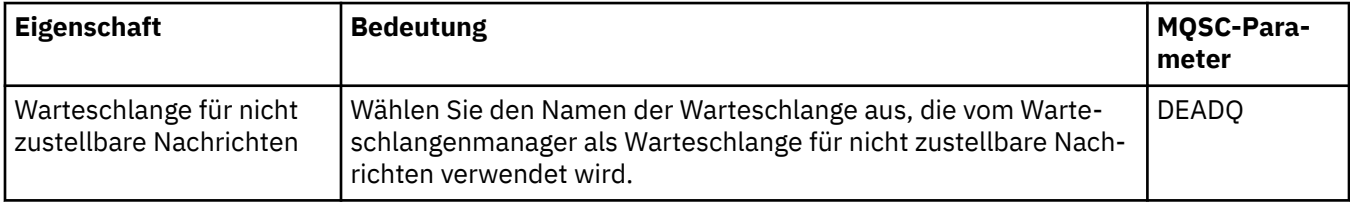

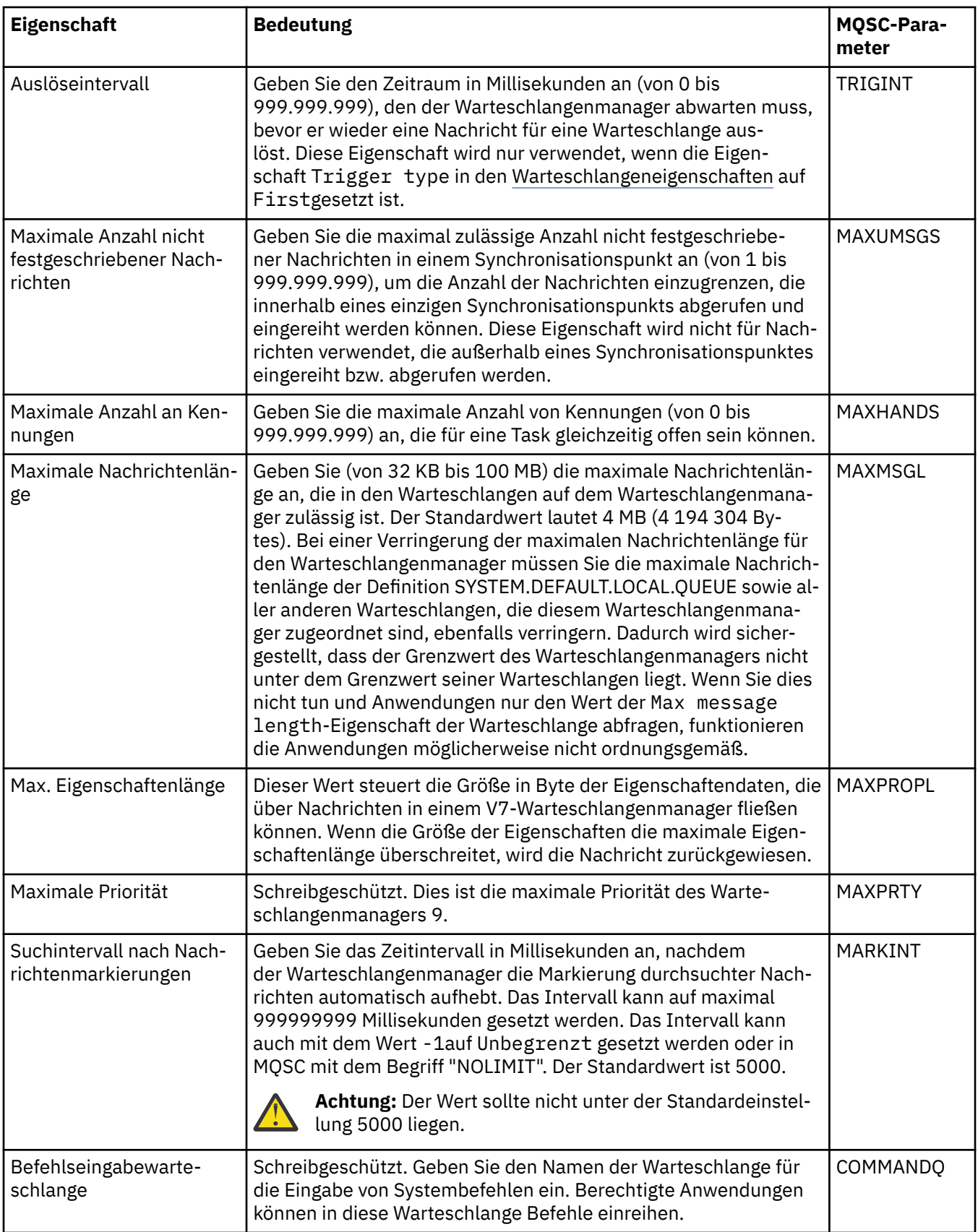

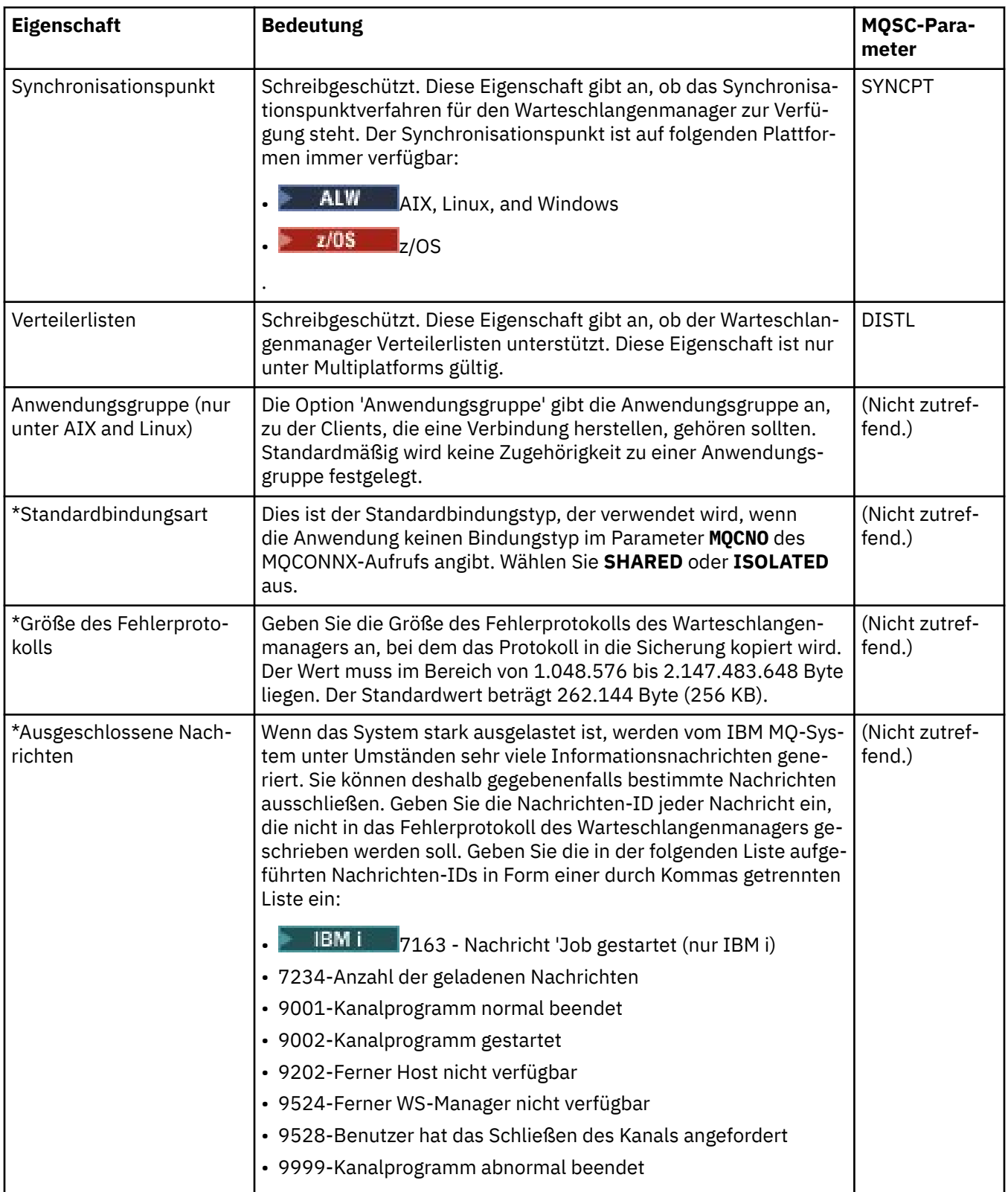
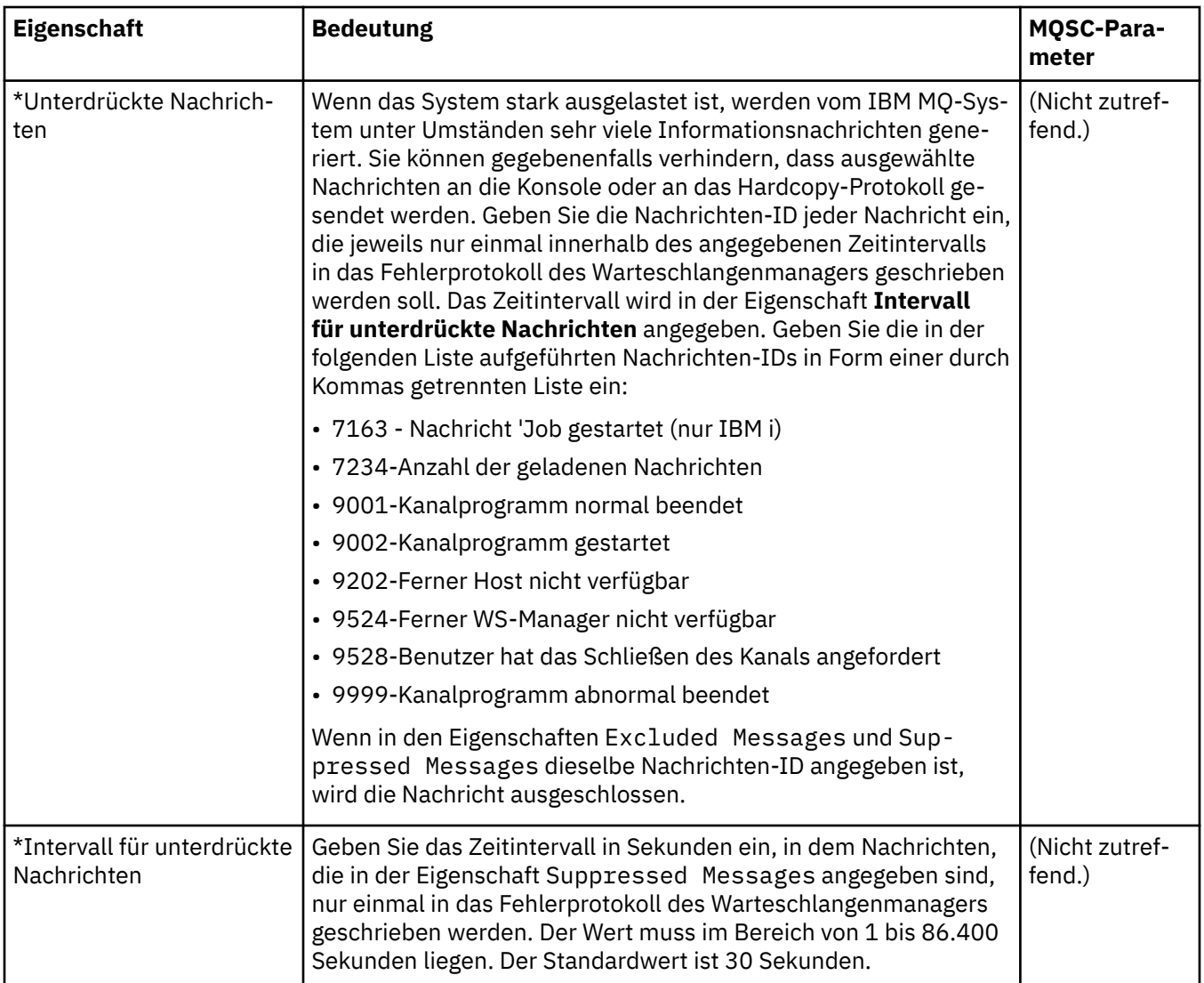

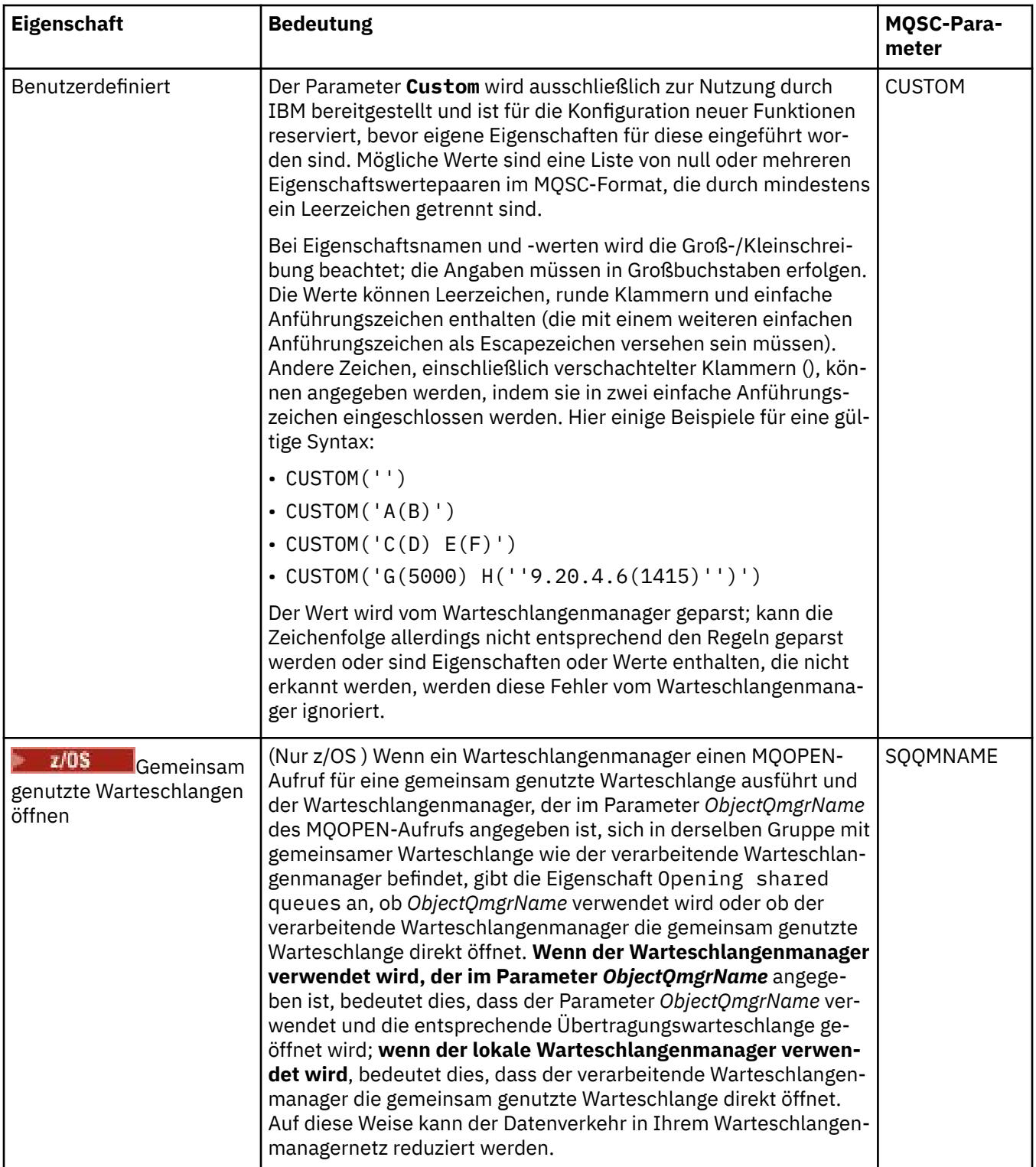

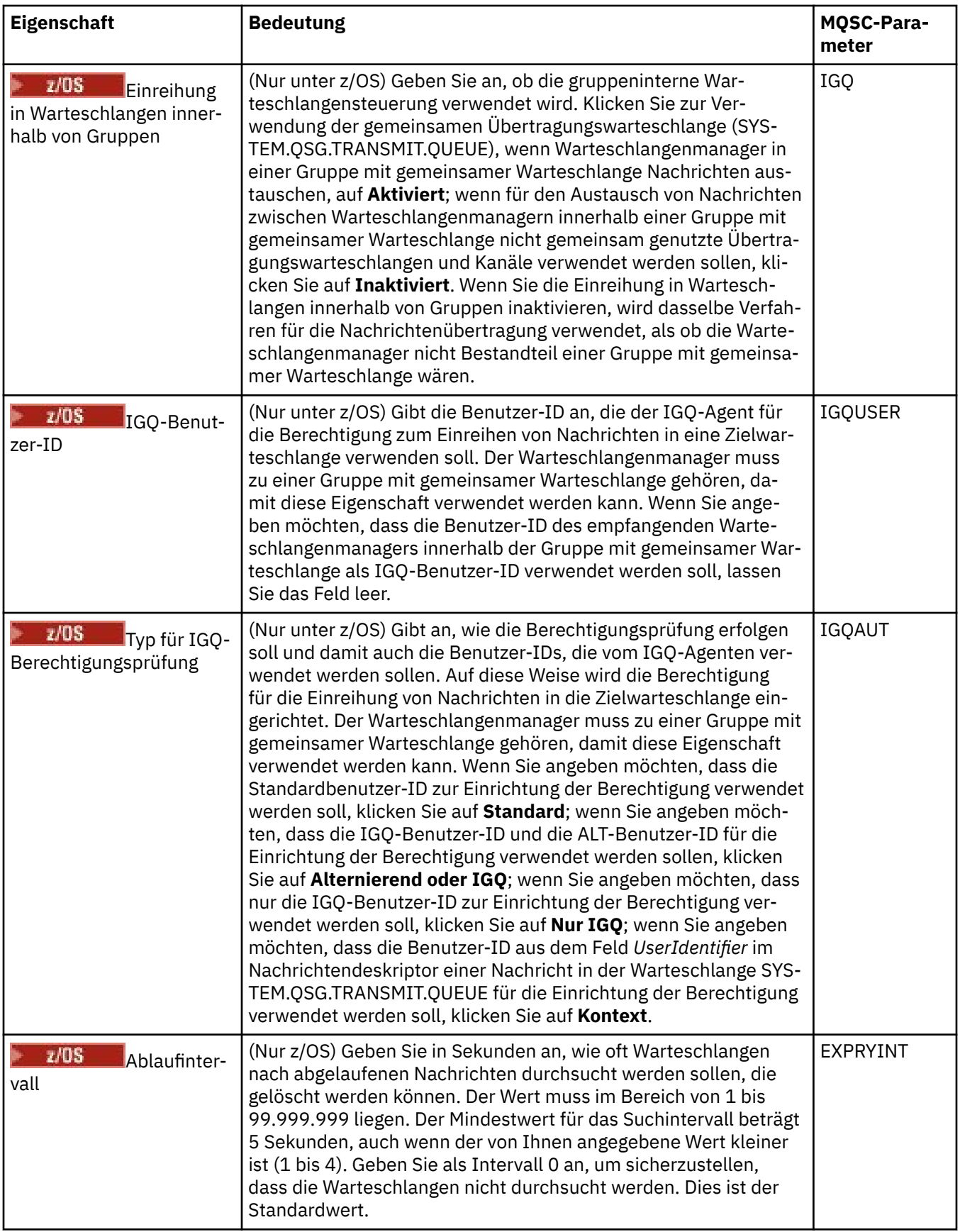

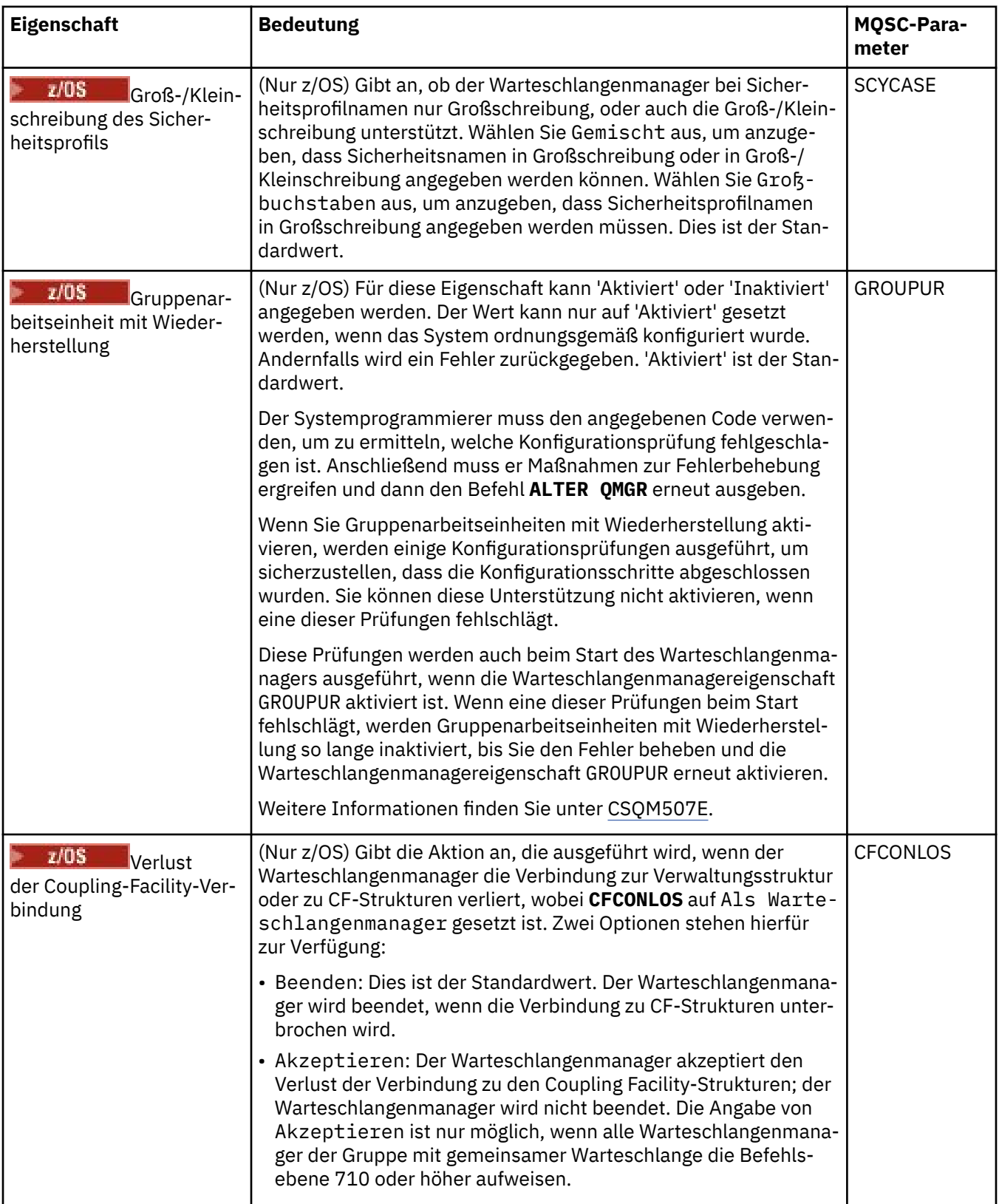

## **Exits (Multiplatforms)**

 $\blacktriangleright$  Multi

In der folgenden Tabelle werden die Eigenschaften aufgeführt, die Sie auf der Seite **Exits** im Dialog mit den Eigenschaften des Warteschlangenmanagers festlegen können. Wenn Sie den Warteschlangenmana-

ger so konfigurieren möchten, dass Benutzerexits ausgeführt werden, bearbeiten Sie die Eigenschaften auf der Seite **Exits**. Die Eigenschaften auf der Seite **Exits** beziehen sich auf Zeilengruppen in den Konfigurationsdateien.

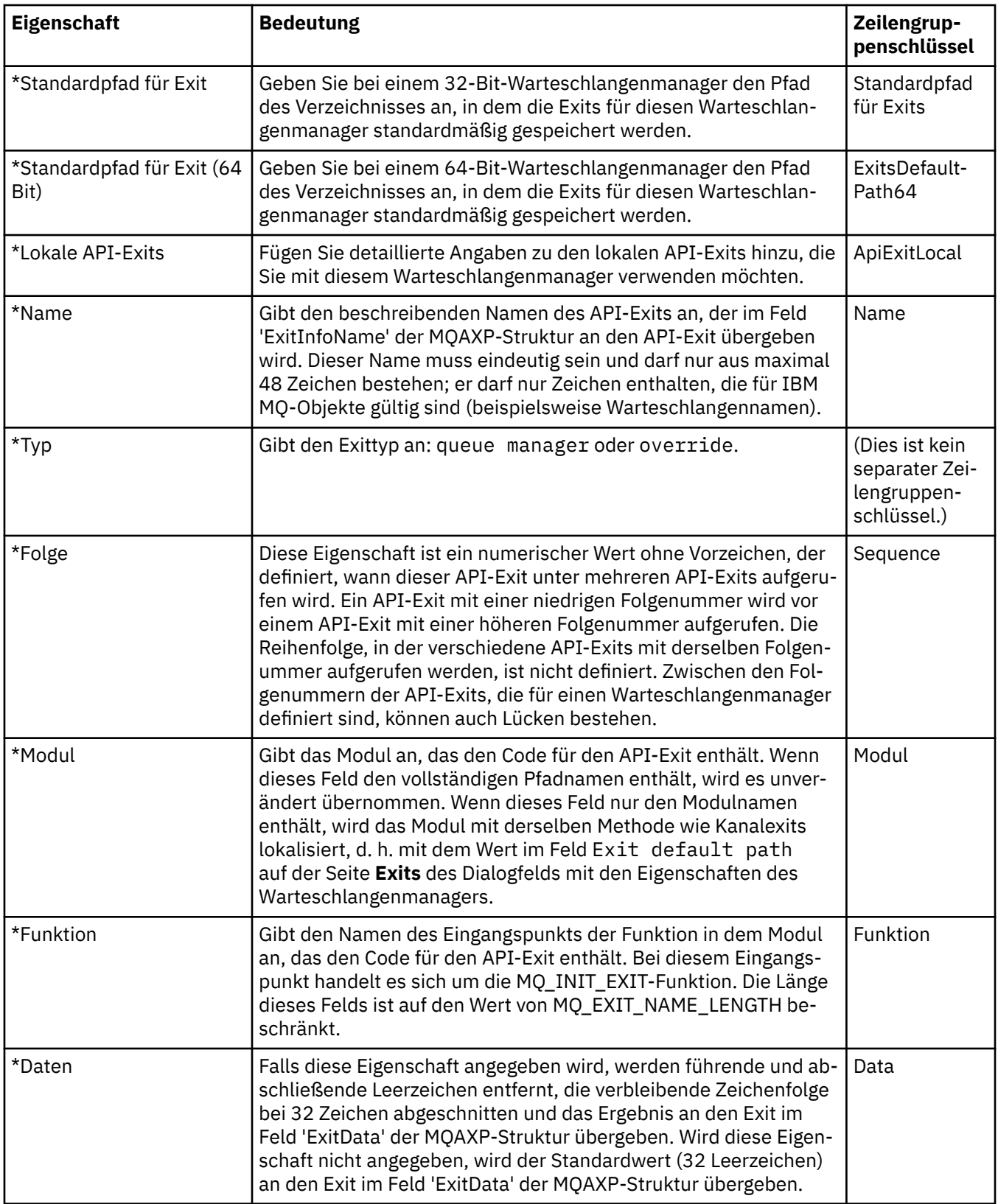

## **Cluster**

In der folgenden Tabelle werden die Eigenschaften aufgeführt, die Sie auf der Seite **Cluster** im Dialog mit den Eigenschaften des Warteschlangenmanagers festlegen können. Wenn Sie die Clustereigenschaften des Warteschlangenmanagers konfigurieren möchten, müssen Sie die Eigenschaften auf der Seite **Cluster** bearbeiten.

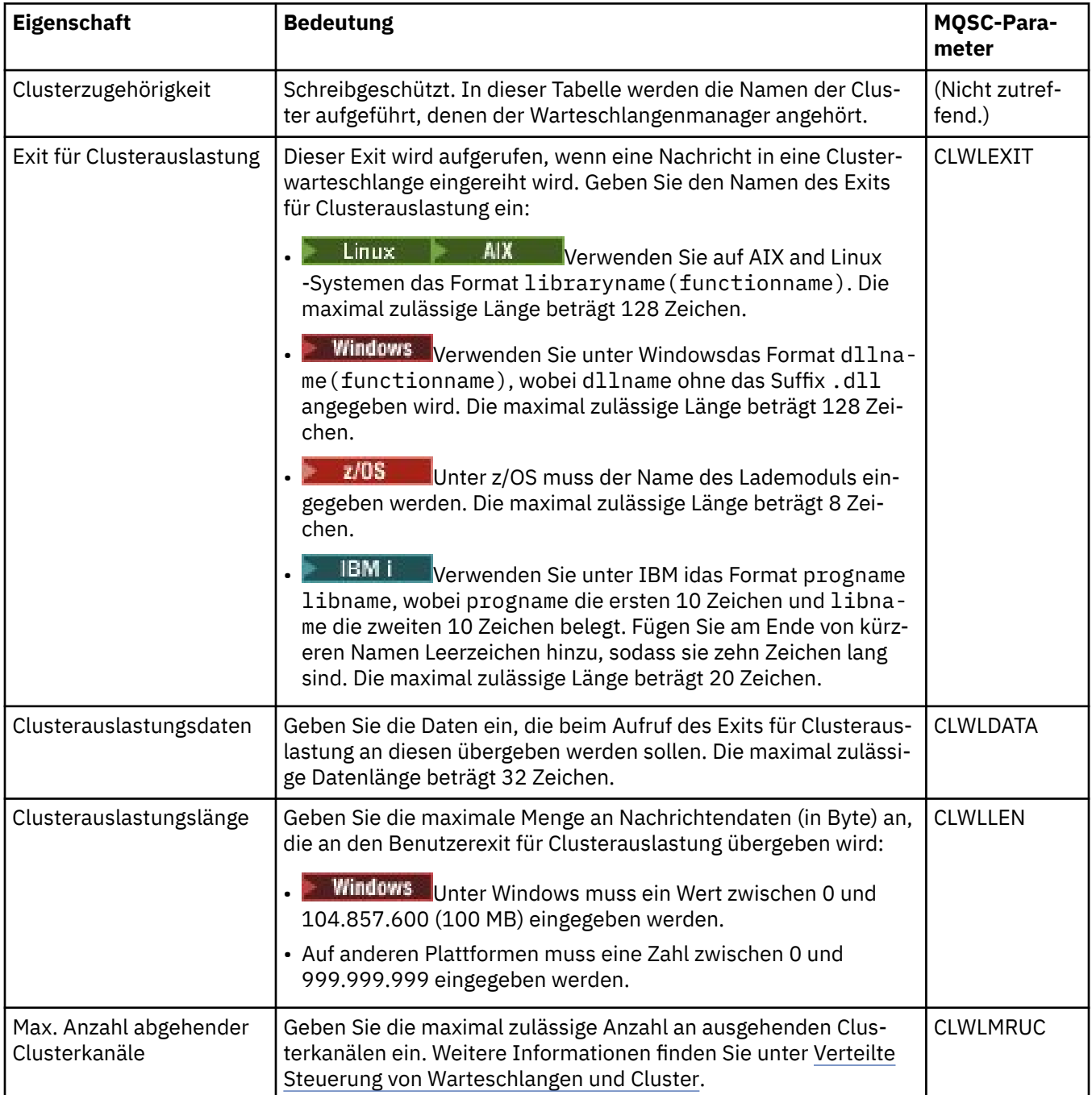

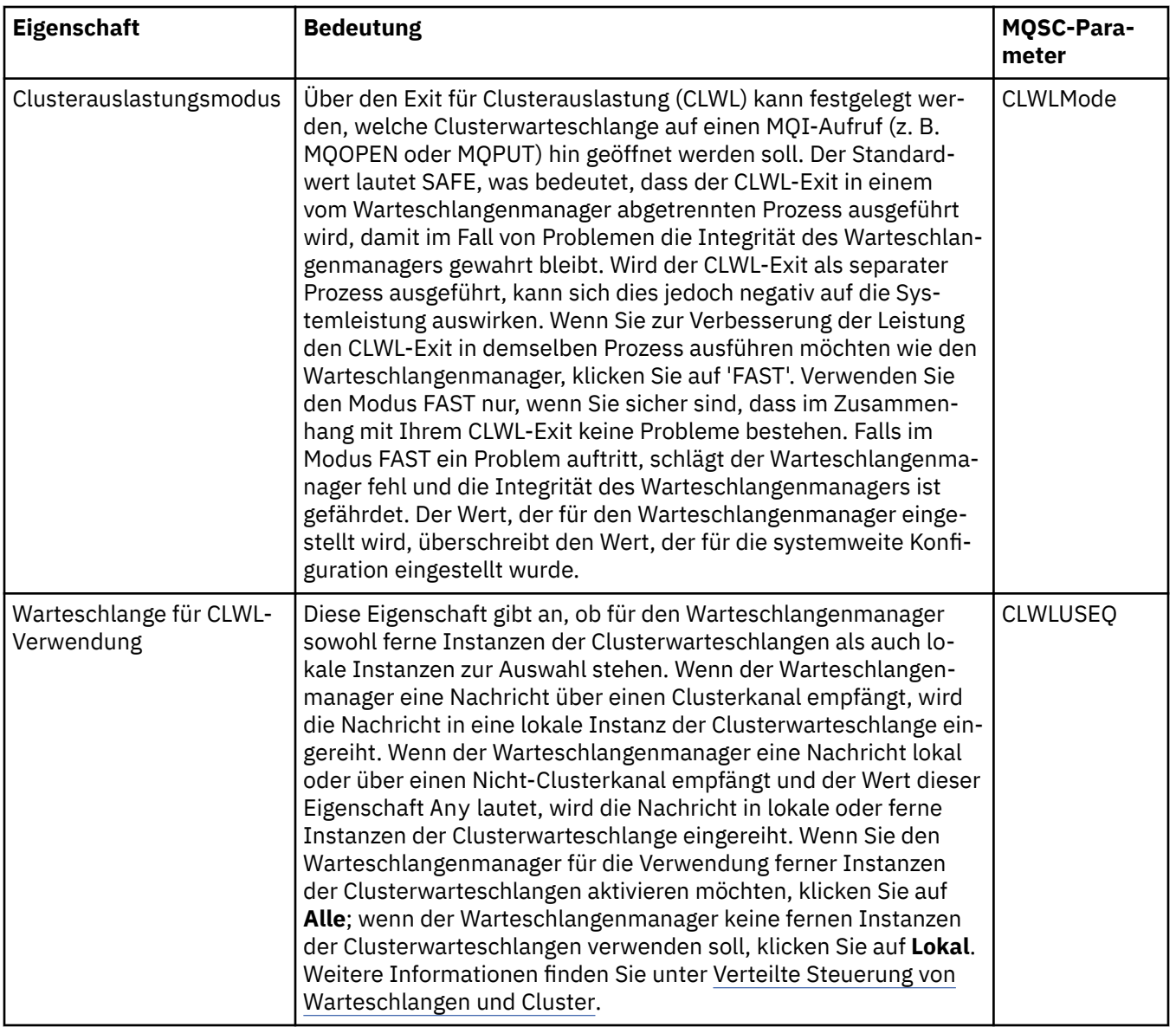

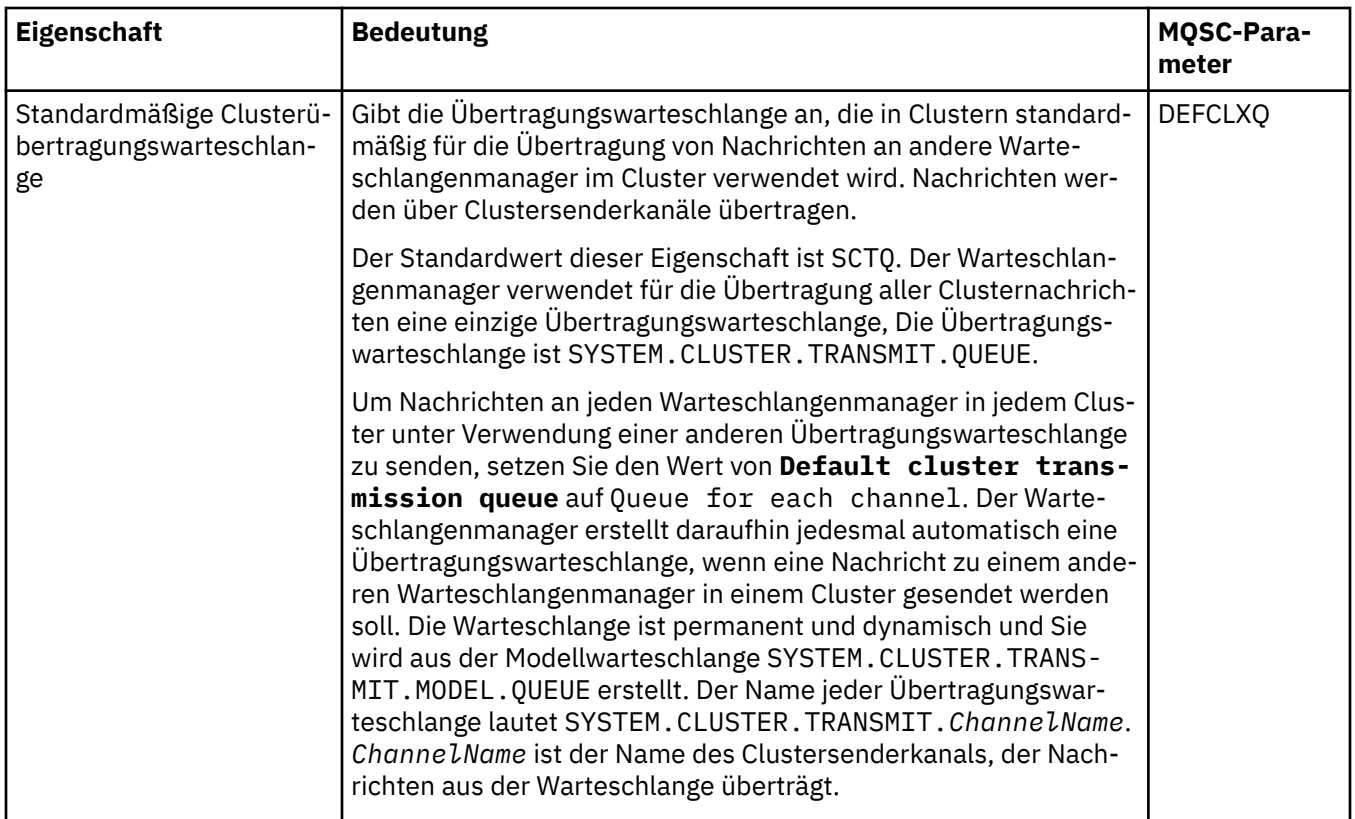

## **Repository**

In der folgenden Tabelle werden die Eigenschaften aufgeführt, die Sie auf der Seite **Repository** im Dialog mit den Eigenschaften des Warteschlangenmanagers festlegen können. Wenn Sie angeben möchten, dass der Warteschlangenmanager das Repository für einen oder mehrere Cluster enthalten soll, müssen Sie die Eigenschaften auf der Seite **Repository** bearbeiten.

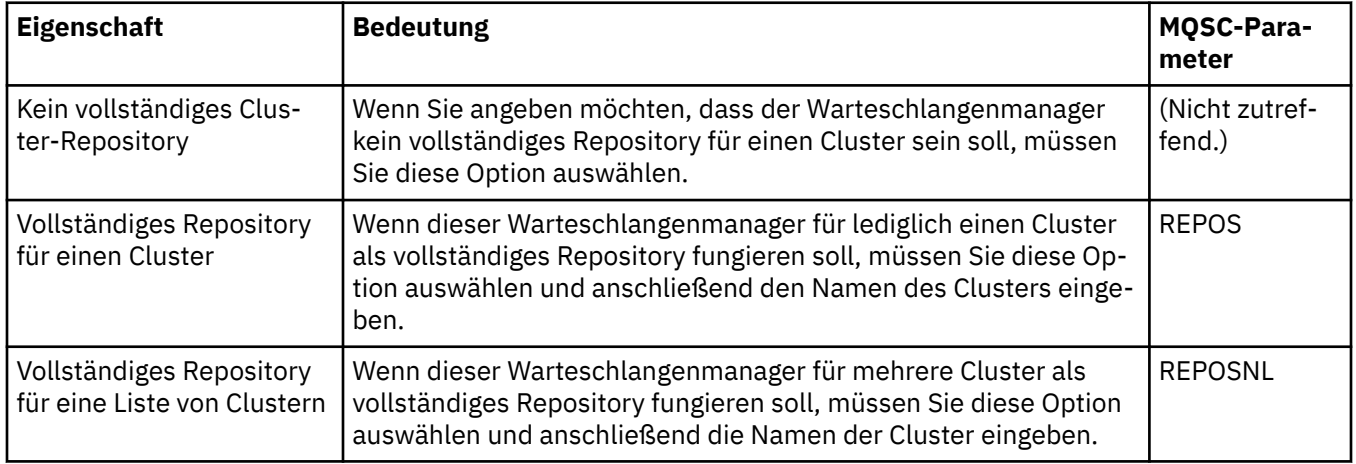

### **Kommunikation**

In der folgenden Tabelle werden die Eigenschaften aufgeführt, die Sie auf der Seite **Kommunikation** im Dialog mit den Eigenschaften des Warteschlangenmanagers festlegen können. Wenn Sie konfigurieren möchten, wie der Warteschlangenmanager Nachrichten sendet und empfängt, müssen Sie die Eigenschaften auf der Seite **Kommunikation** bearbeiten.

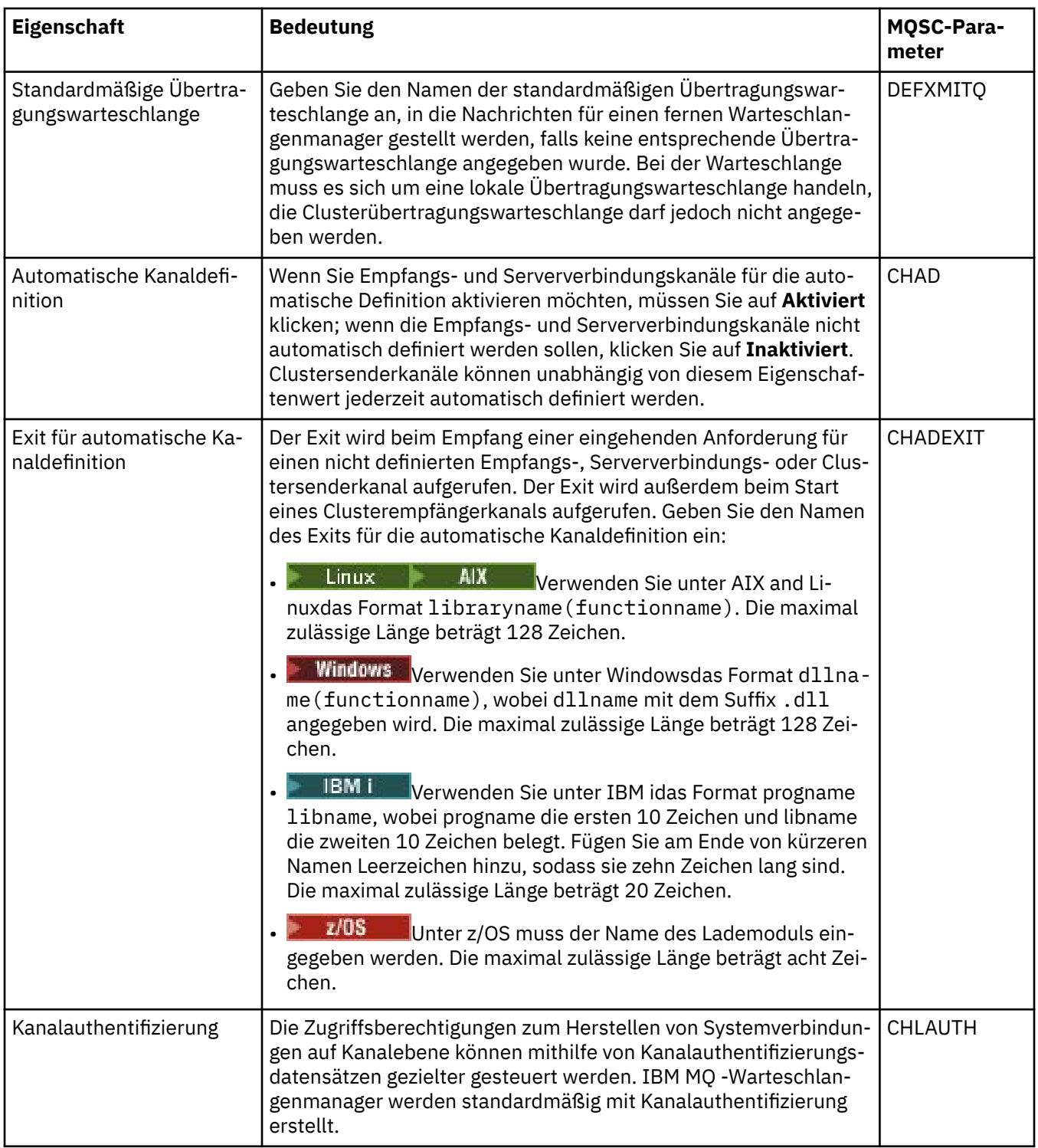

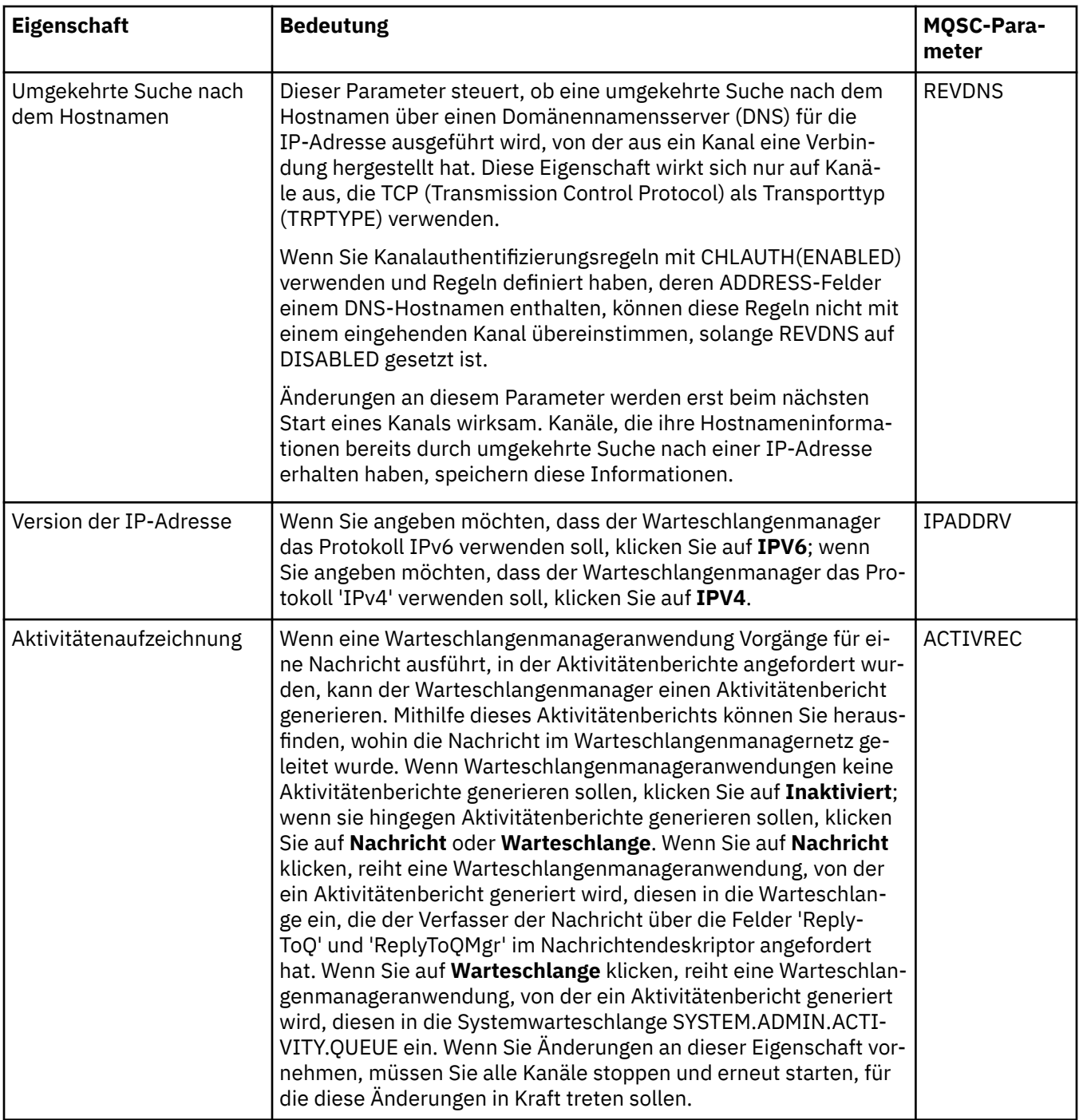

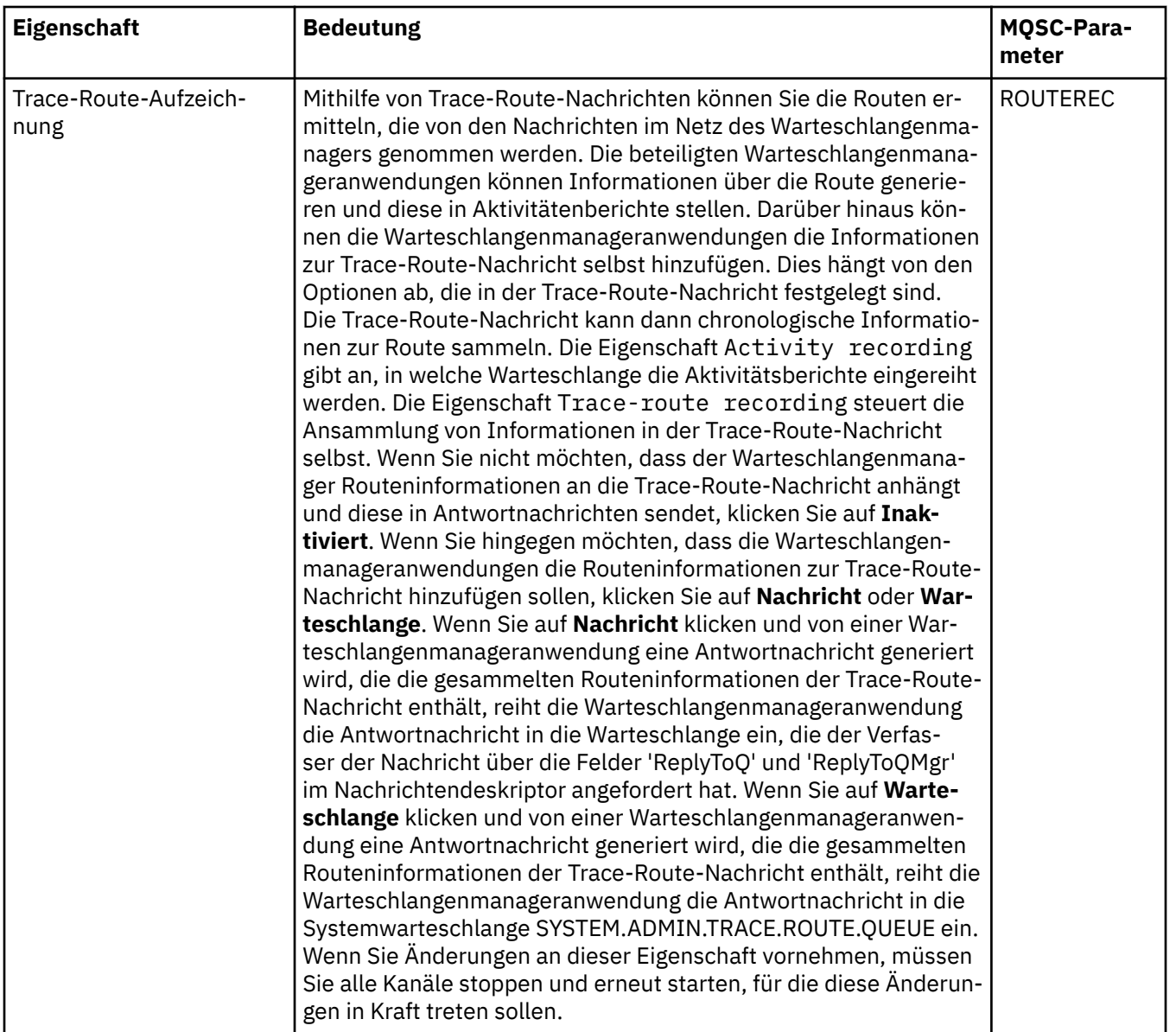

## **Ereignisse**

In der folgenden Tabelle werden die Eigenschaften aufgeführt, die Sie auf der Seite **Ereignisse** im Dialog mit den Eigenschaften des Warteschlangenmanagers festlegen können. Wenn Sie den Warteschlangenmanager so konfigurieren möchten, dass als Reaktion auf bestimmte Kriterien Ereignisse generiert werden, bearbeiten Sie die Eigenschaften auf der Seite **Ereignisse**.

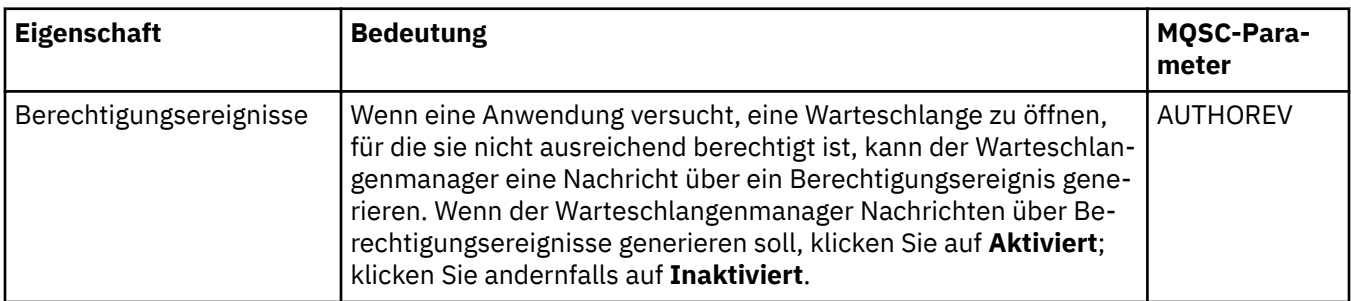

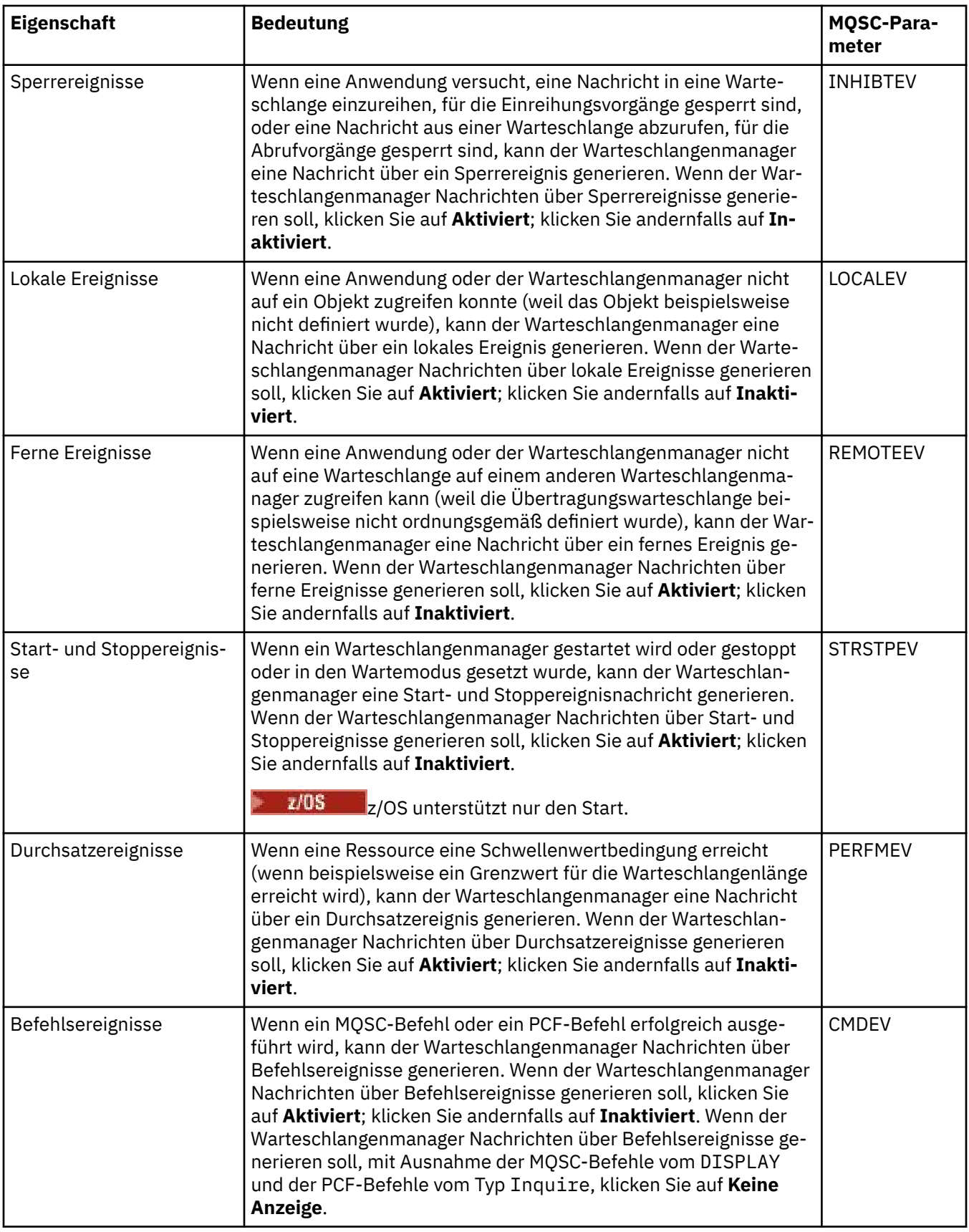

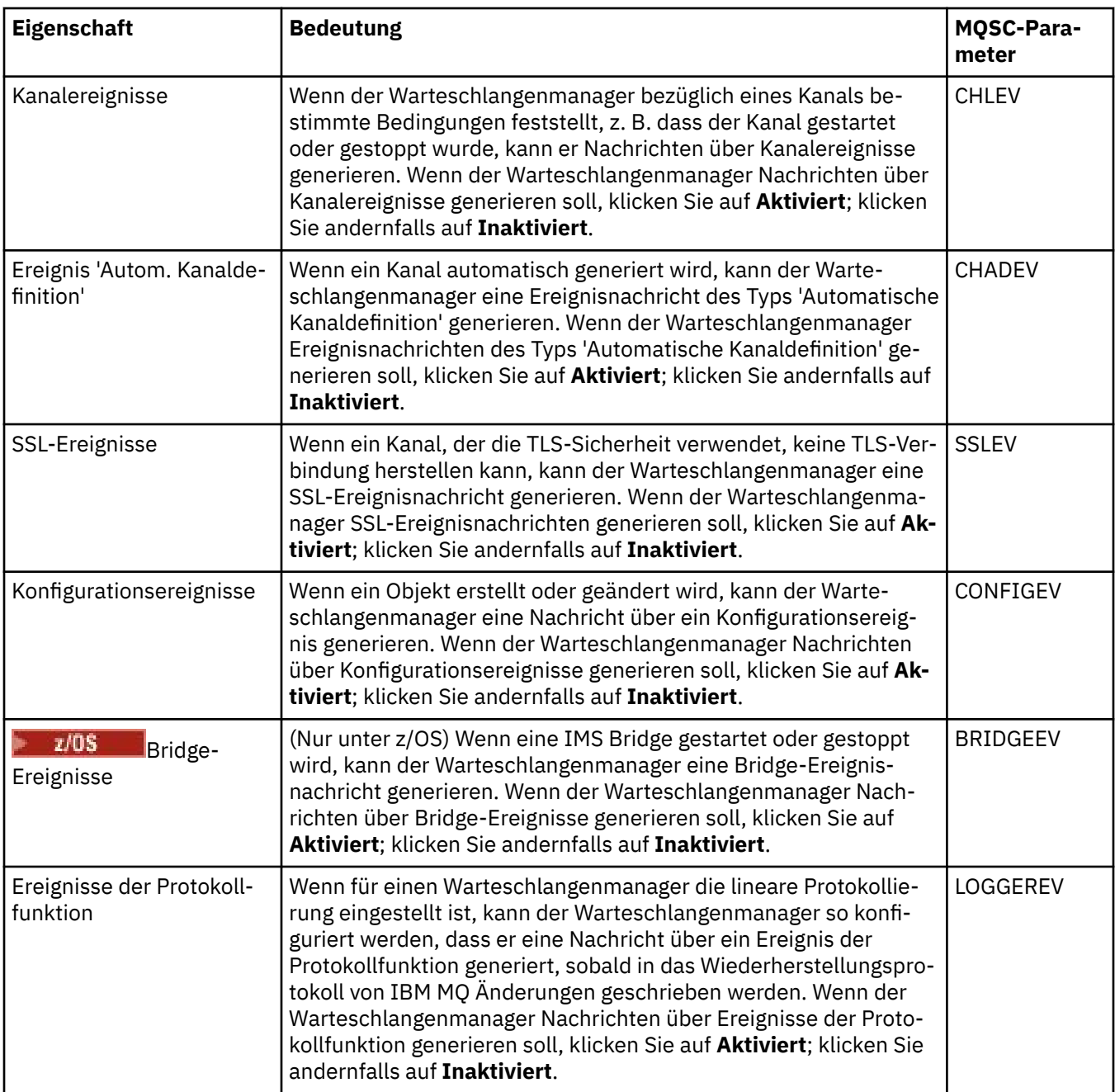

## **SSL**

In der folgenden Tabelle werden die Eigenschaften aufgeführt, die Sie auf der Seite **SSL** im Dialog mit den Eigenschaften des Warteschlangenmanagers festlegen können. Wenn Sie den Warteschlangenmanager und seine Kanäle so konfigurieren möchten, dass die TLS-Sicherheit verwendet wird, bearbeiten Sie die Eigenschaften auf der Seite **SSL**.

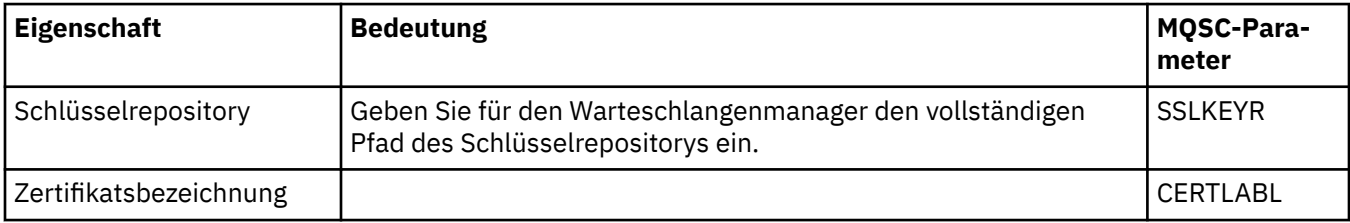

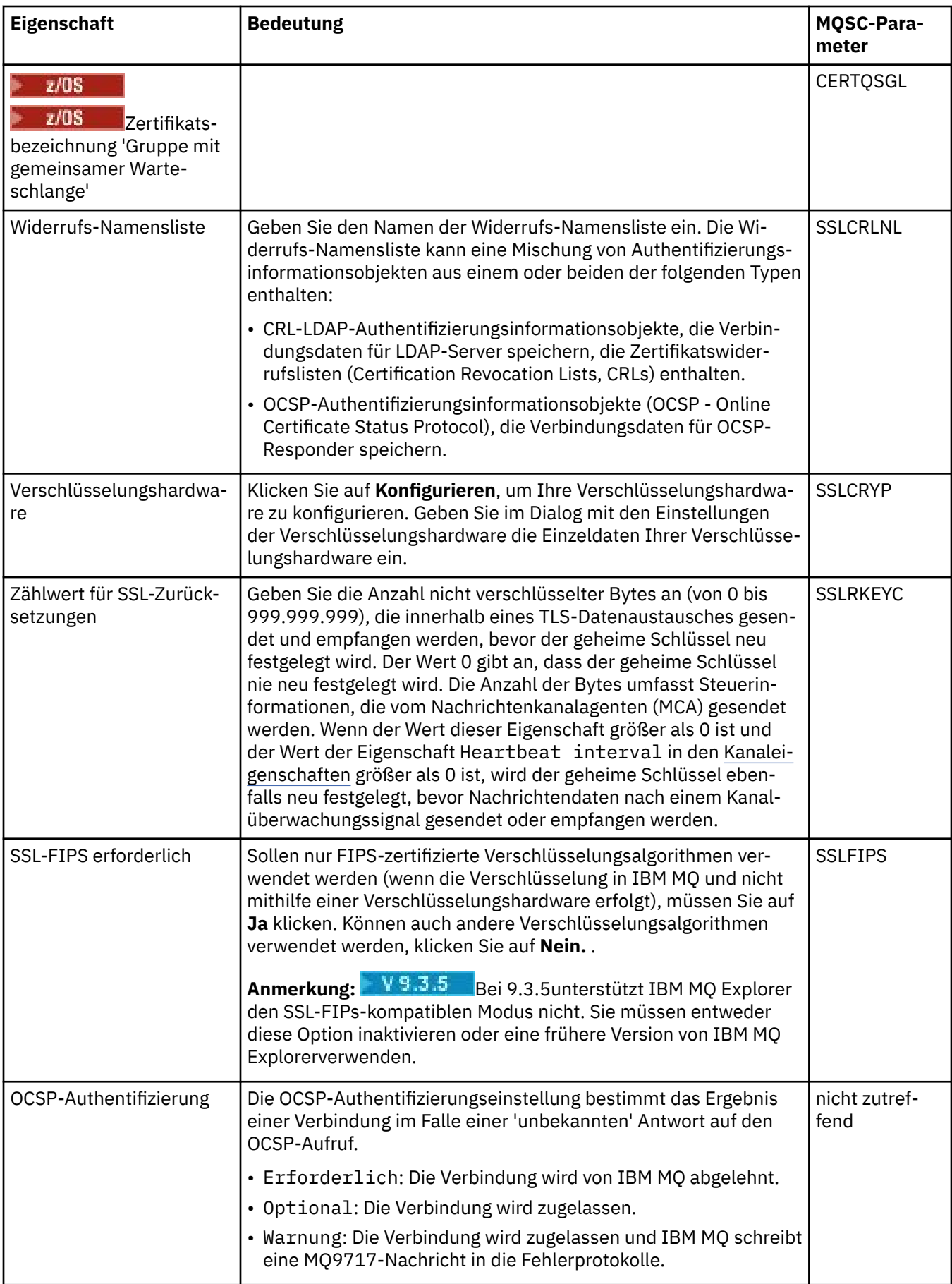

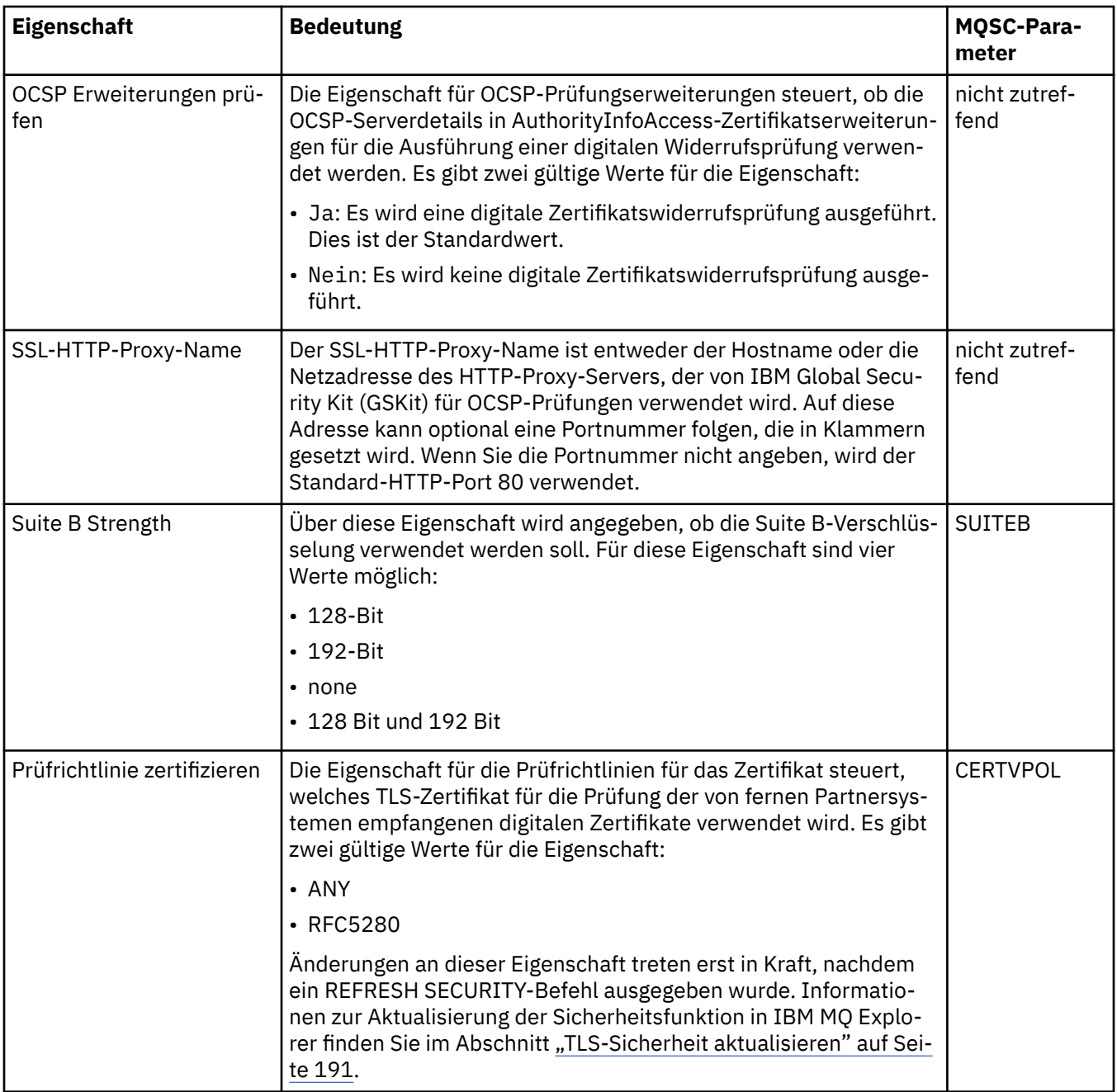

## **Statistik**

In der folgenden Tabelle werden die Eigenschaften auf der Seite **Statistik** des Dialogs mit den Eigenschaften des Warteschlangenmanagers aufgeführt. Auf der Seite **Statistik** werden Informationen zum Verlauf des Warteschlangenmanagers angezeigt. Keine dieser Eigenschaften kann bearbeitet werden.

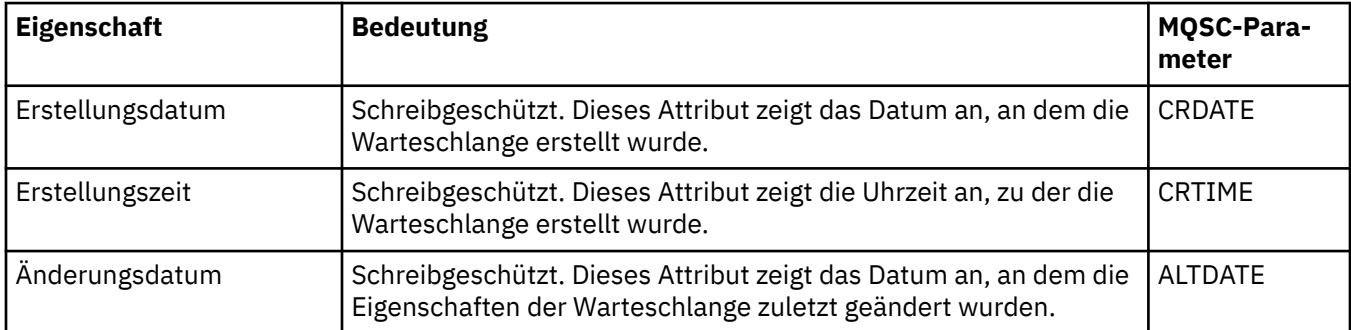

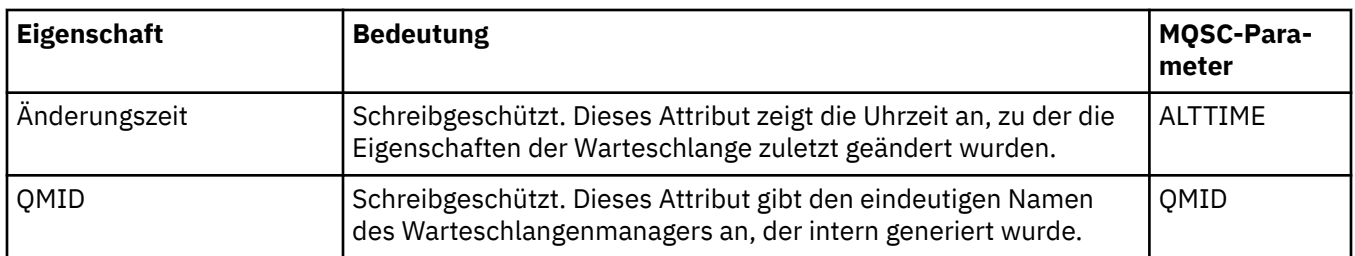

## **Onlineüberwachung**

In der folgenden Tabelle werden die Eigenschaften aufgeführt, die Sie auf der Seite **Onlineüberwachung** im Dialog mit den Eigenschaften des Warteschlangenmanagers festlegen können. Wenn Sie Daten zur aktuellen Leistung der Kanäle und Warteschlangen des Warteschlangenmanagers erfassen möchten, müssen Sie die Eigenschaften auf der Seite **Onlineüberwachung** bearbeiten.

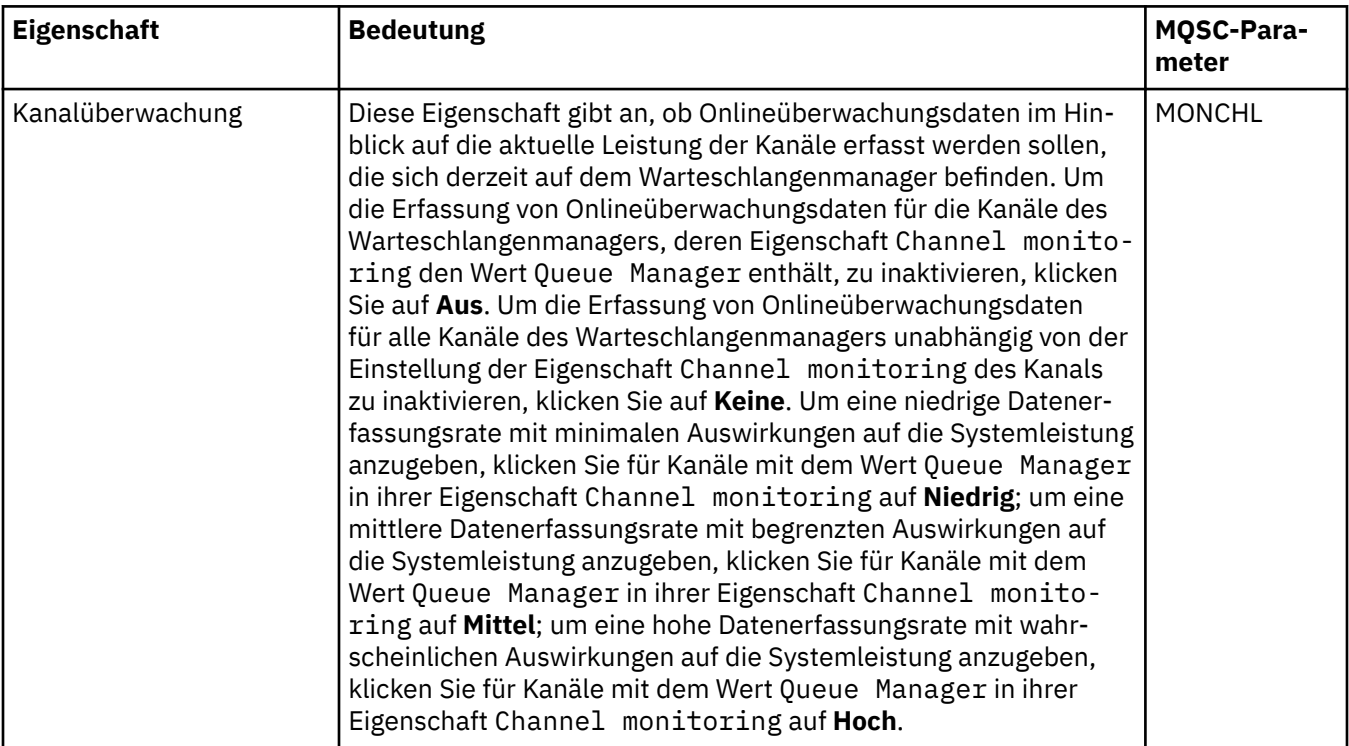

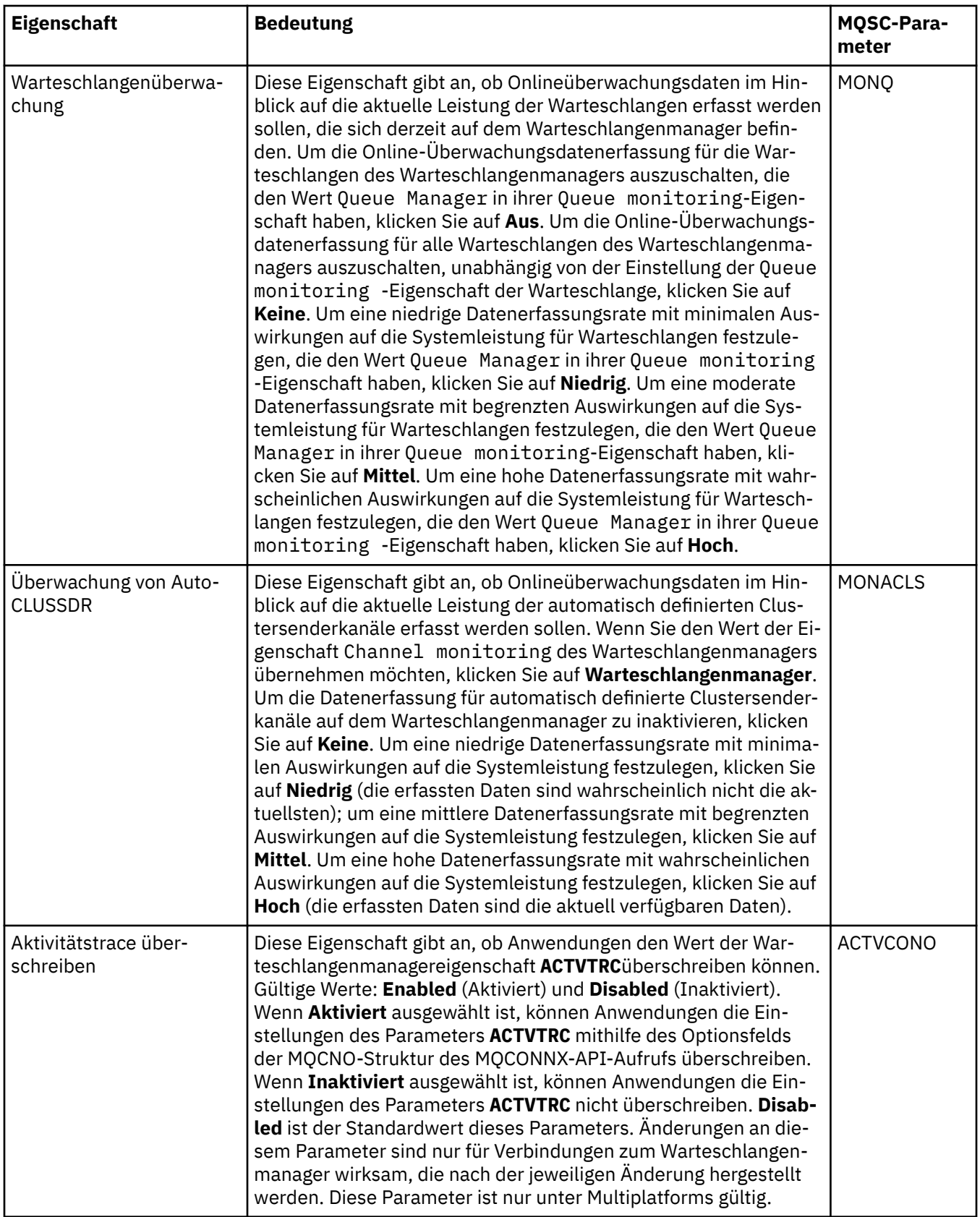

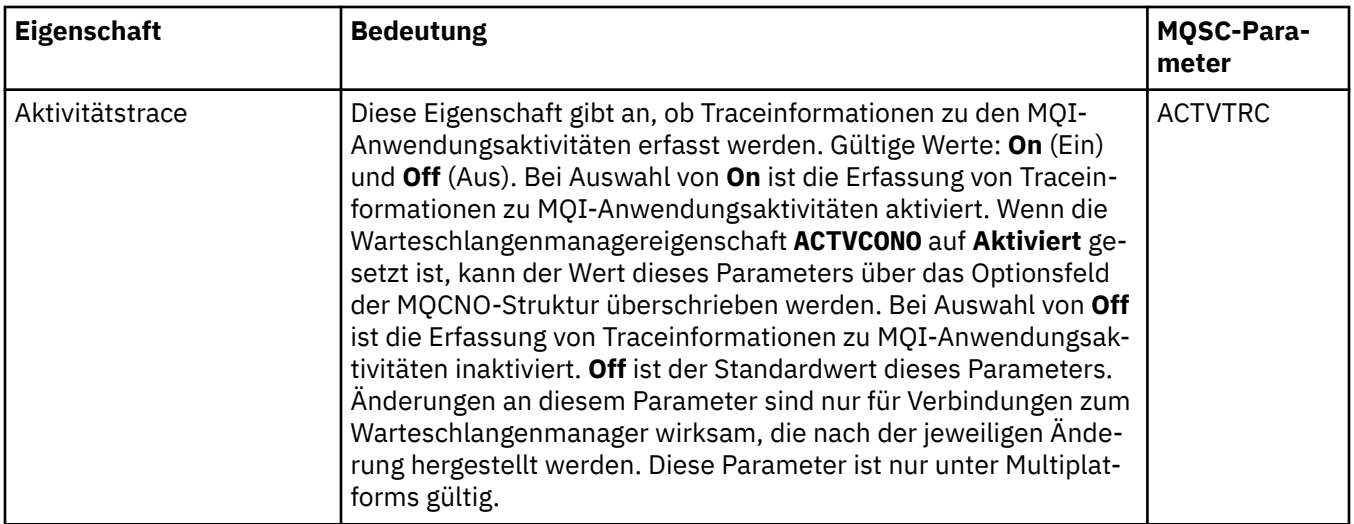

## **Statistiküberwachung (Multiplatforms)**

#### $\blacktriangleright$  Multi

In der folgenden Tabelle werden die Eigenschaften aufgeführt, die Sie auf der Seite **Statistiküberwachung** im Dialog mit den Eigenschaften des Warteschlangenmanagers festlegen können. Wenn Sie statistische Daten zur Aktivität des Warteschlangenmanagers erfassen möchten, müssen Sie die Eigenschaften auf der Seite **Statistiküberwachung** bearbeiten.

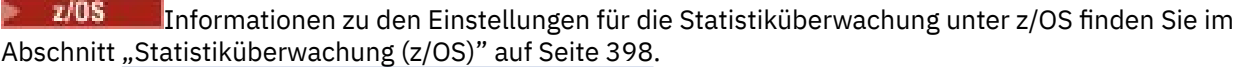

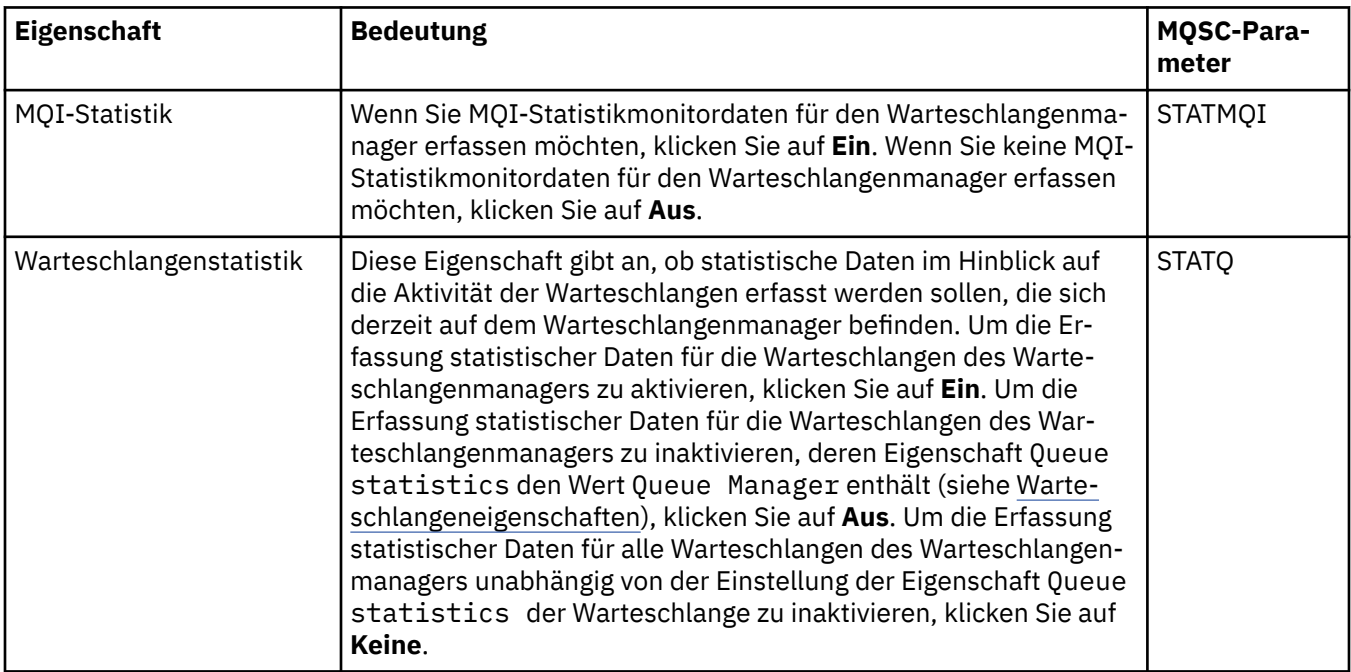

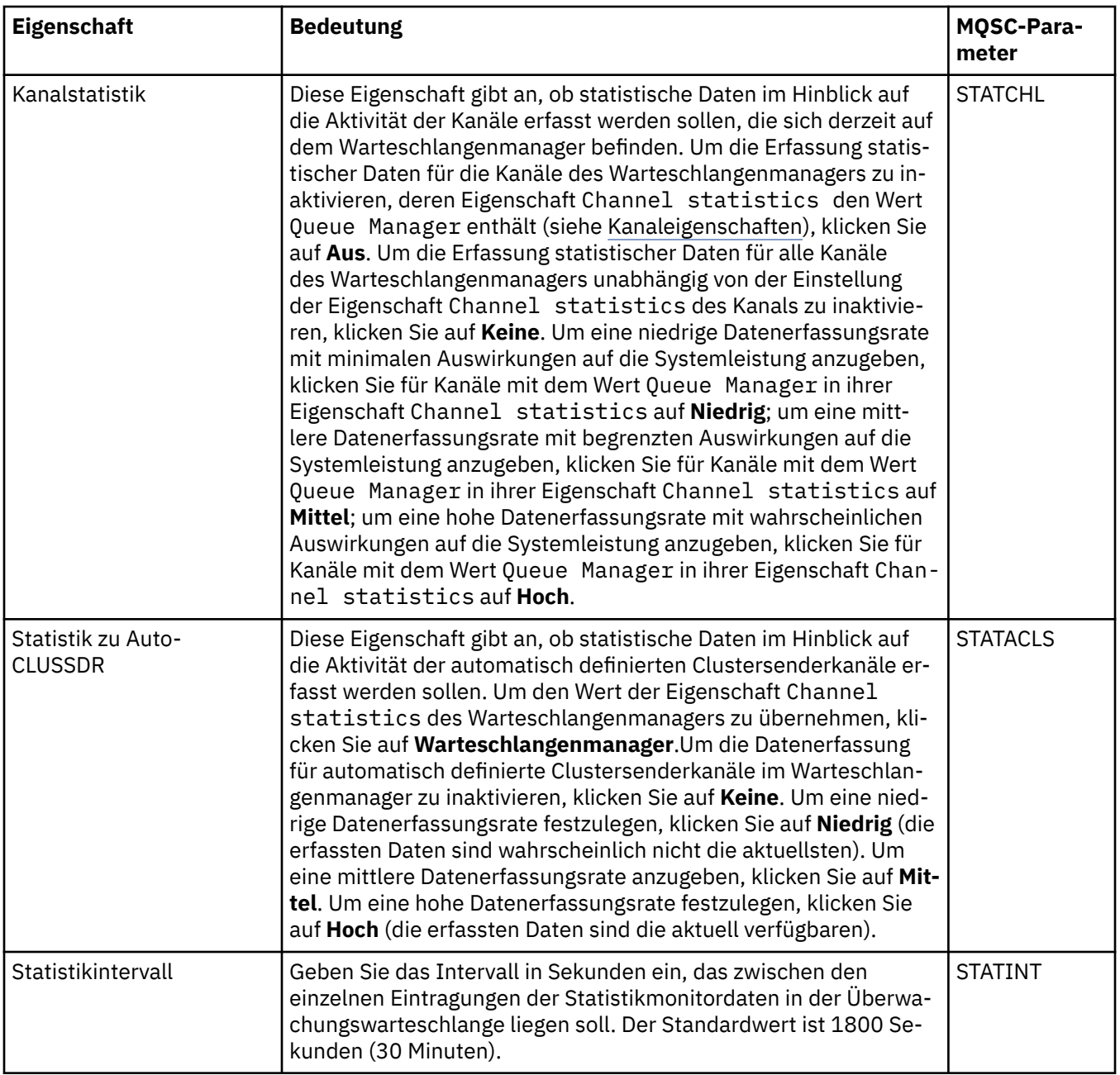

## **Berechnungsüberwachung (Multiplatforms)**

#### $\blacktriangleright$  Multi

In der folgenden Tabelle werden die Eigenschaften aufgeführt, die Sie auf der Seite **Berechnungsüberwachung** im Dialog mit den Eigenschaften des Warteschlangenmanagers festlegen können. Wenn Sie Daten zur Aktivität einer Verbindung erfassen möchten, müssen Sie die Eigenschaften auf der Seite **Berechnungsüberwachung** bearbeiten.

**Z/0S** Informationen zu den Einstellungen für die Berechnungsüberwachung unter z/OS finden Sie im Abschnitt [Berechnungsüberwachung unter z/OS.](#page-398-0)

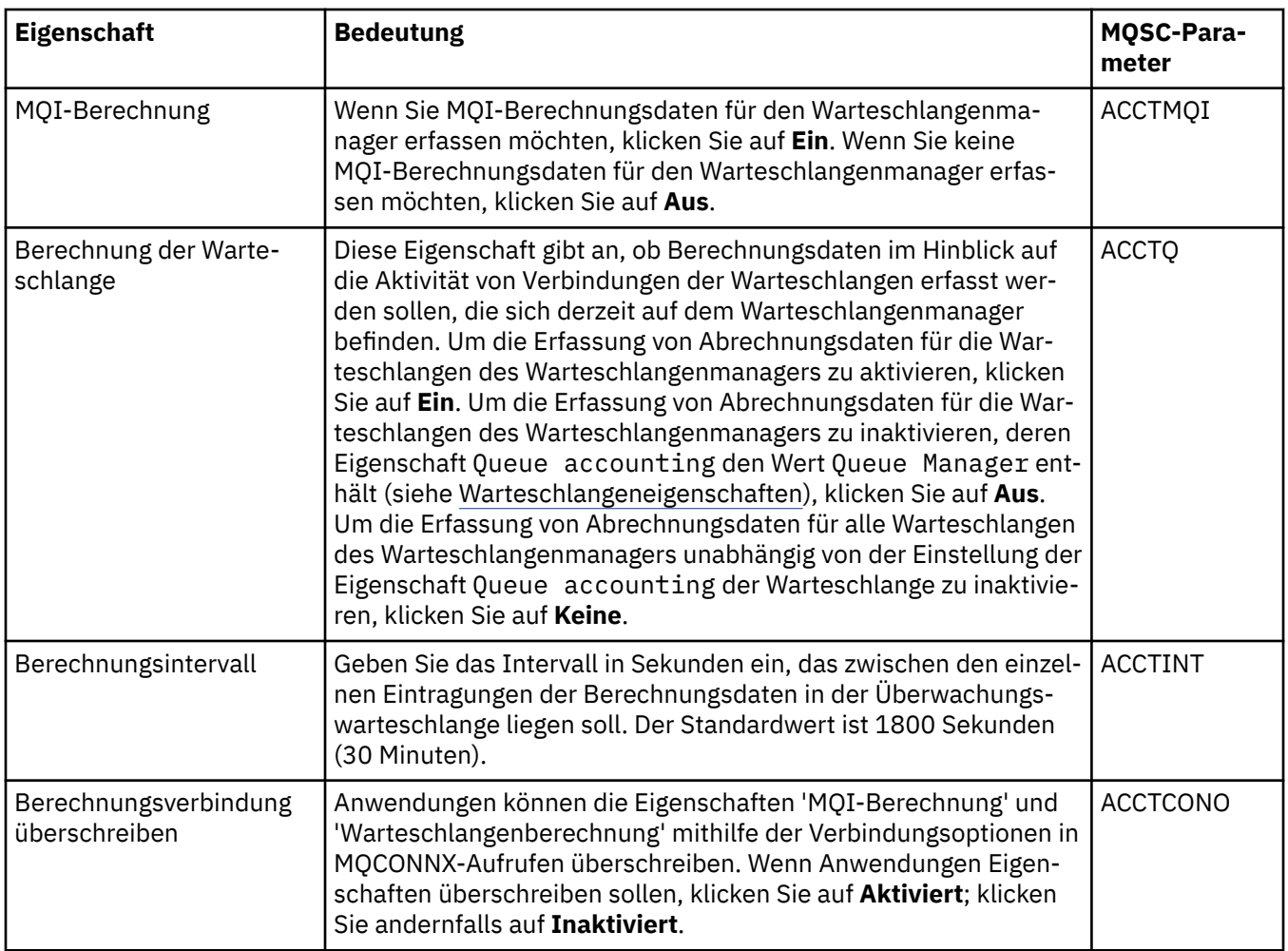

## **Protokoll (Multiplatforms)**

 $\blacktriangleright$  Multi

In der folgenden Tabelle werden die Eigenschaften aufgeführt, die Sie auf der Seite **Protokoll** im Dialog mit den Eigenschaften des Warteschlangenmanagers festlegen können. Wenn Sie die Protokolleinstellungen des Warteschlangenmanagers konfigurieren möchten, müssen Sie die Eigenschaften auf der Seite **Protokoll** bearbeiten. Die Eigenschaften auf der Seite **Protokoll** beziehen sich auf Zeilengruppen in den Konfigurationsdateien.

 $\approx$  z/OS Informationen zu Protokolleinstellungen unter z/OS finden Sie im Abschnitt [Protokoll \(nur](#page-399-0) [z/OS\).](#page-399-0)

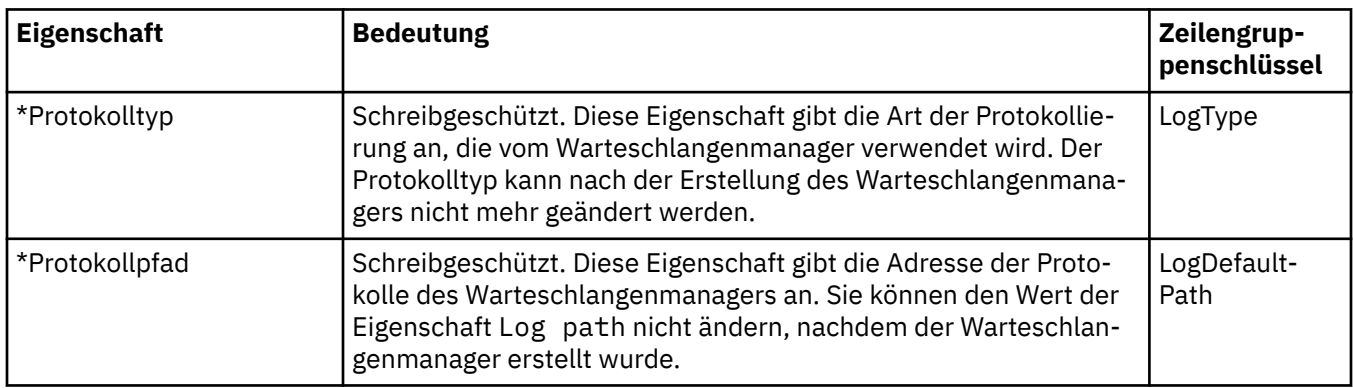

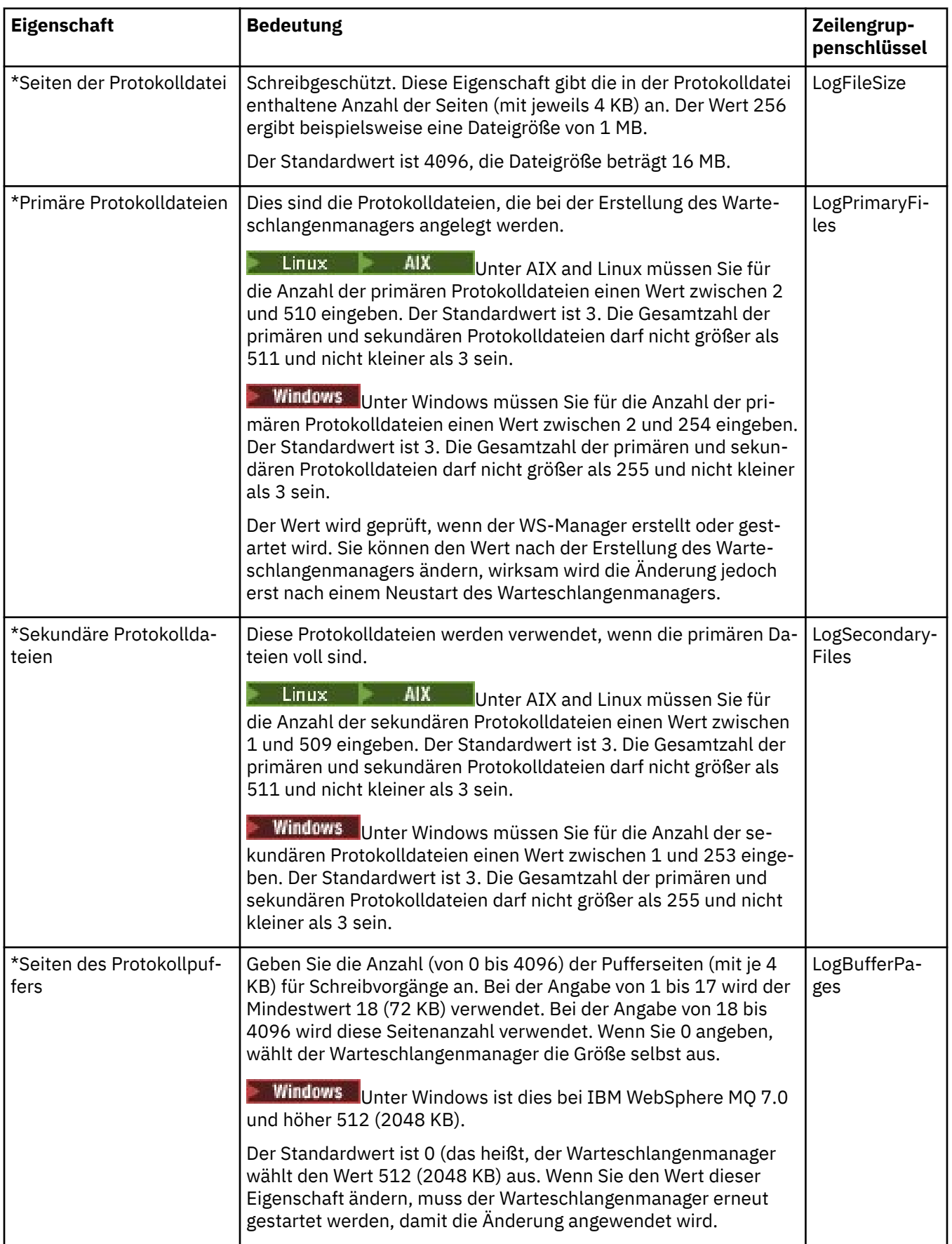

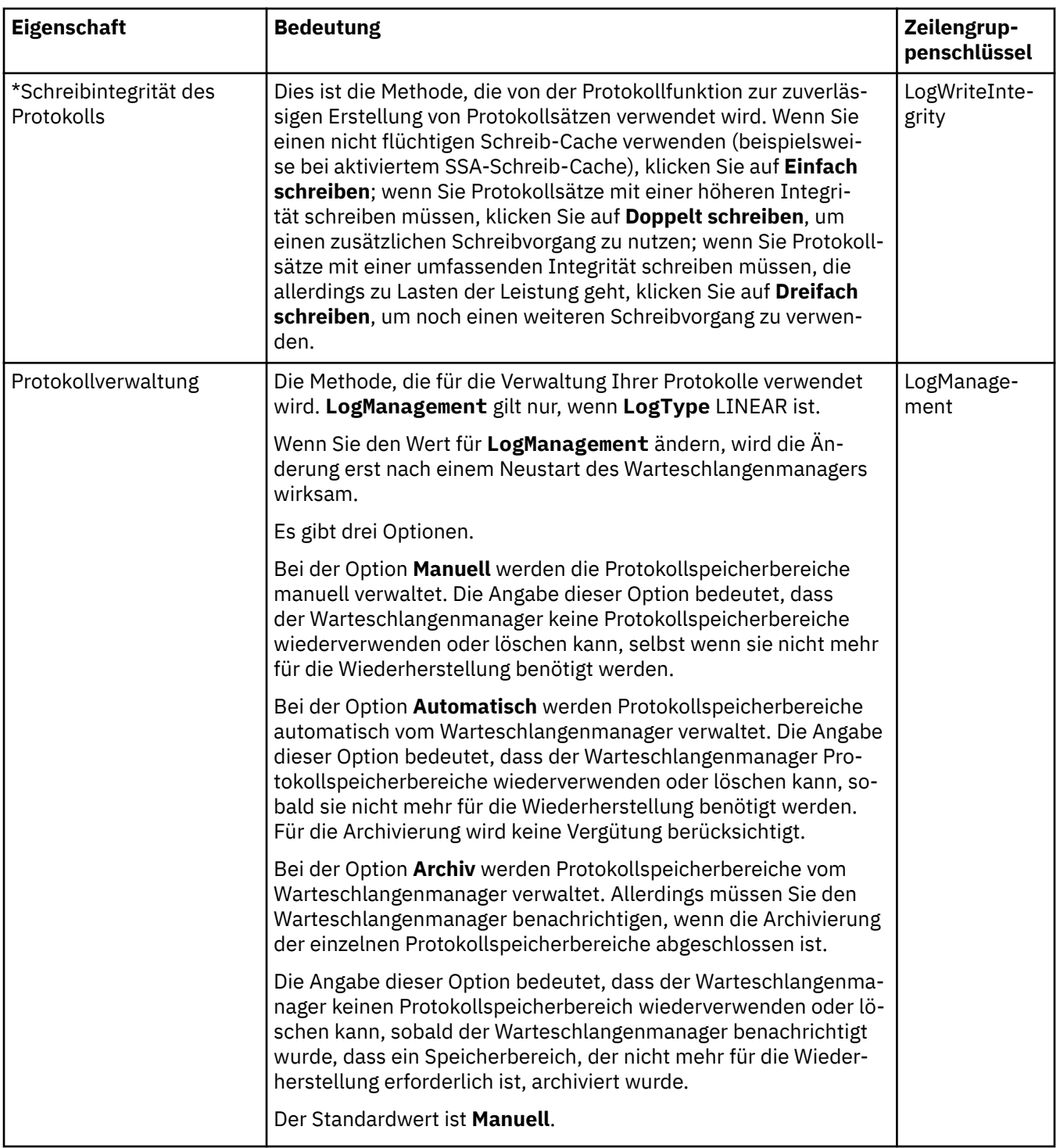

## **XA-Ressourcenmanager (Multiplatforms)**

#### $\blacktriangleright$  Multi

In der folgenden Tabelle werden die Eigenschaften aufgeführt, die Sie auf der Seite **XA-Ressourcenmanager** im Dialog mit den Eigenschaften des Warteschlangenmanagers festlegen können. Auf der Seite **XA-Ressourcenmanager** werden die Eigenschaften angezeigt, die bearbeitet werden können, wenn der Warteschlangenmanager die eigenen Arbeitseinheiten sowie Datenbankaktualisierungen koordiniert; dazu gehören beispielsweise der Name des Ressourcenmanagers (der Datenbank) sowie der Pfad der Switchdatei, die die Kommunikation zwischen IBM MQ und der Datenbank unterstützt. Die Eigenschaften auf der Seite **XA-Ressourcenmanager** beziehen sich auf die Zeilengruppe XAResourceManager in den Konfigurationsdateien.

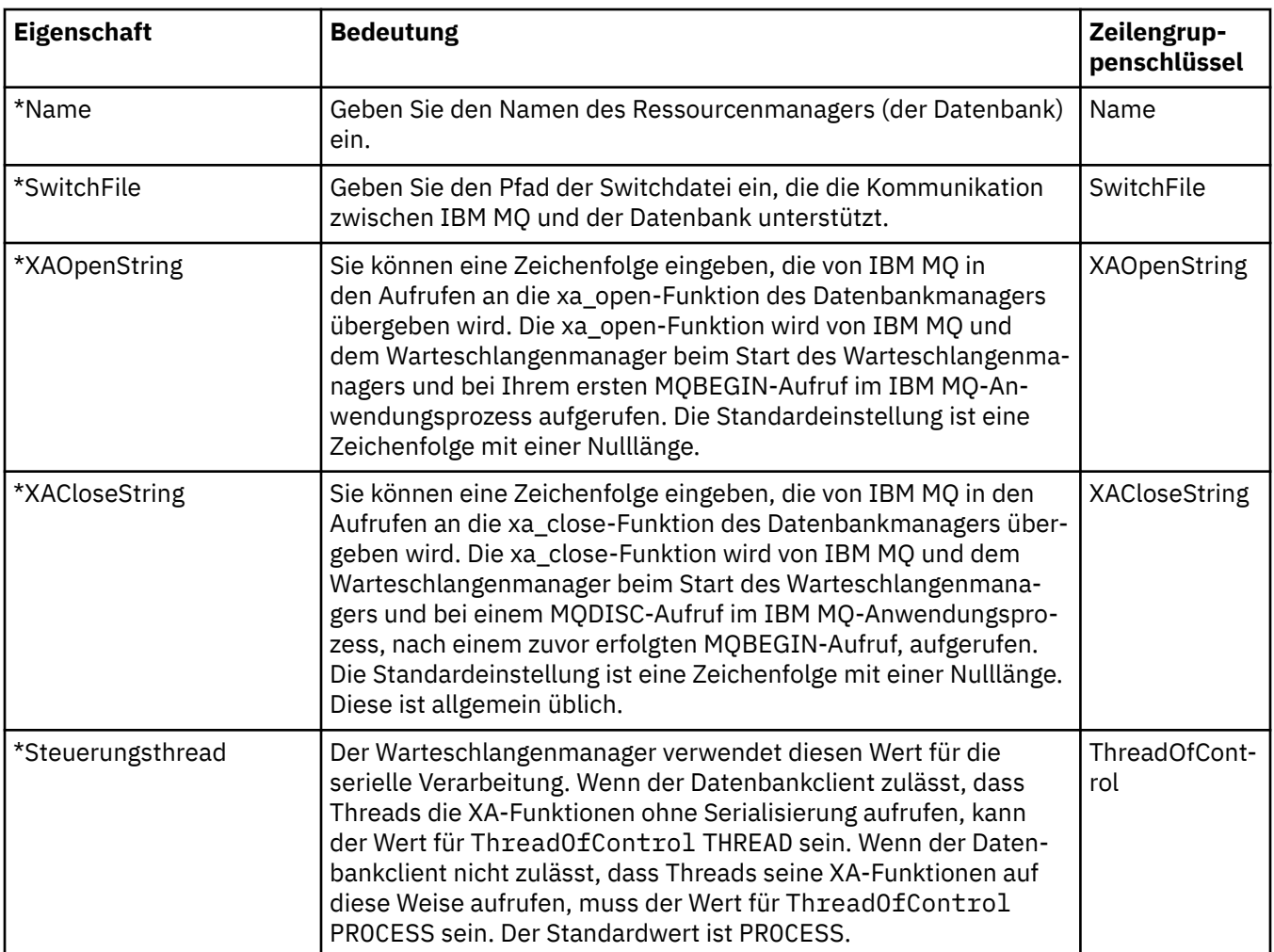

## **Installierbare Services (Multiplatforms)**

 $\blacktriangleright$  Multi

In der folgenden Tabelle werden die Eigenschaften auf der Seite **Installierbare Services** des Dialogs mit den Eigenschaften des Warteschlangenmanagers aufgeführt. Auf der Seite **Installierbare Services** werden Informationen zu den installierbaren Services angezeigt, die auf Ihrem Computer installiert sind. Standardmäßig wird nur der Berechtigungsservice (OAM) angezeigt. Die Eigenschaften auf der Seite **Installierbare Services** beziehen sich auf die Zeilengruppe Service in den Konfigurationsdateien. Weitere Informationen finden Sie im Abschnitt Services und Komponenten konfigurieren.

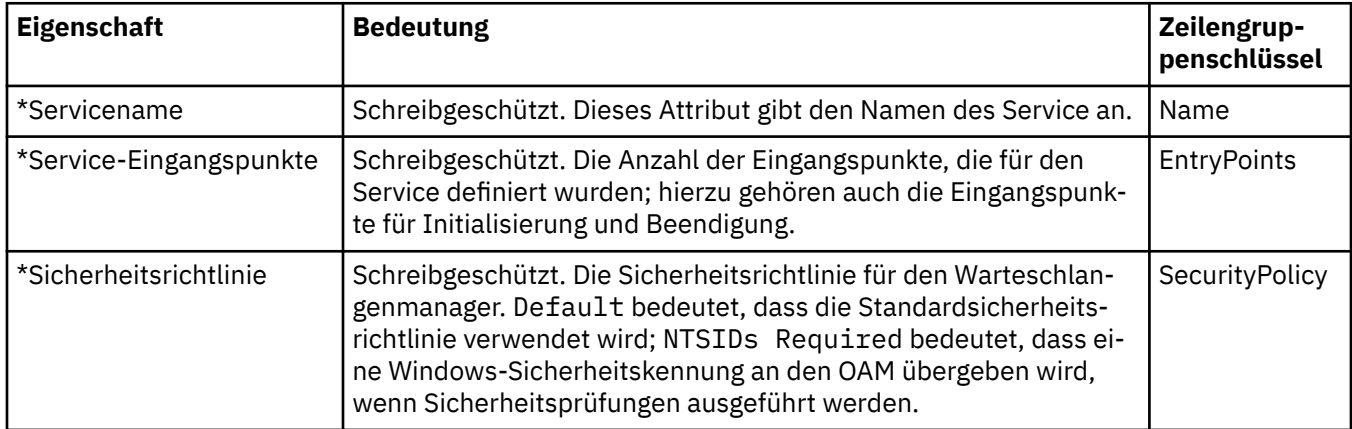

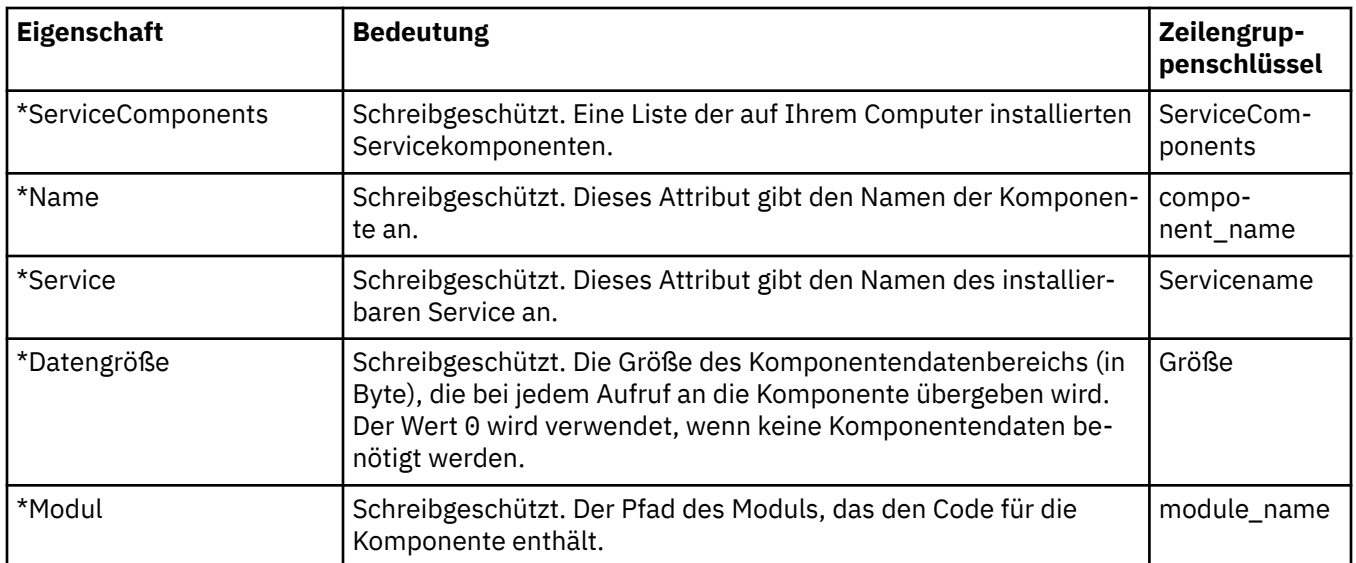

## **Kanäle**

In der folgenden Tabelle werden die Eigenschaften aufgeführt, die Sie auf der Seite **Kanäle** im Dialog mit den Eigenschaften des Warteschlangenmanagers festlegen können. Wenn Sie das Verhalten der Kanäle des Warteschlangenmanagers konfigurieren möchten, müssen Sie die Eigenschaften auf der Seite **Kanäle** bearbeiten.

# **Kanaleigenschaften für Multiplatforms**

Unter Multiplatforms beziehen sich die Eigenschaften auf der Seite **Kanäle** auf Zeilengruppen in den Konfigurationsdateien. Diese Eigenschaften können auf fernen verteilten Warteschlangenmanagern nicht bearbeitet werden.

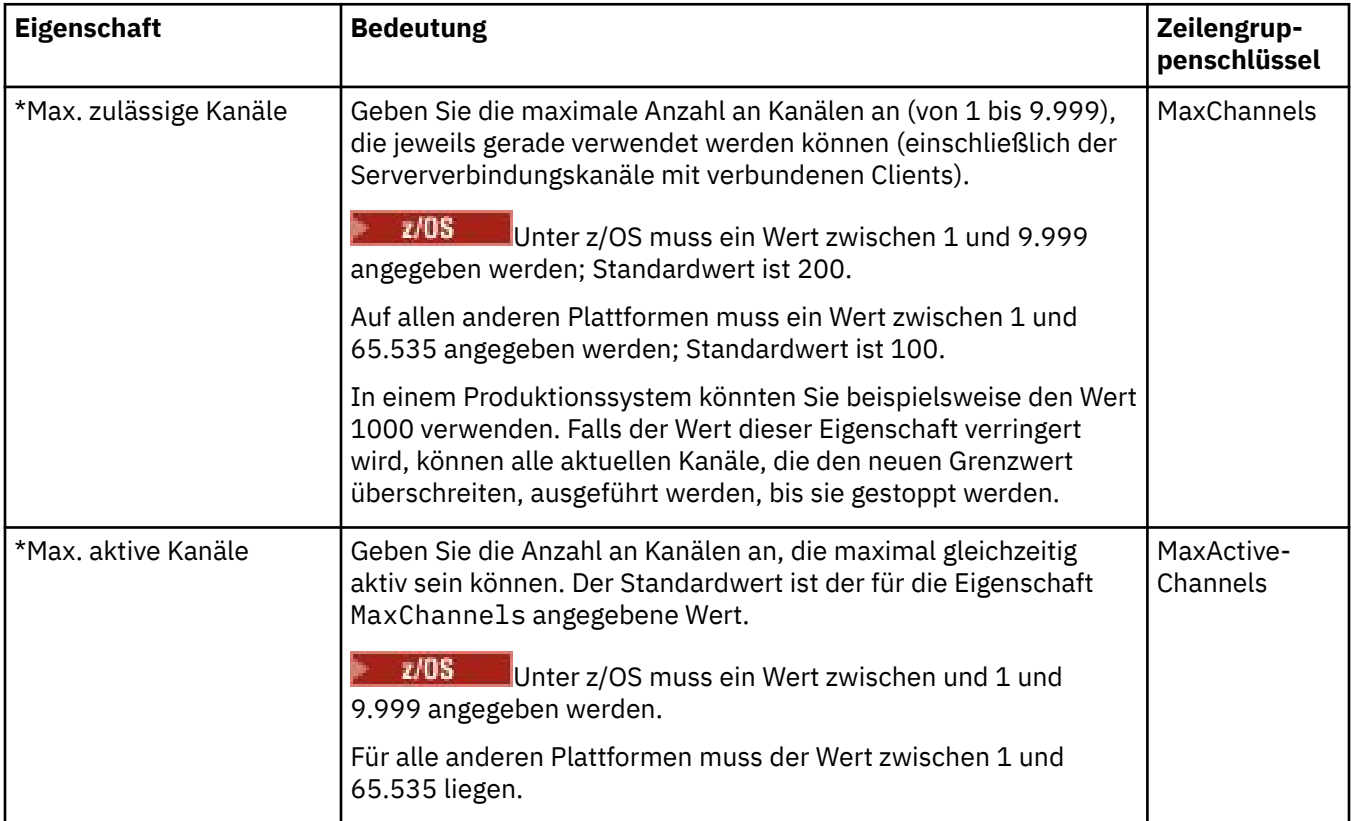

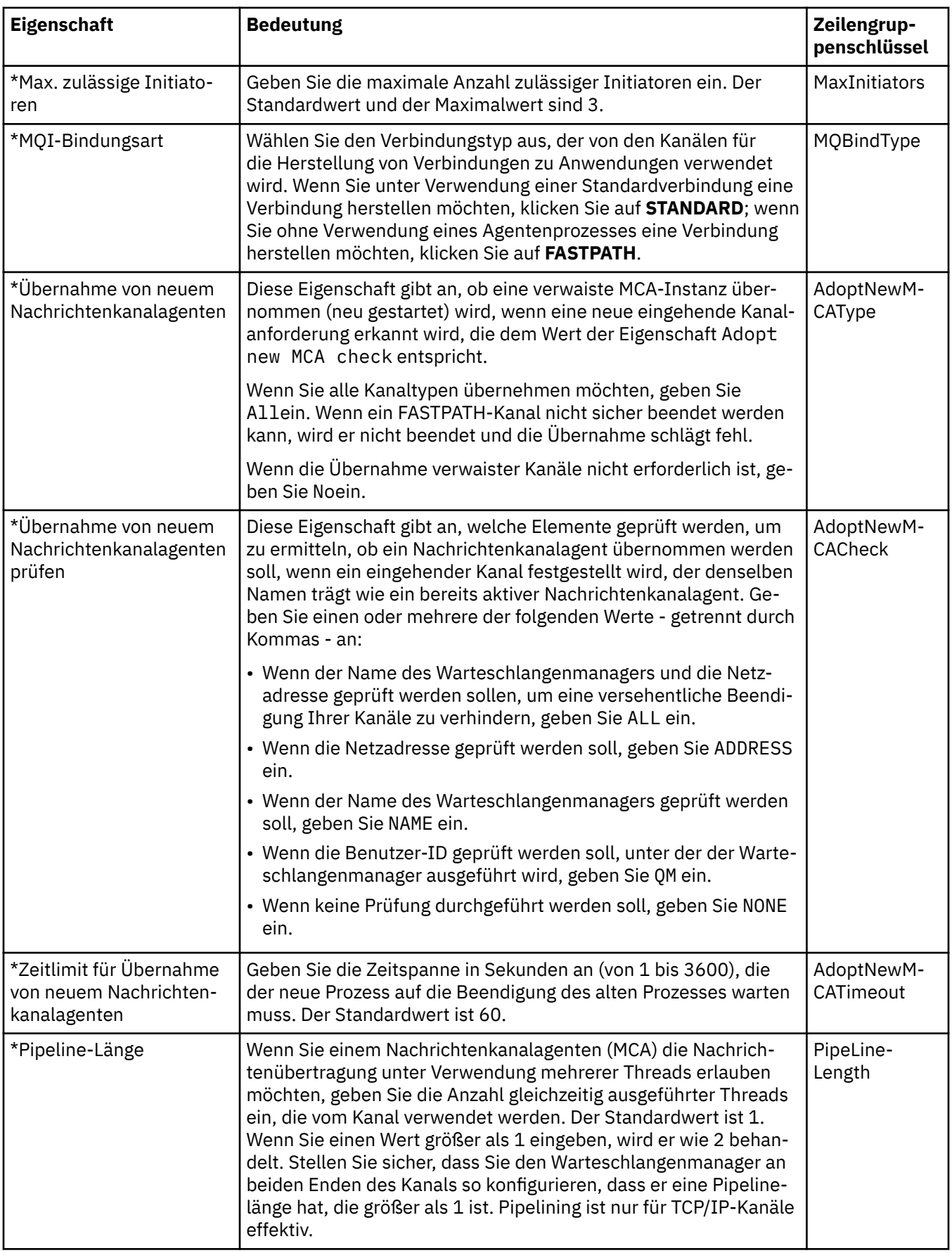

Unter z/OS handelt es sich bei den Kanaleigenschaften nicht um Konfigurations-, sondern um ganz normale Warteschlangenmanagereigenschaften wie alle anderen Eigenschaften im Eigenschaftendialog des z/OS-Warteschlangenmanagers.

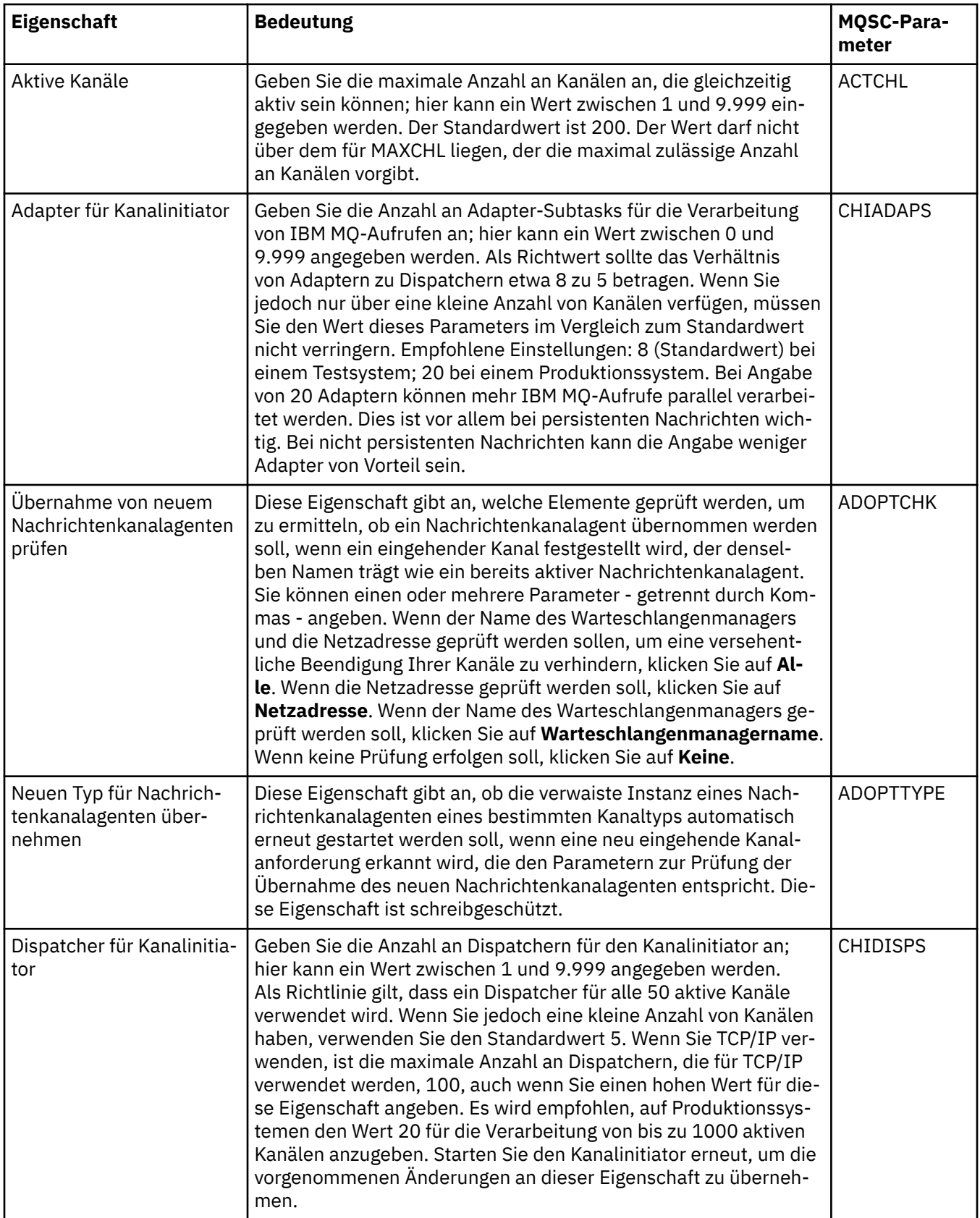

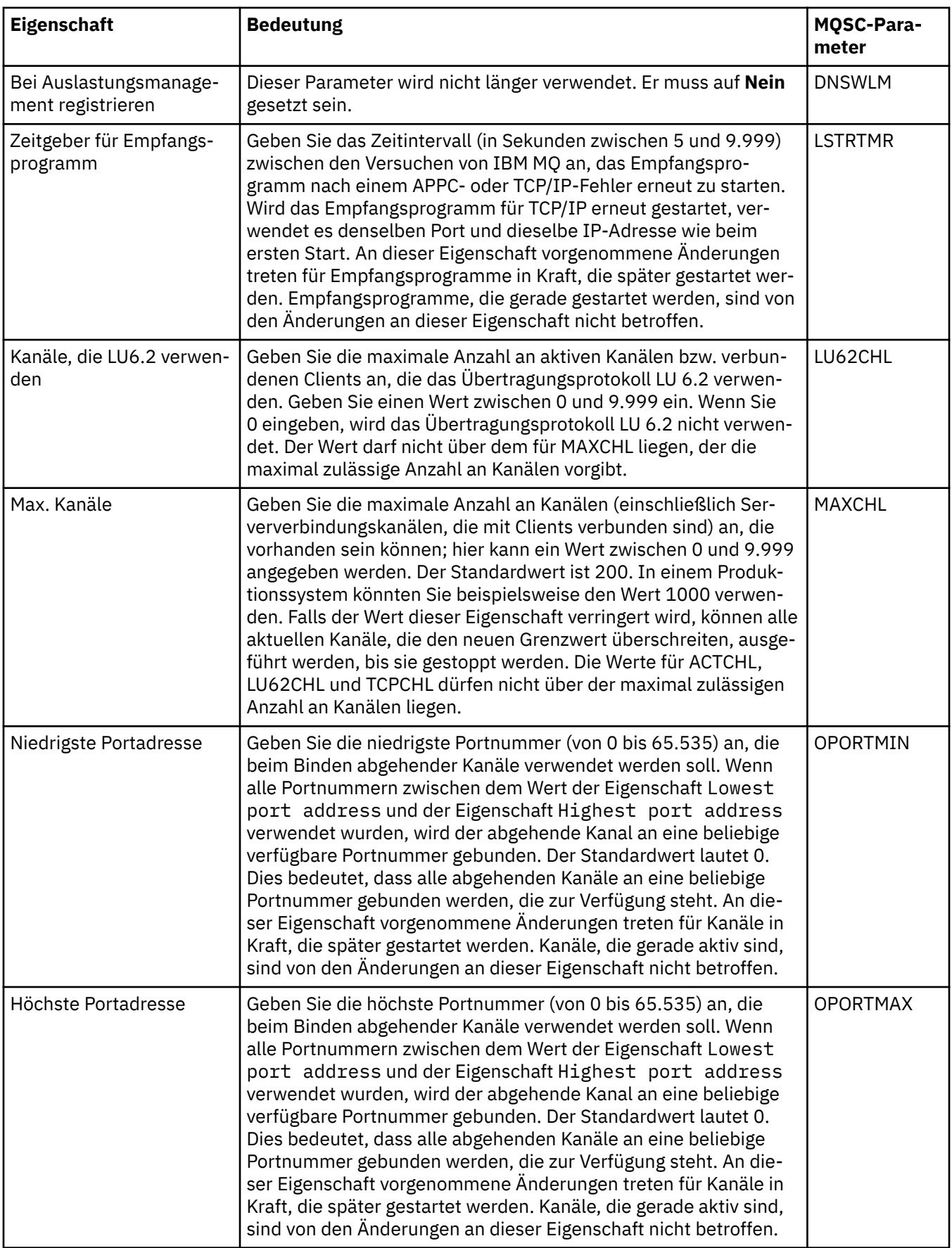

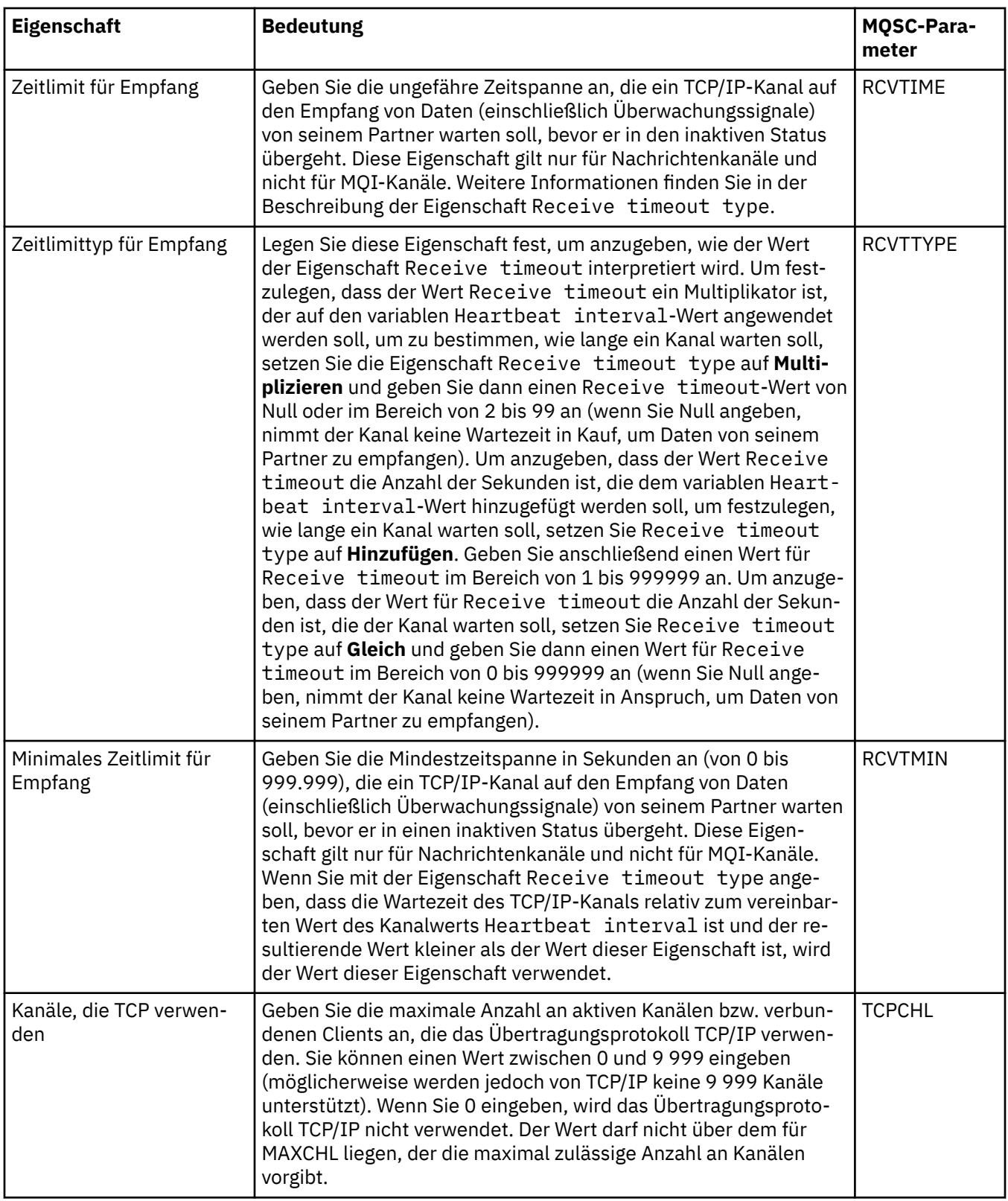

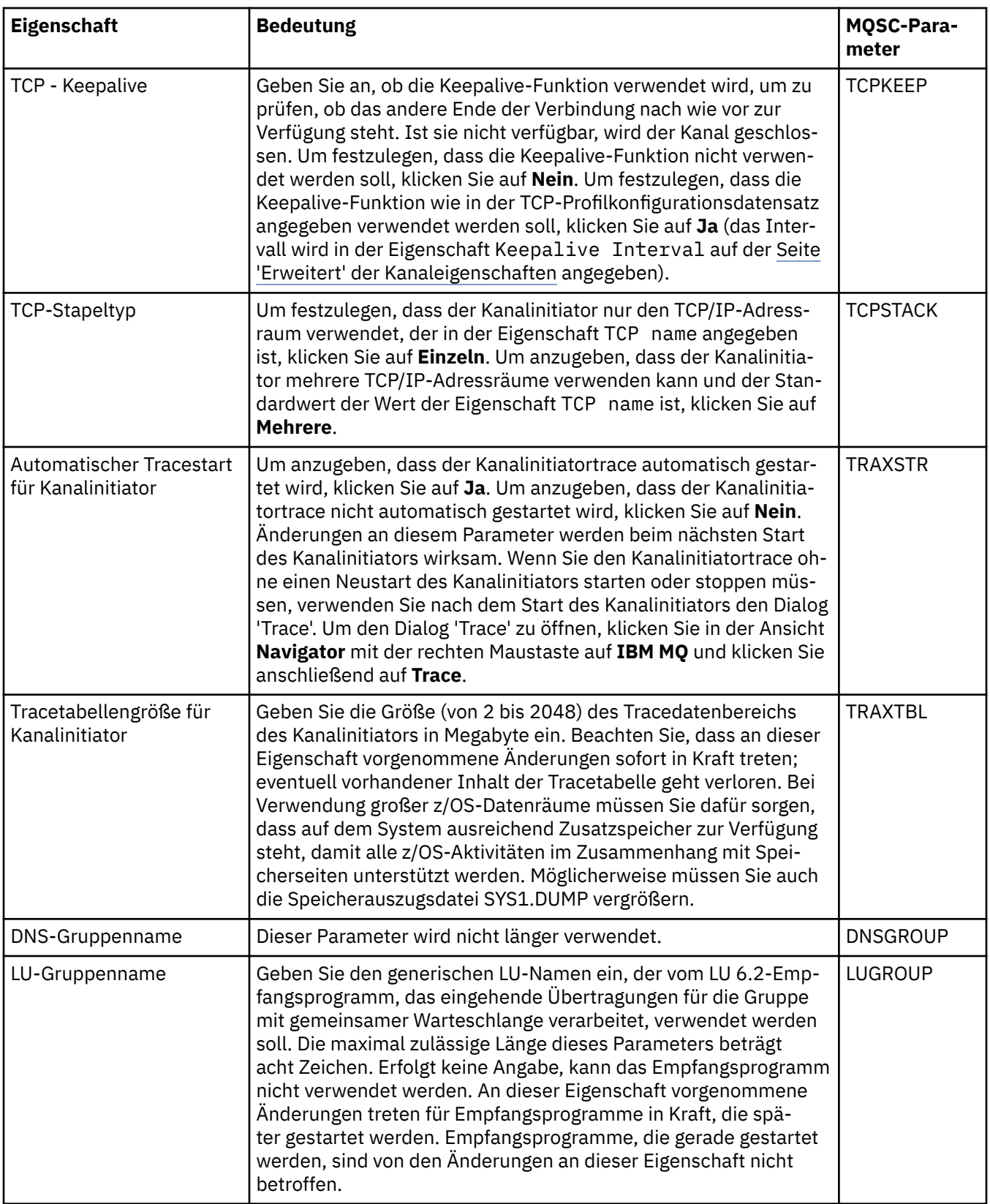

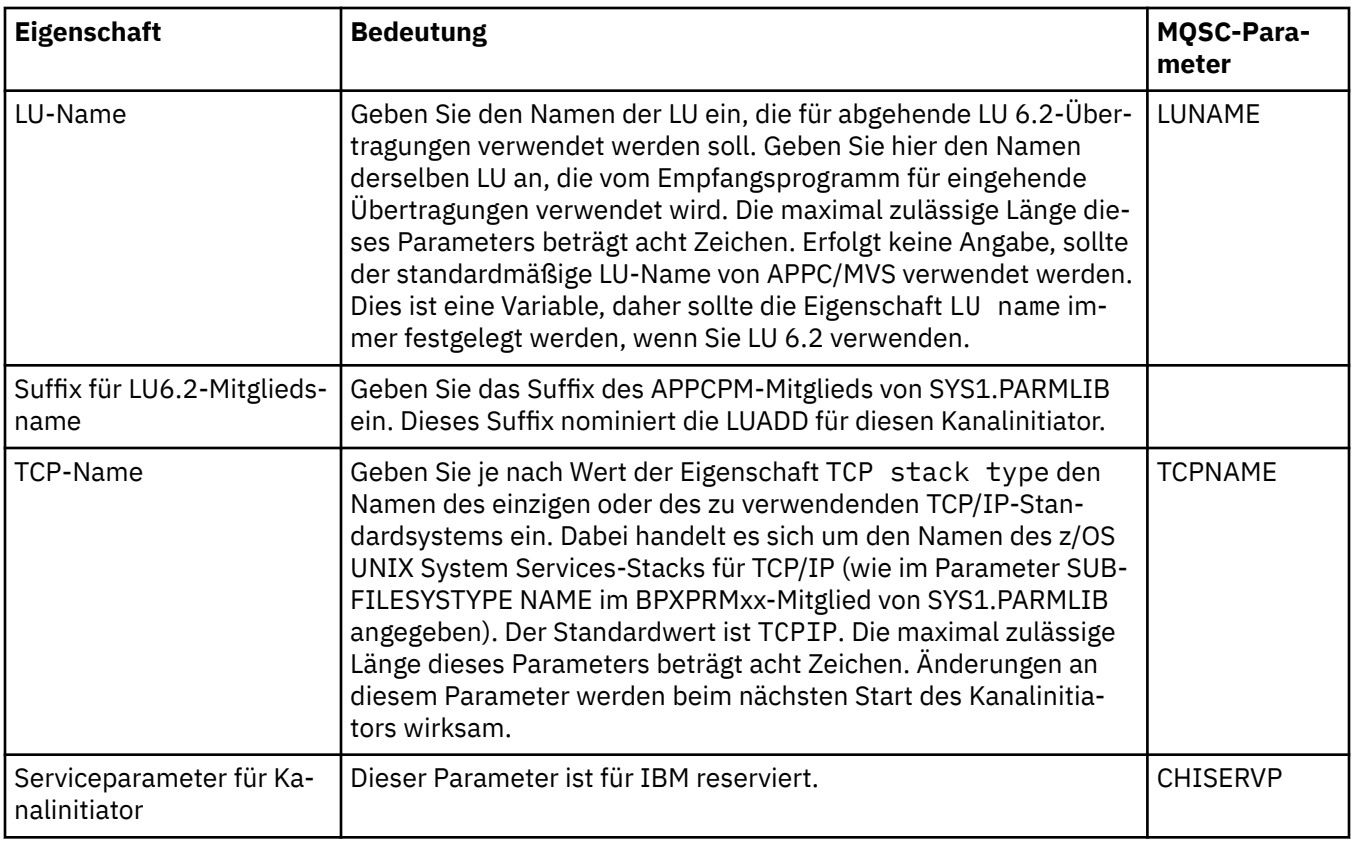

## **TCP (Multiplatforms)**

#### $\blacktriangleright$  Multi

In der folgenden Tabelle werden die Eigenschaften aufgeführt, die Sie auf der Seite **TCP** im Dialog mit den Eigenschaften des Warteschlangenmanagers festlegen können. Wenn der Warteschlangenmanager zur Kommunikation mit anderen Warteschlangenmanagern das TCP/IP-Transportprotokoll verwendet, müssen Sie die Eigenschaften auf der Seite **TCP** bearbeiten. Die Eigenschaften auf der Seite **TCP** beziehen sich auf Zeilengruppen in den Konfigurationsdateien.

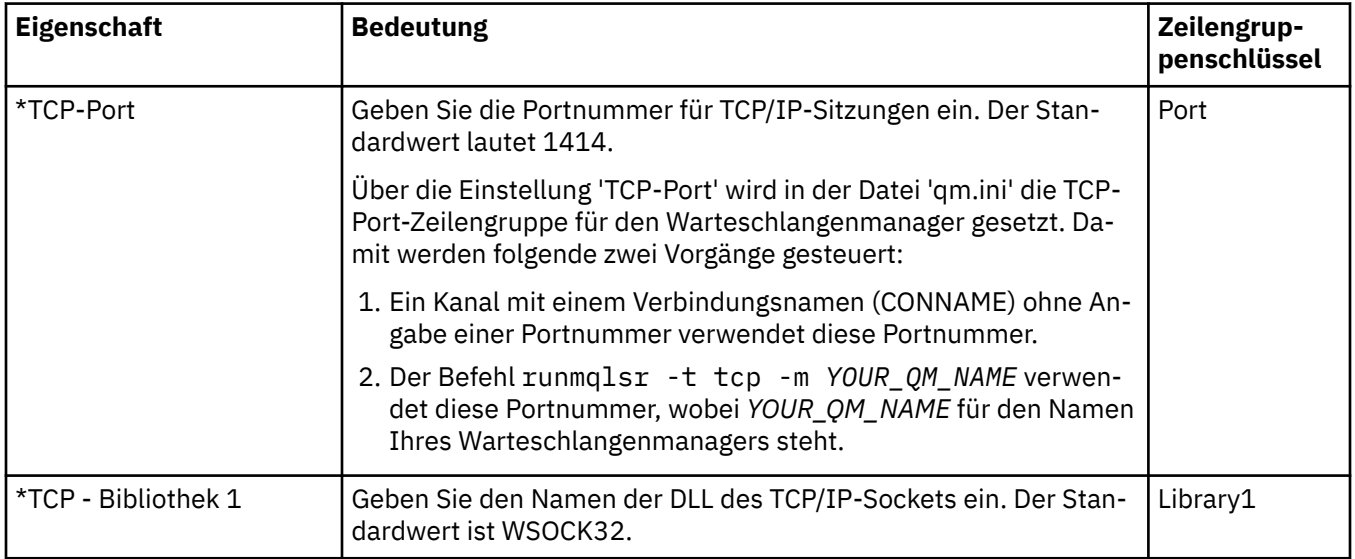

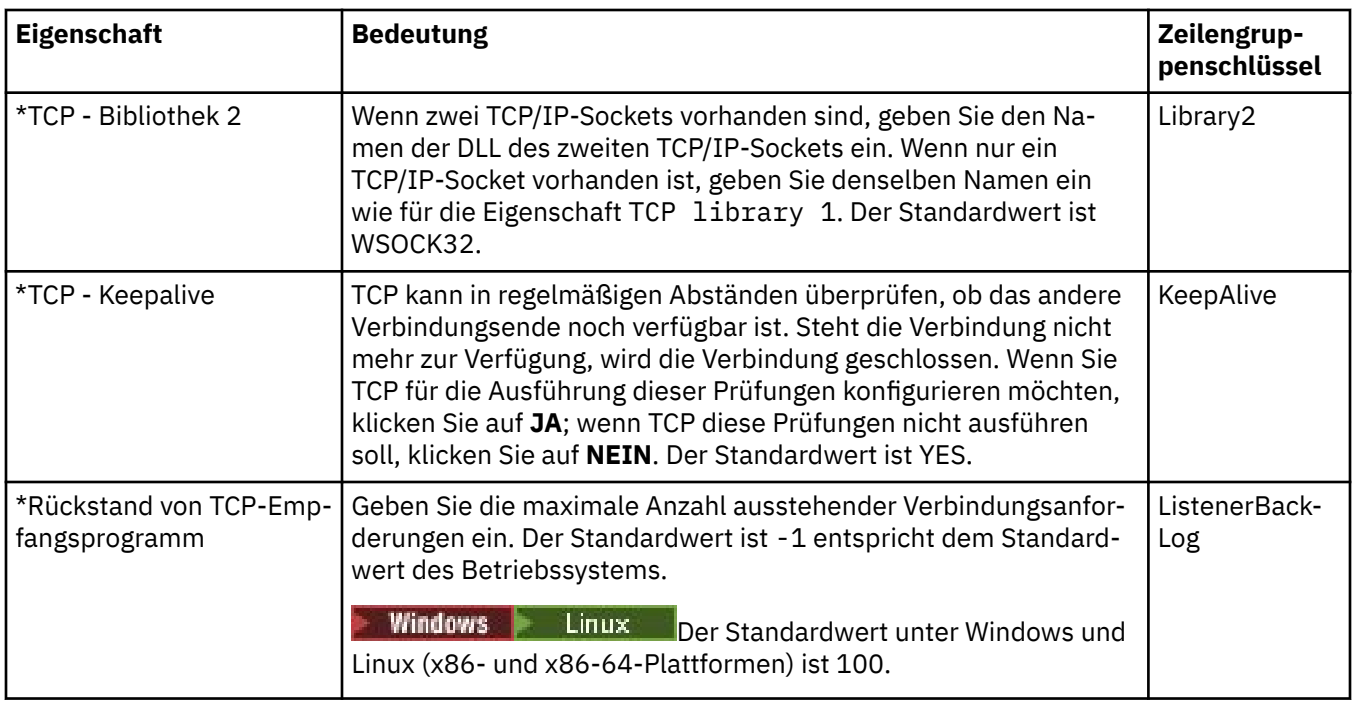

## **LU6.2 (Multiplatforms)**

 $\blacktriangleright$  Multi

In der folgenden Tabelle werden die Eigenschaften aufgeführt, die Sie auf der Seite **LU6.2** im Dialog mit den Eigenschaften des Warteschlangenmanagers festlegen können. Wenn der Warteschlangenmanager zur Kommunikation mit anderen Warteschlangenmanagern das LU 6.2-Transportprotokoll verwendet, müssen Sie die Eigenschaften auf der Seite **LU6.2** bearbeiten. Die Eigenschaften auf der Seite **LU6.2** beziehen sich auf Zeilengruppen in den Konfigurationsdateien.

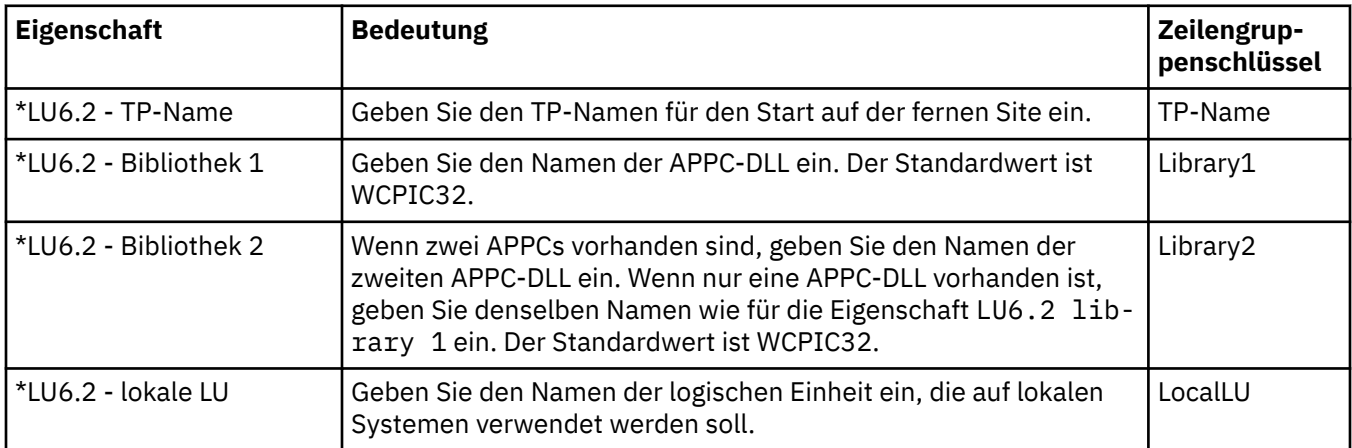

## **NetBIOS (Multiplatforms)**

 $\blacktriangleright$  Multi

In der folgenden Tabelle werden die Eigenschaften aufgeführt, die Sie auf der Seite **NetBIOS** im Dialog mit den Eigenschaften des Warteschlangenmanagers festlegen können. Wenn der Warteschlangenmanager zur Kommunikation mit anderen Warteschlangenmanagern das NetBIOS-Transportprotokoll verwendet, müssen Sie die Eigenschaften auf der Seite **NetBIOS** bearbeiten. Die Eigenschaften auf der Seite **NetBIOS** beziehen sich auf Zeilengruppen in den Konfigurationsdateien.

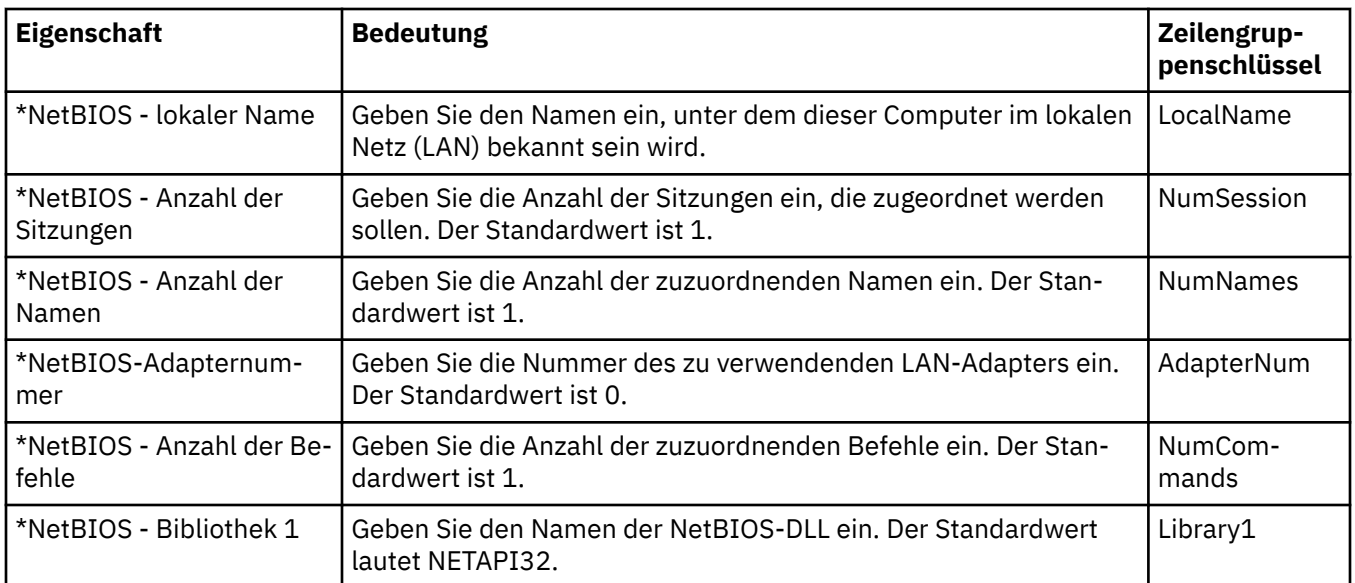

## **SPX (Multiplatforms)**

#### **Multi**

In der folgenden Tabelle werden die Eigenschaften aufgeführt, die Sie auf der Seite **SPX** im Dialog mit den Eigenschaften des Warteschlangenmanagers festlegen können. Wenn der Warteschlangenmanager zur Kommunikation mit anderen Warteschlangenmanagern das SPX-Transportprotokoll verwendet, müssen Sie die Eigenschaften auf der Seite **SPX** bearbeiten. Die Eigenschaften auf der Seite **SPX** beziehen sich auf Zeilengruppen in den Konfigurationsdateien.

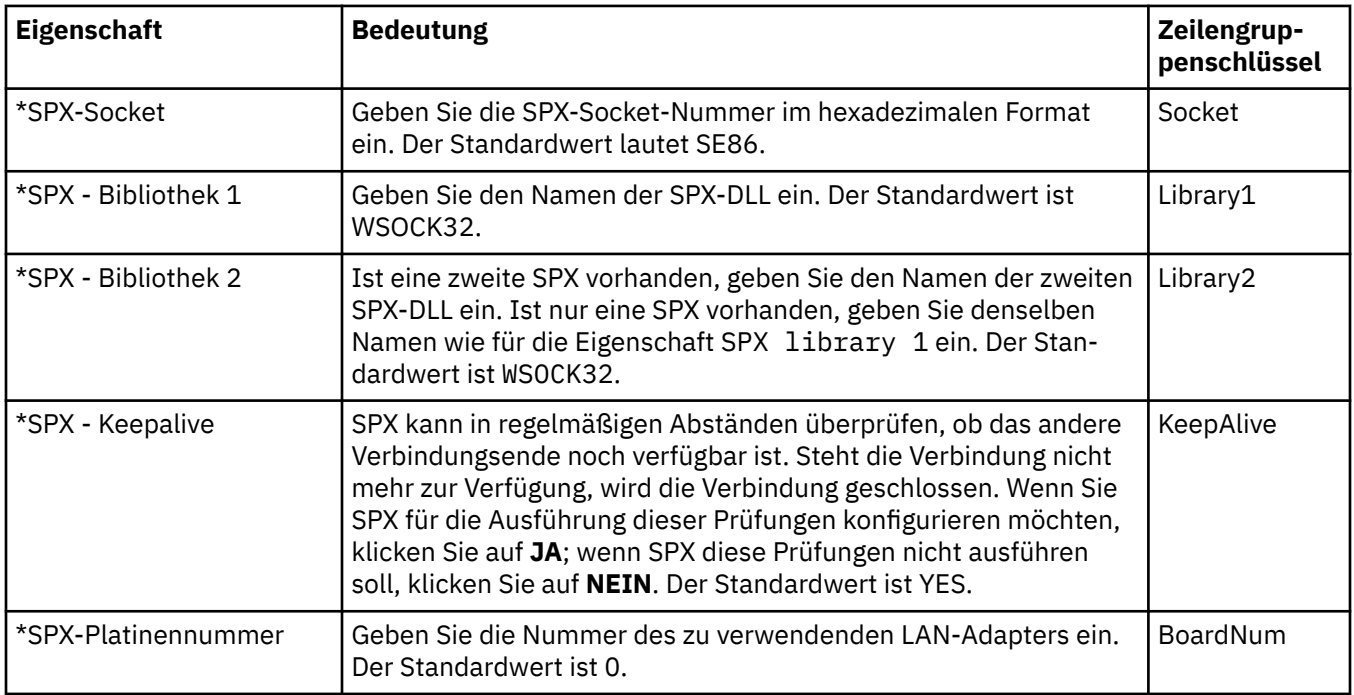

## **Publish/Subscribe**

In der folgenden Tabelle werden die Eigenschaften aufgeführt, die Sie auf der Seite **Publish/Subscribe** im Dialog mit den Eigenschaften des Warteschlangenmanagers festlegen können. Die Seite **Publish/Subscribe** ersetzt die Anwendung **cfgmqbrk**, die in vorherigen Versionen von IBM MQ bereitgestellt wurde. Wenn Sie den Warteschlangenmanager für die Publish/Subscribe-Nachrichtenübertragung konfigurieren möchten, müssen Sie die Eigenschaften auf der Seite **Publish/Subscribe** bearbeiten. Die Eigenschaften

auf der Seite **Publish/Subscribe** beziehen sich auf Zeilengruppen in den Konfigurationsdateien. Weitere Informationen zu den einzelnen Zeilengruppen finden Sie im Abschnitt Services und Komponenten konfigurieren.

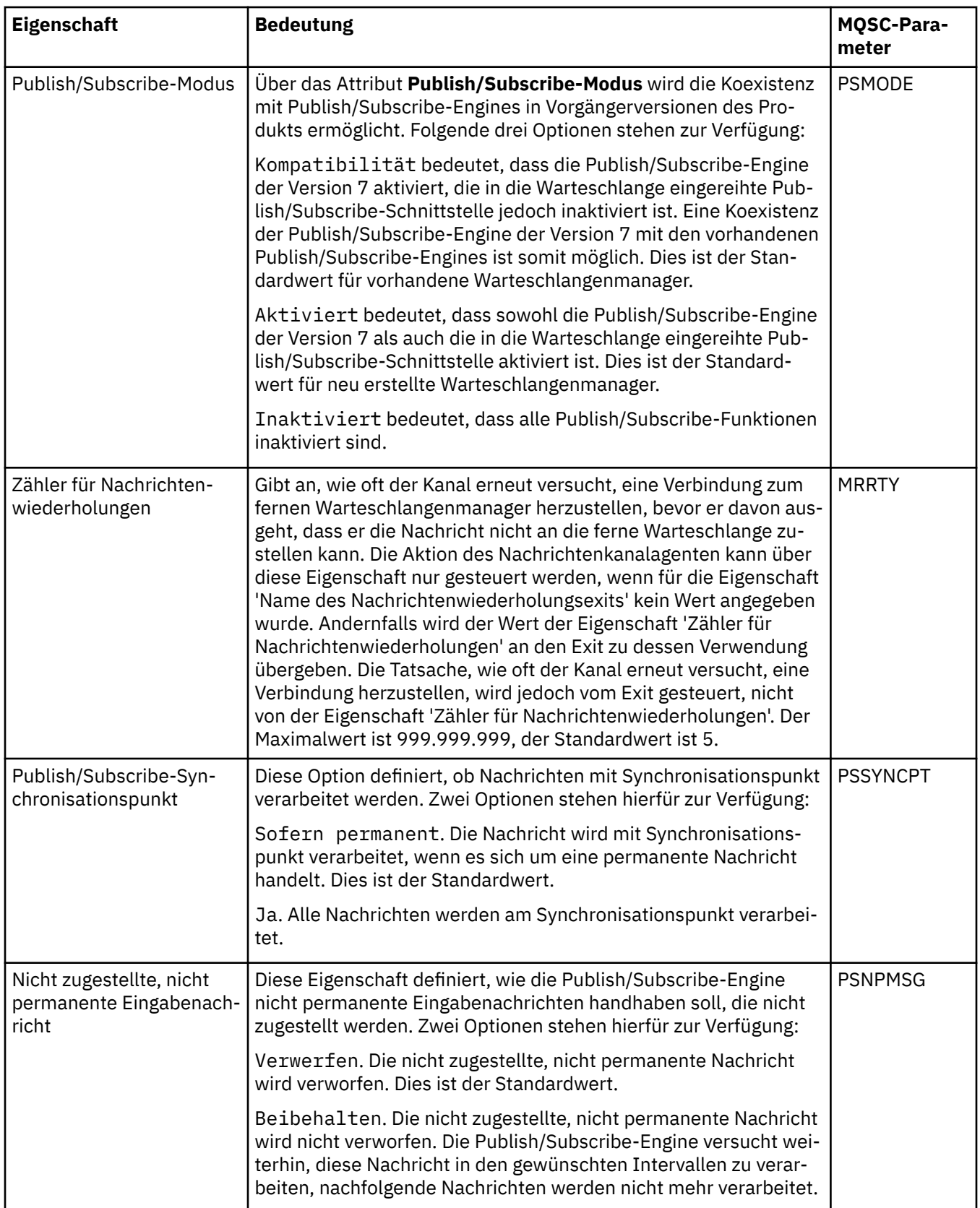

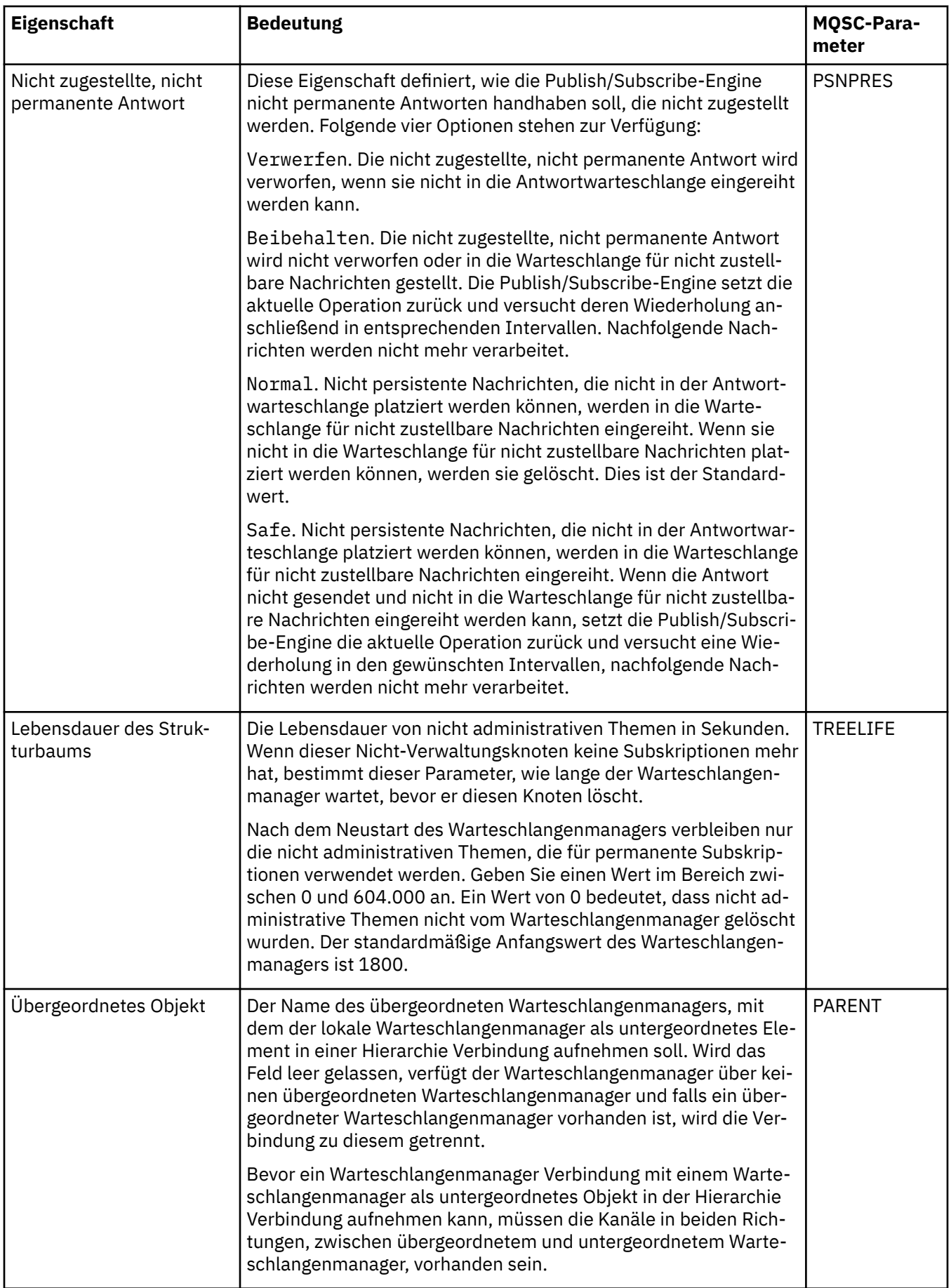

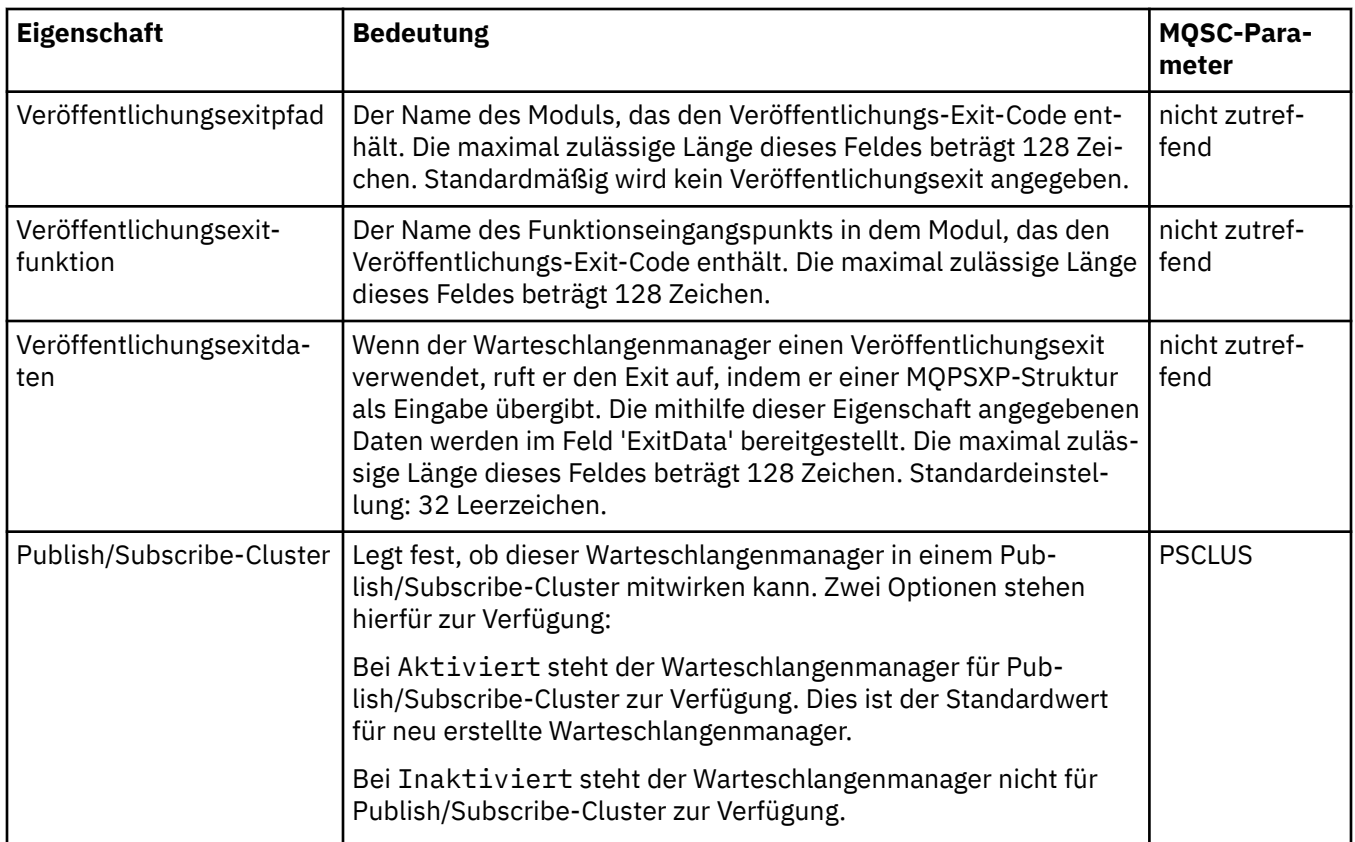

# **Archiv (z/OS)**

 $z/0S$ 

In der folgenden Tabelle werden die Archiveigenschaften für das Systemprotokoll des Warteschlangenmanagers aufgeführt bzw. Parameter, die in der Tabelle mit dem **Anfangswert** des Archiv-Dialogs des Warteschlangenmanagers angezeigt werden. Die Werte in der Tabelle mit dem **Anfangswert** wurden angewandt, als der Warteschlangenmanager beim Start das Modul mit den Systemparametern geladen hat. Einige der Werte können vorübergehend geändert und überschrieben werden, während der Warteschlangenmanager ausgeführt ist; die neuen Werte werden in der Tabelle **mit den festgelegten Werten** angezeigt. Die Parameter, die Sie überschreiben können, sind mit einem Stern (\*) markiert. Ausführliche Informationen zu den Eigenschaften in der Tabelle **Archivierungsbandsatz** finden Sie unter [Archivie](#page-396-0)[rungsband.](#page-396-0)

Für jeden Parameter wird die entsprechende MQSC-Eigenschaft für den Befehl SET ARCHIVE angezeigt. Weitere Informationen zum Befehl SET ARCHIVE finden Sie im Abschnitt SET ARCHIVE.

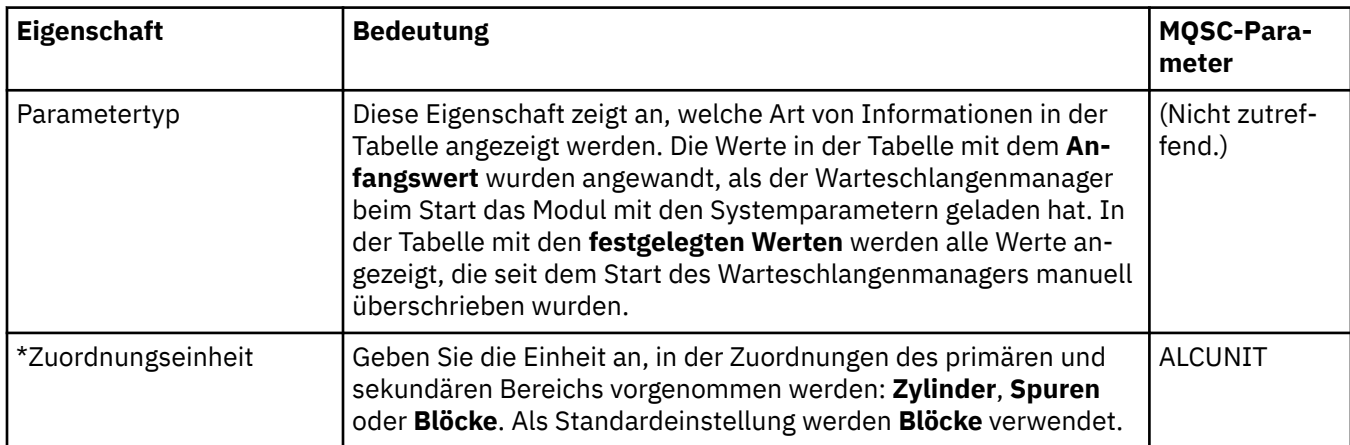

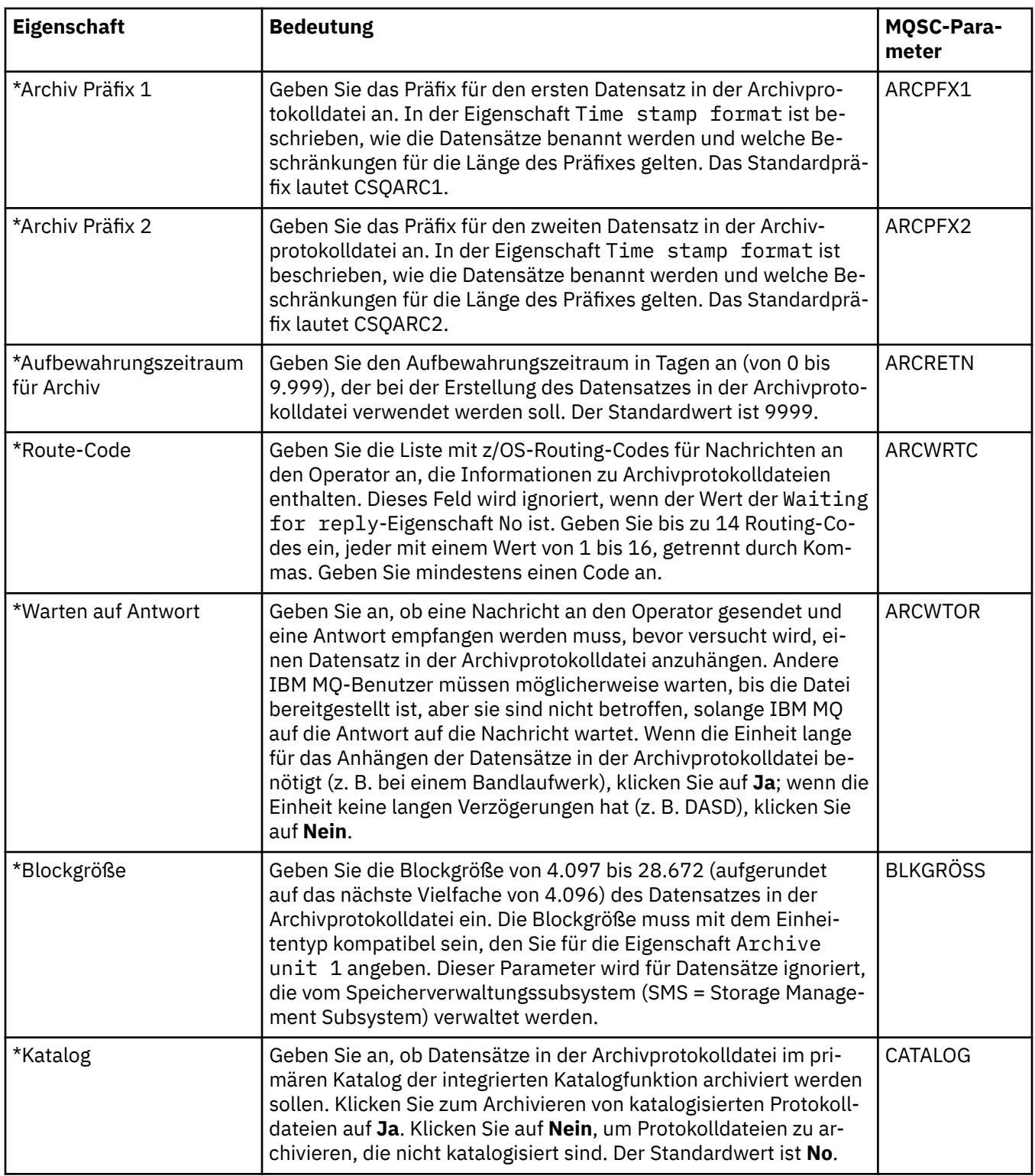
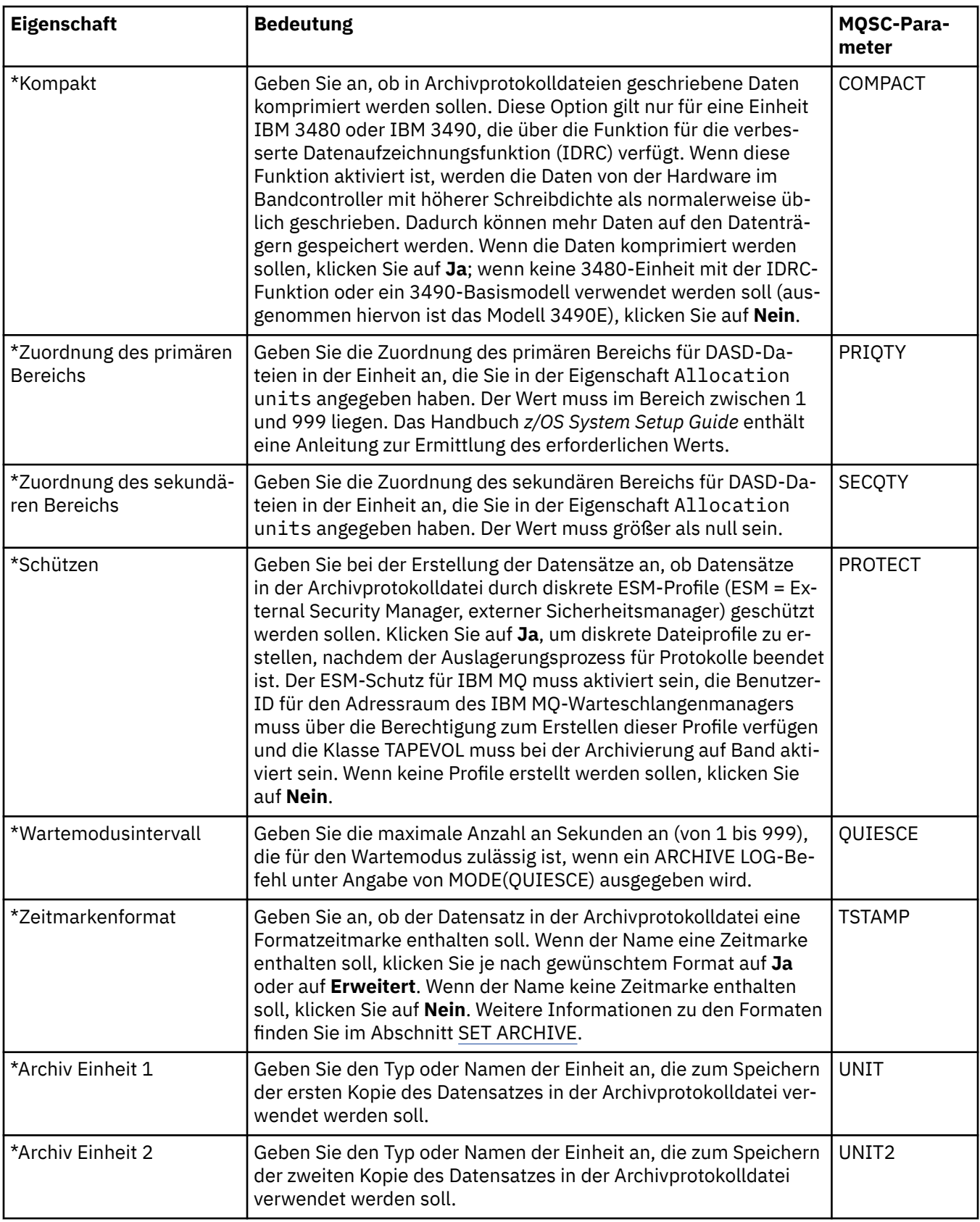

# **Archivierungsband (z/OS)**

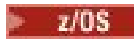

In der folgenden Tabelle werden die Eigenschaften des Archivierungsbands aufgeführt, die in den Datensätzen für das Archivierungsband des Warteschlangenmanagers verwendet werden. Die Datensätze für das Archivierungsband werden im Archiv-Dialog des Warteschlangenmanagers in der Tabelle **Datensätze für das Archivierungsband** genannt. Diese Werte können nicht bearbeitet werden.

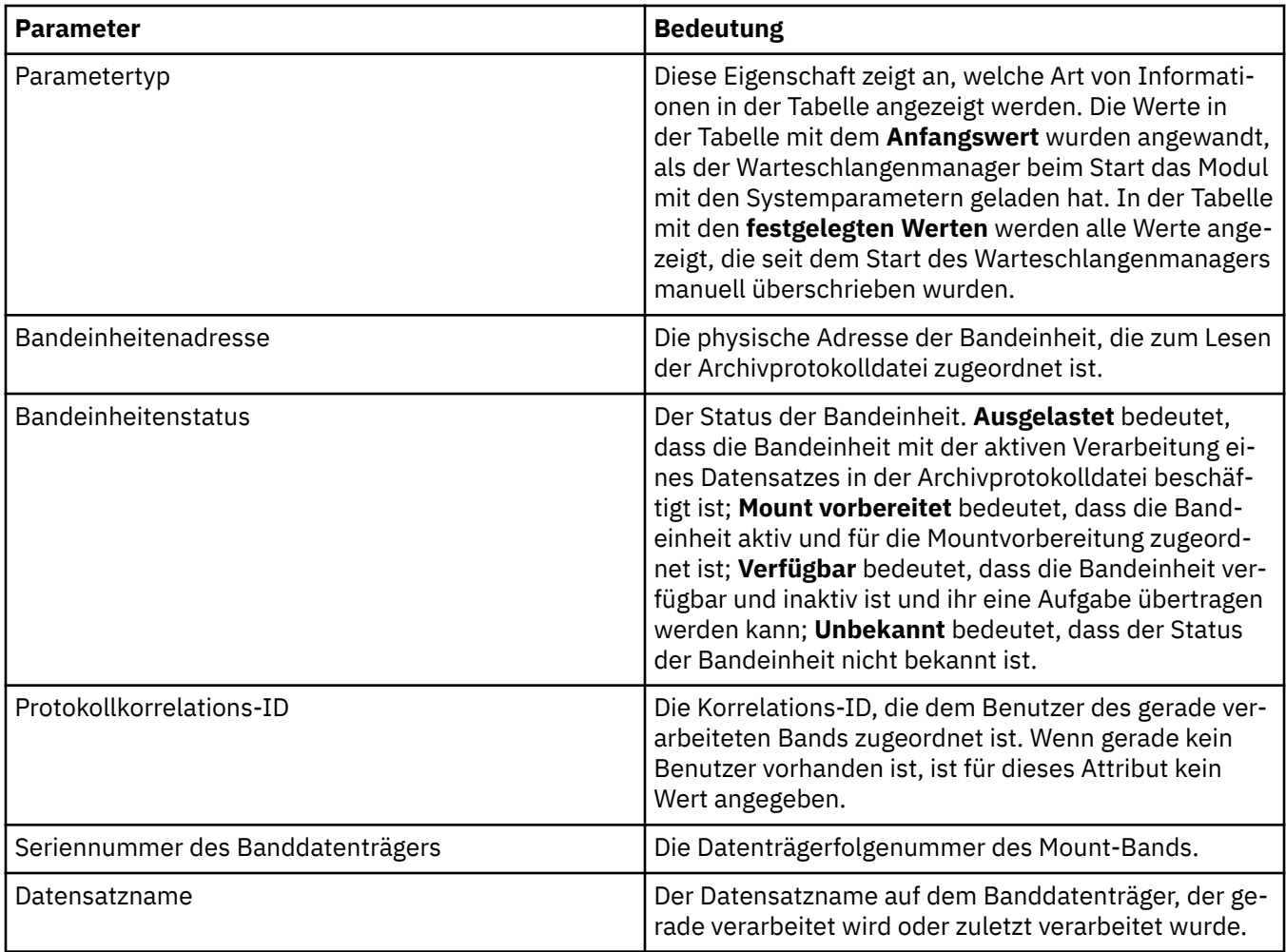

## **Statistiküberwachung (z/OS)**

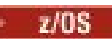

In der folgenden Tabelle werden die Eigenschaften aufgeführt, die Sie auf der Seite **Statistiküberwachung** im Dialog mit den Eigenschaften des Warteschlangenmanagers festlegen können. Wenn Sie statistische Daten zur Aktivität des Warteschlangenmanagers erfassen möchten, müssen Sie die Eigenschaften auf der Seite **Statistiküberwachung** bearbeiten.

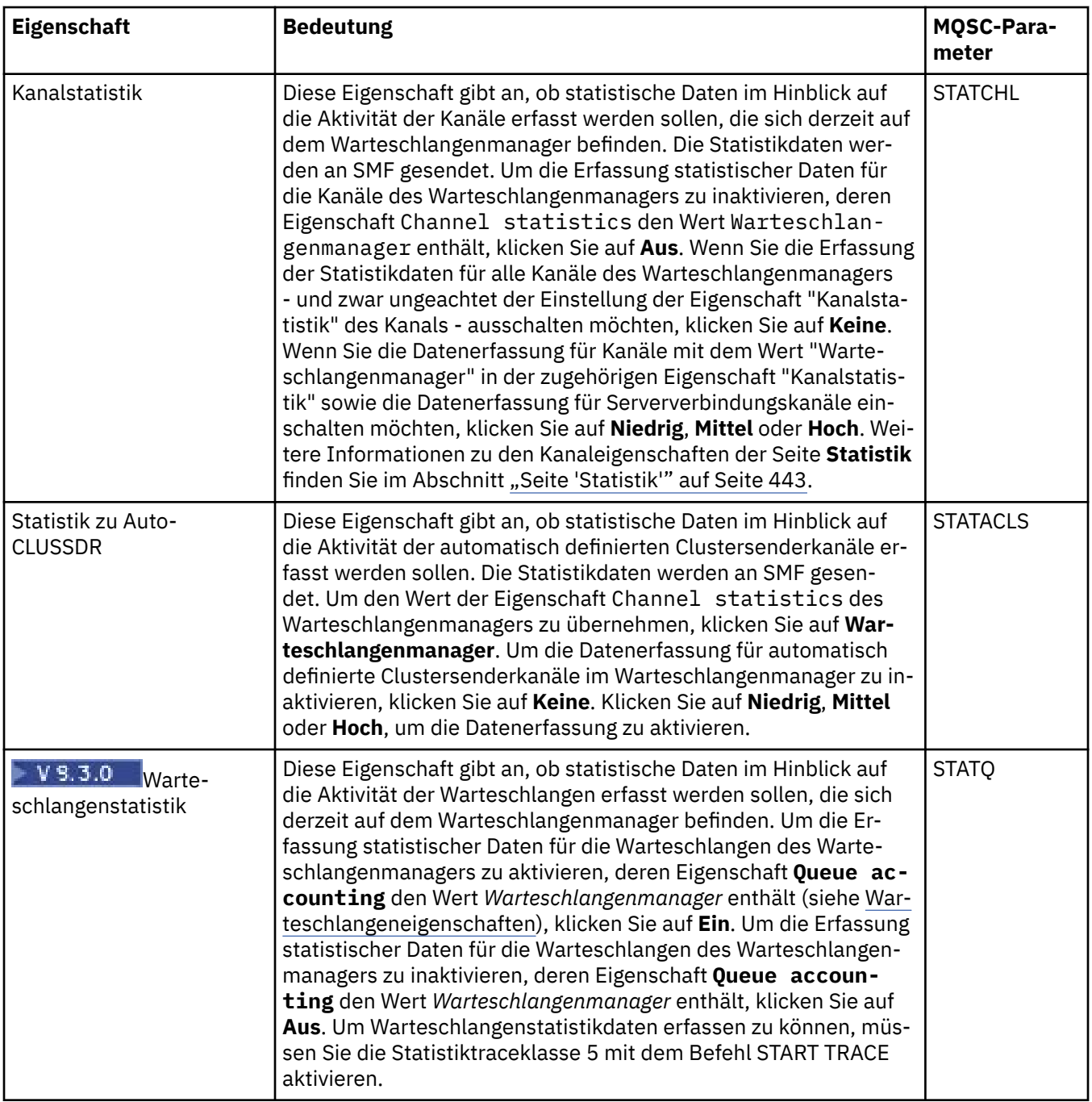

## **Berechnungsüberwachung (z/OS)**

 $\approx$  z/OS

In der folgenden Tabelle werden die Eigenschaften aufgeführt, die Sie auf der Seite **Berechnungsüberwachung** im Dialog mit den Eigenschaften des Warteschlangenmanagers festlegen können. Wenn Sie Daten zur Aktivität einer Verbindung erfassen möchten, müssen Sie die Eigenschaften auf der Seite **Berechnungsüberwachung** bearbeiten.

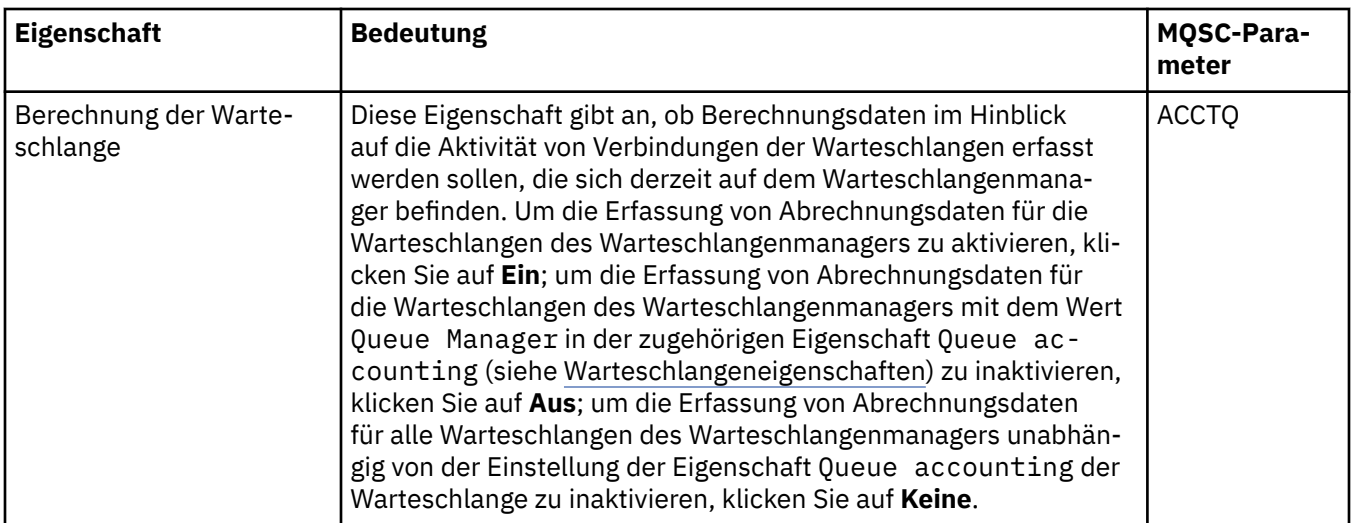

### **Protokoll (z/OS)**

 $z/0S$ 

In der folgenden Tabelle werden die Eigenschaften für das Systemprotokoll des Warteschlangenmanagers aufgeführt bzw. Parameter, die in der Tabelle mit dem **Anfangswert** des Protokoll-Dialogs des Warteschlangenmanagers angezeigt werden. Die Werte in der Tabelle mit dem **Anfangswert** wurden angewandt, als der Warteschlangenmanager beim Start das Modul mit den Systemparametern geladen hat. Einige der Werte können vorübergehend geändert und überschrieben werden, während der Warteschlangenmanager ausgeführt ist; die neuen Werte werden in der Tabelle **mit den festgelegten Werten** angezeigt. Die Parameter, die Sie überschreiben können, sind mit einem Stern (\*) markiert. Ausführliche Informationen zu den Eigenschaften in der Tabelle **Datensatz für Protokollkopie** finden Sie unter [Proto](#page-401-0)[kollkopie.](#page-401-0)

Für jeden Parameter wird die entsprechende MQSC-Eigenschaft für den Befehl SET LOG angezeigt. Weitere Informationen zum Befehl SET LOG finden Sie im Abschnitt SET LOG.

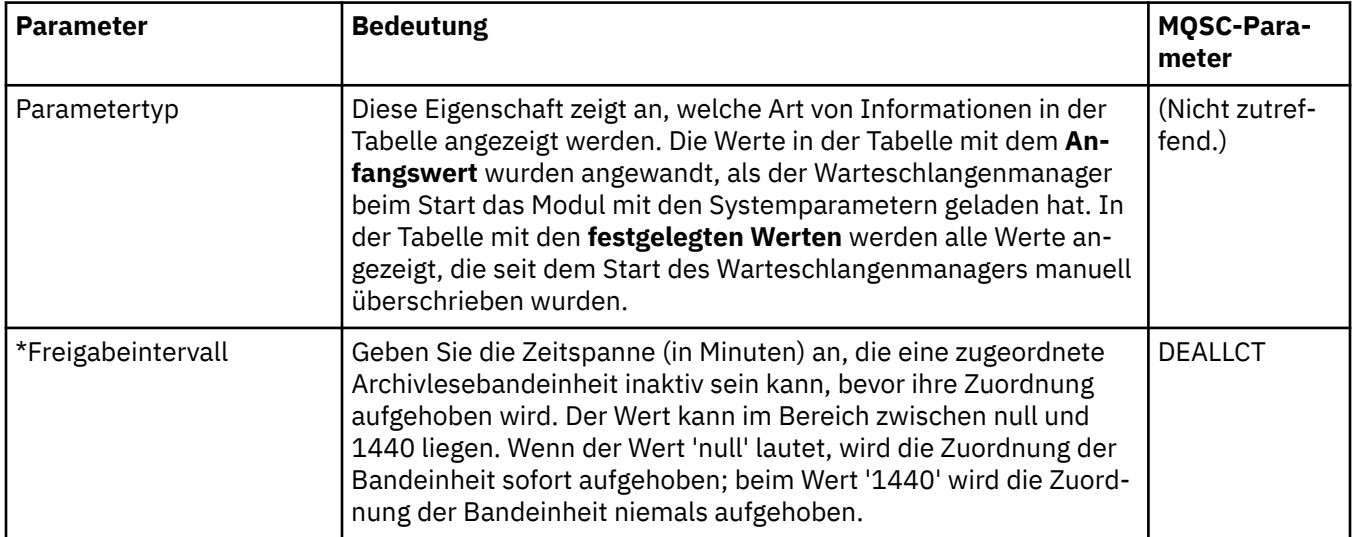

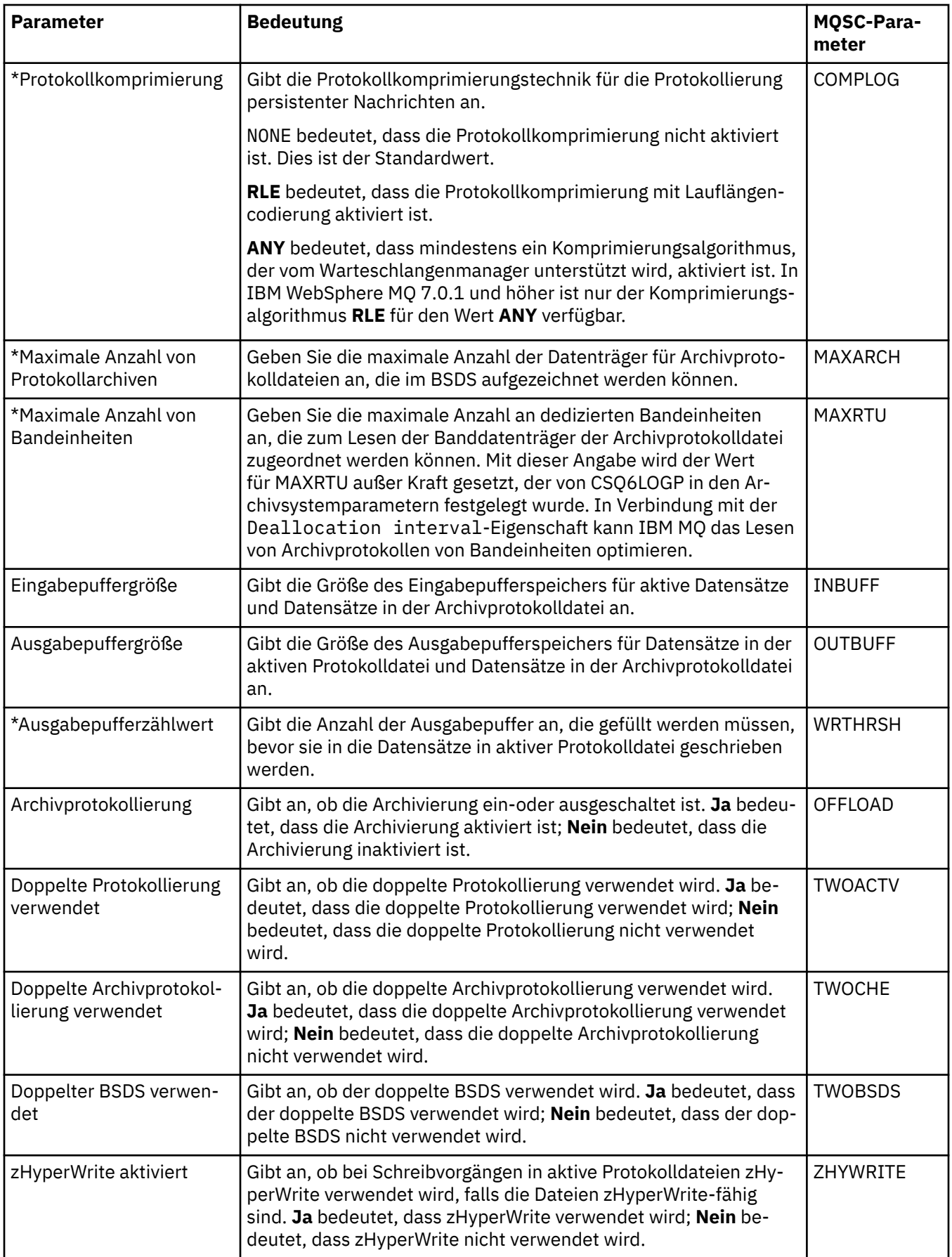

## <span id="page-401-0"></span>**Protokollkopie (z/OS)**

 $z/0S$ 

In der folgenden Tabelle werden die Eigenschaften der Protokollkopie aufgeführt, die in den Datensätzen für die Protokollkopie des Warteschlangenmanagers verwendet werden. Die Datensätze für die Protokollkopie werden im Protokoll-Dialog des Warteschlangenmanagers in der Tabelle **Datensätze für Protokollkopie** aufgeführt. Diese Werte können nicht bearbeitet werden.

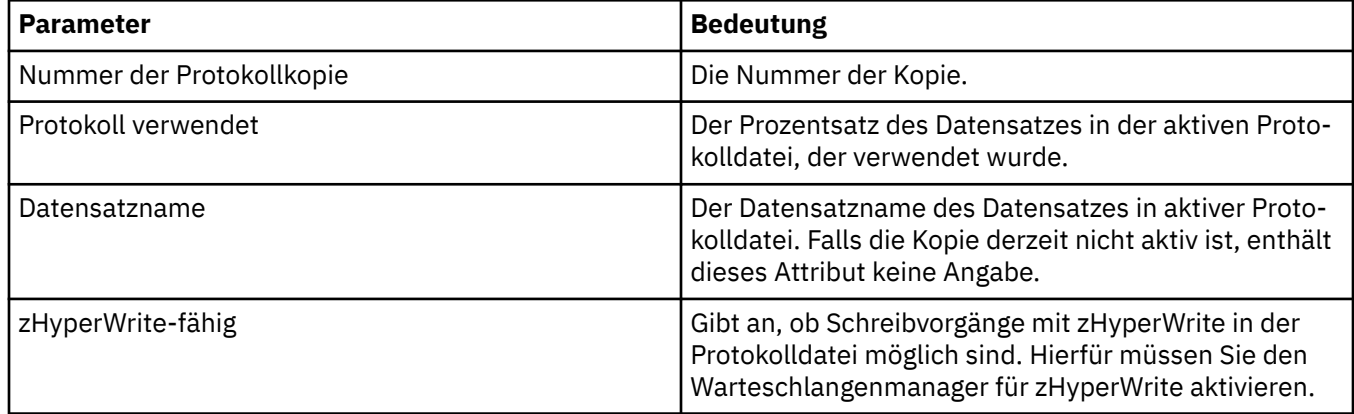

# **Sicherheit (z/OS)**

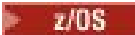

In der folgenden Tabelle werden die systemweiten Sicherheitseigenschaften oder Parameter des Warteschlangenmanagers aufgeführt. Sie können zwei der Werte ändern. Die Parameter, die Sie ändern können, sind mit einem Stern (\*) markiert. Ausführliche Informationen zu den Eigenschaften in der Tabelle **Sicherheitsschalter** finden Sie unter Sicherheitsschalter.

Für jeden Parameter wird die entsprechende MQSC-Eigenschaft für den Befehl ALTER SECURITY angezeigt. Weitere Informationen zum Befehl ALTER SECURITY finden Sie im Abschnitt ALTER SECURITY.

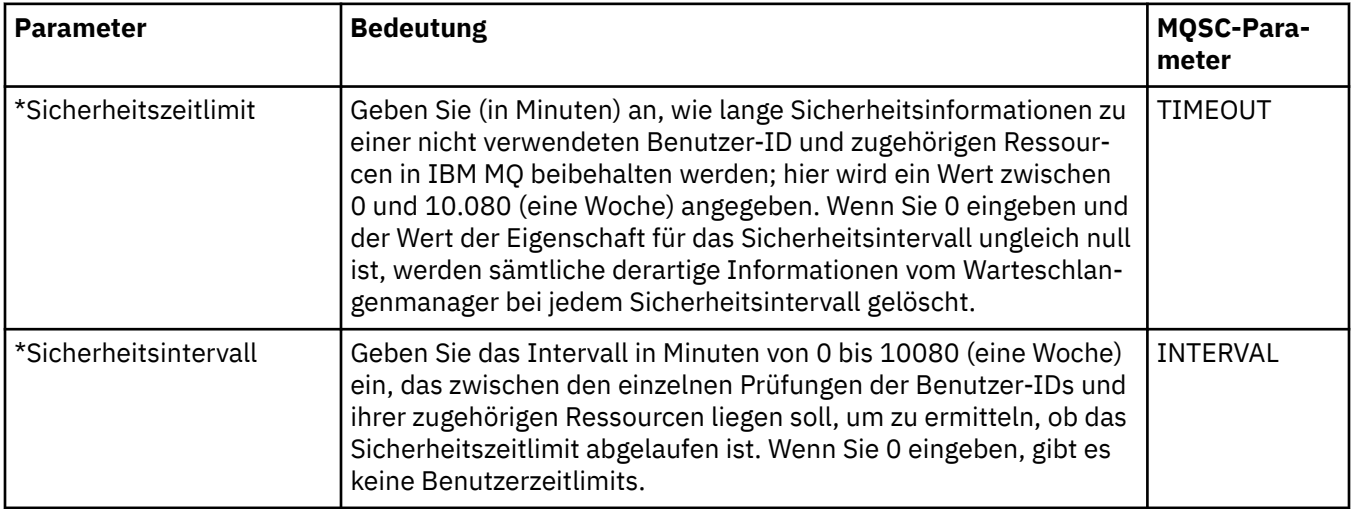

## **Sicherheitsschalter (z/OS)**

#### $z/0S$

In der folgenden Tabelle werden die Eigenschaften des Sicherheitsschalters aufgeführt, die in den Nachrichten zum Sicherheitsschalter des Warteschlangenmanagers verwendet werden. Die Nachrichten zum Sicherheitsschalter (eine pro Sicherheitsschalter) werden in der Tabelle **Sicherheitsschalter** im Sicherheits-Dialog des Warteschlangenmanagers aufgeführt. Diese Werte können nicht bearbeitet werden.

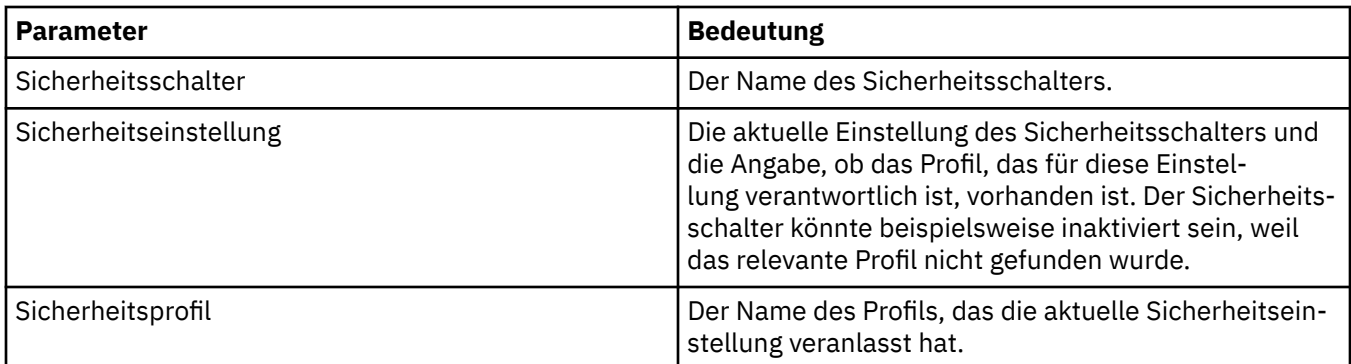

# **System (z/OS)**

## $z/0S$

In der folgenden Tabelle werden die Systemeigenschaften des Warteschlangenmanagers aufgeführt bzw. Parameter, die in der Tabelle mit dem **Anfangswert** des System-Dialogs des Warteschlangenmanagers angezeigt werden. Die Werte in der Tabelle mit dem **Anfangswert** wurden angewandt, als der Warteschlangenmanager beim Start das Modul mit den Systemparametern geladen hat. Einige der Werte können vorübergehend geändert und überschrieben werden, während der Warteschlangenmanager ausgeführt ist; die neuen Werte werden in der Tabelle **mit den festgelegten Werten** angezeigt. Parameter, die überschrieben werden können, sind durch einen Stern (\*) gekennzeichnet.

Für jeden Parameter wird die entsprechende MQSC-Eigenschaft für den Befehl DISPLAY SYSTEM angezeigt. Weitere Informationen zum Befehl DISPLAY SYSTEM finden Sie in DISPLAY SYSTEM.

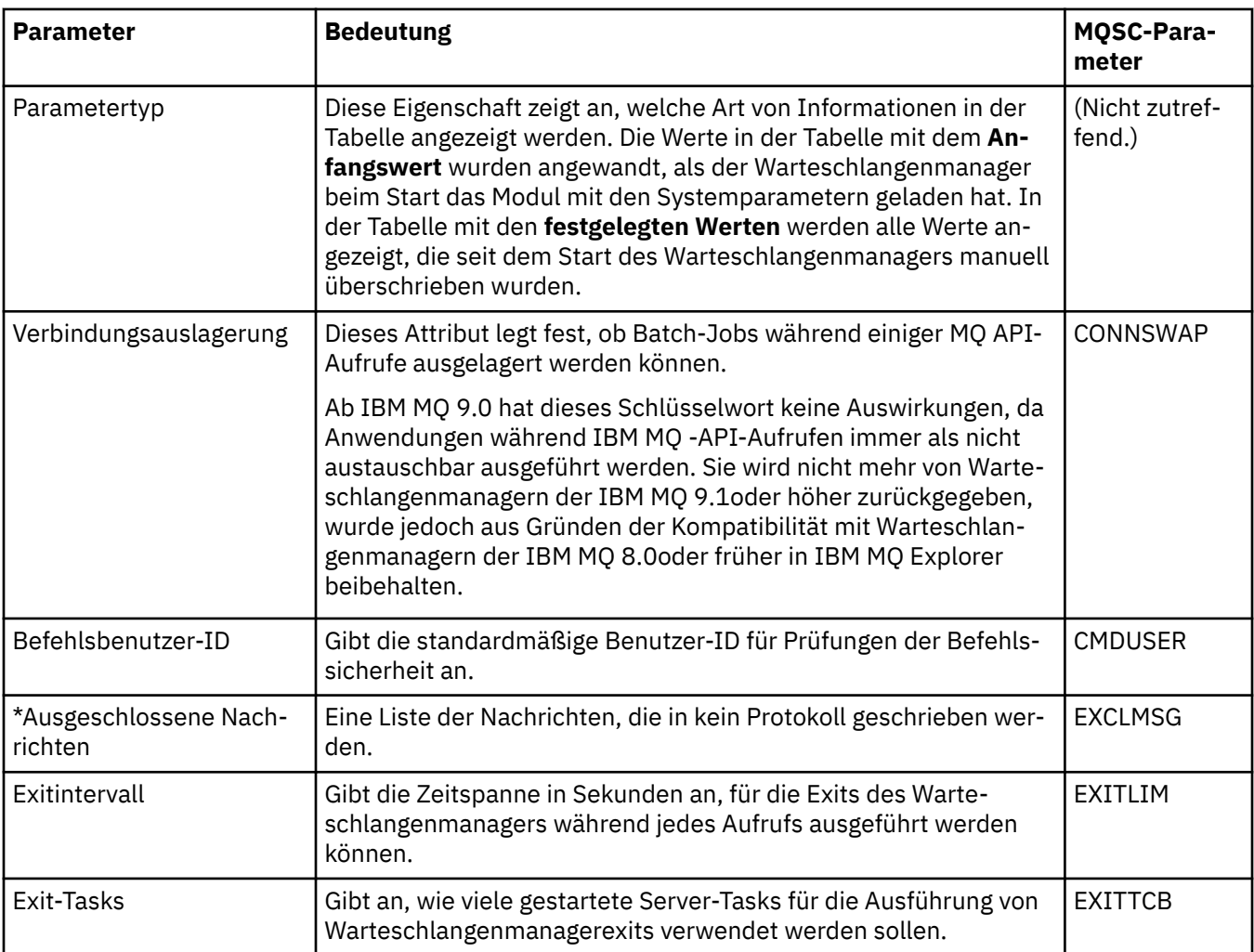

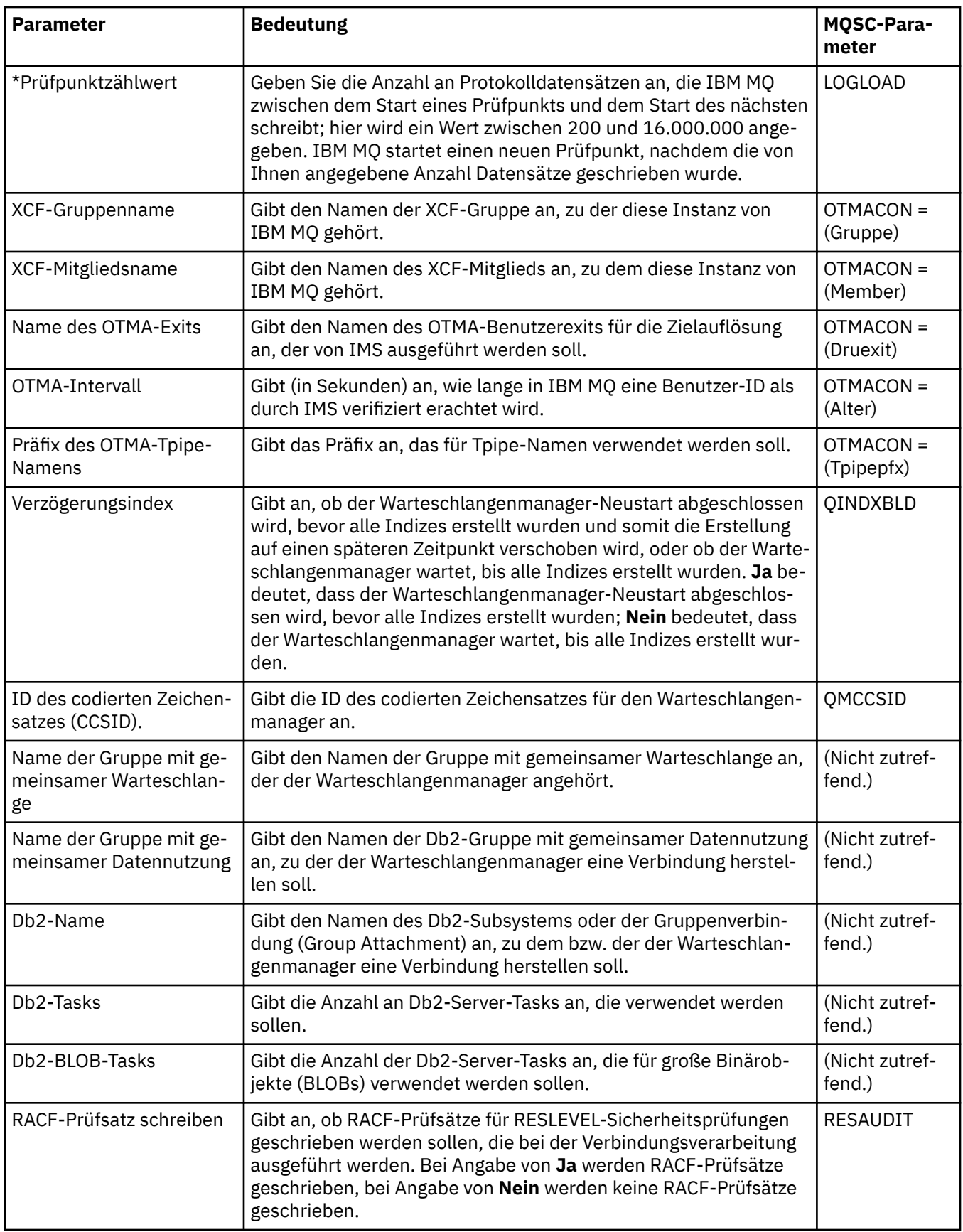

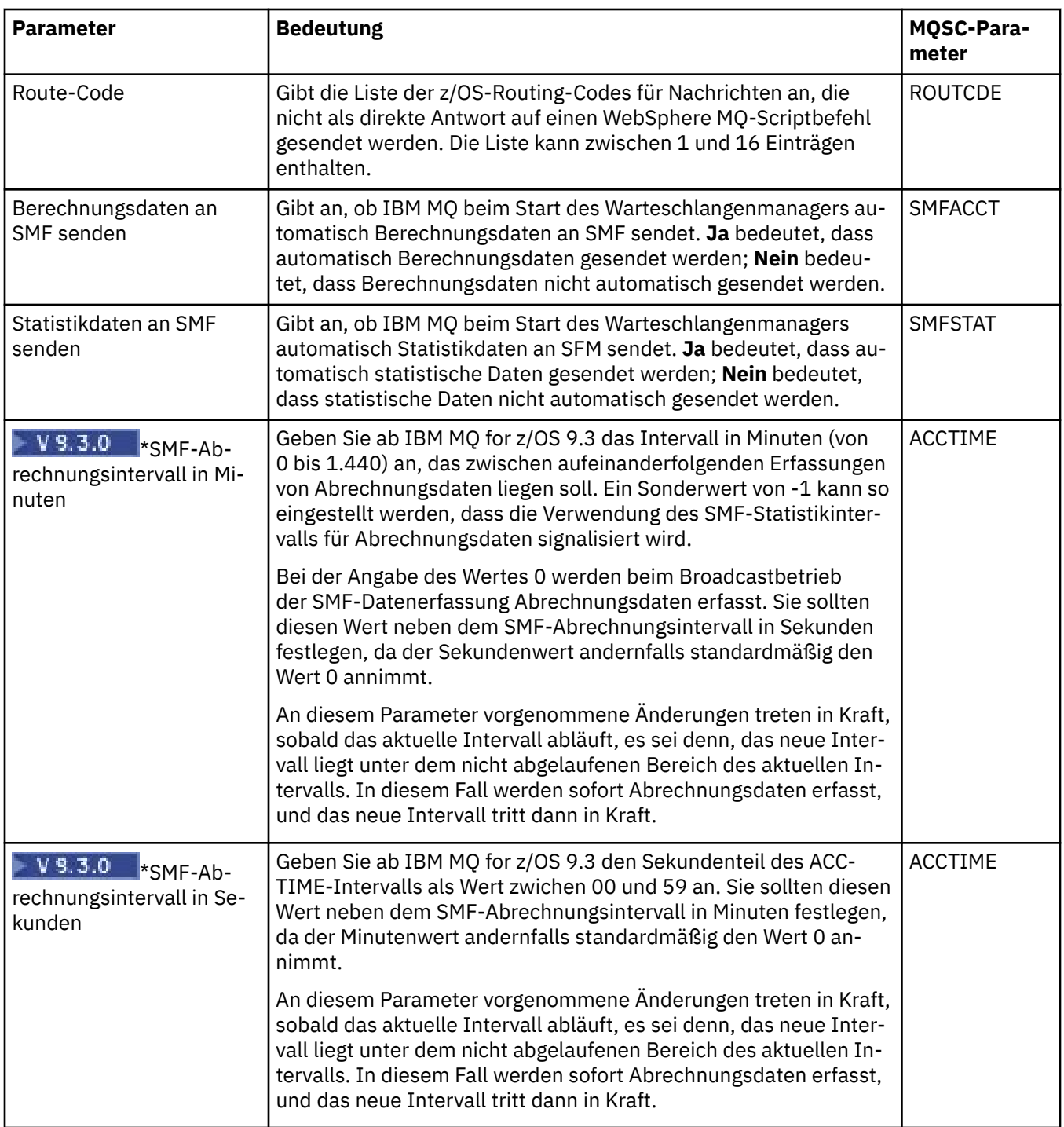

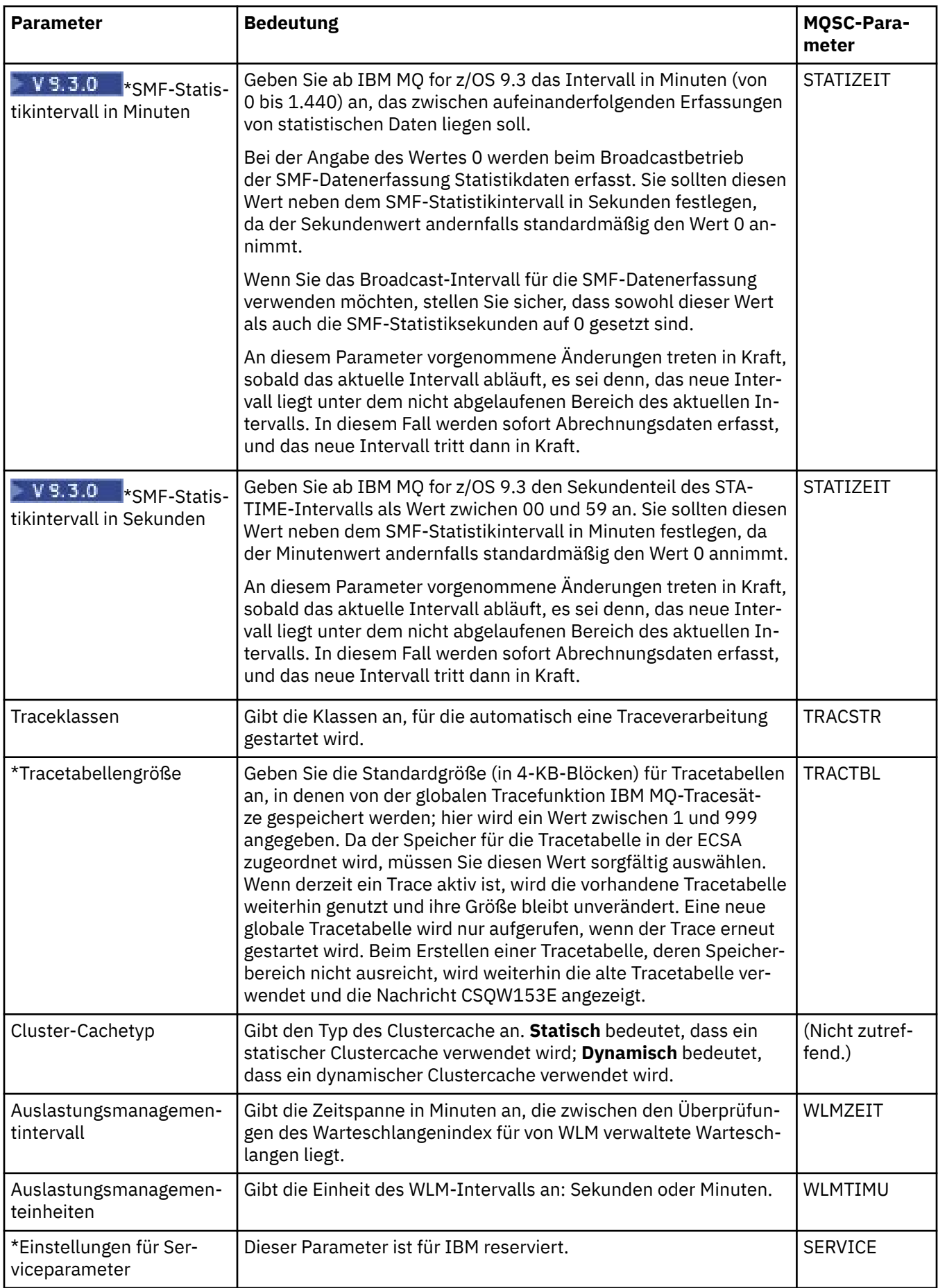

<span id="page-406-0"></span>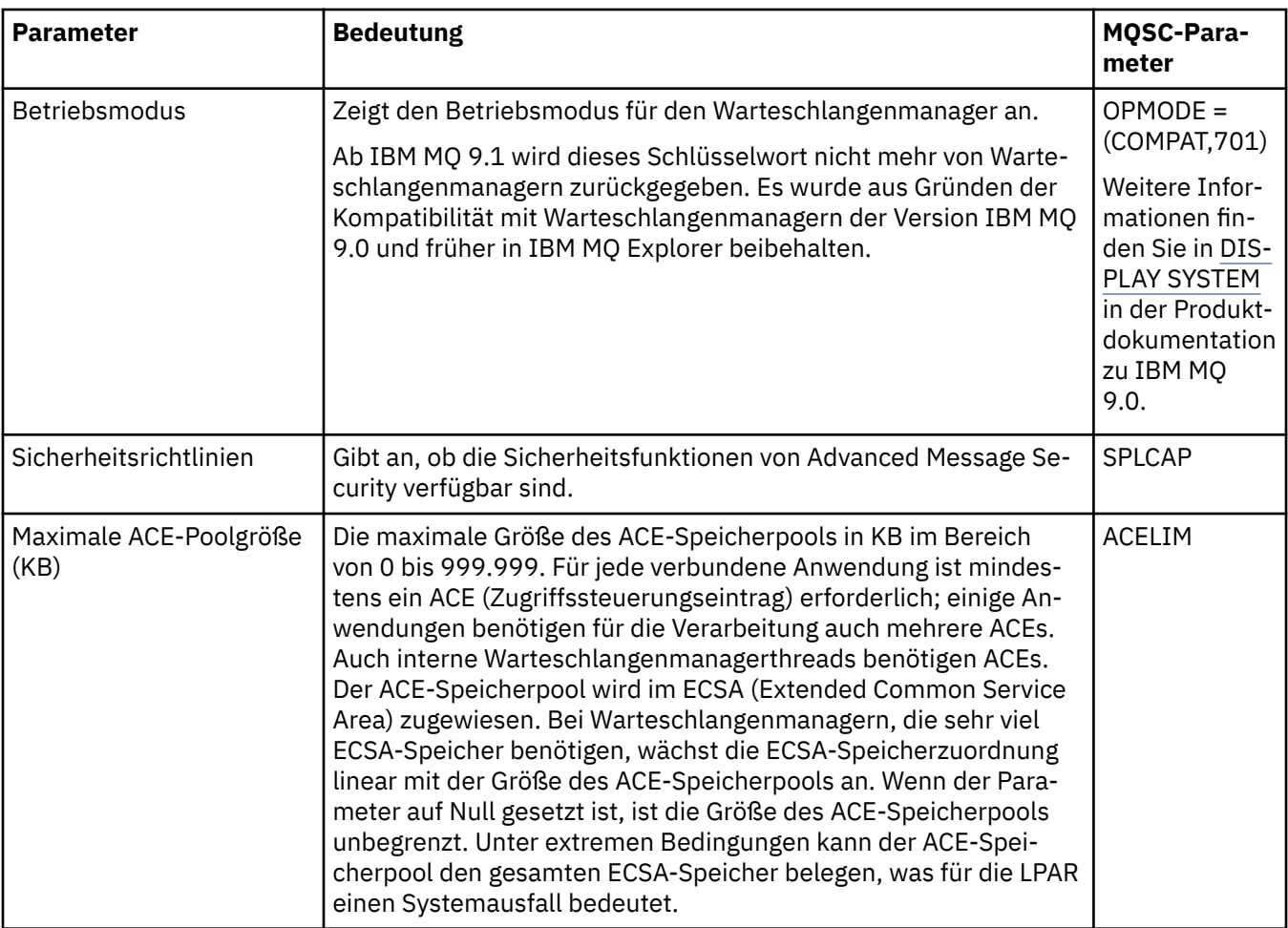

#### **Zugehörige Tasks**

["Warteschlangenmanager und Objekte konfigurieren" auf Seite 41](#page-40-0)

In den Eigenschaftendialogen von IBM MQ Explorer können Sie viele Eigenschaften von Warteschlangenmanagern und deren Objekten konfigurieren.

#### **Zugehörige Verweise**

["Zeichenfolgen in Eigenschaftendialogen" auf Seite 636](#page-635-0)

Bei bestimmten Zeichen innerhalb einer Zeichenfolge müssen spezielle Interpunktionsregeln beachtet werden.

# **Eigenschaften für IBM MQ-Warteschlangen**

Welche Eigenschaften für eine Warteschlange festgelegt werden können, ist abhängig vom Warteschlangentyp. Die verschiedenen Warteschlangentypen in IBM MQ verfügen über jeweils verschiedene Eigenschaften. Einige Eigenschaften gelten nicht für alle Warteschlangentypen, einige Eigenschaften gelten nur für Clusterwarteschlangen, andere wieder nur für z/OS-Warteschlangen.

In der folgenden Tabelle werden alle Eigenschaften aufgeführt, die für sämtliche Warteschlangentypen festgelegt werden können:

- • [Allgemein](#page-407-0)
- • [Erweitert](#page-408-0)
- • [Cluster](#page-415-0)
- • [Auslösefunktion](#page-416-0)
- • [Ereignisse](#page-417-0)
- • [Speicher](#page-418-0)

<span id="page-407-0"></span>• [Statistik](#page-419-0)

Für jede Eigenschaft wird kurz beschrieben, wann ihre Konfiguration erforderlich oder sinnvoll sein kann. In der Tabelle werden auch die entsprechenden MQSC-Parameter für die Befehle DEFINE, ALTER und DISPLAY QUEUE genannt. Weitere Informationen zu MQSC-Befehlen finden Sie im Abschnitt MQSC-Befehle.

## **Seite 'Allgemein'**

In der folgenden Tabelle werden die Eigenschaften aufgelistet, die Sie auf der Seite **Allgemein** des Dialogs **Warteschlangeneigenschaften** festlegen können.

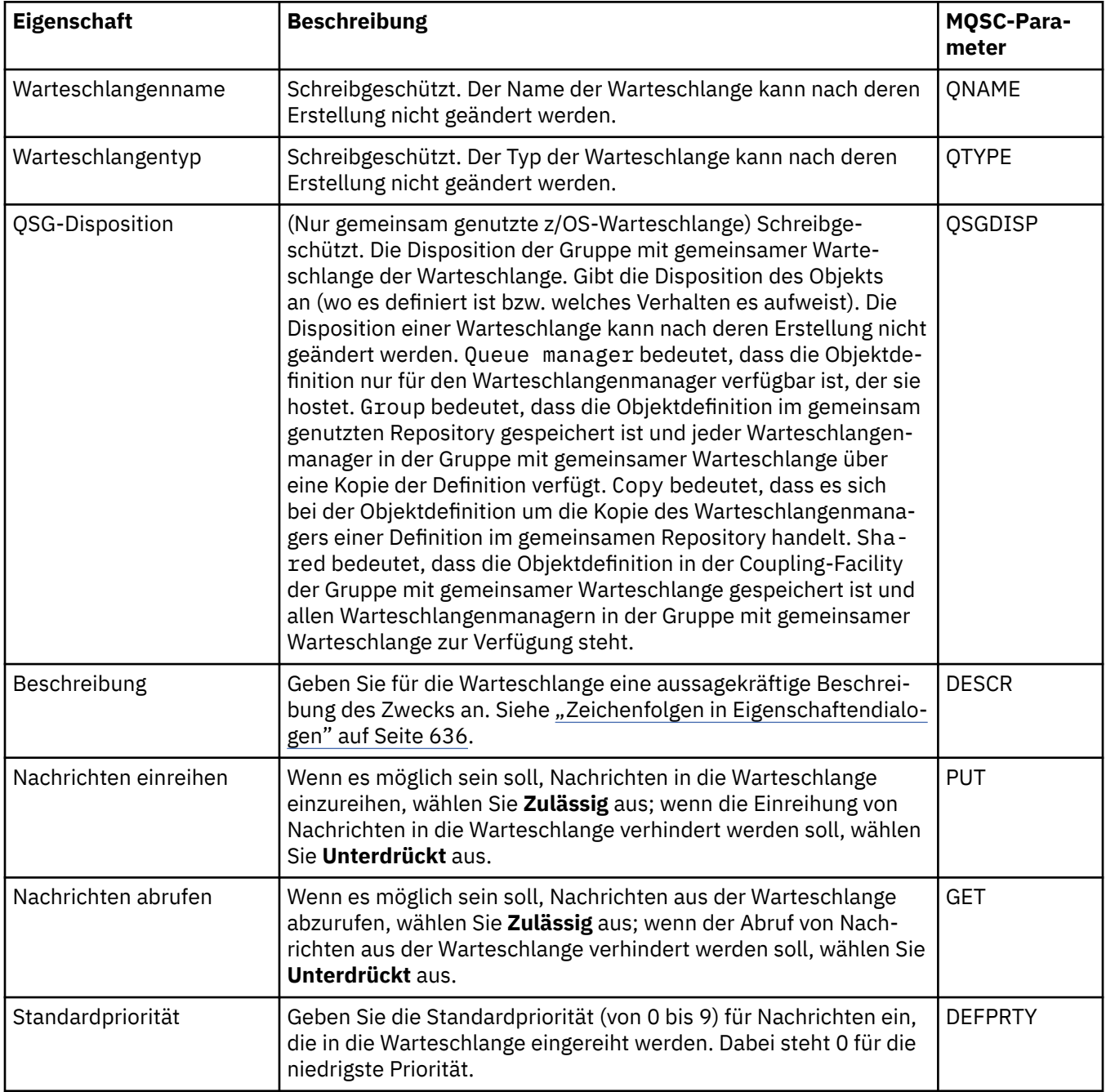

<span id="page-408-0"></span>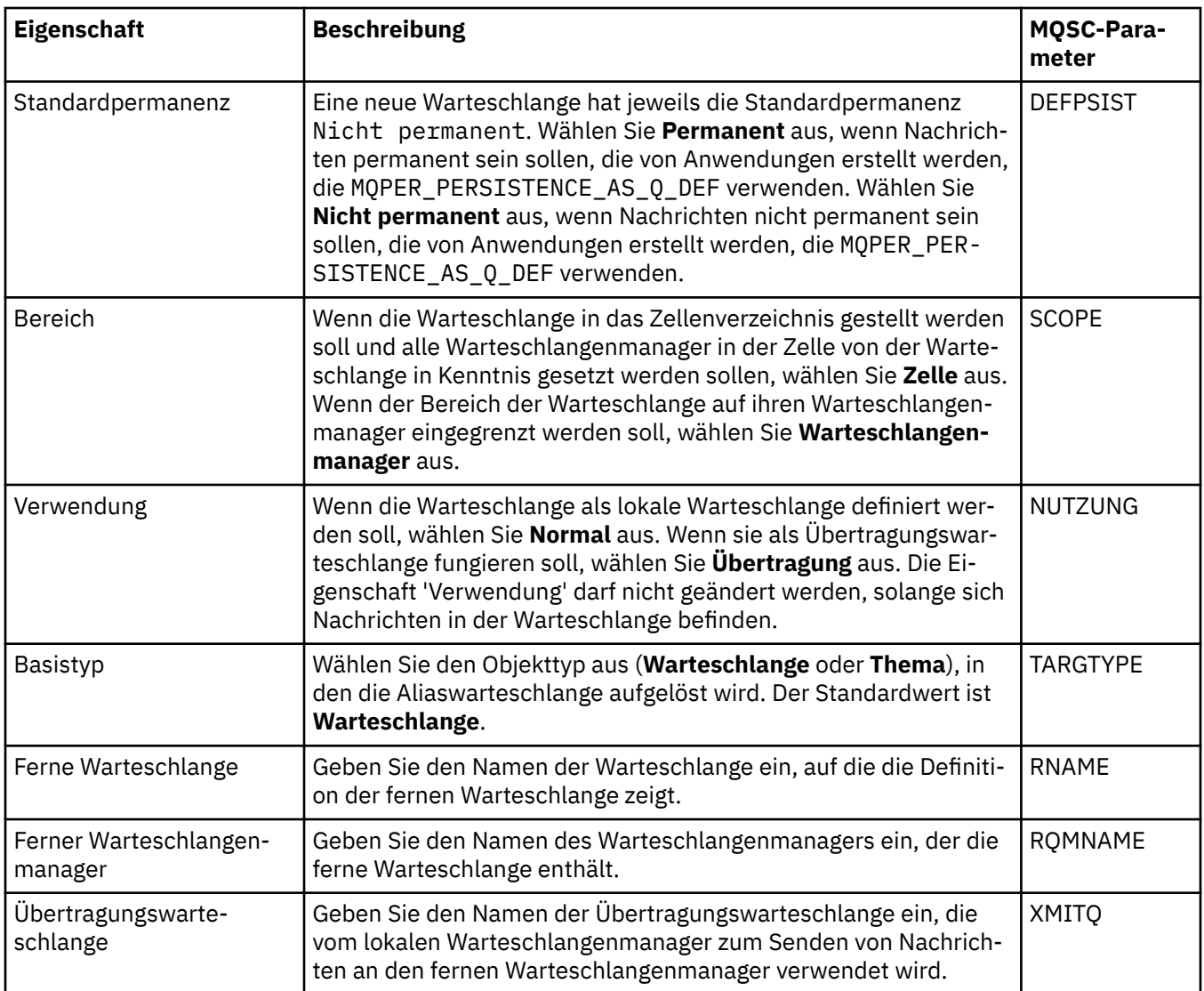

## **Seite 'Erweitert'**

In der folgenden Tabelle werden die Eigenschaften aufgelistet, die Sie auf der Seite **Erweitert** des Dialogs **Warteschlangeneigenschaften** festlegen können.

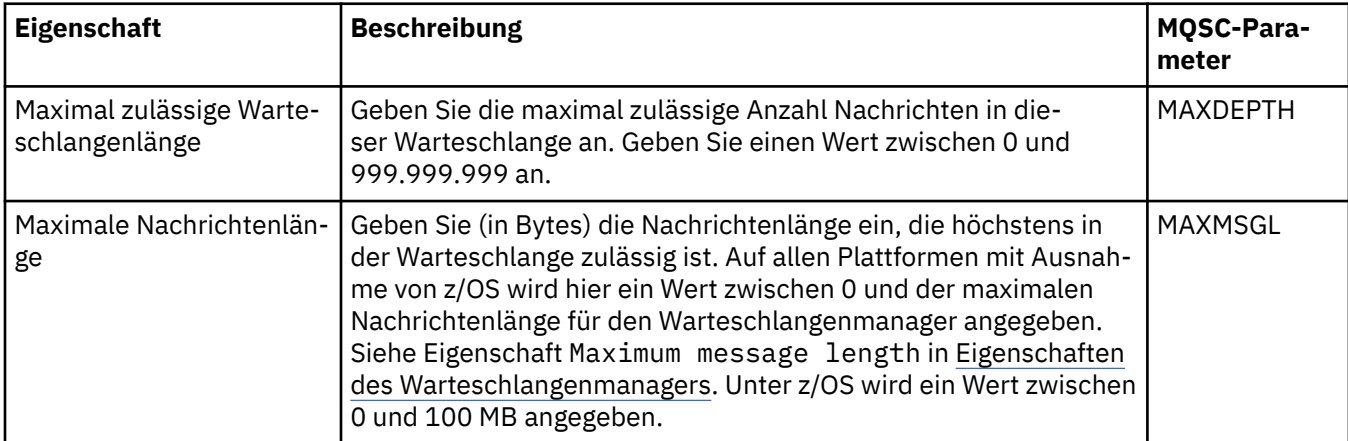

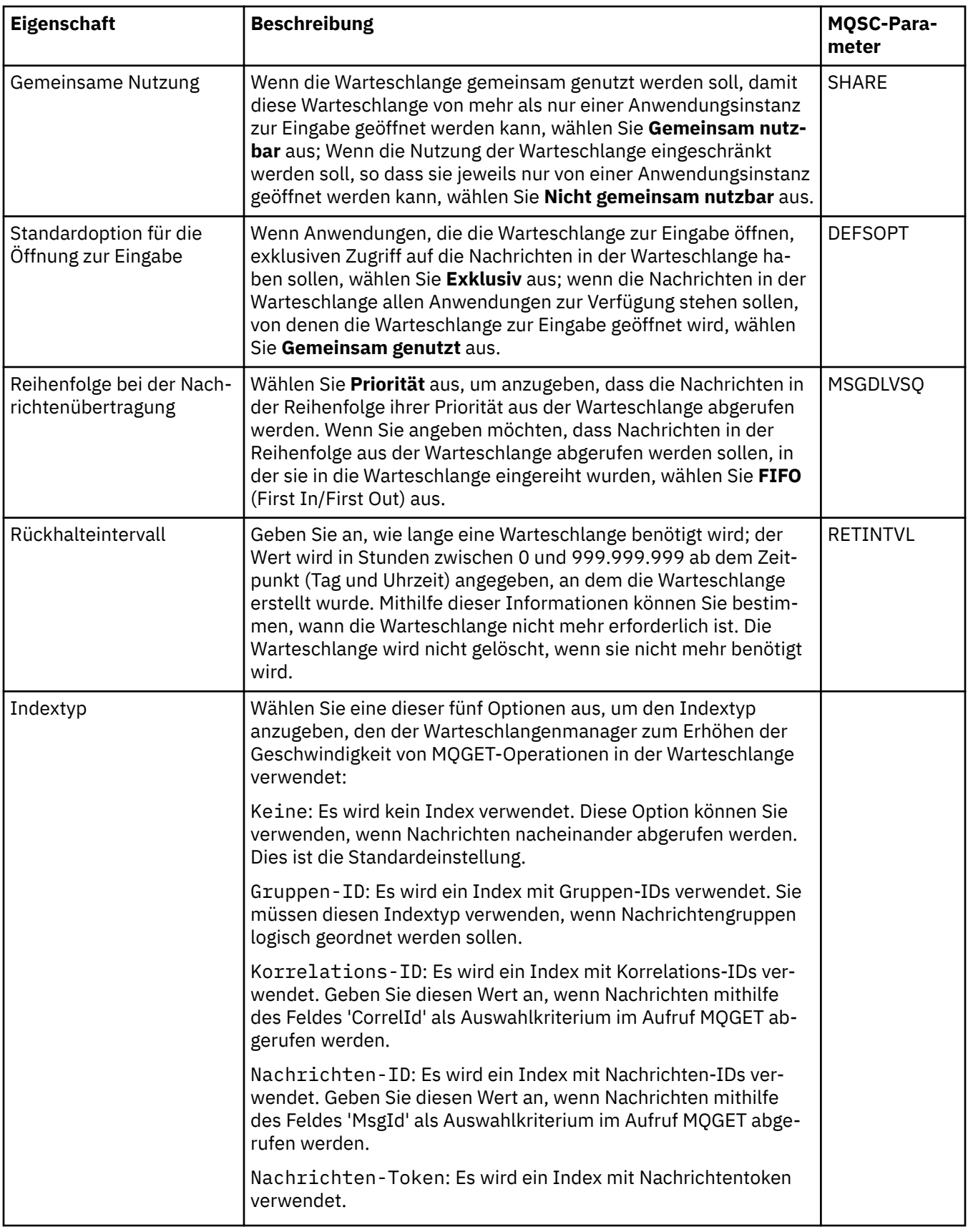

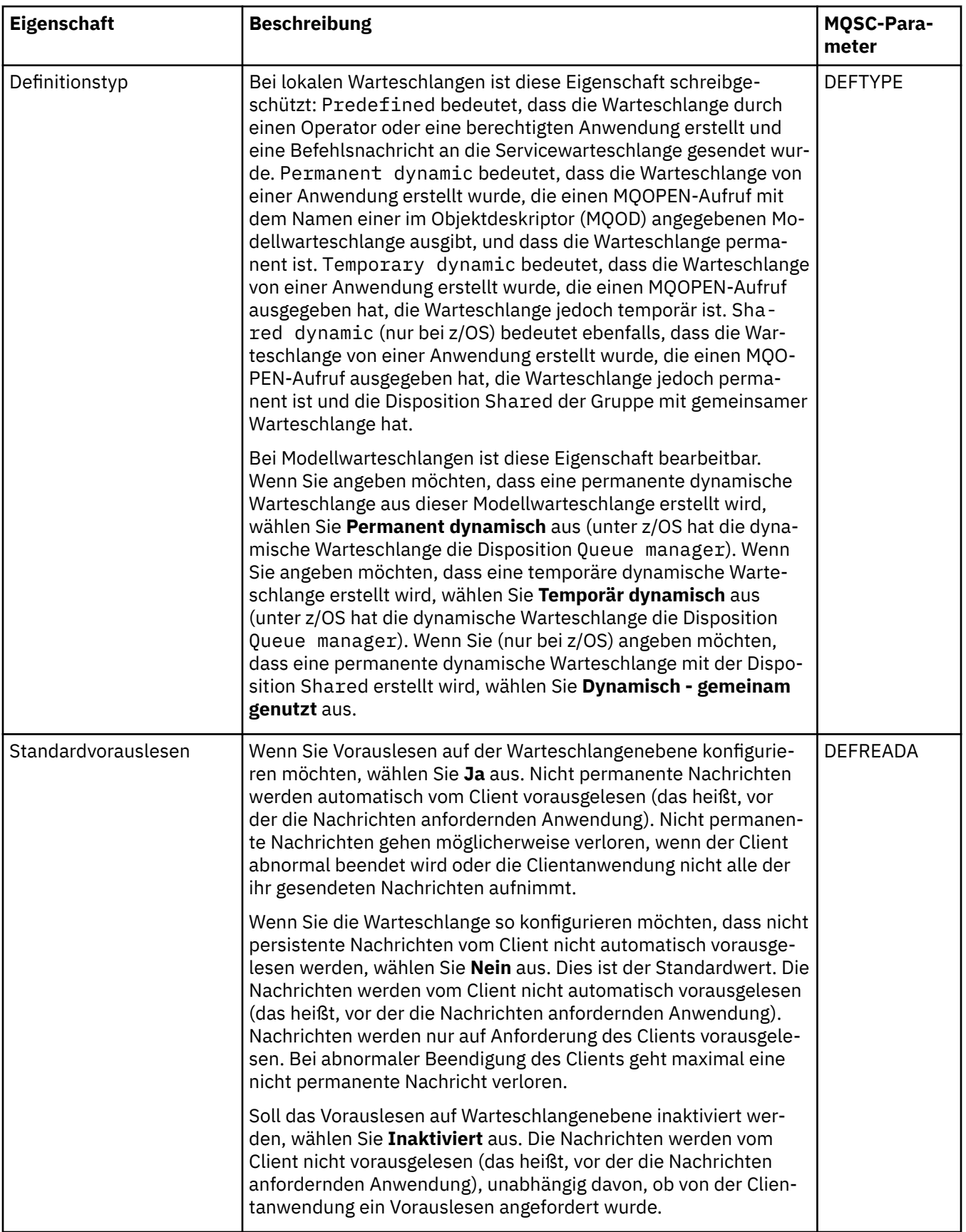

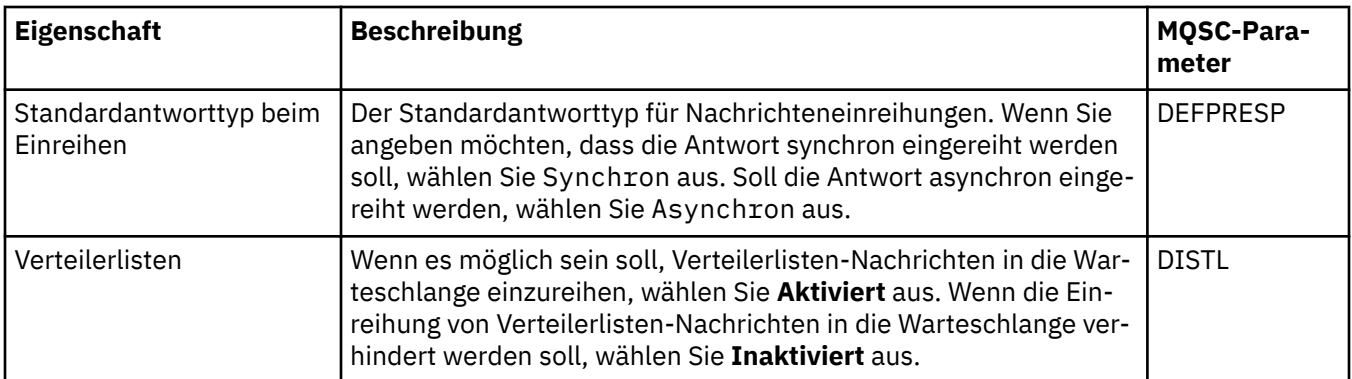

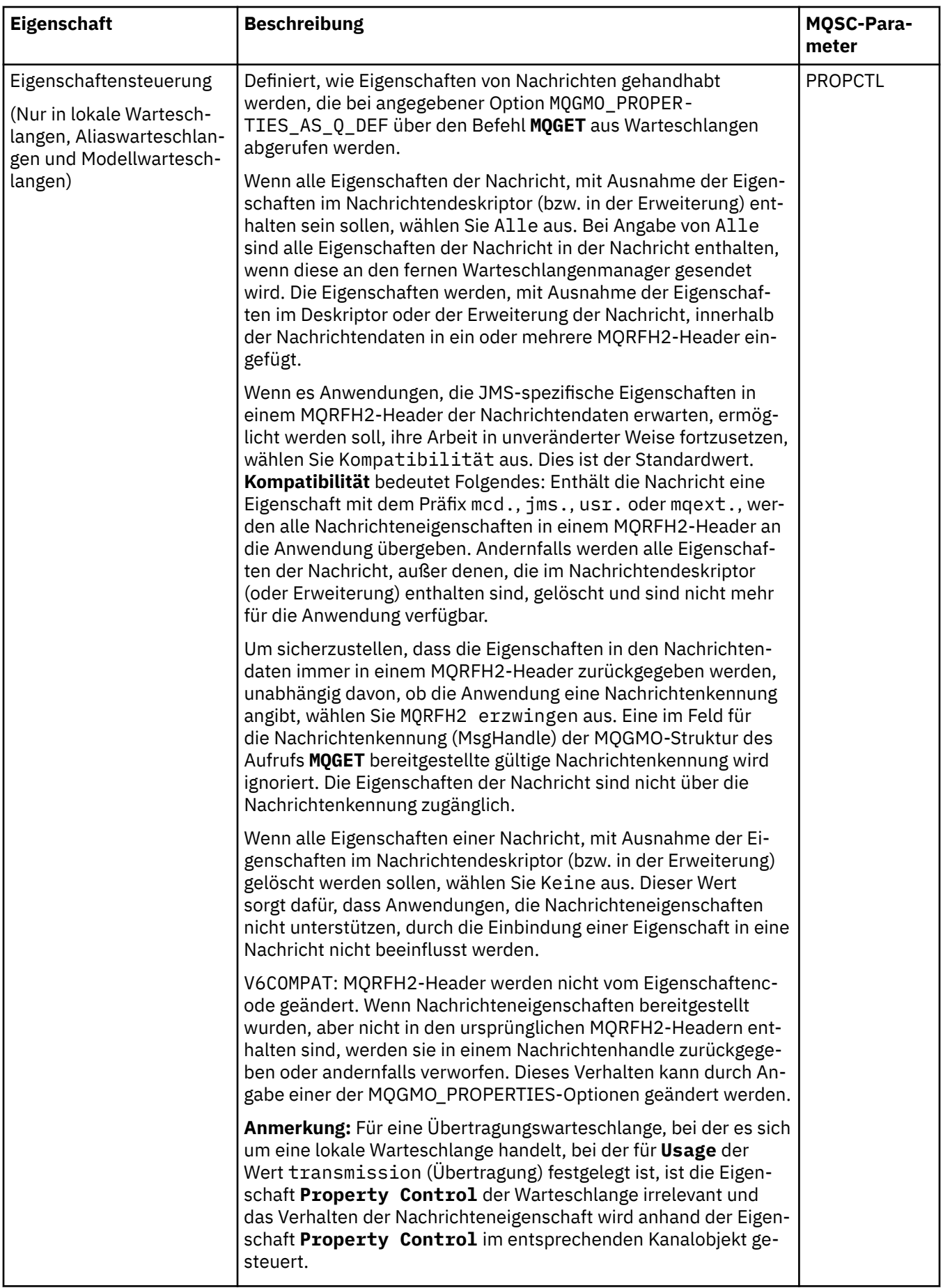

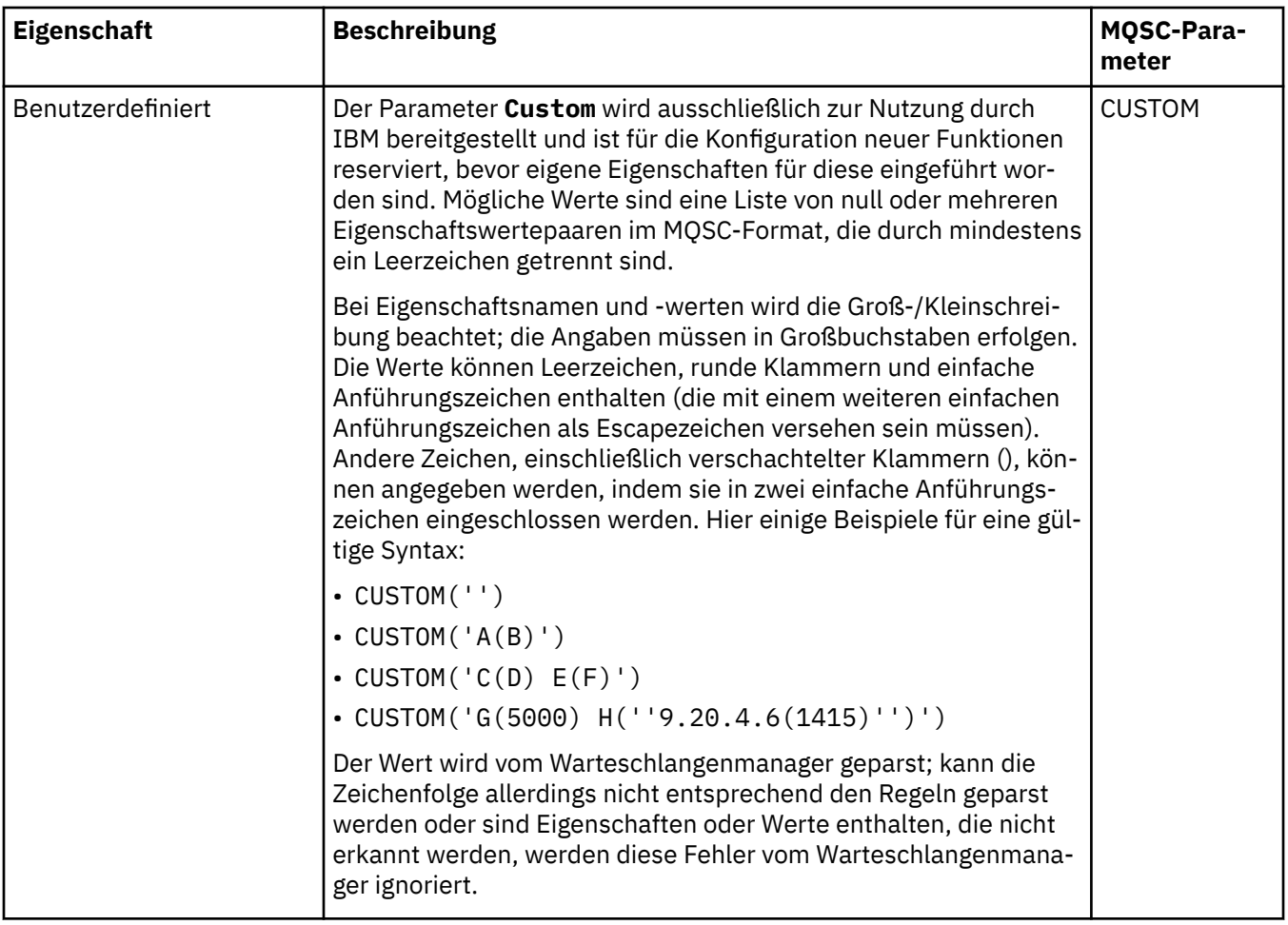

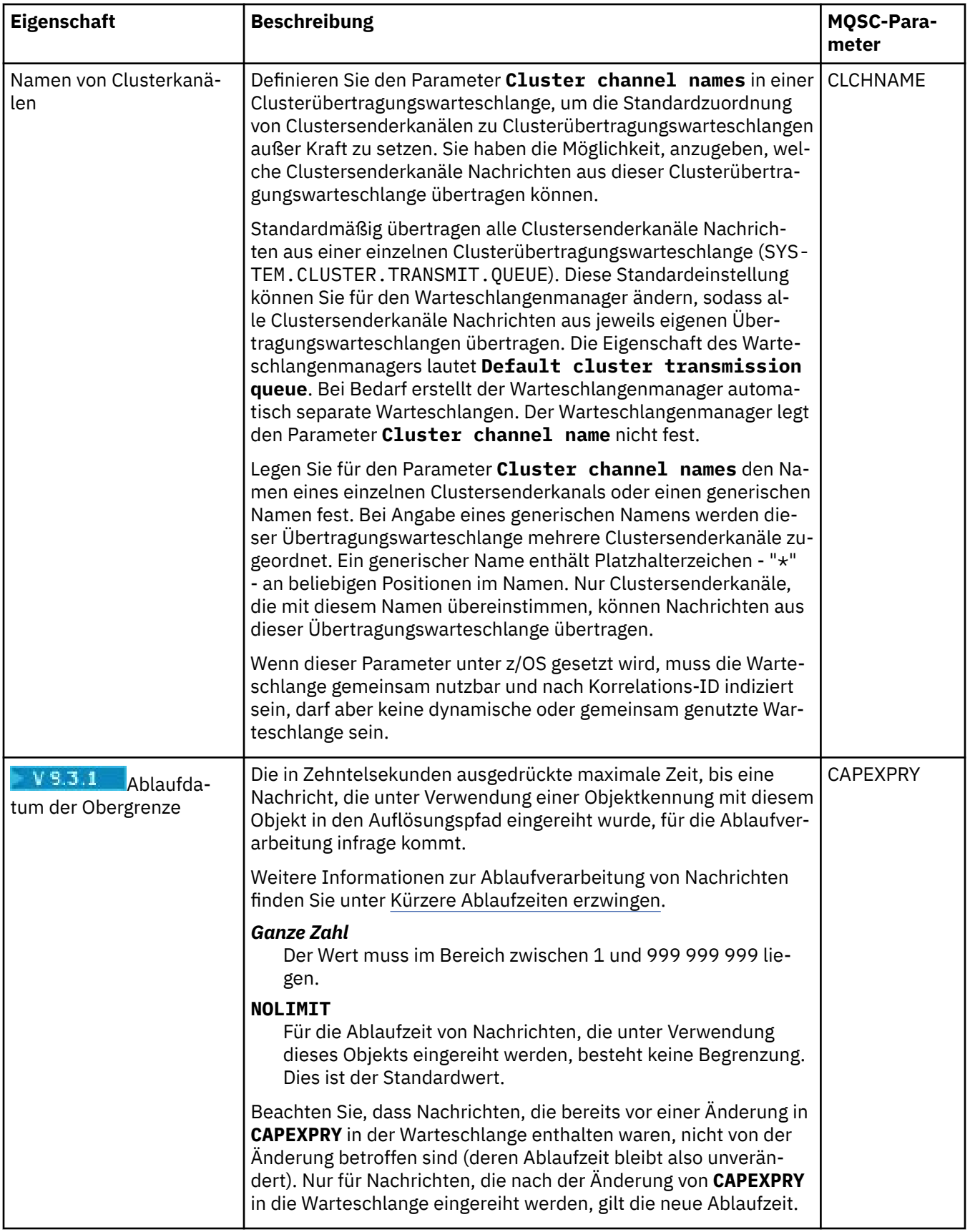

## <span id="page-415-0"></span>**Seite 'Cluster'**

In der folgenden Tabelle werden die Eigenschaften aufgelistet, die Sie auf der Seite **Cluster** des Dialogs **Warteschlangeneigenschaften** festlegen können. Wenn die Warteschlange in einem oder mehreren Clustern gemeinsam genutzt werden soll, müssen Sie die Eigenschaften auf der Seite **Cluster** bearbeiten.

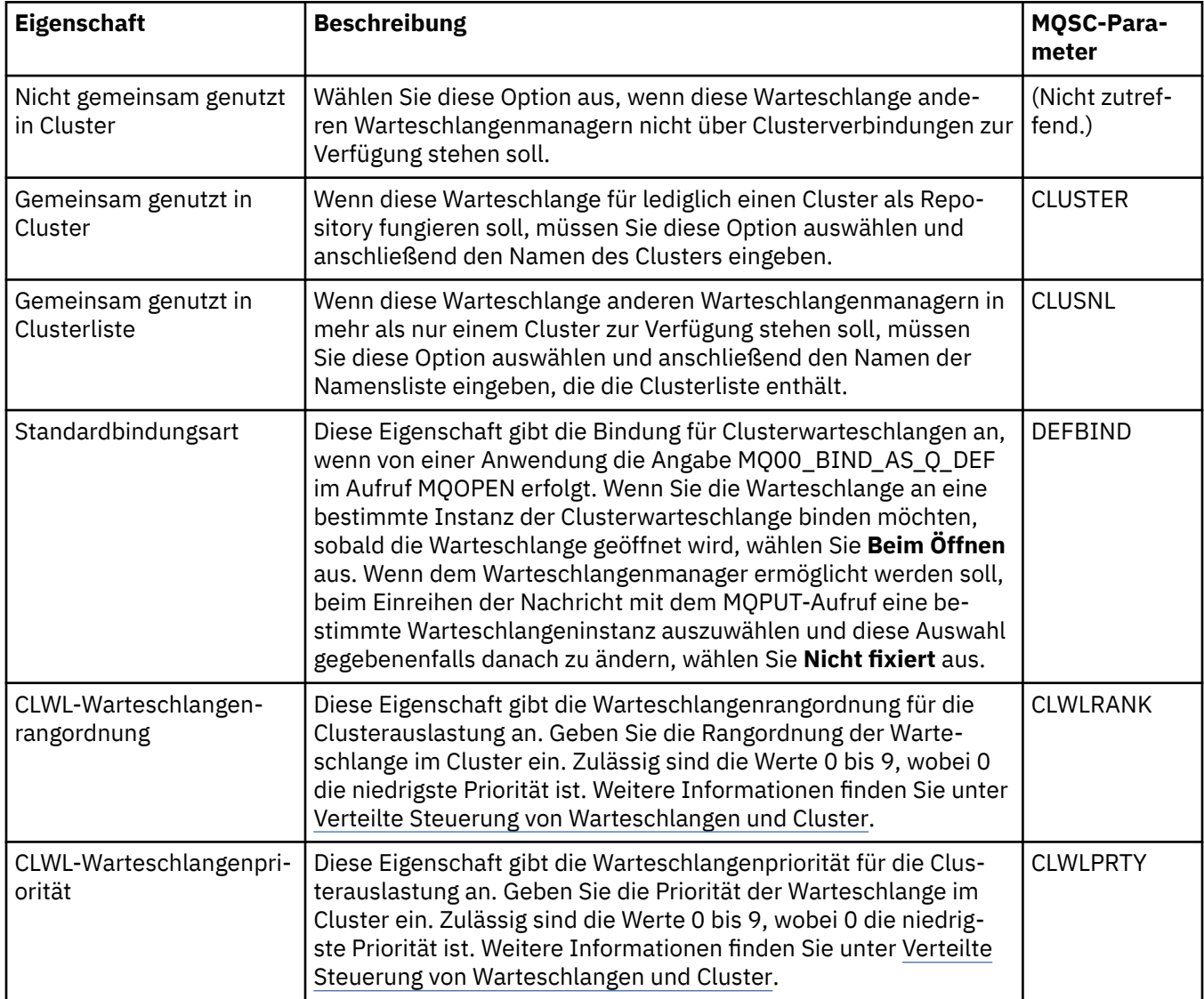

<span id="page-416-0"></span>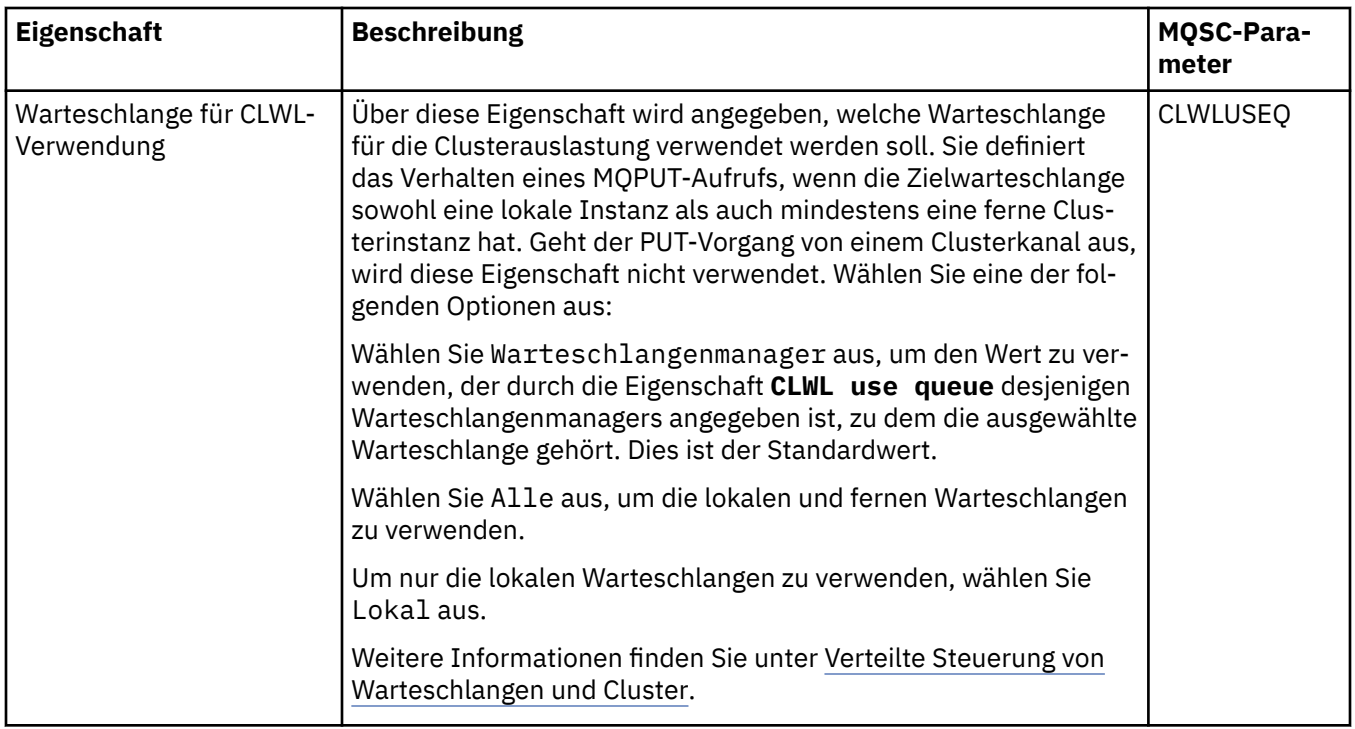

# **Seite 'Auslösefunktion'**

In der folgenden Tabelle werden die Eigenschaften aufgelistet, die Sie auf der Seite **Auslösefunktion** des Dialogs **Warteschlangeneigenschaften** festlegen können. Wenn Sie die Warteschlange für die Auslösefunktion konfigurieren möchten, müssen Sie die Eigenschaften auf der Seite **Auslösefunktion** bearbeiten.

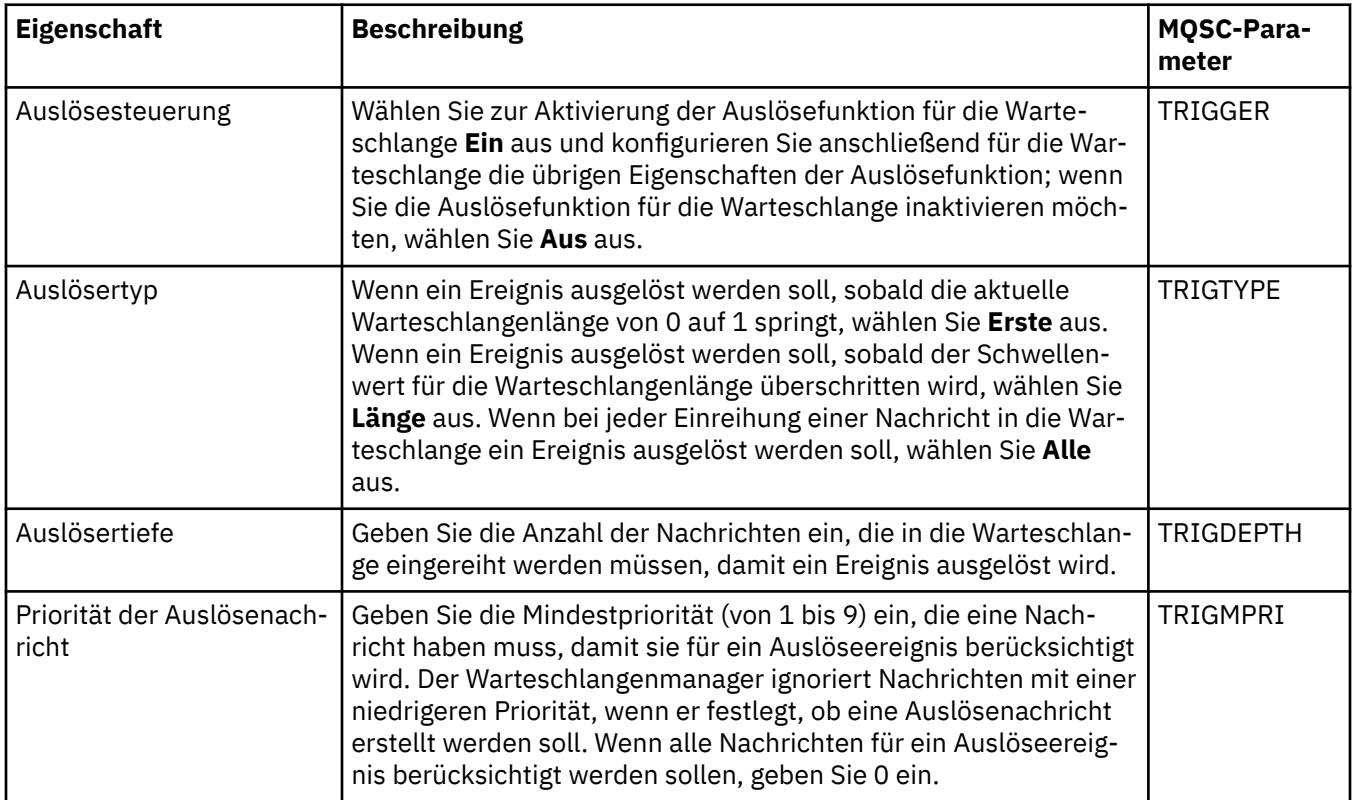

<span id="page-417-0"></span>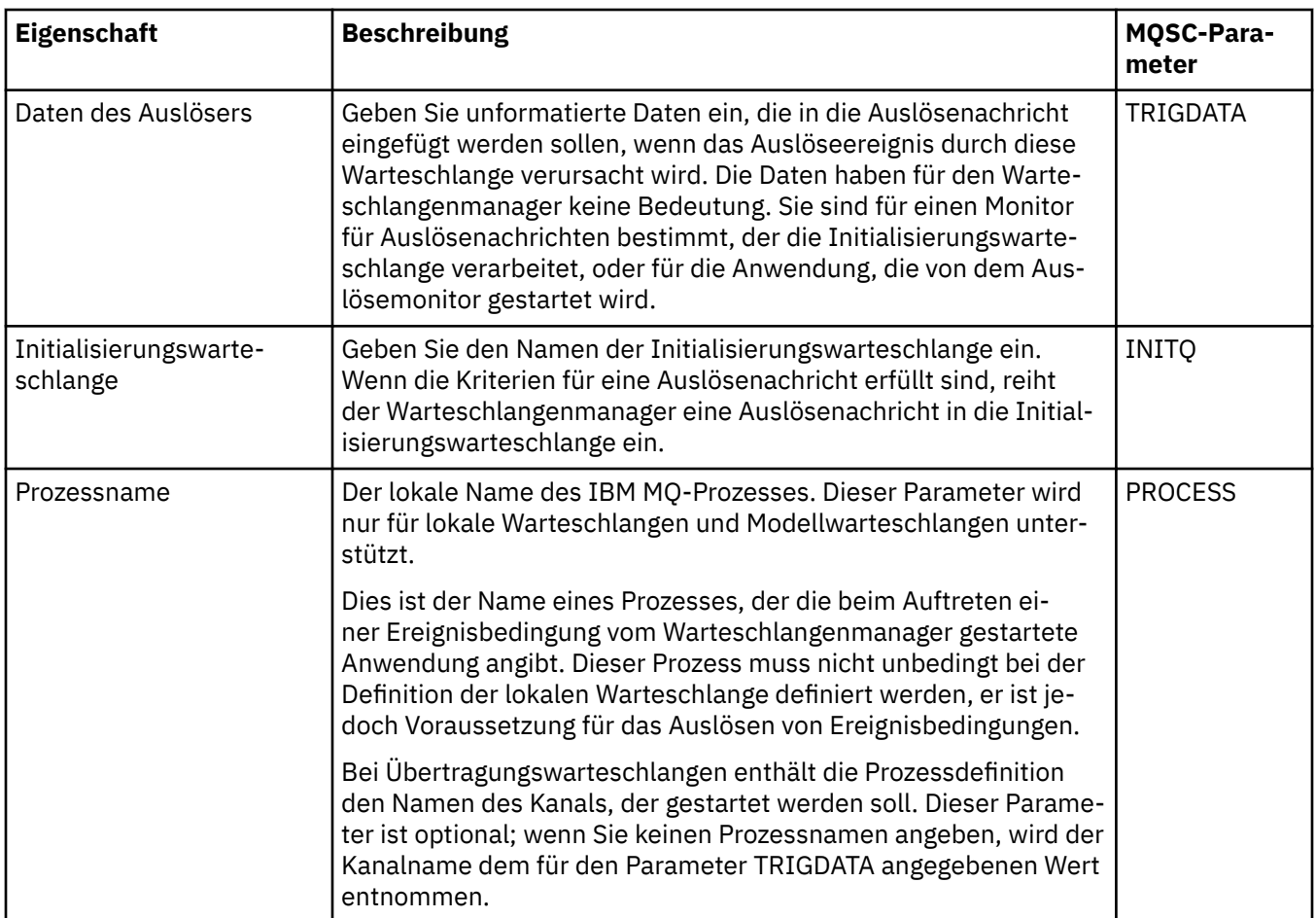

# **Seite 'Ereignisse'**

In der folgenden Tabelle werden die Eigenschaften aufgelistet, die Sie auf der Seite **Ereignisse** des Dialogs **Warteschlangeneigenschaften** festlegen können. Wenn Sie den Warteschlangenmanager so konfigurieren möchten, dass als Reaktion auf bestimmte Kriterien in der Warteschlange Ereignisse generiert werden, bearbeiten Sie die Eigenschaften auf der Seite **Ereignisse**.

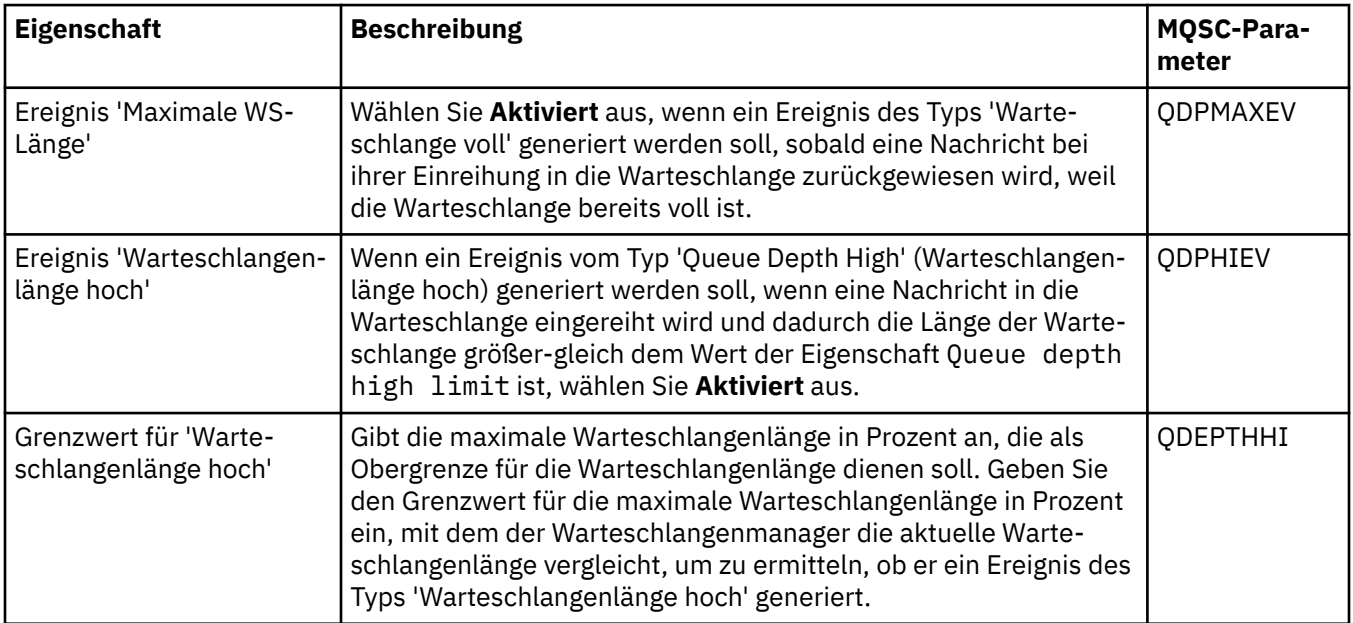

<span id="page-418-0"></span>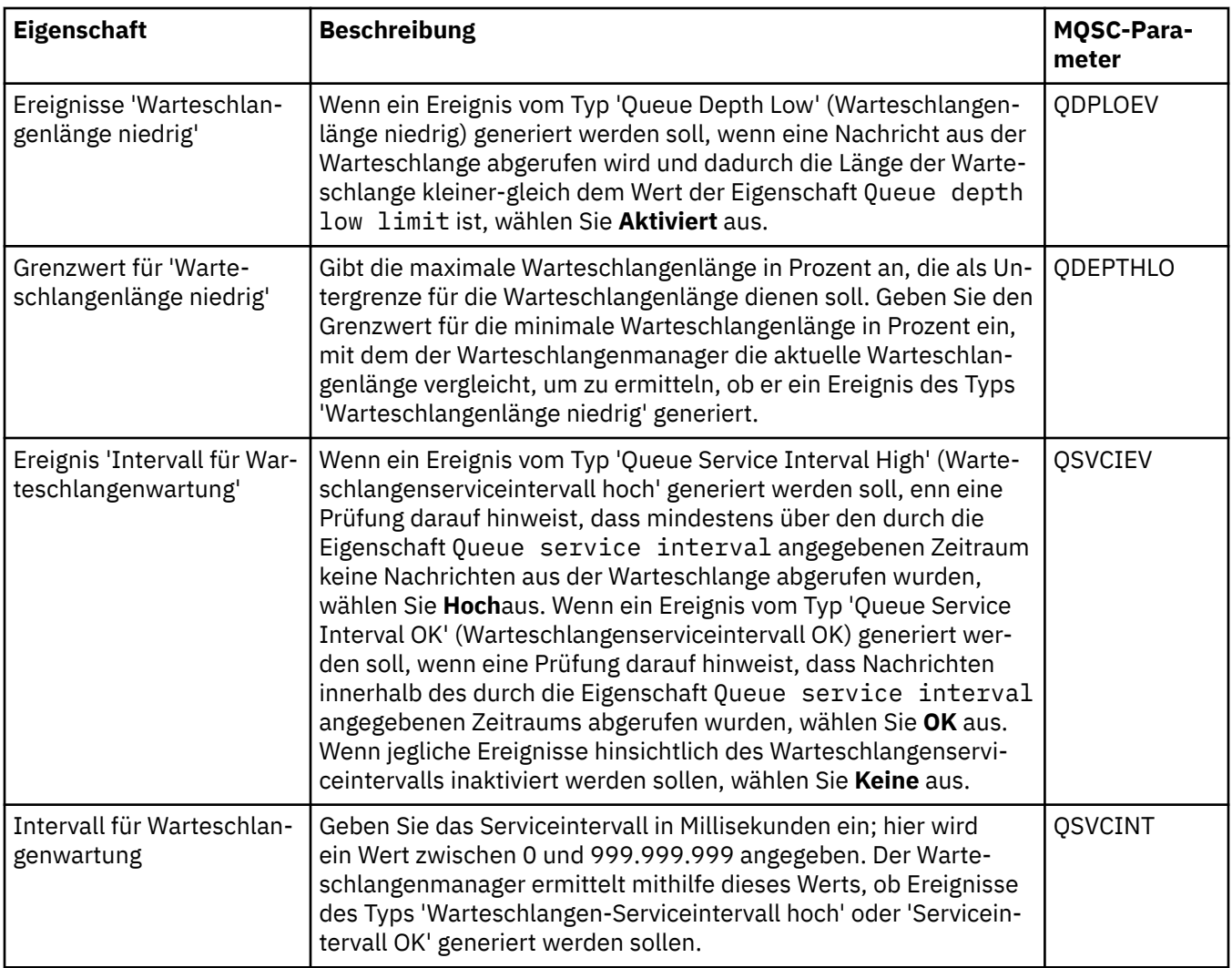

# **Seite 'Speicher'**

In der folgenden Tabelle werden die Eigenschaften aufgelistet, die Sie auf der Seite **Speicher** des Dialogs **Warteschlangeneigenschaften** festlegen können. Durch Bearbeiten der Eigenschaften auf der Seite **Speicher** können Sie konfigurieren, wie IBM MQ Nachrichten handhabt, die zurückgesetzt wurden.

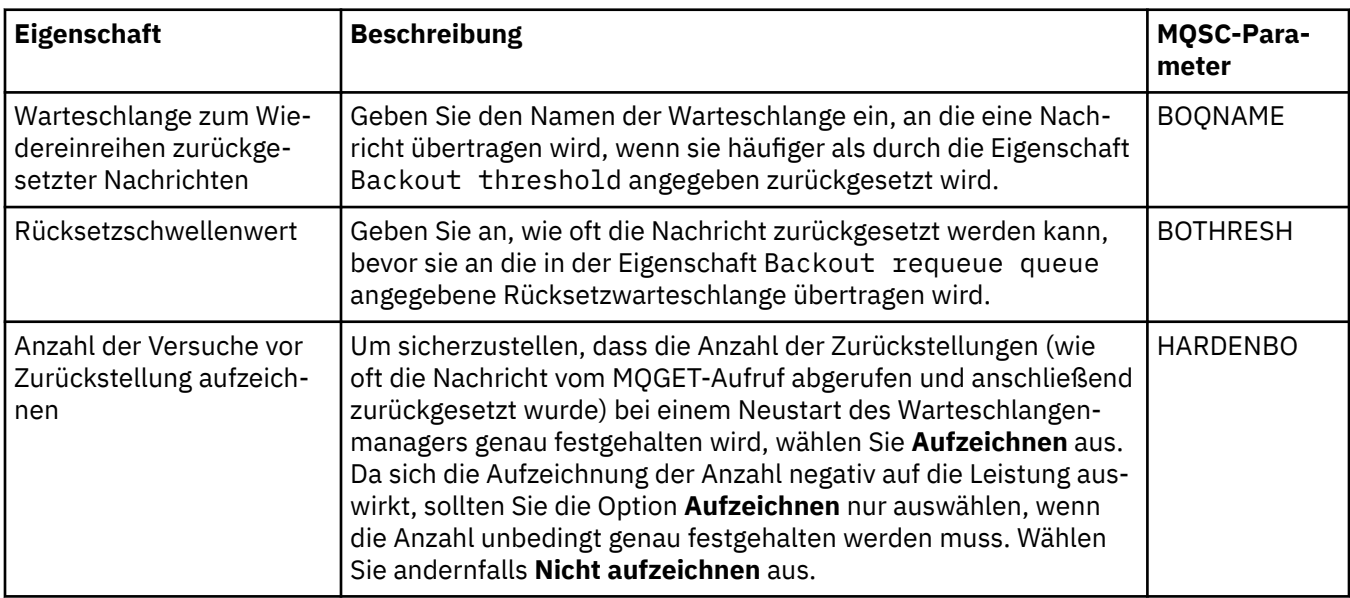

<span id="page-419-0"></span>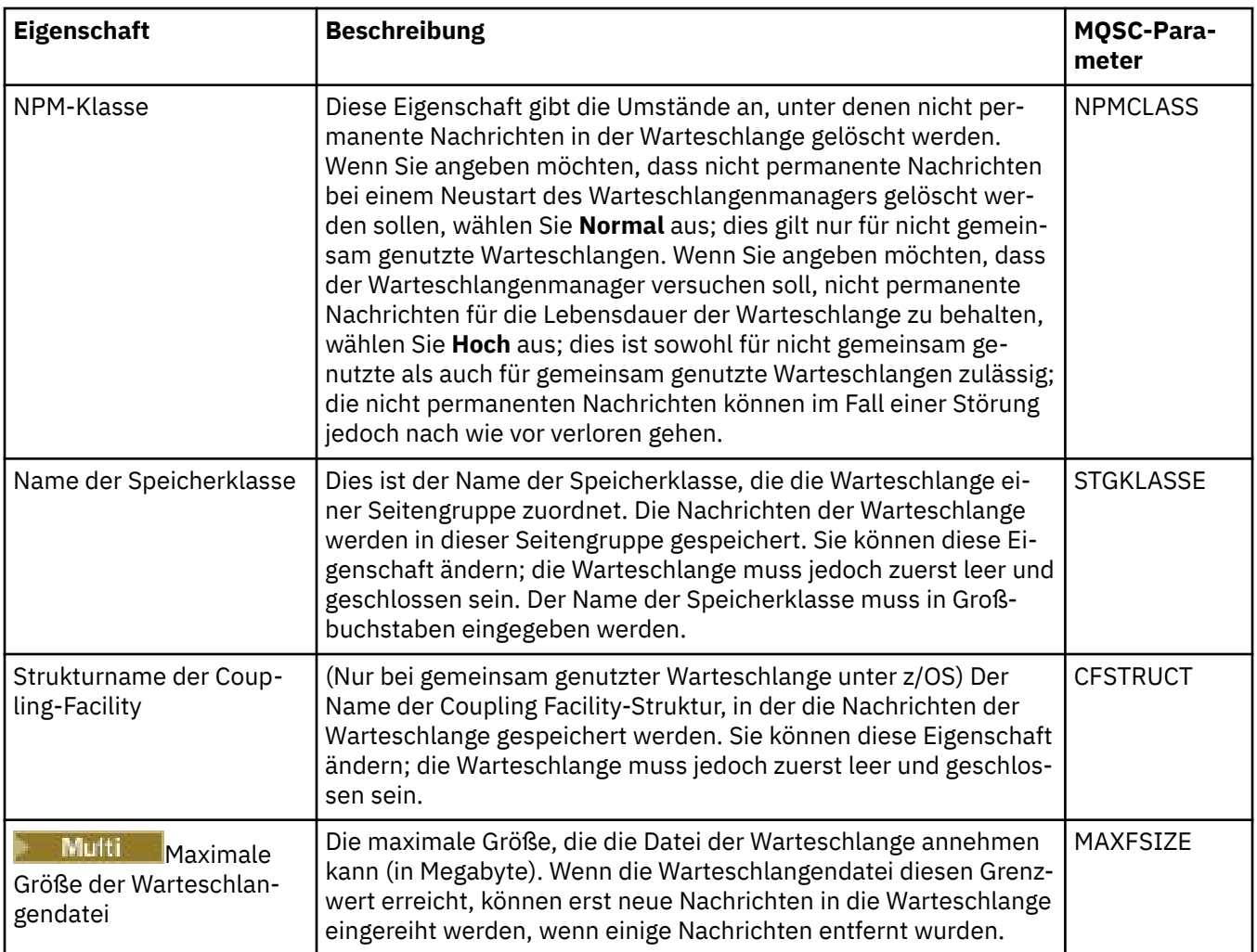

## **Seite 'Statistik'**

In der folgenden Tabelle werden die Eigenschaften auf der Seite **Statistik** des Dialogs **Warteschlangeneigenschaften** aufgelistet. Auf der Seite **Statistik** werden Informationen zum Verlauf der Warteschlange angezeigt. Nicht alle Eigenschaften können bearbeitet werden.

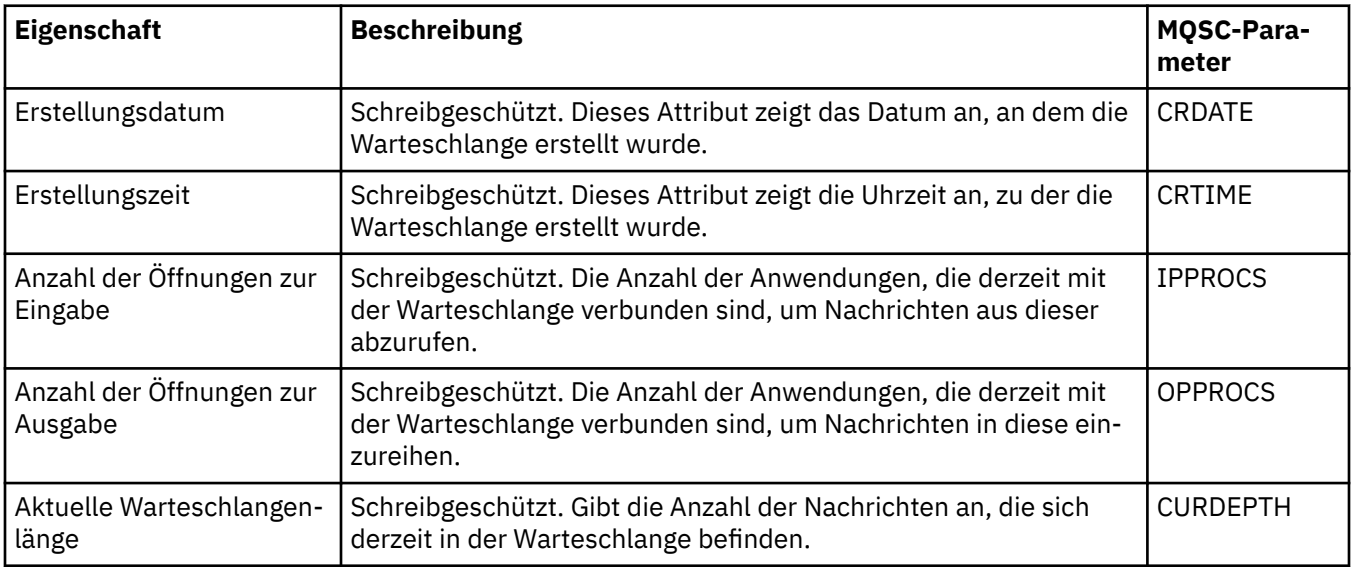

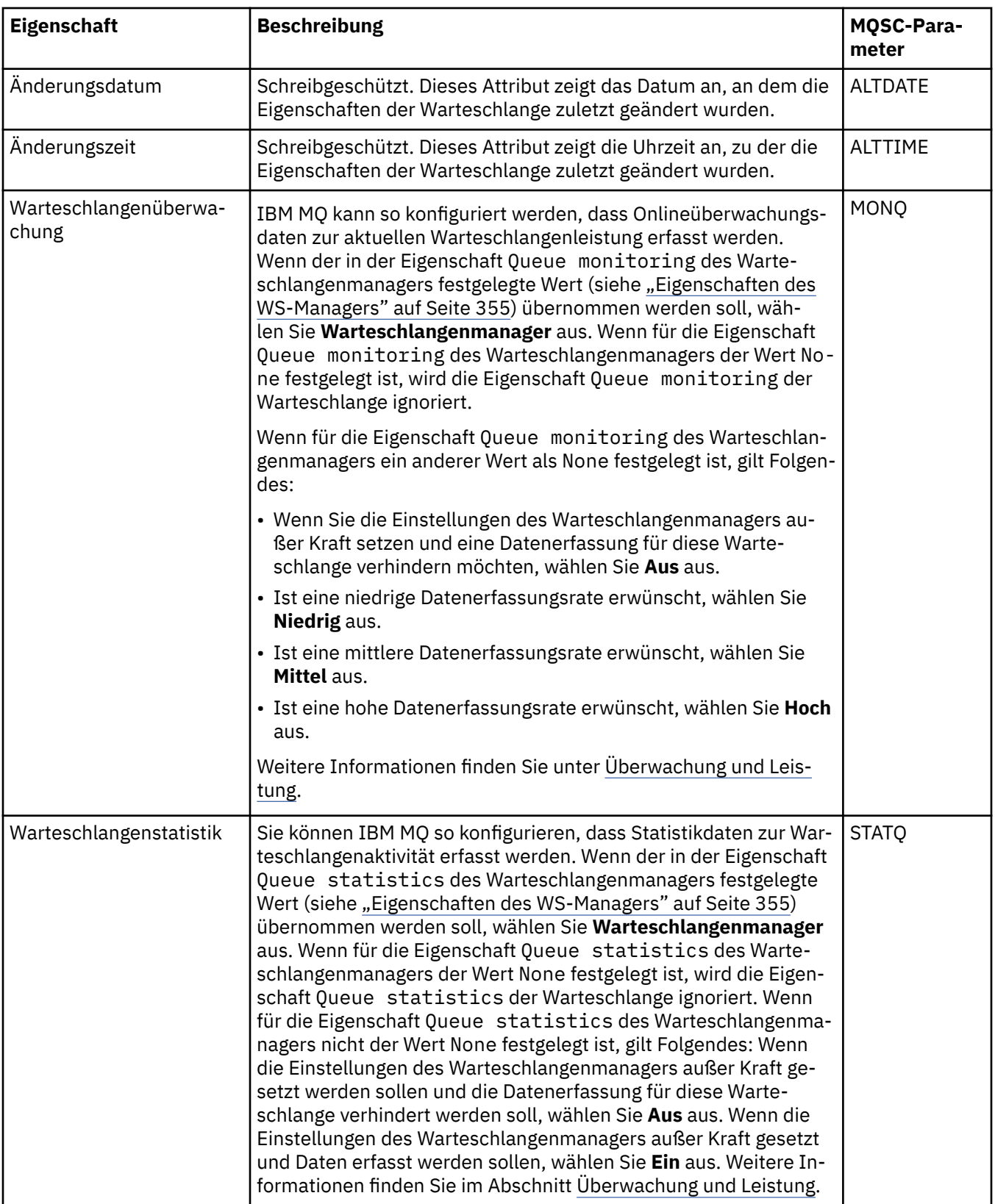

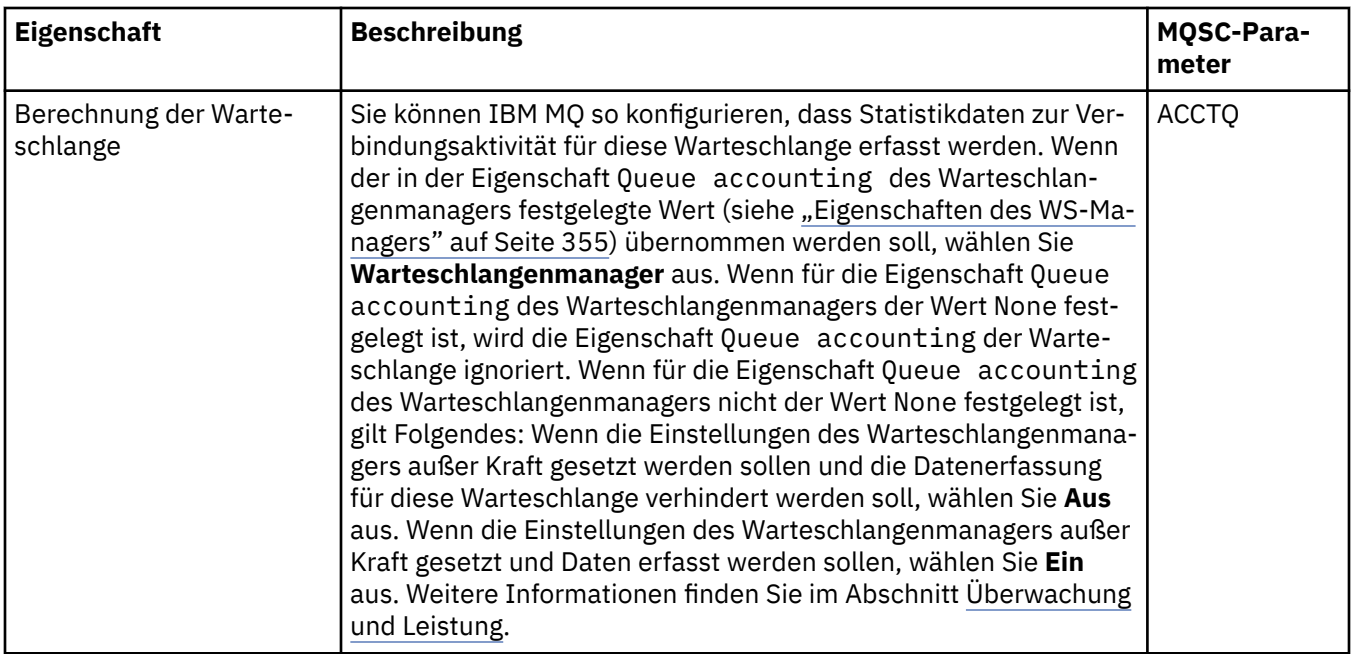

#### **Zugehörige Konzepte**

#### ["IBM MQ-Warteschlangen" auf Seite 16](#page-15-0)

Eine Warteschlange nimmt Nachrichten auf. Geschäftsanwendungen, die mit dem Warteschlangenmanager verbunden sind, der die Warteschlange enthält, können Nachrichten aus dieser Warteschlange abrufen oder Nachrichten in die Warteschlange einreihen.

#### **Zugehörige Tasks**

["Warteschlangenmanager und Objekte konfigurieren" auf Seite 41](#page-40-0)

In den Eigenschaftendialogen von IBM MQ Explorer können Sie viele Eigenschaften von Warteschlangenmanagern und deren Objekten konfigurieren.

#### ["Änderungen an den Eigenschaften der Warteschlange erzwingen" auf Seite 42](#page-41-0)

Wenn sich die Änderungen, die Sie an den Eigenschaften einer Warteschlange vornehmen, auf die Funktion eines Warteschlangenmanagers oder eines anderen Programms auswirken, werden Sie unter Umständen gefragt, ob die Änderungen an den Warteschlangeneigenschaften erzwungen werden sollen.

#### **Zugehörige Verweise**

#### ["Zeichenfolgen in Eigenschaftendialogen" auf Seite 636](#page-635-0)

Bei bestimmten Zeichen innerhalb einer Zeichenfolge müssen spezielle Interpunktionsregeln beachtet werden.

#### ["Eigenschaften von Themen" auf Seite 447](#page-446-0)

Ein IBM MQ-Thema ist ein IBM MQ-Objekt, das Auskunft über den Inhalt einer Veröffentlichung gibt. Sie können die Eigenschaften für Themen festlegen. Einige Themeneigenschaften beziehen sich speziell auf z/OS-Themen. Einige dieser Eigenschaften können jedoch nur bei der Erstellung eines neuen Themas festgelegt werden. Eine Änderung nach der Erstellung des IBM MQ-Themas ist dann nicht mehr möglich.

#### [JMS-Zieladresseneigenschaften](#page-574-0)

Die Eigenschaften für Zieladressen werden im Dialog 'Destination properties' (Zieleigenschaften) festgelegt. Welche Eigenschaften in diesem Dialog verfügbar sind, ist von der Art der Zieladresse abhängig.

## **Kanaleigenschaften**

Sie können die Eigenschaften für sämtliche Kanaltypen (auch Clientverbindungskanäle) festlegen. Einige Eigenschaften gelten speziell für bestimmte Kanaltypen.

In den folgenden Tabellen werden alle Eigenschaften aufgeführt, die festgelegt werden können:

- • [Allgemein](#page-422-0)
- • [Erweitert](#page-424-0)
- <span id="page-422-0"></span>• [Nachrichtenkanalagent](#page-431-0)
- • [Exits](#page-433-0)
- • [LU6.2](#page-437-0)
- • [Wiederholung](#page-437-0)
- • [Nachrichtenwiederholung](#page-438-0)
- • [Cluster](#page-439-0)
- • [SSL](#page-440-0)
- • [Lastausgleich](#page-441-0)
- • [Statistik](#page-442-0)

Einige Eigenschaften gelten nicht für alle Kanaltypen:

- Einige Eigenschaften gelten speziell für Clusterkanäle.
- z/08 Einige Eigenschaften gelten speziell für z/OS-Kanäle.

Für jede Eigenschaft wird kurz beschrieben, wann deren Konfiguration erforderlich oder sinnvoll sein kann. In der Tabelle werden auch die entsprechenden MQSC-Parameter für die Befehle DEFINE, ALTER und DISPLAY CHANNEL genannt. Weitere Informationen zu MQSC-Befehlen finden Sie unter IBM MQ mit MQSC-Befehlen verwalten.

### **Seite 'Allgemein'**

In der folgenden Tabelle werden die Eigenschaften aufgelistet, die Sie auf der Seite **Allgemein** des Dialogs **Kanaleigenschaften** festlegen können.

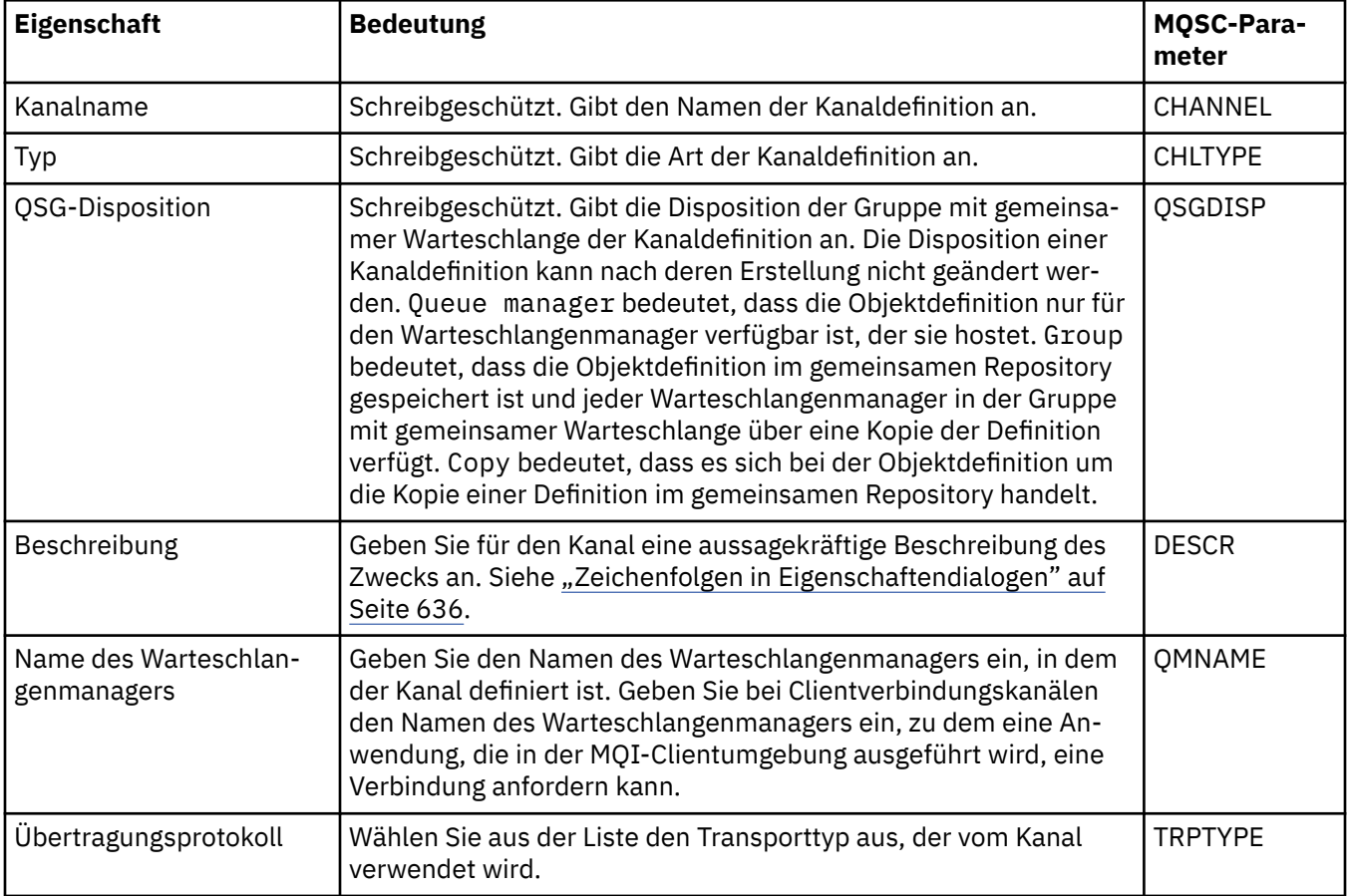

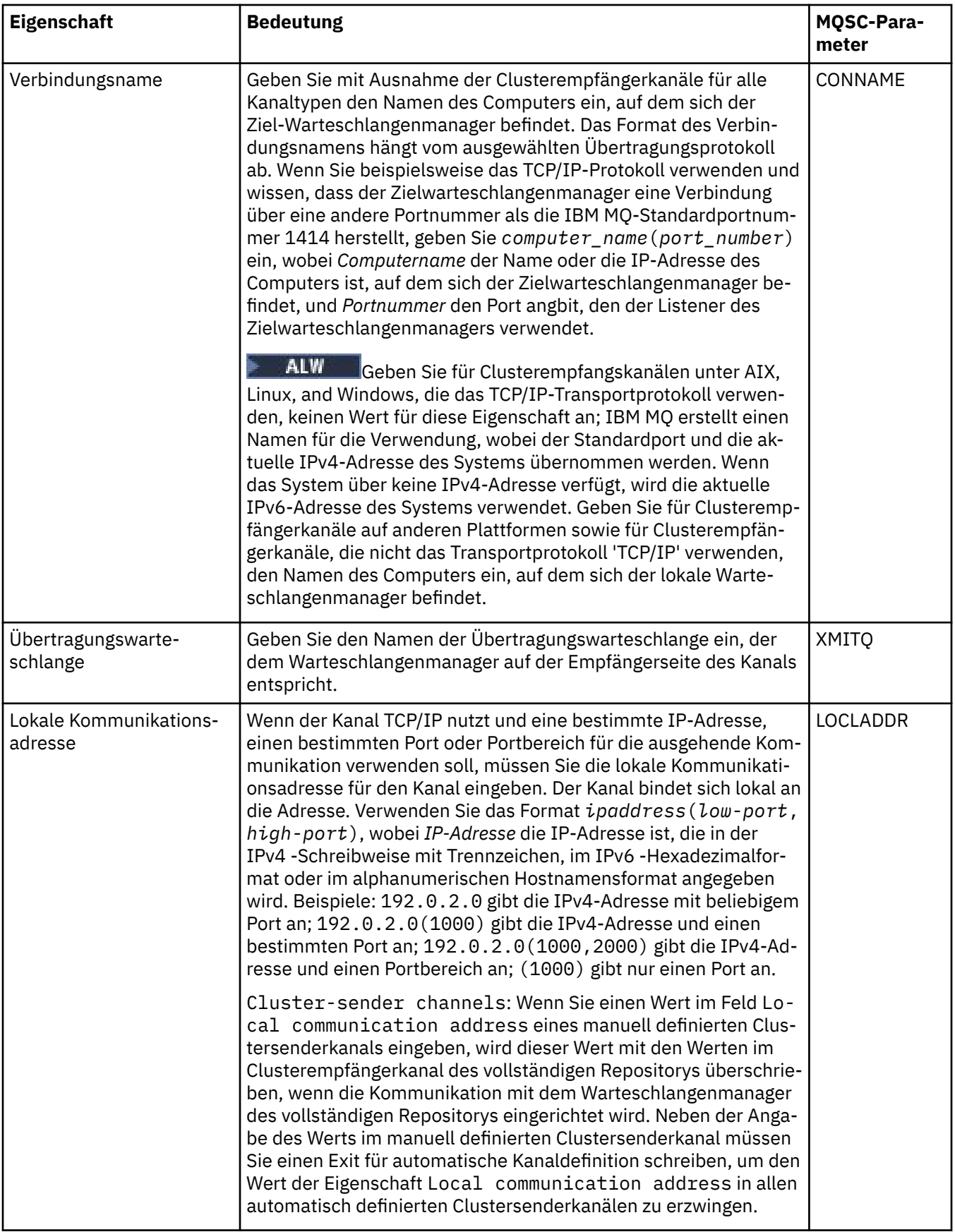

<span id="page-424-0"></span>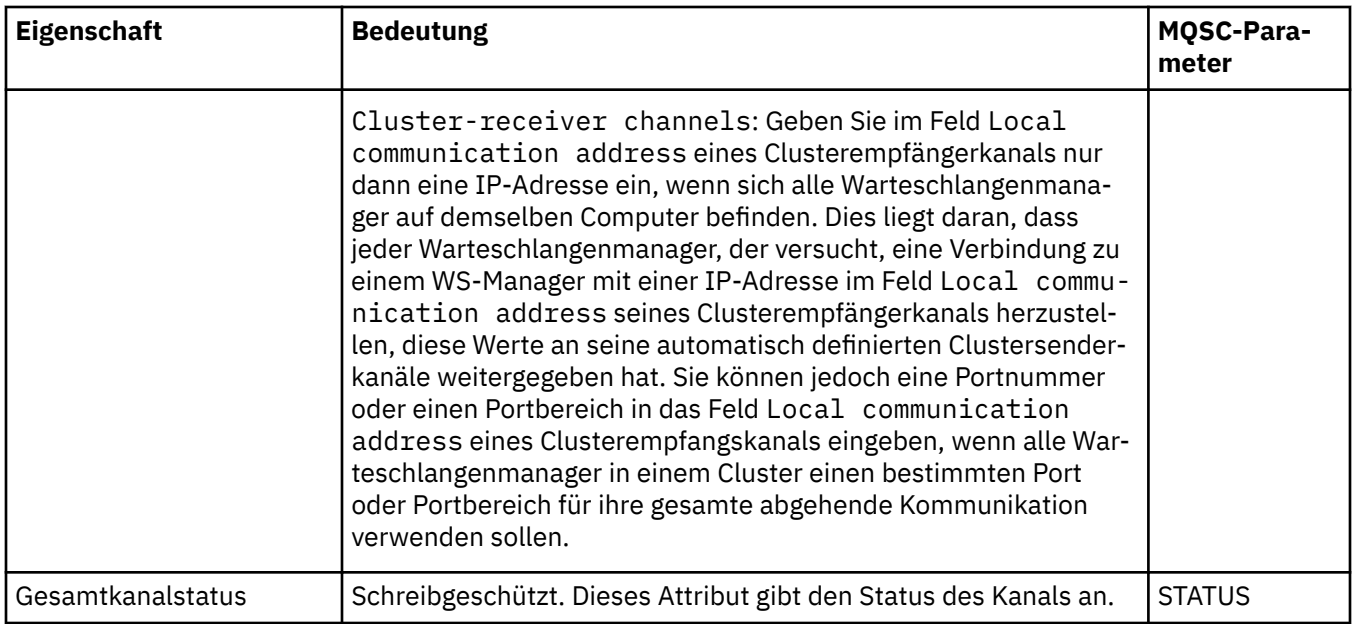

# **Seite 'Erweitert'**

In der folgenden Tabelle werden die Eigenschaften aufgelistet, die Sie auf der Seite **Erweitert** des Dialogs **Kanaleigenschaften** festlegen können.

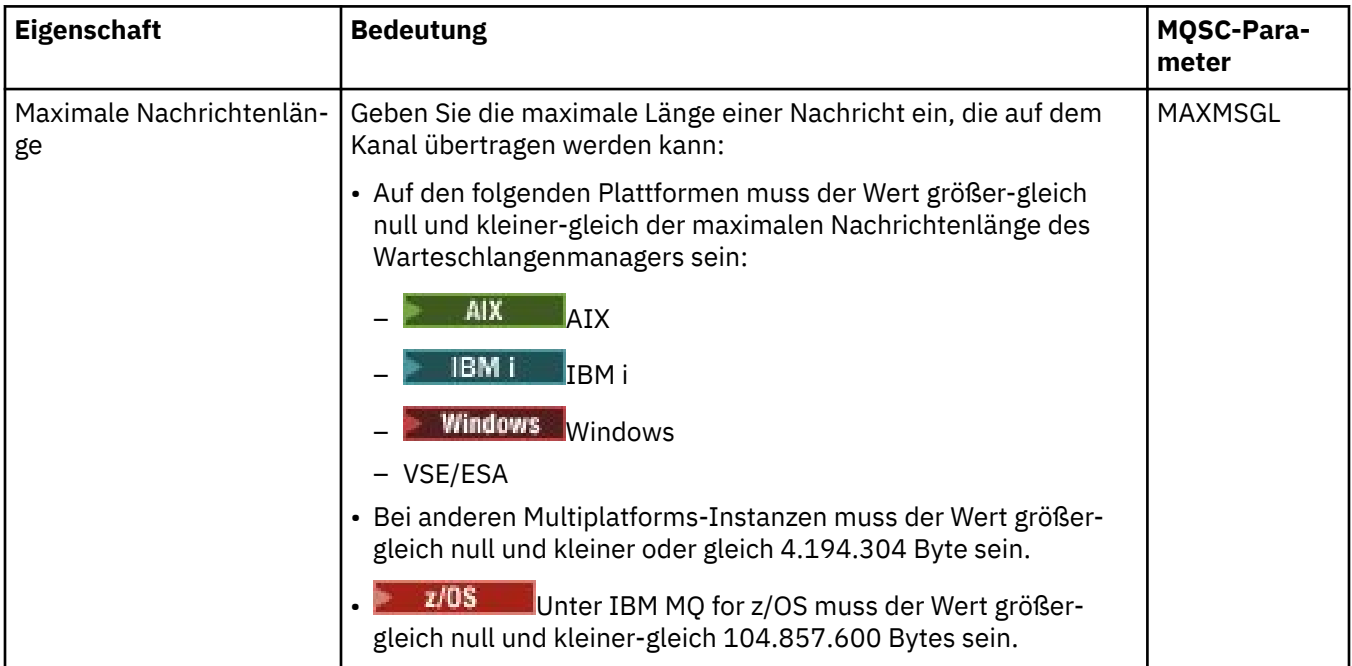

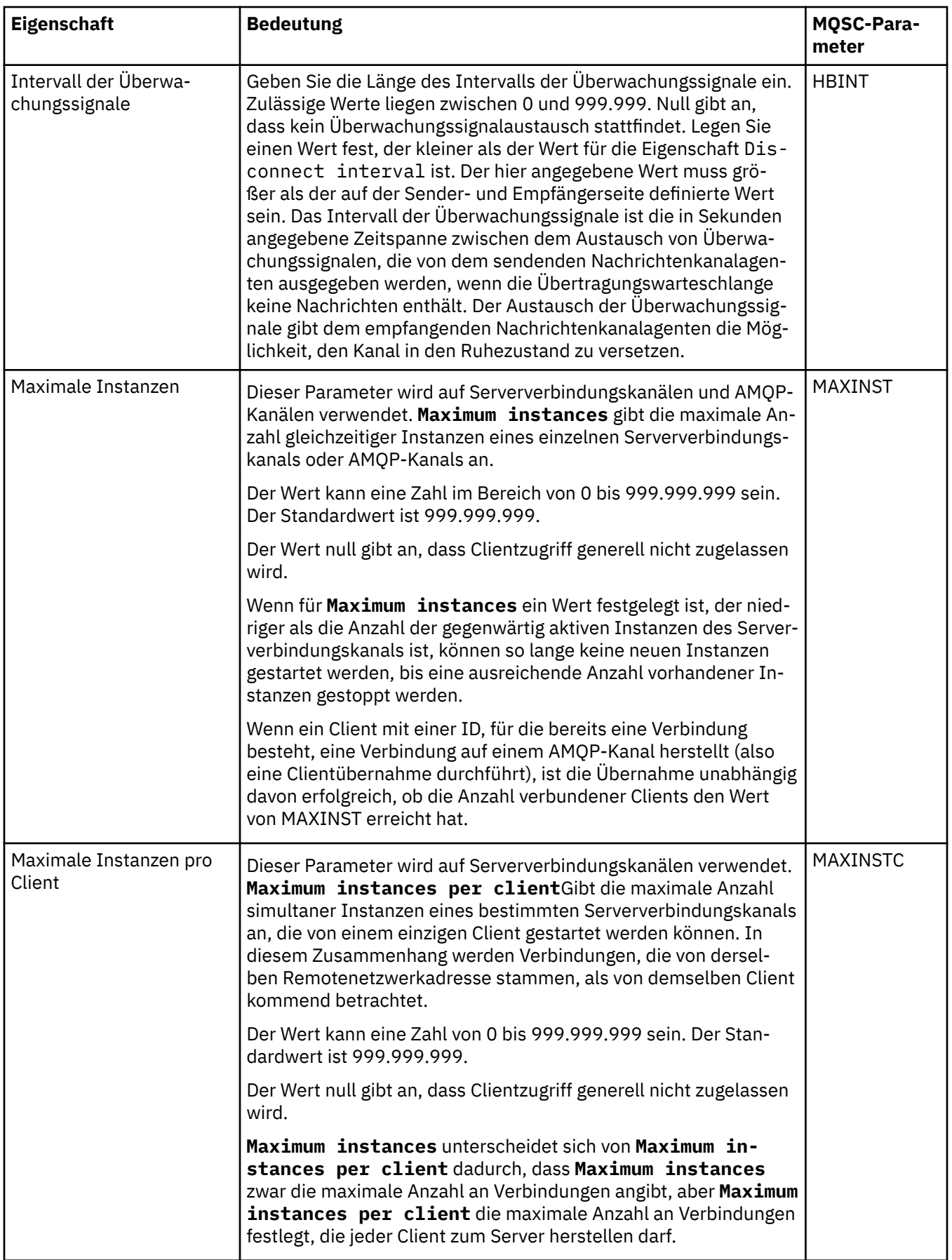

<span id="page-426-0"></span>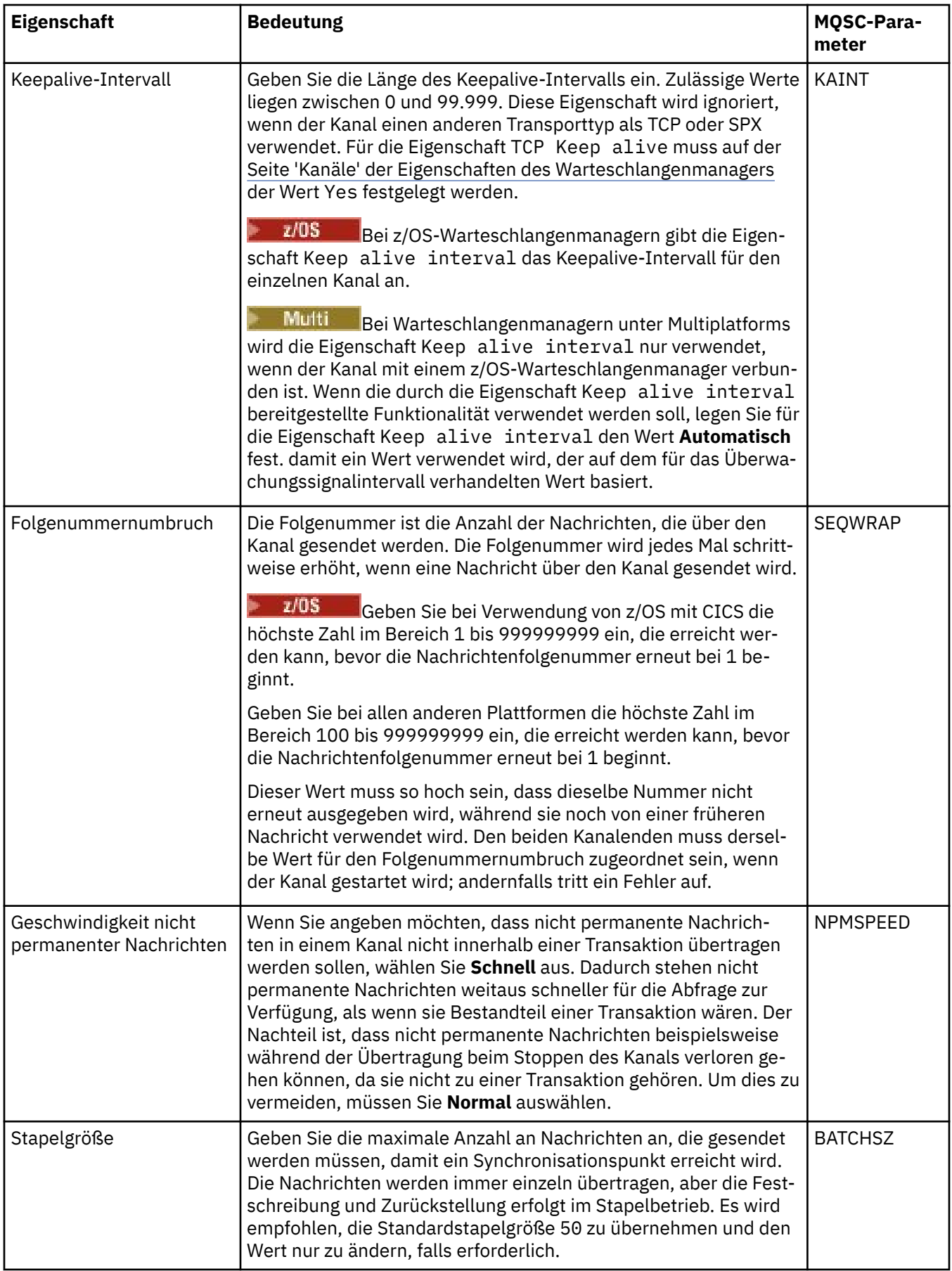

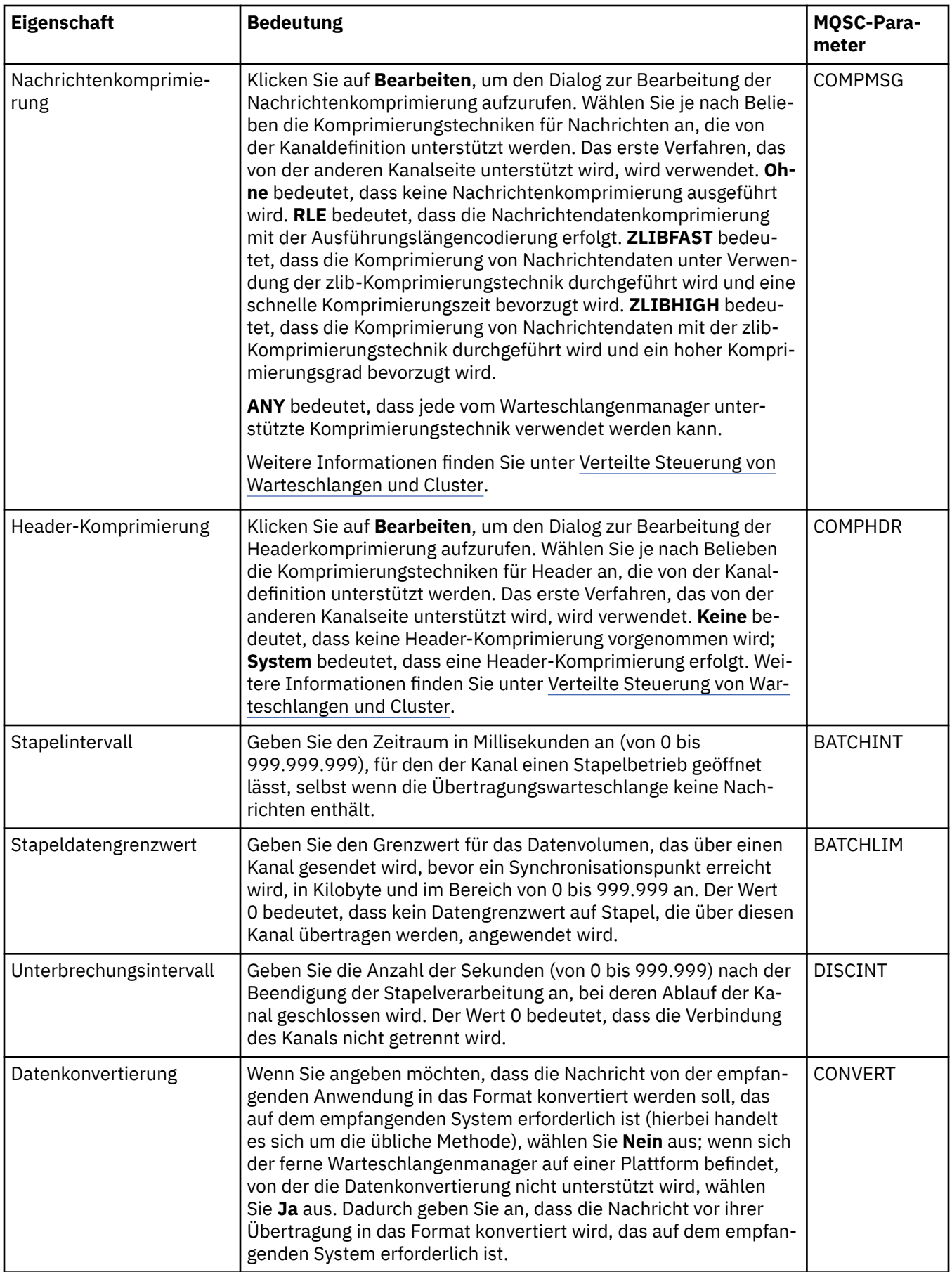

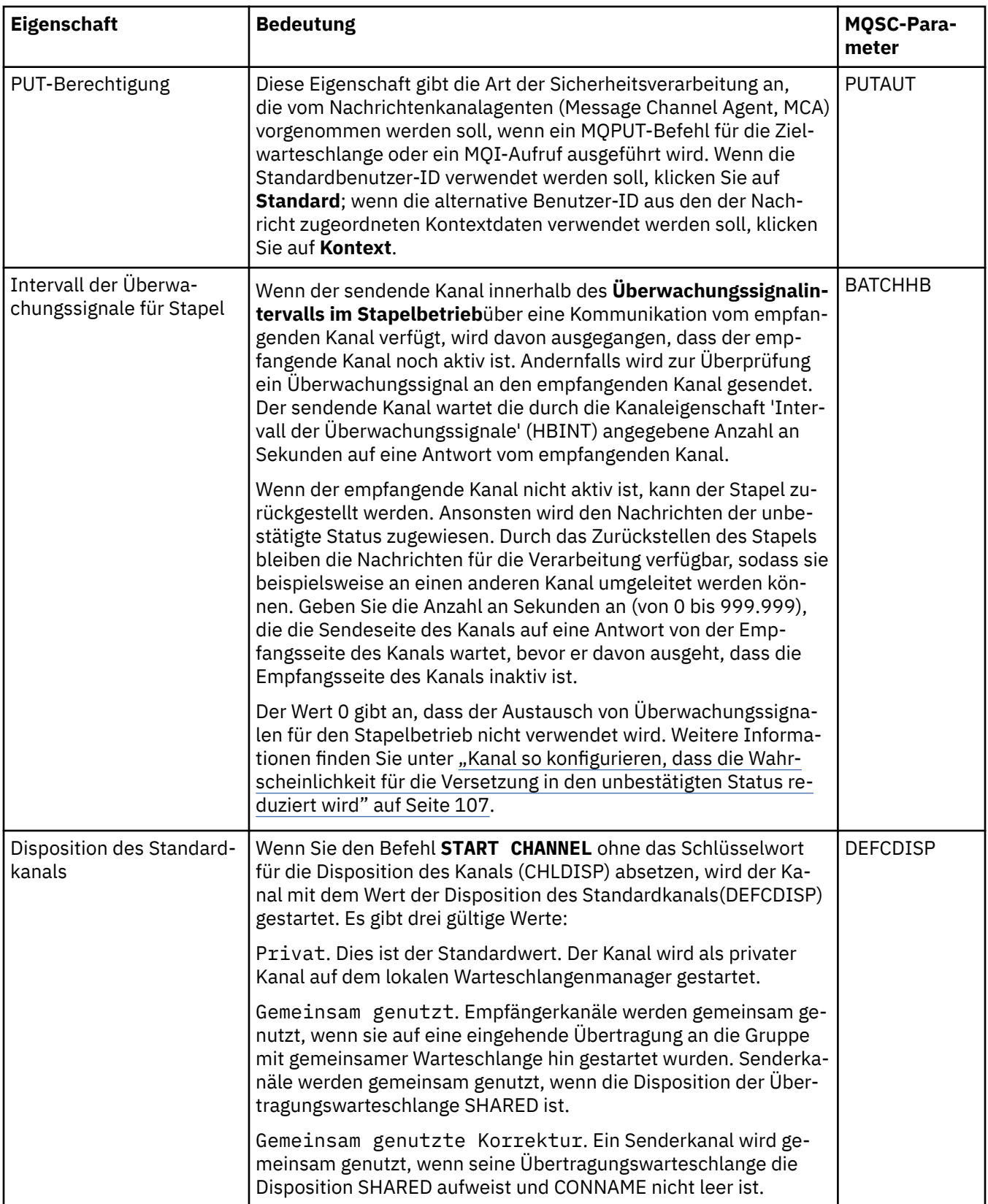

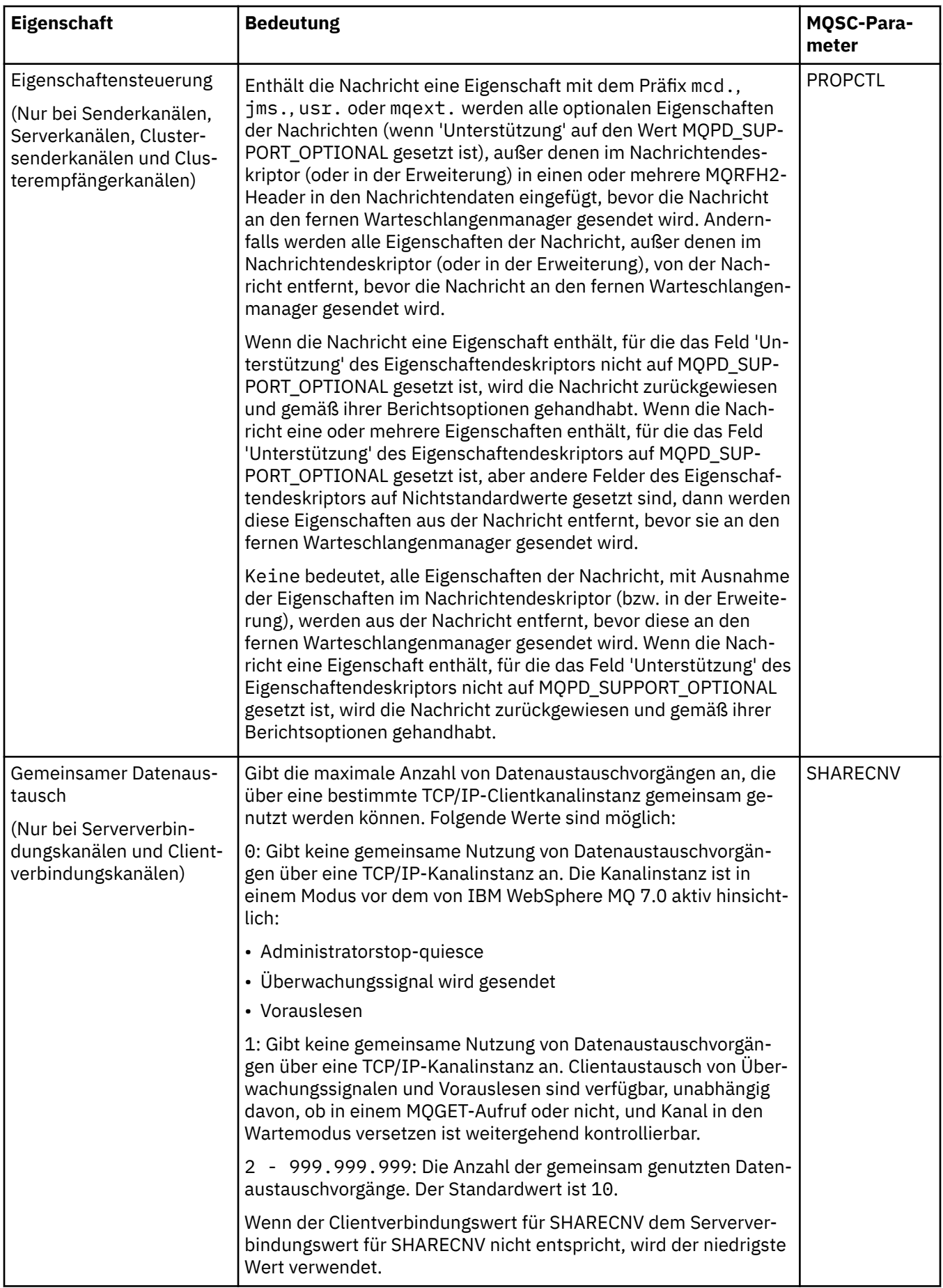

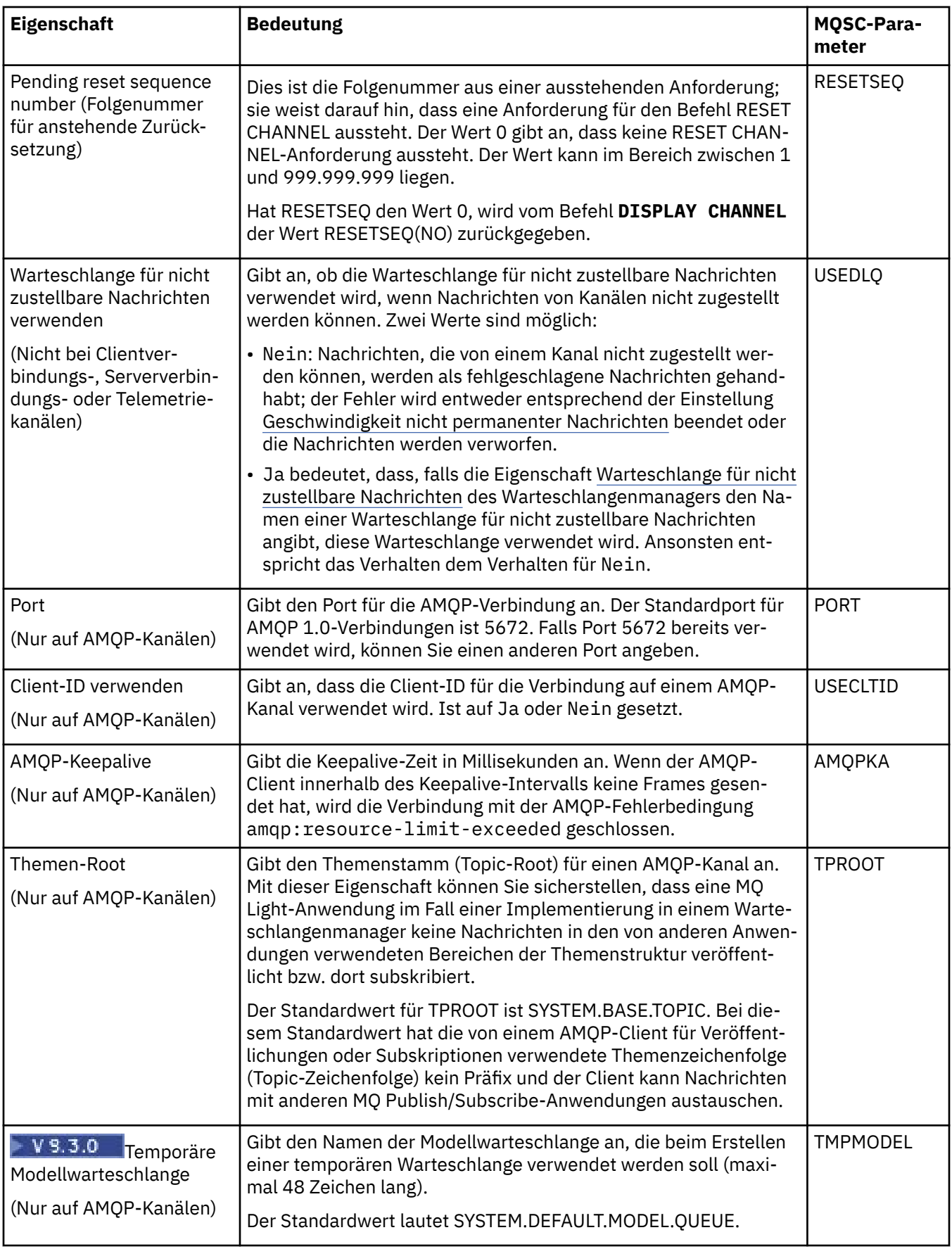

<span id="page-431-0"></span>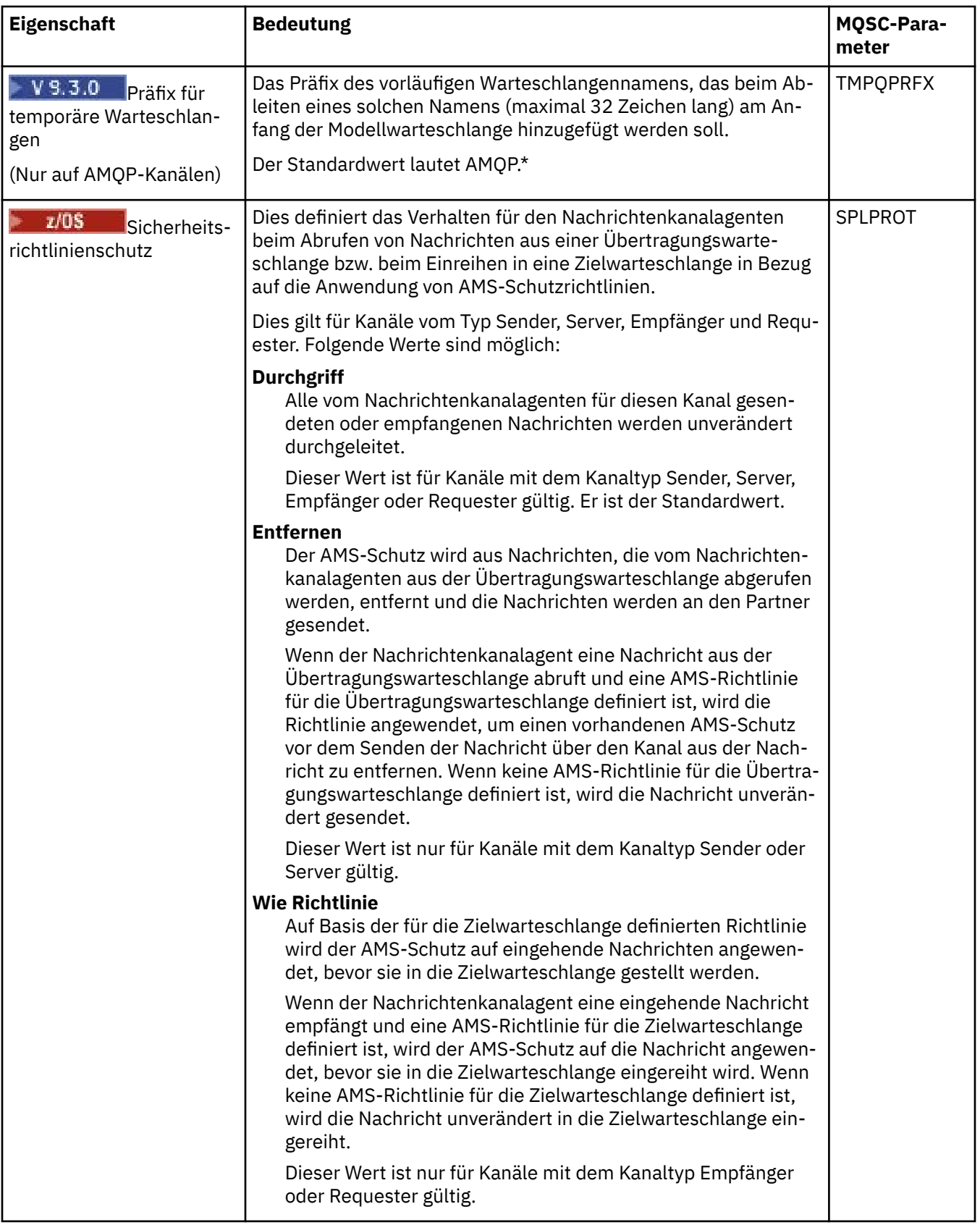

# **Seite 'Nachrichtenkanalagent'**

In der folgenden Tabelle werden die Eigenschaften aufgelistet, die Sie auf der Seite **Nachrichtenkanalagent** des Dialogs **Kanaleigenschaften** festlegen können. Wenn Sie konfigurieren möchten, wie der
Nachrichtenkanalagent (MCA) für diesen Kanal ausgeführt wird, müssen Sie die Eigenschaften auf der Seite **Nachrichtenkanalagent** bearbeiten.

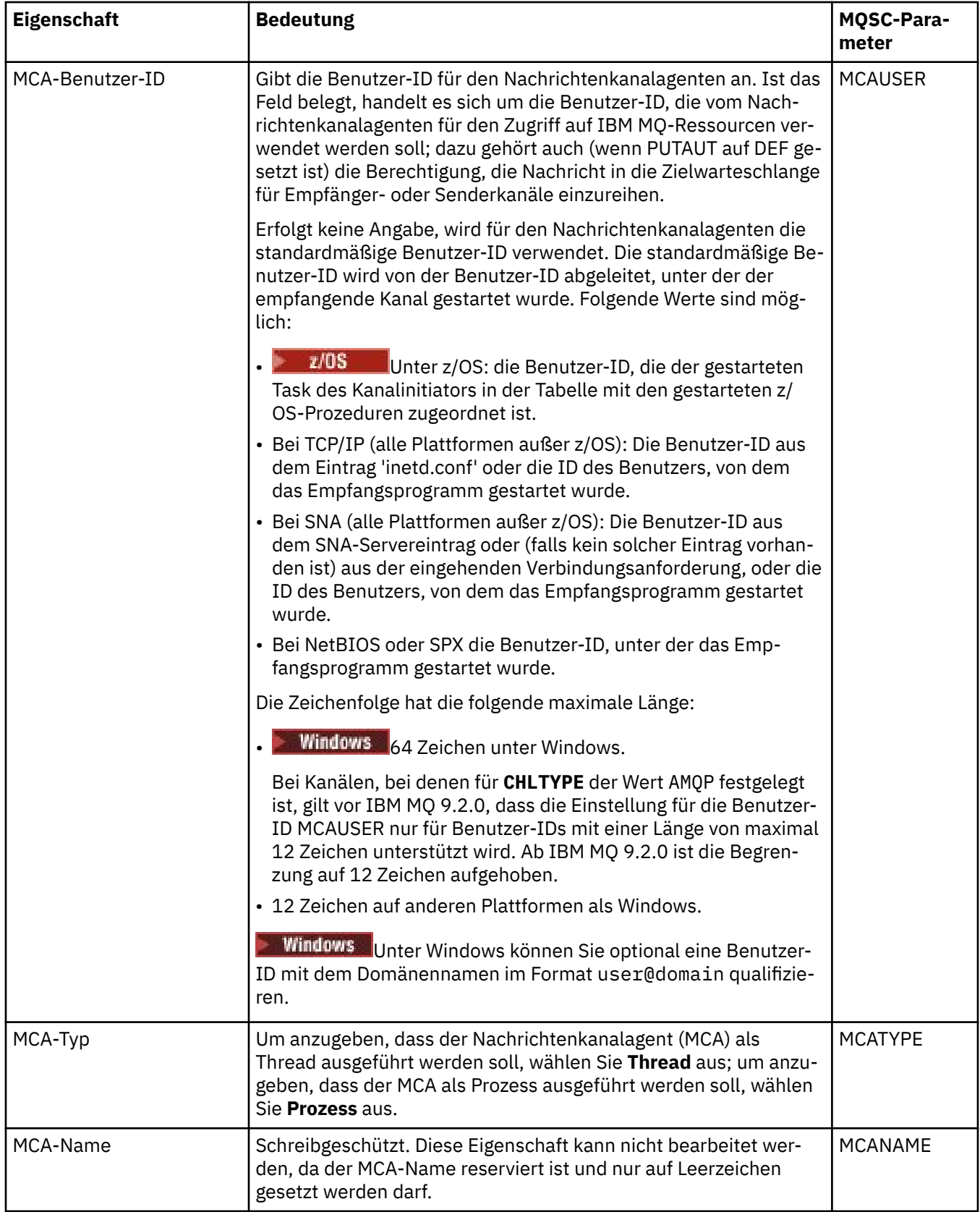

## **Seite 'Exits'**

In der folgenden Tabelle werden die Eigenschaften aufgelistet, die Sie auf der Seite **Exits** des Dialogs **Kanaleigenschaften** festlegen können. Wenn Sie den Kanal so konfigurieren möchten, dass Benutzerexits ausgeführt werden, bearbeiten Sie die Eigenschaften auf der Seite **Exits**.

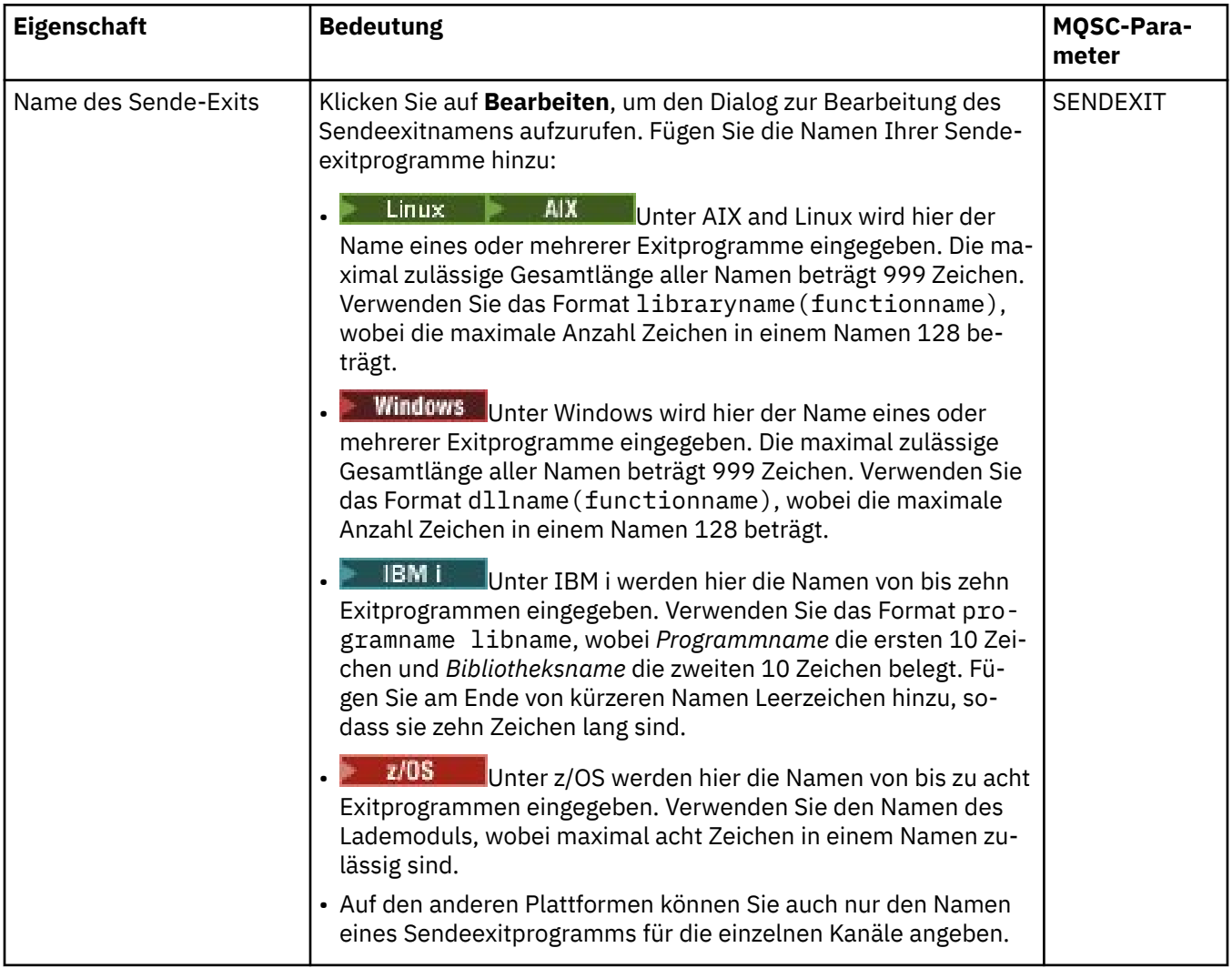

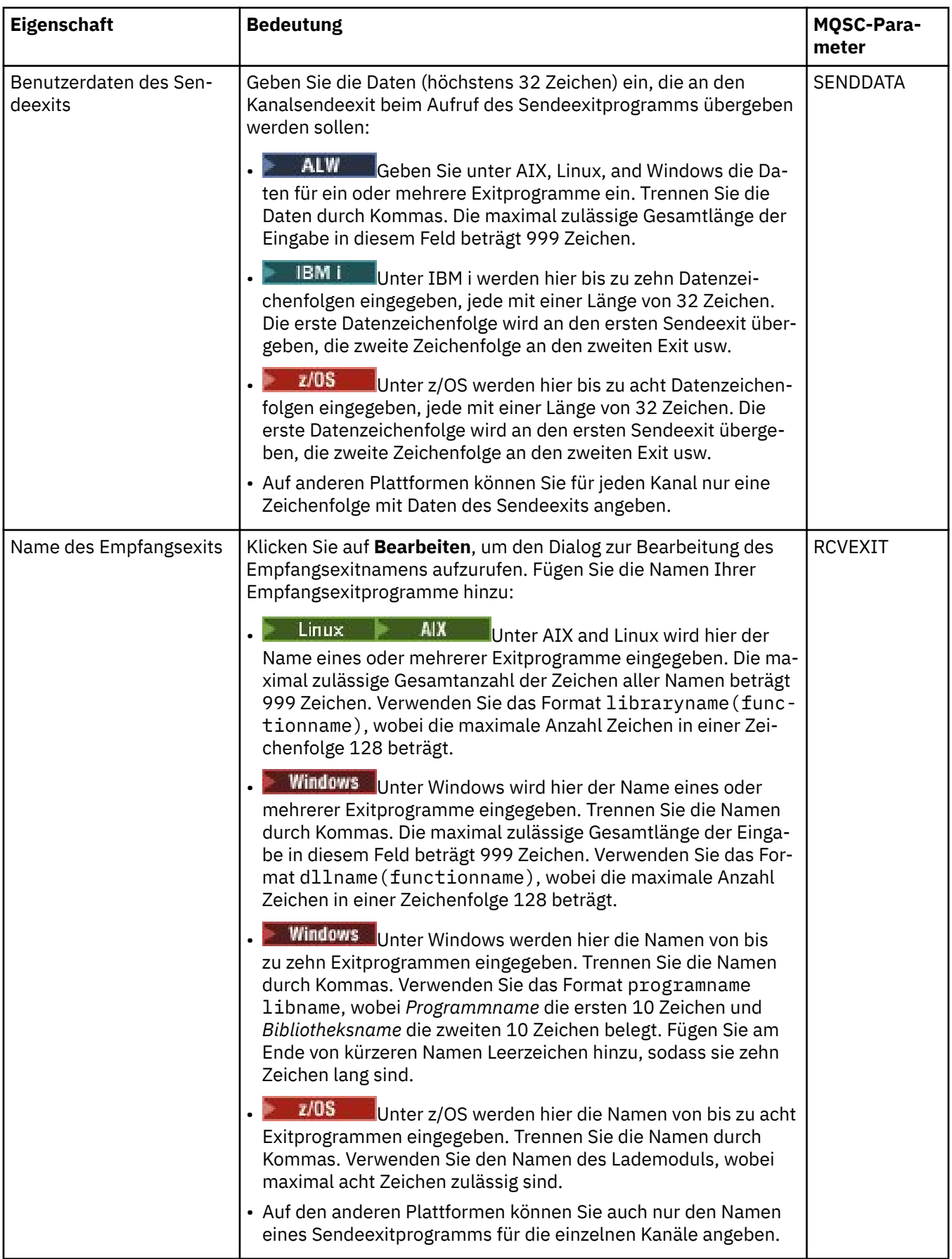

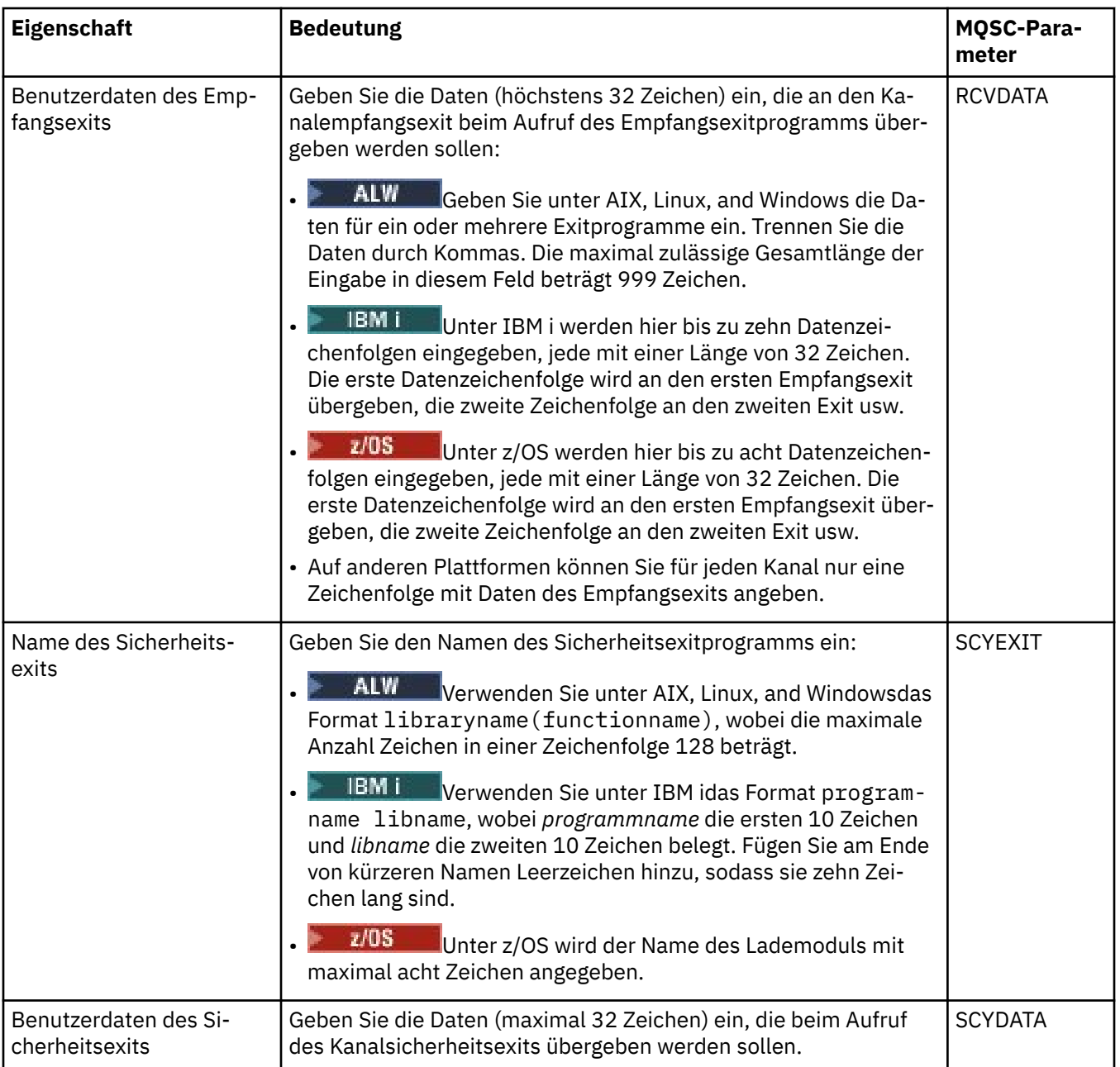

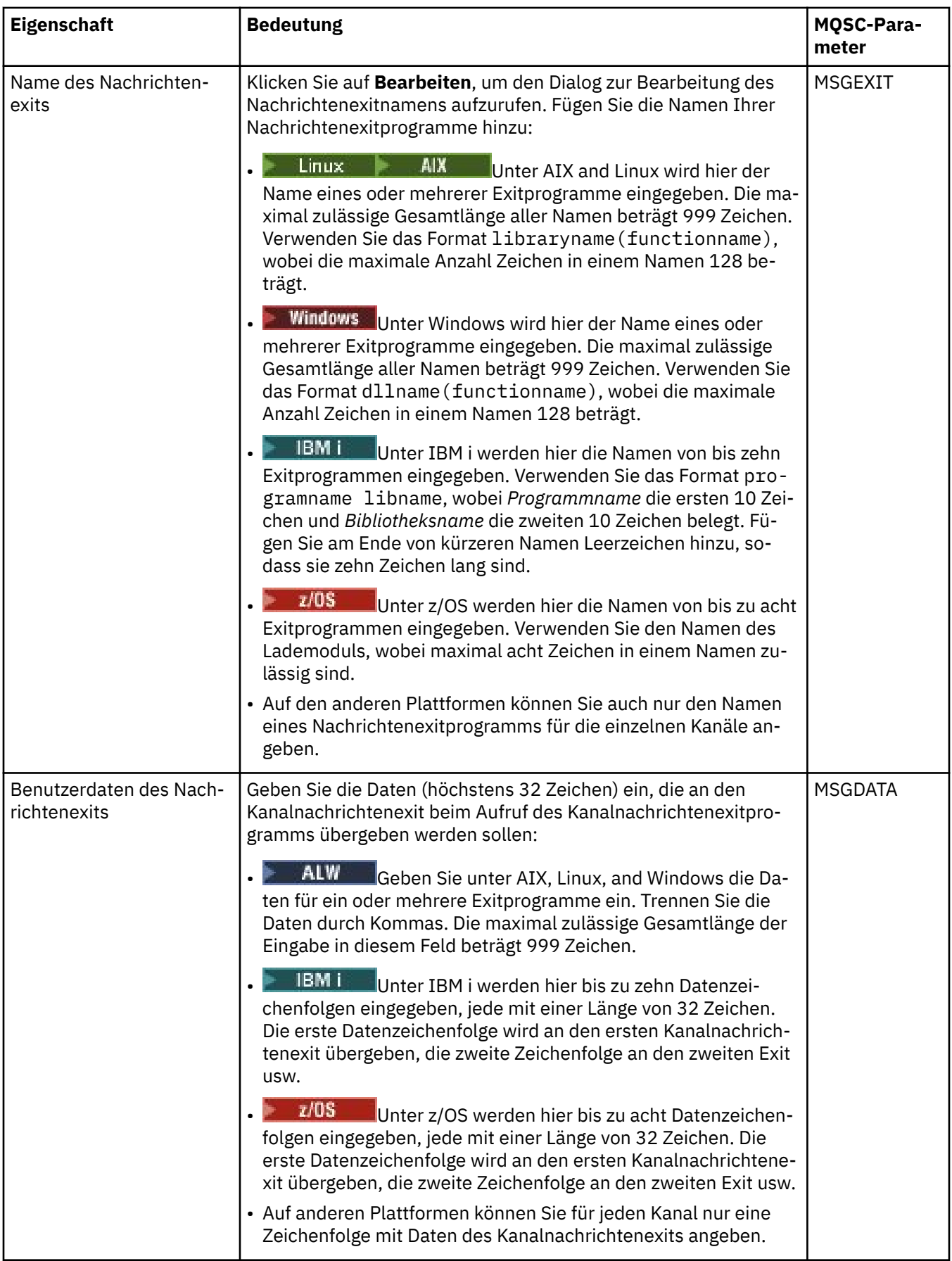

## **Seite 'LU6.2'**

In der folgenden Tabelle werden die Eigenschaften aufgelistet, die Sie auf der Seite **LU6.2** des Dialogs **Kanaleigenschaften** festlegen können. Falls der Kanal das Transportprotokoll 'LU 6.2' verwendet, müssen Sie die Eigenschaften auf der Seite **LU6.2** bearbeiten.

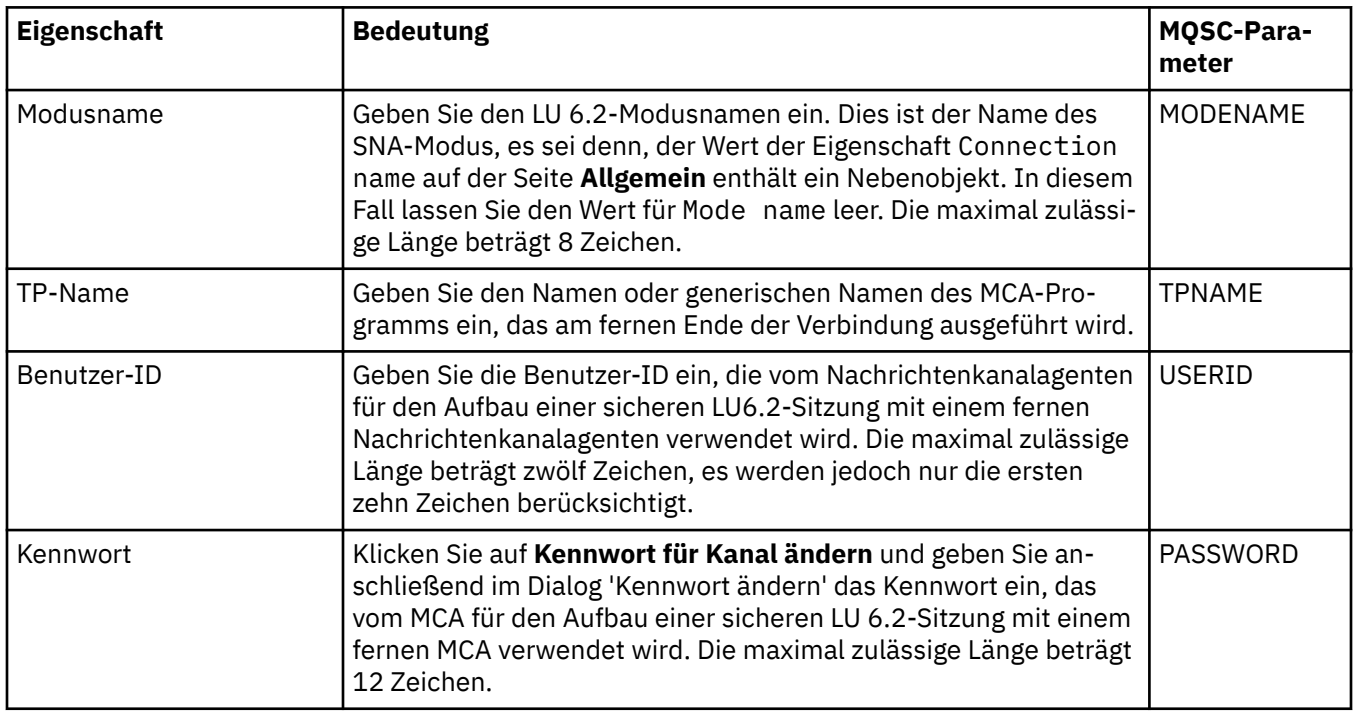

### **Seite 'Wiederholung'**

In der folgenden Tabelle werden die Eigenschaften aufgelistet, die Sie auf der Seite **Wiederholung** des Dialogs **Kanaleigenschaften** festlegen können. Wenn Sie konfigurieren möchten, wie sich der Kanal verhält, wenn er keine Verbindung zum fernen Warteschlangenmanager herstellen kann, müssen Sie die Eigenschaften auf der Seite **Wiederholung** bearbeiten.

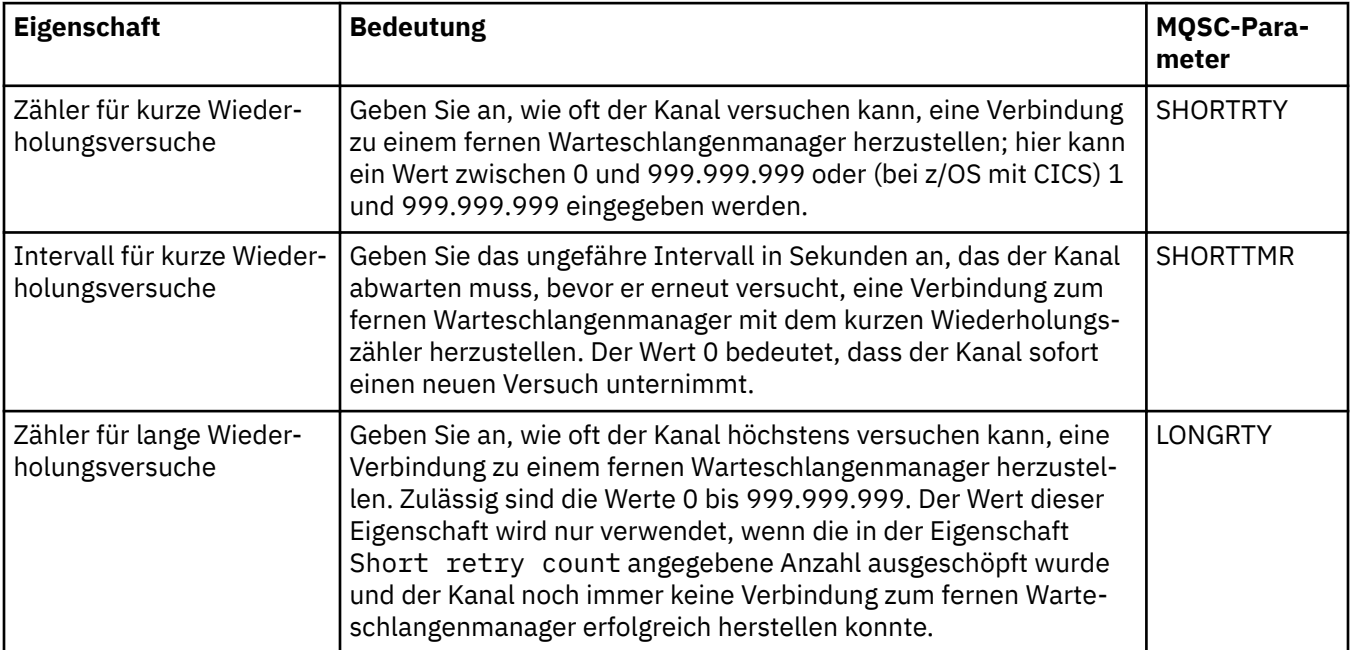

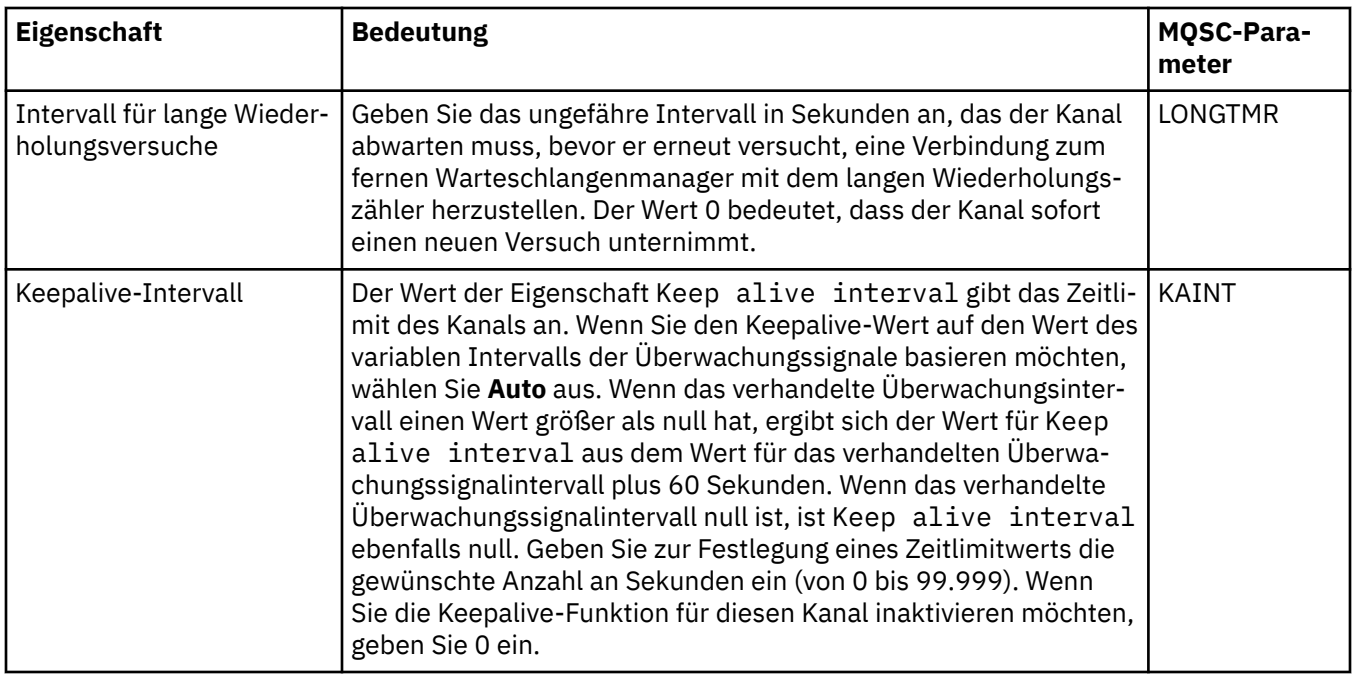

### **Seite 'Nachrichtenwiederholung'**

In der folgenden Tabelle werden die Eigenschaften aufgelistet, die Sie auf der Seite **Nachrichtenwiederholung** des Dialogs **Kanaleigenschaften** festlegen können. Wenn Sie konfigurieren möchten, wie sich der Kanal verhält, wenn er beim ersten Versuch keine Nachricht in die ferne Warteschlange einreihen kann, müssen Sie die Eigenschaften auf der Seite **Nachrichtenwiederholung** bearbeiten.

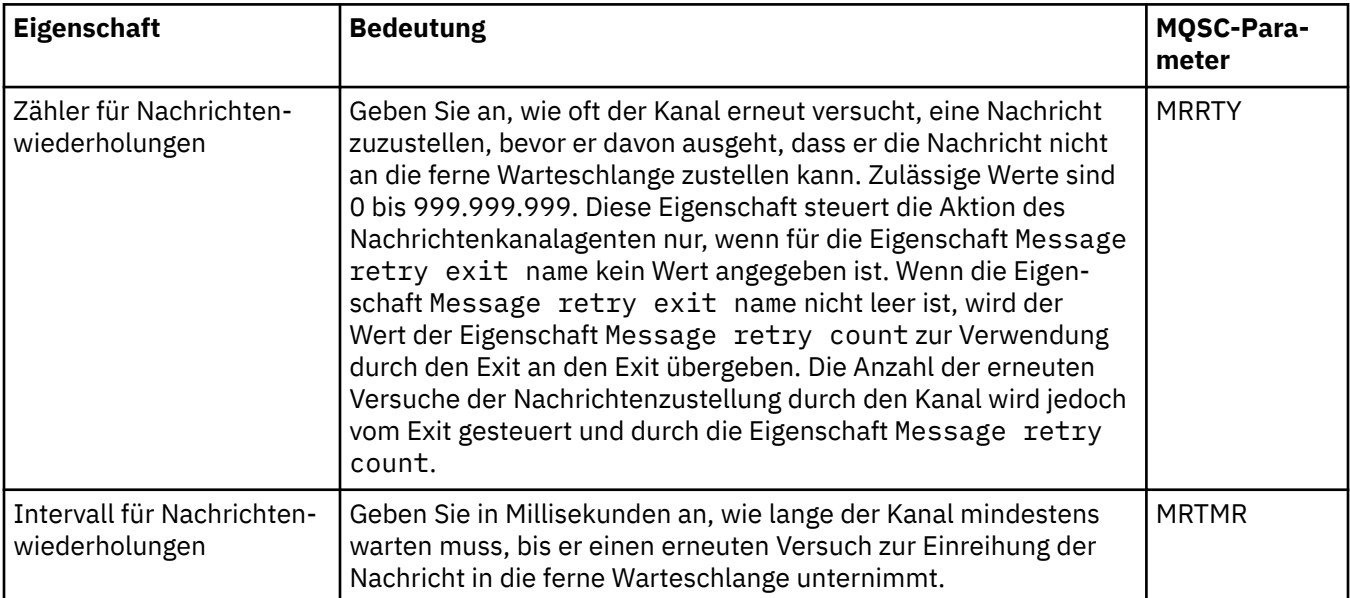

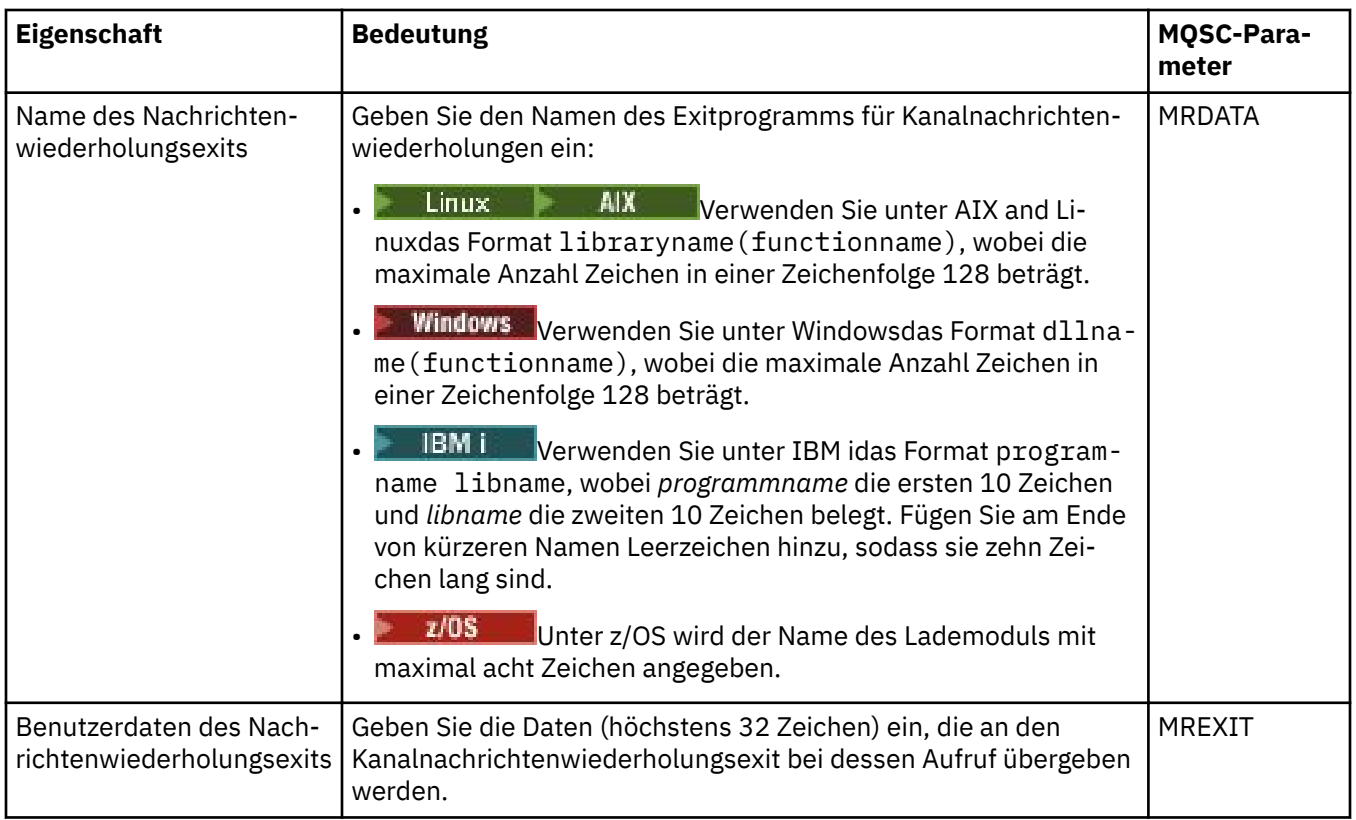

### **Seite 'Cluster'**

In der folgenden Tabelle werden die Eigenschaften aufgelistet, die Sie auf der Seite **Cluster** des Dialogs **Kanaleigenschaften** festlegen können. Wenn der Kanal in einem oder mehreren Clustern gemeinsam genutzt werden soll, müssen Sie die Eigenschaften auf der Seite **Cluster** bearbeiten.

**Anmerkung:** Geben Sie die Clusterkanaleigenschaften in den Clusterempfängerkanälen auf den Ziel-Warteschlangenmanagern an. Alle Eigenschaften, die Sie in den entsprechenden Clustersenderkanälen festlegen, werden wahrscheinlich ignoriert. Siehe Clusterkanäle.

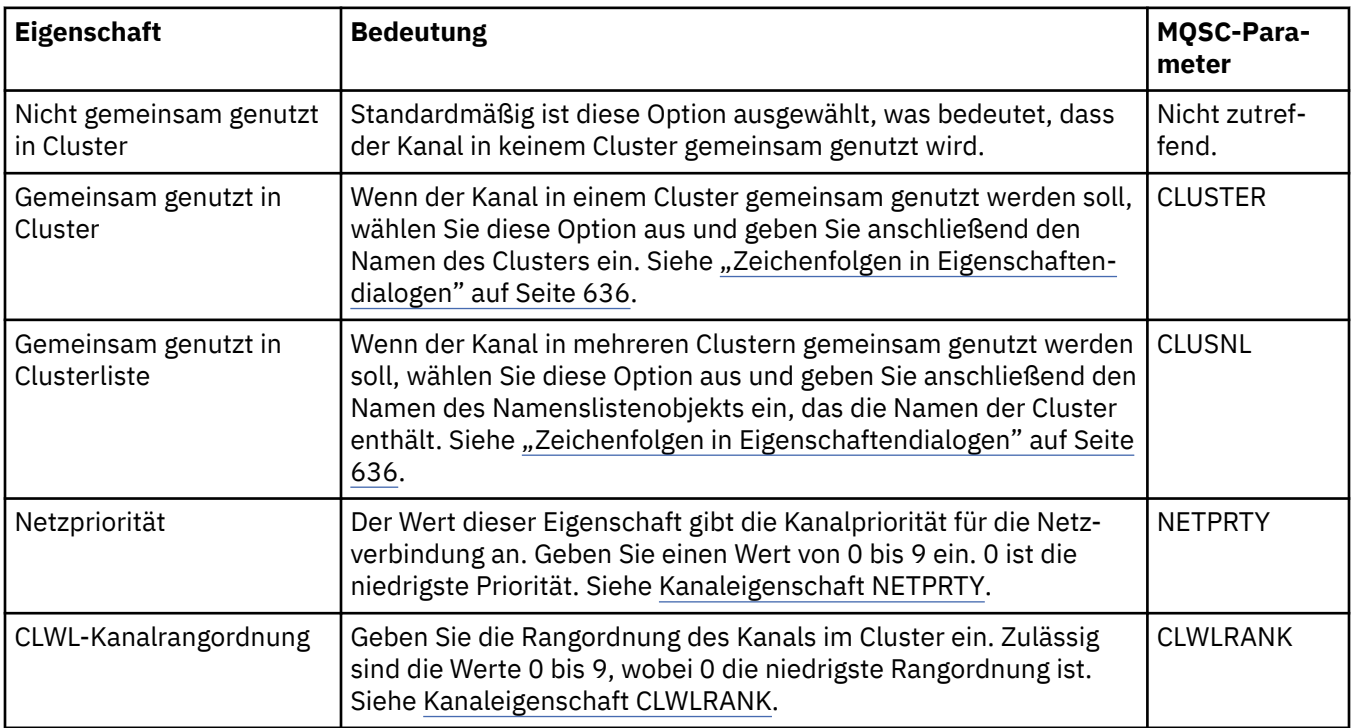

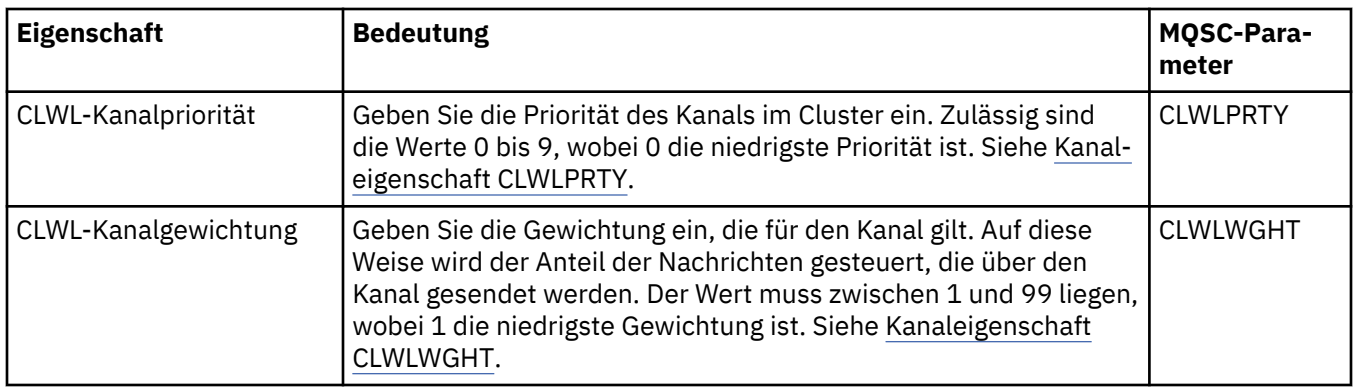

## **Seite 'SSL'**

In der folgenden Tabelle werden die Eigenschaften aufgelistet, die Sie auf der Seite **SSL** des Dialogs **Kanaleigenschaften** festlegen können. Wenn Sie den Kanal so konfigurieren möchten, dass die SSL-Sicherheit verwendet wird, bearbeiten Sie die Eigenschaften auf der Seite **SSL**.

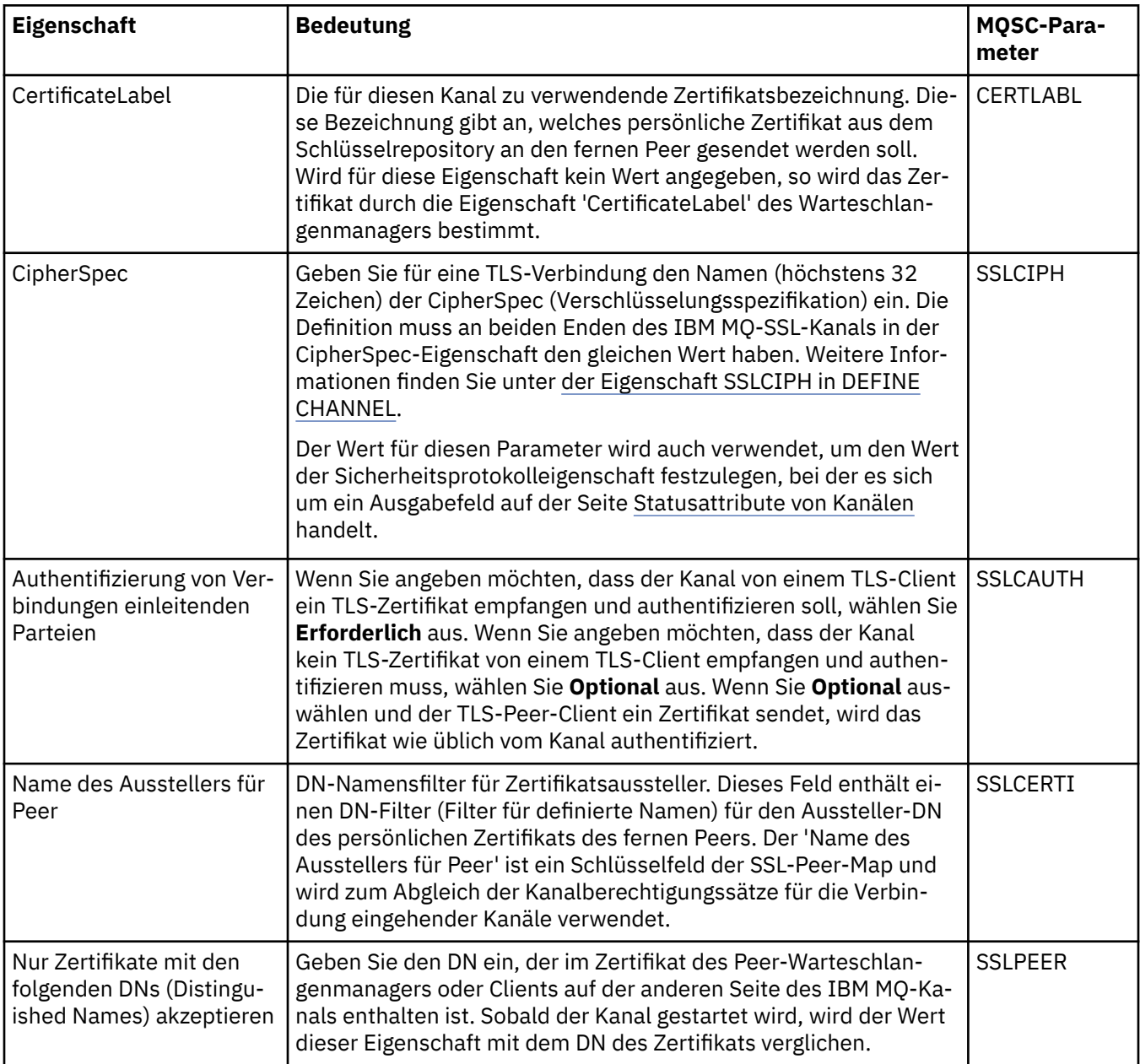

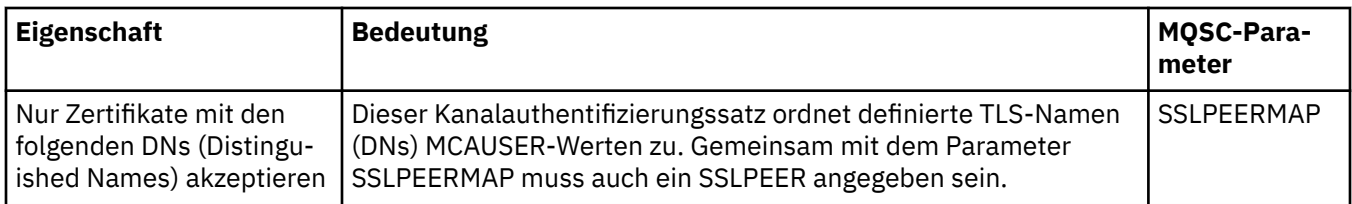

# **Seite 'Lastausgleich'**

In der folgenden Tabelle werden die Eigenschaften aufgelistet, die Sie auf der Seite **Lastausgleich** des Dialogs **Kanaleigenschaften** festlegen können.

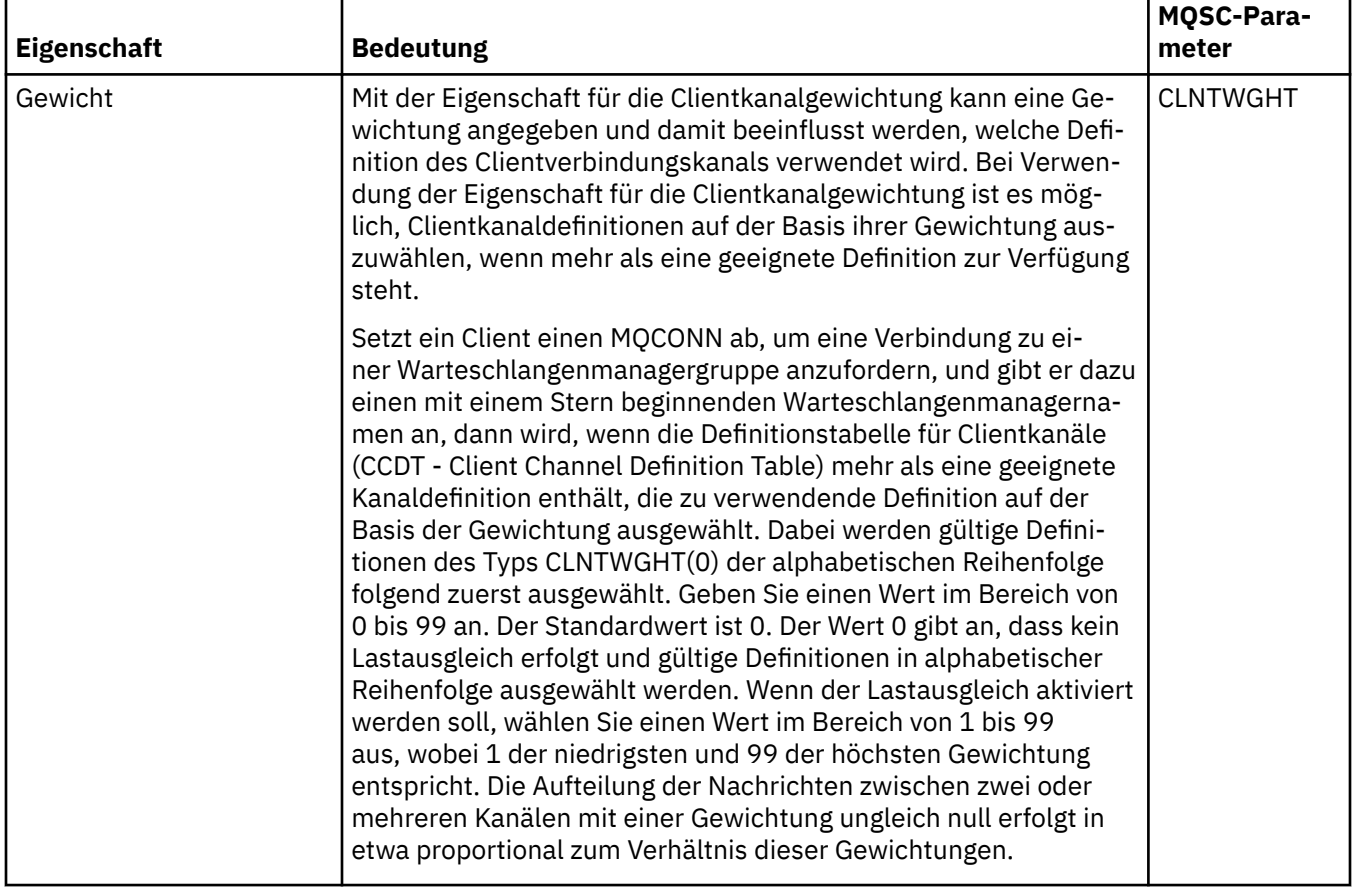

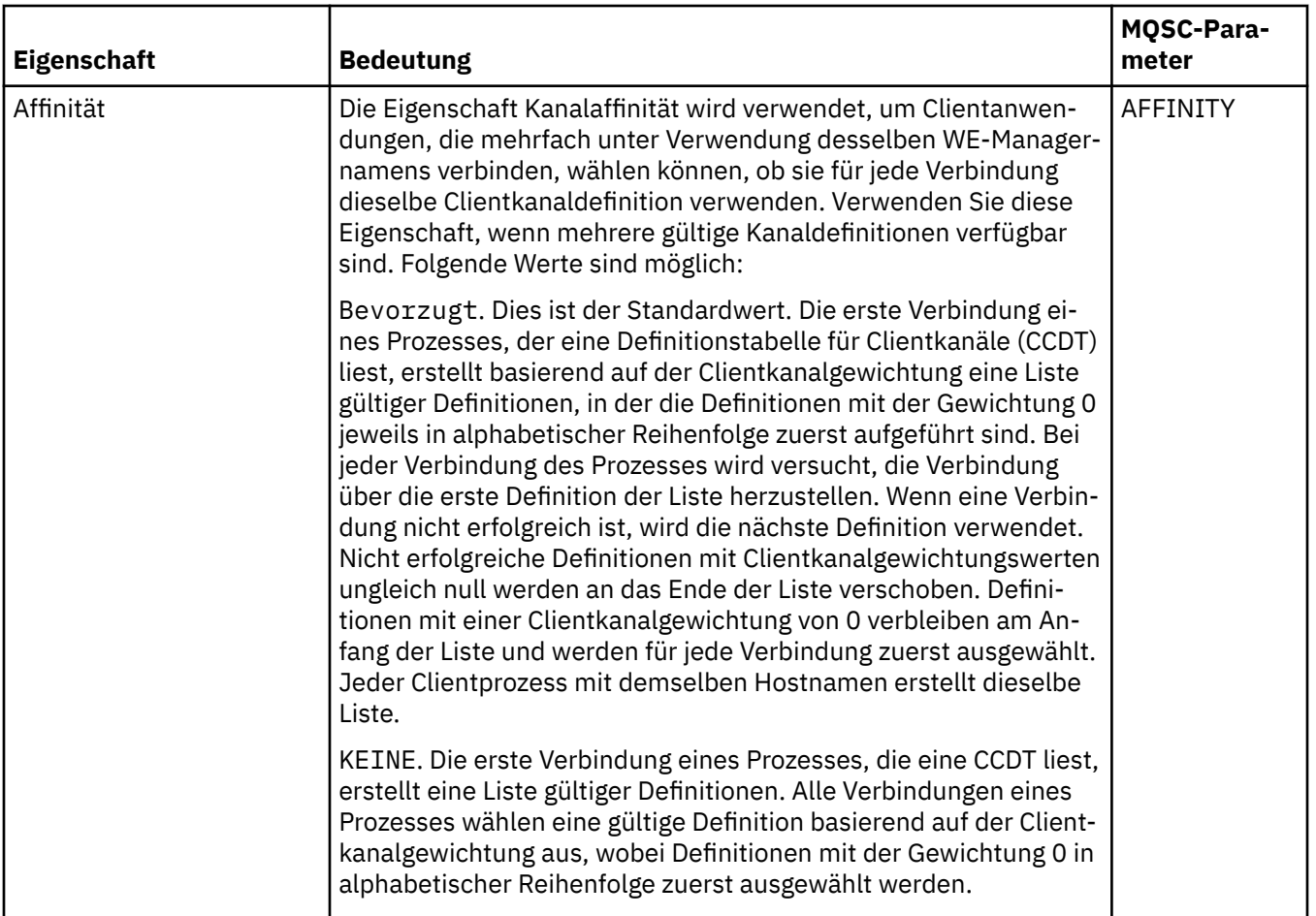

# **Seite 'Statistik'**

In der folgenden Tabelle werden die Eigenschaften aufgelistet, die Sie auf der Seite **Statistik** des Dialogs **Kanaleigenschaften** festlegen können. Wenn Sie den Kanal so konfigurieren möchten, dass Überwachungs- oder Statistikdaten erfasst werden, bearbeiten Sie die Eigenschaften auf der Seite **Statistik**.

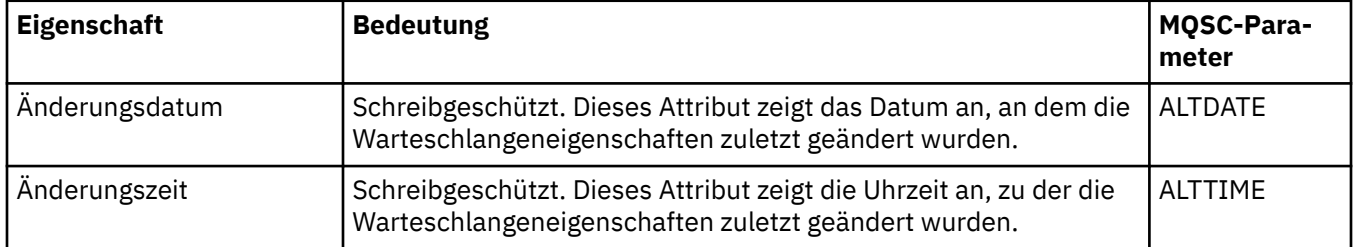

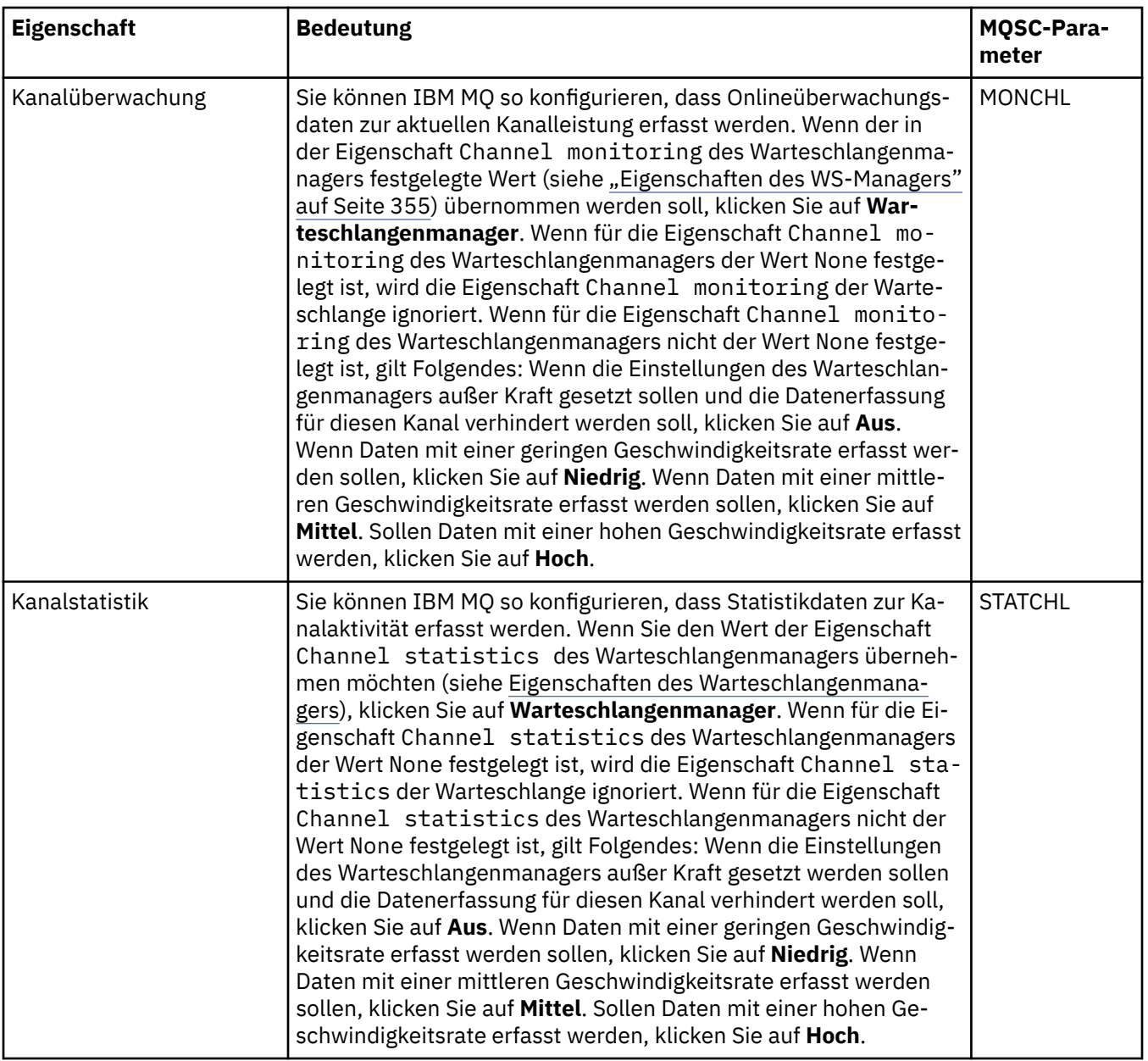

#### **Zugehörige Tasks**

["Warteschlangenmanager und Objekte konfigurieren" auf Seite 41](#page-40-0)

In den Eigenschaftendialogen von IBM MQ Explorer können Sie viele Eigenschaften von Warteschlangenmanagern und deren Objekten konfigurieren.

#### **Zugehörige Verweise**

["Zeichenfolgen in Eigenschaftendialogen" auf Seite 636](#page-635-0) Bei bestimmten Zeichen innerhalb einer Zeichenfolge müssen spezielle Interpunktionsregeln beachtet werden.

# **Eigenschaften des Empfangsprogramms**

Sie können die Eigenschaften für sämtliche Arten von Empfangsprogrammen festlegen. Einige Eigenschaften gelten speziell für bestimmte Empfangsprogrammtypen.

In der folgenden Tabelle werden alle Eigenschaften aufgeführt, die festgelegt werden können.

Für jede Eigenschaft wird kurz beschrieben, wann ihre Konfiguration erforderlich oder sinnvoll sein kann. In der Tabelle werden auch die entsprechenden MQSC-Parameter für die Befehle DEFINE, ALTER und

DISPLAY LISTENER genannt. Weitere Informationen zu MQSC-Befehlen finden Sie unter IBM MQ mit MQSC-Befehlen verwalten.

## **Seite 'Allgemein'**

In der folgenden Tabelle werden die Eigenschaften aufgelistet, die Sie auf der Seite **Allgemein** des Dialogs mit den Eigenschaften des Empfangsprogramms festlegen können.

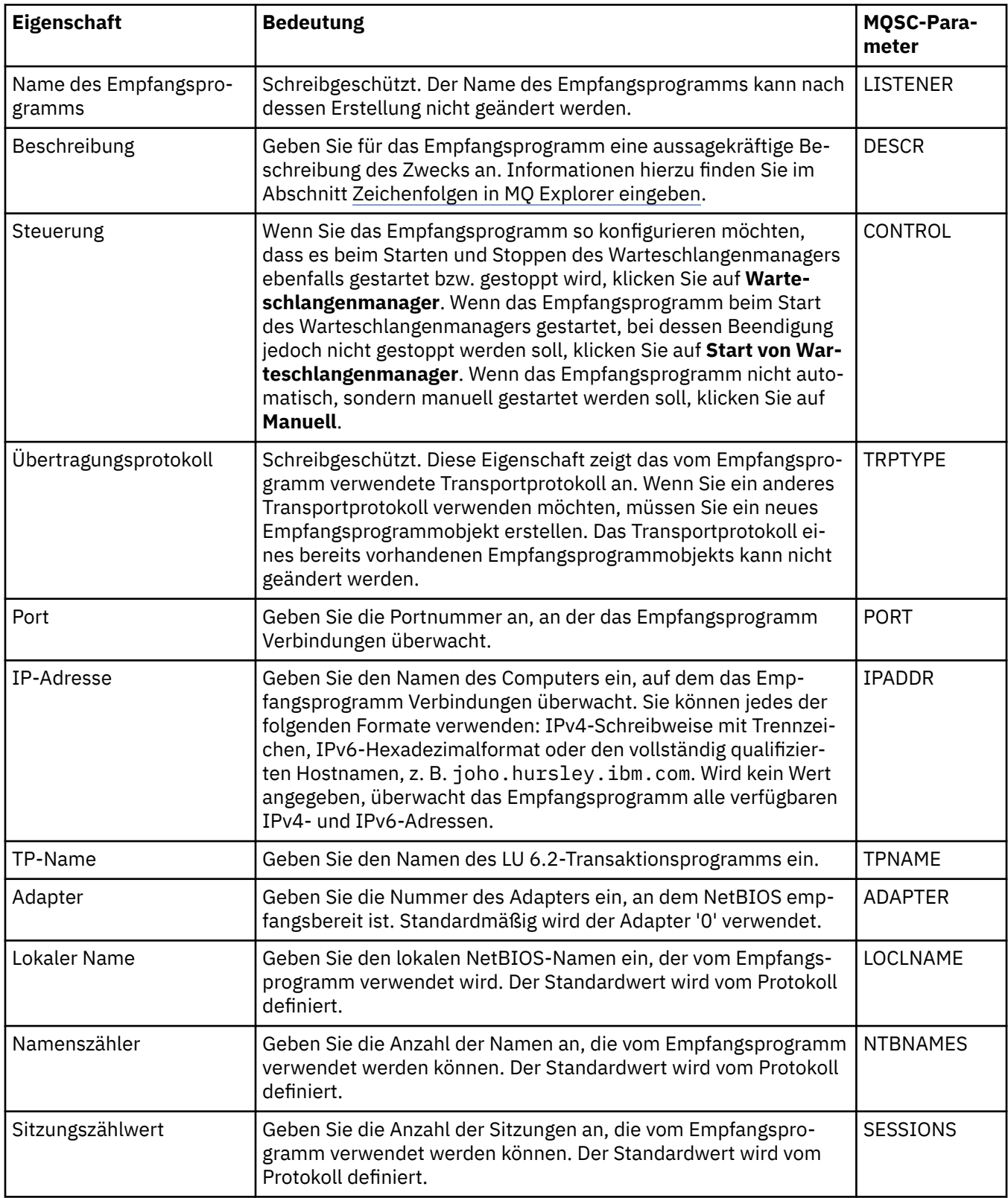

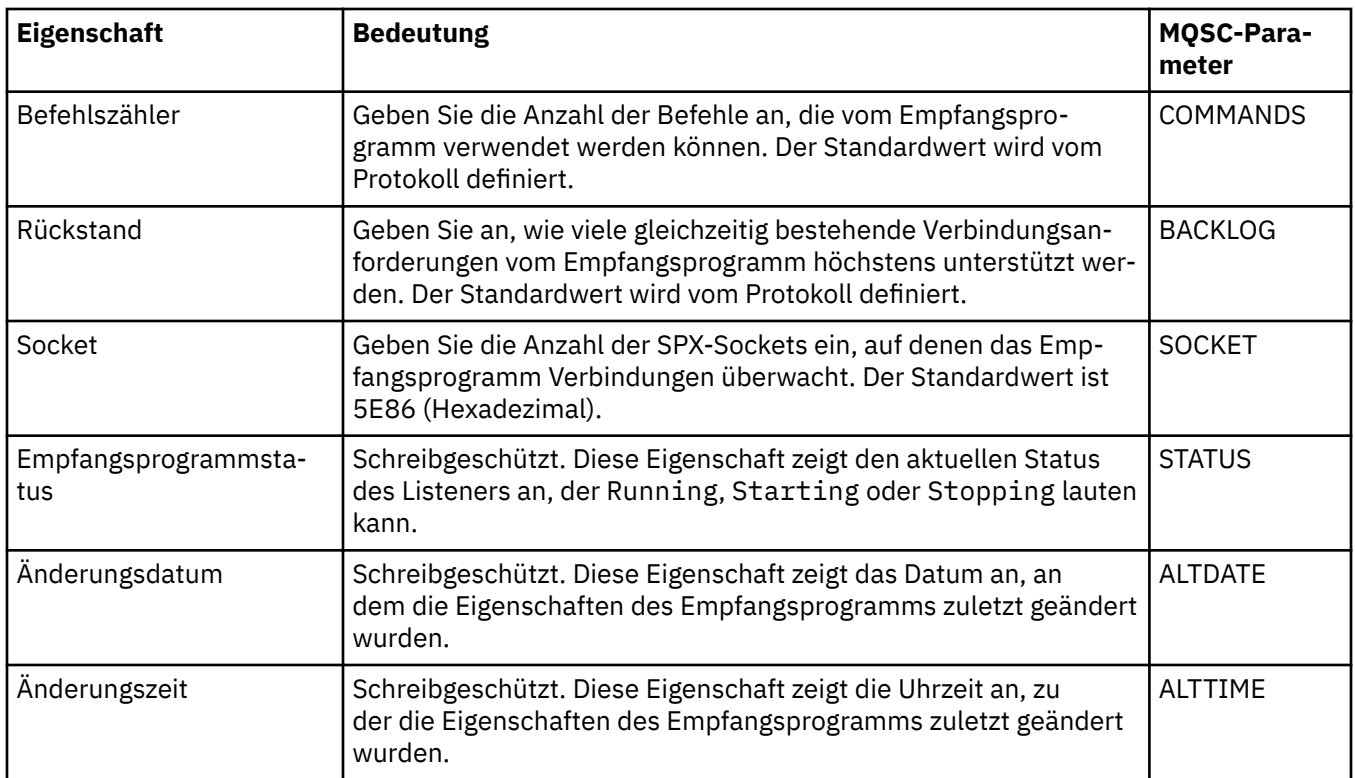

# **Seite 'Allgemein' für z/OS-Empfangsprogramme**

### $= z/0S$

Die Eigenschaften von z/OS-Empfangsprogrammen können nicht mehr geändert werden, nachdem das Empfangsprogramm definiert wurde. Die Eigenschaften werden festgelegt, wenn Sie ein neues z/OS-Empfangsprogramm hinzufügen.

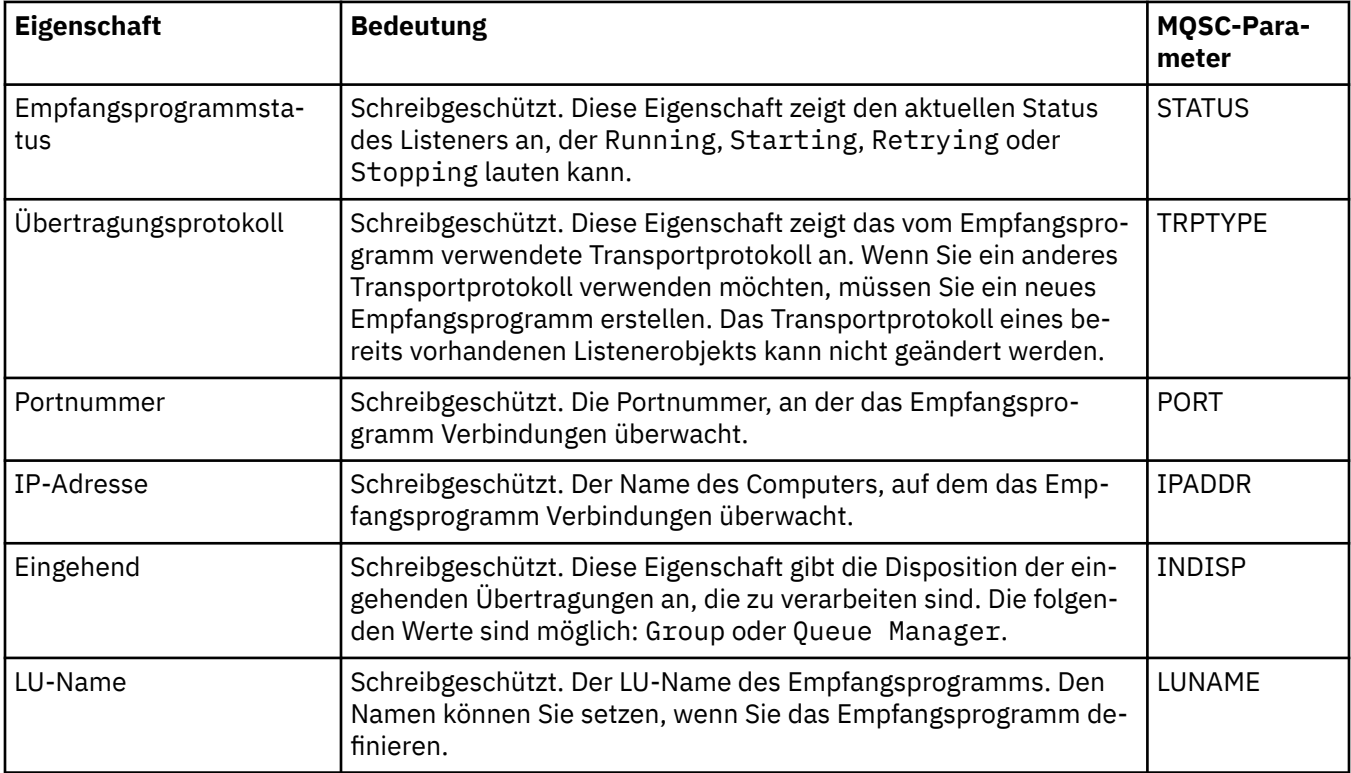

#### **Zugehörige Tasks**

["Warteschlangenmanager und Objekte konfigurieren" auf Seite 41](#page-40-0)

In den Eigenschaftendialogen von IBM MQ Explorer können Sie viele Eigenschaften von Warteschlangenmanagern und deren Objekten konfigurieren.

#### **Zugehörige Verweise**

["Zeichenfolgen in Eigenschaftendialogen" auf Seite 636](#page-635-0)

Bei bestimmten Zeichen innerhalb einer Zeichenfolge müssen spezielle Interpunktionsregeln beachtet werden.

# **Eigenschaften von Themen**

Ein IBM MQ-Thema ist ein IBM MQ-Objekt, das Auskunft über den Inhalt einer Veröffentlichung gibt. Sie können die Eigenschaften für Themen festlegen. Einige Themeneigenschaften beziehen sich speziell auf z/OS-Themen. Einige dieser Eigenschaften können jedoch nur bei der Erstellung eines neuen Themas festgelegt werden. Eine Änderung nach der Erstellung des IBM MQ-Themas ist dann nicht mehr möglich.

In der folgenden Tabelle sind alle Eigenschaften für IBM MQ-Themen aufgelistet.

Für jede Eigenschaft wird kurz beschrieben, wann ihre Konfiguration erforderlich oder sinnvoll sein kann. In der Tabelle werden auch die entsprechenden MQSC-Parameter für die Befehle DEFINE, ALTER und DISPLAY TOPIC genannt. Weitere Informationen zu MQSC-Befehlen finden Sie unter IBM MQ mit MQSC-Befehlen verwalten.

### **Allgemein**

In der folgenden Tabelle werden die Eigenschaften auf der Seite **Allgemein** des IBM MQ-Dialogs **Themeneigenschaften** aufgelistet.

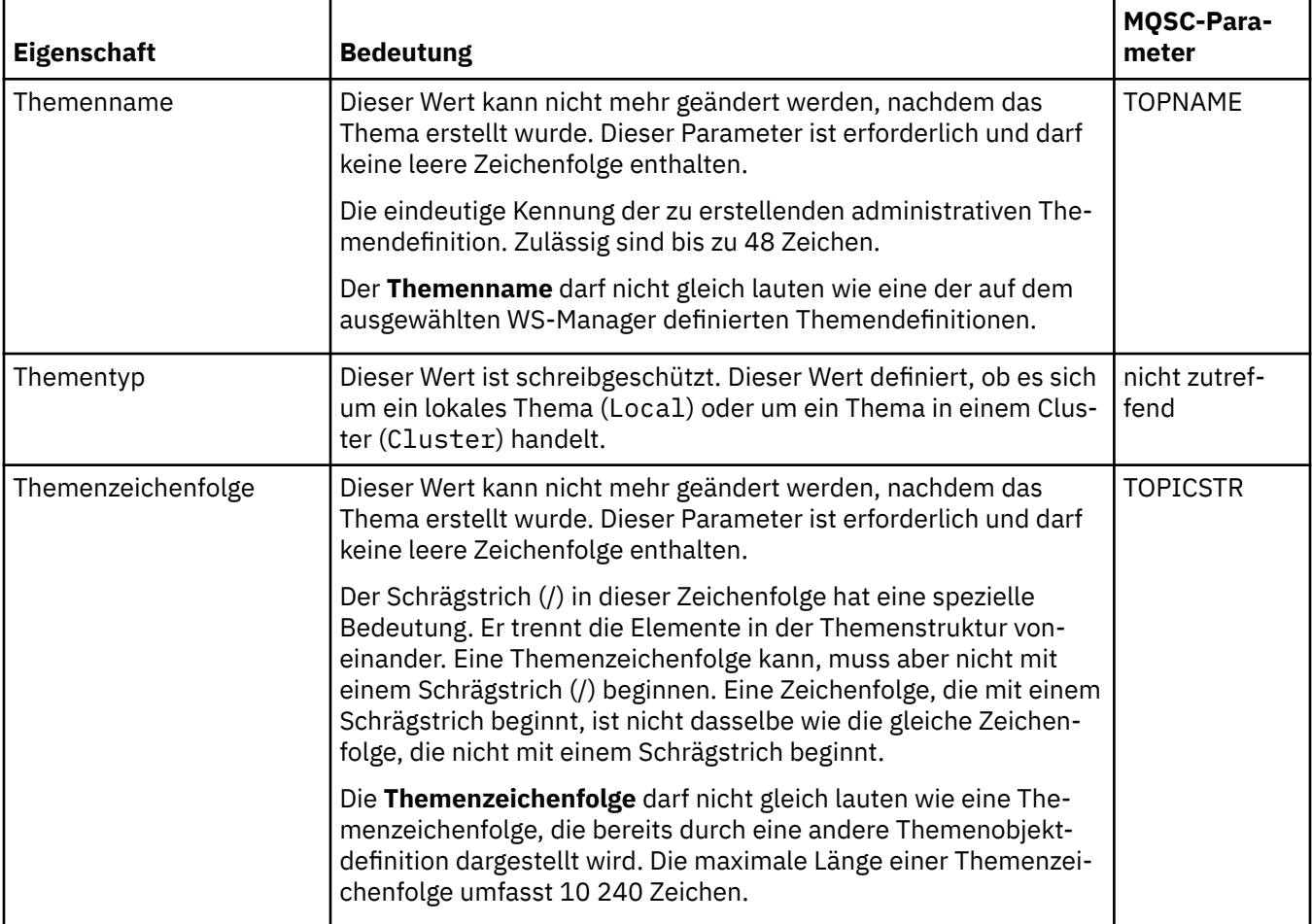

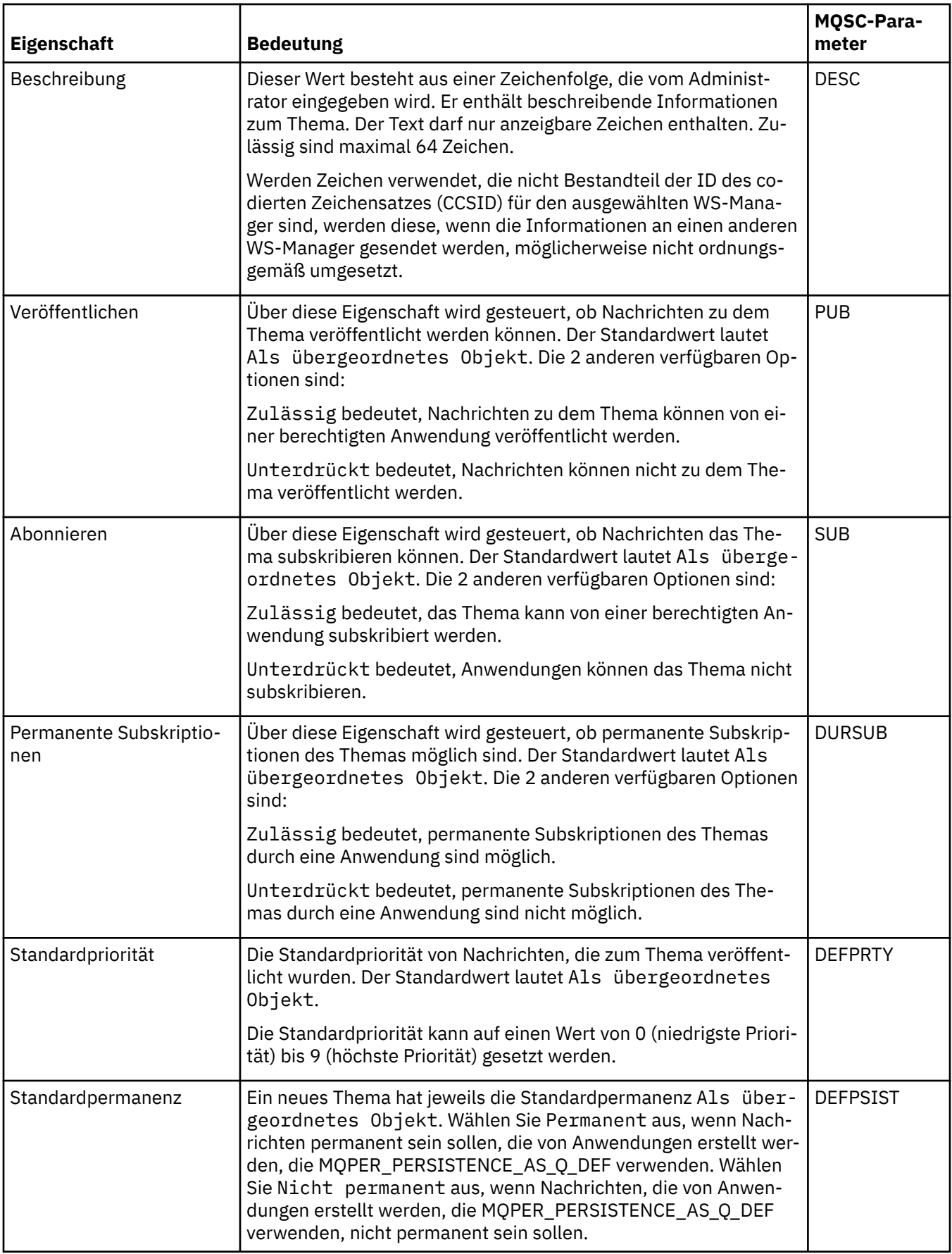

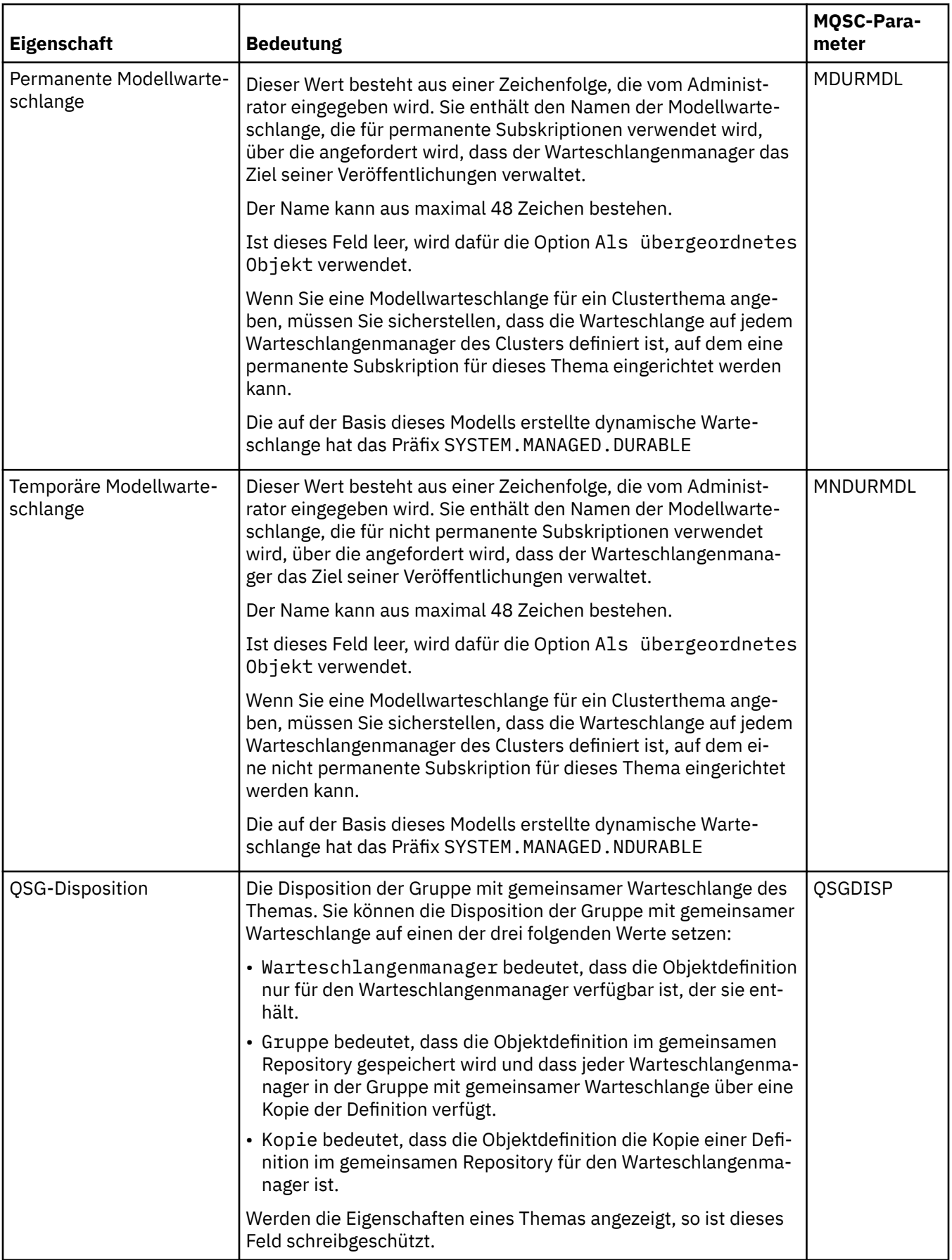

<span id="page-449-0"></span>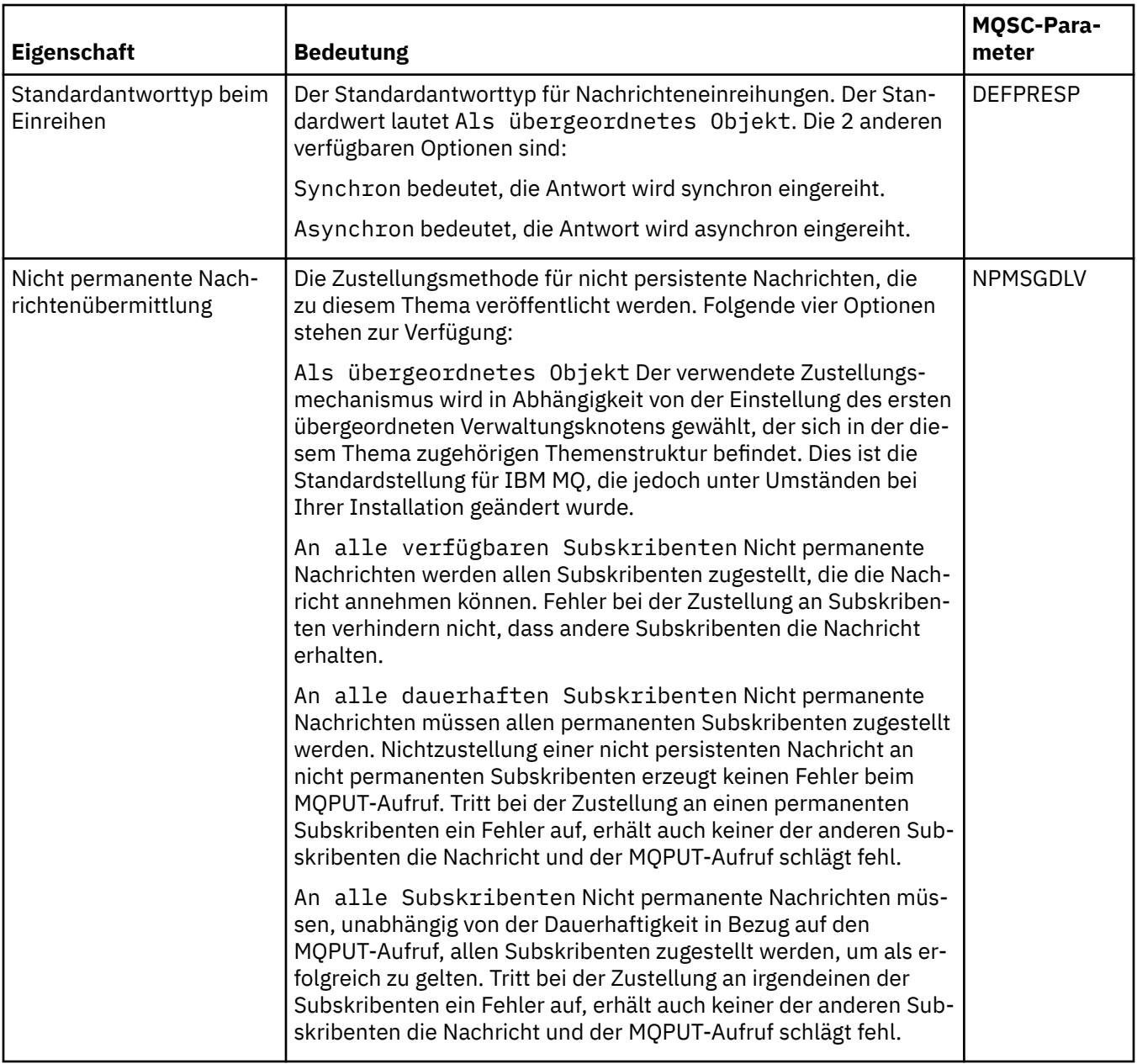

<span id="page-450-0"></span>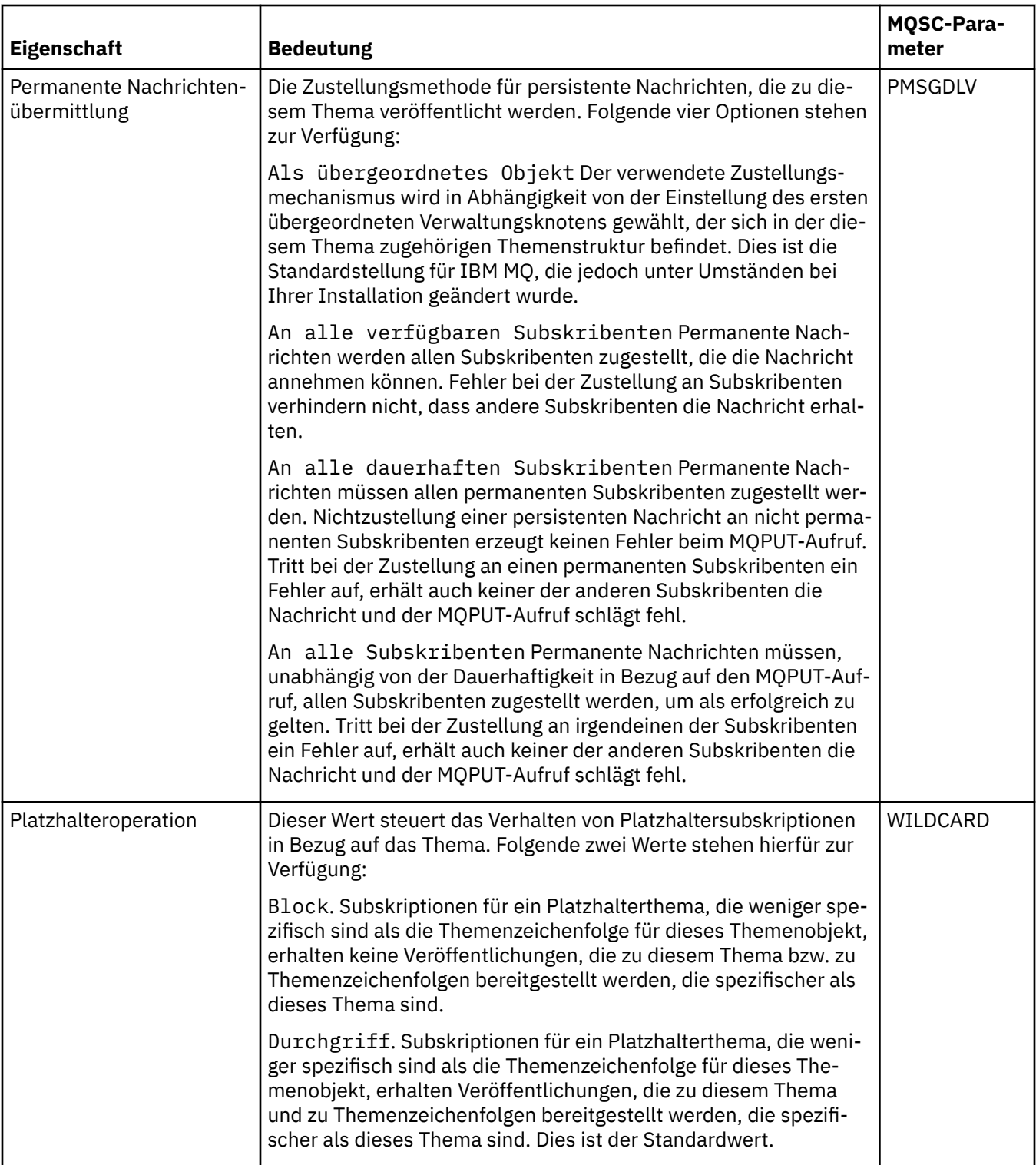

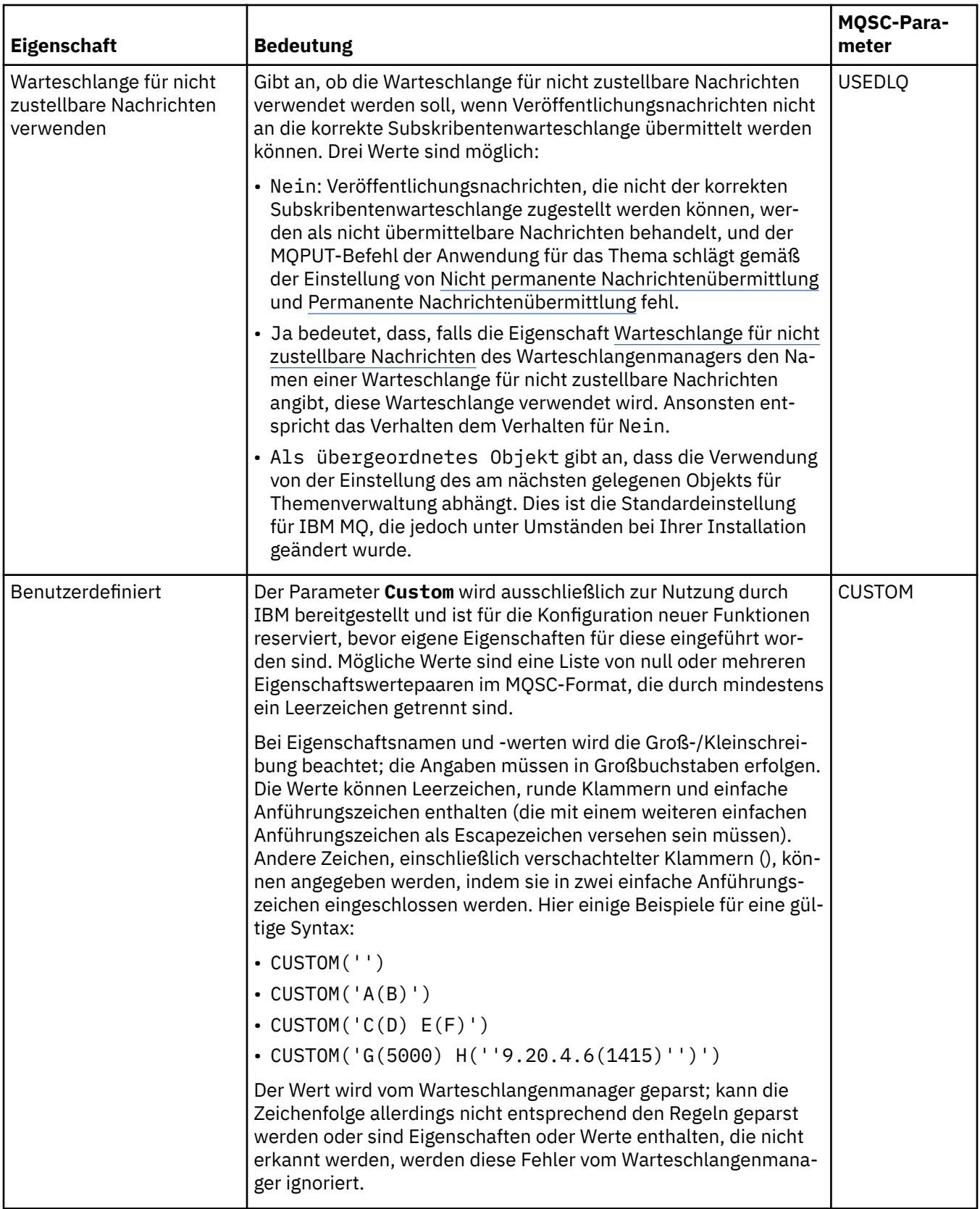

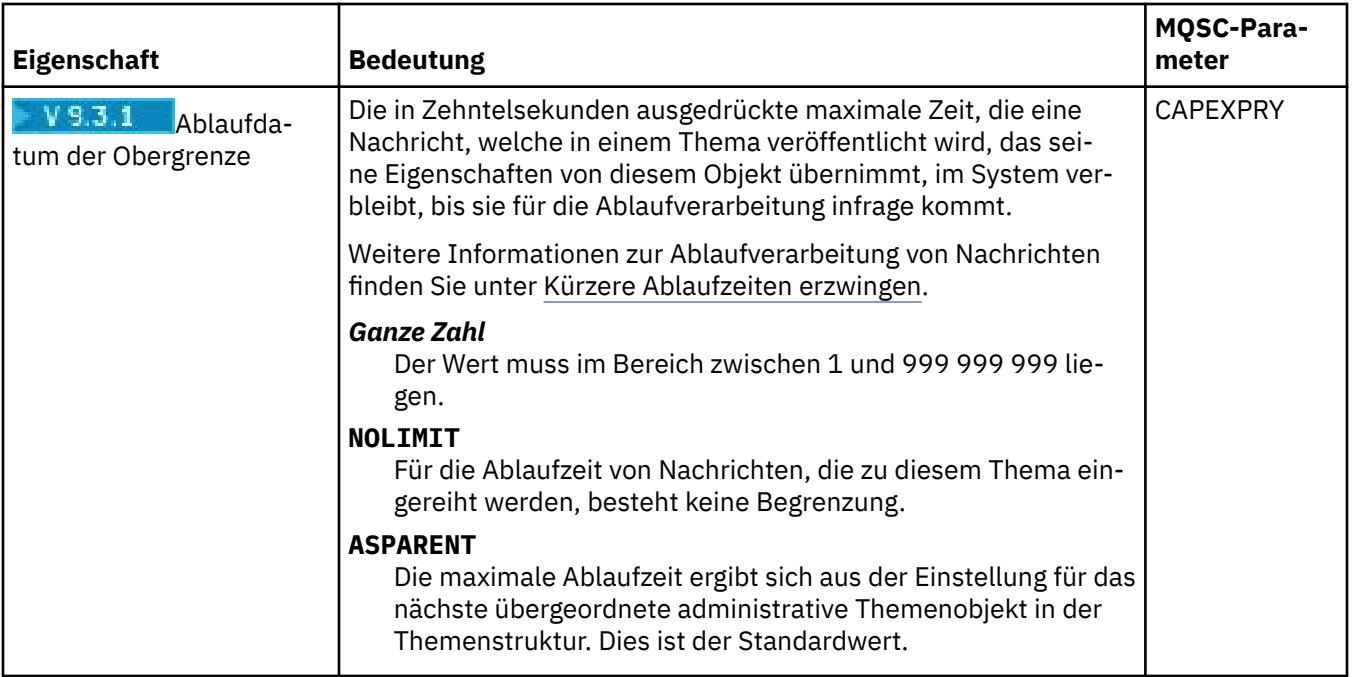

# **Verteiltes Publish/Subscribe**

In der folgenden Tabelle werden die Eigenschaften auf der Seite **Verteiltes Publish/Subscribe** des IBM MQ-Dialogs **Themeneigenschaften** aufgelistet.

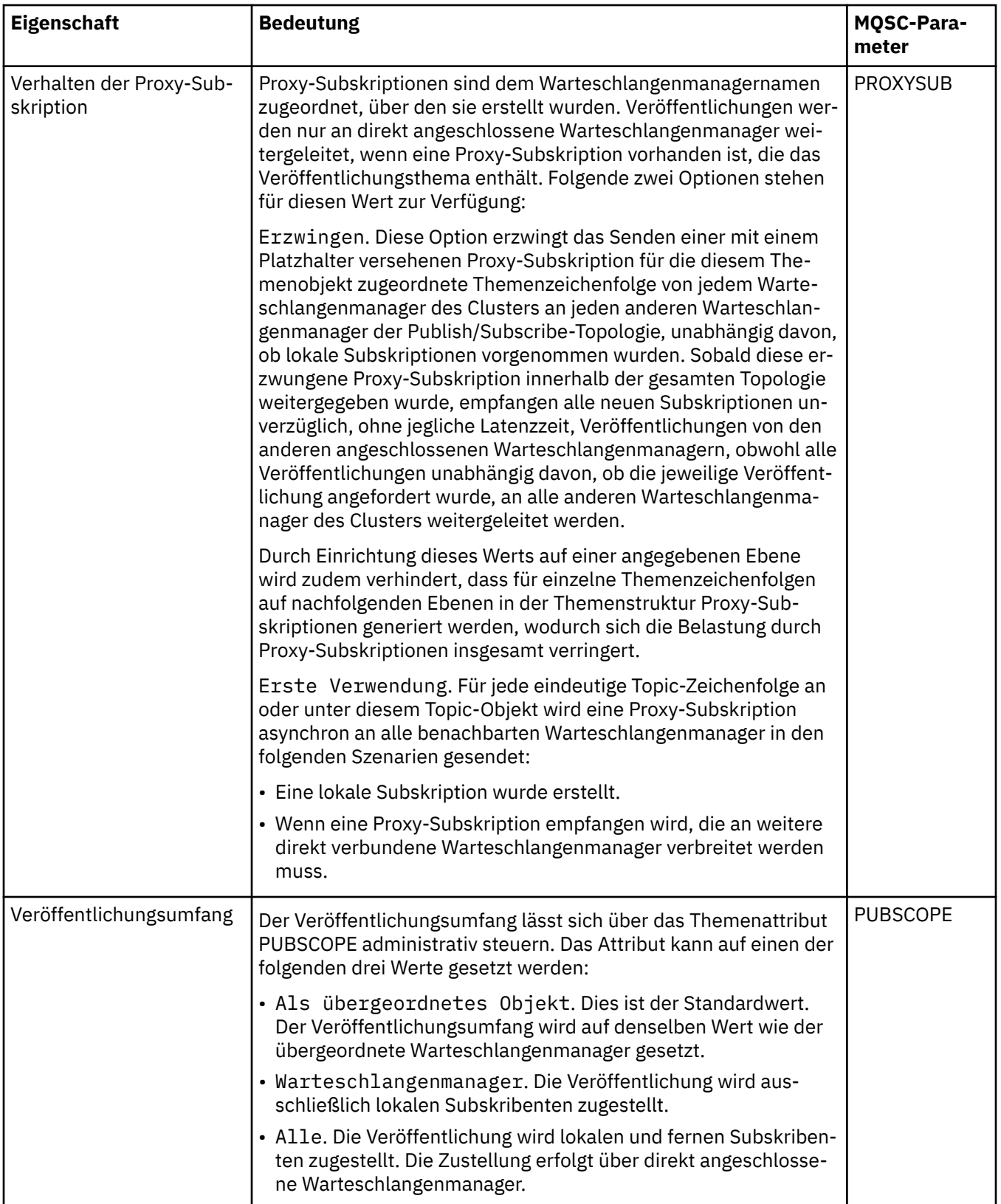

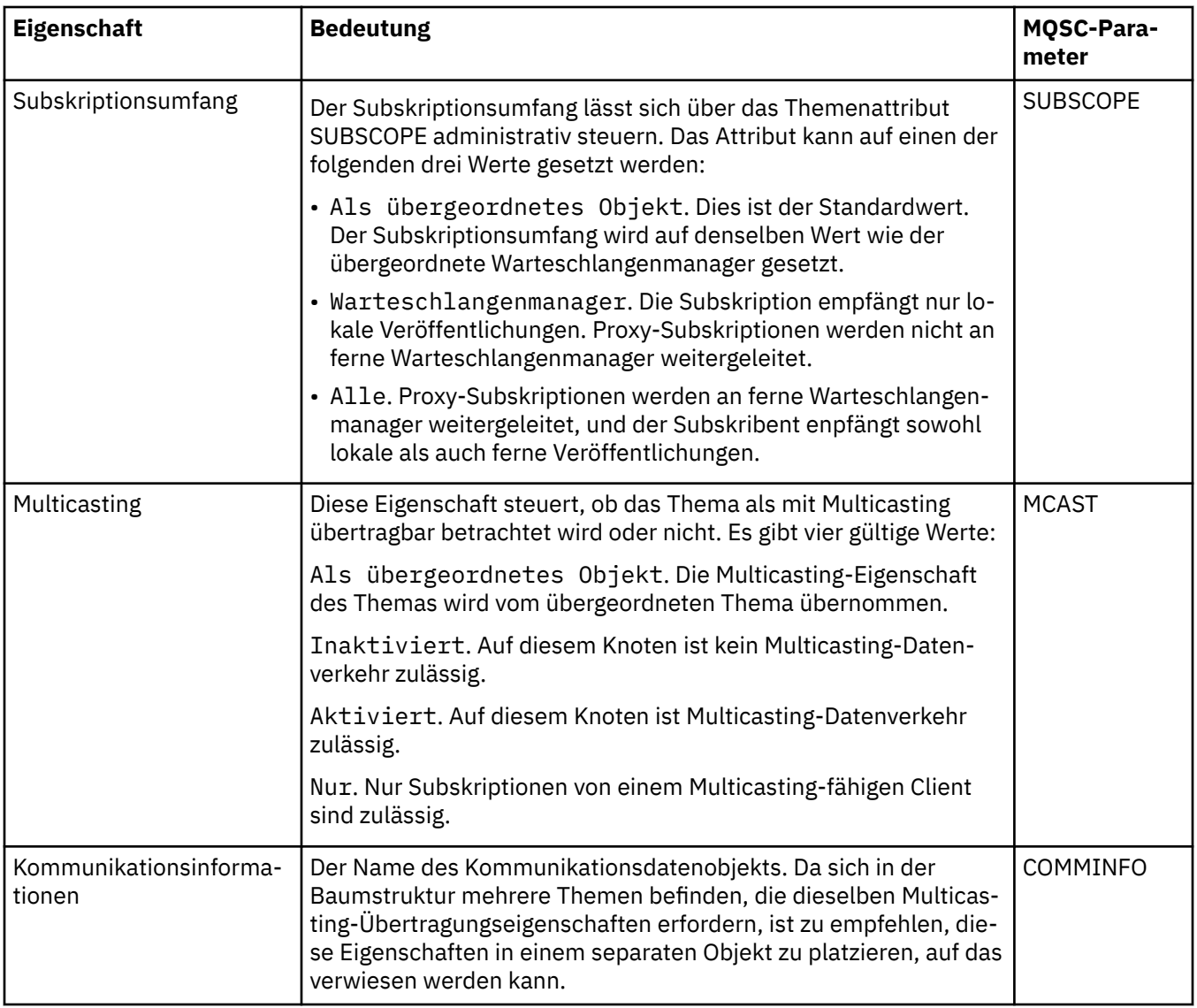

# **Cluster**

In der folgenden Tabelle werden die Eigenschaften aufgeführt, die auf der Seite **Cluster** des IBM MQ-Dialogs **Themeneigenschaften** zu finden sind.

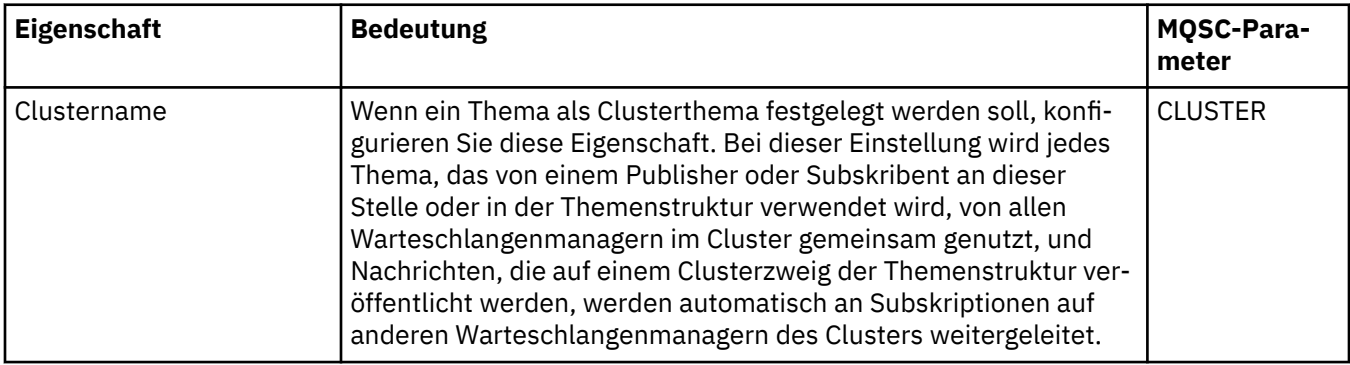

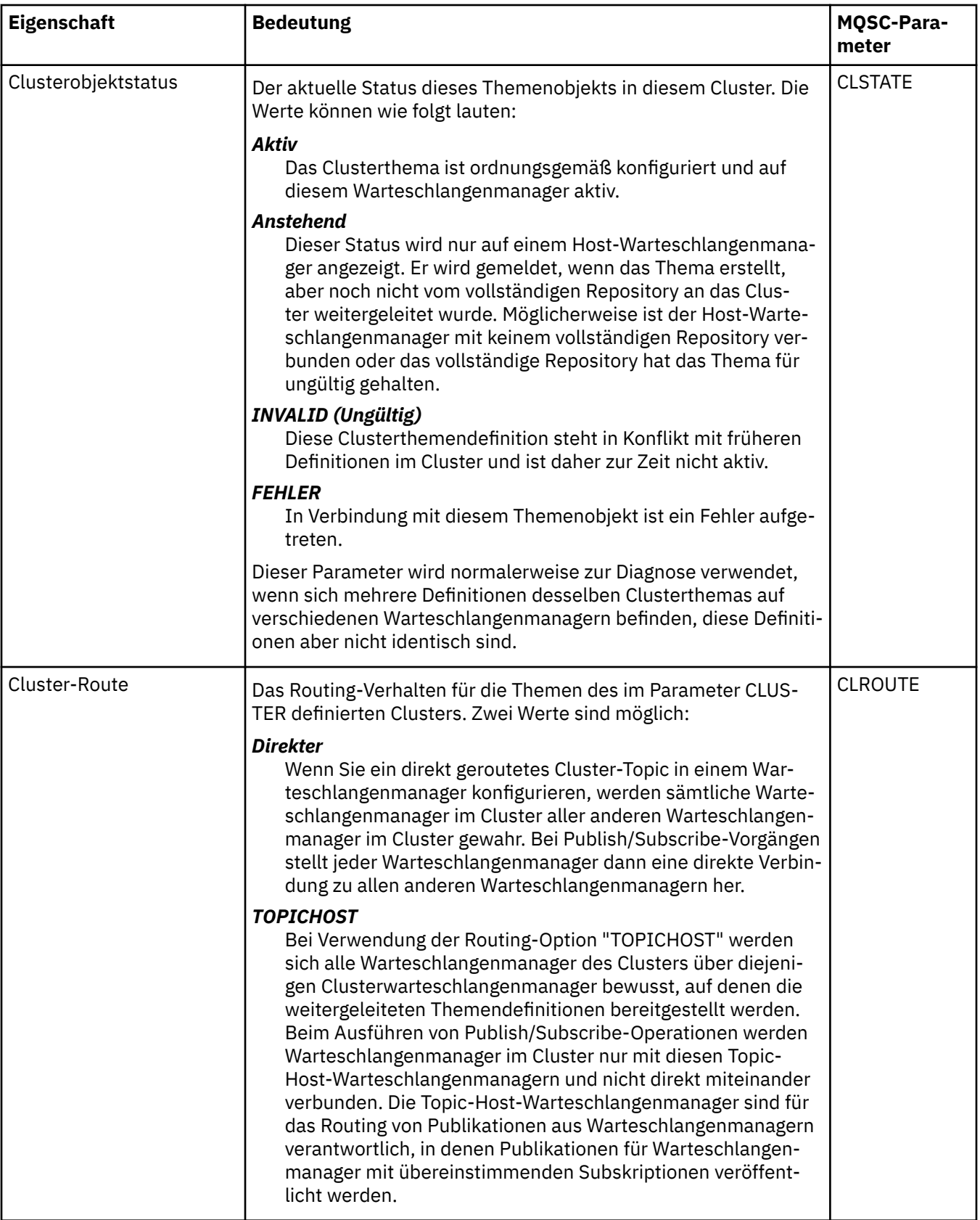

# **Statistik**

In der folgenden Tabelle werden die Eigenschaften aufgeführt, die auf der Seite **Statistik** des IBM MQ-Dialogs **Themeneigenschaften** zu finden sind.

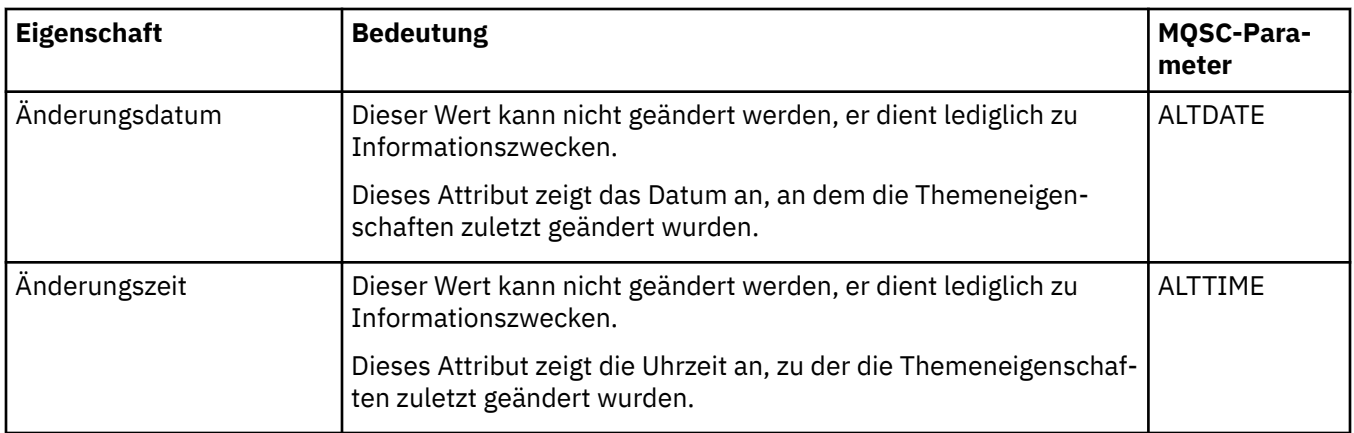

#### **Zugehörige Tasks**

["Warteschlangenmanager und Objekte erstellen und konfigurieren" auf Seite 13](#page-12-0) Zum Erstellen, Konfigurieren und Löschen von Warteschlangenmanagern und Objekten in IBM MQ Explorer verwenden Sie die Navigator- und die Inhaltsansicht.

["Die Eigenschaften von zwei Objekten vergleichen" auf Seite 43](#page-42-0)

Sie können die Eigenschaften eines Objekts mit einem anderen Objekt desselben Typs vergleichen; vergleichen Sie beispielsweise eine Warteschlange mit einer anderen Warteschlange, ein Thema mit einem anderen Thema oder einen Kanal mit einem anderen Kanal.

# **Eigenschaften des Service**

Die Eigenschaften für angepasste Serviceobjekte konfigurieren Sie im Dialog mit den Serviceeigenschaften.

In der folgenden Tabelle werden alle Eigenschaften aufgeführt, die festgelegt werden können.

Für jede Eigenschaft wird kurz beschrieben, wann ihre Konfiguration erforderlich oder sinnvoll sein kann. In der Tabelle werden auch die entsprechenden MQSC-Parameter für die Befehle DEFINE, ALTER und DISPLAY SERVICE genannt. Weitere Informationen zu MQSC-Befehlen finden Sie unter IBM MQ mit MQSC-Befehlen verwalten.

### **Seite 'Allgemein'**

In der folgenden Tabelle werden die Eigenschaften aufgelistet, die Sie auf der Seite **Allgemein** des Dialogs mit den Serviceeigenschaften festlegen können.

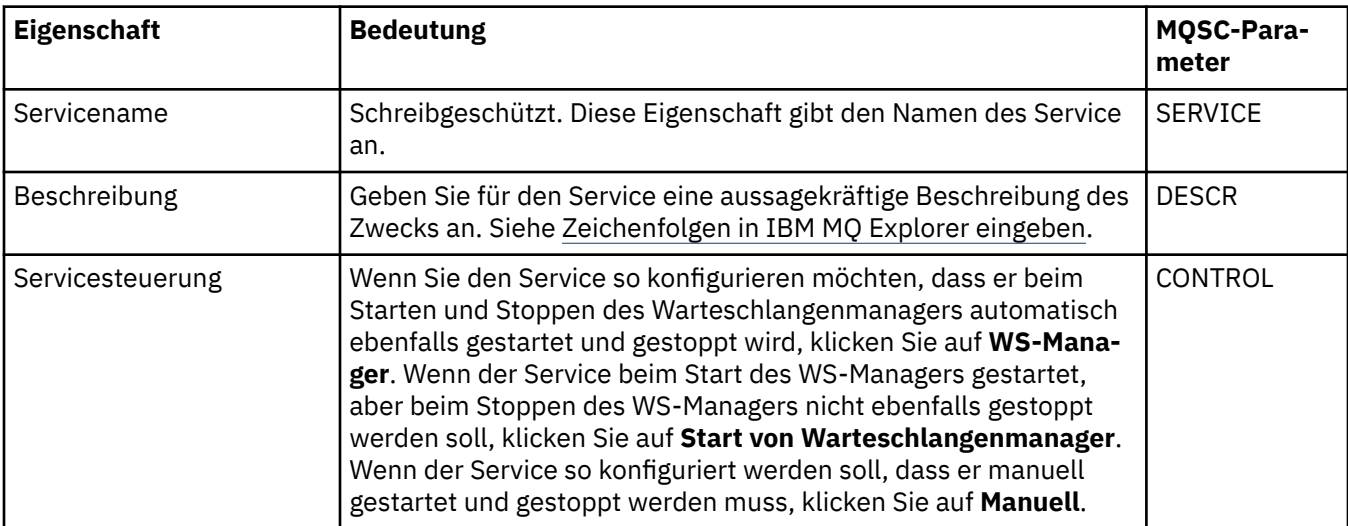

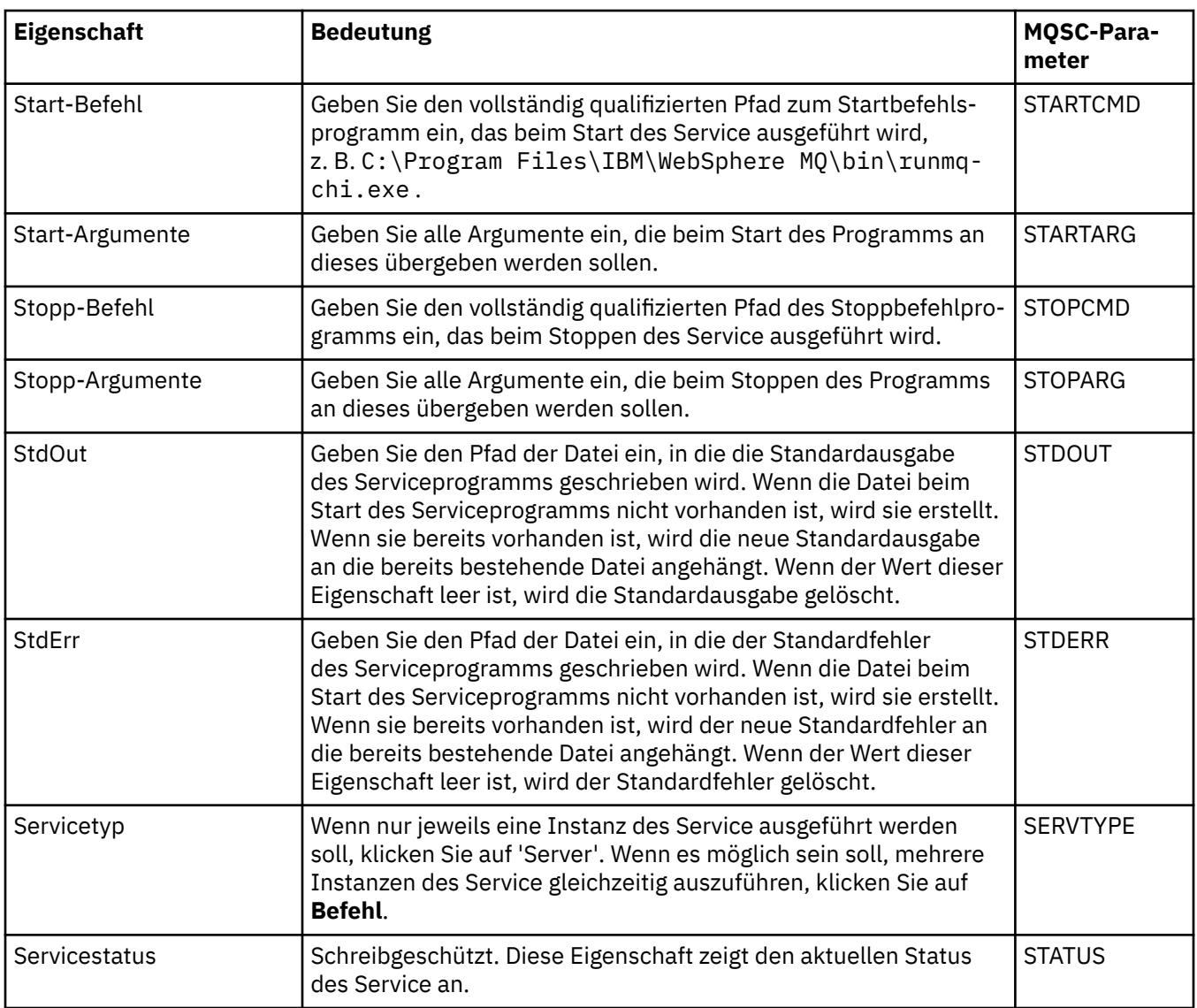

#### **Zugehörige Tasks**

["Warteschlangenmanager und Objekte konfigurieren" auf Seite 41](#page-40-0)

In den Eigenschaftendialogen von IBM MQ Explorer können Sie viele Eigenschaften von Warteschlangenmanagern und deren Objekten konfigurieren.

### **Zugehörige Verweise**

["Zeichenfolgen in Eigenschaftendialogen" auf Seite 636](#page-635-0)

Bei bestimmten Zeichen innerhalb einer Zeichenfolge müssen spezielle Interpunktionsregeln beachtet werden.

# **Eigenschaften der IBM MQ-Servicedefinition**

Eigenschaften und Attribute für Servicedefinitionen können Sie bei der Erstellung oder Bearbeitung von Servicedefinitionen festlegen.

Einige Attribute sind nur verfügbar, wenn die Servicedefinition über einen bestimmten Bindungstyp oder ein bestimmtes Nachrichtenaustauschmuster verfügt. Klicken Sie auf die folgenden Links, um die Eigenschaften für die einzelnen Eigenschaftenseiten einer Servicedefinition anzuzeigen:

- • [Allgemein](#page-458-0)
- • [Operation](#page-458-0)
- • [Eingabeziel](#page-459-0)
- <span id="page-458-0"></span>• [Eingabenachrichtenschema](#page-461-0)
- • [Eingabenachrichtenheader](#page-461-0)
- • [Ausgabeziel](#page-465-0)
- • [Ausgabenachrichtenschema](#page-468-0)
- • [Ausgabenachrichtenheader](#page-468-0)

Für jedes Attribut wird kurz beschrieben, wann dessen Konfiguration erforderlich oder sinnvoll sein kann.

### **Seite 'Allgemein'**

In der folgenden Tabelle werden die Attribute aufgeführt, die auf der Seite **Allgemein** des Dialogs **Servicedefinitionseigenschaften** festgelegt werden können.

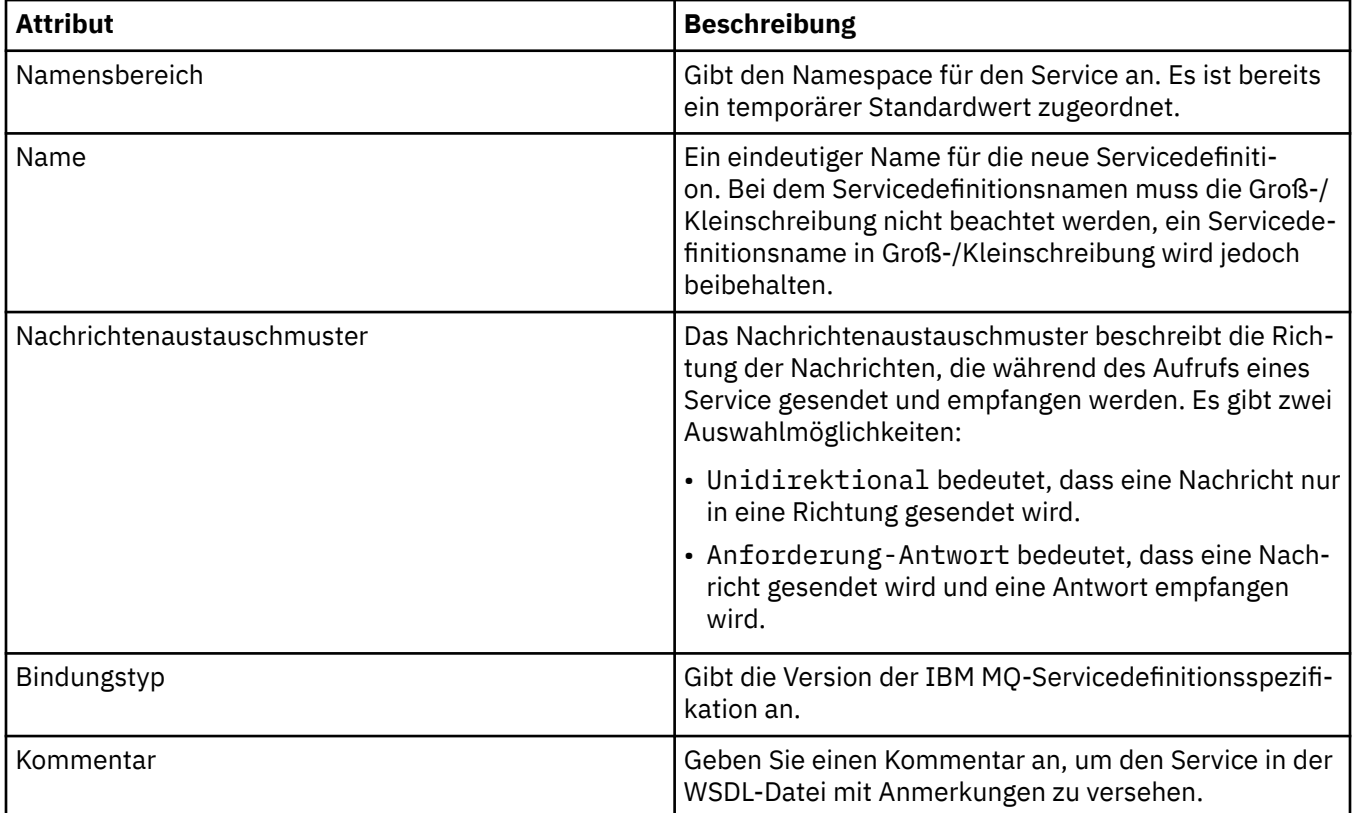

# **Seite 'Operation'**

In der folgenden Tabelle werden die Attribute aufgeführt, die Sie auf der Seite **Operation** im Dialogfenster **Servicedefinitionseigenschaften** festlegen können. Jeder Servicedefinition ist nur eine Operation zugeordnet.

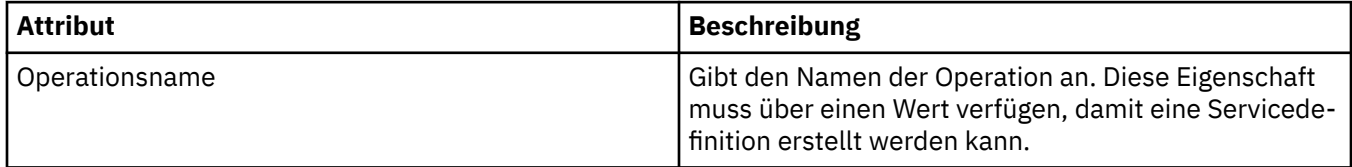

<span id="page-459-0"></span>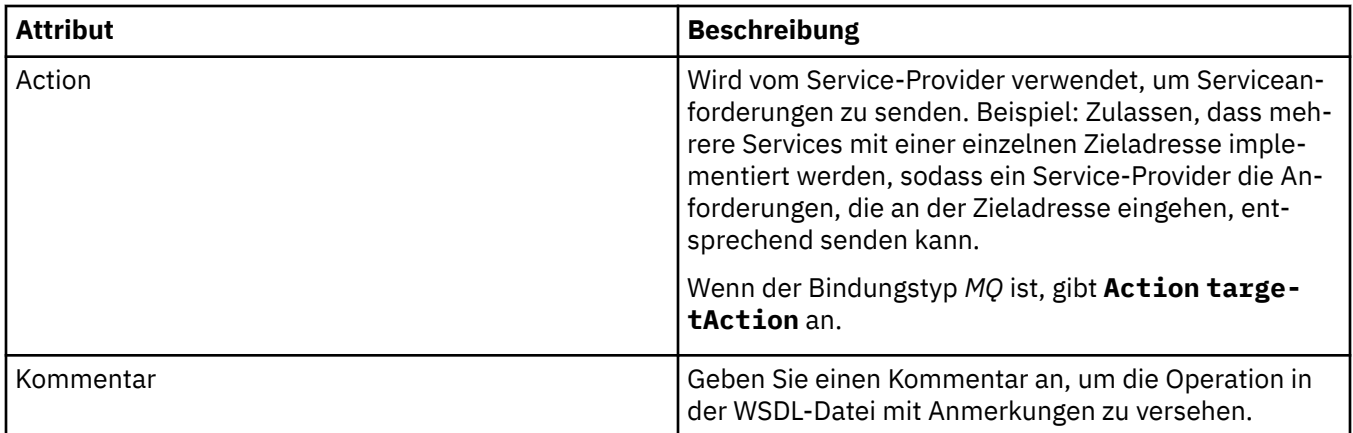

## **Seite 'Eingabeziel'**

In der folgenden Tabelle werden die Attribute aufgeführt, die Sie im Dialogfenster **Servicedefinitionseigenschaften** auf der Seite **Eingabeziel** festlegen können. Die Eingabeseiten definieren die Details der Nachricht, die der Service erwartet, sowie das Ziel, aus dem sie abgerufen wird.

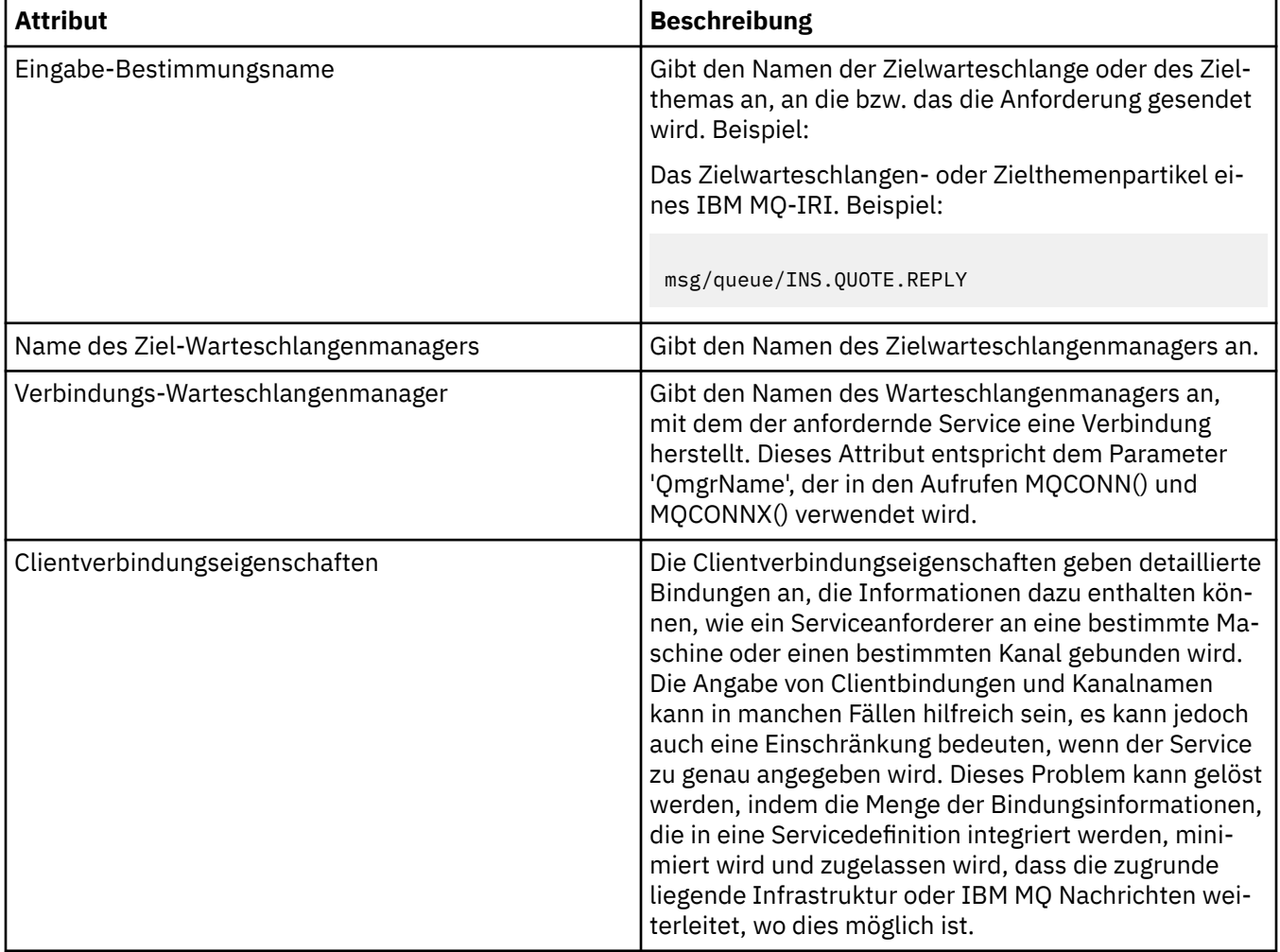

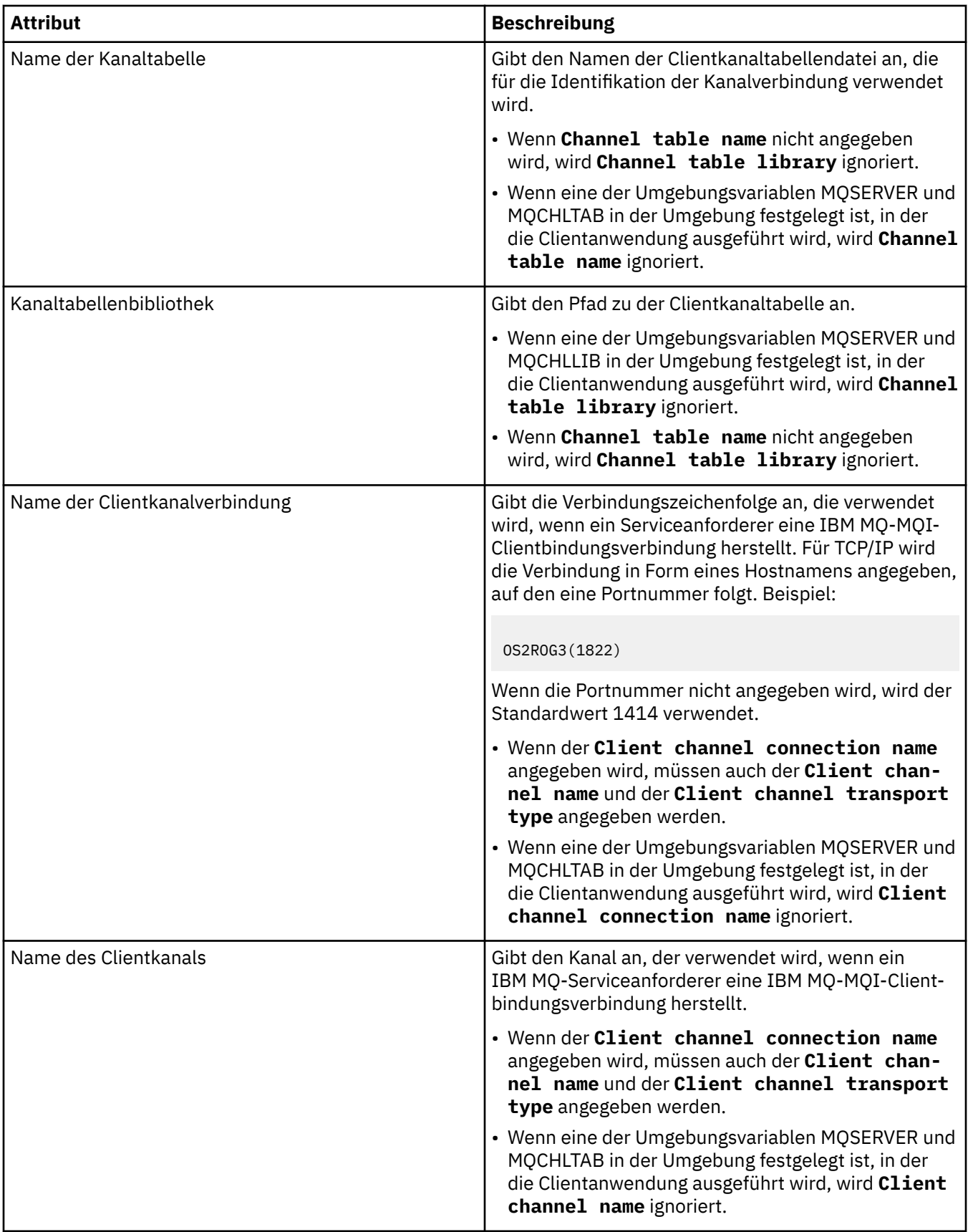

<span id="page-461-0"></span>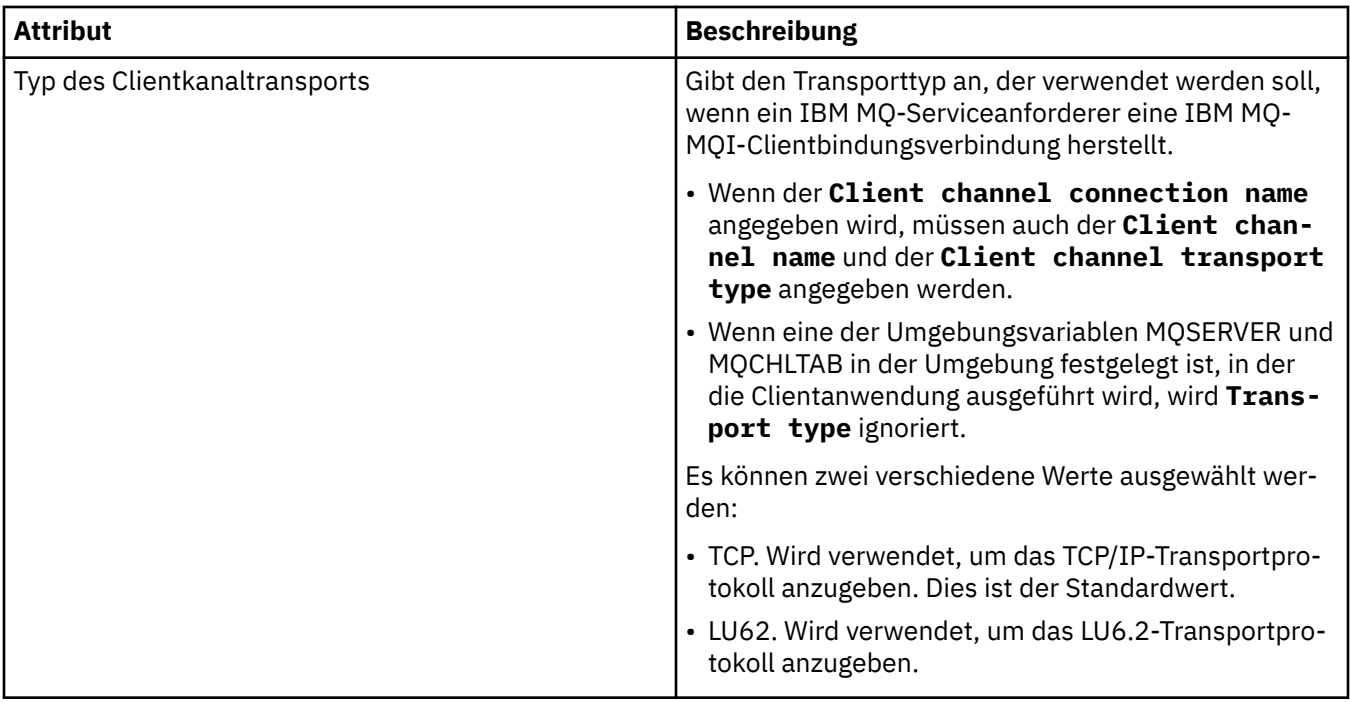

## **Seite 'Eingabenachrichtenschema'**

In der folgenden Tabelle werden die Attribute aufgeführt, die Sie im Dialogfenster **Servicedefinitionseigenschaften** auf der Seite **Eingabenachrichtenschema** festlegen können. Mit diesen Attributen kann das Schema für die Nachrichtennutzdaten definiert werden.

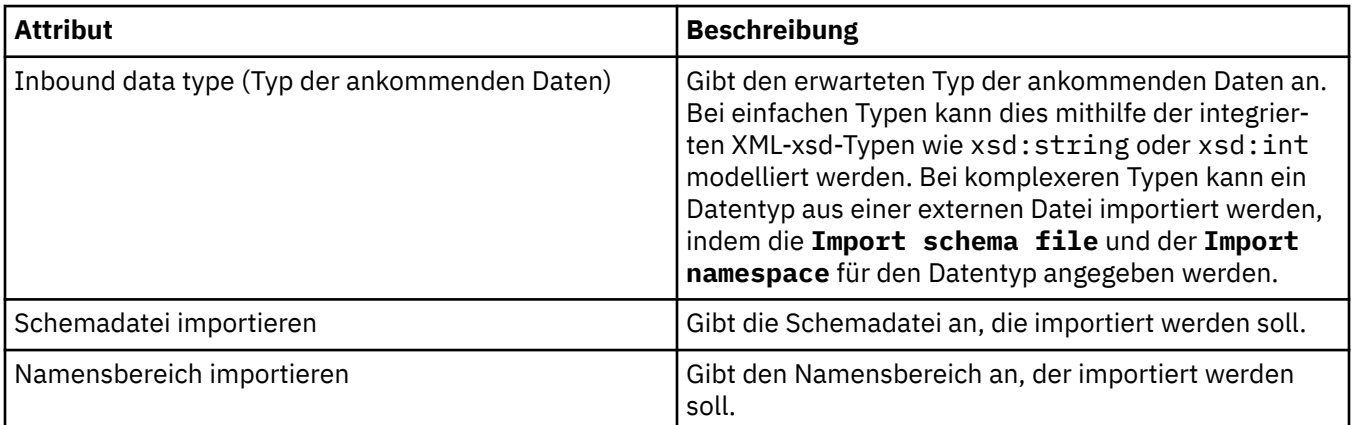

### **Seite 'Eingabenachrichtenheader'**

In der folgenden Tabelle werden die Attribute aufgeführt, die Sie auf der Seite **Eingabenachrichtenheader** des Dialogs **Servicedefinitionseigenschaften** festlegen können. Die Eingabeseiten definieren die Details der Nachricht, die der Service erwartet, sowie das Ziel, aus dem sie abgerufen wird. Einige Eigenschaften gelten nur für Servicedefinitionen eines MQ-Bindungstyps.

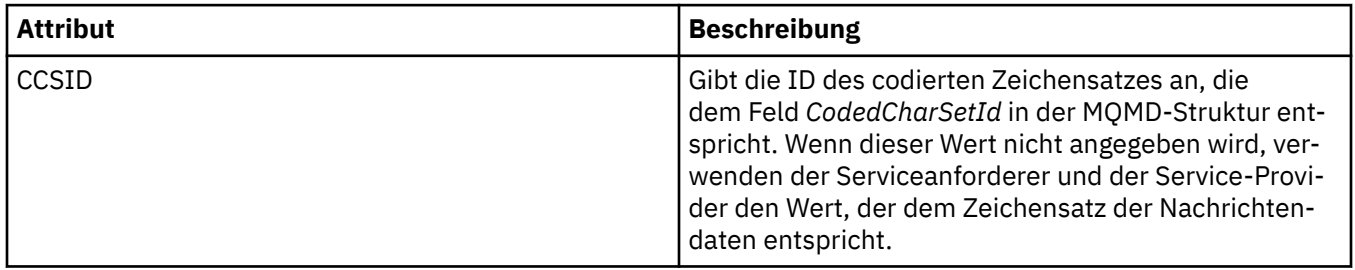

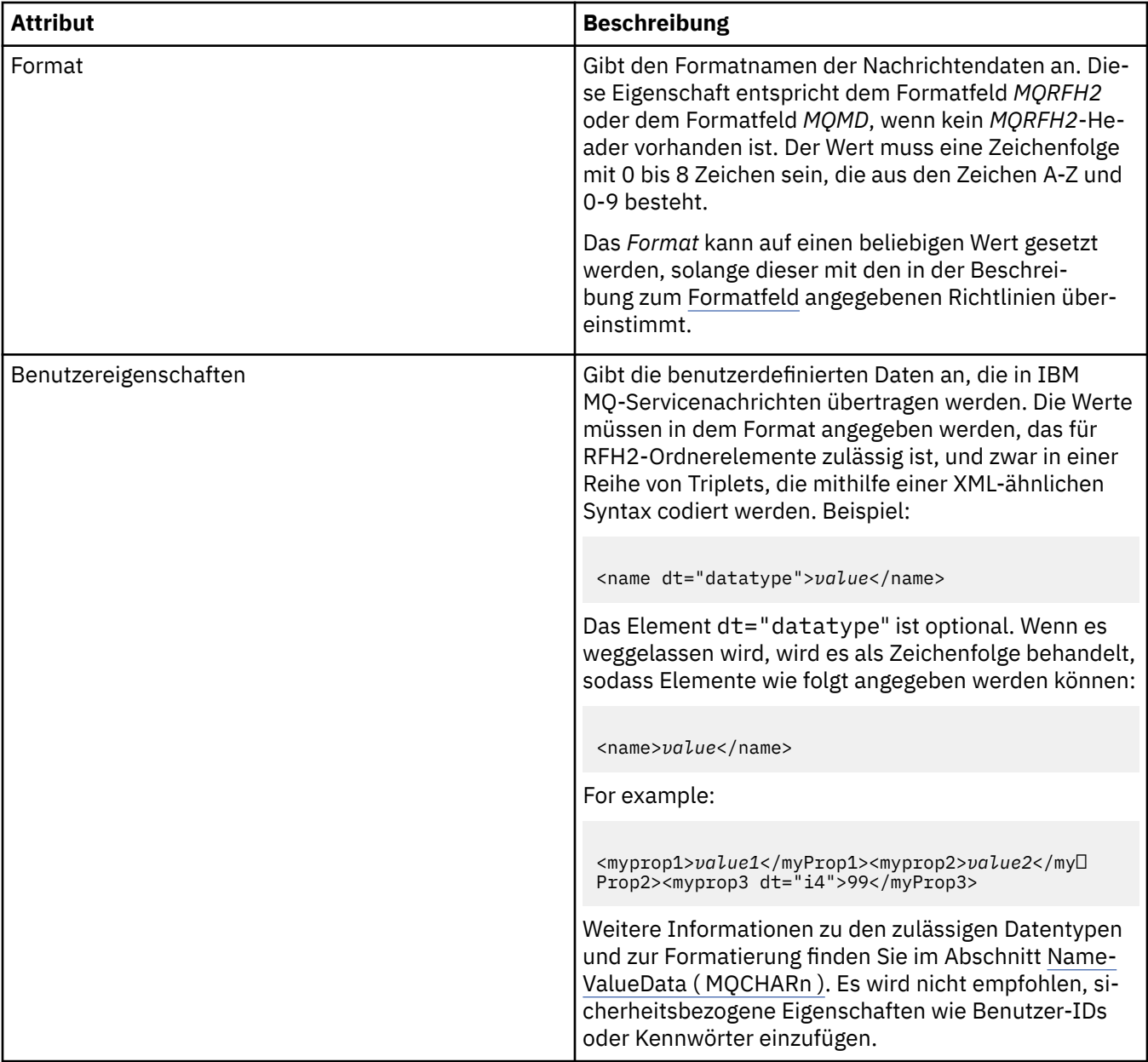

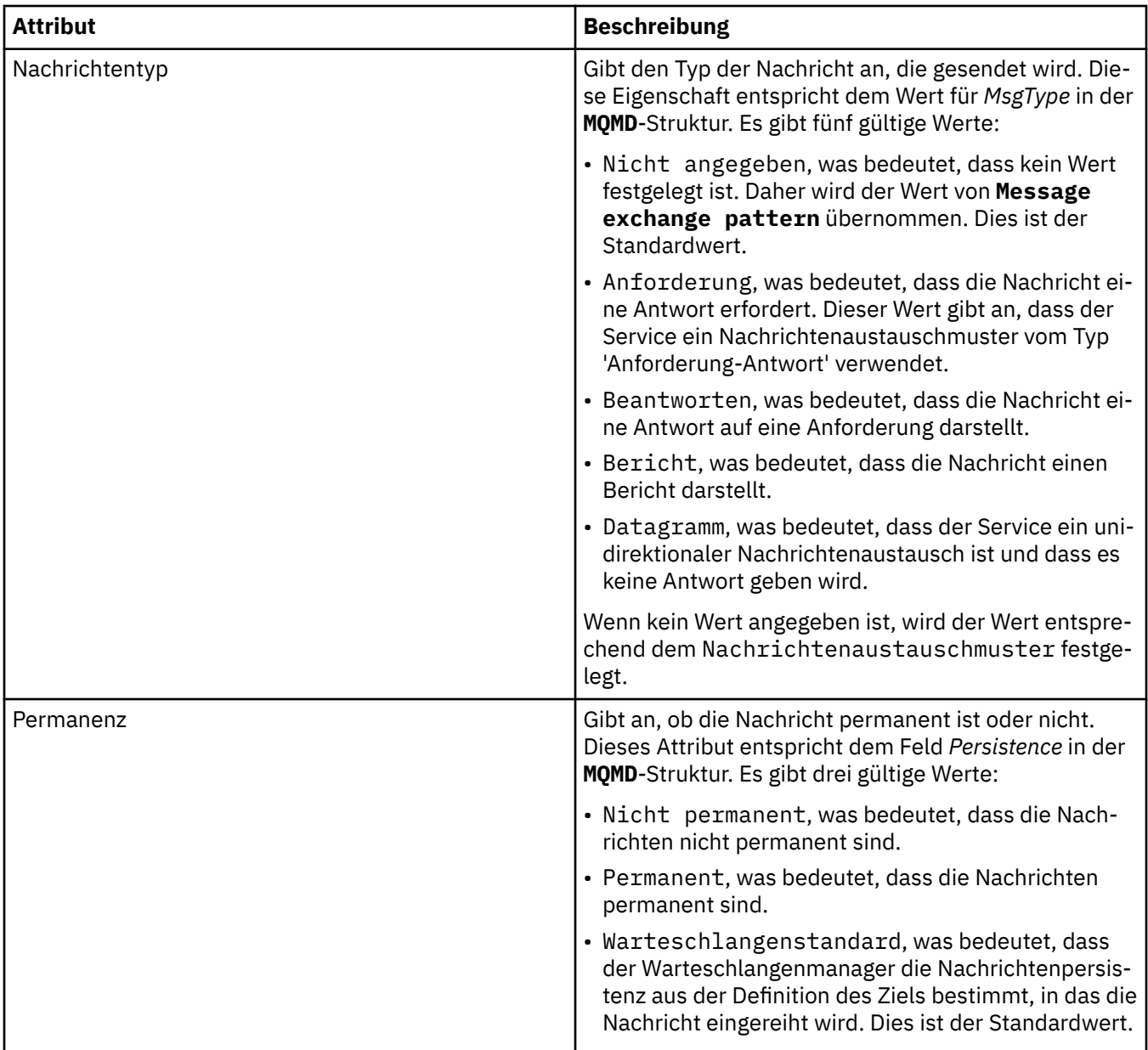

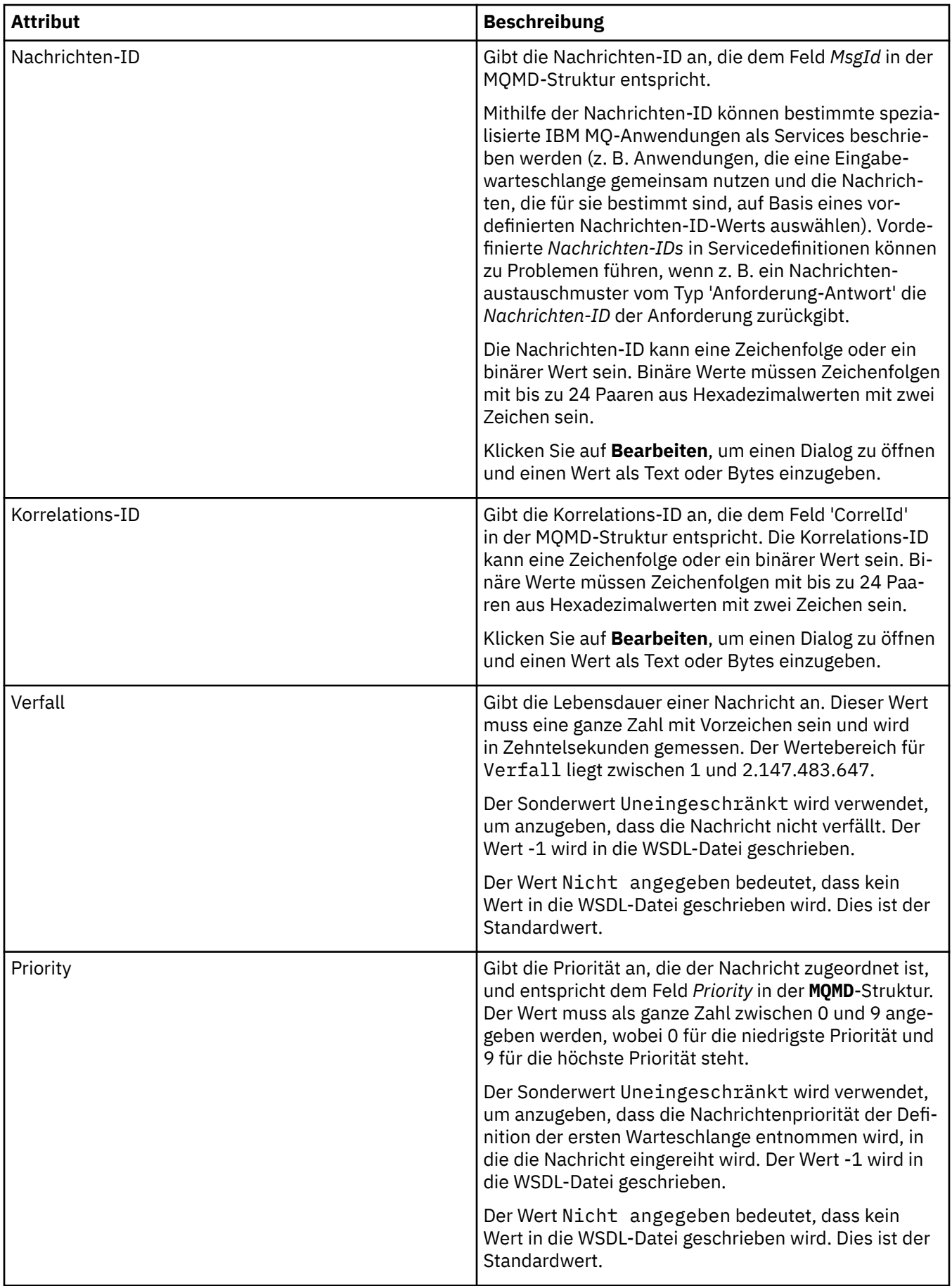

<span id="page-465-0"></span>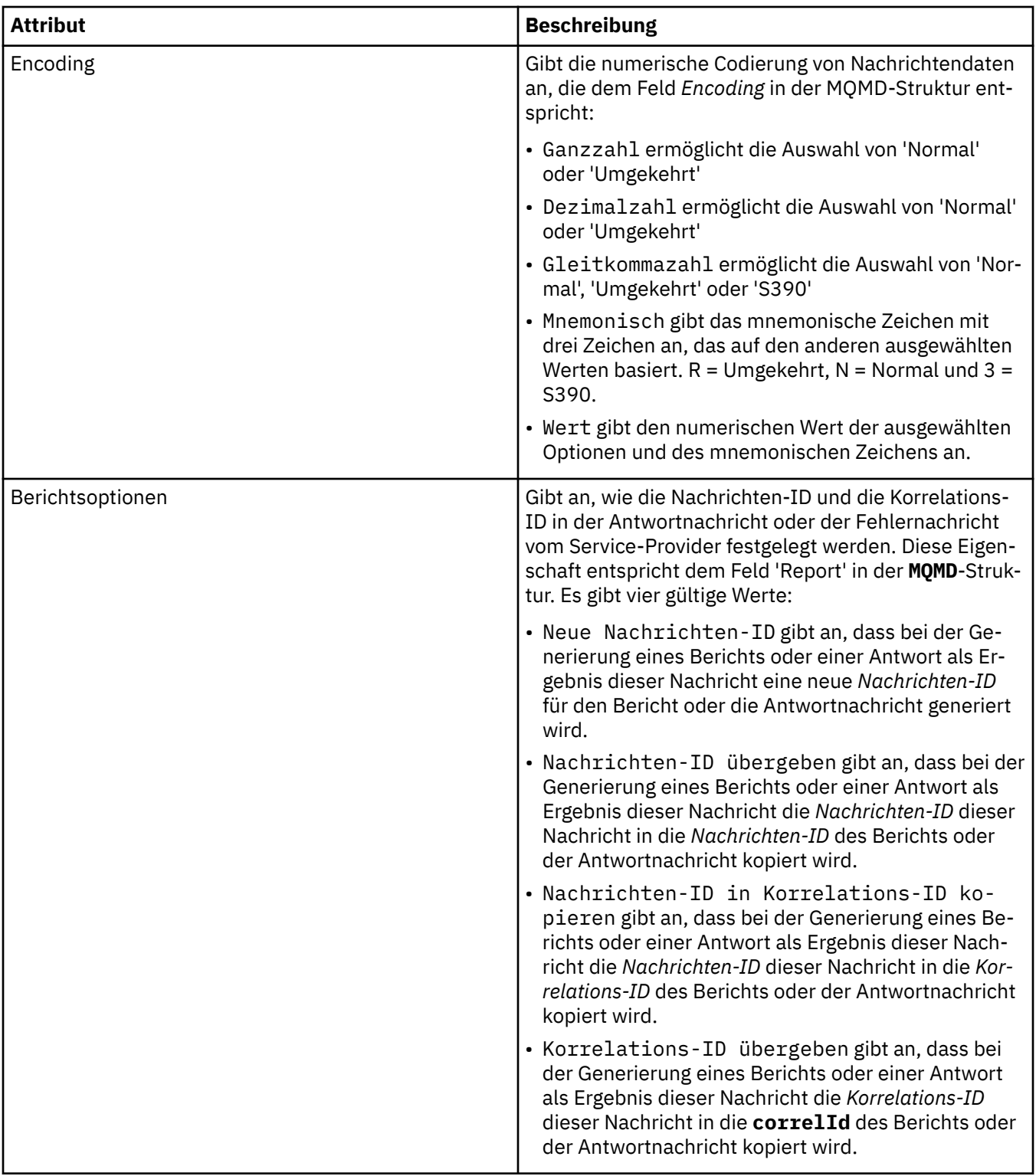

## **Seite 'Ausgabeziel'**

In der folgenden Tabelle werden die Attribute aufgeführt, die Sie auf der Seite **Ausgabeziel** des Dialogs **Servicedefinitionseigenschaften** festlegen können. Die Ausgabeseiten definieren die Details der Nachricht, die der Service als Antwort auf die Eingabenachricht sendet, sowie das Ziel, in das sie eingereiht wird. Der Name des Ausgabeziels muss als Präfix 'msg/queue/' für Warteschlangen oder 'msg/topic/' für Themen enthalten.

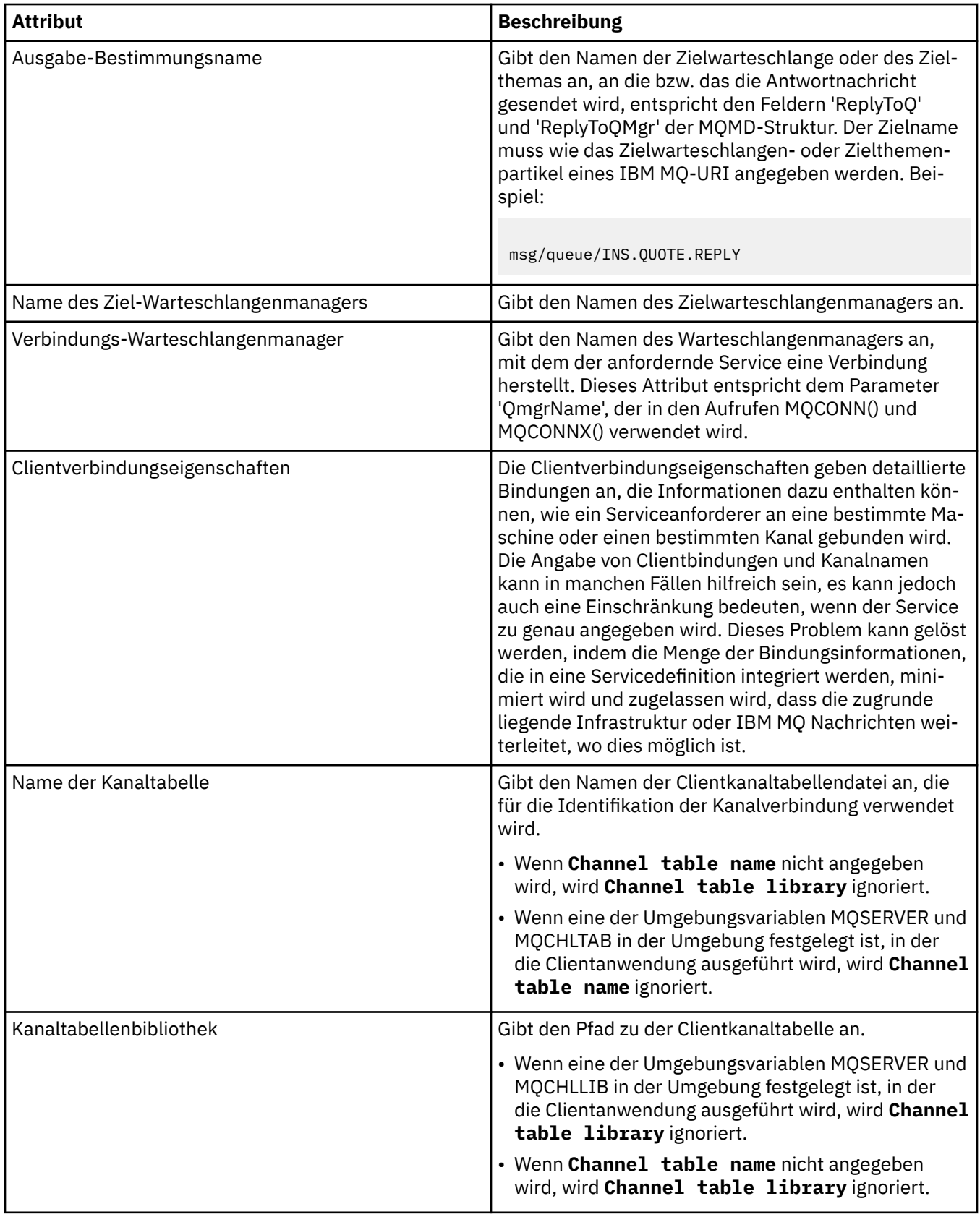

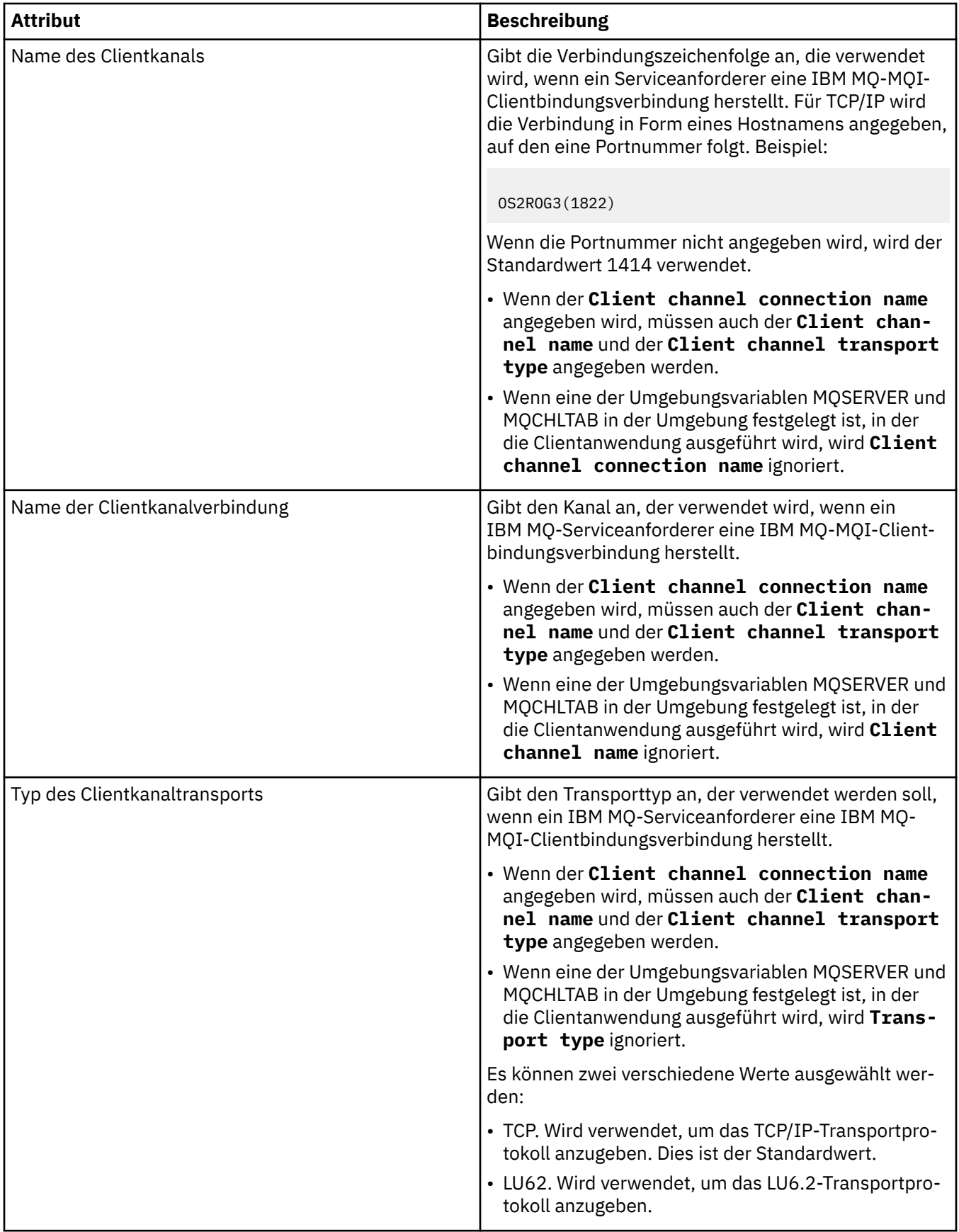
## **Seite 'Ausgabenachrichtenschema'**

In der folgenden Tabelle werden die Attribute aufgeführt, die Sie auf der Seite **Ausgabenachrichtenschema** im Dialog mit den **Servicedefinitionseigenschaften** festlegen können. Mit diesen Attributen kann das Schema für die Nachrichtennutzdaten definiert werden.

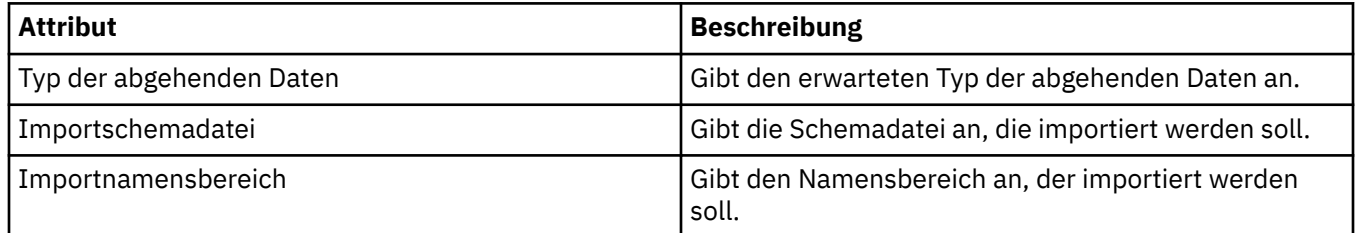

#### **Seite 'Ausgabenachrichtenheader'**

In der folgenden Tabelle werden die Attribute aufgeführt, die Sie im Dialogfenster **Servicedefinitionseigenschaften** auf der Seite **Header der Ausgabenachricht** festlegen können. Die Ausgabeseiten definieren die Details der Nachricht, die der Service als Antwort auf die Eingabenachricht sendet, sowie das Ziel, in das sie eingereiht wird. Einige Eigenschaften gelten nur für Servicedefinitionen eines MQ-Bindungstyps.

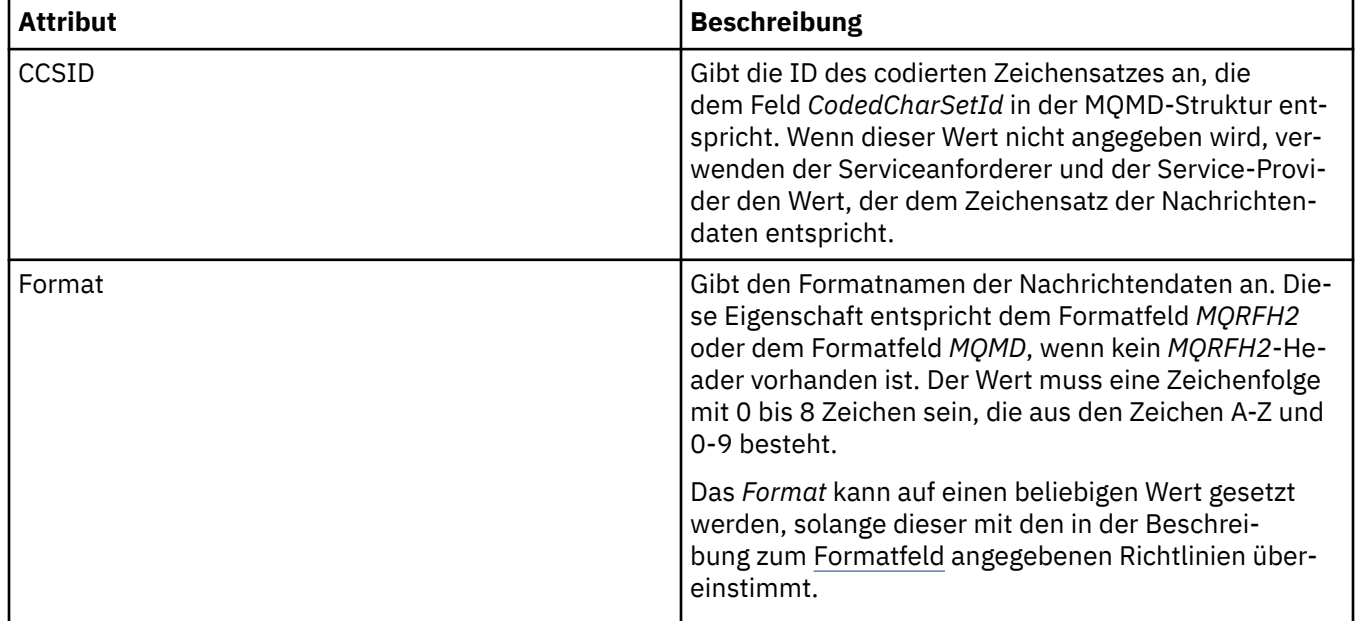

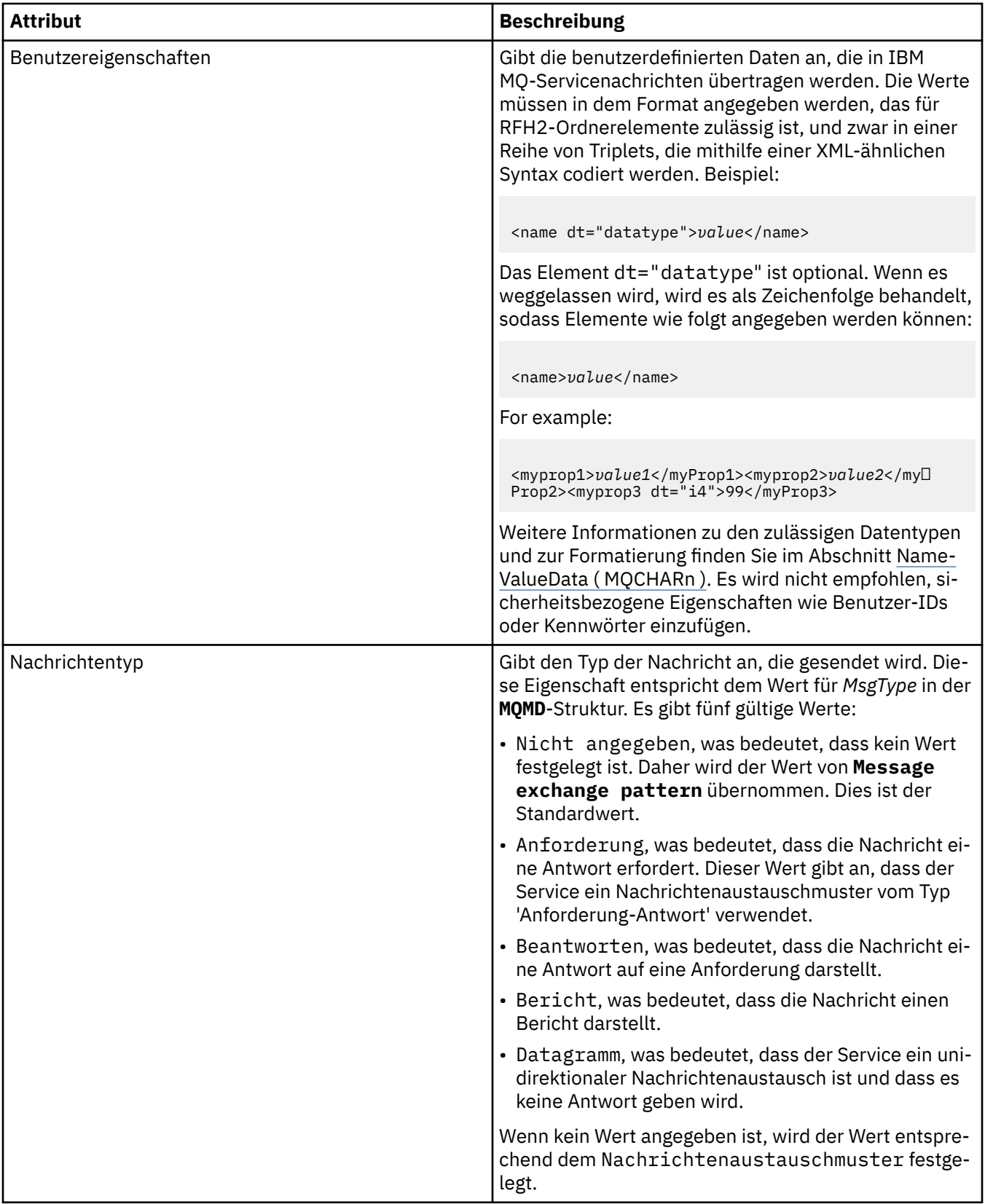

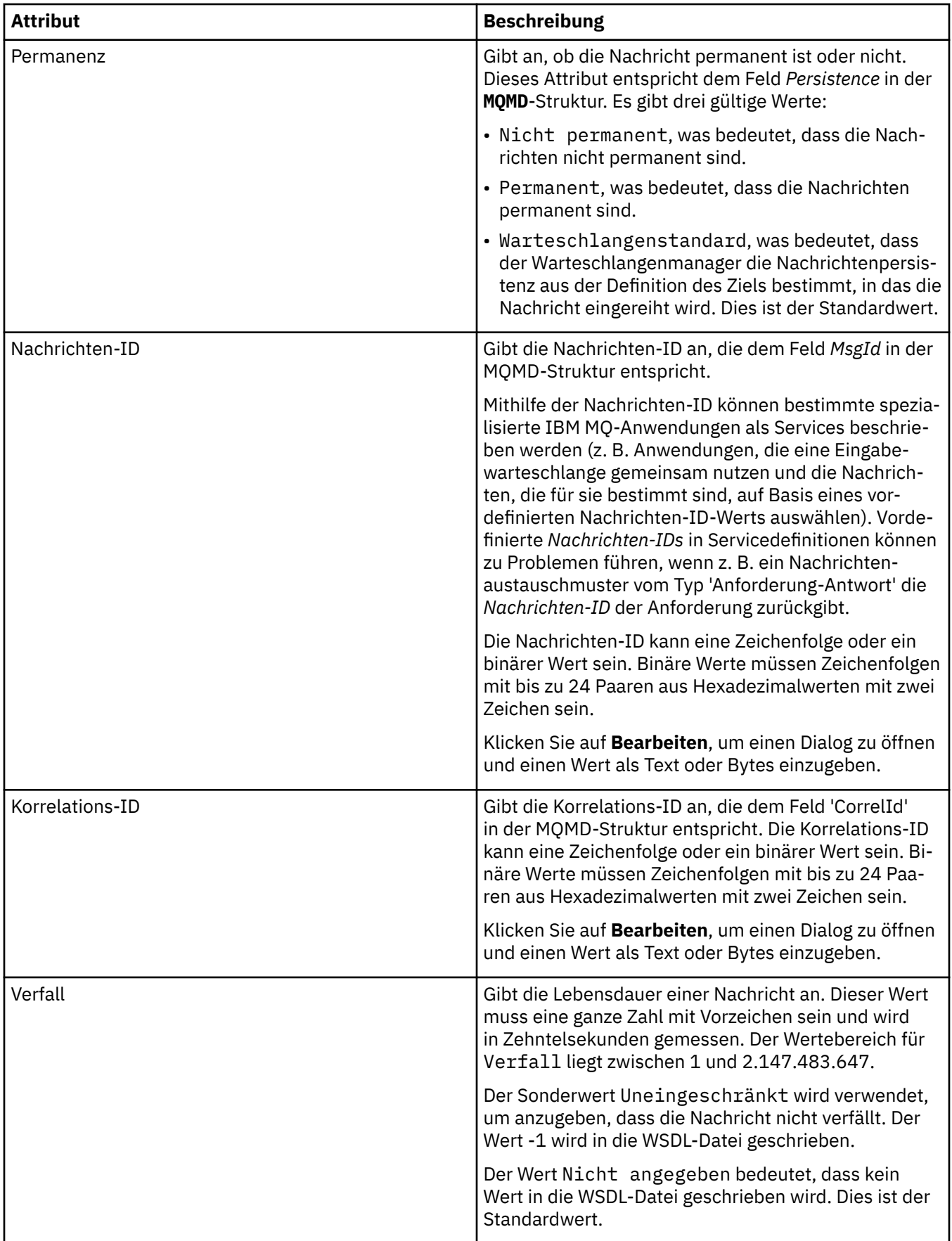

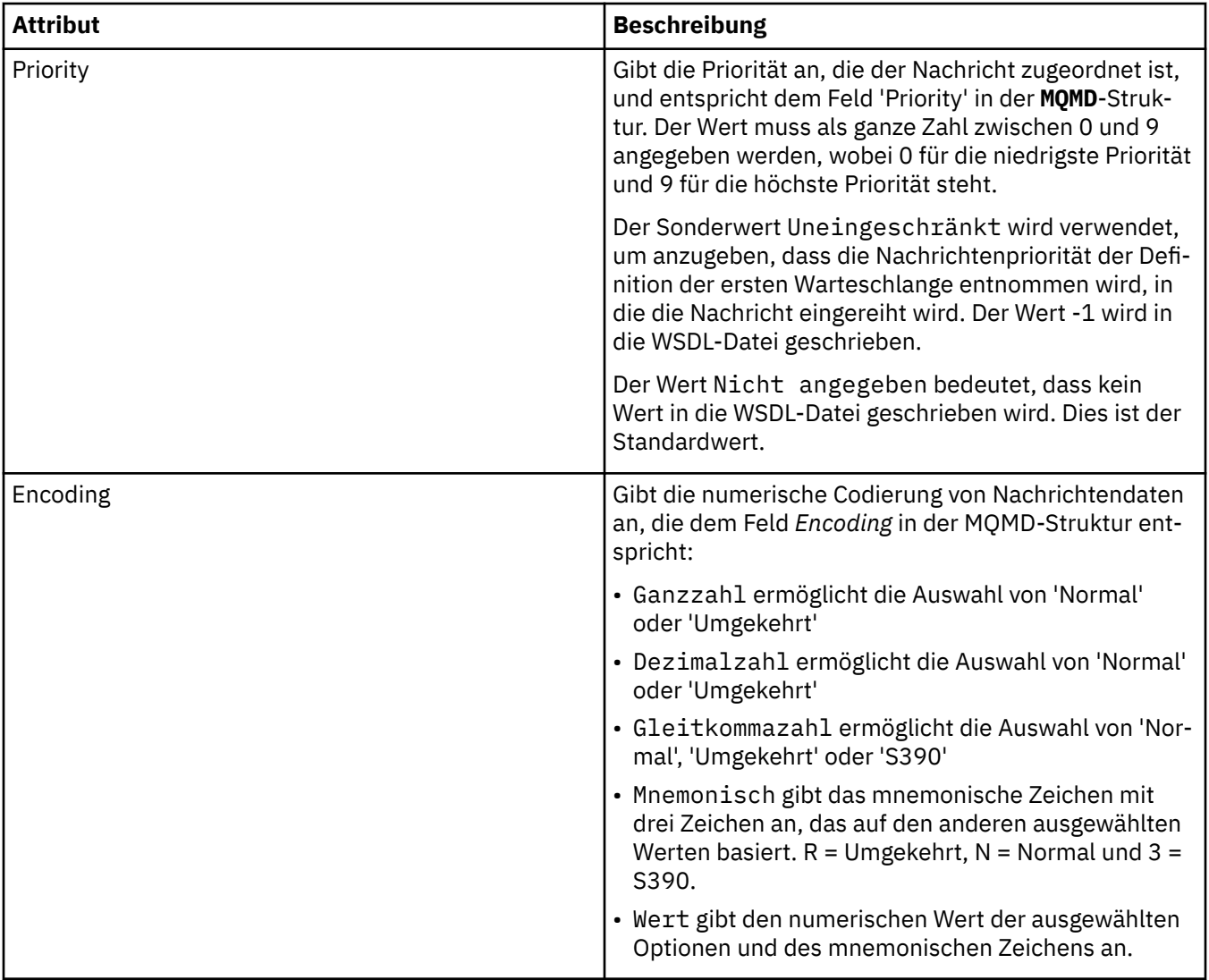

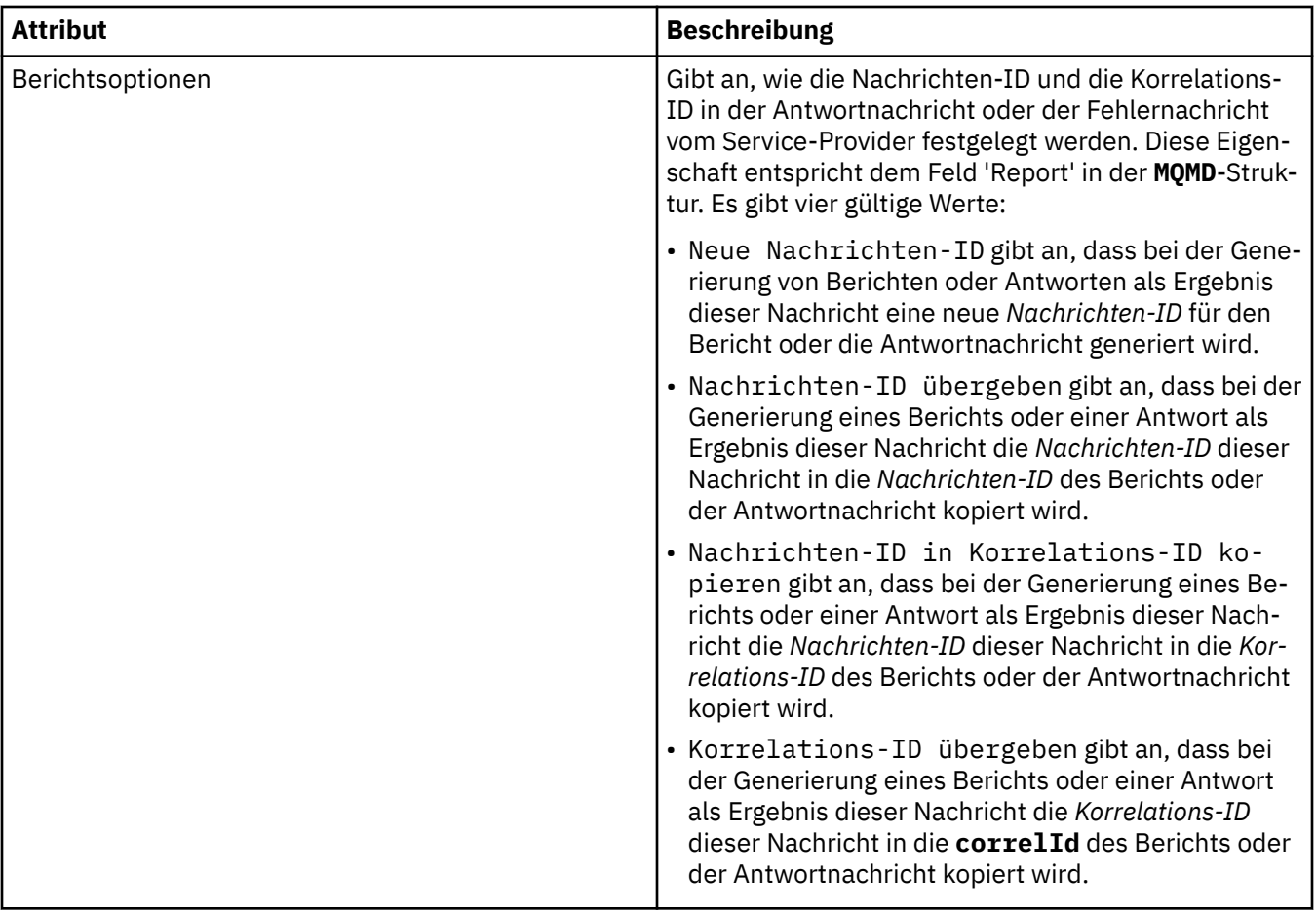

#### **Zugehörige Tasks**

["Neue Servicedefinition erstellen" auf Seite 224](#page-223-0)

Der in IBM MQ Explorer integrierte Servicedefinitionsassistent vereinfacht den Erstellungsprozess für Servicedefinitionen. In IBM MQ 8.0 wird dieser Assistent nicht mehr verwendet.

["Servicedefinitionsrepository hinzufügen" auf Seite 222](#page-221-0) Erstellen Sie mithilfe dieser Informationen ein neues Servicedefinitionsrepository.

["Warteschlangenmanager und Objekte konfigurieren" auf Seite 41](#page-40-0)

In den Eigenschaftendialogen von IBM MQ Explorer können Sie viele Eigenschaften von Warteschlangenmanagern und deren Objekten konfigurieren.

# **Eigenschaften für IBM MQ-Subskriptionen**

Sie können die Eigenschaften für sämtliche Subskriptionstypen festlegen. Einige Eigenschaften gelten nicht für alle Subskriptionstypen, und einige Eigenschaften beziehen sich speziell auf z/OS-Subskriptionen.

In den folgenden Tabellen werden alle Eigenschaften aufgeführt, die festgelegt werden können:

- • [Allgemein](#page-473-0)
- • [Erweitert](#page-475-0)
- • [Statistik](#page-477-0)

Für jede Eigenschaft wird kurz beschrieben, wann ihre Konfiguration erforderlich oder sinnvoll sein kann. In der Tabelle werden auch die entsprechenden MQSC-Parameter für die Befehle DEFINE, ALTER und DISPLAY SUB genannt. Weitere Informationen zu MQSC-Befehlen finden Sie unter IBM MQ mit MQSC-Befehlen verwalten.

# <span id="page-473-0"></span>**Seite 'Allgemein'**

In der folgenden Tabelle werden die Eigenschaften aufgelistet, die Sie auf der Seite **Allgemein** des Dialogs **Subskriptionseigenschaften** festlegen können.

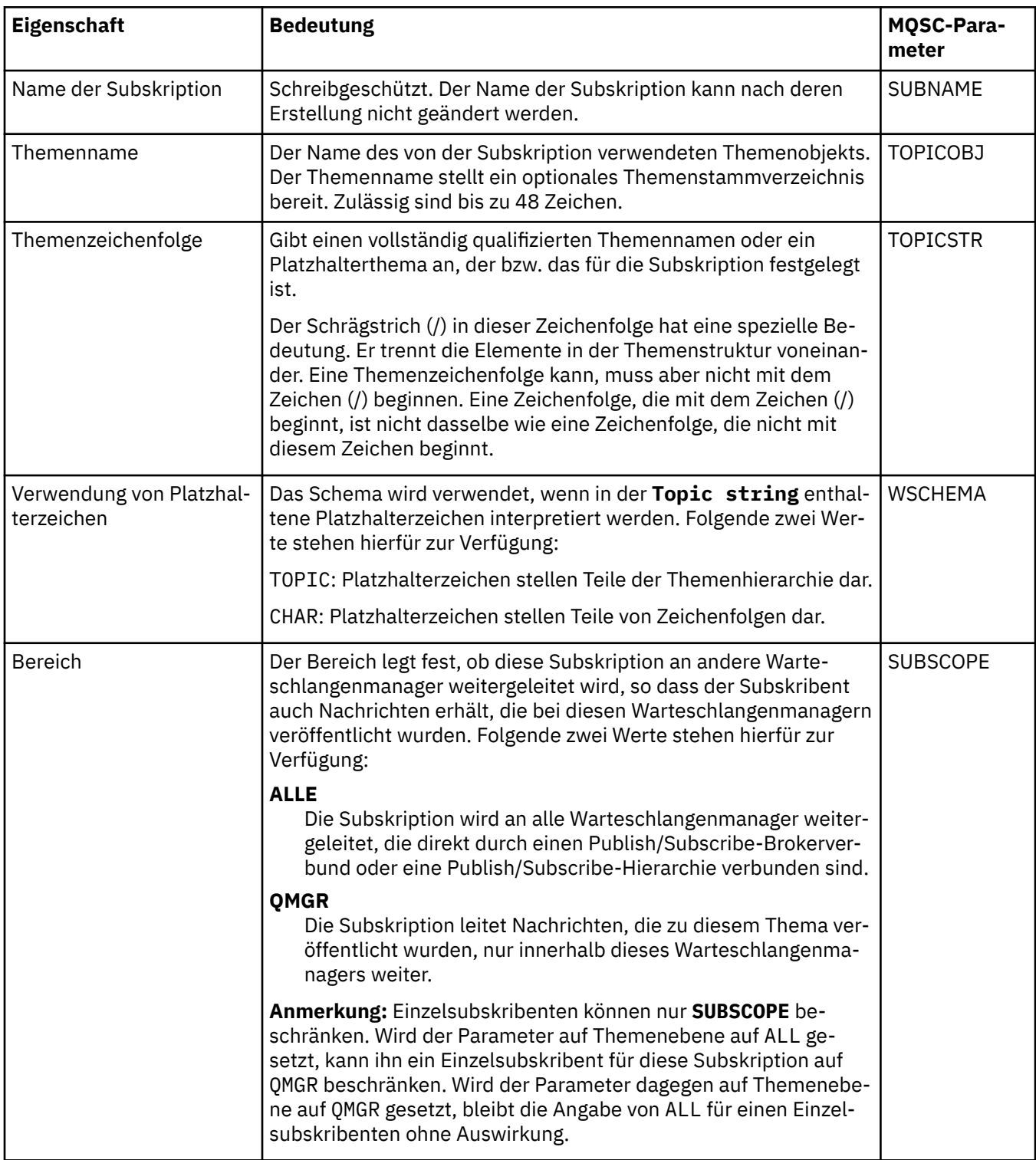

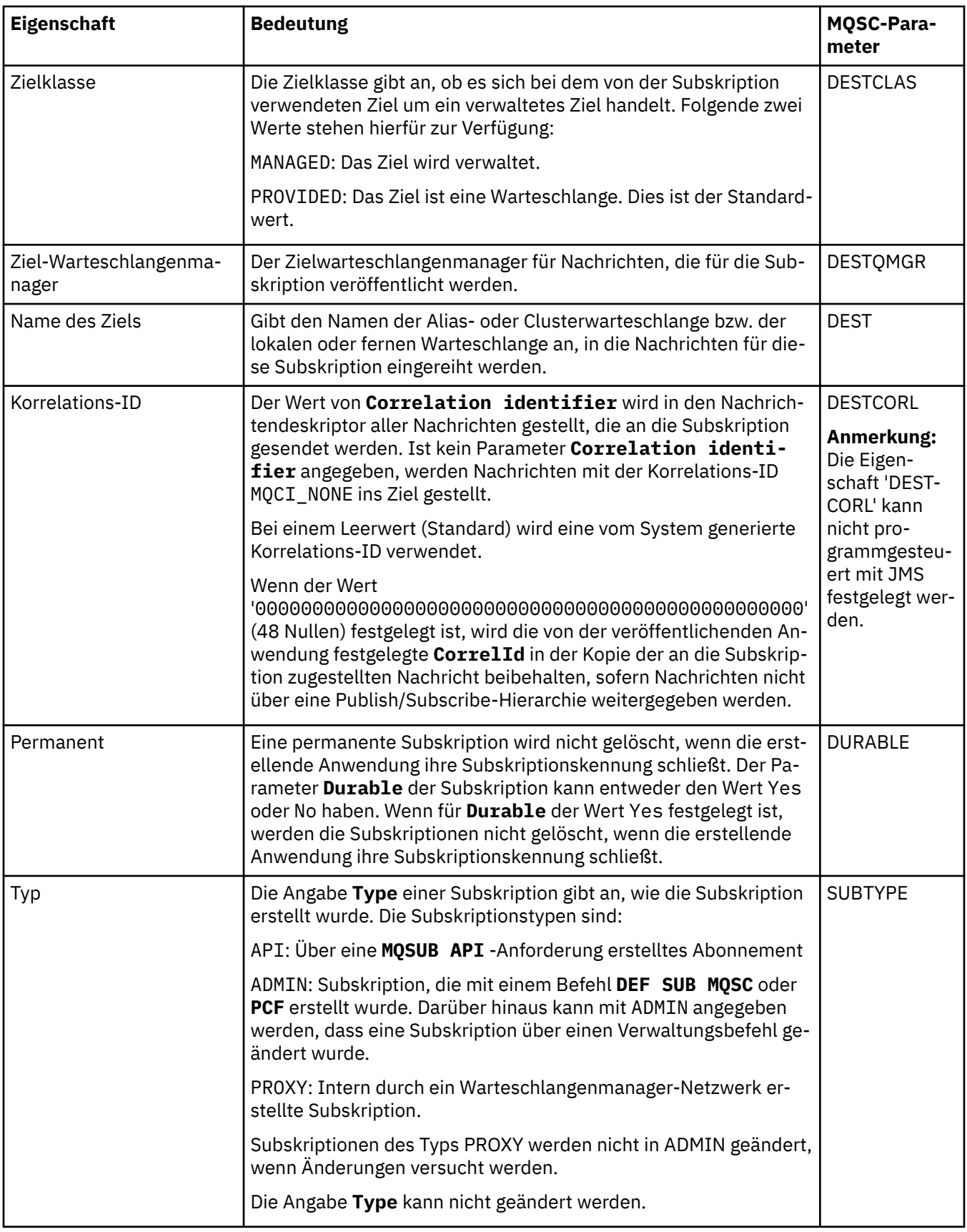

<span id="page-475-0"></span>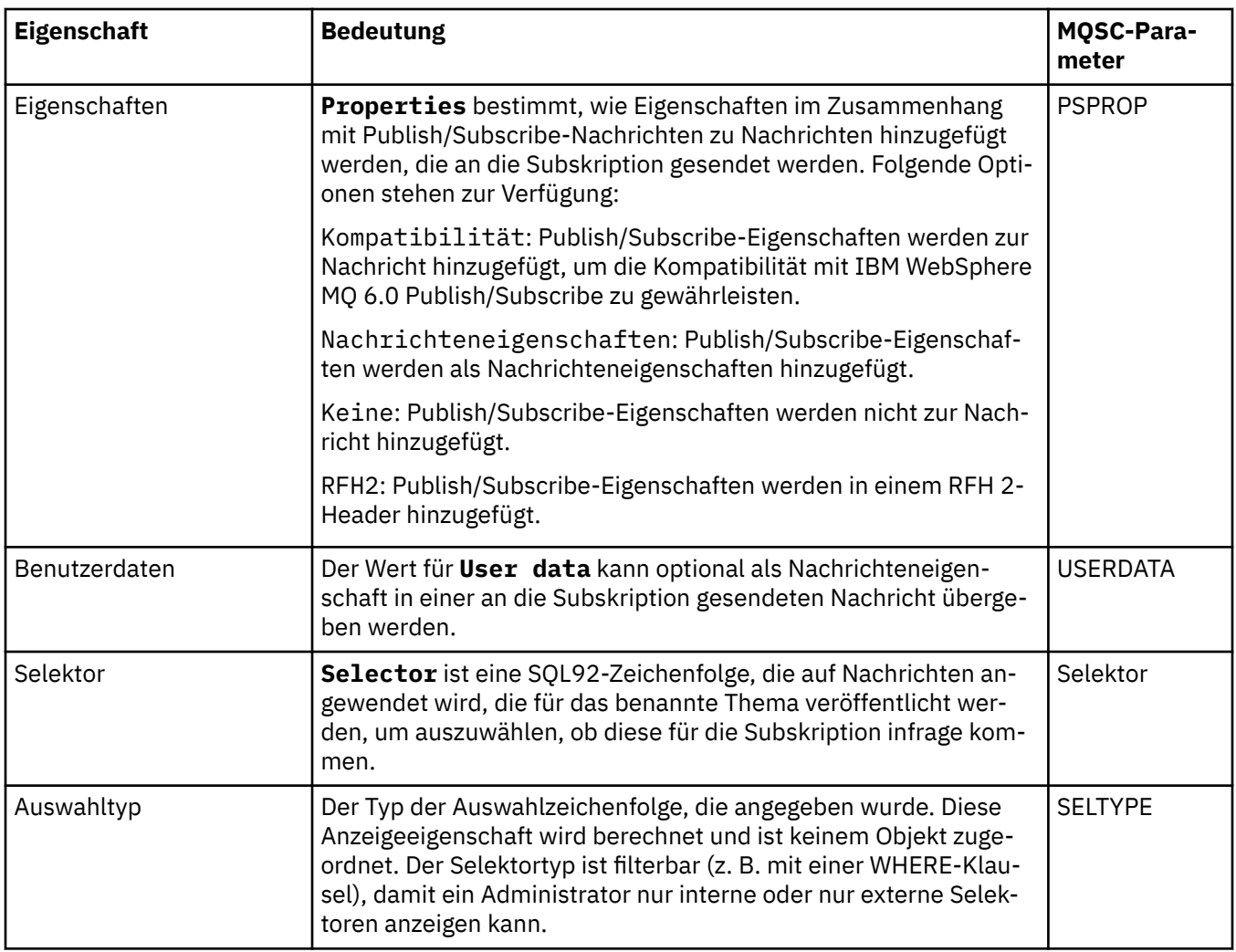

# **Seite 'Erweitert'**

In der folgenden Tabelle werden die Eigenschaften aufgelistet, die Sie auf der Seite **Erweitert** des Dialogs **Subskriptionseigenschaften** festlegen können.

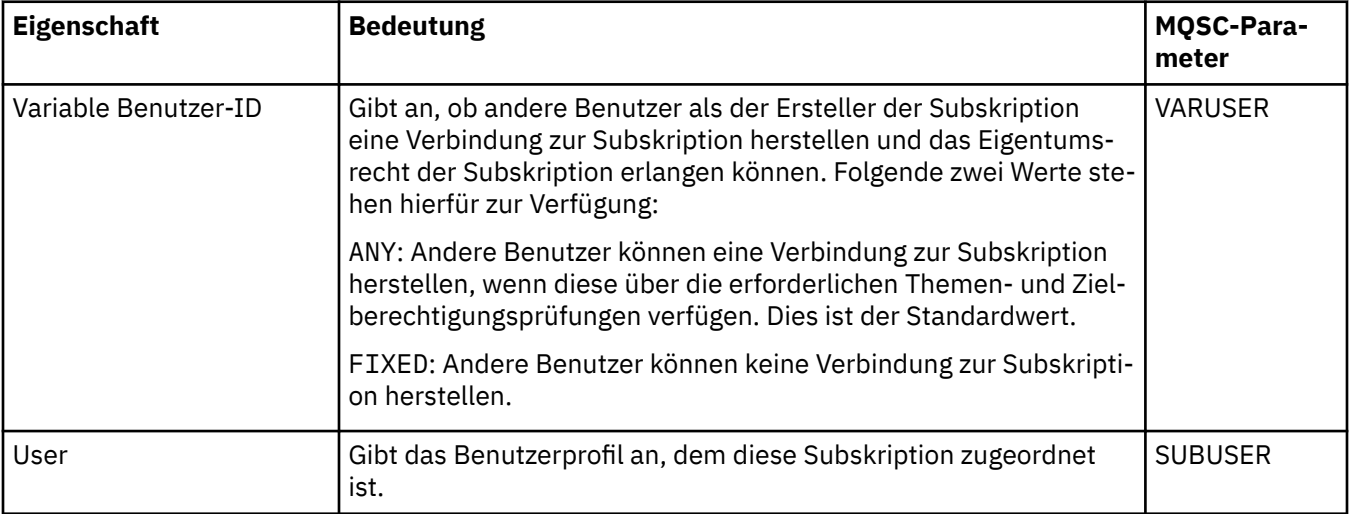

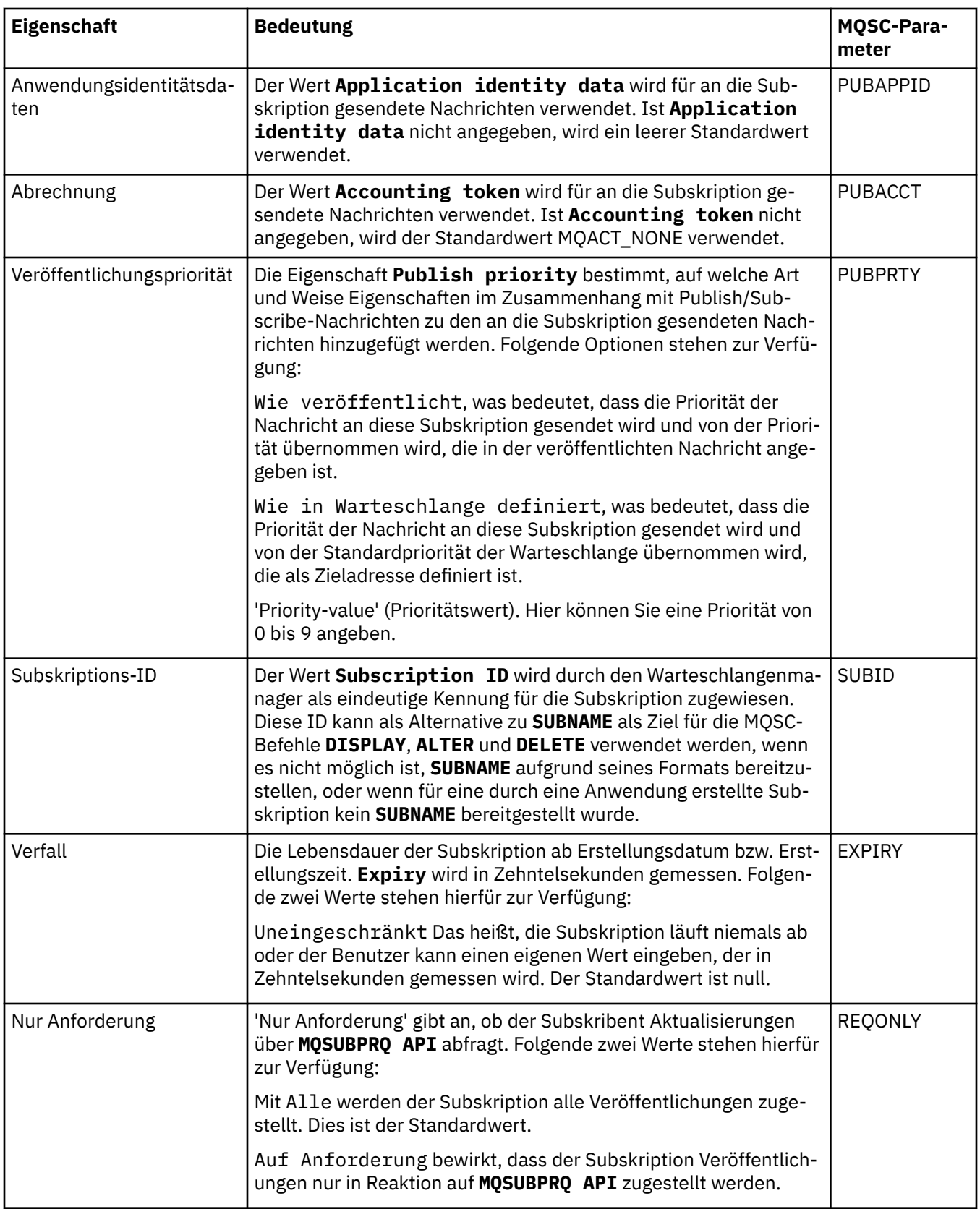

<span id="page-477-0"></span>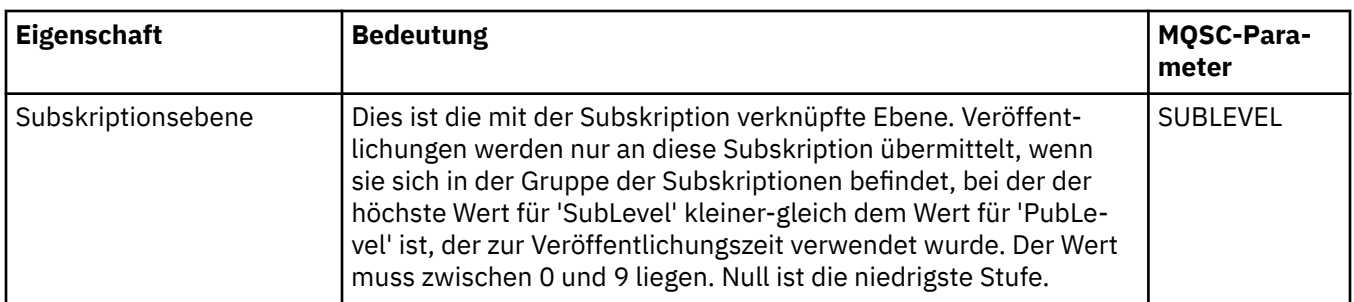

In der folgenden Tabelle werden die Eigenschaften auf der Seite **Statistik** des Dialogs **Subskriptionseigenschaften** aufgelistet. Auf der Seite **Statistik** werden Informationen zum Verlauf der Subskription angezeigt. Die auf der Seite **Statistik** angezeigten Informationen sind schreibgeschützt und damit durch den Benutzer nicht änderbar.

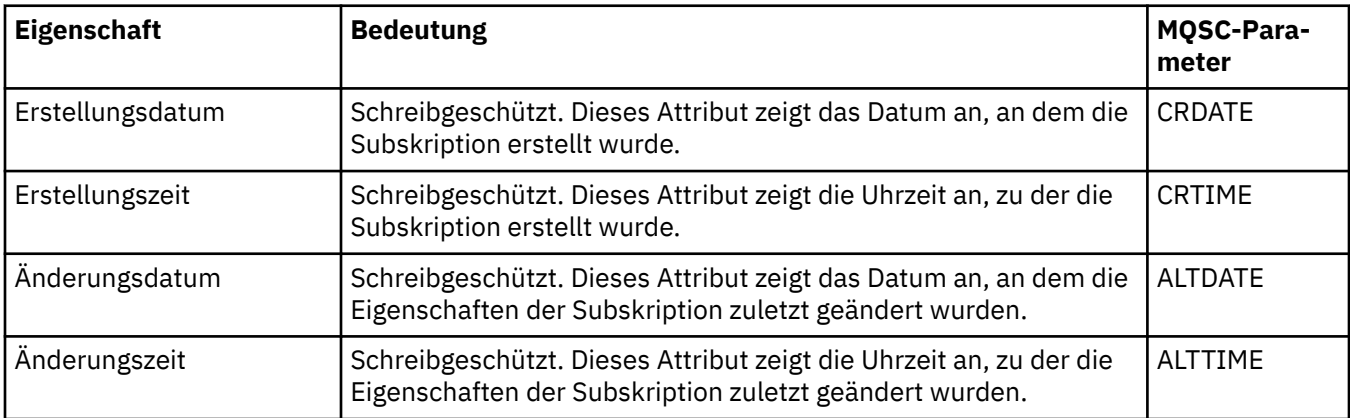

#### **Zugehörige Konzepte**

#### ["Publisher und Subskribenten" auf Seite 109](#page-108-0)

Publisher und Subskribenten sind Anwendungen, die unter Verwendung der Publish/Subscribe-Methode des Nachrichtenaustauschs Nachrichten (Veröffentlichungen) senden und empfangen. Publisher und Subskribenten sind voneinander entkoppelt, sodass Publisher das Ziel der gesendeten Informationen nicht kennen, wie auch Subskribenten die Quelle der empfangenen Informationen nicht bekannt ist.

#### **Zugehörige Tasks**

["Warteschlangenmanager und Objekte konfigurieren" auf Seite 41](#page-40-0)

In den Eigenschaftendialogen von IBM MQ Explorer können Sie viele Eigenschaften von Warteschlangenmanagern und deren Objekten konfigurieren.

["Änderungen an den Eigenschaften der Warteschlange erzwingen" auf Seite 42](#page-41-0)

Wenn sich die Änderungen, die Sie an den Eigenschaften einer Warteschlange vornehmen, auf die Funktion eines Warteschlangenmanagers oder eines anderen Programms auswirken, werden Sie unter Umständen gefragt, ob die Änderungen an den Warteschlangeneigenschaften erzwungen werden sollen.

#### **Zugehörige Verweise**

["Zeichenfolgen in Eigenschaftendialogen" auf Seite 636](#page-635-0)

Bei bestimmten Zeichen innerhalb einer Zeichenfolge müssen spezielle Interpunktionsregeln beachtet werden.

# **Eigenschaften der Prozessdefinitionen**

Sie können die Eigenschaften für Prozessdefinitionen festlegen. Einige Eigenschaften gelten nicht für alle Arten von Prozessdefinitionen. Einige Eigenschaften beziehen sich speziell auf Prozessdefinitionen unter z/OS.

In den folgenden Tabellen werden alle Eigenschaften aufgeführt, die für Prozessdefinitionen festgelegt werden können:

- Allgemein
- • [Statistik](#page-479-0)

Für jede Eigenschaft wird kurz beschrieben, wann ihre Konfiguration erforderlich oder sinnvoll sein kann. In der Tabelle werden auch die entsprechenden MQSC-Parameter für die Befehle DEFINE, ALTER und DISPLAY PROCESS genannt. Weitere Informationen finden Sie unter ALTER PROCESS und DISPLAY PRO-CESS

## **Seite 'Allgemein'**

In der folgenden Tabelle werden die Eigenschaften aufgelistet, die Sie auf der Seite **Allgemein** des Dialogs mit den Eigenschaften der Prozessdefinition festlegen können.

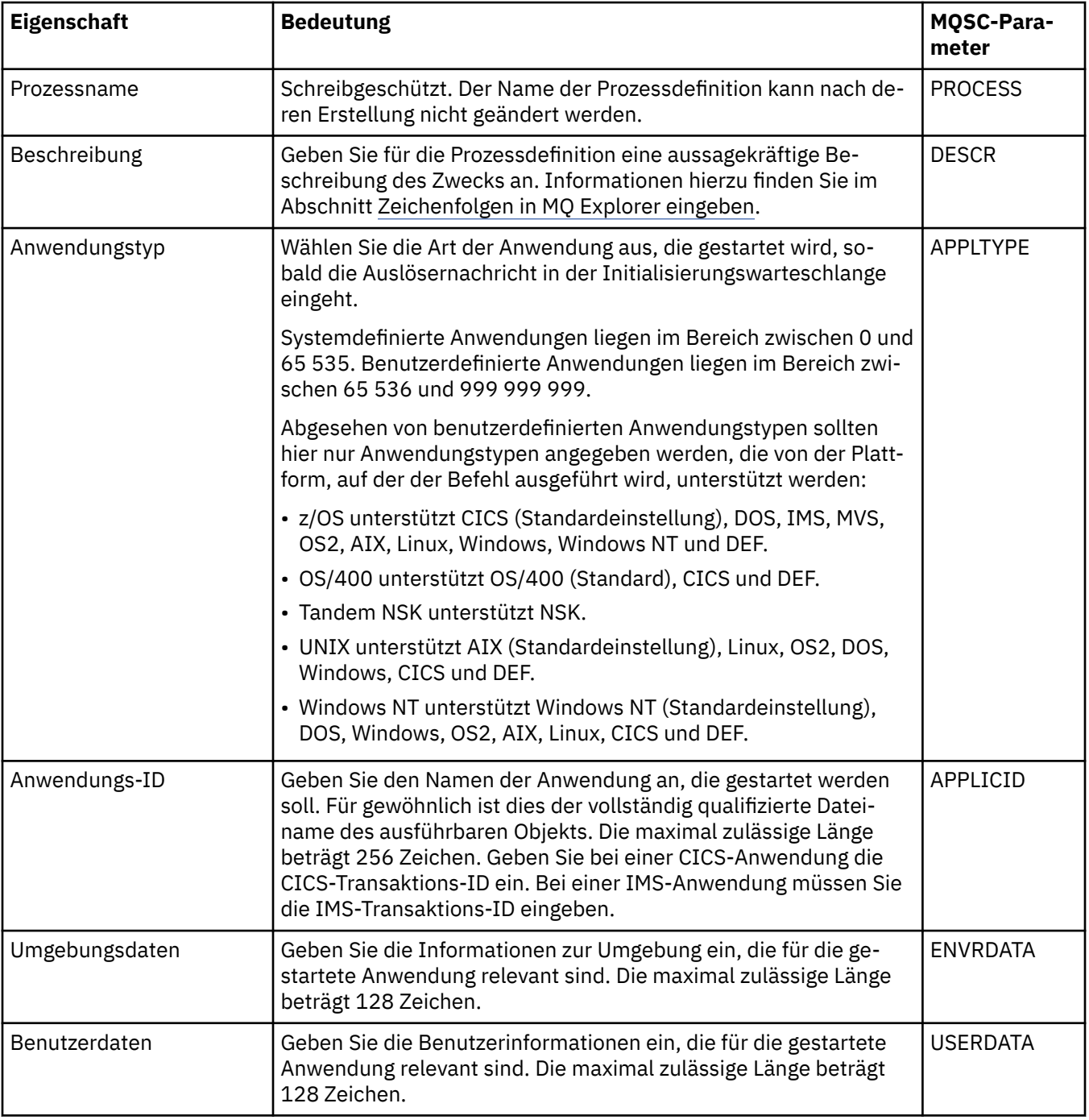

<span id="page-479-0"></span>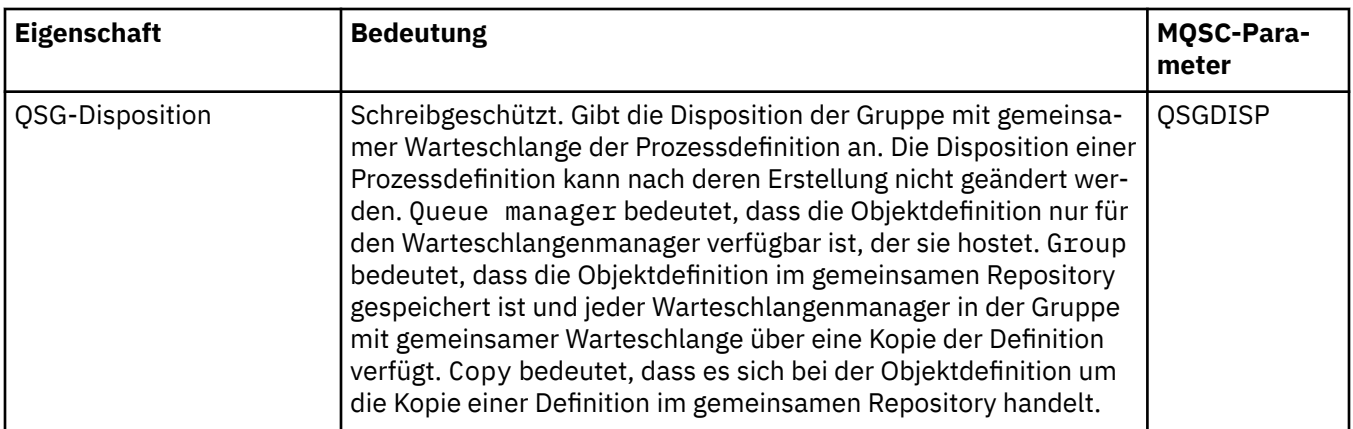

In der folgenden Tabelle werden die Eigenschaften aufgelistet, die Sie auf der Seite **Statistik** des Dialogs mit den Eigenschaften der Prozessdefinitionen festlegen können. Auf der Seite **Statistik** werden Informationen zum Verlauf der Prozessdefinitionen angezeigt. Keine dieser Eigenschaften kann bearbeitet werden.

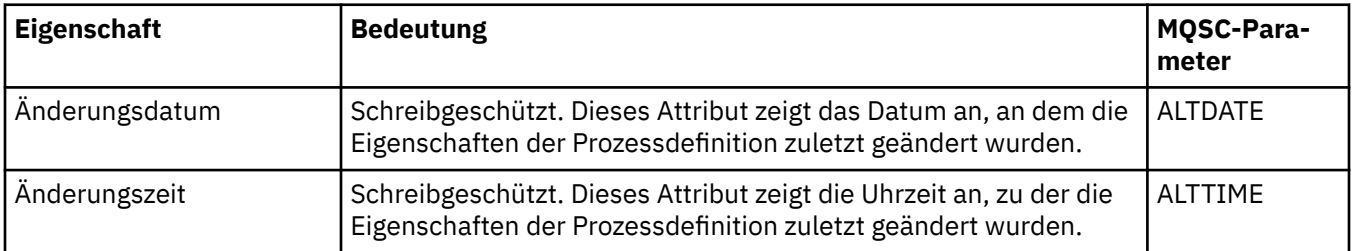

#### **Zugehörige Tasks**

["Warteschlangenmanager und Objekte konfigurieren" auf Seite 41](#page-40-0)

In den Eigenschaftendialogen von IBM MQ Explorer können Sie viele Eigenschaften von Warteschlangenmanagern und deren Objekten konfigurieren.

#### **Zugehörige Verweise**

["Zeichenfolgen in Eigenschaftendialogen" auf Seite 636](#page-635-0)

Bei bestimmten Zeichen innerhalb einer Zeichenfolge müssen spezielle Interpunktionsregeln beachtet werden.

# **Eigenschaften der Namensliste**

Sie können die Eigenschaften für Namenslisten festlegen. Einige Eigenschaften gelten speziell für Namenslisten unter z/OS.

In den folgenden Tabellen werden die Eigenschaften aufgeführt, die festgelegt werden können:

- Allgemein
- • [Statistik](#page-480-0)

Für jede Eigenschaft wird kurz beschrieben, wann ihre Konfiguration erforderlich oder sinnvoll sein kann. In der Tabelle werden auch die entsprechenden MQSC-Parameter für die Befehle DEFINE, ALTER und DISPLAY NAMELIST genannt. Weitere Informationen zu MQSC-Befehlen finden Sie unter IBM MQ mit MQSC-Befehlen verwalten.

## **Seite 'Allgemein'**

In der folgenden Tabelle werden die Eigenschaften aufgelistet, die Sie auf der Seite **Allgemein** des Dialogs mit den Eigenschaften der Namensliste festlegen können.

<span id="page-480-0"></span>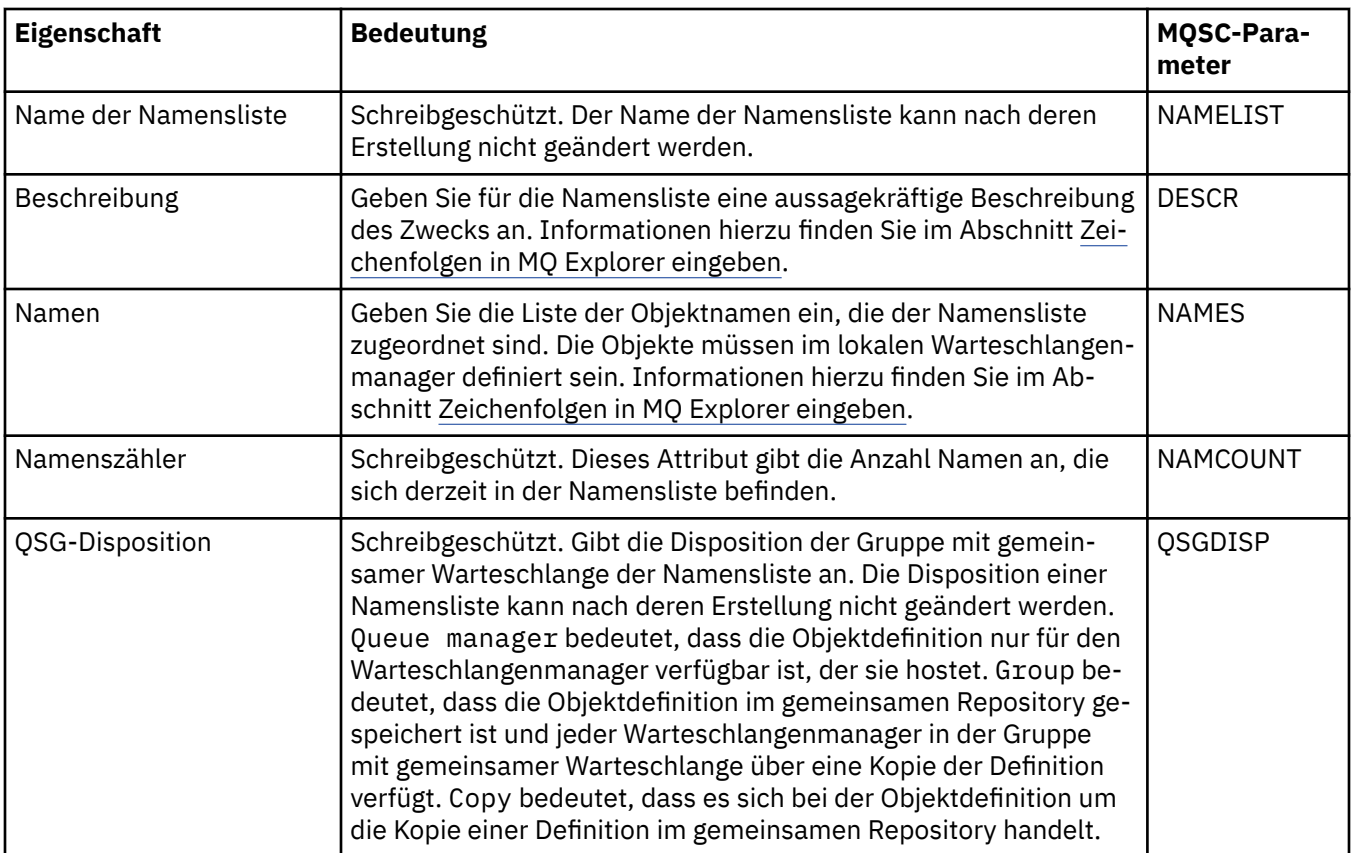

In der folgenden Tabelle werden die Eigenschaften aufgelistet, die Sie auf der Seite **Statistik** des Dialogs mit den Eigenschaften der Namensliste festlegen können. Auf der Seite **'Statistik'** werden Informationen zum Verlauf der Namensliste angezeigt. Keine dieser Eigenschaften kann bearbeitet werden.

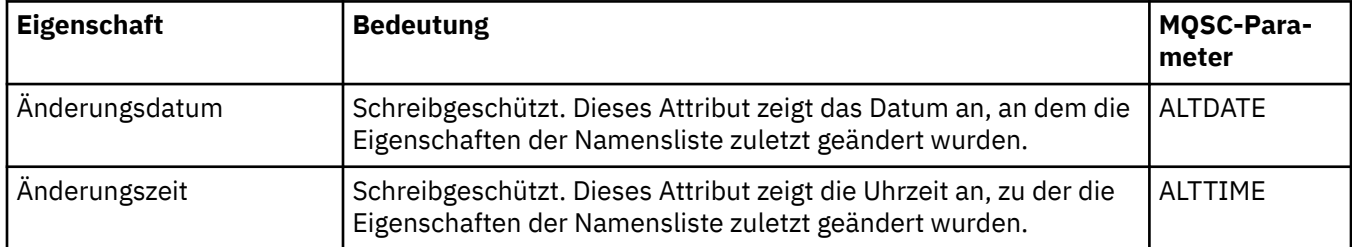

#### **Zugehörige Tasks**

["Warteschlangenmanager und Objekte konfigurieren" auf Seite 41](#page-40-0)

In den Eigenschaftendialogen von IBM MQ Explorer können Sie viele Eigenschaften von Warteschlangenmanagern und deren Objekten konfigurieren.

#### **Zugehörige Verweise**

["Zeichenfolgen in Eigenschaftendialogen" auf Seite 636](#page-635-0)

Bei bestimmten Zeichen innerhalb einer Zeichenfolge müssen spezielle Interpunktionsregeln beachtet werden.

# **Eigenschaften der Authentifizierungsinformationen**

Sie können die Eigenschaften für sämtliche Arten von Authentifizierungsinformationsobjekten festlegen. Einige der Eigenschaften gelten nicht für alle Arten von Authentifizierungsinformationsobjekten, andere wieder sind spezifisch für Authentifizierungsinformationsobjekte unter z/OS.

In den folgenden Tabellen werden die Eigenschaften aufgeführt, die festgelegt werden können:

- Allgemein
- LDAP
- • [OCSP](#page-482-0)
- • [LDAP-Benutzerrepository](#page-482-0)
- • [LDAP-Autorisierung](#page-483-0)
- • [Benutzer-ID + Kennwort](#page-484-0)
- • [Statistik](#page-485-0)

Für jede Eigenschaft wird kurz beschrieben, wann deren Konfiguration erforderlich oder sinnvoll sein kann. In der Tabelle werden auch die entsprechenden MQSC-Parameter für die Befehle DEFINE, ALTER und DISPLAY AUTHINFO genannt. Weitere Informationen zu MQSC-Befehlen finden Sie unter IBM MQ mit MQSC-Befehlen verwalten.

# **Seite 'Allgemein'**

In der folgenden Tabelle werden die Eigenschaften aufgelistet, die Sie auf der Seite **Allgemein** im Dialog mit den Eigenschaften für Authentifizierungsinformationen festlegen können.

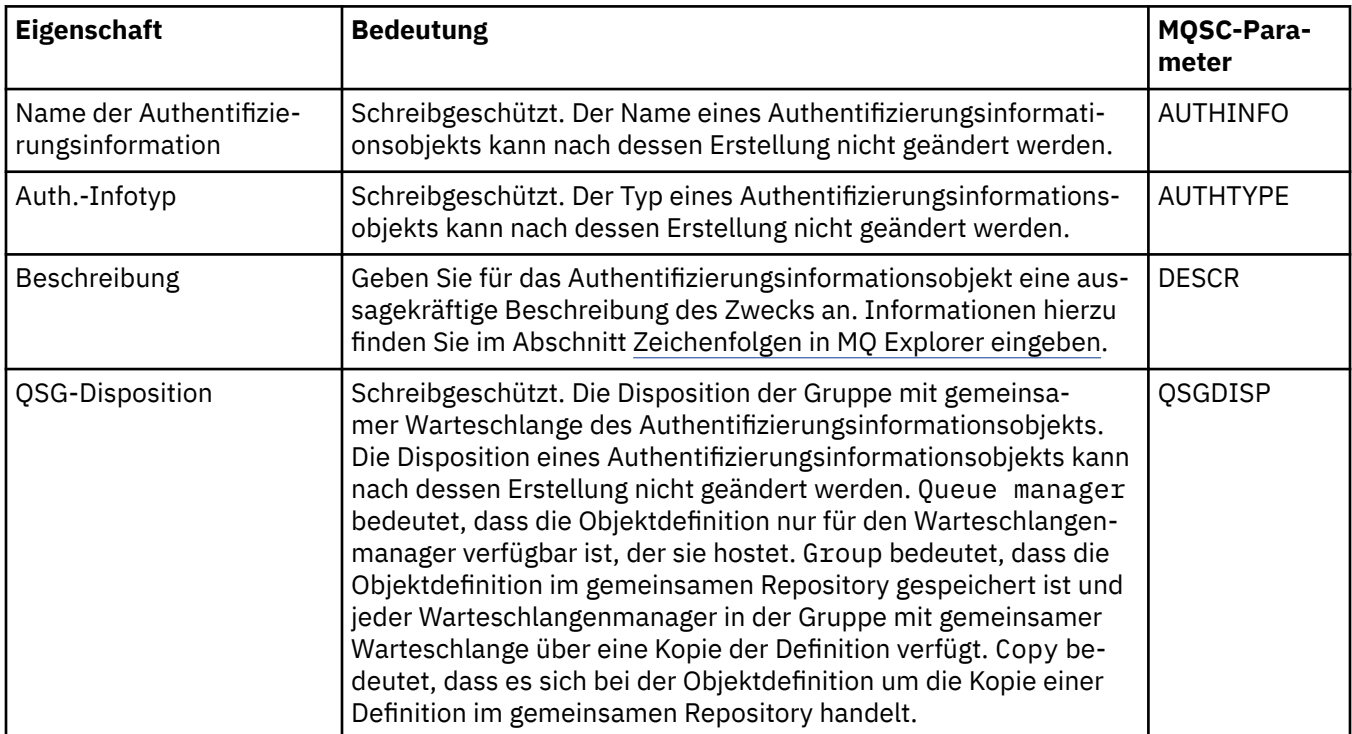

## **Seite 'LDAP'**

In der folgenden Tabelle werden die Eigenschaften aufgelistet, die Sie auf der Seite **LDAP** im Dialog mit den Eigenschaften für die CRL-LDAP- oder IDPW-LDAP-Authentifizierungsinformationen festlegen können. Auf der Seite **LDAP** werden der Name und die Authentifizierungsinformationen für den LDAP-Server angezeigt.

<span id="page-482-0"></span>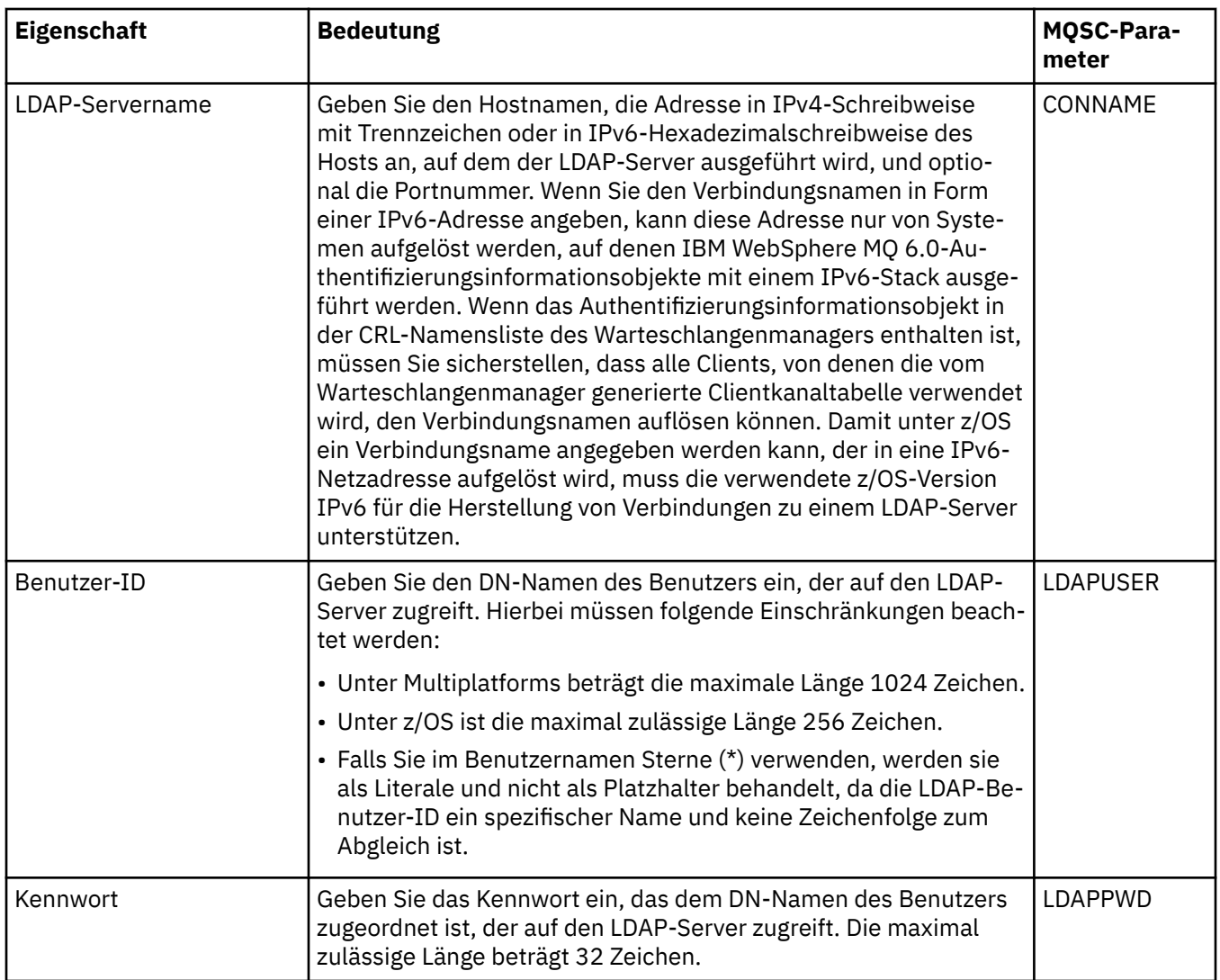

# **Seite 'OCSP'**

In der folgenden Tabelle werden die Eigenschaften aufgelistet, die Sie auf der Seite **OCSP** im Dialog mit den Eigenschaften für OCSP-Authentifizierungsinformationen festlegen können.

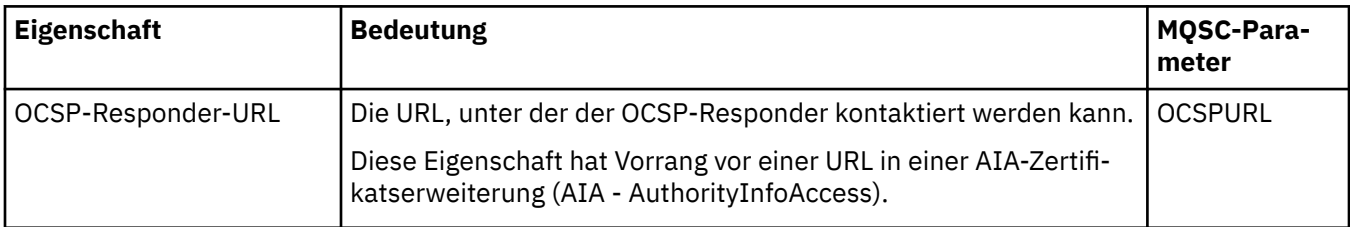

# **Seite 'LDAP-Benutzerrepository'**

In der folgenden Tabelle werden die Eigenschaften aufgeführt, die Sie auf der Seite **LDAP-Benutzerrepository** im Dialog mit den Eigenschaften der IDPW-LDAP-Authentifizierungsinformationen festlegen können.

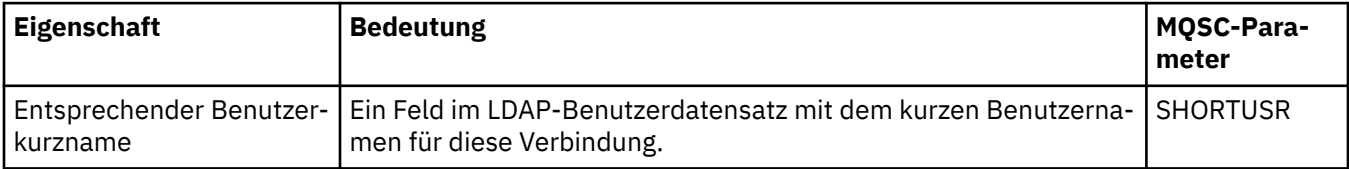

<span id="page-483-0"></span>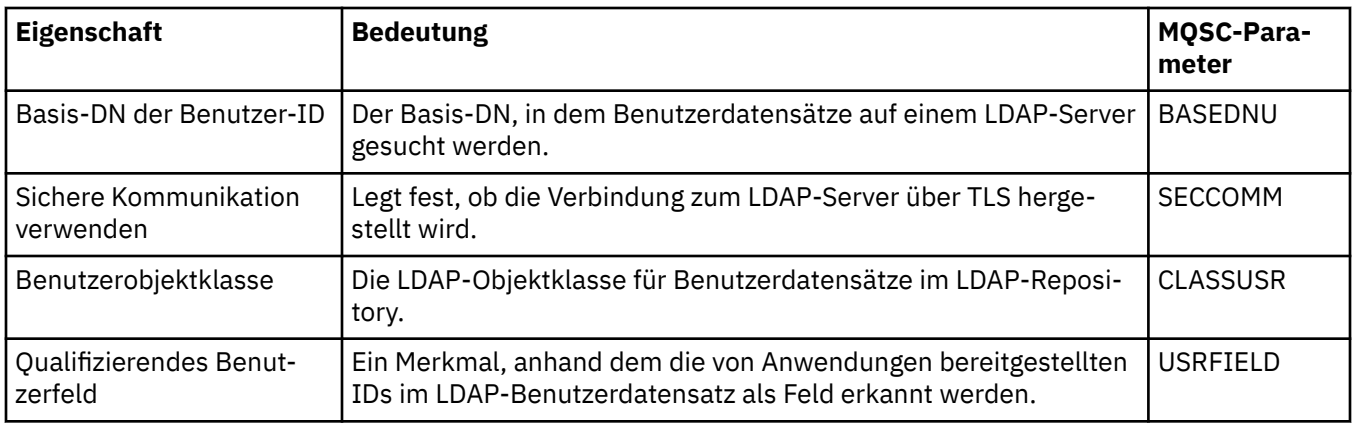

# **LDAP-Autorisierung**

In der folgenden Tabelle werden die Eigenschaften aufgeführt, die Sie auf der Seite **LDAP-Autorisierung** im Dialog mit den Eigenschaften der IDPW-LDAP-Authentifizierungsinformationen festlegen können.

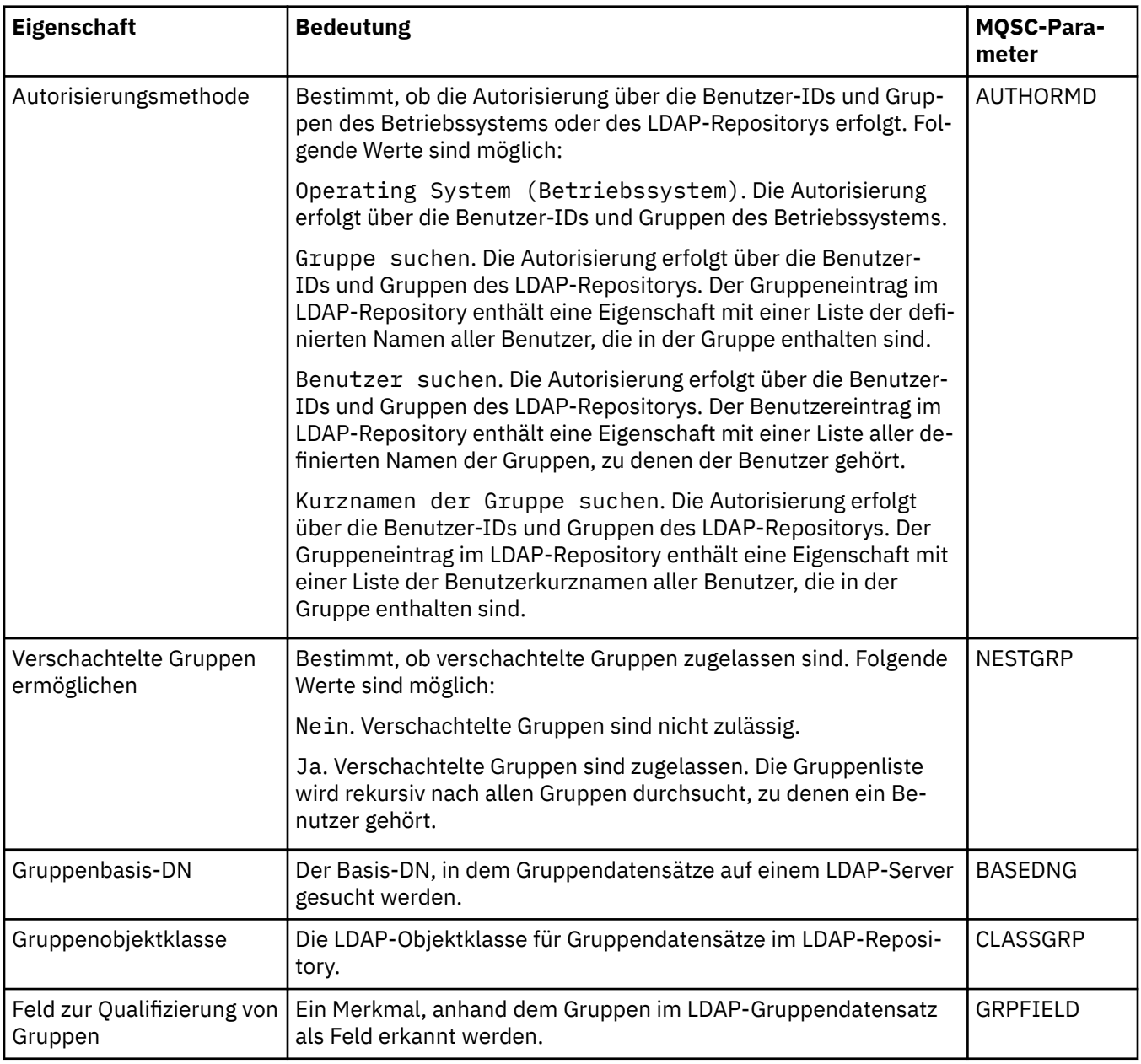

<span id="page-484-0"></span>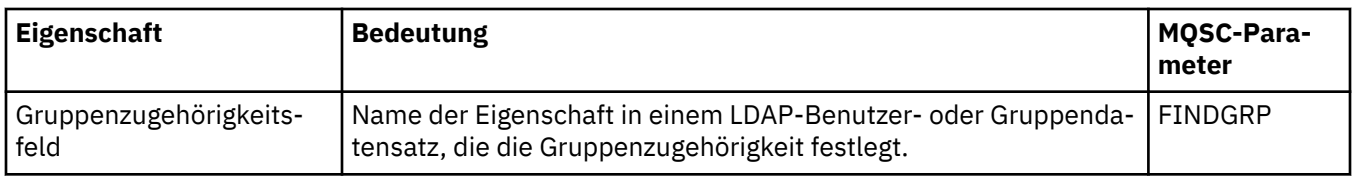

## **Seite 'Benutzer-ID + Kennwort'**

In der folgenden Tabelle werden die Eigenschaften aufgelistet, die Sie auf der Seite **Benutzer-ID + Kennwort** im Dialog mit den Eigenschaften für IDPW-OS- oder IDPW-LDAP-Authentifizierungsinformationen festlegen können.

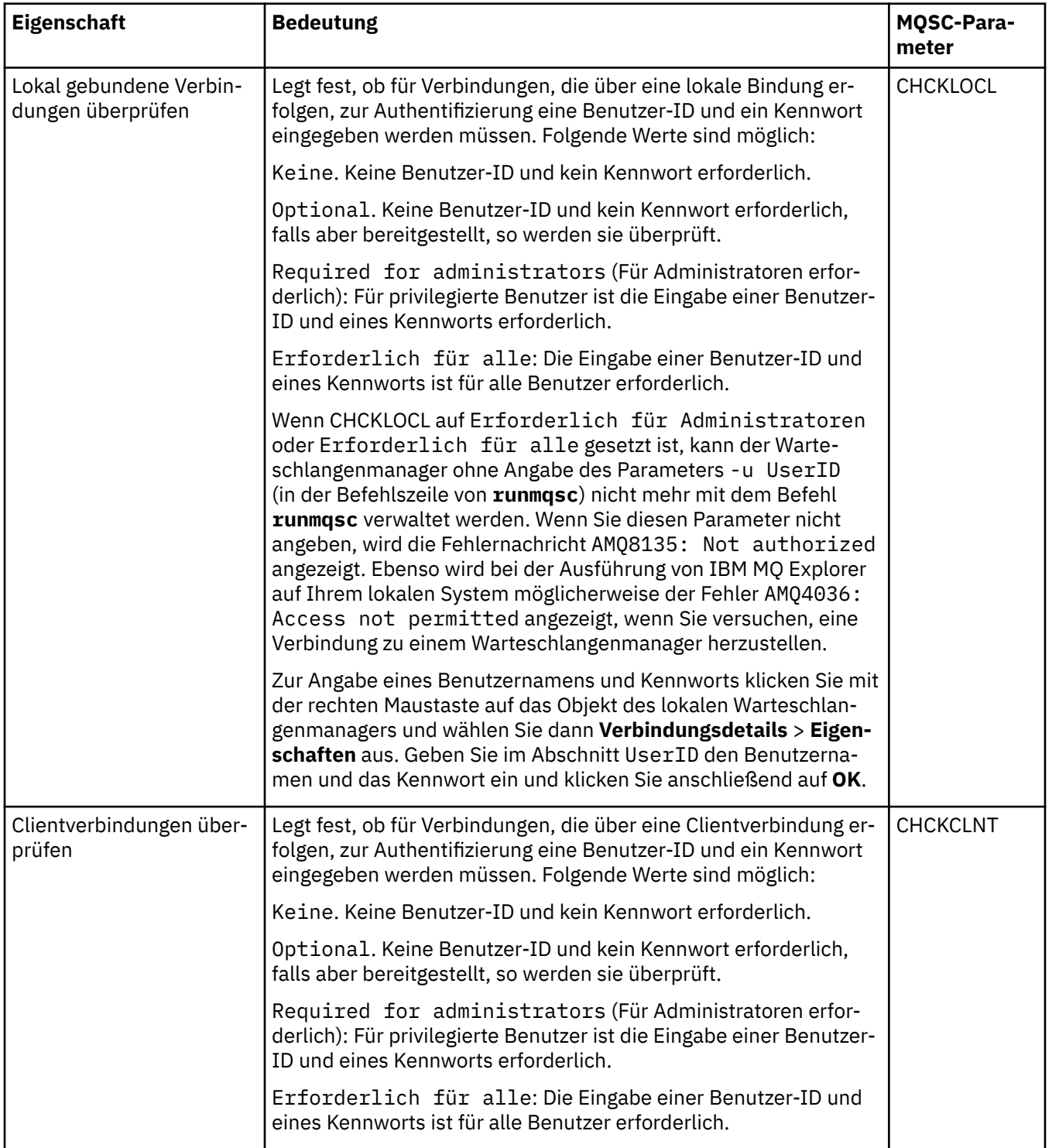

<span id="page-485-0"></span>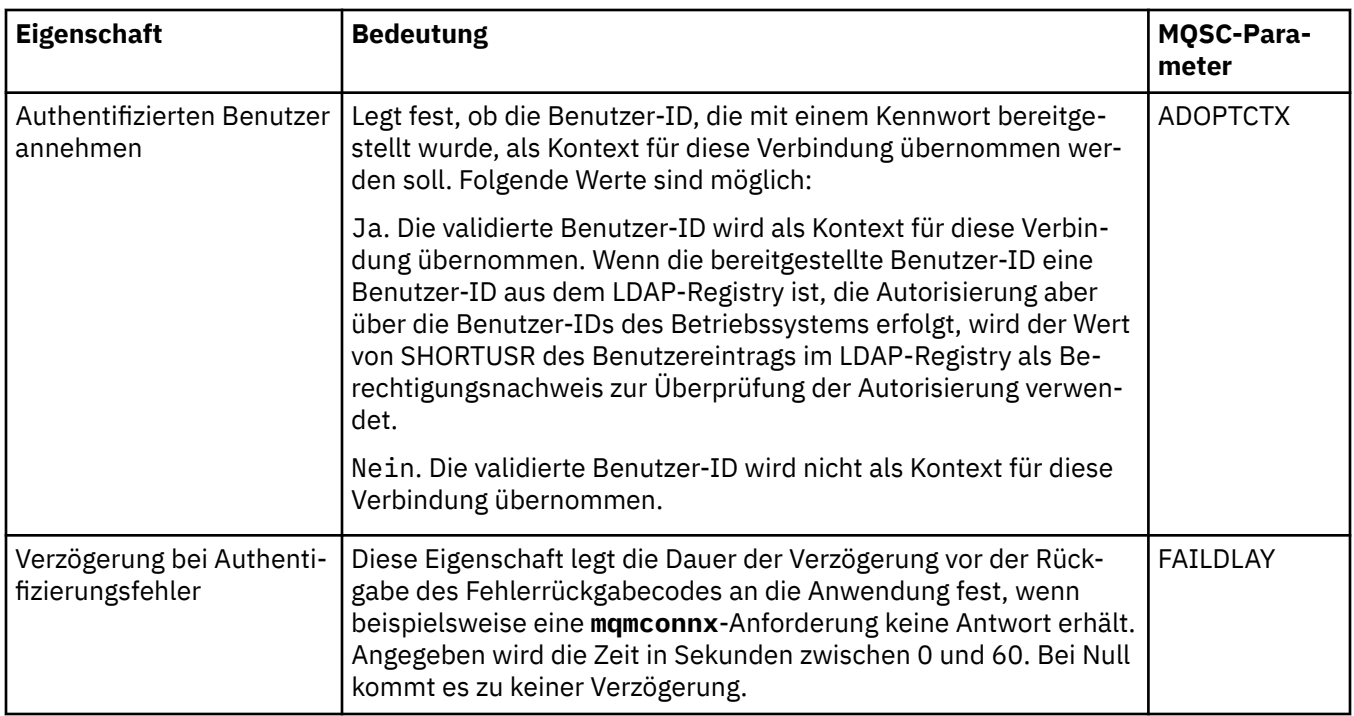

In der folgenden Tabelle werden die Eigenschaften aufgelistet, die Sie auf der Seite **Statistik** im Dialog mit den Eigenschaften für Authentifizierungsinformationen festlegen können. Auf der Seite **Statistik** werden Informationen zum Verlauf des Authentifizierungsinformationsobjekts angezeigt. Die Werte dieser Eigenschaften können nicht bearbeitet werden.

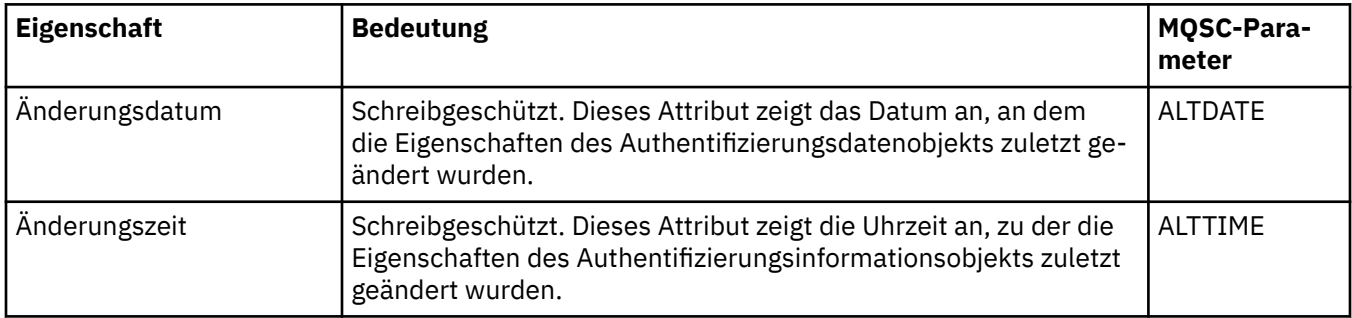

#### **Zugehörige Tasks**

["Warteschlangenmanager und Objekte konfigurieren" auf Seite 41](#page-40-0)

In den Eigenschaftendialogen von IBM MQ Explorer können Sie viele Eigenschaften von Warteschlangenmanagern und deren Objekten konfigurieren.

#### **Zugehörige Verweise**

["Zeichenfolgen in Eigenschaftendialogen" auf Seite 636](#page-635-0) Bei bestimmten Zeichen innerhalb einer Zeichenfolge müssen spezielle Interpunktionsregeln beachtet werden.

# **Eigenschaften des Kanalauthentifizierungsdatensatzes**

Sie können die Eigenschaften für Kanalauthentifizierungsdatensatzobjekte festlegen.

In den folgenden Tabellen werden die Eigenschaften aufgeführt, die festgelegt werden können:

- • [Allgemein](#page-486-0)
- • [Adresse](#page-486-0)
- <span id="page-486-0"></span>• Blockadresse
- • [Blockbenutzer](#page-487-0)
- • [Queue Manager](#page-487-0)
- • [SSL-Peer](#page-487-0)
- • [Clientbenutzer](#page-488-0)
- • [Erweitert](#page-488-0)
- • [Statistik](#page-488-0)

Für jede Eigenschaft wird kurz beschrieben, wann deren Konfiguration erforderlich oder sinnvoll sein kann. In der Tabelle werden auch die entsprechenden MQSC-Parameter für die Befehle SET CHLAUTH und DISPLAY CHLAUTH aufgeführt. Weitere Informationen zu MQSC-Befehlen finden Sie unter IBM MQ mit MQSC-Befehlen verwalten.

## **Seite 'Allgemein'**

In der folgenden Tabelle werden die Eigenschaften aufgelistet, die Sie auf der Seite **Allgemein** des Eigenschaftendialogs **Kanalauthentifizierungsdatensätze** festlegen können.

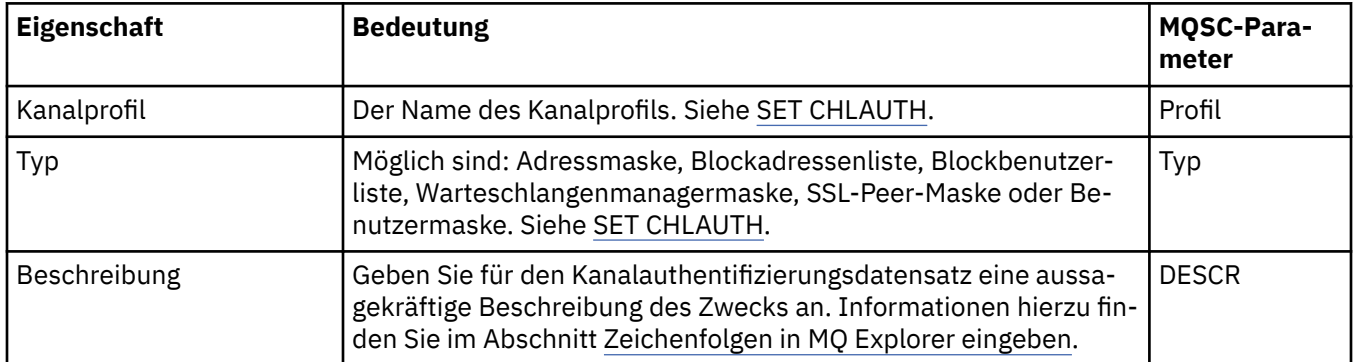

## **Seite 'Adresse'**

In der folgenden Tabelle werden die Eigenschaften aufgelistet, die Sie auf der Seite **Adresse** des Eigenschaftendialogs **Kanalauthentifizierungsdatensätze** festlegen können.

#### **Anmerkung:**

Dieser Parameter ist in Verbindung mit den Eigenschaften TYPE(ADDRESSMAP), TYPE(QMGRMAP), TY-PE(SSLPEERMAP) und TYPE(USERMAP) gültig.

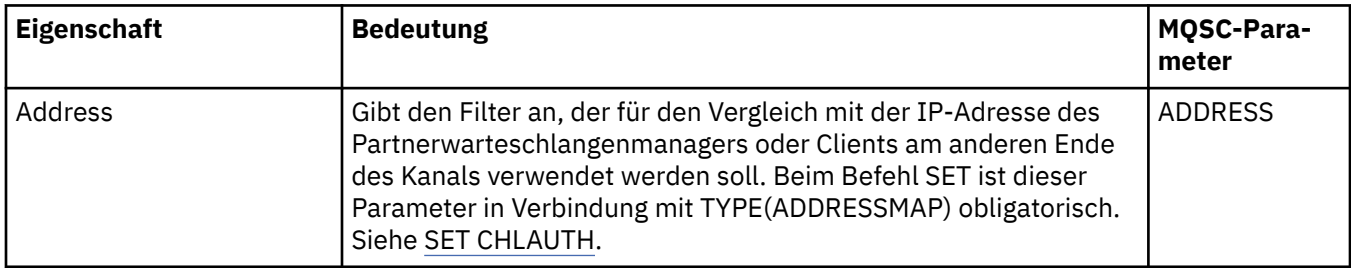

#### **Seite 'Blockadresse'**

In der folgenden Tabelle werden die Eigenschaften aufgelistet, die Sie auf der Seite **Adresse blockieren** des Eigenschaftendialogs **Kanalauthentifizierungsdatensätze** festlegen können.

#### **Anmerkung:**

Dieser Parameter ist nur in Verbindung mit der Eigenschaft TYPE(BLOCKADDR) gültig.

<span id="page-487-0"></span>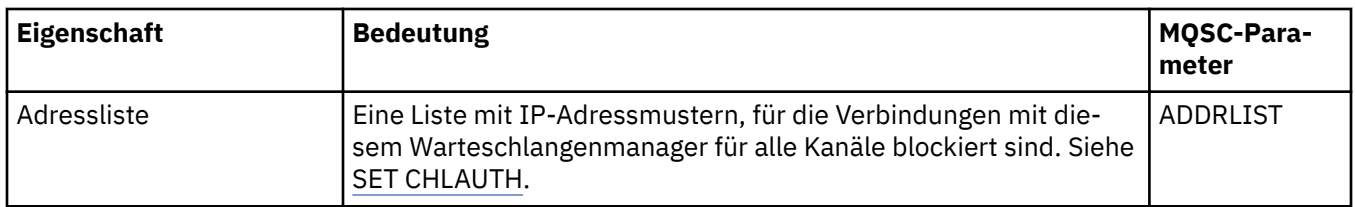

### **Seite 'Blockbenutzer'**

In der folgenden Tabelle werden die Eigenschaften aufgelistet, die Sie auf der Seite **Benutzer blockieren** des Eigenschaftendialogs **Kanalauthentifizierungsdatensätze** festlegen können.

#### **Anmerkung:**

Dieser Parameter ist nur in Verbindung mit der Eigenschaft TYPE(BLOCKUSER) gültig.

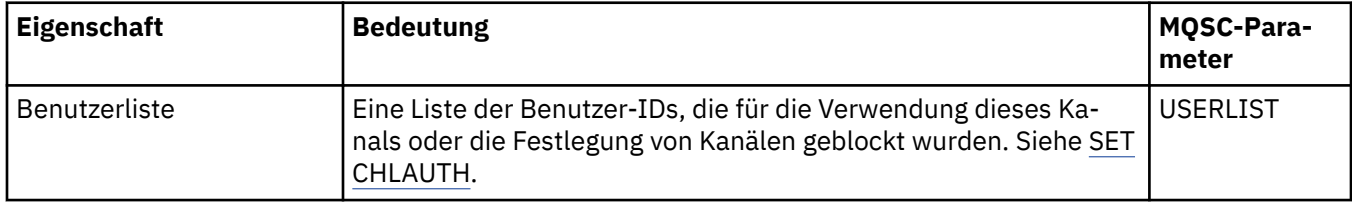

### **Seite 'Warteschlangenmanager'**

In der folgenden Tabelle werden die Eigenschaften aufgelistet, die Sie auf der Seite **Warteschlangenmanager** des Eigenschaftendialogs **Kanalauthentifizierungsdatensätze** festlegen können.

#### **Anmerkung:**

Dieser Parameter ist nur in Verbindung mit der Eigenschaft TYPE(QMGRMAP) gültig.

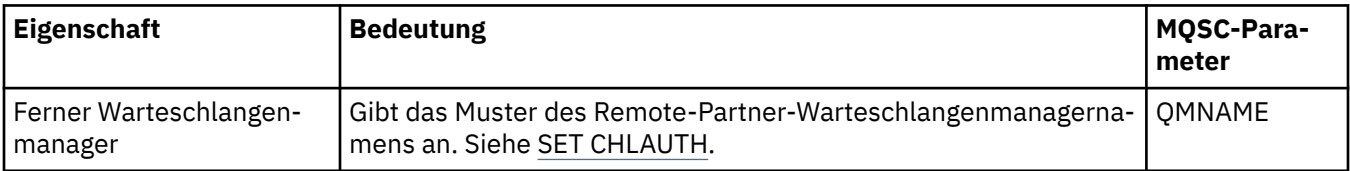

## **SSL-Peer-Seite**

In der folgenden Tabelle werden die Eigenschaften aufgelistet, die Sie auf der Seite **SSL-Peer** des Eigenschaftendialogs **Kanalauthentifizierungsdatensätze** festlegen können.

#### **Anmerkung:**

Dieser Parameter ist nur in Verbindung mit der Eigenschaft TYPE(SSLPEERMAP) gültig.

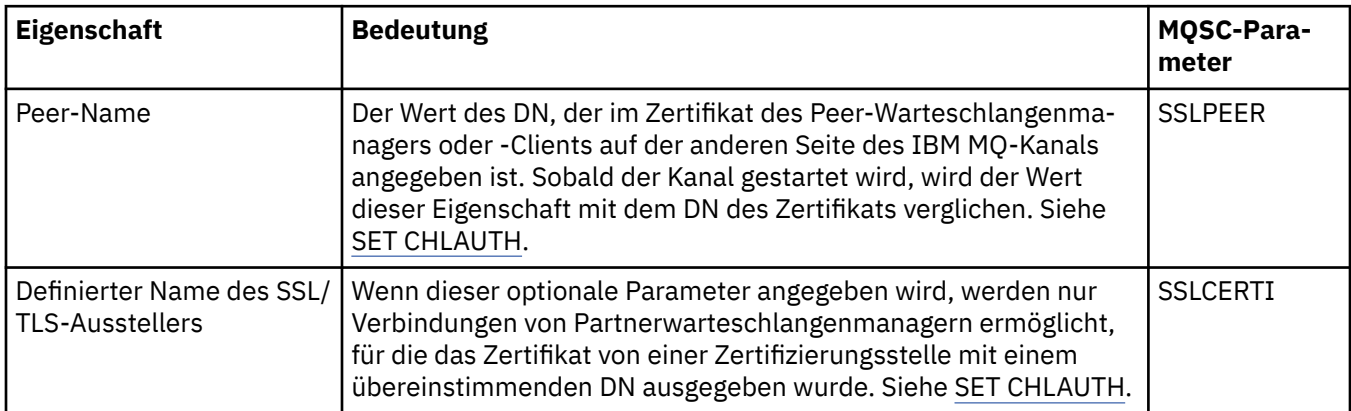

# <span id="page-488-0"></span>**Seite 'Clientbenutzer'**

In der folgenden Tabelle werden die Eigenschaften aufgelistet, die Sie auf der Seite **Clientbenutzer** des Eigenschaftendialogs **Kanalauthentifizierungsdatensätze** festlegen können.

#### **Anmerkung:**

Dieser Parameter ist nur in Verbindung mit der Eigenschaft TYPE(USERMAP) gültig.

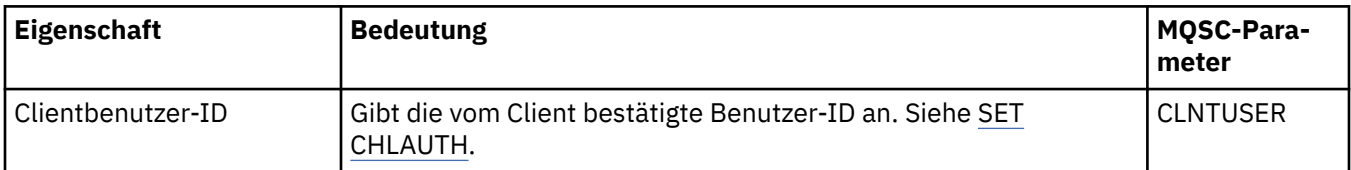

### **Seite 'Erweitert'**

In der folgenden Tabelle werden die Eigenschaften aufgelistet, die Sie auf der Seite **Erweitert** des Eigenschaftendialogs **Kanalauthentifizierungsdatensätze** festlegen können. Siehe SET CHLAUTH.

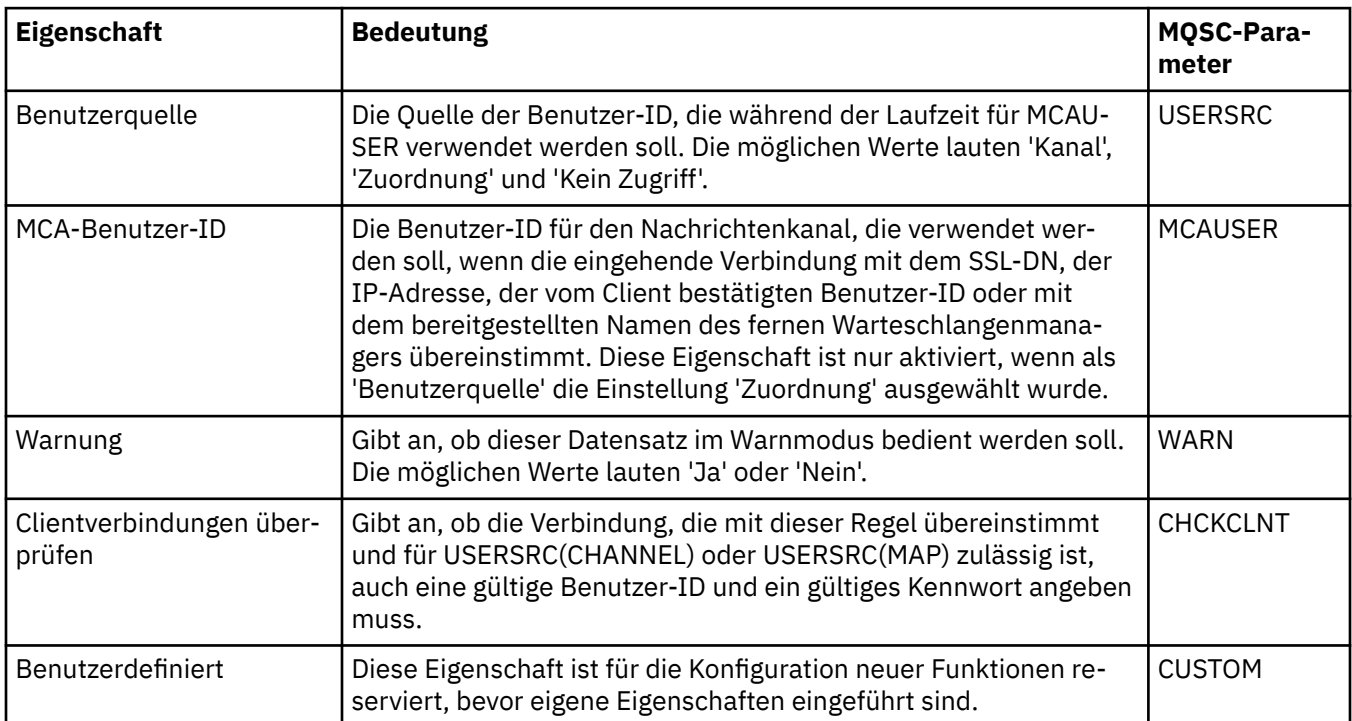

## **Seite 'Statistik'**

Auf der Seite **Statistik** im Dialog mit den Eigenschaften der **Kanalauthentifizierungsdatensätze** werden schreibgeschützte Informationen angezeigt, die angeben, wann die Eigenschaften des Kanalauthentifizierungsdatensatzes zuletzt geändert wurden. Die Werte dieser Eigenschaften können nicht bearbeitet werden. Siehe DISPLAY CHLAUTH.

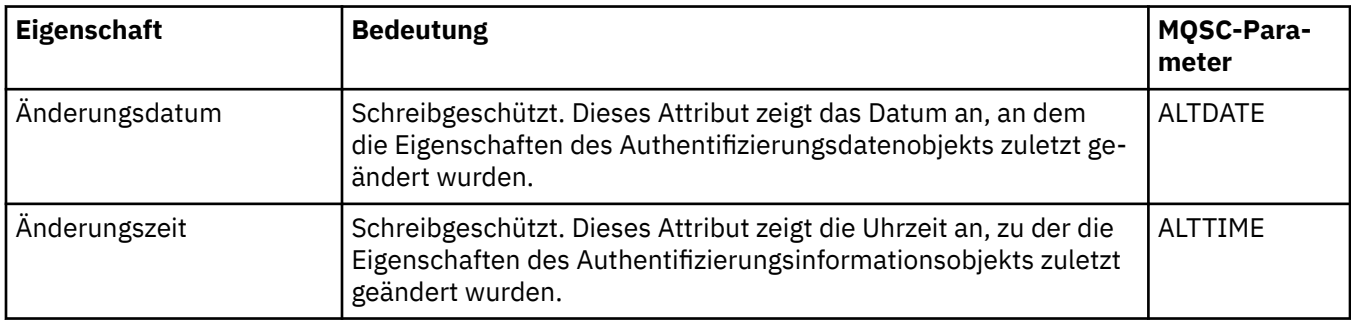

### **Zugehörige Verweise** Kanalauthentifizierungsdatensätze SET AUTHREC Benutzer-ID des Nachrichtenkanalagenten (MCAUSER) ["Zeichenfolgen in Eigenschaftendialogen" auf Seite 636](#page-635-0) Bei bestimmten Zeichen innerhalb einer Zeichenfolge müssen spezielle Interpunktionsregeln beachtet

werden.

# **Eigenschaften von Multicasting-Kommunikationsinformationsobjekten**

Sie können die Eigenschaften für Multicasting-Kommunikationsinformationsobjekte festlegen.

In den folgenden Tabellen werden die Eigenschaften aufgeführt, die festgelegt werden können:

- Allgemein
- • [Statistik](#page-492-0)

Für jede Eigenschaft wird kurz beschrieben, wann ihre Konfiguration erforderlich oder sinnvoll sein kann. In der Tabelle werden auch die entsprechenden MQSC-Parameter für die Befehle DEFINE, ALTER und DISPLAY COMMINFO genannt. Weitere Informationen zu MQSC-Befehlen finden Sie im Abschnitt MQSC-Befehle.

## **Seite 'Allgemein'**

In der folgenden Tabelle werden die Eigenschaften aufgeführt, die Sie auf der Seite **Allgemein** im Dialog mit den Eigenschaften von Kommunikationsinformationsobjekten festlegen können.

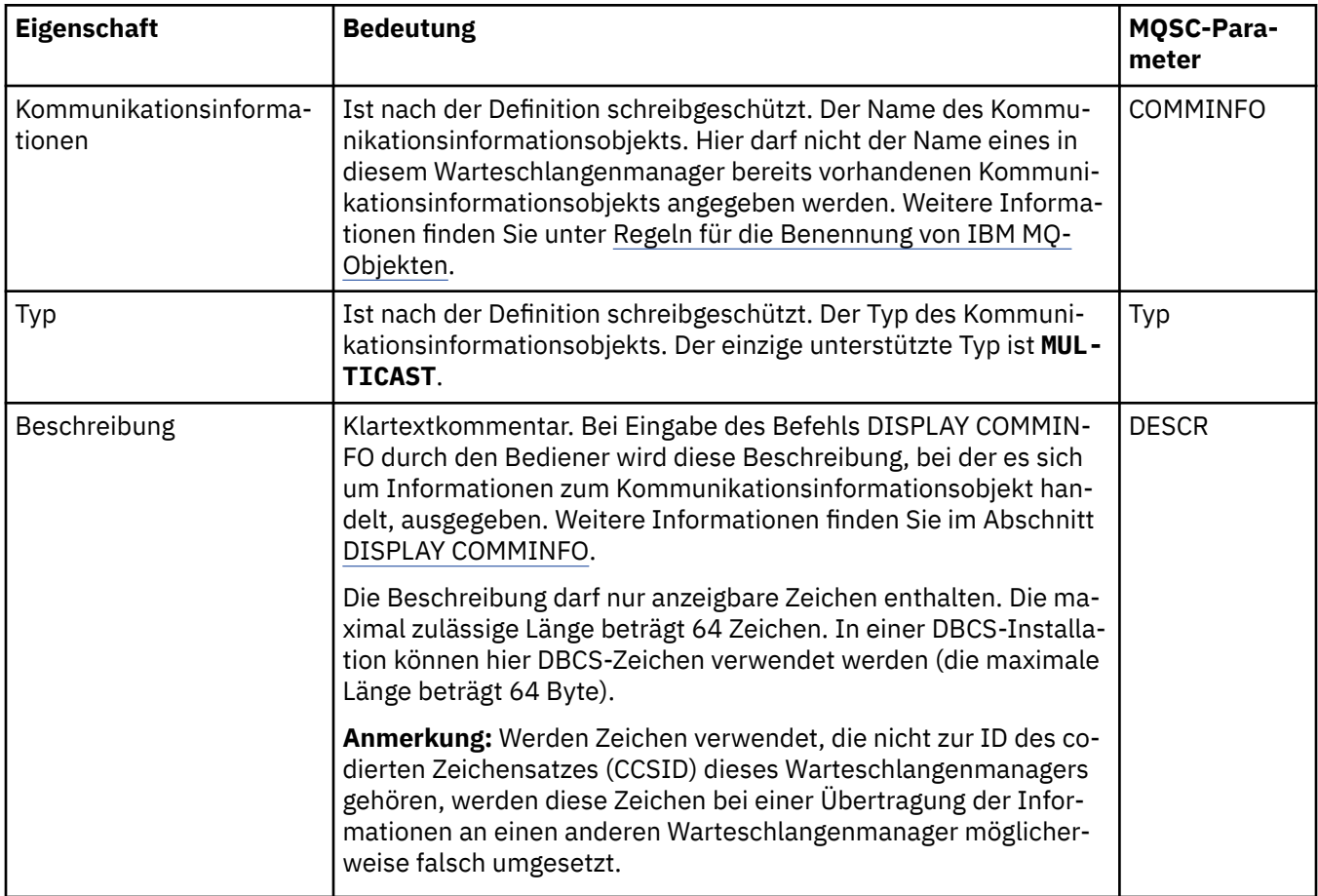

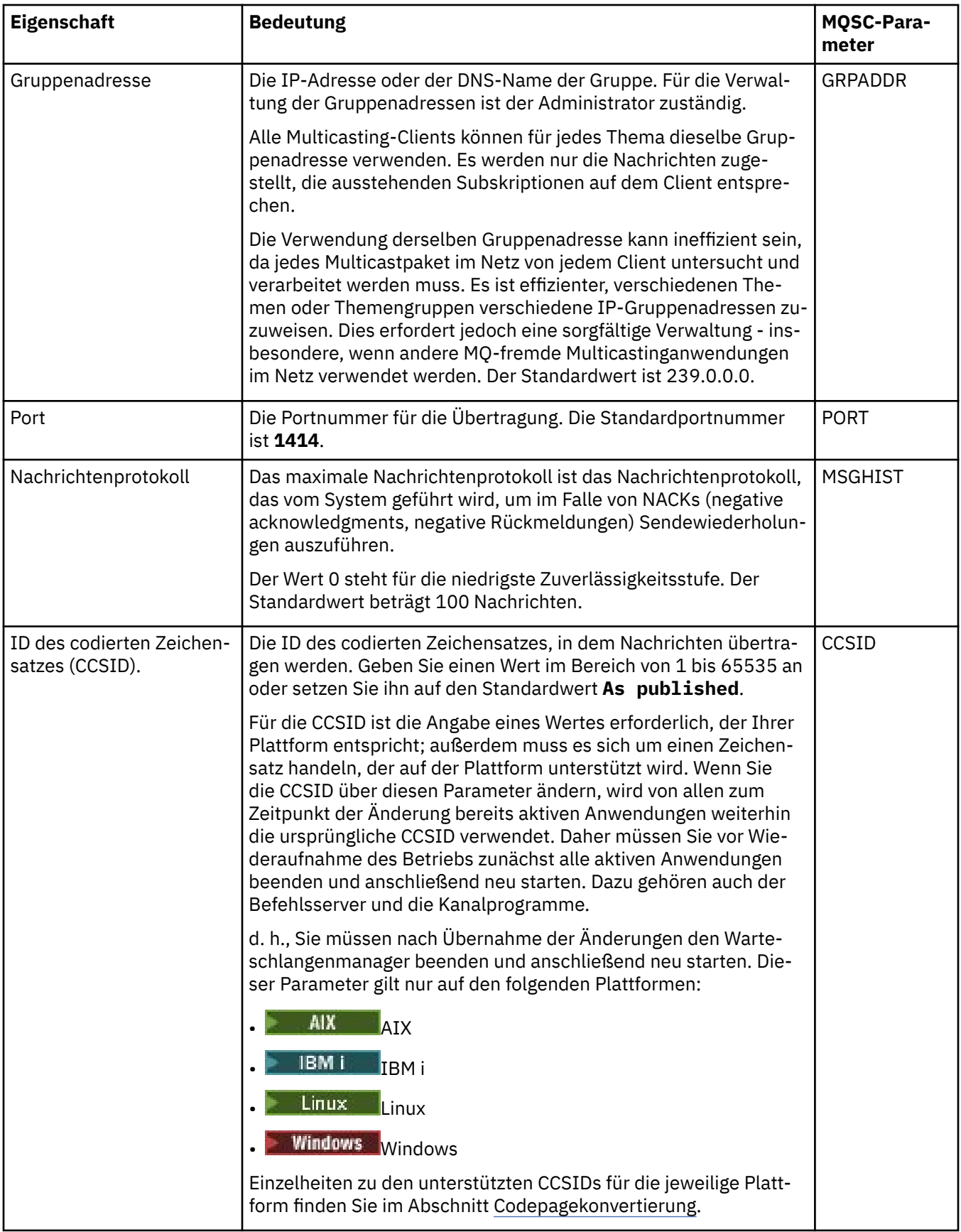

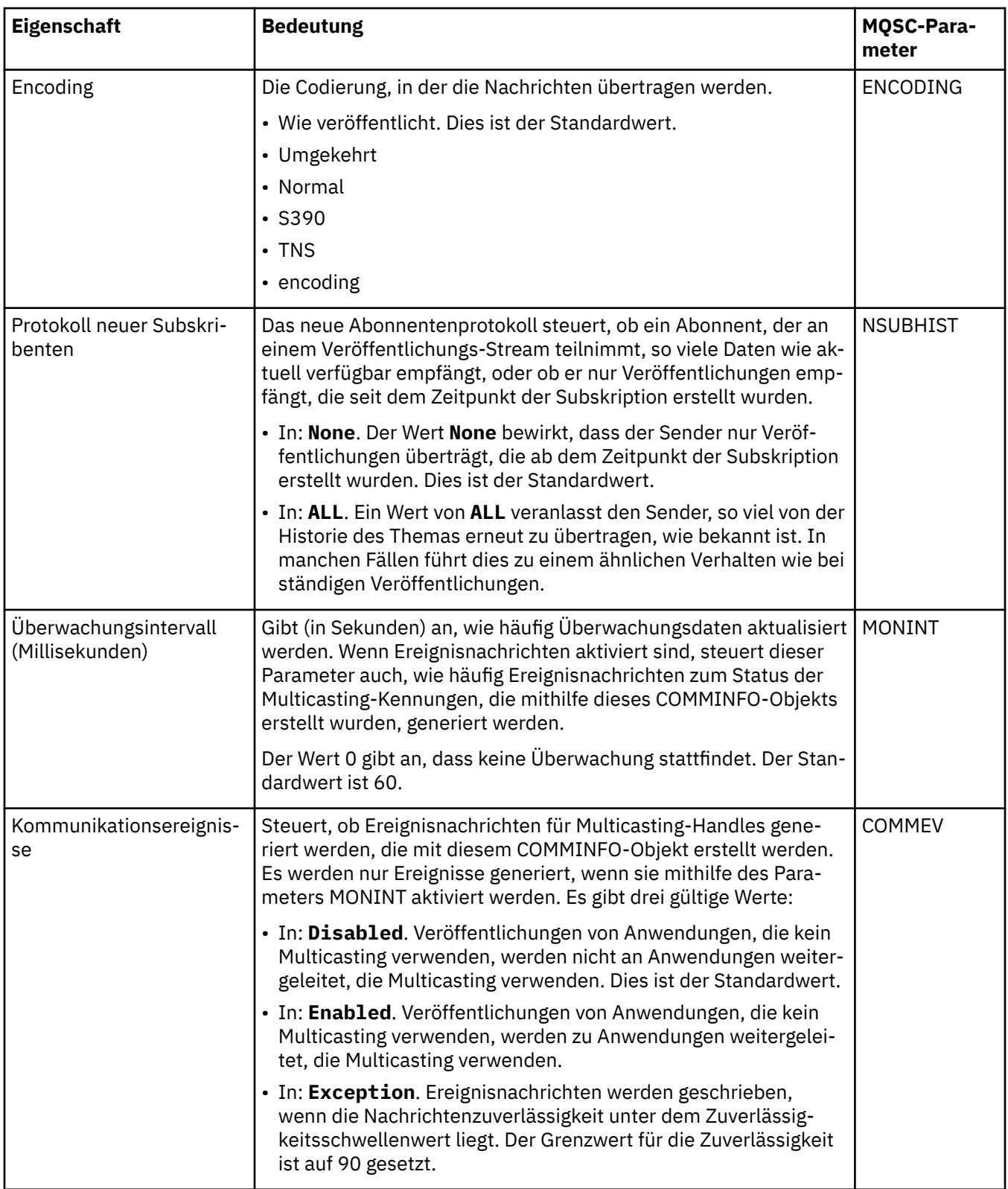

<span id="page-492-0"></span>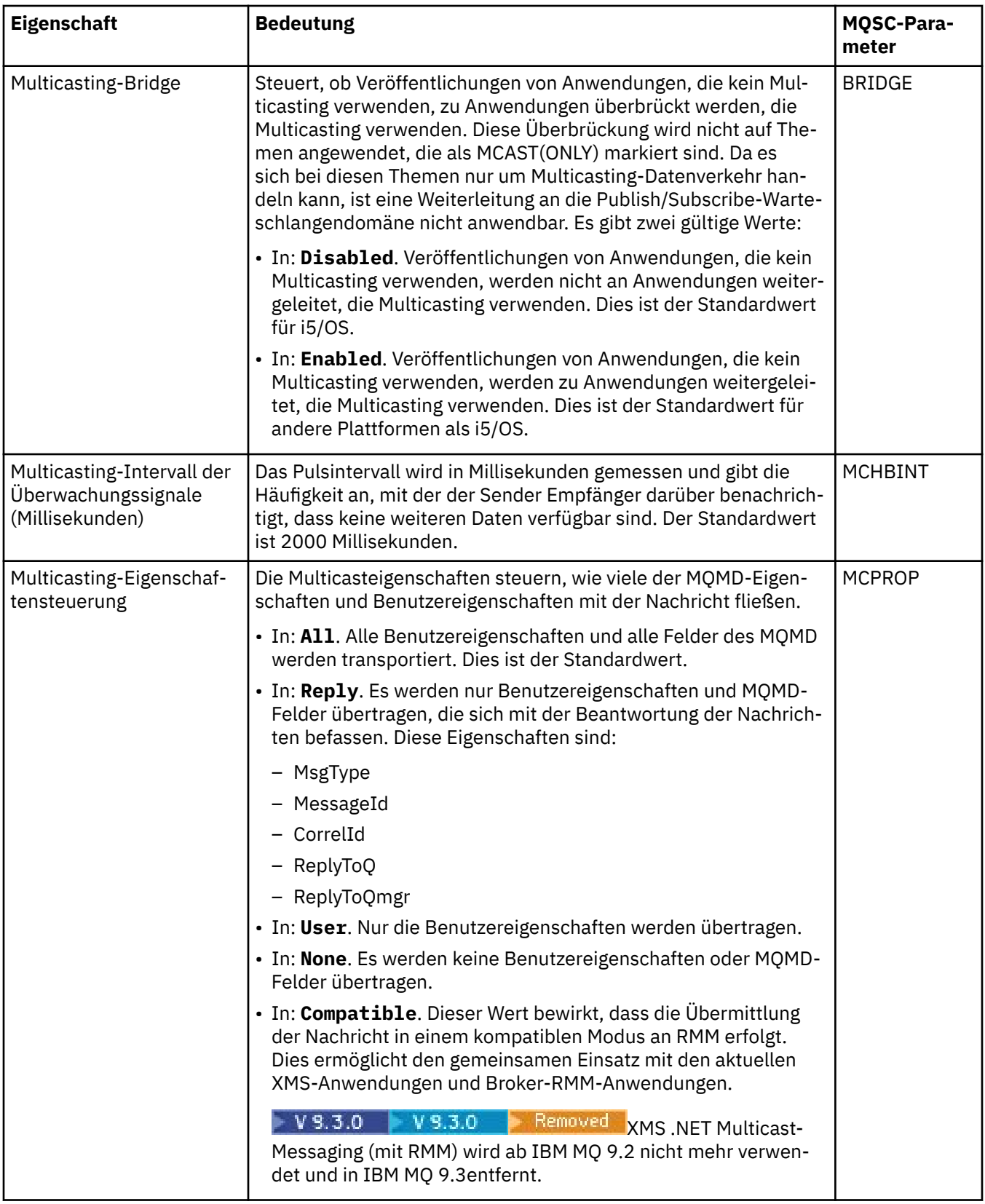

In der folgenden Tabelle werden die Eigenschaften aufgeführt, die Sie auf der Seite **Statistik** im Eigenschaftendialog **Kommunikationsinformationen** festlegen können. Auf der Seite **Statistik** werden Informationen zum Verlauf des Kommunikationsinformationsobjekts angezeigt. Keine dieser Eigenschaften kann bearbeitet werden.

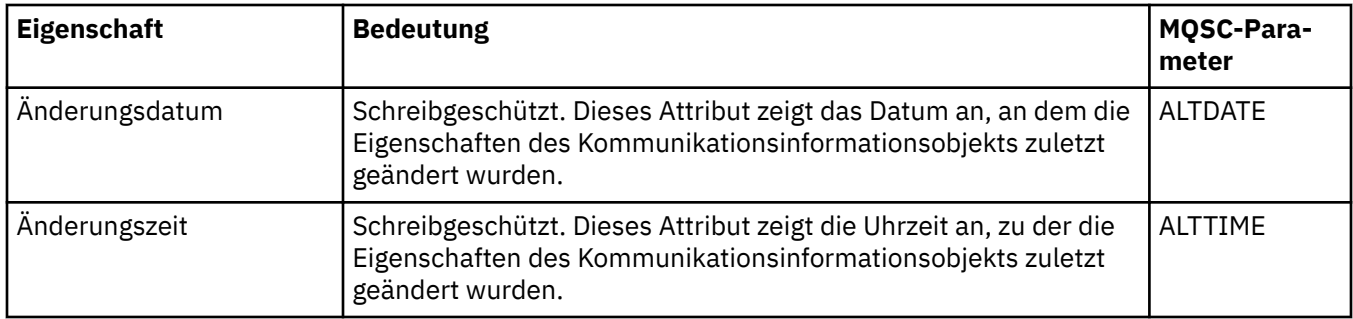

#### **Zugehörige Tasks**

["Warteschlangenmanager und Objekte konfigurieren" auf Seite 41](#page-40-0)

In den Eigenschaftendialogen von IBM MQ Explorer können Sie viele Eigenschaften von Warteschlangenmanagern und deren Objekten konfigurieren.

#### **Eigenschaften der Speicherklasse**  $z/0S$

Sie können die Eigenschaften für Speicherklassen festlegen. Speicherklassen stehen nur unter z/OS zur Verfügung.

In der folgenden Tabelle werden die Eigenschaften aufgeführt, die festgelegt werden können.

Für jede Eigenschaft wird kurz beschrieben, wann ihre Konfiguration erforderlich oder sinnvoll sein kann. In der Tabelle werden auch die entsprechenden MQSC-Parameter für die Befehle DEFINE, ALTER und DISPLAY STGCLASS genannt. Weitere Informationen zu MQSC-Befehlen finden Sie unter IBM MQ mit MQSC-Befehlen verwalten.

## **Seite 'Allgemein'**

In der folgenden Tabelle werden die Eigenschaften aufgelistet, die Sie auf der Seite **Allgemein** des Dialogs **Speicherklasseneigenschaften** festlegen können.

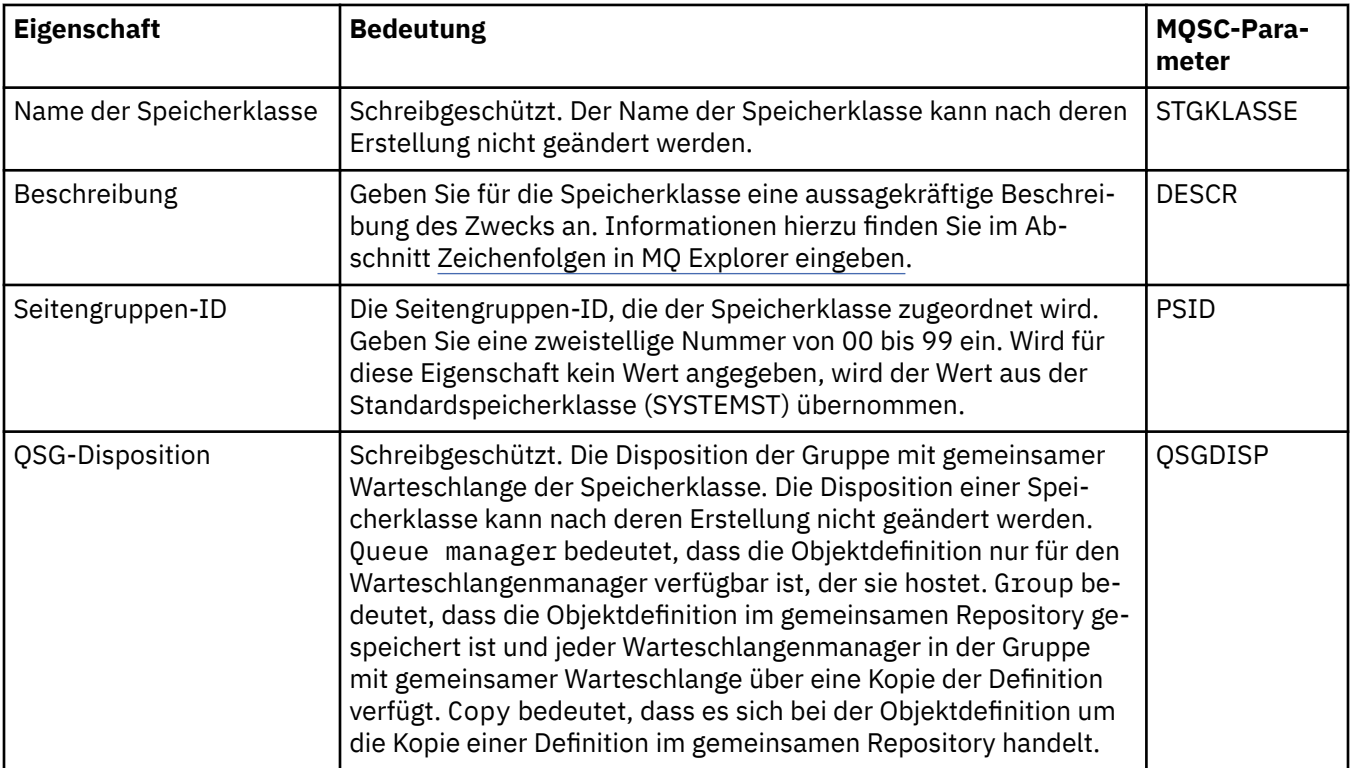

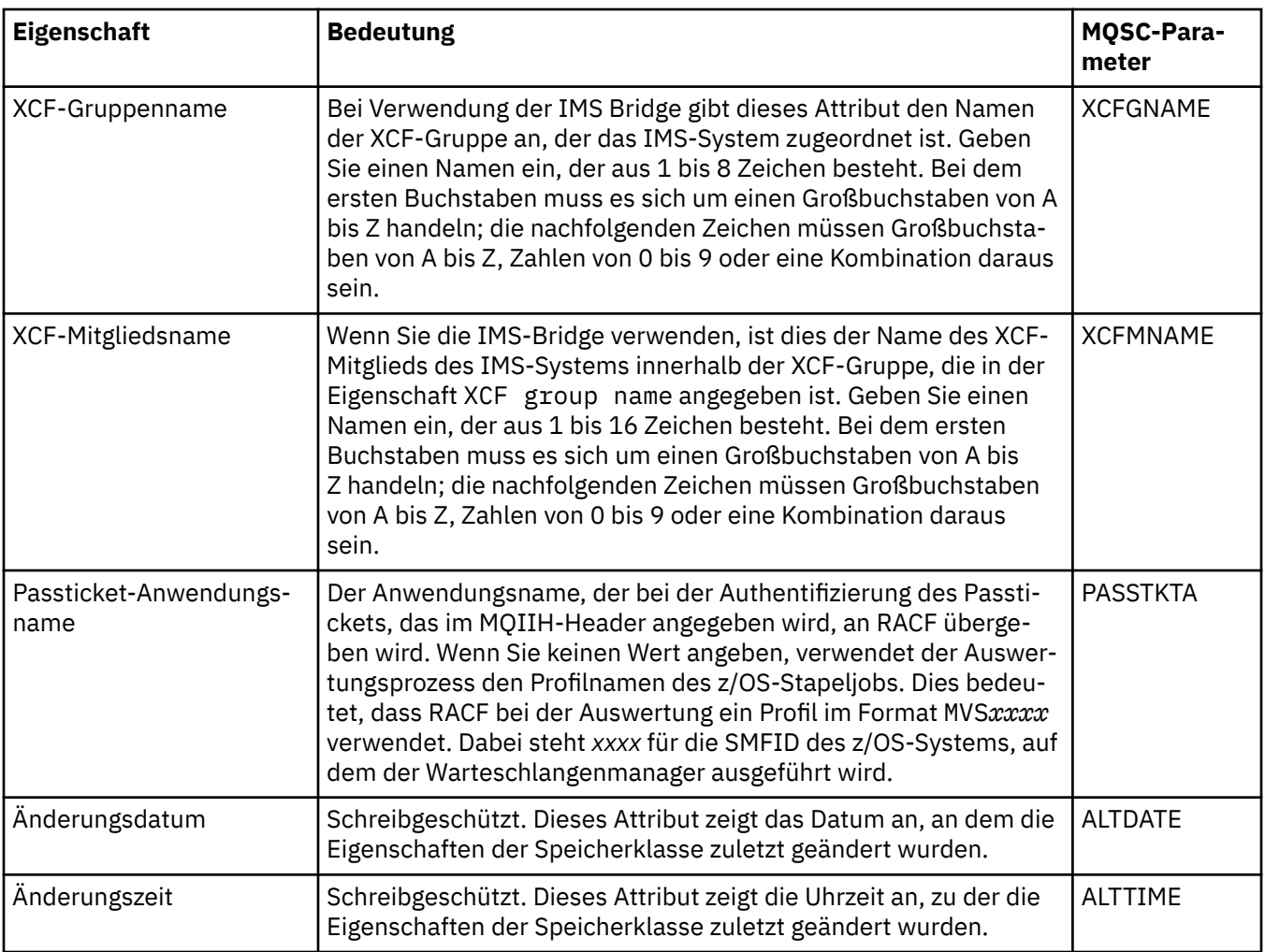

#### **Zugehörige Tasks**

["Warteschlangenmanager und Objekte konfigurieren" auf Seite 41](#page-40-0)

In den Eigenschaftendialogen von IBM MQ Explorer können Sie viele Eigenschaften von Warteschlangenmanagern und deren Objekten konfigurieren.

#### **Zugehörige Verweise**

["Zeichenfolgen in Eigenschaftendialogen" auf Seite 636](#page-635-0) Bei bestimmten Zeichen innerhalb einer Zeichenfolge müssen spezielle Interpunktionsregeln beachtet werden.

#### **Eigenschaften von Gruppen mit gemeinsamer Warteschlange**  $z/0S$

Die Werte der Eigenschaften von Gruppen mit gemeinsamer Warteschlange können nicht bearbeitet werden.

In den folgenden Tabellen werden alle Eigenschaften aufgeführt, die für Gruppen mit gemeinsamer Warteschlange festgelegt werden können.

Die Bedeutung der einzelnen Eigenschaften wird jeweils kurz beschrieben. Der entsprechende MQSC-Befehl lautet DISPLAY GROUP, der Informationen zu der Gruppe mit gemeinsamer Warteschlange zurückgibt, der ein Warteschlangenmanager angehört. Weitere Informationen zu MQSC-Befehlen finden Sie unter IBM MQ mit MQSC-Befehlen verwalten.

Die Werte dieser Eigenschaften können nicht bearbeitet werden.

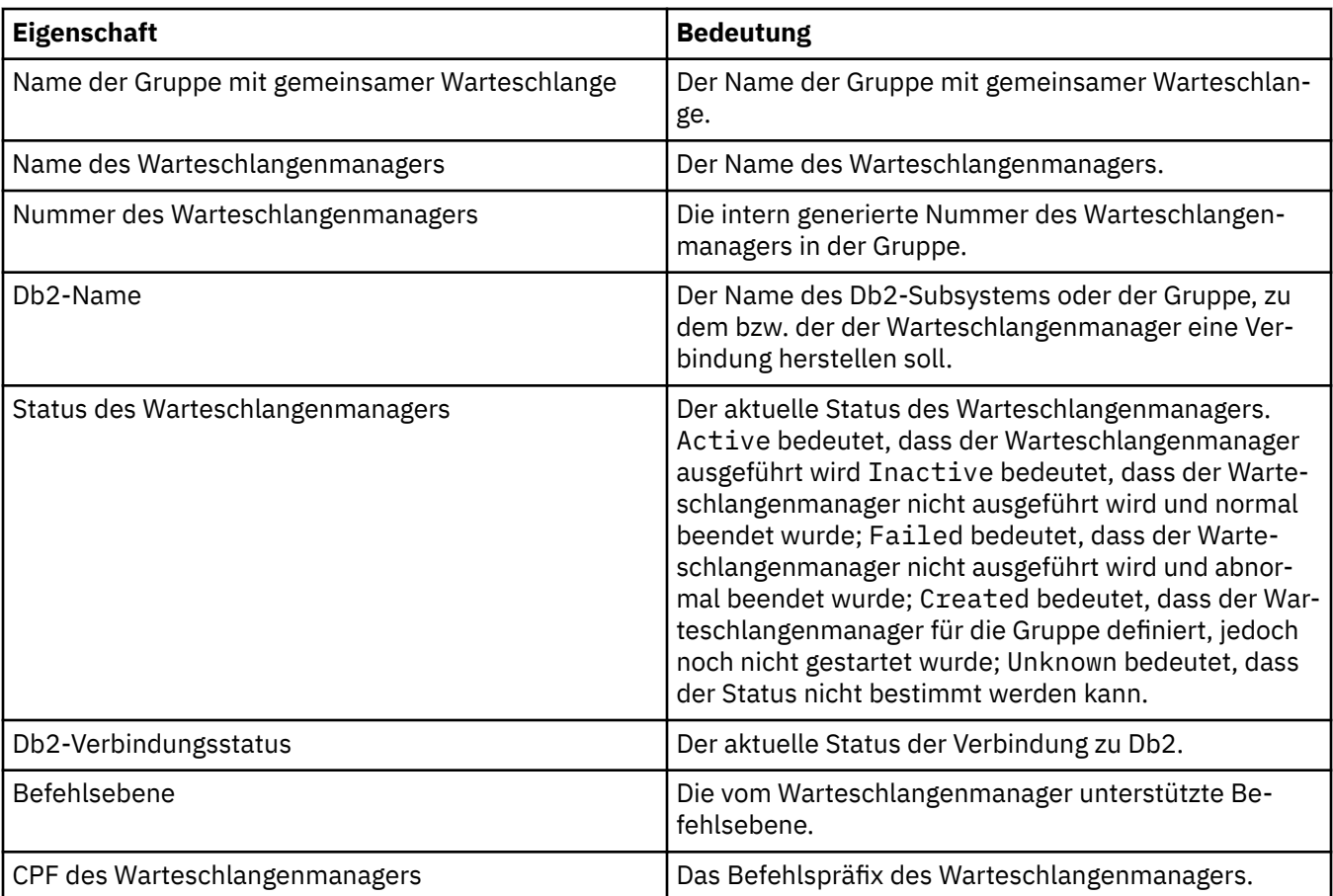

#### **Zugehörige Konzepte**

["Gruppen mit gemeinsamer Warteschlange" auf Seite 35](#page-34-0)

Gruppen mit gemeinsamer Warteschlange stehen nur für z/OS-Warteschlangenmanger zur Verfügung. Eine Gruppe mit gemeinsamer Warteschlange (Queue-Sharing Group, QSG) ist eine Gruppe von Warteschlangenmanagern, die auf dieselben gemeinsam genutzten Warteschlangen zugreifen. Jedes Mitglied der Gruppe mit gemeinsamer Warteschlange kann auf dieselbe Gruppe der gemeinsam genutzten Warteschlangen zugreifen.

#### $z/0S$ **Eigenschaften der Coupling Facility-Struktur**

Sie können die Eigenschaften für Coupling-Facility-Strukturen festlegen. Coupling Facility-Strukturen stehen nur unter z/OS zur Verfügung.

Für jede Eigenschaft wird kurz beschrieben, wann ihre Konfiguration erforderlich oder sinnvoll sein kann. In der Tabelle werden auch die entsprechenden MQSC-Parameter für die Befehle DEFINE, ALTER und DISPLAY CFSTRUCT genannt. Weitere Informationen zu MQSC-Befehlen finden Sie unter IBM MQ mit MQSC-Befehlen verwalten.

## **Seite 'Allgemein'**

In dieser Tabelle werden die Eigenschaften aufgeführt, die Sie im Dialogfenster **Eigenschaften der Coupling-Facility-Struktur** auf der Seite **Allgemein** festlegen können.

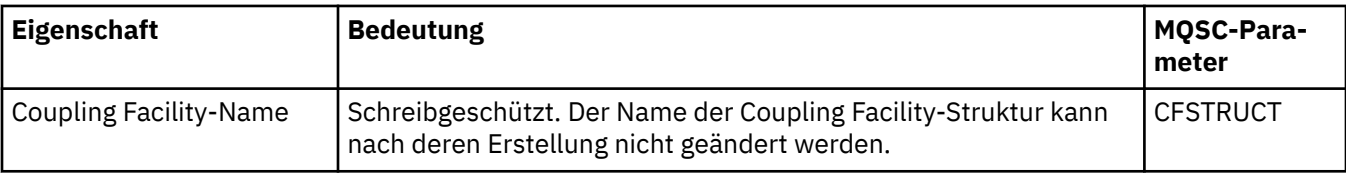

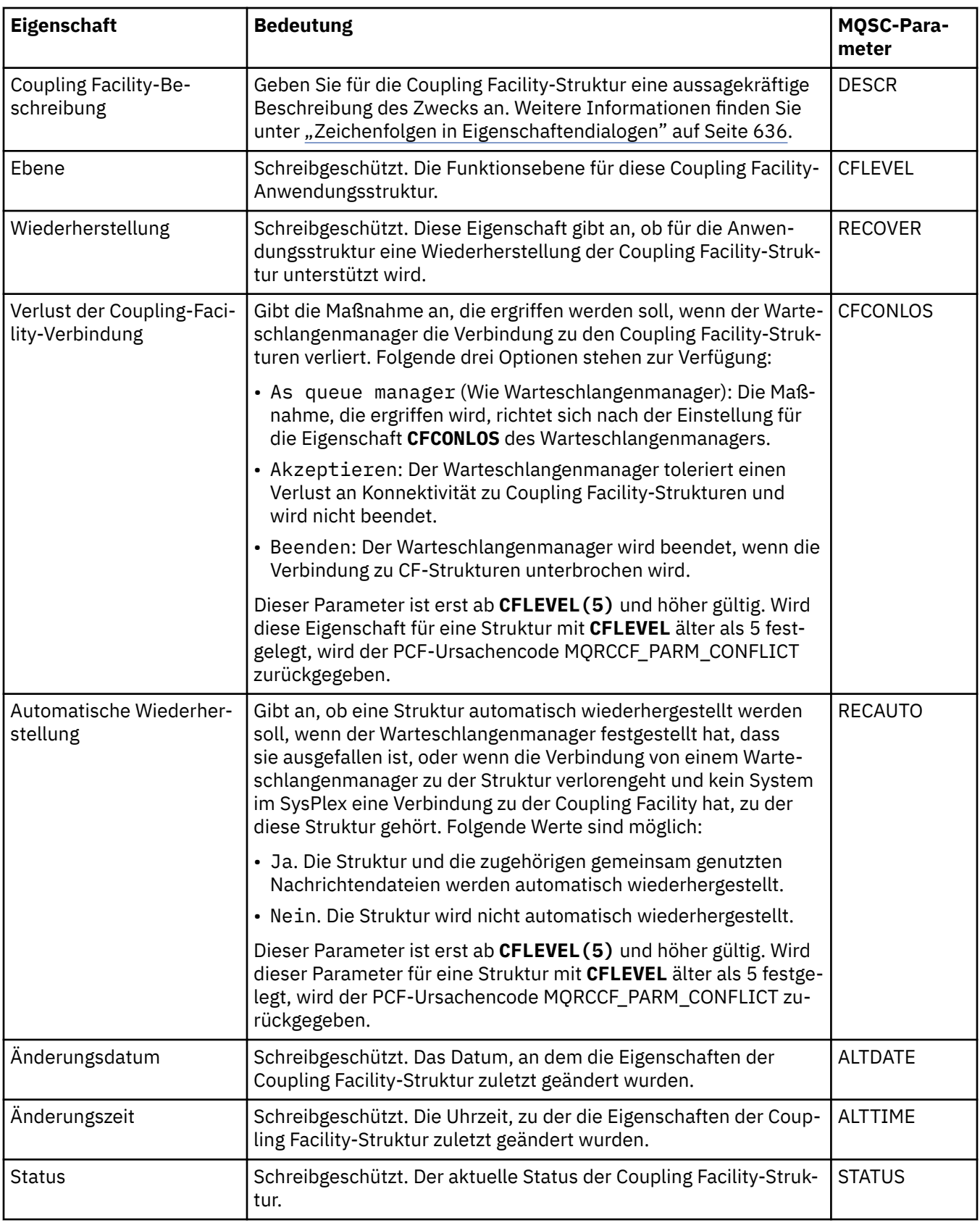

# **Seite 'Message offload' (Nachrichtenauslagerung)**

In der folgenden Tabelle werden die Eigenschaften aufgeführt, die Sie auf der Seite **Message offload** (Nachrichtenauslagerung) im Dialog mit den Eigenschaften der Coupling-Facility-Struktur festlegen können.

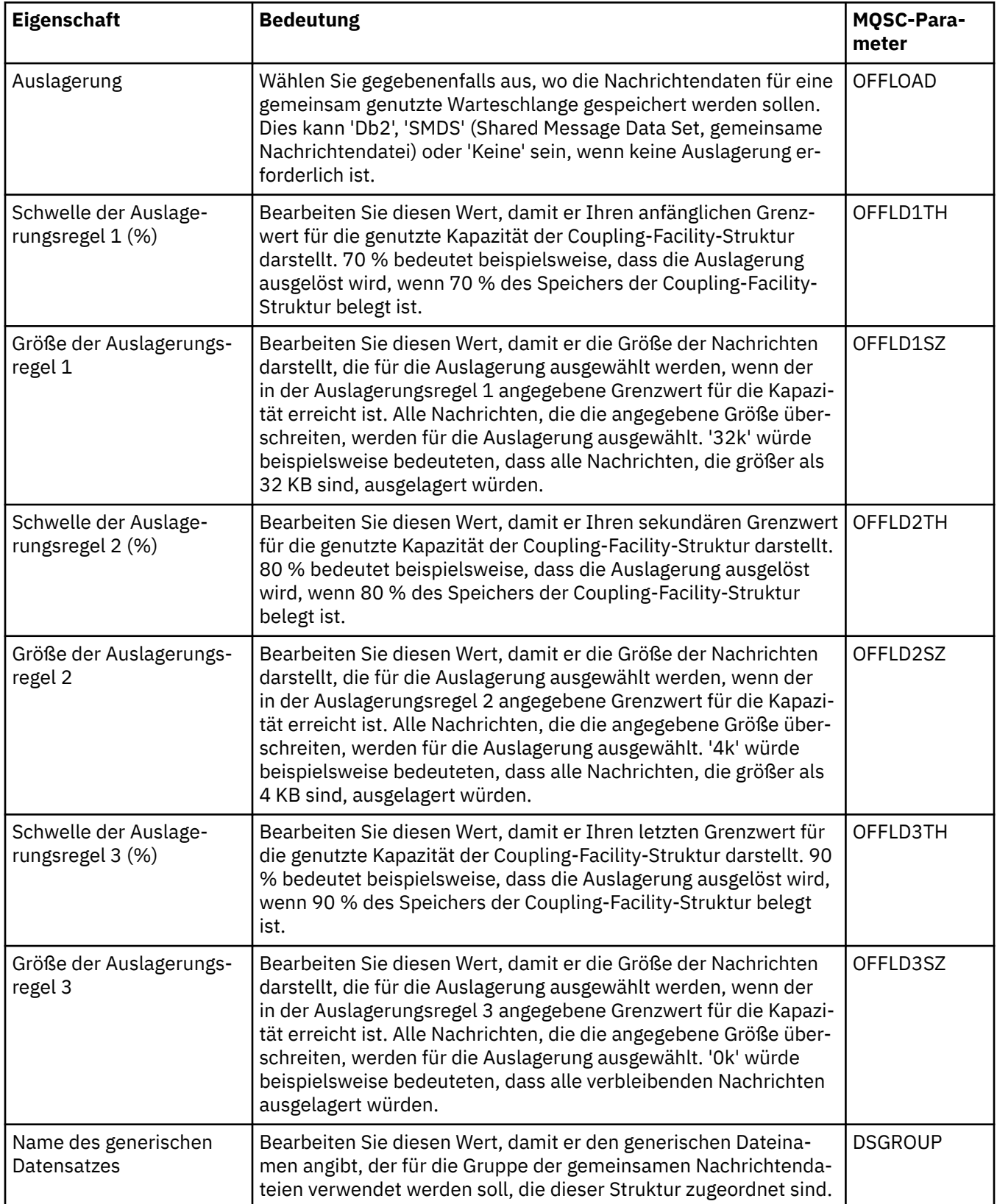

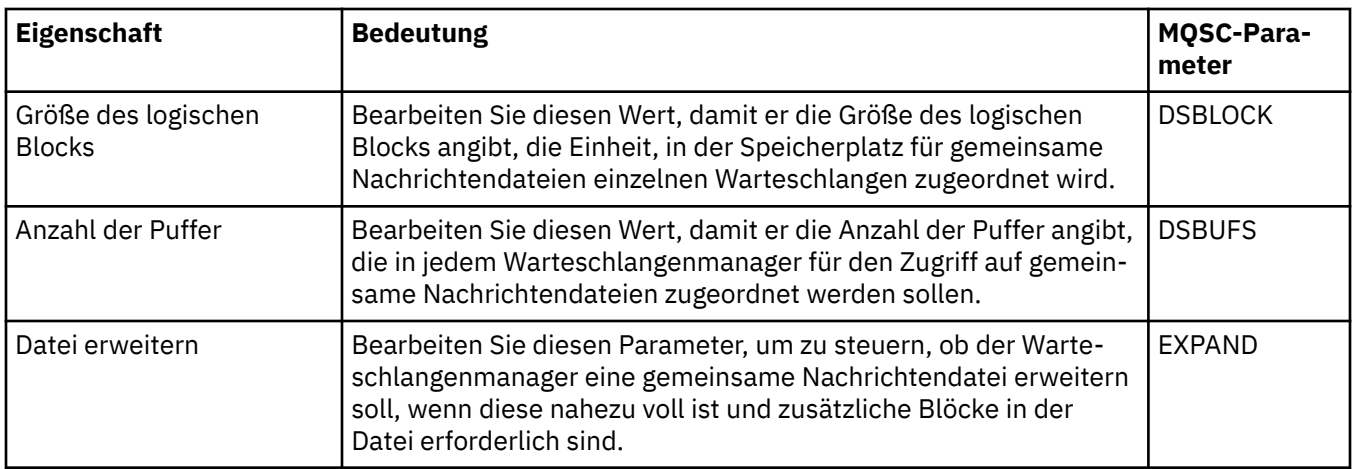

#### **Zugehörige Tasks**

["Warteschlangenmanager und Objekte konfigurieren" auf Seite 41](#page-40-0)

In den Eigenschaftendialogen von IBM MQ Explorer können Sie viele Eigenschaften von Warteschlangenmanagern und deren Objekten konfigurieren.

#### **Zugehörige Verweise**

["Zeichenfolgen in Eigenschaftendialogen" auf Seite 636](#page-635-0) Bei bestimmten Zeichen innerhalb einer Zeichenfolge müssen spezielle Interpunktionsregeln beachtet werden.

# **Eigenschaften des Cluster-WS-Managers**

Im Dialog **Eigenschaften des Clusterwarteschlangenmanagers** werden die Eigenschaften der Clustersender-und Clusterempfängerkanäle im ausgewählten Clusterwarteschlangenmanager angezeigt. Die Eigenschaften im Dialog mit den Eigenschaften des Clusterwarteschlangenmanagers können nicht bearbeitet werden.

Bei Clusterwarteschlangenmanagern handelt es sich um Warteschlangenmanager, die einem Cluster angehören. Die Bezeichnung *Clusterwarteschlangenmanager* wird auch für die Datensätze verwendet, die in den einzelnen Warteschlangenmanagern in einem Cluster zu anderen Warteschlangenmanagern und Objekten (insbesondere zu Clustersender- und Clusterempfängerkanäle) enthalten sind.

Im Dialog **Eigenschaften des Clusterwarteschlangenmanagers** werden die Eigenschaften der Clustersender-und Clusterempfängerkanäle im ausgewählten Clusterwarteschlangenmanager angezeigt. In den folgenden Tabellen werden die Eigenschaften aufgeführt, die im Eigenschaftendialog angezeigt werden. Diese Eigenschaften unterscheiden sich von den Eigenschaften, die für dieselben Kanäle im Dialog der Kanaleigenschaften angezeigt werden (siehe [Eigenschaften von Kanälen\)](#page-421-0).

- • [Allgemein](#page-499-0)
- • [Erweitert](#page-499-0)
- • [Nachrichtenkanalagent](#page-503-0)
- • [Exits](#page-503-0)
- • [LU6.2](#page-504-0)
- • [Wiederholung](#page-504-0)
- • [Nachrichtenwiederholung](#page-505-0)
- • [Cluster](#page-506-0)
- • [SSL](#page-507-0)
- • [Statistik](#page-508-0)

Die Eigenschaften im Dialog mit den Eigenschaften des Clusterwarteschlangenmanagers können nicht bearbeitet werden.

<span id="page-499-0"></span>In den Tabellen werden auch die entsprechenden MQSC-Parameter für den Befehl DISPLAY CLUSQMGR aufgeführt. Weitere Informationen zu MQSC-Befehlen finden Sie unter IBM MQ mit MQSC-Befehlen verwalten.

# **Seite 'Allgemein'**

In der folgenden Tabelle werden die Eigenschaften auf der Seite **Allgemein** im Dialog mit den Eigenschaften des Clusterwarteschlangenmanagers aufgeführt.

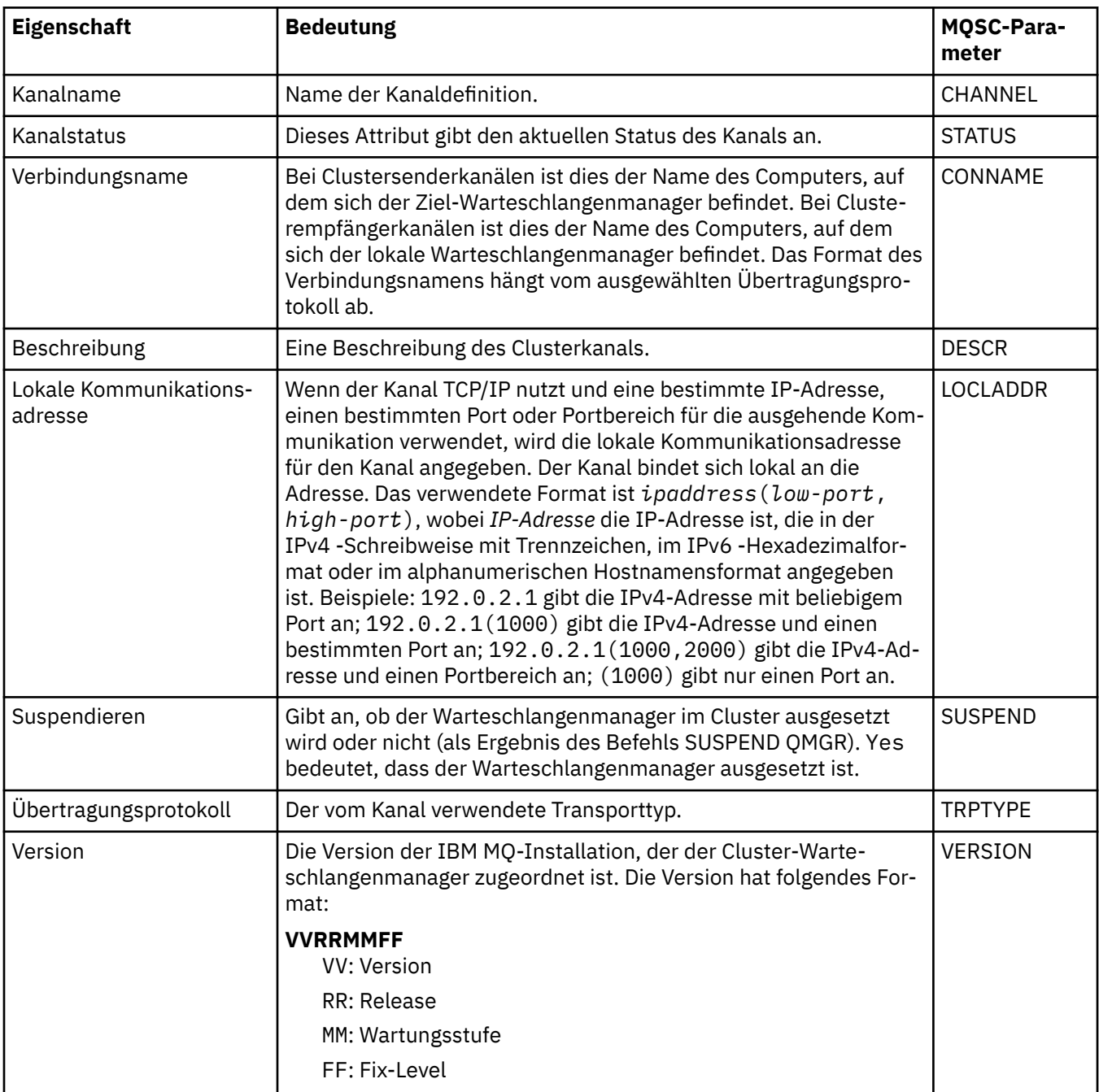

## **Seite 'Erweitert'**

In der folgenden Tabelle werden die Eigenschaften auf der Seite **Erweitert** im Dialog mit den Eigenschaften des Cluster-Warteschlangenmanagers aufgeführt.

<span id="page-500-0"></span>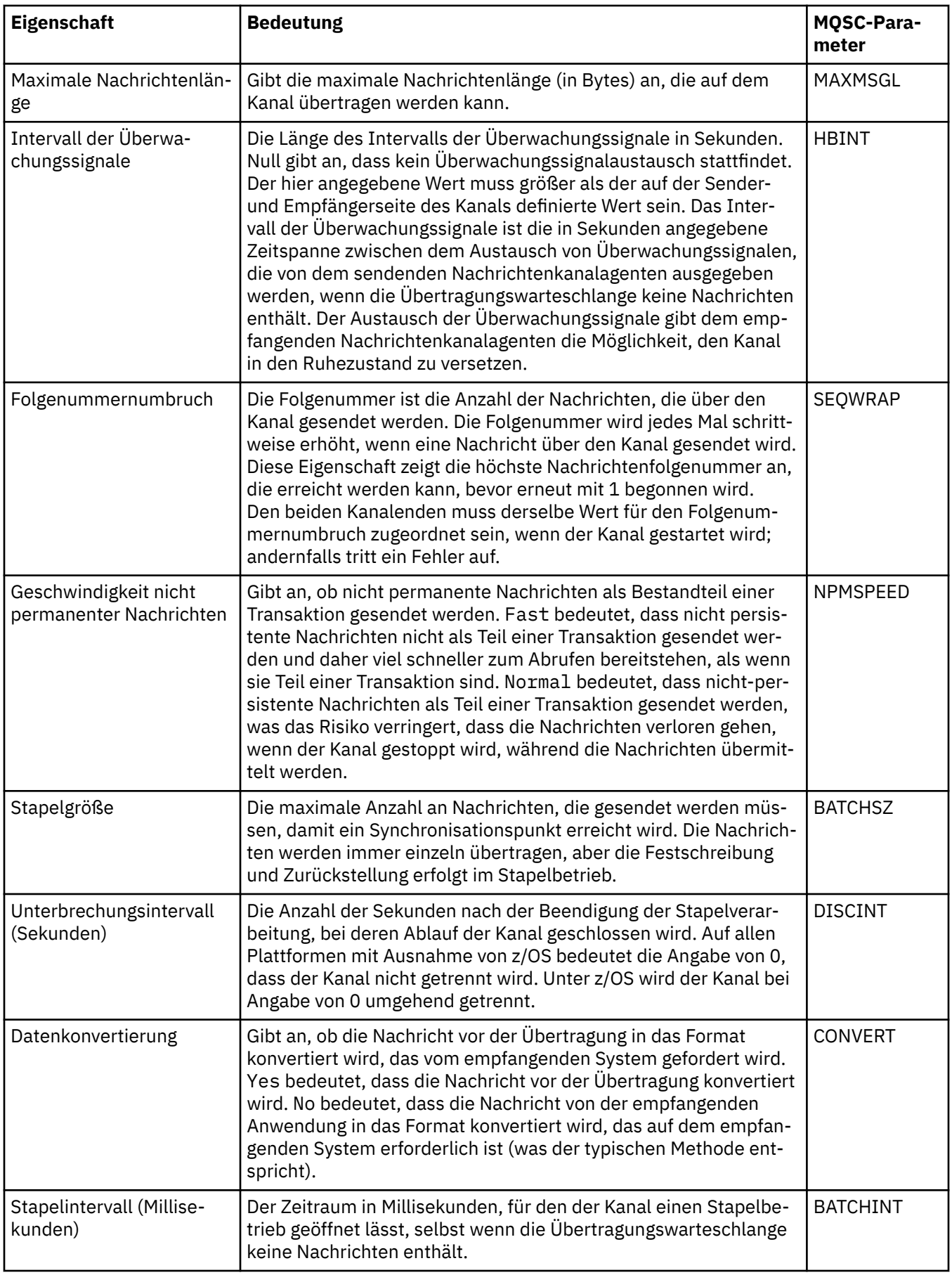

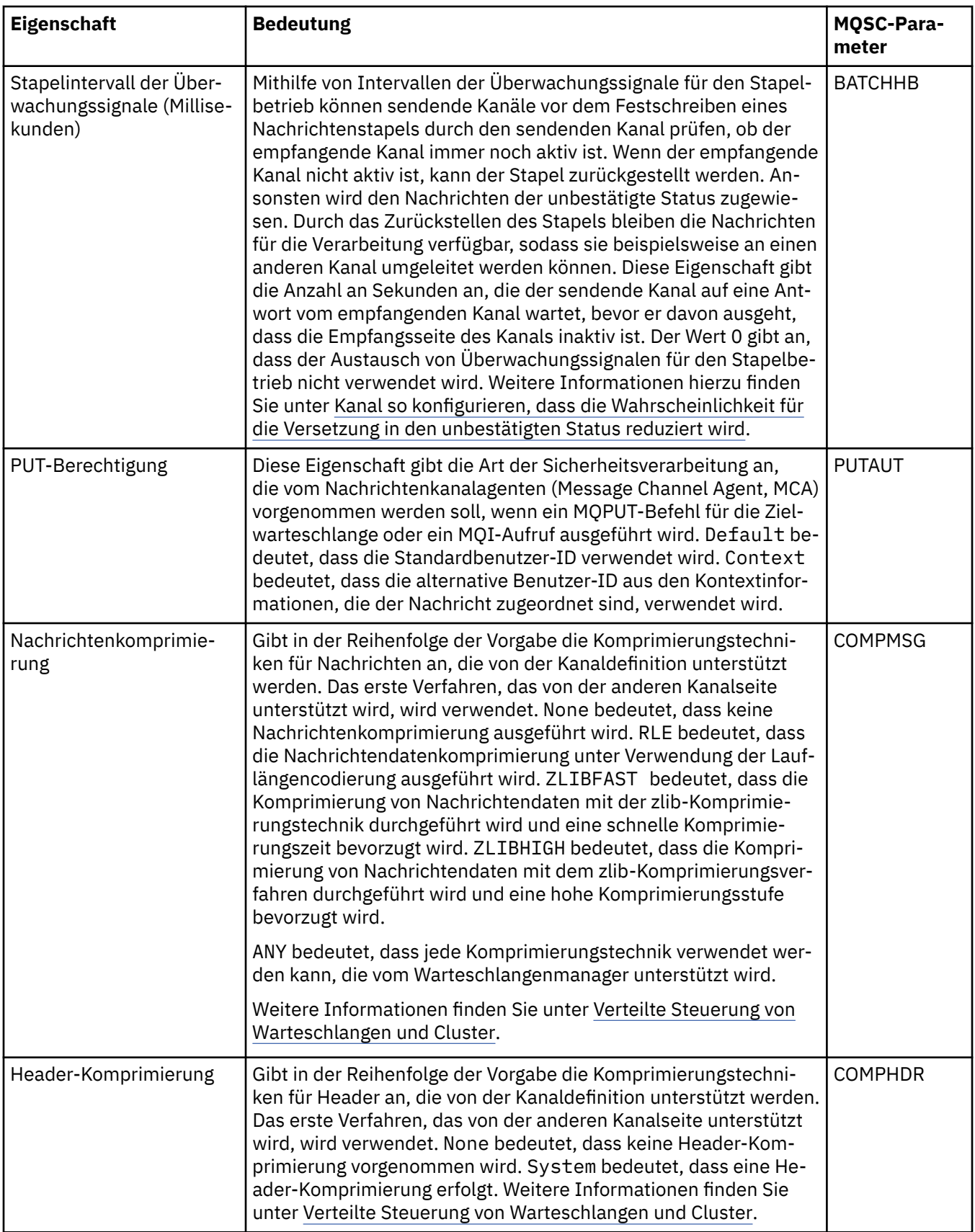

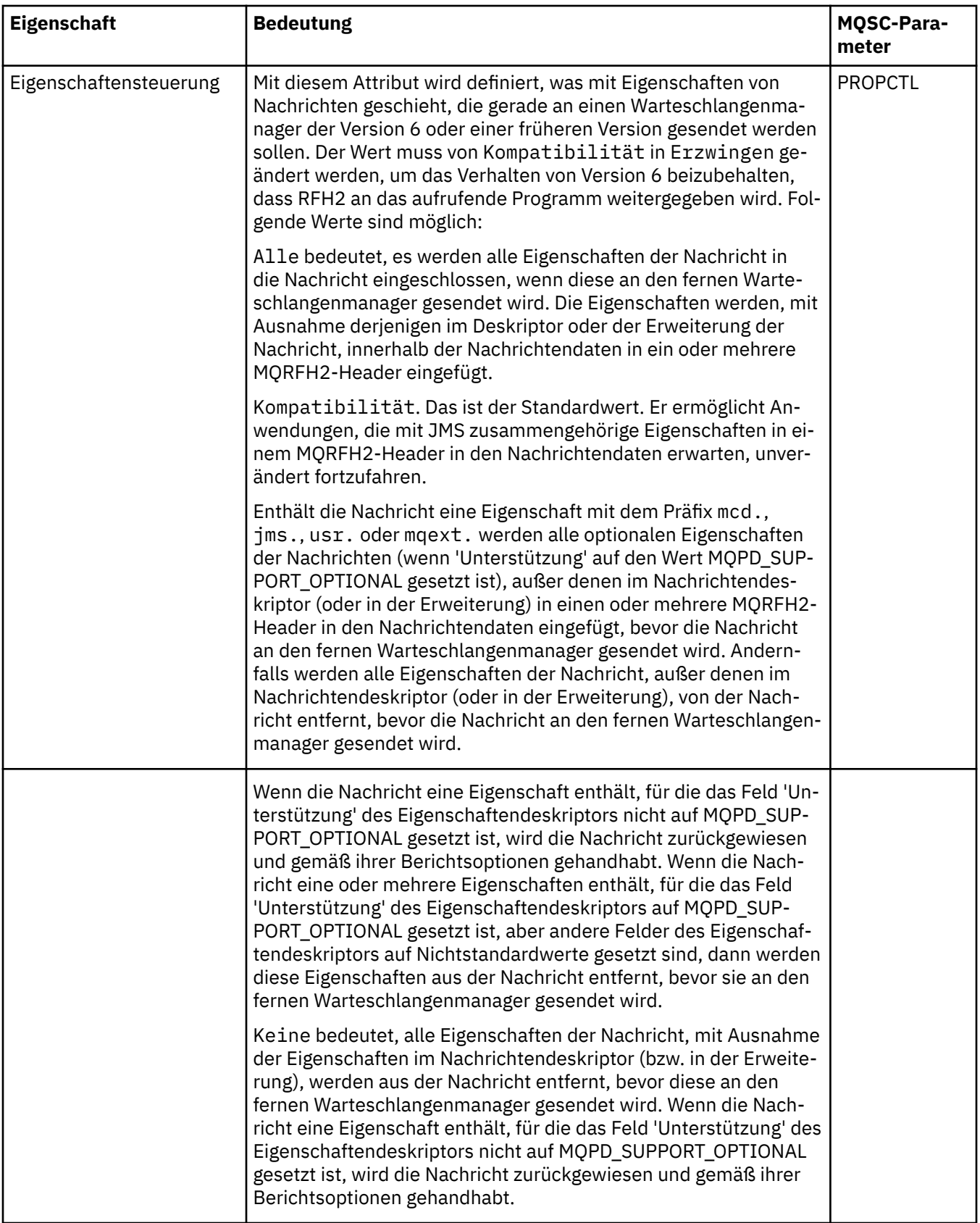

<span id="page-503-0"></span>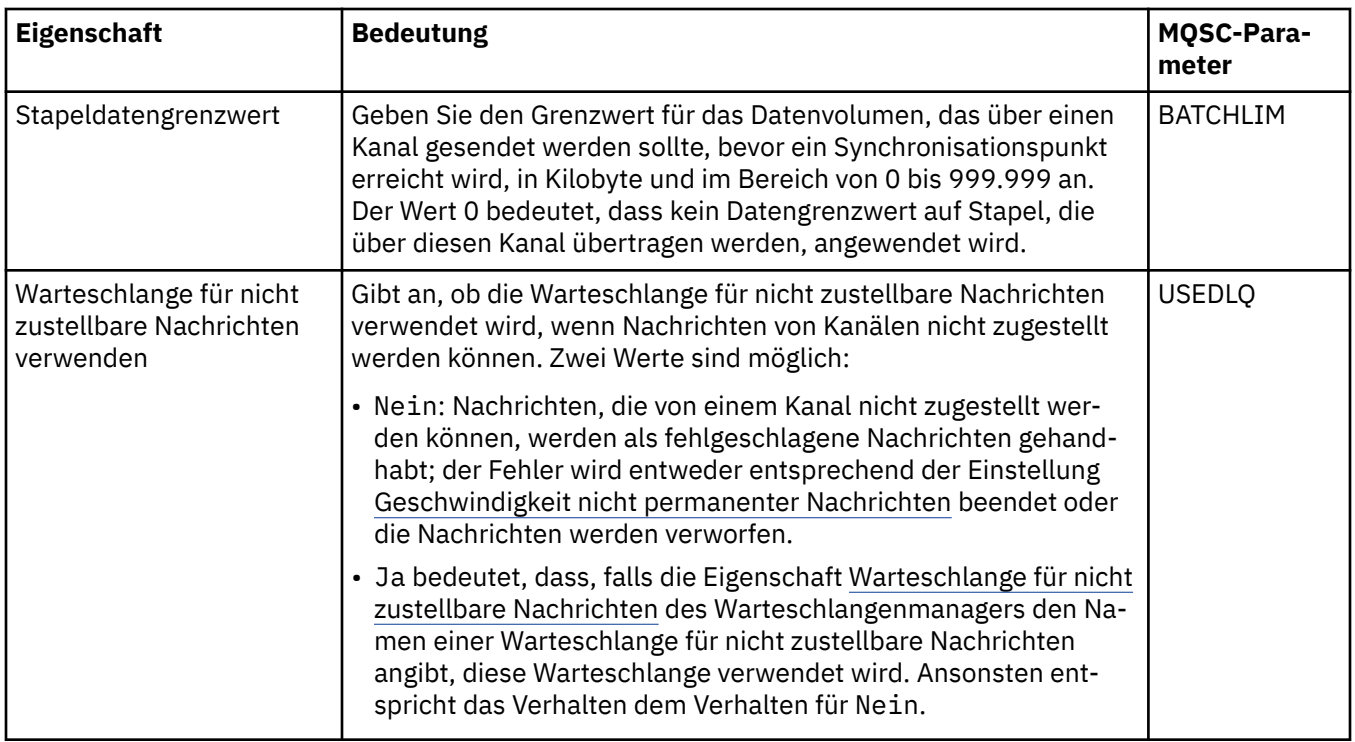

# **Seite 'Nachrichtenkanalagent'**

In der folgenden Tabelle werden die Eigenschaften auf der Seite **Nachrichtenkanalagent** im Dialog mit den Eigenschaften des Clusterwarteschlangenmanagers aufgeführt. Die Eigenschaften geben an, wie der Nachrichtenkanalagent (MCA) für den ausgewählten Kanal ausgeführt wird.

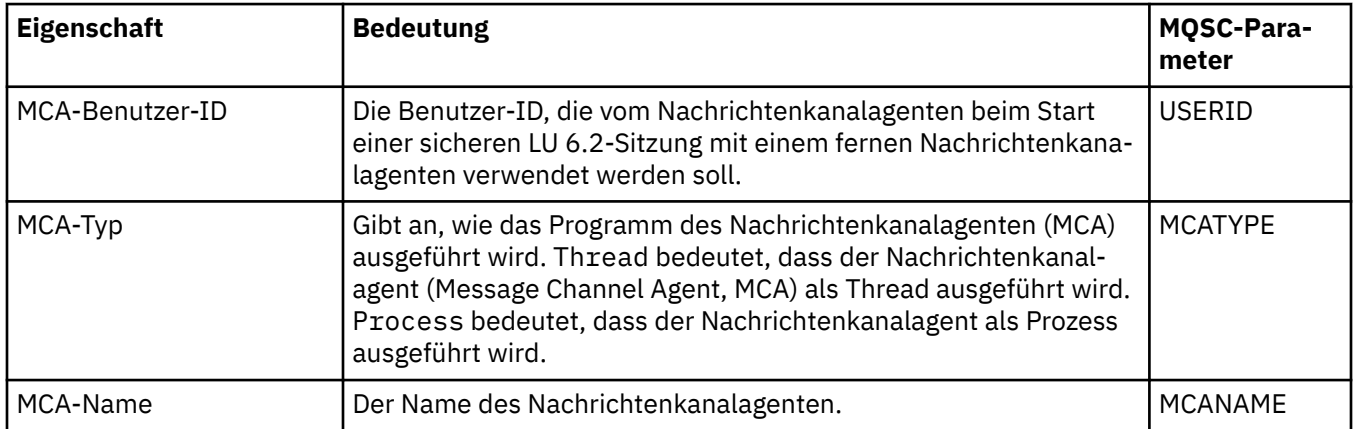

## **Seite 'Exits'**

In der folgenden Tabelle werden die Eigenschaften auf der Seite **Exits** im Dialog mit den Eigenschaften des Clusterwarteschlangenmanagers aufgeführt. Die Eigenschaften konfigurieren die Benutzerexits, die vom ausgewählten Kanal ausgeführt werden.

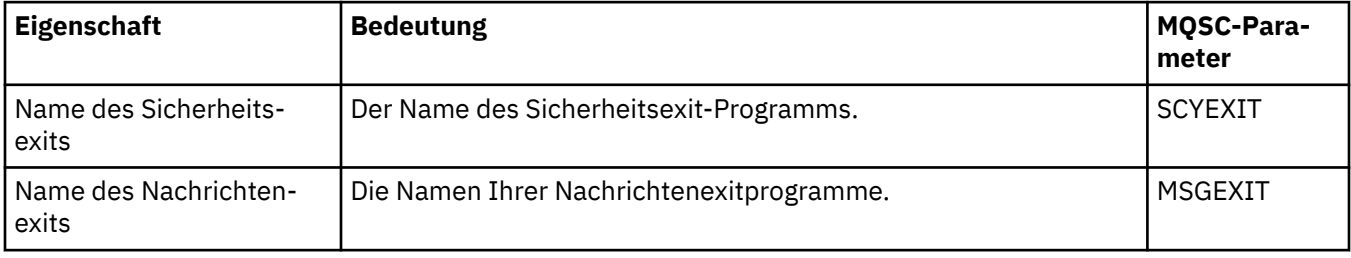
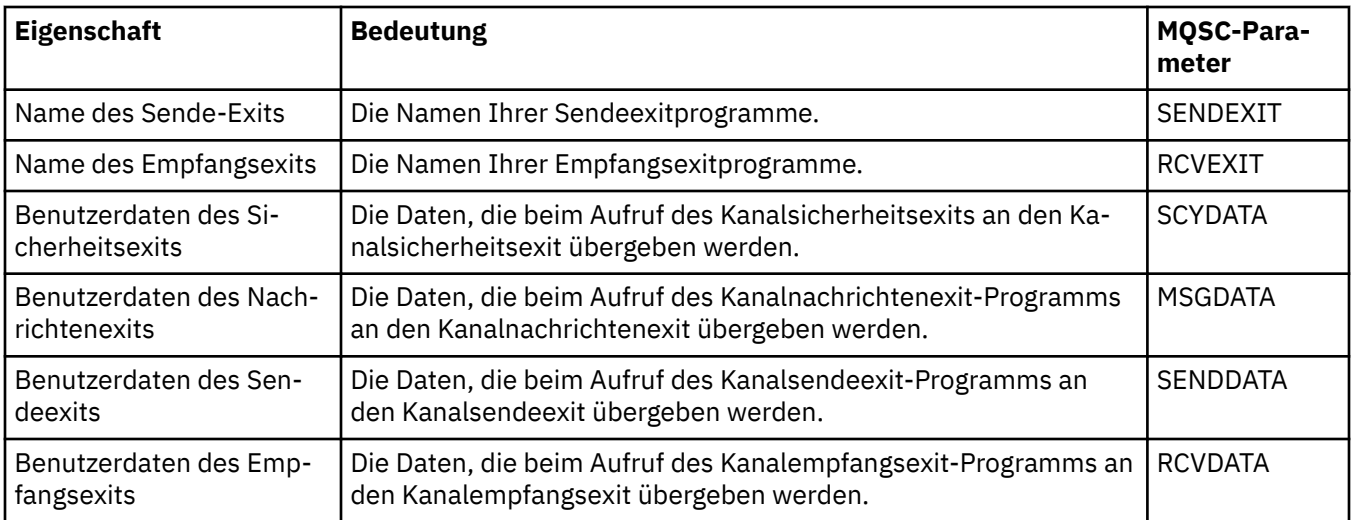

### **Seite 'LU6.2'**

In der folgenden Tabelle werden die Eigenschaften auf der Seite **LU6.2** im Dialog mit den Eigenschaften des Clusterwarteschlangenmanagers aufgeführt.

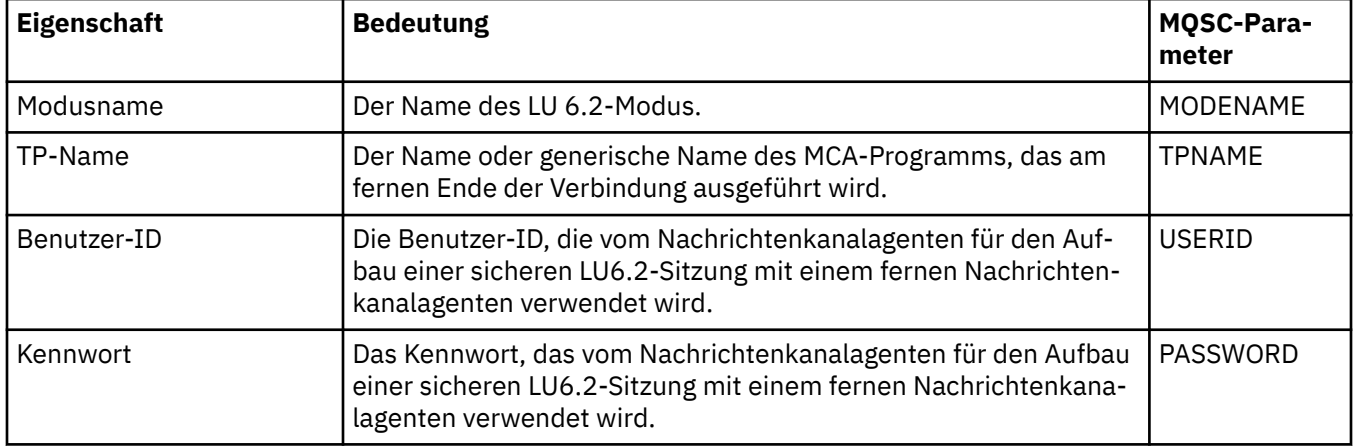

## **Seite 'Wiederholung'**

In der folgenden Tabelle werden die Eigenschaften auf der Seite **Wiederholung** im Dialog mit den Eigenschaften des Clusterwarteschlangenmanagers aufgeführt. Die Eigenschaften konfigurieren, wie sich der Kanal verhält, wenn er keine Verbindung zum fernen Warteschlangenmanager herstellen kann.

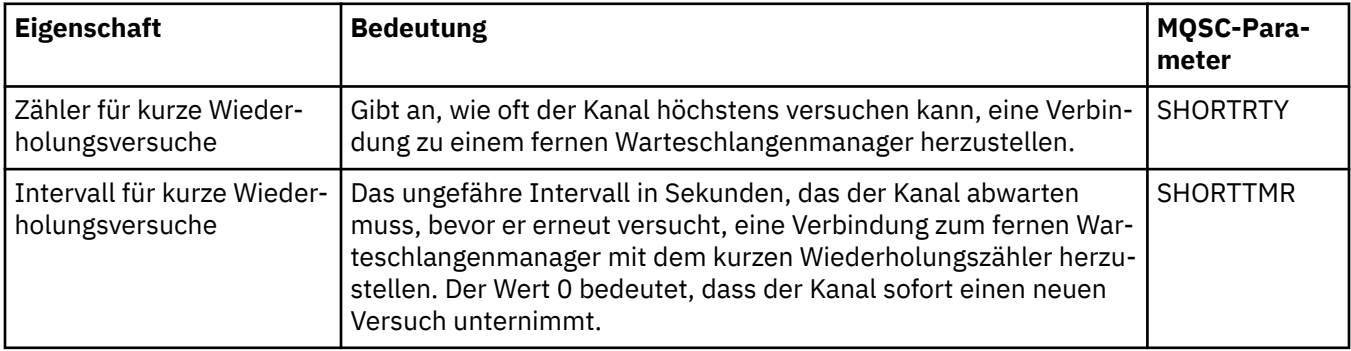

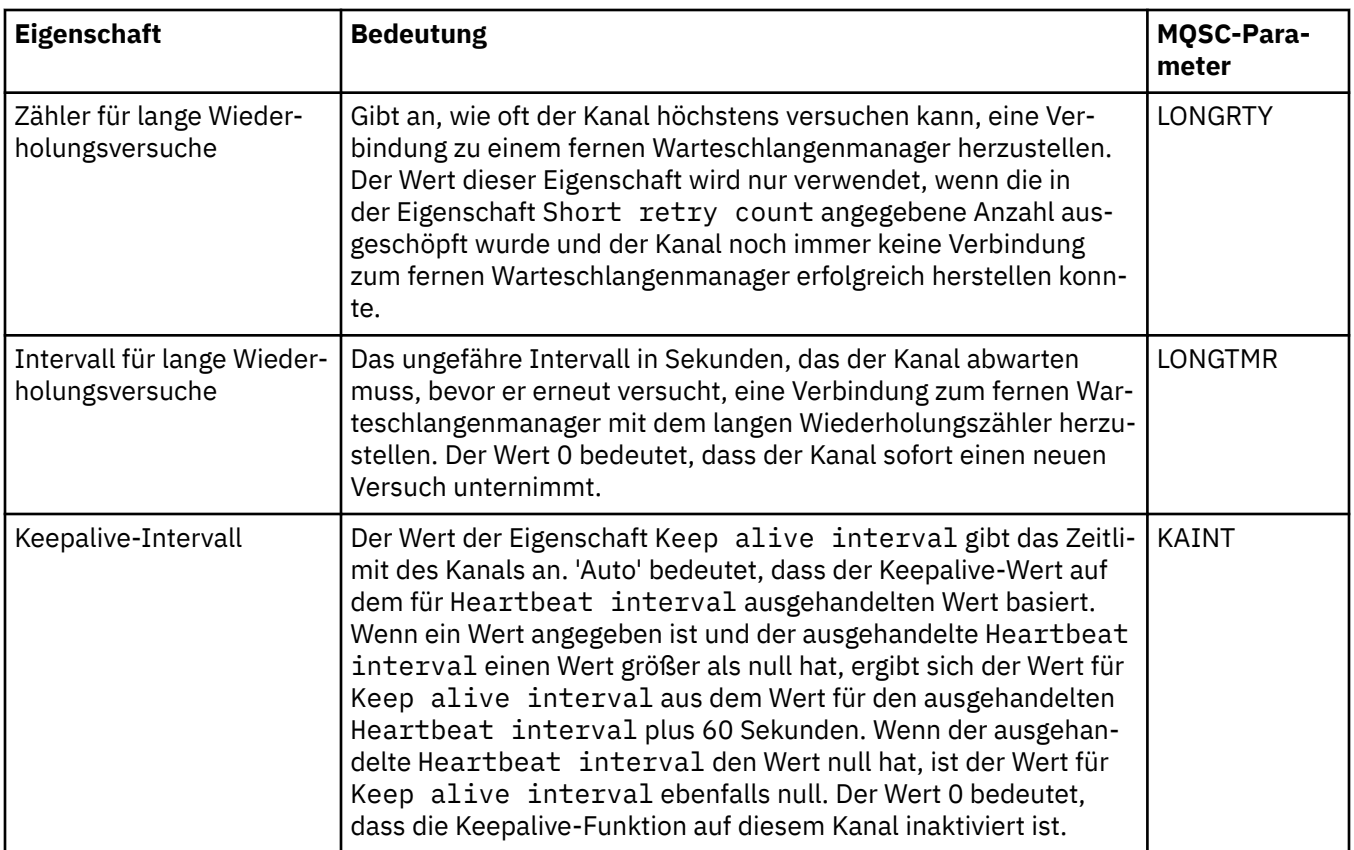

## **Seite 'Nachrichtenwiederholung'**

In der folgenden Tabelle werden die Eigenschaften auf der Seite **Nachrichtenwiederholung** im Dialog mit den Eigenschaften des Clusterwarteschlangenmanagers aufgeführt. Die Eigenschaften konfigurieren, wie sich der Kanal verhält, wenn er beim ersten Versuch keine Nachricht in eine ferne Warteschlange einreihen kann.

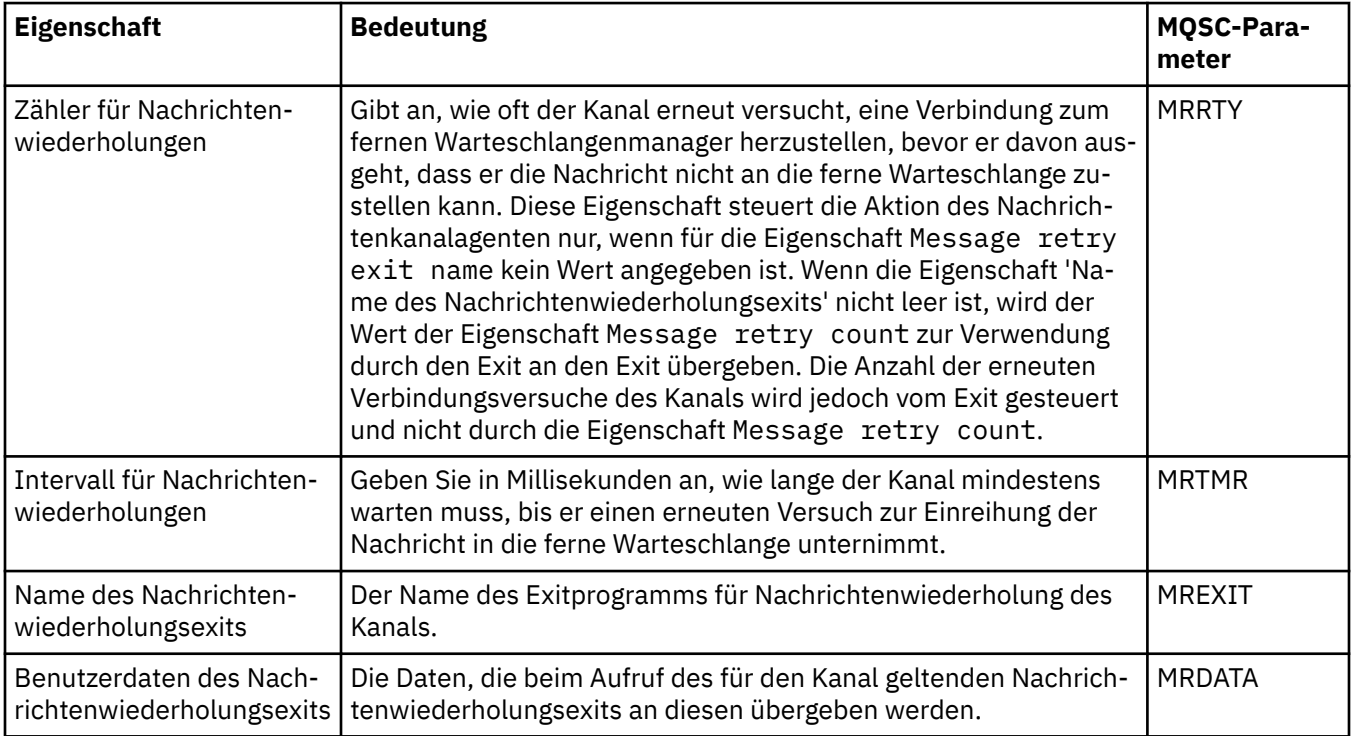

## **Seite 'Cluster'**

In der folgenden Tabelle werden die Eigenschaften auf der Seite **Cluster** im Dialog mit den Eigenschaften des Clusterwarteschlangenmanagers aufgeführt.

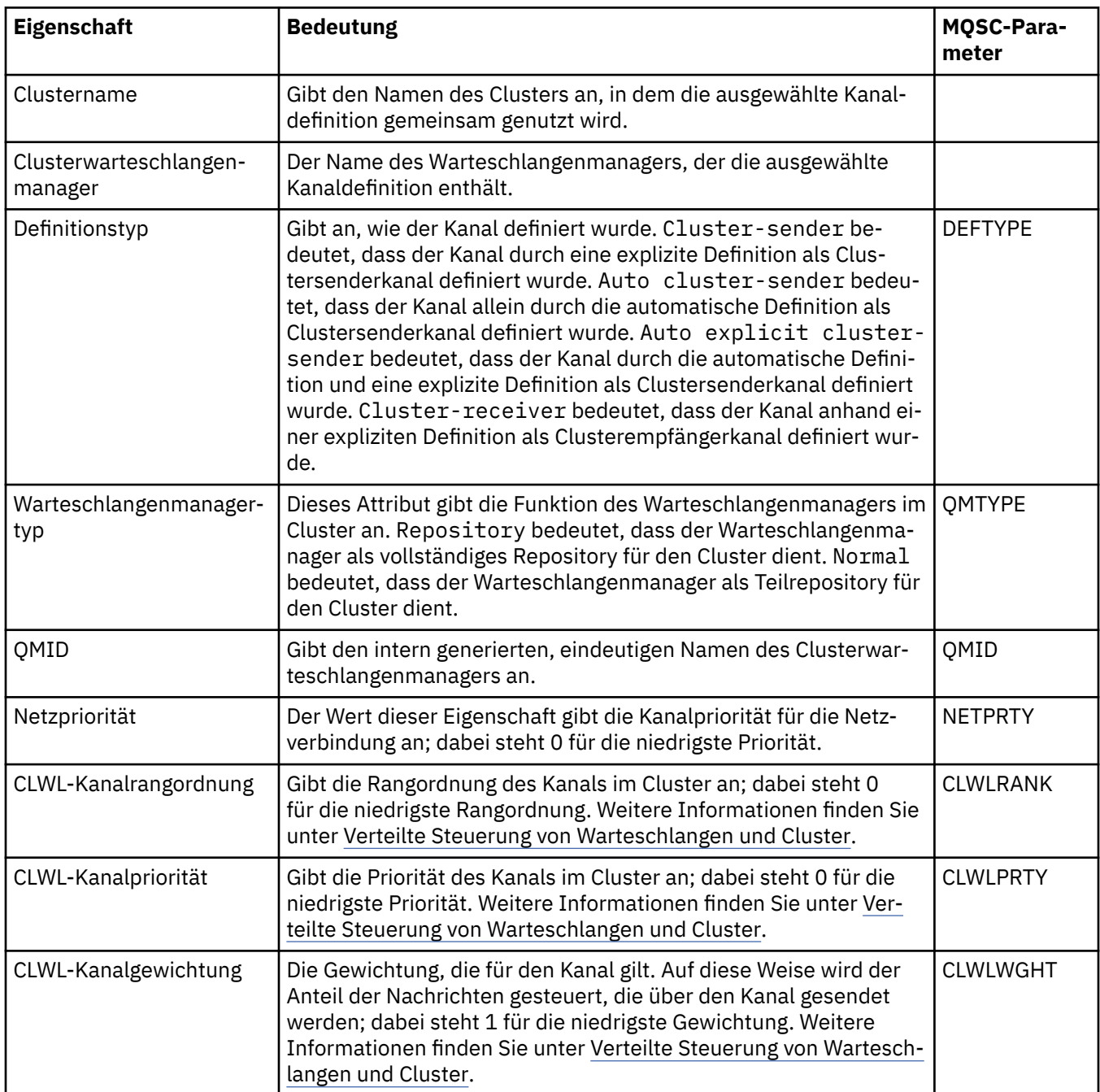

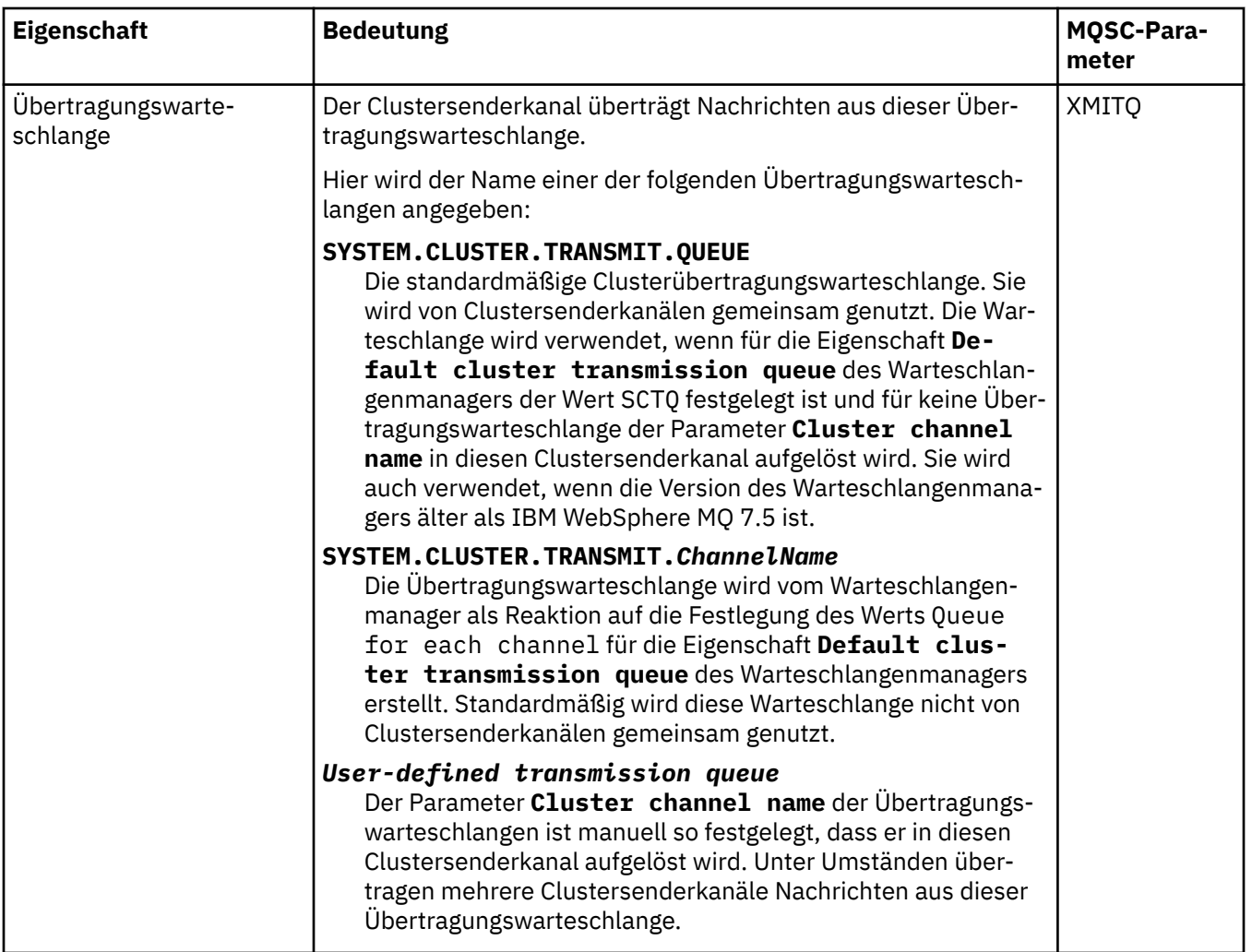

## **Seite 'SSL'**

In der folgenden Tabelle werden die Eigenschaften auf der Seite **SSL** im Dialog mit den Eigenschaften des Clusterwarteschlangenmanagers aufgeführt. Über die Eigenschaften wird der Kanal für die Verwendung der TLS-Sicherheit konfiguriert.

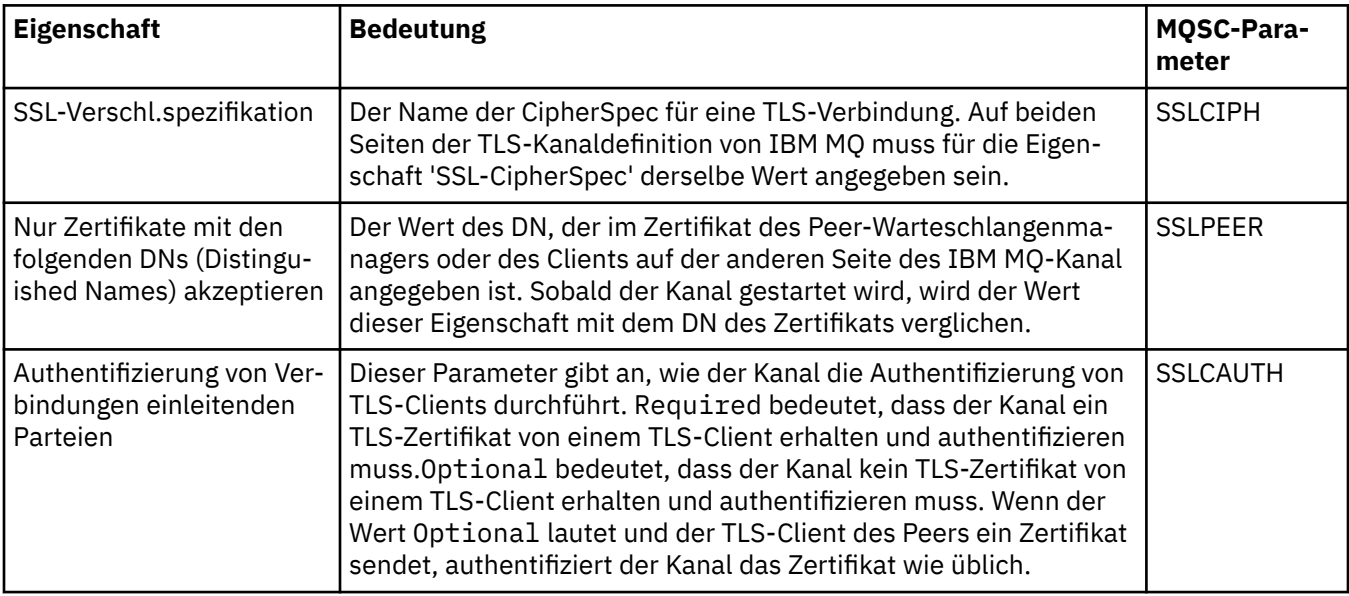

## **Seite 'Statistik'**

In der folgenden Tabelle werden die Eigenschaften auf der Seite **Statistik** im Dialog mit den Eigenschaften des Clusterwarteschlangenmanagers aufgeführt. Auf der Seite **Statistik** werden Datum und Uhrzeit der letzten Änderung am Clusterwarteschlangenmanager angegeben.

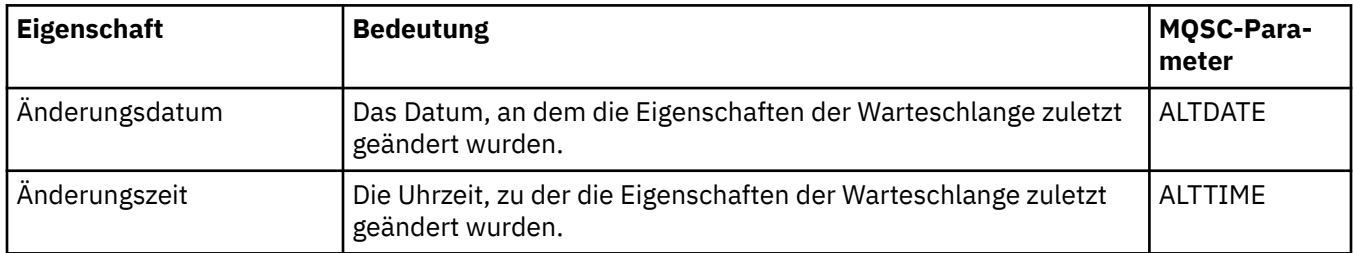

#### **Zugehörige Verweise**

#### ["Kanaleigenschaften" auf Seite 422](#page-421-0)

Sie können die Eigenschaften für sämtliche Kanaltypen (auch Clientverbindungskanäle) festlegen. Einige Eigenschaften gelten speziell für bestimmte Kanaltypen.

#### "Eigenschaften der Clusterwarteschlange" auf Seite 509

Zum Anzeigen der Eigenschaften einer Clusterwarteschlange im Dialog mit den Clusterwarteschlangeneigenschaften öffnen Sie zunächst die Ansicht der innerhalb eines Clusters zu einem Warteschlangenmanager gehörenden Clusterwarteschlangen und klicken dann doppelt auf die gewünschte Clusterwarteschlange. Die Eigenschaften im Eigenschaftendialog 'Clusterwarteschlange' können nicht bearbeitet werden.

## **Eigenschaften der Clusterwarteschlange**

Zum Anzeigen der Eigenschaften einer Clusterwarteschlange im Dialog mit den Clusterwarteschlangeneigenschaften öffnen Sie zunächst die Ansicht der innerhalb eines Clusters zu einem Warteschlangenmanager gehörenden Clusterwarteschlangen und klicken dann doppelt auf die gewünschte Clusterwarteschlange. Die Eigenschaften im Eigenschaftendialog 'Clusterwarteschlange' können nicht bearbeitet werden.

In den folgenden Tabellen werden die Eigenschaften aufgeführt, die im Dialog mit den Clusterwarteschlangeneigenschaften angezeigt werden. Diese Eigenschaften unterscheiden sich von den Eigenschaften, die für dieselben Warteschlangen im Dialog der Warteschlangeneigenschaften angezeigt werden (siehe [Eigenschaften von Warteschlangen\)](#page-406-0).

- Allgemein
- • [Cluster](#page-509-0)
- • [Statistik](#page-510-0)

Die Bedeutung der einzelnen Eigenschaften wird jeweils kurz beschrieben. In der Tabelle werden auch die entsprechenden MQSC-Parameter für den Befehl DISPLAY QCLUSTER aufgeführt. Weitere Informationen zu MQSC-Befehlen finden Sie unter IBM MQ mit MQSC-Befehlen verwalten.

### **Seite 'Allgemein'**

In der folgenden Tabelle werden die Eigenschaften auf der Seite **Allgemein** im Dialog mit den Eigenschaften der Clusterwarteschlange aufgeführt.

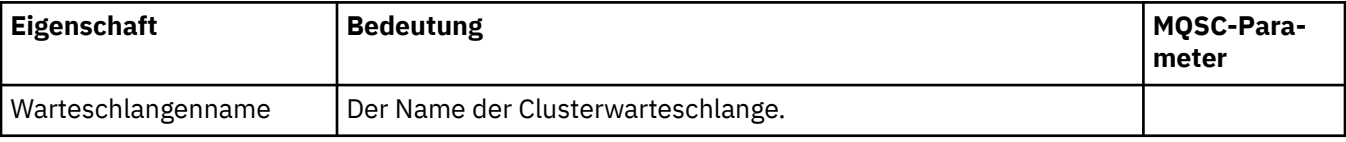

<span id="page-509-0"></span>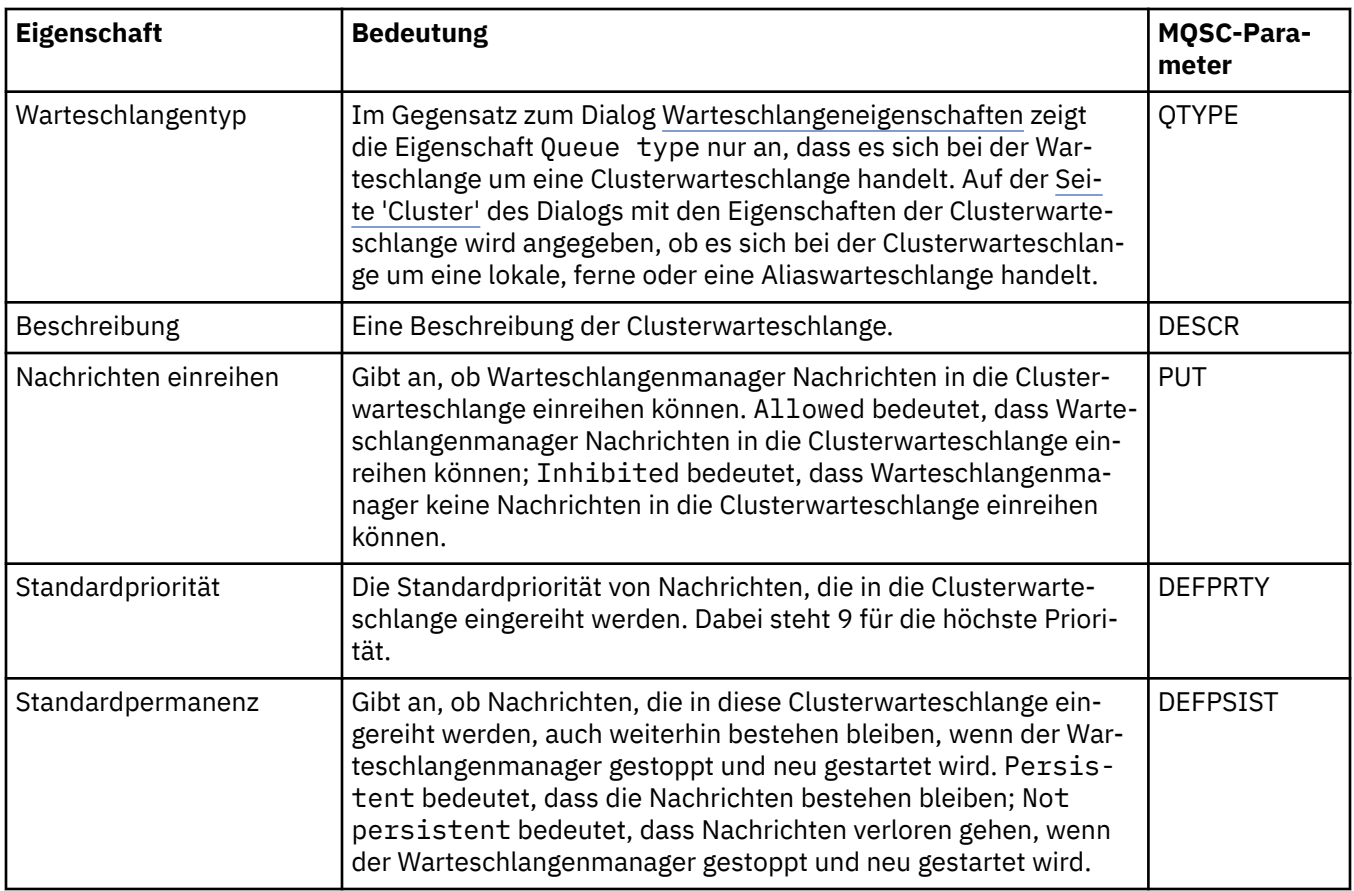

## **Seite 'Cluster'**

In der folgenden Tabelle werden die Eigenschaften auf der Seite **Cluster** im Dialog mit den Eigenschaften der Clusterwarteschlange aufgeführt. Auf der Seite **Cluster** werden die Eigenschaften der Clusterwarteschlange angezeigt, die für den Cluster relevant sind.

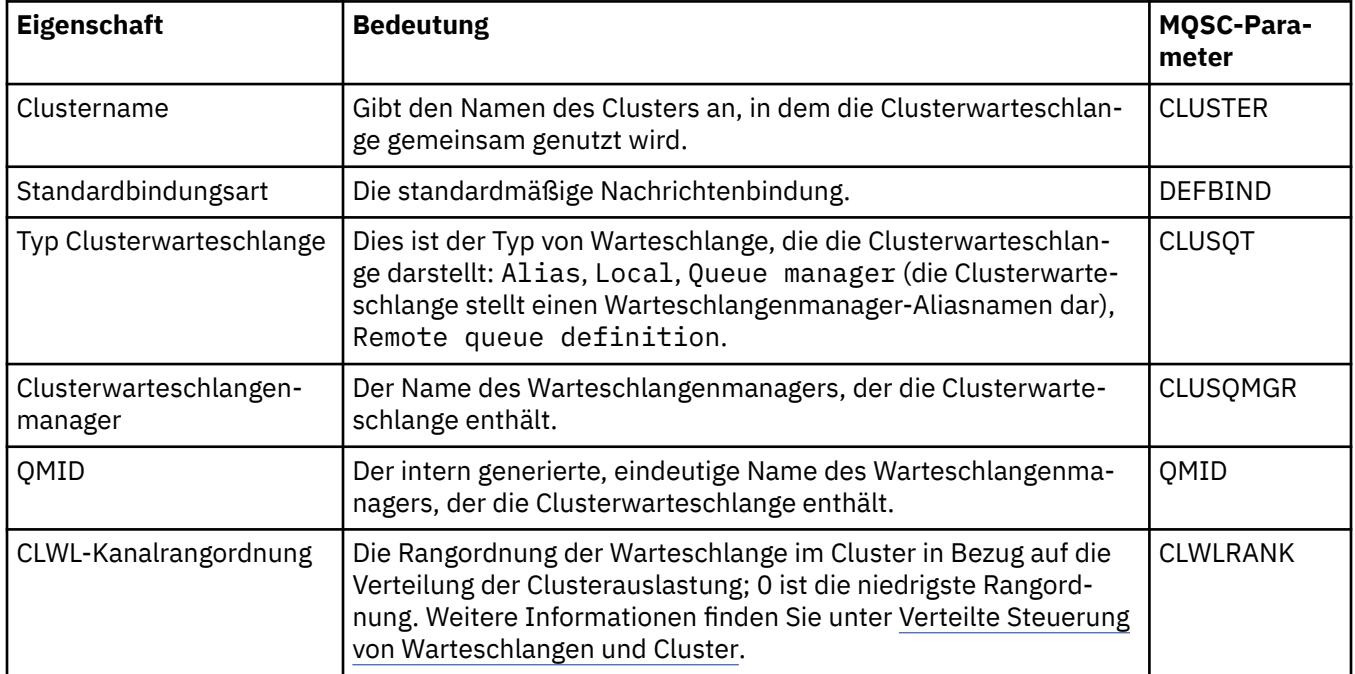

<span id="page-510-0"></span>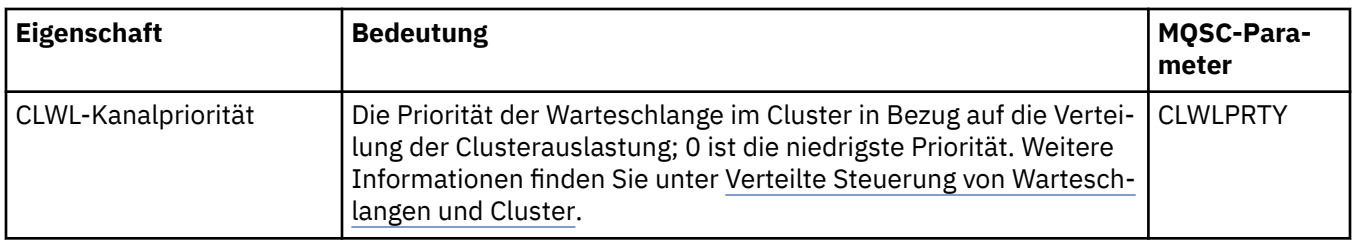

## **Seite 'Statistik'**

In der folgenden Tabelle werden die Eigenschaften auf der Seite **Statistik** im Dialog mit den Eigenschaften der Clusterwarteschlange aufgeführt. Auf der Seite **Statistik** werden Datum und Uhrzeit der letzten Änderung an der Clusterwarteschlange angegeben.

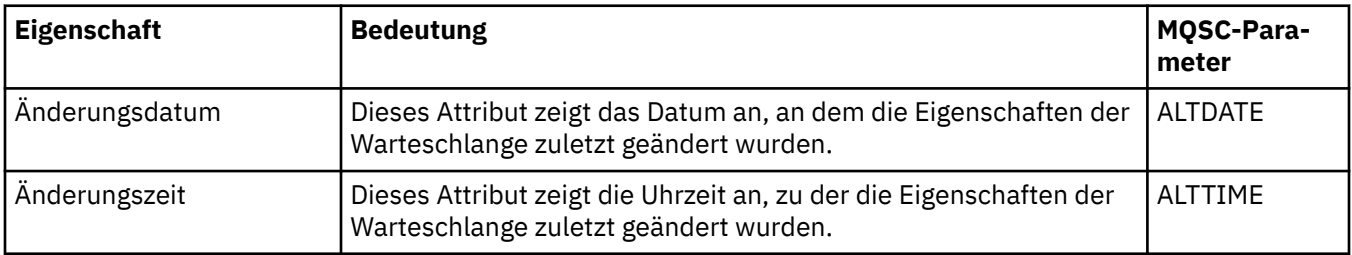

#### **Zugehörige Verweise**

["Eigenschaften für IBM MQ-Warteschlangen" auf Seite 407](#page-406-0)

Welche Eigenschaften für eine Warteschlange festgelegt werden können, ist abhängig vom Warteschlangentyp. Die verschiedenen Warteschlangentypen in IBM MQ verfügen über jeweils verschiedene Eigenschaften. Einige Eigenschaften gelten nicht für alle Warteschlangentypen, einige Eigenschaften gelten nur für Clusterwarteschlangen, andere wieder nur für z/OS-Warteschlangen.

#### ["Eigenschaften des Cluster-WS-Managers" auf Seite 499](#page-498-0)

Im Dialog **Eigenschaften des Clusterwarteschlangenmanagers** werden die Eigenschaften der Clustersender-und Clusterempfängerkanäle im ausgewählten Clusterwarteschlangenmanager angezeigt. Die Eigenschaften im Dialog mit den Eigenschaften des Clusterwarteschlangenmanagers können nicht bearbeitet werden.

# **Eigenschaften von Clusterthemen**

Sie können die Eigenschaften für Clusterthemen festlegen. Einige dieser Eigenschaften können jedoch nur bei der Erstellung eines neuen Clusterthemas geändert werden. Eine Änderung nach der Erstellung des Clusterthemas ist dann nicht mehr möglich.

Zur Konfiguration eines Standard-Warteschlangenmanagerclusters für Publish/Subscribe-Messaging definieren Sie auf einem Warteschlangenmanager des Clusters ein oder mehrere verwaltete Themenobjekte. Um aus diesem Thema ein Clusterthema zu machen, konfigurieren Sie die Eigenschaft 'Clustername'. Danach wird jedes Thema, das von einem Publisher oder Subskribent ab dieser Stelle in der Themenstruktur verwendet wird, von allen Warteschlangenmanagern im Cluster gemeinsam genutzt. Nachrichten, die auf einem Clusterzweig der Themenstruktur veröffentlicht werden, werden automatisch an Subskriptionen auf anderen Warteschlangenmanagern des Clusters weitergeleitet.

In der folgenden Tabelle sind alle Eigenschaften für IBM MQ-Clusterthemen aufgelistet. Einige der in diesen Tabellen aufgeführten Eigenschaften können nur bei der Erstellung eines neuen Themas festgelegt werden. Nach der Erstellung des IBM MQ-Clusterthemas sind keine Änderungen mehr möglich.

Für jede Eigenschaft wird kurz beschrieben, wann deren Konfiguration erforderlich oder sinnvoll sein kann. In der Tabelle werden auch die entsprechenden MQSC-Parameter zur Verwendung mit (beispielsweise) dem Befehl DISPLAY TCLUSTER aufgeführt. Weitere Informationen zu MQSC-Befehlen finden Sie unter IBM MQ mit MQSC-Befehlen verwalten.

# **Allgemein**

In der folgenden Tabelle werden die Eigenschaften auf der Seite **Allgemein** des Dialogs **Eigenschaften des Clusterthemas** aufgeführt.

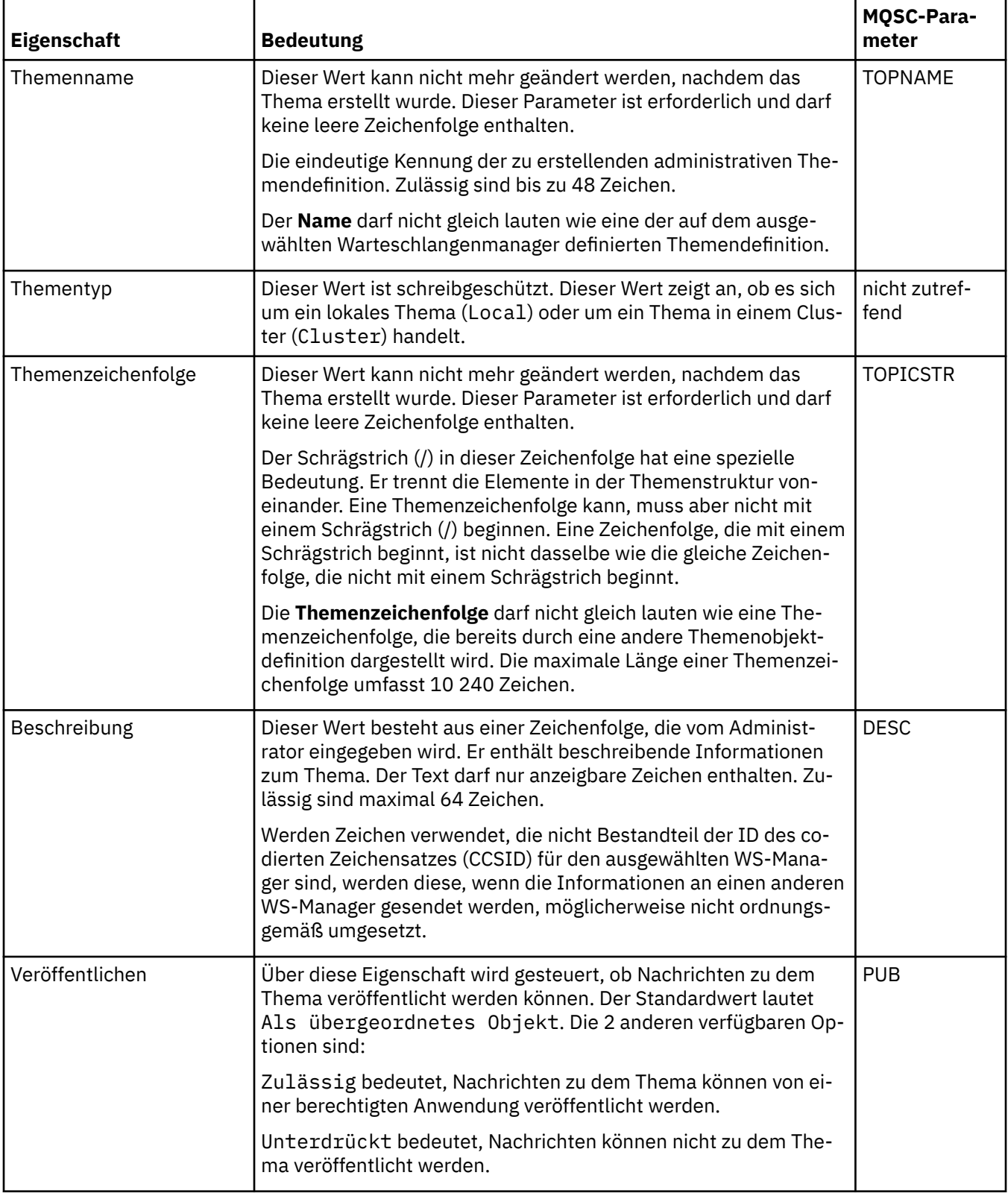

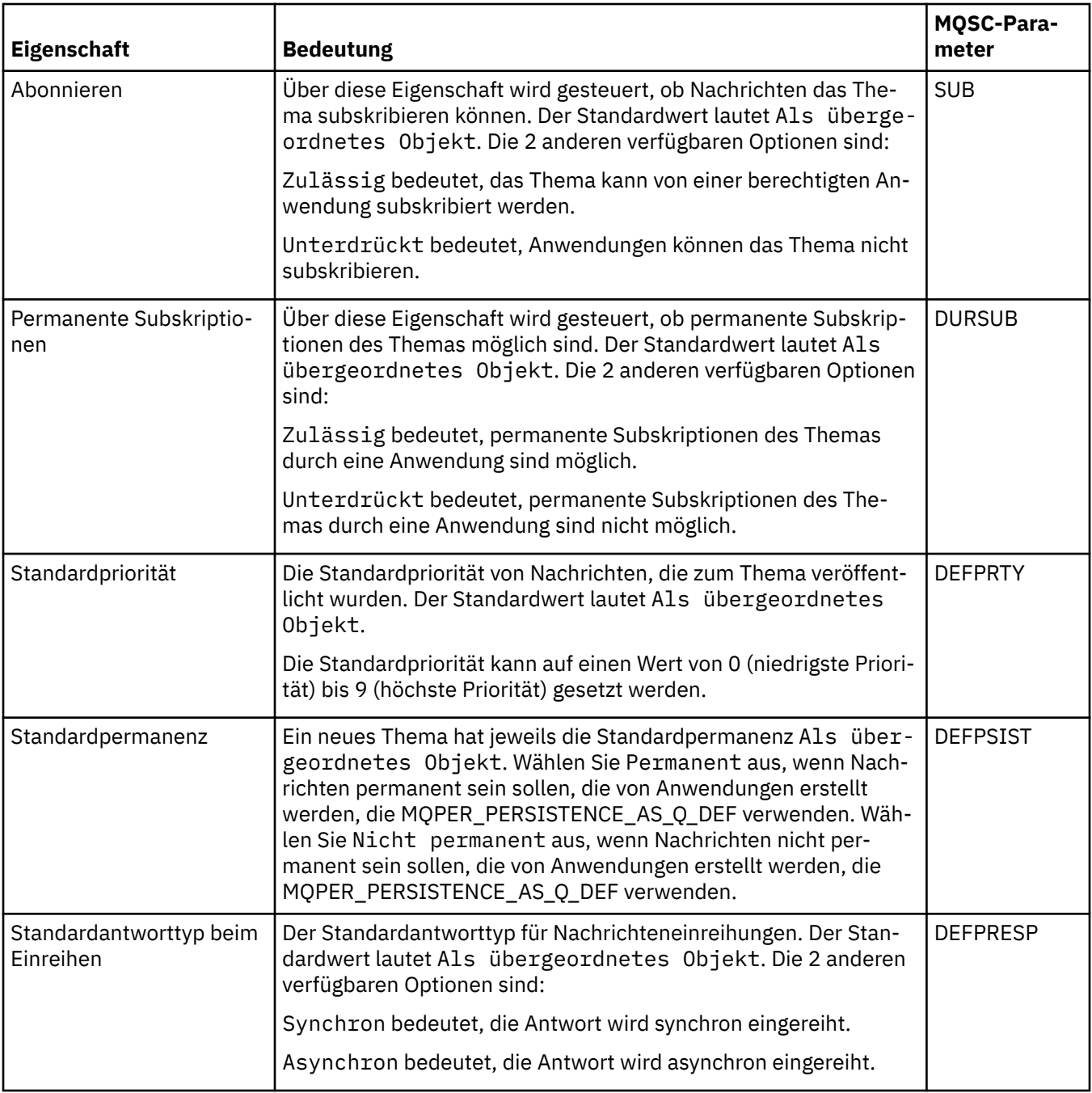

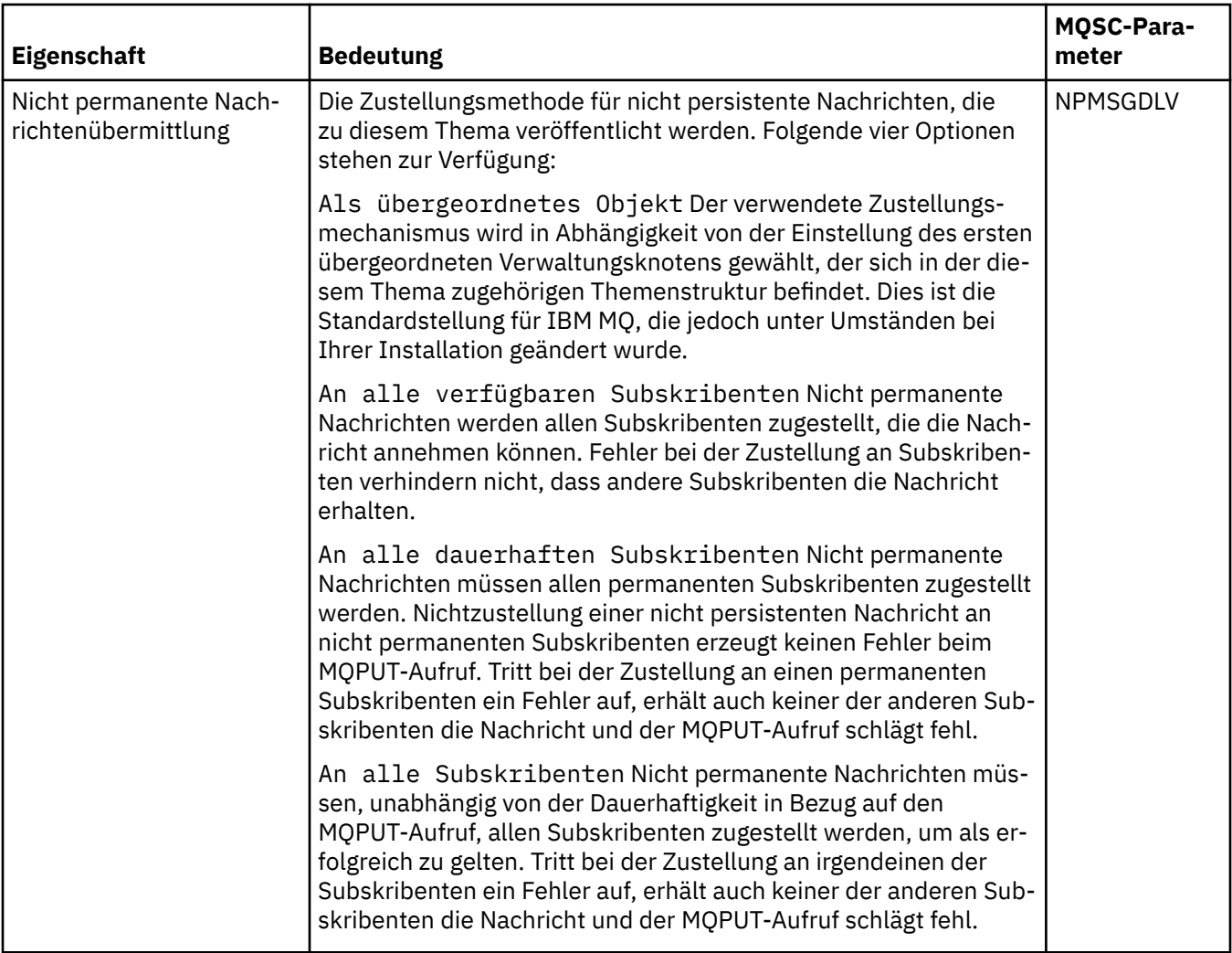

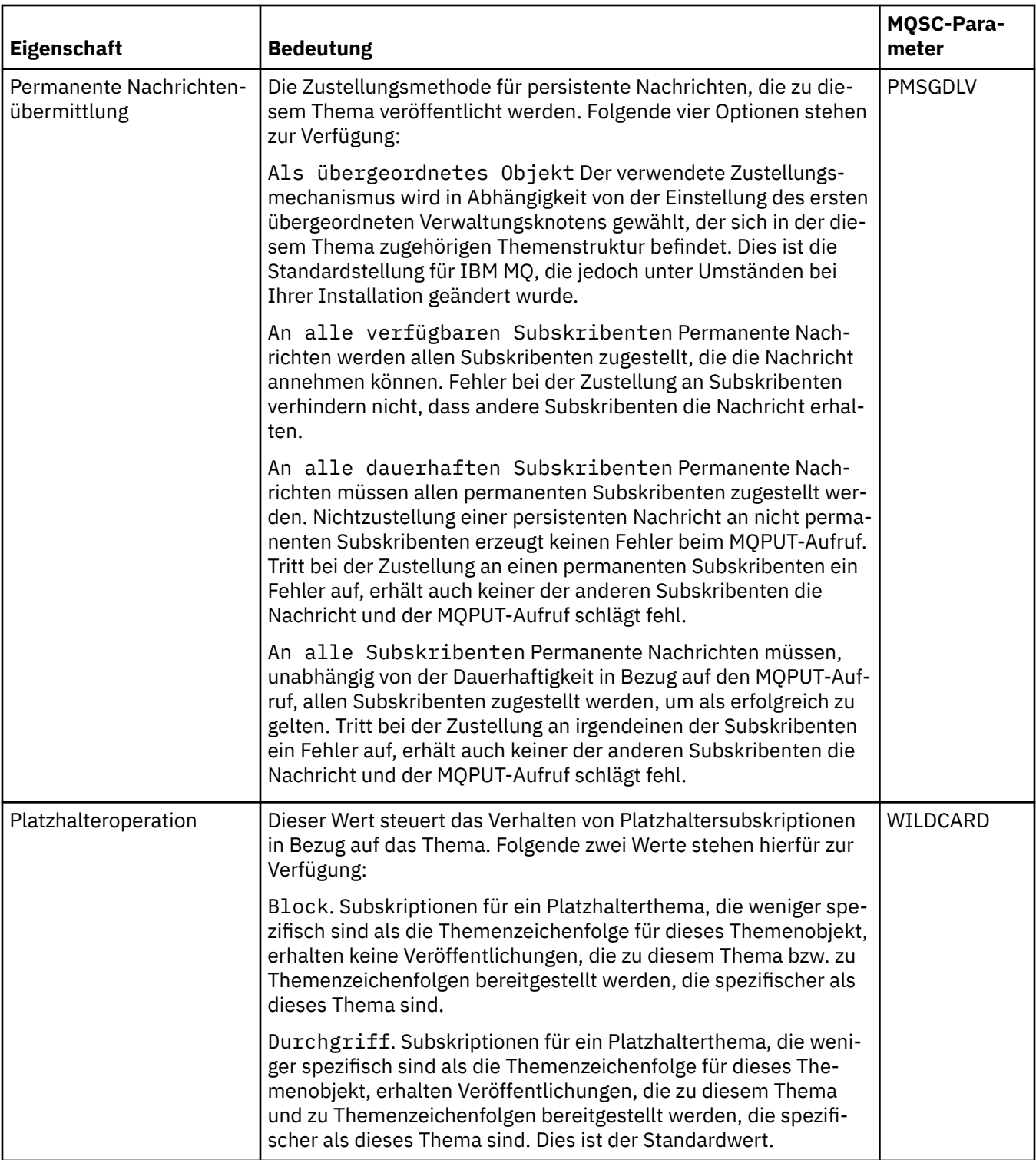

## **Verteiltes Publish/Subscribe**

In der folgenden Tabelle werden die Eigenschaften auf der Seite **Verteiltes Publish/Subscribe** des Dialogs **Eigenschaften des Clusterthemas** aufgeführt.

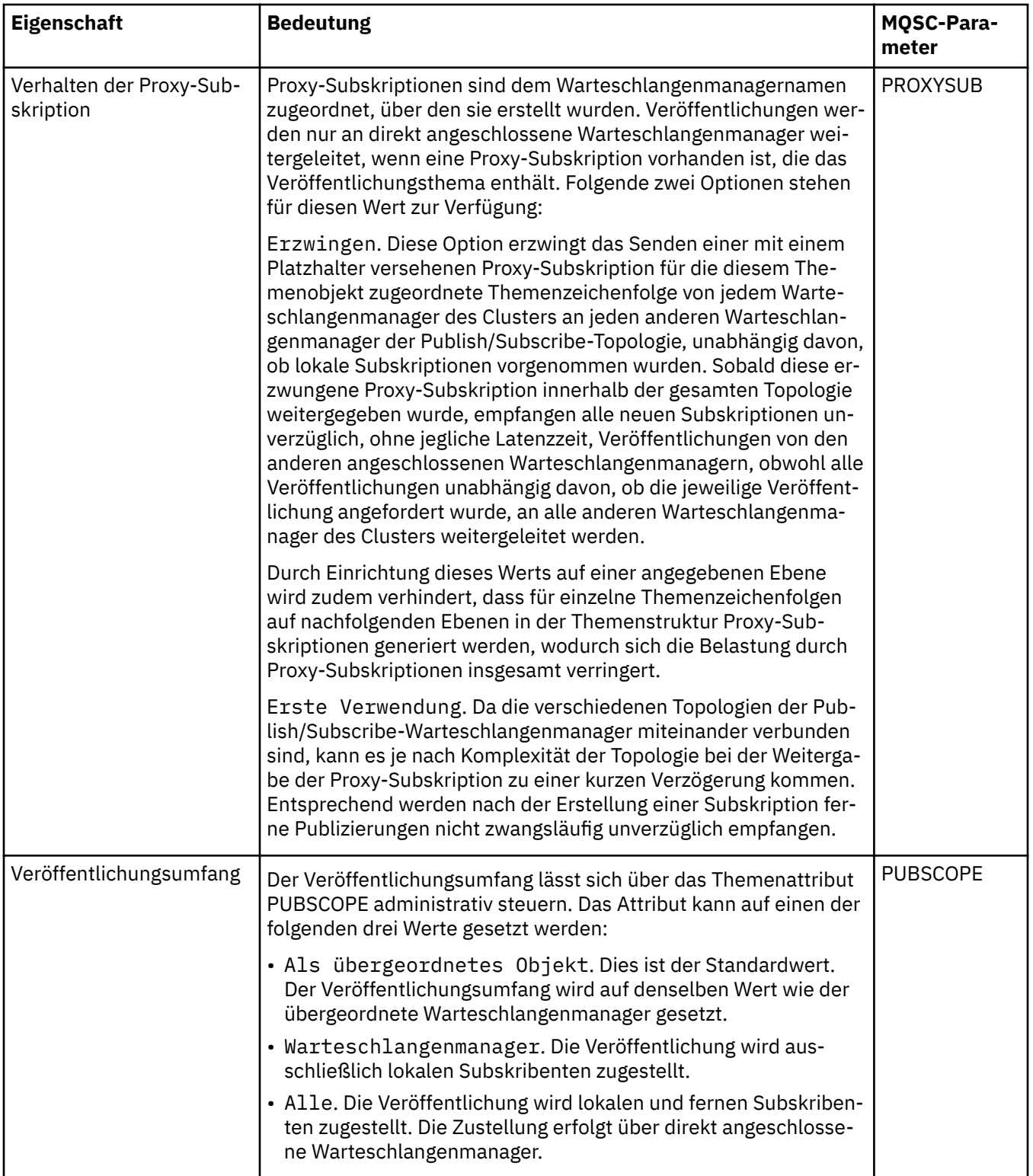

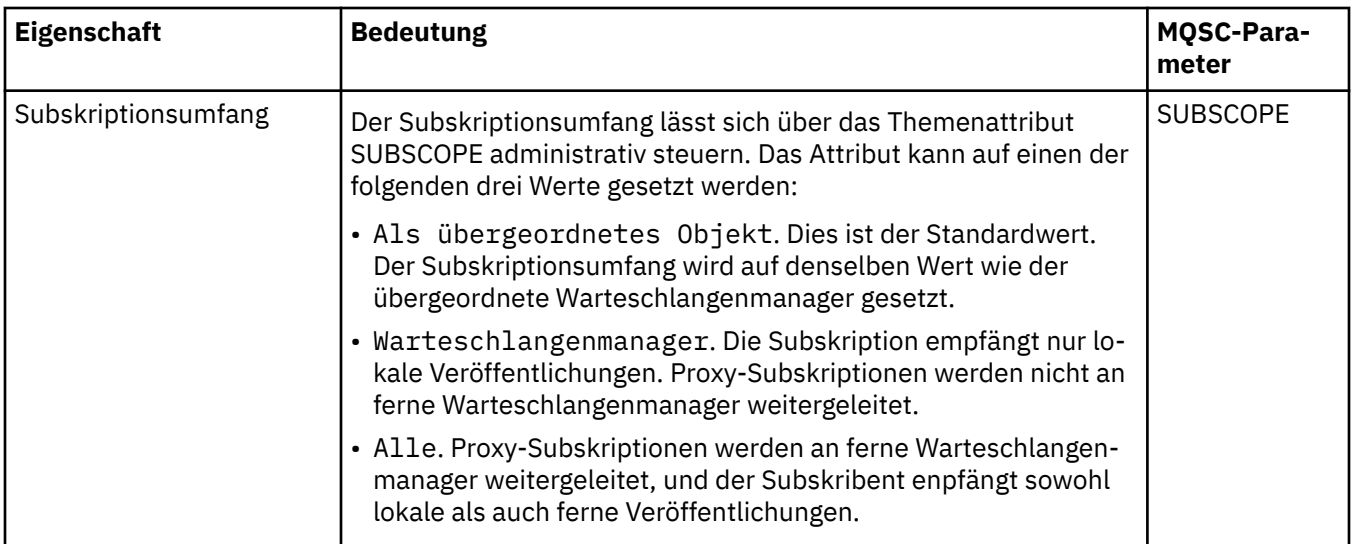

### **Cluster**

In der folgenden Tabelle werden die Eigenschaften auf der Seite **Cluster** des Dialogs **Eigenschaften des Clusterthemas** aufgeführt.

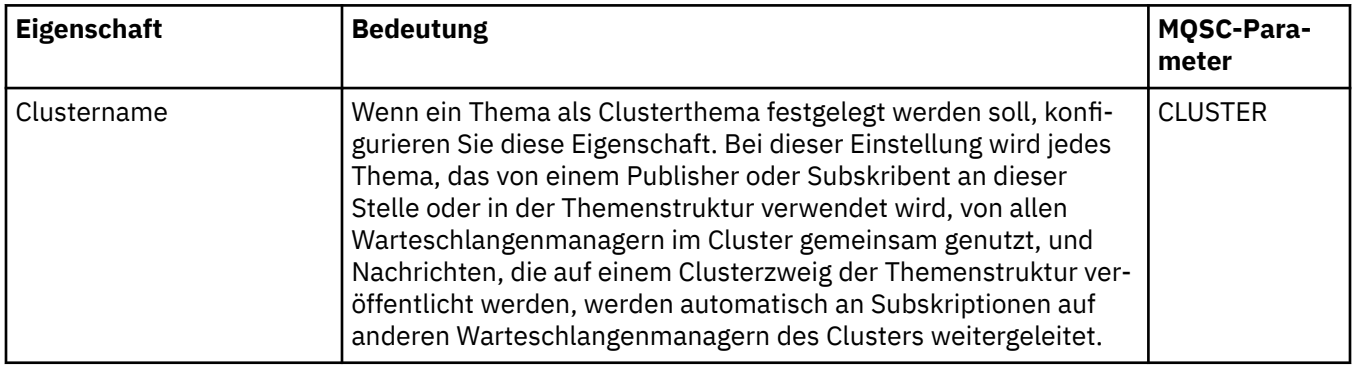

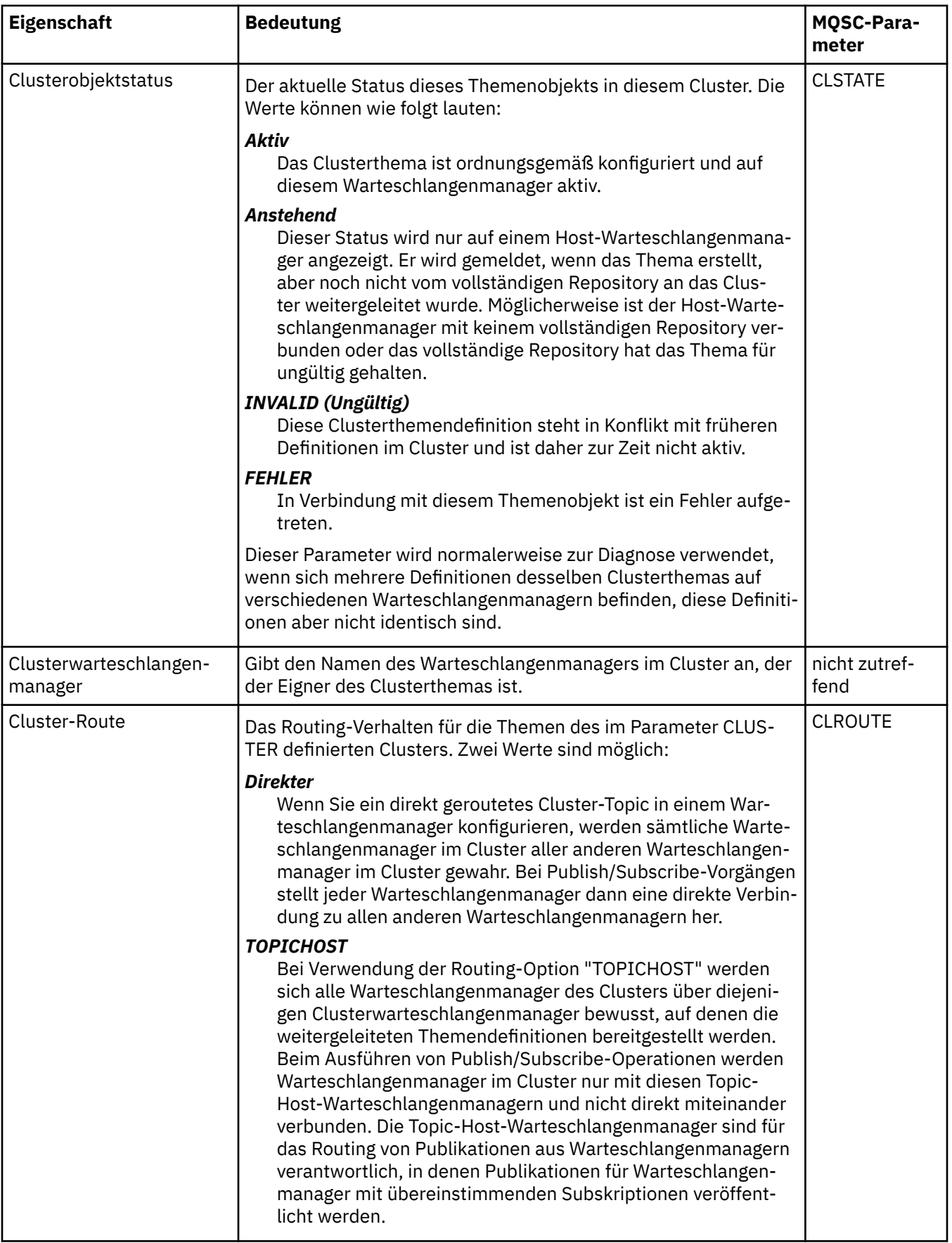

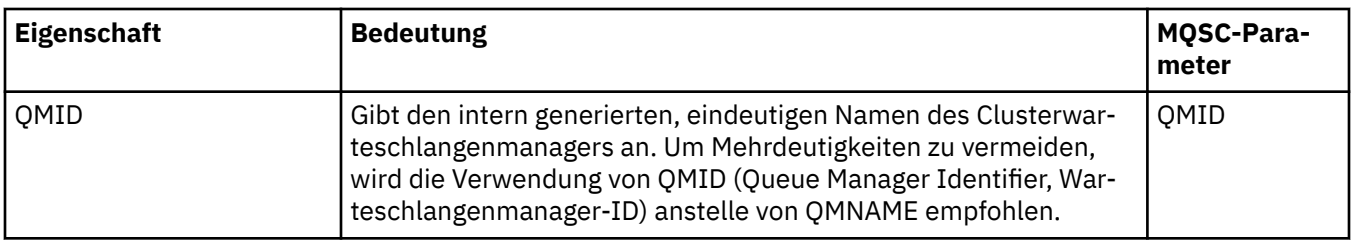

### **Statistik**

In der folgenden Tabelle werden die Eigenschaften auf der Seite **Statistik** des Dialogs **Eigenschaften des Clusterthemas** aufgeführt.

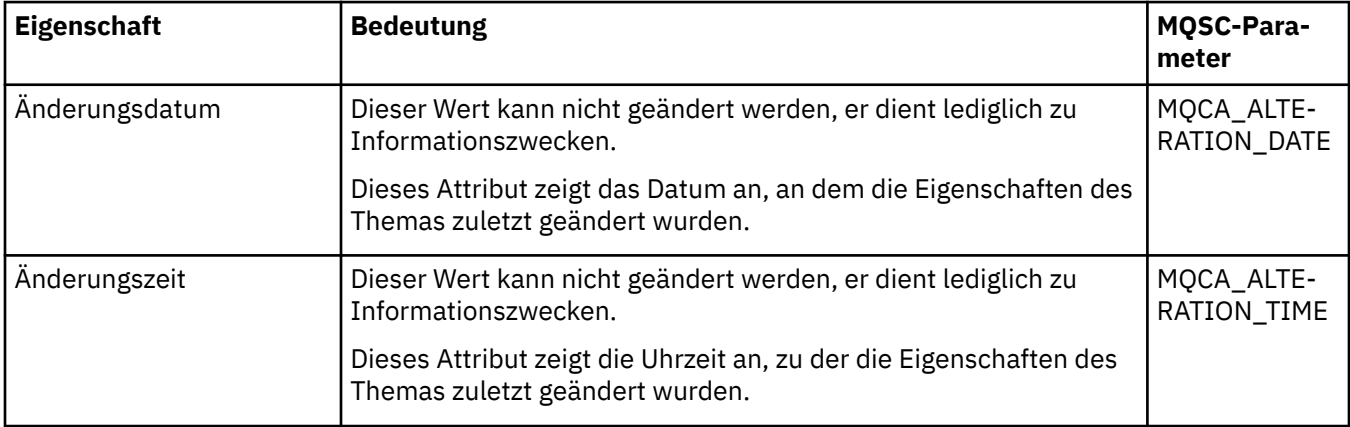

#### **Zugehörige Tasks**

["Warteschlangenmanager und Objekte erstellen und konfigurieren" auf Seite 13](#page-12-0)

Zum Erstellen, Konfigurieren und Löschen von Warteschlangenmanagern und Objekten in IBM MQ Explorer verwenden Sie die Navigator- und die Inhaltsansicht.

["Die Eigenschaften von zwei Objekten vergleichen" auf Seite 43](#page-42-0)

Sie können die Eigenschaften eines Objekts mit einem anderen Objekt desselben Typs vergleichen; vergleichen Sie beispielsweise eine Warteschlange mit einer anderen Warteschlange, ein Thema mit einem anderen Thema oder einen Kanal mit einem anderen Kanal.

## **Eigenschaften von Anwendungsverbindungen**

Die Eigenschaften für Anwendungsverbindungen werden im Dialog mit den Eigenschaften für Anwendungsverbindungen angezeigt. Die Werte dieser Eigenschaften können nicht bearbeitet werden.

In den folgenden Tabellen werden alle Eigenschaften aufgeführt, die für Anwendungsverbindungen festgelegt werden können.

- Allgemein
- • [Arbeitseinheit](#page-520-0)
- • [Kennung](#page-522-0)

Die Bedeutung der einzelnen Eigenschaften wird jeweils kurz beschrieben. In der Tabelle werden auch die entsprechenden MQSC-Parameter für den Befehl DISPLAY CONN aufgeführt. Weitere Informationen zu MQSC-Befehlen finden Sie unter IBM MQ mit MQSC-Befehlen verwalten.

### **Seite 'Allgemein'**

In der folgenden Tabelle werden die Eigenschaften auf der Seite **Allgemein** im Dialog mit den Eigenschaften der Anwendungsverbindung aufgeführt.

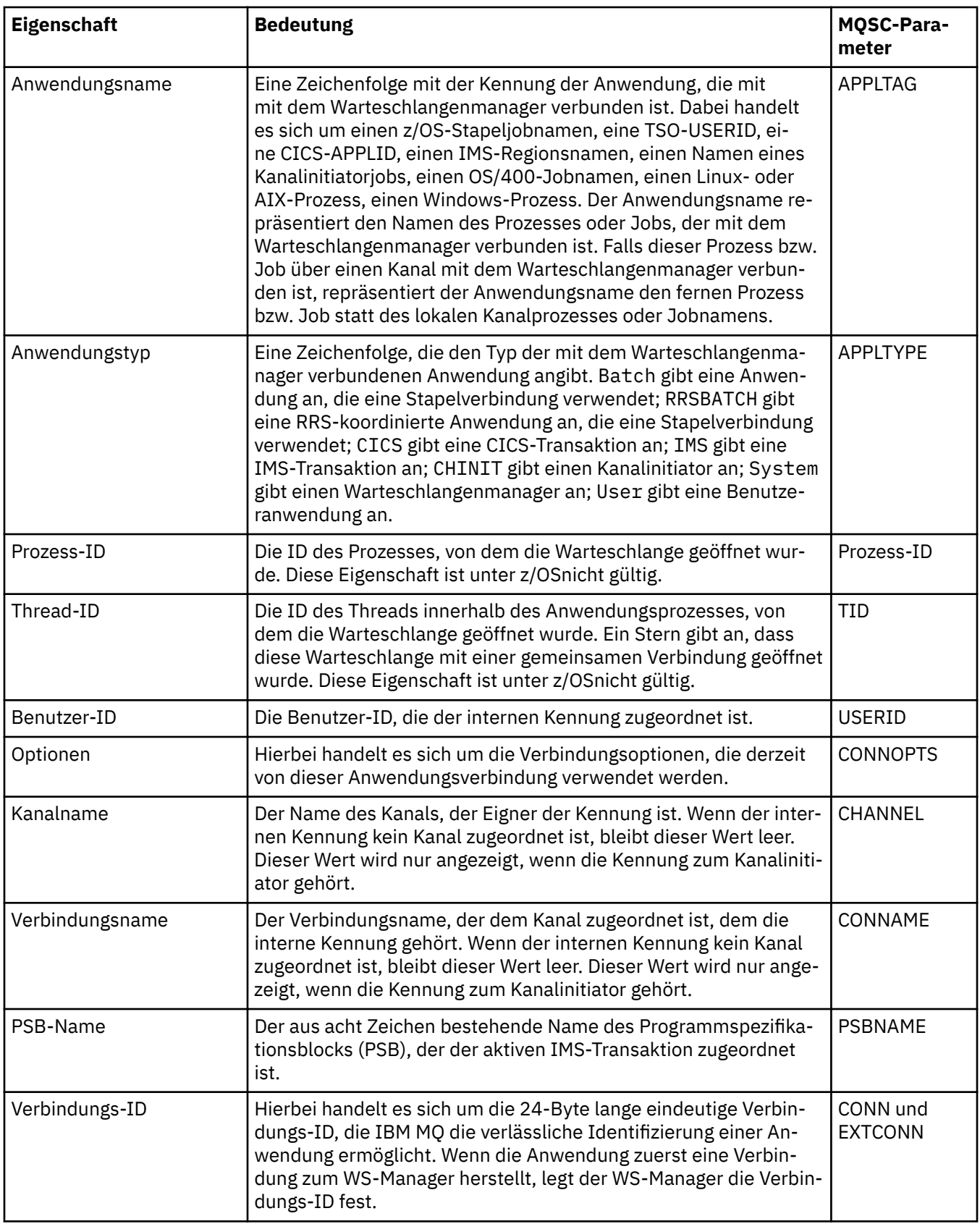

## <span id="page-520-0"></span>**Seite 'Arbeitseinheit'**

In der folgenden Tabelle werden die Eigenschaften auf der Seite **'Arbeitseinheit'** im Dialog mit den Eigenschaften der Anwendungsverbindung aufgeführt. Die Seite **'Arbeitseinheit'** enthält Informationen, die zu der Arbeitseinheit verfügbar sind, die der ausgewählten Verbindung zugeordnet ist.

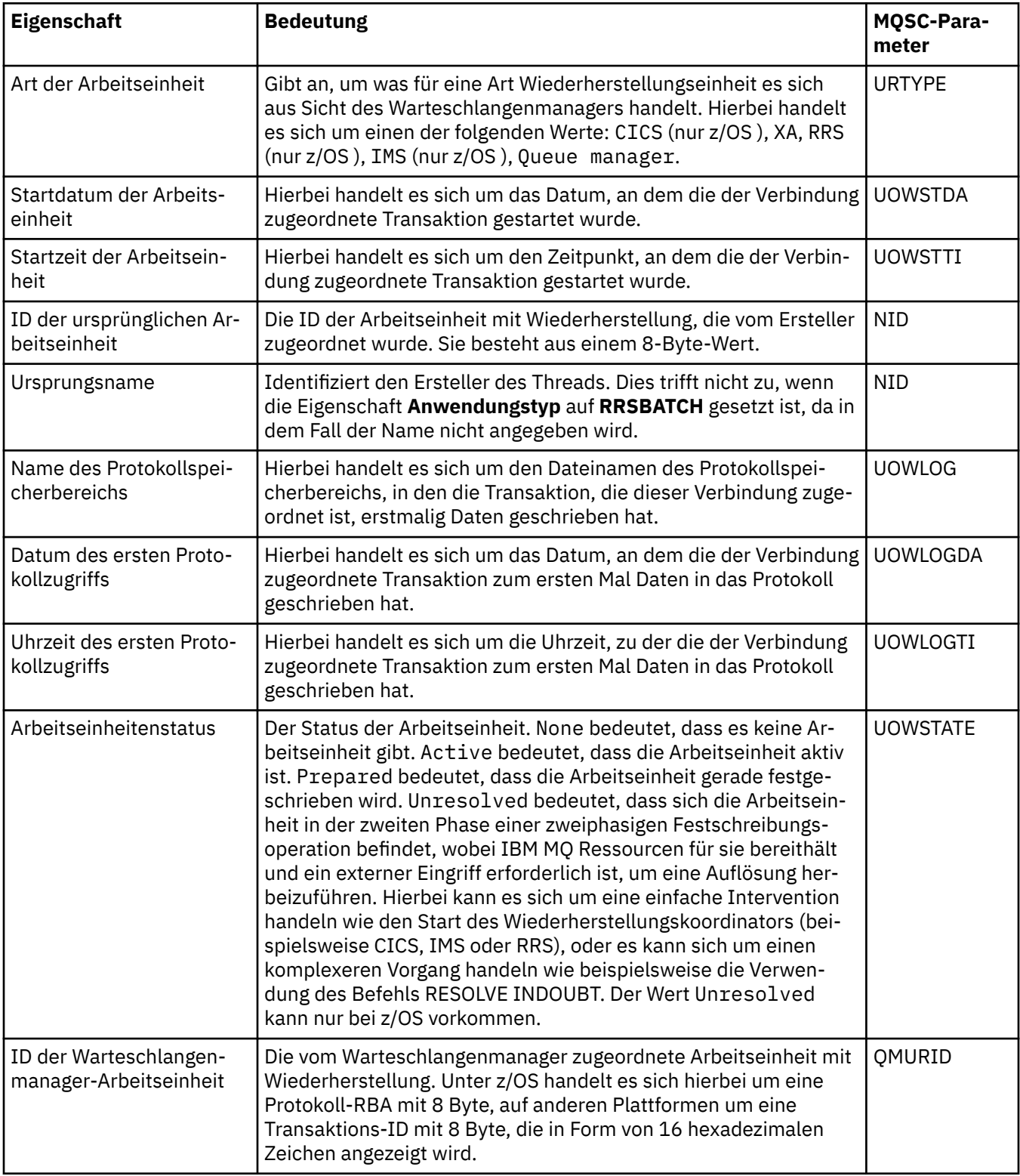

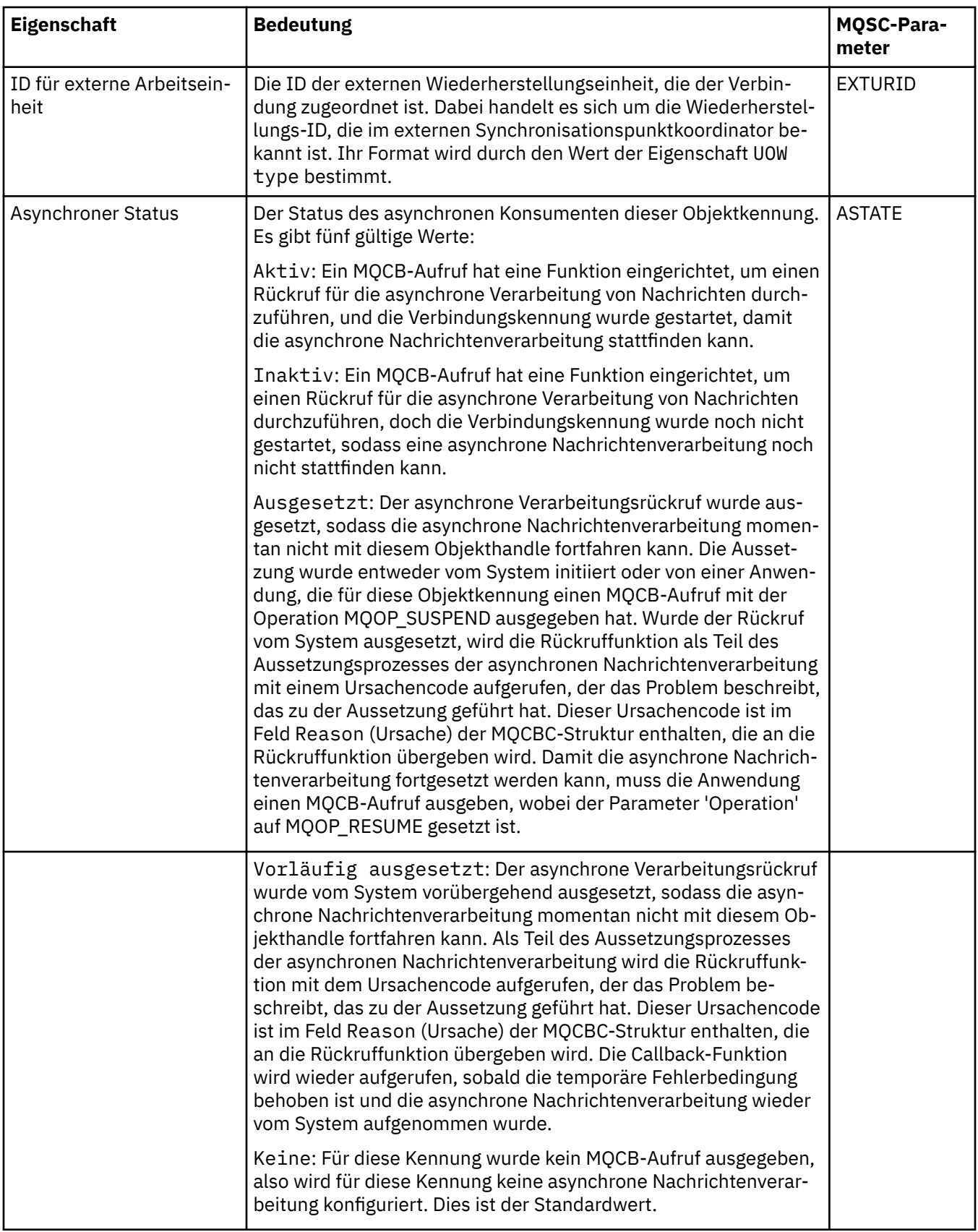

<span id="page-522-0"></span>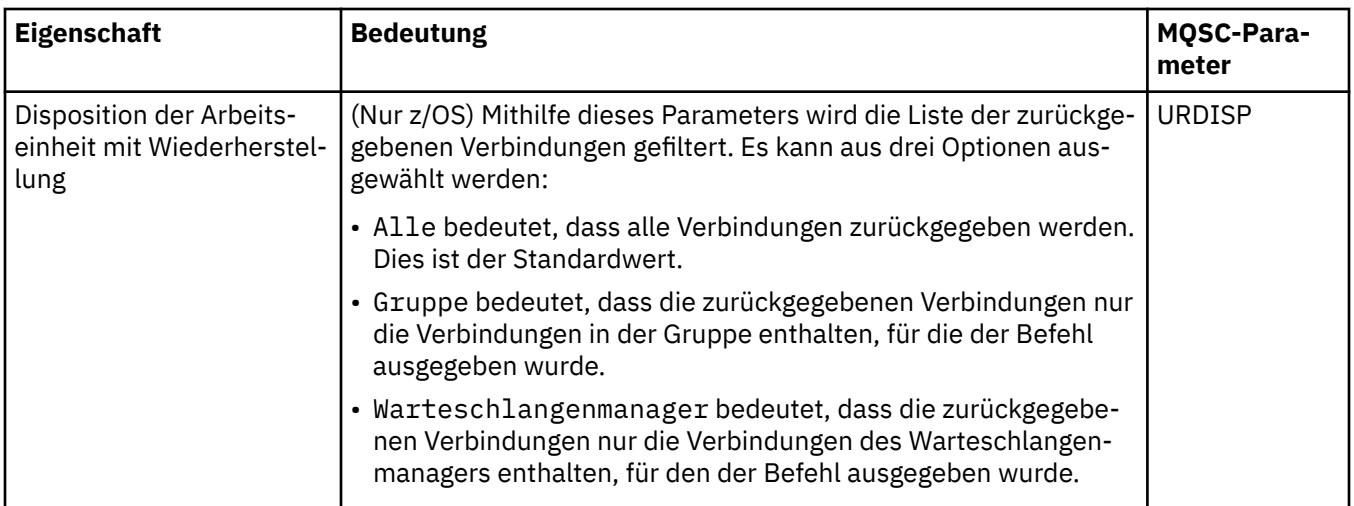

# **Seite 'Kennung'**

In der folgenden Tabelle werden die Eigenschaften auf der Seite **Kennung** im Dialog mit den Eigenschaften der Anwendungsverbindung aufgeführt. Die Seite **Kennung** enthält Informationen zu dem Objekt, das von der ausgewählten Anwendung geöffnet wurde.

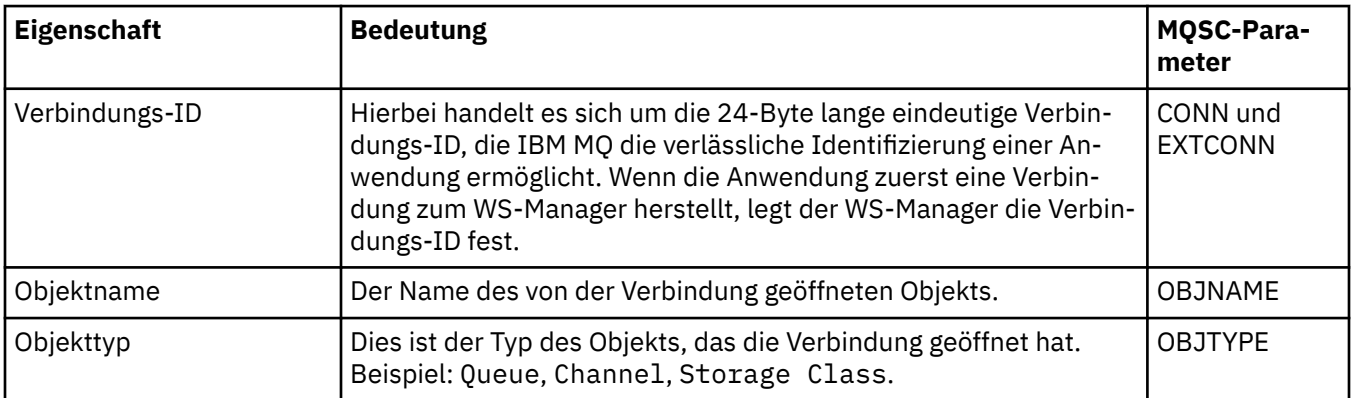

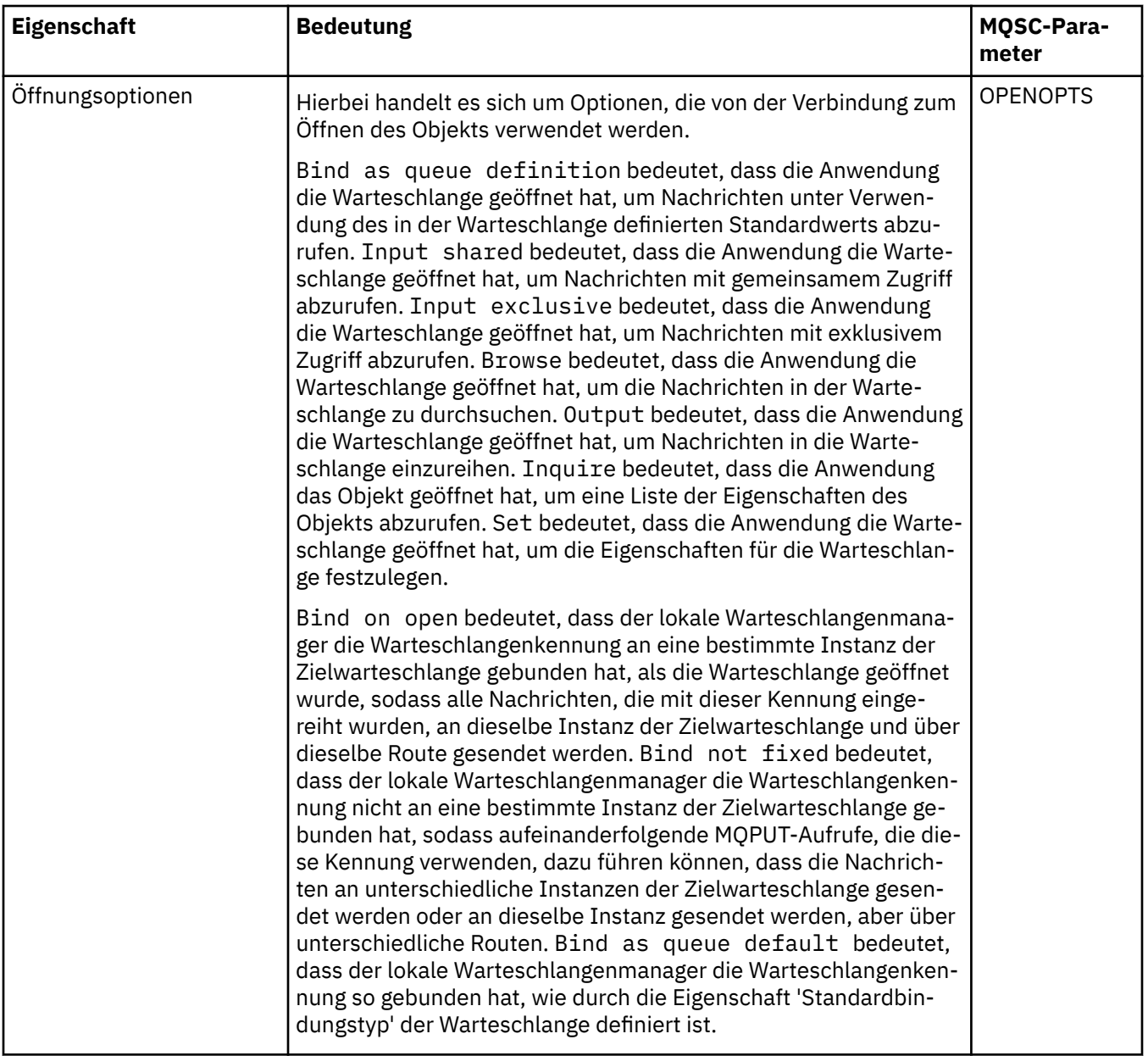

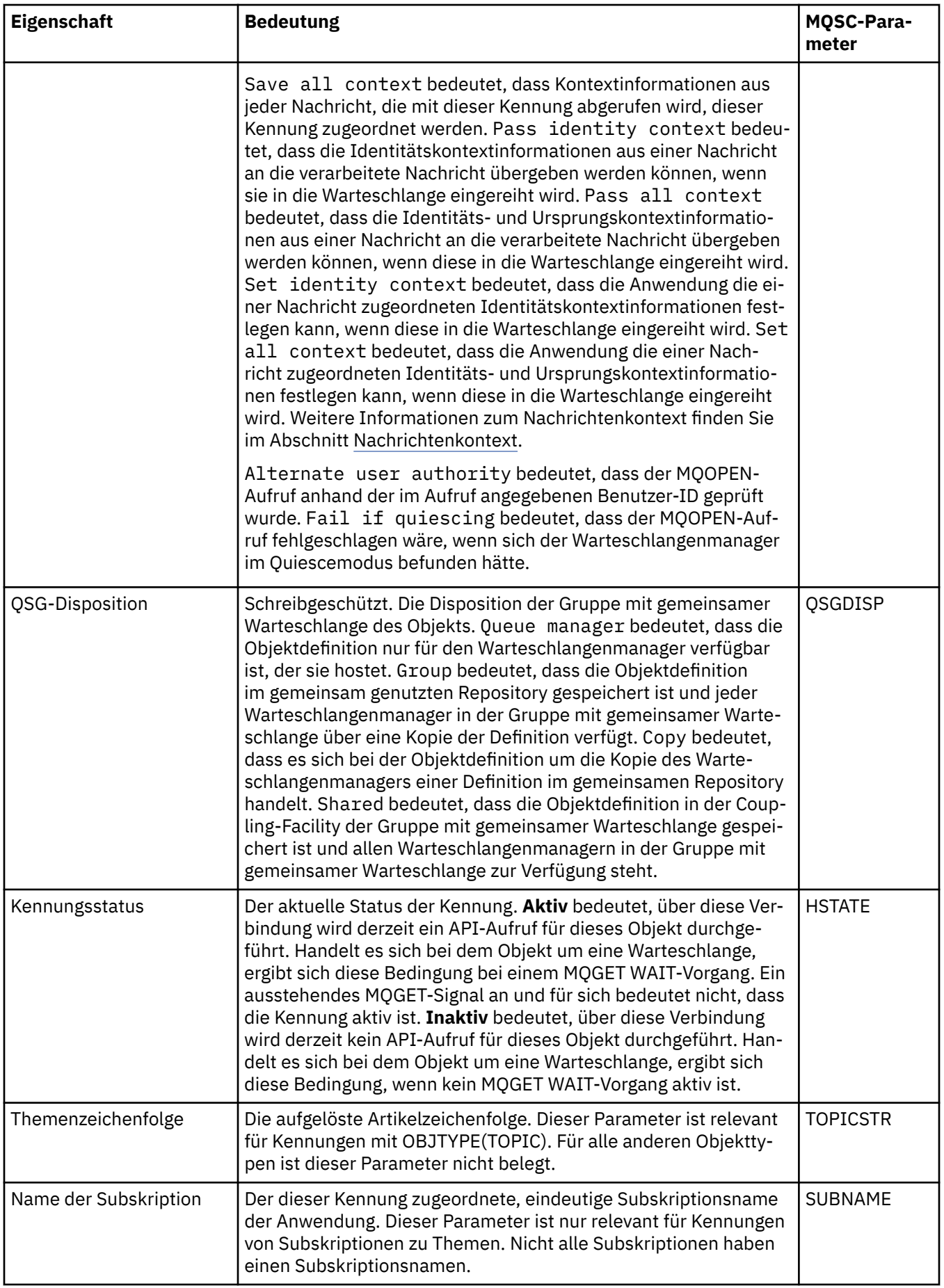

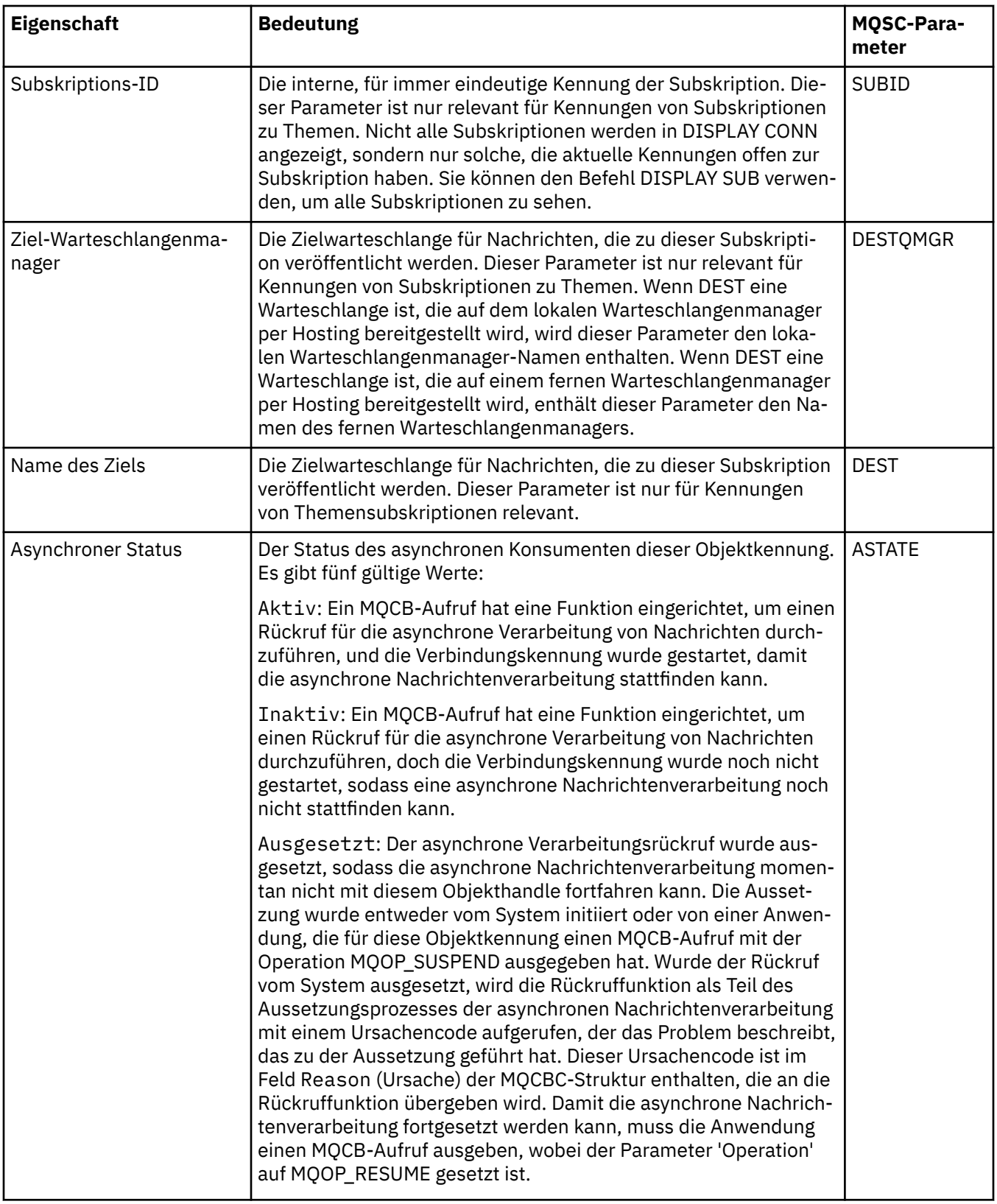

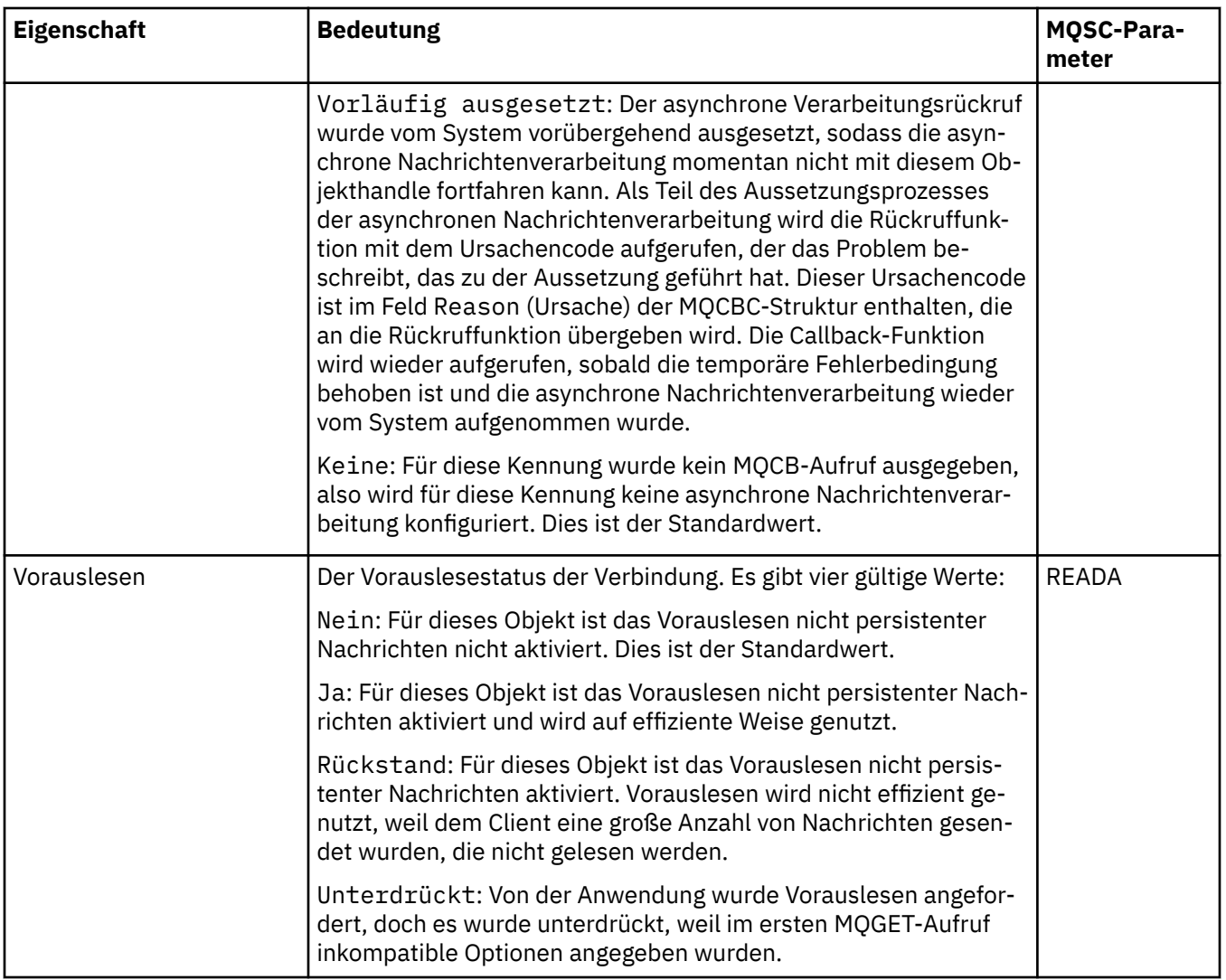

### **Zugehörige Tasks**

["Verbindungen zu Anwendungen anzeigen und beenden" auf Seite 194](#page-193-0)

Im Dialog **Anwendungsverbindungen** sehen Sie, welche Anwendungen momentan mit einem bestimmten Warteschlangenmanager verbunden sind und auf welche Warteschlangenmanagerobjekte die Anwendung momentan zugreift. Außerdem können Sie Verbindungen über diesen Dialog schließen.

# **Nachrichteneigenschaften**

Die Nachrichteneigenschaften werden im Dialog mit den Nachrichteneigenschaften angezeigt. Keine der Nachrichteneigenschaften kann bearbeitet werden.

In den folgenden Tabellen werden die Eigenschaften von IBM MQ-Nachrichten aufgeführt, die in Warteschlangen eingereiht und aus diesen abgerufen werden können:

- • [Allgemein](#page-527-0)
- • [Bericht](#page-528-0)
- • [Kontext](#page-528-0)
- • [Kennungen](#page-529-0)
- • [Segmentierung](#page-529-0)
- • [Benannte Eigenschaften](#page-529-0)
- • [MQRFH2-Eigenschaften](#page-530-0)
- • [Daten](#page-530-0)

<span id="page-527-0"></span>• [Header für nicht zustellbare Nachrichten](#page-531-0)

Die Bedeutung der einzelnen Eigenschaften wird jeweils kurz beschrieben. In den Tabellen wird auch das MQMD-Format des Namens angezeigt, wie es in der API verwendet wird. Dies wird im Abschnitt MQMD-Nachrichtendeskriptorbeschrieben.

## **Seite 'Allgemein'**

In der folgenden Tabelle werden die Eigenschaften auf der Seite **Allgemein** im Dialog mit den Nachrichteneigenschaften aufgeführt.

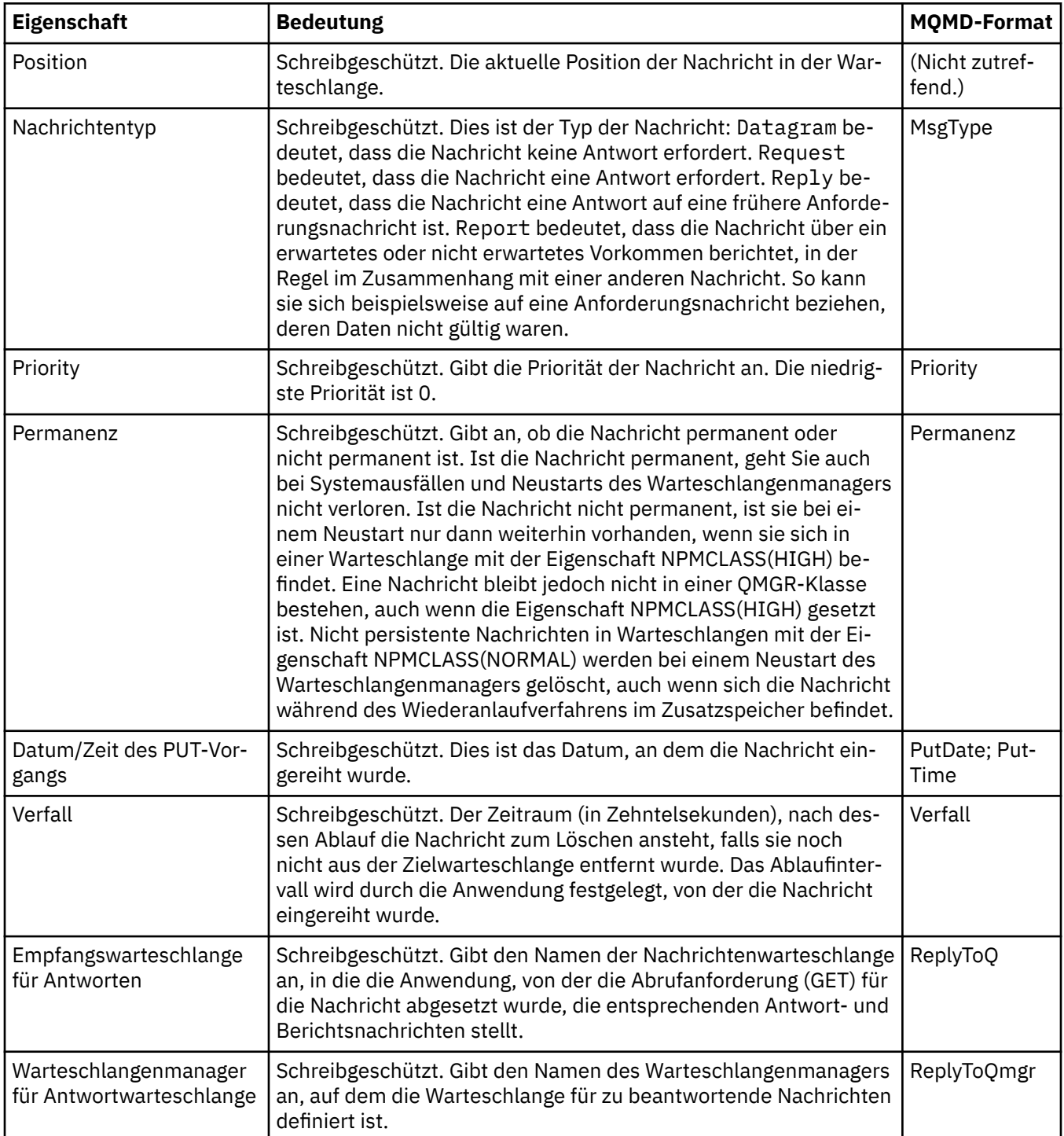

<span id="page-528-0"></span>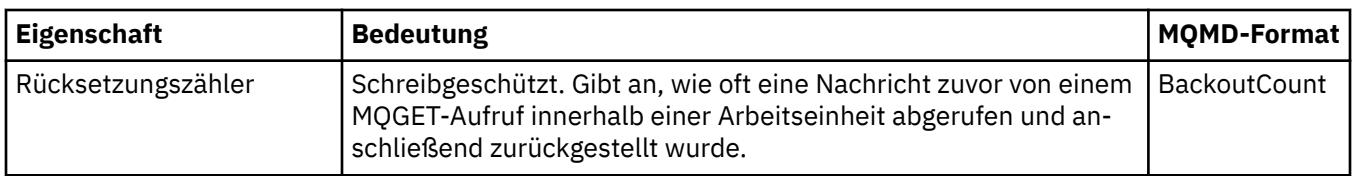

### **Seite 'Bericht'**

In der folgenden Tabelle werden die Eigenschaften auf der Seite **Bericht** im Dialog mit den Nachrichteneigenschaften aufgeführt. Bei einem Bericht handelt es sich um eine Meldung zu einer Nachricht, die eine Anwendung über erwartete bzw. unerwartete Ereignisse in Bezug auf die ursprüngliche Nachricht unterrichtet. Auf der Seite **Bericht** werden die Eigenschaften angezeigt, die mit Berichtsnachrichten zusammenhängen. Weitere Informationen finden Sie im Abschnitt Berichtsoptionen und Nachrichtenflags.

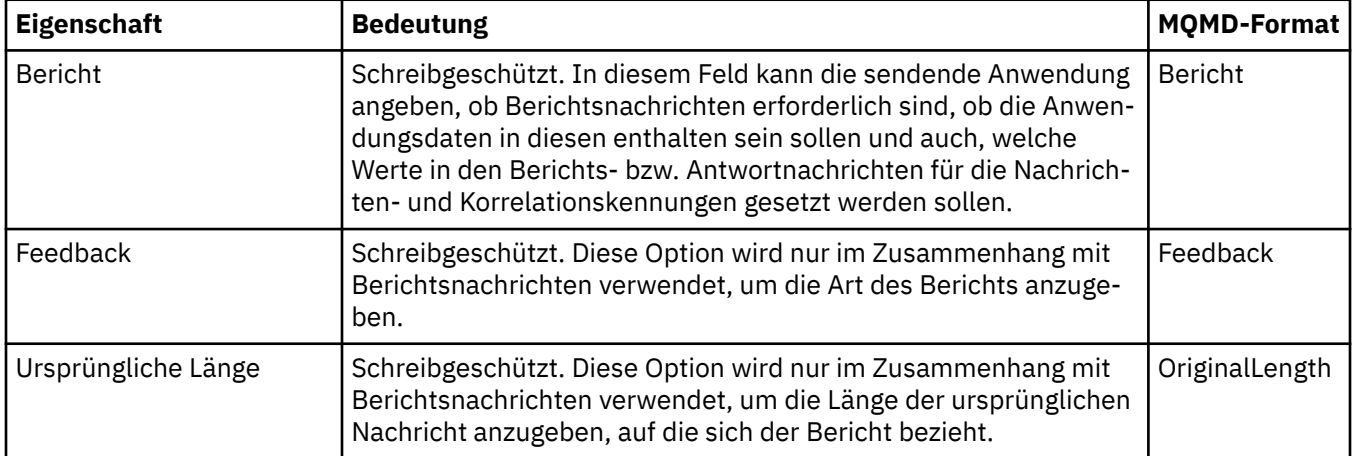

### **Seite 'Kontext'**

In der folgenden Tabelle werden die Eigenschaften auf der Seite **Kontext** im Dialog mit den Nachrichteneigenschaften aufgeführt. Auf der Seite **Kontext** werden Informationen zur Nachricht angezeigt, die von der sendenden Anwendung stammen.

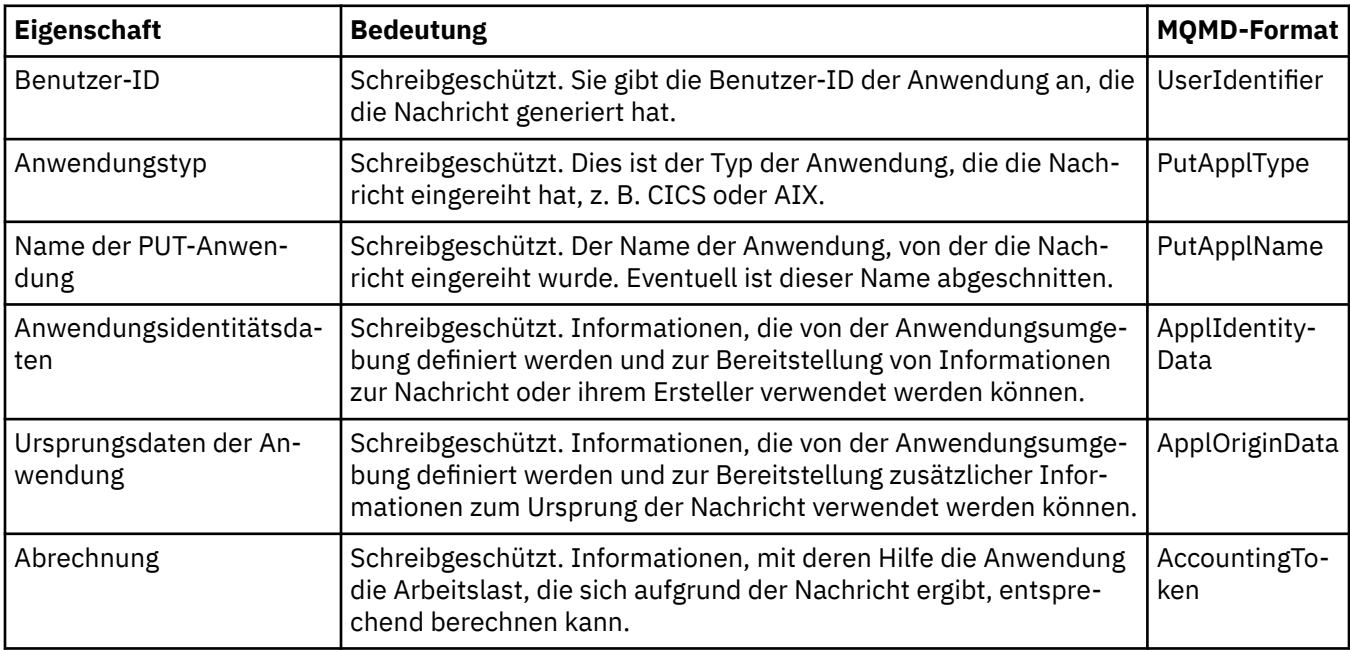

### <span id="page-529-0"></span>**Seite 'Kennungen'**

In der folgenden Tabelle werden die Eigenschaften auf der Seite **Kennungen** im Dialog mit den Nachrichteneigenschaften aufgeführt. Auf der Seite **Kennungen** werden Kennungsinformationen angezeigt, die der Nachricht zugeordnet sind.

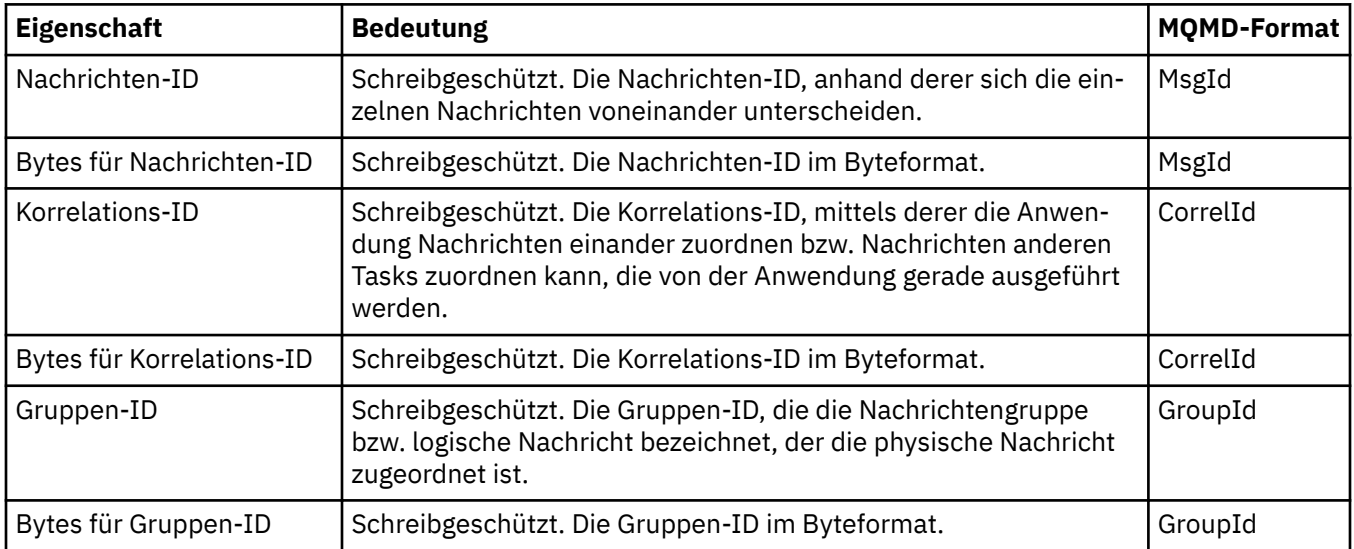

## **Seite 'Segmentierung'**

In der folgenden Tabelle werden die Eigenschaften auf der Seite **Segmentierung** im Dialog mit den Nachrichteneigenschaften aufgeführt. Auf der Seite **Segmentierung** werden die Eigenschaften angezeigt, die mit der Segmentierung umfangreicher Nachrichten zusammenhängen.

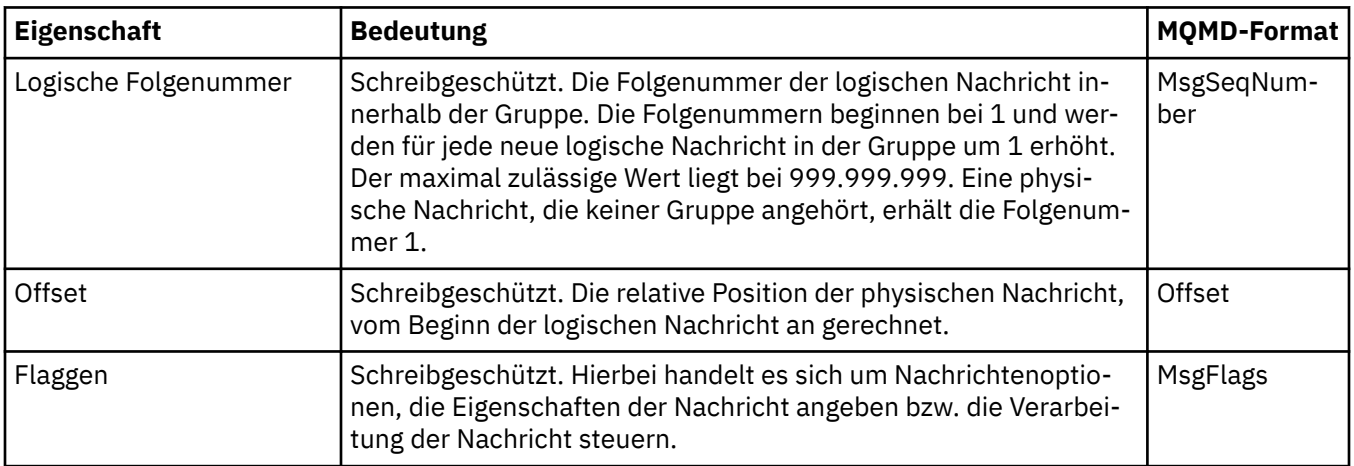

### **Seite 'Benannte Eigenschaften'**

In der folgenden Tabelle werden die Eigenschaften auf der Seite **Benannte Eigenschaften** des Dialogs **'Nachrichteneigenschaften'** aufgeführt. Die Seite **Benannte Eigenschaften** ist nur verfügbar, wenn Sie als benannte Eigenschaften auf der Seite **Nachrichteneigenschaften** des Dialogs **Einstellungen** ausgewählt haben und die ausgewählte Nachricht über Eigenschaften verfügt. Eigenschaften der Nachricht, mit Ausnahme der Eigenschaften im Nachrichtendeskriptor bzw. in der Erweiterung, müssen in der Anzeige **Benannte Eigenschaften** in Name/Wert-Paaren dargestellt werden und die Eigenschaften werden aus den Nachrichtendaten entfernt.

Die MQGMO-Option lautet **MQGMO\_PROPERTIES\_IN\_HANDLE**. Weitere Informationen zu den relevanten Optionen zum Abrufen von Nachrichten finden Sie unter"MQ Get-Nachrichtenoptionen" auf Seite 533.

Weitere Informationen zum Dialog **Einstellungen** finden Sie im Abschnitt [MQ Explorer konfigurieren.](#page-215-0)

<span id="page-530-0"></span>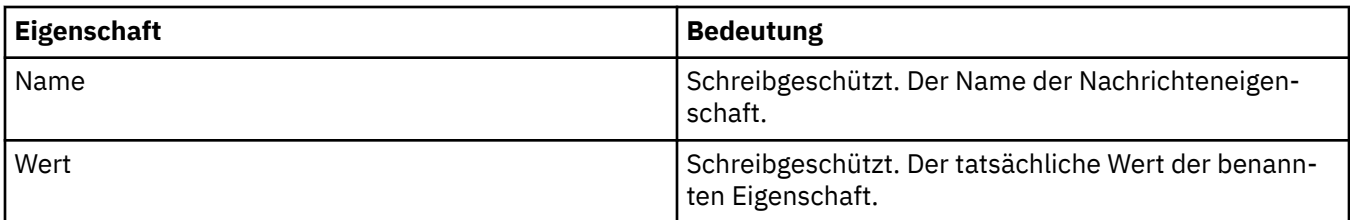

### **Seite 'MQRFH2-Eigenschaften'**

In der folgenden Tabelle werden die Eigenschaften auf der Seite **MQRFH2-Eigenschaften** des Dialogs **'Nachrichteneigenschaften'** aufgeführt. Die Seite **MQRFH2-Eigenschaften** lässt sich auf zwei verschiedene Weisen einblenden:

• Wählen Sie als MQRFH2-Struktur im Nachrichtenhauptteil der Seite **'Nachrichten'** des Dialogs **'Einstellungen'** aus.

Eigenschaften der Nachricht, mit Ausnahme der Eigenschaften im Nachrichtendeskriptor bzw. in der Erweiterung, müssen in der Anzeige **MQRFH2-Eigenschaften** dargestellt werden und die Eigenschaften verbleiben in den Nachrichtendaten. Die MQGMO-Option lautet **MQGMO\_PROPERTIES\_FORCE\_MQRFH2**. Weitere Informationen zu den relevanten Get-Nachrichtenoptionen finden Sie unter "MO Get-Nachrich[tenoptionen" auf Seite 533.](#page-532-0)

• Wählen Sie auf der Seite **Nachrichten** des Dialogs **Einstellungen** als MQRFH2-Struktur im Nachrichtenhauptteil, kompatibel mit WebSphere MQ V6. aus. Die Seite **MQRFH2-Eigenschaften** ist nur sichtbar, wenn die Nachricht eine Eigenschaft mit dem Präfix *mcd*, *jms*, *usr* oder *mqext* enthält.

Wenn die Nachricht eine Eigenschaft mit dem Präfix *mcd*, *jms*, *usr* oder *mqext* enthält, müssen alle Eigenschaften der Nachricht, mit Ausnahme der Eigenschaften im Nachrichtendeskriptor bzw. in der Erweiterung, in der Anzeige 'MQRFH2-Eigenschaften' dargestellt werden und die Eigenschaften verbleiben in den Nachrichtendaten. Andernfalls werden alle Eigenschaften der Nachricht, außer denen, die im Nachrichtendeskriptor oder in der Erweiterung enthalten sind, gelöscht und werden nicht angezeigt. Die MQGMO-Option lautet **MQGMO\_PROPERTIES\_IN\_COMPATIBILITY**. Weitere Informationen zu den relevanten Get-Nachrichtenoptionen finden Sie unter["MQ Get-Nachrichtenoptionen" auf Seite 533](#page-532-0).

Weitere Informationen zum Dialog **Einstellungen** finden Sie im Abschnitt [MQ Explorer konfigurieren.](#page-215-0)

Da die MQRFH2-Struktur aus verschachteltem XML besteht, werden die MQRFH2-Eigenschaften auf der Seite **'MQRFH2-Eigenschaften'** in einer Baumstrukturansicht angezeigt. Alle Eigenschaften mit demselben Synonym werden in der Synonymbaumstruktur gruppiert. Diese kann erweitert werden, um alle Eigenschaften anzuzeigen, bzw. ausgeblendet werden, um alle Eigenschaften zu verdecken.

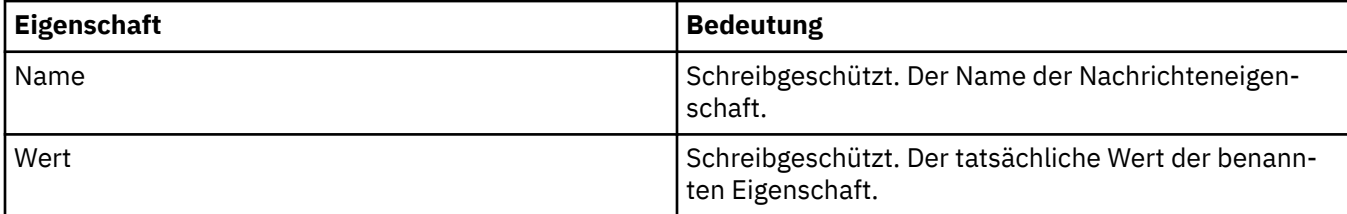

### **Seite 'Daten'**

In der folgenden Tabelle werden die Eigenschaften auf der Seite **Daten** im Dialog mit den Nachrichteneigenschaften aufgeführt. Auf der Seite **Daten** werden die Nachrichtendaten selbst sowie Informationen zum Datenformat angezeigt.

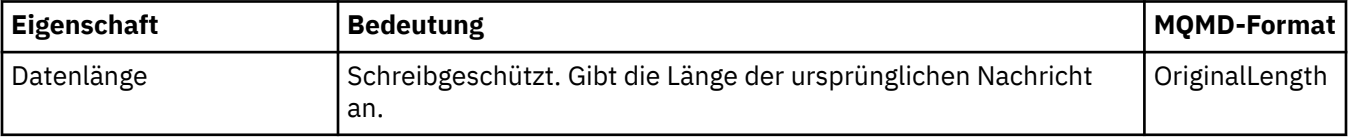

<span id="page-531-0"></span>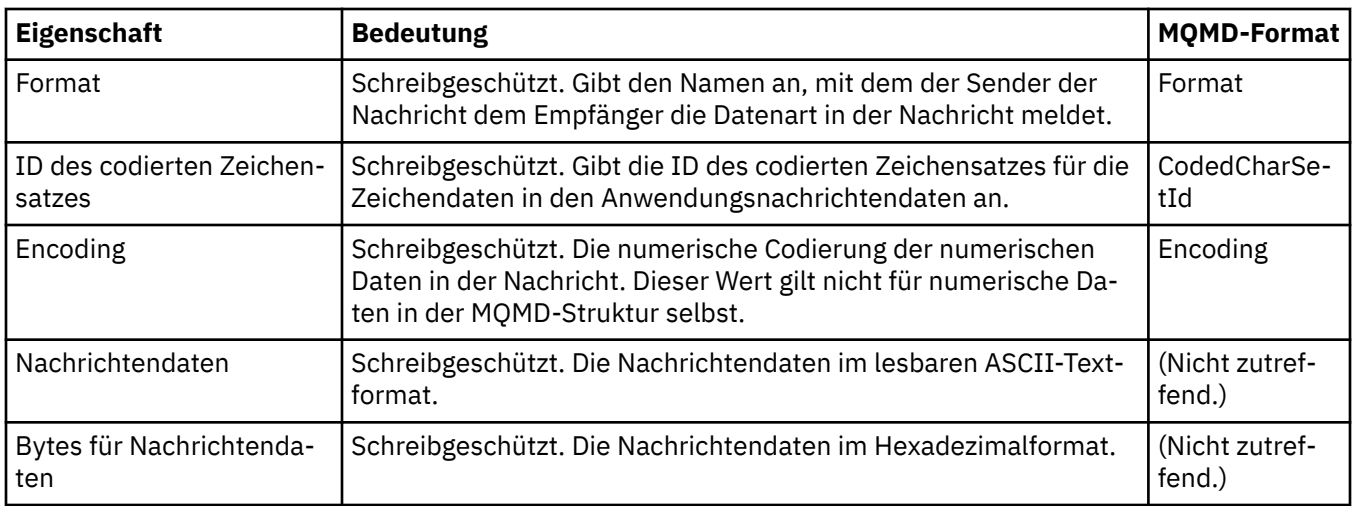

## **Seite 'Header für nicht zustellbare Nachrichten'**

In der folgenden Tabelle werden die Eigenschaften auf der Seite **Header für nicht zustellbare Nachrichten** des Dialogs mit den Eigenschaften der Nachricht aufgeführt. Die Seite **Header für nicht zustellbare Nachrichten** steht nur zur Verfügung, wenn die Nachricht über einen Header für nicht zustellbare Nachrichten verfügt.

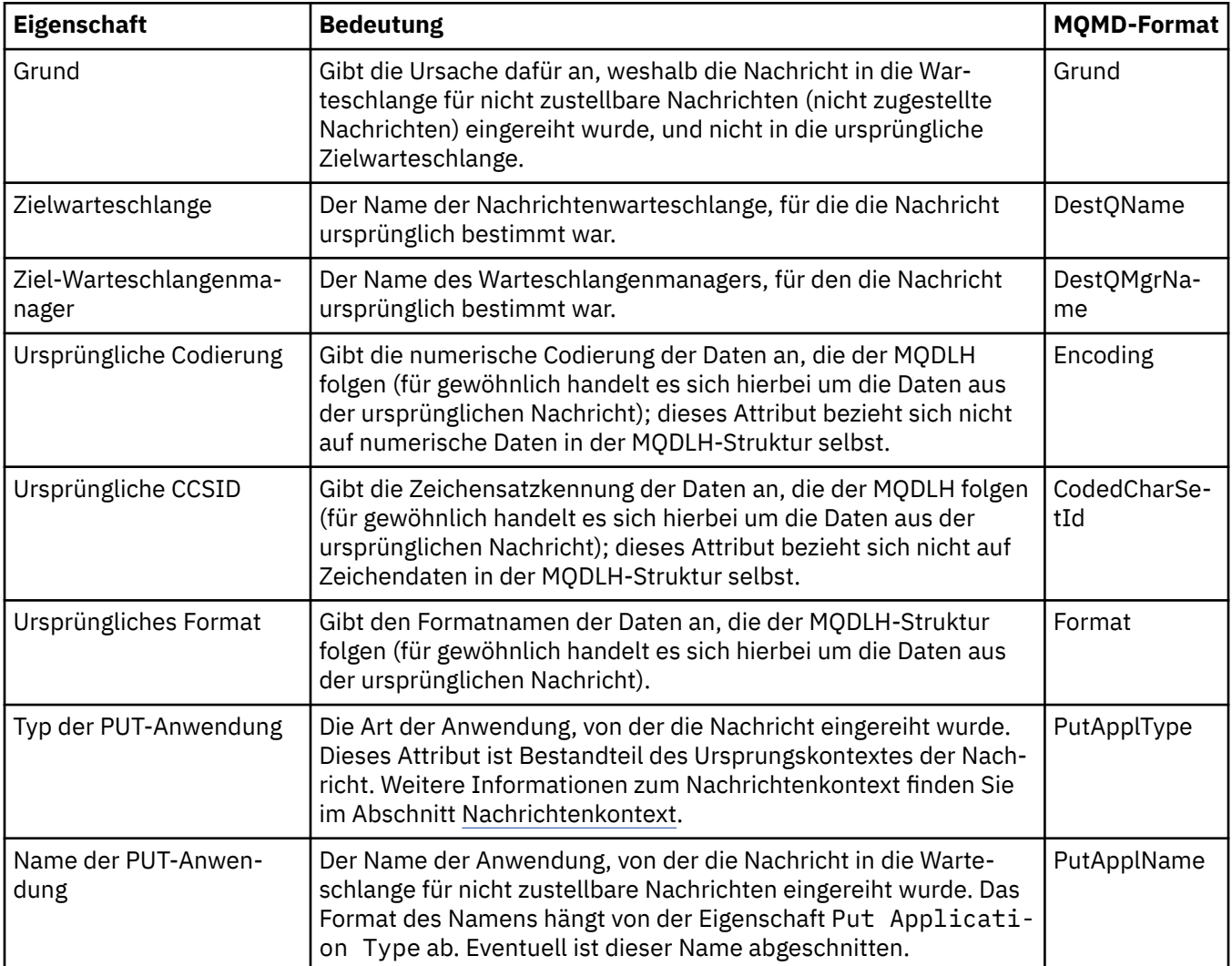

<span id="page-532-0"></span>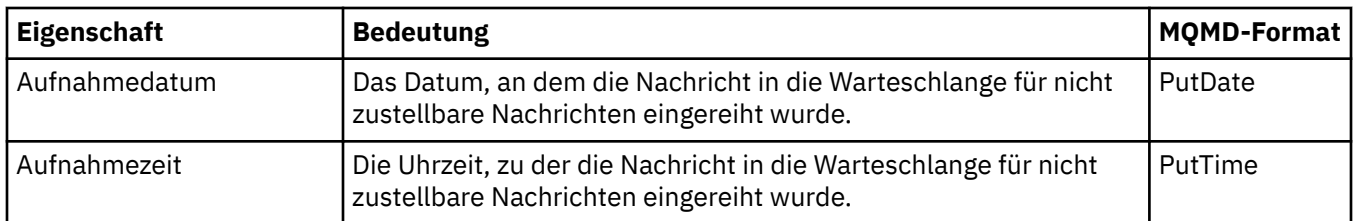

#### **Zugehörige Tasks**

#### ["Testnachrichten senden" auf Seite 78](#page-77-0)

Mit einer Testnachricht können Sie überprüfen, ob eine Anwendung oder ein Warteschlangenmanager eine Nachricht in eine Warteschlange einreihen kann. Außerdem können Sie nach Nachrichten suchen, die sich bereits in einer Warteschlange befinden, oder Nachrichten aus einer Warteschlange löschen.

#### *MQ Get-Nachrichtenoptionen*

MQ Get-Nachrichtenoptionen steuern die Aktion von MQGET.

Sie können keine, eine oder mehrere der Optionen angeben, die weiter unten in diesem Abschnitt beschrieben werden. Wenn Sie mehrere Optionen benötigen, können Sie folgende Aktionen mit den Werten ausführen:

- Hinzufügen (fügen Sie dieselbe Konstante nicht mehrmals hinzu) oder
- Mithilfe der Operation 'bitweises ODER' kombinieren (wenn die Programmiersprache Bitoperationen unterstützt).

Der Anfangswert des Felds Options ist MQGMO\_NO\_WAIT plus MQGMO\_PROPERTIES\_AS\_Q\_DEF.

### **Eigenschaftsoptionen**

Die folgenden Optionen beziehen sich auf die Eigenschaften der Nachricht:

#### **MQGMO\_PROPERTIES\_AS\_Q\_DEF**

Eigenschaften der Nachricht, mit Ausnahme der Eigenschaften im Nachrichtendeskriptor (bzw. in der Erweiterung) müssen so wie von der Warteschlangeneigenschaft **PropertyControl** definiert dargestellt werden. Wenn ein Nachrichtenhandle (*MsgHandle*) angegeben ist, wird diese Option ignoriert und die Eigenschaften der Nachricht sind mit *MsgHandle* verfügbar, wenn der Wert der Warteschlangeneigenschaft **PropertyControl** nicht MQPROP\_FORCE\_MQRFH2 ist.

Dies ist die Standardaktion, wenn keine Eigenschaftenoptionen angegeben sind.

#### **MQGMO\_PROPERTIES\_IN\_HANDLE**

Eigenschaften der Nachricht müssen mithilfe des Nachrichtenhandles (*MsgHandle*) zur Verfügung gestellt werden. Wenn keine Nachrichtenkennung angegeben wird, schlägt der Aufruf mit der Ursache **MQRC\_HMSG\_ERROR** fehl.

#### **MQGMO\_NO\_PROPERTIES**

Es werden keine Eigenschaften der Nachricht, mit Ausnahme der Eigenschaften im Nachrichtendeskriptor (bzw. in der Erweiterung), abgerufen. Wenn ein Nachrichtenhandle (*MsgHandle*) angegeben ist, wird es ignoriert.

#### **MQGMO\_PROPERTIES\_FORCE\_MQRFH2**

Eigenschaften der Nachricht, mit Ausnahme der Eigenschaften im Nachrichtendeskriptor (bzw. in der Erweiterung), müssen mithilfe der **MQRFH2**-Header dargestellt werden. Dadurch wird für Anwendungen, die das Abrufen von Eigenschaften erwarten, jedoch nicht so geändert werden können, dass sie Nachrichtenhandle verwenden, die Kompatibilität mit älteren Version gewährleistet. Wenn eine *MsgHandle* angegeben ist, wird sie ignoriert.

#### **MQGMO\_PROPERTIES\_COMPATIBILITY**

Wenn die Nachricht eine Eigenschaft mit dem Präfix **"mcd."**, **"jms."**, **"usr."**oder **"mqext."**enthält, werden alle Nachrichteneigenschaften der Anwendung in einem MQRFH2 -Header zugestellt.

<span id="page-533-0"></span>Andernfalls werden alle Eigenschaften der Nachricht, außer den Eigenschaften, die im Nachrichtendeskriptor (oder in der Erweiterung) enthalten sind, gelöscht und sind nicht mehr für die Anwendung verfügbar.

### **Standardoption**

Wenn keine der Optionen, die zuvor beschrieben wurden, erforderlich ist, kann die folgende Option verwendet werden:

#### **MQGMO\_NONE**

Dieser Wert bedeutet, dass keine anderen Optionen angegeben wurden; alle Optionen nehmen ihre Standardwerte an. MQGMO\_NONE unterstützt die Programmdokumentation. Diese Option soll mit keiner anderen Option verwendet werden, aber da ihr Wert null ist, kann solch eine Verwendung nicht erkannt werden.

## **Eigenschaften von Verbindungsdetails**

Die Verbindungseigenschaften werden im Dialog 'Connection Details' (Verbindungsdetails) festgelegt.

Klicken Sie zur Anzeige der Eigenschaften von Verbindungsdetails mit der rechten Maustaste auf den Warteschlangenmanager, wählen Sie **Verbindungsdetails** aus und klicken Sie anschließend auf **Eigenschaften**. In den folgenden Tabellen werden alle Eigenschaften aufgeführt, die festgelegt werden können:

- Allgemein
- • [Sicherheitsexits](#page-534-0)
- • [Benutzer-ID](#page-534-0)
- • [SSL-Schlüsselrepositorys](#page-535-0)
- • [SSL-Optionen](#page-536-0)

### **Seite 'Allgemein'**

In der folgenden Tabelle werden die Eigenschaften aufgeführt, die Sie auf der Seite **Allgemein** im Dialog mit den Eigenschaften der Verbindungsdetails festlegen können.

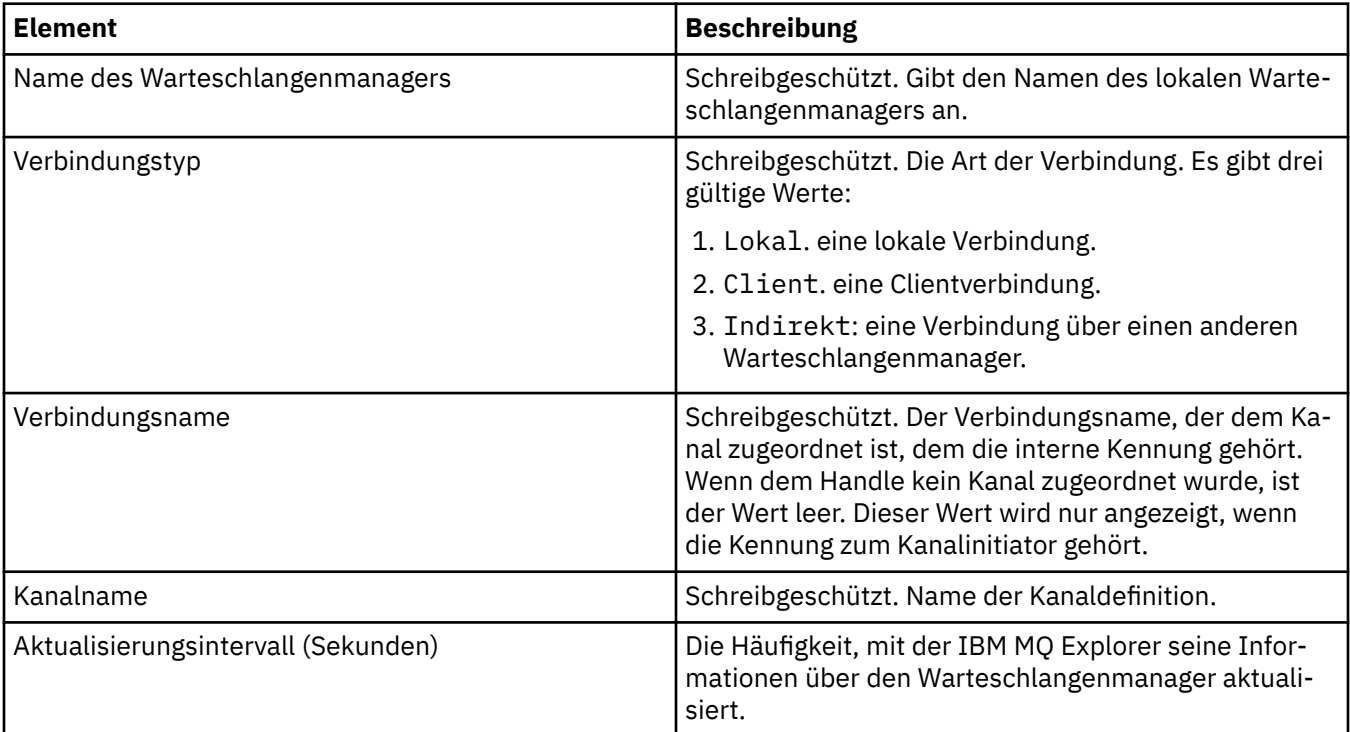

<span id="page-534-0"></span>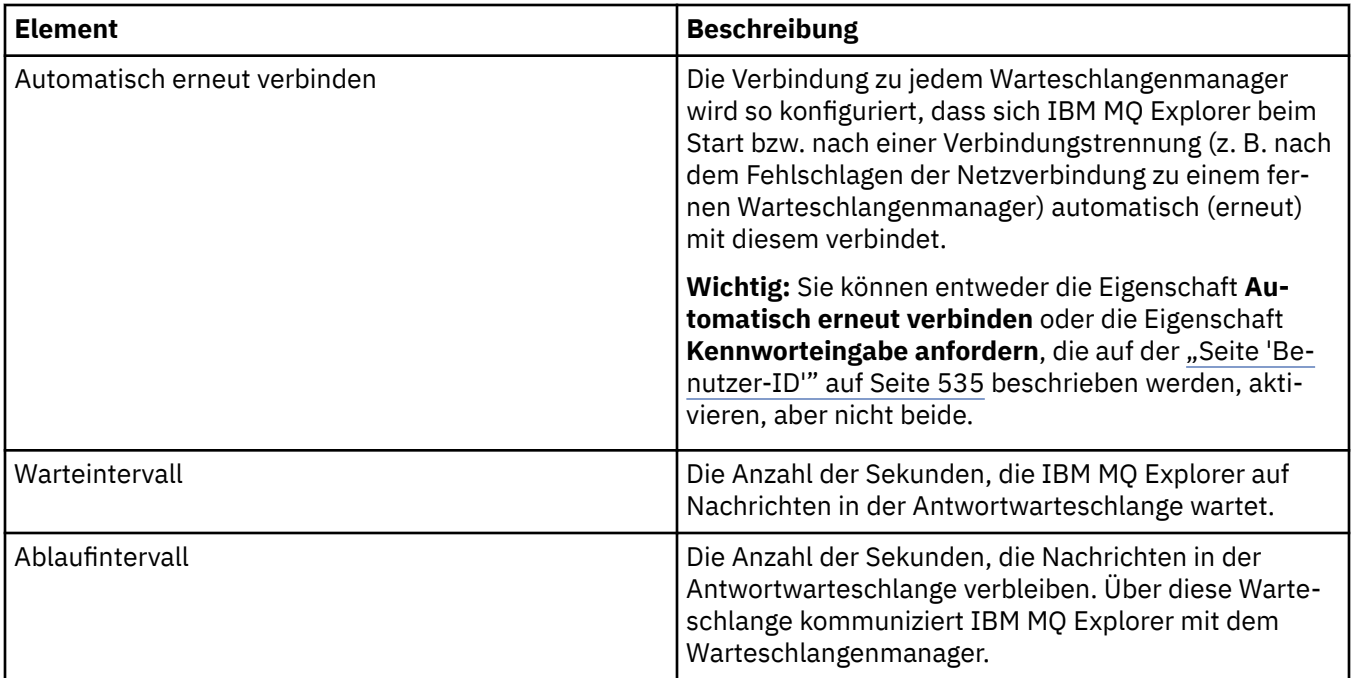

## **Seite 'Sicherheitsexit'**

In der folgenden Tabelle werden die Eigenschaften aufgeführt, die Sie auf der Seite **Sicherheitsexit** im Dialogfenster mit den Eigenschaften der Verbindungsdetails festlegen können.

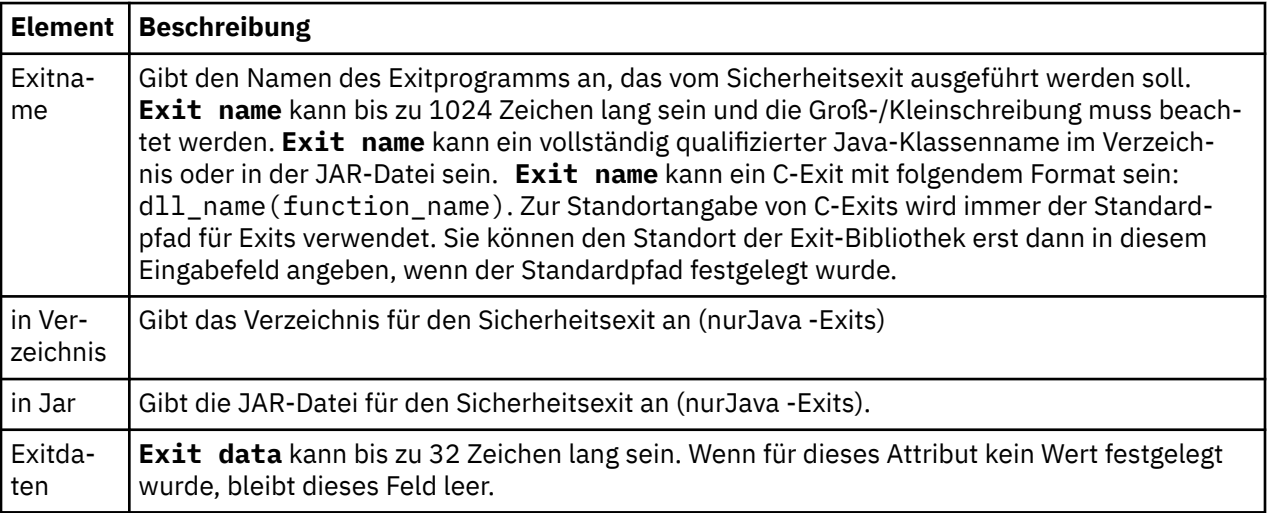

### **Seite 'Benutzer-ID'**

In der folgenden Tabelle werden die Eigenschaften aufgeführt, die Sie auf der Seite **Benutzer-ID** im Dialogfenster mit den Eigenschaften der Verbindungsdetails festlegen können.

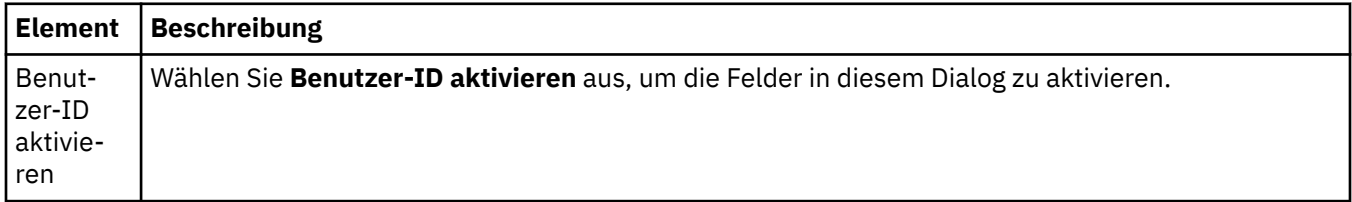

<span id="page-535-0"></span>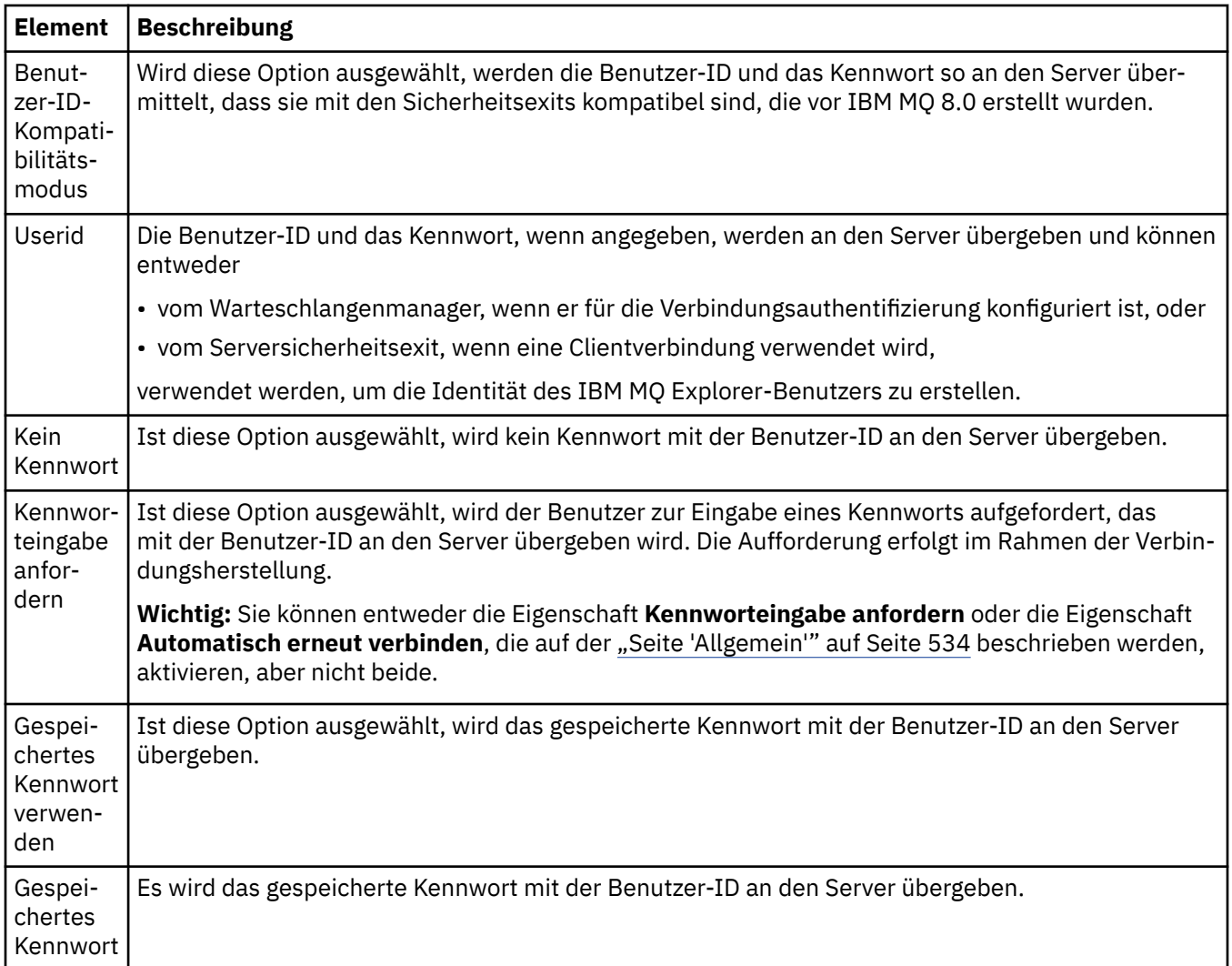

# **Seite 'SSL-Schlüsselrepositorys'**

In der folgenden Tabelle werden die Eigenschaften aufgeführt, die Sie auf der Seite **SSL-Schlüsselrepositorys** im Dialog mit den Eigenschaften der Verbindungsdetails festlegen können.

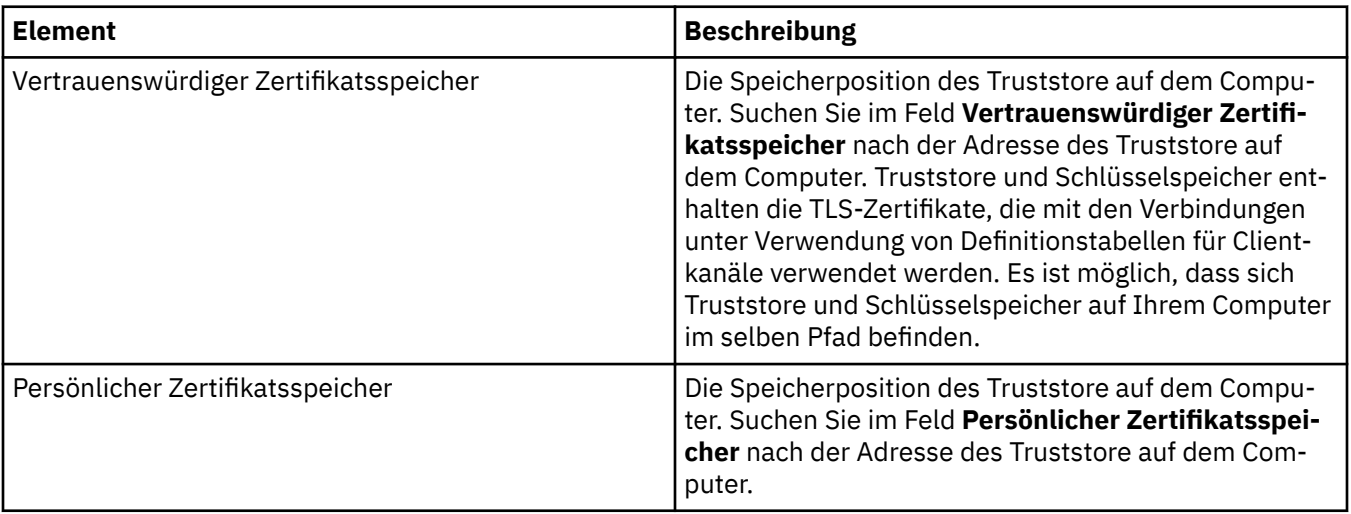

<span id="page-536-0"></span>Weitere Informationen zur Konfiguration von IBM MQ Explorer mit der Standardposition und dem Stan-dardkennwort des TLS-Zertifikatsspeichers finden Sie im Abschnitt ["Standardposition und Standardkenn](#page-95-0)[wort von TLS-Zertifikaten angeben" auf Seite 96](#page-95-0).

## **Seite 'SSL-Optionen'**

In der folgenden Tabelle werden die Eigenschaften aufgeführt, die Sie auf der Seite **SSL-Optionen** im Dialog mit den Eigenschaften der Verbindungsdetails festlegen können.

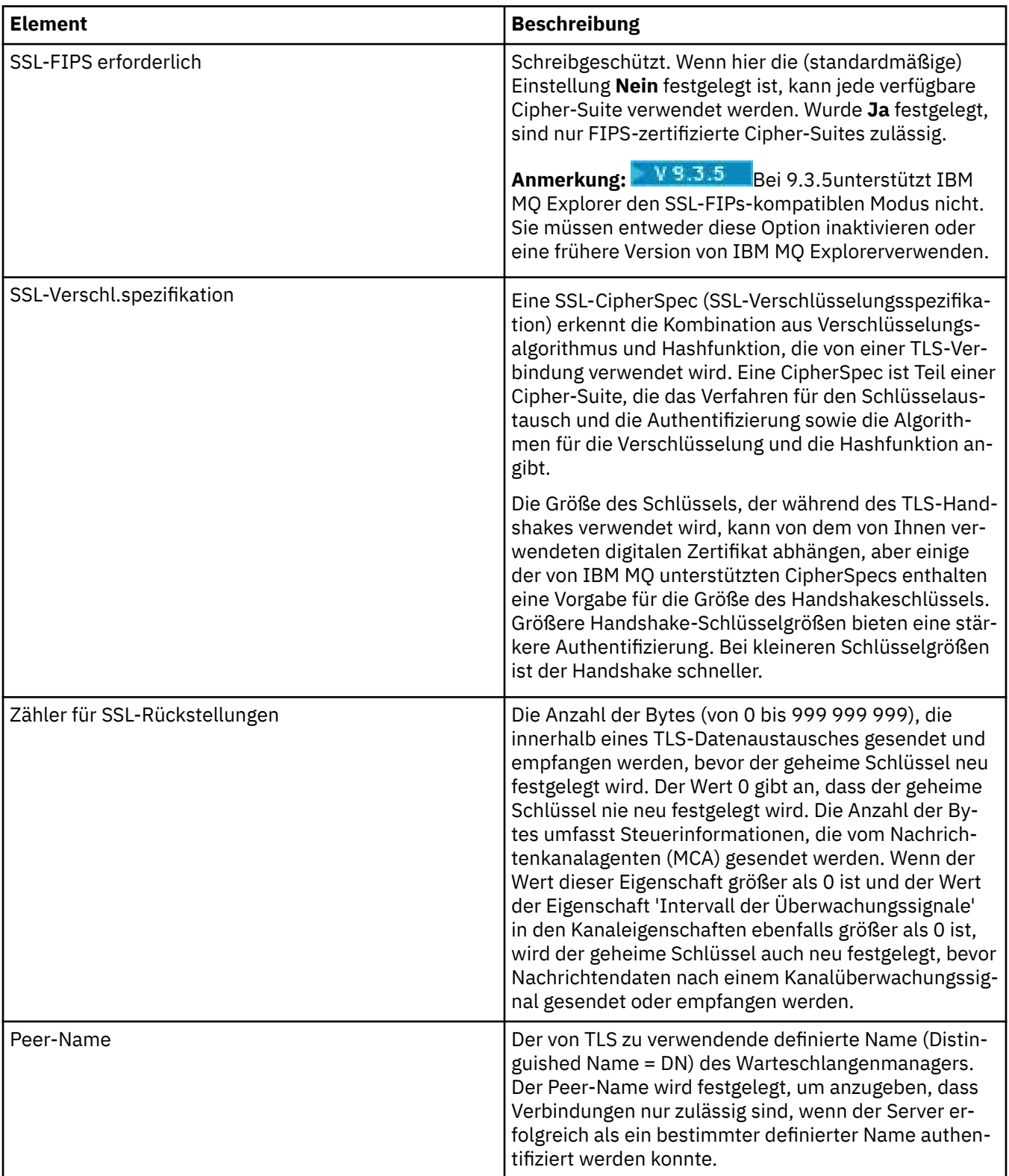

# **Verbindungsfactoryeigenschaften**

Die Eigenschaften für Verbindungsfactorys werden im Dialog 'Verbindungsfactory' festgelegt. Welche Eigenschaften in diesem Dialog verfügbar sind, ist davon abhängig, welchen Messaging-Provider die Verbindungsfactory verwendet.

In den folgenden Tabellen werden alle Eigenschaften aufgeführt, die festgelegt werden können:

- Allgemein
- • [Verbindung](#page-540-0)
- • [Verbindungswiederholung](#page-550-0)
- • [Kanäle](#page-551-0)
- • [SSL](#page-552-0)
- • [Exits](#page-553-0)
- • [Broker](#page-555-0)
- • [Temporäre Warteschlangen](#page-559-0)
- • [Temporäre Themen](#page-560-0)
- • [Subskribent](#page-561-0)
- • [Erweitert](#page-566-0)
- • [Erweiterte Optimierung](#page-570-0)

Für jede Eigenschaft wird kurz beschrieben, wann ihre Konfiguration erforderlich oder sinnvoll sein kann. Die Tabellen führen außerdem die entsprechenden ausgeschriebenen und Kurznamen zur Verwendung in dem Befehlszeilentool 'JMS-Verwaltung' auf. Welche Eigenschaften im Dialog 'Eigenschaften' verfügbar sind, ist davon abhängig, welchen Messaging-Provider die Verbindungsfactory verwendet. Weitere Informationen zum Befehlszeilentool 'JMS-Verwaltung' finden Sie im Abschnitt JMS-Objekte mit dem Verwaltungstool konfigurieren.

### **Seite 'Allgemein'**

In der folgenden Tabelle werden die Eigenschaften aufgeführt, die Sie auf der Seite **Allgemein** im Dialog mit den Eigenschaften der Verbindungsfactory festlegen können.

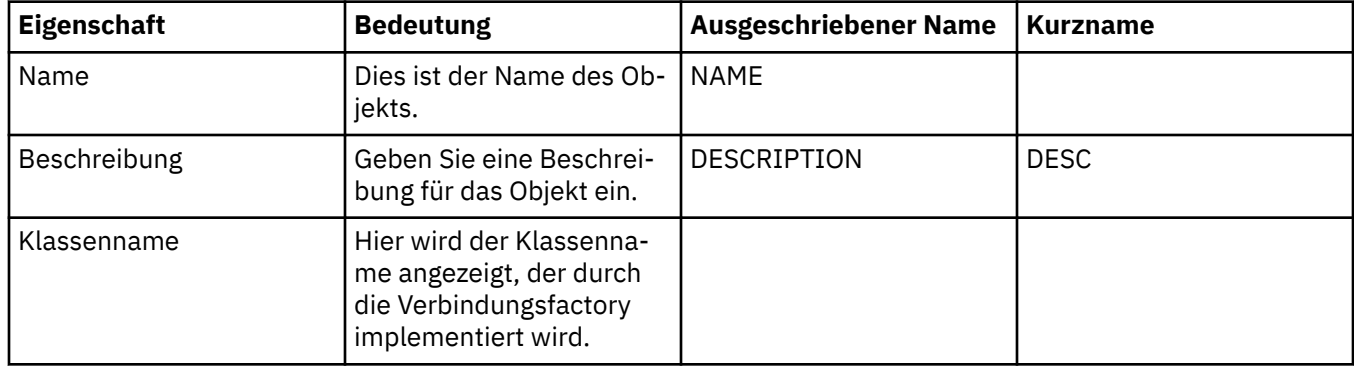

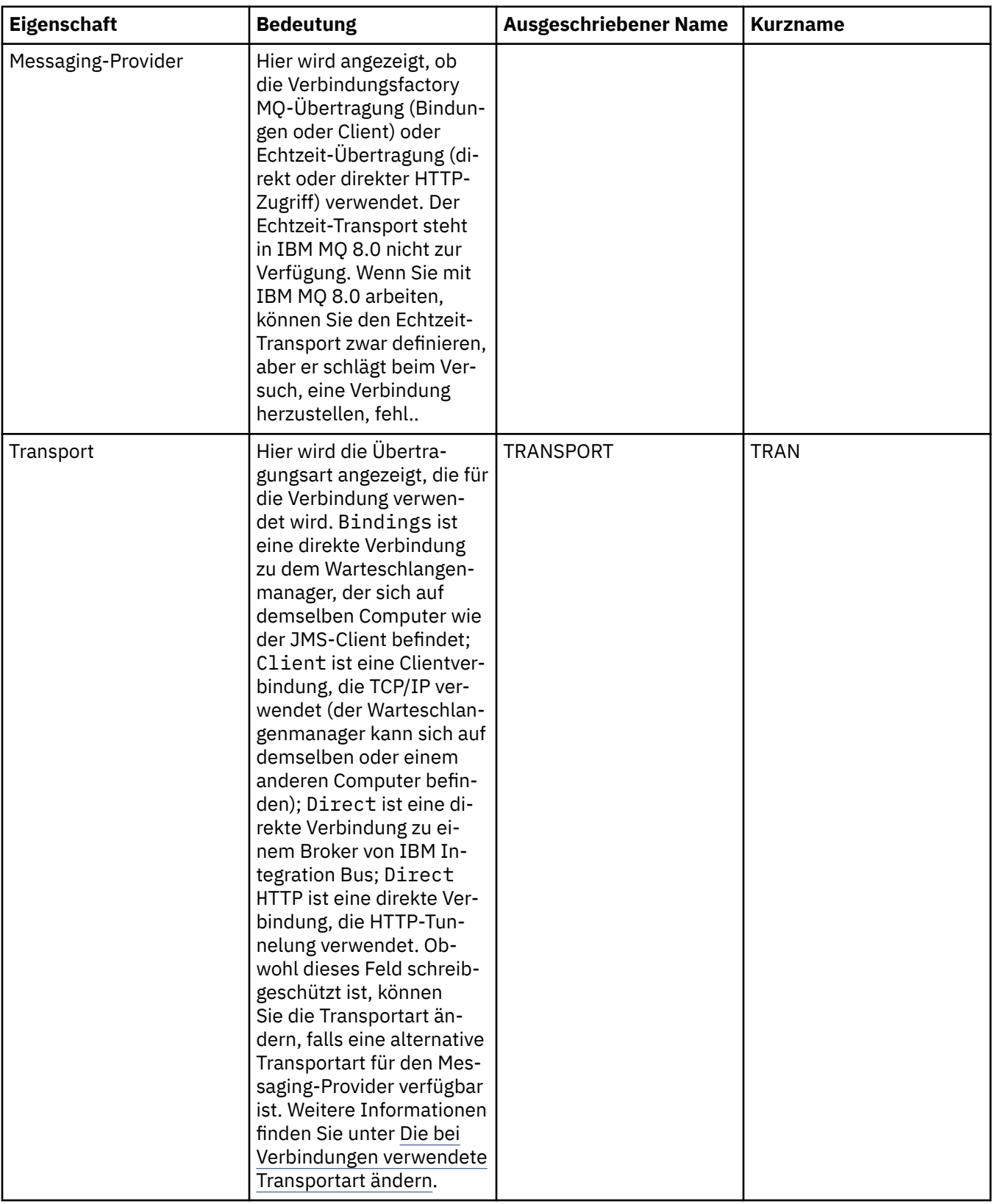

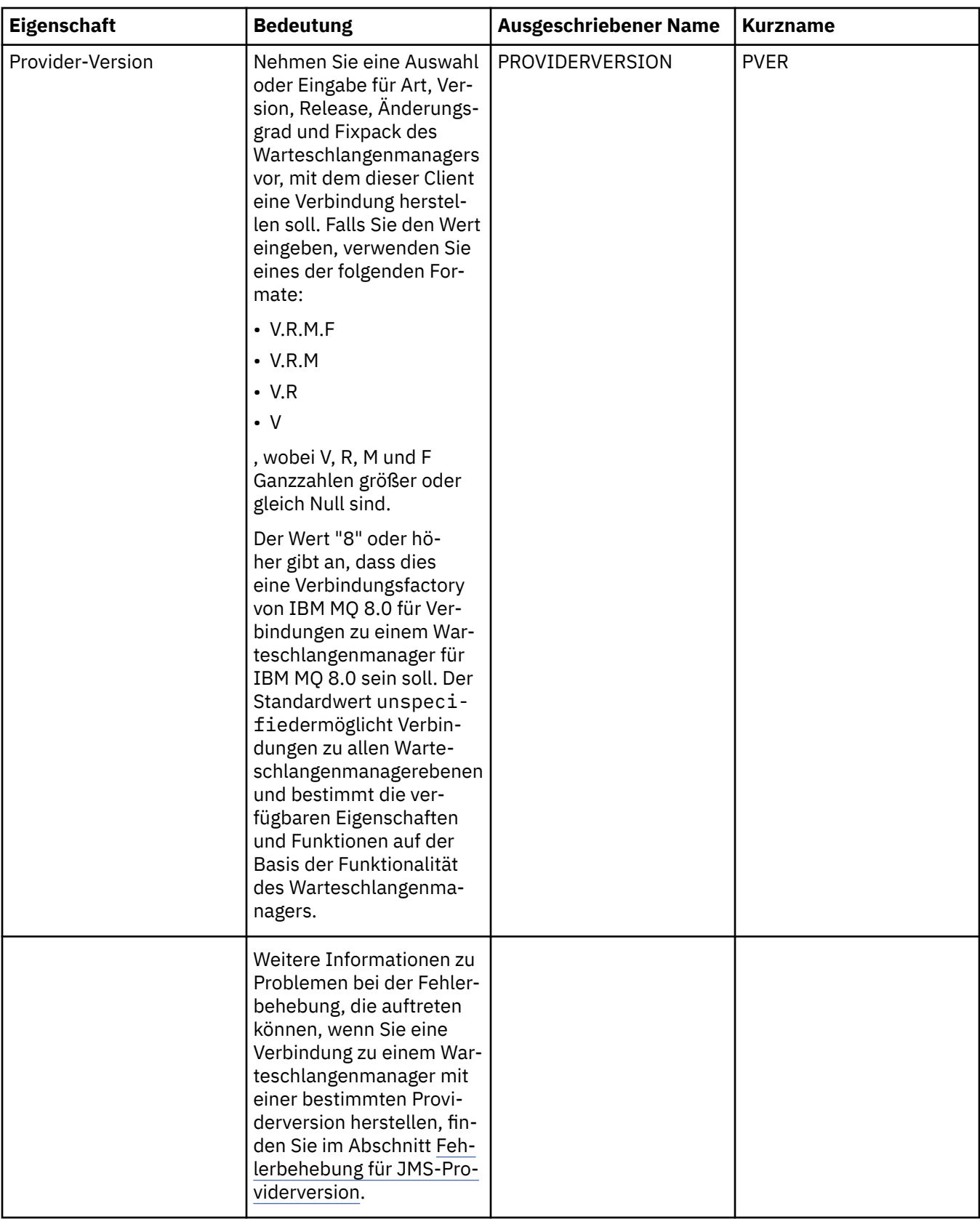
<span id="page-540-0"></span>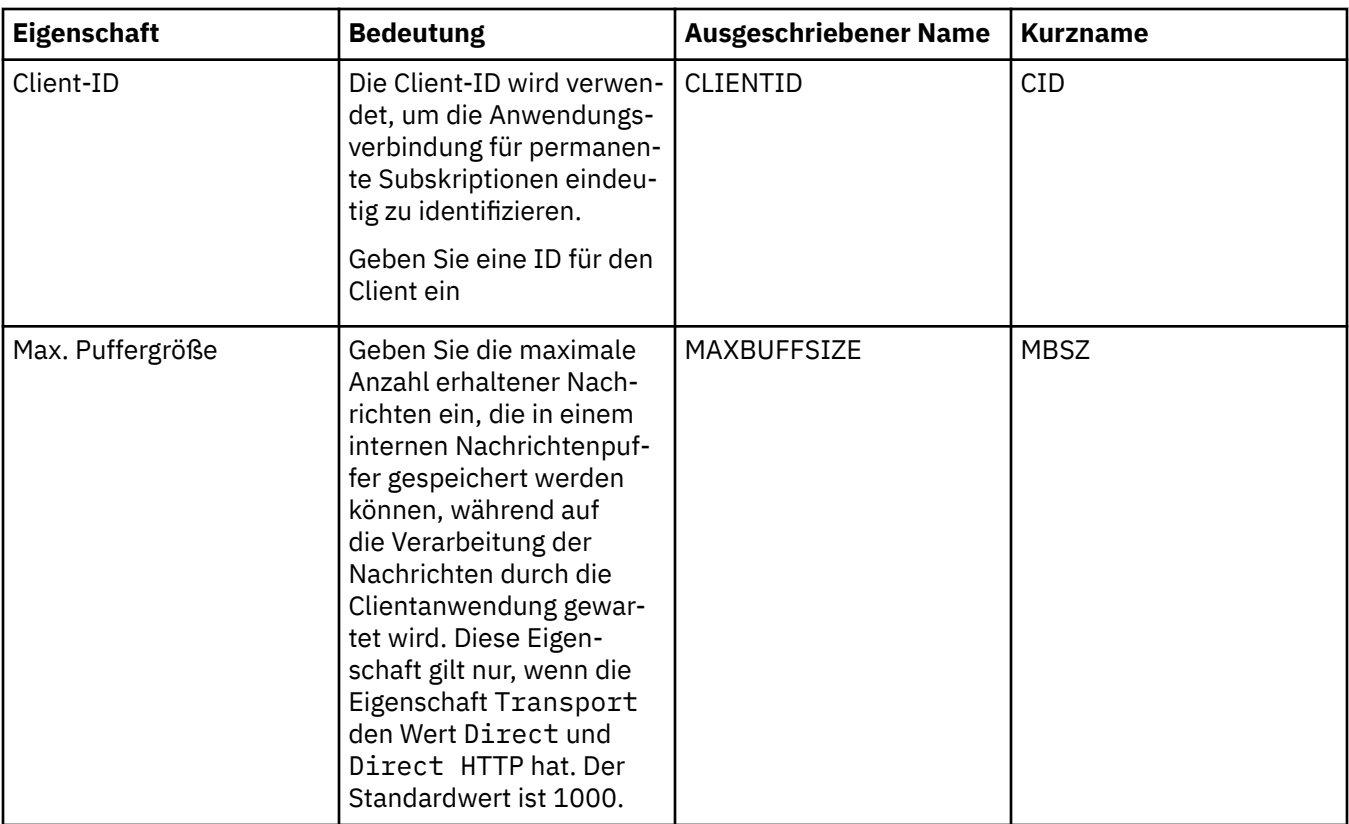

# **Seite 'Verbindung'**

In der folgenden Tabelle werden die Eigenschaften genannt, die Sie auf der Seite **Verbindung** im Dialogfenster mit den Eigenschaften der Verbindungsfactory festlegen können. Bearbeiten Sie die Eigenschaften auf der Seite **Verbindung**, um die Verbindungseigenschaften für Verbindungen festzulegen, die von dieser Verbindungsfactory erstellt werden.

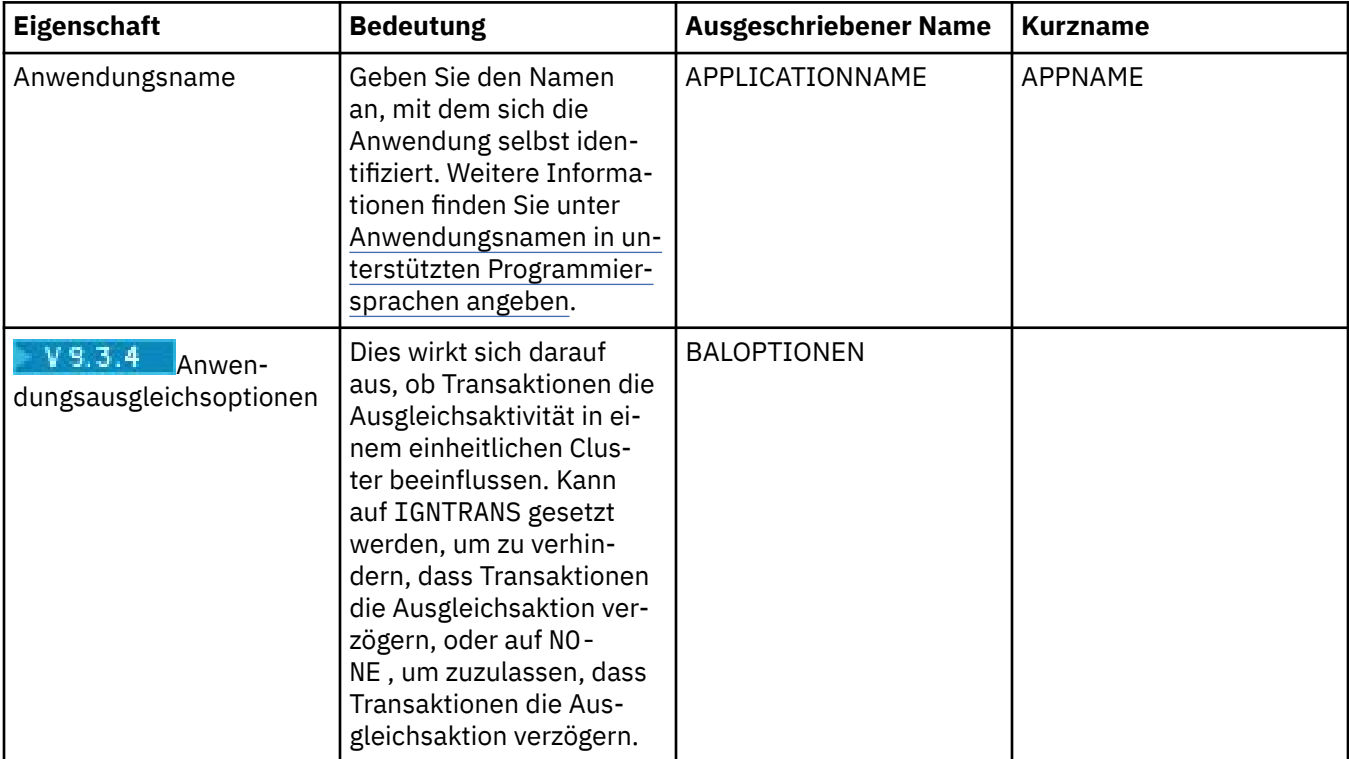

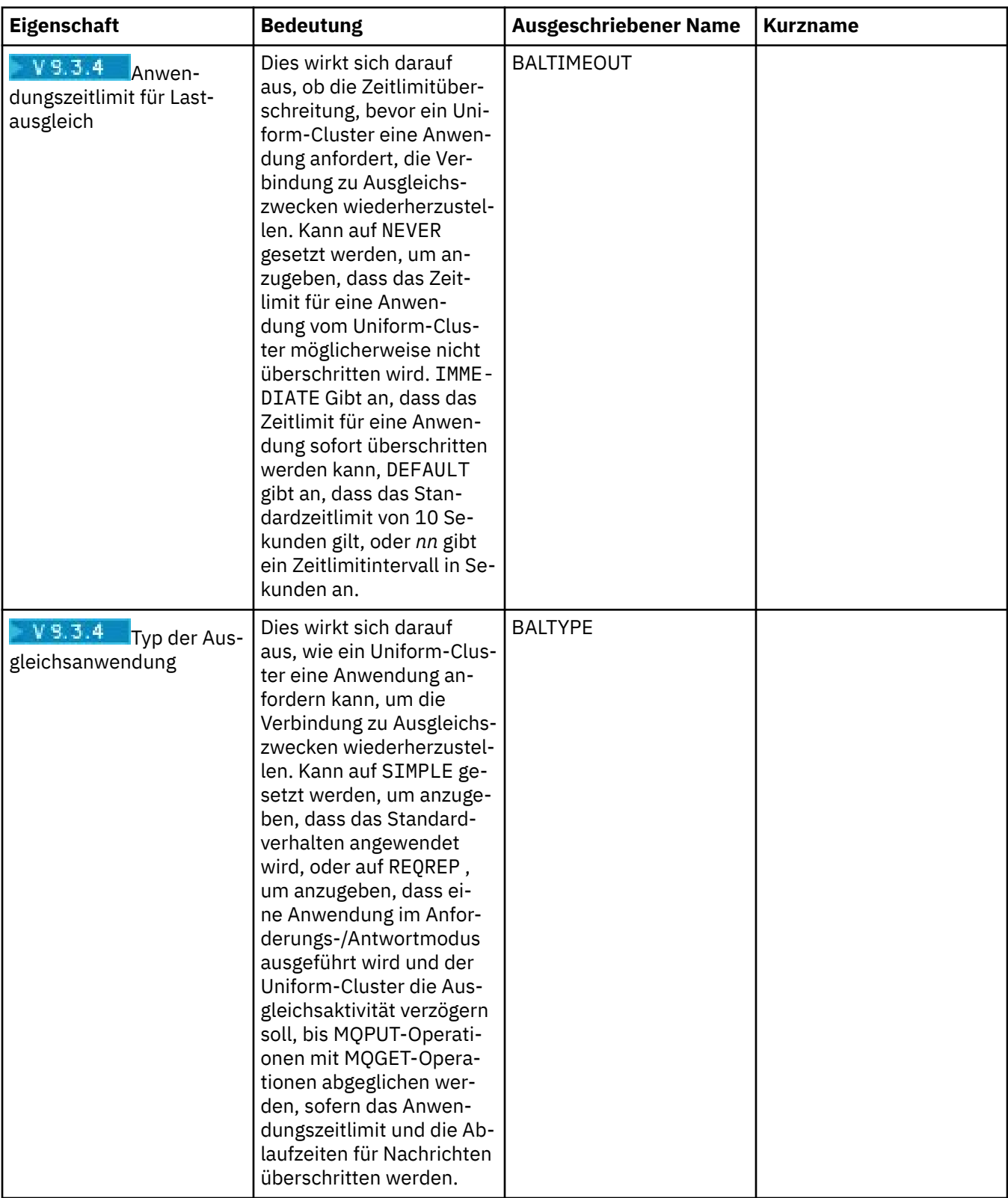

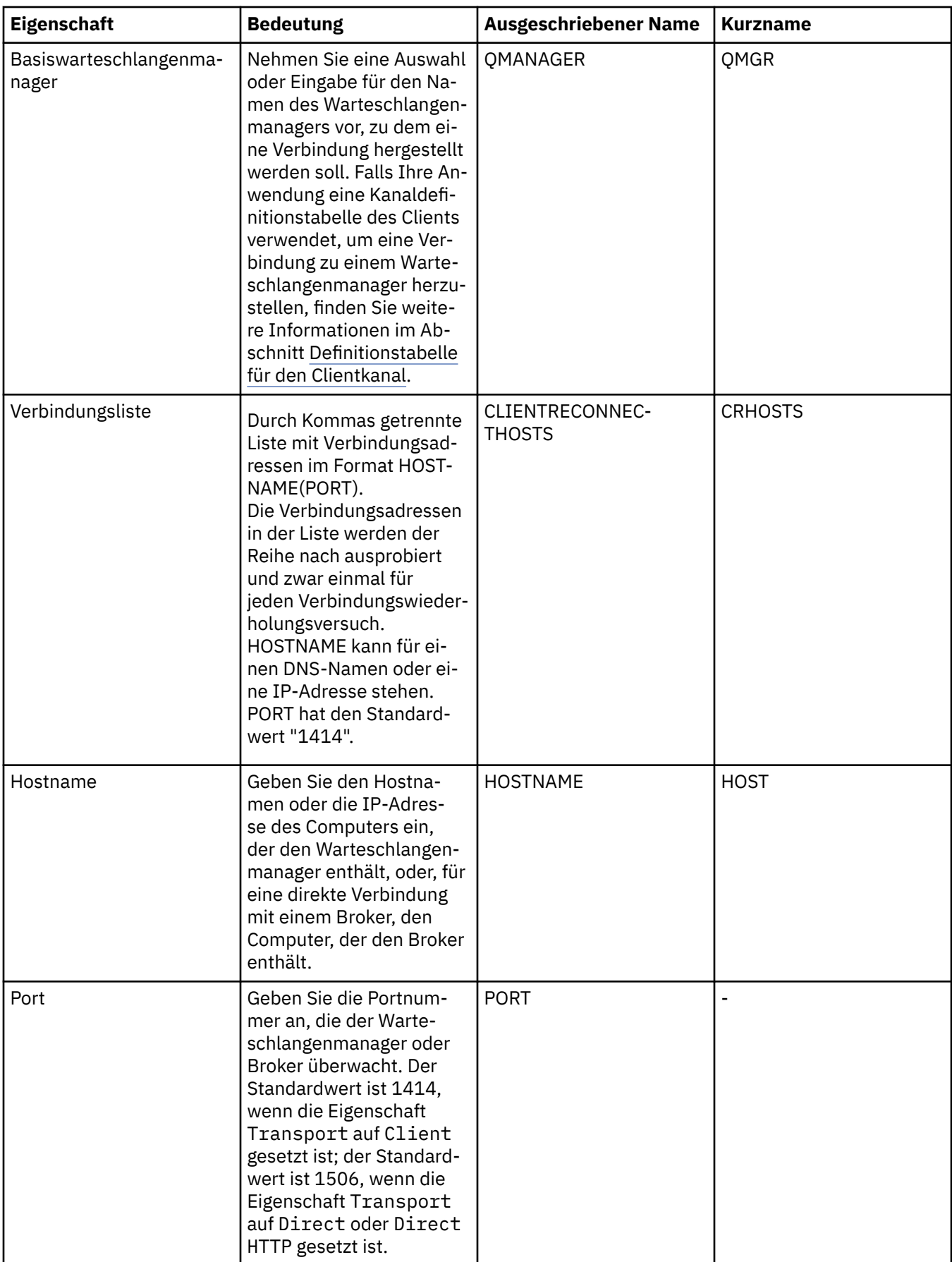

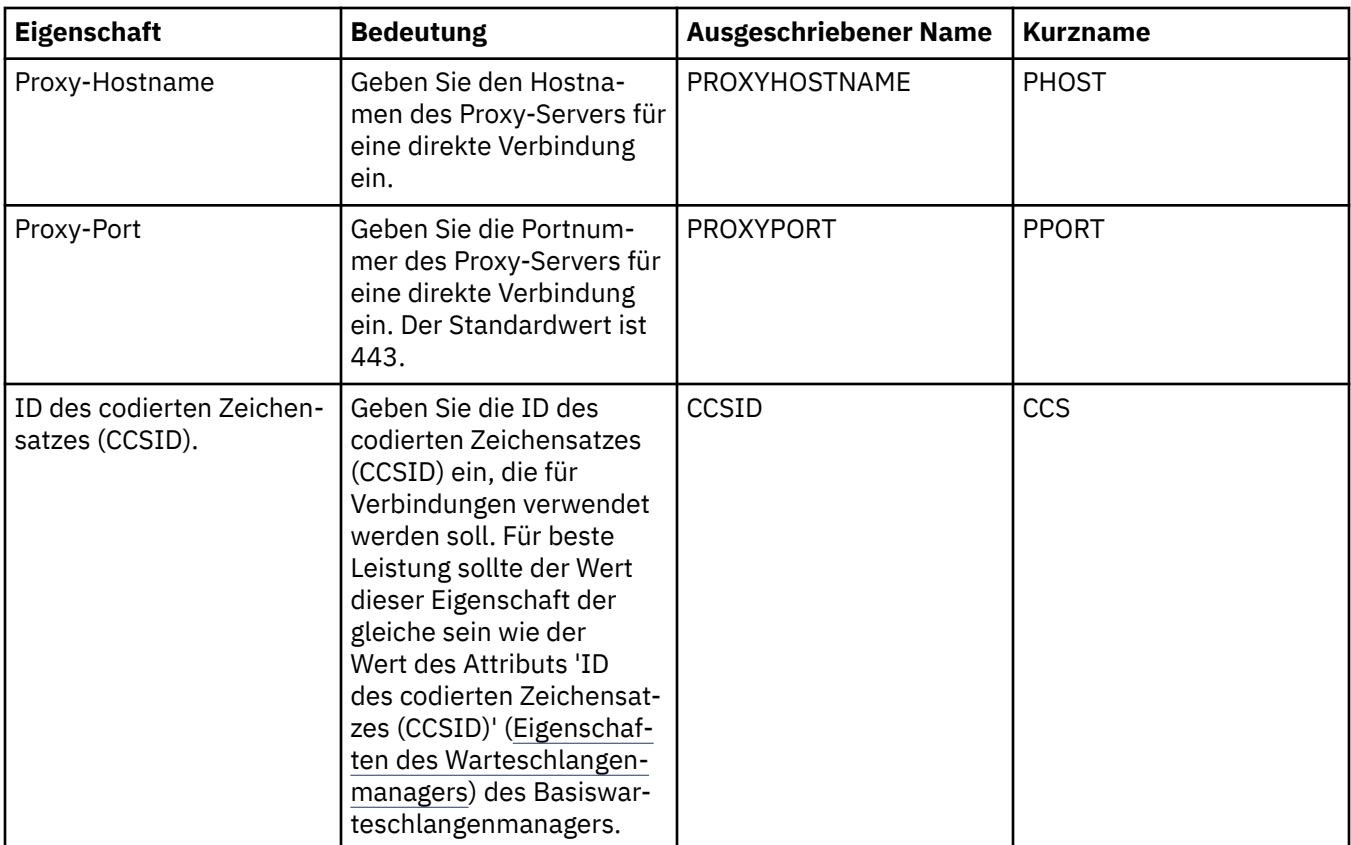

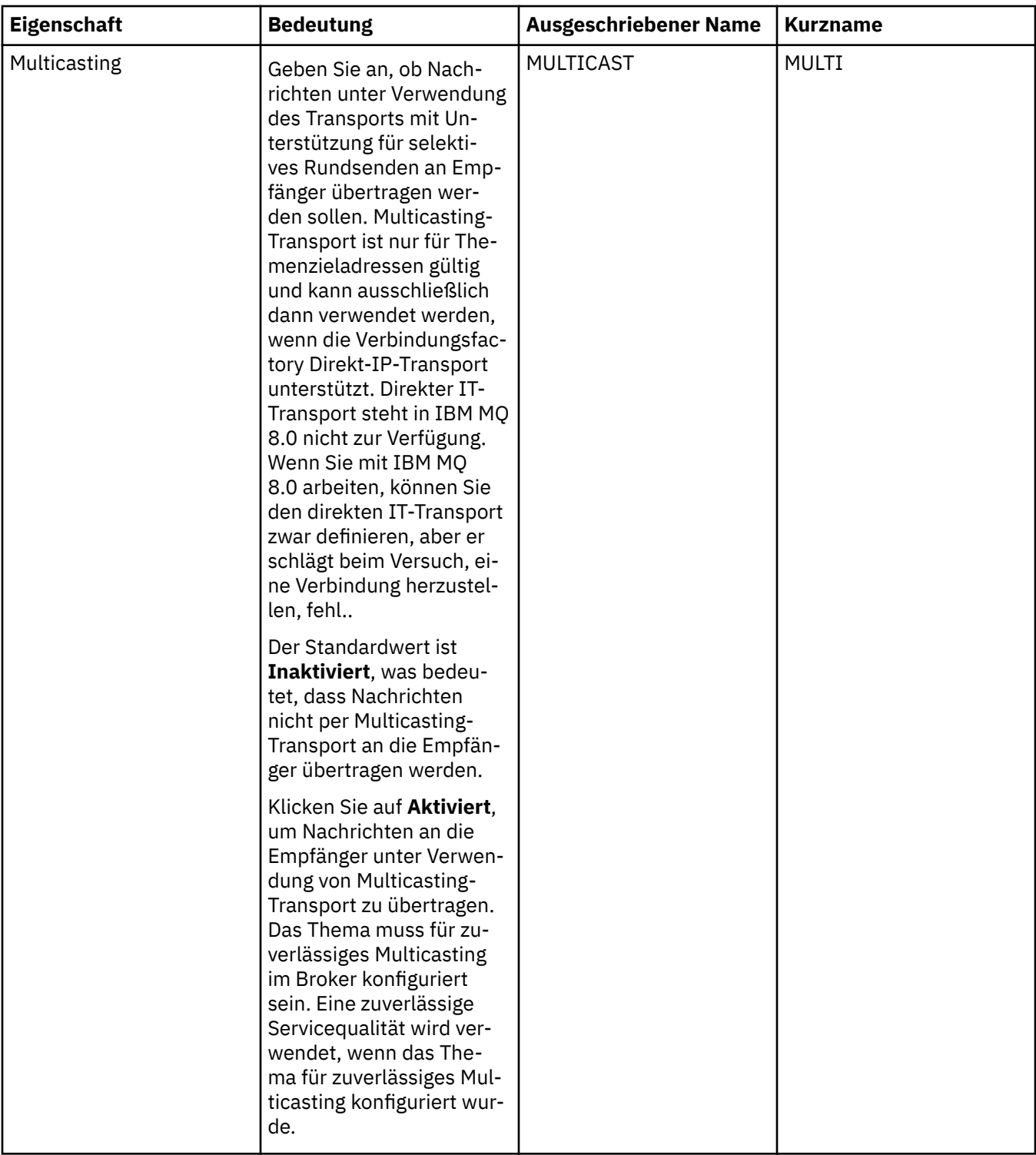

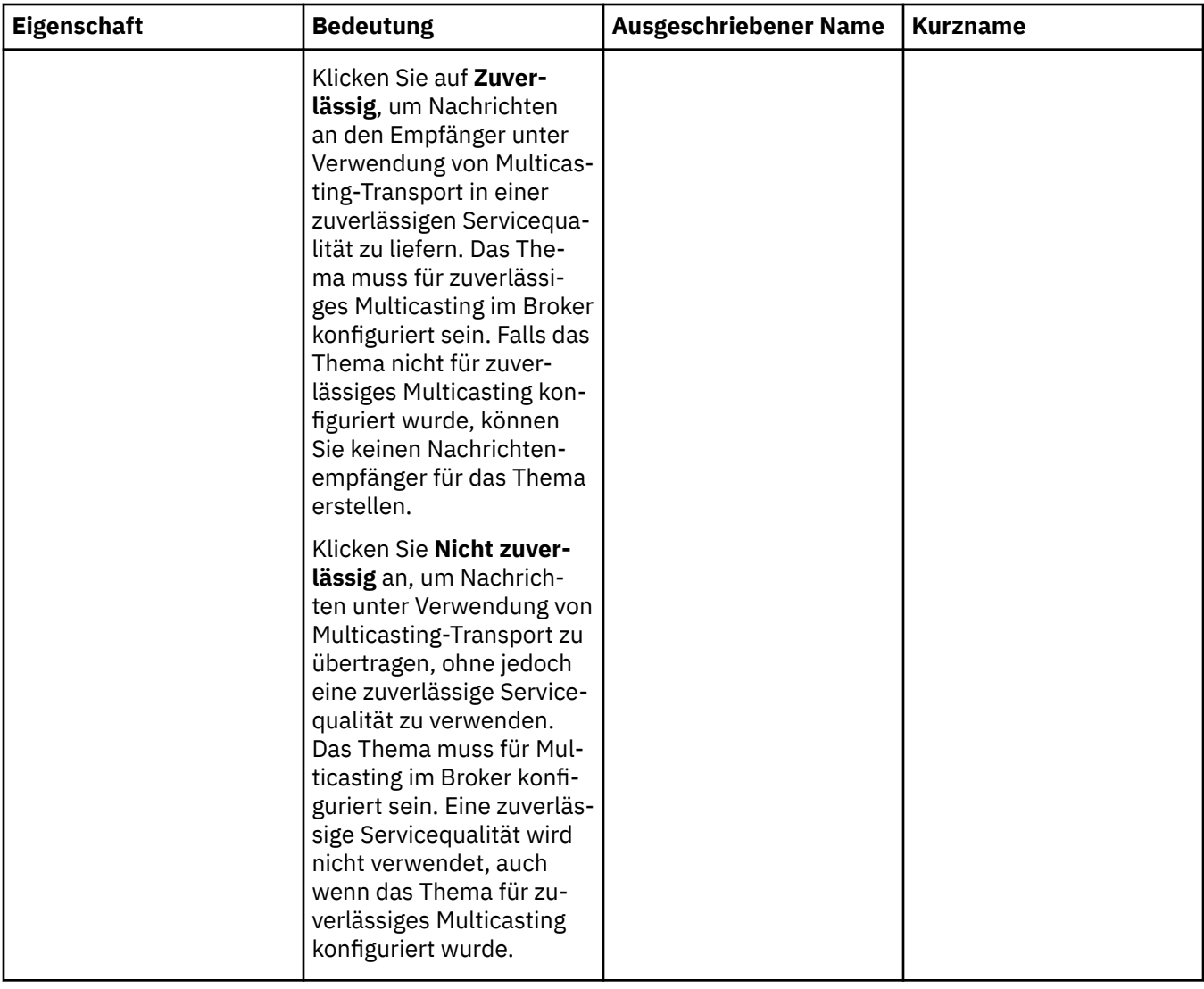

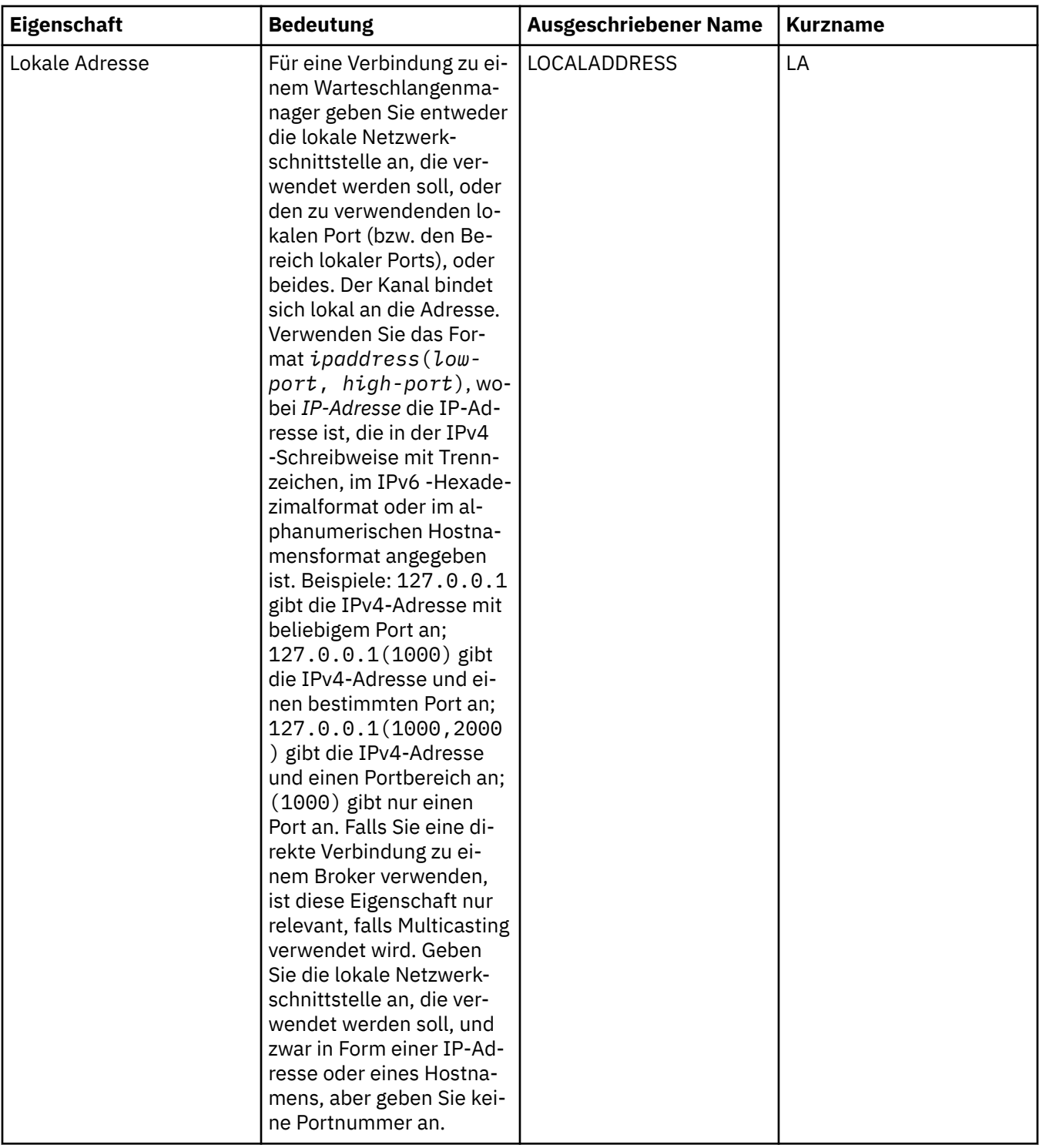

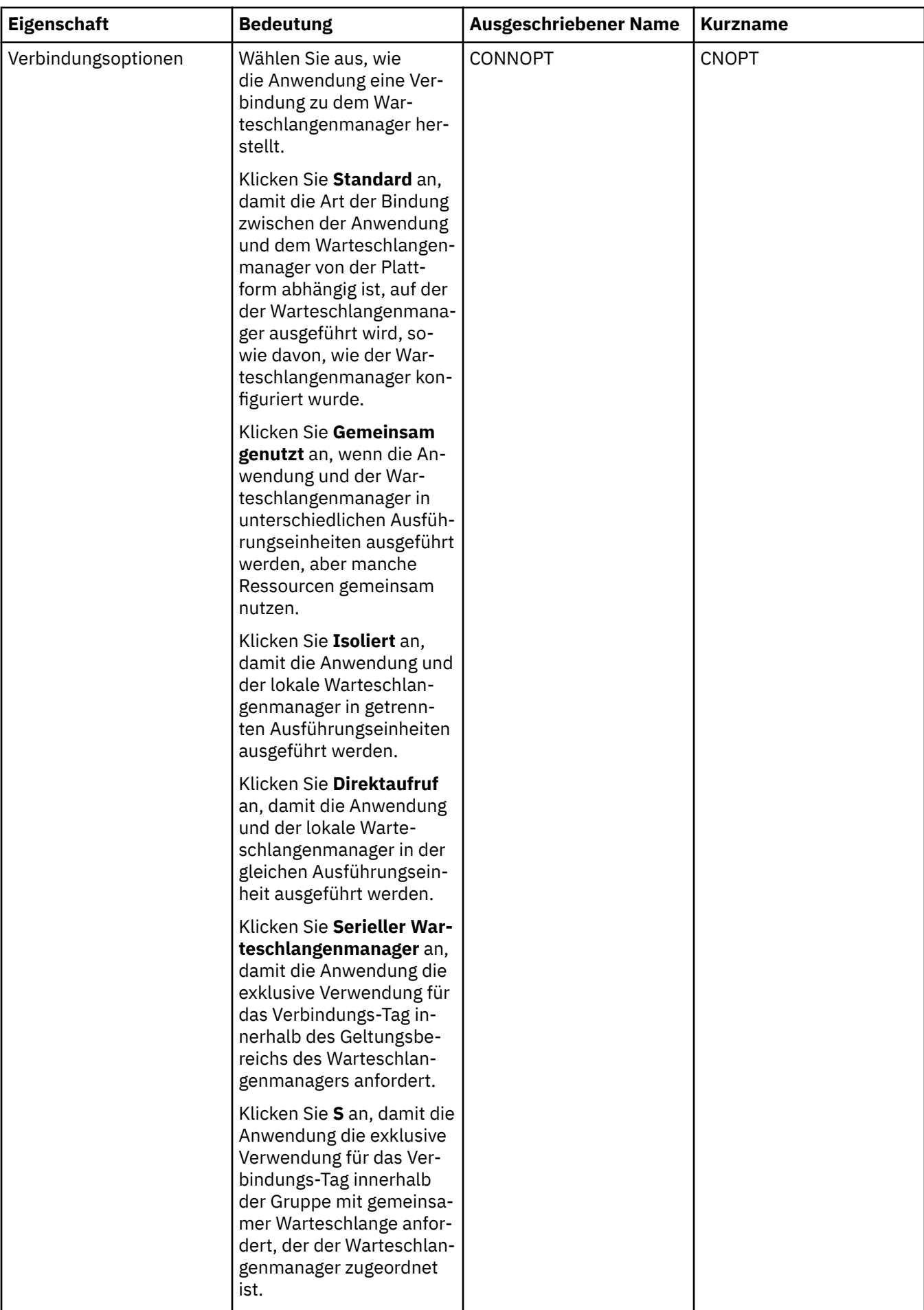

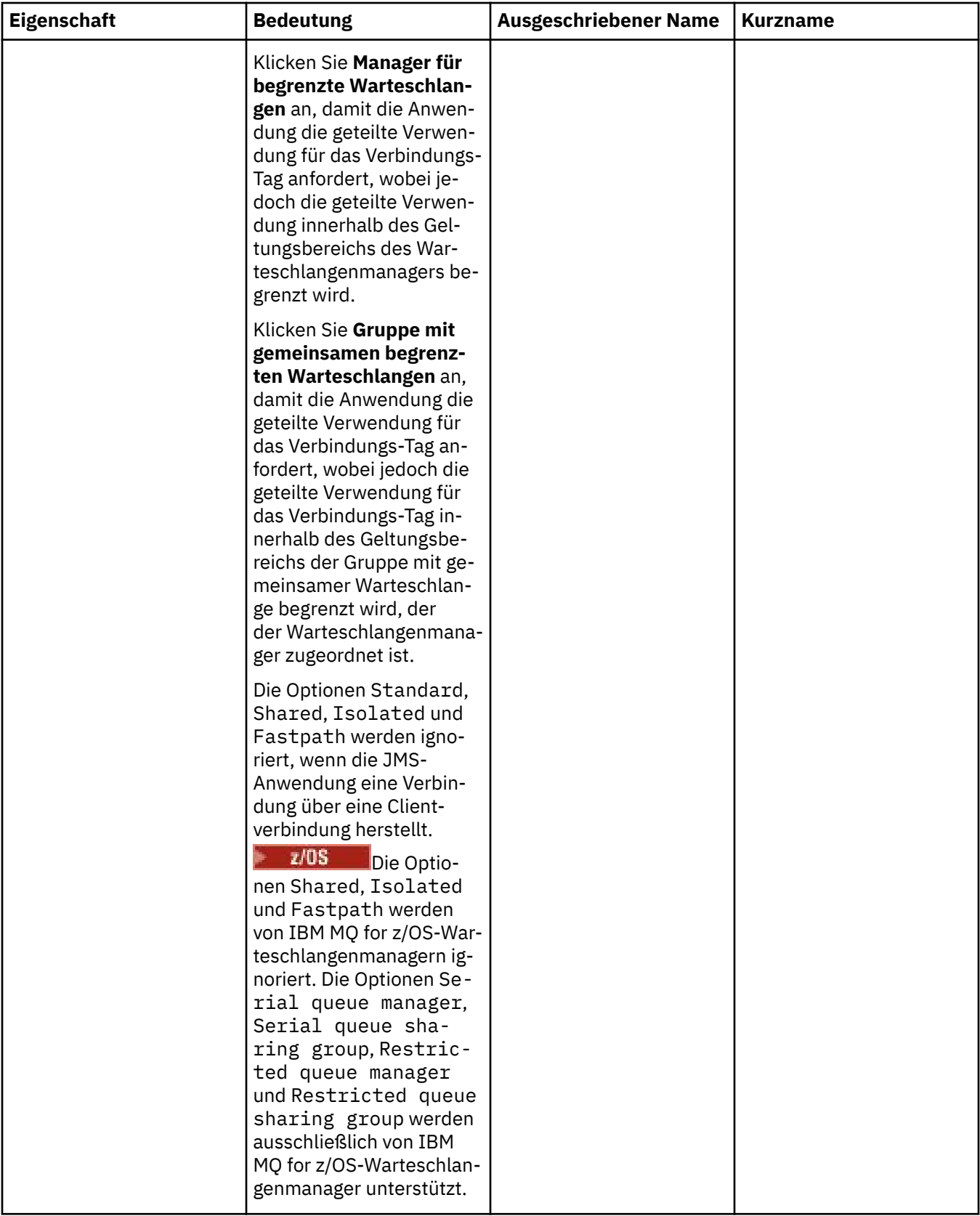

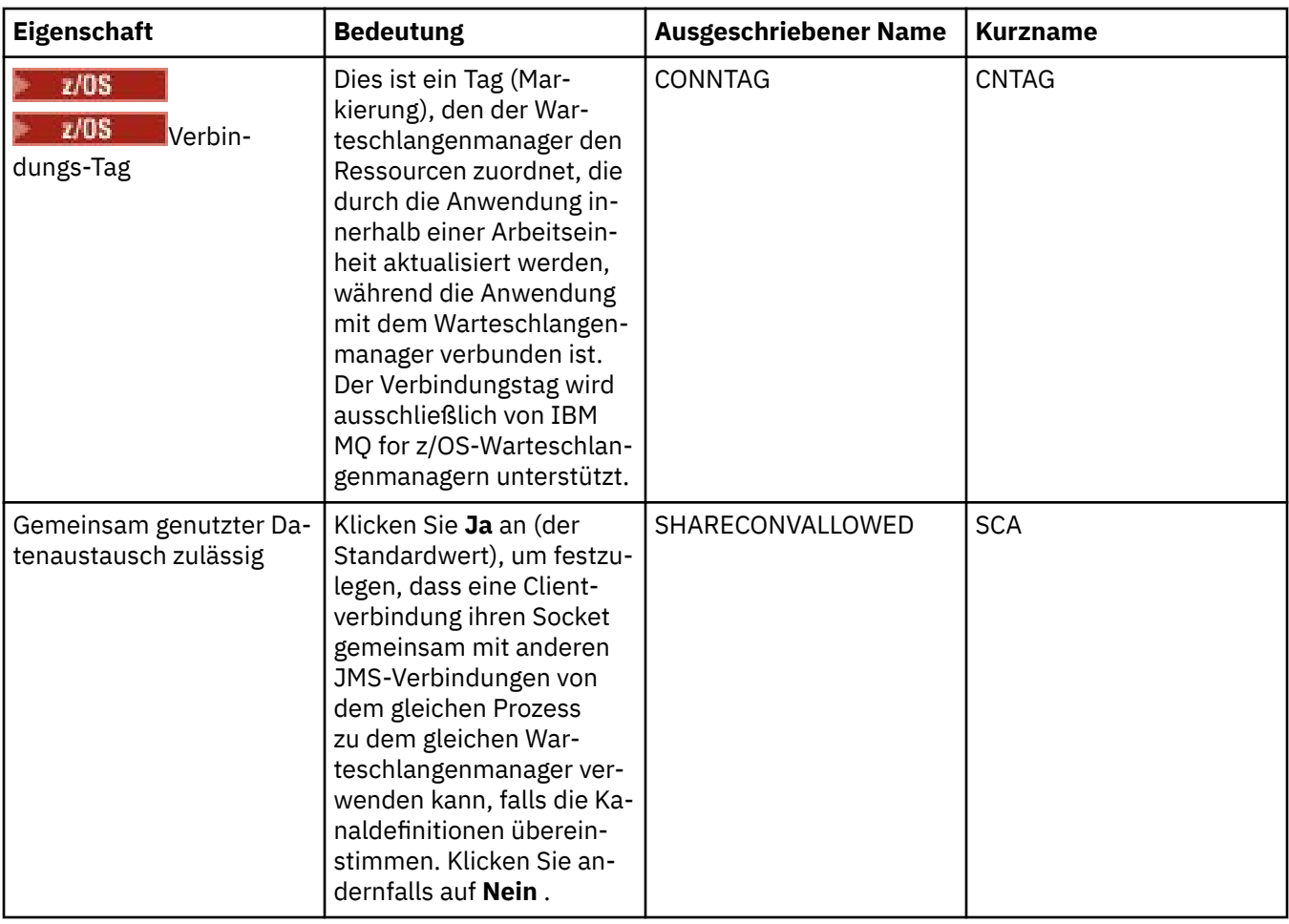

# **Seite 'Verbindungswiederholung'**

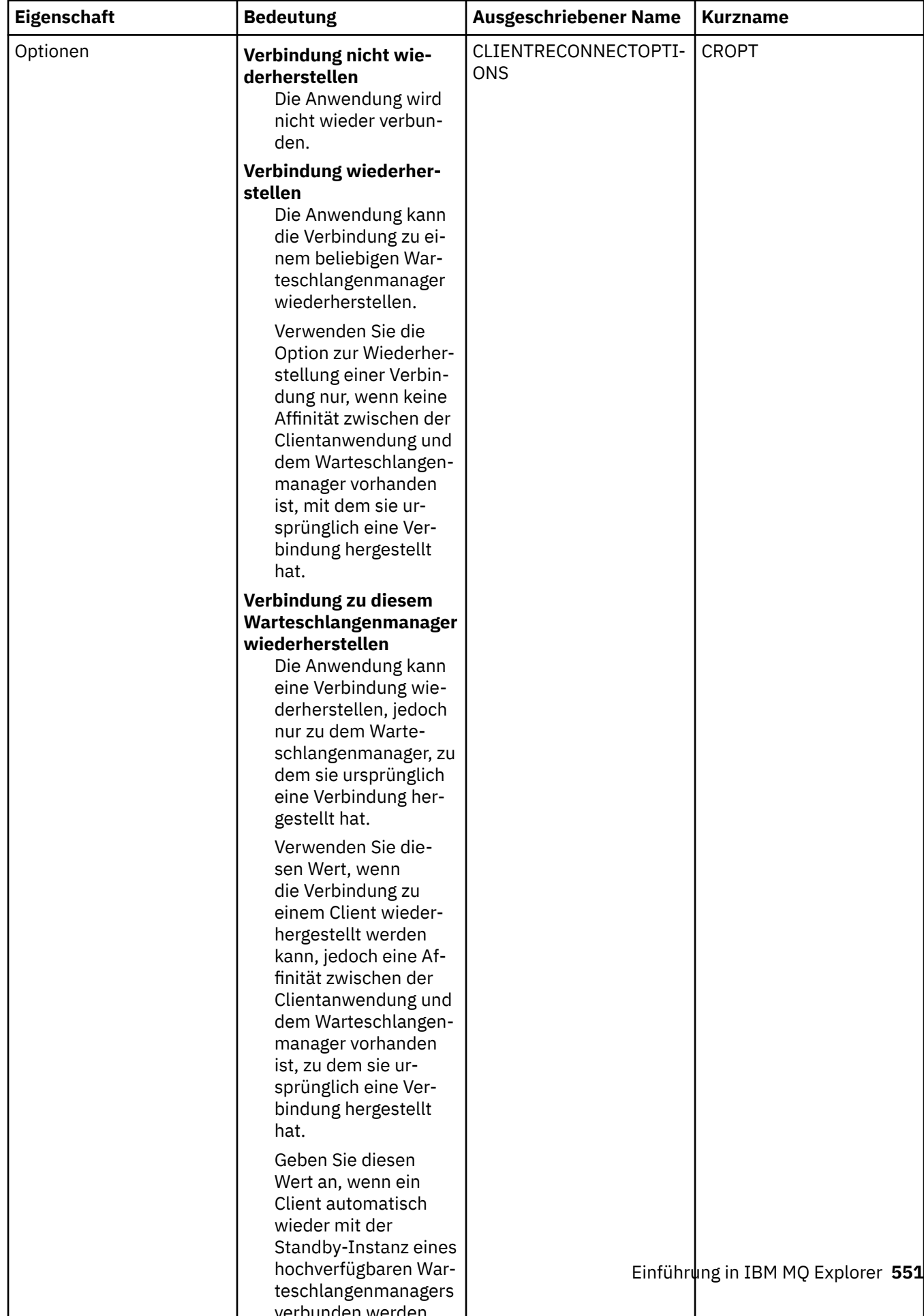

verbunden werden

<span id="page-551-0"></span>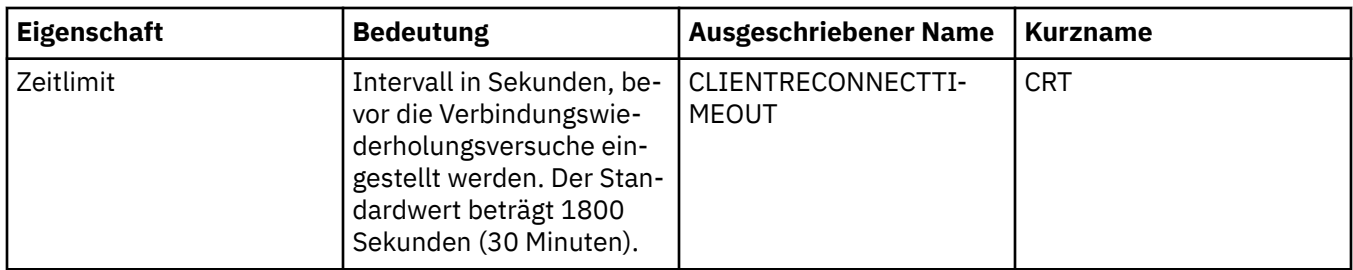

# **Seite 'Kanäle'**

In der folgenden Tabelle werden die Eigenschaften aufgeführt, die Sie auf der Seite **Kanal** im Dialog mit den Eigenschaften der Verbindungsfactory festlegen können. Bearbeiten Sie die Eigenschaften auf der Seite **Kanal**, um zu konfigurieren, wie sich der JMS-Client mit dem Warteschlangenmanager verbindet.

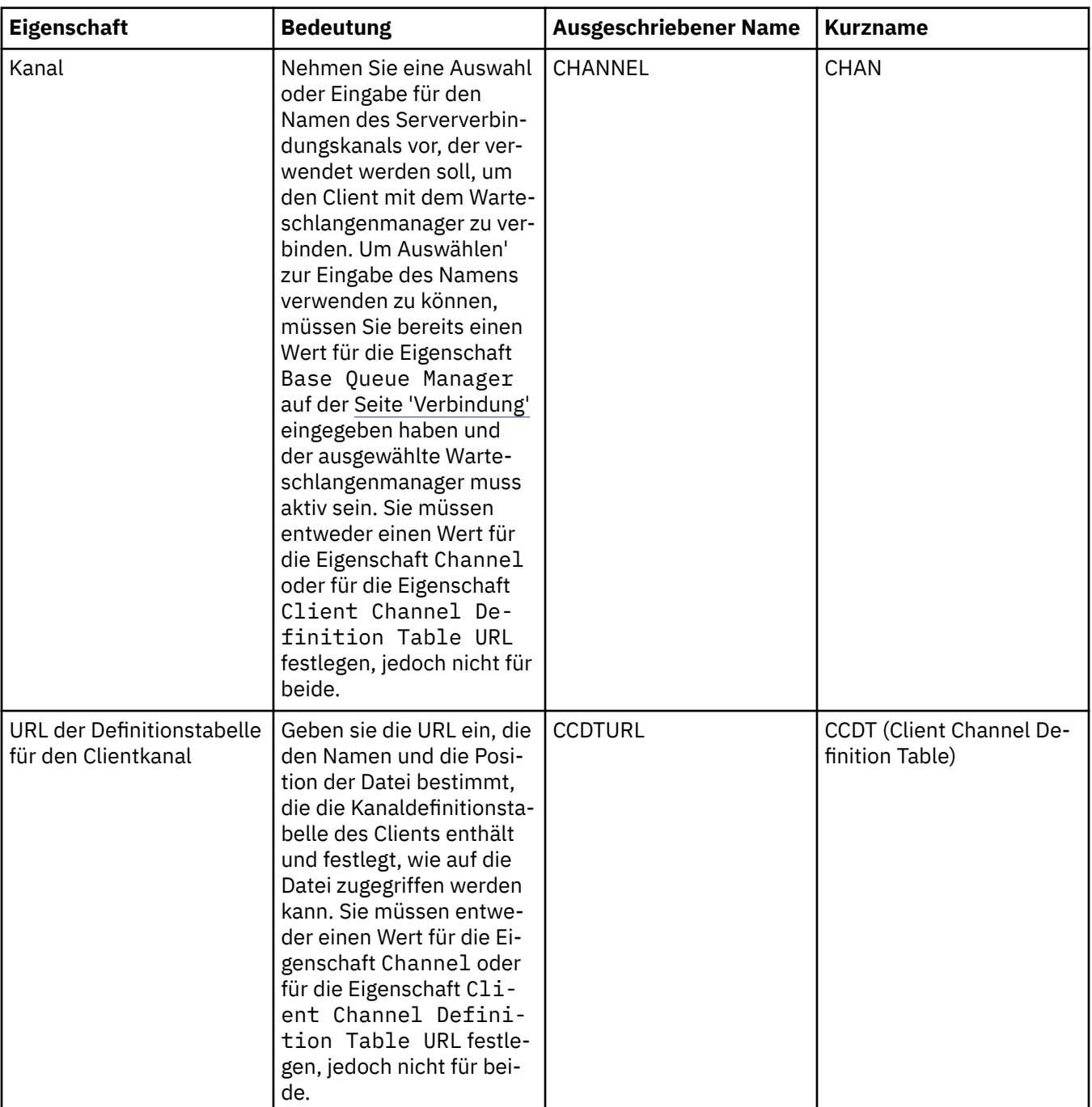

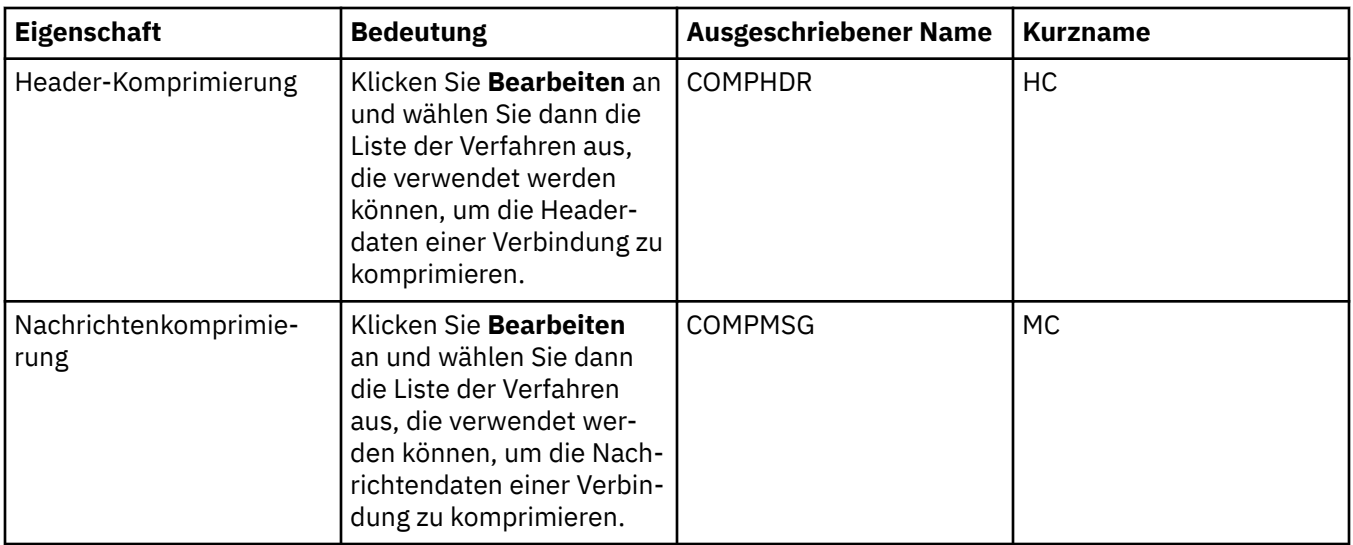

#### **Seite 'SSL'**

In der folgenden Tabelle werden die Eigenschaften aufgeführt, die Sie auf der Seite **SSL** im Dialog mit den Eigenschaften der Verbindungsfactory festlegen können. Bearbeiten Sie die Eigenschaften auf der Seite **SSL**, um die TLS-Details zur Gewährleistung der Sicherheit von Clientverbindungen und direkten Verbindungen zum Broker zu konfigurieren.

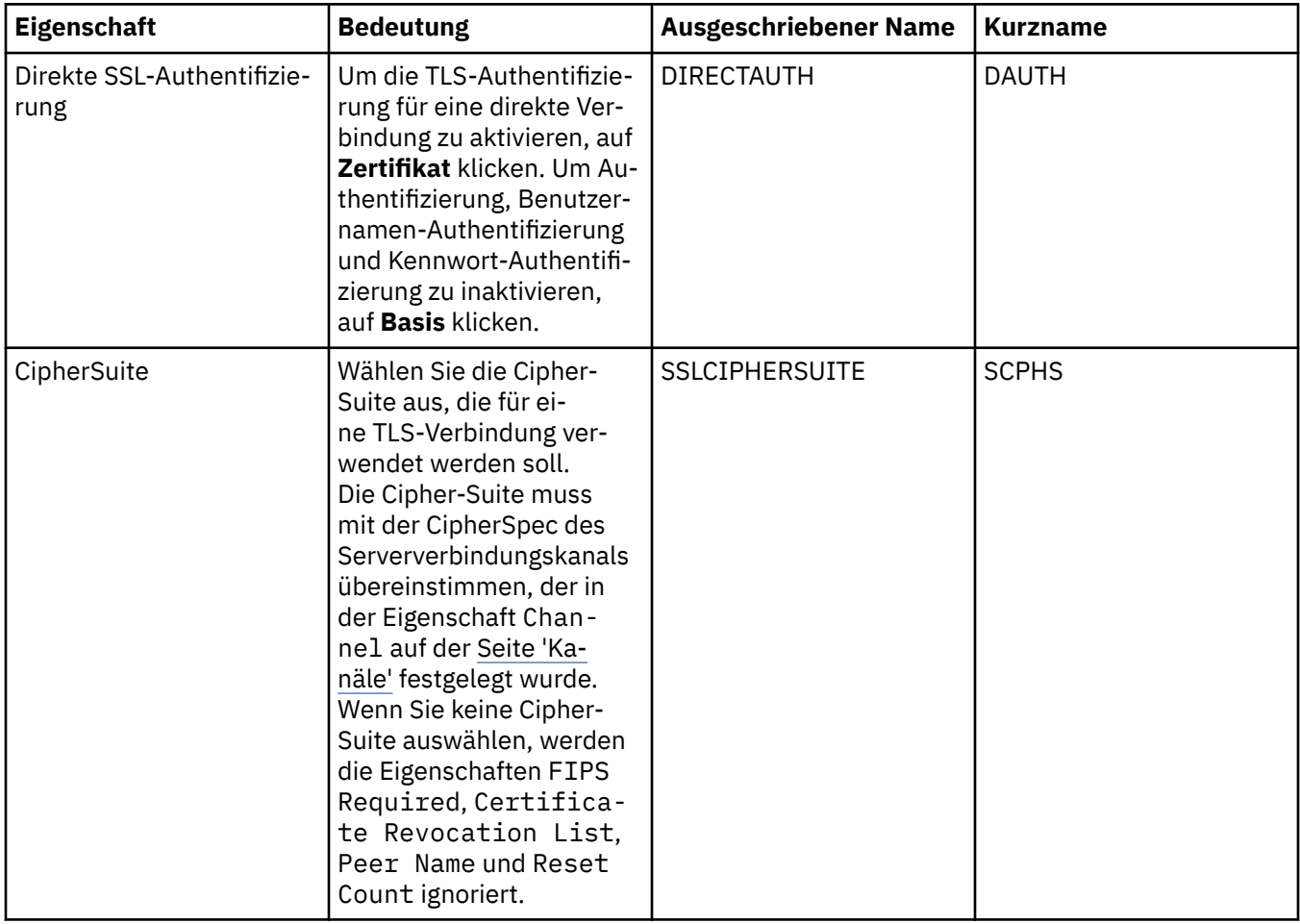

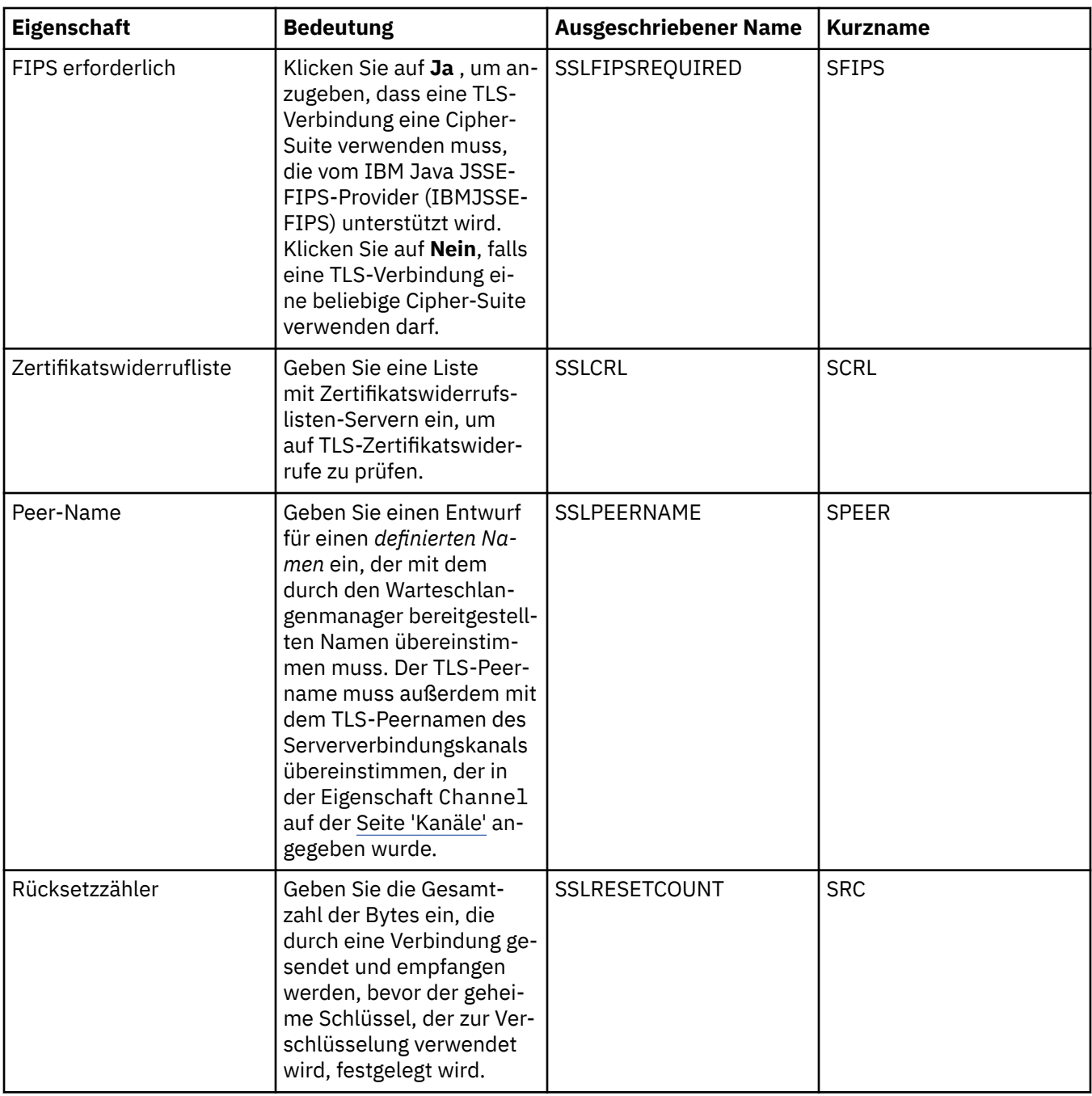

#### **Seite 'Exits'**

In der folgenden Tabelle werden die Eigenschaften aufgeführt, die Sie auf der Seite **Exits** im Dialog mit den Eigenschaften der Verbindungsfactory festlegen können. Benutzerexits sind vom Benutzer bereitgestellte Codemodule zur zusätzlichen Verarbeitung der Nachrichtendaten (z. B. zur Verschlüsselung oder Datenkomprimierung). Bearbeiten Sie die Eigenschaften auf der Seite **Exits**, um die Stelle zu ändern, an der beim Aufruf ausgeführte Codemodule von Clientexits standardmäßig zu finden sind.

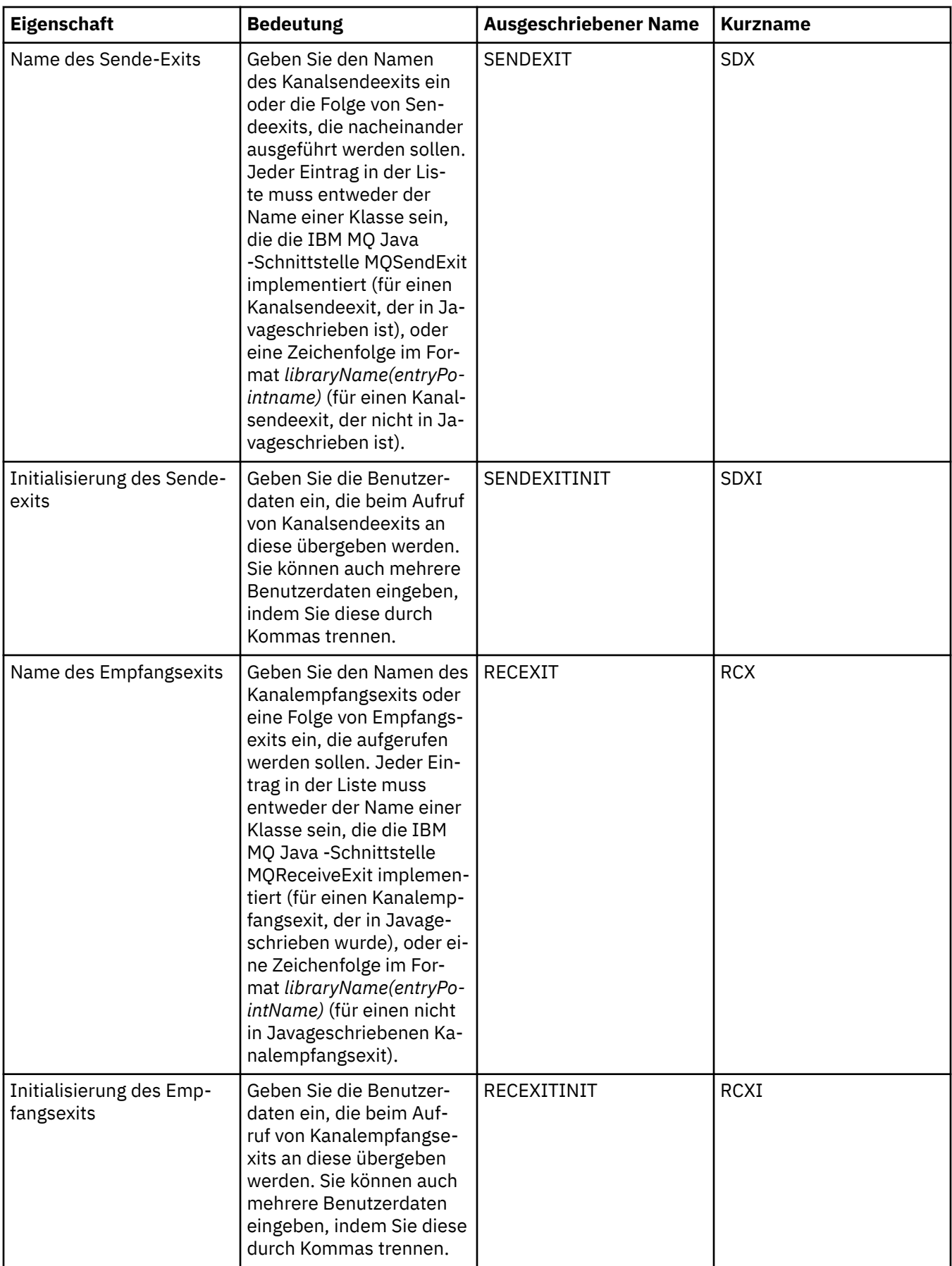

<span id="page-555-0"></span>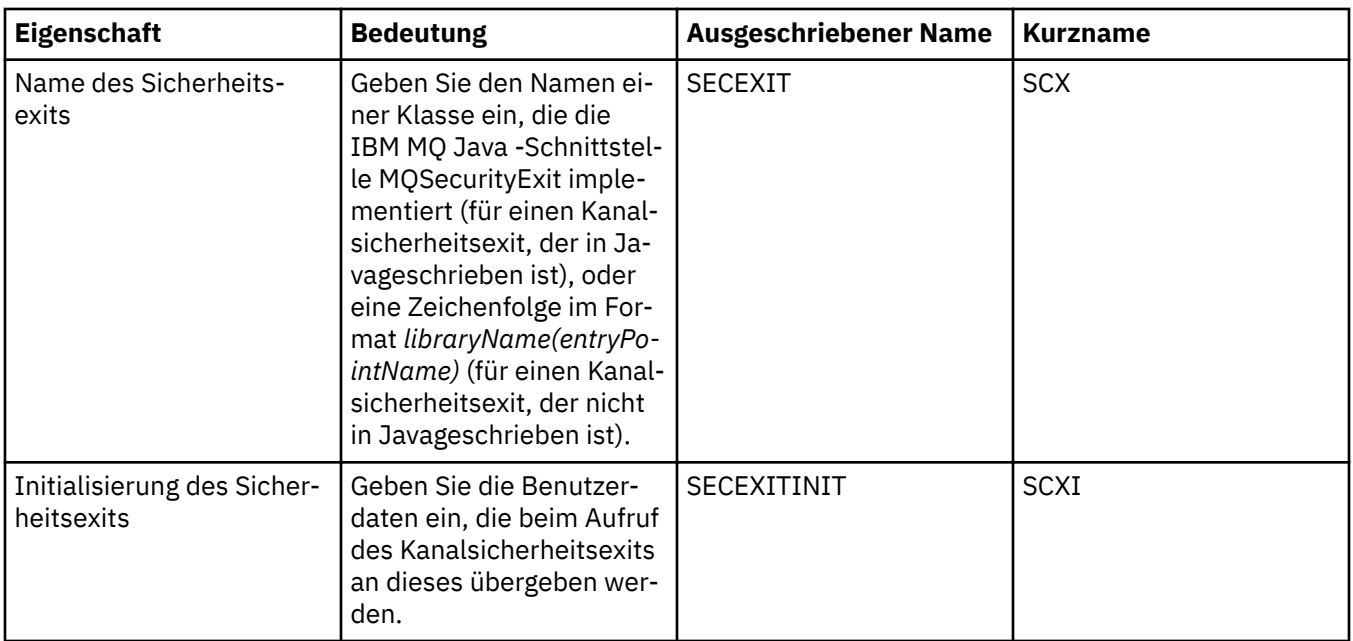

#### **Seite 'Broker'**

In der folgenden Tabelle werden die Eigenschaften aufgeführt, die Sie auf der Seite **Broker** im Dialog mit den Eigenschaften der Verbindungsfactory festlegen können. Bearbeiten Sie die Eigenschaften auf der Seite **Broker**, um Angaben zum Publish/Subscribe-Broker zu machen.

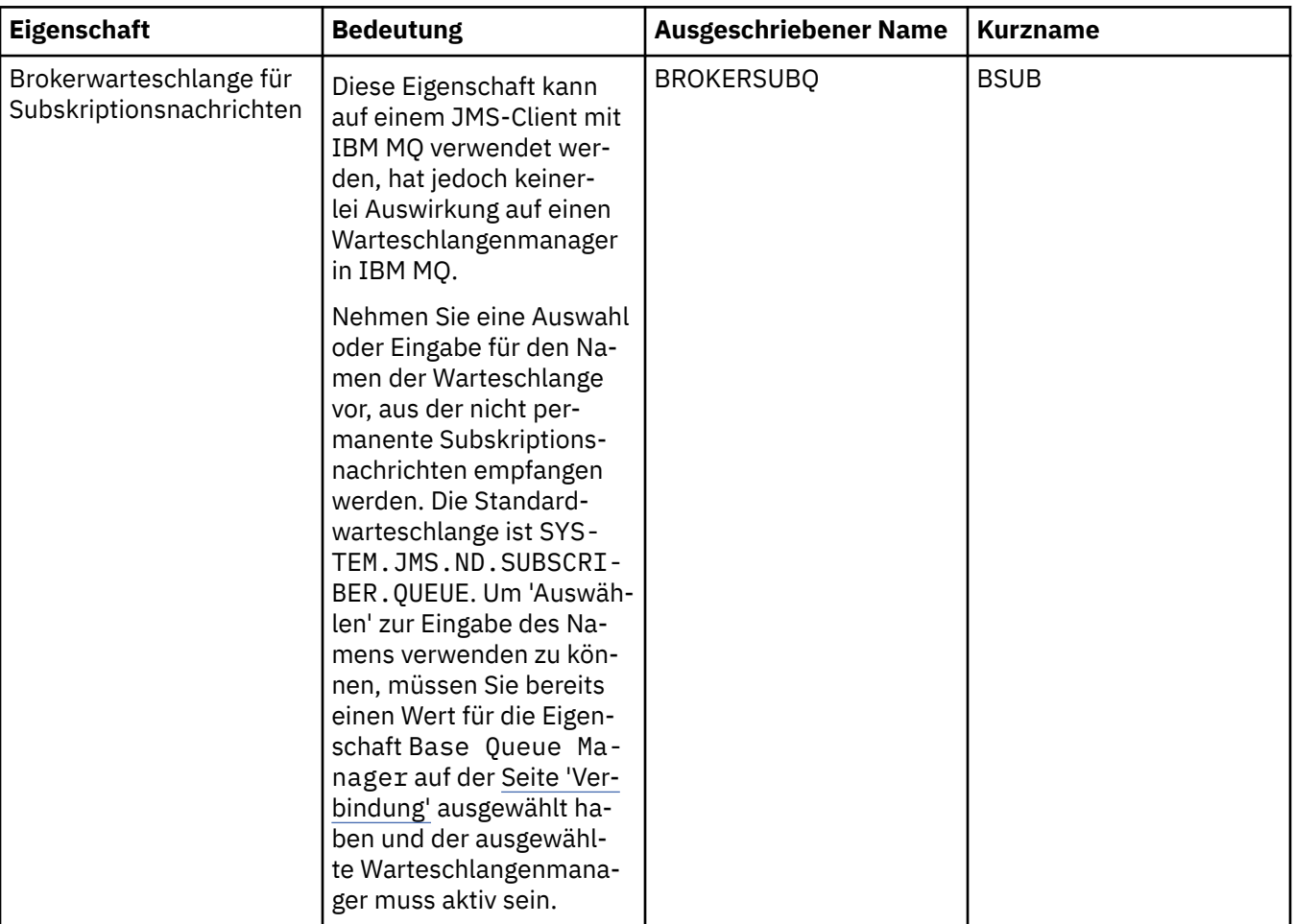

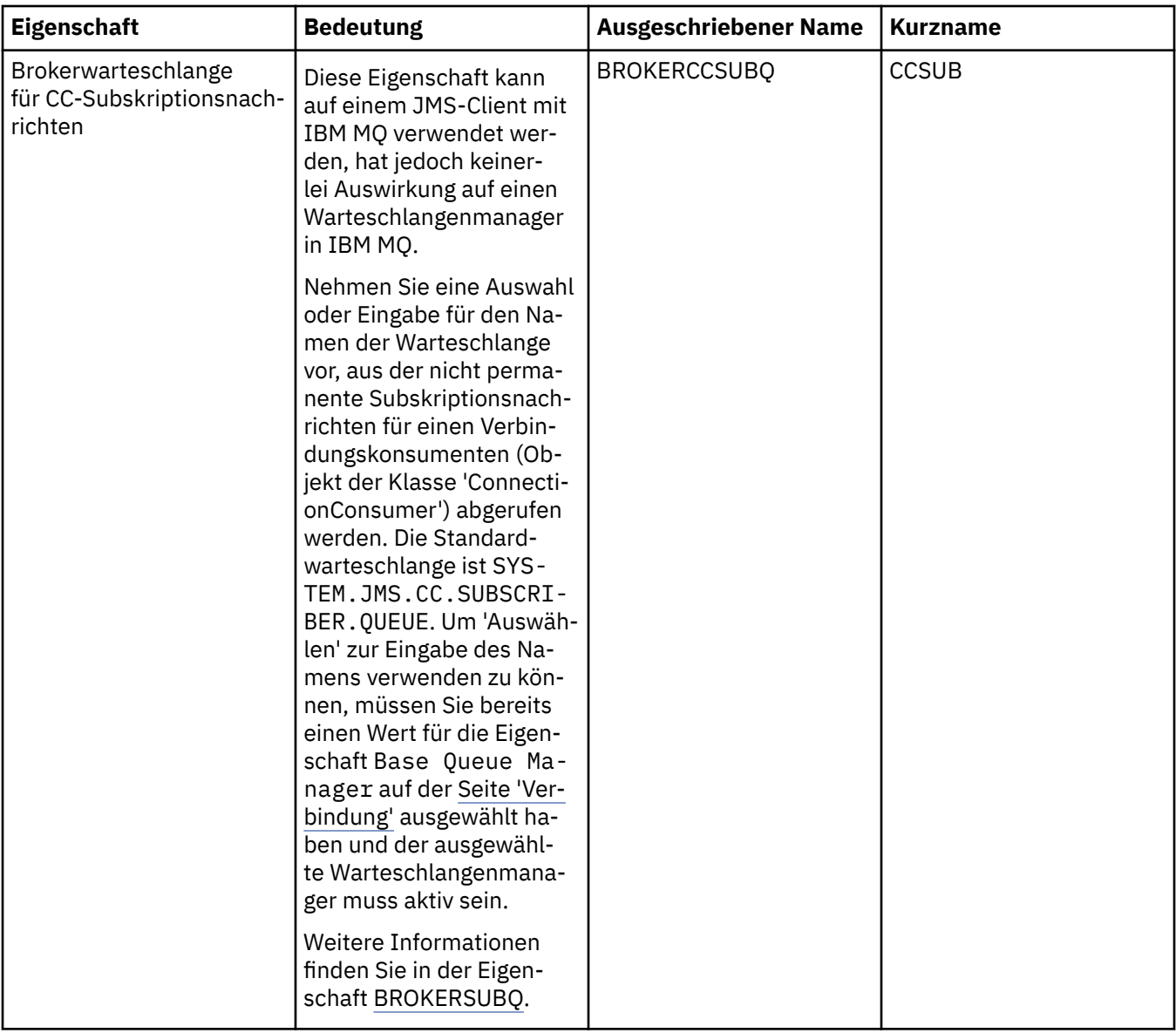

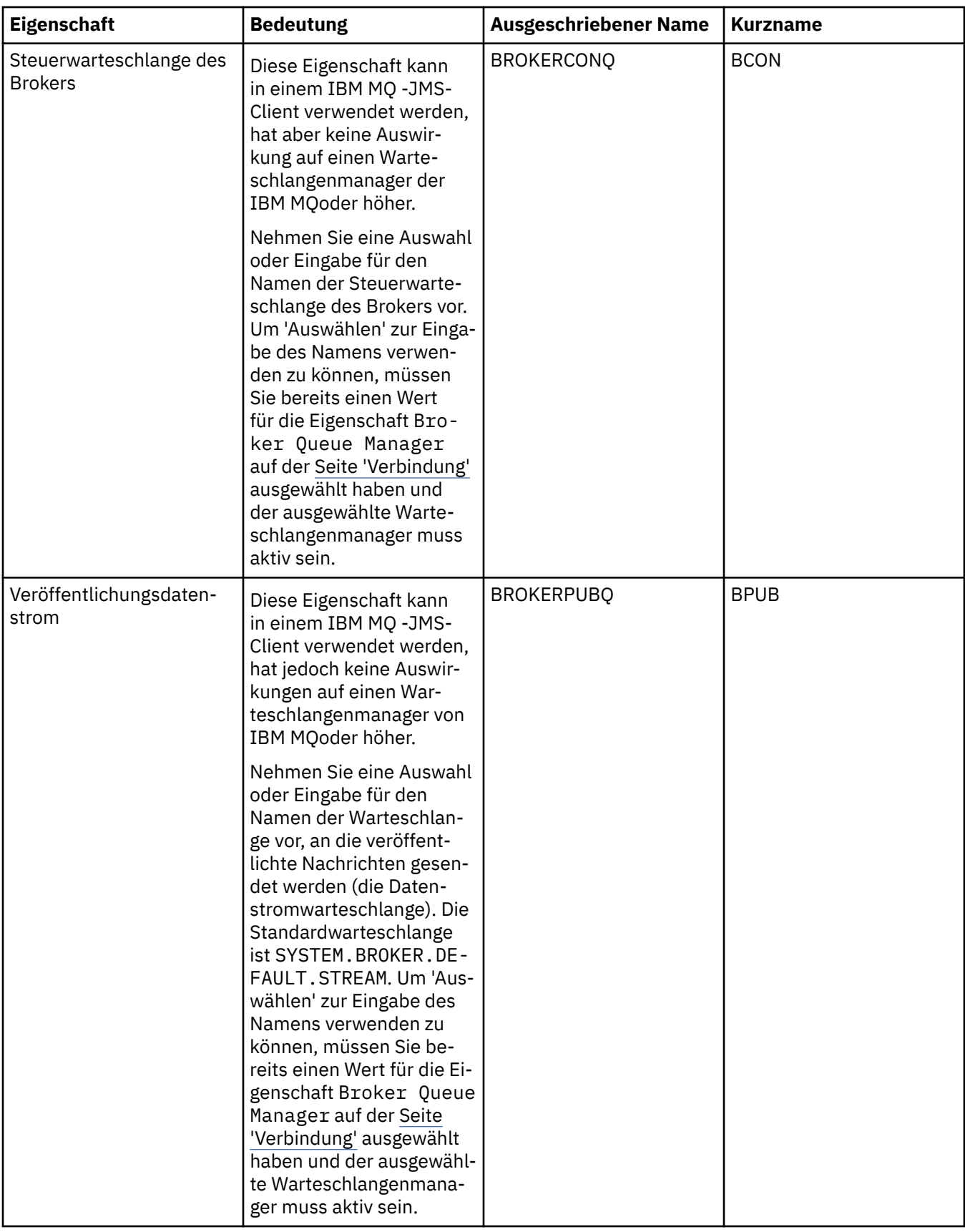

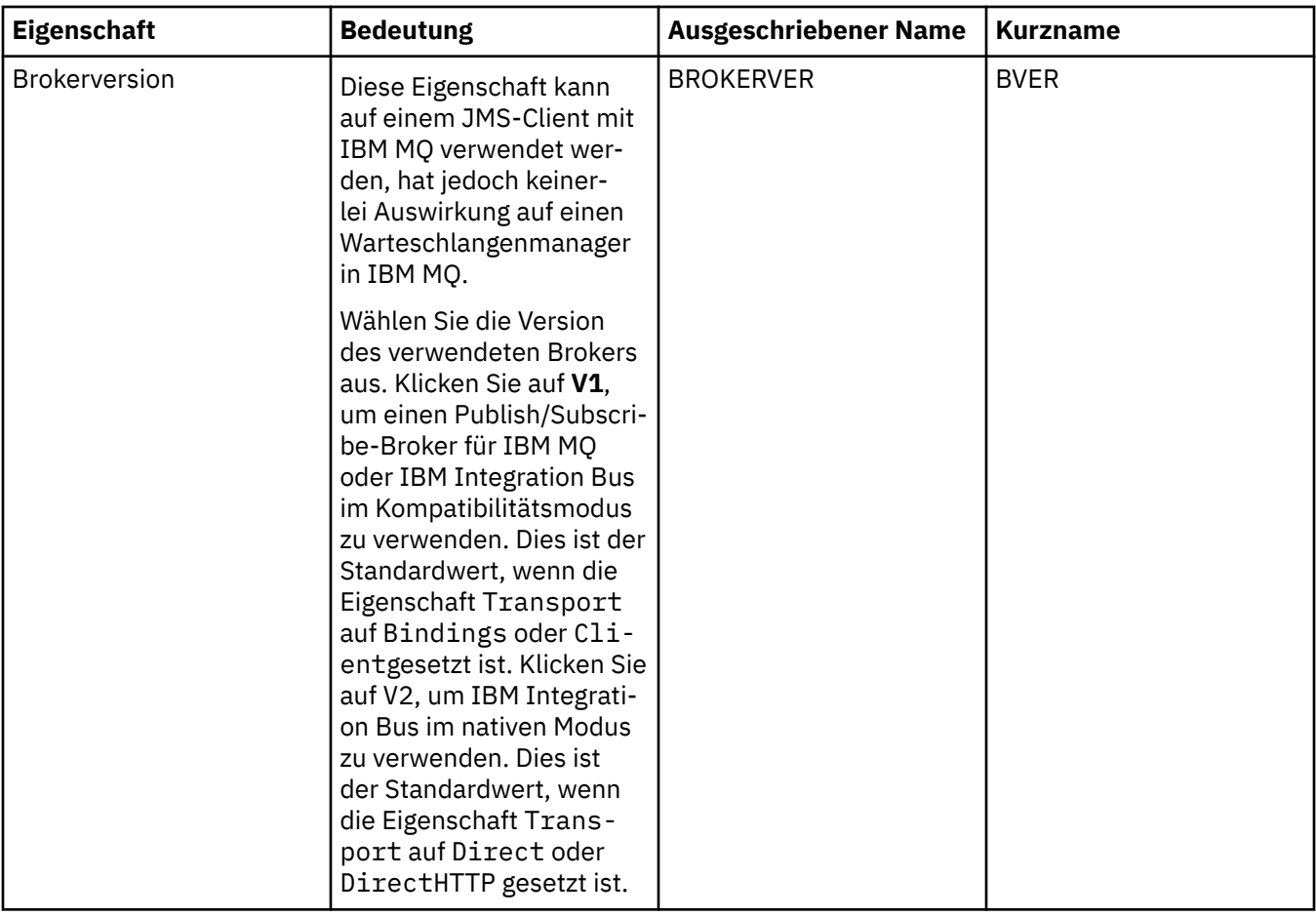

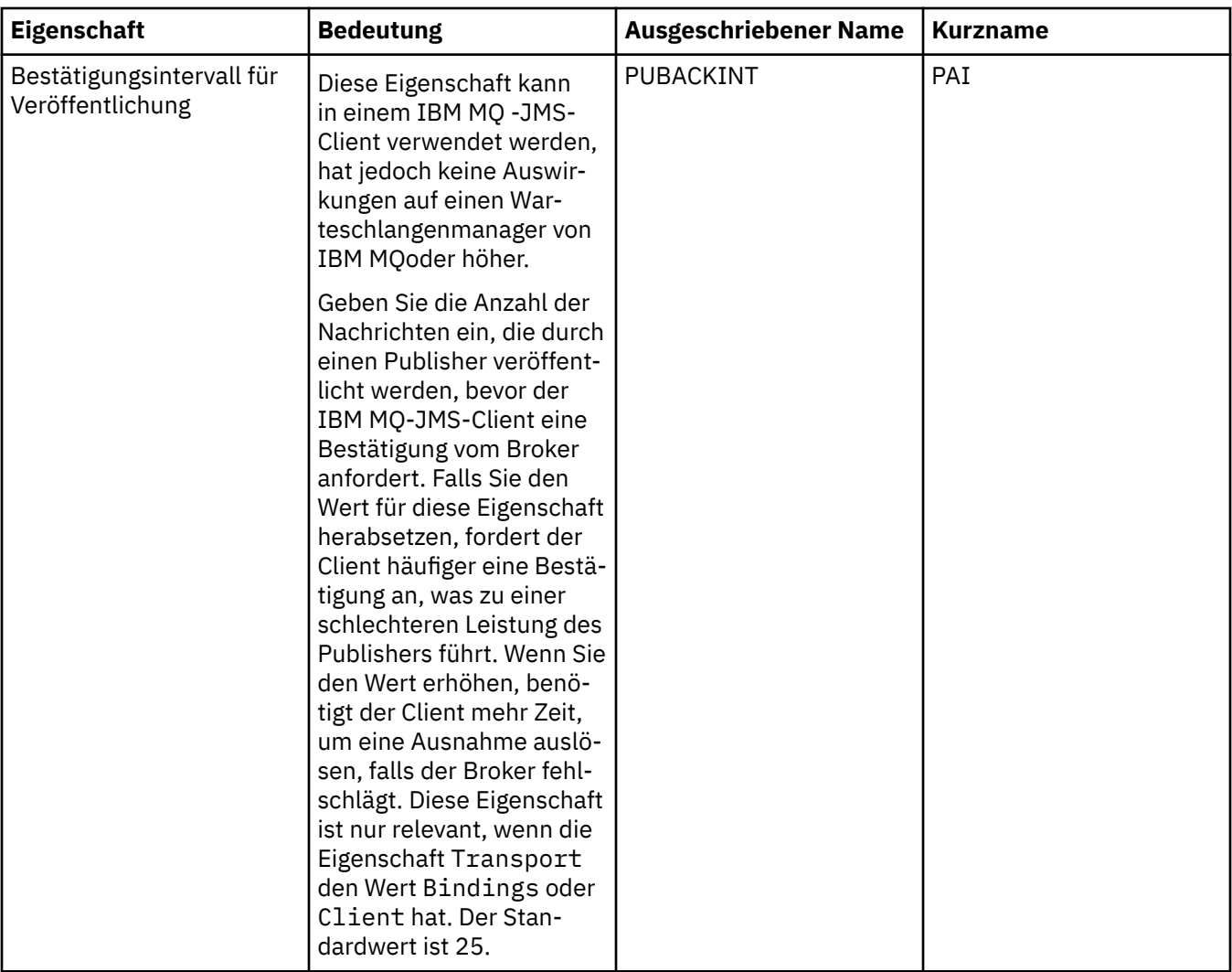

# **Seite 'Temporäre Warteschlangen'**

In der folgenden Tabelle werden die Eigenschaften aufgeführt, die Sie auf der Seite **Temporäre Warteschlangen** im Dialog mit den Eigenschaften der Verbindungsfactory festlegen können. Bearbeiten Sie die Eigenschaften auf der Seite **Temporäre Warteschlangen**, um festzulegen, wie die temporären JMS-Warteschlangen dynamisch definiert werden.

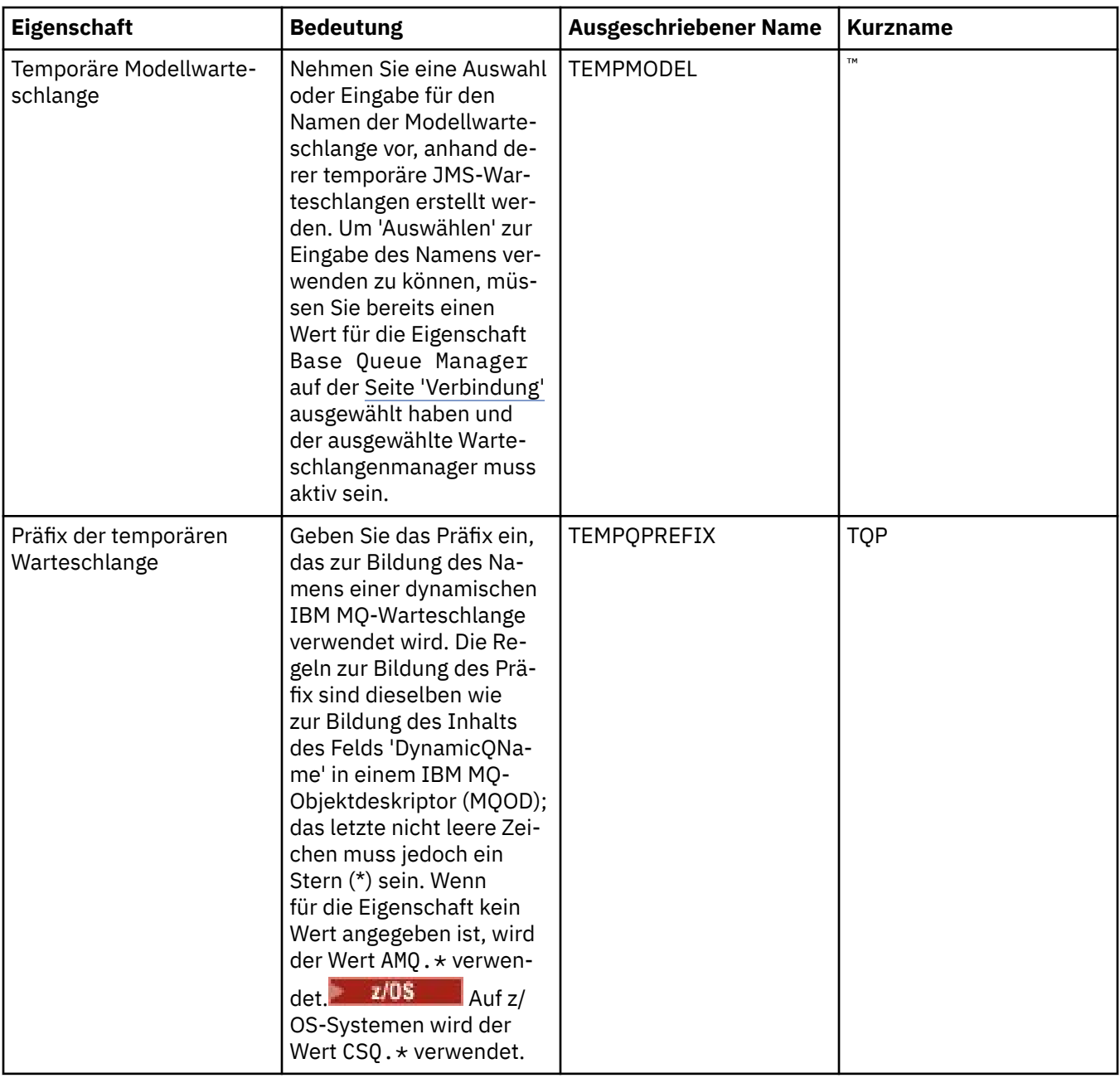

#### **Seite 'Temporäre Themen'**

In der folgenden Tabelle werden die Eigenschaften aufgeführt, die Sie auf der Seite **Temporäre Themen** im Dialog mit den Eigenschaften der Verbindungsfactory festlegen können. Bearbeiten Sie die Eigenschaften auf der Seite **Temporäre Themen**, um festzulegen, wie die temporären JMS-Themen dynamisch definiert werden.

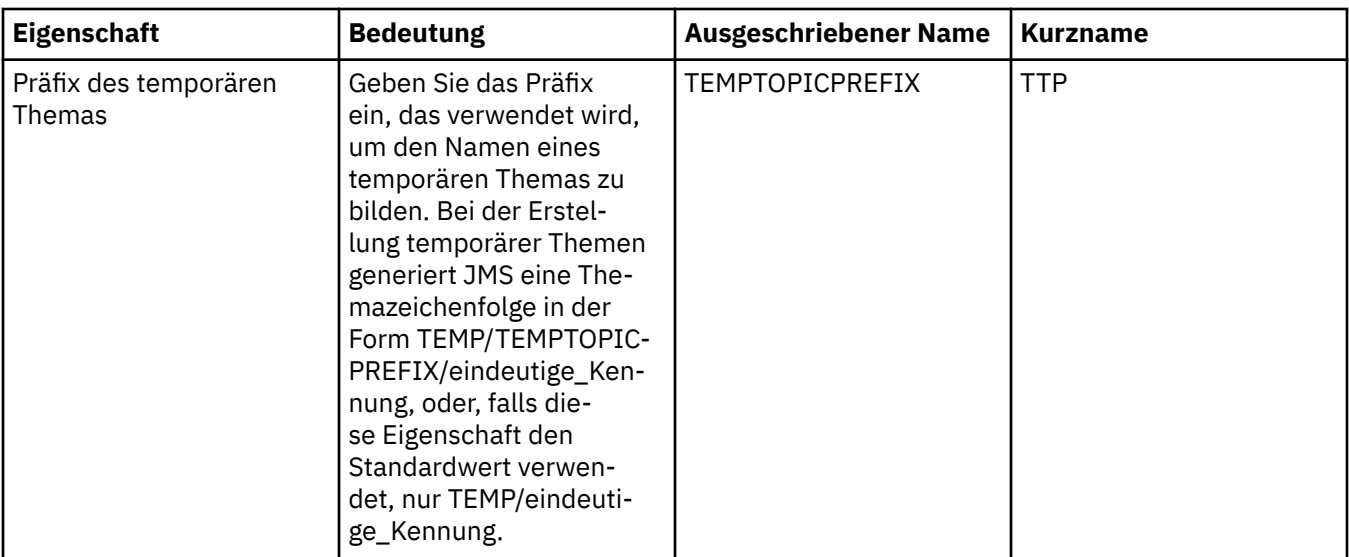

#### **Seite 'Subskribent'**

In der folgenden Tabelle werden die Eigenschaften aufgeführt, die Sie auf der Seite **Subskribent** im Dialog mit den Eigenschaften der Verbindungsfactory festlegen können. Bearbeiten Sie die Eigenschaften auf der Seite **Subscriber**, um Subskribenten und Subskriptionen zu verwalten.

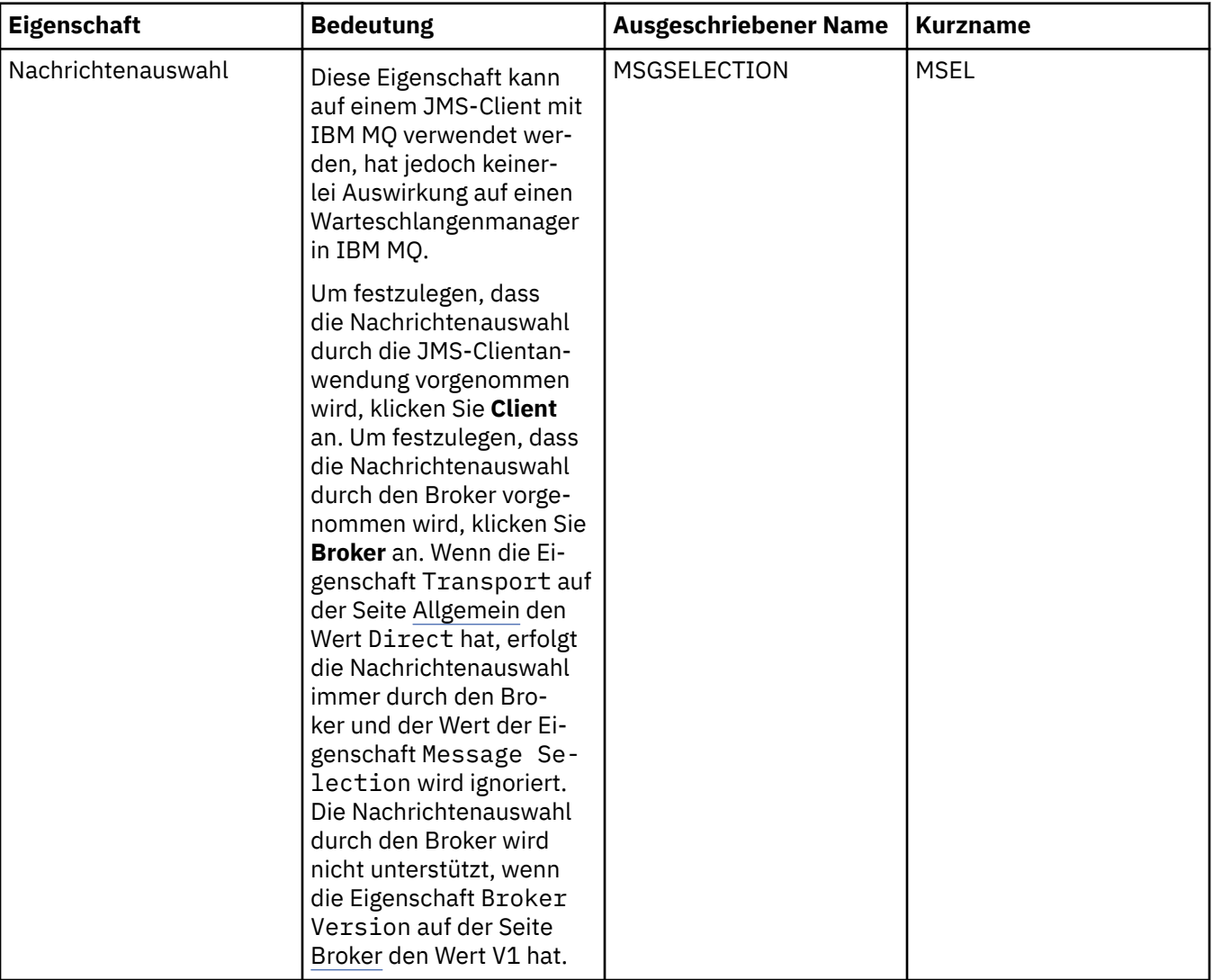

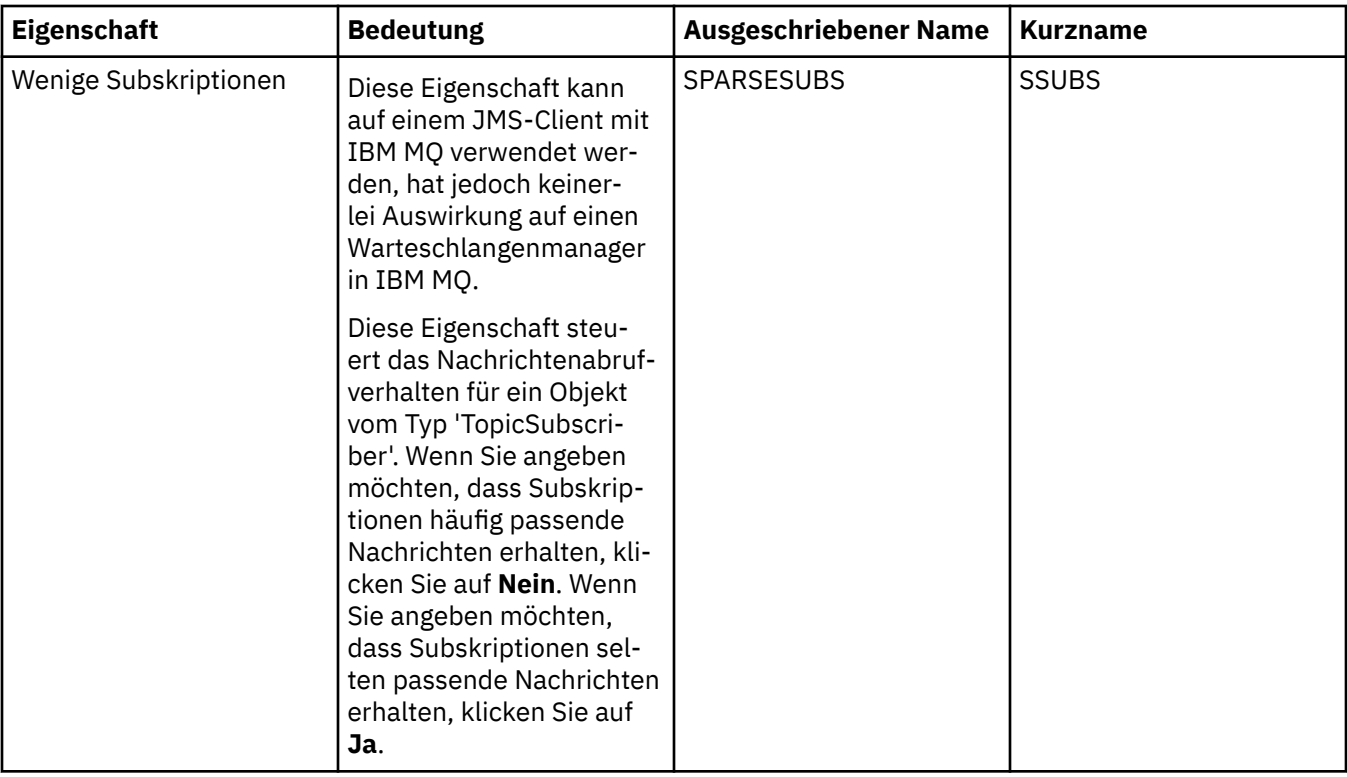

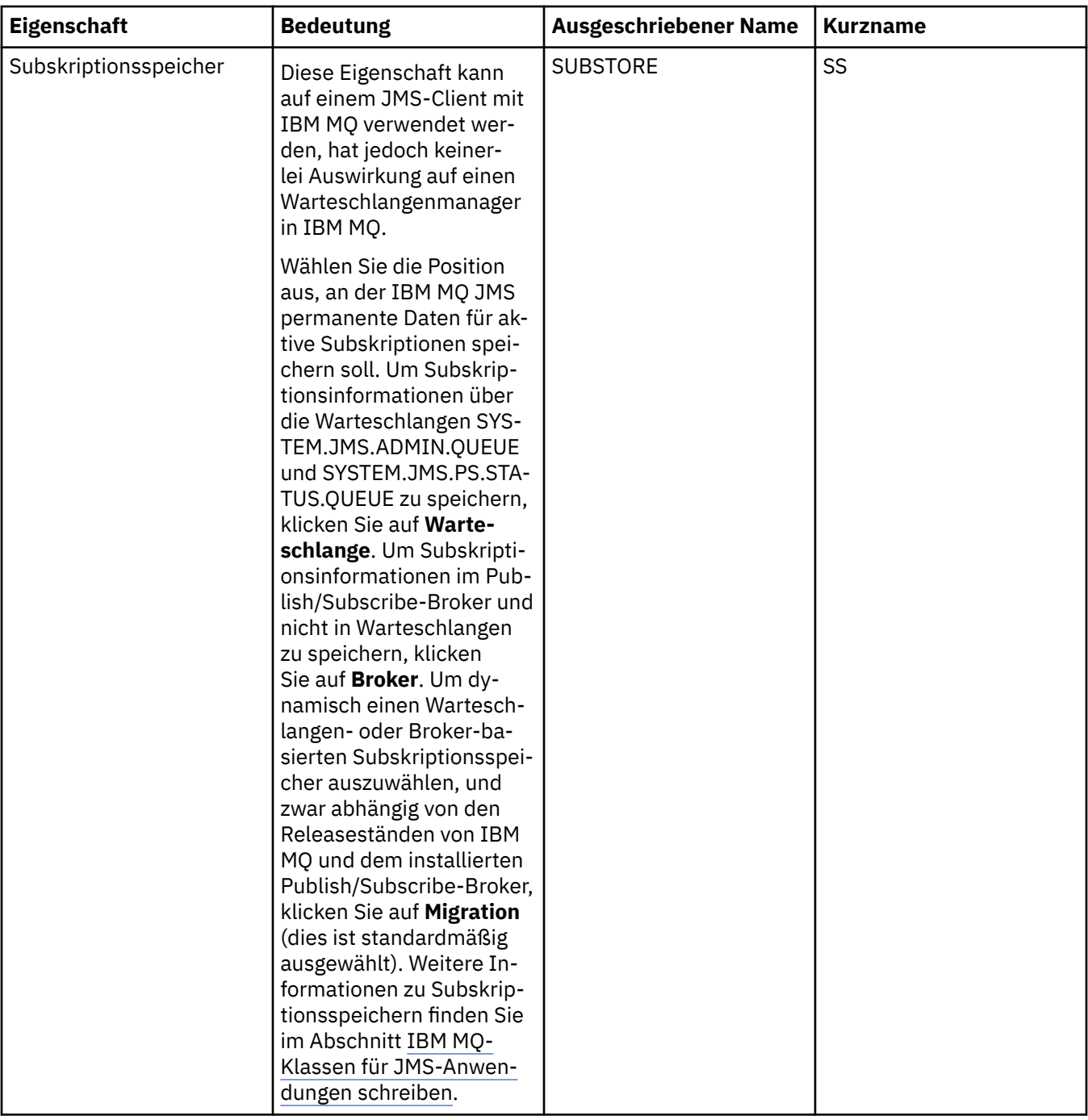

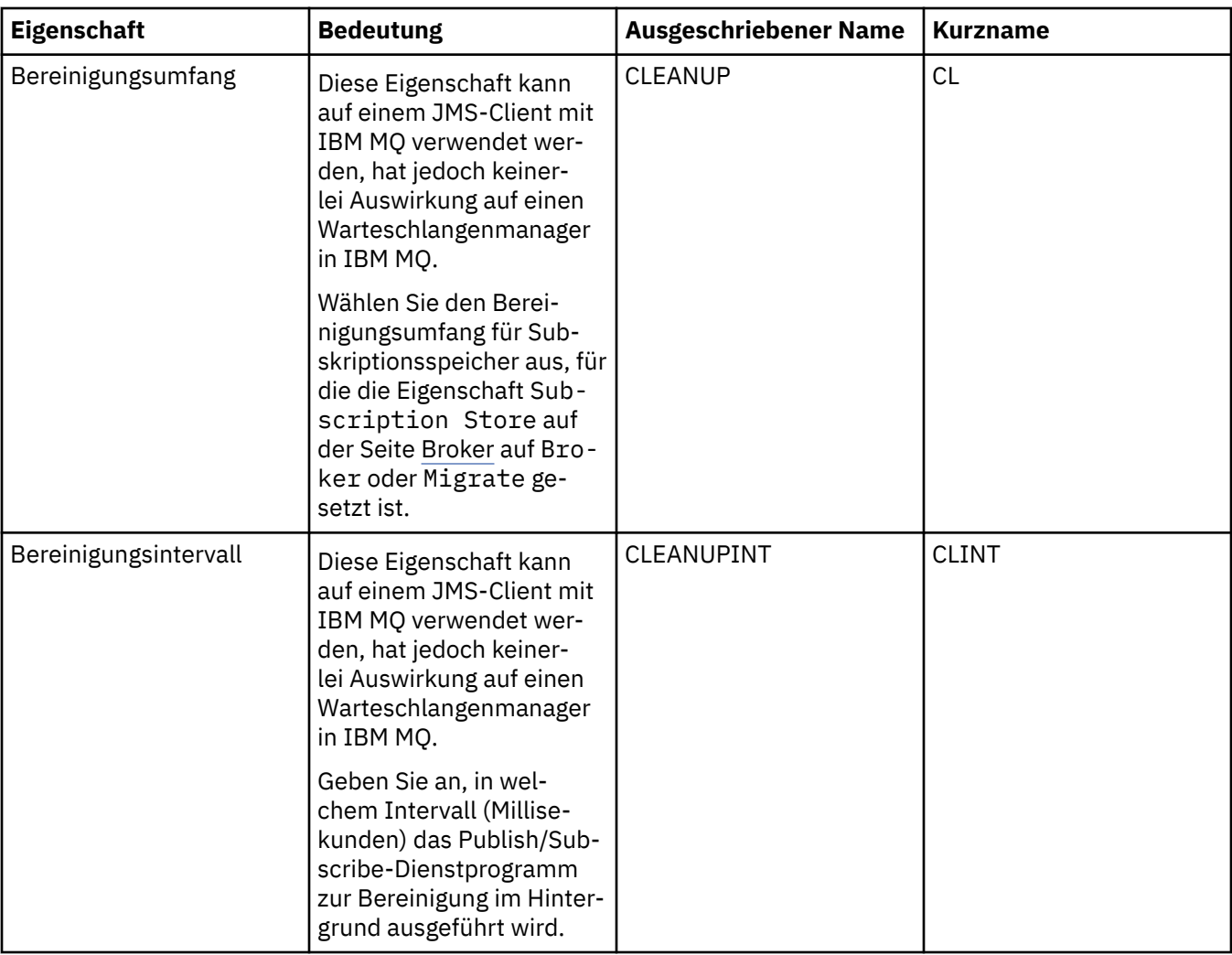

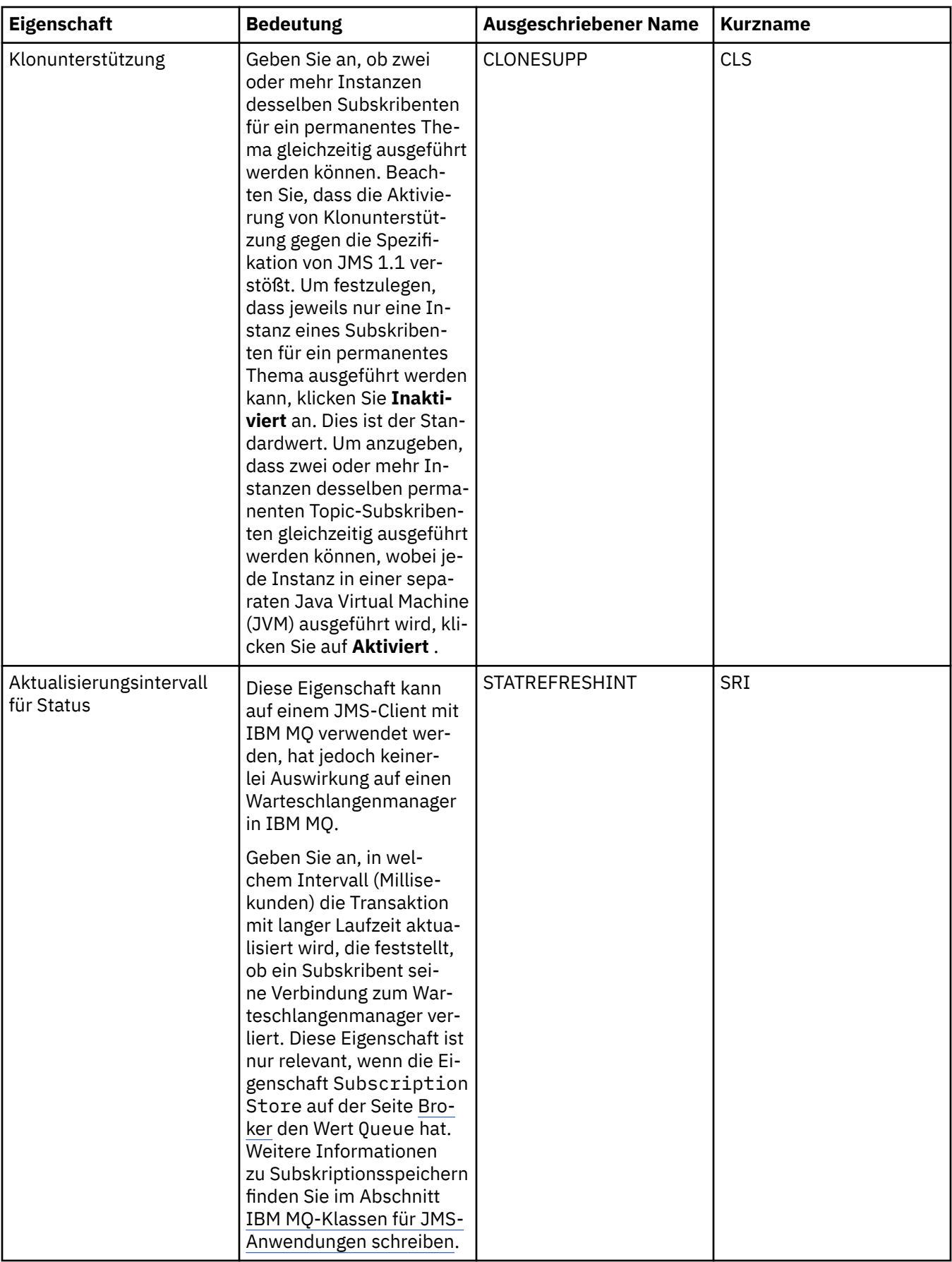

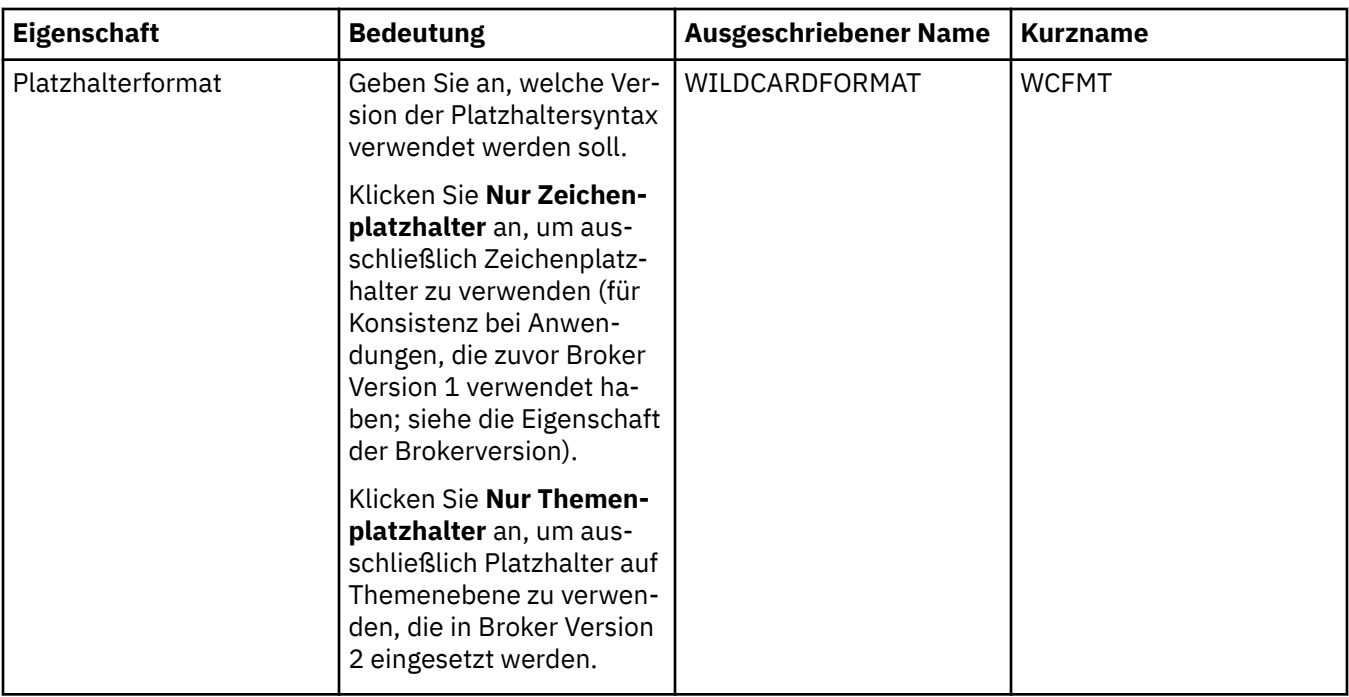

# **Seite 'Erweitert'**

In der folgenden Tabelle werden die Eigenschaften aufgeführt, die Sie auf der Seite **Erweitert** im Dialog mit den Eigenschaften der Verbindungsfactory festlegen können. Bearbeiten Sie die Eigenschaften auf der Seite **Erweitert**, um weitere Eigenschaften des Verbindungsfactory-Objekts zu ändern.

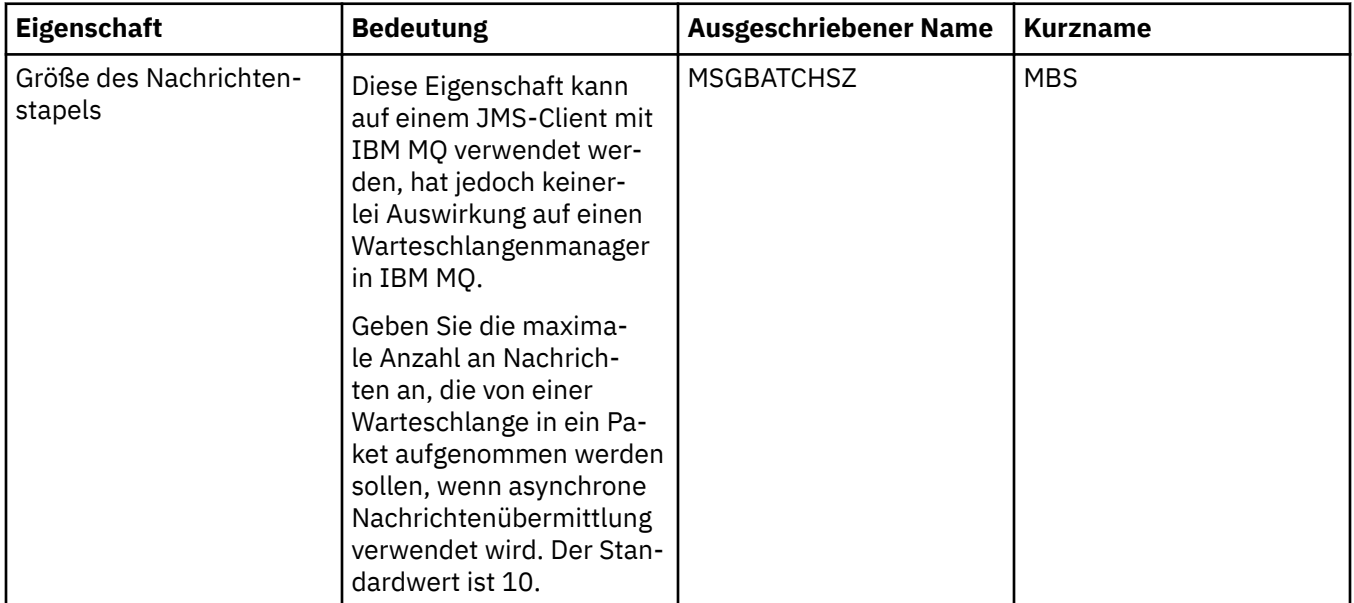

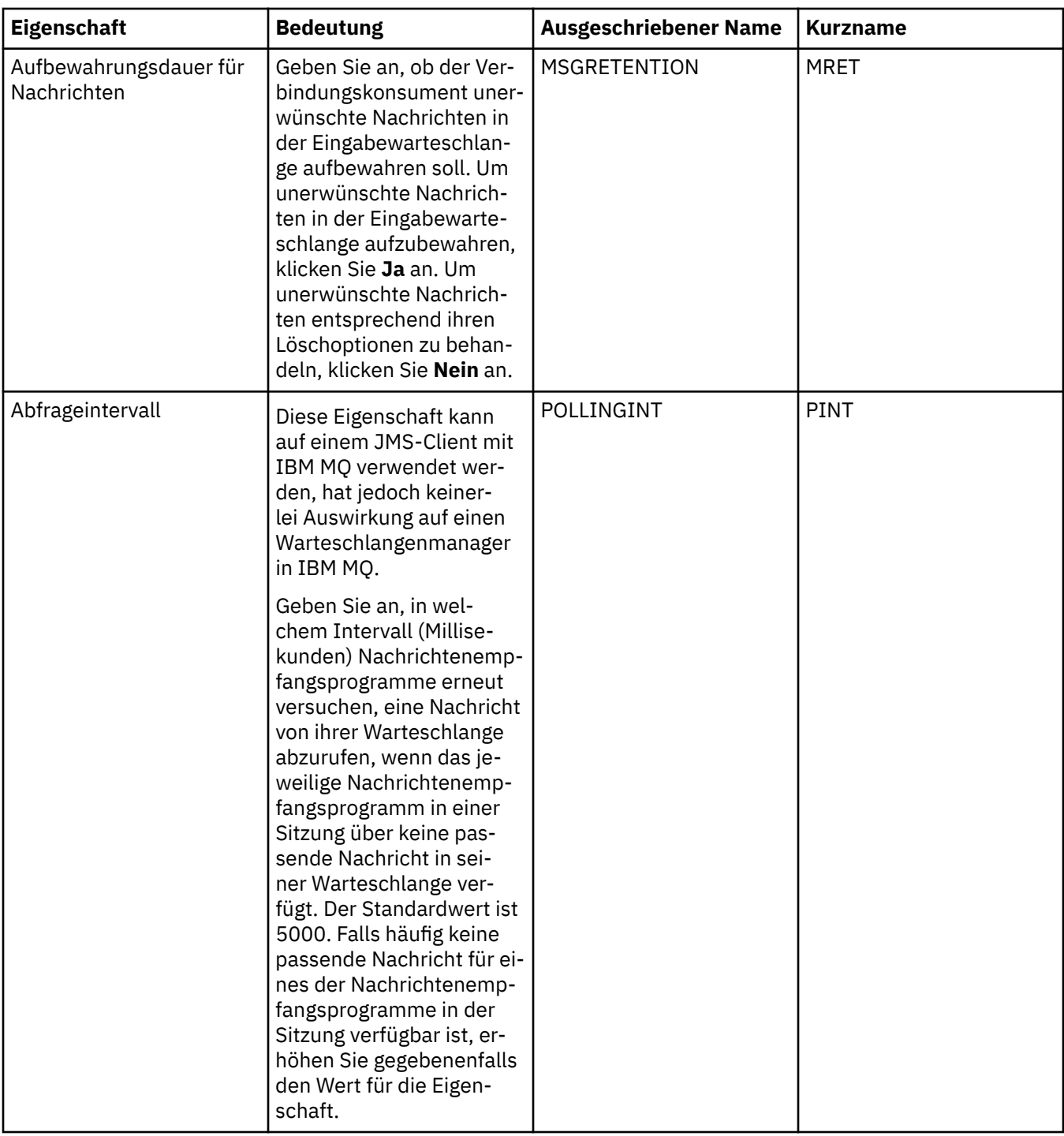

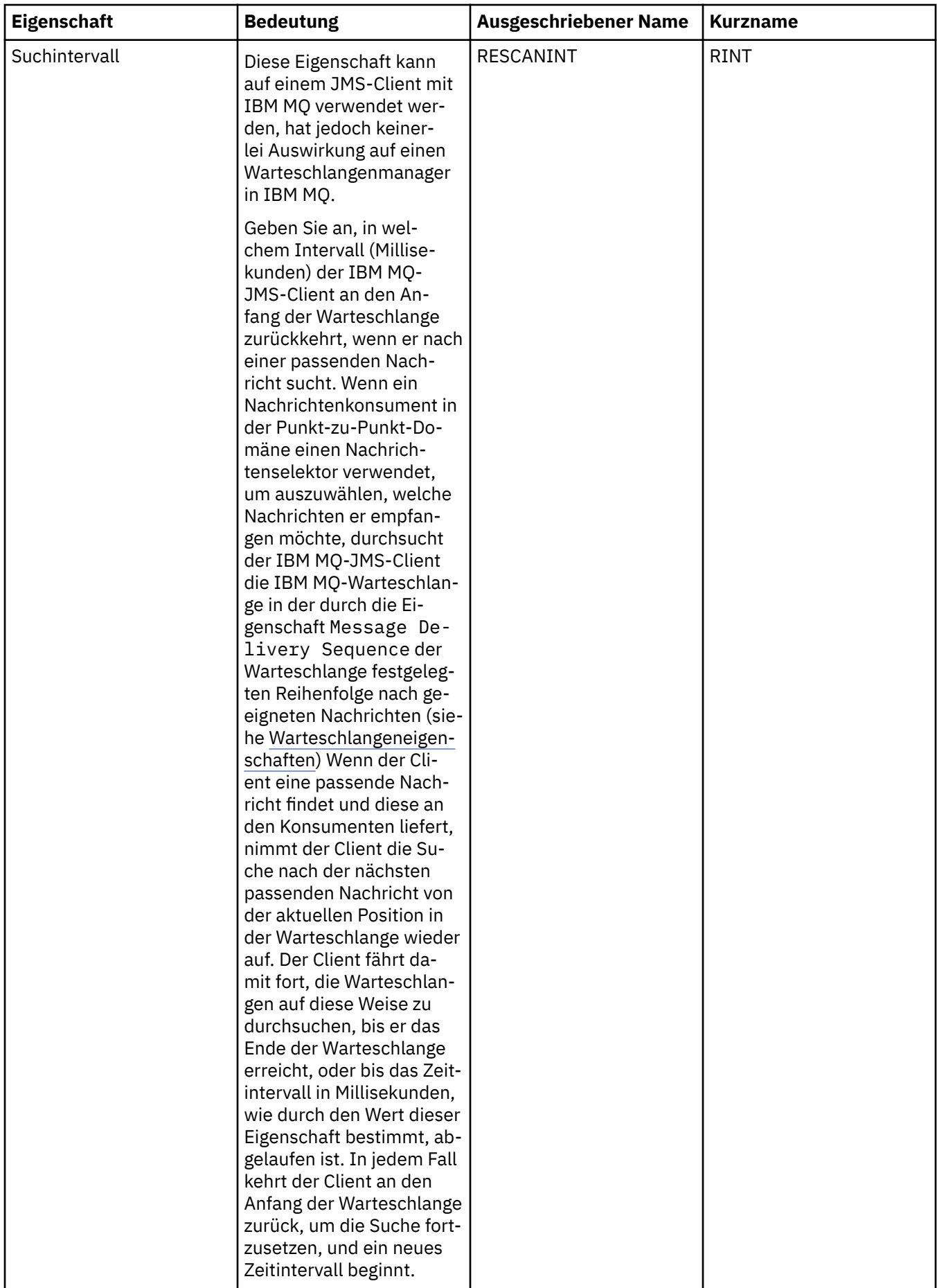

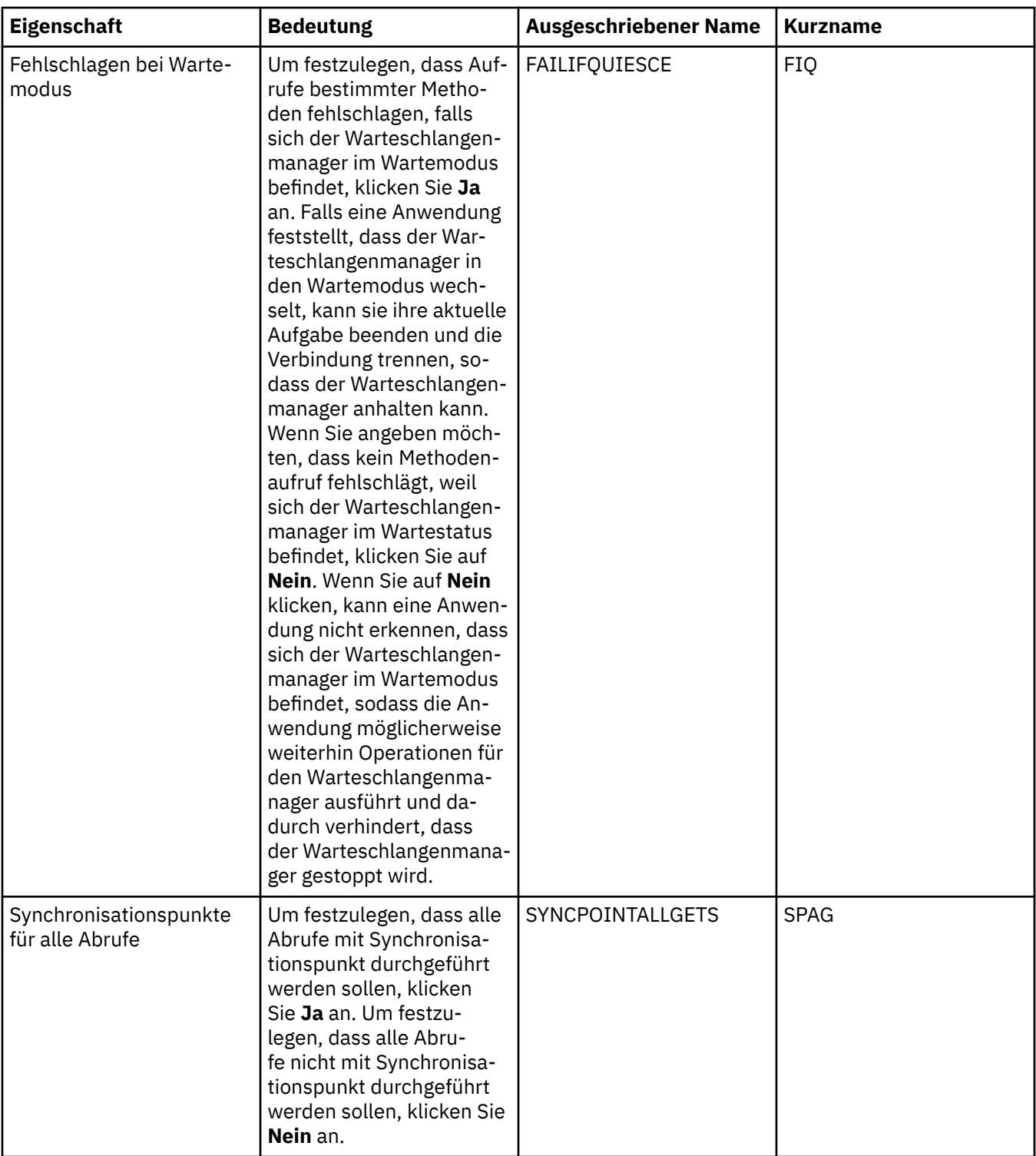

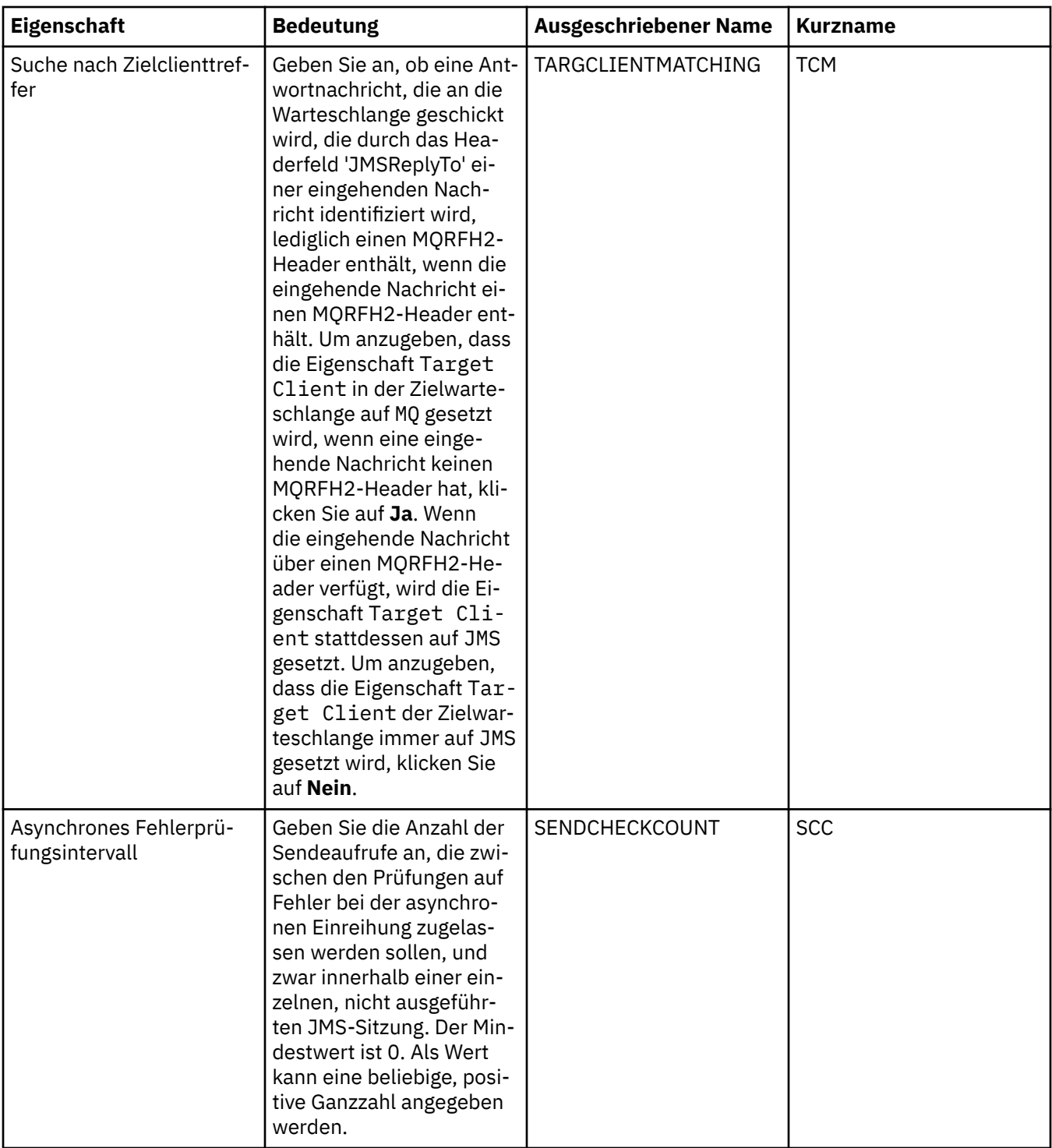

#### **Seite 'Erweiterte Optimierung'**

In der folgenden Tabelle werden die Eigenschaften aufgeführt, die Sie auf der Seite **Erweiterte Optimierung** im Dialog mit den Eigenschaften der Verbindungsfactory festlegen können. Bearbeiten Sie die Eigenschaften auf der Seite **Erweiterte Optimierung**, um erweiterte Einstellungen zu konfigurieren. Bei den meisten Systemen sind die Standardeinstellungen geeignet.

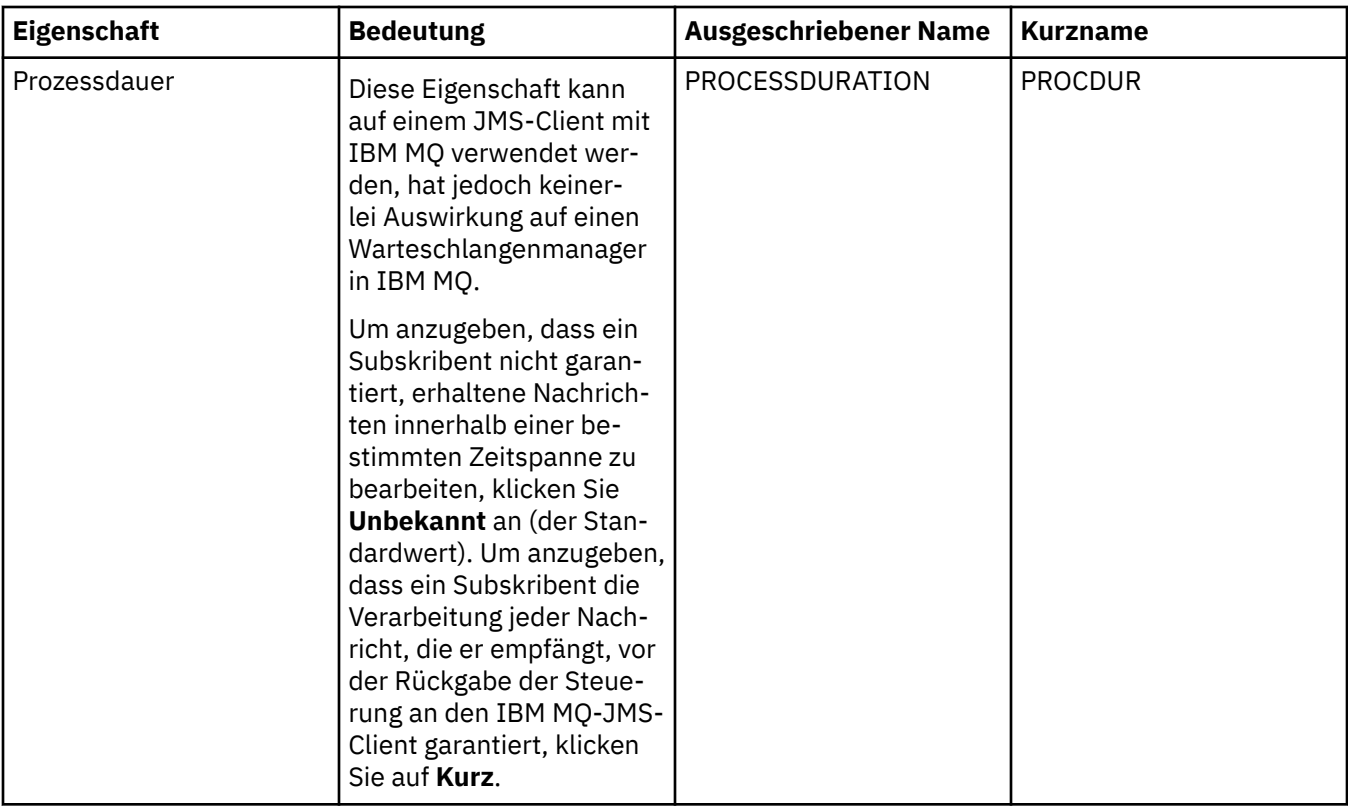

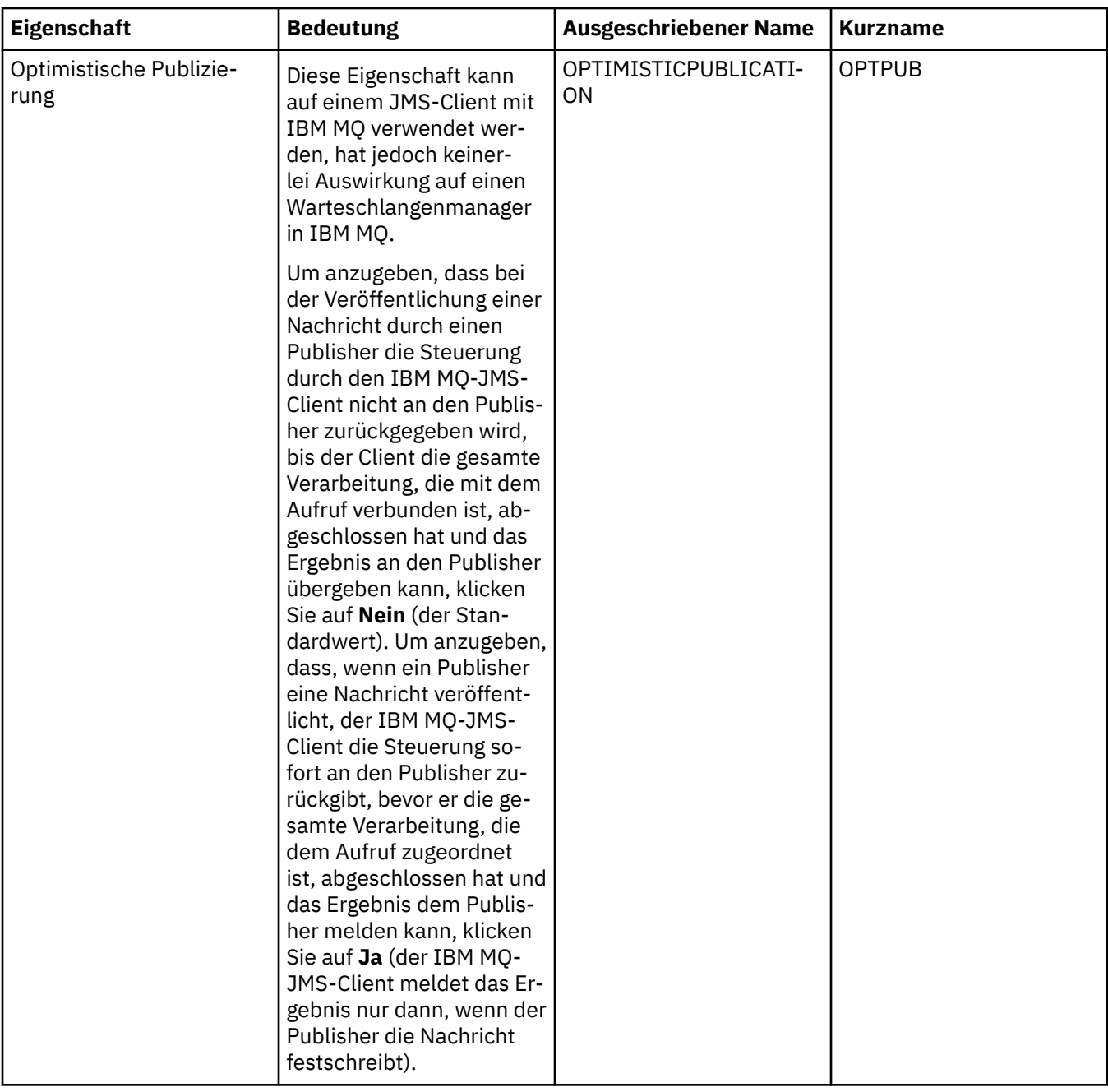

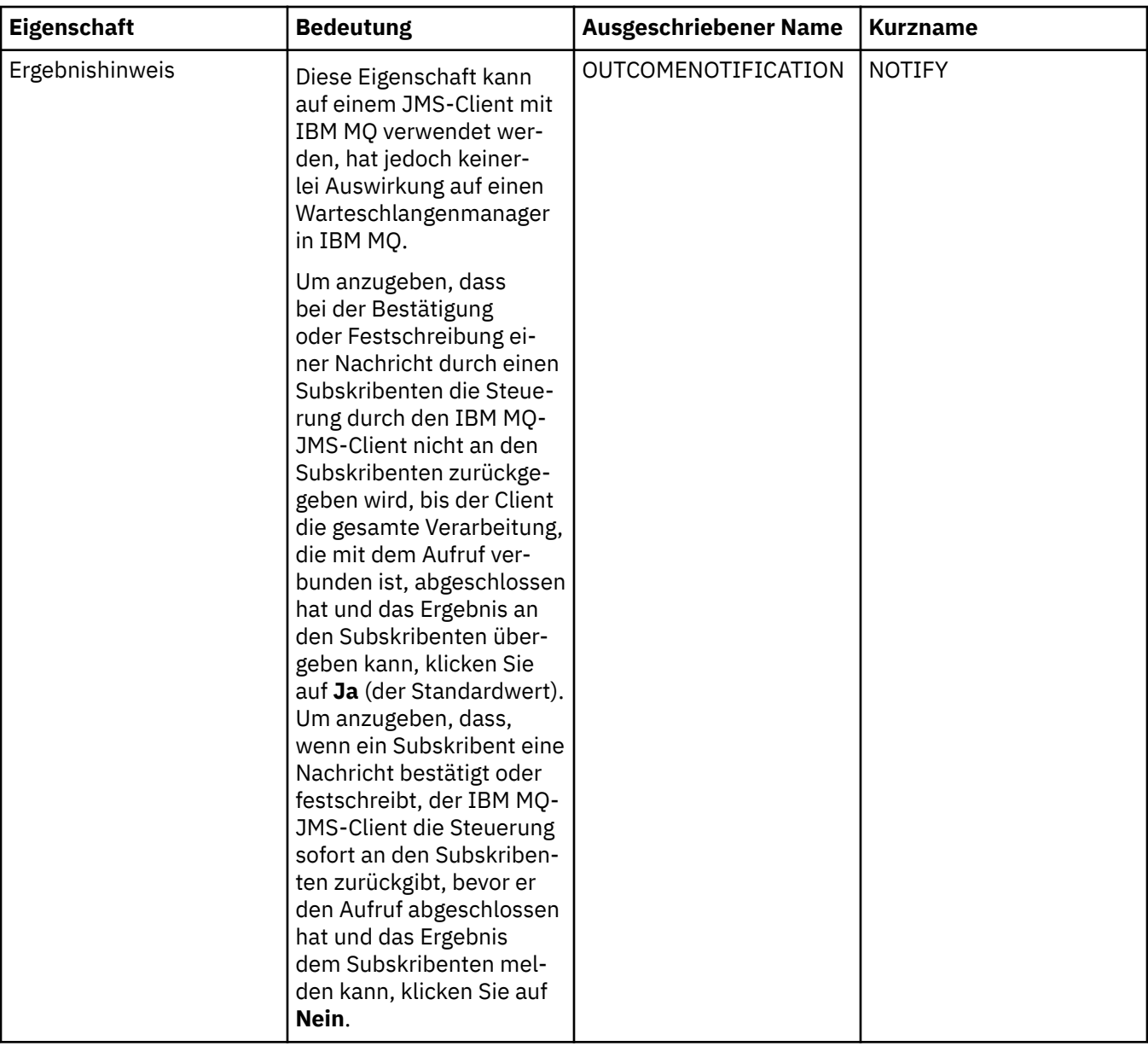

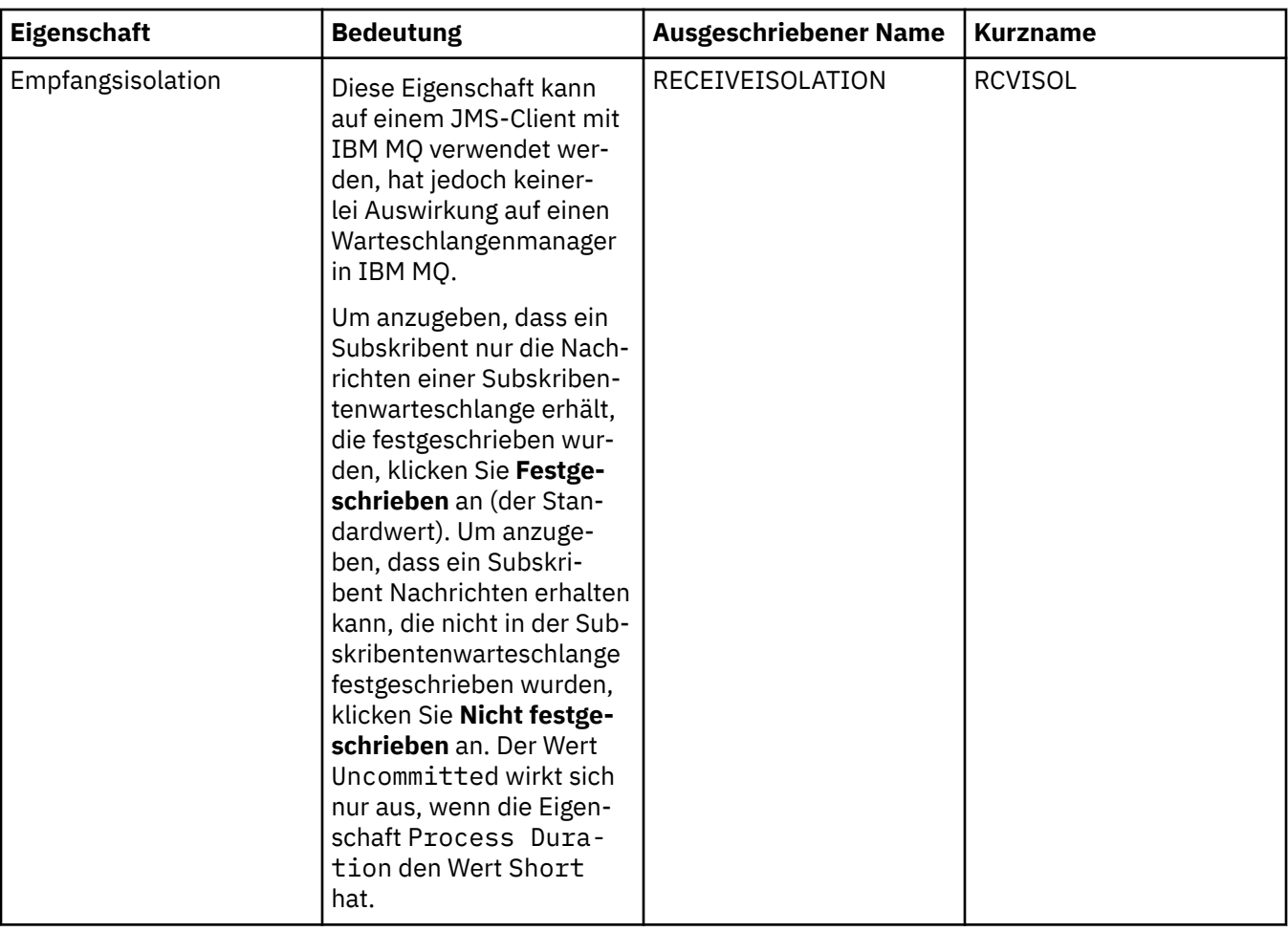

#### **Zugehörige Verweise**

["Zeichenfolgen in Eigenschaftendialogen" auf Seite 636](#page-635-0)

Bei bestimmten Zeichen innerhalb einer Zeichenfolge müssen spezielle Interpunktionsregeln beachtet werden.

# **Eigenschaften für Zieladressen**

Die Eigenschaften für Zieladressen werden im Dialog 'Destination properties' (Zieleigenschaften) festgelegt. Welche Eigenschaften in diesem Dialog verfügbar sind, ist von der Art der Zieladresse abhängig.

In den folgenden Tabellen werden alle Eigenschaften aufgeführt, die für Zieladressen festgelegt werden können:

- • [Allgemein](#page-575-0)
- • [Nachrichtenbehandlung](#page-575-0)
- • [Broker](#page-581-0)
- • [Erzeuger](#page-584-0)
- • [Konsumenten](#page-584-0)
- • [Erweitert](#page-586-0)

Für jede Eigenschaft wird kurz beschrieben, wann ihre Konfiguration erforderlich oder sinnvoll sein kann. Die Tabellen führen außerdem die entsprechenden ausgeschriebenen Namen und Kurznamen zur Verwendung in dem Befehlszeilentool 'JMS-Verwaltung' auf. Welche Eigenschaften im Dialog 'Eigenschaften' verfügbar sind, ist von der Art der Zieladresse abhängig. Warteschlangenziele verfügen teilweise über andere Eigenschaften, als dies bei Themenzielen der Fall ist. Weitere Informationen finden Sie im Abschnitt JMS-Objekte mit dem Verwaltungstool konfigurieren.

# <span id="page-575-0"></span>**Seite 'Allgemein'**

In der folgenden Tabelle werden die Eigenschaften aufgeführt, die Sie auf der Seite **Allgemein** im Dialog mit den Eigenschaften der Zieladressen festlegen können.

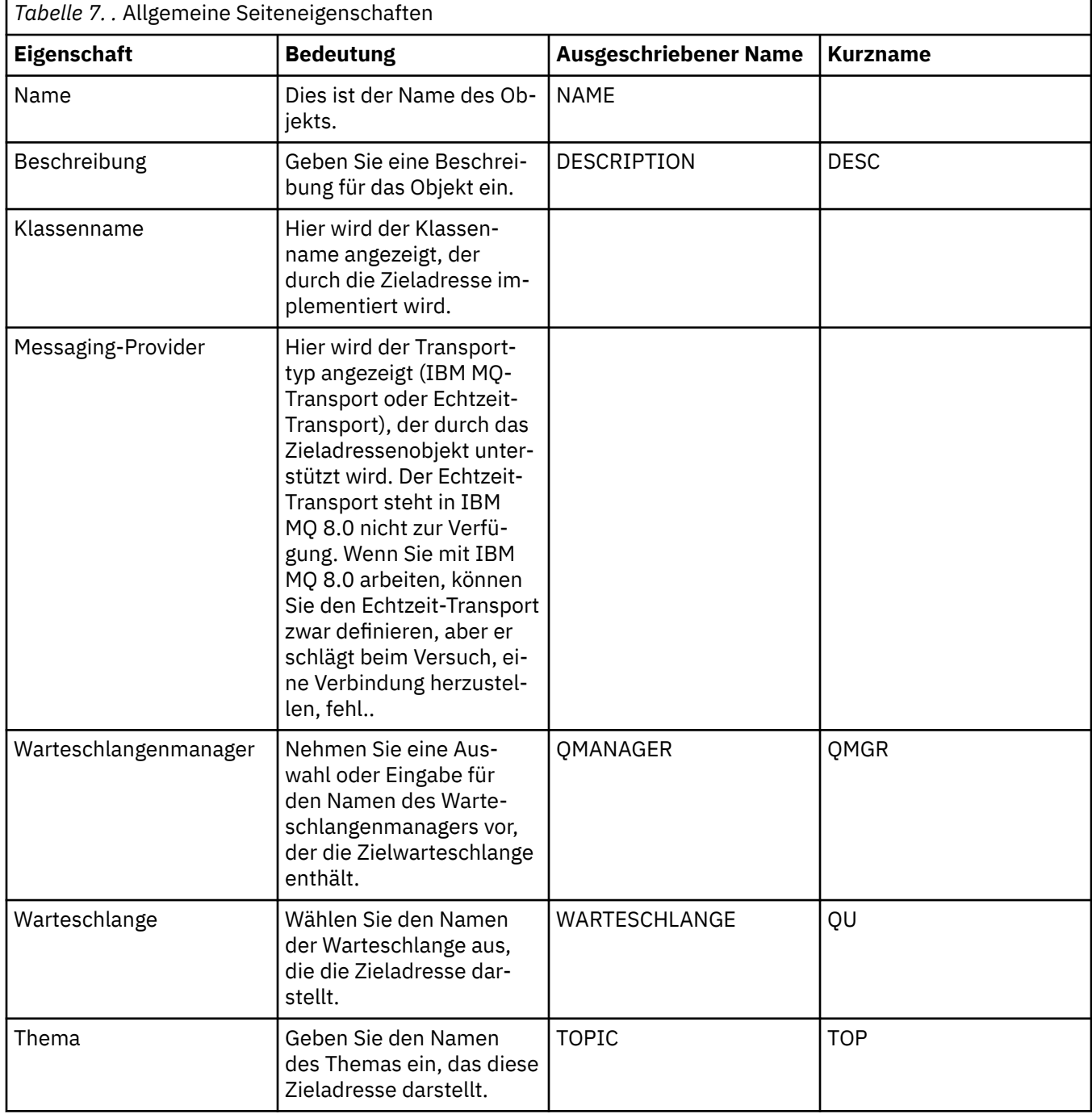

#### **Seite 'Nachrichtenbehandlung'**

In der folgenden Tabelle werden die Eigenschaften aufgeführt, die Sie auf der Seite **Nachrichtenbehandlung** im Dialogfenster mit den Eigenschaften der Zieladressen festlegen können. Bearbeiten Sie die Eigenschaften auf der Seite **Nachrichtenbehandlung**, um zu konfigurieren, was mit Nachrichten geschieht, die an die Zieladresse gesendet werden.
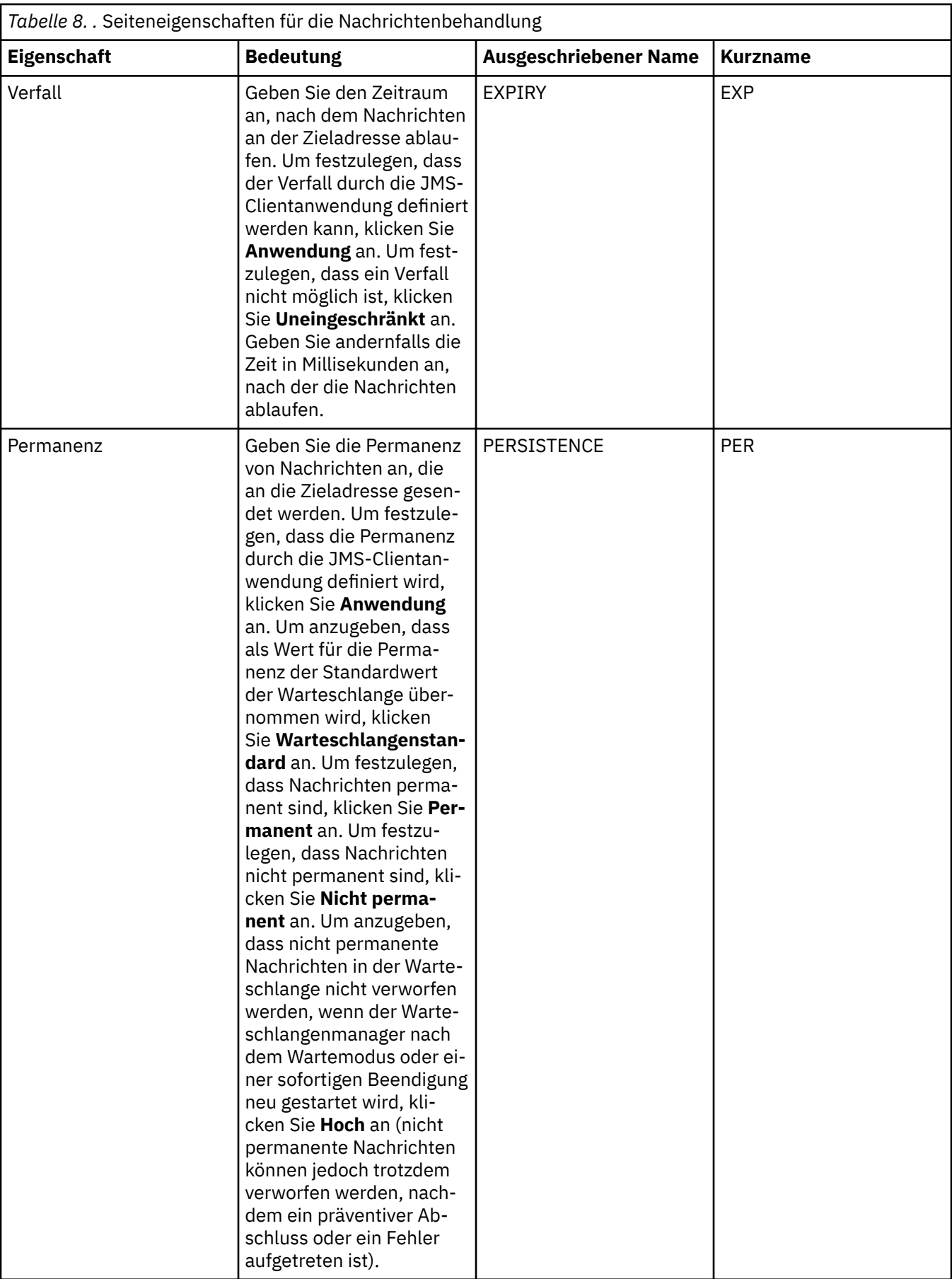

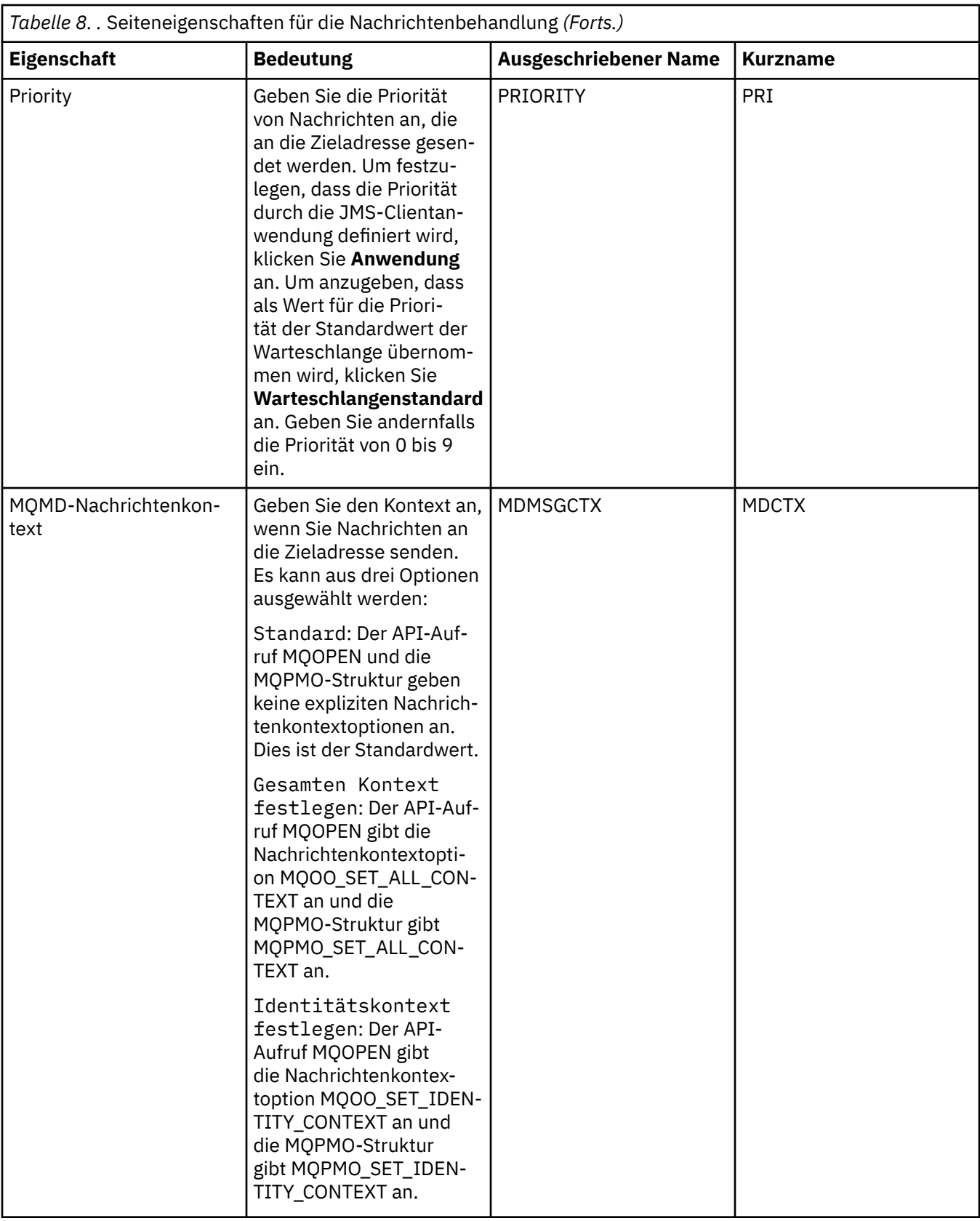

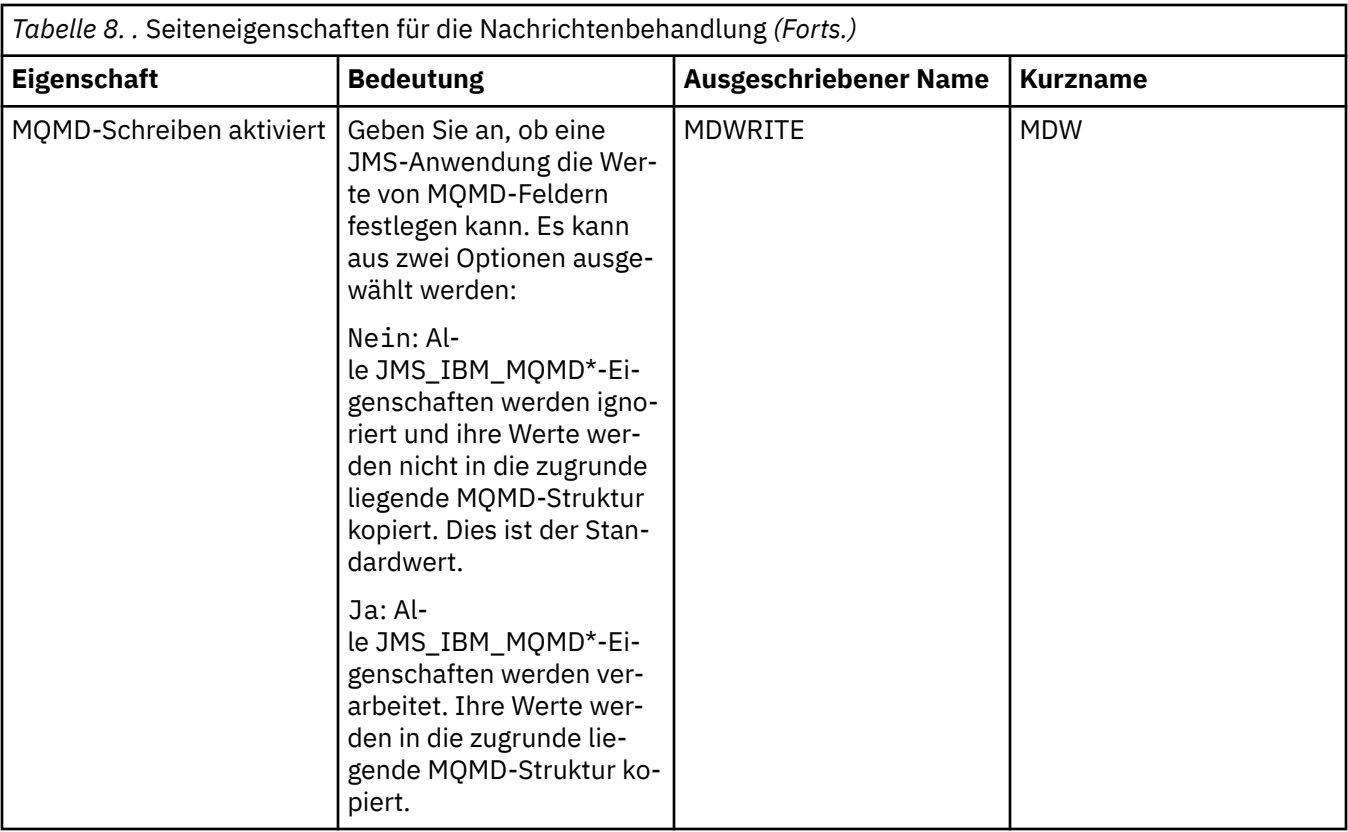

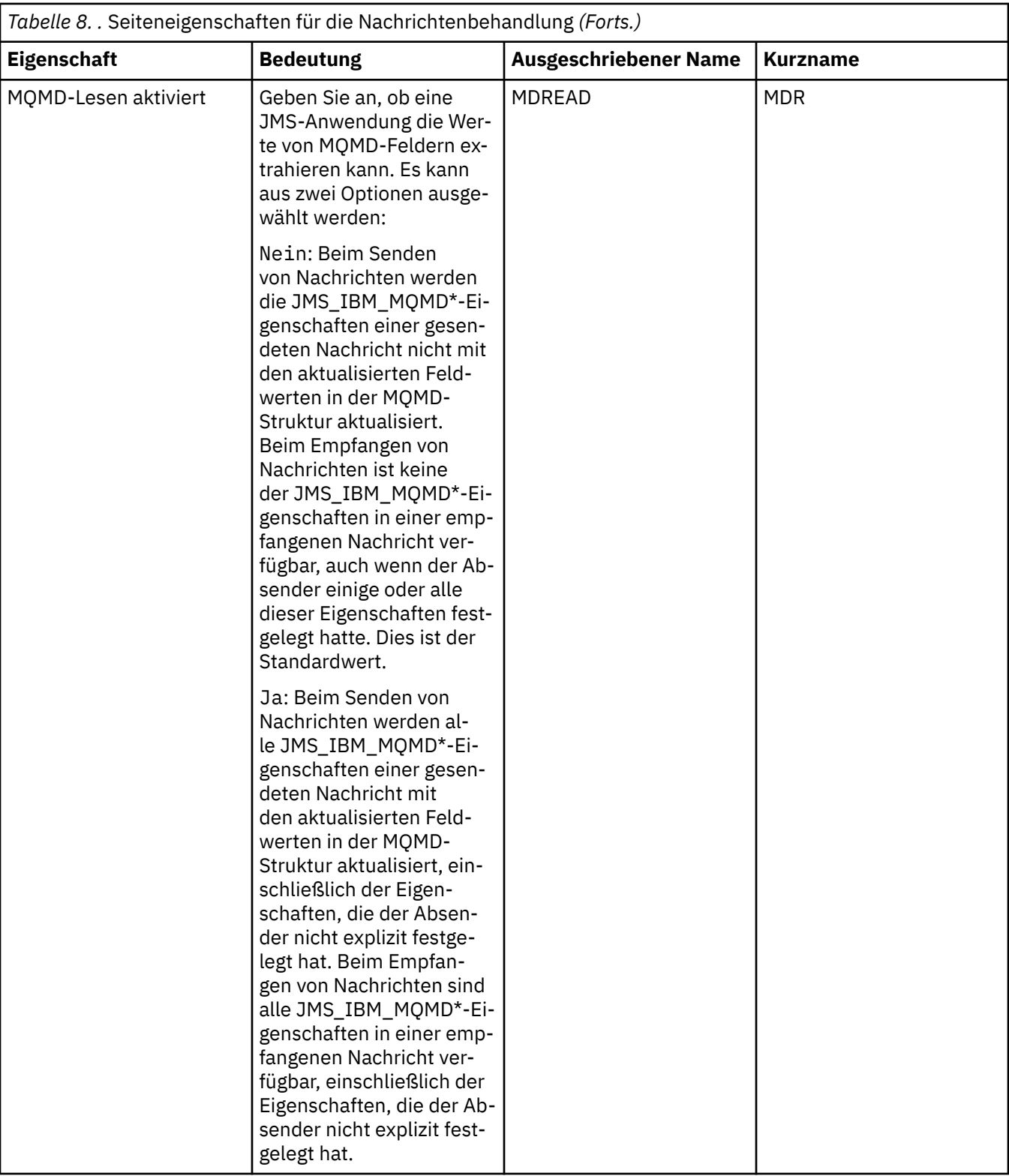

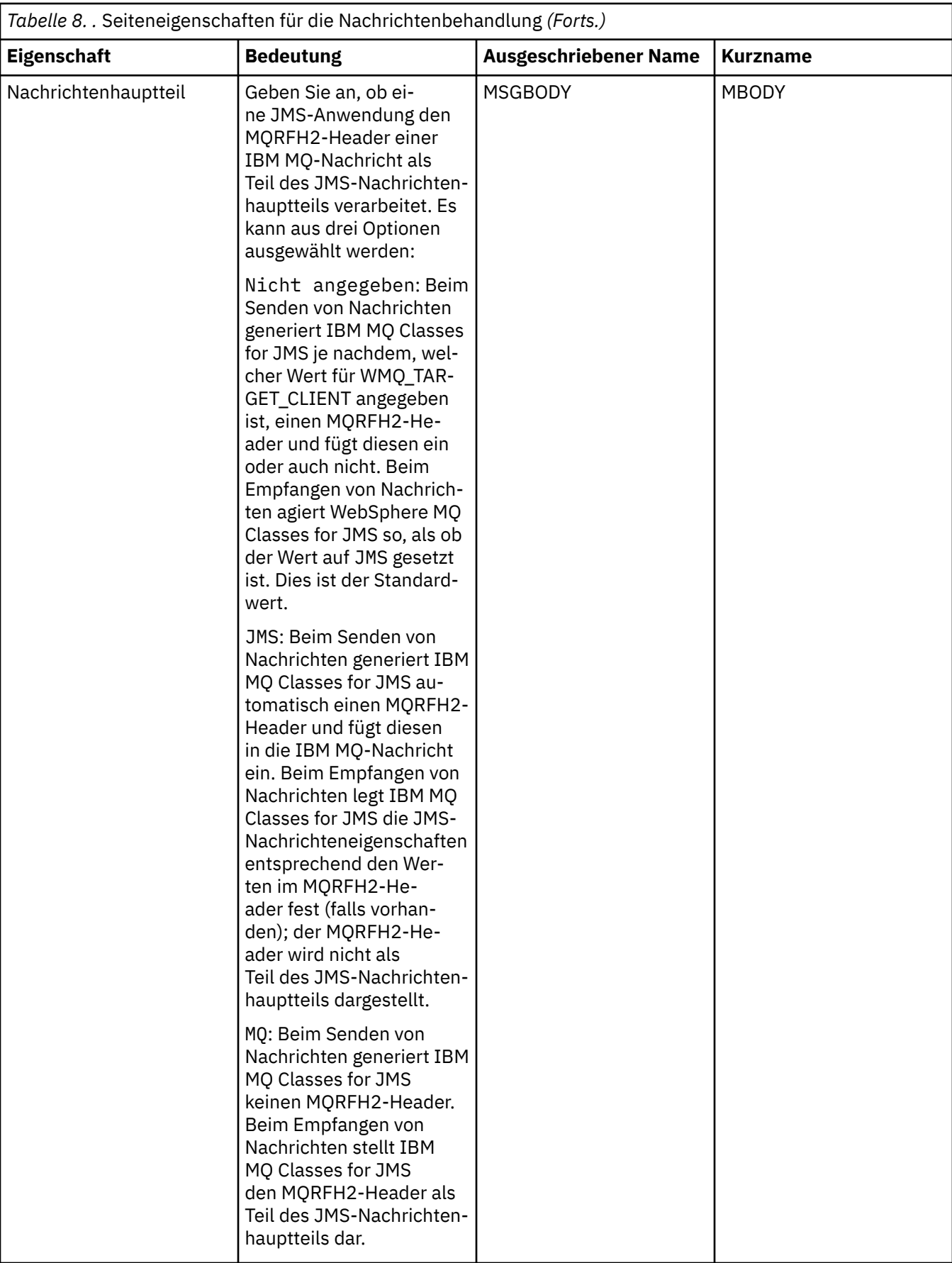

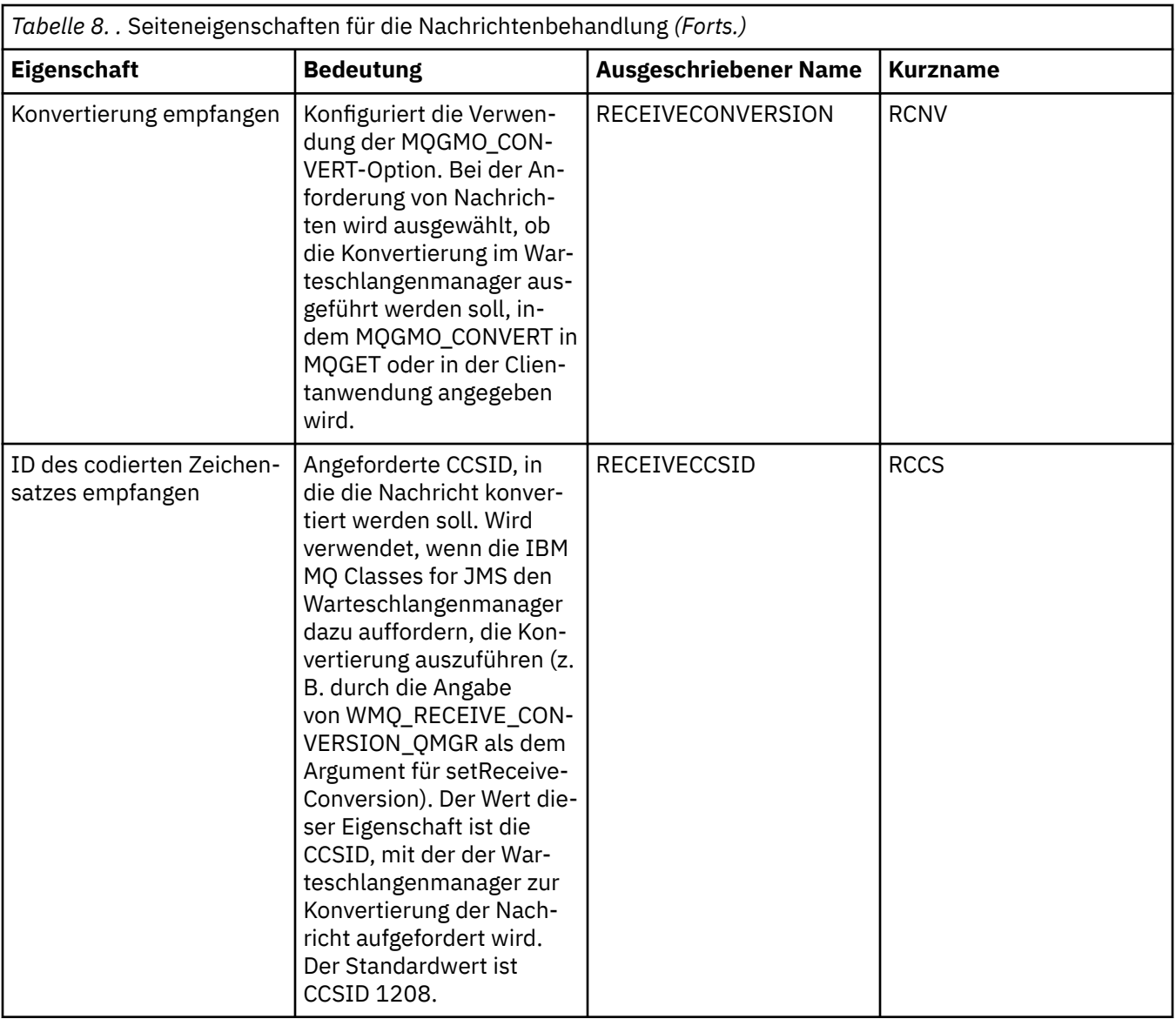

# **Seite 'Broker'**

In der folgenden Tabelle werden die Eigenschaften aufgeführt, die Sie auf der Seite **Broker** im Dialog mit den Eigenschaften der Zieladressen festlegen können. Bearbeiten Sie die Eigenschaften auf der Seite **Broker**, um Angaben zum Publish/Subscribe-Broker zu machen.

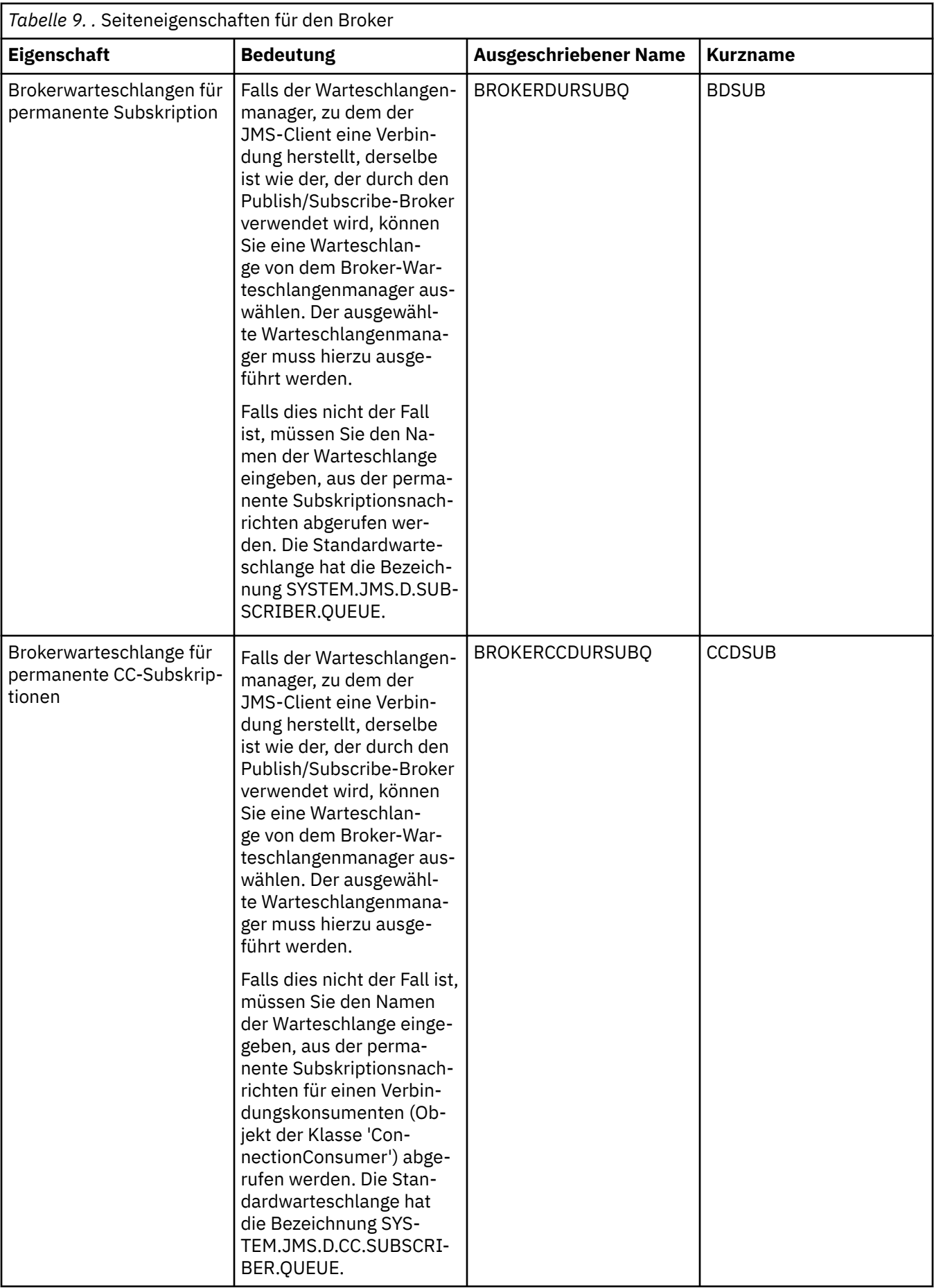

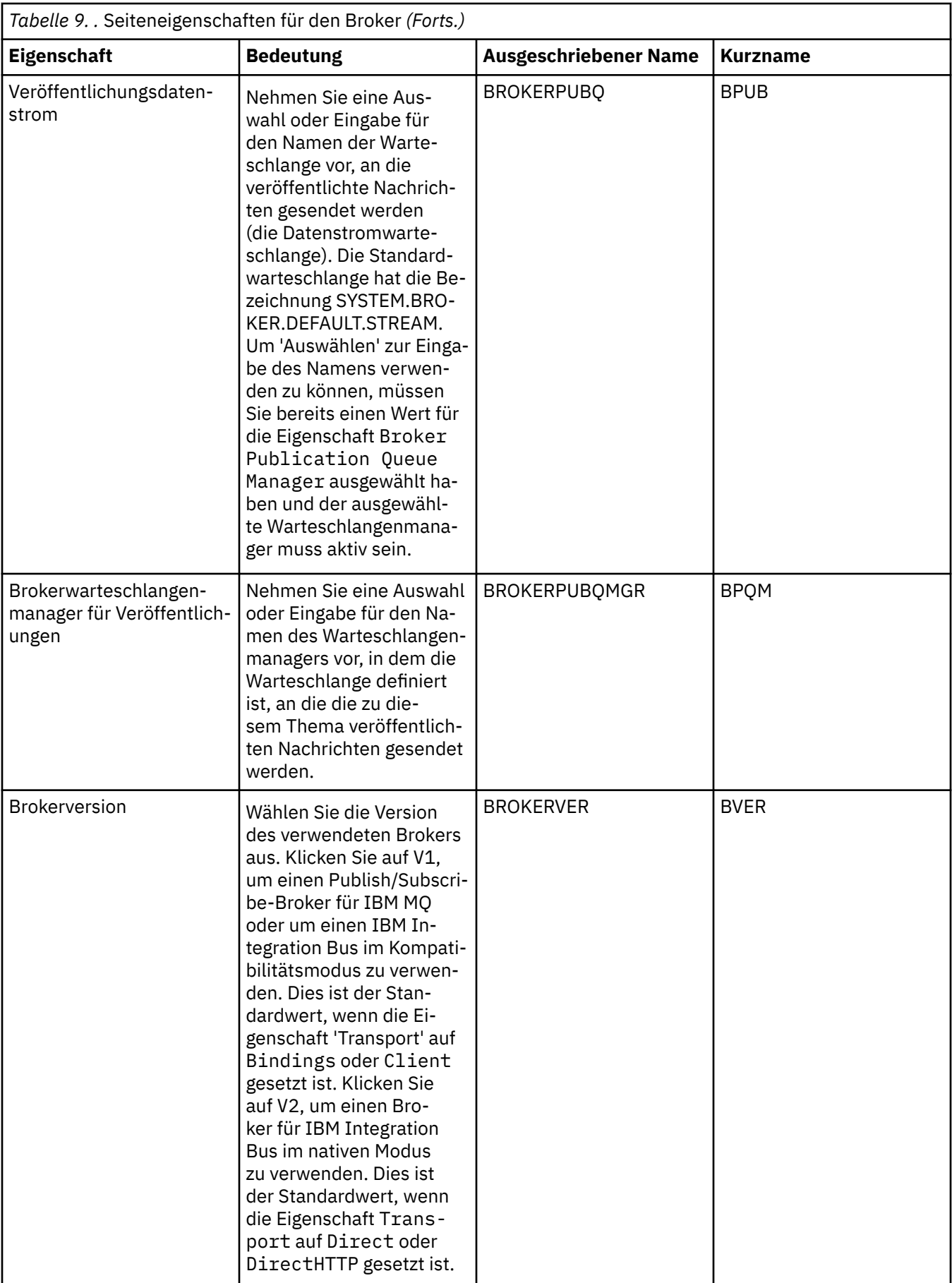

# **Seite 'Produzenten'**

In der folgenden Tabelle werden die Eigenschaften aufgeführt, die Sie auf der Seite **Produzenten** im Dialog mit den Eigenschaften der Zieladressen festlegen können. Bearbeiten Sie die Eigenschaften auf der Seite **Produzenten**, um weitere Eigenschaften des Zieladressenobjekts zu ändern.

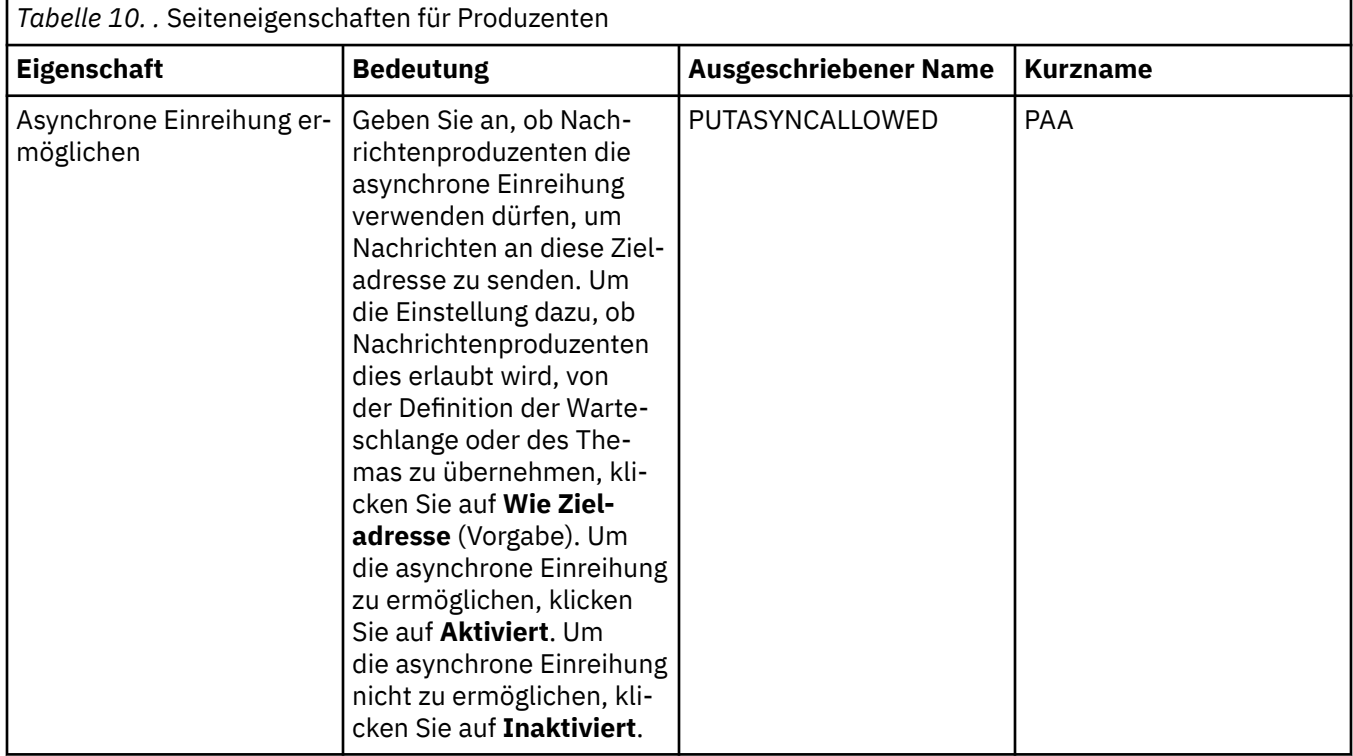

# **Seite 'Konsumenten'**

In der folgenden Tabelle werden die Eigenschaften aufgeführt, die Sie auf der Seite **Konsumenten** im Dialog mit den Eigenschaften der Zieladressen festlegen können. Bearbeiten Sie die Eigenschaften auf der Seite **Konsumenten**, um weitere Eigenschaften des Zieladressenobjekts zu ändern.

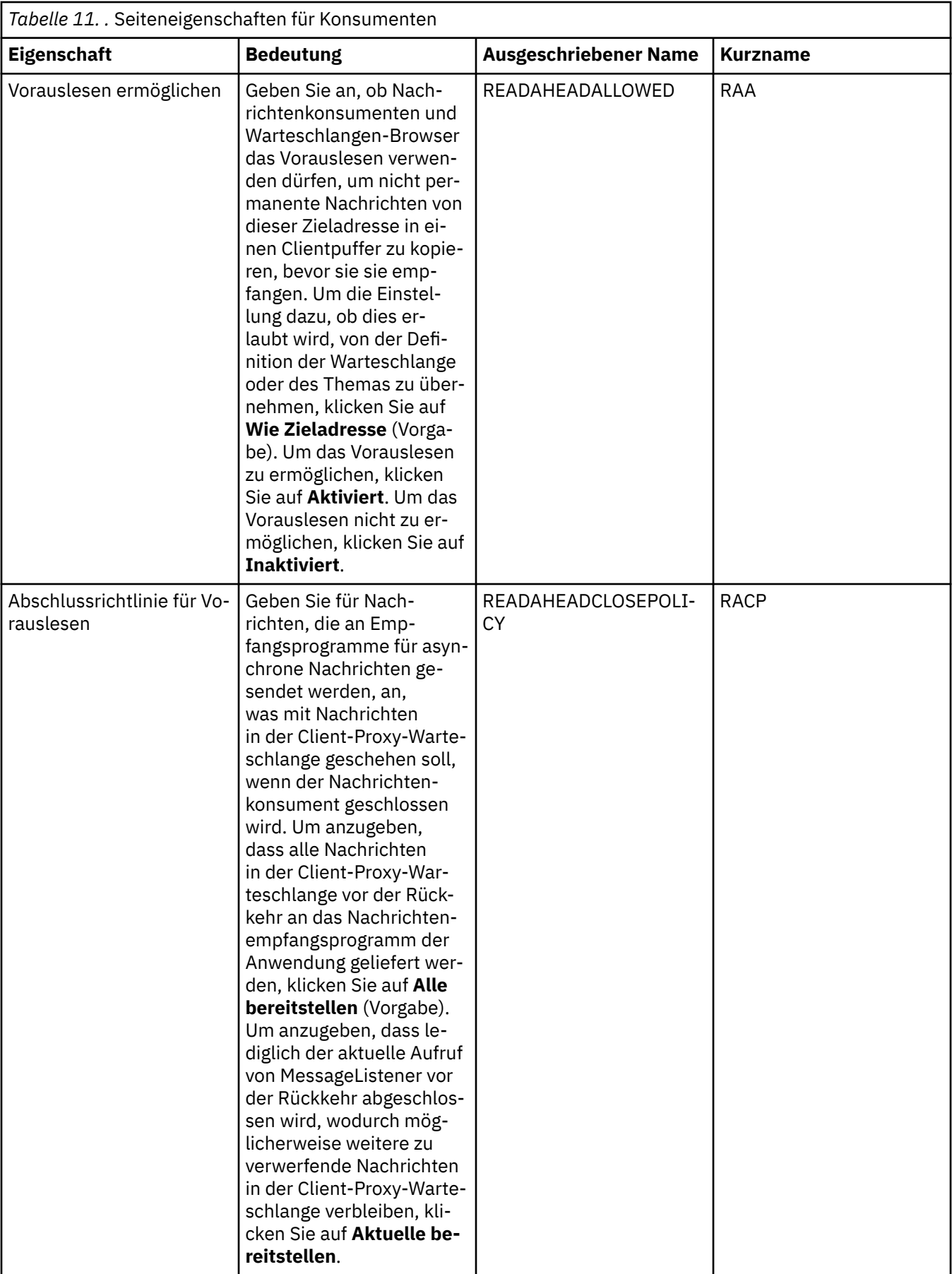

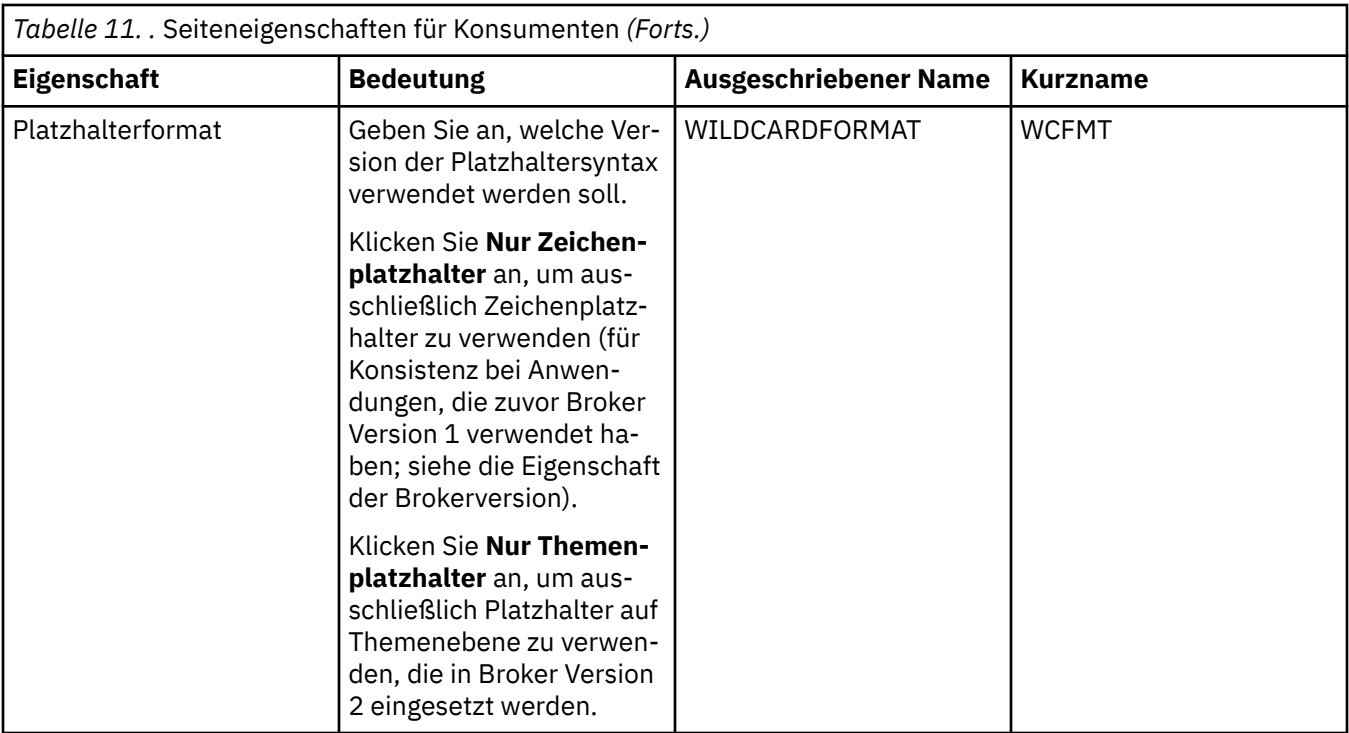

# **Seite 'Erweitert'**

In der folgenden Tabelle werden die Eigenschaften aufgeführt, die Sie auf der Seite **Erweitert** im Dialog mit den Eigenschaften der Zieladressen festlegen können. Bearbeiten Sie die Eigenschaften auf der Seite **Erweitert**, um weitere Eigenschaften des Zieladressenobjekts zu ändern.

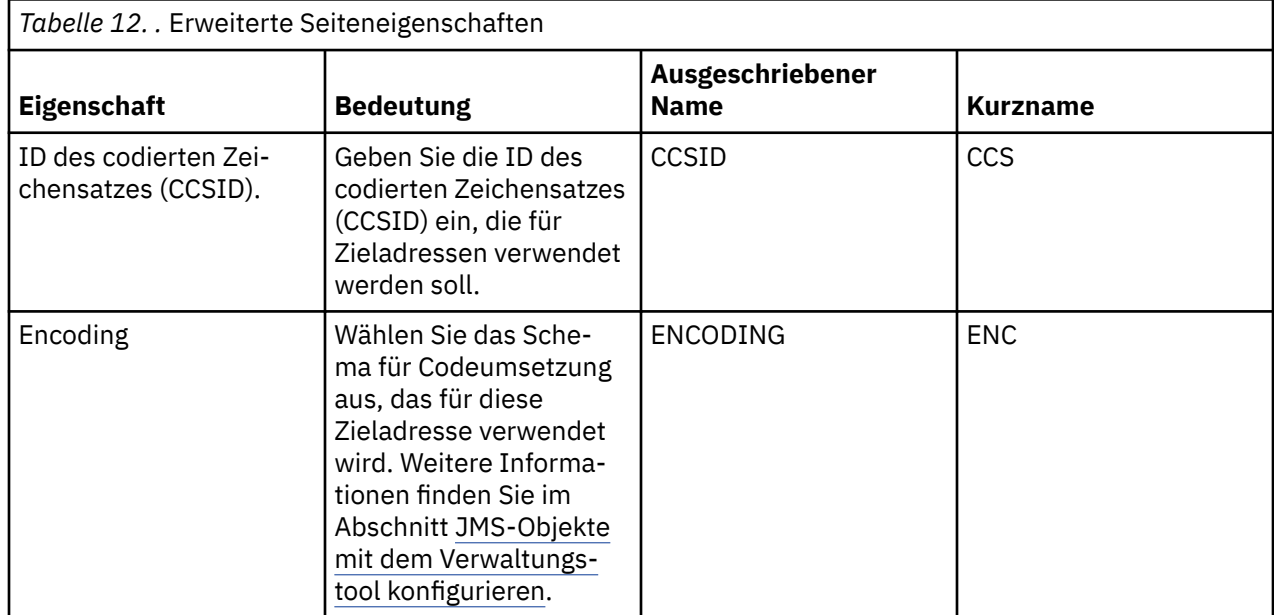

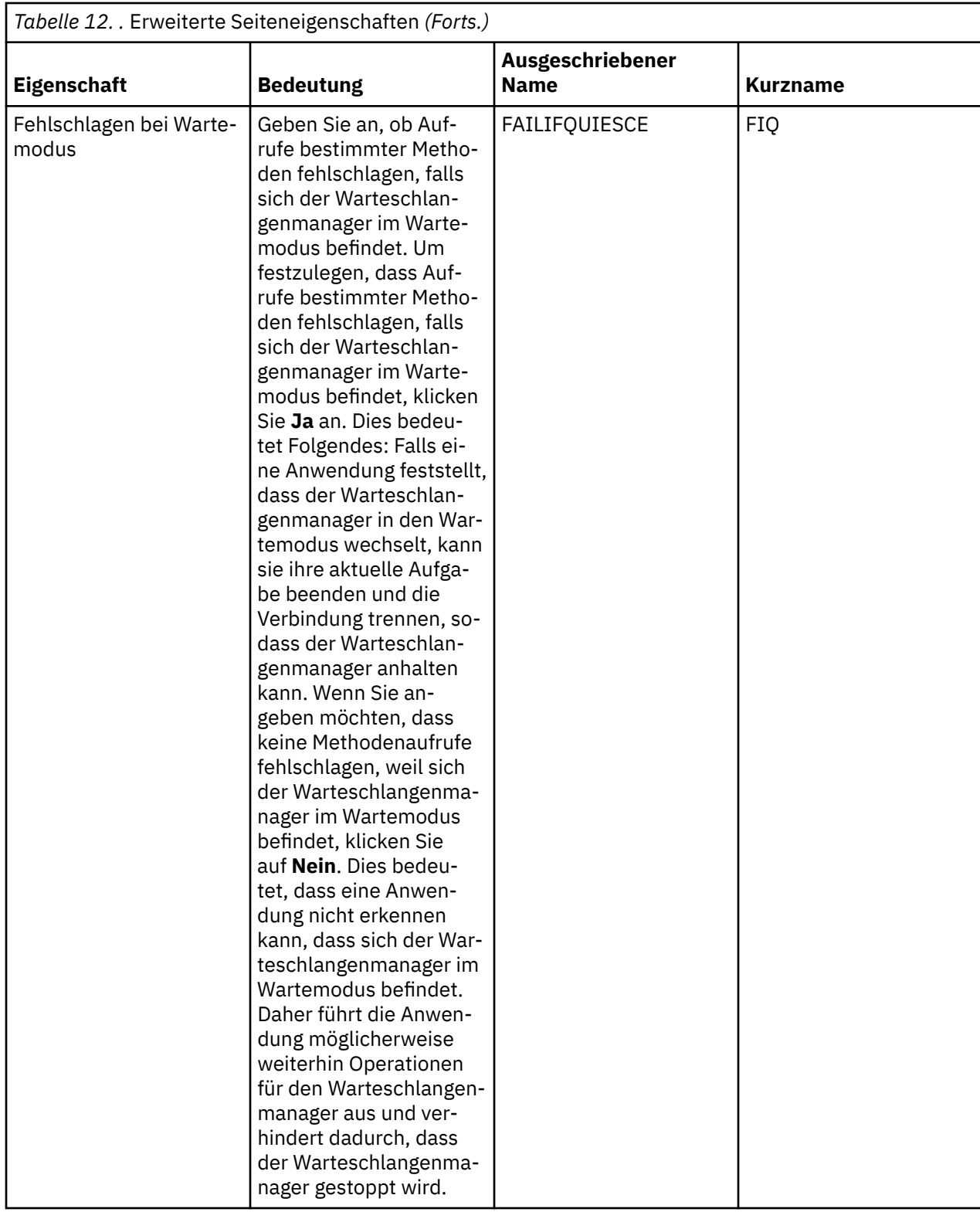

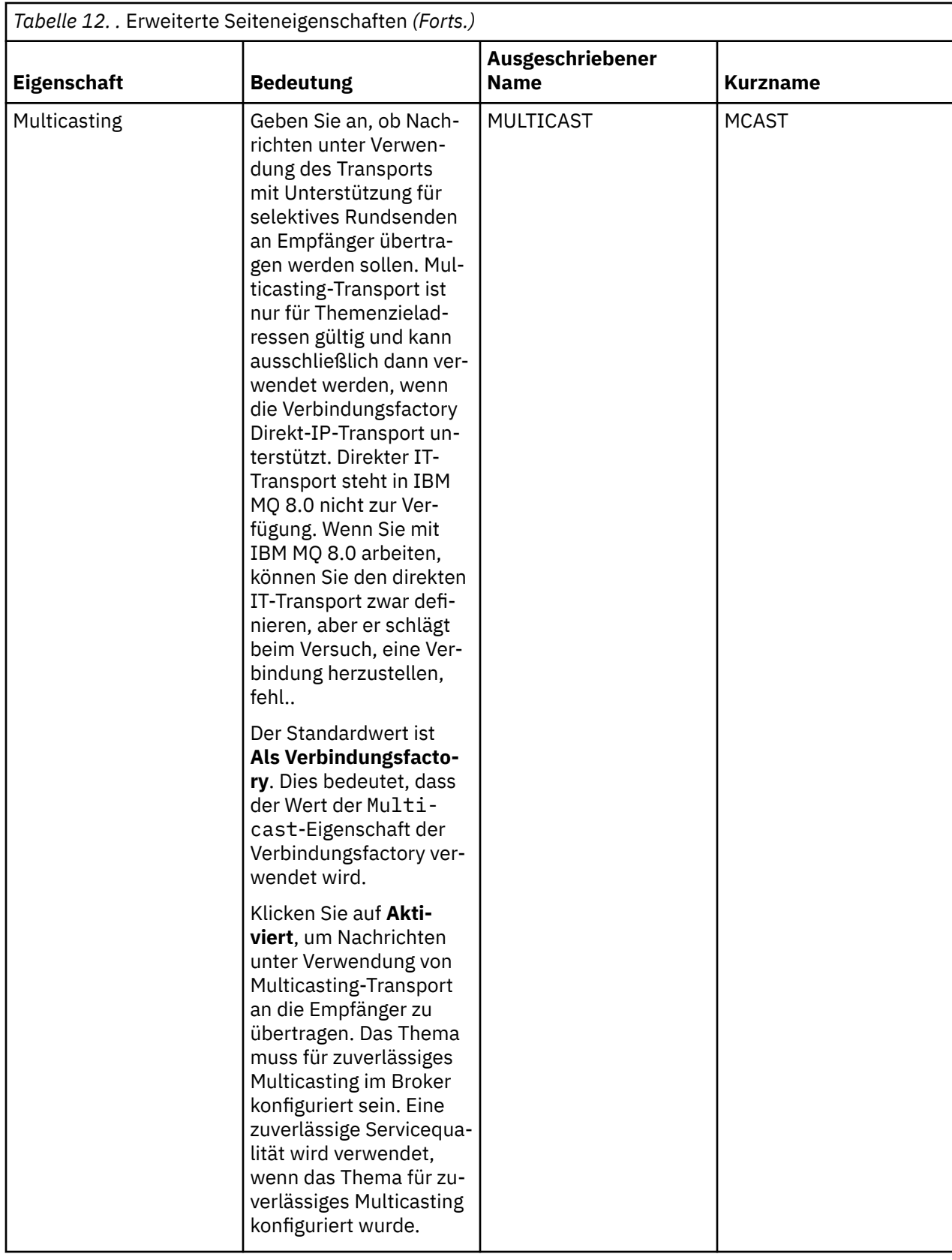

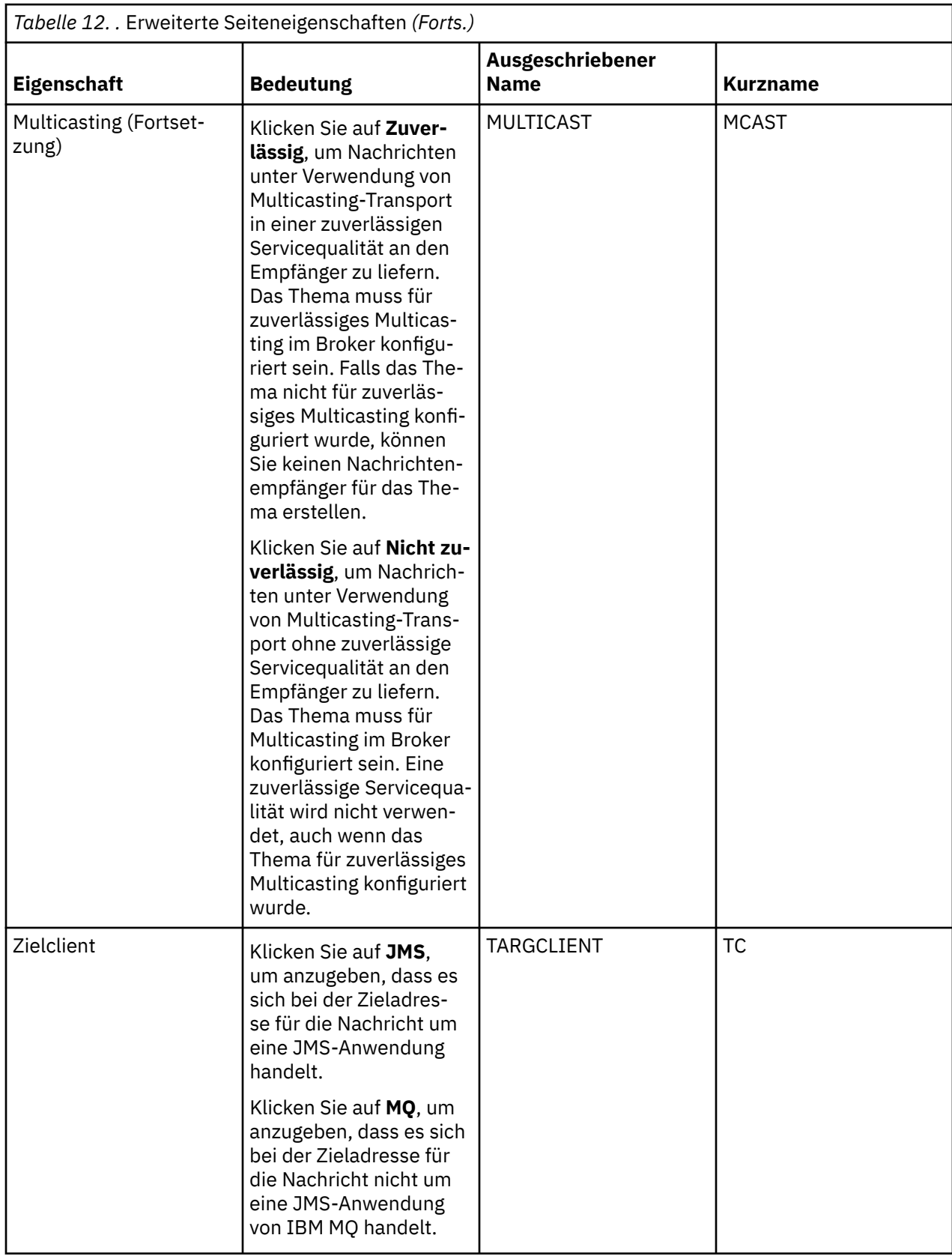

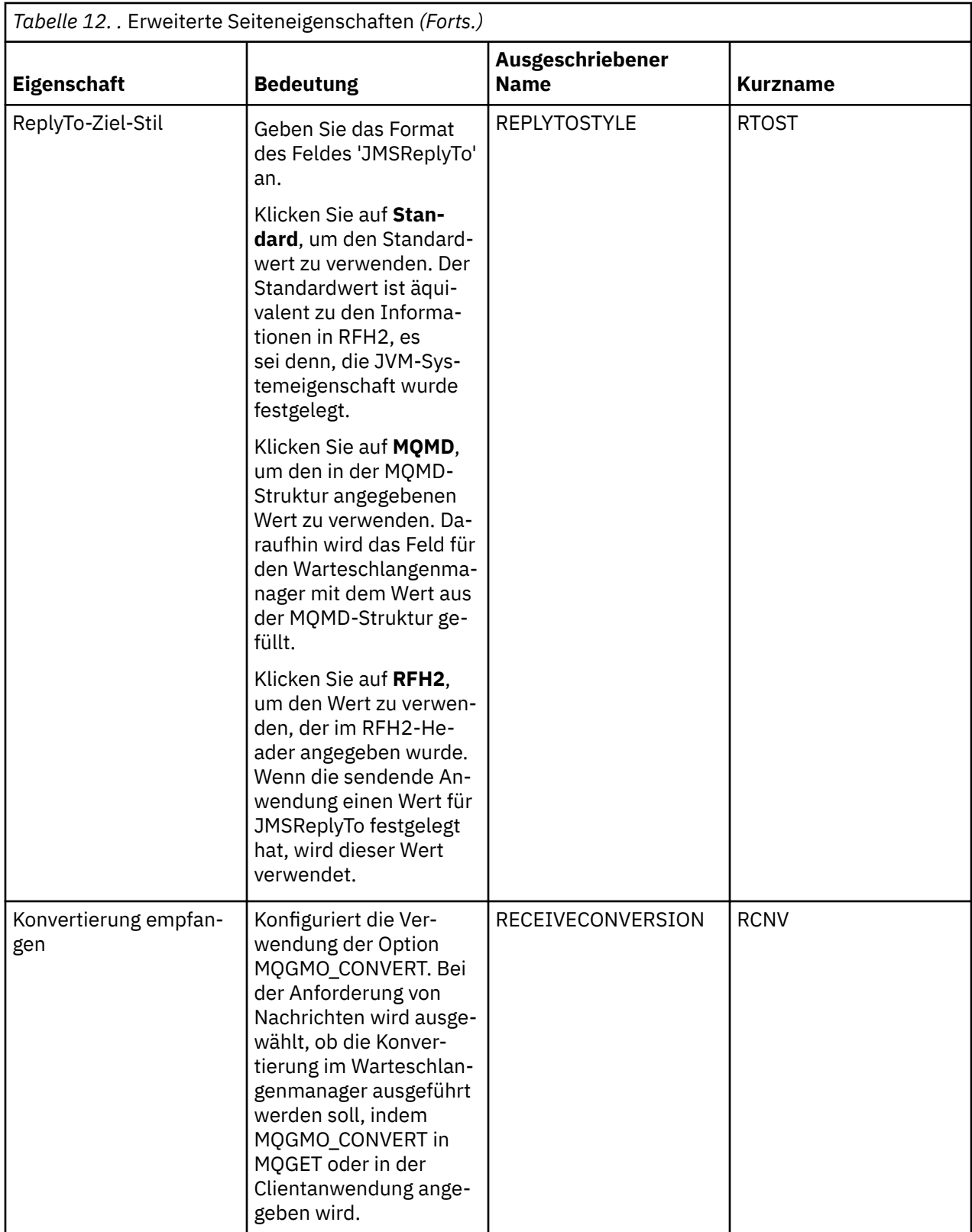

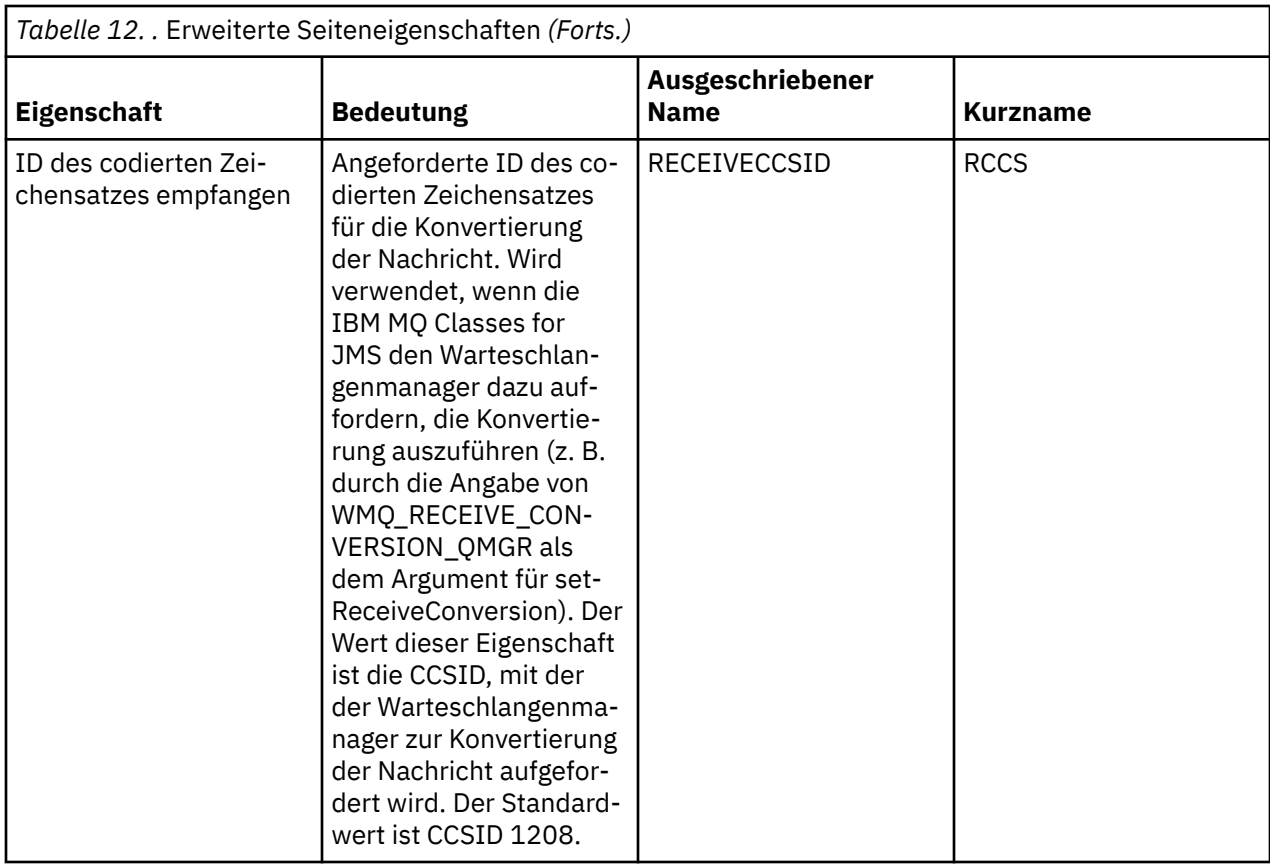

#### **Zugehörige Konzepte**

#### ["JMS-Ziele \(Warteschlangen und Themen\)" auf Seite 199](#page-198-0)

Ein JMS-Ziel ist ein Objekt (eine JMS-Warteschlange oder ein JMS-Thema), das das Nachrichtenziel darstellt, das der Client produziert, sowie die Nachrichtenquelle, die der Client aufnimmt. Bei Punkt-zu-Punkt-Nachrichten stellen Ziele Warteschlangen dar; bei Publish/Subscribe-Nachrichten hingegen stellen Ziele Themen dar.

#### ["Themen" auf Seite 18](#page-17-0)

Ein Thema gibt an, um welche Informationen es sich bei einer Veröffentlichung handelt. Ein Thema ist eine Zeichenfolge, die den Gegenstand der Informationen beschreibt, die in einer Publish/Subscribe-Nachricht veröffentlicht werden. Als Subskribent können Sie Themen oder Themenbereiche mit Platzhaltern angeben, um die gewünschten Informationen zu erhalten.

#### **Zugehörige Verweise**

#### ["Zeichenfolgen in Eigenschaftendialogen" auf Seite 636](#page-635-0)

Bei bestimmten Zeichen innerhalb einer Zeichenfolge müssen spezielle Interpunktionsregeln beachtet werden.

#### ["Eigenschaften für IBM MQ-Warteschlangen" auf Seite 407](#page-406-0)

Welche Eigenschaften für eine Warteschlange festgelegt werden können, ist abhängig vom Warteschlangentyp. Die verschiedenen Warteschlangentypen in IBM MQ verfügen über jeweils verschiedene Eigenschaften. Einige Eigenschaften gelten nicht für alle Warteschlangentypen, einige Eigenschaften gelten nur für Clusterwarteschlangen, andere wieder nur für z/OS-Warteschlangen.

#### ["Eigenschaften von Themen" auf Seite 447](#page-446-0)

Ein IBM MQ-Thema ist ein IBM MQ-Objekt, das Auskunft über den Inhalt einer Veröffentlichung gibt. Sie können die Eigenschaften für Themen festlegen. Einige Themeneigenschaften beziehen sich speziell auf z/OS-Themen. Einige dieser Eigenschaften können jedoch nur bei der Erstellung eines neuen Themas festgelegt werden. Eine Änderung nach der Erstellung des IBM MQ-Themas ist dann nicht mehr möglich.

# <span id="page-592-0"></span>**Status-Attribute**

In IBM MQ Explorer kann der aktuelle Status von IBM MQ-Objekten angezeigt werden. Sie können beispielsweise herausfinden, ob ein Kanal aktiv ist oder wann die letzte Nachricht in eine bestimmte Warteschlange eingereiht wurde. Sie können auch den gespeicherten Status eines Kanals anzeigen.

In den folgenden Themen werden alle Statusattribute für IBM MQ-Objekte aufgeführt. Die durch die einzelnen Attribute angegebenen Informationen werden jeweils kurz beschrieben.

- Warteschlangenmanager
- • [Warteschlangenmanager Publish/Subscribe-Engines](#page-602-0)
- • [Warteschlangen](#page-605-0)
- • [Themen](#page-611-0)
- • [Abonnements](#page-613-0)
- • [Themensubskribenten](#page-615-0)
- • [Themenbereitsteller](#page-617-0)
- • [Kanäle](#page-618-0)
- • [Empfangsprogramme](#page-626-0)
- • [Angepasste Services](#page-626-0)
- **z/OS** [Coupling-Facility](#page-627-0)
- • ["SMDS-Statusattribute anzeigen" auf Seite 634](#page-633-0)

#### **Zugehörige Tasks**

["Den Status von Objekten anzeigen" auf Seite 193](#page-192-0)

Sie können den aktuellen Status eines Objekts, das sich in verschiedenen Zuständen befinden kann, in IBM MQ Explorer anzeigen. Bei IBM MQ-Kanälen kann auch der gespeicherte Status angezeigt werden.

# **Statusattribute von Warteschlangenmanagern**

Statusattribute von plattformübergreifenden Warteschlangenmanagern und z/OS-Warteschlangenmanagern.

# **Statusattribute von plattformübergreifenden Warteschlangenmanagern**

**Multi** 

In der folgenden Tabelle werden die Statusattribute von plattformübergreifenden Warteschlangenmanagern und die entsprechenden MQSC-Parameter für den Befehl DISPLAY QMSTATUS aufgeführt. Weitere Informationen zu MQSC-Befehlen finden Sie unter IBM MQ mit MQSC-Befehlen verwalten.

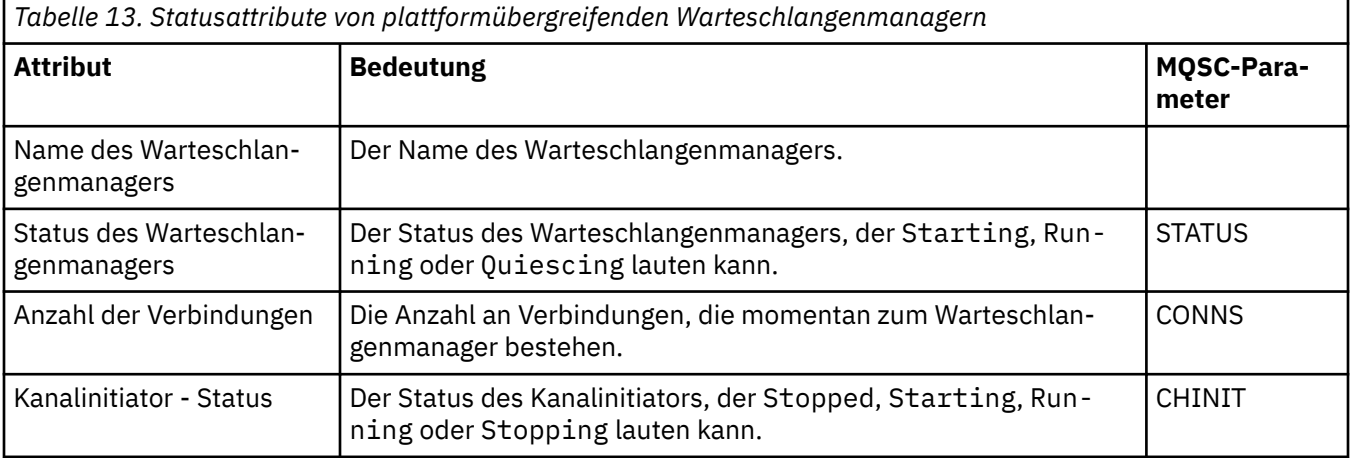

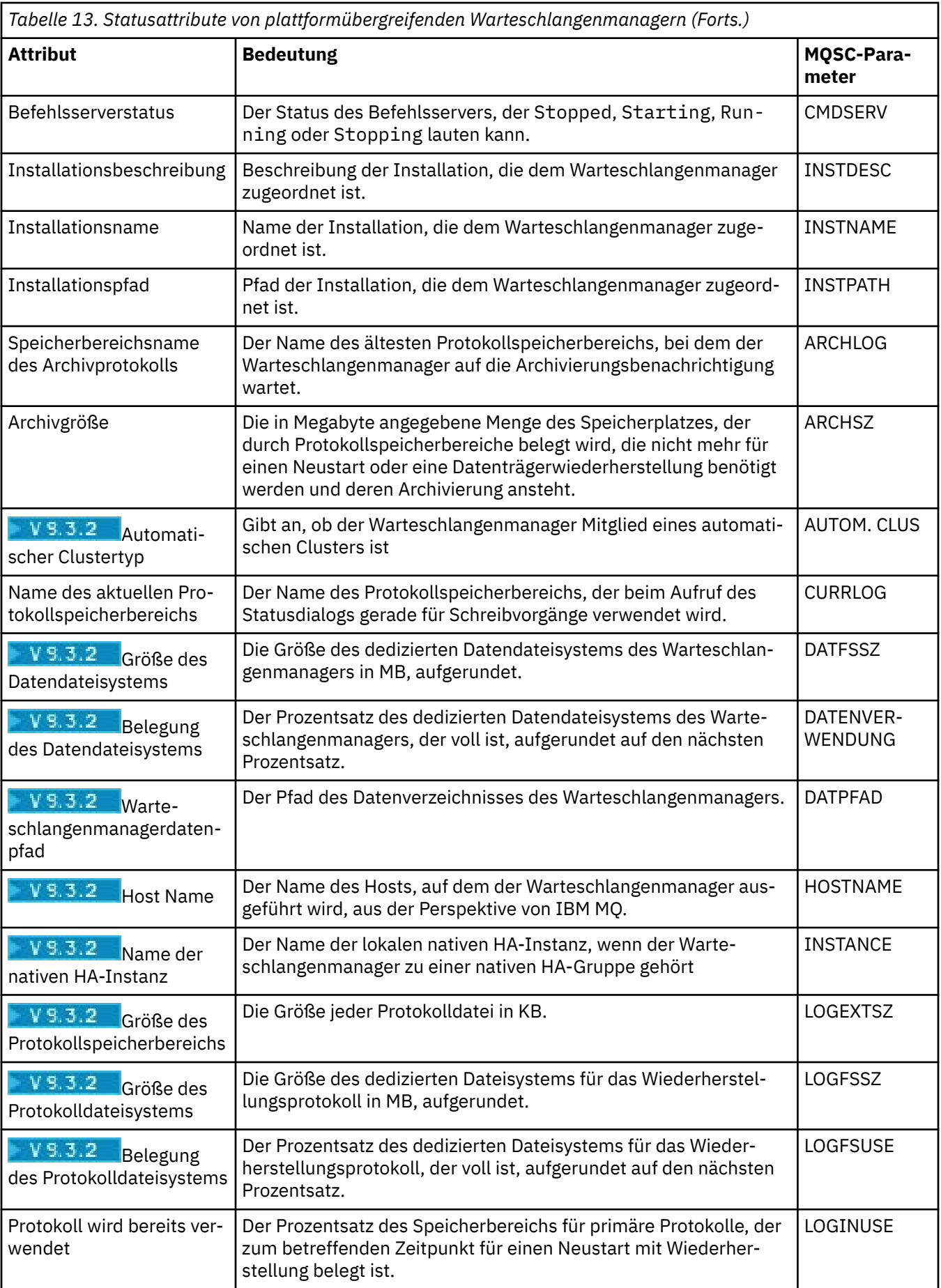

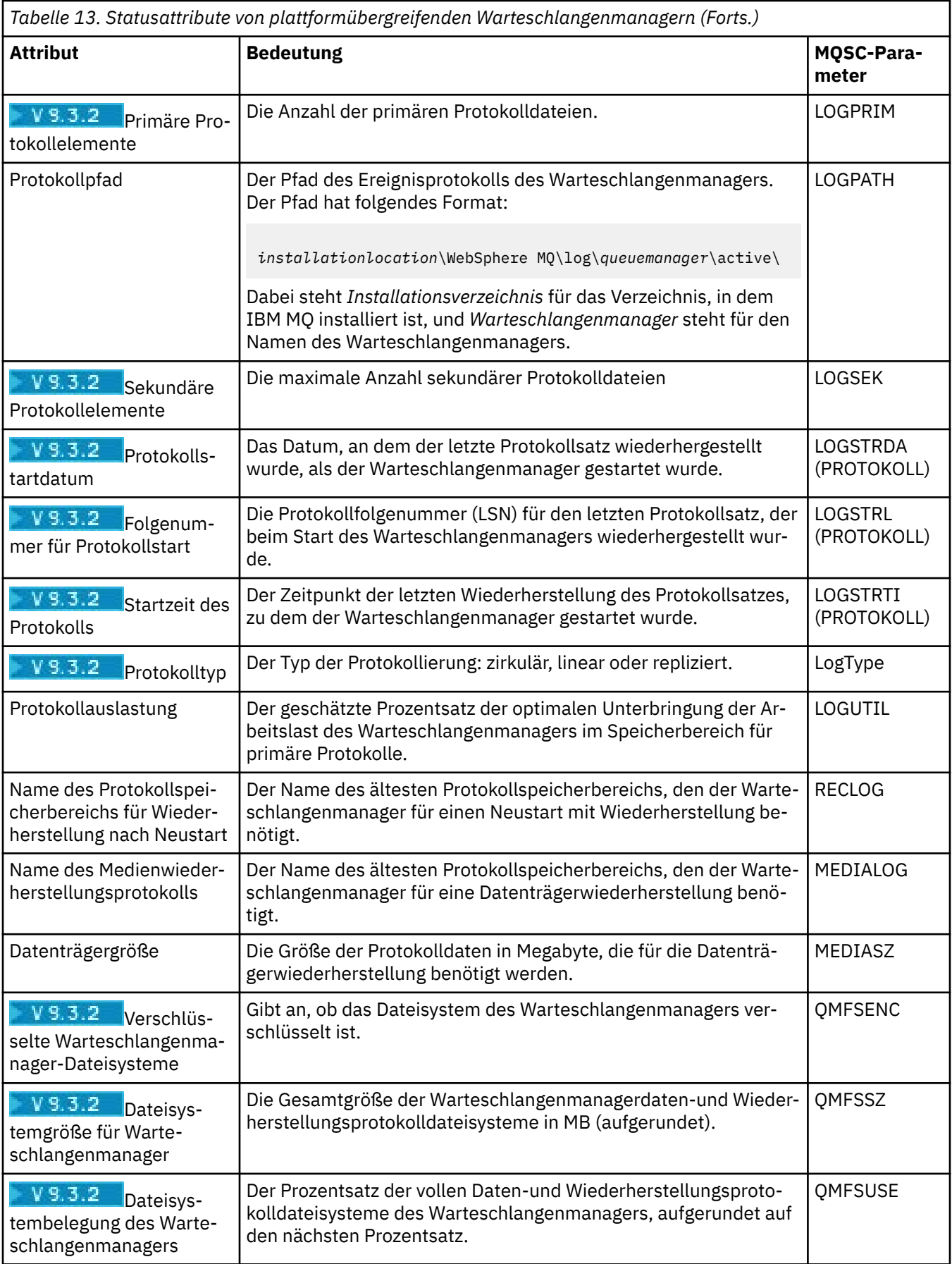

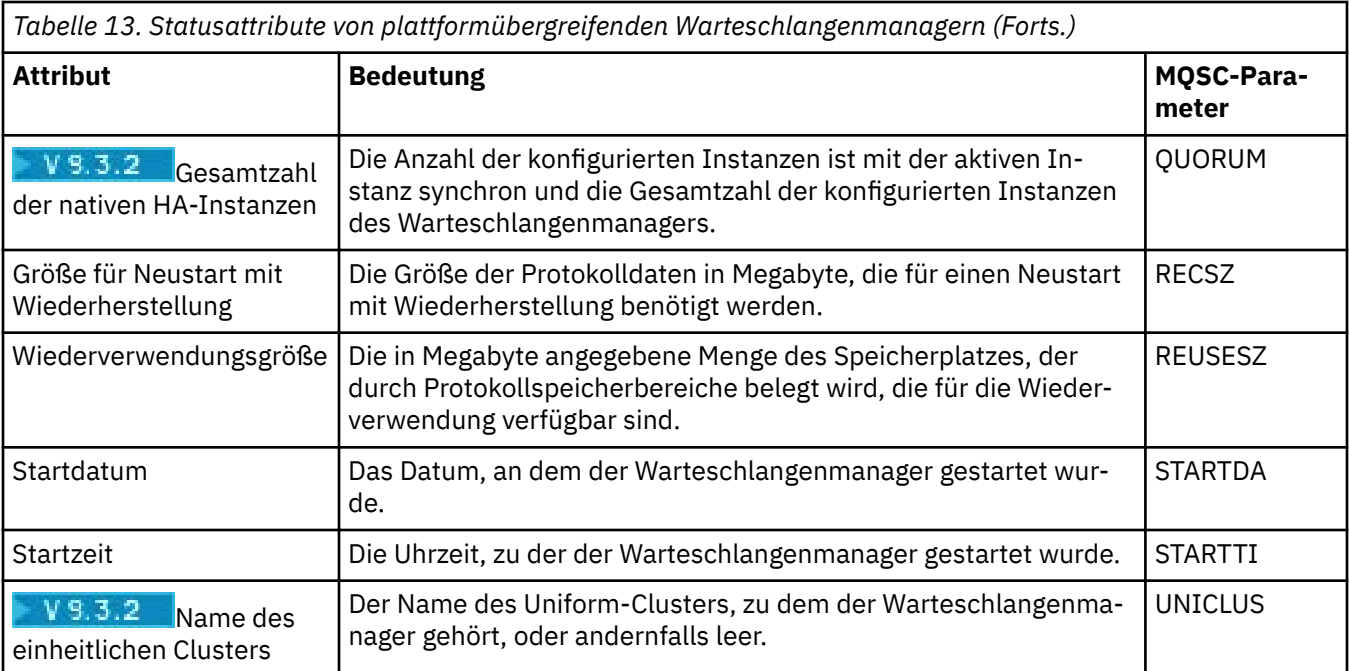

# **Statusattribute von z/OS-Warteschlangenmanagern**

 $z/0S$ 

### *Kanalinitiator*

In der folgenden Tabelle sind die Kanalinitiatorstatusattribute von z/OS-Warteschlangenmanagern aufgeführt. Der entsprechende MQSC-Befehl lautet DISPLAY CHINIT. Weitere Informationen zu MQSC-Befehlen finden Sie unter IBM MQ mit MQSC-Befehlen verwalten.

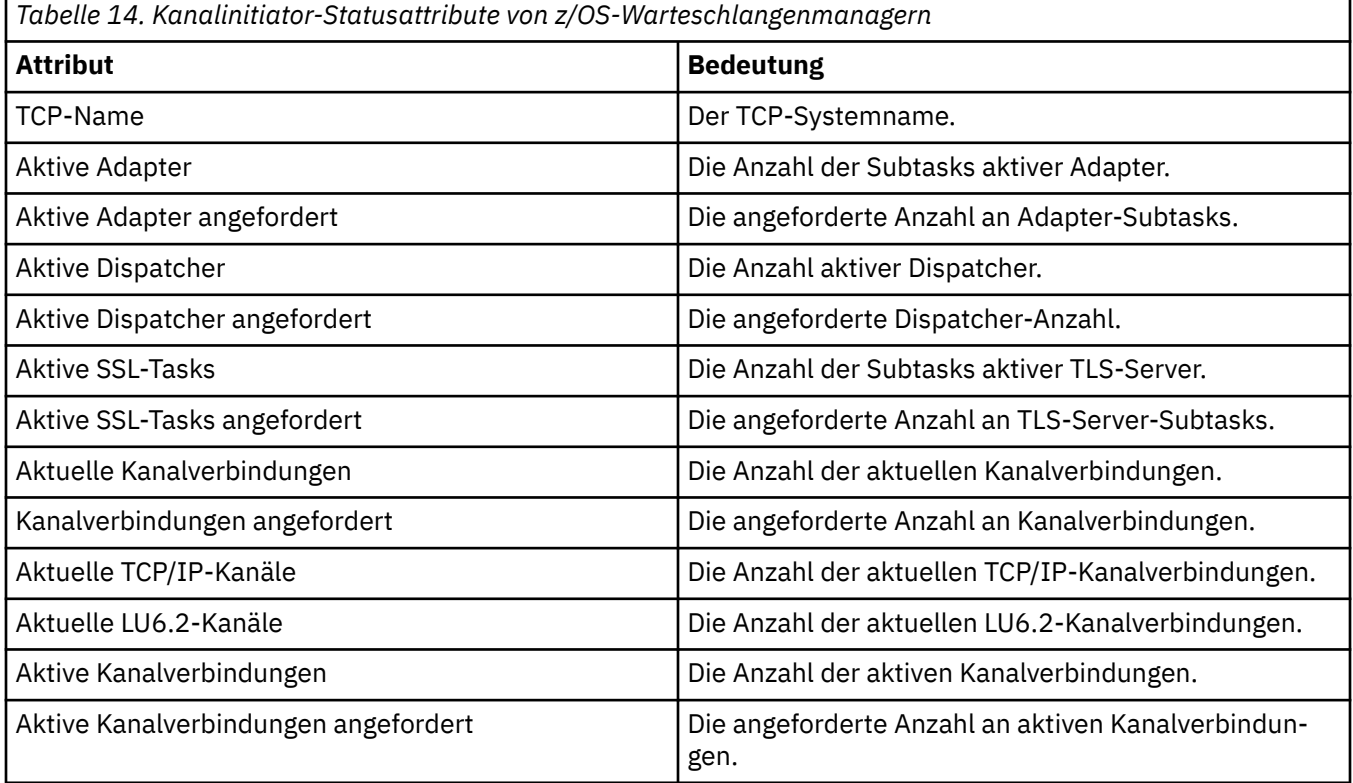

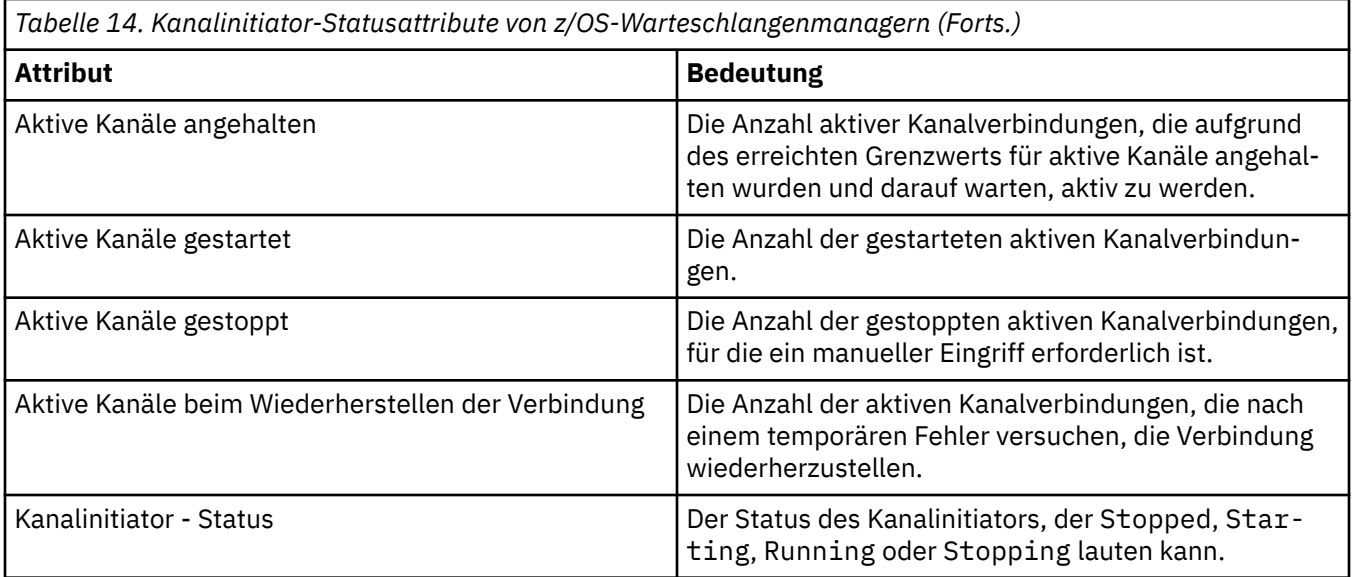

#### *Protokoll*

In der folgenden Tabelle sind die Protokollstatusattribute von z/OS-Warteschlangenmanagern aufgeführt. Der entsprechende MQSC-Befehl lautet DISPLAY LOG. Weitere Informationen zu MQSC-Befehlen finden Sie unter IBM MQ mit MQSC-Befehlen verwalten.

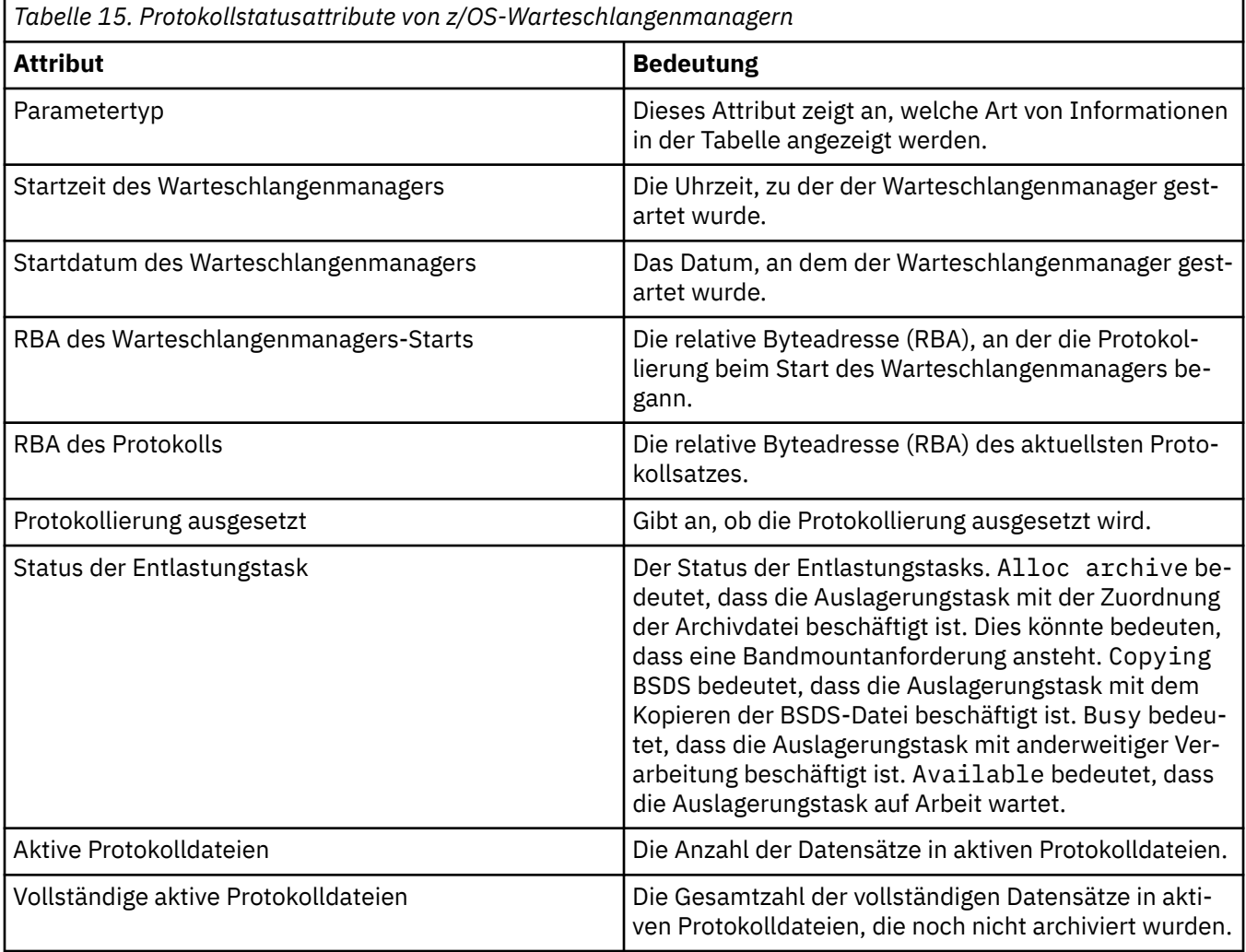

#### *Nutzung*

In den folgenden Tabellen sind die Verwendungsstatusattribute von z/OS-Warteschlangenmanagern aufgeführt. Die durch die einzelnen Attribute angegebenen Informationen werden jeweils kurz beschrieben. Der entsprechende MQSC-Befehl ist DISPLAY USAGE, der Informationen über den aktuellen Status einer Seitengruppe oder über die Protokolldatensätze anzeigt. Weitere Informationen zu MQSC-Befehlen finden Sie unter IBM MQ mit MQSC-Befehlen verwalten.

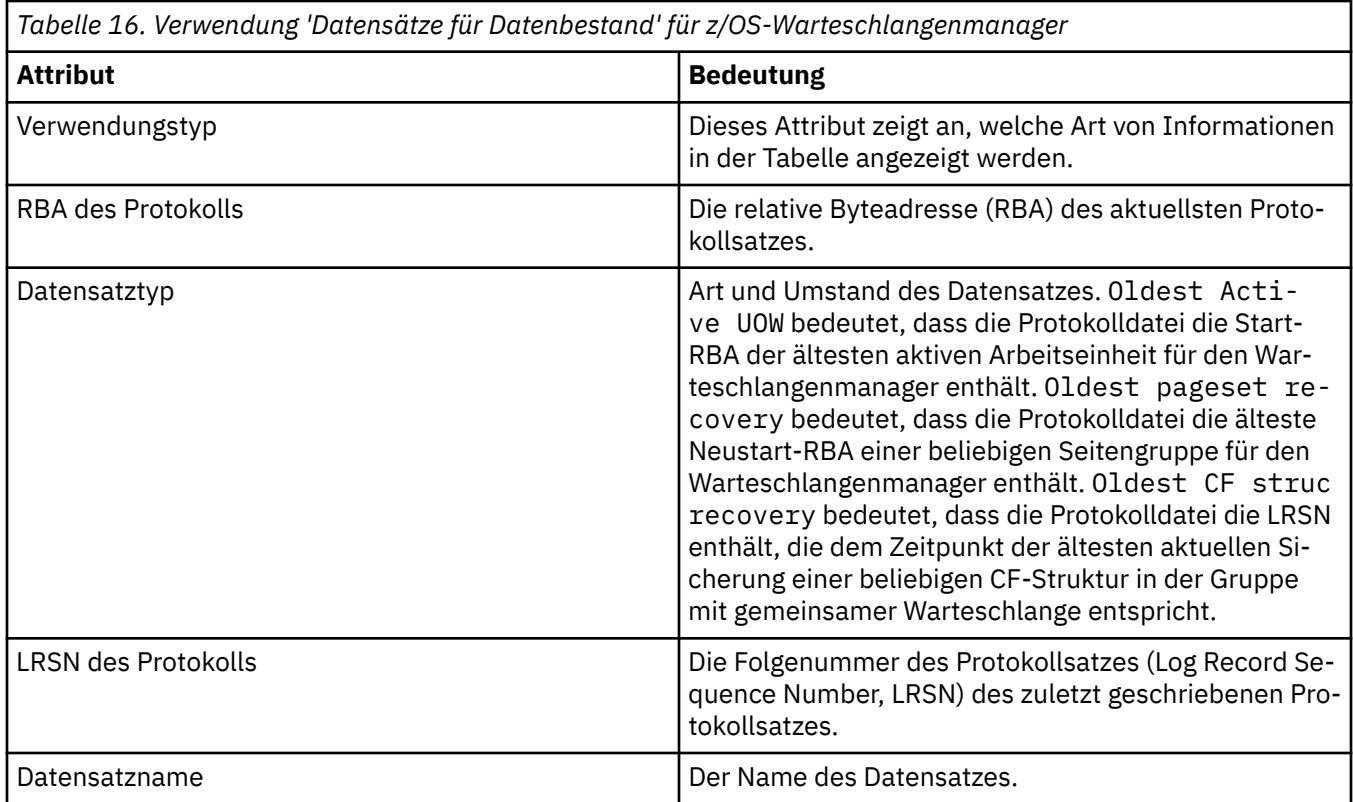

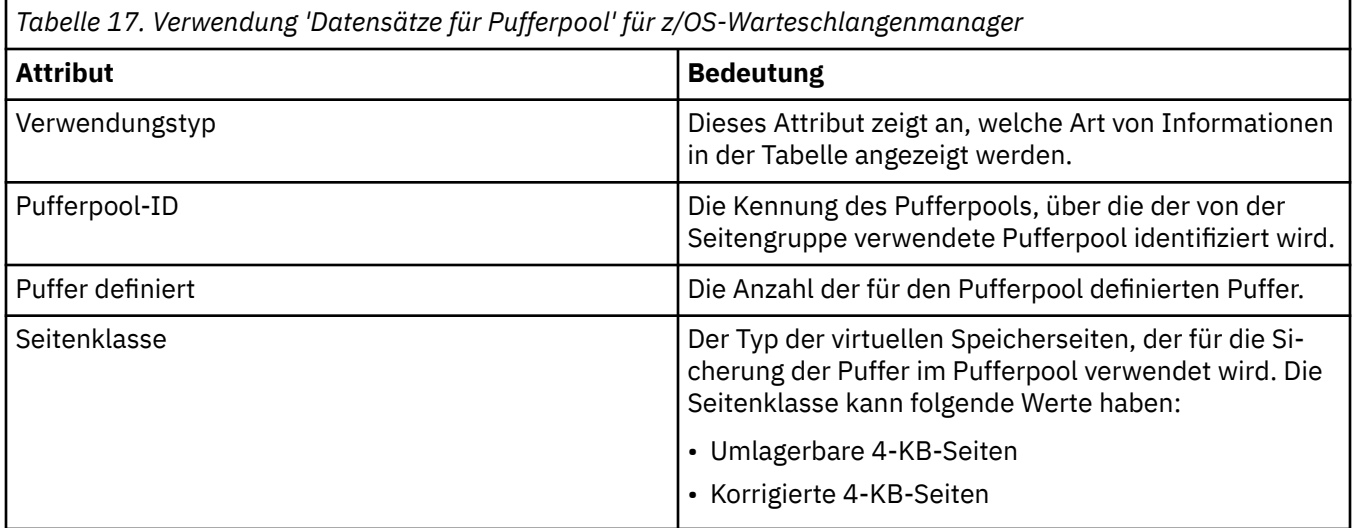

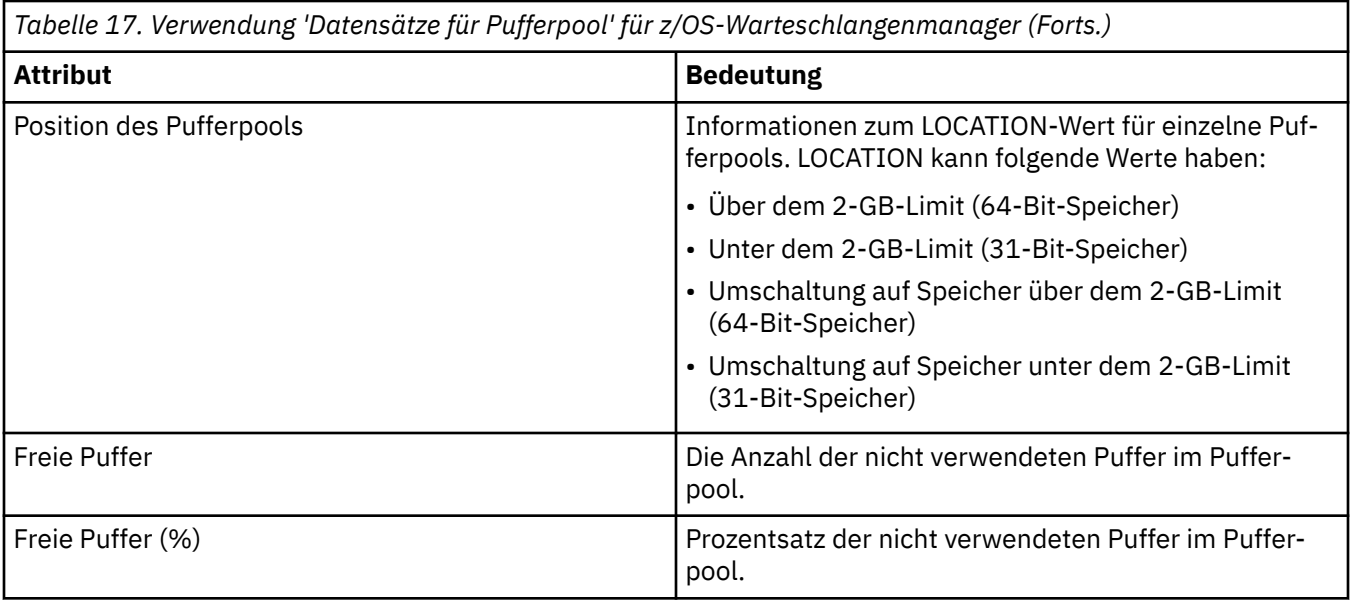

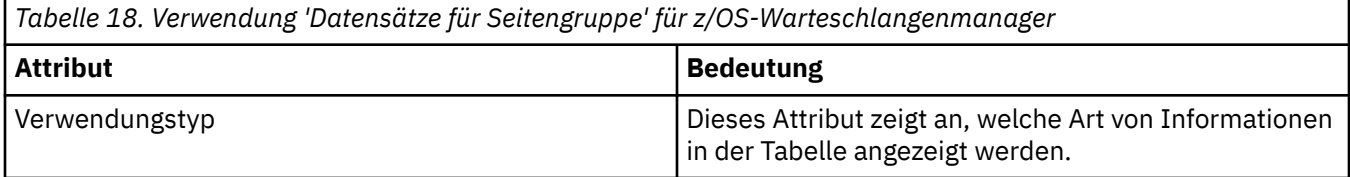

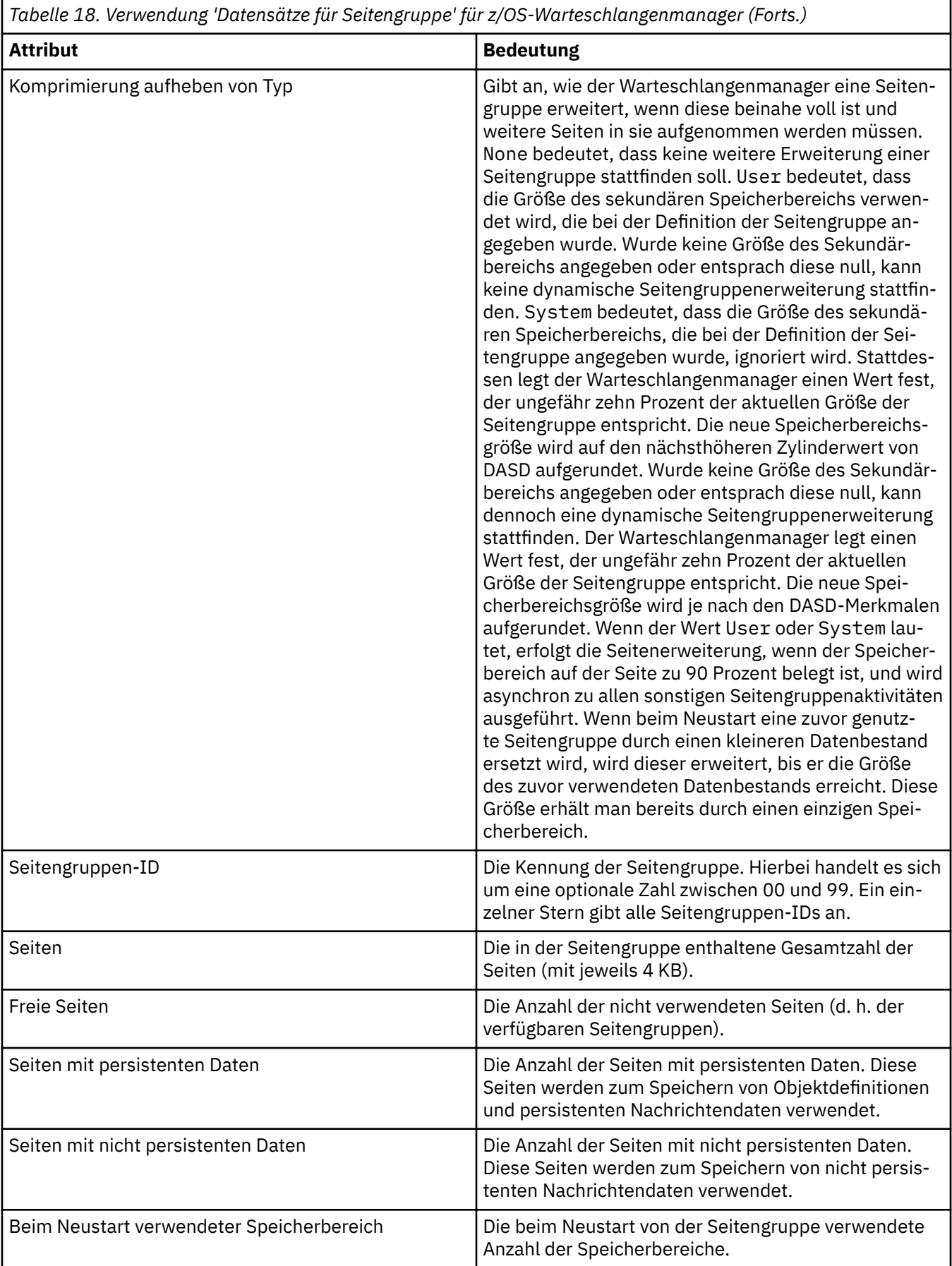

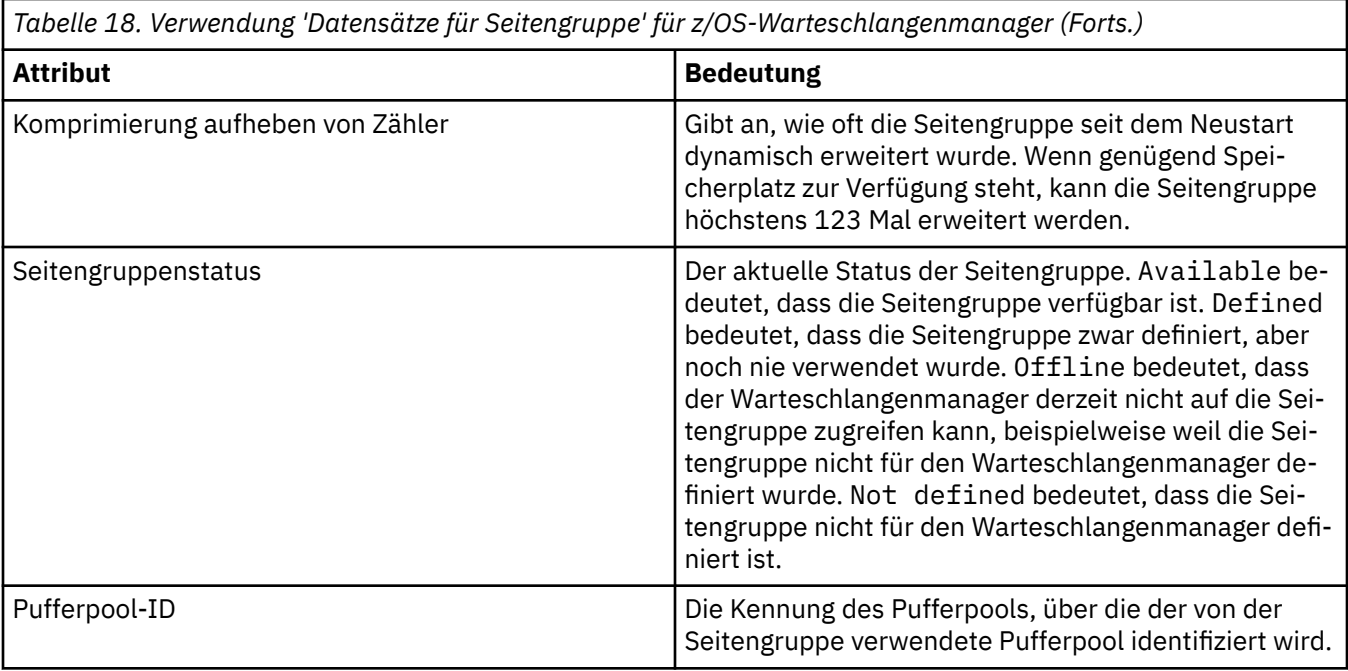

*Tabelle 19. Verwendung 'Datensätze für gemeinsam genutzte Nachrichtendatei' für z/OS-Warteschlangenmanager*

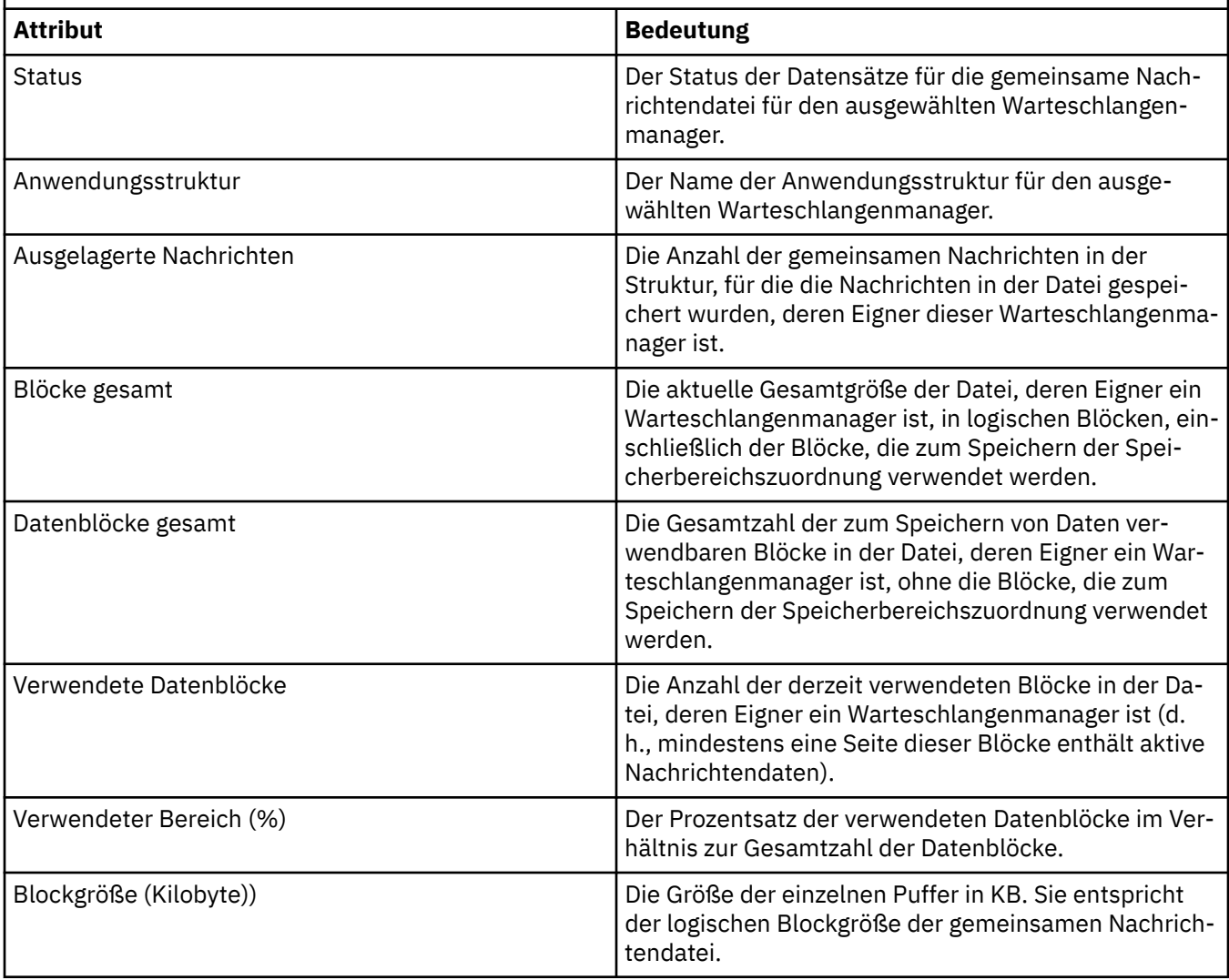

*Tabelle 19. Verwendung 'Datensätze für gemeinsam genutzte Nachrichtendatei' für z/OS-Warteschlangenmanager (Forts.)*

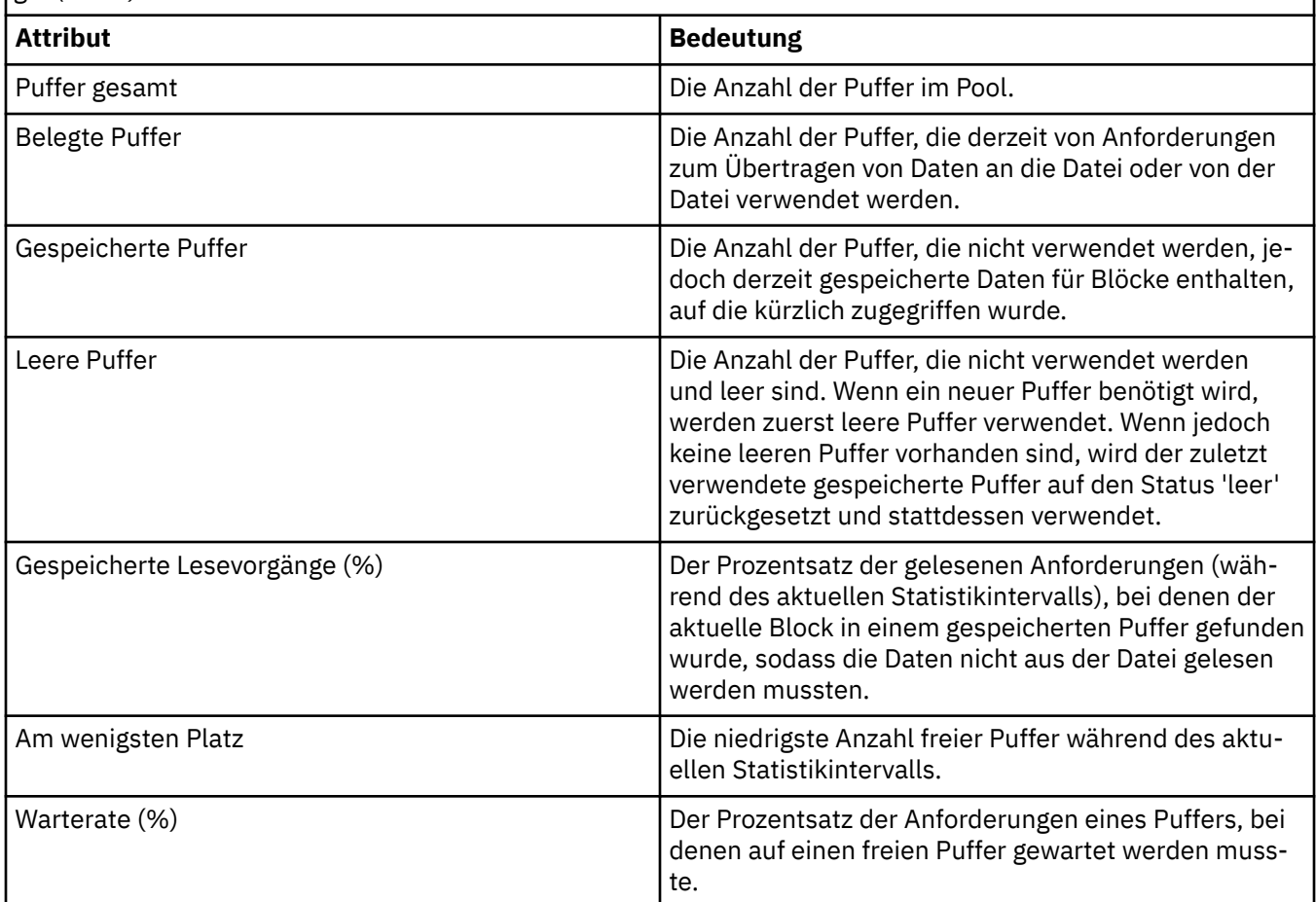

#### **Zugehörige Konzepte**

#### ["Warteschlangenmanager" auf Seite 15](#page-14-0)

Ein Warteschlangenmanager ist ein Programm, das Anwendungen Nachrichtenübertragungsfunktionen anbietet. Anwendungen, die die Schnittstelle für Nachrichtenwarteschlangen (MQI; Message Queue Interface) verwenden, können Nachrichten in Warteschlangen einreihen und von dort abrufen. Der Warteschlangenmanager stellt sicher, dass Nachrichten an die richtige Warteschlange gesendet oder an einen anderen Warteschlangenmanager weitergeleitet werden.

#### **Zugehörige Tasks**

#### ["Den Status von Objekten anzeigen" auf Seite 193](#page-192-0)

Sie können den aktuellen Status eines Objekts, das sich in verschiedenen Zuständen befinden kann, in IBM MQ Explorer anzeigen. Bei IBM MQ-Kanälen kann auch der gespeicherte Status angezeigt werden.

#### **Zugehörige Verweise**

["Statusattribute der Publish/Subscribe-Engine des Warteschlangenmanagers" auf Seite 603](#page-602-0) Die Statusattribute der Publish/Subscribe-Engine des Warteschlangenmanagers.

#### $CP4I$   $V9.3.2$ **Native Statusattribute des HA-Warteschlangenmanagers**

Die Statusattribute von nativen HA-Warteschlangenmanagern.

#### **Multi**

In der folgenden Tabelle werden die Statusattribute von nativen HA-Warteschlangenmanagern aufgeführt und die entsprechenden MQSC-Parameter für den Befehl DISPLAY QMSTATUS aufgeführt. Weitere Informationen zu MQSC-Befehlen finden Sie unter IBM MQ mit MQSC-Befehlen verwalten. Weitere Statusattribute für den Warteschlangenmanager werden in ["Statusattribute von Warteschlangenmanagern" auf](#page-592-0) [Seite 593](#page-592-0)beschrieben.

<span id="page-602-0"></span>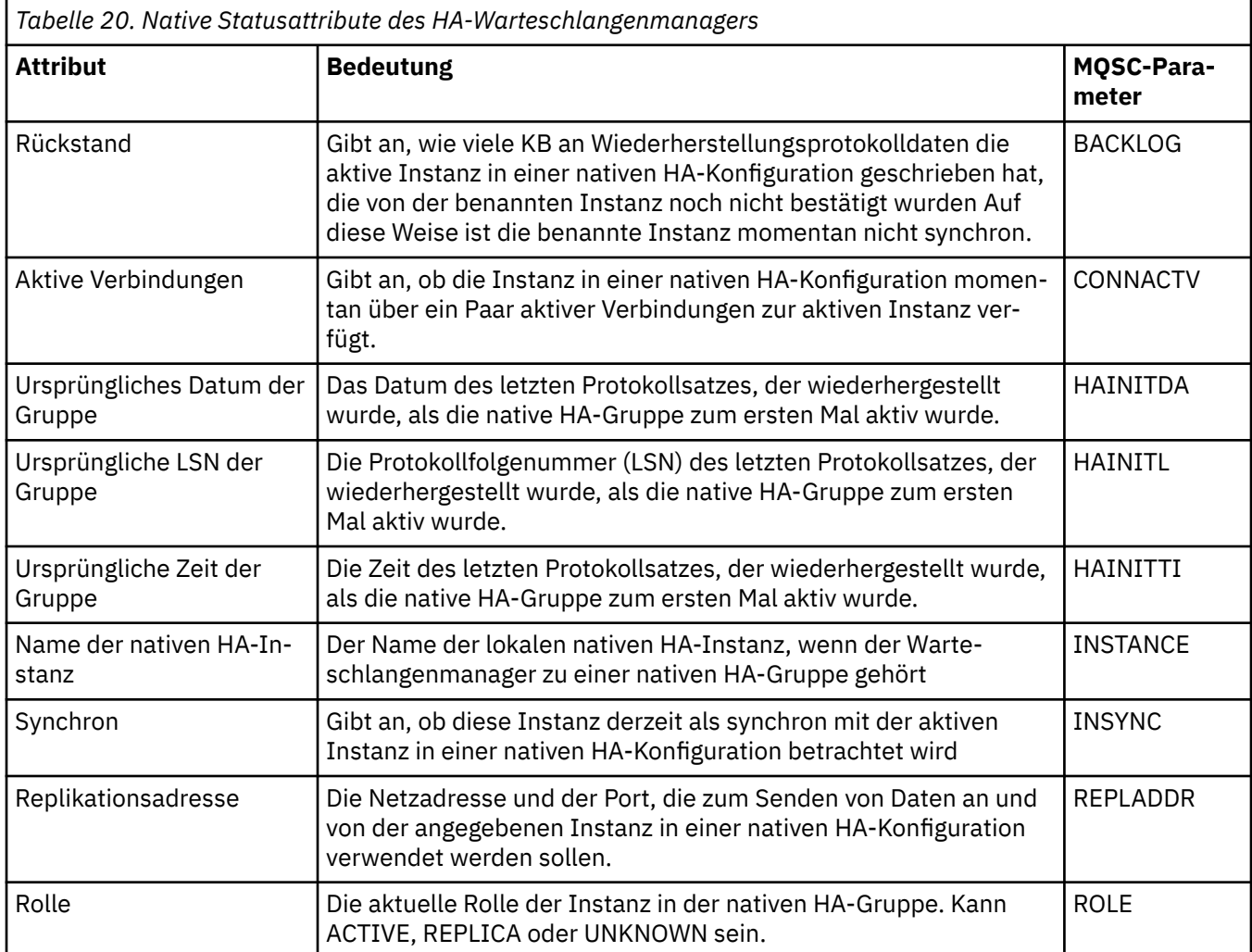

# **Statusattribute der Publish/Subscribe-Engine des Warteschlangenmanagers**

Die Statusattribute der Publish/Subscribe-Engine des Warteschlangenmanagers.

Die durch die einzelnen Attribute angegebenen Informationen werden jeweils kurz beschrieben. In der Tabelle werden auch die entsprechenden MQSC-Parameter genannt. Weitere Informationen zu MQSC-Befehlen finden Sie unter IBM MQ mit MQSC-Befehlen verwalten.

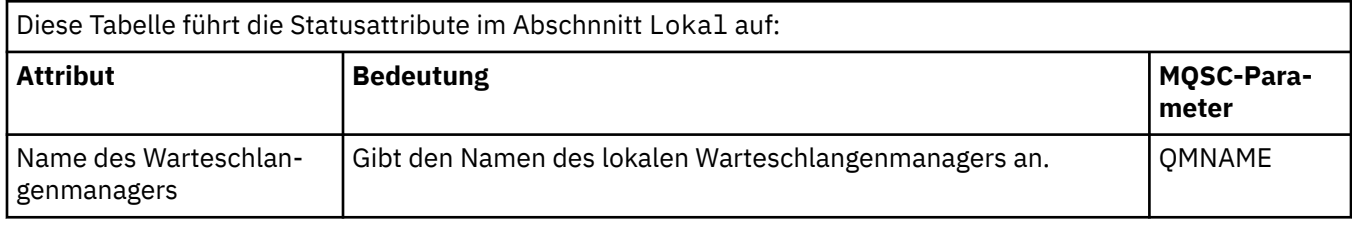

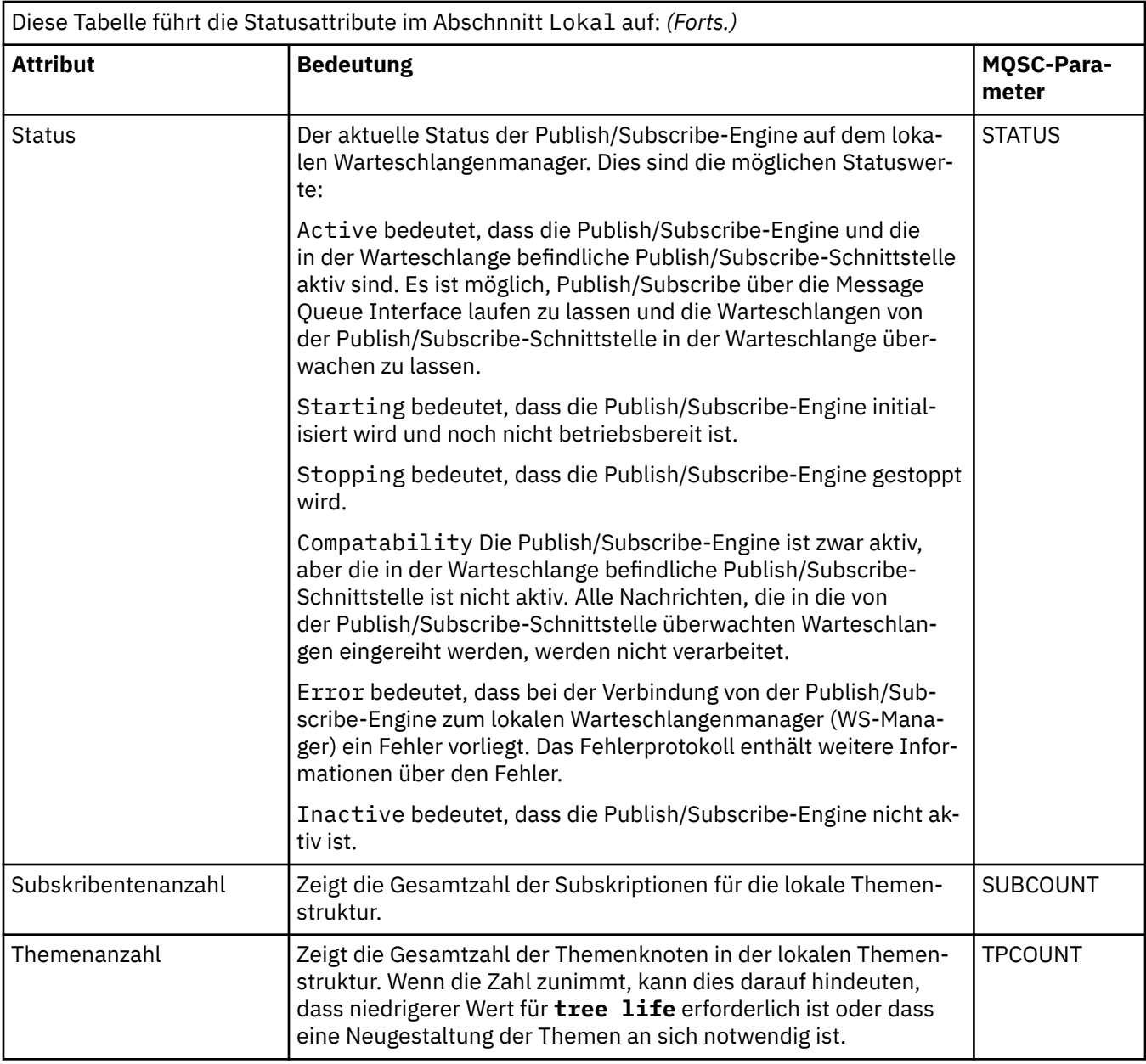

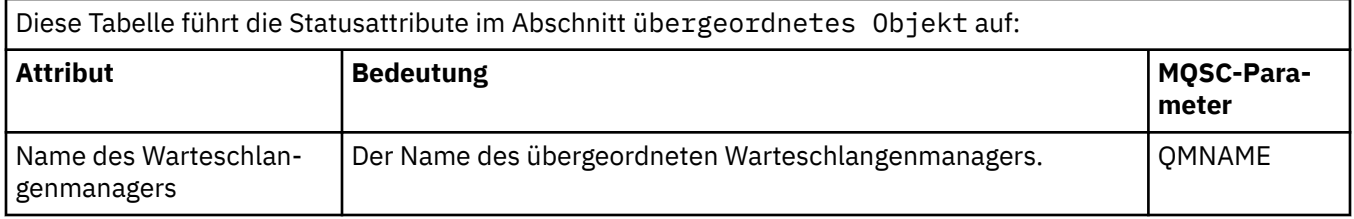

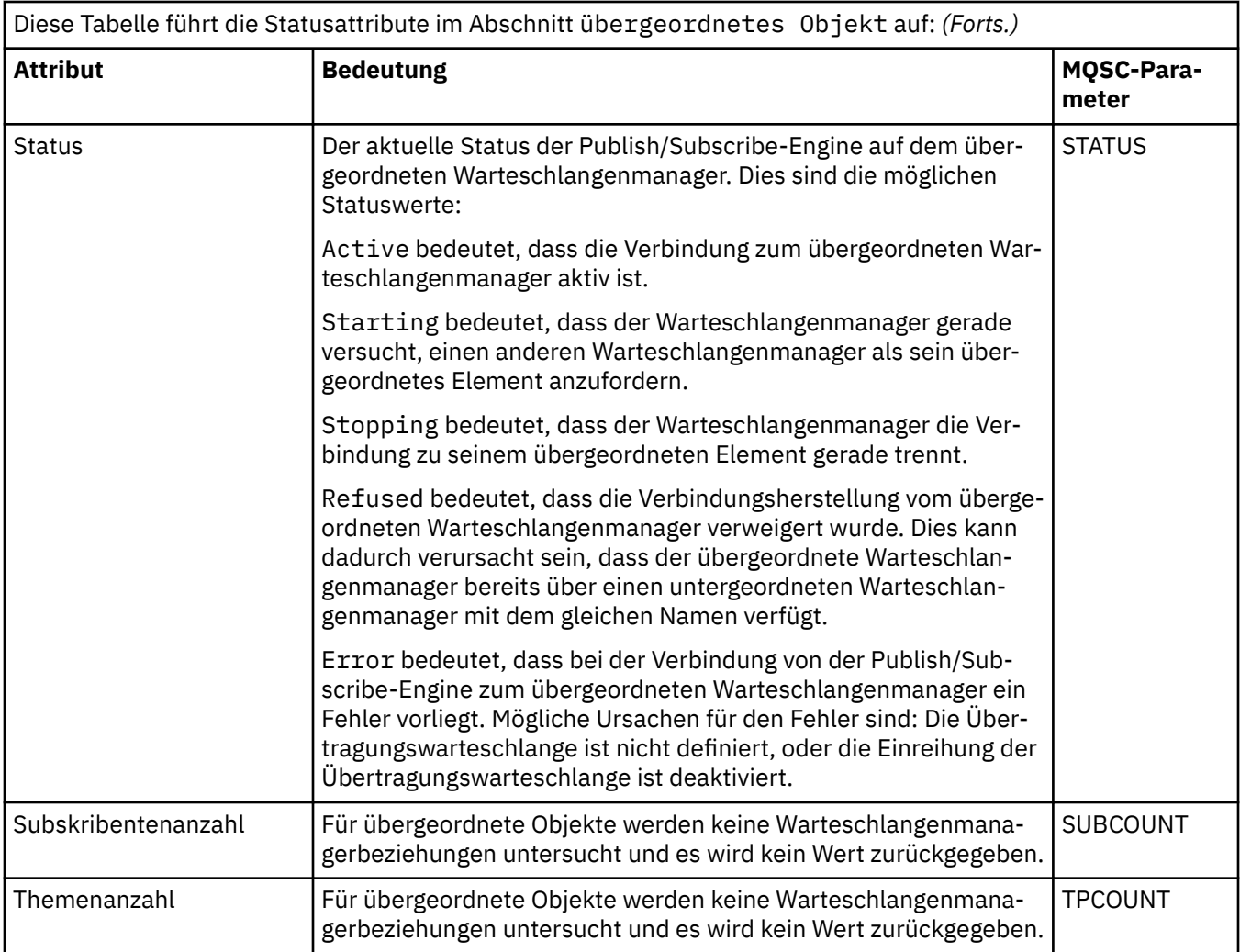

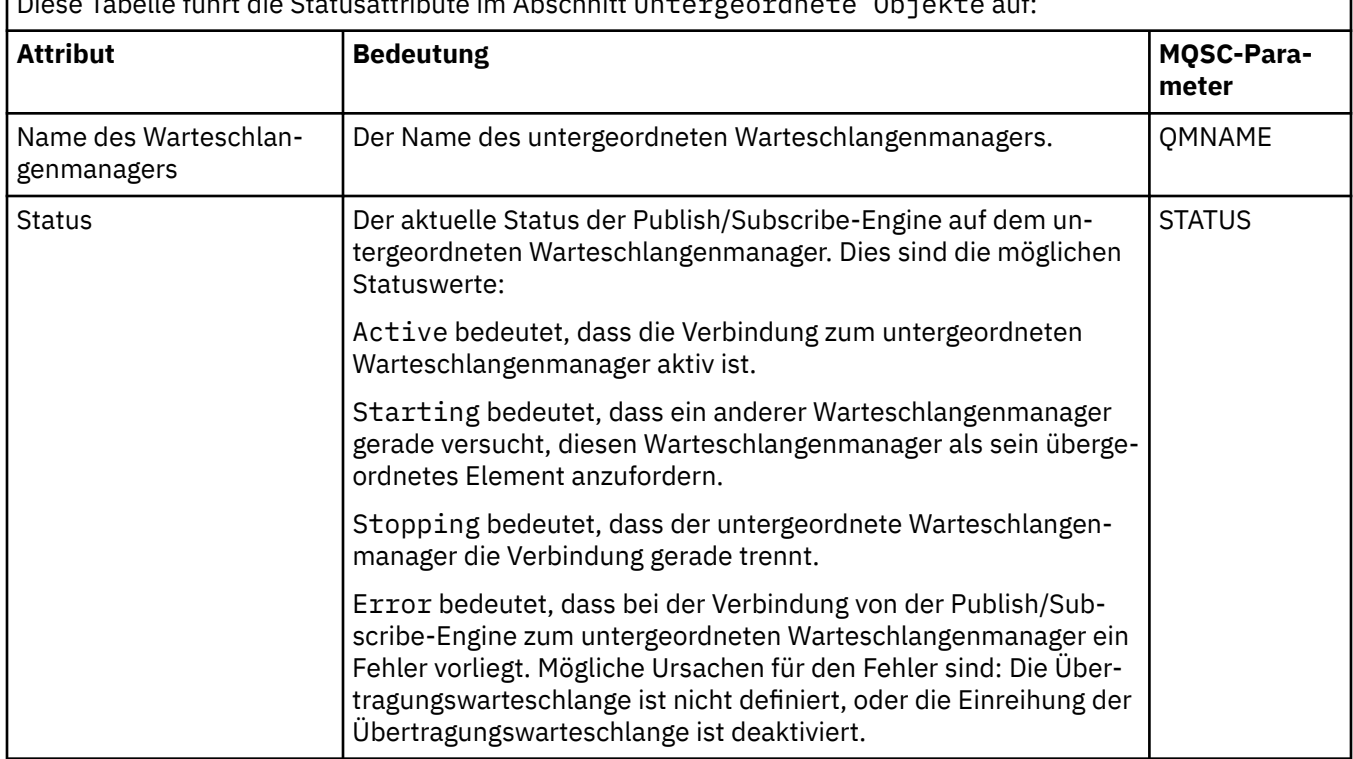

Diese Tabelle führt die Statusattribute im Abschnitt Untergeordnete Objekte auf:

٦

<span id="page-605-0"></span>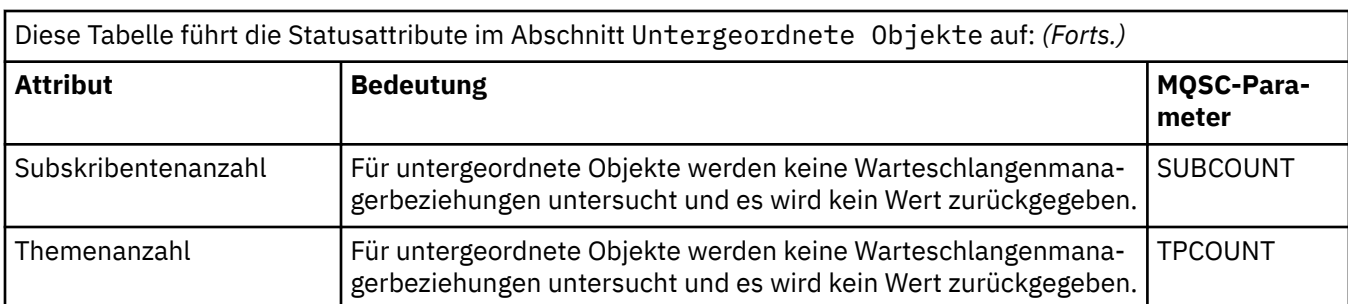

#### **Zugehörige Konzepte**

#### ["Warteschlangenmanager" auf Seite 15](#page-14-0)

Ein Warteschlangenmanager ist ein Programm, das Anwendungen Nachrichtenübertragungsfunktionen anbietet. Anwendungen, die die Schnittstelle für Nachrichtenwarteschlangen (MQI; Message Queue Interface) verwenden, können Nachrichten in Warteschlangen einreihen und von dort abrufen. Der Warteschlangenmanager stellt sicher, dass Nachrichten an die richtige Warteschlange gesendet oder an einen anderen Warteschlangenmanager weitergeleitet werden.

#### **Zugehörige Tasks**

["Den Status von Objekten anzeigen" auf Seite 193](#page-192-0) Sie können den aktuellen Status eines Objekts, das sich in verschiedenen Zuständen befinden kann, in IBM MQ Explorer anzeigen. Bei IBM MQ-Kanälen kann auch der gespeicherte Status angezeigt werden.

#### **Zugehörige Verweise**

["Statusattribute von Warteschlangenmanagern" auf Seite 593](#page-592-0) Statusattribute von plattformübergreifenden Warteschlangenmanagern und z/OS-Warteschlangenmanagern.

# **Statusattribute von Warteschlangen**

Statusattribute der Warteschlangen und internen Kennungen, die auf Warteschlangen zugreifen.

Die durch die einzelnen Attribute angegebenen Informationen werden jeweils kurz beschrieben. In der Tabelle werden auch die entsprechenden MQSC-Parameter für den Befehl DISPLAY QSTATUS genannt. Weitere Informationen zu MQSC-Befehlen finden Sie unter IBM MQ mit MQSC-Befehlen verwalten.

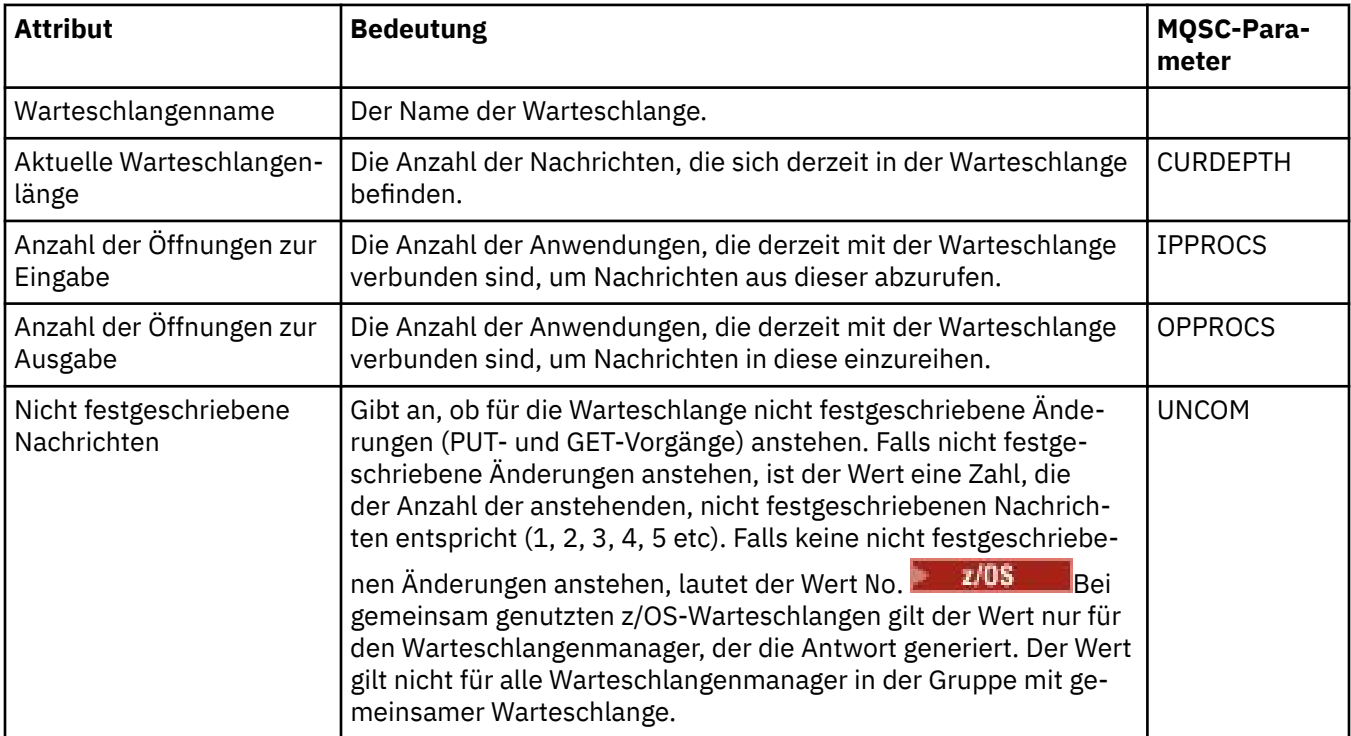

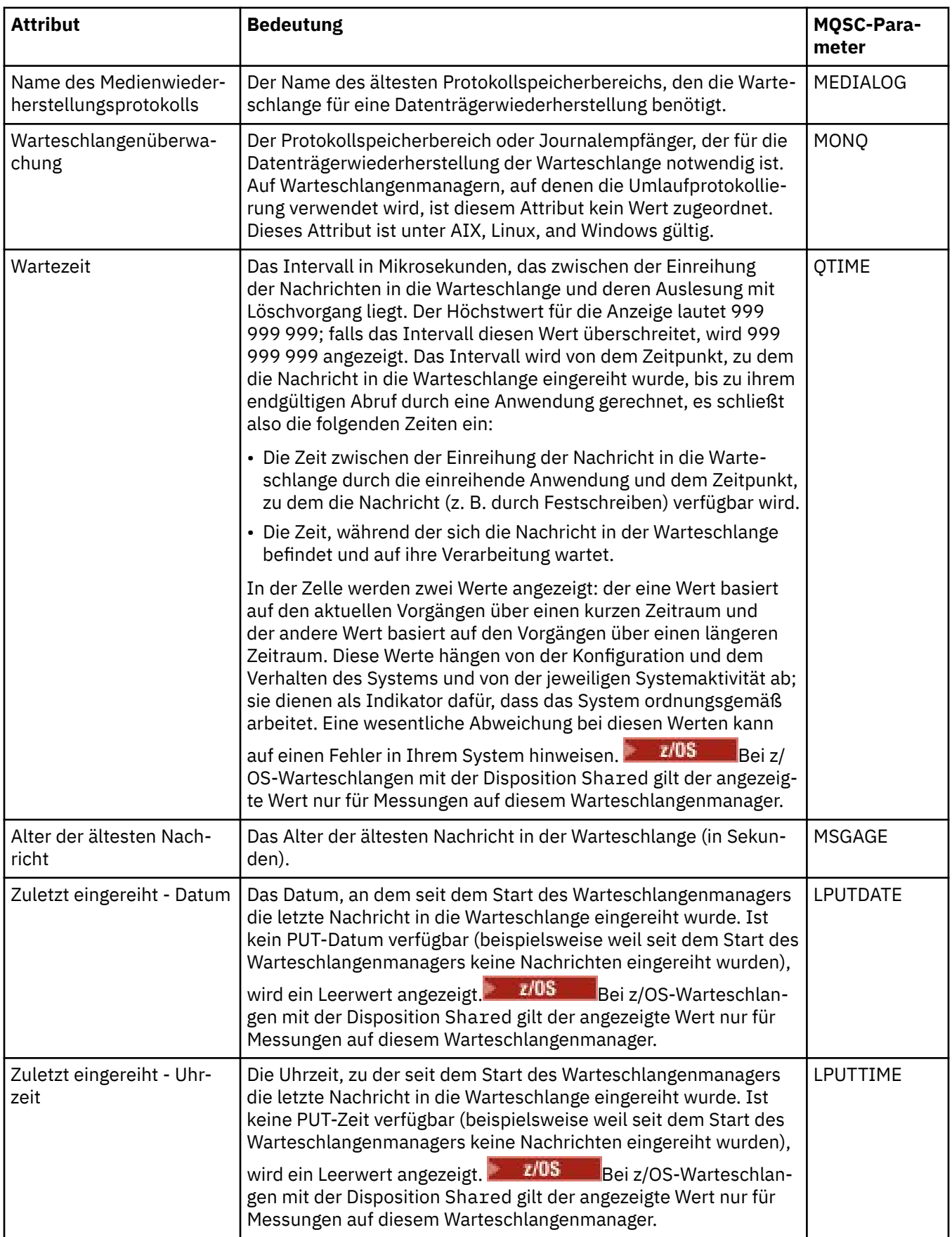

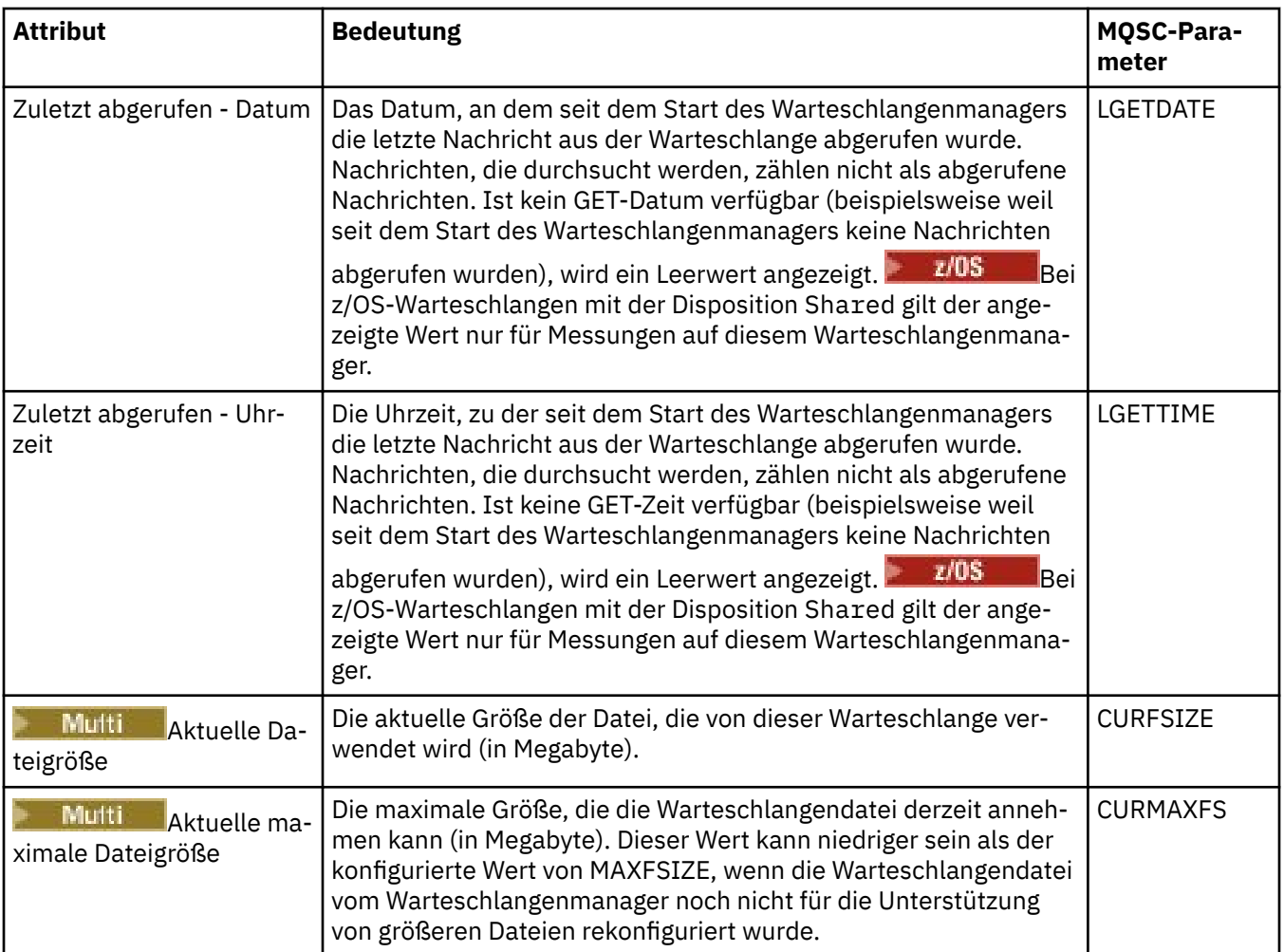

# **Statusobjekte von Warteschlangenkennungen**

In der folgenden Tabelle werden die Statusattribute von Warteschlangenkennungen aufgeführt; diese werden in der zweiten Tabelle im Dialog 'Warteschlangenstatus' angezeigt.

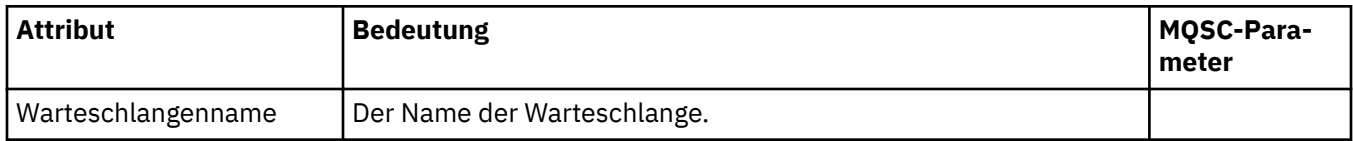

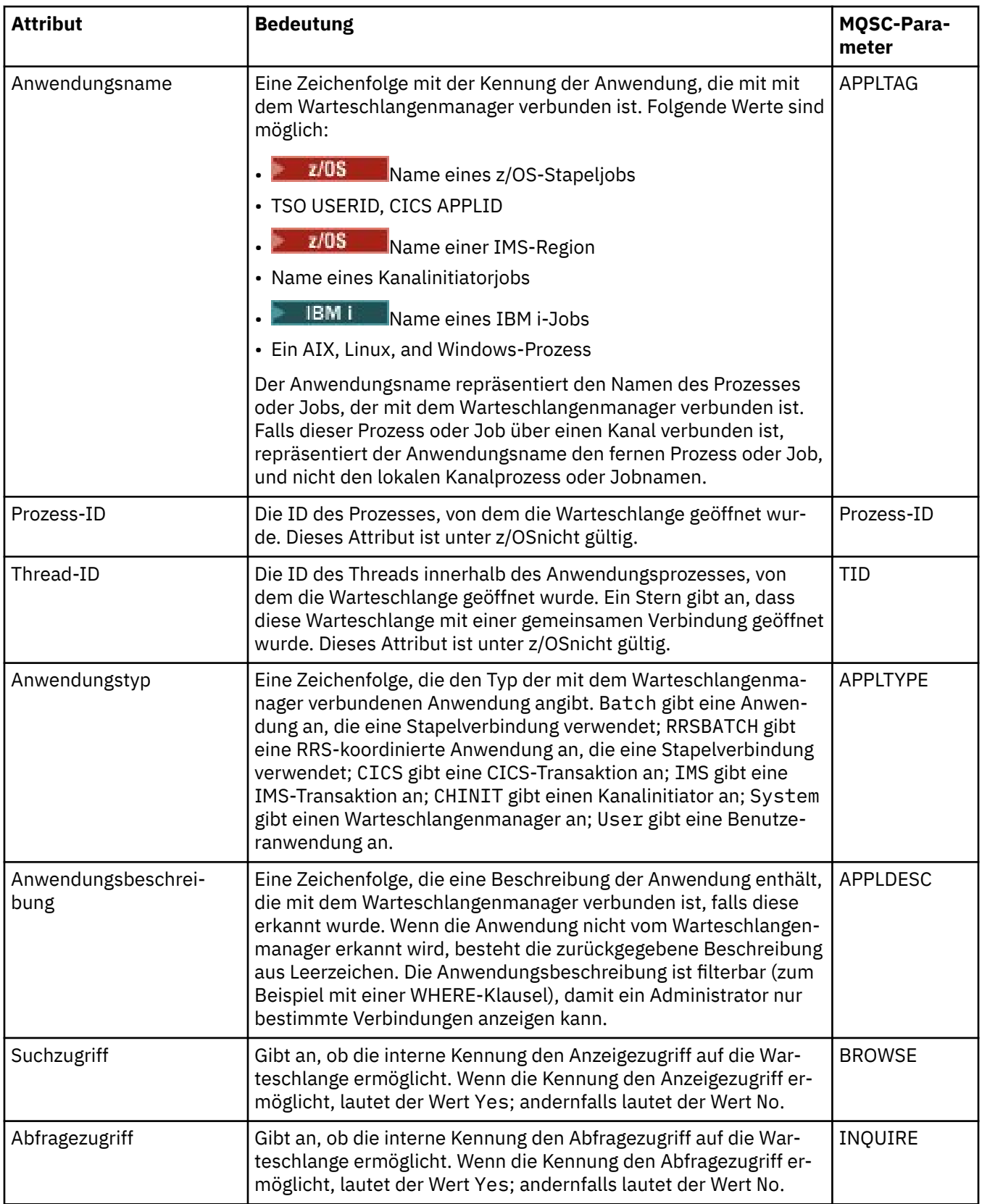

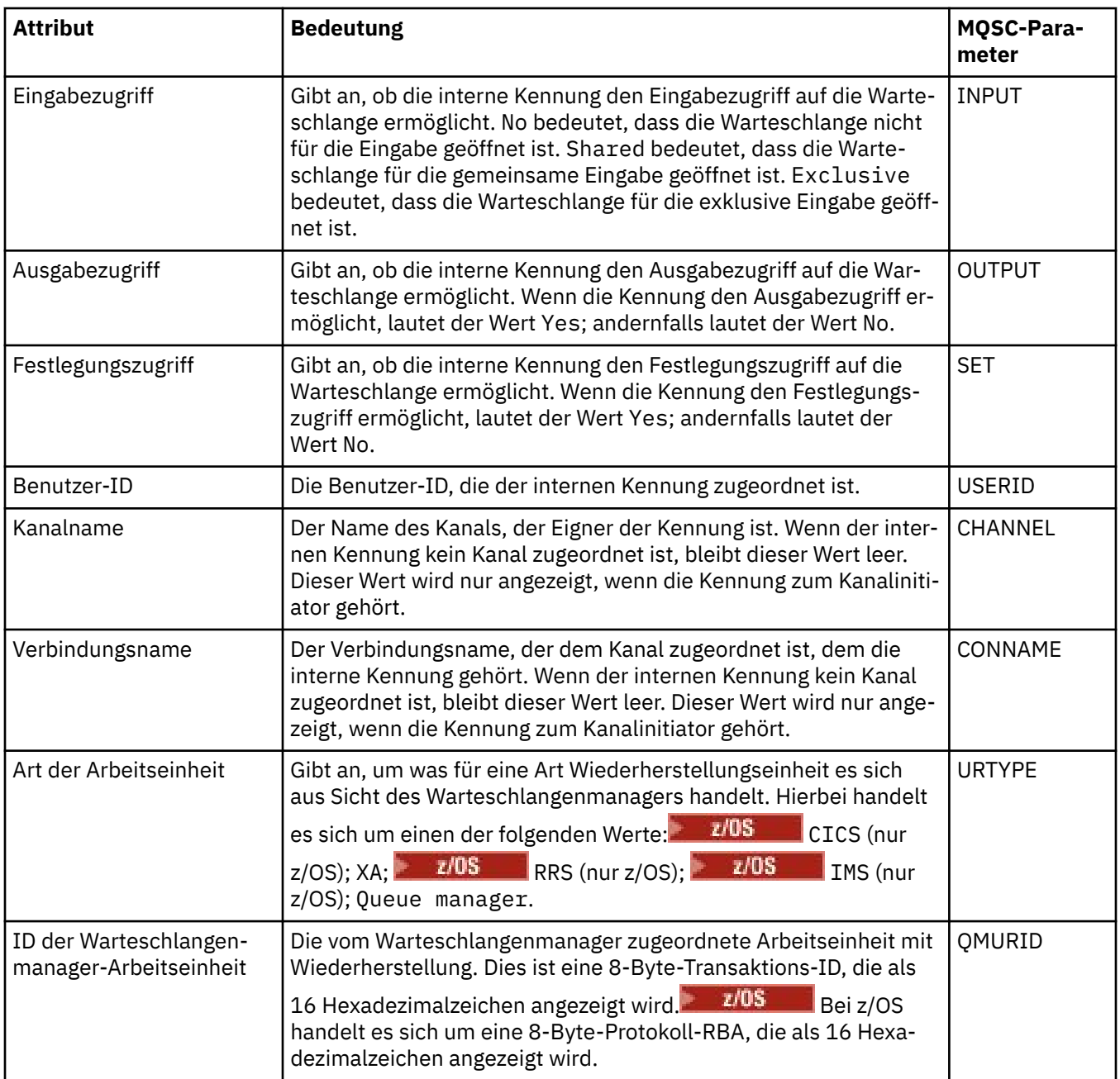

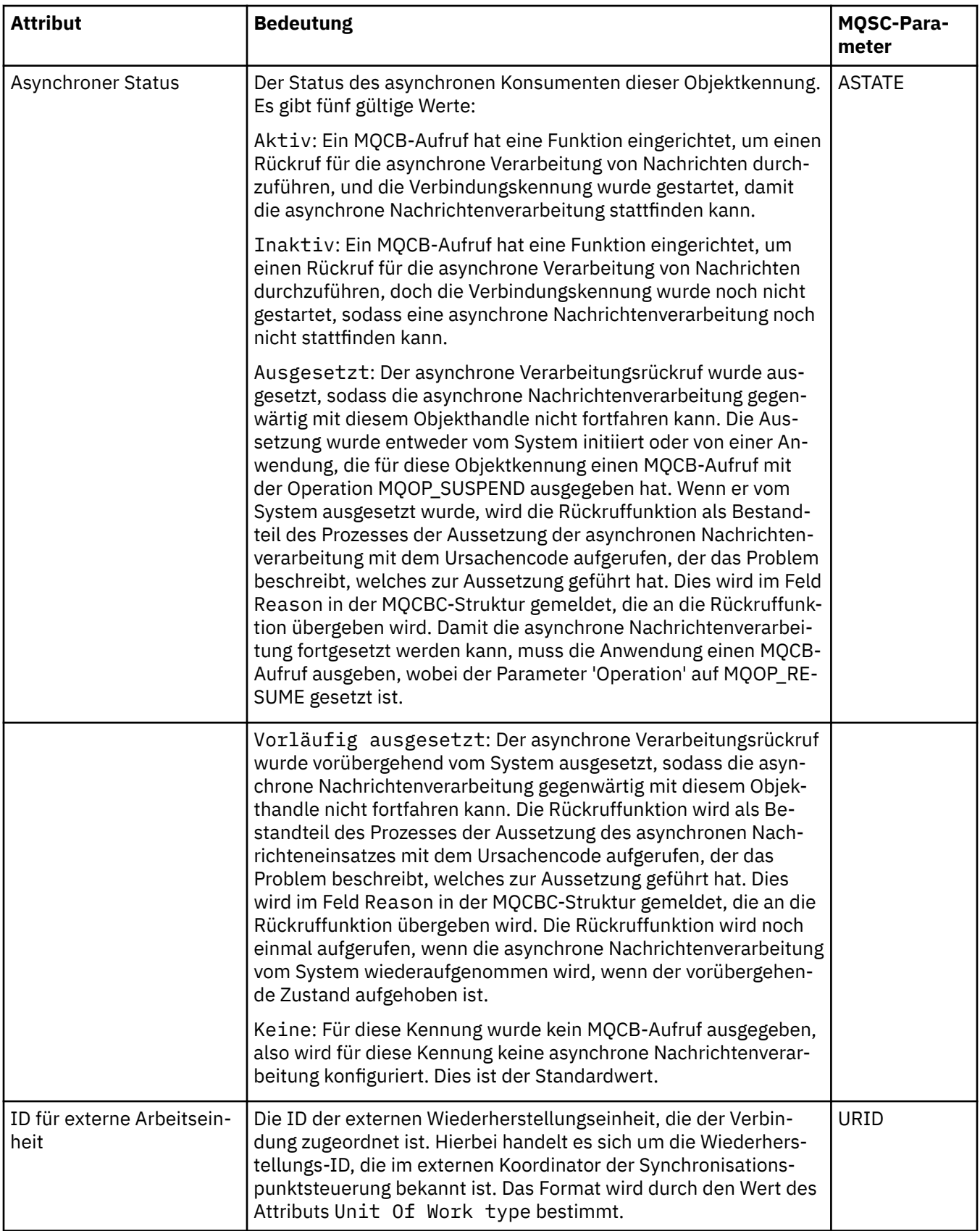

<span id="page-611-0"></span>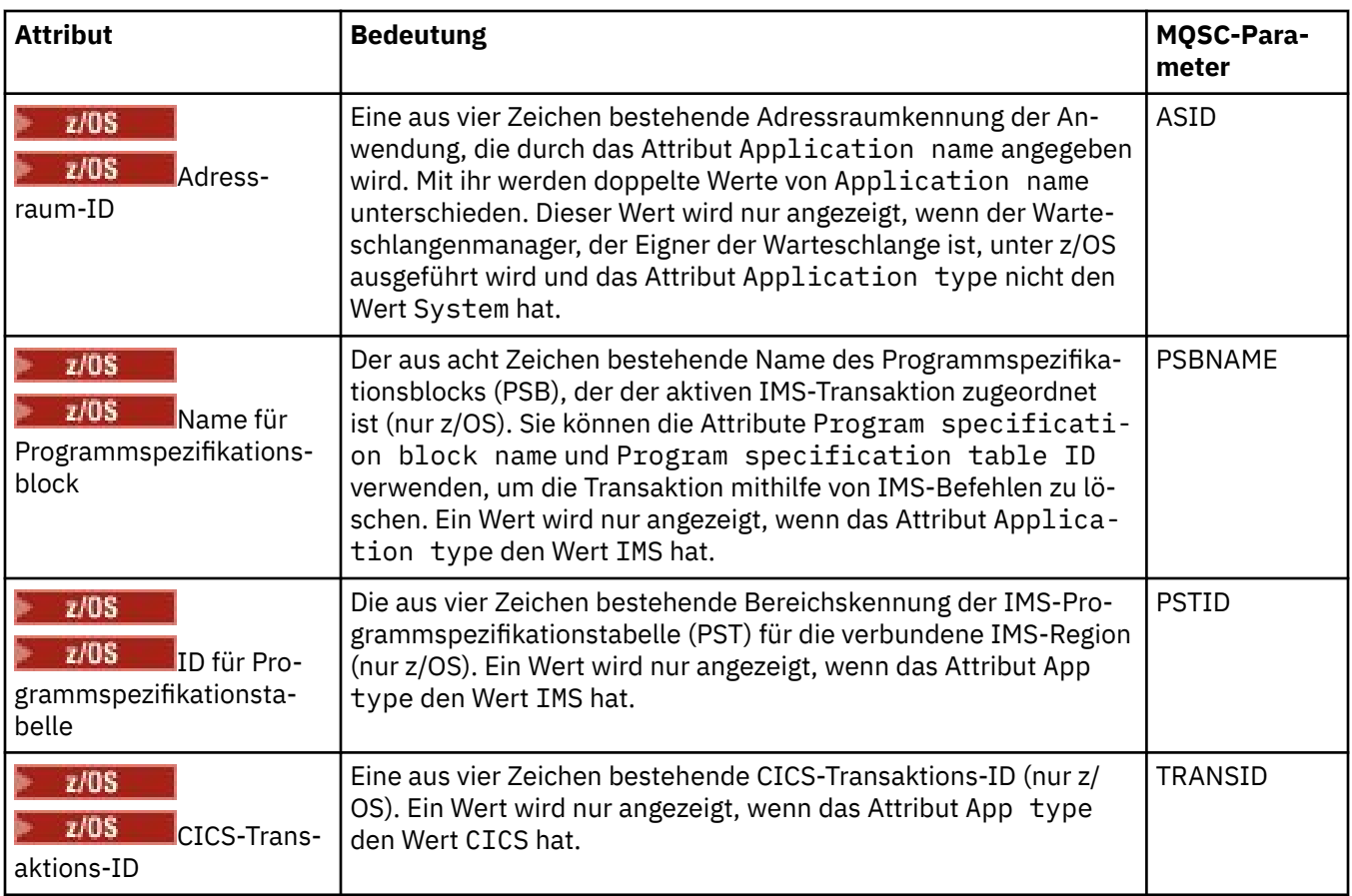

# **Zugehörige Konzepte**

# ["IBM MQ-Warteschlangen" auf Seite 16](#page-15-0)

Eine Warteschlange nimmt Nachrichten auf. Geschäftsanwendungen, die mit dem Warteschlangenmanager verbunden sind, der die Warteschlange enthält, können Nachrichten aus dieser Warteschlange abrufen oder Nachrichten in die Warteschlange einreihen.

# **Zugehörige Tasks**

#### ["Den Status von Objekten anzeigen" auf Seite 193](#page-192-0)

Sie können den aktuellen Status eines Objekts, das sich in verschiedenen Zuständen befinden kann, in IBM MQ Explorer anzeigen. Bei IBM MQ-Kanälen kann auch der gespeicherte Status angezeigt werden.

# **Themenstatusattribute**

Die Statusattribute von Themen.

Die durch die einzelnen Attribute angegebenen Informationen werden jeweils kurz beschrieben. In der Tabelle werden auch die entsprechenden MQSC-Parameter für den Befehl DISPLAY TPSTATUS genannt. Weitere Informationen zu MQSC-Befehlen finden Sie unter IBM MQ mit MQSC-Befehlen verwalten.

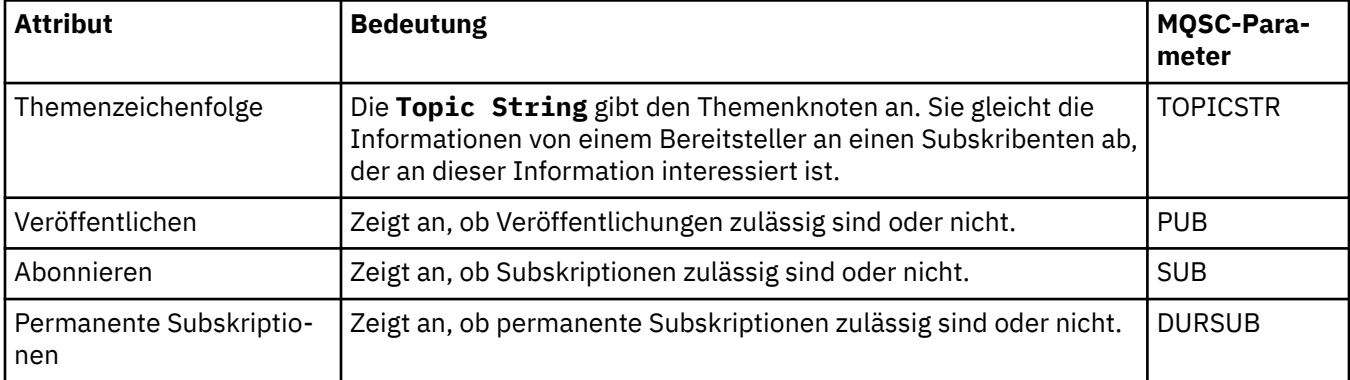
<span id="page-612-0"></span>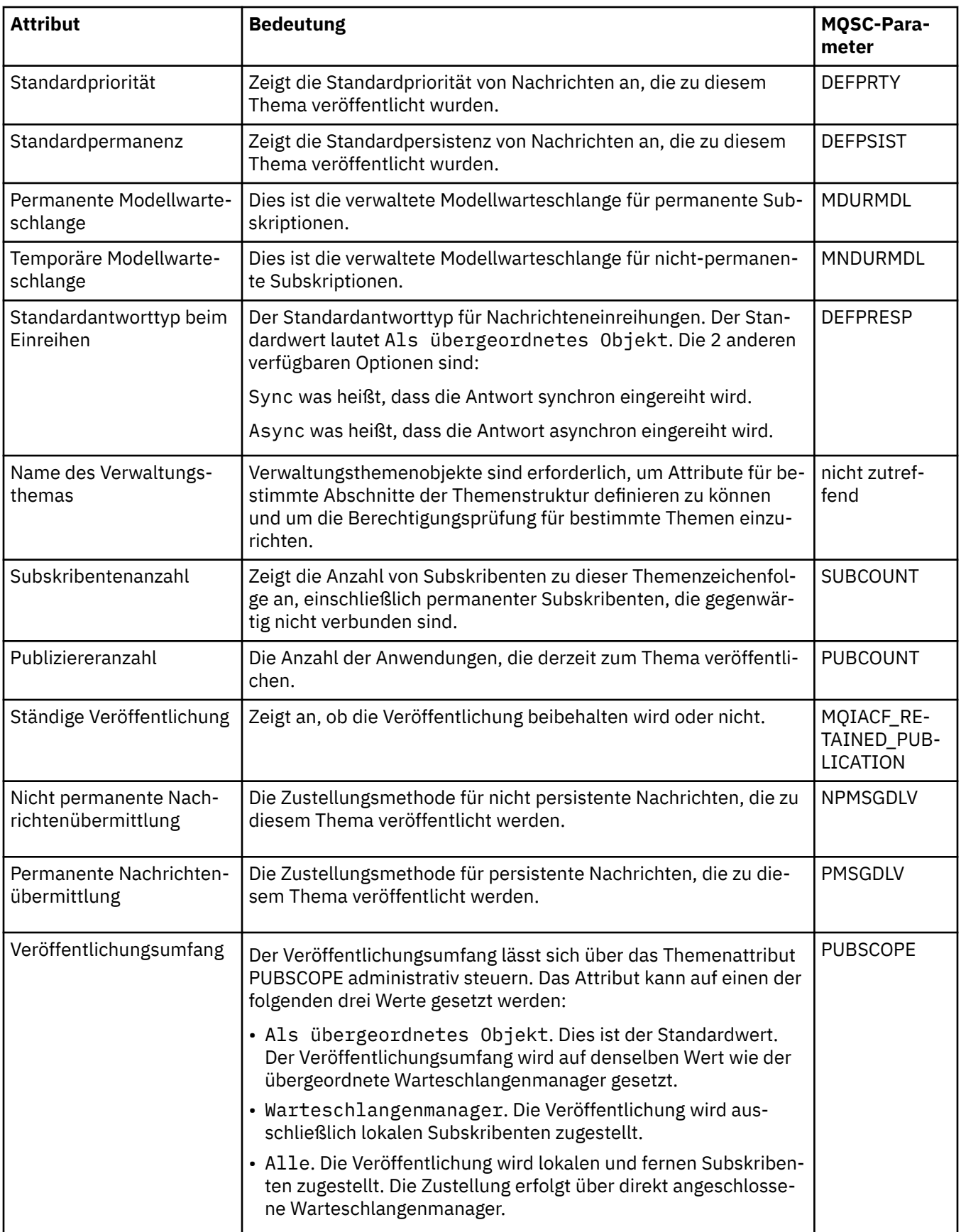

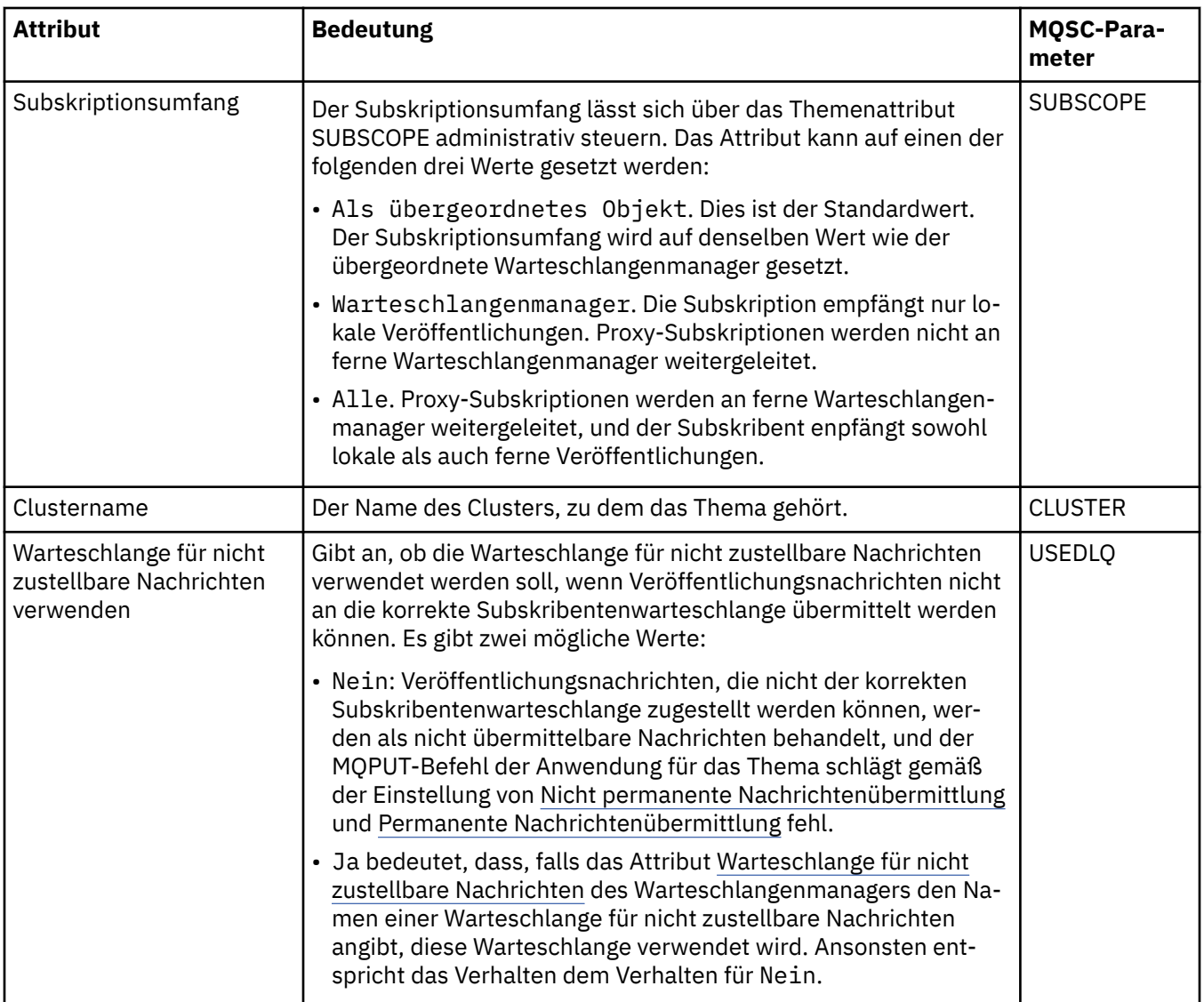

### **Zugehörige Konzepte**

### ["Themen" auf Seite 18](#page-17-0)

Ein Thema gibt an, um welche Informationen es sich bei einer Veröffentlichung handelt. Ein Thema ist eine Zeichenfolge, die den Gegenstand der Informationen beschreibt, die in einer Publish/Subscribe-Nachricht veröffentlicht werden. Als Subskribent können Sie Themen oder Themenbereiche mit Platzhaltern angeben, um die gewünschten Informationen zu erhalten.

### **Zugehörige Tasks**

### ["Den Status von Objekten anzeigen" auf Seite 193](#page-192-0)

Sie können den aktuellen Status eines Objekts, das sich in verschiedenen Zuständen befinden kann, in IBM MQ Explorer anzeigen. Bei IBM MQ-Kanälen kann auch der gespeicherte Status angezeigt werden.

### **Zugehörige Verweise**

#### ["Status-Attribute" auf Seite 593](#page-592-0)

In IBM MQ Explorer kann der aktuelle Status von IBM MQ-Objekten angezeigt werden. Sie können beispielsweise herausfinden, ob ein Kanal aktiv ist oder wann die letzte Nachricht in eine bestimmte Warteschlange eingereiht wurde. Sie können auch den gespeicherten Status eines Kanals anzeigen.

### **Statusattribute von Subskriptionen**

Die Statusattribute von Subskriptionen.

Die durch die einzelnen Attribute angegebenen Informationen werden jeweils kurz beschrieben. In der Tabelle werden auch die entsprechenden MQSC-Parameter für den Befehl DISPLAY QSTATUS genannt. Weitere Informationen zu MQSC-Befehlen finden Sie unter IBM MQ mit MQSC-Befehlen verwalten.

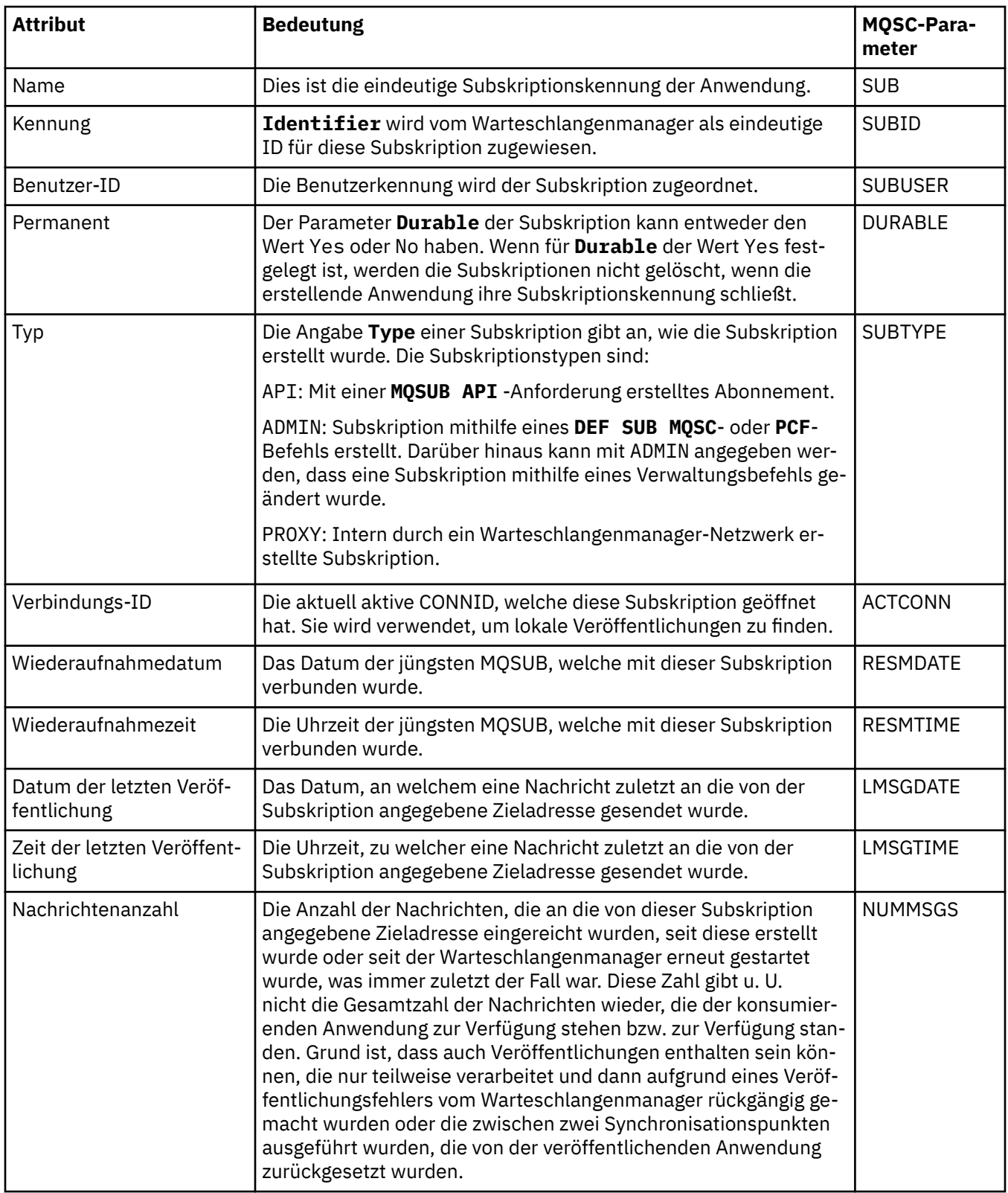

<span id="page-615-0"></span>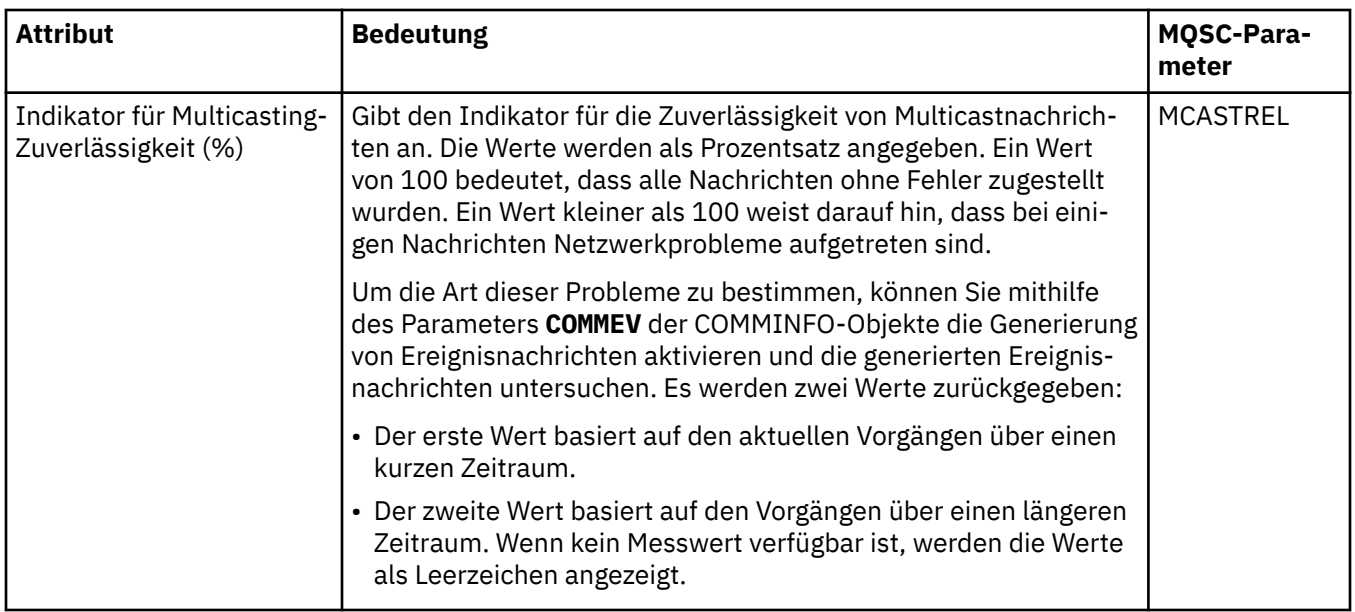

### **Zugehörige Tasks**

#### ["Neue Subskriptionen erstellen" auf Seite 118](#page-117-0)

Sie können eine neue Subskription erstellen, um ein Thema für einen Warteschlangenmanager von IBM WebSphere MQ 7.0 (oder höher) zu subskribieren.

### ["Den Status von Objekten anzeigen" auf Seite 193](#page-192-0)

Sie können den aktuellen Status eines Objekts, das sich in verschiedenen Zuständen befinden kann, in IBM MQ Explorer anzeigen. Bei IBM MQ-Kanälen kann auch der gespeicherte Status angezeigt werden.

#### **Zugehörige Verweise**

### ["Status-Attribute" auf Seite 593](#page-592-0)

In IBM MQ Explorer kann der aktuelle Status von IBM MQ-Objekten angezeigt werden. Sie können beispielsweise herausfinden, ob ein Kanal aktiv ist oder wann die letzte Nachricht in eine bestimmte Warteschlange eingereiht wurde. Sie können auch den gespeicherten Status eines Kanals anzeigen.

### **Themenstatusattribute für Subskribenten**

In dieser Gruppe von Attributen sind die Informationen zum Subskribentenstatus für ein bestimmtes Thema gespeichert.

Die durch die einzelnen Attribute angegebenen Informationen werden jeweils kurz beschrieben. In der Tabelle werden auch die entsprechenden MQSC-Parameter für den Befehl DISPLAY TPSTATUS genannt. Weitere Informationen zu MQSC-Befehlen finden Sie unter IBM MQ mit MQSC-Befehlen verwalten.

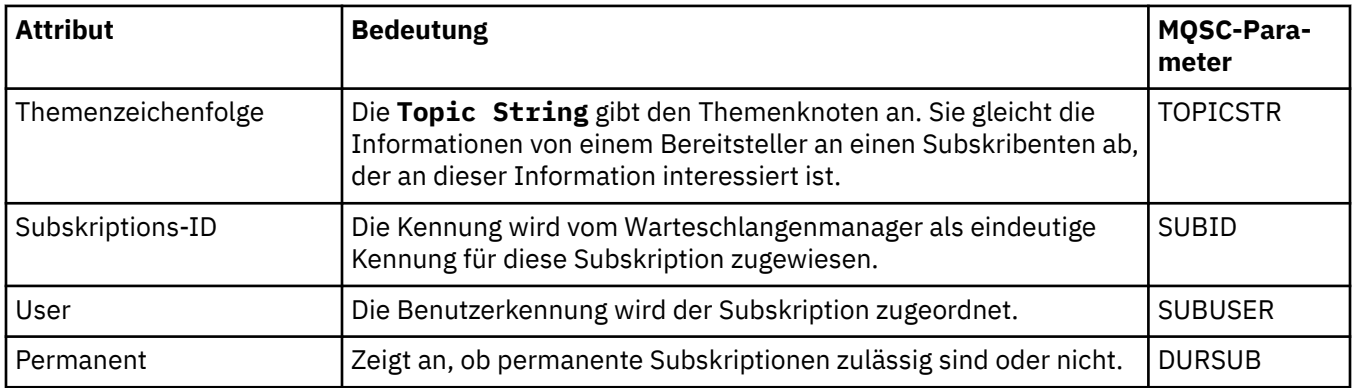

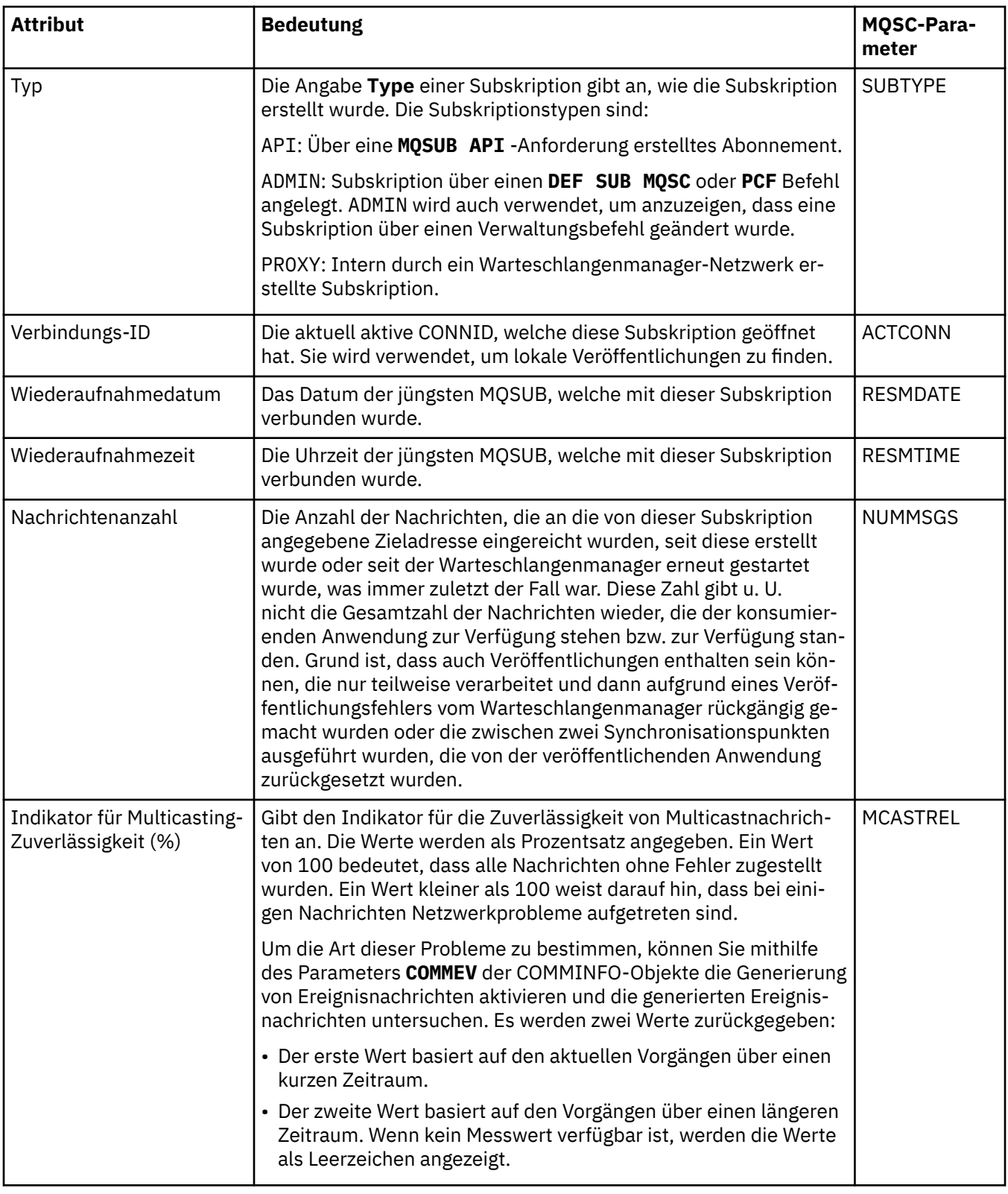

### **Zugehörige Konzepte**

## ["Themen" auf Seite 18](#page-17-0)

Ein Thema gibt an, um welche Informationen es sich bei einer Veröffentlichung handelt. Ein Thema ist eine Zeichenfolge, die den Gegenstand der Informationen beschreibt, die in einer Publish/Subscribe-Nachricht veröffentlicht werden. Als Subskribent können Sie Themen oder Themenbereiche mit Platzhaltern angeben, um die gewünschten Informationen zu erhalten.

### **Zugehörige Tasks**

#### ["Den Status von Objekten anzeigen" auf Seite 193](#page-192-0)

Sie können den aktuellen Status eines Objekts, das sich in verschiedenen Zuständen befinden kann, in IBM MQ Explorer anzeigen. Bei IBM MQ-Kanälen kann auch der gespeicherte Status angezeigt werden.

#### **Zugehörige Verweise**

### ["Status-Attribute" auf Seite 593](#page-592-0)

In IBM MQ Explorer kann der aktuelle Status von IBM MQ-Objekten angezeigt werden. Sie können beispielsweise herausfinden, ob ein Kanal aktiv ist oder wann die letzte Nachricht in eine bestimmte Warteschlange eingereiht wurde. Sie können auch den gespeicherten Status eines Kanals anzeigen.

#### "Themenstatusattribute für Bereitsteller" auf Seite 618

In dieser Gruppe von Attributen sind die Informationen zum Veröffentlichungsstatus für ein bestimmtes Thema gespeichert.

## **Themenstatusattribute für Bereitsteller**

In dieser Gruppe von Attributen sind die Informationen zum Veröffentlichungsstatus für ein bestimmtes Thema gespeichert.

Die durch die einzelnen Attribute angegebenen Informationen werden jeweils kurz beschrieben. In der Tabelle werden auch die entsprechenden MQSC-Parameter für den Befehl DISPLAY TPSTATUS genannt. Weitere Informationen zu MQSC-Befehlen finden Sie unter IBM MQ mit MQSC-Befehlen verwalten.

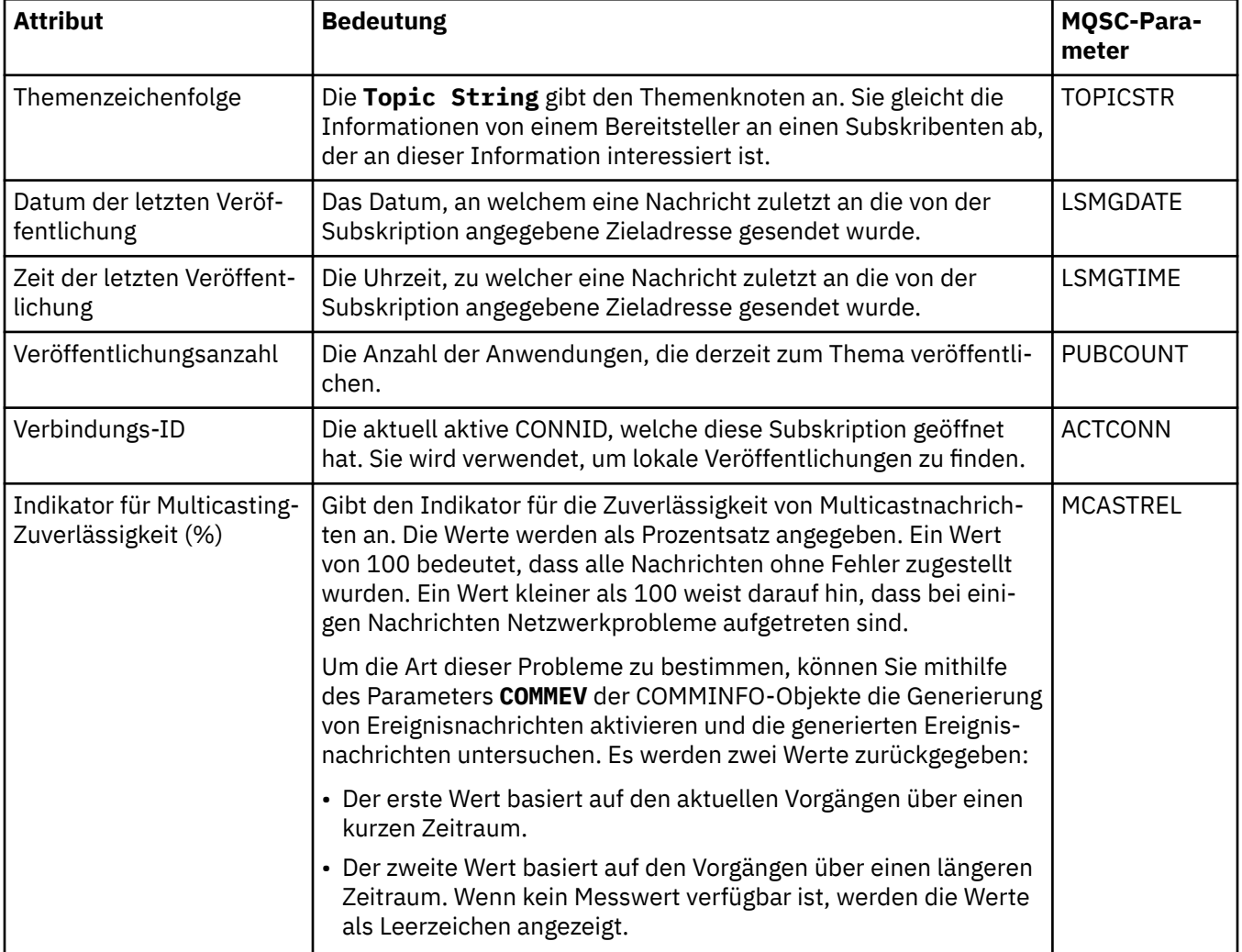

**Zugehörige Konzepte** ["Themen" auf Seite 18](#page-17-0) Ein Thema gibt an, um welche Informationen es sich bei einer Veröffentlichung handelt. Ein Thema ist eine Zeichenfolge, die den Gegenstand der Informationen beschreibt, die in einer Publish/Subscribe-Nachricht veröffentlicht werden. Als Subskribent können Sie Themen oder Themenbereiche mit Platzhaltern angeben, um die gewünschten Informationen zu erhalten.

### **Zugehörige Tasks**

### ["Den Status von Objekten anzeigen" auf Seite 193](#page-192-0)

Sie können den aktuellen Status eines Objekts, das sich in verschiedenen Zuständen befinden kann, in IBM MQ Explorer anzeigen. Bei IBM MQ-Kanälen kann auch der gespeicherte Status angezeigt werden.

#### **Zugehörige Verweise**

### ["Status-Attribute" auf Seite 593](#page-592-0)

In IBM MQ Explorer kann der aktuelle Status von IBM MQ-Objekten angezeigt werden. Sie können beispielsweise herausfinden, ob ein Kanal aktiv ist oder wann die letzte Nachricht in eine bestimmte Warteschlange eingereiht wurde. Sie können auch den gespeicherten Status eines Kanals anzeigen.

### ["Themenstatusattribute für Subskribenten" auf Seite 616](#page-615-0)

In dieser Gruppe von Attributen sind die Informationen zum Subskribentenstatus für ein bestimmtes Thema gespeichert.

### **Statuseigenschaften von Kanälen**

Zeigt die Eigenschaften für den Status eines Kanals an. Es sind zwei Ansichten verfügbar: aktueller Status und gespeicherter Status.

Der aktuelle Status eines Kanals wird fortlaufend aktualisiert, während Nachrichten gesendet und empfangen werden. Der gespeicherte Status eines Kanals wird nur zu folgenden Zeitpunkten aktualisiert:

- Für alle Kanäle:
	- Wenn der Kanal in den Status 'Gestoppt' oder 'Wird wiederholt' eintritt bzw. diesen verlässt.
- Für Senderkanäle:
	- Vor Anforderung einer Bestätigung über den Empfang eines Nachrichtenstapels
	- Beim Empfang einer Bestätigung
- Für Empfängerkanäle:
	- Unmittelbar vor der Bestätigung über den Empfang eines Nachrichtenstapels
- Bei Serververbindungskanälen:
	- Für diesen Kanaltyp werden keine Statusdaten gesichert

Daraus folgt, dass für Kanäle, für die noch keine aktuellen Statusdaten vorlagen, keine gesicherten Statusdaten zur Verfügung stehen. Bei den für den gespeicherten Status eines Kanals angezeigten Eigenschaften handelt es sich um eine Untergruppe der Eigenschaften, die für den Status eines Kanals angezeigt werden. Diese allgemeinen Eigenschaften sind in der folgenden Tabelle mit einem Stern (\*) gekennzeichnet.

Die durch die einzelnen Eigenschaften angegebenen Informationen werden jeweils kurz beschrieben. In der Tabelle werden auch die entsprechenden MQSC-Parameter für den Befehl DISPLAY CHSTATUS genannt. Weitere Informationen zu MQSC-Befehlen finden Sie unter IBM MQ mit MQSC-Befehlen verwalten.

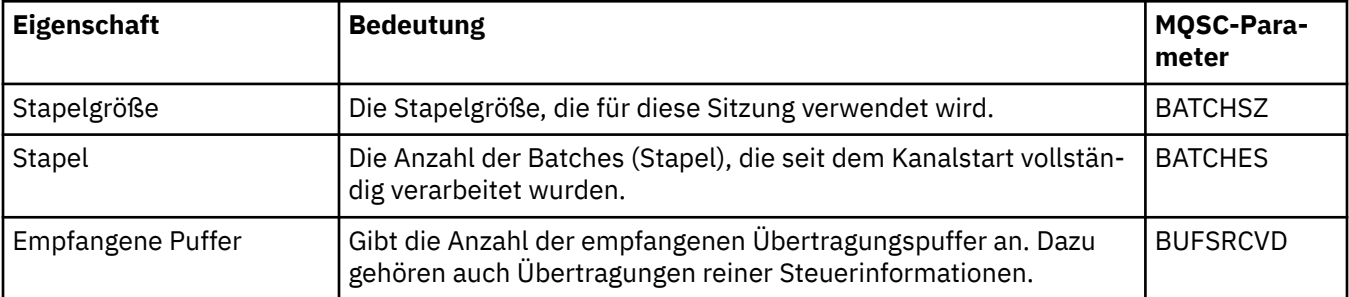

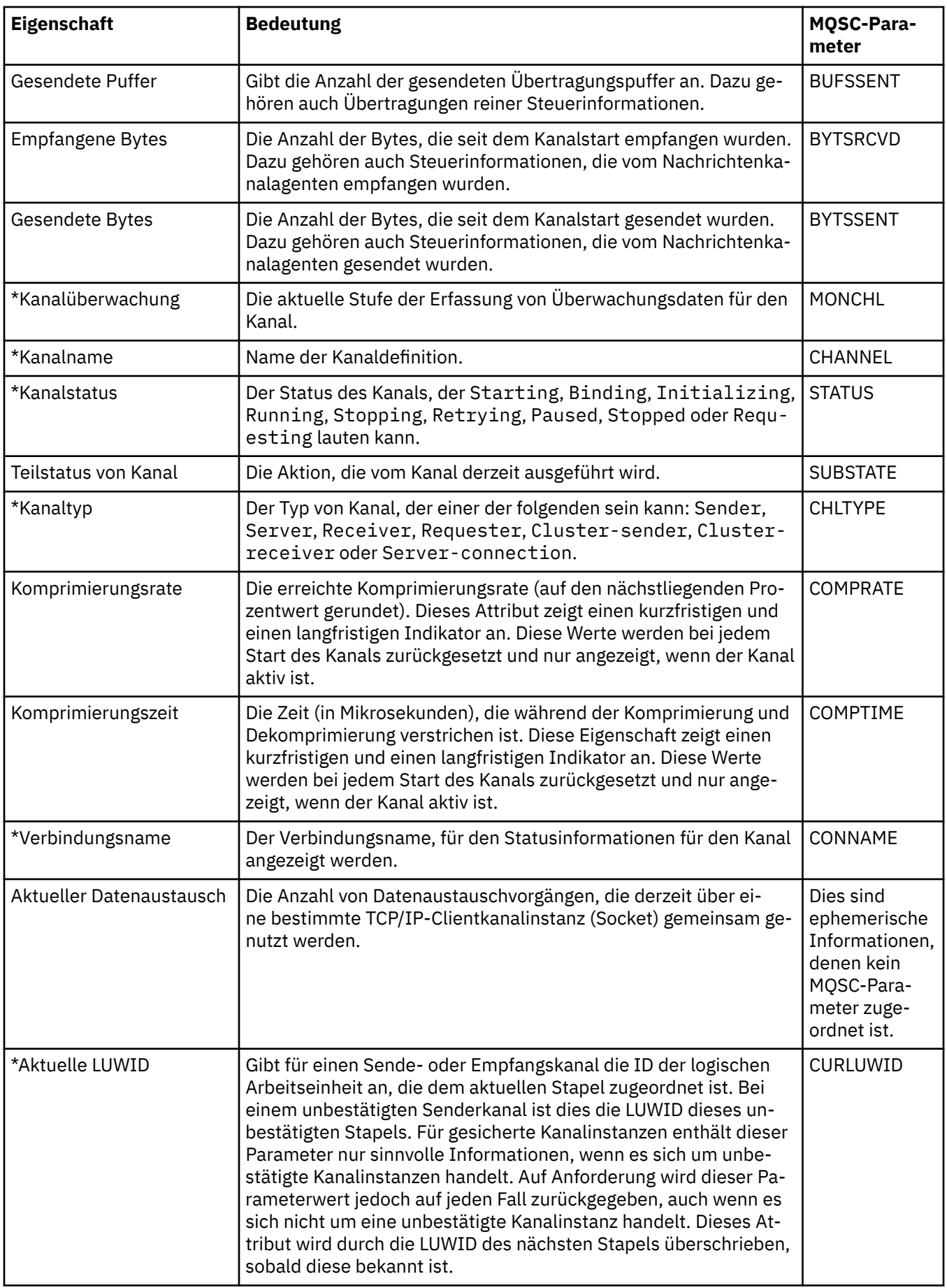

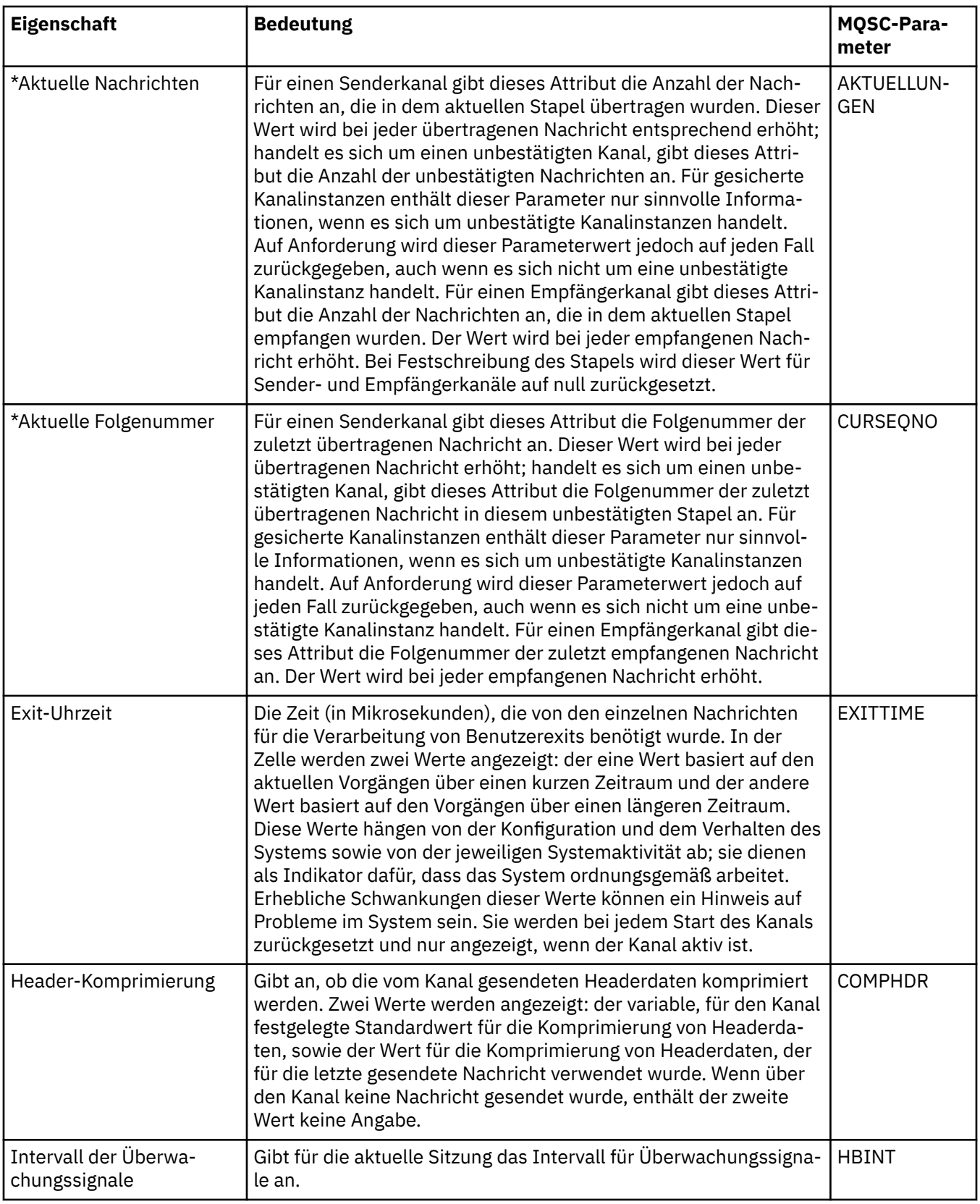

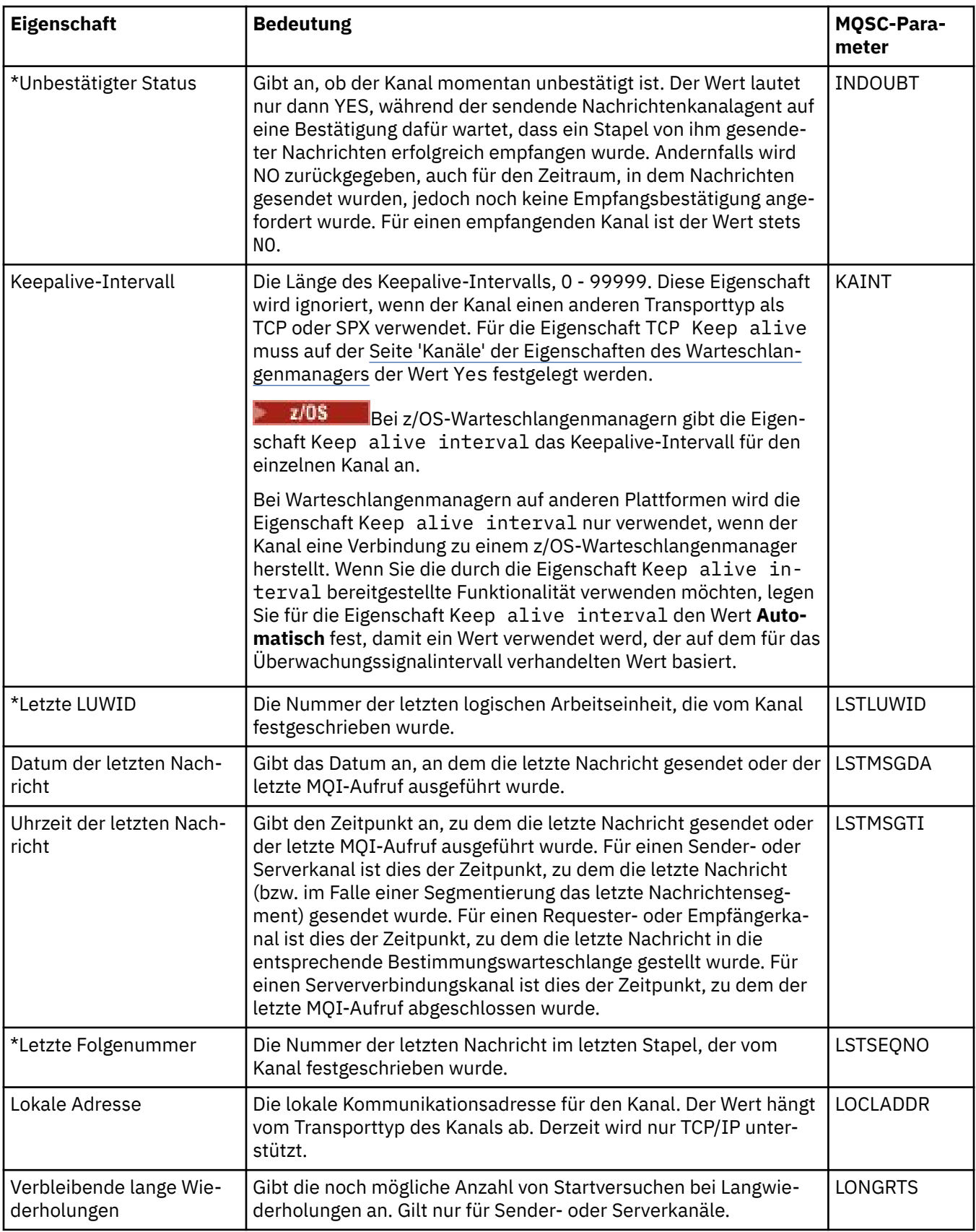

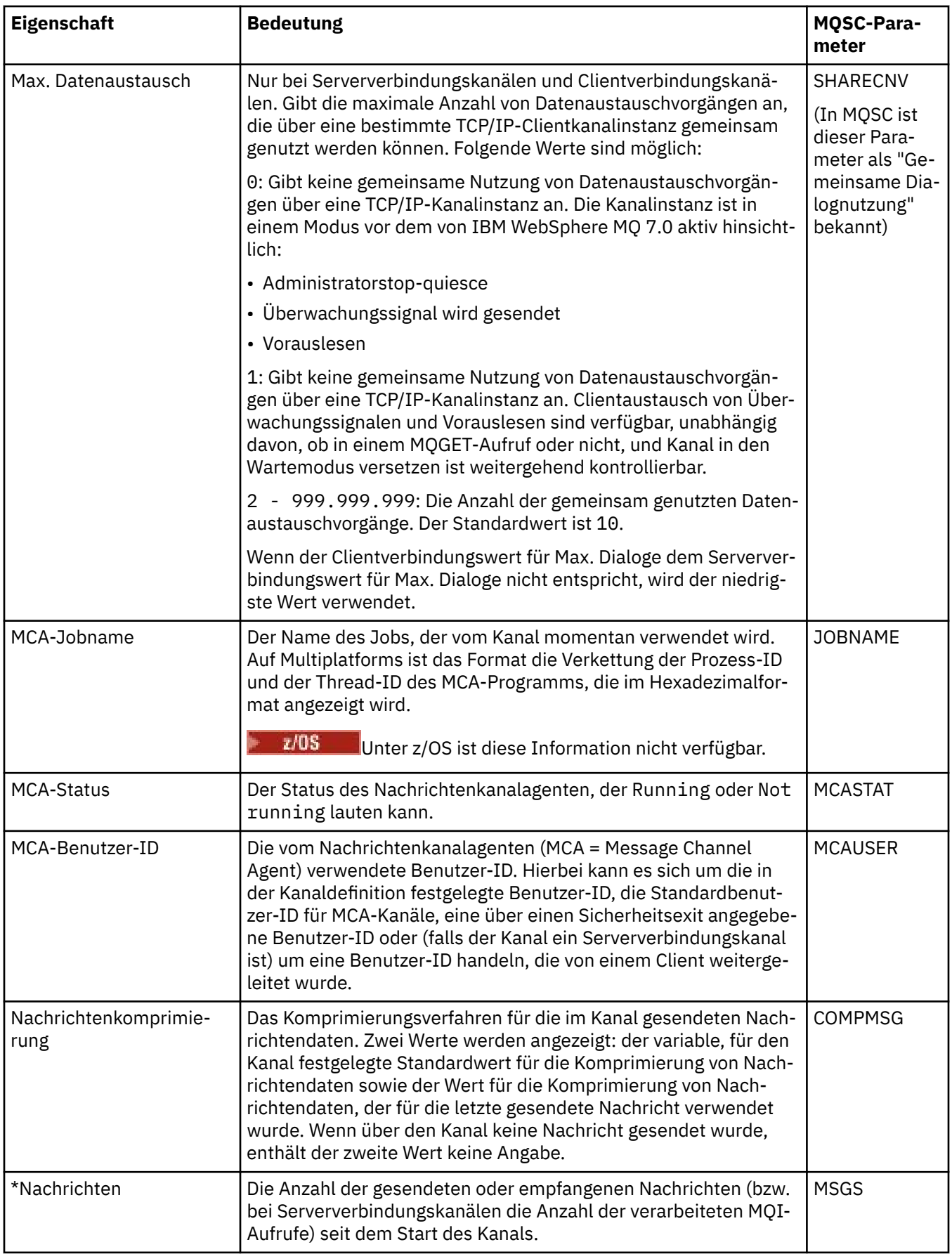

<span id="page-623-0"></span>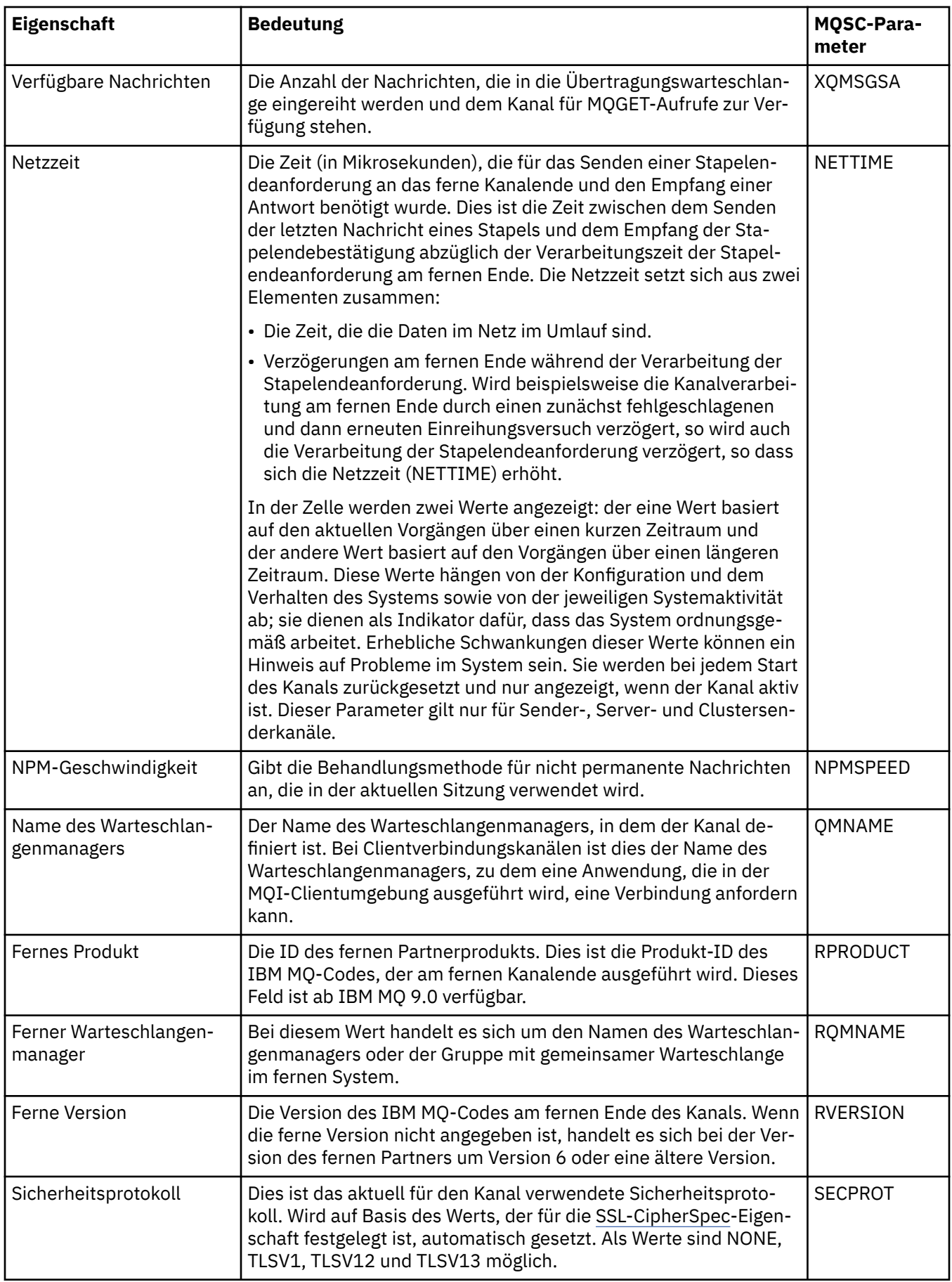

<span id="page-624-0"></span>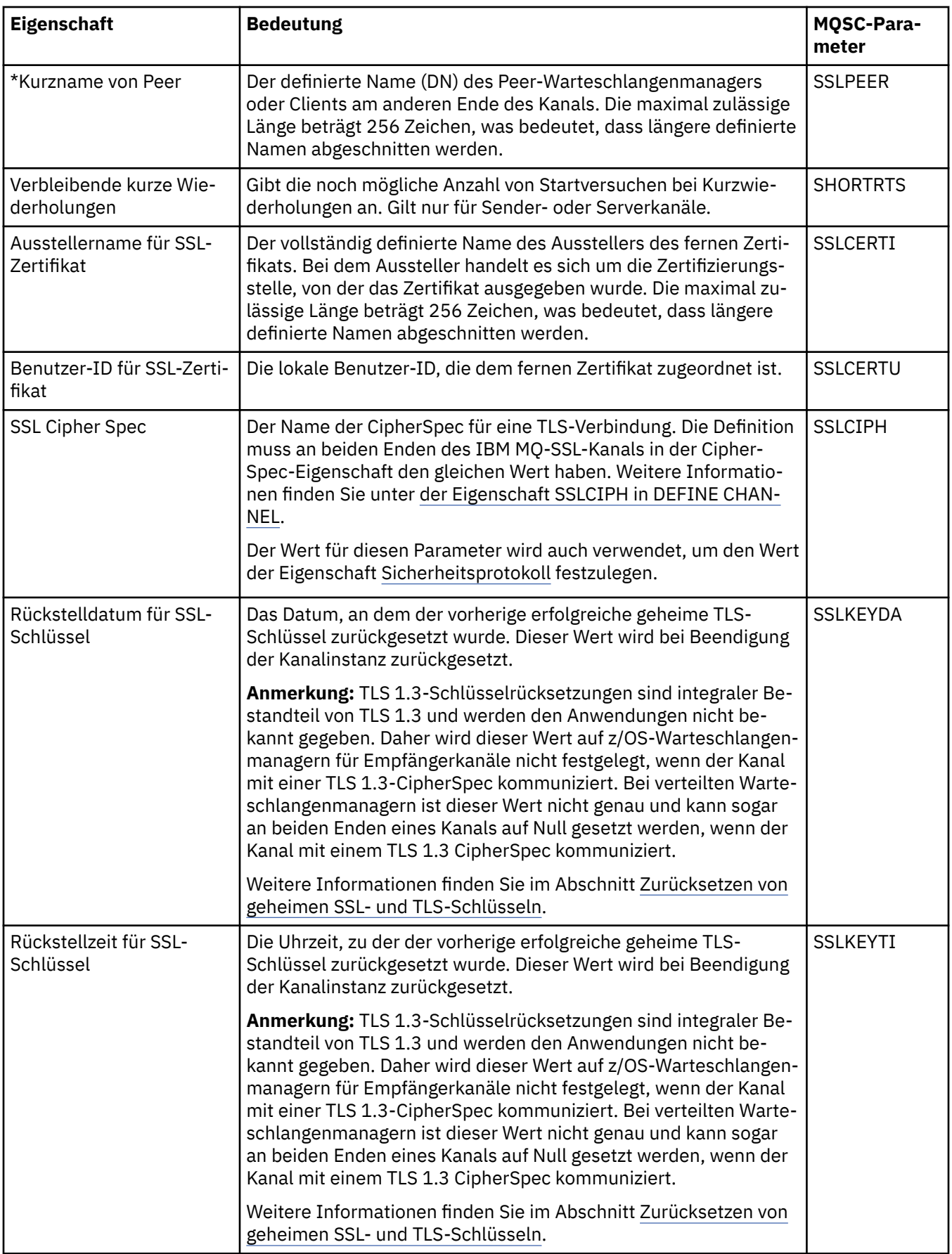

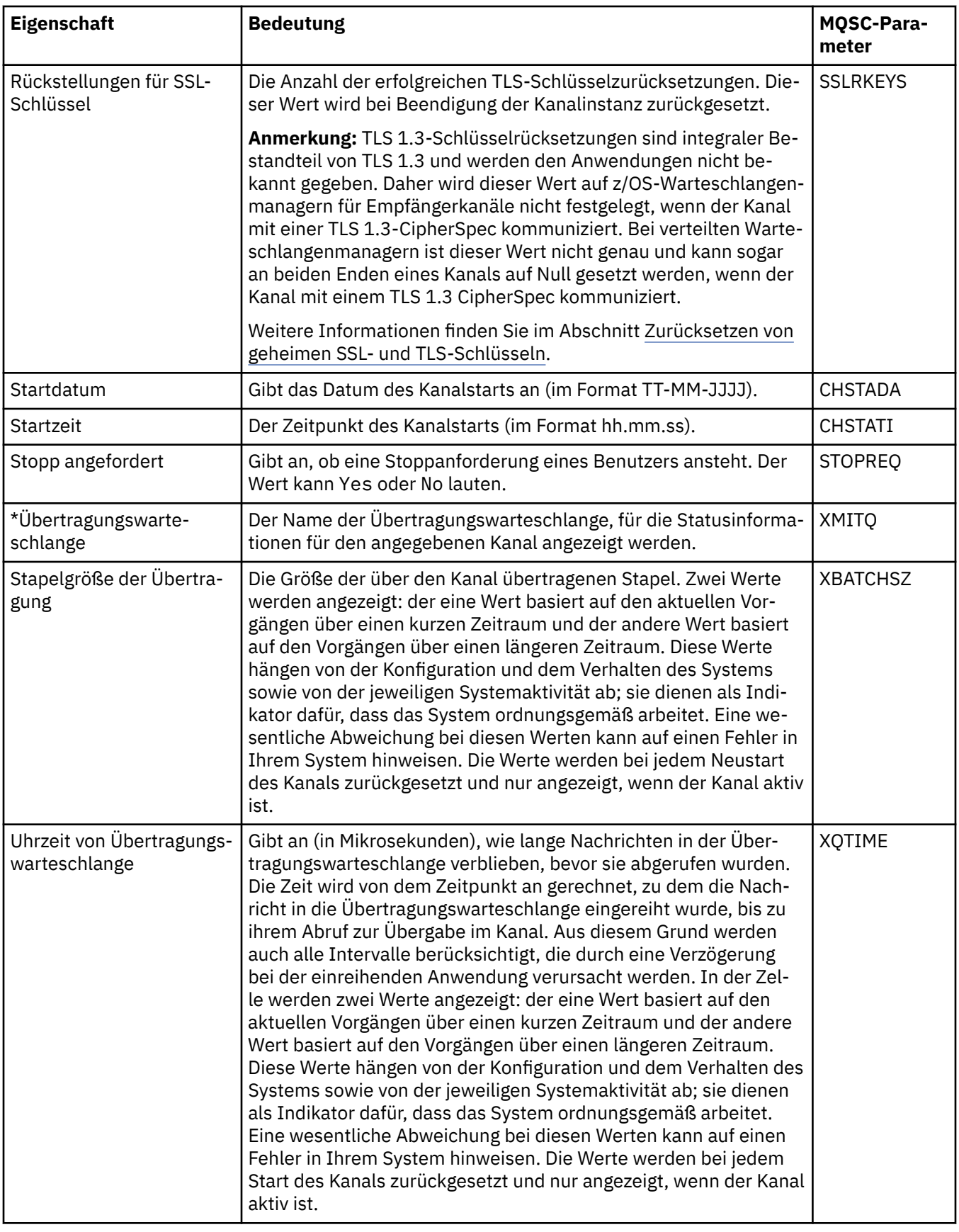

## **Zugehörige Konzepte**

["Kanäle" auf Seite 22](#page-21-0)

IBM MQ kann drei verschiedene Kanaltypen verwenden: einen Nachrichtenkanal, einen MQI-Kanal und einen AMQP-Kanal.

#### **Zugehörige Tasks**

["Den Status von Objekten anzeigen" auf Seite 193](#page-192-0)

Sie können den aktuellen Status eines Objekts, das sich in verschiedenen Zuständen befinden kann, in IBM MQ Explorer anzeigen. Bei IBM MQ-Kanälen kann auch der gespeicherte Status angezeigt werden.

### **Statusattribute von Empfangsprogrammen**

Die Statusattribute von Empfangsprogrammen.

Die durch die einzelnen Attribute angegebenen Informationen werden jeweils kurz beschrieben. In der Tabelle werden auch die entsprechenden MQSC-Parameter für den Befehl DISPLAY LSSTATUS genannt. Weitere Informationen zu MQSC-Befehlen finden Sie unter IBM MQ mit MQSC-Befehlen verwalten.

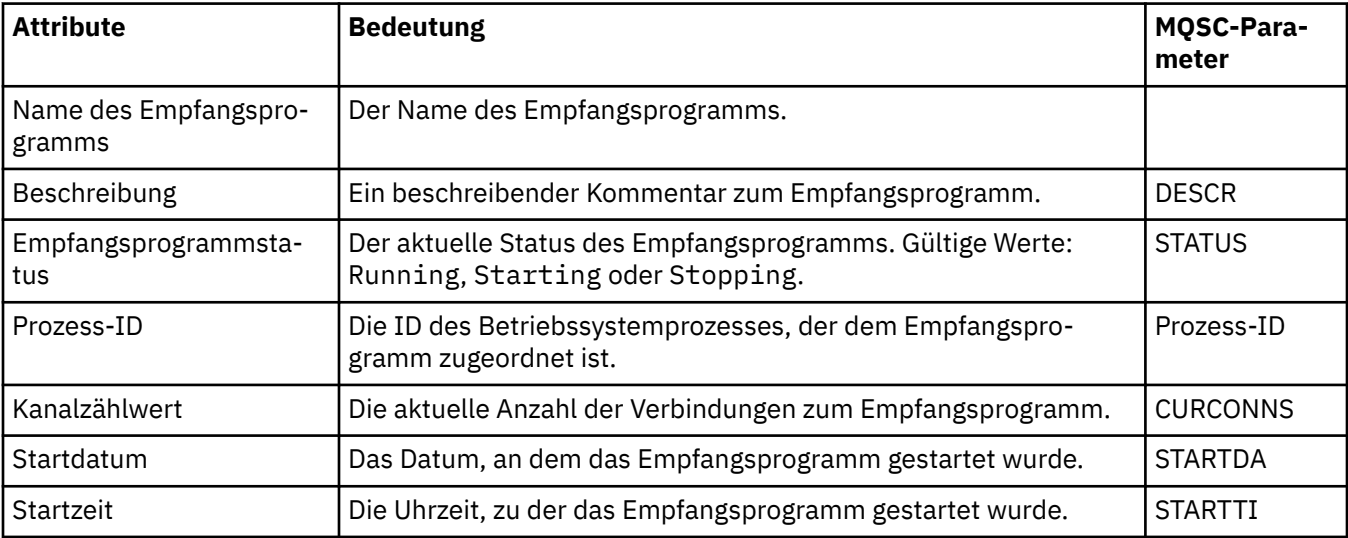

### **Zugehörige Konzepte**

["Empfangsprogramme" auf Seite 26](#page-25-0)

Ein Empfangsprogramm (Listener) ist ein IBM MQ-Prozess, der für Verbindungen zum Warteschlangenmanager empfangsbereit ist.

#### **Zugehörige Tasks**

["Den Status von Objekten anzeigen" auf Seite 193](#page-192-0) Sie können den aktuellen Status eines Objekts, das sich in verschiedenen Zuständen befinden kann, in IBM MQ Explorer anzeigen. Bei IBM MQ-Kanälen kann auch der gespeicherte Status angezeigt werden.

### **Statusattribute der Services**

Die Statusattribute von angepassten Services.

Die durch die einzelnen Attribute angegebenen Informationen werden jeweils kurz beschrieben. In der Tabelle werden auch die entsprechenden MQSC-Parameter für den Befehl DISPLAY SVSTATUS genannt. Weitere Informationen zu MQSC-Befehlen finden Sie unter IBM MQ mit MQSC-Befehlen verwalten.

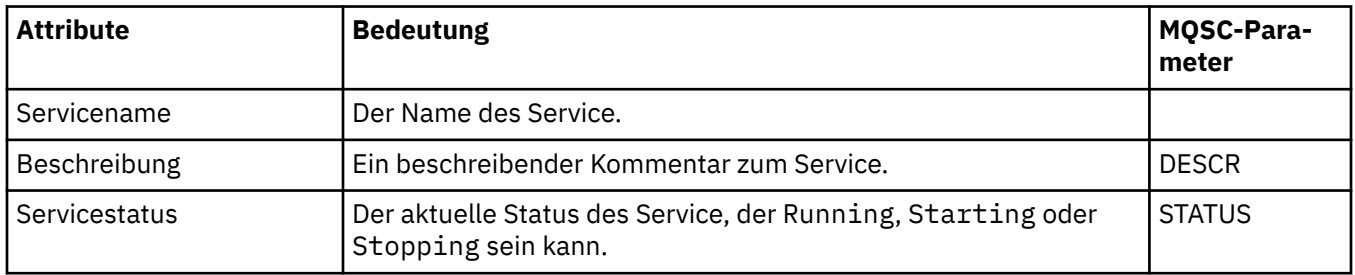

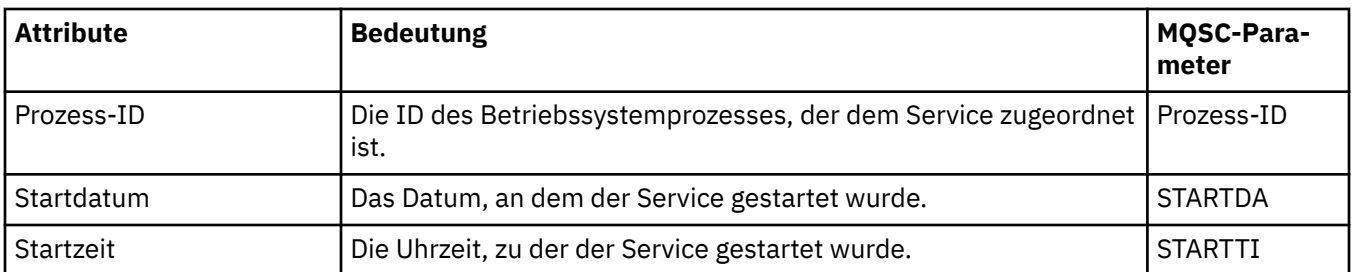

### **Zugehörige Konzepte**

["Angepasste Services" auf Seite 34](#page-33-0)

Bei angepassten Services handelt es sich um Services, die für die automatische Ausführung von Befehlen erstellt werden.

#### **Zugehörige Tasks**

["Den Status von Objekten anzeigen" auf Seite 193](#page-192-0)

Sie können den aktuellen Status eines Objekts, das sich in verschiedenen Zuständen befinden kann, in IBM MQ Explorer anzeigen. Bei IBM MQ-Kanälen kann auch der gespeicherte Status angezeigt werden.

#### $z/0S$ **Statusattribute der Coupling Facility-Struktur**

Die Statusattribute von Coupling Facility (CF)-Strukturen.

Die durch die einzelnen Attribute angegebenen Informationen werden jeweils kurz beschrieben. In der Tabelle werden auch die entsprechenden MQSC-Parameter für den Befehl DISPLAY CFSTATUS genannt. Weitere Informationen zu MQSC-Befehlen finden Sie unter IBM MQ mit MQSC-Befehlen verwalten.

### **Zusammenfassung**

In der folgenden Tabelle werden die Attribute im Dialog 'Zusammenfassungsstatus' aufgeführt; dieser Dialog enthält die Informationen zum Zusammenfassungsstatus für die CF-Anwendungsstruktur.

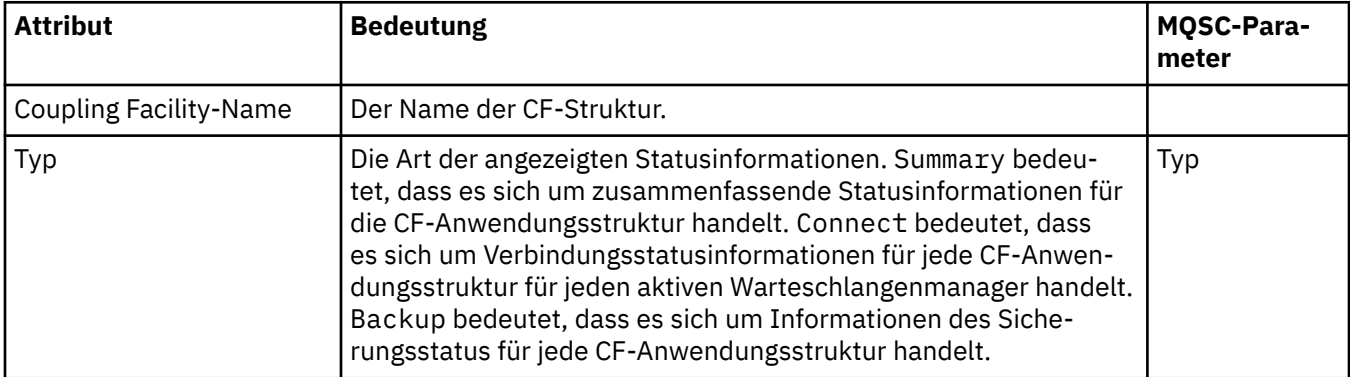

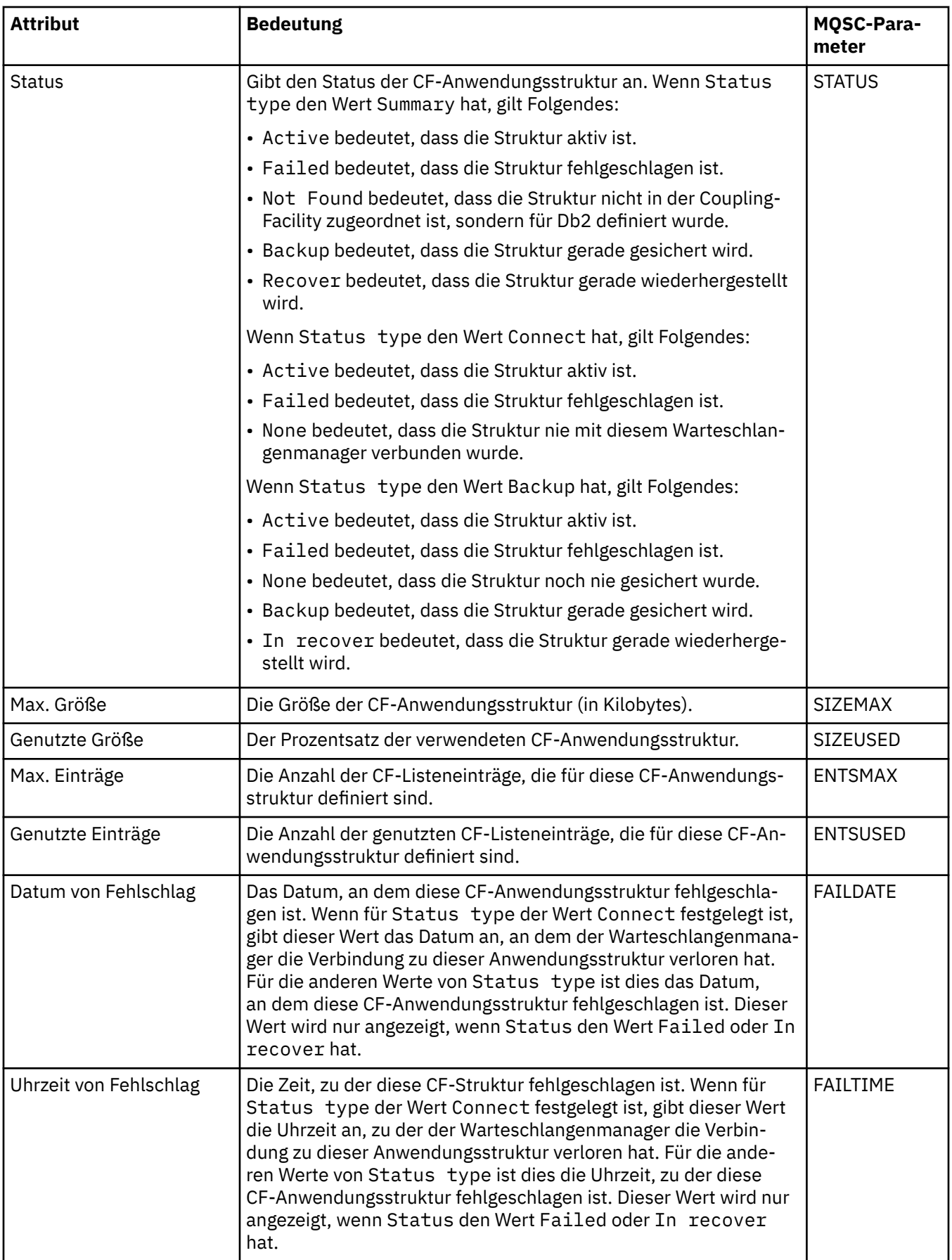

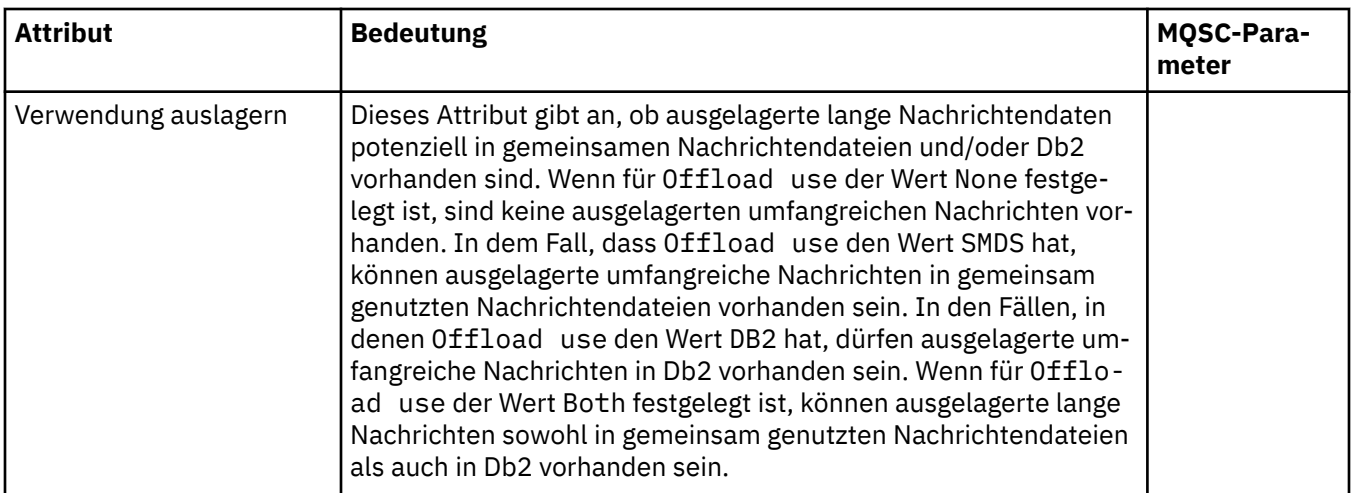

### **Verbinden**

In der folgenden Tabelle werden die Attribute im Dialog 'Verbindungsstatus' aufgeführt; dieser Dialog enthält die Informationen zum Verbindungsstatus für jede CF-Anwendungsstruktur der einzelnen aktiven Warteschlangenmanager.

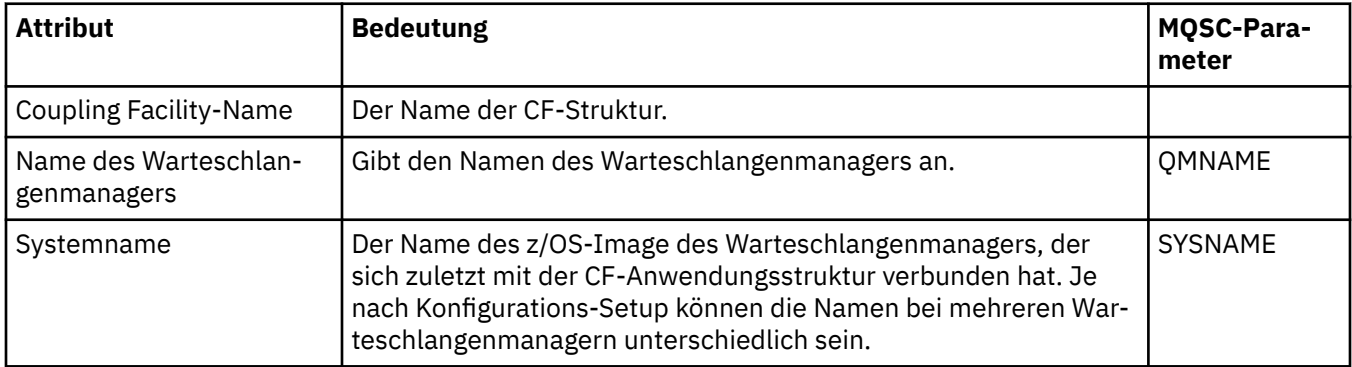

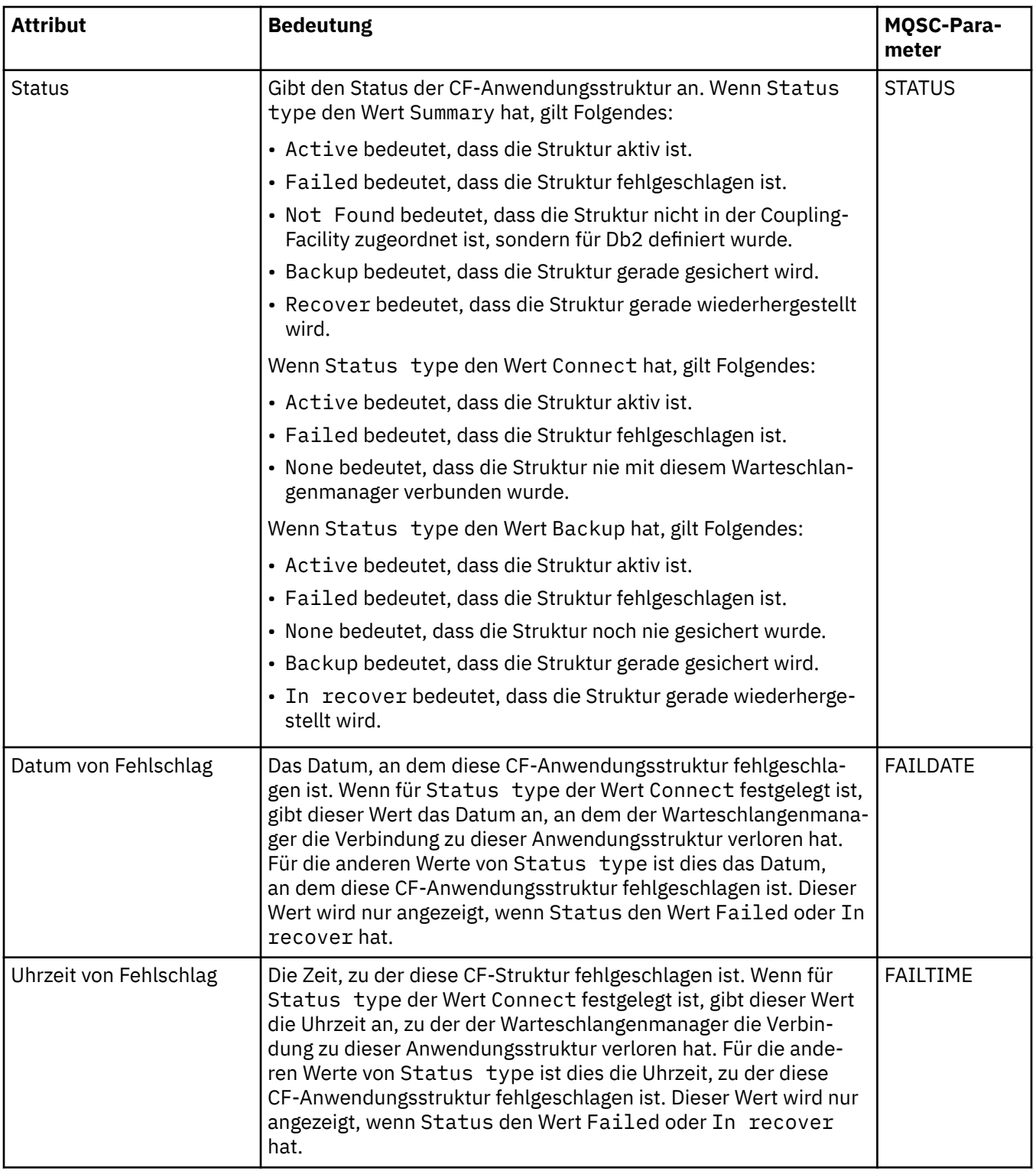

### **Sicherung**

In der folgenden Tabelle werden die Attribute im Dialog 'Sicherungsstatus' aufgeführt; dieser Dialog enthält die Informationen zum Sicherungsstatus für die einzelnen CF-Anwendungsstrukturen.

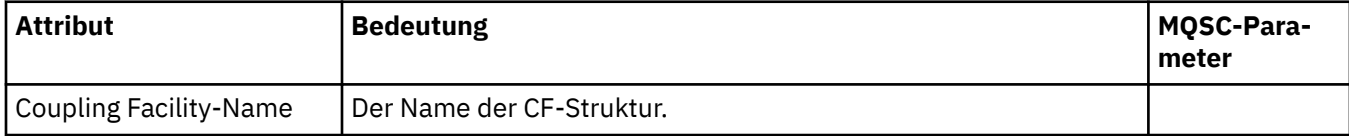

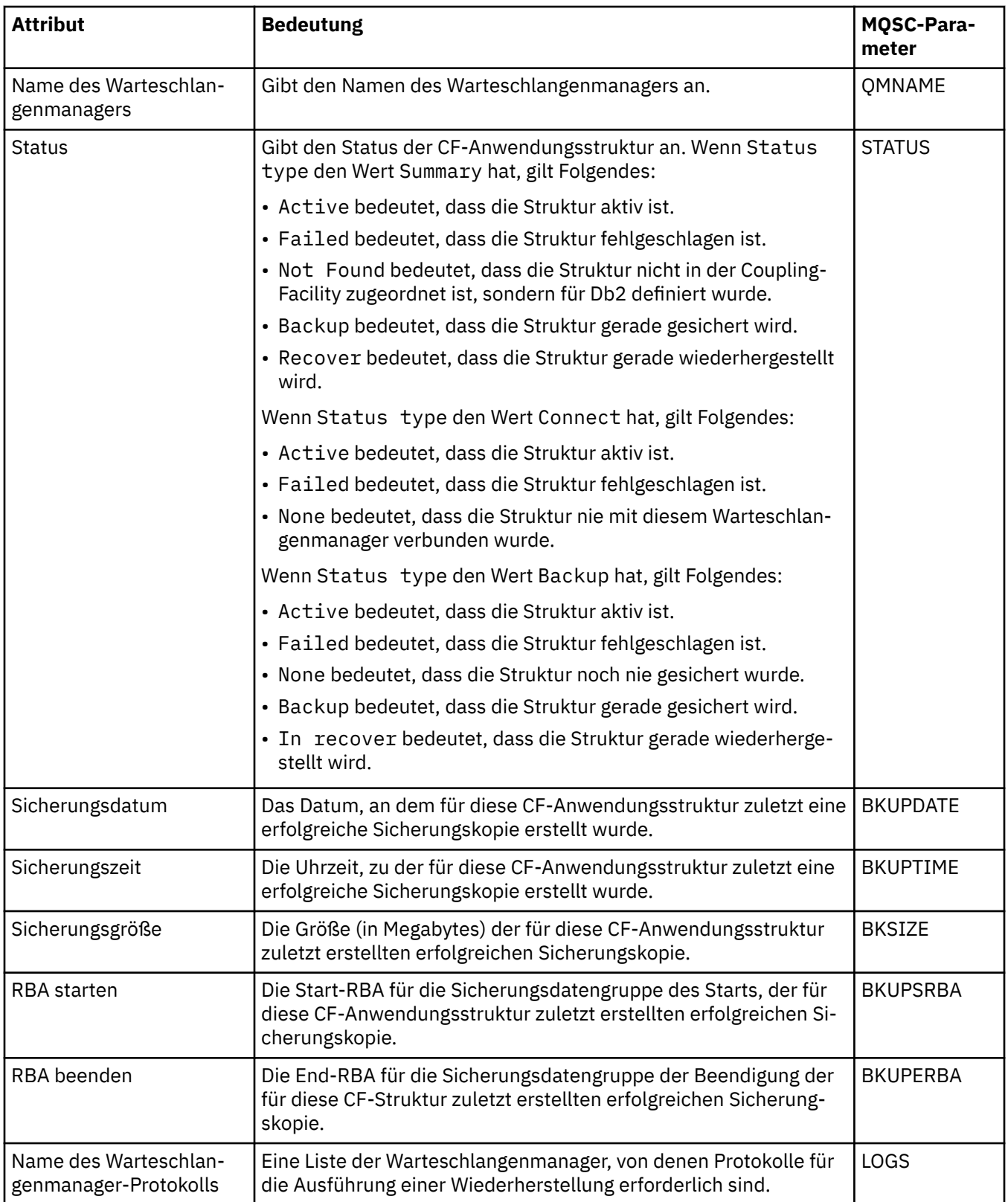

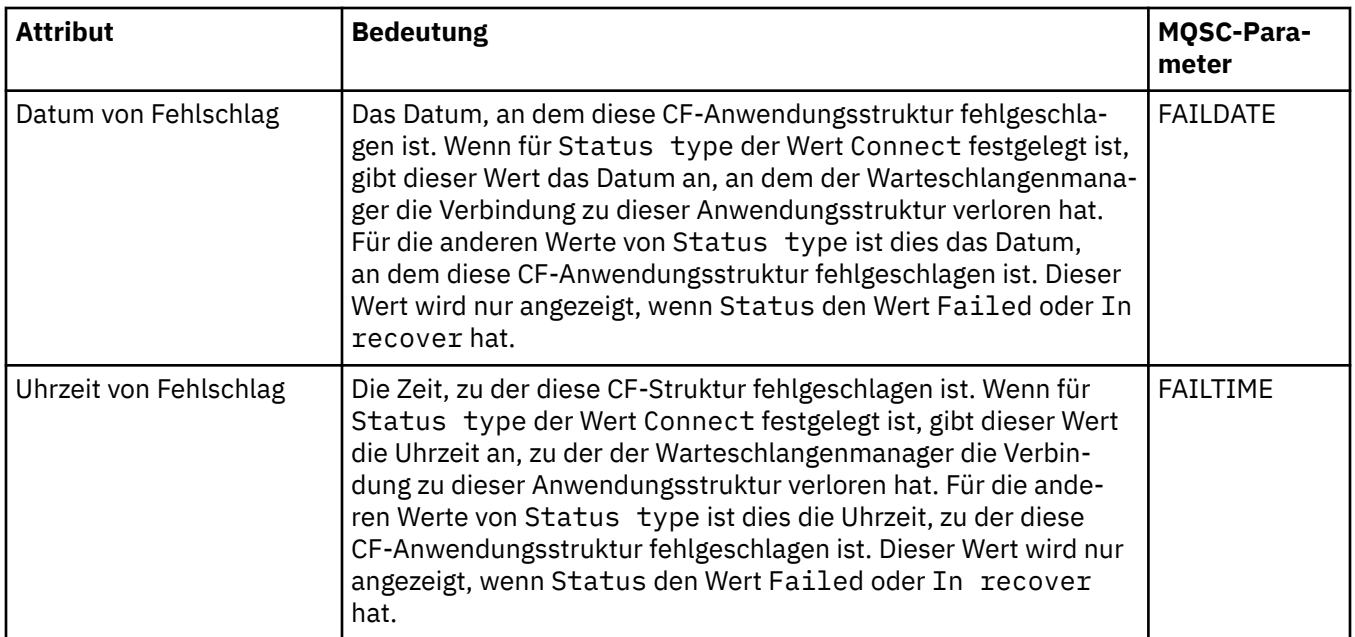

## **SMDS**

In der folgenden Tabelle werden die Attribute im Dialog 'Sicherungsstatus' aufgeführt; dieser Dialog enthält die Informationen zum Sicherungsstatus für die einzelnen CF-Anwendungsstrukturen.

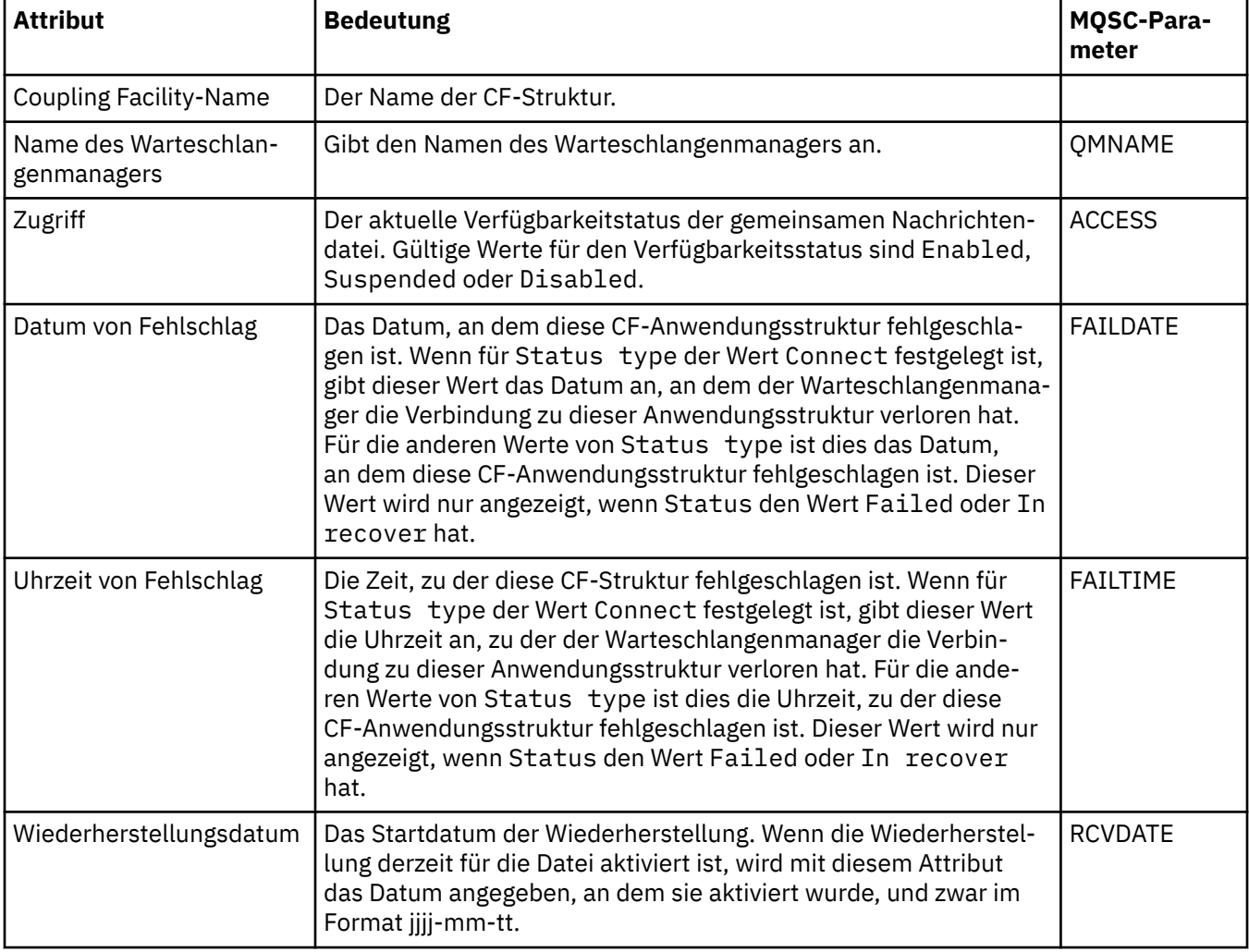

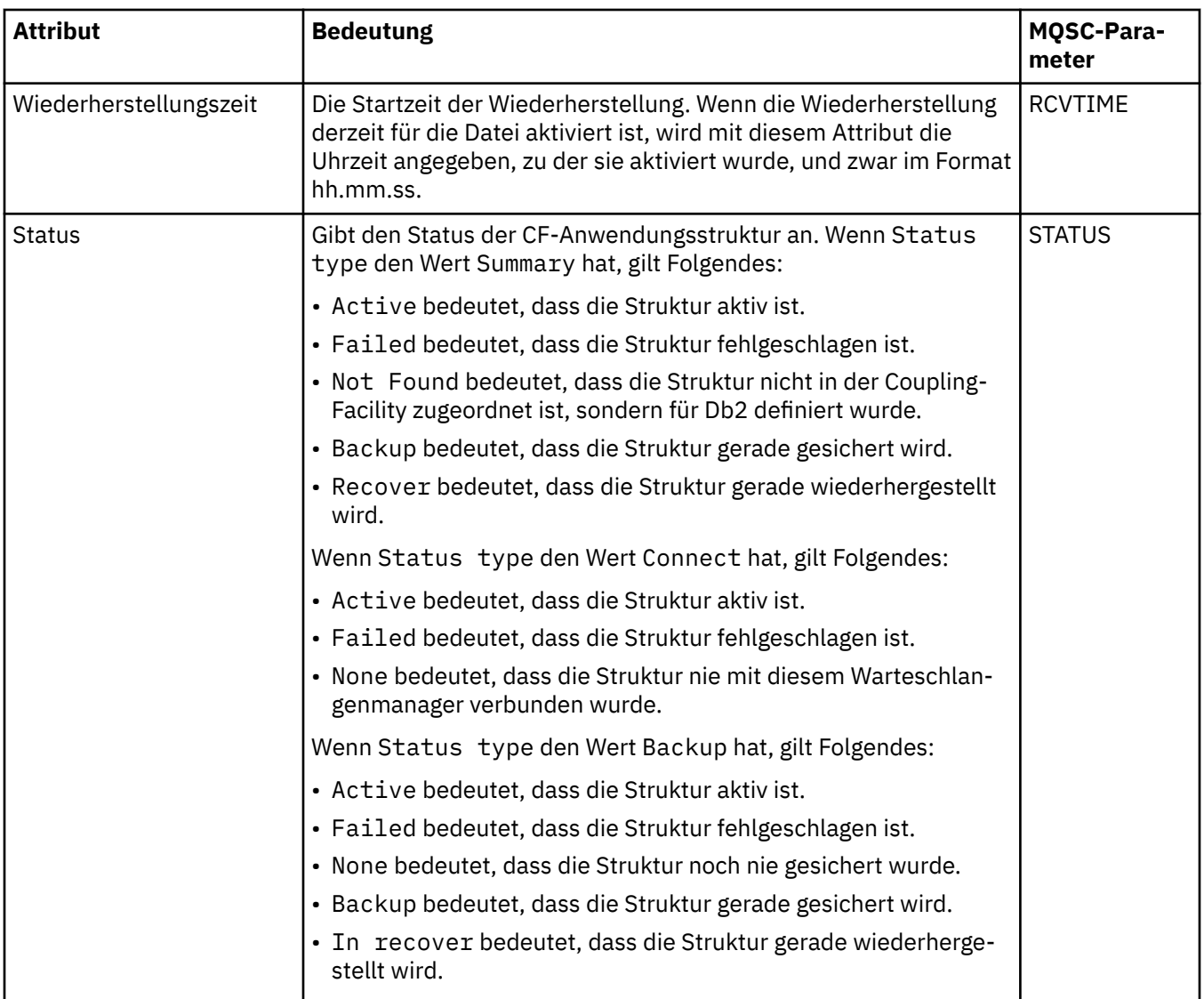

### **Zugehörige Konzepte**

### ["Coupling Facility-Strukturen" auf Seite 37](#page-36-0)

Die Coupling Faclity-Objekte im IBM MQ Explorer stellen die Coupling Facility-Strukturen einer physischen Coupling Facility dar. In Coupling Facility-Strukturen werden die Nachrichten gespeichert, die in gemeinsam genutzten Warteschlangen enthalten sind. Jede von IBM MQ verwendete Coupling Facility gehört zwar zu einer bestimmten Gruppe mit gemeinsamer Warteschlange, doch kann eine Coupling Facility Strukturen für mehr als eine solche Gruppe enthalten.

### **Zugehörige Tasks**

### ["Den Status von Objekten anzeigen" auf Seite 193](#page-192-0)

Sie können den aktuellen Status eines Objekts, das sich in verschiedenen Zuständen befinden kann, in IBM MQ Explorer anzeigen. Bei IBM MQ-Kanälen kann auch der gespeicherte Status angezeigt werden.

### **SMDS-Statusattribute anzeigen**

Informationen zur Interaktion zwischen den von der benannten Struktur und dem Warteschlangenmanager gemeinsam genutzten Nachrichtendateien (SMDS). Die aufgeführten Eigenschaften sind schreibgeschützt.

### **SMDS anzeigen**

In der folgenden Tabelle werden die schreibgeschützten Eigenschaften aufgeführt, die auf der Seite **Display SMDS** (SMDS anzeigen) des Dialogs für Coupling-Facility-Strukturen aufgeführt sind.

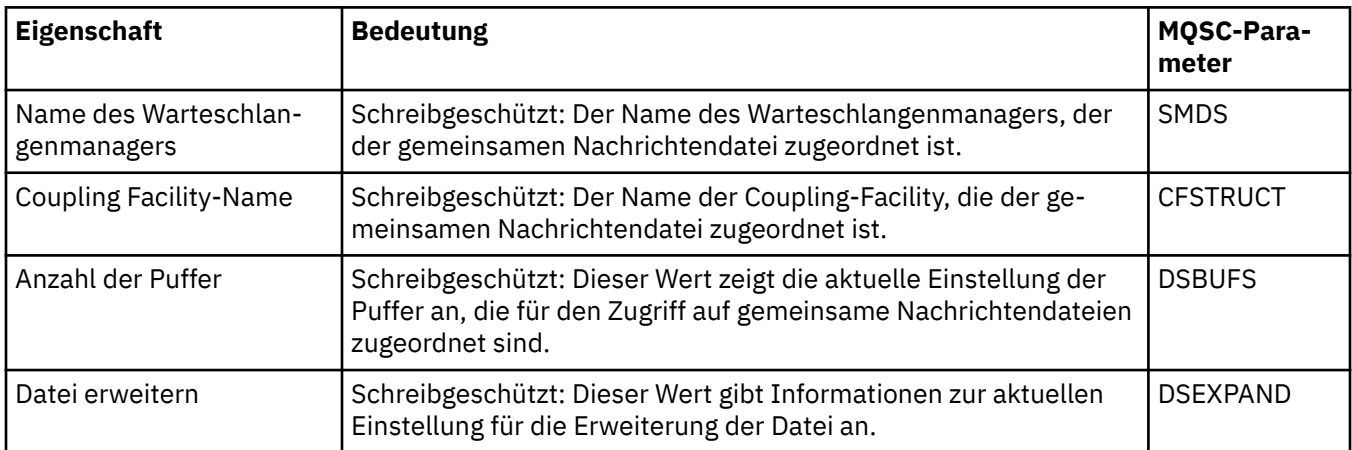

### **SMDS-Verbindungen anzeigen**

In der folgenden Tabelle werden die schreibgeschützten Eigenschaften aufgeführt, die auf der Seite **Display SMDS connections** (SMDS-Verbindungen anzeigen) des Dialogs für Coupling-Facility-Strukturen aufgeführt sind.

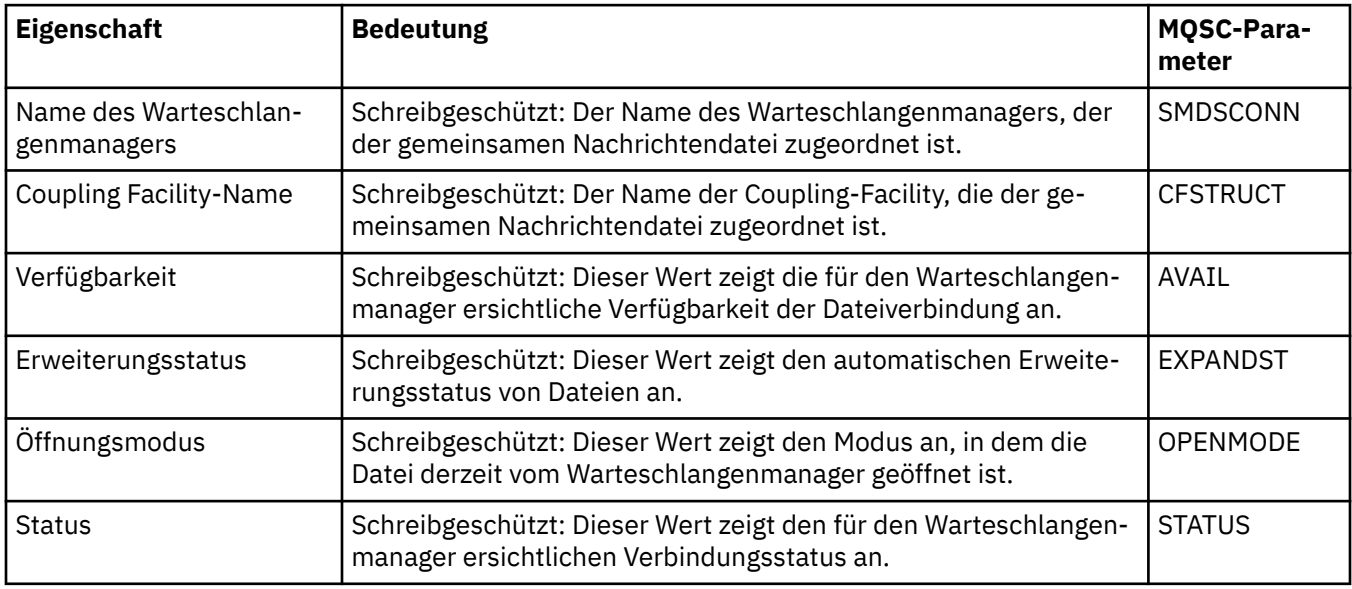

### **Zugehörige Tasks**

["Warteschlangenmanager und Objekte konfigurieren" auf Seite 41](#page-40-0)

In den Eigenschaftendialogen von IBM MQ Explorer können Sie viele Eigenschaften von Warteschlangenmanagern und deren Objekten konfigurieren.

### **Zugehörige Verweise**

["Zeichenfolgen in Eigenschaftendialogen" auf Seite 636](#page-635-0) Bei bestimmten Zeichen innerhalb einer Zeichenfolge müssen spezielle Interpunktionsregeln beachtet werden.

## **Dialog 'Bytefeldgruppe'**

Im Dialog **Bytefeldgruppe** kann eine Bytefeldgruppeneigenschaft eines IBM MQ-Objekts definiert oder bearbeitet werden.

<span id="page-635-0"></span>Der Dialog **'Bytefeldgruppe'** kann über verschiedene Quellen gestartet werden, beispielsweise über den Dialog **'Subskriptionseigenschaften'**. Die Länge der Bytefeldgruppe variiert je nach Eigenschaft, die Sie definieren. So ist beispielsweise die Korrelations-ID einer Subskription maximal 24 Byte lang, das Berechnungs-Token einer Subskription dagegen ist maximal 32 Byte lang.

Bei Verwendung des Dialogs **'Bytefeldgruppe'** können Sie zum Definieren der Feldgruppe wahlweise Text oder Byte eingeben.

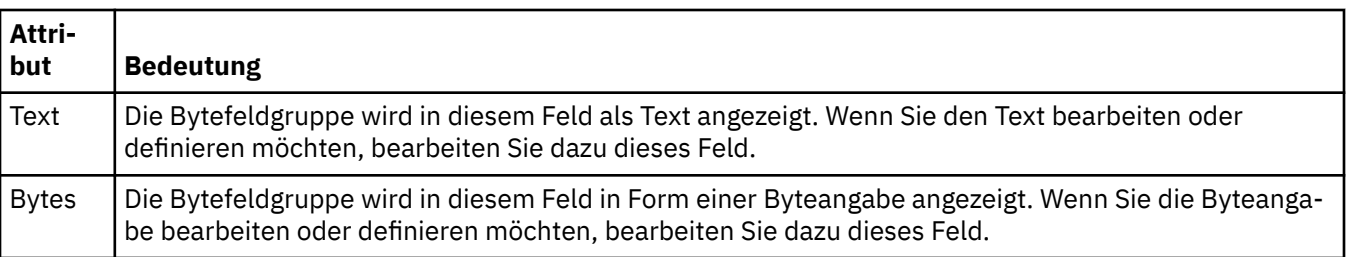

#### **Zugehörige Konzepte**

["Objekte in IBM MQ Explorer" auf Seite 14](#page-13-0)

In IBM MQ Explorer werden alle Warteschlangenmanager und deren IBM MQ-Objekte in der Navigatoransicht in Ordnern verwaltet.

#### **Zugehörige Tasks**

["Warteschlangenmanager und Objekte konfigurieren" auf Seite 41](#page-40-0) In den Eigenschaftendialogen von IBM MQ Explorer können Sie viele Eigenschaften von Warteschlangenmanagern und deren Objekten konfigurieren.

#### **Zugehörige Verweise**

["Eigenschaften für IBM MQ-Subskriptionen" auf Seite 473](#page-472-0)

Sie können die Eigenschaften für sämtliche Subskriptionstypen festlegen. Einige Eigenschaften gelten nicht für alle Subskriptionstypen, und einige Eigenschaften beziehen sich speziell auf z/OS-Subskriptionen.

## **Zeichenfolgen in Eigenschaftendialogen**

Bei bestimmten Zeichen innerhalb einer Zeichenfolge müssen spezielle Interpunktionsregeln beachtet werden.

Bei einigen der Eigenschaften, die Sie in den Eigenschaftsseiten festlegen können, handelt es sich um Zeichenfolgen. Dazu zählen insbesondere die Eigenschaften **Beschreibung**, **Clustername** und **Clusternamensliste**.

Wenn Sie hierbei bestimmte Zeichen verwenden möchten (Leerzeichen, Komma (,), einfache Anführungszeichen (' ') und doppelte Anführungszeichen ( )), müssen bei der Interpunktion in der Zeichenfolge bestimmte Regeln eingehalten werden.

Die Interpunktion bei Zeichenfolgen des Typs **Beschreibung** muss wie folgt vorgenommen werden:

- Wenn Sie eine Beschreibung ohne Kommas oder Anführungszeichen eingeben möchten, geben Sie einfach nur die Zeichenfolge ein. Beispiel: My queue
- Enthält eine Beschreibung Kommas, muss die gesamte Zeichenfolge in Anführungszeichen oder einfache Anführungszeichen gesetzt werden. Beispiel: "Beware, this is John's queue"
- Wenn Sie Anführungszeichen verwenden möchten, müssen Sie die Zeichenfolge entweder in das jeweils andere Anführungszeichen setzen oder das Anführungszeichen zweimal wiederholen. Beispiel: "Beware, this is John's ""special"" queue"

Bei den Eigenschaften **Clustername** und **Namensliste** gelten folgende Regeln für die Interpunktion:

- Verwenden Sie in Clusternamen keine Leerzeichen oder Kommas. Schreiben Sie stattdessen ein Unterstreichungszeichen (). Beispiel: cluster 1
- Listen von Clusternamen können durch Leerzeichen oder Kommas getrennt werden. Beispiel: cluster\_1 cluster\_2 cluster\_3,cluster\_4 Wenn die Namensliste angezeigt wird, sind alle Begren-

zer Kommas und keine Leerzeichen. Das Beispiel sieht wie folgt aus: cluster\_1,cluster\_2,cluster\_3,cluster\_4

## **Permanente Subskriptionen für das Thema SYSTEM.FTE ermitteln**

Wenn Ihr Unternehmen das Managed File Transfer-Plug-in verwendet, das mit IBM MQ Explorer geliefert wird, können Sie mit dem Plug-in verschiedene Funktionen in Ihrem Managed File Transfer-Netz überwachen.

Wenn das Plug-in für die Verwendung einer permanenten Subskription für das Thema SYSTEM.FTE des Koordinationswarteschlangenmanagers konfiguriert wurde, verfügt diese Subskription über einen eindeutigen Namen, der es Ihnen ermöglicht, die IBM MQ Explorer-Instanz und den Benutzer, der sie erstellt hat, zu ermitteln.

Der Subskriptionsname, der vom Managed File Transfer-Plug-in verwendet wird, hat immer folgendes Format:

#### **MQExplorer\_MFT\_Plugin\_***Hostname***\_***UUID*

Dabei steht *Hostname* für den Namen des Systems, auf dem der IBM MQ Explorer, der die Subskription erstellt hat, ausgeführt wird, und *UUID* steht für eine Kennung, die für den betreffenden Benutzer und die IBM MQ Explorer-Instanz eindeutig ist.

Das Managed File Transfer-Plug-in legt den Namen der verwendeten permanenten Subskription in einer Datei mit dem Namen dialog\_settings.xml dauerhaft fest. Diese Datei befindet sich in dem folgenden Verzeichnis:

- **Windows** User home\IBM\WebSphereMQ\workspace-*installation\_name\*.metadata\.plugins\com.ibm.wmqfte.explorer\
- \$HOME/IBM/WebSphereMQ/workspace-*installation\_name*/.metadata/.plugins/com.ibm.wmqfte.explorer

Suchen Sie in dieser Datei nach dem Abschnitt **UI\_SETTINGS\_SUBSCRIPTIONS**. Der Subskriptionsname sollte hinter dem Attribut *value* angezeigt werden. Der folgende Code ist ein Beispiel für diesen Abschnitt:

```
<xml version="1.0" encoding="UTF-8"?> 
<section name = "Workbench">
 <section name = "UI_SETTINGS_TRANSFER_LOG">
 <item key = "LOCALE" value="en">
           <list key ="COLUMNS">
              \timesitem value =""/>
               <item value ="Source"/>
               <item value ="Destination"/>
               <item value ="Completion State"/>
               <item value ="Owner"/>
          \langle/list\rangle </section>
 <section name = "UI_SETTINGS_SUBSCRIPTIONS" 
 <item key = "LOG_SUBNAME" value= "MQExplorer_MFT_Plugin_host1_a14d17fe-58ff-430b-
bae5-5a944917f537"/>
     </section>
     <section name = "TRANSFER_PROGRESS_VIEW_SETTINGS">
       <item key = "LOCALE" value="en">
           <list key ="COLUMNS">
              \timesitem value =""/>
               <item value ="Source"/>
               <item value ="Destination"/>
               <item value ="Current File"/>
               <item value ="File Number"/>
               <item value ="Progress"/>
               <item value ="Rate"/>
               <item value ="Started"/>
           </list>
    </section>
</section>
```
<span id="page-637-0"></span>**Anmerkung:** Wenn Sie mit IBM MQ Explorer mehrere verwaltete Managed File Transfer-Netze überwachen, wird für jede der permanenten Subskriptionen, die erstellt werden, derselbe permanente Subskriptionsname verwendet.

Wenn Sie beispielsweise zwei Managed File Transfer-Netze verwalten, wobei die Namen der Koordinationswarteschlangenmanager für die Netze *Ihr\_IDFTEQM* bzw. *Ihr\_IDMFTQM* lauten, können Sie bei Verwendung des Managed File Transfer-Plug-ins die Subskriptionen für jeden Koordinationswarteschlangenmanager anzeigen.

Wenn Sie im IBM MQ Explorer-Teilfenster 'Navigator' die Dropdown-Liste **Queue Managers** erweitern, werden die beiden Koordinationswarteschlangenmanager *Ihr\_IDFTEQM* und *Ihr\_IDMFTQM* angezeigt.

Erweitern Sie die Dropdown-Liste für jeden dieser Warteschlangenmanager, um eine Liste der Objekte für jeden Warteschlangenmanager, einschließlich **Subscriptions**, anzuzeigen. Wenn Sie für die Warteschlangenmanager nacheinander auf **Subscriptions** klicken und das Inhaltsteilfenster aufrufen, sehen Sie, dass jeder Warteschlangenmanager permanente Subskriptionen für das Thema SYSTEM.FTE mit folgendem Namen enthält: *MQExplorer\_MFT\_Plugin\_host1\_a14d17fe-58ff-430b-bae5-5a944917f537*

Dies bedeutet, dass beide permanenten Subskriptionen vom selben Benutzer verwendet werden, der das Managed File Transfer-Plug-in auf einem System mit dem Hostnamen *host1* einsetzt.

## **IBM MQ Explorer erweitern**

Sie können IBM MQ Explorer durch eigene Eclipse-Plug-ins erweitern.

IBM MQ Explorer basiert auf Eclipse und bietet daher in verschiedenen Plug-ins, die mit IBM MQ geliefert werden, alle Funktionen und Perspektiveninformationen von Eclipse. Für die Erweiterung von IBM MQ Explorer müssen Sie eigene Eclipse-Plug-ins schreiben. Durch das Schreiben eines Plug-ins können Sie die Funktion von IBM MQ Explorer auf folgende Arten erweitern:

- Hinzufügen weiterer Menüoptionen zu vorhandenen Popup-Menüs und Zuordnen von Aktionen zu diesen Optionen.
- Hinzufügen von Baumknoten und zugehörigen Inhaltsseiten zur Navigationsansicht.

Beim Schreiben eines Plug-ins müssen Sie die folgenden Ressourcen bereitstellen:

#### **Eine Datei plugin.xml**

Geben Sie Erweiterungspunkte in einer Datei plugin.xml an. Mithilfe der Erweiterungspunkte können Sie die Funktionalität von IBM MQ Explorer erweitern. IBM MQ Explorer und Eclipse enthalten viele Arten von Erweiterungspunkten. Jeder Typ von Erweiterungspunkt erweitert IBM MQ Explorer auf eine andere Art. Die meisten Erweiterungspunkte sind einer Java-Archivdatei (JAR-Datei) zugeordnet. Weitere Informationen zu den verfügbaren Erweiterungspunkten finden Sie unter ["Erweiterungspunk](#page-639-0)[te verwenden" auf Seite 640.](#page-639-0)

#### **Eine Gruppe von Java-Archivdateien (JAR-Dateien)**

Schreiben Sie Klassen, die die Funktionalität implementieren, die durch die in der Datei plugin. xml deklarierten Erweiterungspunkte angegeben ist. Packen Sie die Klassen in JAR-Dateien, sodass jeder JAR-Datei mindestens ein Erweiterungspunkt zugeordnet ist.

IBM MQ stellt die Eclipse-Beispiel-Plug-ins 'simple' und 'menu' bereit. Das einfache Plug-in (simple) verwendet alle Erweiterungspunkte, die in IBM MQ Explorer bereitgestellt werden, um den Explorer auf verschiedene grundlegende Arten zu erweitern. Das einfache Plug-in kann als Basis für die Erstellung eigener Eclipse-Plug-ins verwendet werden. Anweisungen zum Importieren des einfachen Plug-ins finden Sie unter ["Eclipse-Plug-in für IBM MQ Explorer erstellen" auf Seite 639.](#page-638-0)

Informationen zum Erstellen von Eclipse-Plug-ins finden Sie im *Platform Plug-in Developers Guide* in der Onlinehilfe von Eclipse. Weitere Informationen finden Sie unter [https://help.eclipse.org/latest/index.jsp?](https://help.eclipse.org/latest/index.jsp?nav=%2F2) [nav=%2F2.](https://help.eclipse.org/latest/index.jsp?nav=%2F2)

#### **Zugehörige Konzepte**

["Eclipse-Plug-in für IBM MQ Explorer erstellen" auf Seite 639](#page-638-0)

Informationen zur Erstellung eines Eclipse-Plug-ins für IBM MQ Explorer mit den Erweiterungspunkten für die von IBM MQ Explorer bereitgestellte Funktionalität.

<span id="page-638-0"></span>["Plug-ins auf IBM MQ Explorer anwenden" auf Seite 644](#page-643-0)

Sie können ein Plug-in entweder über die Eclipse-Workbench zusammen mit IBM MQ Explorer ausführen oder die in einem Plug-in bereitgestellten Aktualisierungen permanent in IBM MQ Explorer installieren.

## **Eclipse-Beispiel-Plug-ins importieren**

Anweisungen für den Import der Eclipse-Beispiel-Plug-ins.

Führen Sie die folgenden Schritte aus, um die Eclipse-Beispiel-Plug-ins zu importieren:

- 1. Installieren Sie IBM MQ Explorer, wie im Abschnitt ["IBM MQ Explorer in Eclipse-Umgebungen instal](#page-9-0)[lieren" auf Seite 10](#page-9-0) beschrieben, in einer Eclipse-Umgebung.
- 2. Öffnen Sie die Perspektive **Plug-in Development** (Plug-in-Entwicklung).
- 3. Klicken Sie auf **Datei** > **Importieren**, um den Importassistenten zu öffnen.

Führen Sie im Importassistenten die folgenden Schritte aus:

- a. Klicken Sie auf **Plug-in Development (Plug-in-Entwicklung)** > **Plug-ins and Fragments (Plug-ins und Fragmente)**.
- b. Aktivieren Sie das Kontrollkästchen **Projects with source folders** (Projekte mit Quellenordnern) und klicken Sie auf **Weiter**.
- c. Sie können dabei eine oder mehrere der folgenden Optionen auswählen:
	- com.ibm.mq.explorer.sample.simple com.ibm.mq.explorer.sample.menus com.ibm.mq.explorer.jmsadmin.sample.menus com.ibm.mq.explorer.tests.sample
- d. Klicken Sie auf **Hinzufügen** und anschließend auf **Fertigstellen**.
- 4. Wenn Sie im vorherigen Schritt 'com.ibm.mq.explorer.tests.sample' ausgewählt haben, müssen Sie zum Importassistenten zurückkehren und folgende Schritte ausführen:
	- a. Klicken Sie auf **Plug-in Development (Plug-in-Entwicklung)** > **Plug-ins and Fragments (Plug-ins und Fragmente)**.
	- b. Wählen Sie das Kontrollkästchen **Binary projects** (Binärprojekte) aus und klicken Sie auf **Weiter**.
	- c. Wählen Sie das Plug-in 'com.ibm.mq.runtime' aus.
	- d. Klicken Sie auf **Hinzufügen** und anschließend auf **Fertigstellen**.

Sie haben nun die Eclipse-Beispiel-Plug-ins importiert.

## **Eclipse-Plug-in für IBM MQ Explorer erstellen**

Informationen zur Erstellung eines Eclipse-Plug-ins für IBM MQ Explorer mit den Erweiterungspunkten für die von IBM MQ Explorer bereitgestellte Funktionalität.

**Anmerkung:** Es wird vorausgesetzt, dass Sie über das erforderliche Hintergrundwissen verfügen, das unter ["IBM MQ Explorer erweitern" auf Seite 638](#page-637-0) beschrieben wird.

Für die Erstellung eines Eclipse-Plug-ins für IBM MQ Explorer müssen Sie die verfügbaren Erweiterungspunkte verwenden, um die Funktionalität von IBM MQ Explorer zu erweitern. Die meisten allgemeinen Erweiterungspunkte werden zusammen mit einer Reihe von Codeauszügen aus dem einfachen Plug-in beschrieben, um Beispiele für die Basisimplementierung bereitzustellen. Sie müssen das einfache Plug-in importieren, wenn Sie auf den Code zugreifen möchten, der darin enthalten ist. Anweisungen zum Importieren des einfachen Plug-ins finden Sie unter "Eclipse-Beispiel-Plug-ins importieren" auf Seite 639.

Bei der Umgebung, in der IBM MQ Explorer erweitert wird, handelt es sich um eine ereignisgesteuerte Schnittstelle. Wenn beispielsweise ein Registererweiterungspunkt mit einer Instanz einer benutzerdefinierten Klasse erweitert wird, die die Schnittstelle 'IExplorerNotify' erweitert, wird die benutzerdefinierte Klasse zurückgerufen, wenn ein Ereignis auftritt. Zum Beispiel, wenn ein Warteschlangenmanager erstellt wird. Viele dieser Benachrichtigungen enthalten ein Objekt vom Typ 'MQExtObject' als eines ihrer Argu<span id="page-639-0"></span>mente. Ein Objekt vom Typ 'MQExtObject' bezieht sich auf das IBM MQ-Objekt, das das Ereignis verursacht hat. Eine benutzerdefiniert Klasse kann eine der allgemein zugänglichen MQExtObject-Methoden aufrufen, um Informationen zum Objekt zu erhalten.

Die Schnittstelle 'IExplorerNotify', das zugehörige Objekt vom Typ 'MQExtObject' und andere externe Definitionen sind in der IBM MQ Explorer-Dokumentation zu Javadoc dokumentiert. Informationen zum Zugriff auf die IBM MQ Explorer Javadoc-Dokumentation finden Sie unter ["API-Referenz" auf Seite 644.](#page-643-0)

### **Zugehörige Konzepte**

"Erweiterungspunkte verwenden" auf Seite 640

Anweisungen zur Verwendung der in Eclipse-Plug-ins für IBM MQ Explorer verfügbaren Erweiterungspunkte.

### **Erweiterungspunkte verwenden**

Anweisungen zur Verwendung der in Eclipse-Plug-ins für IBM MQ Explorer verfügbaren Erweiterungspunkte.

Weitere Informationen zur Verwendung von Erweiterungspunkten finden Sie unter [https://help.eclip](https://help.eclipse.org/latest/index.jsp?nav=%2F2)[se.org/latest/index.jsp?nav=%2F2](https://help.eclipse.org/latest/index.jsp?nav=%2F2) im Abschnitt **Programmer's Guide** (Handbuch für Programmierer).

Informationen zum Einfügen eines Erweiterungspunkts finden Sie unter Plugging into the workbench (In Workbench integrieren)->Basic workbench extension points using actions (Grundlegende Workbench-Erweiterungspunkte, die Aktionen verwenden) im Handbuch 'Programmer's Guide'.

Durch die Verwendung der verfügbaren Erweiterungspunkte können Sie den Funktionsumfang von IBM MQ Explorer auf folgende Arten erweitern:

- Registrieren von Erweiterungspunkten.
- Hinzufügen weiterer Menüoptionen zu vorhandenen Menüs und Zuordnen von Aktionen zu diesen Optionen.
- Hinzufügen von Baumknoten zur Navigatoransicht und Zuordnen von Inhaltsseiten zu diesen Baumknoten.
- Hinzufügen von Eigenschaftenregisterkarten zu Eigenschaftendialogen und Zuordnen von Eigenschaftenseiten zu diesen Registerkarten.

In ein einzelnes Plug-in können mehrere Erweiterungspunkte desselben Typs eingefügt werden. Welche Erweiterungspunkte Sie verwenden können, hängt davon ab, wie Sie die Funktionalität von IBM MQ Explorer erweitern möchten. Jedes IBM MQ Explorer-Plug-in muss jedoch für die Registrierung den Erweiterungspunkt 'Register' verwenden.

### **Zugehörige Konzepte**

["Plug-in bei IBM MQ Explorer registrieren" auf Seite 641](#page-640-0) Verwendung des Erweiterungspunkts 'Register' zum Registrieren eines Plugin-ins bei IBM MQ Explorer und zum Aktivieren von Benachrichtigungsereignissen.

### ["Baumknoten hinzufügen" auf Seite 642](#page-641-0)

Zum Hinzufügen eines Baumknotens zur Navigatoransicht sowie zum Zuordnen einer Inhaltsseite verwenden Sie den Erweiterungspunkt 'TreeNode' (Baumknoten).

### ["Inhaltsseite hinzufügen" auf Seite 642](#page-641-0)

Zum Hinzufügen einer Inhaltsseite zur Inhaltsansicht wird der Erweiterungspunkt 'ContentPage' (Inhaltsseite) verwendet. Eine Inhaltsseite kann einem Baumknoten zugeordnet werden.

#### ["Popup-Menüpunkt hinzufügen" auf Seite 643](#page-642-0)

Zum Hinzufügen von Popup-Menüs zu IBM MQ Explorer verwenden Sie den Erweiterungspunkt 'popup-Menus' (Popup-Menüs).

["Eigenschaftenregisterkarte zu einem Eclipse-Eigenschaftendialog hinzufügen" auf Seite 643](#page-642-0) Zum Hinzufügen einer Eigenschaftenregisterkarte zu einem Eigenschaftendialog sowie einer zugehörigen Eigenschaftenseite wird der Erweiterungspunkt 'PropertyTab' (Eigenschaftenregisterkarte) verwendet.

### <span id="page-640-0"></span>*Plug-in bei IBM MQ Explorer registrieren*

Verwendung des Erweiterungspunkts 'Register' zum Registrieren eines Plugin-ins bei IBM MQ Explorer und zum Aktivieren von Benachrichtigungsereignissen.

Der Erweiterungspunkt 'Register' wird für Folgendes verwendet:

- Um Ihrem Plug-in zu ermöglichen, sich selbst bei IBM MQ Explorer zu registrieren. Jedes Plug-in für IBM MQ Explorer muss diesen Erweiterungspunkt in die Datei 'plugin.xml' einfügen. Ohne diesen Erweiterungspunkt werden Funktionen, die Ihr Plug-in zu IBM MQ Explorer hinzufügt, nicht aktiviert.
- Um Benachrichtigungsereignisse zu aktivieren.

Der folgende Codeauszug stammt aus der Datei plugin.xml aus dem einfachen Plug-in und zeigt eine Basisimplementierung des Erweiterungspunkts des Baumknotens:

```
<extension
      id="com.ibm.mq.explorer.sample.simple"
      name="Simple Sample"
      point="com.ibm.mq.explorer.ui.registerplugin">
    <pluginDetails
         pluginId="com.ibm.mq.explorer.sample.simple"
         name="Simple"
 class="com.ibm.mq.explorer.sample.simple.SimpleNotify"
 enabledByDefault="true"
 description="a very simple sample plug-in to Explorer"
 vendor="IBM">
    </pluginDetails>
</extension>
```
#### **Zugehörige Konzepte**

"Plug-in aktivieren und inaktivieren" auf Seite 641 Informationen zur Aktivierung und Inaktivierung von Plugin-ins mit dem Erweiterungspunkt 'Register'.

#### "Benachrichtigungsereignisse" auf Seite 641

Wenn in IBM MQ Explorer ein IBM MQ-Objekt erstellt oder bearbeitet wird, kann ein Java-Objekt generiert werden, das sich auf das IBM MQ-Objekt bezieht.

#### *Plug-in aktivieren und inaktivieren*

Informationen zur Aktivierung und Inaktivierung von Plugin-ins mit dem Erweiterungspunkt 'Register'.

Alle Plug-ins, die den Erweiterungspunkt 'Register' enthalten, können in IBM MQ Explorer mit folgenden Schritten aktiviert oder inaktiviert werden:

- 1. Klicken Sie in der Symbolleiste von IBM MQ Explorer auf **Fenster** -> **Einstellungen**.
- 2. Erweitern Sie **IBM MQ Explorer**.
- 3. Klicken Sie auf **Plug-ins aktivieren**.

Daraufhin werden alle registrierten Plug-ins angezeigt.

- 4. Wählen Sie alle Plug-ins aus, die aktiviert werden sollen.
- 5. Klicken Sie auf **OK**.

#### *Benachrichtigungsereignisse*

Wenn in IBM MQ Explorer ein IBM MQ-Objekt erstellt oder bearbeitet wird, kann ein Java-Objekt generiert werden, das sich auf das IBM MQ-Objekt bezieht.

Mithilfe dieser Java-Objekte können der Name, der Typ und andere exportierte Attribute eines IBM MQ-Objekts ermittelt werden.

Damit Java-Objekte erstellt werden können, muss der Erweiterungspunkt 'Register' eine Klasse angeben. In der Datei plugin.xml des einfachen Plug-ins lautet die angegebene Klasse wie folgt:

```
class="com.ibm.mq.explorer.sample.simple.SimpleNotify"
```
<span id="page-641-0"></span>Diese Klasse enthält eine Reihe objektspezifischer Methoden. Wenn ein IBM MQ-Objekt erstellt oder bearbeitet wird, wird die entsprechende Methode über die Benachrichtigungsklasse aufgerufen. Diese Klasse kann als Basis für die Erstellung einer eigenen Klasse verwendet werden. Informationen zu den Methoden, die diese Klasse enthalten muss, finden Sie in der Javadoc-Dokumentation zu IBM MQ Explorer. Informationen zum Zugriff auf die IBM MQ Explorer Javadoc-Dokumentation finden Sie unter ["API-Referenz" auf Seite 644.](#page-643-0)

### *Baumknoten hinzufügen*

Zum Hinzufügen eines Baumknotens zur Navigatoransicht sowie zum Zuordnen einer Inhaltsseite verwenden Sie den Erweiterungspunkt 'TreeNode' (Baumknoten).

Der folgende Codeauszug stammt aus der Datei plugin.xml aus dem einfachen Plug-in und zeigt eine Basisimplementierung des Erweiterungspunkts des Baumknotens:

```
<extension
       id="com.ibm.mq.explorer.samples.simpleTreeNode"
       name="Simple TreeNode"
       point="com.ibm.mq.explorer.ui.addtreenode">
     <treeNode
          pluginId="com.ibm.mq.explorer.sample.simple"
          name="com.ibm.mq.explorer.sample.simple"
          class="com.ibm.mq.explorer.sample.simple.SimpleTreeNodeFactory"
          treeNodeId="com.ibm.mq.explorer.sample.simple"
          sequence="888">
     </treeNode>
</extension>
```
Neben der Deklaration des Baumknoten-Erweiterungspunkts in der Datei 'plugin.xml' sind folgende Klassen erforderlich:

• Eine Klasse, die eine Methode enthält, die die ID jedes Eingangsbaumknotens überprüft, um zu bestimmen, ob Unterknoten hinzugefügt werden sollen. Diese Klasse muss 'com.ibm.mq.explorer.ui.extensions.ITreeNodeFactory' und 'IExecutableExtension' erweitern. Informationen zu den Methoden, die diese Klasse enthalten muss, finden Sie in der Dokumentation zu IBM MQ Explorer Javadoc. Informationen zum Zugriff auf die IBM MQ Explorer Javadoc-Dokumentation finden Sie unter ["API-Referenz" auf Seite](#page-643-0) [644.](#page-643-0)

Ein Arbeitsbeispiel dieser Klasse ist im einfachen Plug-in verfügbar: SimpleTreeNodeFactory.java.

• Eine Klasse, die Methoden enthält, die Informationen zu allen neuen Baumknoten zurückgeben, z. B. den Namen, die ID und die zugehörige Inhaltsseitenklasse. Diese Klasse muss 'com.ibm.mq.ui.extensions.TreeNode' erweitern. Informationen zu den Methoden, die diese Klasse enthalten muss, finden Sie in IBM MQ Explorer Javadoc.

Ein Arbeitsbeispiel dieser Klasse ist im einfachen Plug-in verfügbar: SimpleTreeNode.java.

### *Inhaltsseite hinzufügen*

Zum Hinzufügen einer Inhaltsseite zur Inhaltsansicht wird der Erweiterungspunkt 'ContentPage' (Inhaltsseite) verwendet. Eine Inhaltsseite kann einem Baumknoten zugeordnet werden.

Der folgende Codeauszug stammt aus der Datei plugin.xml aus dem einfachen Plug-in und zeigt eine Basisimplementierung des Erweiterungspunkts für Inhaltsseiten ('ContentPage'):

```
<extension
      id="com.ibm.mq.explorer.sample.simpleContentPage"
      name="Simple ContentPage"
      point="com.ibm.mq.explorer.ui.addcontentpage">
    <contentPage
 pluginId="com.ibm.mq.explorer.sample.simple"
 name="com.ibm.mq.explorer.sample.simple"
         class="com.ibm.mq.explorer.sample.simple.SimpleContentPageFactory"
         contentPageId="com.ibm.mq.explorer.sample.simple">
    </contentPage>
</extension>
```
<span id="page-642-0"></span>Neben der Deklaration des Inhaltsseiten-Erweiterungspunkts in der Datei 'plugin.xml' sind folgende Klassen erforderlich:

• Eine Klasse, die Methoden enthält, die eine Reihe von Funktionen wie das Zurückgegeben der Inhaltsseiten-ID, das Erstellen der Inhaltsseite und das Festlegen des Objekts zum Zeichnen der Seite ausführen. Diese Klasse muss 'com.ibm.mq.ui.extensions.ContentsPage' erweitern. Mithilfe der Klasse 'class com.ibm.mq.explorer.ui.extensions.ContentTitleBar' kann ein Titel für die Inhaltsseite erstellt werden, der mit den anderen Inhaltsseiten in IBM MQ Explorer konsistent ist. Informationen zu den Methoden, die diese Klasse enthalten muss, finden Sie in der Dokumentation zu IBM MQ Explorer Javadoc. Infor-mationen zum Zugriff auf die IBM MQ Explorer Javadoc-Dokumentation finden Sie unter ["API-Referenz"](#page-643-0) [auf Seite 644](#page-643-0).

Ein Arbeitsbeispiel dieser Klasse ist im einfachen Plug-in verfügbar: SimpleContentPage.java.

• Eine Klasse, die eine Methode enthält, die eine Instanz der Klasse zurückgibt, die 'ContentPage' erweitert. Diese Klasse muss 'com.ibm.mq.explorer.ui.extensions.IContentPageFactory' und 'IExecutableExtension' erweitern. Informationen zu den Methoden, die diese Klasse enthalten muss, finden Sie in der IBM MQ Explorer-Dokumentation zu Javadoc.

Ein Arbeitsbeispiel dieser Klasse ist im einfachen Plug-in verfügbar: SimpleContentPageFactory.java.

### *Popup-Menüpunkt hinzufügen*

Zum Hinzufügen von Popup-Menüs zu IBM MQ Explorer verwenden Sie den Erweiterungspunkt 'popup-Menus' (Popup-Menüs).

Der folgende Codeauszug wurde der Datei plugin.xml entnommen, die im einfachen Plug-in zu finden ist, und zeigt eine Basisimplementierung des Erweiterungspunkts 'popupMenus':

```
<extension
       id="com.ibm.mq.explorer.sample.simple.object1"
       name="Object1"
       point="org.eclipse.ui.popupMenus">
     <objectContribution
           objectClass="com.ibm.mq.explorer.ui.extensions.MQExtObject"
           id="com.ibm.mq.explorer.sample.simple.obj1">
         <visibility>
             <and>
                  <pluginState
                    value="activated"
                   id="com.ibm.mq.explorer.ui">
                  </pluginState>
                 <objectClass
                   name="com.ibm.mq.explorer.ui.extensions.MQExtObject">
                  </objectClass>
                 <objectState
                   name="PluginEnabled"
                    value="com.ibm.mq.explorer.sample.simple">
                  </objectState>
             </and>
         </visibility>
         <action
           label="Simple: Sample action on any MQExtObject"
           class="com.ibm.mq.explorer.sample.simple.MenuActions"
           menubarPath="additions"
           id="com.ibm.mq.explorer.sample.simple.obj.action1">
         </action>
     </objectContribution>
</extension>
```
Sie können Menüpunkte der Eclipse-Plattform mithilfe des Erweiterungspunkts org.eclipse.ui.popupMenus hinzufügen. Das Attribut <visibility> im vorherigen Auszug enthält die Elemente, die die Bedingungen steuern, unter denen der Popup-Menüpunkt angezeigt wird. Zu diesen Bedingungen gehören Tests zum Plug-in-Status, zum Objekttyp und zum Objektstatus. Ein Inhaltsmenüpunkt kann beispielsweise nur für lokale Warteschlangen oder nur für ferne Warteschlangenmanager angezeigt werden.

### *Eigenschaftenregisterkarte zu einem Eclipse-Eigenschaftendialog hinzufügen*

Zum Hinzufügen einer Eigenschaftenregisterkarte zu einem Eigenschaftendialog sowie einer zugehörigen Eigenschaftenseite wird der Erweiterungspunkt 'PropertyTab' (Eigenschaftenregisterkarte) verwendet.

<span id="page-643-0"></span>Der folgende Codeauszug wurde der Datei plugin.xml des einfachen Plug-ins entnommen und zeigt eine Basisimplementierung des Erweiterungspunkts 'PropertyTab' (Eigenschaftenregisterkarte):

```
<extension
 id="com.ibm.mq.explorer.samples.simplePropertyTab"
 name="Simple Property Tab"
 point="com.ibm.mq.explorer.ui.addpropertytab">
    <propertyTab
         class="com.ibm.mq.explorer.sample.simple.SimplePropertyTabFactory"
         objectId="com.ibm.mq.explorer.queuemanager"
         pluginId="com.ibm.mq.explorer.sample.simple"
         name="com.ibm.mq.explorer.sample.simple"
         propertyTabId="com.ibm.mq.explorer.sample.simple.propertyTab"
         propertyTabName="Simple Sample Property Tab"/>
</extension>
```
Neben der Deklaration des Erweiterungspunkts 'PropertyTab' (Eigenschaftenregisterkarte) in plugin.xml sind folgende Klassen erforderlich:

• Eine Klasse, die eine Methode enthält, die eine Eigenschaftenseite erstellt und zurückgibt, die angezeigt werden soll, wenn ein Benutzer auf die Eigenschaftenregisterkarte klickt. Diese Klasse muss 'com.ibm.mq.explorer.ui.extensions.IPropertyTabFactory' erweitern. Informationen zu den Methoden, die diese Klasse enthalten muss, finden Sie in der IBM MQ Explorer-Dokumentation zu Javadoc. Informationen zum Zugriff auf die IBM MQ Explorer Javadoc-Dokumentation finden Sie unter "API-Referenz" auf Seite 644.

Ein Arbeitsbeispiel dieser Klasse ist im einfachen Plug-in verfügbar: SimplePropertyTabFactory.java.

• Eine Klasse, die für die Erstellung der Eigenschaftenseite verwendet wird, muss 'com.ibm.mq.ui.extensions.PropertyPage' erweitern. Informationen zu den Methoden, die diese Klasse enthalten muss, finden Sie in der IBM MQ Explorer-Dokumentation zu Javadoc.

Ein Arbeitsbeispiel dieser Klasse ist im einfachen Plug-in verfügbar: SimplePropertyPage.java.

### **Plug-ins auf IBM MQ Explorer anwenden**

Sie können ein Plug-in entweder über die Eclipse-Workbench zusammen mit IBM MQ Explorer ausführen oder die in einem Plug-in bereitgestellten Aktualisierungen permanent in IBM MQ Explorer installieren.

So führen Sie Plug-ins über die Eclipse-Workbench mit IBM MQ Explorer aus:

- 1. Wählen Sie das Plug-in aus dem Paketexplorer aus.
- 2. Klicken Sie auf **Ausführen** > **Run As (Ausführen als)** > **Eclipse Application (Eclipse-Anwendung)**.

Daraufhin wird eine neue Eclipse-Workbench geöffnet.

- 3. Öffnen Sie in der neuen Eclipse-Workbench die IBM MQ Explorer-Perspektive.
- 4. Wählen Sie im Abschnitt **MQ Explorer-Einstellungen** die Seite 'Plug-ins aktivieren' aus und aktivieren Sie das relevante Beispiel-Plug-in oder die relevanten Beispiel-Plug-ins.

So werden die von einem Plug-in bereitgestellten Aktualisierungen permanent für IBM MQ Explorer übernommen:

- 1. Suchen Sie mithilfe eines Dateibrowsers nach der Plug-in-Datei, die die Funktionserweiterungen für IBM MQ Explorer enthält.
- 2. Kopieren Sie die Plug-in-Datei und fügen Sie sie in MQExplorer\eclipse\dropins innerhalb Ihres IBM MQ-Installationsverzeichnisses ein. Beispiel für Windows: C:\Program Files\IBM\WebSphere MQ\ oder /opt/mqm auf Linux x86-64-Plattformen.
- 3. Starten Sie IBM MQ Explorer erneut.

Die im Plug-in bereitgestellten Aktualisierungen werden für den IBM MQ Explorer übernommen.

## **API-Referenz**

Die produktintegrierte Hilfe in IBM MQ Explorer enthält Dokumentation für die IBM MQ Explorer -API.

Gehen Sie wie folgt vor, um auf diese Dokumentation zuzugreifen

- 1. Starten Sie IBM MQ Explorer.
- 2. Öffnen Sie die produktintegrierte Hilfedokumentation. Diese Dokumentationsgruppe ist fast identisch mit der Gruppe, die Sie gerade lesen.
- 3. Öffnen Sie das Thema "API-Referenz" (entspricht diesem Thema) in der produktintegrierten Hilfe und klicken Sie auf den Link zu den API-Referenzinformationen.

IBM MQ-Explorer

# **Bemerkungen**

Die vorliegenden Informationen wurden für Produkte und Services entwickelt, die auf dem deutschen Markt angeboten werden.

Möglicherweise bietet IBM die in diesem Dokument beschriebenen Produkte, Services oder Funktionen in anderen Ländern nicht an. Informationen über die gegenwärtig im jeweiligen Land verfügbaren Produkte und Services sind beim zuständigen IBM Ansprechpartner erhältlich. Hinweise auf Produkte, Programme oder Services von IBM bedeuten nicht, dass nur Produkte, Programme oder Services von IBM verwendet werden können. Anstelle der IBM Produkte, Programme oder Services können auch andere, ihnen äquivalente Produkte, Programme oder Services verwendet werden, solange diese keine gewerblichen oder andere Schutzrechte der IBM verletzen. Die Verantwortung für den Betrieb von Fremdprodukten, Fremdprogrammen und Fremdservices liegt beim Kunden.

Für in diesem Handbuch beschriebene Erzeugnisse und Verfahren kann es IBM Patente oder Patentanmeldungen geben. Mit der Auslieferung dieses Handbuchs ist keine Lizenzierung dieser Patente verbunden. Lizenzanforderungen sind schriftlich an folgende Adresse zu richten (Anfragen an diese Adresse müssen auf Englisch formuliert werden):

IBM Director of Licensing IBM Europe, Middle East & Africa Tour Descartes 2, avenue Gambetta 92066 Paris La Défense U.S.A.

Bei Lizenzanforderungen zu Double-Byte-Information (DBCS) wenden Sie sich bitte an die IBM Abteilung für geistiges Eigentum in Ihrem Land oder senden Sie Anfragen schriftlich an folgende Adresse:

Intellectual Property Licensing Legal and Intellectual Property Law IBM Japan, Ltd. 19-21, Nihonbashi-Hakozakicho, Chuo-ku Tokyo 103-8510, Japan

**The following paragraph does not apply to the United Kingdom or any other country where such provisions are inconsistent with local law:** INTERNATIONAL BUSINESS MACHINES CORPORATION PROVIDES THIS PUBLICATION "AS IS" WITHOUT WARRANTY OF ANY KIND, EITHER EXPRESS OR IMPLIED, INCLUDING, BUT NOT LIMITED TO, THE IMPLIED WARRANTIES OF NON-INFRINGEMENT, MERCHANTABILITY OR FITNESS FOR A PARTICULAR PURPOSE.

Trotz sorgfältiger Bearbeitung können technische Ungenauigkeiten oder Druckfehler in dieser Veröffentlichung nicht ausgeschlossen werden. Die hier enthaltenen Informationen werden in regelmäßigen Zeitabständen aktualisiert und als Neuausgabe veröffentlicht. IBM kann ohne weitere Mitteilung jederzeit Verbesserungen und/oder Änderungen an den in dieser Veröffentlichung beschriebenen Produkten und/ oder Programmen vornehmen.

Verweise in diesen Informationen auf Websites anderer Anbieter werden lediglich als Service für den Kunden bereitgestellt und stellen keinerlei Billigung des Inhalts dieser Websites dar. Das über diese Websites verfügbare Material ist nicht Bestandteil des Materials für dieses IBM Produkt.

Werden an IBM Informationen eingesandt, können diese beliebig verwendet werden, ohne dass eine Verpflichtung gegenüber dem Einsender entsteht.

Lizenznehmer des Programms, die Informationen zu diesem Produkt wünschen mit der Zielsetzung: (i) den Austausch von Informationen zwischen unabhängigen, erstellten Programmen und anderen Programmen (einschließlich des vorliegenden Programms) sowie (ii) die gemeinsame Nutzung der ausgetauschten Informationen zu ermöglichen, wenden sich an folgende Adresse:

IBM Europe, Middle East & Africa Software Interoperability Coordinator, Department 49XA 3605 Highway 52 N Rochester, MN 55901 U.S.A.

Die Bereitstellung dieser Informationen kann unter Umständen von bestimmten Bedingungen - in einigen Fällen auch von der Zahlung einer Gebühr - abhängig sein.

Die Lieferung des in diesen Informationen beschriebenen Lizenzprogramms sowie des zugehörigen Lizenzmaterials erfolgt auf der Basis der IBM Rahmenvereinbarung bzw. der Allgemeinen Geschäftsbedingungen von IBM, der IBM Internationalen Nutzungsbedingungen für Programmpakete oder einer äquivalenten Vereinbarung.

Alle in diesem Dokument enthaltenen Leistungsdaten stammen aus einer kontrollierten Umgebung. Die Ergebnisse, die in anderen Betriebsumgebungen erzielt werden, können daher erheblich von den hier erzielten Ergebnissen abweichen. Einige Daten stammen möglicherweise von Systemen, deren Entwicklung noch nicht abgeschlossen ist. Eine Gewährleistung, dass diese Daten auch in allgemein verfügbaren Systemen erzielt werden, kann nicht gegeben werden. Darüber hinaus wurden einige Daten unter Umständen durch Extrapolation berechnet. Die tatsächlichen Ergebnisse können davon abweichen. Benutzer dieses Dokuments sollten die entsprechenden Daten in ihrer spezifischen Umgebung prüfen.

Alle Informationen zu Produkten anderer Anbieter stammen von den Anbietern der aufgeführten Produkte, deren veröffentlichten Ankündigungen oder anderen allgemein verfügbaren Quellen. IBM hat diese Produkte nicht getestet und kann daher keine Aussagen zu Leistung, Kompatibilität oder anderen Merkmalen machen. Fragen zu den Leistungsmerkmalen von Produkten anderer Anbieter sind an den jeweiligen Anbieter zu richten.

Aussagen über Pläne und Absichten von IBM unterliegen Änderungen oder können zurückgenommen werden und repräsentieren nur die Ziele von IBM.

Diese Veröffentlichung enthält Beispiele für Daten und Berichte des alltäglichen Geschäftsablaufes. Sie sollen nur die Funktionen des Lizenzprogramms illustrieren und können Namen von Personen, Firmen, Marken oder Produkten enthalten. Sämtliche dieser Namen sind fiktiv. Ähnlichkeiten mit Namen und Adressen tatsächlicher Unternehmen oder Personen sind zufällig.

#### COPYRIGHTLIZENZ:

Diese Veröffentlichung enthält Beispielanwendungsprogramme, die in Quellensprache geschrieben sind und Programmiertechniken in verschiedenen Betriebsumgebungen veranschaulichen. Sie dürfen diese Beispielprogramme kostenlos ohne Zahlung an IBM in jeder Form kopieren, ändern und verteilen, wenn dies zu dem Zweck geschieht, Anwendungsprogramme zu entwickeln, zu verwenden, zu vermarkten oder zu verteilen, die mit der Anwendungsprogrammierschnittstelle für die Betriebsumgebung konform sind, für die diese Beispielprogramme geschrieben sind. Diese Beispiele wurden nicht unter allen denkbaren Bedingungen getestet. Daher kann IBM die Zuverlässigkeit, Wartungsfreundlichkeit oder Funktion dieser Programme weder zusagen noch gewährleisten.

Wird dieses Buch als Softcopy (Book) angezeigt, erscheinen keine Fotografien oder Farbabbildungen.

## **Informationen zu Programmierschnittstellen**

Die bereitgestellten Informationen zur Programmierschnittstelle sollen Sie bei der Erstellung von Anwendungssoftware für dieses Programm unterstützen.

Dieses Handbuch enthält Informationen über vorgesehene Programmierschnittstellen, die es dem Kunden ermöglichen, Programme zu schreiben, um die Services von WebSphere MQzu erhalten.

Diese Informationen können jedoch auch Angaben über Diagnose, Bearbeitung und Optimierung enthalten. Die Informationen zu Diagnose, Bearbeitung und Optimierung sollten Ihnen bei der Fehlerbehebung für die Anwendungssoftware helfen.

**Wichtig:** Verwenden Sie diese Diagnose-, Änderungs-und Optimierungsinformationen nicht als Programmierschnittstelle, da sie Änderungen unterliegen.
## **Marken**

IBM, das IBM Logo, ibm.com, sind Marken der IBM Corporation in den USA und/oder anderen Ländern. Eine aktuelle Liste der IBM Marken finden Sie auf der Webseite "Copyright and trademark information"www.ibm.com/legal/copytrade.shtml. Weitere Produkt- und Servicenamen können Marken von IBM oder anderen Unternehmen sein.

Microsoft und Windows sind eingetragene Marken der Microsoft Corporation in den USA und/oder anderen Ländern.

UNIX ist eine eingetragene Marke von The Open Group in den USA und anderen Ländern.

Linux ist eine eingetragene Marke von Linus Torvalds in den USA und/oder anderen Ländern.

Dieses Produkt enthält Software, die von Eclipse Project (https://www.eclipse.org/) entwickelt wurde.

Java und alle auf Java basierenden Marken und Logos sind Marken oder eingetragene Marken der Oracle Corporation und/oder ihrer verbundenen Unternehmen.

IBM MQ-Explorer

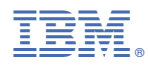

Teilenummer: